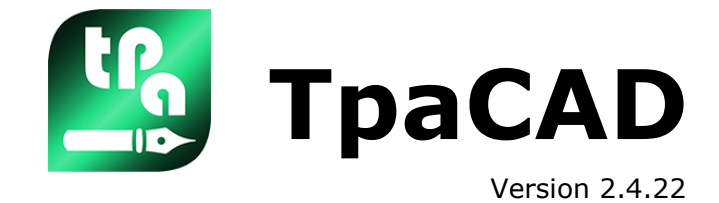

# *Éditeur de programmes*

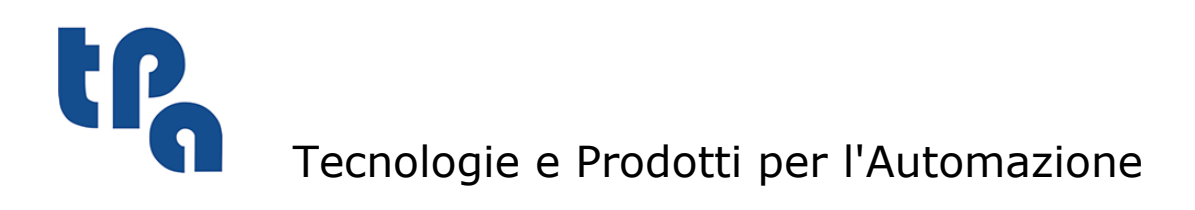

Cette documentation est proprieté de TPA S.r.l. Toute reproduction non autorisée est interdite. La Societé se réserve le droit d'en modifier le contenu à n'importe quel moment.

# **Sommaire**

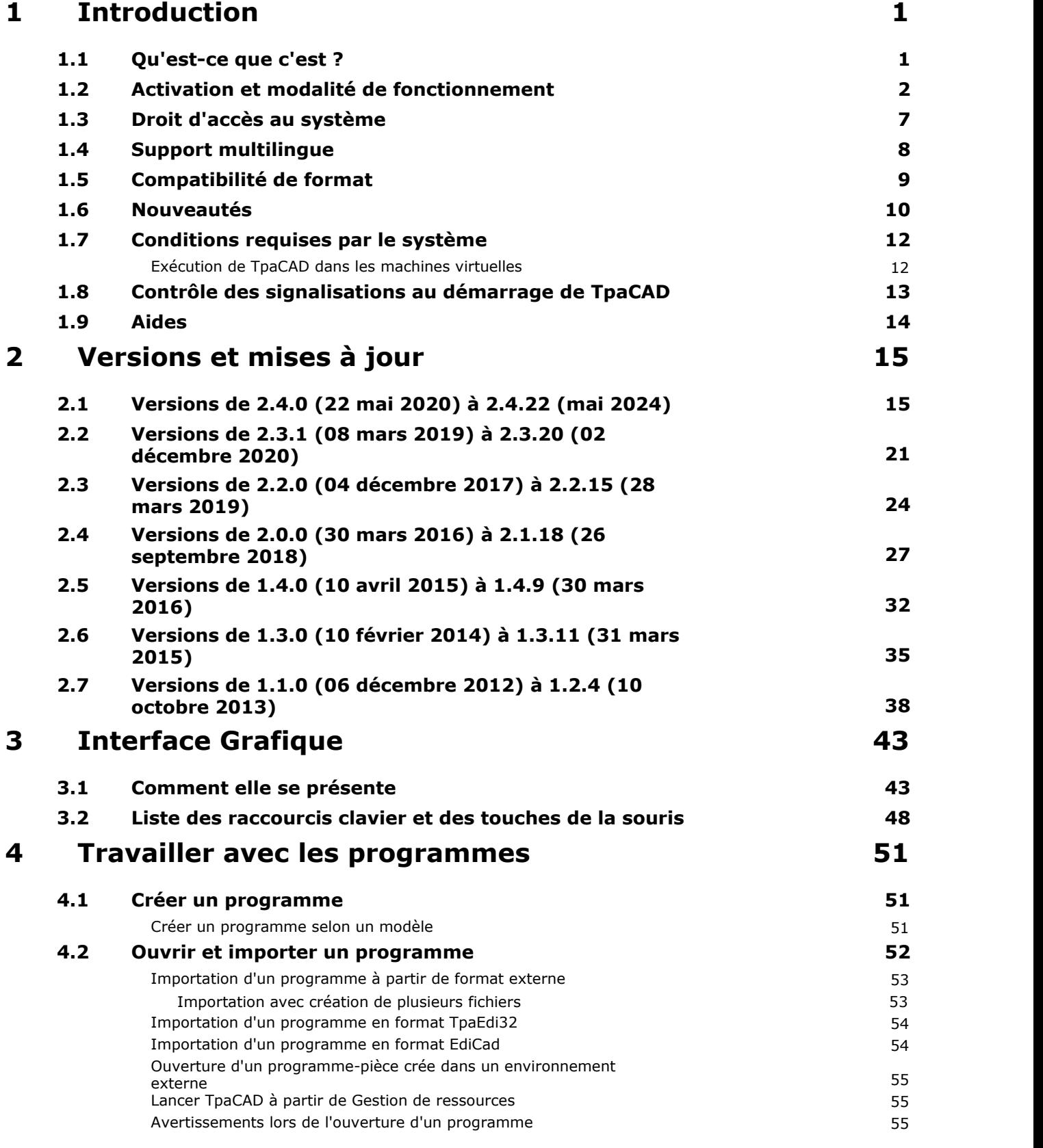

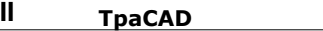

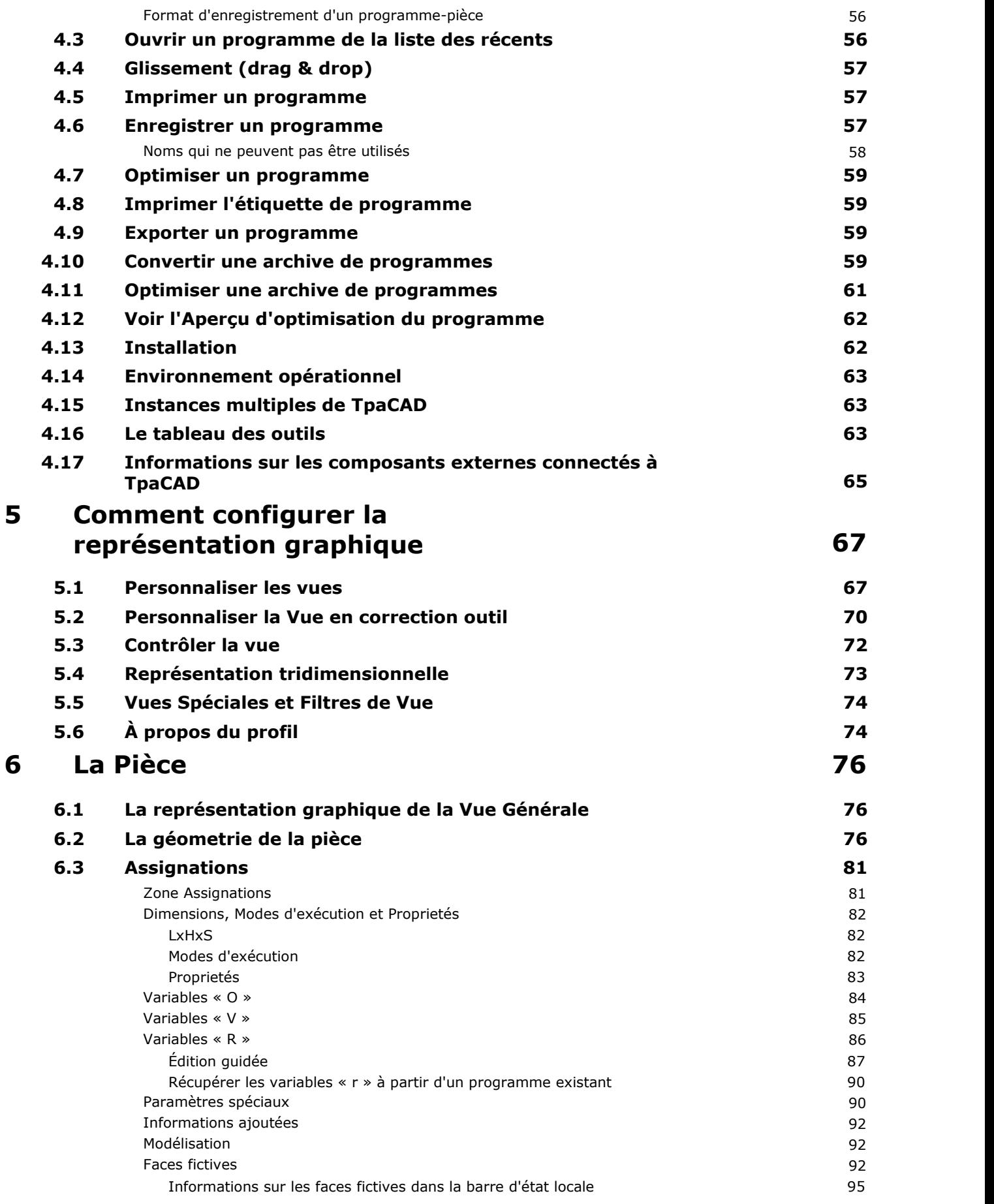

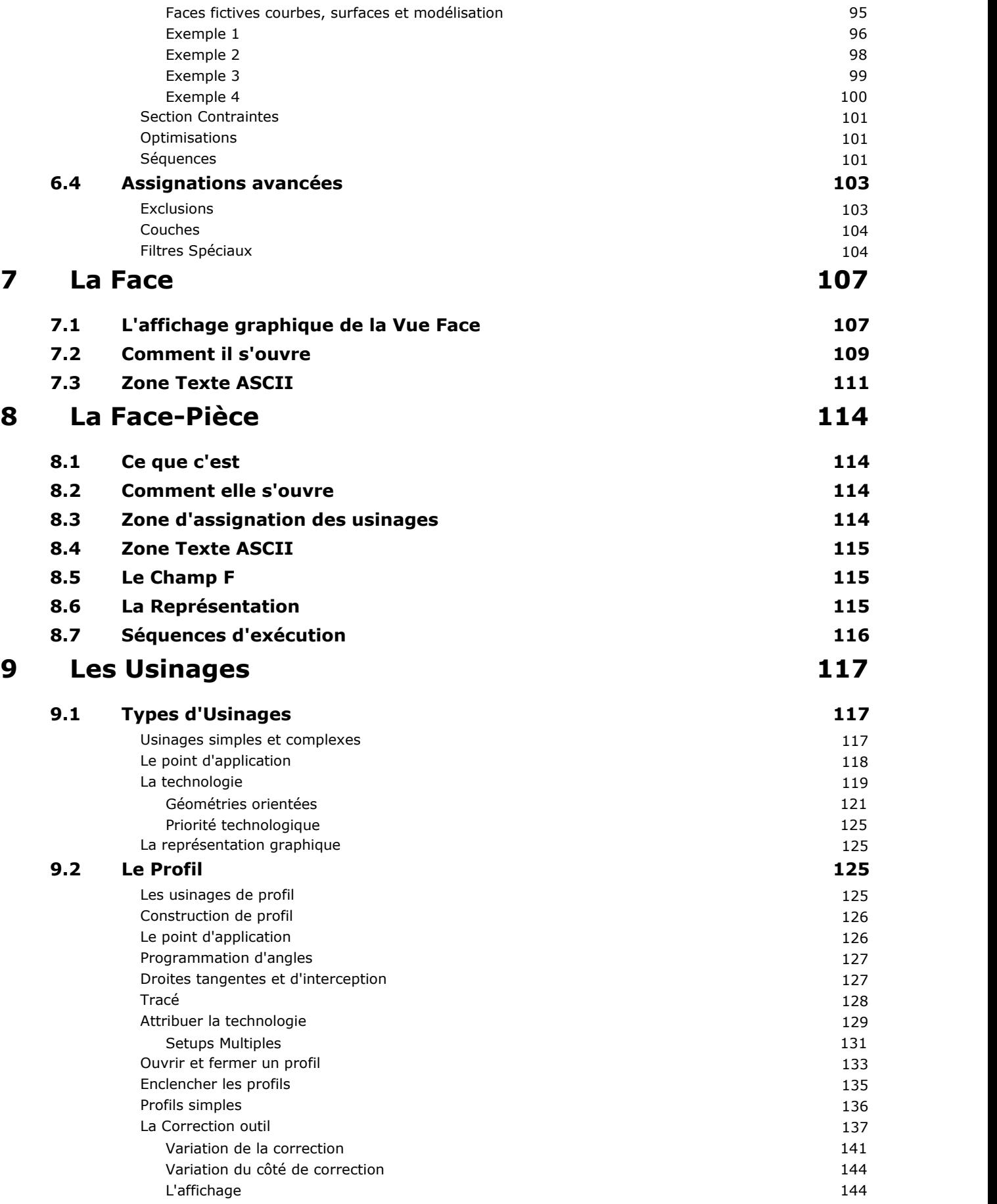

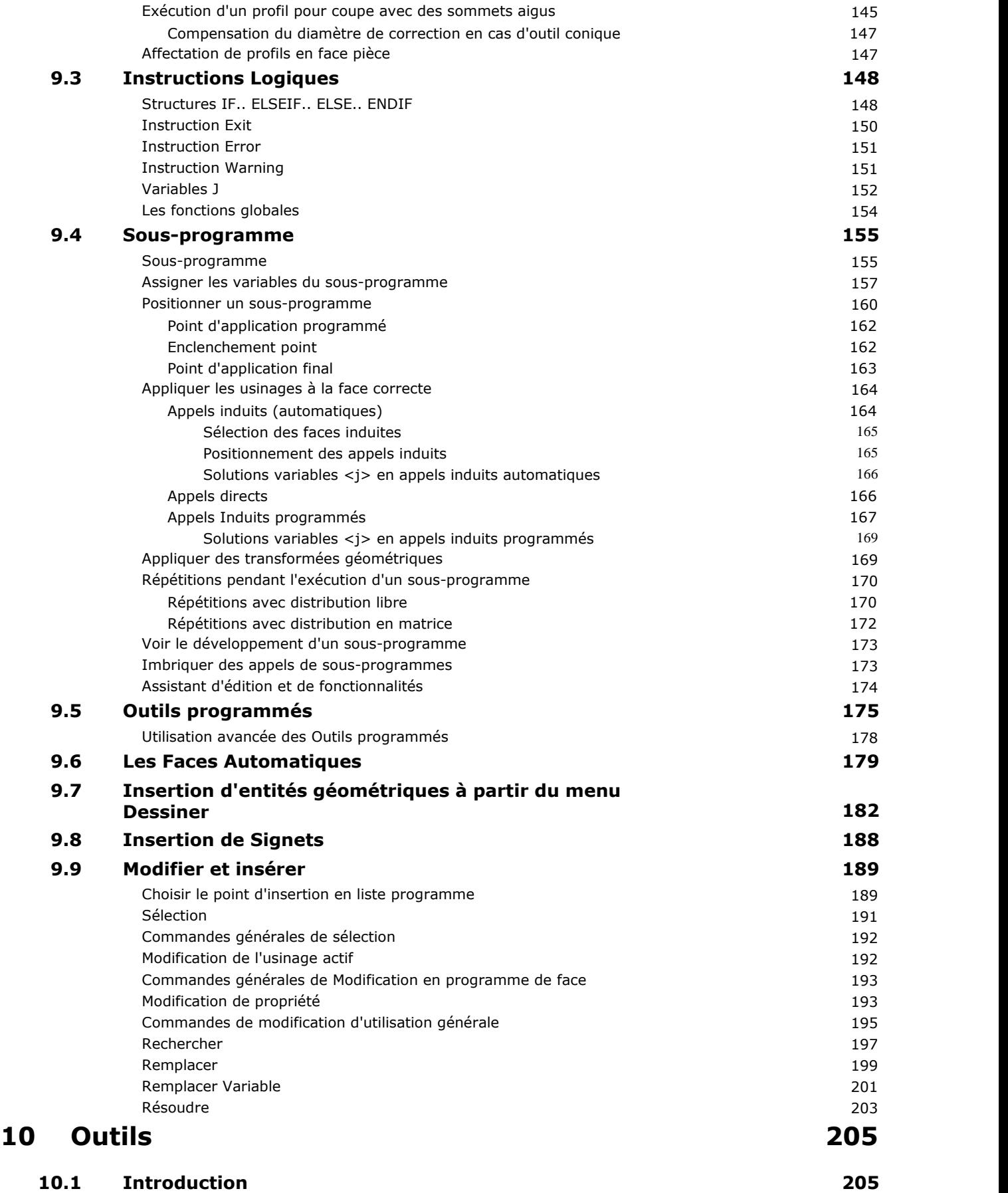

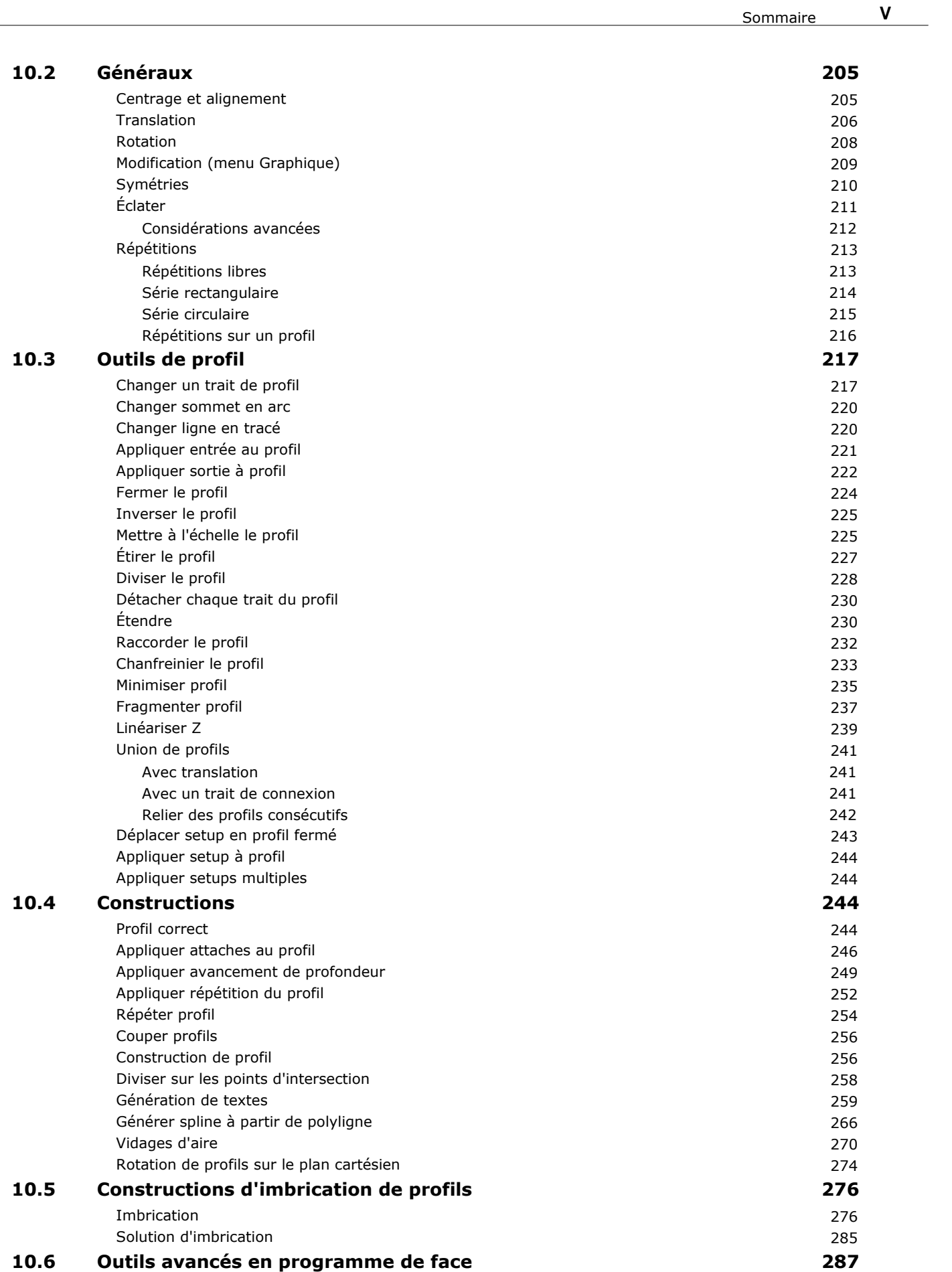

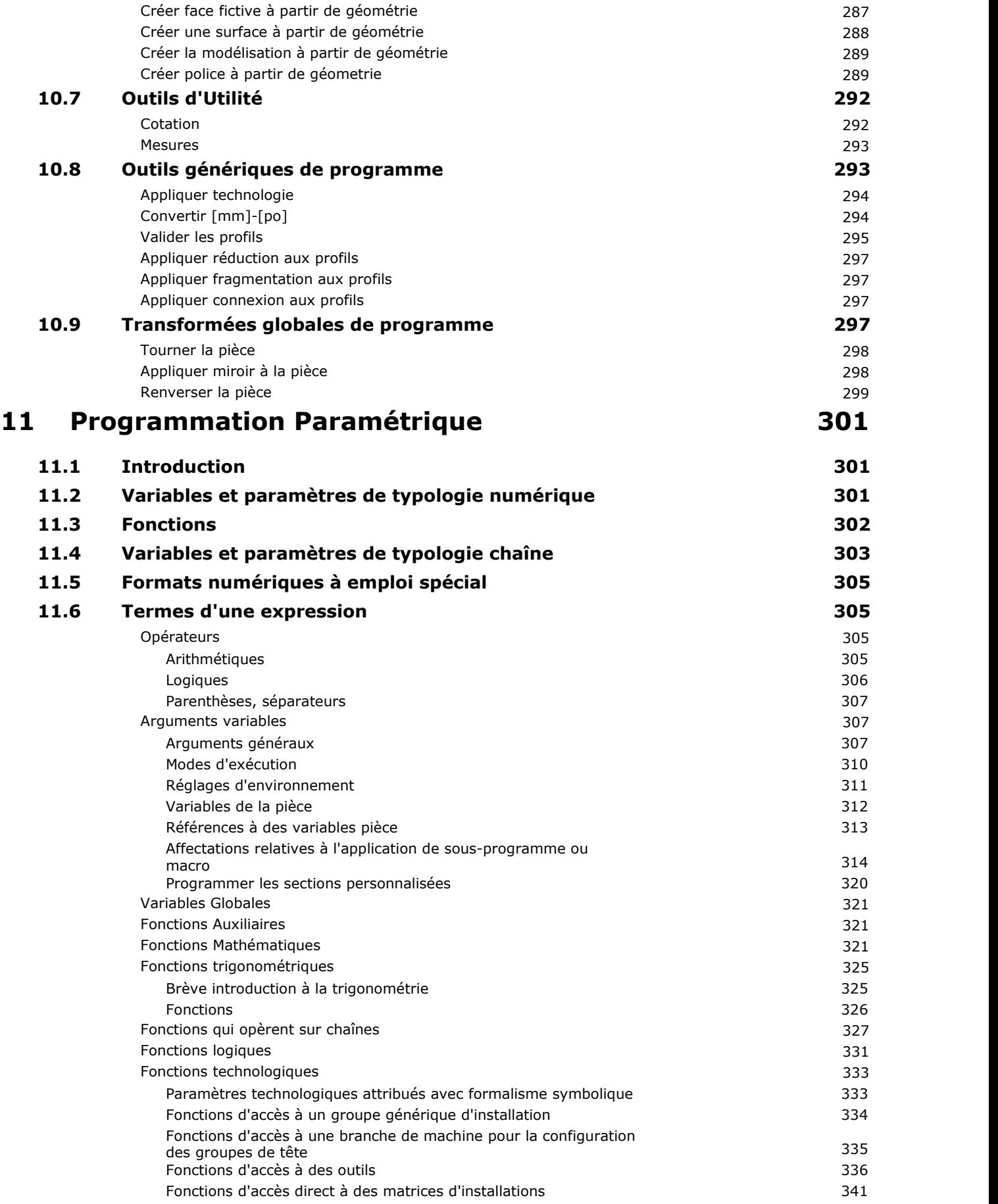

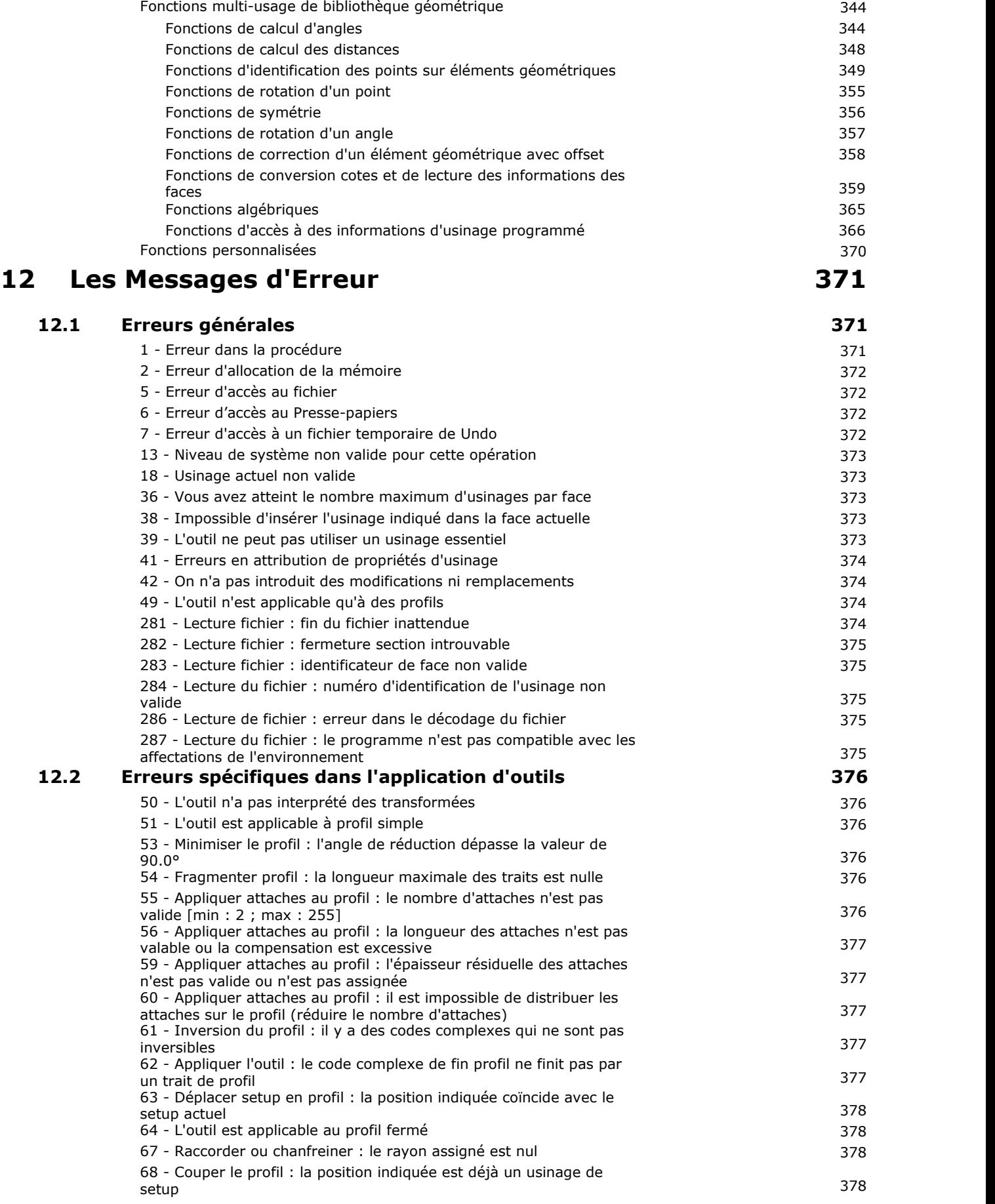

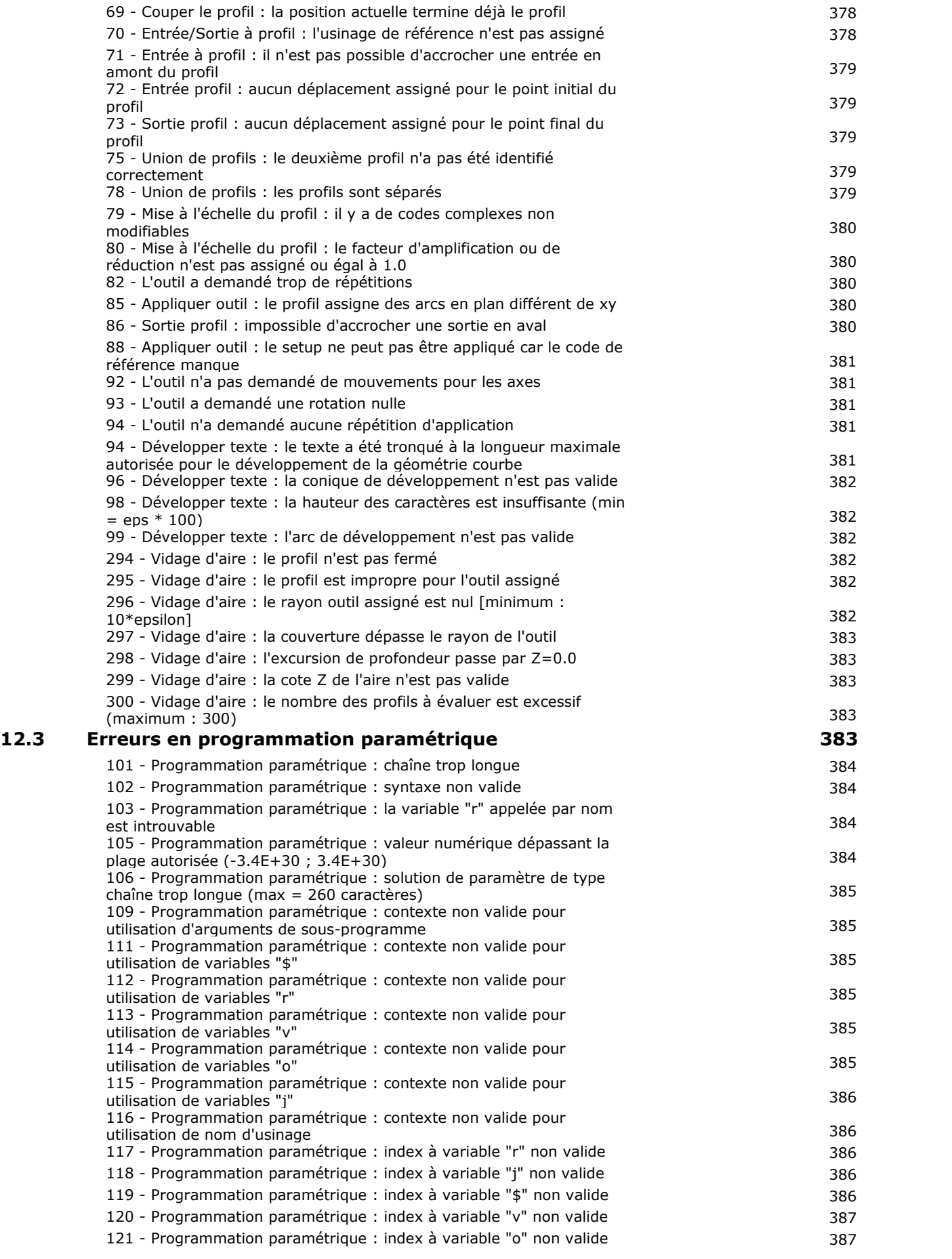

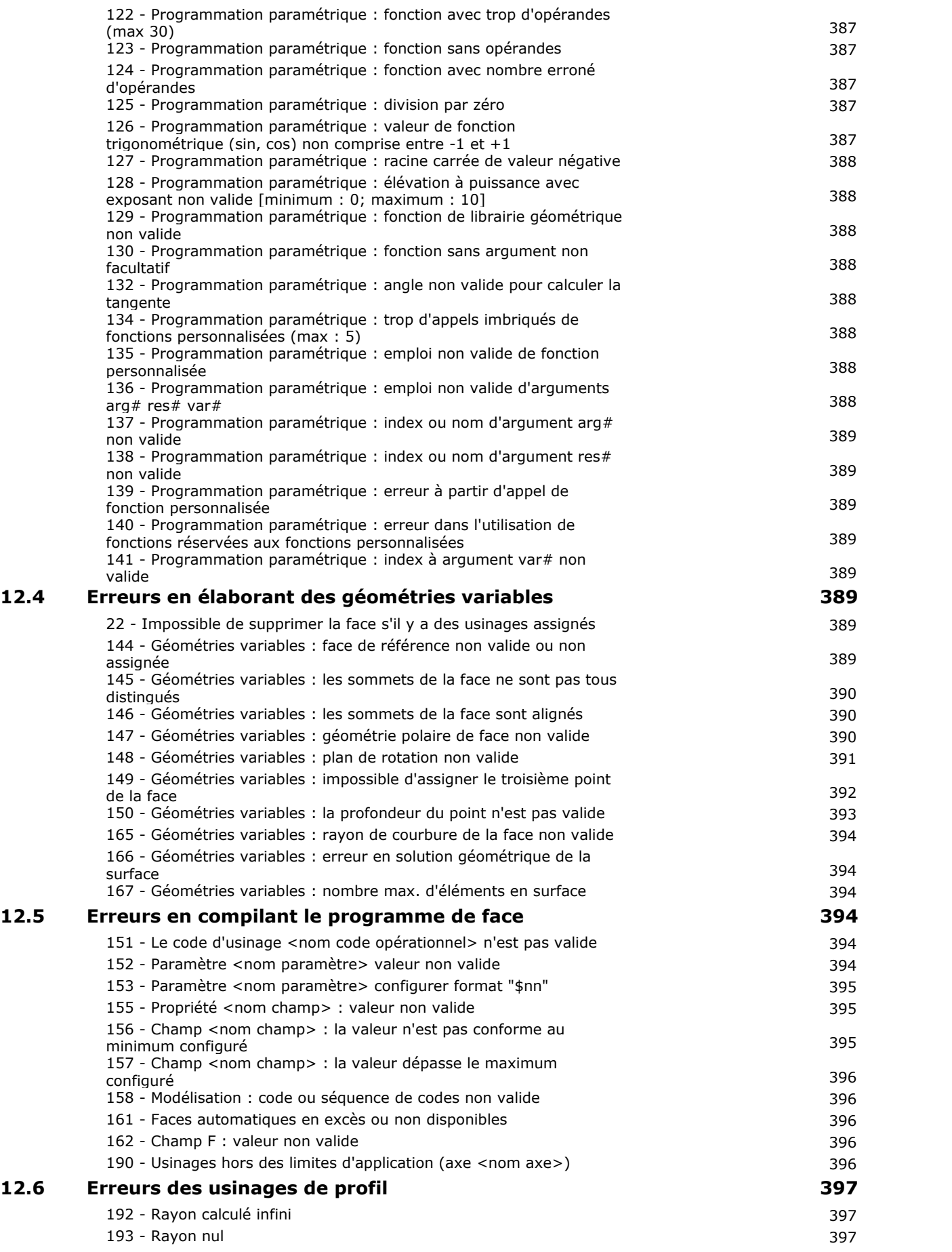

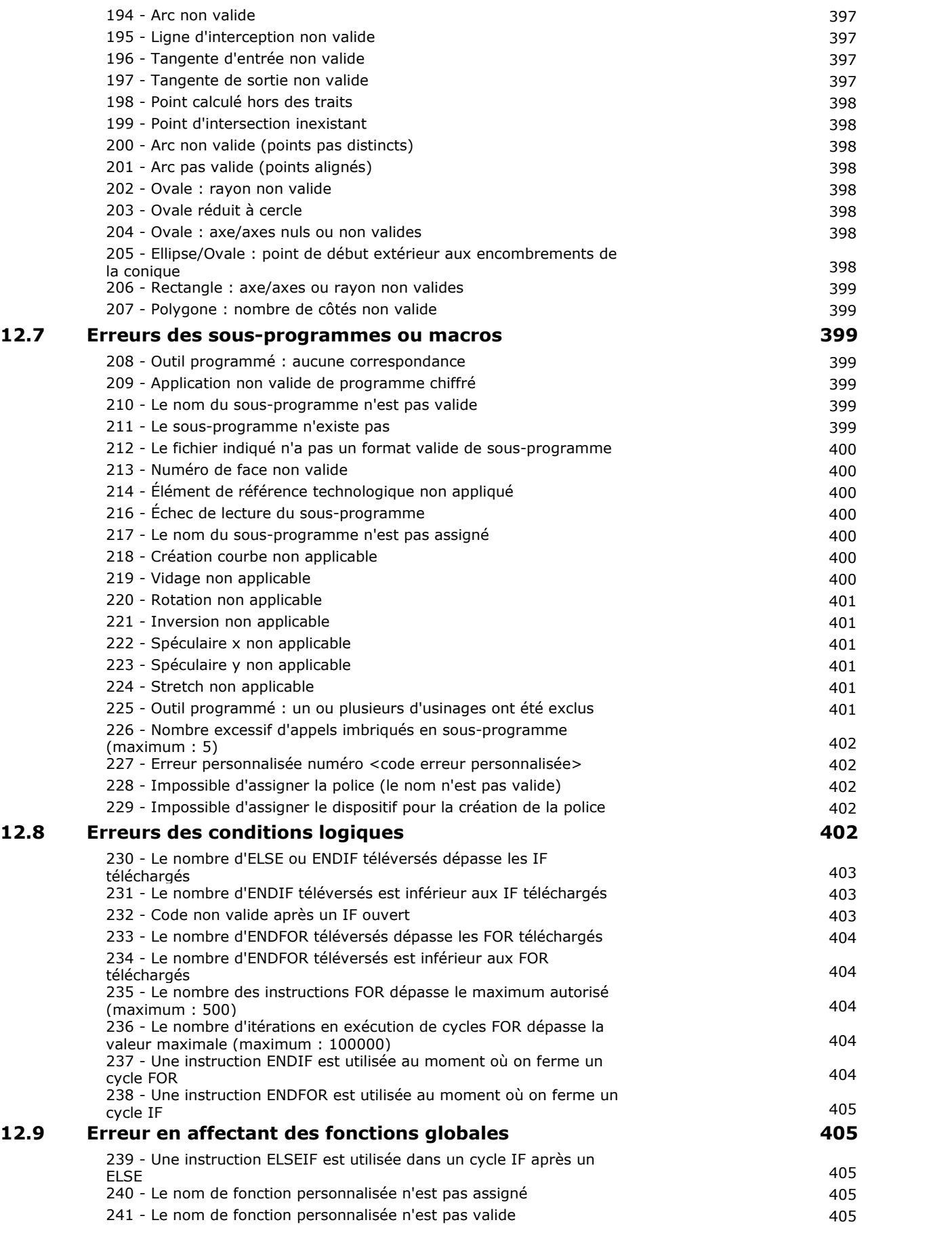

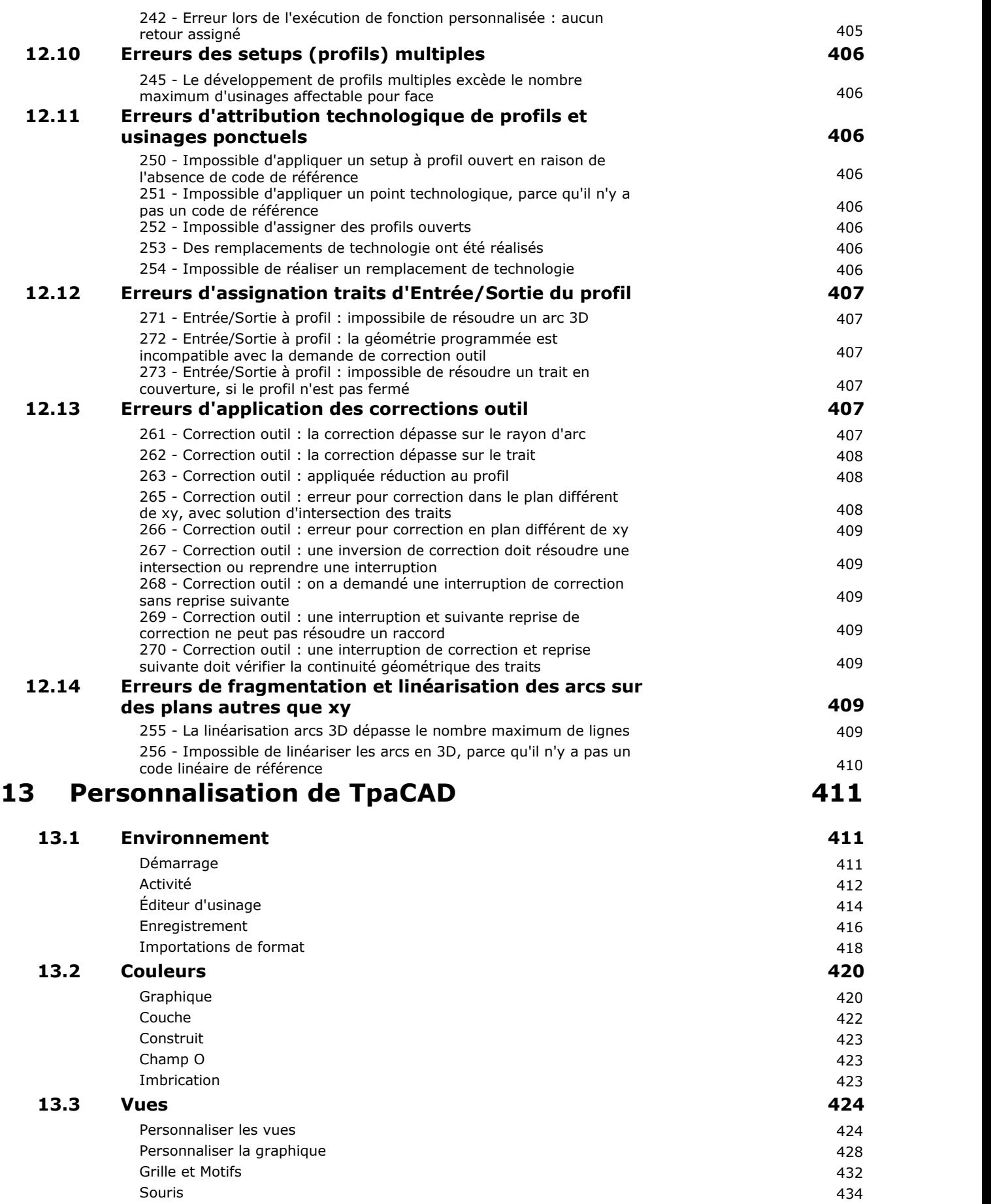

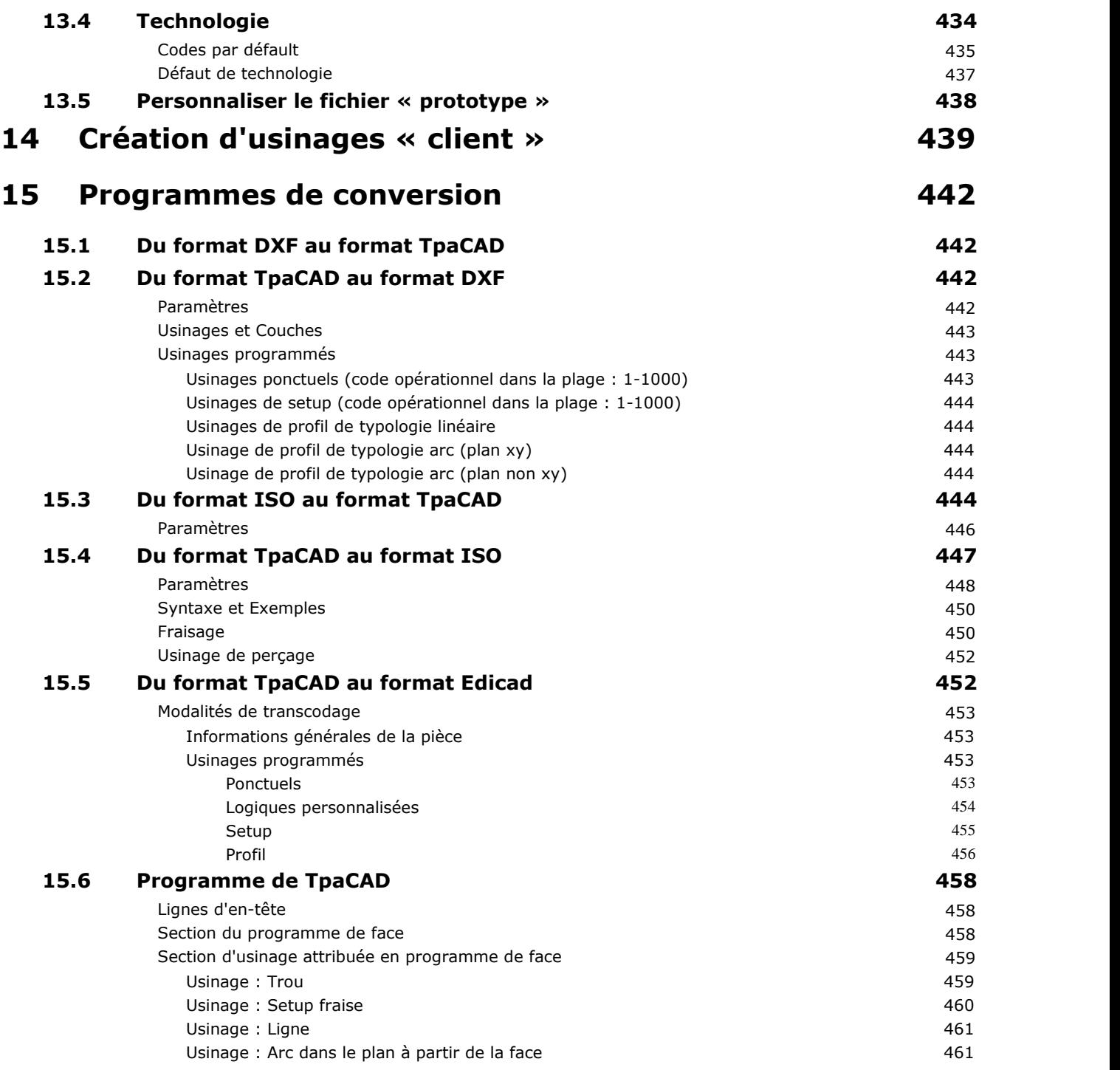

# <span id="page-14-0"></span>**1 Introduction**

# **1.1 Qu'est-ce que c'est ?**

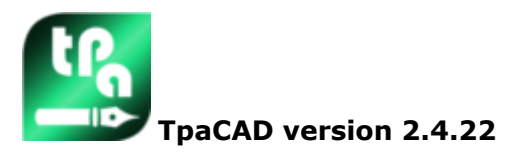

TpaCAD est un système CAD/CAM développé en environnement graphique, qui permet de créer, modifier et importer des programmes d'usinage et de générer des Macros et des Sous-programmes personnalisés, pour programmer machines à contrôle numérique dans le secteur du bois, du métal, du marbre et des matériaux plastiques.

L'aire de travail se compose de menus et de panneaux de commande multifonction (Ruban) qui sont organisés de manière à créer un espace facilité de construction du programme d'usinage.

Le programme d'usinage est organisé en listes d'usinages qui sont organisées par face d'application. La géométrie de définition de base d'un programme est un parallélépipède, assigné par trois dimensions (longueur, hauteur et épaisseur) et six faces d'application. À cette géométrie de départ, on peut ajouter des plans sans une orientation et composition spécifique (géométries variables : planes, courbes ou surfaces) et chacun peut être associé à une liste d'usinages.

Le programme d'usinage est représenté aussi bien en format graphique, qu'en format texte avec réitération immédiate entre les deux représentations.

La représentation en format graphique peut être effectuée en 2D, en 3D ou en développement en plan de la pièce (vue box), où la graphique 2D ou box permettent l'affichage des usinages sur le plan de chaque face individuelle, tandis que la graphique 3D permet l'affichage général des usinages sur la pièce. La représentation peut être tournée (sur trois plans de rotation indépendants l'un de l'autre), agrandie, réduite (avec plusieurs couches de zoom) ou centrée, selon les exigences.

La représentation **graphique** permet la sélection interactive d'un usinage ou d'un groupe d'usinages, avec la possibilité d'activer plusieurs filtres d'affichage. Elle emploie de différentes aides :

- · curseur en croix
- · règle
- · grille à pas constant ou à éléments éparpillés, avec possibilité de personnaliser les éléments de la grille (réseau, sommets, …)

La représentation en format **texte** permet d'avoir la vision structurée du programme de face. Elle comprend, en effet, tous les blocs programmés, en incluant ceux qui ne disposent pas d'une représentation graphique associée :

- · blocs de conditionnement logique (IF… ELSEIF… ELSE… ENDIF)
- · blocs correspondant à des erreurs programmées
- · assignations des variables locales
- · blocs commentés

En particulier, le texte de programme est présenté avec indentation, de façon à montrer la structure attribuée par les conditionnements logiques insérés.

Le format texte est une représentation ASCII du programme et il permet :

- · des sélections individuelles ou multiples
- · en cas d'usinages complexes (sous-programmes et macros), l'affichage de chaque usinage qui correspond à son développement
- · en cas d'usinages complexes appliquées à plusieurs de faces (appelées induites), l'affichage des listes d'usinages qui correspondent au développement de chaque face.

Les usinages peuvent être insérés par sélection directe, à partir d'une palette graphique en insérant des éléments géométriques et en appliquant des outils CAD, tels que l'écriture de textes et le vidage de zones fermées.

Ils peuvent être modifiés :

· en opérant directement sur l'usinage individuel

- · en appliquant des modifications communes à un groupe d'usinages
- · en appliquant des transformations géométriques à un groupe d'usinages (translation, symétries, répétitions)
- · en appliquant des outils de manipulation des profils (échelle, inversion, interruptions, connexions, correction outil).

On peut aussi disposer de beaucoup d' **[outils](#page-218-0)** pour une manipulation ciblée du programme d'usinage :

- · outils généraux : translation, rotation, symétries, répétition en série sur des parcours prédéfinis, vue éclatée de sous-programmes ou macros
- · outils de profil : inversion, échelle, application de technologie, union de profils, modification des sommets, application d'ouverture ou de fermeture, fragmentation et minimisation, interruption, extension de profils
- · instruments de CAD : génération de textes, vidages d'aires, coupe de profils, génération de courbes spline à partir de polylignes, imbrication de formes, utilisation d'usinages qui appliquent des transformations géométriques.

Un aspect spécifique dans l'assignation des usinages est la **[programmation](#page-314-0) paramétrique**, qui permet d'utiliser :

- · variables de la pièce
- · fonctions mathématiques, géométriques, statistiques, logiques, manipulation de chaînes
- · fonctions technologiques

La programmation paramétrique peut être utilisée en phase d'affectation des variables d'un programme, des géométries variables et des paramètres des usinages.

Il est important de souligner la possibilité d'assigner des fonctions personnalisées. Il s'agit de fonctions qui élaborent une logique de calcul définie selon des exigences personnalisées et qui peuvent ensuite être utilisées à tout niveau de programmation.

Les fonctions et les arguments variables, disponibles en programmation paramétrique, permettent de maîtriser de façon complète et efficace le contexte dans lequel TpaCAD et le programme d'usinage individuel opèrent :

- · technologie
- · réglages relatifs à la configuration
- · modes d'exécution
- · caractérisations géométriques de la pièce

La fonction multi-usage de librairie géométrique est particulièrement efficace. Elle apporte la solution immédiate à des problématiques de caractère géométrique, même de complexité élevée. Le nombre considérable de fonctions et d'arguments variables, disponibles en programmation paramétrique, a permis de réaliser des **aides contextuelles** en phase de programmation :

- · ilest possible de sélectionner la fonction (ou argument variable) à partir d'une liste ordonnée
- · ilest possible de demander l'affichage d'une aide pour la syntaxe d'appel d'une fonction.

Les assignations générales d'une pièce permettent un niveau élevé de conditionnement de la **composition exécutive** d'un programme d'usinage. Par conséquent, un seul programme enregistré peut générer un nombre illimité de schémas d'usinage à la machine avec différentes caractérisations géométriques (dimensions, assignation des faces d'usinage), modes d'exécution (normal, réfléchis), [exclusions](#page-116-0), réaffectation de variables de programme (offsets, variables de boucle).

La fonction d'Imbrication des panneaux et/ou des formes offre un système d'imbrication intégré avec l'environnement de programmation des pièces individuelles, avec :

- · ouverture dynamique des listes d'imbrication
- · détection automatique des programmes générés par CAD Tpa
- · importation directe à partir d'autres formats (G-code, DXF)
- · génération directe de rapports, fichiers de production, étiquettes.

# <span id="page-15-0"></span>**1.2 Activation et modalité de fonctionnement**

Le programme est disponible en trois modalités de fonctionnement :

· **Essential**

- · **Standard**
- · **Professional**

La modalité **Essential** correspond au niveau de minimum fonctionnement : cette modalité n'a aucune correspondance directe dans les précédentes versions du produit (voir : TpaEdi32) et elle a été étudiée afin de donner un environnement spécifique pour les fonctionnalités de l'éditeur.

La modalité **Standard** correspond à un niveau de fonctionnement intermédiaire, déjà indiqué comme fonctionnement de base.

La modalité **Professional** correspond au niveau de fonctionnement avancé. Les commandes et les fonctions ajoutées, par rapport au niveau base de fonctionnement, sont :

- · génération de textes
- · fonctionnalité d'affectation et application de police personnalisée
- · vidages d'aire

symbole .

- · génération de courbes spline
- · instruments de coupe et de construction de profils
- · utilité de cotation
- · affectation de faces virtuelles avec indication de faces de référence
- · fonctionnalité complète d'appels induits programmés
- · outil de création de Faces fictives de géométrie programmée
- · affectation de faces automatiques
- · extension de la programmation paramétrique avec ajout des Fonctions personnalisées et des codes de fonction globales
- · prise en main d'usinages quiappliquent des transformées géométriques (codes STOOL)
- · extension dans la fonctionnalité de correction outil (veille et changement de côté dans la correction du profil)
- · caractère exhaustif de la programmation des Critères d'affichage en phase d'Impression
- · fonctionnalité d'affectation des Signets
- · fonctionnalité de snap entre des éléments affectés sur des faces différentes, activée dans des procédures interactives
- · conversion automatique en d'autres formats de fichiers pendant la phase d'archivage du programme
- · possibilité d'ajouter une typologie personnalisée de fichiers dans la lecture du programme

Les commandes activées seulement en modalité **Professional** sont signalées à l'intérieur du manuel par le

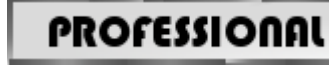

À la modalité Professional on peut ajouter des fonctionnalités spécifiques :

- · assignation de faces non planes de travail (faces courbes)
- · assignation de modélisation de la pièce par extrusion
- · assignation de faces de travail composées (surfaces).

Le fonctionnement de TpaCAD est protégé par la présence d'une clé matérielle USB selon les demandes du constructeur de la machine. La clé matérielle peut être déplacée d'un ordinateur à l'autre, en permettant d'opérer en modalité Professional, Standard ou Essential sur différentes installations de TpaCAD, mais pas simultanément. La présence de la clé est, en effet, vérifiée chaque fois que l'on demande d'exécuter des commandes spécifiques.

**ATTENTION** : la clé matérielle peut être programmée de façon à permettre l'utilisation du package d'installation de TpaCAD, mais limitée au seul environnement exécutif. En ce cas, le démarrage de TpaCAD échoue (en message en Anglais montre que la clé exclut le démarrage du programme). À propos de fonctionnalités : **Off-Line**.

Une clé programmée **Off-Line** peut reconnaître une des trois modalités susmentionnées : Professional, Standard ou Essential.

Si la lecture de la clé d'activation échoue, la modalité **Démo** est activée, qui a une durée illimitée. Quand la modalité Démo est activée, une fenêtre avertit que l'installation ne permet pas de lancer une fonctionnalité complète.

Si la fenêtre est affichée, même s'il existe une clé hardware correctement programmée, l'ouverture de cette fenêtre signale un fonctionnement incorrect :

· la clé matérielle n'est pas lue correctement ou n'est pas insérée dans le port approprié. Dans ce cas, effectuer les vérifications nécessaires.

La modalité **Démo** limite certaines fonctions du logiciel d'application, en particulier :

- · le niveau d'accès minimum reste toujours actif ;
- · il n'est pas possible de sauvegarder les programmes ;
- · il n'est pas possible d'optimiser les programmes ;
- · la création, modification ou suppression d'usinages utilisateur est exclue ;
- · la création, modification ou suppression de polices personnalisées est exclue ;
- · la possibilité de changer d'installation est exclue.

Comme conditions par défaut, le mode **Démo** travaille en mode Professional et ilfournit des fonctionnalités spécifiques aussi d'emploi avancé :

- · faces fictives, aussi dans la définition de faces courbes et surfaces
- · modélisation
- · emploi de police personnalisée
- · emploi des fonctions personnalisées de base.

Il est aussi possible d'activer le mode Standard ou le mode Essential, afin d'évaluer les différences entre les

modes différents. À partir du menu la commande **Mode de fonctionnement DÉMO** , qui n'est activée qu'en mode Démo et sile logiciel est fermé.

Le tableau suivant compare les trois modes d'exploitation :

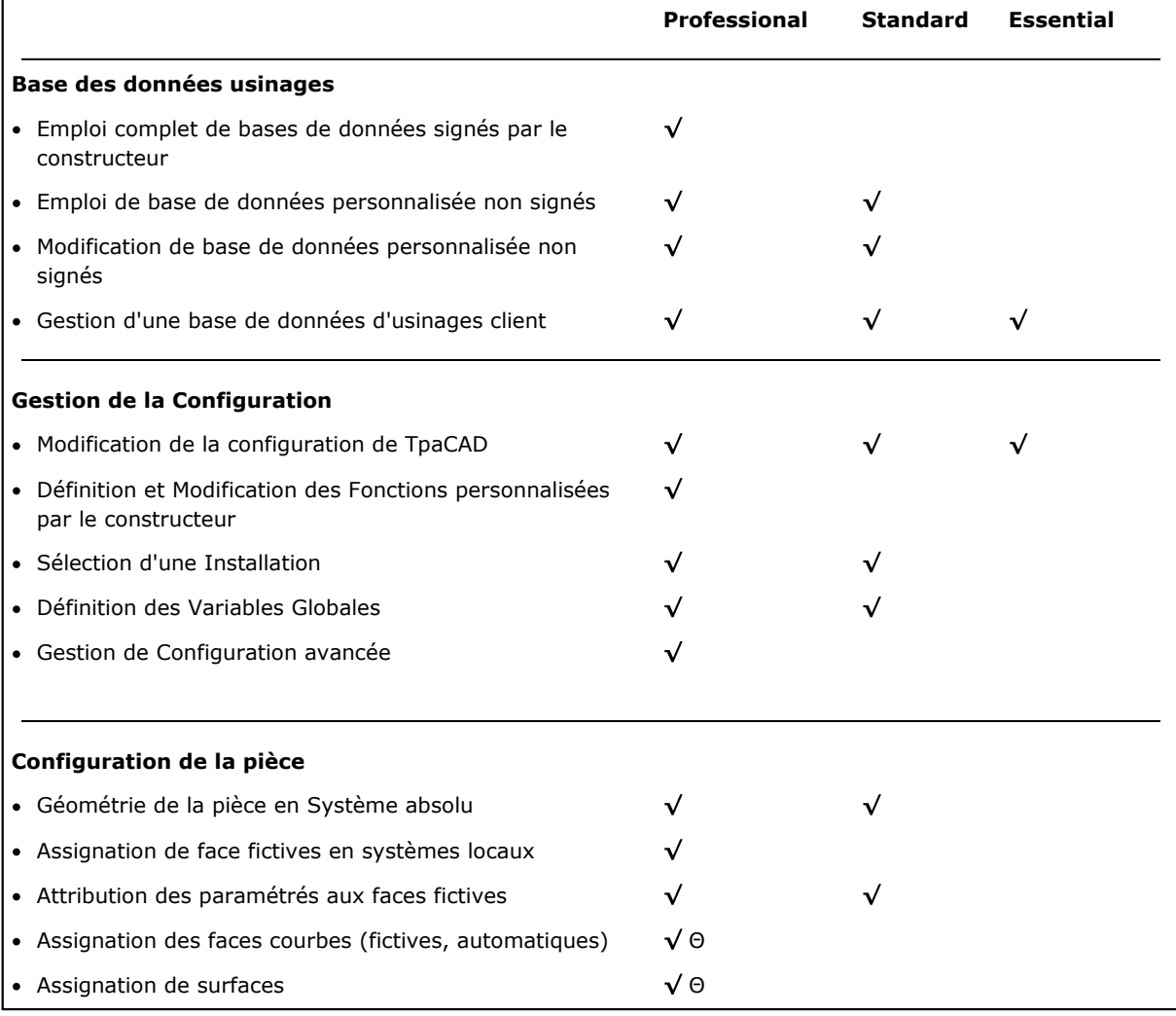

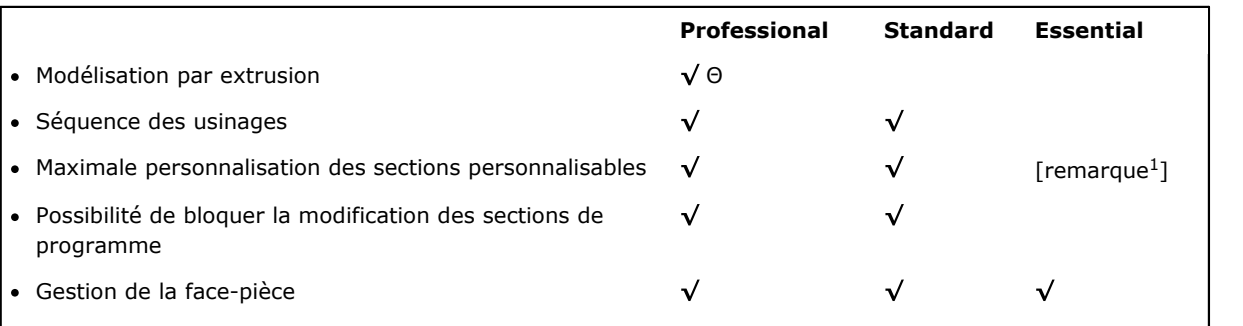

[remarque 1 ] la fonctionnalité Essential exclut la gestion des sections personnalisées nommées : Section info supplémentaires, Section des contraintes

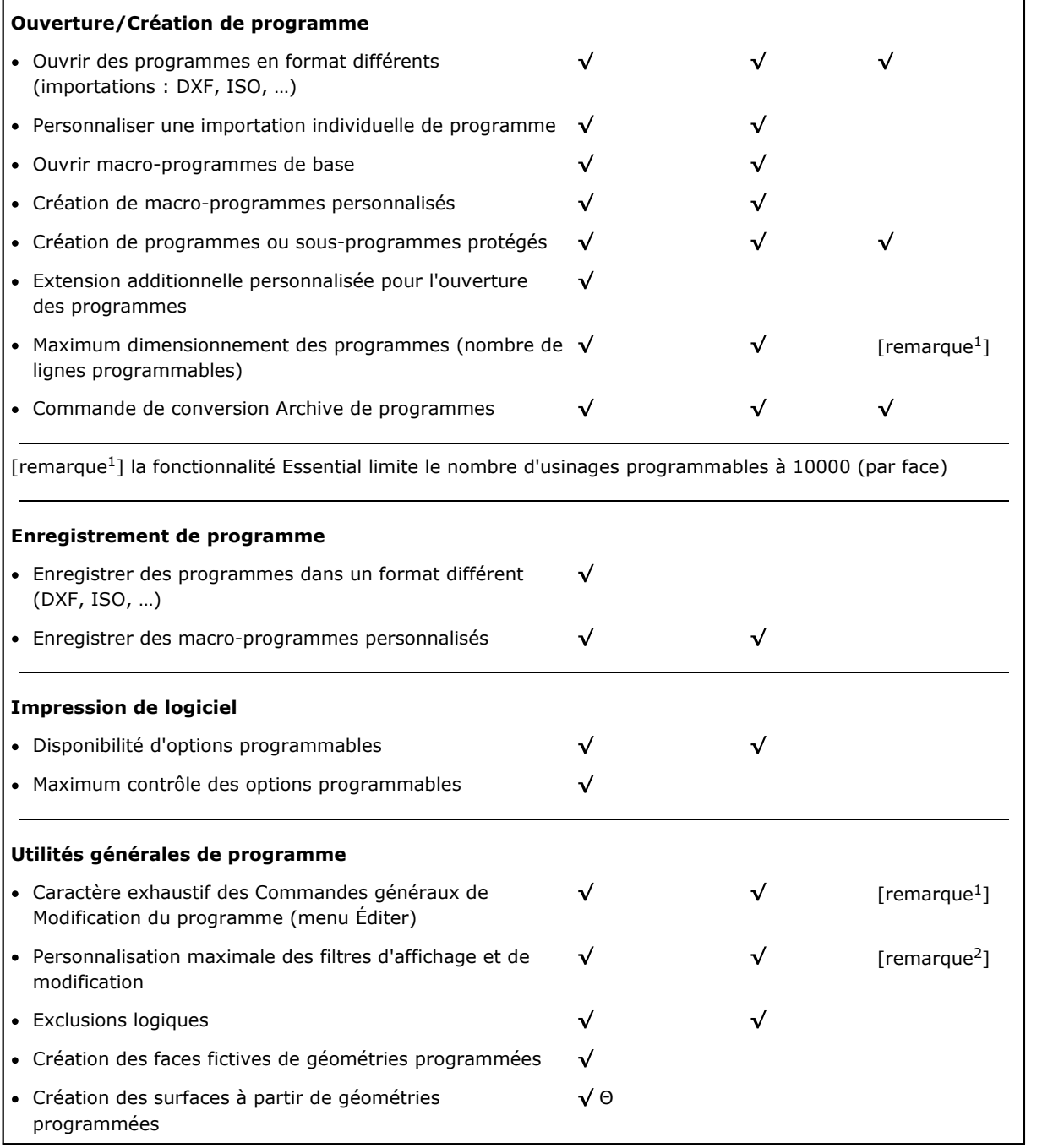

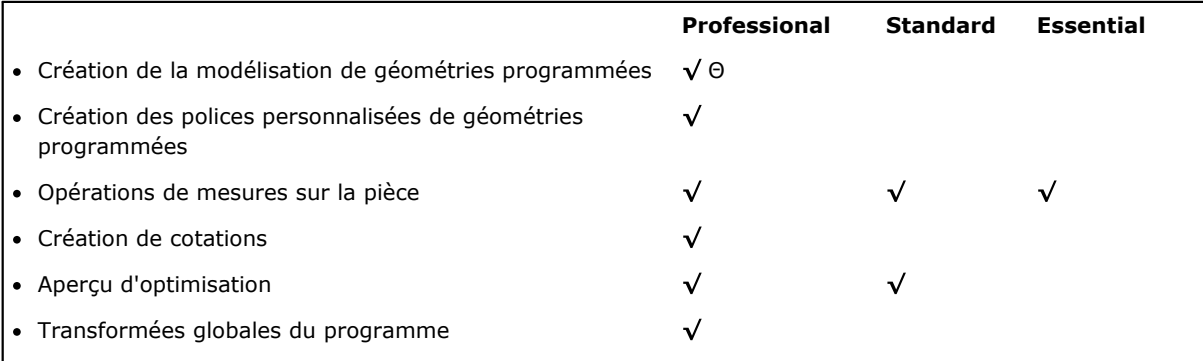

[remarque 1 ] (menu : Éditer, groupe : Configurer) la fonctionnalité Essential exclut la commande : Configurer les Filtres Spéciaux

[remarque 2 ] (menu : Éditer, groupe : Modification) la fonctionnalité Essential exclut la commande : Résoudre

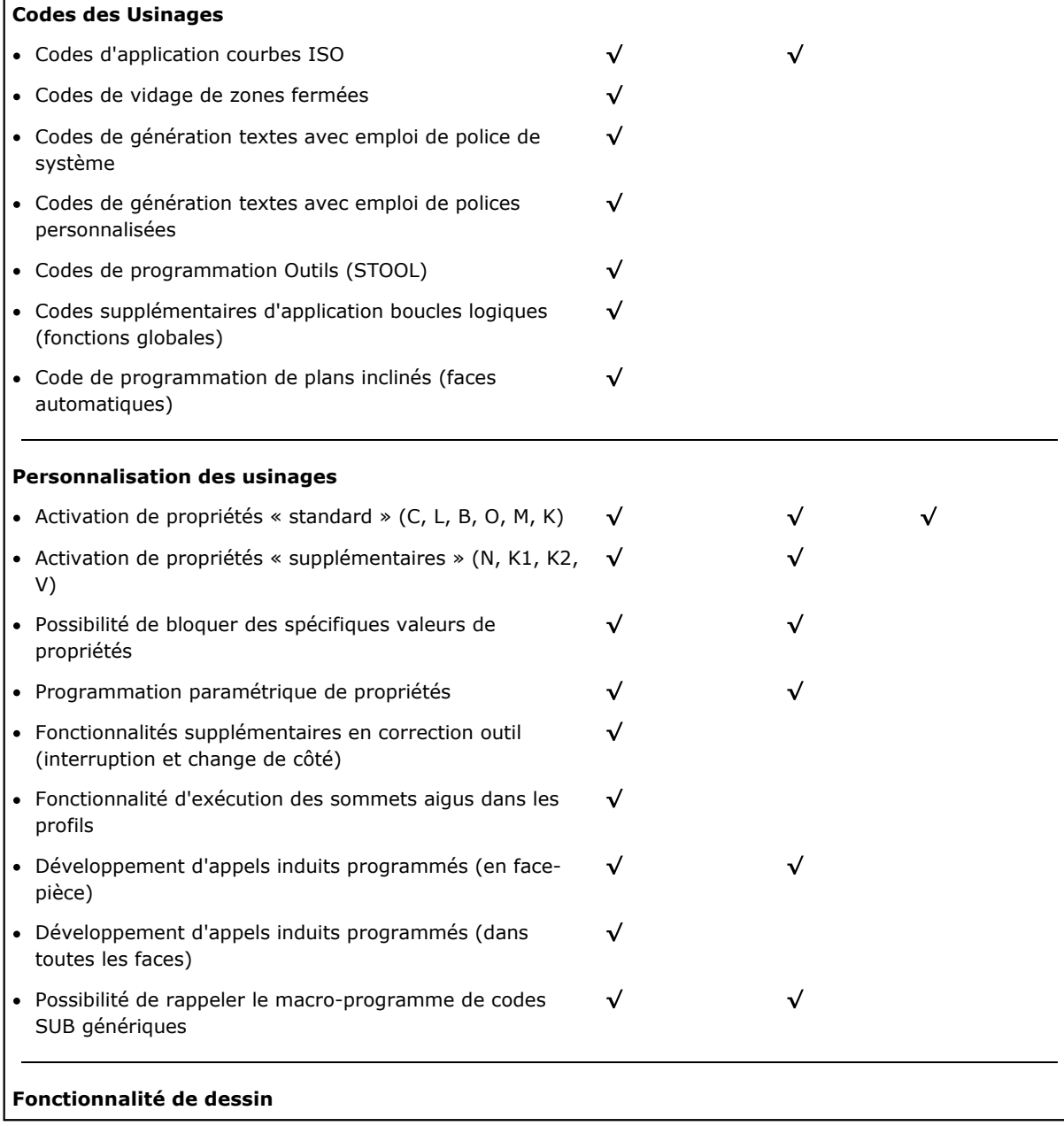

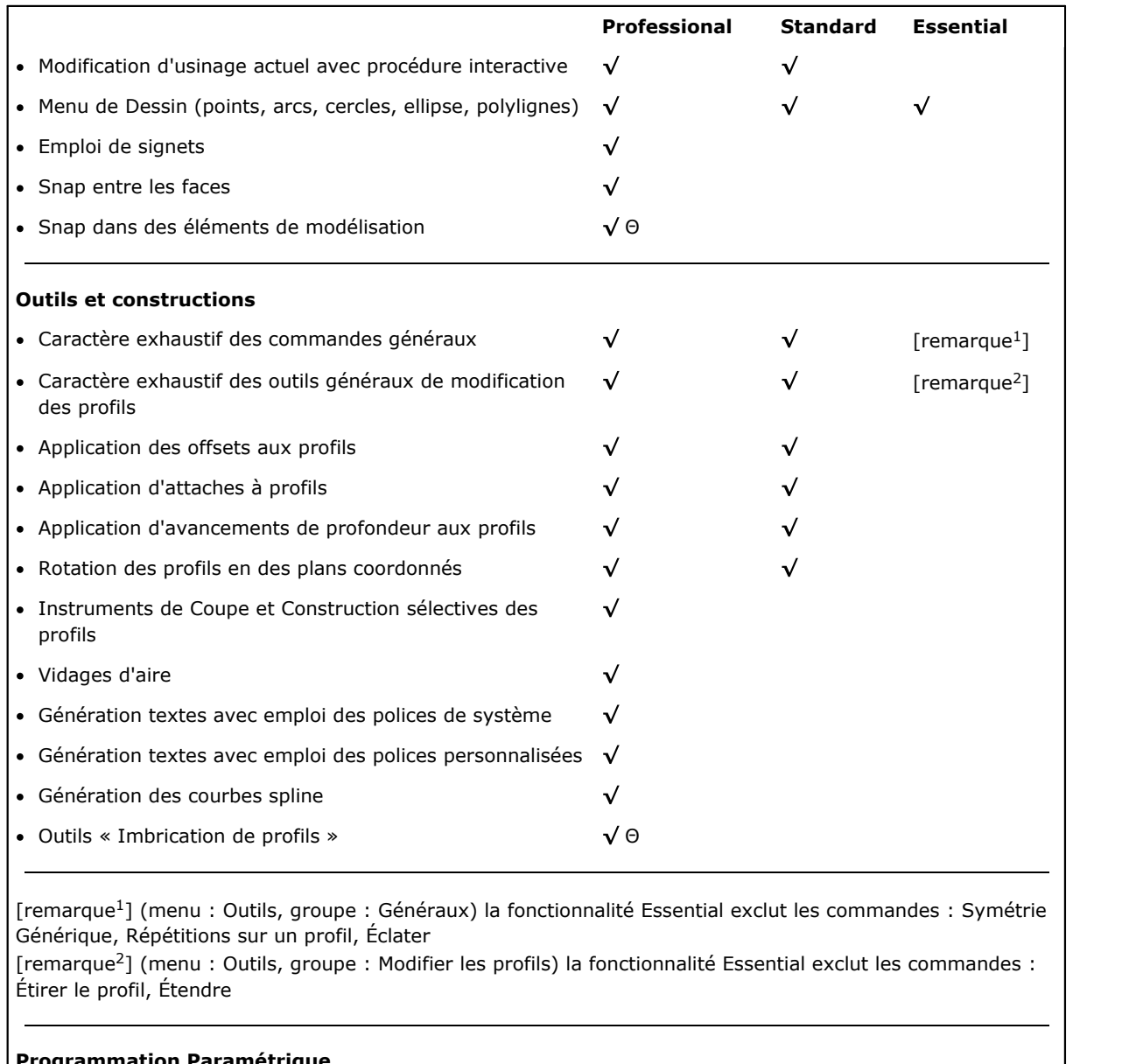

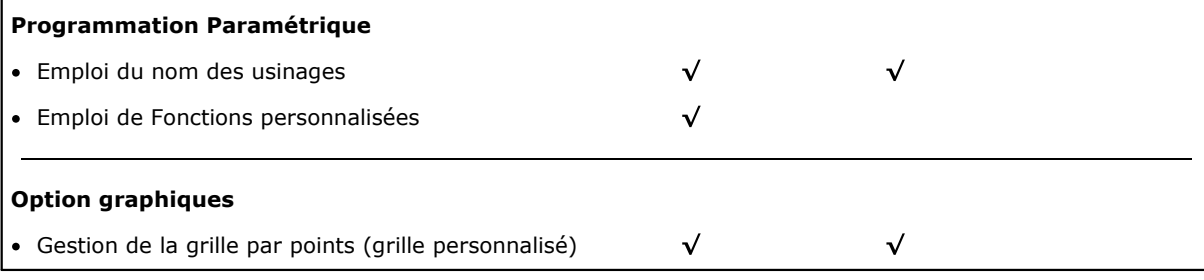

Légende :

 $\sqrt{\,}$ option gérée

Θ demande une activation materielle supplementaire

# <span id="page-20-0"></span>**1.3 Droit d'accès au système**

En plus de la modalité opérationnelle définie par la clé d'activation, TpaCAD prévoit différents niveaux d'accès au système.

· **Utilisateur** est le niveau qui présente le plus grand nombre de restrictions d'accès. Il n'y a pas la possibilité de modifier les réglages protégés, d'ouvrir ou modifier les programmes de macro, d'ouvrir ou modifier les

fichiers qui attribuent les processus en cours d'utilisation dans le programme TpaCAD. Au démarrage de TpaCAD ce niveau d'accès est activé.

- · **Assistance** peut être utilisé afin d'attribuer un niveau d'accès ou de modification d'un programme. Le niveau permet aussi de modifier une partie limitée de la configuration de TpaCAD. Il est supérieur au niveau Utilisateur.
- · **Constructeur** est le niveau utilisé afin de configurer TpaCAD et écrire les programmes avec la typologie macro. A ce niveau, il est possible d'effectuer presque toutes les modifications possibles.

L'accès à chaque modalité est conditionné par la connaissance du mot-clé pertinent. Le niveau Utilisateur est celui qui a le niveau d'accès le plus bas, cependant le niveau Constructeur est celui avec le niveau d'accès le plus haut.

Afin d'accéder au niveau souhaité il faut procéder comme suit :

- 1. avec au moins une application de TpaCAD ouverte, appuyez sur le raccourci clavier **[CTRL + \* (astérisque)]**. Une fenêtre va s'ouvrir où il est possible d'insérer le mot de passe qui correspond au niveau. En alternative sur le côté droit de la barre des tâches de Windows® est présente l'icône **:** en cliquant avec le bouton droit de la souris sur l'icône il est possible de visualiser un menu où apparaît l'entrée **Change pass level**.
- 2. Entrez le mot clé lié au niveau souhaité et sélectionnez le bouton **[OK]**.

Lorsque le mot de passe inséré n'est pas correct, l'erreur est mise en évidence par le message « Attention ! Mot de passe incorrect ! »

Une fois le mot de passe inséré, on se trouve déjà au niveau d'accès correspondant.

Le niveau d'accès sélectionné avec la modalité susmentionnée est commun à l'environnement Tpa, qui est installé et fonctionne dans l'ordinateur.

**ATTENTION** : en TpaCAD une modalité locale peut être disponible pour changer le niveau d'accès, en activant la fonction **Autonome** (de configuration). Plus précisément, cette deuxième modalité :

- · est en ajout à celle déjà décrite et non à sa place. C'est à dire : la procédure qu'on peut activer grâce au raccourci clavier **[CTRL + \* (astérisque)]** fonctionne toujours, même en TpaCAD ;
- · elle est disponible seulement si la fonction **Autonome** (de configuration) est active et si le constructeur de machine a activé un compte local pour l'environnent TpaCAD ;
- · le constructeur doit communiquer au client le compte (mot de passe) qu'il a activé ;
- · il permet d'activer un compte au niveau **Constructeur** seulement pour TpaCAD. Ceci signifie que le niveau d'accès, qui est sélectionné ici, n'est pas actif pour l'environnement TPA, qui est installé et fonctionne dans l'ordinateur.

La commande **Niveau de mot de passe** est sélectionnée du menu . Si le mot de passe inséré est correct, l'opérateur à son tour peut le changer, afin de personnaliser l'accès privilégié à sa propre installation du système CAD.

**ATTENTION** : Le constructeur de la machine peut activer un compte pour l'environnement TpaCAD seulement en accédant à la même commande du niveau **Constructeur**, reconnu pour l'environnement TPA, activé par moyen de :

- · raccourci clavier **[CTRL + \* (astérisque)]** ; ou
- · commande de la Barre des tâches de Windows ; ou
- · la même commande **Niveau de mot de passe** sélectionné de menu de TpaCAD.

# <span id="page-21-0"></span>**1.4 Support multilingue**

TpaCAD supporte la visualisation du texte en plusieurs langues. Le support complet de base est fourni en dix langues :

- · Français
- · Anglais
- · Italien
- · Allemand
- · Espagnol
- Tchèque
- · Russe
- · Hollandais
- · Polonais
- · Chinois

La version traduite des aides en version contextuelle et imprimable est à disposition pour ces langues.

La traduction des seuls messages de l'interface est disponible pour un autre groupe de langue :

- · Hébreu
- · Hongrois
- · Japonais
- · Letton
- · Slovène
- · Bulgare
- · Roumain
- · Portugais
- · Suédois

Il n'est pas garanti que la mise à jour de la traduction des messages et des manuels soit complète et alignée sur chaque publication de version. Les messages pas encore traduits dans la langue spécifique sont toutefois fournis en Anglais.

Il est également possible d'étendre ce support à d'autres langues, si nécessaire. Des limitations sont données par des langues, comme les langues orientales, qui recourent à des jeux de caractères particuliers ou qui ne suivent pas le sens gauche -> droit propre aux langues occidentales.

#### **Changement de langue**

Le changement de langue peut être effectué à n'importe quel niveau [d'accès](#page-20-0) au système. Afin de pouvoir

changer le choix de la langue il faut utiliser le raccourci clavier **[CTRL** + /] ou sinon cliquer sur l'icône de la « **barre des tâches** » de Windows®.

Dans la fenêtre qui va s'ouvrir, sélectionnez la langue souhaitée et cliquez sur la touche **[OK]**.

**ATTENTION** : si TpaCAD est utilisé au dehors d'un environnement TPA, le changement de la langue est mis à disposition localement à l'application, en activant la fonction **Autonome** (de configuration). Plus précisément :

· dans la barre d'état de TpaCAD une liste de sélection des langues disponibles a été ajoutée et rendue opérationnelle. Même si elle n'est pas activée, la case dans la barre d'état montre le sigle de la langue active. Suite à la demande de changement de langue avec le logiciel fermé, il est possible de confirmer le démarrage direct de TpaCAD tel que proposé dans la fenêtre suivante :

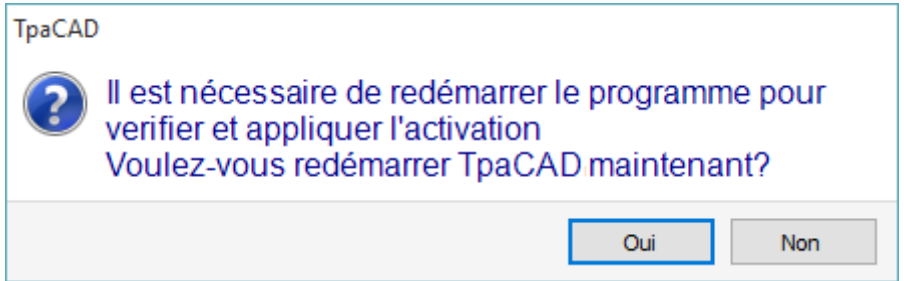

autrement, le changement de la langue n'est pas effectué immédiatement, mais au nouveau redémarrage de TpaCAD.

# <span id="page-22-0"></span>**1.5 Compatibilité de format**

Le format des programmes de TpaCAD n'est pas compatible avec les versions précédentes de CAD TPA (TpaEdi32, Edicad). TpaCAD peut aussi lire des programmes de versions précédentes. Afin de pouvoir créer des programmes avec TpaCAD en utilisant une version qui soit compatible avec TpaEdi32 il est nécessaire d'utiliser la commande d'enregistrement dans le format approprié.

# <span id="page-23-0"></span>**1.6 Nouveautés**

Ce qui suit est une liste des nouveautés les plus importantes disponibles dans TpaCAD, par rapport à la version précédente du programme, TpaEdi32.

La différence la plus évidente est sans aucun doute l'interface graphique complètement renouvelée, mais il ne s'agit pas seulement de différences graphiques. Regardons les principaux aspects :

- · L'utilisation du Ruban qui a remplacé le menu classique a entraîné une révision complète des groupes de commandes. Les onglets du Ruban sont moins nombreux que les précédentes entrées principales du menu
- · Certains contrôles peuvent être « repositionnés » à l'intérieur de la zone graphique du logiciel d'application. Il est par exemple possible de déplacer la zone des Données d'usinage à droite ou à gauche ;
- · la zone réservée à l'affichage des commandes et des erreurs est désormais structurée en un regroupement d'onglets mis à jour automatiquement, ce qui inclut aussi le tableau des variables <j> de programme et la fenêtre de débogage, qui répondent en TpaEdi32 à boîtes de dialogue sélectionnables dans le menu
- · la zone qui correspond à l'ensemble des affectations du programme (dimensions, variables, …) reste structurée en un groupe d'onglets qui reste toujours affiché. Il est ainsi possible de voir les dimensions ou les variables ou un réglage de la section personnalisée même lors de l'affectation des usinages dans une face de la pièce
- · la zone correspondante au texte ASCII du programme est désormais extensible et redimensionnable : vous pouvez « fermer » le texte ASCII et l'ouvrir à nouveau si nécessaire, par exemple pour attribuer des branches de conditionnement logique
- · la zone de représentation graphique de la pièce est complètement renouvelée. Effets de transparence et de luminosité, ainsi que la possibilité d'assigner une image d'arrière-plan à la pièce et/ou à la face courante qui correspond à la zone affectée, rendent la visualisation plus adhérente à une vision en trois dimensions de la pièce et au matériel dont la pièce se compose (bois, verre…)
- · l'aire d'affectation d'une seule ligne de programme (usinage) est enrichie d'une barre de commandes qui permet de : faire défiler la liste des usinages, déplacer rapidement une ligne de programme, placer une copie de l'usinage courant, modifier les options de la même zone d'affectation
- · les zones interactives gèrent des commandes spécifiques quisont déclenchées par les menus contextuels (affichés lorsque vous cliquez sur le bouton droit de la souris sur la zone correspondante), composés selon le contexte dans lequel on travaille. Cet aspect rend le fonctionnement homogène dans les différentes zones et vous permet en plus de gérer différentes personnalisations dans les mêmes menus de commandes : par exemple, la zone de la représentation graphique change radicalement le menu local, avec l'activation de procédures interactives
- · La barre de sélection des usinages est entièrement rénovée et largement personnalisable.

Il y a beaucoup de changements fonctionnels :

- · un programme au format natif TpaCAD ou compatible avec l'un des modules d'importation configurés peut être directement ouvert avec la méthode d'entraînement dans la zone graphique de TpaCAD
- · la fenêtre d'ouverture des programmes incorpore tous les choix pouvant être actionnés pendant la phase de chargement d'une pièce :
	- · activation d'un module d'importation et affectations accessoires reliées
	- · ouverture d'un programme en format natif en tant que copie
- · la liste des programmes récents a augmenté en nombre et est dotée d'un menu local
- · le nombre de modules d'importation et d'exportation configurables a augmenté à 8
- · la représentation graphique de la pièce permet de voir le développement sur le plan des faces base du parallélépipède (vue box), en plus des vues traditionnelles en 3D (en trois dimensions) et en 2D (vue sur le plan XY de face)
- · la représentation graphique affiche tous les usinages affectés dans la pièce, y compris en vue de face : différentes couleurs permettent de distinguer la liste des usinages courante des autres
- · la représentation graphique interagit également au niveau de l'échange direct de vue de face, avec clic direct dans le rectangle englobant de la face
- · la représentation graphique d'un profil peut sélectionner directement dans le menu parmi les options d'affichage des dimensions (horizontal, vertical, fonctionnalité de découpage). Par exemple : la fonction à trait plein ou à trait linéaire, pour répondre aux besoins, par exemple, de *voir* au même temps et une zone vide (trait plein) et le rectangle englobant d'un profil individuel
- · on a ajouté la possibilité en attribution des usinages d'intégrer les paramètres directs avec l'acquisition interactive des cotes (coordonnées d'un point d'application ou d'un centre de rotation ou d'un point auxiliaire)
- · la résolution des appels induits est désormais intégrée dans la gestion de l'appel maître, avec l'élimination conséquente des lignes induites dans le texte du programme et d'une plus grande immédiateté dans la compréhension de la fonctionnalité elle-même. L'expansion demandée sur l'appel maître permet d'identifier directement les usinages attribués pour les appels ajoutés
- · La fonctionnalité d'attribution directe de Codes client d'application de sous-programmes a vu une amélioration significative, permettant à l'utilisateur final de TpaCAD de créer sa propre base de données d'usinages qui peut couvrir une partie importante de ses exigences de personnalisation
- · les sélections d'usinages sont maintenues même avec le changement de vue active, en rendant possible l'application de moyens globaux de programme (assignation de technologie ; réduction, fragmentation, linéarisation et connexion de profils) même en considération des sélections en cours, en plus de l'application de filtres actifs de vue et de modification
- · les commandes de recherche et de remplacement d'éléments d'usinages sont étendues à l'ensemble du programme et on a ajouté la possibilité d'envisager une correspondance et/ou même un remplacement de propriété. Le remplacement de formes paramétriques peut désormais effectuer des remplacements sélectifs de variables ou d'arguments variables, et aussi des remplacements génériques de sous-chaînes
- · les commandes de répartition totale de propriété permettent également l'attribution directe d'une configuration paramétrique
- · de nouvelles commandes vous permettent d'insérer directement dans la liste de programme des structures prédéfinies de cycles logiques : IF… ENDIF, IF… ELSEIF… ELSE… ENDIF où il est aussi possible d'associer directement la structure logique à un groupe d'usinages
- · il y a toujours la possibilité de rappeler le menu des aides de programmation paramétrique avec un clic sur le bouton droit de la souris et cela inclut la possibilité d'accéder à toutes les variables du programme ('o', 'v', en plus de 'r'), mais aussi directement à une information de technologie
- · la sélection des Outils est unifiée selon les modes d'affectation des informations nécessaires : on peut intégrer directement de la fenêtre les réglages directs avec d'autres saisis interactivement. Cela a conduit au renforcement de nombreux outils, ainsi qu'à leur simplification.
- · l'activation des procédures interactives maintient la vue active (2D, 3D ou vue box) et réserve une attention particulière aux aides pendant l'exécution de la procédure, avec des info-bulles synthétiques mais fonctionnelles directement dans la zone graphique et des messages explicatifs dans la zone des commandes
- · les modes de snap activables pendant l'exécution de procédures interactives donnent la possibilité de considérer :
	- · la profondeur des éléments de snap
	- · éléments affectés à différentes faces,
	- · références graphiques convenablement ajoutées (marqueurs, signets), dont l'utilisation permet d'étendre le snap non seulement à toutes les entités programmées sur la pièce, mais aussi à des entités accessoires correctement identifiées
	- · un snap sur grille de points ou de lignes horizontales/verticales
	- Le snap entre les faces permet par exemple de :
	- · placer un trou dans la face 3 (face avant) « sur » un trou dans la face 1 (ci-dessus) · mesurer la distance entre des éléments programmables dans différentes faces
- · l'attribution des séquences gère l'identification et la sélection graphique de l'usinage, en plus de la zone de sélection. En outre, la liste comprend les usinages de construit
- · plus des configurations et plus détaillées permettent d'organiser les fenêtres d'affectation des filtres de manière qu'elles correspondent pleinement aux besoins spécifiques de l'application individuelle
- · l'affectation de paramètres locaux à l'environnement de TpaCAD en permet une utilisation plus efficace, et en mode autonome et intégré dans l'environnement Tpa
- · des tests et des développements spécifiques sont conçus pour le traitement des « programmes grands » (pour exemple, le nombre des lignes programmées dépasse 250000)

Allons voir les changements qui affectent directement un programme :

- · pendant la phase de l'éditeur sont affichées certaines propriétés standard du fichier et d'autres propriétés personnalisées du programme avec la possibilité, parmi ces dernières, de configurer l'état de modification de chaque section d'un programme spécifique. Vous pouvez également forcer une configuration privilégiée de l'unité de mesure d'un programme. L'ajout de la gestion d'un progressif d'enregistrement du programme permet d'optimiser la génération et la maintenance des fichiers optimisés.
- · les modalités d'exécution sont enregistrées dans le programme, avec la possibilité d'attribuer une exécution particulière par défaut
- le nombre maximum des variables de type <o> et <v> a augmenté à 16 (de 8)
- · la programmation de faces fictives ajoute la possibilité d'affecter des plans courbes et/ou des surfaces
- · le nombre maximum de paramètres auxiliaires définis lors de l'affectation d'une face fictive a augmenté à 5 (de 3)
- · il y a la possibilité d'assigner une modélisation de la pièce, sélectionnable parmi trois modes différents (section dédiée, attribution dans géométries variables ou usinages programmés)
- · on a ajouté aux propriétés des usinages deux nouveaux champs, appelés K1 et K2, avec une valeur maximale attribuable de 255. Pour les nouveaux champs il est possible d'attribuer des filtres de visualisation et de bloc pour la modification, ainsi que les exclusions du programme
- · lorsque vous ouvrez un programme écrit dans le format Edicad ou TpaEdi32, les propriétés de K, K1 et K2 peuvent récupérer des programmations précédemment attribuées dans les paramètres d'usinage : cela permet une structuration meilleure des usinages, en exploitant de façon optimale les propriétés désormais à disposition
- · la gestion de la structure IF… ELSE… ENDIF ajoute l'instruction ELSEIF.
- · un nouveau code opérationnel (EXIT) permet d'améliorer le contrôle d'exécution d'un cycle IF… ELSE… ENDIF, ce qui vous permet de programmer la sortie directe du cycle logique ou du flux même de programme
- · la programmation en face-pièce est renforcée par exemple par la possibilité de rappeler l'application d'un usinage en face automatique avec l'indication du nom de la face
- · de nombreux codes nouveaux de type STOOL (usinages d'outils programmés) augmentent sensiblement l'intégration du potentiel qui est spécifique des Outils pour ces Usinages. Il est possible de modifier ou créer des profils pour :
	- · correction outil
	- · application des raccords ou attaches
	- · fragmentation et linéarisation
	- · linéarisation ou avancement dans le développement de la profondeur
	- · connexion de profils

Le fonctionnement de base des nouveaux codes est semblable à celui des outils améliorés de profil qui lui correspondent, avec l'avantage que les profils créés s'adaptent dynamiquement aux modifications des profils originaux, sans compter qu'ils peuvent fonctionner sur plus d'un profil.

- · la fonctionnalité de génération de courbes spline ajoute la gestion de la *Spline cardinale* et des *Tracés*.
- · on a ajouté la fonctionnalité d'affectation et d'application de polices personnalisées.

# <span id="page-25-0"></span>**1.7 Conditions requises par le système**

Avant d'installer TpaCAD vérifiez que l'ordinateur réponde aux conditions minimales requises hardware et software.

Il nécessite le système d'exploitation Microsoft® Windows® 7 Enterprise, Ultimate, Professional ou Home Premium ; Microsoft® Windows Vista® Enterprise, Business, Ultimate ou Home Premium (SP1 ou version suivante) ; ou Microsoft® Windows® XP Professional ou Home Edition (SP2 ou version suivante), Microsoft® Windows® 8, Microsoft® Windows® 10.

Le minimum de mémoire RAM requise est de 4 GO.

L'installation prévoit 500 MO d'espace libre sur le disque dur.

Conditions minimales pour la carte vidéo et le moniteur : 1024x768 32-bit couleurs avec 256 MO Ram. Il est recommandé de vérifier et de mettre à jour les pilotes de la carte graphique de l'ordinateur d'installation, afin d'optimiser le niveau de performance de TpaCAD.

TpaCAD utilise le logiciel OpenGL et requiert au moins la version 1.2 : si dans l'ordinateur au moins cette nouvelle version n'est pas installée, l'application se ferme après un message d'avertissement.

# <span id="page-25-1"></span>**Exécution de TpaCAD dans les machines virtuelles**

L'exécution de TpaCAD dans les machines virtuelles n'est pas garantie. L'exécution de TpaCAD dans ces machines au lieu de l'exécution dans le même logiciel avec Windows natif peut conduire à une diminution de la qualité graphique et à un ralentissement des performances générales.

Les problèmes de performances dépendent du type de machine virtuelle et de la configuration assignée.

# <span id="page-26-0"></span>**1.8 Contrôle des signalisations au démarrage de TpaCAD**

Au démarrage de TPACAD on peut diagnostiquer des situations qui n'en permettent pas le fonctionnement. Pour toutes ces situations un message en langue anglaise apparaît et le logiciel d'application est arrêté. Donc, voyons les cases possibles :

- · **"Critical error !!"** : signale une situation d'erreur grave qui a eu lieu pendant l'initialisation. L'erreur peut s'afficher à cause d'une installation incorrecte du paquet de TpaCAD ou pour l'endommagement de fichiers nécessaires au fonctionnement de l'application, qu'ils sont fichiers de code ou de données. Nous vous conseillons d'exécuter une installation complète.
- · **"Error in configuration loading:…"** : signale une situation d'erreur qui s'est produite pendant le téléchargement du fichier de configuration de TpaCAD. Le message d'erreur peut signaler un rapport spécifique tel que l'absence du fichier ou une erreur d'accès ou une erreur de format constaté dans le même fichier. Selon le cas d'erreur TpaCAD peut proposer une méthodologie de récupération de la situation, telle que l'installation d'une configuration par défaut ou la récupération de la configuration d'un copie de sauvegarde. L'erreur peut indiquer l'enlèvement ou l'endommagement du fichier de configuration.
- · **"OpenGl: unsupported version (min: 1.2) !!"** : la version du logiciel OpenGL installée n'est pas compatible avec le logiciel applicatif. On doit exécuter une mise à jour au moins à la version 1.2. La signalisation est typique du fonctionnement en Machines virtuelles, qui souvent emploient des versions très anciennes du logiciel OpenGL.
- · **"It's not checked the license to use TpaCAD !!"**: on a reconnu une licence pour emploi « hors connexion » du paquet TpaCAD.
- · **"Too many instances !!"** : 4 (quatre) instances du logiciel d'application ont été déjà démarrées.

Lorsque vous démarrez TpaCAD, après une installation personnalisée du package, on peut vous proposer la fenêtre :

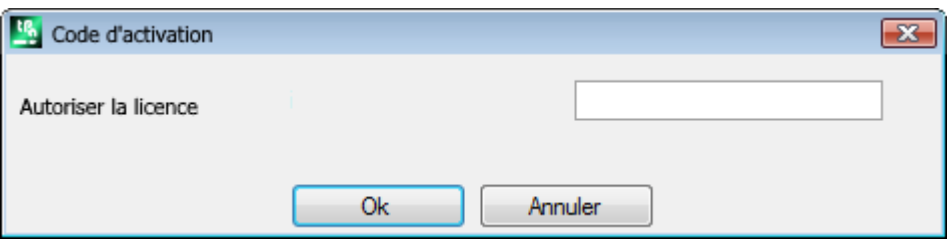

La fenêtre indique que l'installation qui a été effectuée a copié une base de données de travail personnalisé qui nécessite une procédure particulière pour être activée : nous pouvons affirmer que la base de données a été signée par le constructeur de la machine et qu'il a également été nécessaire de demander un code d'activation, qu'il faut attribuer quand le programme démarre. Le code d'activation doit être communiqué par le constructeur et attribué à chaque installation : en installant par exemple le package surdeux ordinateurs différents, dans les deux cas il est nécessaire d'effectuer l'opération d'activation.

L'opération d'activation peut également être retardée, mais cela peut réduire les possibilités d'utilisation du package.

- · Fermez la fenêtre après avoir configuré le code requis pour activer complètement le contrat de licence. Dans ce cas, un message prévient que le programme TpaCAD est fermé : redémarrez TpaCAD pour vérifier que l'opération a réussi correctement. Si au redémarrage, la fenêtre demandant la permission de l'autorisation réapparaît : contactez le constructeur de la machine.
- · Fermez la fenêtre sans avoir configuré le code, pour retarder l'opération : au prochain démarrage de TpaCAD, la fenêtre va être reproposée.

Si l'activation de la licence n'est pas réalisée correctement : la base de données des usinages personnalisés est encore chargée, mais elle ne sera pas entièrement opérationnelle.

Lorsque vous démarrez TpaCAD vous pouvez trouver des situations de fonction partielle ou d'altération de certaines fonctions. Dans ce cas, une fenêtre affiche une liste des anomalies détectées. La liste peut aussi être rappelée à partir du menu **-> Contrôler les signalisations**.

Les signalisations possibles peuvent concerner :

· l'emploi du gestionnaire de la clé hardware USB a échoué : TpaCAD marche uniquement en modalité d'essai (démo)

- · activation du mode démo après l'échec de la reconnaissance de la clé matérielle USB, ce qui limite le fonctionnement de l'application
- · l'utilisation du gestionnaire des niveaux d'accès a échoué, avec un fonctionnement donc uniquement au niveau de l'opérateur
- · l'utilisation du gestionnaire des messages a échoué, affichant ainsi les messages en italien, en partie ou en totalité
- · la nécessité d'activer la licence d'utilisation du traitement de la base de données personnalisée des usinages.

# <span id="page-27-0"></span>**1.9 Aides**

L'installation de TpaCAD inclut des manuels disponibles comme aides en ligne, qu'on peut rappeler directement du programme (Aide) dans un format imprimable, dans le dossier HELP (AIDE).

Les manuels sont toujours disponibles pour les langues indiquées dans l'installation. L'installation des mises à jour ou de nouvelles versions du produit peut actualiser les manuels.

# <span id="page-28-0"></span>**2 Versions et mises à jour**

# **2.1 Versions de 2.4.0 (22 mai 2020) à 2.4.22 (mai 2024)**

Version 2.4.22 (mai2024)

# **Nouveau :**

- · Ajout d'**Enregistrer l'état d'affichage de la face active lorsque vous quittez le programme**
- · Ajout de la commande **Modifier le sous-programme** dans la Barre des boutons dans la *Zone d'affectation des usinages*, pour ouvrir un sous-programme dans une autre instance de TpaCAD
- · Imbrication : ajout de la gestion des plaques de rebut

# Version 2.4.21 (11 mars 2024)

# **Nouveautés :**

- · Imbrication : insérés contrôles et signalisations sur la technologie globale au démarrage de la fonctionnalité d'imbrication : aucune correction outil doit être configurée
- · Imbrication : ajoute de la commande pour gérer la collision entre parties dans la fenêtre de génération des clusters manuels
- · Imbrication : ajout de l'insertion d'images dans l'étiquette de l'**Assistant Étiquettes**, à partir d'un fichier CSV, dans le tableau du programme d'Imbrication
- · Imbrication : nombre des lignes du tableau des programmes augmenté de 300 à 500
- · Changement dans les usinages **Lamello** : ajout des paramètres technologiques (machine, groupe, électromandrin, outil et typologie outil) au trou de fixation

# **Corrections :**

- · Outil d'imbrication et solution d'imbrication : si l'option **Utiliser la virgule comme séparateur décimal** était activée dans la configuration de TpaCAD, les usinages résultants de la procédure d'imbrication n'étaient pas créés.
- · Imbrication : la fonction pour copier et coller les valeurs numériques dans le tableau des **Pièces** et dans le tableau des **Plaques** ne fonctionnait pas
- · Correction d'un problème où, dans certains cas particuliers, TpaCAD générait une erreur grave si le service Windows du Spool d'impression était désactivé
- · Correction d'un problème dans la description du programme : si une ligne vide était laissée entre une ligne de commentaire et une autre, à la prochaine ouverture, les lignes après la ligne vide étaient éliminées
- · Correction de divers problèmes sur : correction rayon fraise, bibliothèque géométrique

# Version 2.4.20 (15 novembre 2023)

### **Nouveautés :**

- · Imbrication : ajoutée l'option **Optimiser tout en True Shape** sous Configuration d'imbrication (voir le manuel de TpacadNt pour plus d'informations), qui permet d'optimiser les zones de déchets produites par l'imbrication manuelle des clusters
- · Imbrication : l'option **Formes : évaluer les géométries externes** est appliquée aussi en cas d'imbrication True Shape
- · Imbrication : ajoutée dans la fenêtre graphique de configuration du cluster manuel la commande d'accrochage magnétique (snap) entre rectangles, panneaux et parties façonnées rectangulaires
- · Imbrication : ajoutés dans la fenêtre graphique de configuration du cluster manuel deux boutons pour activer/désactiver l'affichage du rectangles englobants avec un trait linéaire et la référence pour placer la partie

### **Corrections :**

- · STOOL de vidage : dans certains cas très particuliers, le point initial du profil de vidage n'était pas calculé correctement
- · SRECT : en attribuant une valeur à la longueur du rectangle inférieure au diamètre de l'outil de vidage, tpaCAD gérait une erreur grave
- · Imbrication : si dans la liste des parties une touche était maintenue enfoncée sur une cellule de la colonne **Nom**, TpaCAD gérait une erreur grave
- · Imbrication : lorsque l'unité de mesure de l'étiquette était en pouces et que le programme était en pouces aussi, l'étiquette n'était pas créée correctement
- · Outils d'imbrication : si dans la configuration de TpaCAD dans l'onglet **Exportations** les entrées **Activer en "Enregistrer"**, **Activer en "Exporter"**, **Activer en "Imbrication"** étaient actives pour l'exportateur configuré et si on exécutait l'outil **Solution d'imbrication** lors de l'enregistrement de la solution, TpaCAD gérait une erreur grave
- · Imbrication : quand dans la liste des parties il y avait un cluster manuel, la valeur du champ **Numéro de solution** dans la fenêtre des solutions des plaques n'était complétée correctement et le bouton **Reprendre** était désactivé, même si toutes les parties étaient de type rectangle ou panneau
- · Imbrication : s'il y avait des clusters manuels dans la liste des parties, une valeur incorrecte était affichée dans le champ **Pièces** dans la fenêtre de solution des plaques
- · Imbrication : lorsque le flag **Afficher les zones** était actif, la couleur de remplissage de la partie était blanche dans certains cas, plutôt que la couleur de la partie

Version 2.4.19a (6 septembre 2023)

#### **Corrections :**

• Problème résolu d'erreur GDI+ lors de l'enregistrement des étiquettes contenant QRcode. Le problème a été introduit dans la version 2,4.19.

Version 2.4.19 (31 juillet 2023)

#### **Nouveautés :**

- · Ajoutée la gestion de l'outil universel
- · Imbrication : l'étiquette n'est pas insérée dans une pièce si ses dimensions sont supérieures à celles de la pièce
- · Changement dans l'usinage Lamello : ajouté le paramètre **Angle de rotation** de l'usinage sur le plan
- · Changement dans l'usinage Lamello avec outil à fraise : ajout des paramètres **Longueur de la rainure** et **Angle de rotation** de l'usinage sur le plan
- · Imbrication : option ajoutée qui définit la façon dont la valeur du champ **Priorité** est interprétée dans les pièces, les clusters et les plaques
- · Imbrication : amélioration des commandes de fenêtre graphique de création du cluster : ajoutée la possibilité de déplacer et tourner une pièce directement à partir du clavier

#### **Corrections :**

- · Imbrication : les paramètres Longueur [DL] et Hauteur [DH] de l'usinage BARCODE n'avaient pas indiqué les valeurs définies dans l'assistant des étiquettes
- · Imbrication : résolus des cas où des clusters manuels étaient placés superposés
- · Imbrication : la première partie de la liste n'était pas supprimée lors de l'utilisation de la commande pour supprimer une ligne
- · Imbrication : la fenêtre de sélection de couleur ou la fenêtre d'affichage des plaques n'affichait pas le cadre avec la couleur active
- · TpaCAD : problème résolu dans la procédure de vidage lorsque l'option **Vider vers l'extérieur** est active. L'amélioration de la procédure de vidage a conduit à récupérer nombreuses aires quiprécédemment n'étaient pas vidées, mais on n'a pas pris en compte que ces aires doivent toujours être exécutées après le vidage primaire
- · Dans un setup multiple, le remplacement de l'outil usé, si actif, était effectué uniquement sur le premier setup.
- · TpaCAD : résolue erreur grave lors de la fermeture de la fenêtre de Configuration de TpaCAD. Le problème a été observé sur des PC qui avaient Intel Graphics UDH 730 ou Intel Iris xe comme chipset graphique et a été résolu en mettant à jour les pilotes des chipsets
- · Imprimer l'étiquette d'imbrication e de programme : dans certains cas, l'étiquette était imprimée plus petite que la taille demandée

Version 2.4.18 (18 mai 2023)

- · Ajouté usinage Lamello avec outil de fraisage
- · Ajouté aux étiquettes la possibilité d'insérer dans le code QR une information sans alias supplémentaires

· Imbrication : ajoutée la gestion du cluster manuel

### **Corrections :**

· TpaCAD : problème résolu dans le fonctionnement de TpaCAD en ligne de commande où même si l'indicateur **Demander confirmation pour l'exécution d'une notification de commandes** était désactivé, la fenêtre de demande de confirmation s'affichait toutefois.

# Version 2.4.17 (24 février 2023)

# **Nouveautés :**

· TpaCAD : ajoutée une commande en mode de démarrage TpaCAD à partir de ligne de commande (/W) qui enregistre le fichier sans afficher la fenêtre de confirmation d'enregistrement. La nouvelle commande est idFileSaveSilentTo|"nom du chemin d'accès complet". Exemple : +idFileSaveSilentTo|"c: \albatros\product\programBase.tcn"

Version 2.4.16 (17 février 2023)

# **Nouveautés :**

- · Imbrication : introduit la gestion des étiquettes de la face inférieure lorsque l'opération Nesting-flip est active
- · STOOL Vidage d'un rectangle (à grecque) : ajouté un paramètre qui affecte une valeur de couverture en pourcentage du rayon
- · Menu Outils favoris : un menu avec la liste des outils favoris a été ajouté à la barre d'accès rapide

# **Corrections :**

- · Éditeur d'usinage : dans certains cas, la touche pour confirmer l'insertion de l'usinage était désactivée
- · Procédure de vidage : résolu certaines situations limites de calcul dans lesquelles le vidage n'était pas effectuée
- · Procédure vidage : améliorée la procédure de gestion des aires résiduelles
- · Fonctionnalité d'imbrication : les données relatives à la position centrale (XC;YC) dans les rectangles englobants des placements étaient écrites dans le fichier de rapport sans tenir compte de la valeur des marges appliqués à la plaque.
- · TpaLangs s'arrêtait renvoyant une erreur sion enfonçait la touche ALT sans avoir aucun des fichiers de messages ouvert.

Version 2.4.15 (20 décembre 2022)

### **Nouveautés :**

- · Optimisation du défilement des usinages dans la zone de texte ASCII
- · Raccourcis-clavier [CTRL + 2] et [CTRL + 3] ajoutés, pour activer la zone de données de l'usinage et la zone de texte ASCII
- · Usinage de Fitting X, Fitting Y, Répéter X et Répéter Y : la base de données des usinages et les macros Repeaty.tmcr et Repeatx.tmcr ont été mises à jour, avec ajout d'un paramètre pour dupliquer l'usinage sur le côté opposé
- Ajoutée la fenêtre de description de la liste des raccourcis-clavier : elle s'ouvre en appuyant sur l'icône
- · STOOL Vidage rectangle : on a ajouté une vérification de la valeur du rayon. Si la valeur réglée est inférieure à la valeur du rayon de l'outil, un message d'erreur est signalé.

# **Corrections :**

· Résolution d'un problème : les raccourcis-clavier [CTRL + W] pour démarrer la commande **Zoom fenêtre**, [CTRL + Maj + W] pour la commande **Zoom précédent** et F6 pour la commande **Zoom extensions** n'étaient activées qu'après le rappel des commandes du menu contextuel.

Version 2.4.14 (25 octobre 2022)

· Fonctionnalité d'imbrication : gestion de la rotation des bords des étiquettes lorsque la rotation est 180 ou 270 degrés ajoutée dans l'Imbrication *True Shape*. La rotation des bords dans l'imbrication rectangulaire est de 0 ou 90 degrés.

# **Corrections :**

- · Résolution d'un problème : dans l'**Aperçu d'optimisation** la pièce modélisée ne s'affichait pas correctement
- · Fonctionnalité d'imbrication : dans le tableau de définition des pièces d'imbrication la colonne pour activer le miroir n'était affichée que si toutes les typologies de fichiers étaient activés
- · Fonctionnalité d'imbrication : police modifiée de « Verdana » à « Microsoft Sans Serif » dans l'impression du rapport d'Imbrication pour une meilleure définition de police
- · Fonctionnalité d'imbrication : cas de rotation de 90 degrés résolu dans le cas d'Imbrication True Shape
- · Affectation de **Propriété C ou Commentaire** à plusieurs usinages : si les usinages dans la liste des séquences étaient commentés, alors qu'on supprimait l'indicateur de commentaire, ceux-ci n'étaient plus présents dans la liste des séquences
- · Imbrication : dans le cas d'Imbrication True Shape, si les pièces étaient tournées, les dimensions de longueur et de hauteur étaient affichées inversées dans les étiquettes (label)

# Version 2.4.13 (15 juillet 2022)

# **Nouveautés :**

· Ajouté au tableau des outils le filtre d'affichage par typologie d'outil

### **Corrections :**

- · Résolu problème où les indicateurs d'usinage configurés pendant l'insertion ou la modification n'étaient pas évalués correctement
- · Palette des usinages : dans certains cas, un usinage qui n'était pas applicable sur la face active était affiché malgré cela
- · Fonctionnalité d'imbrication : la numérotation des pièces dans la zone graphique a été portée à 9999
- · Fonctionnalité d'imbrication : si la gestion des étiquettes était désactivée, l'affectation de la rotation n'était pas modifiée
- · Fonctionnalité d'imbrication : dans le rapport d'imbrication, même dans le cas de formes, l'aire totale occupée était affichée en la calculant sur les dimensions du panneau. De cette façon, l'aire occupée apparaît plus grande que l'aire de la feuille
- · Lecture du fichier ISO : les champs T, F, S et correction, écrits dans le fichier ISO, n'étaient jamais lus, même s'ils n'étaient pas affectés au setup externe ou interne
- · Lecture du fichier ISO : si on appliquait une conversion d'unité de mesure, cela n'était pas appliquée aux coordonnées des centres ni aux rayons d'arc
- · Divers problèmes résolus concernant : vidages d'aires, correction du rayon de fraise, bibliothèque géométrique, outils des attaches à profil
- · Module d'exportation : dans un programme en pouces, la valeur du champ de vitesse F était exportée sous forme de valeur entière. Maintenant il conserve 3 chiffres décimaux.
- · Macro ISO.TMCR : résolu un problème d'affectation des valeurs de correction et de rayon d'outil
- · Usinages : correction aux usinages Courbe 5 axes, Sous-programme ISO et Courbe

# Version 2.4.12 (10 mai 2022)

- · Tous les fichiers prototypes sont enregistrés uniquement au format natif TpaCAD et non au format ASCII
- · Procédure de capture interactive dans la représentation 2D en présence d'appels induits améliorée
- · Tabulation des faces : l'indication des lignes indication des lignes induites a été ajoutée
- · Tabulation des faces : l'image à indiquer la face fictive est affichée pour toutes les faces fictives présentes
- · Fonctionnalité d'imbrication : option **Formes : évaluer les géométries d'imbrication** ajoutée dans la configuration d'Imbrication. Cette sélection affecte les pièces insérées dans le projet d'imbrication en tant que Pièces façonnées. Évalue les encombrements externes du rectangle englobant de la *Géométrie d'imbrication* pour affecter une zone tampon autour, afin de respecter les placements contigus à la *Géométrie d'imbrication*.
- · Fonctionnalité d'imbrication : gestion des opérations du Nesting-Flip ajoutée
- · Fonctionnalité d'imbrication : dans le fichier prototype a été ajoutée la gestion des usinages en tête et en queue en utilisant un formalisme spécifique. Les usinages de la face 1 et 2 sont lues (si la fonctionnalité de

Nesting-Flip est activée), les descriptions sont conservées aussi dans les fichiers \*.TCN de solution d'imbrication

- · Fonctionnalité d'imbrication : option **Aire minimale** ajoutée dans la configuration d'Imbrication, qui applique les attaches uniquement aux pièces petites. De cette façon, les pièces petites sont exclues de la gestion de la coupe optimisée
- · Module d'importation du format ISO : valeurs affectées au setup, tels que le champ T et le champ S, sont également propagées au profil
- · Module d'importation du format ISO : avec plusieurs G0, les valeurs des axes rotatifs sont propagées s'elles ne sont pas affectées aux instructions G0 suivants
- · Application TpaLangs : la longueur des identificateurs de texte des messages a été portée à 250 caractères

# **Corrections :**

- · Outils d'imbrication : résolues situations d'erreur pendant le positionnement en cas de cluster manuel d'îles
- · Fonctionnalité d'imbrication : résolues situations où les avancements en zêta étaient appliqués à la fois au pré-découpage et à la coupe
- · Fonctionnalité d'imbrication : les programmes de complétion n'étaient pas enregistrés si la face supérieure n'avait pas d'usinages
- · Module d'exportation au format ISO : en exportant un profil orienté avec éclatement des traits en entrée et sortie, les axes rotatifs n'étaient pas sauvegardés
- · Applications TpaLangs : le bouton Enregistrer n'était pas activé lorsque seuls les identificateurs des messages étaient modifiés

Version 2.4.11 (28 mars 2022)

# **Corrections :**

· Situation d'erreur résolue en cas d'ouverture d'un programme si le bit de fonctionnalité d'imbrication n'était pas activé sur la clé matérielle

Version 2.4.10 (21 mars 2022)

# **Nouveautés :**

- · Modifications du fonctionnement du code SSIDE
- · Modifications de la fonctionnalité *Imbrication* (la possibilité d'appliquer une exportation de format aux résultats d'imbrication a été ajoutée ; utilisation interne du champ K supprimée)
- · Modifications dans l'application des *Exclusions* (appliquer dans : optimisation, exportation, aperçu d'optimisation)
- · Ajouts dans le module d'exportation au format DXF (sélection d'exportation 2D ajoutée)

### **Corrections :**

· Situations d'erreur lors de la gestion des appels induits corrigées (utilisations de variables j)

Version 2.4.9 (11 janvier 2022)

### **Nouveautés :**

- · Modification dans l'enregistrement d'un programme avec affectation de nom (les noms réservés de Windows ont été filtrés. Ex. : "con", "null", …)
- · Modifications dans la fonctionnalité *Imbrication* (pas de progression angulaire d'imbrication *True Shape* changé à 5° de 10° ; modifications dans la gestion des étiquettes)
- · Modifications de l'importation du format *DXF* (importation d'entités avec reconnaissance des couches : option pour permettre la connexion des profils ajoutée)

### **Corrections :**

- · Problème résolu dans la fonctionnalité de changement d'environnement Machine/Dessin (la sélection de la commande du menu nécessitait la clé **Professional**)
- · Situations d'erreur résolues lors de l'importation du format *DXF* (réduction des courbes *spline*)
- · Problèmes mineurs résolus
- · Situations d'erreur dans *Imbrication* corrigées (trides profils de pré-découpage des formes, génération des profils de coupe des déchets, génération d'étiquettes avec rotation appliquée)

Version 2.4.8 (29 juillet 2021)

### **Nouveautés :**

· Modifications dans la procédure de création d'étiquettes, de programme et d'imbrication (résolution des fichiers images améliorée)

# **Corrections :**

- · Résolu un problème dans l'usinage « *SZSSHAPE : Réduction façonnée de profil* » (avec première technologie affectée externe le développement de la réduction n'était pas adapté)
- · Problèmes mineurs résolus

# Version 2.4.7 (6 juillet 2021)

# **Nouveautés :**

- · Modifications dans la fonctionnalité d'*Imbrication* (génération des profils de pré-découpage pour *formes*)
- · Critère d'évaluation modifié pour la technologie programmée (voir le paragraphe : *Les Usinages* -> *Types d'Usinages* -> *Latechnologie*)
- · Changements mineurs dans la configuration de l'application

### **Corrections :**

- · Erreur résolue dans l'application de snap dans des usinages complexes
- · Situation d'erreur résolue dans *Imbrication* (solutions de placements *True Shape*, génération des profils de coupe des déchets, suppression des fichiers temporaires)
- · Situation d'erreur résolue dans l'importation du format *ISO* (suppression des lignes interposées dans le profil)
- · Situations d'erreur résolues dans l'application *TpaLANGS* (mise à jour de l'état des menus, cas particuliers dans l'attribution de la langue de référence)
- · Problèmes mineurs résolus

### Version 2.4.6 (14 mai 2021)

### **Nouveautés :**

- · Réduit le nombre maximal d'instances de TpaCAD (à 4)
- · Outils de face généraux : suppression de l'option d'utiliser les données dans le *Presse-papier*

# **Corrections :**

- · Situation d'erreur résolue en utilisant l'outil *Changer un trait de profil* (cas de : modification de la tangente de sortie d'un arc)
- · Situation d'erreur résolue en utilisant usinages de développement textes (l'*Angle d'inclinaison* n'était appliqué qu'à la demande de distribution du texte sur un élément géométrique)
- · Situations d'erreur résolues en *Imbrication* (en appliquant les connexions aux profils de forme : l'option de compensation d'outil était appliquée deux fois ; utilisation de *formes* dérivant de fichiers DXF : avec des entités de type spline, les îles pouvaient être éliminées)
- · Situations d'erreur résolues en solution de programmation paramétrique (fonctions travaillant sur des chaînes, utilisant des variables r indiquées par le nom)

Version 2.4.4 (11 février 2021)

### **Corrections :**

- · Situations d'erreur résolues en *Imbrication* (génération de profils de coupe : la technologie de pre-coupe n'était pas utilisée dans le cas d'un profil optimisé ; dans les profils de coupe avec gestion d'entrée/sortie en zigzag, l'écriture de la cote Z était erronée)
- · Résolution des situations d'erreur lors de la représentation graphique de surfaces

Version 2.4.3 (25 janvier 2021)

- · Ajouts en fonction *Imbrication* (champ QR code sur l'étiquette ; champs ajoutés dans l'attribution des pièces)
- · Modification dans la fonction *Imprimer l'étiquette de programme* (possibilité d'assigner un champ code QR)
- · Ajout en module d'exportation à ISO (ajout d'un paramètre pour convertir au système XY standard)

#### **Corrections :**

· Situation d'erreur résolue dans le module d'exportation au format *DXF* (cas d'arc dont l'angle sous-jacent est  $>180°$ 

Version 2.4.2 (2 décembre 2020)

### **Nouveautés :**

· Diverses modifications/adjonctions

### **Corrections :**

· Problèmes mineurs résolus

Version 2.4.1 (15 septembre 2020)

### **Nouveautés :**

- · Modifications/Adjonctions dans la fonctionnalité *Imbrication* (options ajoutées : *Appliquer pré-découpe à toutes les pièces*, *Avancer la coupe des petites pièces* ; adjonction de la gestion des profils optimisés de pré découpe)
- · Adjonctions dans la fonctionnalité *Imbrication* (bordures des pièces)
- · Modifications dans l'outil avancé *Créer polices à partir de géométrie* (mise en évidence graphique dans la sélection des profils)

### **Corrections :**

- · Résolution d'une situation d'erreur en utilisant les *Fonctions personnalisées*
- · Résolution d'une situation d'erreur dans l'importation du format *PZA* (cas d'exécution directe du fichier PZA avec lecture de la version obsolète du fichier)
- · Résolutions de situations d'erreur dans la représentation graphique (solutions de rognage pour la pièce ou la face dans le cas de surfaces ou faces courbées, lame pivotée)

Version 2.4.0 (22 mai 2020)

### **Nouveautés :**

- · Modification dans la configuration de TpaCAD (suppression du paramètre *Utilisateur avancé*, supposé toujours actif)
- · Modification dans la configuration de TpaCAD (suppression du paramètre *Optimiser la graphique*, supposé toujours actif)
- · Adjonction dans la lecture et l'importation des fichiers en format ISO (attribution des axes rotatifs, attribution des setups)
- · Modification dans la commande *Imprimer l'étiquette de programme* (on a ajouté la possibilité d'enregistrer un fichier)
- · Adjonction d'une commande dans la fonctionnalité d'*Imbrication* (Enregistrer le rapport (.XML))
- · Adjonction dans la programmation paramétrique (fonction : *geo[plface;..]*)
- · Adjonction dans l'importation à partir du format *DXF* (*Changer la polyligne segmentée en cercle*)

### **Corrections :**

- · Résolution des situations d'erreur lors de la représentation graphique (cas de Rotation de la pièce bloquée)
- · Résolution de la situation d'erreur dans la solution d'arc 3D (attribution directe dans le sens de rotation).

# <span id="page-34-0"></span>**2.2 Versions de 2.3.1 (08 mars 2019) à 2.3.20 (02 décembre 2020)**

Version 2.3.20 (02 décembre 2020)

**Corrections :**

· Aligné sur la version 2.4.1

Version 2.3.14 (31 mars 2020)

### **Nouveautés :**

· Adjonctions dans la programmation paramétrique (fonction : *prrot*)

### **Corrections :**

- · Résolution de situations d'erreur dans le rapport d'*Imbrication* (les dimensions pour les feuilles étaient fausses)
- · Résolution du problème dans l'usinage LAMELLO (en appliquant sur la face latérale, la correspondance des outils n'était pas testée entièrement)
- · Résolution de la situation dans l'Attribution des Séquences (cas particuliers d'affichage dans le point d'application pour les codes complexes)

### Version 2.3.13 (10 mars 2020)

### **Corrections :**

· Résolution de situations d'erreur dans la solution d'*Imbrication* (cas d'usinages expansés de profil)

# Version 2.3.12 (27 février 2020)

# **Nouveautés :**

- · Mise à jour de la signature certifiée pour les exécutables à l'algorithme avec classification *sha256*
- · Modifications dans l'importation du format *PZA* (identification du côté de butée d'un panneau, triage en deux programmes en cas d'usinage sur la face inférieure)
- · Modifications dans la gestion de l'importation de formats (cas d'importation avec création de plusieurs fichiers)

### **Corrections :**

- · Résolutions de situations d'erreur dans la solution du sens de rotation pour arc 3D
- · Résolution du problème dans la configuration d'usinage *STZREPATT*
- · Résolution de problèmes mineurs

### Version 2.3.11 (30 janvier 2020)

### **Corrections :**

- · Résolution de situations d'erreur dans la fenêtre standard de présentation du Tableau des technologies (différentes dans la gestion de paramètres équipés)
- · Résolution de situations d'erreur lors de l'importation à partir du format *PZA* (assignation dans la fenêtre de configuration ; différentes lors du choix d'un outil de fraisage)

# Version 2.3.10 (14 janvier 2020)

### **Corrections :**

- · Résolution de situation d'erreur lors de l'attribution de la *Technologie locale* (la sélection de la face d'usinage de l'outil sur toutes les faces latérales ne fonctionnait pas)
- · Résolution des situations d'erreur lors de la représentation graphique (la grille pouvait appliquer des attributions erronées)

Version 2.3.9 (02 décembre 2019)

- · Modifications/Adjonctions dans la fonctionnalité *Imbrication* (lecture du fichier séparé « \*.csv » : champs ajoutés, gestion de l'*en-tête* dynamique)
- · Modifications/Adjonctions dans la solution d'*Imbrication* (modifications dans l'acceptation de profils d'imbrication non fermés)
- · Application TpaLangs : fenêtre de rapport ajoutée
- · Modifications dans l'importation du format *PZA* (gestion supplémentaire de la *Rotation du mandrin*, modifications de l'usinage des rainures sur le bord du panneau)
- · Usinage additionnel dans le groupe « Outils programmés » (SWEEP)
- · Modifications/Adjonctions dans les usinages dans le groupe « Outils programmés »

- · Résolution de situations d'erreur dans la solution de programmation de paramètres (les fonctions "*geo[alfa], geo[beta]*" ne fonctionnaient pas en cas de faces courbes ou surfaces).
- · Corrections des situations dans la solution d'imbrication (génération du profil de coupe optimisée : cas de trait qui étaient supprimés)
- · Corrections des situations dans la fonctionnalité *Imbrication* (lecture de la forme du fichier "\*.dxf" : situations particulières d'importation, assignation des dimensions)
- · Résolution de situations d'erreur dans la représentation graphique (cas de zoom exagéré avec mise à jour de la graphique, erreur dans la rotation du motif)

## Version 2.3.8 (29 octobre 2019)

## **Nouveautés :**

- · Adjonction de commandes dans la fonctionnalité *Imbrication* (Liste des derniers projets ouverts, Commandes ajoutées dans la navigation des solutions)
- · Changements/Adjonctions dans la solution d'*Imbrication* (technologies de coupe : vitesse, entrée en zigzag)
- · Adjonction dans la fonctionnalité d'application *TpaLangs* (identificateurs de message non numériques)
- · Changements dans l'exportateur au format *ISO* (ajoutée la page de paramètres, mise à jour de la technologie, option de traduction des profils)
- · Changements dans l'importation du format *PZA* (mise à jour de l'installation, interprétation de l'entité POLICURVA avec compensation outil déjà appliquée)

## **Corrections :**

· Résolution des situations d'erreur dans l'application *TpaLangs* (cas de langues filtrés)

## Version 2.3.7 (23 septembre 2019)

## **Corrections :**

- · Résolution des situations d'erreur lors de la représentation graphique (cas de partition avec remplissage)
- · Résolution de la situation d'erreur dans la fenêtre de *Fichier Enregistrement* (cas d'enregistrement dans le disque dur)
- · Résolution des situations d'erreur lors de l'usinage de base (insertion générique, Cabineo)

## Version 2.3.6 (01 août 2019)

## **Nouveautés :**

- · Adjonction de commandes dans la fonctionnalité *Imbrication* (Enregistrer les pièces non utilisées, Enregistrer les résultats à la fin)
- · Adjonction en *Personnalisation* de TpaCAD (tableau de couleurs utilisées dans la fonctionnalité *imbrication*)
- · Adjonctions dans la *Personnalisation de l'imbrication* (*Couverture entre les profils* pour la solution True Shape, diverses dans l'*Assistant Étiquettes*)
- · Adjonction dans le fonctionnement *Imbrication True Shape* (veinure des pièces)
- · Adjonction de la fonctionnalité *Imprimer l'étiquette de programme*
- · Adjonction des usinages dans le groupe *Insertions* (Lamello, Cabineo)

## **Corrections :**

- · Correction de situations d'erreur dans l'exécution des *transformées globales du programme* (Tourner la pièce, Appliquer miroir à la pièce, Renverser la pièce)
- · Résolution de situations d'erreur dans la solution d'imbrication

Version 2.3.5 (27 mai 2019)

- · Adjonction dans les fonctionnalités *Imbrication True Shape* (veinure des pièces)
- · Changements apportés aux usinages complexes de solutions de profils (ajouté le paramètre *Priorité technologique*)
- · Adjonction de la fonctionnalité dans les usinages *Répéter X*, *Répéter Y* (répartition des trous sur les côtés)

- · Résolution de la situation d'erreur dans le change de l'*unité* de mesure du programme (il ne fonctionnait plus)
- · Résolution de situations dans la solution d'imbrication
- · Résolution de situations d'erreur dans la représentation graphique (cas de dessin d'éléments ajoutés en *petits* traits)
- · Résolution de la situation d'erreur dans l'*exportation au format DXF* (l'exportation échouait, si aucune extension par défaut n'était attribuée pour les fichiers convertis)

## Version 2.3.4 (09 avril 2019)

## **Nouveautés :**

- · Ajouts dans la *Technologie interne* (rotation du mandrin)
- · Fonctionnalité ajoutée *Récompenser le diamètre en correction outil conique*

## **Corrections :**

· Résolution de situations dans la solution d'imbrication

## Version 2.3.1 (08 mars 2019)

## **Nouveautés :**

- · Adjonction de la fonctionnalité *Imbrication True Shape*
- · Adjonction dans le projet *Imbrication de programmes* (types de pièces, champs et aperçu dans la liste des pièces)
- · Changements en Configuration d'*Imbrication de programmes*
- · Révision des outils d'*Imbrication de profils*
- · Adjonction de la gestion de *Veinure du panneau*
- · Adjonction dans la programmation paramétrique (argument variable : *cnf* ; fonctions : *rempty*, *pngru*, *pnstool*, *pntool*)
- · Représentation graphique de l'outil façonné
- · Gestion du remplacement de la technologie en raison de l'usure des outils de fraisage
- · Ajoutées des usinages dans le groupe « Spéciaux fraise » (*Vidage d'un rectangle (à grecque)*, *Porte*)
- · Changements des usinages *Porte* (il est possible de tourner le développement le long de l'axe horizontale)
- · Adjonction dans le module d'importation DXF (cas de polyligne assimilable à un cercle)

# **2.3 Versions de 2.2.0 (04 décembre 2017) à 2.2.15 (28 mars 2019)**

Version 2.2.15 (28 mars 2019)

## **Nouveautés :**

· Ajoutés manuels et aides contextuelles en langue

## **Corrections :**

· Situations d'erreur résolues en représentation graphique (couleur de la règle, curseur sur la surface)

Version 2.2.14 (27 février 2019)

## **Nouveautés :**

· Ajoutés manuels et aides contextuelles en langue

- · Résolution des situations d'erreur dans la représentation graphique (cas de : utilisation de cartes graphiques peu performantes)
- · Résolution de la situation d'erreur dans la fenêtre de *Fichier Enregistrement* (le nom de fichier initial n'était pas proposé)
- · Résolution de la situation d'erreur dans la fenêtre de *Technologie globales* (le changement d'autorisation ne pouvait plus être acquis)

## Version 2.2.13 (09 janvier 2019)

## **Corrections :**

- · Résolution de la situation d'erreur résultant de la mise à jour du système d'exploitation vers la version 1809 (cas de signalement d'erreur : « *Visual styles-related operation resulted in an error because visual types are currently disabled in the client area* »)
- · Résolution de la situation d'erreur dans la demande d'*Outil général* sur les grands programmes (cas de : ralentissement du démarrage de la commande)
- · Résolution d'une situation d'erreur lors de l'*importation* de format (application technologique pour les usinages de Setup et/ou Ponctuels)
- · Résolution de situations d'erreur lors de l'importation à partir du format *PZA* (cas de : rainure interprétée comme usinage de fraise

## Version 2.2.12 (06 décembre 2018)

## **Nouveautés :**

- · Adjonction de messages en Turc
- · Logiciel applicatif TpaLangs : ajout de manuels de langues (français, espagnol, russe)

#### **Corrections :**

- · Résolution de situations d'erreur lors de la sélection de lignes en Texte ASCII
- · Résolution de situation d'erreur ans l'affichage graphique de l'usinage appliqué à Surface

## Version 2.2.11 (16 novembre 2018)

## **Corrections :**

- · Résolution de la situation d'erreur dans la fonctionnalité *Imbrication panneaux* (remise à zéro des séquences d'exécution)
- · Résolution de situations d'erreur lors de l'importation à partir du format *PZA* (cas de : rainure interprétée comme usinage de fraise)
- · Résolution de la situation d'erreur dans la fenêtre de *Fichier Enregistrement* (filtre de caractères non valides)
- · Résolution de la situation d'erreur lors de l'application *Outil de miroir* aux usinages du groupe Usinages spéciaux (rectangle, polygone, …)

## Version 2.2.10 (31 octobre 2018)

## **Corrections :**

- . Résolution de situations d'erreur dans la fonctionnalité *Imbrication de panneaux* (assignation de variables r,<br>application du bord interne aux placements, signalisation du chemin d'accès de longueur >100 caractères, élimination d'usinages sur la base des placements géométriques)
- · Résolution de situations d'erreur dans l'importation à partir du format PZA (cas de rainure de lamage réalisée avec profil, dimensionnement des traits en entrée/sortie du profil pendant l'exécution du façonnage de la pièce)
- · La fonctionnalité de l'impression graphique a été améliorée (les dimensions de l'image sont réduites à la zone utile de représentation)

## Version 2.2.9 (28 septembre 2018)

## **Corrections :**

· Résolution de situation d'erreur en imprimant les étiquettes dans la fonctionnalité d'Imbrication de panneaux (cas de : impression avec étirement de l'image)

Version 2.2.8 (19 septembre 2018)

## **Corrections :**

- · Résolution de situation d'erreur dans la fenêtre de l'aide de programmation paramétrique (des entrées dans la liste "pr\.." ont été signalées de manière incorrecte)
- · Résolution de situation de représentation graphique incorrecte (cas de : usinages dans des surfaces fermées)
- · Résolution de la situation d'erreur lors de l'importation de format DXF (cas de : importation incorrecte du cercle comme point)

## Version 2.2.7 (27 juin 2018)

## **Nouveautés :**

- · Gestion de la règle dans la représentation graphique avec Vue box
- · Extension de l'utilisation du code SSIDE (développement aussi dans le type de sous-programme)
- · Adjonction dans la programmation paramétrique (formatage dans la variable chaîne)
- · Adjonction de la gestion de l'assignation avec des caractères généralement Unicode dans la fonctionnalité *Imbrication de panneaux* (liste de matériaux, assignation dans le projet d'imbrication et dans les étiquettes)

## **Corrections :**

- · Résolution d'une situation d'erreur qui déterminait la désactivation des sections personnalisées (introduite avec la version 2.2.3)
- · Résolution de la situation d'erreur dans la solution d'*Imbrication panneaux* (cas de génération de panneaux égales)
- · Résolution d'une situation d'erreur lors de la lecture du fichier des messages personnalisés, si leur format est fractionné (un fichier par langue)

Version 2.2.3 (22 mars 2018)

## **Nouveautés :**

- · Gestion de la règle dans la représentation graphique 2D
- · Ajout dans le menu de dessin (Rectangle avec centre et sommet, Rectangle incliné, Étoile)
- · Ajout de l'usinage dans le groupe « Polygones » (étoile)
- · Usinage ajouté dans le groupe « Usinages spéciaux fraises » (étoile)
- · Module d'exportation vers le format DXF ajouté (module à configurer : *TpaSpa.DxfCad.v2.dll*)

## **Corrections :**

- · Résolution d'une situation d'erreur dans l'affichage graphique des encombrements verticaux/horizontaux (affichage lent dû à un critère incorrect de fragmentation et linéarisation des éléments courbes)
- · Résolution de la situation d'erreur dans l'affichage graphique des encombrements verticaux (cas d'affichage de triangulations impropres)
- · Résolution de situations d'erreur lors de l'appel de modules d'exportation (après une exportation on ne pouvait pas ouvrir la configuration du module lui-même)

Version 2.2.2 (30 janvier 2018)

## **Nouveautés :**

- · Commandes de *Transformées d'ensemble de la pièce* (menu *Appliquer* : Tourner, Miroir, Renverser)
- · Commandes d'*Outils généraux* (menu *Outils* : Centrer et Aligner à la face)
- · Adjonction dans *Imbrication de programmes* (il est possible d'exclure les usinages extérieurs aux positionnements)
- · Adjonctions en programmation paramétrique (fonctions : "sign[nn]", "geo[angm;..]")
- · Usinage ajouté dans le groupe « Spéciaux fraise » (fonction trigonométrique)
- · Usinages additionnels dans le groupe « Spéciaux fraise » (attribution de technologie externe)
- · Changement dans l'application de réglage de Personnalisation *Afficher toujours le point de départ en traits de profil*)

- · Résolution de la situation d'erreur lors de l'importation de format DXF (attribution des dimensions de la pièce à partir de l'ellipse individuelle)
- · Résolution de situations d'erreur lors de l'importation de format ISO (attribution des dimensions de la pièce)
- · Résolution de situation d'erreur lors de l'attribution des Séquences (la sélection de la sélection graphique était inactive en cas d'affichage des usinages que l'on ne peut pas séquencer)
- · Résolution de situations d'erreur lors de l'affichage graphique des encombrements verticaux (cas de rognage de la face avec outil orienté parallèlement à la face)
- · Résolution des situations d'erreur lors de la rotation graphique de la pièce
- · Résolution de la situation d'erreur lors de l'application TpaLangs.exe (cas de reconnaissance de la langue du système)

Version 2.2.1 (19 décembre 2017)

## **Corrections :**

· Résolution de situations d'erreur lors de l'importation de format ISO (importation non exécutée)

Version 2.2.0 (04 décembre 2017)

## **Nouveautés :**

- · Réorganisation de la distribution des fichiers localisés (messages des logiciels d'application, aide de contextes et documents)
- · Réorganisation des messages de base de données des usinages dans le fichier DLL
- · Adjonction d'une fonctionnalité dans la *Fenêtre de signalisation* (elle affiche les codes de la suite qui se trouvent dans la clé)
- · Adjonction de la commande *Nouveau du modèle* (création d'un programma à partir d'un modèle)
- · Adjonction du menu des commandes aux entrées des *Dernier programmes ouverts*
- · Adjonction dans *Imbrication de programmes* (il est possible de ne pas générer les profils de coupe, champs nouveaux dans l'assignation des étiquettes)
- · Adjonction dans la configuration : niveau de change des réglages en (Paramètres pièce, Sections personnalisées)
- · Adjonctions dans la fonctionnalité *Essential* (utilisateur avancé, outils pour la construction du profil)
- · Adjonction de la fonctionnalité de *Modélisation* à partir de profils programmés dans la face
- · Adjonction en Personnalisation (Activations de graphique : *Désactiver les éléments graphiques additionnels pour le grand logiciel*)
- · Adjonction dans le menu Afficher (menu ajouté à la commande *Encombrements de la graphique 3D*)
- · Adjonction dans les *Outils généraux* (l'interaction graphique reproduit aussi les usinages concernés par la transformée)
- · Adjonction dans l'outil général *Tourner* (rotation de l'encombrement minimal)
- · Nouvelles unités dans la configuration de l'importation en provenance de DXF (*Sous-programmes et Couches*, *Sous-programmes et Blocs*)
- · Usinages additionnels dans le groupe « Spéciaux fraise » (différentes typologies de volets)
- · Usinages additionnels d'application *Rectangle* (option de solution de raccord ou chanfrein)
- · Adjonction du logiciel d'application TpaLangs.exe pour la gestion des fichiers de messages personnalisés

## **Corrections :**

· Résolution de problèmes dans l'outil avancé *Imbrication de profils* (reconnaissance de profil interne dans un groupement de chemins)

# **2.4 Versions de 2.0.0 (30 mars 2016) à 2.1.18 (26 septembre 2018)**

Version 2.1.18 (26 septembre 2018)

## **Nouveautés :**

- · Modifications des situations anormales résultant des mises à jour du système d'exploitation Windows 10
- · Ajout spécifique d'import à partir du format PZA (renversement de la pièce ; ajout divers)

- · Situations d'erreur résolues dans la fonction *Imbrication de programmes* (génération de profils de coupe avec passes multiples ; cas d'erreur résultant d'une explosion de codes complexes)
- · Situations d'erreur résolues lors de l'importation de format DXF (importation de portion d'ellipse)
- · Problèmes mineurs résolus

Version 2.1.11 (29 novembre 2017)

#### **Nouveautés :**

· Changements de la manière d'associer les types de programme à l'application TpaCAD (cas des versions mises à jour du SE Windows 10)

#### **Corrections :**

- · Résolution de situations de navigation incorrecte dans la table de la technologie (cas de : ligne et/ou machine avec plusieurs groupes)
- · Résolution de la situation d'erreur lors de 'importation de format DXF (l'ouverture du fichier exigeait un accès exclusif)

#### Version 2.1.10 (27 octobre 2017)

#### **Nouveautés :**

- · Adjonctions de spécifications de l'importation à partir du format DXF (rotation de la pièce avec échange des axes xy, adjonctions de préfixes remarquables "&..")
- · Adjonctions spécifiques de l'importation à partir du format ISO (paramètres : *Code G de dimensions*, *Cadran de la machine*)

#### **Corrections :**

· Résolution de la situation d'erreur lors de l'importation du format DXF (cas d'assignation de cote Z pour polyligne associée à Macro & Couches)

#### Version 2.1.9 (13 octobre 2017)

## **Nouveautés :**

- · Adjonction spécifique de l'importation à partir de du format DXF (réglage général : *Importer panneau vide*)
- · Adjonction spécifique de l'importation à partir du format ISO (linéarisation de *petits* arcs)

## **Corrections :**

- · Résolution de situations d'erreur dans l'application des outils généraux *Convertir unité de mesure de la pièce*
- · Résolution de situations d'erreur dans l'application de l'activation graphique *Adapter l'encombrement des profils à la longueur des traits*
- · Résolution d'un problème dans la commande de dessin *Ellipse (3 points)* (application erronée du snap sur les axes X/Y)
- · Résolution d'une erreur dans la solution de l'*Imbrication de programmes* (cas de : duplication des panneaux, solution de plusieurs groupes de solution, assignation technologique des profils de coupe)
- · Résolution des situations d'erreur dans la fonctionnalité *Essential* (emploi de : *Technologies globales*)
- · Résolution d'un problème de reconnaissance du *format de fichier ISO* (cas de : ficher « TCN » en format Unicode)

#### Version 2.1.8 (18 septembre 2017)

#### **Nouveautés :**

· Adjonction spécifique de l'importation à partir de DXF (réglage général : *Ne pas repositionner les entités*)

- · Résolution de situations d'erreur dans l'attribution des plaques de l'*Imbrications de programmes* (cas de choix de la meilleure solution, cas d'*avertissement grave* qui maintenant ne verrouille plus ; évaluations des encombrements des usinages appliqués)
- Résolution de problème dans l'usinage STOOL : STMULTI (changeait les réglages de début en solution de profils successifs)
- · Résolution de problèmes dans l'outil avancé *Imbrication de profils* (cas d'utilisation en face-pièce)

· Résolution du problème en solution de programmation paramétrique (cas d'utilisation mixte des caractères du séparateur décimal)

Version 2.1.7 (7 juillet 2017)

## **Nouveautés :**

- · Usinage additionnel dans le groupe de « Setup » (SETUP ISO 5x)
- · Usinage additionnel dans le groupe « Sous-programmes » (SOUS-PROGRAMME ISO)
- · Usinage additionnel dans le groupe « Outils » (Avancements en Z + Attaches)
- · Adjonctions dans les usinages d'application Cavité (assignation de la position du *centre*)

## **Corrections :**

- · Résolution de situations d'erreur en attribution des panneaux de solution d'*Imbrication de programmes* (cas d'erreurs résultant de la *rotation* d'usinages complexes et *Correction outil*)
- · Résolution d'un problème dans l'outil général *Répétitions avec développement circulaire* (il appliquait toujours la rotation des répétitions)
- · Résolution d'un problème dans l'outil de profil *Couper éléments individuels d'un profil* (cas sans exécution)
- · Résolution d'un problème dans l'outil de construction *Dupliquer le profil* (cas d'exception avec la demande de duplication des usinages)

## Version 2.1.6 (23 juin 2017)

## **Corrections :**

- · Résolution de situations de non-rétablissement de la couche du logiciel d'application
- · Résolution d'une association erronée de typologie outil en *Tableau de technologie* (cas de typologie d'usinages à lame)

Version 2.1.5 (15 juin 2017)

## **Nouveautés :**

- · Adjonctions dans la gestion de face-pièce (bloc, importation)
- · Adjonctions dans la fonctionnalité *Imbrication de programmes* (gestion étiquettes)

## **Corrections :**

- · Résolution de situations d'erreur dans la correspondance avec des usinages (cas de face-pièce)
- · Résolution de situations d'erreur dans l'assignation de la structure des étiquettes dans la fonctionnalité *Imbrication de programmes* (activation de boutons, …)
- · Résolution de situations d'erreur dans l'importation à partir du format PZA (cas de développement de passes multiples de fraisages et/ou usinages à lame ; valeur maximale de Mandrin et Outil portée de 1000 à 10000).

## Version 2.1.3 (27 avril 2017)

## **Corrections :**

- · Résolution de situations dans l'ouverture de fenêtres secondaires (cas d'ouverture dans l'écran secondaire)
- · Résolution de situations d'erreur dans l'ouverture de fenêtre *Fichier Ouvrir* (cas d'échec de solution avec chemin d'accès assigné sur la chaîne de plus de 180 caractères)
- · Résolution de problème dans l'usinage *STOOL :Avancement en Z* (cas de configuration du nombre de pas et de la position finale de Z : possible génération d'une erreur impropre)
- · Résolution de situation dans la fenêtre de configuration de l'importateur de format DXF (assignations dans la fenêtre)

Version 2.1.2 (04 avril 2017)

## **Corrections :**

· Résolution du problème dans la fonctionnalité *Imbrication* (gestion du prototype)

Version 2.1.1 (20 mars 2017)

## **Nouveautés :**

- · Adjonctions en programmation paramétrique (fonctions : "geo[beta;..]", "geo[alfa;..]")
- · Outils additionnels d'*Imbrication de profils*
- · Adjonction en assignation de géométries orientées (interpolation 4 ou 5 axes)
- · Adjonctions dans l'outil général *Tourner*
- · Adjonction dans le menu graphique (commande *Modification*)
- · Adjonction dans l'outil « Appliquer attaches au profil » (option attache/interruptions)
- · Mises à jour des manuels et traduction de messages

## **Corrections :**

- · Résolution d'un problème dans la fenêtre d'enregistrement de programmes (filtres de disques locaux, dossiers réseau, cloud)
- · Résolution du problème dans l'outil général *Tourner* (cas de rotation qui ne correspond pas à l'interaction graphique)
- · Résolution du problème dans l'outil générale *Miroir vertical* (cas d'arc où la coordonnée Y du centre est assignée)
- · Résolution de problèmes dans l'outil *Détacher chaque trait du profil* (erreur dans l'ordre d'insertion et représentation graphique)
- · Résolution du problème dans l'outil *Déplacer setup en profil fermé* (cas de profil assigné avec : setup + arc A01)
- · Résolution du problème en *Correction outil* (cas d'échange côté de correction appliqué à un cercle
- · Résolution du problème dans un outil avancé *Créer une surface à partir de géométrie* (cas de cercle)
- · Résolution de problèmes dans la fonctionnalité *Imbrication* (gestion pas-à-pas)
- · Résolution de problèmes de graphique (effets de lumière dans l'affichage tridimensionnel)

## Version 2.1.0 (02 décembre 2016)

## **Nouveautés :**

- · Adjonction de la fonctionnalité Imbrication de programmes
- · Outil général *Répétitions sur un profil* ajouté
- · Gestion de Technologies globales ajoutée (réglage en *Personnaliser TpaCAD*)
- · Gestion de Importation de format externe (réglage en *Personnaliser TpaCAD : Activations totales de logiciel, Valider les profils*)
- · Fonctionnalité de dessin ajoutée (longueur du trait pour Ligne insérée en continuité de tangence)
- · Adjonction en Personnalisation (Activations de graphique : Adapter l'encombrement des profils à la longueur des traits)
- · Adjonction en assignation de géométries orientées (traits en entrée et sortie : possibilité d'exclure le *Suivi de tangente*)
- · Adjonction en assignation de géométries orientées (interpolation 4 ou 5 axes)
- · Option ajoutée en configuration de l'importation du DXF (possibilité de fragmenter une polyligne en traits individuels)
- · Spécification de l'importation du DXF ajoutée (possibilité d'associer n'importe quel chemin d'accès à la fonctionnalité *Usinages et Couches*, *Macros et Couches*)
- · Section en configuration de l'importation du DXF ajoutée (*Usinages logiques & Blocs*)
- · Adjonction dans la fonction DÉMO (il est possible de changer des parties de configurations accessibles au niveau de l'utilisateur)

- · Résolution du problème de ralentissements dans la graphique du programme
- · Résolution du problème dans l'exécution en mode interactif de *Snap sur face* (dans les cas où TpaCAD s'interrompt)
- · Résolution du problème dans la commande du dessin *Arc avec le Rayon* (l'insertion du rayon directement dans le menu avait échoué)
- · Résolution du problème dans l'outil programmable STZLINE (chaque trait du profil était assigné comme profil individuel)

Version 1.4.14 (6 octobre 2016)

## **Nouveautés :**

· Mises à jour des manuels et traduction de messages

## **Corrections :**

- · Résolution du problème dans l'outil *Inversion du profil* (cas de profil assigné avec un seul trait pouvait perdre la variation de profondeur)
- · Résolution du problème concernant la gestion des situations d'avertissement dans la programmation de champ en section personnalisée
- · Résolution du problème dans l'outil *Appliquer attaches au profil* (cas de profil où les premiers traits sont petits, il ne pouvait appliquer aucune attache)
- · Résolution des problèmes dans les commandes du groupe **Rechercher**/**Remplacer** (cas de remplacement non réussi où le programme possède beaucoup de lignes)
- · Résolution du problème dans le vidage des zones (cas de profils très fragmentés et génération de zones fermées impropres)
- · Résolution du problème concernant le fonctionnement avec certaines langues (par ex. Turc) (cas de démarrage non réussi de l'Optimisation personnalisée)
- · Résolution du problème dans l'exécution de l'importation du format (cas de l'importation de caractères non ANSI)

## Version 2.0.0 (30 mars 2016)

- · Adjonction en configuration : activation de « Surfaces » (Paramètres pièce, Géométrie pièce).
- · Élément supplémentaire en configuration : « Appliquer des transformées à la géométrie orientée » (Paramètres pièce, Général).
- · Élément supplémentaire en configuration : « Coupe avec des arêtes vives » (Paramètres pièce, Général).
- · Élément supplémentaire en configuration : « Composante technologique d'installation » (Environnement, Composants).
- · Élément supplémentaire en configuration : « Convertir les vitesses en [m/min] ou [po/s] » (Ouvrir et enregistrer, Assigner en matrice-pièce et Exportations).
- · Fonctionnalité ajoutée : « Technologie de l'outillage »
- · Adjonction en fonctionnalité : « Variables globales » (commandes de menu)
- · Adjonction dans le menu de Fichier (Optimiser un fichier de programmes)
- · Adjonction dans le menu de dessin (Arc pour le rayon, Cercle (2 points), Cercle (3 points), Ellipse (3 points), Hélix, Spirale)
- · Adjonction en outil de construction « Appliquer attaches au profil » (distance entre attaches)
- · Adjonction en outil « Réduction de profils » (minimisation linéaire, etc.)
- · Outil de profil « Détacher chaque trait du profil » ajouté
- · Outil de construction « Diviser vecteurs intersécants » ajouté
- · Modifié menu local du contrôle graphique (groupe Sélectionner, commandes : Couper, Copier, Coller)
- · En palette des commandes de l'entrée données usinage (entrée : « Appliquer aux usinages de la face (si automatique) »)
- · Ajouté un usinage dans le groupe « Arcs uniques » (A27 : (tgin, R, A, CW))
- · Usinages ajoutés dans le groupe « Polygones » (A48 : Hélice ; A49 : Spirale)
- · Usinages ajoutés dans le groupe « Usinages spéciaux fraises » (HELIC : Hélice ; TWIST : Spirale)
- · Usinages dans le groupe « Usinages spéciaux fraises » : fraisages de réduction progressive de rectangle, polygone, ovale, ellipse, cercle, cavité, profil générique
- · Usinages dans le groupe « Outils » : fraisages de réduction progressive et façonnée de chemin générique
- · Usinages dans le groupe « Outils » : Valider le profil
- Adjonctions en programmation paramétrique (fonctions : "geo[sub;..]", "geo[param;..]", "geo[lparam;..]")
- · Fonctionnalité ajoutée d'Impression dans le logiciel d'application TpaWorks
- · Ajoutée l'option en configuration de l'importation de DXF (TpaSpa.DxfCad.v2.dll) : possibilité d'appliquer un facteur de multiplication aux assignations de paramètres extrapolés depuis Couches ou Blocs

# **2.5 Versions de 1.4.0 (10 avril 2015) à 1.4.9 (30 mars 2016)**

Version 1.4.9 (30 mars 2016)

## **Nouveautés :**

- · Adjonction dans l'importation du format ISO (TpaSpa.IsoToTpa.v2.dll) : on a étendu les caractères de débout pour reconnaître le format valide
- · Changement dans l'application de la technologie par défaut, dans l'importation du format externe (DXF, ISO, …) : l'assignation ne change pas la valeur de la propriété *Construit* (champ B)

## **Corrections :**

- · Résolution de problèmes concernant la représentation graphique des profils orientés
- · Résolution de problèmes concernant la représentation graphique de coniques (fragmentation excessive dans la représentation de l'encombrement vertical)
- · Résolution des problèmes concernant l'application graphique du rognage
- · Résolution du problème concernant l'exécution de la commande *Regrouper* (des situations de sélections incorrectes pouvaient surgir)
- · Résolution du problème concernant l'exécution de la commande *Coller* sélectionnée dans le menu du contrôle graphique (le texte ASCII n'était jamais mis à jour)
- · Résolution du problème dans la fenêtre d'ouverture du programme (en cas d'importation en provenance du format externe, la partie concernant la personnalisation n'était plus visible)

## Version 1.4.8 (26 janvier 2016)

#### **Nouveautés :**

· Option supplémentaire en configuration de l'importation de DXF (TpaSpa.DxfCad.v2.dll) : possibilité de forcer le sens de rotation des profils fermés

#### **Corrections :**

- · Résolution de problèmes d'affichage dans le cas de fonctionnement dans le système d'exploitation avec la langue orientale d'interface (voir : Menu, qualité des polices).
- · Résolution de problèmes dans le développement de textes orientés (dimension et placement relatif des caractères)

Version 1.4.7 (14 décembre 2015)

#### **Corrections :**

- · Résolution de problème dans l'outil de profil Étendre (cas d'allongement du trait jusqu'à la droite horizontale, il assignait la coordonnée x)
- · Résolution de problème dans l'outil de profil Assigner technologie (le paramètre Suivi de tangente n'était pas maintenu)
- · Résolution de problème dans la fenêtre de Fichier -> Ouvrir (dans la navigation entre les dossiers)
- · Résolution de problème en Configuration (cas de changement de configuration en Sections personnalisées)
- · Résolution de problèmes dans la programmation paramétrique (opérateur mathématique "?" et fonction "geo[sub;..]")
- · Résolution du problème de démarrage avec la langue du système configuré (cas de : Espagnol)

Version 1.4.6 (19 octobre 2015)

## **Nouveautés :**

· Fonctionnalité additionnelle au code d'usinage « STOOL : Fragmentation et linéarisation » (possibilité de fragmenter aussi les traits linéaires et de ne linéariser pas les arcs)

#### **Corrections :**

· Résolution de problèmes concernant la représentation graphique des profils orientés

Version 1.4.4 (15 octobre 2015)

## **Nouveautés :**

- · Adjonction dans la fonctionnalité DÉMO (commande pour choisir le niveau de fonctionnement : Essential, Base, Professional)
- · Sélection de la couleur à appliquer au Style du logiciel applicatif
- · Adjonction dans les outils Mettre à l'échelle et Étirer (acquisition interactive du facteur d'échelle)
- · Adjonctions dans les Outils Généraux (acquisition interactive automatique sur les sommets du rectangle d'encombrement)
- · Adjonctions en menu Afficher (groupe Info : profil fermé, setups multiples, traits d'entrée/sortie)
- · Élément supplémentaire en Personnalisation (Ajouter les sélections)
- · Élément supplémentaire en Personnalisation (Récupérer les Signets)
- · Adjonctions en Personnalisation (longueur outil pour graphique setup d'encombrement nul)
- Changement du menu local du contrôle graphique (commandes supplémentaires pour les profils, création des groupes Zoom et Navigation)
- · Commande supplémentaire « Regrouper » (menu Éditer, groupe Modification) : les sélections dans la liste deviennent consécutives
- · Commande supplémentaire « If… ElseIf… Else… EndIf » (menu Éditer, groupe Blocs)
- · Élément supplémentaire dans l'insertion du Bloc logique (menu Éditer, groupe Blocs) : application du bloc à un groupe de sélections

· Adjonction en assignation de face courbe (sélections de démarrage/arrêt en tangence) Corrections :

- · Résolution de problèmes en solution de programmation paramétrique (fonctions : geo[pxf/ pyf/ pzf;..], geo[lparam;..])
- · Résolution d'un problème dans la gestion des Séquences : la sélection en aire graphique était erronée
- · Résolution d'un problème dans la commande Annuler (Undo), exécutée après l'insertion de Bloc logique
- · Résolution d'un problème dans l'exécution de commandes en Remplacement, rappelées an Vue générale (les remplacements n'étaient appliqués que dans la face-pièce)

## Version 1.4.2 (13 juillet 2015)

## **Nouveautés :**

- · Élément additionnel dans l'outil Développer Texte (Angle d'inclinaison)
- · Élément ajouté dans les codes de développement du Texte (Angle d'inclinaison)
- · Élément ajouté dans le développement de courbes Cardinales fermées (le développement évalue les tangentes sur le point de début/fin, d'une manière à permettre de maintenir le même développement, lorsque le point de début/fin change)
- · Élément du module d'importation du fichier DXF ajouté (TpaSpa.DxfCad.v2.dll)

## **Corrections :**

- · Résolution du problème dans le développement des libellés : révision des limites de conversion du sommet en arc (cas de profil avec trop d'arêtes).
- · Résolution du problème dans la Configuration de Géométrie de la pièce (sélection en liste d'origine de face)
- · Résolution du problème dans la fenêtre de Fichier -> Ouvrir : avec sélection multiple (cas d'importateur de format) on n'arrivait pas à confirmer la sélection d'un fichier
- · Résolution du problème dans l'application de la commande graphique *Zoom extensions* (il ne marchait plus)

Version 1.4.1 (5 mai 2015)

## **Nouveautés :**

- · Élément supplémentaire en configuration : « Epsilon utilisé dans les comparaisons logiques »
- · Adjonction en personnalisation : personnalisation graphique pour profils géométriques, de vidage, de construit
- · Résolution dans la gestion des Séquences : le déplacement de lignes par moyen du mode Drag&Drop (Glisser&Déplacer) applique la sélection d'insertion dessus/sous
- · Adjonction dans la fenêtre de configuration de Face Fictive : informations calculées pour la face

## **Corrections :**

· Résolution du problème dans la gestion des Séquences : le déplacement de plusieurs lignes au moyen du mode Drag&Drop (Glisser&Déplacer) inversait l'ordre d'inversion

- · Résolution du problème dans la Réduction de profils (outil et usinage STOOL) : cas de réduction à arc avec une coordonnée non variée (on pouvait choisir la coordonnée erronée pour la programmation du centre)
- · Résolution du problème dans l'application des commandes Créer face fictive à partir de géométrie, Créer la modélisation à partir de la géométrie (case de : cercle)
- · Résolution des problèmes dans la représentation graphique : application du rognage des encombrements

Version 1.4.0 (10 avril 2015)

- · Adjonction en configuration : activation pour la gestion du format Unicode pour les programmes TCN
- · Adjonction en configuration : activation pour la gestion des fichiers XML pour l'enregistrement de la configuration de l'environnement
- · Adjonction en configuration : affichage de chemins d'accès et fichier signifiant.
- · Adjonction en configuration : activation « Compléter les usinages lus par un logiciel extérieur »
- · Adjonction en confirmation : assignation de la dimension pour les champs des Sections personnalisées
- · Adjonction en configuration : changement de profils pour Coupe avec des arêtes vives
- · Extension de la fonctionnalité « Autonome »
- · Extension des langues gérées dans le fonctionnement de base
- · Éléments additionnels dans la gestion du fichier prototype (cas de différentiation selon la typologie de la pièce ; gestion de niveaux d'accès et typologie)
- · Éléments additionnels de reconnaissance d'instance primaire ou secondaire en cas d'instances multiples de TpaCAD
- · Éléments additionnels de récupération automatiques en lecture de fichier TCN
- · Élément additionnel dans le groupe de commandes d'Éditer : commande Rétablir
- · Élément additionnel dans l'Outil d'ensemble « Valider les profils »
- · Option « Réduire la recherche des correspondances » ajoutée dans l'Outil d'ensemble « Connexion profils »
- · Gestion de correspondances, aussi pour le Nom de l'usinage, ajoutée dans les groupes de Rechercher/Remplacer
- · Élément ajouté en Translation (positionnement du rectangle d'encombrement)
- · Éléments additionnels dans l'outil Développer Texte (modalité d'espacement et de distribution ; distribution en conique ; RigthToLeft)
- · Éléments additionnels dans les codes de développement de Texte (modalité d'espacement et de distribution ; distribution en élément géométrique ; RightToLeft ; récupération de technologie d'usinage extérieur)
- · Élément additionnel dans l'outil « Créer polices à partir de géométrie » l'assignation de position pour le positionnement suivant
- · Élément additionnel dans l'outil Entrée/Sortie profil (typologie : Approche)
- · Élément en Entrée/Sortie profil de Setup (typologie : Approche, Éloignement, Couverture)
- · Fonctionnalité supplémentaire aux usinages de typologie STOOL (possibilité de récupération de la technologie d'usinage extérieur)
- · Fonctionnalité supplémentaire aux usinages de typologie STOOL (possibilité de récupération du niveau d'appel précédent)
- · Fonctionnalité additionnelle au code d'usinage « STOOL : Avancements en Z » (sélection de l'axe de développement)
- · Usinages supplémentaires dans le groupe STOOL :« STMULTI : Répétition du profil », « STFILLET : Raccorder profil », « STCHAMFER : Chanfreiner profil »
- · Usinage ajouté « NOP : Opération nulle »
- · Éléments additionnels dans la gestion des usinages de Setup, pour des géométries spéciaux (faces courbes ou surfaces)
- · Élément additionnel dans l'usinage « A32 : Double arc » (raccord intermédiaire)
- · Fonctionnalités additionnelles en programmation paramétrique (fonctions geo[param;..], geo[lparam;..])
- · Éléments additionnels dans la fonctionnalité de positionnement interactif (snap sur les sommets de face)
- · Habilitations et options d'affichage des encombrements ajoutées en Affichage des profils.
- · Option « Afficher toutes les faces fictives » ajoutée dans le menu d'Affichage
- · Adjonction dans la barre d'état du logiciel d'application (*Appliquer à une copie des usinages*)
- · Adjonction dans les configurations de Personnalisation : possibilité de confirmer l'insertion de l'usinage aussi en présence d'une erreur
- · Élément supplémentaire dans l'utilisation de propriété d'usinage (« Supprimer l'usinage après avoir terminé le développement » ; propagation de valeur nulle)

· Bloquée interprétation de glissement programme en TpaCAD (ouverture par drag-drop (glisser-déposer)) lorsqu'une commande est en exécution

## **2.6 Versions de 1.3.0 (10 février 2014) à 1.3.11 (31 mars 2015)**

Version 1.3.11 (31 mars 2015)

## **Corrections :**

- · Résolution d'un problème concernant la fenêtre de démarrage de TpaCAD (cas de TpaCAD qui reste en deuxième plan)
- · Résolution d'un problème en assignation technologique appliquée pendant l'importation de format (les propriétés n'étaient pas assignées)
- · Résolution d'un problème en configuration (cas de configuration de Section personnalisée, déplacement dans la liste des entrées d'une section)
- · Résolution d'un problème en résolution d'appels induits (cas de non-solution)
- · Résolution d'un problème dans la résolution de faces courbes (cas de rayon de courbure de la face assignée sur l'axe Y)

#### Version 1.3.10 (27 février 2015)

#### **Corrections :**

- · Résolution d'un problème concernant la fenêtre de démarrage de TpaCAD (cas d'erreurs de mémoire en cas de démarrages multiples et rapprochés)
- · Résolution d'un problème en application de l'Outil Répétition (cas de nombre de répétitions dépassant 32767)
- · Résolution d'un problème en lecture de programme (cas de paramètres d'usinage de typologie chaîne, où la configuration contient de sous-chaînes "WC", "WB" : ils pouvaient porter à interpréter directement des propriétés, comme commentaire et construit)
- · Résolution d'un problème dans la représentation graphique d'arcs programmés en faces courbes (cas de rayon de courbure de la face inférieure au rayon de l'arc. On pouvait afficher l'arc avec une linéarisation excessive)

Version 1.3.9 (27 janvier 2015)

#### **Nouveautés :**

- · Changements dans l'application du snap sur les sommets de face (la position de la souris est attirée sur les côtés de la face, avec la possibilité de bloquer un des deux axes coordonnés)
- · Option supplémentaire en configuration de l'importation de DXF (possibilité d'exclure tous les blocs)

#### **Corrections :**

- · Changements à propos de l'application de correction outil (réduction profil en correction de coniques)
- · Résolution de la situation de détermination erronée du sens de rotation en arc 3D
- · Résolution des problèmes dans l'importation du format DXF (nombre max. d'éléments d'un profil, exclusion de blocs non assignés)

## Version 1.3.8 (04 décembre 2014)

## **Nouveautés :**

· Modification dans la représentation graphique d'usinage non valide (cas de ponctuel ou setup avec code opérationnel non valide) : il n'applique pas les informations technologiques lues par l'usinage

## **Corrections :**

· Résolutions des problèmes dans les commandes du groupe **Rechercher/Remplacer** (cas de remplacement de code non valide)

· Résolutions des problèmes dans la gestion de l'outil **Appliquer avancement Z** (cas : l'arc #xy faisait une translation erronée du centre)

Version 1.3.7 (11 novembre 2014)

## **Corrections :**

- · Résolution du problème pendant l'importation d'un programme par moyen de l'application de technologie (case d'élaboration erronée de textes qui contiennent des codes complexes)
- · Résolution de problèmes d'activation de la fenêtre de Configuration (application du niveau Maintenance, malgré l'accès Constructeur)
- · Résolution des problèmes dans la fenêtre de l'outil *Développer Texte* (la sélection *Inverser le trait* n'était pas gérée)
- · Résolution des problèmes pendant l'application de **Outils Généraux** (translation, tourner, miroir) (cas de : profils s'il n'y a pas la programmation du point de début)
- · Résolution des problèmes dans la solution de Trait de début/fin profil de typologie Arc 3D
- · Résolution des problèmes de ralentissement anormal en graphique de profil orienté

## Version 1.3.6 (09 octobre 2014)

#### **Corrections :**

· Résolution du problème d'affichage des usinages appliqués en face courbe

Version 1.3.5 (18 septembre 2014)

#### **Nouveautés :**

- · Gestion d'un compte constructeur local ajoutée
- · Gestion d'actualisations automatiques ajoutée (c'est-à-dire : pour le changement de la base de données des usinages)
- · Changements dans la gestion de fenêtre entrée de données de l'usinage actuel (en cas de confirmation automatique, le contrôle ne passe pas à l'usinage suivant)
- · Élément supplémentaire en fonctionnalités interactive de capture de la position (gérées les touches directionnelles pour le déplacement discret de la souris)
- · Éléments additionnels en configuration : divers en fonctionnalité de contrôles technologiques
- · Fonctionnalité « hors connexion » ajoutée

#### **Corrections :**

· Résolution des problèmes en fenêtre de Configuration

#### Version 1.3.4 (27 août 2014)

#### **Corrections :**

· Résolution d'un problème en gestion de fenêtre d'ordre, utilisable de section de configurations personnalisés

Version 1.3.3 (31 juillet 2014)

- · Activations additionnelles au niveau Assistance/Maintenance (possibilité de modifications de la composition des Menus et des Palette usinages en Configuration)
- · Éléments additionnels en configuration : divers en fonctionnalité de contrôles technologiques
- · Élément additionnel en configuration : niveau d'accès aux Variables Globales
- · Éléments additionnels en personnalisation : activations de colonnes auxiliaires de texte ASCII.
- · Éléments additionnels en personnalisation : activation de confirmation automatique en acquisition interactive de l'usinage
- · Éléments additionnels en personnalisation : activation de l'enregistrement automatique de programme
- · Éléments additionnels en disposition interactive de la fenêtre principale de travail
- · Changements de la reconnaissance et la gestion des langues avec orientation RTL (RightToLeft de droite à gauche)
- · Addition en gestion des Séquences : fonction de glisser-déposer ajoutée, colonne couleur

· Reconnaissance de dossier ou fichier assigné avec liaison ajoutée (exemple : raccourci dans le Bureau)

Version 1.3.2 (15 mai 2014)

## **Nouveautés :**

- · Interaction dans la barre d'état (sélection de ligne courante)
- · Changements dans l'*affichage 3D* des setups verticaux
- · Modifications en affichage des profils en Correction outil (le setup maintenant est porté sur le profil correct)
- · Élément additionnel dans le groupe de commandes pour le *Positionnement à ligne*
- · Élément additionnel en groupe de *Mesures*
- · Élément additionnel en groupe de *Personnaliser les vues* (affichage de l'encombrement des profils)
- · Éléments ajoutés en Barre des boutons en *Zone d'assignation usinages* (commande : « Réinitialiser l'usinage »)
- · Élément additionnel en *Liste des usinages favoris* (raccourci)
- · Fonctionnalité de *Zone de texte ASCII* (modification de propriété de cellule d'en-tête colonne, colonne de couleur)

## **Corrections :**

· Correspondance erronée de commandes en menu de Graphique (on avait échangé les commandes Zoom avant et Zoom arrière)

## Version 1.3.1 (2 avril 2014)

## **Nouveautés :**

- · Addition en configuration : sélection pour l'interprétation des signalisations en gestion des *Sections personnalisées* de programme
- · Changement en gestion des signalisation diagnostiques, en cas de zone d'affichage minimisée

## **Corrections :**

- · Résolution des problèmes reliés à l'utilisation d'un DPI non standard
- · Résolution d'un problème en démarrage de la configuration de l'exportateur au format DXF

## Version 1.3.0 (10 février 2014)

- · Fonctionnalité « Essential » ajoutée (reconnaissance de la clé matérielle USB)
- · Gestion de double configuration ajoutée (« Environnement "Dessin" », « Environnement "Machine" »)
- · Fonction « autonome » ajoutée
- · Addition en configuration : sélection pour application d'« Appels induits programmés »
- Addition en configuration : sélection pour « Affectation automatique des variables <r> >
- · Addition en configuration : sélection pour programmation paramétrique de propriété « V » d'usinage
- · Addition en configuration : sélection pour la modification directe en texte ASCII de la propriété « B » de l'usinage
- · Addition en configuration : activation pour la gestion des « Variables globales » et commande d'assignation de la liste pertinente
- · Addition en configuration : divers éléments en assignation de face-pièce
- · Addition en configuration : activation de « Faces courbes »
- · Addition en configuration de l'Assignation de matrice pièce et des modules de Conversion de format en écriture (fragmentation des arcs assignés en faces courbes)
- · Éléments additionnels en configuration des modules de Conversion de format en lecture (Importation comme sous-programme).
- · Possibilité de désactiver toutes les faces réelles ajoutée
- · Addition en configuration : gestion de la palette des usinages dans un seule groupe
- · Addition en gestion du fichier prototype (cas de différentiation en fonction de la typologie de la pièce ; gestion des niveaux d'accès et typologie)
- · Modifications dans la personnalisation des usinages technologiques par défaut : maintenant l'assignation est possible même pour les faces réelles non gérées
- · Commandes de Transformées en fenêtre d'assignation de Géométrie variable ajoutées (face fictive ou automatique)
- · Typologies géométriques en section de Modélisation ajoutées (arc et ligne avec solution de continuité en tangence ; raccord sur les sommets du rectangle ; ovale)
- · Extension en propagation automatique de variables "r" (effectue la propagation même de variables utilisées avec nom symbolique)
- · Extension en application d'« Appels induits programmés » (application en chaque face, reconnaissance de la configuration de faces activés ou exclues, programmation du point d'application)
- · Addition dans les commandes Rechercher/Remplacer (bouton pour « assigner » automatiquement l'usinage actuel ; commande pour créer une liste des correspondances trouvées)
- · Addition dans la commande « Créer police à partir de géométrie » (gestion d'assignation multiple de caractères)
- · Éléments supplémentaires en fenêtres des Outils généraux (gestion des menus d'aide de programmation paramétrique)
- · Groupe Info ajouté en menu Visualiser
- · Éléments supplémentaires de fenêtre entrée de données de l'usinage actuel (restauration des sélections en palette des commandes ; stockage de l'état d'ouverture des nœuds)
- · Modifications en fenêtre des « Usinages client » (il est possible d'assigner des nouveaux boutons en palette des usinages)
- · Éléments supplémentaires en gestion du bloc des sections de programme (il est possible de masquer les sections bloquées)
- · Programmation paramétrique, fonctionnalités supplémentaires
- · Changements en base de données des usinages : assignée la dimension des paramètres des usinages complexes
- · Modifications en base de données des usinages (usinage SSIDE [2021] : paramètres supplémentaires pour assigner le point d'application)
- · Changements en base de données des usinages (usinage NSIDE [2020] : paramètres supplémentaires pour assigner une face courbe)
- · Changements en base de données des usinages (usinage COTATION [1112] : paramètres supplémentaires pour assigner hauteur de police et numéro des décimaux dans les inscriptions ; modalité interactive de données ; modifiée la police d'écriture)
- · Changements en base de données des usinages (usinage WARNING [2019] : paramètre additionnel pour passer à état d'erreur en cas de modalité d'exécution)
- · Option de gestion des « Variables globales » dans le menu d'Aide de la programmation paramétrique
- · Nouvel élément en configuration de l'importation de DXF (unité de mesure d'importation)

- · Solutions de cas de solution de modélisation (cas de plans coïncidents)
- · Résolution de cas de gestion des raccourcis clavier pour commandes d'édition (couper, copier, coller)
- · Résolution de problème de personnalisation des usinages dans la barre d'état
- · Résolution de problèmes secondaires en représentation graphique (encombrement profils)
- · Résolution des problèmes en exécution de « Change de machine » (restauration disposition et style)
- · Résolution de problèmes dans le logiciel d'application TpaWorks (dans l'exécution de la commande « Vérifier l'usinage » ; création/suppression d'un nœud ; gestion de Change de machine)
- · Résolution d'un problème en application TpaWorks (en exécution de la commande « Vérifier l'usinage »)
- · Résolution de quelques problèmes secondaires

# **2.7 Versions de 1.1.0 (06 décembre 2012) à 1.2.4 (10 octobre 2013)**

Version 1.2.4 (10 octobre 2013)

## **Corrections :**

· Résolution de problème en solution du code d'usinage STZLINE (Linéarisation en Z) : il résolvait un profil distinct pour chaque trait du profil original

Version 1.2.3 (10 septembre 2013)

- · Modifié le module d'exportation vers le format Edicad (modifications au format du texte crée afin de le rendre lisible par les versions plus anciennes de Edicad)
- · Addition de l'interprétation de la correction outil au module d'exportation vers le format de Edicad

· Résolu le problème d'importation de programme en format Edicad (il n'exécutait pas les assignations de code opérationnel et/ou de paramètres pour le premier usinage utilisé de la banque de données, généralement : Lamage X)

Version 1.2.2 (22 juillet 2013)

## **Corrections :**

· Représentation graphique incorrecte de l'outil en programmation de setup orienté

## Version 1.2.1 (08 juillet 2013)

## **Nouveautés :**

- · Addition de commande « Trouver et sélectionner » (menu Éditer, groupe Modification) : elle exécute des sélections sélectives d'usinages
- · Addition de commandes supplémentaires en menu local de Texte ASCII (sélection d'une partie de profile)
- · Addition de commande « Zoom avant/arrière »
- · Addition de personnalisations concertant l'interaction graphique
- · Meilleure sélection graphique de l'usinage actuel en vue 3D
- · Addition en configuration : paramètre pour activer la fonction « autonome »
- · Éléments additionnels en configuration des modules de Conversion de format (en lecture et écriture)
- · Addition en configuration : paramètre d'activation de la fenêtre « Technologie »
- · Meilleure gestion de la boîte de dialogue d'erreurs (affichée jusqu'à un nombre max. d'erreurs)
- · Modifiés les critères d'association images à la propriété « O »
- · Meilleure gestion interactive en Outils de profil (composition du menu du Snap, constructions graphiques)
- · Meilleure gestion du menu des « Usinages favoris » (commandes de)
- · Meilleure reconnaissance de la langue utilisée (meilleure flexibilité dans le codage de la langue)
- · Éléments additionnels de programme en format Edicad/TpaEdi32 (récupération des codes custom de profil)
- · Modifiés les critères d'initialisation de l'Optimiseur de programme (activations pour conversion, outillage)
- · Mise en place d'un module pour l'Optimiseur, compatible avec environnement VB6
- · Éléments additionnels en spécifications de chargement de la technologie (interrogation de porte-outil et change d'outil)
- · Mise à jour des Aides des usinages en anglais

- · Résolution des problèmes en gestion d'appels induits (situation de bloc de l'application ou de représentation graphique incomplète)
- · Résolution d'un problème en outil « Spéculaire autour d'un axe horizontal » (en boite de dialogue il n'assignait pas la position prise)
- · Résolution d'un problème en application outil « Connexion entre profils » (cas de profils avec variation de profondeur)
- · Résolution des problèmes en fenêtre de Configuration
- · Résolution d'un problème dans la fenêtre d'Ouverture de programmes (exception générée par la présence de ressources « cloud »)
- · Résolution d'un problème dans la fenêtre standard de représentation de la technologie (situation de blocage de l'application en cas de configuration et aucun groupe activé)
- · Résolution des problèmes d'Optimisation de programme (assignation de l'outillage courant)
- · Résolution des problèmes dans l'application TpaWorks (fenêtre d'attribut « Auxiliaires » de paramètre usinage : gestion des tableaux qui assignent l'« État actif » du paramètre)
- · Résolution d'un problème en fenêtre d'assignation de l'usinage actuel (cas de conditionnement de l'état actif d'un paramètre, en cas de comparaison avec valeur -égale ou différente-)
- · Résolution de quelques problèmes secondaires
- · Résolution d'un problème de désinstallation de l'application (cas d'exécution « silencieuse », en tout cas il gérait des requêtes)

Version 1.2.0 (23 avril 2013)

## **Nouveautés :**

- · Élément additionnel en configuration de la section « Modalité d'exécution » (configurant les modalités d'exécution actives)
- · Addition en configuration : sélection pour les axes de rotation en « Setup orienté » (configurant le plan de rotation pour l'axe B)
- · Meilleure correspondance entre configuration et fonctionnalité de clé matérielle (la configuration enregistrée est alignée à la fonctionnalité opérationnelle)
- · Élément additionnel en configuration en cas de fonctionnalité avec la clé Entreprise (option de sélection « Configuration protégée », dans le menu Environnement, groupe Paramètres généraux)
- · Addition de gestion de « Configuration avancée »
- · Addition de gestion de Modélisation de la pièce par extrusion (elle demande une activation hardware spécifique)
- · Addition de commande « Résoudre » (menu Éditer, groupe Modification) : il résout les programmations paramétriques
- · Fonctionnalités additionnelles (geo[sub;..], geo[param;..]) en Programmation paramétrique
- · Meilleure récupération de la configuration de démarrage de l'application TpaCAD (synchronisée dans le change du deuxième chiffre de la version principale)
- · Meilleure gestion en fenêtre d'Ouverture des programmes
- · Meilleure gestion des commandes de navigation aux branches logiques du texte ASCII
- · Meilleure visualisation des cordonnées d'usinages (limitée aux traits du profil)
- · Meilleure gestion des erreurs custom programmés (meilleure distinction supplémentaire entre erreurs de base et erreur de personnalisation custom)
- · Meilleures signalisation diagnostiques en appel de l'Optimiseur custom (il utilise un message plus spécifique)
- · Meilleure gestion en fenêtre d'Ouverture des messages personnalisables
- · Meilleure interface dans l'attribution de champ de technologie COULEUR de section custom
- · Meilleure gestion de la commande « Créer face fictive à partir de géométrie programmée » (sélection en face-pièce de)
- · Meilleure gestion en fenêtre d'assistance de programmation paramétrique
- · Meilleure application des Technologies par défaut pour les usinages de Setup (différence selon la soustypologie)
- · Éléments additionnels en spécifications de chargement de la technologie standard d'environnement Albatros
- · Meilleure gestion in fenêtre standard de représentation de la technologie (correspondance typologie et image de l'outil)
- · Fonctionnalité supplémentaire en composantes de Conversion de/vers format ISO (personnalisation du code G-ISO d'usinage ponctuel)
- · Modifications dans la base de données des usinages (usinage SETUP LAME [95] : assigner sous-typologie 2)
- · Modifications différentes en textes de macro-programmes de base
- · Mise à jour des Aides des usinages en Italien
- · Manuel en langue de l'application TpaWorks (anglais) ajouté
- · Manuel spécifique en italien et anglais pour la modélisation ajoutée

- · Résolution d'un problème en démarrage de TpaCAD avec double-clic en fichier-pièce de Gestion des ressources (cas de chemin qui contient des espaces)
- · Résolution d'un problème en attribution de Faces fictives (situations d'exception en exécutant la commande « Supprimer tout »)
- · Résolution de problèmes mineurs en fenêtre d'assignation de l'usinage actuel
- · Résolution d'un problème dans la mise à jour de la fenêtre des « Variables <j> »
- · Résolution d'un problème en Optimisation du programme (erreur en enregistrement des sections personnalisées dans la matrice-pièce)
- · Résolution de problèmes mineurs de représentation graphique (représentation de la grille standard, situation de couleurs couvrants)
- · Résolution d'un problème en configuration de l'importation de DXF (dans la page « Macros et Couches » ; les préfixes des paramètres s'égaraient)
- · Résolution de quelques problèmes secondaires

Version 1.1.4 (05 mars 2013)

## **Nouveautés :**

- · Meilleure gestion de la fenêtre des erreurs (le bouton « Aller à la ligne » estactif même en cas d'erreur de section générale du programme)
- · Meilleure gestion de l'attribution de vue active en change de « Vue active » (tabulation active d'information générales du programme)
- · Meilleures procédures de chargement d'un fichier image (changés les critères d'accès)
- · Éléments additionnels en personnalisation de la visualisation du programme
- · Éléments additionnels en base de données (usinage WARNING, code opérationnel 2019)

## **Corrections :**

- · Résolution d'un problème en ouverture de programme format Edicad/TpaEdi32 (cas de remplacement de code opérationnels)
- · Résolution d'un problème en réouverture du fichier de messages des personnalisations
- · Résolution de problèmes en application de Rotation sur le plan cartésien (outil et usinage)
- · Résolution d'un problème en affichage du trait de sortie dans un profil (cas de dernier trait programmé étendu)
- · Résolution de problèmes secondaires en représentation graphique
- · Résolution de quelques problèmes secondaires

## Version 1.1.3 (11 février 2013)

## **Nouveautés :**

- · Commande « Convertir une archive de programmes » (menu Fichier) : pour lire et stocker un lot de programmes
- · Éléments additionnels dans les usinages (les nœuds de conditionnement logique des codes SUB, STOOL, « Fonctions globales » augmentés à trois termes)
- · Meilleure gestion de la commande « Créer face fictive à partir de géométrie programmée » (sélection en face-pièce de)
- · En configuration, importation de DXF (valeurs par défaut des paramétrés reconnus dans les couches)
- · Manuel en français ajouté

## **Corrections :**

- · Résolution de problèmes dans le change de la typologie de programme
- · Résolution d'un problème concernant les usinages de vidage (disponibilité de paramètres technologiques)
- · Résolution de quelques problèmes secondaires

## Version 1.1.2 (22 janvier 2013)

## **Nouveautés :**

- · Éléments additionnels en personnalisations graphiques du programme actuel (couleur, texture)
- · Éléments additionnels en affichage des textures
- · Meilleure interactivité en attribution de l'usinage « Tracé »
- · Aperçu de texte en insertion d'usinage de développement de texte de la police de système
- · Meilleure gestion de développement de libellés avec utilisation de Police personnalisée (distribution automatique de)
- · Meilleure gestion du fichier de débogage (pour application de sous-programme/macro-programme)
- · Meilleure cryptographie de macro-programmes
- · Meilleure gestion de la fenêtre d'affichage liste d'usinage expansée
- · Éléments additionnels en contrôle accessoire d'Aperçu de graphique
- · Éléments en configuration des modules d'Exportation de format
- · Éléments additionnels en configuration de la commande d'« Aperçu d'optimisation »
- · Manuel en espagnol ajouté

## **Corrections :**

· Résolution d'un problème en aperçu de libellés avec sélection de Police de système (cas de styles non supportés)

- · Résolution d'un problème d'association des messages aux usinages (importateur de DXF)
- · Résolution de quelques problèmes secondaires

Version 1.1.1 (17 décembre 2012)

## **Nouveautés :**

- · Éléments additionnels du snap sur Grille standard
- · Addition de gestion d'insertion usinages avec confirmation automatique
- · Éléments additionnels en gestion de champ de typologie COULEUR de section custom
- · Programmation paramétrique, arguments variables additionnels (prgnum)
- · Programmation paramétrique, addition de fonctionnalités (geo[sub;..])
- · Éléments en configuration des modules d'Exportation de format

## **Corrections :**

- · Résolution d'un problème de gestion des langues additionnelles in composantes accessoires (optimiseur, importateur de DXF)
- · Résolution d'un problème en écrivant de fichier de messages custom
- · Résolution d'un problème dans la gestion des tabulations en tableau de texte ASCII
- · Résolution d'un problème d'attribution technologique pour des usinages ponctuelles
- · Résolution de quelques problèmes secondaires

Version 1.1.0 (06 décembre 2012)

· Première publication officielle de l'application

# **3 Interface Grafique**

# **3.1 Comment elle se présente**

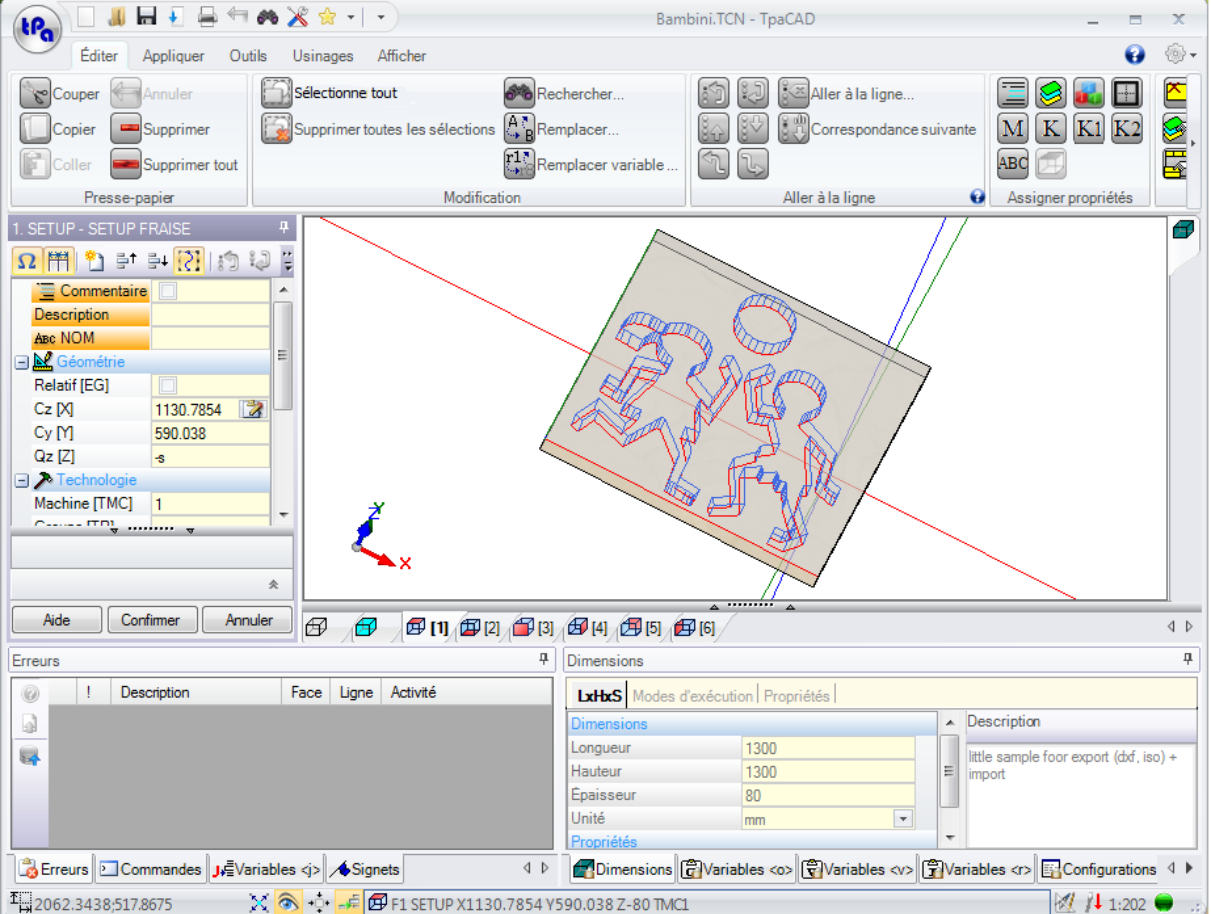

L'aire de travail de TpaCAD est divisée en ces principales zones :

## **menu Application**

C'est le menu principal et correspond à la sélection de la touche qui dit *tpa* (comme illustré) ou *Fichier* (selon le style choisi pour le menu). Il contient des commandes qui concernent la gestion des fichiers de programme, telles que Nouveau, Ouvrir, Enregistrer, Imprimer et Fermer. Certaines de ces commandes sont reproduites dans la barre de menu d'Accès rapide.

En plus des commandes pour la gestion directe des programmes, le menu permet d'accéder à la fenêtre des Personnalisations et à la commande de sortie de TpaCAD.

## **Barre d'Accès rapide**

La barre d'accès rapide est une barre d'outils qui contient un ensemble de commandes indépendantes de l'onglet des commandes actuellement visualisée. La barre est située dans l'angle supérieur gauche à côté de l'icône de l'application :

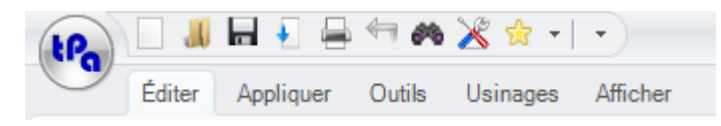

Les commandes présentes dans la barre sont quelques-unes de celles du menu Application, en plus des commandes de l'onglet Éditer (Annuler, Rétablir, Rechercher et remplacer) et Tableau de Technologie.

La sélection de l'icône ouvre un menu déroulant qui affiche une liste des Usinages favoris, pour un maximum de 15 entrées.

# Usinages favoris **IHOLEI TROU** [SETUP] SETUP FRAISE [L01] L01: Pf Ajouter aux préférences

La liste de la figure est un exemple : en phase de construction de programme il est possible d'insérer les usinages indiqués, sans accéder à la palette des usinages.

Aux premiers 9 éléments dans la liste sont assignés les touches de raccourci : de (Maj + F1) à (Maj + F9). L'association des touches de raccourci dans la liste peut changer : en déplaçant la position d'un usinage dans la liste, les touches de raccourci changent.

**Ajouter aux préférences** : ajoute à la liste l'usinage en cours. La commande est active en vue de face et avec liste de programme qui n'est pas vide : si la liste actuelle est déjà de dimension maximale de 15 entrées, la nouvelle insertion supprime le premier élément de la liste.

La commande n'est pas disponible dans le menu si la palette des usinages n'est pas rendue visible par la configuration de TpaCAD : dans ce cas, on suppose que la liste des usinages nécessaires pour l'insertion directe est préparée pendant la phase de configuration de l'application et elle n'est pas ici directement modifiable.

En sélectionnant la touche droite de la souris sur un élément de l'usinage un menu local s'ouvre, qui gère la commande et l'élimination des éléments de la liste :

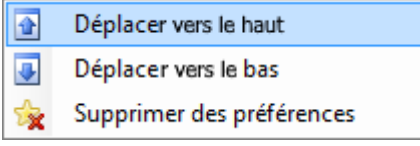

La commande pour la suppression n'est pas disponible dans le menu si la palette des usinages est créée comme non visible par la configuration de TpaCAD.

La sélection de l'icône  $\blacktriangleright$  ouvre un menu déroulant qui affiche une liste des Outils favoris. L'icône est visible si la gestion des outils favoris est active dans la configuration de TpaCAD.

L'option du menu **Ajouter aux préférences** ajoute à la liste des outils favoris le dernier outil sélectionné. La commande est active en vue de face et avec liste de programme non vide. En sélectionnant la touche droite de la souris sur un outil dans la liste, un menu local s'ouvre, qui gère le tri et l'élimination des éléments de la liste :

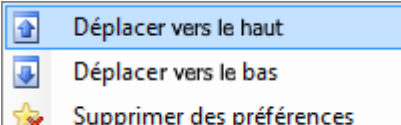

La sélection de l'icône  $\overline{\mathbb{Z}}$  ouvre un menu déroulant dans la barre d'accès rapide

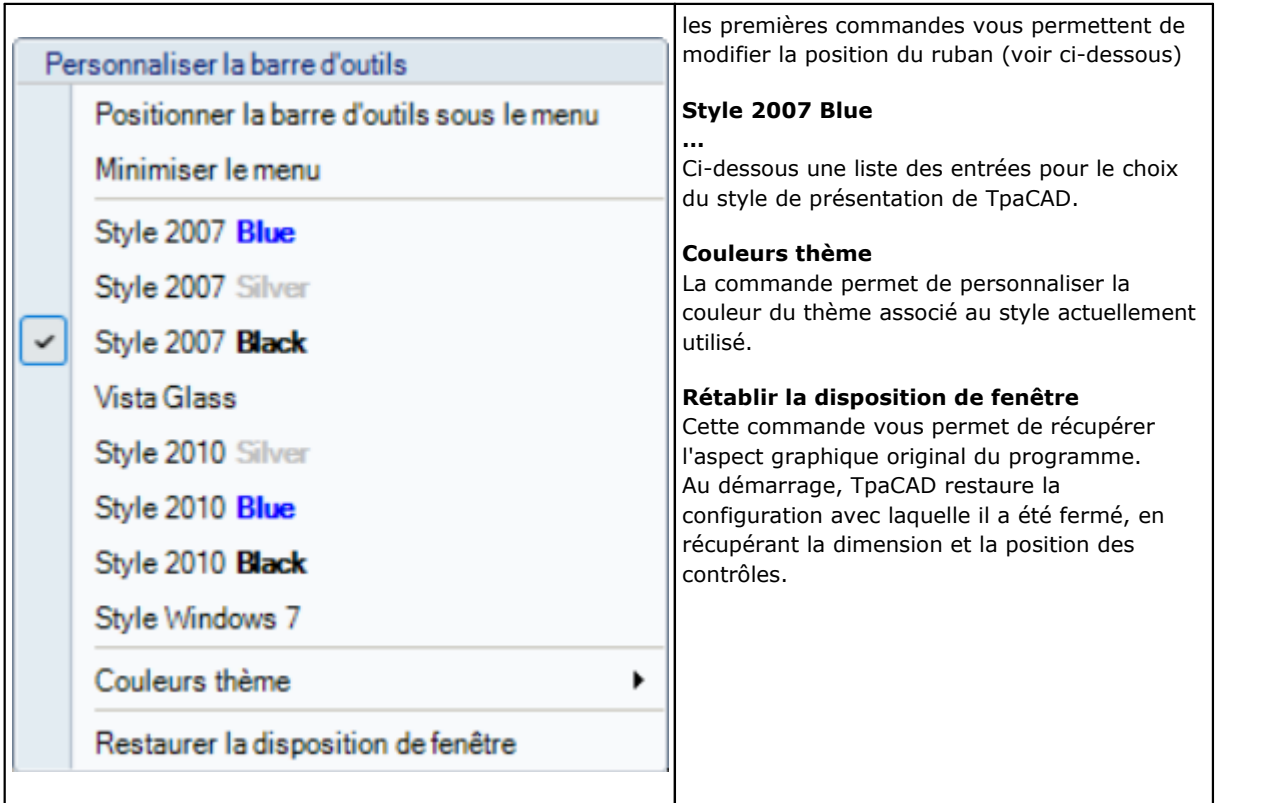

## **Ruban**

Les commandes sont organisées, pour des fonctionnalités similaires, dans les onglets à l'intérieur d'un ruban (Ribbon).

Celle-ci contient jusqu'à 6 onglets :

Éditer, Appliquer, Outils, Usinages, Afficher, Imbrication

qui, à leur tour, contiennent des groupes de commandes.

La composition de chaque onglet peut varier en fonction de la configuration de TpaCAD.

## **Onglet Éditer :**

- · groupe Presse-papier
- · groupe Modification
- · groupe Positionner à la ligne
- · groupe Assigner propriétés
- · groupe Configurer
- 
- **Onglet Appliquer :** · groupe Appliquer à la pièce
- · groupe Dessiner
- · groupe Blocs
- · groupe Avancés
- · groupe Mesures
- 
- · groupe Cotations

## **Onglet Outils :**

- · groupe Généraux
- · groupe Modifier les profils
- · groupe Constructions
- · groupe Imbrication des profils

## **Onglet Usinages**

· groupes d'usinages triés selon la configuration de TpaCAD

## **Onglet Afficher**

- · groupe Navigation
- · groupe Vues
- · groupe Personnaliser les vues
- · groupe Personnaliser la Vue en correction outil
- · groupe Info

## **Onglet Imbrication**

· reportez-vous à la documentation à propos de la fonction Imbrication.

Certains groupes de commandes qui ont une application immédiate montrent un bouton  $\bullet$  : sélectionnez le bouton pour ouvrir la rubrique d'aide TpaCAD à la section des descriptions des commandes. Sur la partie droite du ruban il y a deux boutons :

Ouvre l'aide en ligne du programme

Ouvre un menu de commandes pour les configurations disponibles. La composition du menu change par rapport à la configuration sélectionnée pour TpaCAD. Le menu peut inclure les commandes pour l'accès direct à d'autres fichiers d'aide en ligne.

Le ruban peut être réduit en icône à partir de Personnaliser barre d'Accès rapide i. en sélectionnant l'élément dans la liste Minimiser le menu, ou à partir du clavier en appuyant sur le raccourci clavier [CTRL + F1], ou en double-cliquant sur le titre d'un onglet de la barre elle-même.

Pour restaurer le ruban à partir de Personnaliser la barre d'Accès rapide  $\bar{\mathbb{Z}}$ , sélectionner dans la liste l'élément Maximiser le menu, ou à partir du clavier en appuyant sur le raccourci clavier [CTRL + F1], ou en double cliquant sur le titre d'un onglet de la barre elle-même.

## **Zone de données d'usinage**

C'est la zone dans laquelle les données géométriques et technologiques d'un usinage programmé sont affichées et éditées. Le contrôle peut être déplacé dans la fenêtre de travail, grâce à des différentes activations d'ancrage aux bordures de cette fenêtre ou à l'agrégation à l'espace des autres contrôles (Erreurs, Dimensions, ...). Pour déplacer le contrôle il suffit qu'on clique sur la barre de titre du contrôle. Ensuite, en appuyant sur le bouton gauche de la souris, déplacez le pointeur sur la cellule, qui, entre celles quiapparaissent dans le menu, correspond à la position vide.

## **Zone graphique de représentation de la pièce**

Il s'agit de la zone dans laquelle un programme est visualisé en modalité graphique et elle est correspondante à la vue actuelle.

Vue générale

Il est possible de choisir entre les options suivantes :

- · représentation graphique en trois dimensions de la pièce (vue 3D) : la pièce est visualisée en trois dimensions (xyz), avec tous les plans (faces) qui constituent la pièce et avec appliqués tous les usinages.
- · représentation Vue box : le panneau en vue éclatée est montré seulement sur les faces activées de la pièce parallélépipède avec les usinages des faces représentées qui lui sont appliqués. La sélection de la Vue Box peut ne pas être disponible, selon la configuration de TpaCAD.

## Vue de face

Il est possible de choisir entre les options suivantes :

- · la représentation graphique en trois dimensions (voir Vue générale) : la face courante et les usinages de la face sont colorés pour contraster avec les autres faces et usinages. Les usinages des autres faces sont gris ou sinon leur visualisation peut être exclue.
- · Vue Box : la face courante et les usinages de la face sont colorés pour contraster avec les autres faces et avec les usinages qui sont représentés. La sélection de la Vue Box peut ne pas être disponible, selon la configuration de TpaCAD.
- · Vue 2D : représentation graphique en deux dimensions sur le plan xy de la face et uniquement des usinages ici programmés.

## **Zone liste des usinages en format texte ASCII**

Il s'agit de la zone dans laquelle le programme de la face actuelle en format ASCII est visualisé. La zone est remplie en vue de face et elle est organisée en tableau :

- · chaque ligne qui correspond à un trait usinage programmé ;
- · les informations de chaque ligne sont reportées dans des colonnes. Surtout, les champs des propriétés sont reportés de manière distincte.

Parmi les données présentées dans le tableau seulement certaines sont modifiables, cela aussi en fonction de la configuration de TpaCAD.

Le contrôle peut être déplacé avec des différentes activations d'ancrage autour du contrôle de représentation graphique de la pièce. À cette fin, cliquez avec le bouton droit de la souris sur la barre qui délimite la zone et sélectionnez une option de menu.

## **Zone des assignations générales de la pièce**

Il s'agit de la zone dédiée à l'affichage et à la configuration des informations générales du programme : Dimensions, variables, Sections spéciales, Géométries variables, Séquences.

## **Zone d'affichage des erreurs, des commandes, des variables j, des signets**

Il s'agit de la zone dédiée à l'affichage des informations secondaires, triées en onglets : erreurs, commandes, variables <j>, signets et fichiers de débogage. TpaCAD modifie l'affichage de la fenêtre, en fonction de l'opération que vous êtes en train de réaliser. Pour forcer un changement de visualisation, il suffit de sélectionner l'onglet correspondant.

La zona des *erreurs* affiche les erreurs et les alertes qui ont été détectées pendant l'élaboration du programme. Les erreurs et les alertes visualisées se réfèrent à la vue active, par exemple : dans l'éditeur des variables <r> on voit les erreurs de compilation des variables <r> ; en vue de face, il montre les erreurs trouvées sur la face…

La figure montre un exemple avec trois signalisations :

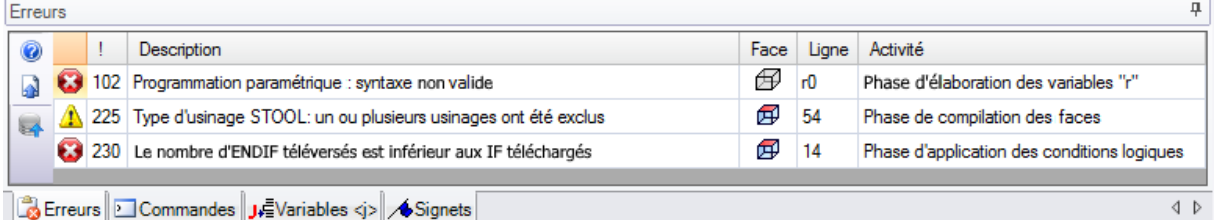

la première et la troisième sont des signalisations d'erreurs, la deuxième est une signalisation d'alarme (warning).

Décrivons maintenant les colonnes qui composent la fenêtre des erreurs :

- $\bullet$  et  $\bullet$  : respectivement icône d'erreur et icône d'avertissement. Une troisième icône  $\bullet$  peut signaliser une situation d'avertissement en TpaCAD, mais avec l'avertissement qui change en erreur avec demande d'exécution du programme (avertissement grave).
- · **!** : numéro qui identifie la signalisation
- · **Description** : description de la signalisation
- · **Face** : représentation graphique de la vue de face à laquelle se réfère la signalisation. En déplaçant le curseur de votre souris sur la représentation graphique, un message d'aide qui visualise le numéro de la face s'affiche
- · **Ligne** : numéro de la ligne de programme ou de variable auquel la signalisation se réfère
- · **Usinage induit en face…** : représentation graphique de la face induite, à partir de laquelle la signalisation est générée (la colonne est affichée seulement s'il est nécessaire)
- · **Activité** : description de la phase d'élaboration dans laquelle le problème a eu lieu

Appuyez la touche pour demander l'aide contextuelle qui se réfère à l'erreur indiquée.

Sélectionner **pour se positionner sur l'usinage dans lequel l'erreur s'est produite** 

Sélectionner et pour demander une élaboration d'ensemble du programme. De cette façon, la liste des erreurs est à nouveau générée.

Si dans la barre latérale apparaît aussi le bouton cela signifie que l'élaboration du programme a produit trop de signalisations : en ce cas la fenêtre ne montre que les premiers 100 erreurs. Si la zone d'affichage est minimisée, en présence d'erreurs la zone même devint visible, afin d'attirer l'attention de l'opérateur.

La zone des **commandes** affiche :

- · le résultat de la commande, par exemple Créer nouveau logiciel ou Ouverture d'un programme existant
- · la séquence des commandes exécutées
- · la séquence des opérations à faire pendant l'exécution d'une commande

La zone **[variables](#page-165-0) J** visualise le tableau des variables <j> organisé en 10 lignes et 10 colonnes. La zone **[Signets](#page-201-0)** visualise un tableau sur lequel vous pouvez attribuer les positions significatives auxiliaires aux procédures interactives. La zone est mise à disposition en fonction de la configuration de TpaCAD.

## **Barre d'état**

La barre d'état affiche une variété d'informations, qui varie en fonction des opérations que vous êtes en train de faire.

 $\mathcal{E}(\hat{\mathbf{S}})$  0  $\hat{F}$   $\hat{F}$  F1 LINEA [1146.467;502.766;-80]-[1207.2622;485.1516;-80] COS[0.9605;-0.2783;0] A = 343.84 L=...  $\mathcal{U}$   $\hat{F}$  3:202  $\Pi \cdot \hat{\mathbf{S}}$ 

## ::::: 900:0

1119000

· : visualise la position de la souris en vue de face. Si une procédure interactive est activée, comme par exemple l'inclusion d'un élément du menu de Dessin, l'icône visualisée peut indiquer le type de snap activé (sur une grille ou sur une entité) et la position de la souris tient compte du snap

- $\mathbb{X}$  : sélectionné, il indique que le snap sur la grille est activé
- **•** : sélectionné, il indique que la visualisation du programme est active. La commande s'affiche dans la barre d'état en fonction de la configuration de TpaCAD
- · : sélectionné, il indique que la visualisation du viseur de snap est nécessaire, en procédure interactive avec requête active de snap de face et/ou entités
- sélectionné, il indique que la prochaine insertion d'un usinage sera effectuée après l'usinage en cours. Supprimez la sélection pour effectuer une insertion avant de l'usinage en cours : lorsque l'insertion est terminée, l'état de la sélection sera automatiquement passé à actif.
- · : montre la dernière configuration pour la sélection *Appliquer à une copie des usinages*, à disposition en application d'outils. On peut modifier l'état directement.
- $\boxed{\textcircled{F}}$  F1 ARC [561.1596;274.747;-7] : visualise les informations géométriques et technologiques de l'usinage en cours, en plus que l'indication de la face d'application (icône et nombre de face)
- · **X**: indique que le champ précédent affiche les cotes réelles de l'usinage sélectionné. Avec la Vue en Correction outil sélectionnée, en cliquant sur l'icône on passe à la visualisation des cotes correctes et l'icône

est affichée. En cliquant à nouveau sur l'icône on revient à la visualisation des cotes réelles et l'icône  $\mathbb Z$ peut être à nouveau visualisée.

- 
- · : affiche le numéro de la ligne actuelle de programme et le nombre total des lignes
- <sup>1</sup>1 : cette image n'est présente que si dans le même environnement plusieurs instances de TpaCAD sont exécutées et celle active ne correspond pas à la première instance démarrée.
- · : s'il est vert ilinforme que TpaCAD est en attente de commandes. S'il est rouge, il indique que TpaCAD est en train d'exécuter une phase d'élaboration (par exemple, la mise-à-jour de la graphique est en course).

# **3.2 Liste des raccourcis clavier et des touches de la souris**

## **Fenêtre Vue**

**[CTRL + W]** : Zoom fenêtre **[CTRL + touche droite de la souris]** : Zoom avant/arrière **[CTRL + Maj + W]** : Zoom précédent **F6** : commande Zoom extensions **X** : rotation vers le haut autour de l'axe horizontal **[Maj + X]** : rotation vers le bas autour de l'axe horizontal **Y** : rotation vers la gauche autour de l'axe vertical **[Maj + Y]** : rotation vers la droite autour de l'axe vertical **Z** : rotation dans le sens des aiguilles d'une montre **[Maj + Z]** : rotation dans le sens inverse des aiguilles d'une montre

**F3** : active la vue box

**F2** : active la vue 3D **F4** : active la vue 2D

- **F5** : redessine
- **F7** : active l'affichage de la correction outil
- **F8** : active l'affichage des conditions logiques

## **Faces fictives**

**[CTRL + clic gauche de la souris]** : sélectionne ou désélectionne la ligne dans la cellule d'en-tête de la ligne

## **Séquences**

**[CTRL + clic gauche de la souris]** : sélectionne ou désélectionne la ligne sur la cellule d'en-tête de la ligne **[Maj + (touche gauche de la souris enfoncée)]** : démarre la sélection de zone.

**[Maj + CTRL + (touche gauche de la souris enfoncée)]** : les usinages dans la zone sélectionnée sont ajoutés aux sélections en cours dans le tableau.

**[CTRL + (clic de la touche gauche de la souris)]** : sélectionne ou désélectionne l'usinage le plus proche à la position de la souris

**[clic de la touche gauche de la souris]** : déplace la ligne en cours à l'usinage le plus proche à la position de la souris, et réinitialise toutes les sélections.

## **Menu d'insertion d'entités géométriques et d'acquisition des cotes**

- **I** : inverse le sens de direction de l'arc
- **L** : convertit d'arc à ligne pendant la construction d'une polyligne
- **A** : convertit de ligne à arc pendant la construction d'une polyligne
- **C** : ferme sur le point de début pendant la construction d'une polyligne
- **P** : utilise le dernier point inséré
- **F** : snap entre les faces
- **D** : snap en profondeur
- **G** : snap sur grille
- **X** : bloque l'axe X
- **Y** : bloque l'axe Y
- **T** : force la sortie d'un trait en tangence à un trait
- **Z** : annule le dernier trait
- **S** : snap sur entité, activer les commandes de snap
- **[Entrée]** : termine l'insertion
- **[Échap]** : annule la phase d'insertion

## **Menu Snap sur entité**

- **[CTRL + P]** : snap sur un point programmé
- **[CTRL + N]** : snap aux cotes du point le plus proche du curseur
- **[CTRL + M]** : snap sur un point moyen
- **[CTRL + C]** : snap sur le centre d'un arc
- **[CTRL + I]** : snap sur le point d'intersection
- **[CTRL + O]** : snap sur un point perpendiculaire au trait
- **[CTRL + T]** : snap sur un point tangent au trait
- **[CTRL + Q]** : snap sur le point de change du cadran
- **[CTRL + E]** : snap sur l'arête de face
- **[CTRL + F]** : snap sur un signet
- **[CTRL + X]** : snap sur un point d'un profil de modélisation

## **Sélection d'un usinage**

**Flèche haut** : déplace la ligne active au bloc précédent **Flèche bas** : déplace la ligne active au bloc suivant

**Page précédente** : déplace la ligne active de 10 lignes avant **Page suivante** : déplace la ligne active de 10 lignes après **Début** : déplace la ligne active à la première ligne du programme **Fin** : déplace la ligne active à la dernière ligne du programme

## **Sélection dans la vue graphique**

**[Maj + touche gauche de la souris]** : sélectionne les usinages de la zone identifiée **[Maj + touche gauche de la souris + ALT]** : sélectionne les usinages de la zone identifiée en étendant la sélection à tout le profil

**[Maj + touche gauche de la souris + CTRL]** : sélectionne les usinages de la zone identifiée en conservant les sélections précédentes

## **Sélection dans le texte ASCII**

**[Maj + touche gauche de la souris]** : sélectionne à partir de la ligne active à la ligne de programme indiquée par la souris

**[CTRL + touche gauche de la souris]** : sélectionne ou désélectionne la ligne de programme indiquée par la souris

## **Commandes générales de sélection**

**[CTRL + A]** : sélectionne tous les usinages de la face

## **Commandes de modification à usage général**

**[CTRL + C]** : copie dans le presse-papiers le texte ou les usinages sélectionnés

**[CTRL + V]** : colle du presse-papiers le texte ou les usinages

**[CTRL + X]** : coupe le texte ou les usinages sélectionnés

**[Suppr]** : supprime les usinages

**[CTRL + Z]** : annule la dernière commande

**[CTRL + Y]** : rétablit la dernière annulation

**[CTRL + F1]** : minimise ou maximise le ruban

**[CTRL + 2]** : active la zone de données des usinages

**[CTRL + 3]** : active la zone de liste d'usinage en format texte ASCII

# **4 Travailler avec les programmes**

## **4.1 Créer un programme**

) du menu Application.

TpaCAD réalise des programmes, des sous-programmes, et des macros avec la commande **Nouveau** (icône

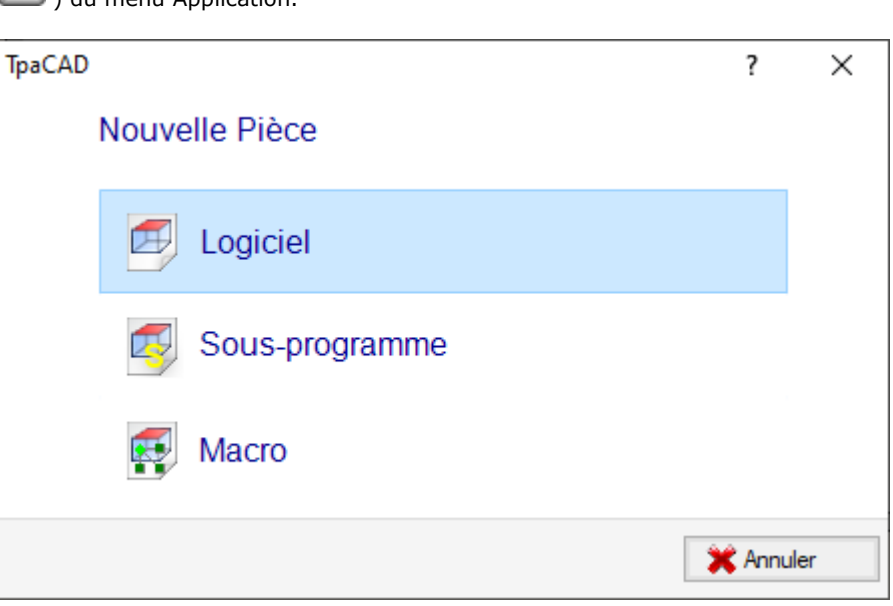

Généralement on choisit de créer un **Logiciel**. Lorsqu'il est nécessaire de définir une seule fois un ensemble d'usinages à utiliser plusieurs fois dans un programme, on choisit de créer un **Sous-programme**. La possibilité de créer un programme de type **Macro** est active seulement si le niveau d'accès est constructeur. Selon la configuration, la commande **Nouveau** peut démarrer directement la création d'un **Logiciel**, sans ouvrir la fenêtre de sélection.

La typologie de la pièce peut être modifié directement dans la phase de l'éditeur.

Lors de la création le nouveau programme est initialisé en utilisant le prototype du programme par défaut (PIECE.TCN, dans le dossier TPACADCFG\CUSTOM). Dans le cas où le programme par défaut ne serait pas présent, un programme de dimensions 500 \* 500 \* 20 mm est créé. Le logiciel prototype peut être différencié par type : voir le paragraphe [Personnaliser](#page-451-0) le fichier « prototype »

Choisir le bouton  $\bullet$  de la fenêtre, l'aide contextuelle de la fenêtre courante est activée.

TpaCAD ne peut créer et/ou ouvrir qu'un logiciel par fois. Toutefois, il est possible de démarrer plusieurs d'instances du logiciel d'application, jusqu'à 4 max.

## **Créer un programme selon un modèle**

Pour créer un logiciel nouveau en choisissant un modèle, sélectionnez la commande **Nouveau du modèle…**

du menu Application, sélectionnez dans la boîte de dialogue un logiciel déjà sauvegardé et confirmez. Un modèle est un prototype de logiciel qui déjà contient les configurations souhaitées pour l'initialisation du logiciel nouveau. La boîte de dialogue montre le contenu du dossier par défaut des modèles. Il est possible de confirmer la création du logiciel sans utiliser un modèle en cliquant sur le bouton **Ouvrir**

**sans modèle**. Dans ce cas la commande continue comme dans le cas précédent en utilisant le logiciel prototype par défaut.

la commande **Nouveau du modèle…** ne crée que **Logiciel**.

## **4.2 Ouvrir et importer un programme**

TpaCAD permet d'ouvrir des programmes, des sous-programmes et des macros avec la commande **Fichier ->**

**Ouvrir** (icône ) à partir du menu Application.

TpaCAD sauvegarde deux typologies propres de fichiers :

- · extension TCN : par défaut pour programmes et sous-programmes (type de fichier : **Fichiers TpaCAD**)
- · extension TMCR : par défaut pour macros (type de fichier : **Macro TpaCAD**).

La commande ouvre une fenêtre personnalisée de *Gestion de ressources* :

- · les deux typologies sont affichées dans la liste **Type de fichier**. La typologie Macro seulement si le niveau d'accès en permet l'ouverture.
- · sélectionnez la typologie « Tous les fichiers (\*.\*) » afin de ne pas mettre de filtres de visualisation : avec ces sélections de typologie on peut ouvrir uniquement les programmes qui sont directement reconnus par l'application TpaCAD.

Il n'y a pas en tous cas l'obligation d'attribuer l'extension correspondant à la typologie choisie pour un programme ou un sous-programme. Toutefois, il peut être utile de procéder de cette façon pour reconnaître tout de suite les programmes-pièce.

Si le programme sélectionné dans la liste est reconnu comme programme-pièce il y a la possibilité d'en visualiser un aperçu graphique (**Aperçu**).

Dans la fenêtre, commentaire et dimensions sont aussi affichés.

Si le programme sélectionné a une dimension très grande, l'aperçu est temporairement désactivé, afin d'éviter un temps trop long de visualisation graphique. Si vous souhaitez quand même un aperçu du programme vous devez activer l'entrée **Aperçu**. La dimension au-delà de laquelle un programme doit être considéré comme « grand » estdéfinie en *Personnaliser -> Environnement -> [Enregistrement](#page-429-0)*.

A côté de la zone réservée au commentaire, deux images qui indiquent si le programme sélectionné est protégé en lecture  $\bigcirc$  et/ou en écriture  $\bigcirc$  peuvent être visualisées.

Sélectionner l'entrée **Ouvrir une copie** pour ouvrir le fichier comme copie : le programme est chargé à partir du fichier sélectionné, on ajoute au nom « (2) », et afin qu'il soit sauvegardé on le considère comme un nouveau programme.

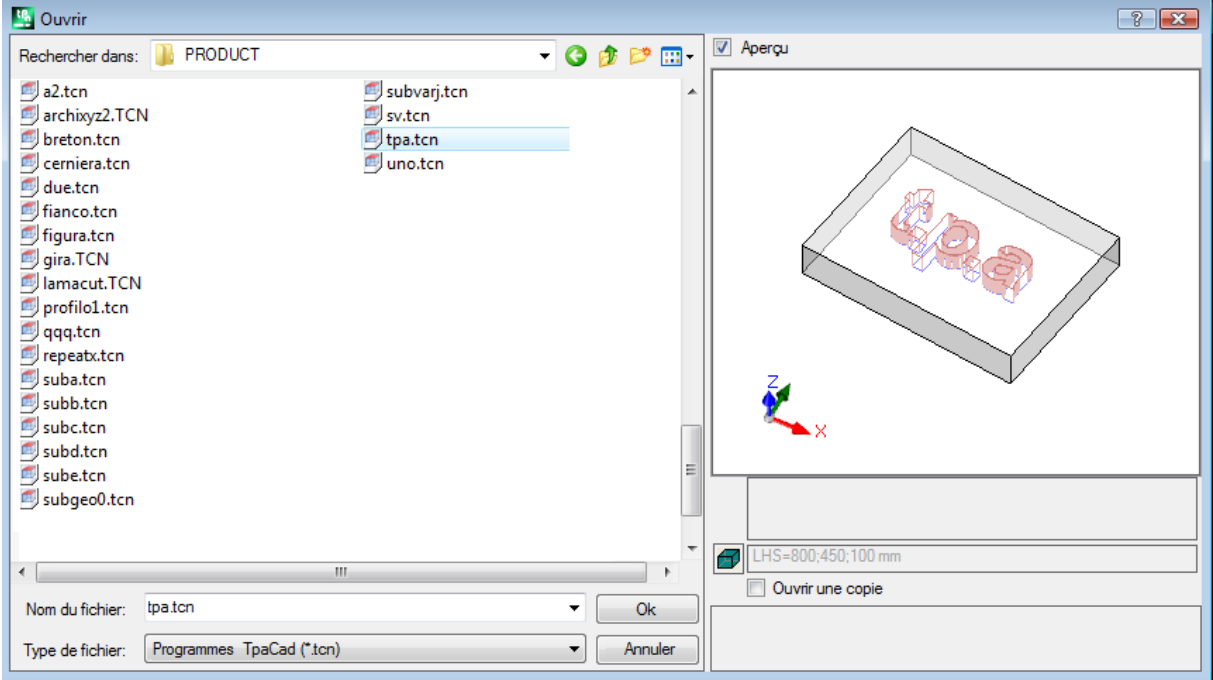

## **Importation d'un programme à partir de format externe**

S'il est configuré par le fabricant de la machine, on peut sélectionner dans la fenêtre deux typologies de formats différents par rapport au format TpaCAD. Les procédures d'importation sont effectuées par des composants externes, connectés à TpaCAD.

Sélectionnez avant la typologie demandée par la liste reportée dans la fenêtre (exemple : « Fichiers DXF (\*.dxf) ») et un fichier qui correspond à la typologie choisie : une confirmation d'ouverture va faire démarrer la conversion du fichier en format TpaCAD.

L'exécution de l'aperçu graphique pour le fichier en question dépend des paramètres de configuration définis par le fabricant de la machine. Un programme ouvert avec conversion de format est considéré comme créé avec la commande Nouveau Logiciel.

Si un fichier est ouvert avec conversion de format externe, des instruments globaux peuvent être activés sur le programme, en fonction de ce qui est défini dans **Personnaliser -> [Environnement](#page-431-0) -> Importations de [format](#page-431-0)**. En particulier, l'activation peut être :

- · opérationnelle de façon automatique, c'est-à-dire sans aucune demande de confirmation
- · conditionnée à une demande proposée à l'opérateur avec message « Voulez-vous appliquer les assignations automatiques configurées ? »

Les assignations automatiques peuvent comporter l'application d'outils particuliers au programme :

- · paramètres généraux avec lecture du fichier prototype PIECE.TCN (archivé dans le fichier : TPACADCFG\CUSTOM) ; plus précisément : mode d'exécution, variables <o> et <v>, sections personnalisées.
- · application de technologie aux profils ouverts (qui ne commencent pas avec un usinage de setup) ou attribués avec un code de setup géométrique
- · application de technologie aux usinages ponctuels assignés avec code de point géométrique
- · réduction dans la fragmentation des traits linéaires de profil, avec évaluation d'un angle de réduction cumulative
- · fragmentation et linéarisation des arcs de profil
- · connexion automatique de profils avec vérification de la continuité géométrique entre ceux-ci.

Avant de confirmer l'ouverture d'un fichier en format externe, par rapport à la configuration de TpaCAD on peut :

· configurer des arguments éventuels qui peuvent être utilisés pour la conversion : dans la fenêtre d'ouverture

du fichier un champ  $\Box$  est affiché où attribuer les arguments. Le champ est initialisé avec les arguments par défaut, comme attribués par le fabricant de la machine. Il est important que l'utilisateur qui programme les arguments de conversion en connaisse la signification.

· demander de personnaliser la conversion individuelle comme étant gérée par le module de conversion (Par exemple, si le programme est en format DXF, vous pouvez spécifier quelles couches sont à convertir et lesquelles doivent être exclues de la conversion).

**ATTENTION** : si toutes les six faces réelles sont désactivées, une importation de programme assigne la typologie de sous-programme.

## **Importation avec création de plusieurs fichiers**

Un cas particulier peut correspondre à une importation avec la création de plusieurs fichiers TCN.

La situation peut correspondre par exemple à la création d'un deuxième programme avec l'usinage de la face 2 (face inférieure).

Dans ce cas, tout se passe comme indiqué ci-dessus et un avertissement montre la survenance de la situation particulière.

La figure montre le cas de 2 programmes créés :

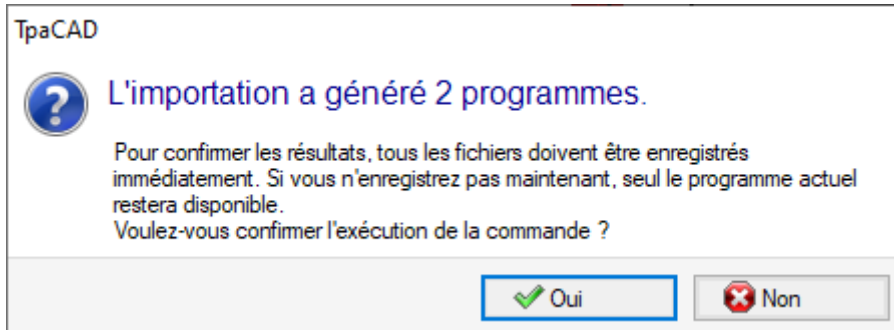

Continuez en confirmant l'enregistrement immédiate pour enregistrer l'importation des deux programmes. Dans le cas contraire, seul le premier programme importé sera disponible, tandis que le deuxième (ou plus tard) ne sera pas récupérable.

Dans notre exemple, les deux fichiers sont enregistrés en choisissant l'emplacement et le nom du premier fichier. Le deuxième (ou les suivants) sont enregistrés avec l'ajout d'un suffixe progressif au nom attribué.

## **Importation d'un programme en format TpaEdi32**

Un programme écrit avec TpaEdi32 peut être téléchargé et élaboré directement. La reconnaissance du format du programme est automatique, avec sélection d'une des typologies de fichier TpaCAD (\*.TCN, \*.TMCR, \*.\*). Lorsque vous ouvrez un programme écrit en TpaEdi32, vous pouvez attribuer automatiquement les modes d'exécution, en utilisant les paramètres définis dans le fichier prototype PIECE.TCN : pour effectuer ces attributions il est suffisant de confirmer à l'ouverture de la fenêtre de demande.

On rappelle qu'un programme généré avec TpaCAD peut être lu par TpaEdi32, uniquement s'il est sauvegardé en format de TpaEdi32.

## **Importation d'un programme en format EdiCad**

Un programme écrit avec Edicad peut être directement téléchargé et élaboré : la reconnaissance du format du programme est automatique, avec sélection d'une des typologies de fichier TpaCAD (\*.TCN, \*.TMCR, \*.\*). Au contraire, un programme généré avec TpaCAD ne peut pas être lu par EdiCad.

Pour lire une macro écrite avec EdiCad, il est nécessaire de la sauvegarder en format ASCII. directement en EdiCad.

En ouvrant un programme écrit en EdiCad il est possible d'attribuer de façon automatique plusieurs paramètres, cela en utilisant les paramètres définis dans le fichier prototype PIECE.TCN. Afin d'effectuer les attributions il est suffisant de confirmer à l'ouverture de la fenêtre de demande. En plus de la modalité d'exécution, il y a maintenant la possibilité d'attribuer automatiquement les sections personnalisées (elles comprennent les Paramètres spéciaux, les Informations ajoutées, la Section contraintes, les Paramètres d'optimisation).

## **Informations récupérées pendant l'importation :**

- · Les trois offsets sont récupérés dans les trois premières [variables](#page-97-0) « o »
- · Les variables de cycle sont récupérées dans les [variables](#page-98-0) « v »
- · Informations en face fictive : l'assignation de face semblable est récupérée dans la direction établie pour l'axe z
- · Dans les programmations paramétriques chaque utilisation de « ,» (virgule) est remplacée par « ; » (point-virgule)
- · En lecture des usinages du programme : le paramètre correspondant au commentaire est récupéré comme commentaire à l'usinage (exemple : IF, FOR, …).
- · En lecture des usinages du programme, certains codes d'usinage sont réaffectés avec d'autres équivalents
- · Les programmes attribués en EdiCad comme sous-cycles sont récupérés avec typologie de macro

## **Informations perdues lors de l'importation :**

- · Assignation du champ séquence en face simple
- · L'assignation de la pièce façonnée

## **Informations qui ne peuvent pas être solutionnées lors de l'importation :**

- · Fonctions technologiques de programmation paramétrique concernant les têtes à plusieurs pointes
- · La syntaxe d'appel des sous-cycles avec le caractère « \* », pour adresser l'appel de sous-programme dans le répertoire TPACADCFG\SUB n'est plus supportée.

## **Ouverture d'un programme-pièce crée dans un environnement externe**

Un programme reconnu comme programme-pièce peut être identifié comme non crée dans un environnement de TpaCAD : c'est la situation usuelle de programmes générés par une importation ou par un logiciel de gestion.

Dans ces cas, l'ouverture du programme peut intégrer la programmation

- · des informations générales du logiciel (variables, sections personnalisées) et/ou
	- · des usinages avec les configurations par défaut.

Ce comportement est déterminé par ce qui est attribué en **Configuration de TpaCAD**.

## **Lancer TpaCAD à partir de Gestion de ressources**

Il est aussi possible de lancer le logiciel applicatif TpaCAD directement de Gestion de ressources, en demandant l'ouverture d'un fichier d'extension TCN.

En ce cas, au lancement les fonctionnalités de sélection Installation ou [Environnement](#page-76-0) opérationnel, même si activées, ne sont pas gérées.

## **Avertissements lors de l'ouverture d'un programme**

Lors de l'ouverture d'un programme reconnu comme ayant format TpaCAD (y compris les fichiers enregistrés par les logiciels EdiCad et TpaEdi32), on peut rencontrer des situations d'erreur formelle. Il s'agit principalement de situations de non-respect de la syntaxe requise pour un programme de TpaCAD et généralement elles correspondent à des fichiers générés par un processus externe.

Pour la description des avertissements d'erreur, voir le chapitre Les [Messages](#page-384-0) d'Erreur.

Il y a deux cas d'erreurs :

- 1. les erreurs non récupérables
- 2. les erreurs qui sont considérées comme récupérables.

Le premier cas conduit nécessairement à l'annulation de la commande d'ouverture du programme. Les situations sont les suivantes :

- · erreur d'allocation de la mémoire : c'est une situation grave qui révèle l'épuisement de la mémoire disponible dans le système
- · fichier enregistré avec un formalisme non univoque : usinages archivés en format ASCII et natif sont reconnus. Sûrement, le fichier n'a pas été créé par un CAD de Tpa.
- · il y a des sections non gérées, sans indications de la ligne de fermeture de la section même. Sûrement, le fichier n'a pas été créé par un CAD de Tpa.

Le deuxième cas peut être résolu à l'aide de l'activation d'une procédure automatique pour la récupération de l'erreur. La figure montre un possible avertissement.

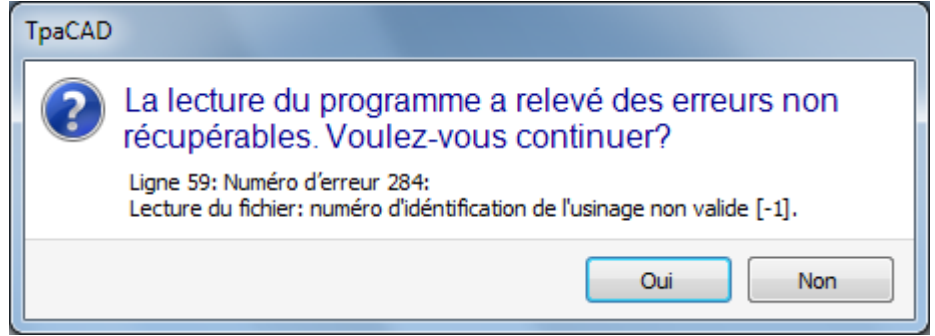

La fenêtre affiche la première situation d'erreur constatée et avertit qu'on a trouvé uniquement des erreurs récupérables. Si vous activez la procédure de récupération, à la fin de la lecture l'utilisateur est averti que l'opération a réussi. Pour valider le programme on doit l'enregistrer. Le programme est marqué comme modifié et lors de la fermeture l'utilisateur devra décider s'il souhaite l'enregistrer.

Cette procédure de récupération n'est activée qu'en TpaCAD. La lecture du même programme échoue lorsqu'il est exécuté dans la machine.

Dans le cas où le programme a été généré par une application externe, l'ouverture avec procédure de récupération peut indiquer des erreurs permanentes, qu'en tout cas nous recommandons de corriger, dans la création de fichiers TCN : en effet la procédure de récupération peut aboutir à la suppression automatique d'éléments importants du programme même, exactement en raison de sa syntaxe originale erronée.

## **Format d'enregistrement d'un programme-pièce**

Un programme reconnu comme un programme-pièce, indépendamment de l'extension du fichier et de la typologie qui est reconnue, est un fichier de format texte, enregistré avec le codage ANSI ou Unicode

Les deux codages sont toujours reconnus.

Le codage d'un programme participe, par exemple, à la programmation de la description d'un programme, au développement d'un texte ou d'un nom qu'un sous-programme peut avoir.

Le codage ANSI est fondé sur un original schéma base de codage de 95 caractères imprimables :

# !"#\$%&'()\*+.-./0123456789::<=>? @ABCDEFGHIJKLMNOPQRSTUVWXYZ[\]^  $abcdefghijklmnopqrstuvwxyz{}{}|$

puis étendu à 255 caractères, à l'aide d'un système particulier de pages de code, correspondant aux paramètres locaux du système. Ce système permet de représenter des caractères spécifiques d'une langue, ou d'un groupe de langues, en tout cas à l'aide d'un nombre limité de codes. Le résultat est obtenu en attribuant des différentes représentations au même code, lors du changement du codage qui est défini dans le système. Si par exemple, nous considérons l'un des caractères accentués selon un paramètre local valide pour l'Europe de l'Ouest (**à**, **ò**, …) et lors de l'enregistrement du caractère dans un fichier de format ANSI, le même fichier ouvert en configuration de culture Cyrillique ou Hébraïque représente un caractère différent, à la suite de la reconnaissance d'une différente et active page de codes.

Ce codage ne suffit pas, toutefois, lorsque vous travaillez par exemple avec des langues asiatiques, qui en général ont beaucoup plus de caractères des langues normalement codées avec 255 caractères. La solution est la gestion des fichiers avec codage Unicode :

- · il est possible de lire des fichiers enregistrés dans les deux codages
- · lorsqu'on crée un nouveau programme, le codage par défaut Unicode est attribué automatiquement
- · lorsqu'on enregistre un programme, il est possible de choisir le codage à utiliser.

Reportez-vous au paragraphe **Enregistrer un [programme](#page-70-0)** pour plus de détails.

## **4.3 Ouvrir un programme de la liste des récents**

Le menu Fichier affiche une liste de fichiers récemment ouverts jusqu'à un maximum de 10 entrées. Un double-clic sur un nom de liste ouvre directement le programme. Cliquez avec le bouton droit de la souris sur un nom pour ouvrir un menu simple :

**Ouvrir le chemin d'accès du fichier** : ouvre la boîte de dialogue *Ouvrir* directement dans le dossier où le Fichier est archivé

**Ouvrir une copie** : ouvre le Fichier comme copie. Le programme est téléchargé à partir du fichier sélectionné, on ajoute « (2) » au nom et afin qu'il soit sauvegardé on le considère comme un nouveau programme

**Supprimer de la liste** : supprimer l'entrée de la liste.

## **4.4 Glissement (drag & drop)**

Vous pouvez ouvrir un programme en glissant un fichier, par exemple, à partir de Gestion des ressources et en le déposant dans l'espace de travail de TpaCAD. Si le fichier n'est pas reconnu dans le format TpaCAD, il faut vérifier sila conversion est possible en utilisant les modules d'importation configurés. Si le test est positif, on procède à la conversion et après à l'ouverture du fichier, comme décrit dans les paragraphes précédents.

Le glissement est ignoré, si une procédure est en cours, par exemple une fenêtre ouverte et en attente de l'achèvement d'une commande.

## **4.5 Imprimer un programme**

TpaCAD imprime le programme actif dans la vue représentée dans la zone graphique avec la commande

**Fichier -> Imprimer -> Imprimer Graphique** (icône ) du menu Application.

Le zoom et le pan actifs sont respectés, ainsi que les filtres de vue et les vues spéciales et tous les éléments graphiques actifs (le curseur, la grille, les points extrêmes, les flèches de direction des profils…). L'impression du programme peut nécessiter la mise-à-jour de la graphique, résultant de paramètres particuliers d'usinages complexes, qui peuvent, en fait, demander une personnalisation de l'impression. Dans ce cas : tout d'abord la représentation graphique est mise à jour et donc on demandera la confirmation pour le lancement de la procédure d'Impression ; à commande conclue, la graphique est restaurée à son état d'origine.

Les personnalisations de l'impression correspondent à des lignes de programme contenant des contraintes spécifiques, qui peuvent par exemple correspondre à l'ajout de : écrits et/ou éléments de cotations, traits, contours auxiliaires. Toutefois, ces aspects concernent la programmation des textes de macro-programme.

## <span id="page-70-0"></span>**4.6 Enregistrer un programme**

TpaCAD mémorise le logiciel courant avec la commande **Fichier -> Enregistrer** (icône ) du menu Application. Dans le cas où le programme en cours d'édition est un nouveau programme ou si l'on sélectionne la commande **Fichier -> Enregistrer sous**, la fenêtre pour l'affectation du nom du fichier et de son emplacement en archive est proposée. L'extension à attribuer au fichier peut être choisie parmi celles proposées ou elle peut être définie par l'utilisateur. Les extensions par défaut sont : TCN pour programmes et sous-programmes, TMCR pour macro. Dans le cas d'archive d'un macro-programme, la seule extension TMCR est proposée : obligatoire pour une reconnaissance correcte.

Il est conseillé de ne pas affecter l'extension TMCR (par défaut pour macro) à des programmes ou à des sous programmes.

Si le programme est modifié depuis le dernier enregistrement, un message signale la situation et demande confirmation pour l'enregistrement.

Pendant l'exécution de la commande **Fichier -> Enregistrer sous**, si vous sélectionnez un chemin existant de programme selon le format TpaCAD, l'enregistrement n'est pas réalisé si le fichier à remplacer est protégé en écriture en interne avec un niveau d'accès plus élevé par rapport à l'actuel (en fenêtre d'ouverture il montrerait l'image **ich** 

Par ailleurs, il est possible de choisir le codage à utiliser pour l'enregistrement, en sélectionnant entre :

- · ANSI
- · Unicode.

Si l'utilisateur sélectionne le format ANSI et le programme utilise des caractères Unicode, un message signale la perte d'informations

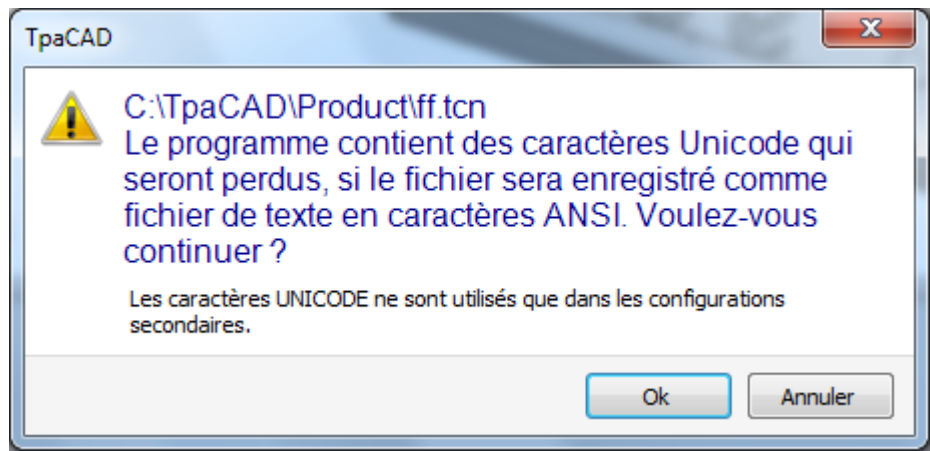

L'alerte (voir la figure) indique que les caractères Unicode sont utilisés dans des paramètres secondaires, selon la description du programme ou de variables ou d'usinage. La perte au cours de l'enregistrement d'un sous paramètre modifie la représentation vidéo d'un texte, mais ne change pas l'interprétation du programme. Un réglage non secondaire est, par exemple, la programmation d'une variable de type chaîne : la perte de l'information modifie l'interprétation du programme, causant des situations d'erreur.

S'il est configuré par le fabricant de la machine, vous pouvez sélectionner de sauvegarder dans un format compatible avec TpaEdi32. En ce cas le format du fichier est uniquement ANSI. La compatibilité doit être entendue comme la capacité de lire le programme avec TpaEdi32, sans signalisation d'incompatibilité de version ; en ce qui concerne la possibilité réelle d'interprétation du programme, il est plutôt lié aux usinages et aux programmations paramétriques utilisées, qui ne doivent pas inclure de nouveautés introduites dans TpaCAD. À la fin de la procédure d'enregistrement un message est affiché, qui peut également signaler directement une sure incompatibilité dans l'interprétation du programme en TpaEdi32, comme illustré en figure.

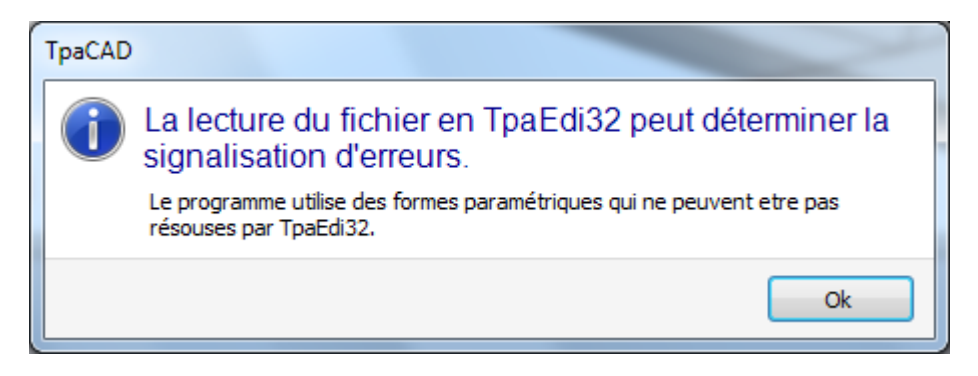

Après la procédure de sauvegarde, d'autres procédures configurables par le constructeur de la machine peuvent être activées.

Plus précisément :

- · conversion du programme à un format externe (exemple : format ISO)
- · optimisation du programme.

Ces procédures ne sont pas activées dans le cas de macro-programmes.

Parfois, l'activation de ces procédures peut demander des temps assez longs, en cliquant à l'intérieur de la zone graphique l'utilisateur est prévenu, par l'ouverture d'une fenêtre de message, que la sauvegarde du programme n'est pas encore terminée.

## **Noms qui ne peuvent pas être utilisés**

Certains noms ne peuvent pas être utilisés, car ils sont réservés par le système d'exploitation. On peut voir la liste ici :
*CON, PRN, AUX, NUL, COM1, COM2, COM3, COM4, COM5, COM6, COM7, COM8, COM9, LPT1, LPT2, LPT3, LPT4, LPT5, LPT6, LPT7, LPT8, LPT9*

Les noms ci-dessus ne peuvent pas être utilisés avec n'importe quelle extension de fichier : par exemple, "con.tcn", "con.tmcr" ou "con".

## **4.7 Optimiser un programme**

TpaCAD optimise le programme en cours avec la commande *Fichier -> Optimiser* (icône ) du menu Application.

L'optimisation du programme est réalisée par un composant externe, connecté à TpaCAD, et il se déroule conformément aux critères définis par le constructeur de la machine.

Si le programme a été changé, ou s'il s'agit d'un nouveau programme, l'enregistrement est effectué avant l'optimisation. Les paramètres utilisés pour l'optimisation sont ceux définis dans le programme jusqu'au moment de la sélection de la commande : le mode d'exécution, les exclusions, les dimensions, les variables… On a déjà dit que l'optimisation du logiciel peut également être effectuée après une sauvegarde. L'optimisation réalisée sous demande directe est toutefois généralement plus complète, avec un éventuel stockage et/ou mémorisation de rapports.

# **4.8 Imprimer l'étiquette de programme**

TpaCAD imprime l'étiquette associée au programme en cours à l'aide de la commande *Fichier->Imprimer l'étiquette de programme*

(Icône du menu Application.

L'étiquette est créée selon un format défini lors de la configuration de TpaCAD. Une première fenêtre permet de choisir si imprimer l'étiquette ou enregistrer dans un fichier. En cas d'impression, une deuxième fenêtre vous permet de confirmer ou de sélectionner l'imprimante à utiliser pour l'impression.

### **4.9 Exporter un programme**

TpaCAD exporte le programme actif dans l'un des formats configurés par le constructeur de la machine. Les procédures d'exportation sont effectuées par des composants externes, connectés à TpaCAD. La commande est activée du menu **Fichier->Exporter** du menu Application. Un menu pour choisir le type de conversion est présenté. Des exemples de choix possibles sont les suivants :

- · Fichier Edicad
- · Fichier DXF
- · Fichier ISO.

Lorsque vous sélectionnez une conversion, si nécessaire, le programme est sauvegardé et la fenêtre peut être proposée pour l'attribution du nom du fichier et son emplacement dans l'archive. Les paramètres utilisés pour l'exportation sont ceux qui ont été configurés dans le programme jusqu'au moment de la sélection de la commande : mode d'exécution, exclusions, dimensions, variables.

# **4.10 Convertir une archive de programmes**

Sélectionnez la commande *Fichier -> Convertir une archive de programmes* (icône ) du menu Application.

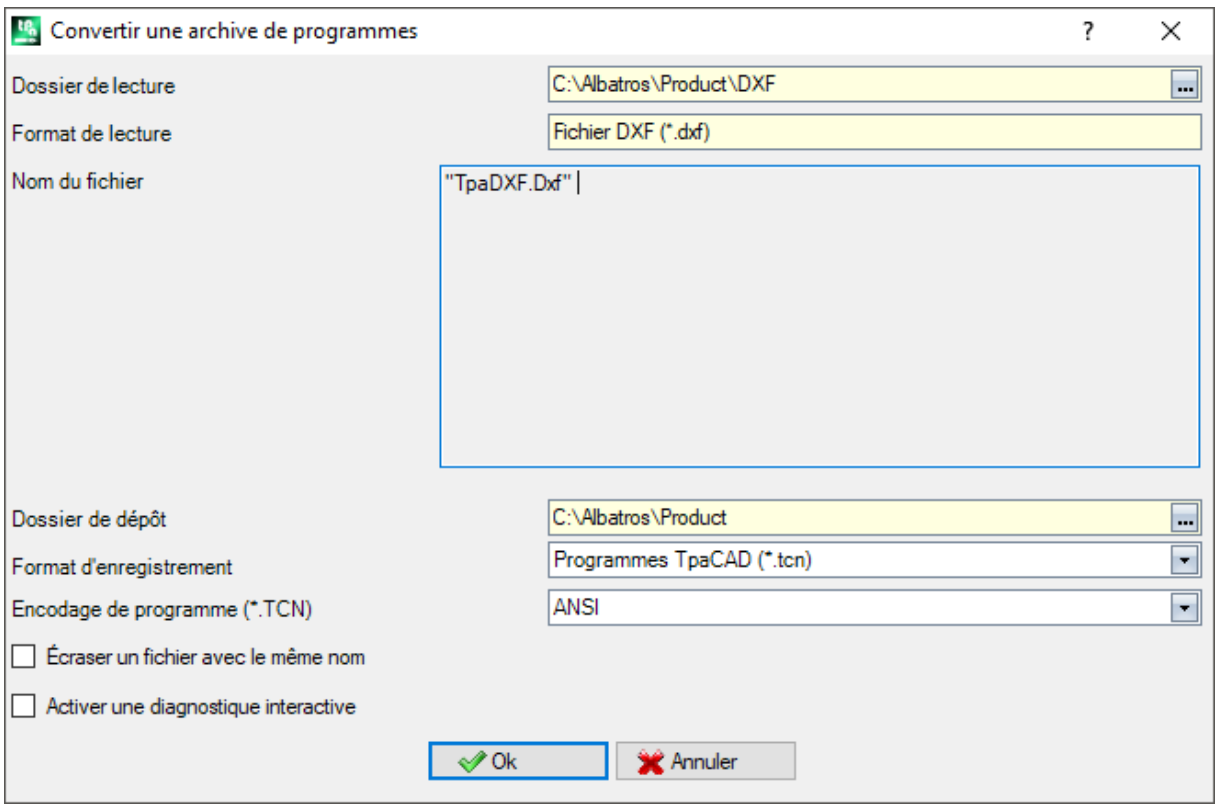

La commande lance l'ouverture d'une liste de programmes, en spécifiant une des différentes typologies de format prévues en lecture et l'archivage suivant, en spécifiant une des différentes typologies de format prévues pour l'enregistrement.

L'enregistrement se déroule sans exécuter l'optimiseur.

Voyons en détail les configurations :

- · **Dossier de lecture** : en initialisant avec le chemin d'accès des programmes, il assigne l'unité de disque et dossier pour la lecture des programmes. La recherche du chemin se déroule en sélectionnant le bouton affiché dans le champ, avec ouverture de la fenêtre de recherche des fichiers. Plus précisément : il est possible de réaliser une sélection multiple de logiciels
	- les typologies de format gérées correspondent à celles vues pour la commande d'Ouverture de programme · extension TCN : par défaut pour programmes et sous-programmes (type de fichier : **Fichiers TpaCAD**)
	- · « Toutes les fichiers (\*.\*) » : afin de ne pas mettre de filtres de visualisation : avec ces sélections de typologie il n'est pas possible d'ouvrir que des programmes directement reconnus par le logiciel d'application TpaCAD
	- · typologies correspondantes aux modules d'exportation configurés.
- · **Format de lecture** : affiche l'indication du type de format sélectionné en fenêtre de recherche des fichiers ;
- · **Nom du fichier** : affiche l'indication des programmes qui ont été sélectionnés en fenêtre de recherche des fichiers ;
- · **Dossier de dépôt** : initialisé avec le chemin d'enregistrement des programmes, il assigne unité de disque et dossier pour l'enregistrement des programmes. La recherche du chemin démarre en sélectionnant le bouton affiché dans le champ, avec ouverture de la fenêtre de recherche des fichiers ;
- · **Format d'enregistrement** : affiche la liste des typologies de format possibles pour l'enregistrement des programmes :
	- · extension TCN : enregistre le programme en format de **Fichiers TpaCAD**, avec extension assignée TCN
	- · « Toutes les fichiers (\*.\*) » enregistre le programme en format de **Fichiers TpaCAD** : si les programmes ont été ouverts sans l'importation de format, l'extension du fichier n'est pas changée : autrement, l'extension est éliminée ;
	- · typologies correspondantes aux modules d'exportation configurés.
- · **Encodage de programme (\*.TCN)** : uniquement pour enregistrement en format de **Fichiers TpaCAD**, en sélectionnant entre :
- · ANSI
- · Unicode.
- · **Écraser un fichier avec le même nom** : sélectionner afin d'écraser des programmes existants
- · **Activer une diagnostique interactive** : sélectionner pour gérer une interaction dans une fenêtre à la survenance de chaque situation d'erreur. Dans ce cas à la survenance de chaque signalement il est possible de demander l'annulation immédiate de la commande.

**ATTENTION** : si toutes les faces réelles sont désactivées, une importation de programme en format TpaCAD assigne la typologie de sous-programme.

En cas d'importation avec création de plusieurs fichiers TCN, tous les fichiers sont enregistrés.

Suite à la confirmation des réglages dans la fenêtre, la commande démarre et il se déroule jusqu'à il est complet. À la fin de l'exécution, un avertissement montre le nombre des élaborations qui se sont terminées correctement ou non.

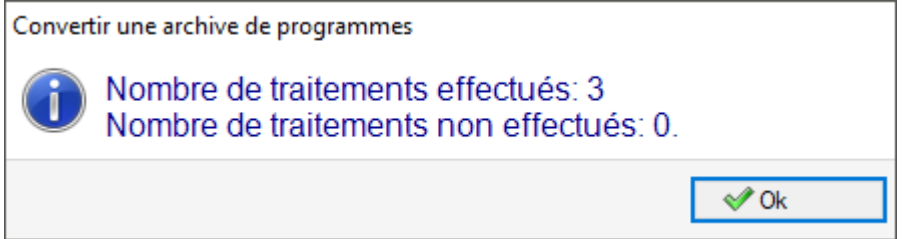

Dans la zone des Commandes il est possible d'examiner dans le détail tout le développement de la procédure et éventuellement de voir la raison de chaque élaboration incorrecte.

Par suite de la demande d'enregistrement en format de **Fichiers TpaCAD**, à la fin de l'exécution de la commande et si au moins une élaboration s'est produite, le chemin assigné pour l'enregistrement des programmes \*.TCN est configuré comme le dernier ouvert pour la prochaine fois que vous ouvrez le programme.

# **4.11 Optimiser une archive de programmes**

Sélectionnez la commande *Fichier->Optimiser un fichier de programmes* d<sup>ef</sup> du menu Application.

La commande permet de lancer l'optimisation d'une liste de logiciels, qui doivent être déjà enregistrés sous le format **TpaCAD Files**. L'optimisation du logiciel est réalisée par un composant externe, connecté à TpaCAD, et il se déroule conformément aux critères définis par le constructeur de la machine.

Voyons en détail les configurations :

· **Dossier de lecture** : le champ est initialisé par le chemin d'ouverture des programmes. Il configure l'unité

de disque et dossier pour la lecture des logiciels. Grâce au bouton **la fenêtre de recherche des fichiers** s'ouvre.

En détail :

- il est possible de réaliser une sélection multiple de logiciels
- les typologies de format gérées correspondent à :
	- · extension TCN : par défaut pour programmes et sous-programmes (type de fichier : **Fichiers TpaCAD**)
	- · « Tous les fichiers (\*.\*) » afin de ne pas mettre de filtres de visualisation : avec ces sélections de typologie il n'est pas possible d'ouvrir que des programmes directement reconnus par TpaCAD.
- · **Format de lecture** : affiche la typologie du format sélectionné en fenêtre de recherche des fichiers
- **Nom du fichier** : affiche l'indication des logiciels qui ont été sélectionnés en fenêtre de recherche des fichiers

· **Activer une diagnostique interactive** : sélectionner pour gérer une interaction dans une fenêtre à la survenance de chaque situation d'erreur. Dans ce cas à la survenance de chaque signalisation il est possible de demander l'annulation immédiate de la commande.

En confirmant les réglages dans la fenêtre, la commande démarre et elle se déroule jusqu'à sa finalisation ou à la première situation d'erreur, si la case **Activer une diagnostique interactive** estsélectionnée.

À la fin de l'exécution, un avertissement montre le nombre des usinages terminés correctement ou le nombre des usinages terminés d'une façon non correcte.

Dans la zone des Commandes il est possible d'examiner en détail toute la durée de la procédure et de voir éventuellement la raison de chaque usinage individuel erroné.

# **4.12 Voir l'Aperçu d'optimisation du programme**

Vous pouvez demander une visualisation du programme qui arrive à la phase d'exécution : la commande *Aperçu d'optimisation* peut se sélectionner de l'onglet **Afficher**. La commande est activée en Vue générale. Lorsque vous sélectionnez la commande, si nécessaire, le programme est enregistré et la fenêtre peut être proposée pour l'attribution du nom du fichier et son emplacement dans l'archive.

L'*Aperçu d'optimisation* permet de voir comment le programme sera développé avec demande d'exécution, à l'état actuel des paramètres (dimensions, variables). Le résultat peut être très différent de ce qui est normalement affiché en phase d'éditeur, pour l'application de :

- $\checkmark$  différentes affectations paramétriques,
- $\checkmark$  différentes conditions logiques,
- $\checkmark$  application de fonctionnalités de : Setups multiples, Correction outil, Fragmentation d'arcs.

Si l'élaboration du programme détermine des situations d'erreur, une fenêtre affichant tous les messages de diagnostic est ouverte et la commande d'*Aperçu* est annulée.

Une fenêtre d'affichage indépendant s'ouvre, dans laquelle les commandes et les fonctions spécifiques seront disponibles. La fermeture de la fenêtre cause la fermeture de la commande.

### **4.13 Installation**

Une installation est l'ensemble d'une ou de plusieurs machines. Les machines (ou modules) sont à leur tour composées de groupes, qui sont constitués de sous-groupes et outils. Normalement, l'installation est unique et,<br>par conséquent, on ne demande pas de pouvoir la changer. Parfois, il peut être nécessaire d'installer des configurations d'Installations différentes.

La fenêtre de sélection de l'installation peut être appelée à partir du menu **-> Installation** ou la sélection peut être demandée au démarrage de TpaCAD. Il s'agit d'une commande facultative et configurable, mais uniquement active s'il n'y a pas de programmes ouverts.

La fenêtre montre en ordre alphabétique la liste des installations configurées, avec la sélection actuelle en évidence.

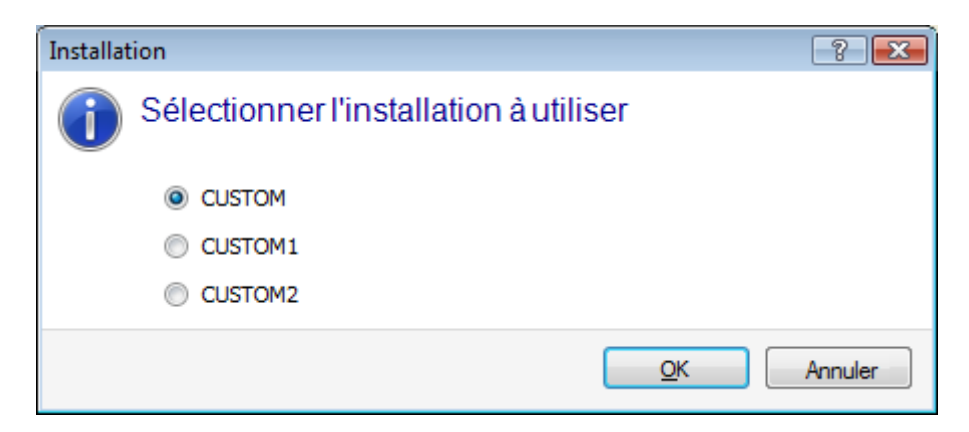

Sélectionnez le nom de l'installation que vous souhaitez utiliser et confirmez en appuyant sur le bouton **[OK]**.

On souligne l'importance de changer l'Installation d'usinage : il équivaut effectivement à usiner avec des installations effectuées dans deux ordinateurs et qui fonctionnent dans deux installations distinguées. Le fonctionnement dans plusieurs d'Installations nécessite une installation personnalisée de l'environnement de TpaCAD et en général de l'ensemble de l'environnement du logiciel TPA installé. La sélection TpaCAD d'une installation différente de celle sélectionnée par défaut ne modifie pas le fonctionnement de l'environnement externe de TPA.

## **4.14 Environnement opérationnel**

TpaCAD peut gérer un deuxième environnement de travail, nommé de « Dessin », en alternative à l'environnement d'usage normale, nommé de « Machine ». Le passage à l'environnement « Dessin » peut être conditionné par le niveau d'accès.

Si disponible, la commande de commutation entre ces deux environnements est placée sur la barre principale et est habilitée avec programme fermé et dans un niveau vérifié comme programmé en configuration de TpaCAD :

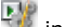

indique que l'environnement « Dessin » estactif

indique que l'environnement « Machine » est actif.

De manière optionnelle, la sélection peut être demandée en démarrage de TpaCAD. Il s'agit d'une commande facultative et configurable, mais uniquement active s'il n'y a pas de programmes ouverts.

Conformément au niveau d'accès demandé, la fenêtre de sélection de l'environnement de travail est toujours montrée en cas de démarrage d'une instance suivante de TpaCAD.

La gestion de l'environnement « Dessin » peut répondre à besoins particuliers, comme :

- · un environnement très spécifique de programmation, pour les habilitations de géométries et/ou sections pièce et/ou la composition des menus
- · un environnement de développement de sous-programmes et/ou macro-programmes nécessairement très différent.

La gestion de l'environnement « Dessin » ne peut aussi qu'être avantageuse pour établir une distinction entre un environnement de normale utilisation de TpaCAD, caractérisé par des menus simplifiés et un plus riche et puissant, mais qui demande plus d'expérience dans l'utilisation du programme.

# **4.15 Instances multiples de TpaCAD**

Comme cela a déjà été indiqué, TpaCAD peut créer et/ou ouvrir un seul programme par fois, mais il est possible de démarrer non plus de 4 instances du logiciel d'application.

Pour chaque instance il est possible de sélectionner l'Installation et/ou l'Environnement opérationnel, si et comment prévu par la configuration de TpaCAD.

Plus précisément, il est possible d'exécuter opérations de Copier/Coller d'usinages entre instances différentes.

Dans le cas de plusieurs instances démarrées dans la même Installation, on ne reconnaît qu'à la première la possibilité d'enregistrer des modifications à la Configuration et aux Personnalisations de TpaCAD. Dans le cas d'une instance non primaire, pendant la fermeture du logiciel d'application un message informe que aucune modification de configuration et/ou personnalisation de TpaCAD sera enregistrée. De façon similaire, l'ouverture de fenêtres de Configuration informe que les modifications sont impossibles, en raison des limites d'accès imposés à toutes les instances qui sont reconnues secondaires.

### **4.16 Le tableau des outils**

TpaCAD opère généralement dans un contexte technologique d'installation. Il est directement interfacé avec une ou plusieurs machines, dont le logiciel d'application connaît les assignations relatives aux groupes et aux outils de travail.

L'affectation technologique des outils est d'un intérêt primordial pour les usinages exécutables dans un programme et ilest généralement possible de visualiser le tableau des outils disponibles pour les usinages. La commande est incluse dans la barre d'Accès rapide.

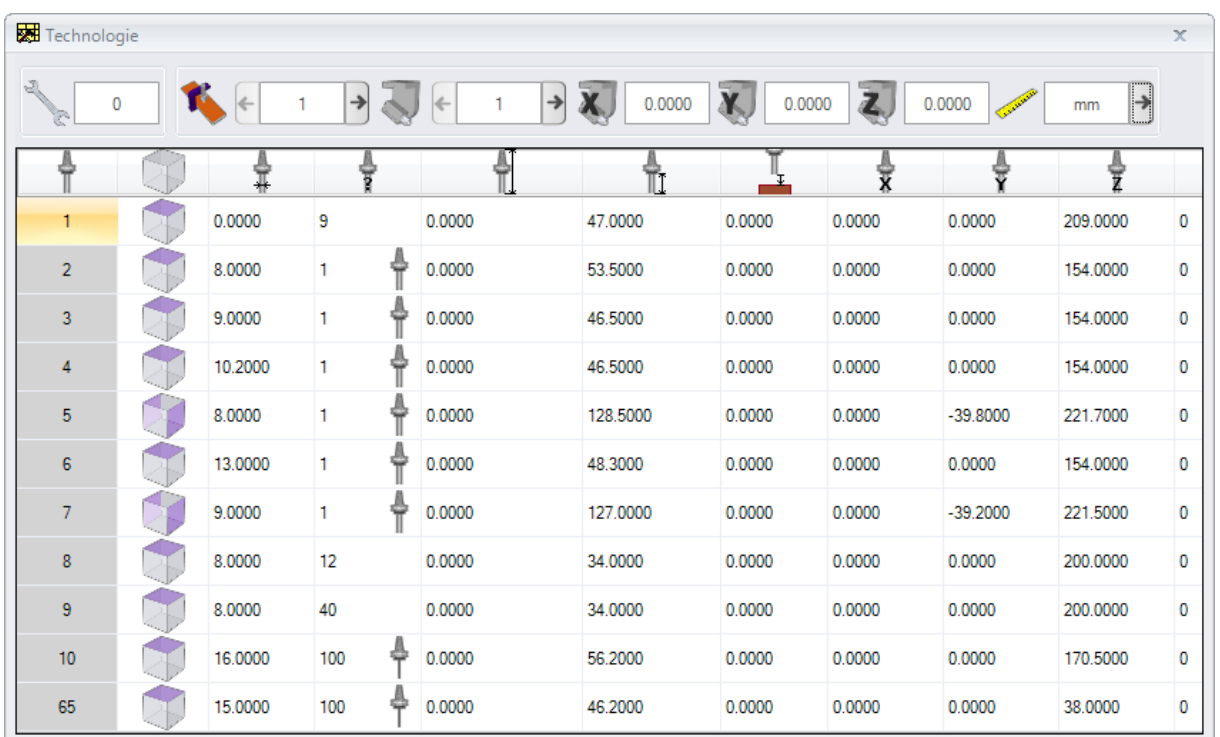

Si la gestion de l'outil universel est activée dans la Configuration de TpaCAD, la première page affiche la liste des outils universels et la valeur des champs machine et groupe est 0.

La fenêtre d'affichage peut changer sur la base de la configuration assignée pour le logiciel d'application TpaCAD. La figure montre la présentation standard de l'outillage d'installation : les caractéristiques de configuration des outils d'un groupe sont données dans un tableau, avec une possible sélection entre les groupes de chaque machine de l'installation. La structure minimale d'une configuration technologique prévoit une machine avec un seul groupe.

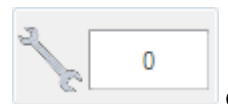

#### **Outillage**

Reporte le numéro de l'outillage courant. La zone n'est visible que si l'outillage est sélectionnable dans le programme. Le champ n'est pas modifiable et signale une valeur numérique entière supérieure ou égale à 0. Un outillage est une photographie de la façon dont les groupes d'une machine sont mis en place : il s'agit d'une configuration de la machine. La gestion de plusieurs outillages est typique d'un système avec une seule machine.

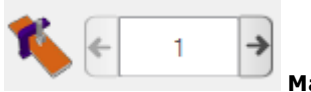

**Machine**

Champ de sélection de la machine : il vous permet de vous déplacer entre les machines configurées dans l'installation. Si la gestion de l'outil universel est activée dans la Configuration de TpaCAD, la valeur du champ Machine peut être 0.

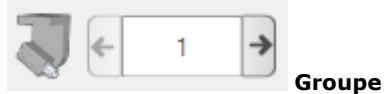

Champ de sélection du groupe sur la machine : il vous permet de faire défiler les groupes configurés sur la machine sélectionnée. Si la gestion de l'outil universel est activée dans la Configuration de TpaCAD, la valeur du champ Groupe peut être 0.

À côté sont visualisés les correcteurs X, Y, Z du groupe :

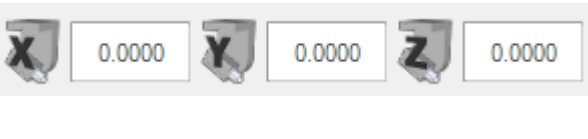

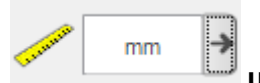

#### **Unité de mesure de visualisation**

Champ de sélection de l'unité de représentation des données des paramètres. La sélection est entre [mm] ou [in]. En ouverture de la fenêtre, l'unité de mesure du programme actif est proposée.

Le tableau affiche la liste des outils équipés par rapport aux sélections actives (outillage, machine, groupe). Chaque ligne contient les informations significatives d'un outil : face d'usinage, diamètre, typologie, longueurs, correcteurs, vitesse de rotation, vitesse de déplacement. L'ordre de présentation peut être réglé pour toutes les colonnes.

La fenêtre de Technologie peut être affichée aussi pendant l'insertion d'un usinage avec la sélection du bouton **X** présente à l'entrée **Outil**. La fermeture de la fenêtre en double-cliquant sur une ligne du tableau des outils indique la sélection en cours dans les zones technologiques de la machine (machine, groupe, outil).

La fenêtre de Technologie peut également être affichée comme une aide à la programmation paramétrique. La fermeture de la fenêtre en double-cliquant sur une cellule du tableau des outils intègre le champ en programmation avec la sélection de la fonction technologique qui correspond aux champs technologiques sélectionnés (machine, groupe, outil, typologie, information).

# **4.17 Informations sur les composants externes connectés à TpaCAD**

Comme déjà dit, l'exécution de certaines procédures d'ensemble qui se rapportent aux programmes est effectuée par des procédures engagées dans des composants externes, connectés à TpaCAD. Cela s'applique à : l'importation à partir du format externe, l'exportation vers un format externe.

L'exécution de procédures externes bloque l'exécution normale de TpaCAD, en attendant que la procédure termine.

Après quelques secondes du démarrage de la procédure de conversion de format, si la procédure elle-même n'est pas terminée, une fenêtre apparaît qui en montre l'état

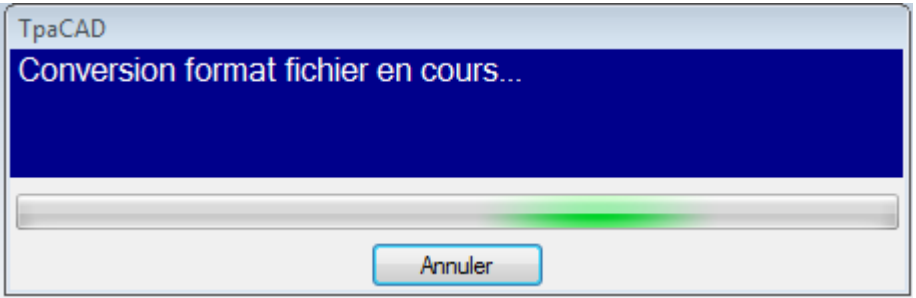

et elle permet de gérer la conclusion forcée. Dans ce cas, une fenêtre suivante avertit de la nécessité de prêter attention à une telle opération.

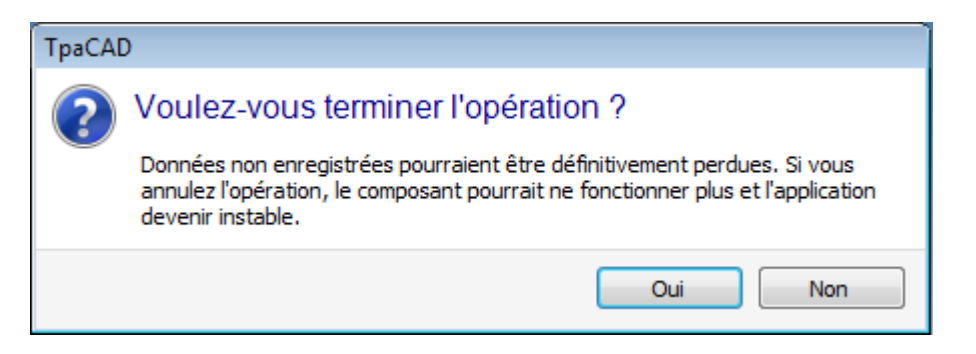

La terminaison de la procédure peut être demandée si l'on croit que le programme en exécution ne répond pas, mais il faut quand même le considérer comme un choix extrême. Conformément à la dimension du programme qui est en cours d'élaboration, il est quand même conseillé d'attendre quelques secondes avant de terminer une opération qui vraisemblablement nécessite peut-être seulement du temps pour qu'elle soit terminée. Dans le cas où une situation de fonctionnement anormal est constatée, il faut interrompre en revanche la procédure et signaler la situation au fournisseur du système.

# **5 Comment configurer la représentation graphique**

### **5.1 Personnaliser les vues**

Les commandes pour activer ou désactiver l'affichage des éléments visuels dans la zone de représentation graphique du panneau sont en partie disponibles dans le groupe de personnalisations dans [Personnaliser](#page-437-0) -> Vues -> [Personnaliser](#page-437-0) les vues. Voyons ci-dessous les sélections de menu de l'onglet **Afficher**.

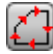

**Direction profils** : il active ou désactive l'affichage des flèches de direction sur les traits de profil. On applique l'affichage si l'affichage de la zone de contour du diamètre de l'outil est exclu. Pour les profils marqués de construit, géométrique ou de vidage, l'application est telle comme définie dans *Personnaliser -> Vues -> [Personnaliser](#page-441-0) la graphique*.

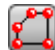

**Points sur les profils** : il active ou désactive l'affichage de points (petits cercles) aux extrémités des traits de profil. On applique l'affichage si l'affichage de la zone de contour du diamètre de l'outil est exclu. Pour les profils marqués de construit, géométrique ou de vidage, l'application est telle comme définie dans *Personnaliser -> Vues -> [Personnaliser](#page-441-0) la graphique*.

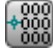

**Coordonnées d'usinage** : il active ou désactive l'affichage des éléments ajoutés et des coordonnées relatives à l'usinage actuel. Les usinages de construit ou complexes (sous-programmes, macro programmes) sont exclues. Par exemple, si l'usinage actuel est un arc, les coordonnées des points extrêmes de l'arc, du centre et du rayon initial sont affichées comme trait linéaire entre le point de début de l'arc et le centre.

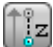

**Encombrements de la graphique 3D** : il active ou désactive en bloc l'affichage des cadres englobants dans la graphique en trois dimensions (dimensions verticales), selon la configuration correspondant dans la boîte ouverte par *Personnaliser -> Vues -> [Personnaliser](#page-441-0) la graphique*. L'option n'est signifiante que dans une représentation tridimensionnelle. Pour les profils marqués de construit, géométrique ou de vidage, l'application est telle comme définie dans *[Personnaliser](#page-441-0) -> Vues -> [Personnaliser](#page-441-0) la graphique*.

Le bouton applique les habilitations affectées par le menu qui est géré dans le bouton même :

**Afficher l'encombrement des points et setup en graphique 3D**

#### **Afficher l'encombrement des profils en graphique 3D**

Pour ce qui concerne les usinages ponctuels, par exemple un perçage, l'encombrement à 3D n'apparaît que dans le cas de profondeur dans la pièce (non au-dessus de la pièce) et correspond à la représentation d'un petit cylindre dont le diamètre est égal au diamètre configuré ou tiré de la technologie.

Pour les profils, la modalité effective d'affichage des encombrements 3D est réglée par un groupe ultérieur de sélections. Plus particulièrement :

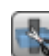

**Limiter les encombrements 3D** : cette option active ou désactive l'évaluation de conditions spécifiques de limitations (trim) des encombrements 3D des profils. Si cette option n'est pas sélectionnée, une zone de contour 3D apparaît correspondant à la longueur de l'outil ; la seule évaluation supplémentaire concerne la profondeur programmée de face :

- · si au-dessus de la pièce : on n'affiche que la ligne pointillée, sans encombrements ajoutés (l'effective représentation est déterminée par sa configuration en *[Personnaliser](#page-441-0) -> Vues -> [Personnaliser](#page-441-0) la graphique*)
- · autrement : on affiche les encombrements en appliquant les données technologiques de l'outil (longueur et diamètre).

Dans la figure suivante s'affiche une pièce à laquelle on a attribué trois profils :

- A. Profil orienté programmé en face 1, pour inciser une face latérale au moyen d'un outil orienté horizontal. Le profil commence et finit au dehors du plan XY de face 1 et à la coordonné d'aire (toujours par rapport à la face 1) : les traits à Z au-dessus de la pièce sont pointillés, tandis que seulement ceux au dehors de l'aire XY de face apparaissent avec une ligne continue.
- B. Profil vertical programmé en face 1. Le profil commence et finit au dehors du plan XY de face 1, mais dans une position non au-dessus de la pièce : le profil complet est représenté avec des encombrements appliqués ;

C. Profil vertical programmé en face fictive (ex : 7). Le profil commence et finit au dehors du plan XY de face 7 et en cote au-dessus de la pièce : les traits d'entrée et sortie de la face sont programmés d'une manière à éviter des collisions avec la pièce. Les seuls traits en Z au-dessus de la pièce de la face apparaissent pointillés.

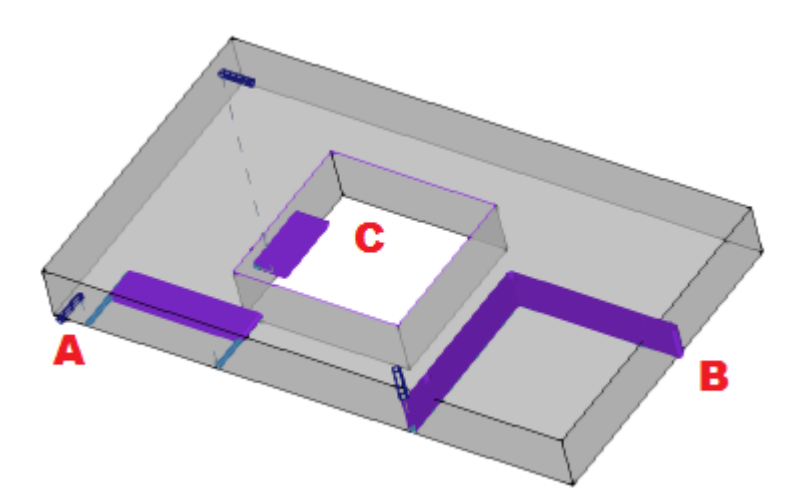

Si l'option est sélectionnée, la modalité d'évaluation est plus détaillée :

· tout d'abord pour chaque trait du profil la profondeur programmée est évaluée dans les limites de l'aire XY utile de face (délimitée dans longueur et hauteur de face) : traits programmés en Z au dessus de la pièce ou au dehors de l'aire XY de la face sont considérés au-dessus de la pièce.

· ensuite, la sélection dans le groupe de trois options est évaluée :

**Couper l'encombrement au plan de la face** : ceci ne représente les encombrements que pour les traits considérés **non au-dessus de la pièce** (voir au point précédent) et avec une extension de l'encombrement vertical qui est limitée au plan XY de la face. La figure met en évidence que maintenant les traits au-dessus de la pièce sont aussi ceux au dehors de l'aire XY de la face

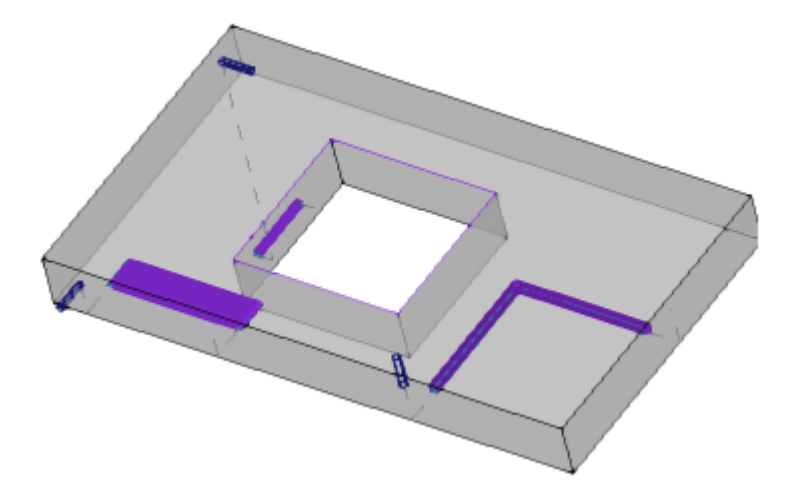

**Couper l'encombrement à la pièce** : ceci ne représente les encombrements que pour les traits considérés **non au-dessus de la pièce** (voir le point précédent) et avec une extension de l'encombrement vertical limitée à l'intersection avec la pièce (parallélépipède original) et en tout cas non-dépassant la longueur de l'outil. Si face courbe ou de surface, l'encombrement vertical interprète comme : **Couper l'encombrement au plan de la face**.

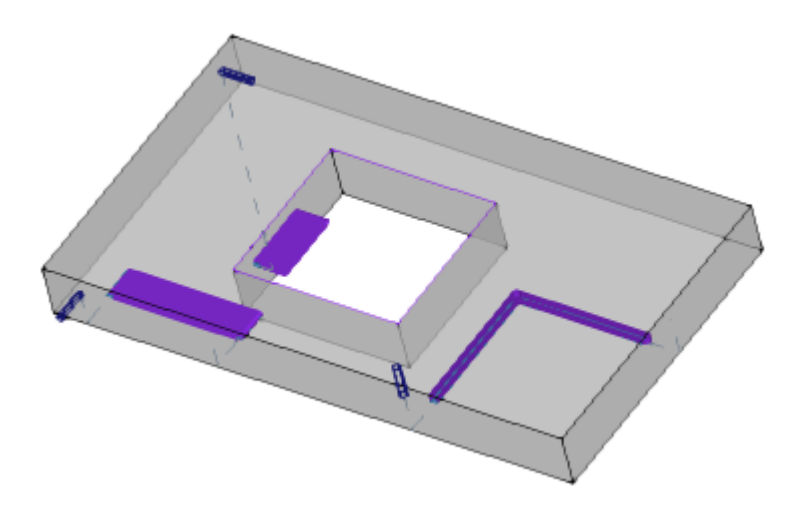

**Couper l'encombrement à la longueur de l'outil** : ceci ne représente que les encombrements pour les traits considérés **non au-dessus de la pièce** (voir le point précédent) et avec une extension de l'encombrement vertical égal à la longueur de l'outil. La figure montre le même encombrement pour tous les traits au-dessus de la pièce, correspondant à la longueur de l'outil de chaque profil

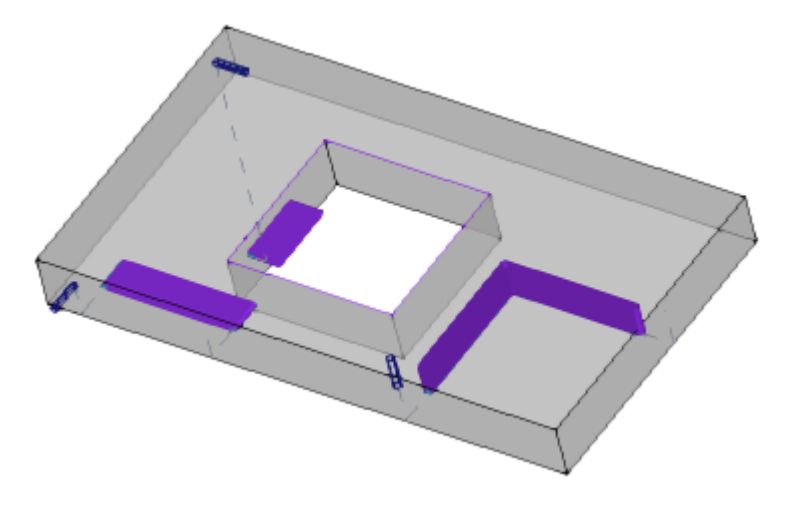

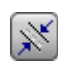

**Encombrement des profils** : active ou désactive l'affichage de l'encombrement du diamètre outil dans le profil (dimension horizontale), selon la sélection en zone de **[Personnaliser](#page-83-0) la Vue en [correction](#page-83-0) outil**. Cette option est appliquée aux profils originaux (profils non corrigés).

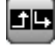

**Traits d'entrée et sortie** : il active ou désactive l'affichage des traits d'entrée et de sortie dans les profils originaux (profils non corrigés) et pas de construit. Les traits d'entrée et de sortie sont toujours affichés dans la représentation des profils de construit ou avec correction active :

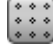

⊞

**Grille** : ceci active ou désactive l'affichage de la grille à intervalle. Pour les paramètres de grille, voir **[Personnaliser](#page-445-0) -> Vues -> Grille et Motifs** 

**ATTENTION** : la grille peut également n'être pas affichée si le zoom actuel ne permet pas de « distinguer » les éléments de la grille elle-même.

**Grille spéciale** : il active ou désactive l'affichage de la grille spéciale (la commande peut n'être pas disponible). Il s'agit d'une grille affectée directement par des points individuels et elle est définie, pendant la phase de configuration, par le constructeur de la machine. L'activation de la grille n'est interprétée qu'en vue de face supérieure ou inférieure.

**ATTENTION** : la grille peut également n'être pas affichée si le zoom actuel ne permet pas de « distinguer » les éléments de la grille elle-même.

**Curseur** : ilactive ou désactive l'affichage d'un curseur en croix qui identifie l'usinage actif. Le curseur est centré sur le point de l'application de l'usinage et ilest affiché en 2D ou en 3D, selon la vue active. Le curseur utilise les couleurs dès la triade d'axes (RGB) : l'axe X est rouge (R = red), l'axe Y est vert (G = green), l'axe Z est bleu (B = blue). En vue générale pièce, le curseur est affiché en assignation de séquences. Pour les paramètres du curseur, voir *[Personnaliser](#page-437-0) -> Vues -> [Personnaliser](#page-437-0) les vues*

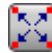

**Référence d'usinage** : il active ou désactive l'affichage de l'élément graphique d'indication de la référence établie pour l'usinage actif. La commande est disponible seulement si une interprétation du Champ O comme référence (sommet ou côté de face) est reconnue. En vue générale pièce, la référence est affichée en assignation de séquences.

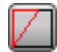

**Construction de face** : dans le cas de faces fictives, qui sont caractérisées par une programmation des trois points remarquables de la face qui ne correspond pas à un système de coordonnées cartésiennes à trois dimensions, cette entrée active ou désactive l'affichage de la construction entre l'axe y programmé (non perpendiculaire à l'axe x de face) et l'axe y calculé (perpendiculaire à l'axe x de face).

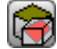

**Afficher toutes les faces fictives** : en vue de face, cette commande active ou désactive l'affichage des faces fictives, excluant la face actuelle. Si l'affichage est désactivé (sélection non active) toutes les faces à géométrie variable sont exclues de la représentation graphique et l'exclusion affecte les usinages appliqués aux faces mêmes. La commande permet de simplifier l'affichage dans le cas d'un programme avec nombreux plans assignés.

Si la face actuelle n'est pas la face-pièce, la sélection s'applique aussi aux faces automatiques assignées en face-pièce.

La sélection est ignorée dans la vue de face-pièce : toutes les faces assignées dans la pièce sont affichées et il est possible d'exclure la représentation des usinages programmés sur les vues des faces individuelles (voir la commande **Usinages par d'autres vues**).

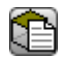

x

**Usinages par d'autres vues** : en vue de face, il active ou il désactive l'affichage des usinages prévus sur les autres vues de face. La commande est utilisée pour simplifier l'affichage dans le cas d'un programme complexe

La barre d'état affiche les commandes suivantes :

- **Snap sur grille** : si activé il limite le mouvement du curseur aux sommets de la grille qui est visualisée ou installée par défaut (grille à intervalle). Le snap sur la grille affecte l'affichage de la position de la souris sur la barre d'état et il est efficace pour :
	- · acquisition des coordonnées en outils
	- · application directe d'éléments géométriques.

**Afficher le logiciel** : si sélectionné, il indique que l'affichage du programme est actif. La commande ê s'affiche dans la barre d'état en fonction de la configuration de TpaCAD Lorsque vous démarrez TpaCAD, le champ est toujours actif, indépendamment de l'état dans lequel celui-ci était à la fermeture de l'application. L'utilité de la commande est finalisée à la lecture de programmes très grands, réduisant ainsi la gestion du temps. En cas de désactivation du champ, un message en demande la confirmation. De la même manière, une confirmation estégalement demandée en phase de lecture d'un programme, si le champ n'est pas sélectionné. Avec le champ non sélectionné, les modalités interactives ne sont pas disponibles en affectation de l'usinage en cours et application des outils. Dans ces cas, un message indique la raison de l'impossibilité de procéder à l'exécution de la commande.

# <span id="page-83-0"></span>**5.2 Personnaliser la Vue en correction outil**

Allons maintenant examiner le groupe Personnaliser la Vue en correction outil dans l'onglet Afficher. Les

sélections de ce groupe sont toujours appliquées avec la vue en Correction outil active et, avec **Encombrement des profils** activé, en vue normale aussi.

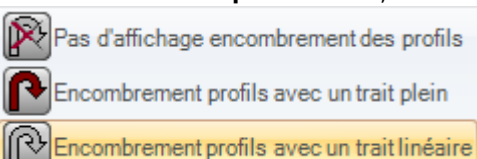

**Pas d'affichage encombrement des profils** : il représente tous les profils avec une épaisseur unitaire. **Encombrement profils avec un trait plein** : les profils sont représentés en trait plein avec une épaisseur égale à l'encombrement de l'outil. La sélection exclut la représentation des points extrêmes et des flèches de direction.

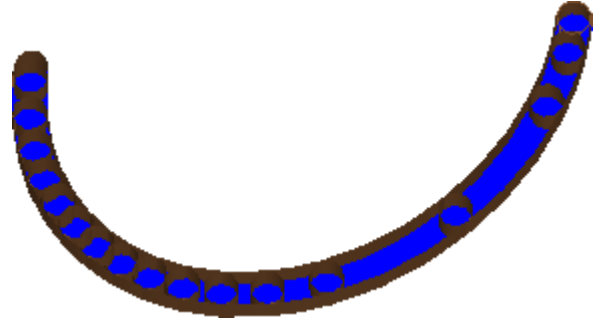

**Encombrement profils avec un trait linéaire** : les profils sont représentés avec une épaisseur égale à l'encombrement de l'outil mais avec un trait non rempli. La visualisation reporte les contours externes des encombrements. La sélection exclut la représentation des points extrêmes et des flèches de direction.

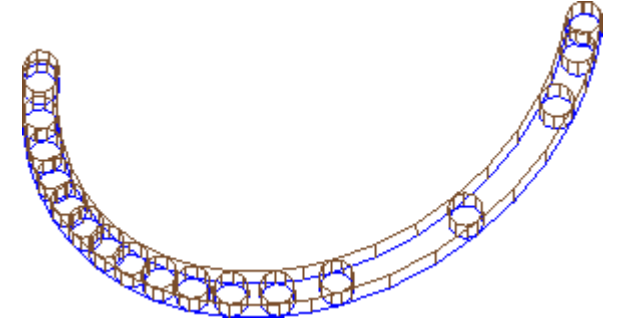

L'affichage à trait plein peut être particulièrement utile dans le cas de profils de vidage, pour évaluer l'élimination de matériau. La figure clarifie la différence entre les deux représentations.

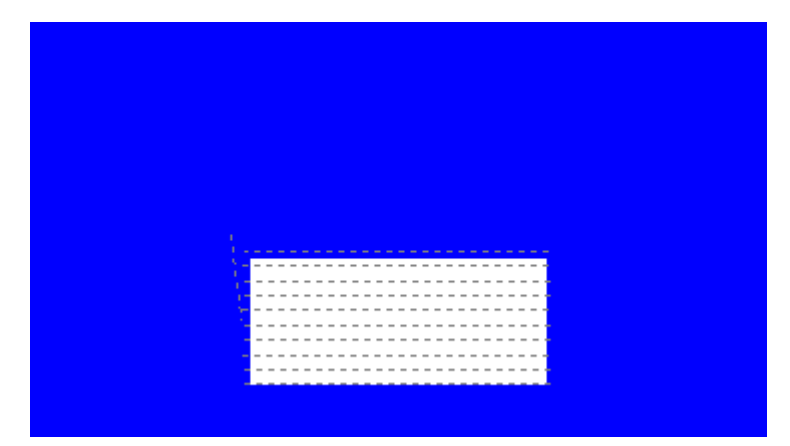

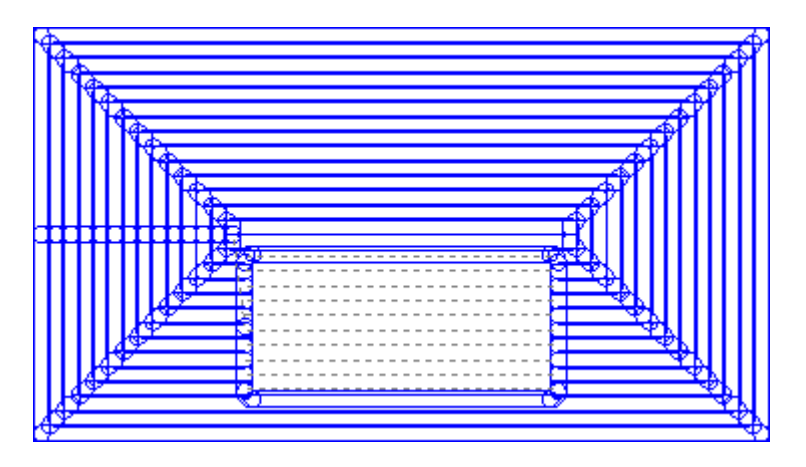

De toutes façons ils restent représentés avec une épaisseur unitaire :

- · les profils de construit
- · les traits de profil exécutés en air (pour les options, voir : *[Personnaliser](#page-437-0) -> Vues -> Personnaliser les [vues](#page-437-0)*).

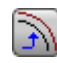

**Profils originaux en correction** : s'il est activé, vous pouvez voir les profils corrigés et les profils originaux (profils non corrigés). Si non activé, seulement les profils corrigés et les profils qui n'appliquent aucune correction sont affichés. La sélection influence la vue de correction outil.

# **5.3 Contrôler la vue**

Les commandes de Zoom et Pan permettent d'agrandir, réduire, repositionner ce qui est affiché sur le panneau ou sur la face. Zoom et Pan ne modifient que la dimension de la zone représentée à l'intérieur de la fenêtre d'affichage. Ils sont activés dans le menu contextuel invoqué dans la zone de visualisation graphique, en appuyant sur le bouton droit de la souris.

**Pan** : déplace le panneau dans la zone graphique avec la souris. Après avoir sélectionné la commande un curseur spécial apparaît : gardez la touche gauche ou droite de la souris appuyée et ☎ glissez dans la direction voulue. La libération de la touche ferme l'exécution de la commande. Afin d'activer la commande directement avec la souris, gardez la touche droite de la souris appuyée et glissez dans la direction voulue.

**Vue par défaut** : rétablit la visualisation de la pièce en 3D (trois dimensions) sur les rotations qui  ِ⊗ correspondent à la Vue par défaut.

**Assigner la Vue par défaut** : assigne les rotations en cours de la pièce (en vue 3D) comme affichage par défaut. La vue par défaut est attribuée en ouverture d'un programme avec la visualisation en 3D sélectionnée.

**Zoom extensions** : dimensionne la zone de dessin afin d'afficher la pièce ou la face dans son ensemble, dans l'échelle de rendu maximale autorisée. En particulier, il focalise sur la vue de face ou de pièce avec l'ajout d'une marge de respect. La commande peut être activée à partir du clavier avec la touche de fonction **[F6]**.

**Zoom fenêtre** : sélectionne une fenêtre rectangulaire dont le contenu sera agrandi, dans l'échelle de rendu maximale autorisée. Après d'avoir sélectionné la commande, un curseur spécial apparaît : maintenez la touche gauche de la souris enfoncée et glissez-la jusqu'à obtenir la fenêtre souhaitée. La libération de la touche ferme l'exécution de la commande.

La commande peut être activée à partir du clavier par l'intermédiaire de la touche de raccourci **[CTRL + W]**.

**Zoom précédent** : restaure la vue précédente (avec mémoire jusqu'à 10 niveaux). La commande  $\mathbf{\Omega}$ peut être activée à partir du clavier par l'intermédiaire du raccourci clavier **[CTRL + Maj + W]**.

**Zoom tout** : dimensionne la zone de dessin afin d'afficher la pièce et les usinages dans son R ensemble.

**Zoom avant/arrière** : cette option active la commande de variation dynamique de l'échelle de rendu. Après la sélection de la commande apparaît un curseur spécial : maintenir la touche gauche (ou droite) de la souris enfoncée et glisser vers le haut pour augmenter le zoom, vers le bas pour le

réduire.

La commande peut être activée à partir du clavier par l'intermédiaire de la touche de raccourci **[CTRL + Touche droite de la souris]**.

- Q **Zoom avant** : l'affichage du dessin grandit.
- **Zoom arrière** : l'affichage du dessin se réduit. Q

**Zoom avant/arrière en utilisant la souris** : cette commande est toujours habilitée. Elle augmente ou diminue l'échelle actuelle de représentation (zoom avant ou zoom arrière). Pour agrandir le Zoom tourner la molette de la souris vers le haut, pour réduire le zoom tourner la molette vers le bas.

Les commandes de rotation 3D de la pièce à usiner sont activées par le clavier ou par la souris.

**Rotation vers le haut** : la pièce tourne vers le haut, avec axe de rotation horizontale. La rotation est activée à partir du clavier avec sélection de la touche **[X]**, et elle termine quand la touche est libérée.

**Rotation vers le bas** : la pièce tourne vers le haut, avec axe de rotation horizontale. La rotation est activée à partir du clavier avec sélection du raccourci clavier **[Maj + X]**, et elle termine quand les touches sont libérées. **Rotation vers la gauche** : la pièce tourne vers la gauche, avec axe de rotation verticale. La rotation est activée à partir du clavier avec sélection de la touche **[Y]**, et elle termine quand les touches sont libérées. **Rotation vers la droite** : la pièce tourne vers droite, avec axe de rotation verticale. La rotation est activée à partir du clavier avec sélection du raccourci clavier **[Maj + Y]**, et elle termine quand les touches sont libérées. **Rotation dans le sens des aiguilles d'une montre** : la pièce tourne dans le sens des aiguilles d'une montre sur le plan d'affichage, avec l'axe de rotation perpendiculaire à l'affichage. La rotation est activée à partir du clavier avec sélection de la touche **[Z]**, et elle termine quand les touches sont libérées.

**Rotation contraire aux aiguilles d'une montre** : la pièce tourne dans le sens contraire aux aiguilles d'une montre sur le plan d'affichage, avec l'axe de rotation perpendiculaire à l'affichage. La rotation estactivée à partir du clavier avec sélection du raccourci clavier **[Maj + Z]**, et elle termine quand les touches sont libérées. **Rotation en utilisant la souris** : pour tourner la pièce on doit tenir enfoncé le bouton gauche de la souris et bouger le curseur dans la direction vers laquelle on souhaite tourner la pièce.

# **5.4 Représentation tridimensionnelle**

Les commandes pour sélectionner la modalité de visualisation graphique sont regroupées dans l'onglet **Afficher** dans le groupe **Navigation**.

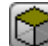

6.

**Vue 3D** : active la représentation en trois dimensions. Avec vue 3D active, vous pouvez tourner la pièce sur trois plans assignés en activant les commandes de clavier ou de la souris, comme décrit dans la section précédente.

La commande peut être activée à partir du menu contextuel invoqué dans la zone de visualisation graphique, par les commandes de l'onglet **Afficher** ou à partir du clavier avec la touche de fonction [F2].

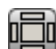

**Vue Box** : activez la représentation en deux dimensions du panneau éclaté. Ne sont représentées que les faces du parallélépipède. La commande peut être activée à partir du menu contextuel invoqué dans la zone de visualisation graphique, par les commandes de l'onglet **Afficher** ou à partir du clavier avec la touche de fonction [F3]. Avec la Vue Box active, toutes les commandes de rotation de la pièce sont désactivées.

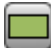

**Vue 2D** : activez la représentation en deux dimensions de la face sélectionnée. La commande peut être activée à partir du menu contextuel invoqué dans la zone de visualisation graphique, par les commandes de l'onglet **Afficher** ou à partir du clavier avec la touche de fonction [F4]. Avec la vue 2D active, toutes les commandes de rotation de la pièce sont désactivées.

La liste suivante répertorie les commandes de rotation selon un plan défini (avec vue 3D). Toutes les commandes peuvent être activées du menu contextuel récupéré dans la zone d'affichage graphique (groupe : Navigation) ou dans l'onglet de menu **Afficher**.

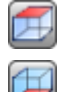

**Vue de dessus** : la pièce est positionnée avec vue 3D à partir de la face supérieure (face 1).

**Vue de dessous** : la pièce est positionnée avec vue 3D de la face inférieure (face 2).

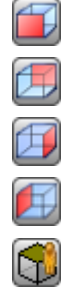

**Vue frontale** : la pièce est positionnée avec vue 3D à partir de la face latérale avant (face 3).

**Vue de l'arrière** : la pièce est positionnée avec vue 3D à partir de la face latérale arrière (face 5).

**Vue de droite** : la pièce est positionnée avec vue 3D à partir de la face latérale droite (face 4).

**Vue de gauche** : la pièce est positionnée avec vue 3D à partir de la face latérale gauche (face 6).

**Plan de la face** : la pièce est positionnée avec vue 3D à partir de la face en cours.

**Redessiner** : rafraîchit la visualisation globale de la vue, avec application de tous les paramètres graphiques appliqués alors (éléments visuels, zoom, pan, vues spéciales et filtres de vue). La commande peut se sélectionner à partir de l'onglet de menu **Afficher** ou à partir du clavier avec la touche de fonction [F5].

## **5.5 Vues Spéciales et Filtres de Vue**

Les commandes pour activer les vues spéciales et les filtres de vue, sont regroupées dans l'onglet **Afficher** dans le groupe **Vues**.

Les Vues spéciales et les Filtres de Vue sont appliqués à la pièce dans son ensemble, même si elles sont activées en vue de face et sont cumulables dans la représentation résultante de leur application.

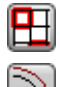

**Sélections** : active l'affichage seulement des usinages sélectionnés.

**Correction outil** : active ou désactive l'affichage de la correction outil. Si la procédure d'application de la correction outil a détecté des erreurs :

- · avec sélection à partir de vue de face : la vue spéciale n'est pas activée. Avec sélection de vue générale : la vue spéciale n'est activée que pour les faces quisont vérifiées comme correctes.
- · Ilest possible d'observer les situations d'erreurs dans la zone Erreurs.

La commande peut être activée à partir du clavier avec la touche de fonction **[F7]**.

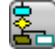

**Conditions logiques** : active ou désactive l'application et l'affichage des conditions logiques. Si la sélection est activée, seulement les usinages qui sont vérifiés selon les conditions logiques définies sont affichés. Plus précisément :

- · les usinages de construit peuvent être totalement exclus de l'affichage, en configurant l'option en **Personnaliser -> Vues -> [Personnaliser](#page-437-0) les vues**.
- · les profils ouverts (sans setup) peuvent être totalement exclus de l'affichage, si cela est défini dans la configuration par le constructeur de la machine ;
- · si on lui attribue des [exclusions,](#page-116-0) ces dernières sont appliquées et évaluées de la même façon que les conditions logiques.
- Si la procédure d'application des conditions logiques a détecté des erreurs :
- · avec sélection à partir de vue de face : la vue spéciale n'est pas activée. Avec sélection de vue générale : la vue spéciale est activée uniquement pour les faces correctes vérifiées
- · Les situations d'erreur sont visualisées dans la zone Erreurs.

La commande peut être activée à partir du clavier avec la touche de fonction **[F8]**.

**Couches** : active l'affichage seulement des usinages attribués sur les Couches avec un état de visibilité actif, tel que défini par la commande La Pièce -> [Assignations](#page-117-0) avancées -> Couches. La commande n'est pas disponible si la gestion des Couches n'est pas activée.

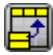

**Vues spéciales** : il attribue l'état de visibilité des usinages sur la base de la correspondance avec une ou plusieurs affectations considérables (propriété, technologie, …), comme programmées par la commande La Pièce -> [Assignations](#page-117-1) avancées -> Filtres Spéciaux. La commande peut ne pas être disponible dans le menu.

# **5.6 À propos du profil**

Le groupe **Info** dans l'onglet **Afficher** affiche des informations signifiantes reliées au profil actuel (en vue de face).

Si l'usinage actuel n'appartient pas à un profil, aucun champ est compilé et aucune icône est représenté coché.

- $\mathbf{v}$ **Longueur profil** : affiche la longueur 3D du profil actuel, y compris les traits d'entrée et sortie, éventuellement programmés sur le setup.
- A **Zone** : montre la zone du profil courant, s'il est fermé. Dans l'évaluation du profil fermé, d'éventuels traits d'entrée et de sortie programmés dans le setup sont exclus
- il affiche une image qui indique le mouvement de l'outil pour la ligne actuelle. Le message ₫÷. d'information (info-bulle) qui s'affiche en passant le pointeur de la souris sur l'image décrit le mouvement de l'outil : descente à coordonnée de travail, descente et montée dans l'air, mouvement de l'outil dans la pièce.
- **Appliquer setups multiples** : l'icône est cochée, si le profil applique des setups multiples. 899.
- TZ. **Le profil est fermé** : l'icône est cochée si le profil est géométriquement fermé en toutes les coordonnées (XYZ). Dans l'évaluation, d'éventuels traits d'entrée et de sortie programmés dans le setup sont exclus.

Dans le cas de profil avec des setups multiples, l'évaluation concerne le premier setup programmé.

土 **Appliquer entrée au profil** : l'icône est cochée si un trait d'entrée est programmé sur le setup et il est correctement résolu.

Dans le cas de profil avec des setups multiples, l'évaluation concerne le premier setup programmé.

**Appliquer sortie au profil** : l'icône est cochée si un trait de sortie est programmé sur le setup et il 45 est correctement résolu.

Dans le cas de profil avec des setups multiples, l'évaluation concerne le premier setup programmé.

# **6 La Pièce**

# **6.1 La représentation graphique de la Vue Générale**

La pièce est représentée avec vue en trois dimensions, et avec les éventuelles faces fictives attribuées, même externes au parallélépipède de base, ou avec une vue box, sans les faces fictives.

#### **Représentation de la pièce avec vue en trois dimensions**

Les usinages sont représentés dans l'espace, de façon à rendre visible l'encombrement réel dans toutes les directions.

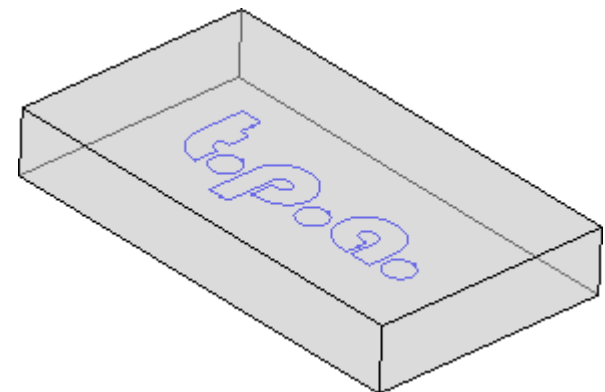

#### **Représentation de la pièce avec vue box**

La pièce est représentée avec les faces éclatées du parallélépipède de base. Les usinages sont représentés dans le plan de la face sur laquelle ils sont appliqués.

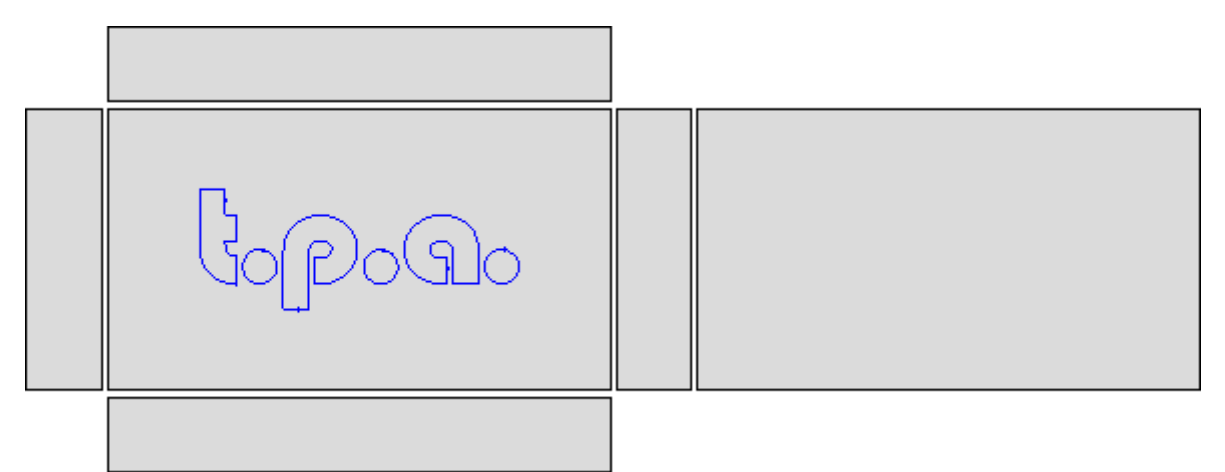

# **6.2 La géometrie de la pièce**

La pièce est un objet parallélépipédique, caractérisé par :

- · trois dimensions : longueur, hauteur et épaisseur. Les trois dimensions de la pièce sont indiquées avec les lettres : **l, h, s**.
- · six faces.

TpaCAD utilise un système tridimensionnel de coordonnées cartésiennes fixes, qu'on appelle **Système Absolu de Référence de la pièce**, qui est commun à toutes les pièces et qui est affecté comme indiqué dans la figure :

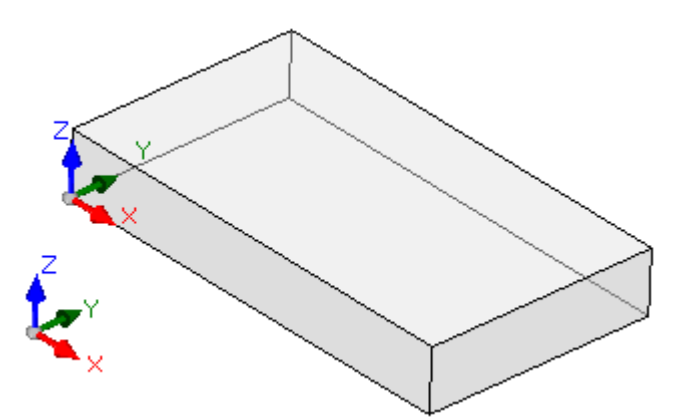

- · les axes sont indiqués comme : X, Y et Z
- · le point d'origine du système est positionné sur le sommet en bas à gauche de la pièce
- · l'axe X est associé à la dimension longueur de la pièce (qu'on appelle : l) et ila direction positive vers la droite
- · l'axe Y est associé à la dimension hauteur de la pièce (qu'on appelle : h) et ila direction positive vers l'intérieur de la pièce
- · l'axe Z est associé à la dimension épaisseur de la pièce (qu'on appelle : s) et ila direction positive vers le haut.

Les six côtés du parallélépipède sont maintenant désignés comme **faces réelles** et sont numérotés de 1 è 6. La figure représente la numération **automatique** des faces :

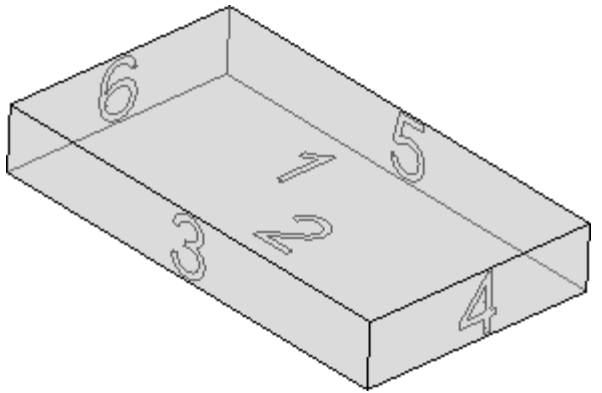

- · face supérieure, numéro 1
- · face inférieure, numéro 2
- · face en vue avant, numéro 3
- · face en vue latérale à partir de droite, numéro 4
- · face opposée à la vue avant, numéro 5
- · face opposée à la vue latérale, à partir de droite, numéro 6

TpaCAD peut être configuré pour fonctionner avec une numérotation différente de l'automatique : dans ce cas, on dit qu'il se voit attribué une numérotation **personnalisée**, qui utilise les numéros de faces de 1 à 6. TpaCAD peut être configuré pour ne gérer pas une ou plusieurs faces réelles.

En ajout des six faces réelles, il est possible d'affecter d'autres faces, généralement positionnées dans la pièce, appelées à partir de maintenant **fictives**.

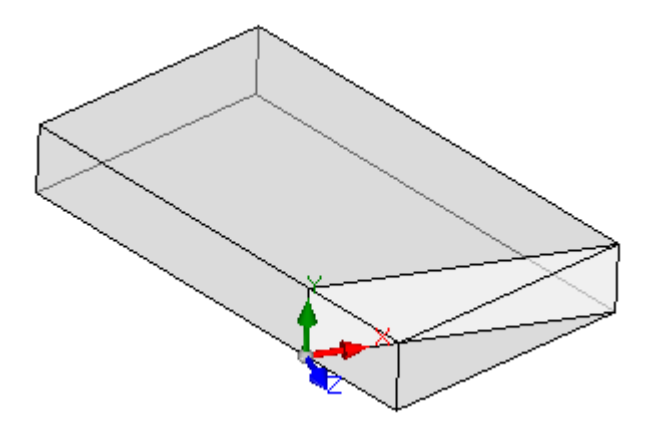

Les faces fictives sont numérotées de 7 à 99 et peuvent :

- · être internes, partiellement externes, ou complètement externes à la pièce
- · avoir n'importe quelle inclinaison par rapport au système tridimensionnel de référence absolu de la pièce
- · une face fictive peut être affectée à un élément simple (plan, courbe) ou composite (surface)

Dans certaines fonctionnalités opérationnelles (voir programmation en Face Pièce), il y a la possibilité d'assigner des faces supplémentaires, généralement situées dans la pièce, maintenant appelées **automatiques**. Les faces automatiques sont numérotées de 101 à 500 et ne peuvent être affectées que sur un seul élément (plan, courbe).

N'importe comment une face fictive (ou automatique) est affectée, le plan XY est toujours traçable à une feuille rectangulaire.

La programmation d'usinage dans la pièce fait toujours référence à une face et utilise le système tridimensionnel de coordonnées cartésiennes de la face. Même dans ce cas, on parle de système de trois axes XYZ, où :

- · le plan de la face affecte les axes X et Y
- · la direction perpendiculaire au plan de la face affecte l'axe Z, qu'on désigne comme l'axe de profondeur.

#### Dans le **Système de Référence de face** :

- · l'axe X est associé à la dimension longueur de la face (appelée à partir de maintenant comme : **lf**)
- · l'axe Y est associé à la dimension hauteur de la face (appelée à partir de maintenant comme : **hf**)
- · l'axe Z est associé à la dimension épaisseur de la face (appelée à partir de maintenant comme : **sf**).

Examinons maintenant les Référentiels des faces réelles, comme affectés de façon automatique : Faces 1 et 2 :

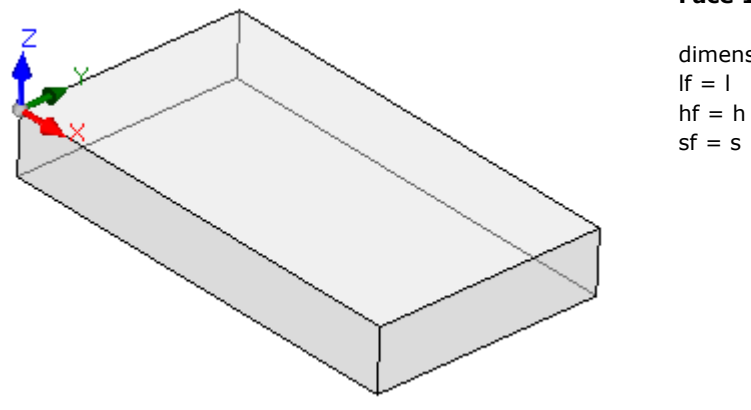

#### **Face 1 :**

dimensions face

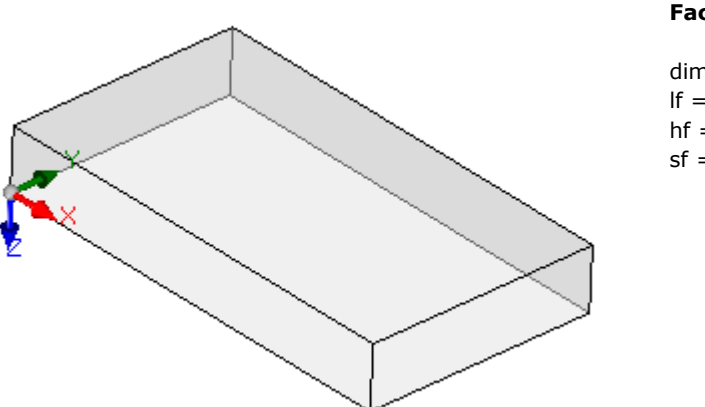

**Face 2 :**

dimensions face :  $If = 1$  $hf = h$  $sf = s$ 

Les référentiels locaux des faces 1 et 2 sont semblables :

· l'axe X a la même orientation et direction que l'axe X du Système Absolu de Référence de la pièce

- · l'axe Y a la même orientation et direction que l'axe Y du Système Absolu de Référence de la pièce
- · l'axe Z a la même orientation et direction que l'axe Z du Système Absolu de Référence de la pièce
- Par rapport au Système Absolu de Référence de la pièce, le point d'origine des faces :
- en face  $1$  est en  $(0 ; 0 ; s)$ ;
- en face 2 est en  $(0 ; 0 ; 0)$ .

Faces 3 et 5 :

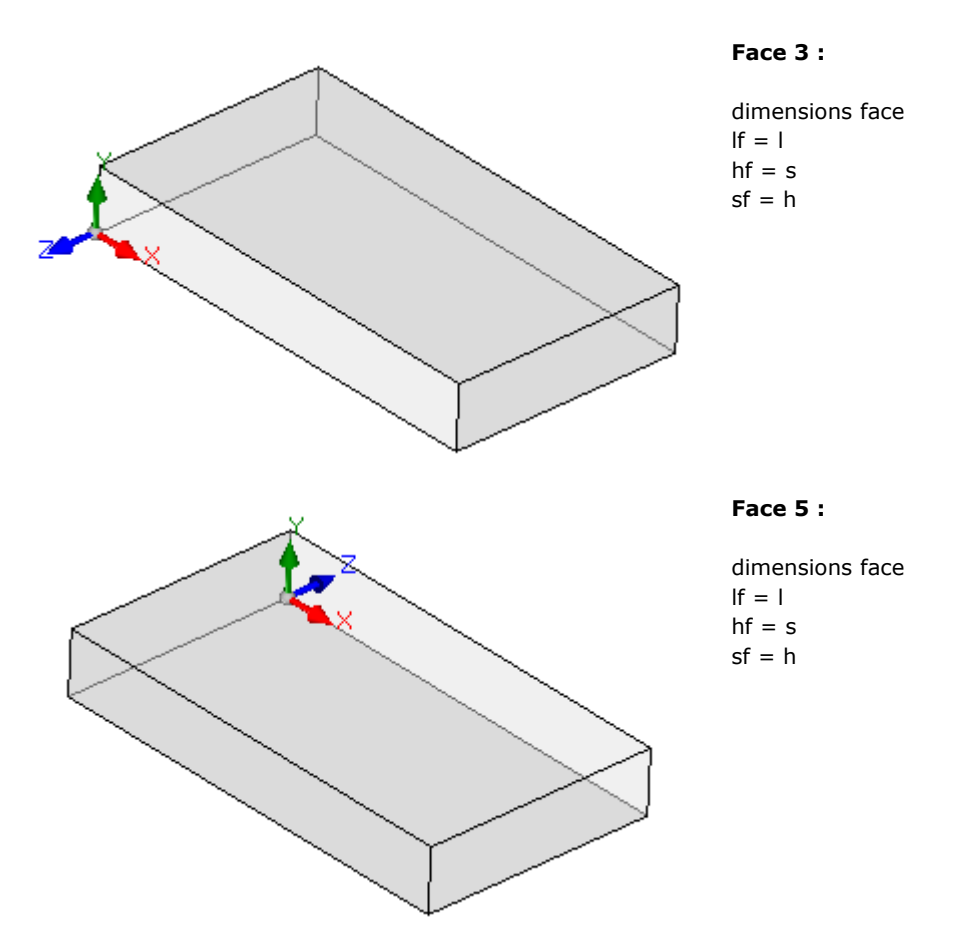

Les systèmes locaux des faces sont semblables

- · l'axe X a la même orientation et direction que l'axe X du Système Absolu de Référence de la pièce
- · l'axe Y a l'orientation et la direction de l'axe Z du Système Absolu de Référence de la pièce

· l'axe Z a l'orientation de l'axe Y du Système Absolu de Référence de la pièce, mais en face 3 l'axe Z a la direction opposée.

Par rapport au Système Absolu de Référence de la pièce, le point d'origine des faces :

- en face  $3$  est en  $(0; 0; 0)$
- en face 5 est en  $(0; h; 0)$ .

Faces 4 et 6 :

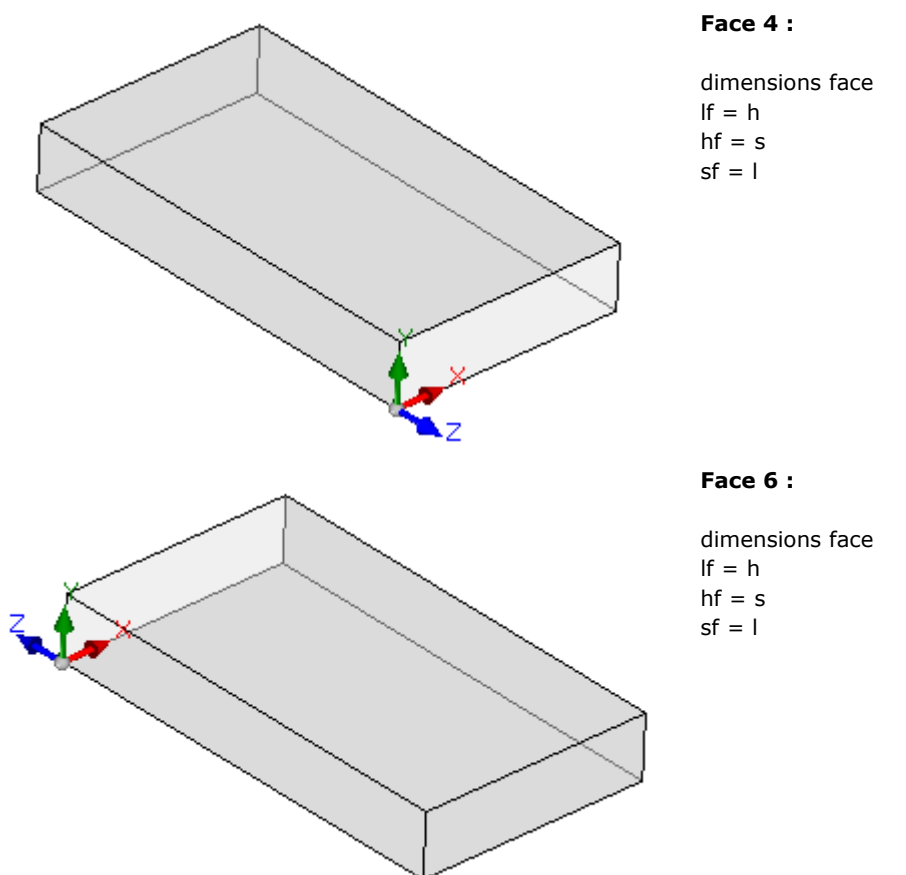

Les systèmes locaux des faces sont semblables :

- · l'axe X a l'orientation et la direction de l'axe Y du Système Absolu de Référence de la pièce
- · l'axe Y a l'orientation et la direction de l'axe Z du Système Absolu de Référence de la pièce
- · l'axe Z a l'orientation de l'axe X du Système Absolu de Référence de la pièce, mais en face 5 l'axe Z a la direction opposée.

Par rapport au Système Absolu de Référence de la pièce, le point d'origine des faces :

- en face 4 est en  $(l ; 0 ; 0)$ ;
- en face 6 est en  $(0 ; 0 ; 0)$ .

Dans chaque face, le point indiqué comme étant la source de les trois coordonnées de référence, correspond à des affectations identiquement nulles (valeur : 0.0) pour les trois coordonnées du point. Voyons comment les coordonnées d'un point générique qui se réfère à une face changent. Supposons la face 1, avec dimensions de la pièce (l = 1000 ; h = 800 ; s = 20) :

- · la coordonnée X du point sera positive et elle se déplacera vers la droite par rapport à l'origine, le long de la direction indiquée par la flèche (rouge) de l'axe X, tandis que les valeurs négatives vont positionner le point dans le demi-plan opposé, à gauche de l'axe Y de la face ;
- · la coordonnée Y du point sera positive et elle se déplacera à partir de l'origine, le long de la direction indiquée par la flèche (vert) de l'axe Y, tandis que les valeurs négatives vont placer le point dans le demi plan opposé, en bas par rapport à l'axe X de la face ;

· la coordonnée Z du point sera *généralement* positive et elle se déplacera vers le haut par rapport à l'origine, le long de la direction indiquée par la flèche (bleu) de l'axe Z, tandis que les valeurs négatives vont positionner le point « sous » le plan XY, trouvé par la face.

Cela signifie qu'un point placé au centre du plan XY de la face, avec entrée dans la pièce de 10 mm par rapport au plan de la figure, a pour coordonnées :  $X = 500$ ;  $Y = 400$ ;  $Z = -10$ . Celui même, avec un positionnement dans l'air par rapport à la pièce, va avoir la coordonnée Z avec signe inversé :  $Z = 10$ .

À propos du signe à attribuer à la coordonnée Z, nous avons utilisé le terme *généralement*. La situation décrite est celle qui est considérée comme la plus utilisée : les valeurs négatives de la profondeur déterminent un engagement de l'outil dans la pièce, tandis que les valeurs positives assignent des positions en l'air par rapport à la pièce, appliquée à toutes les faces de la pièce (réelles ou non).

Cependant, il est possible d'opérer avec la convention exactement opposée à celle décrite, si défini dans Configuration de TpaCAD.

#### **Dans la suite du manuel, nous allons plutôt considérer le travail avec la convention décrite ci dessus.**

Localement à une configuration de TpaCAD il est possible d'affecter de façon différente les référentiels locaux des faces réelles de la pièce, en déplaçant l'origine du plan XY de face sur un sommet différent et/ou en tournant l'orientation des axes X et Y. Dans ce cas nous pouvons affirmer qu'une géométrie de pièce est attribuée **personnalisée**.

Selon la configuration de TpaCAD il est également possible d'opter pour une géométrie « plane » d'usinage, dans laquelle on considère comme significative une programmation attribuée sur un ou plusieurs plans, avec coordonnées : x, y de travail et une profondeur attribuée, coordonnée z, mais pas une dimension en z. Dans ce cas nous pouvons affirmer qu'une géométrie de pièce est attribuée en **Système absolu** :

- · la pièce affecte les deux dimensions de Longueur et de Hauteur et sur celles-ci elle est représentée : l'épaisseur minimale est quand même attribuée à la pièce, mais de façon automatique ;
- · la programmation de base de la pièce est limitée à la face 1 et la pièce est représentée par un rectangle ;
- · vous pouvez toujours assigner d'autres plans de travail, tels que les faces fictives ou automatiques.

# **6.3 Assignations**

### **Zone Assignations**

La zone des assignations est organisée sur plusieurs pages et elle est toujours visible. Chaque page affiche et configure un groupe d'assignations de la pièce.

Le mode d'édition est directement actif dans la vue générale. En vue de face elle s'active à travers la sélection de l'élément **Modification** à partir du menu contextuel ou en double-cliquant sur le titre de la zone d'Assignation. Pour confirmer ou annuler les modifications il faut sélectionner respectivement les éléments **Appliquer** et **Annuler** à partir du menu Contextuel ou on appuie sur la touche **[Entrée]**. Dans ce dernier cas, la fenêtre de confirmation peut être proposée.

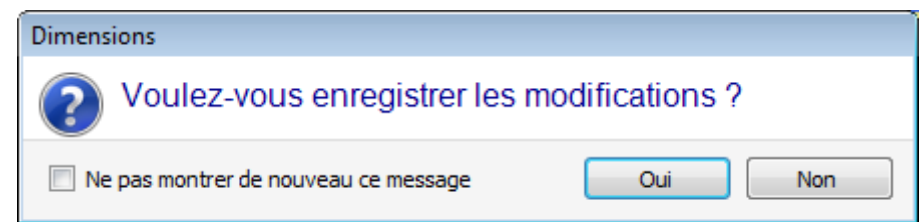

Choisir **[Oui]** pour appliquer les modifications, **[Non]** pour les garder en attente.

Sélectionnez l'élément **Ne pas montrer de nouveau ce message** et confirmez la fenêtre avec **[Oui]** pour changer la configuration de confirmation en Personnalisation de TpaCAD à **[Confirmation](#page-425-0) automatique**. Si vous sélectionnez une commande à partir du menu ou si vous sélectionnez une vue de face, et des modifications ne sont pas enregistrées, les modifications elles-mêmes peuvent être enregistrées et appliquées automatiquement lors de la confirmation ou bien jetées, selon la configuration dans Personnalisation de TpaCAD.

### **Dimensions, Modes d'exécution et Proprietés**

#### **LxHxS**

On assigne des informations de caractère général, telles que dimensions et unité de mesure, typologie de pièce, niveaux d'accès et commentaire.

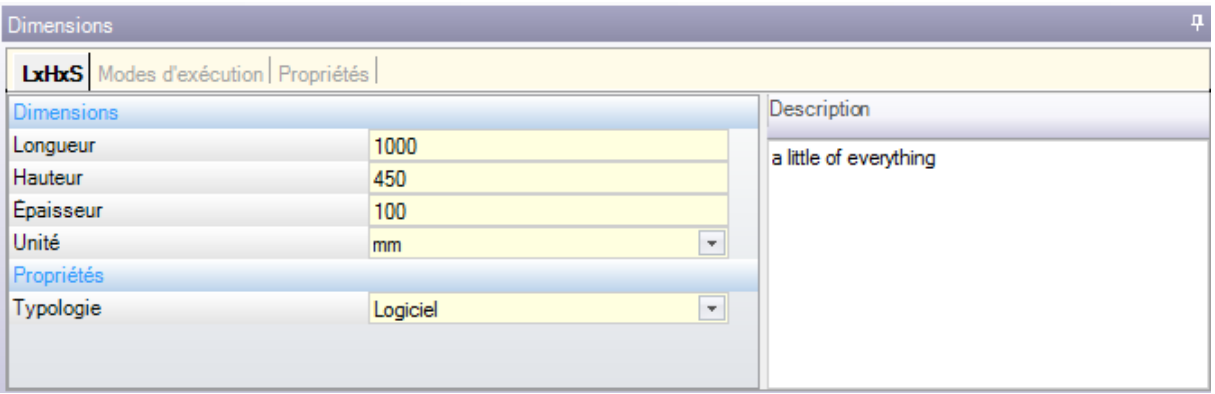

- · **Longueur, Hauteur, Épaisseur** : dimensions de la pièce. Les trois champs acceptent paramètres numériques strictement positifs (> 0.0) et pour non plus de 20 caractères. Les dimensions de la pièce peuvent être utilisées sous une forme symbolique pour les affectations des variables ou des paramètres d'usinage ; les noms symboliques des dimensions sont, respectivement : l, h, s. (**Voir chapitre [Programmation](#page-320-0) Paramétrique**). Les dimensions de la pièce peuvent être réaffectées pendant l'exécution du programme, tout en gardant les paramètres archivés dans le programme d'origine non variés. L'**Épaisseur** de la pièce peut n'être pas reportée comme par configuration de TpaCAD.
- · **Unité** : unité de mesure de la pièce ([mm] ou [inch]). (Le champ peut être configuré pas éditable par configuration de TpaCAD)
- · **Typologie** du programme. La typologie peut être : programme, sous-programme et macro, avec possibilité de modification. La typologie de macro ne peut être appliquée que si le niveau d'accès est égal ou supérieur à Constructeur. La typologie de sous-programme peut n'être proposée pas si en phase de configuration de TpaCAD sa création est permise seulement depuis le niveau d'accès non minimum.
- · **Niveau d'ouverture et de modification** : ils assignent respectivement le niveau d'accès minimum pour ouvrir et enregistrer un programme. Il n'est pas possible de configurer des niveaux supérieurs au niveau d'accès courant de l'utilisateur, et le niveau de modification estaffecté au moins égal au niveau d'accès. Si le niveau d'accès courant correspond au niveau Opérateur, les entrées ne s'affichent pas.
- · **Description** : il s'agit d'un texte reporté comme commentaire au programme. La longueur maximale du texte est de 500 caractères.

La zone des **erreurs** affiche la liste complète des signalisations (erreurs ou alertes) qui ont été détectées pendant l'élaboration du programme.

#### **Modes d'exécution**

On assigne le mode d'exécution par défaut du programme.

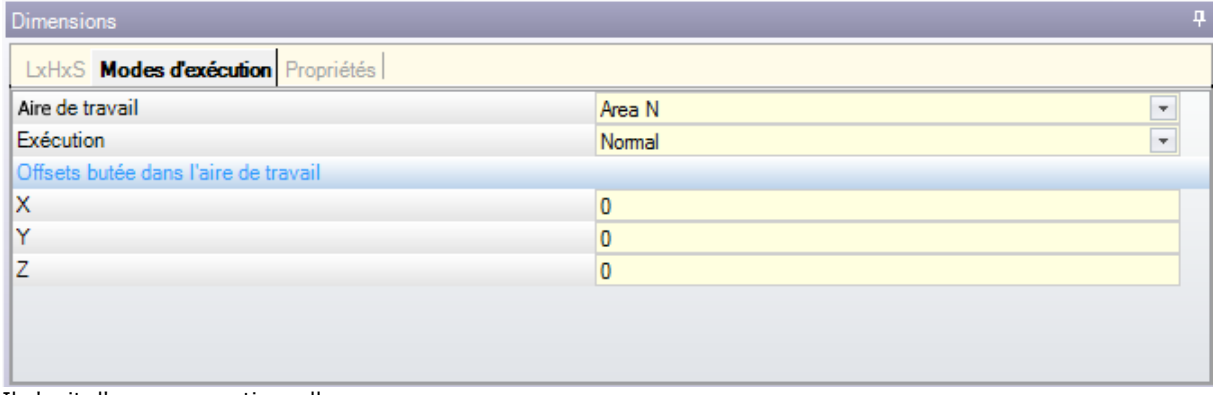

Il s'agit d'une page optionnelle.

- · **Aire de travail** : assigne un numéro d'identification de l'aire de travail. Il s'agit d'un paramètre personnalisé, donc il acquiert une signification spécifique pour chaque application. En utilisant la programmation paramétrique, le paramètre correspond aux arguments variables [prarea](#page-323-0).
- · **Exécution** : modalité d'exécution du programme. Entrées dans la liste :
	- · Normal
	- · Miroir x
	- · Miroir y
	- · Miroir xy

(On peut réduire le nombre effectif des options dans la liste selon la configuration de TpaCAD). En utilisant la programmation paramétrique, les paramètres correspondent aux arguments variables [prgn,](#page-323-0) prgx, prgy, [prgxy](#page-323-0).

· **Offsets butée dans l'aire de travail** : ils attribuent la position de la butée de l'aire de travail choisie par rapport au zéro de la machine. En utilisant la programmation paramétrique, les paramètres correspondent aux arguments variables prqx, [prqy,](#page-323-0) prqz.

En option, vous pouvez également affecter les modalités d'exécution avec une sélection guidée de la technologie de configuration : sur une liste d'éléments, on sélectionne l'aire de travail. Par rapport à la sélection il est ensuite possible de mettre à jour automatiquement le type d'exécution et la position de la butée, en les lisant de la configuration technologique.

Les Modes d'exécution de la pièce peuvent être réaffectés pendant l'exécution du programme, tout en gardant invariables les paramètres stockés dans le programme d'origine.

#### **Proprietés**

Cette page affiche des propriétés standard du fichier et d'autres propriétés personnalisées du programme TpaCAD. Il n'y a pas la possibilité de modifier les informations.

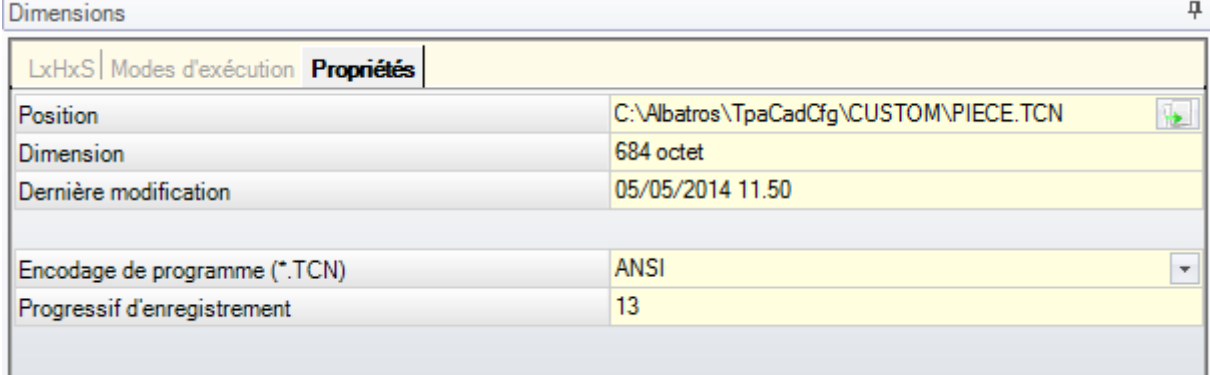

#### **Propriétés standard**

- · **Position** : il reporte le chemin complet du fichier. Le champ est vide s'il s'agit d'un nouveau programme. L'icône à droite du champ active la commande de copie du chemin du fichier dans les presse-papiers du système.
- · **Position du fichier original** : il affiche le chemin complet du fichier original, au cas où il y a une conversion de format en lecture
- · **Dimensions** : il affiche la dimension du fichier en octets, comme il apparaît au moment de la lecture (0 s'il s'agit d'un nouveau programme)
- · **Dernière modification** : il affiche la date de la dernière modification du fichier, comme il apparaît au moment de la lecture (le champ est vide s'il s'agit d'un nouveau programme)

#### **Propriétés personnalisées**

- · **Encodage de programme (\*.TCN)** : affiche l'encodage attribué au programme (ANSI ou Unicode). Le champ peut être modifié. Si le programme est nouveau, la configuration suggérée est Unicode, autrement elle correspond à l'encodage du fichier, comme il a été lu. Si on change la sélection de Unicode à ANSI et le programme utilise des configurations Unicode, un message signale la perte d'informations en cas le programme devait être enregistré en format ANSI ;
- · **Progressif d'enregistrement** : il affiche une valeur numérique, augmentée automatiquement à chaque enregistrement du fichier en environnement TpaCAD ;
- · **Attributs de lecture seule** : si elle apparaît, il va suivre la liste des informations du programme qui résultent comme verrouillées en modification et qui peuvent concerner : les dimensions (LxHxS), les modalités d'exécution, les variables (<o>, <v>, <r>, les faces fictives, les sections personnalisées, les

séquences. Une situation de bloc en modification peut résulter de génération externe de programmes en format TpaCAD (par exemple à l'aide d'importation de format externe), ou par la lecture d'un fichier déjà enregistré. Une situation de bloc peut toujours être modifiée au niveau d'accès constructeur.

Dans le cas de section bloquée en modification, l'image d'un verrou met en évidence son état En particulier, le verrouillage peut affecter distinctement la page des Dimensions et/ou celle des Modes d'exécution. Si les dimensions ne sont pas modifiables, en tous cas la Description du programme reste modifiable.

· **Pas de visualisation en lecture seule** : sélectionner pour rendre invisibles les sections en lecture seule. Il s'agit d'une sélection qui est appliquée à toutes les sections bloquées, à l'exception de la Page des Dimensions, qui reste toujours invisible.

### **Variables « O »**

Il s'agit d'une page optionnelle.

En phase de configuration de TpaCAD on établit le nombre maximum de variables « o » gérées, entre 0 (section non gérée) et 16. Il s'agit de variables de type numérique, qui ont généralement une signification univoque pour tous les programmes, mais pas nécessairement.

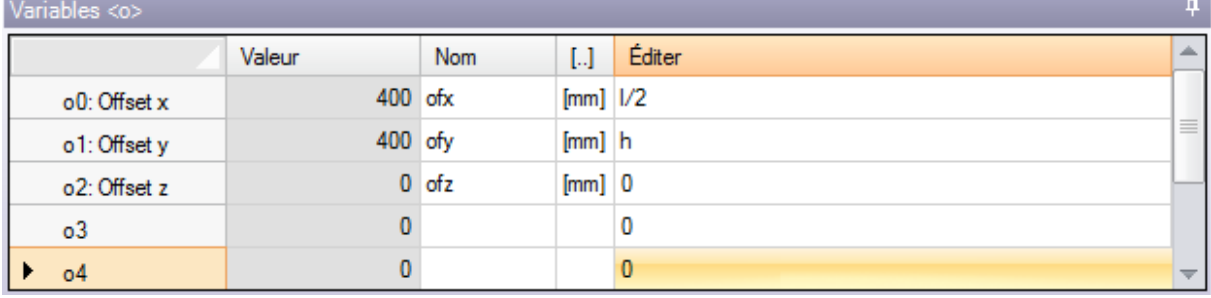

La page organise les variables « o » dans le tableau : chaque ligne correspond à une variable.

- · **En-tête** : il reporte le nom (o0, …, o15) et un titre personnalisé de la variable (Exemple : Offset x).
- · **Valeur** : il affiche la valeur qui résulte de la solution de l'expression définie dans la colonne **Éditer**. Le champ ne peut pas être modifié.
- · **Nom** : il affiche le nom symbolique associé à la variable qui peut être utilisé en programmation paramétrique. Le champ ne peut pas être modifié et il est assigné pendant la phase de configuration de TpaCAD. Comme le montre la figure, la variable o0 a un nom symbolique « ofx » : la variable peut être appelée avec « o0 » ou « o\ofx ». La colonne n'est pas affichée si à aucune variable « o » n'a été assigné un nom symbolique en lettres.
- · **[..]** : il affiche l'unité de mesure de la variable :
	- · si la variable définit une cote, l'unité de mesure est exprimée en [mm] ou [inch]
		- · si la variable définit une vitesse, l'unité de mesure peut être exprimée, selon la configuration de TpaCAD, en [m/min] ou [mm/min] ou [in/s] ou [in/min]
		- · si la variable est sans dimensions, ce n'est pas affectée.

Le champ ne peut pas être modifié. La colonne n'est pas affichée si à aucune variable « o » n'a été assignée une dimension.

- **Éditer** : il s'agit du champ d'affectation de la variable. Le champ est modifiable et peut affecter un nombre, une [expression](#page-314-0) numérique ou une paramétrique. La longueur maximale du champ est de 100 caractères. Un exemple d'expression paramétrique est reporté dans la figure : la variable o0 est configurée = "l/2", où l désigne la longueur de la pièce. La valeur calculée pour l'expression est 300, comme affiché dans la colonne **Valeur**. Un exemple d'expression numérique est = "500/2", pour laquelle la valeur 250 correspond. Le changement du champ qui est en état actif démarre lorsque vous appuyez sur n'importe quelle touche alphanumérique, ou sur la touche fonction F2.
- · **Description** : il affiche un texte descriptif de la variable, qui peut, par exemple, fournir des informations sur la signification de la variable. La description est définie en phase de configuration et l'on ne peut pas modifier. La colonne n'apparaît pas quand il n'y a pas aucune description attribuée.

La configuration d'une variable « o » peut être paramétrée sur les [dimensions](#page-320-0) de la pièce (I, h, s) et les [Modes](#page-323-0) [d'exécution](#page-323-0), mais elle ne peut pas utiliser d'autres variables (« v », « r » et les mêmes « o ») ou des affectations des géométries variables ou des sections personnalisés.

Les dimensions « o » de la pièce peuvent être réaffectées pendant l'exécution du programme, tout en gardant les paramètres stockés dans le programme d'origine inchangé.

<span id="page-98-0"></span>Les commandes pour modifier les variables sont incluses dans le menu contextuel, qui peut être appelé en appuyant sur le bouton droit de la souris dans la zone de la fenêtre des variables

**Importer de fichier** : ilimporte les affectations des variables d'un programme choisi.

**Copier** : il copie les configurations des variables sélectionnées (la variable courante s'il n'y a pas des variables sélectionnées) dans les Presse-papiers locales. Les variables copiées sont disponibles pour exécuter la successive commande de Coller dans le même programme ou dans un autre. Afin de commuter la sélection d'une variable, vous pouvez cliquer sur une case d'en-tête de la ligne correspondante, en appuyant sur la touche **[Ctrl]**. Pour supprimer la sélection pour toute la liste, cliquez sur n'importe quelle position du tableau.

**S** 

l sa 毘 **Coller** : coller les affectations des variables précédemment copiées dans le Presse-papier local, en respectant les noms des variables elles-mêmes de cette manière : 'o0' assigne la variable 'o0', 'o13' assigne la variable 'o13'. Cette commande n'est activée que si une copie d'une ou plusieurs variables « o » sont disponibles dans le Presse-papier local.

**Supprimer** : il réinitialise la configuration des variables sélectionnées.

**Supprimer tout** : il réinitialise la configuration de toutes les variables.

La zone des erreurs n'affiche que la liste des erreurs qui se produisent pendant l'assignation des variables « o ». Un paramètre non valide est également indiqué sur la variable simple, comme indiqué dans la figure :

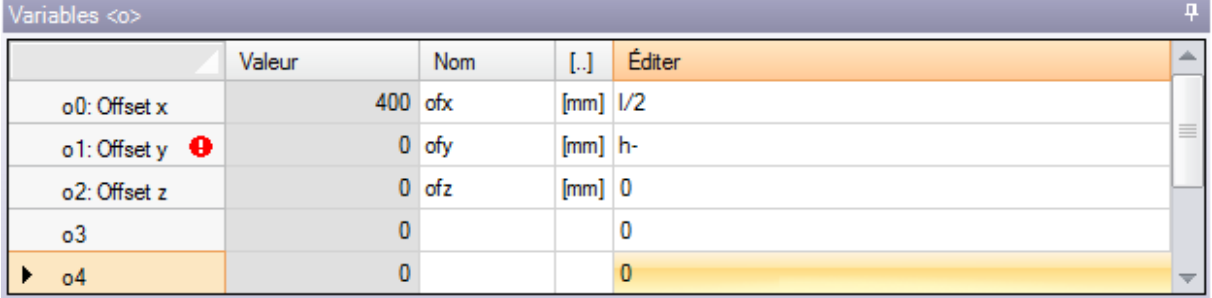

Pendant la phase de programmation, il est possible de demander une aide immédiate des fonctions et des arguments variables disponibles pour la programmation paramétrique.

### **Variables « V »**

Il s'agit d'une page optionnelle.

En phase de configuration de TpaCAD on établit le nombre maximum de variables « v » gérées, entre 0 (section non gérée) et 16. Il s'agit de variables de type numérique, qui ont généralement une signification univoque pour tous les programmes, mais pas nécessairement.

La page organise les variables « v » dans le tableau : chaque ligne correspond à une variable.

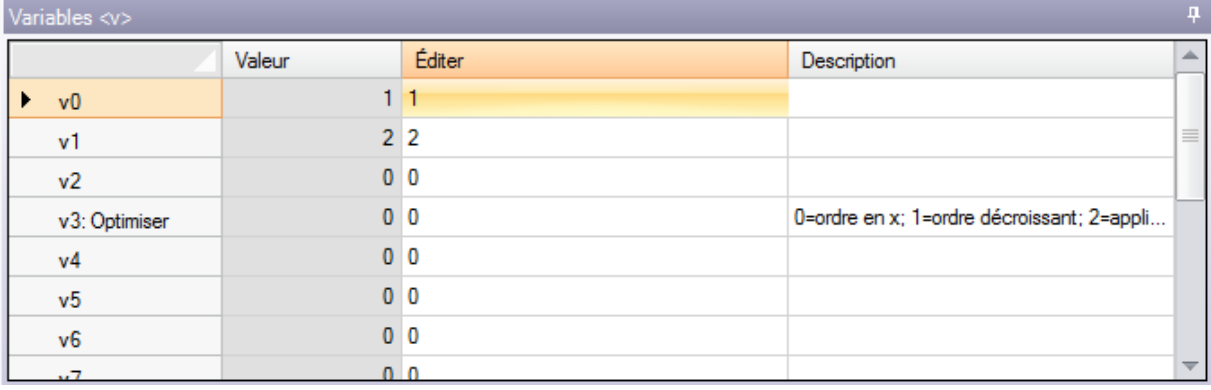

La page est tout à fait analogue à celle des variables « o », auxquelles on fait référence.

### <span id="page-99-0"></span>**Variables « R »**

Le tableau affiche les variables « r » toujours au nombre de 300. Ce sont des variables de type numérique ou de texte, dont la signification est généralement modifiée pour chaque programme.

La page organise les variables « r » dans le tableau : chaque ligne correspond à une variable.

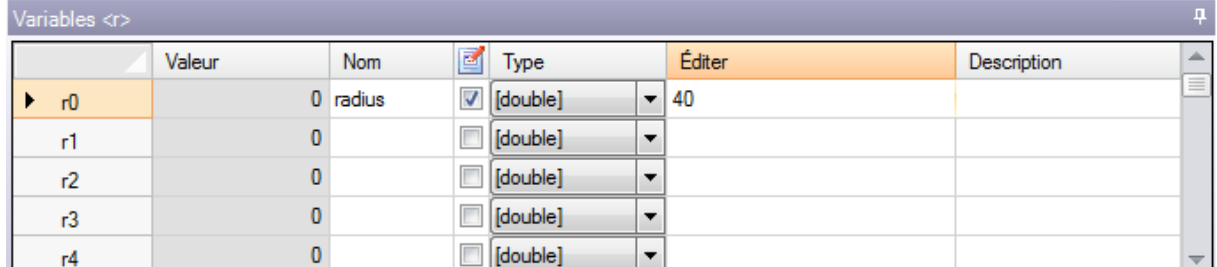

- · **En-tête** (r0,…, r299) il affiche le nom de la variable
- · **Valeur** : il affiche la valeur résultant de la solution de l'expression définie dans la colonne Éditer. En cas de variable de typologie *chaîne* (voir le champ : **Type**) la valeur résultante est écrite entre guillemets à l'anglaise. Le champ ne peut pas être modifié.
- · **Nom** : il affiche le nom symbolique associé à la variable qui peut être utilisé en Programmation Paramétrique. La syntaxe du champ à une longueur maximale de 16 caractères alphanumériques, avec lettres minuscules. Un nom n'est pas accepté s'il est déjà assigné à une autre variable r. Comme le montre la figure, le nom symbolique de la variable r0 est « radius » : la variable peut être rappelée comme « r0 » ou « r/radius ».
- $\cdot$   $\blacksquare$ : il active ou il désactive la possibilité de réassigner à l'extérieur une variable. Une variable « r » peut être réaffectée pendant l'exécution du programme ou lorsque le programme est utilisé comme sous programme. Affirmons, par exemple, que r0 assigne une cote variable pour le positionnement d'un usinage de perçage :
	- · lorsqu'on appelle l'exécution du programme, il sera possible de changer la valeur de r0 à partir d'un menu externe
	- · lorsqu'on appelle le sous-programme dans un autre programme, vous pouvez modifier la valeur de r0 directement dans la phase de programmation.

Une variable qui ne peut pas être réassignée est utilisée pour des réglages auxiliaires à la définition du programme. Comme d'habitude, les variables qui ne peuvent pas être réassignées utilisent celles qui peuvent être réassignées (pour essai, affectations). On peut dire qu'une variable réassignable est publique, tandis qu'une non réassignable est locale (ou privée).

La sélection en tout cas est désactivée, si la valeur de la variable est une expression paramétrique qui utilise autres variables « r ».

- · **Type** : il attribue la [typologie](#page-314-0) de la variable. Deux typologies numériques (Double, Entier) et une non numérique (Chaîne) sont gérées.
- · **Éditer** : ils'agit du champ réservé à l'assignation de la valeur de la variable. Le champ est modifiable et peut affecter un nombre, une [expression](#page-314-0) numérique ou une expression [paramétrique](#page-316-0). La longueur maximale du champ est de 100 caractères.
- · **Description** : il s'agit d'un champ de texte qui peut être attribué comme commentaire à la variable. Le changement d'un champ éditable qui est en état actif démarre lorsque vous appuyez sur n'importe quelle touche alphanumérique, ou sur la touche fonction F2.

La configuration d'une variable « r » peut être paramétrée sur :

- · [dimensions](#page-320-0) de la pièce (l, h, s),
- [variables](#page-325-0) «  $o \gg et \ll v \gg (o0 o15, v0 v15)$ ,

· variables « r » au début de la liste (par exemple : r15 peut utiliser les variables r de r0 à r14). Pour une analyse plus détaillée des possibilités de paramétrisation des variables on renvoie au chapitre concernant la [Programmation](#page-314-1) paramétrique.

Une variable non affectée (champ Éditer vide) saisit Valeur = 0.0 et Typologie = Double, et ne peut pas être réassignée.

La typologie d'une variable « r » n'est pas fixe, mais peut être :

- · **Double** : typologie numérique ; la valeur calculée (avant de tous les paramètres utilisés pour le réglage) garde la partie décimale. Exemples : coordonnées d'usinage, vitesse de déplacement.
- · **Entier** : typologie numérique semblable au cas précédent, mais la valeur calculée annule la partie décimale. Exemples : compteurs, sélection du fonctionnement, vitesse de rotation.

· **Chaîne** : typologie non numérique. Exemples : le nom d'unsous-programme, une inscription. La valeur calculée a aussi typologie Chaîne.

Les commandes disponibles pour modifier les variables sont incluses dans le menu [contextuel](#page-98-0), qui peut être appelé en appuyant sur le bouton droit de la souris dans la zone de la fenêtre des variables : l'utilisation des commandes est tout à fait analogue à celle des variables « o », auxquelles on fait référence.

La zone des erreurs n'affiche que la liste des erreurs qui se produisent pendant l'assignation des variables « r ».

Comme déjà mentionné pour les variables « o » : un paramètre non valable est également indiqué sur chaque variable.

#### **Édition guidée**

Lors de la programmation d'un champ, vous pouvez toujours appeler un menu d'aide immédiate des fonctions, des arguments variables et des variables disponibles pour la programmation paramétrique, en plus des commandes traditionnelles de modification d'un champ d'édition (Couper, Copier, Coller). Même dans ce cas, il s'agit d'un menu contextuel, qui s'ouvre en cliquant sur le bouton droit de la souris dans le champ d'édition de la variable. Voyons le menu complet :

թ£⊢ Suggérer mot **Research Infost rapides**  $2^{\circ}$ Détail informations Liste des variables FI Technologie đ Variables globales Couper Copier E. Coller

Le menu d'aide pour l'éditeur quidé peut être appelé pour : les variables (<o>, <v>, <r>), les champs dans les sections personnalisées, la configuration des faces fictives ou l'affectation des usinages.

- · **Suggérer mot** : il ouvre un menu qui possède toutes les fonctions et les arguments de la programmation paramétrique regroupés en nœuds. Les nœuds reportés, ainsi que la composition de chaque nœud, dépendent de plusieurs facteurs :
	- · le contexte dans lequel le menu est ouvert (affectation des variables, géométrie variable ou paramètre d'usinage) ;
	- · la typologie du champ que vous êtes en train d'attribuer : numérique ou chaîne ;
	- · la configuration de TpaCAD.

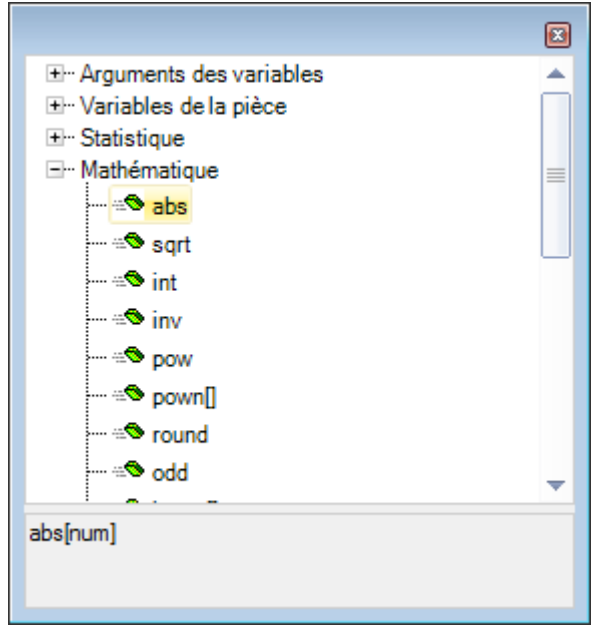

Les entrées dans la liste sont de deux typologies, caractérisées par des icônes différentes :

: fonction

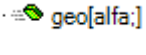

**T** eps

: argument variable

Pour sélectionner une entrée : ouvrez un nœud et déplacez la sélection sur la ligne d'intérêt. Dans le cas d'une fonction, dans la zone inférieure de la fenêtre sont affichés les formats reconnus en rappel de la fonction elle-même.

Pour rappeler la page d'aide qui décrit la fonction ou l'argument sélectionné, appuyez sur la touche **[F1]** ou le bouton **?** dans la fenêtre.

Confirmez votre choix avec double-clique ou [ENTRÉE] : l'élément sélectionné est inséré dans le champ d'édition, à la position du curseur. Dans l'exemple illustré dans la figure :

- · la confirmation pour la fonction *abs* nous emmène à insérer la chaîne "abs" (le format de la fonction ne demande pas obligatoirement l'utilisation des crochets) ;
- · la confirmation pour la fonction *pown* nous emmène à insérer la chaîne "pown[]" (l'utilisation des crochets est obligatoire).
- · **Infos rapides** : il ouvre une fenêtre d'aide (info-bulle) qui concerne les modes d'utilisation de la fonction sur laquelle le curseur est positionné dans le champ d'édition. L'élément n'apparaît pas si le champ d'édition est vide ou si le curseur n'est pas positionné sur un nom valide. La visualisation de l'info-bulle est annulée automatiquement après quelques secondes. L'image montre le cas d'une fonction qui gère plusieurs formats :

prtool

[prtool[(nm):(na):(np); (nidsg);nt;nk;(vdef)] prtool((nm);(ng);nt;nk;(vdef)] prtool((ng);nt;nk] prtool[nt;nk]

- · **Détail informations** : il ouvre une page d'aide reliée à la fonction sur laquelle le curseur est positionné dans le champ d'édition.
- · **Liste des variables** : elle ouvre une fenêtre avec la liste des variables de programme. Dans le cas de la définition de variables <r>, les variables présentées dans la liste ne sont que <o> et <v>.

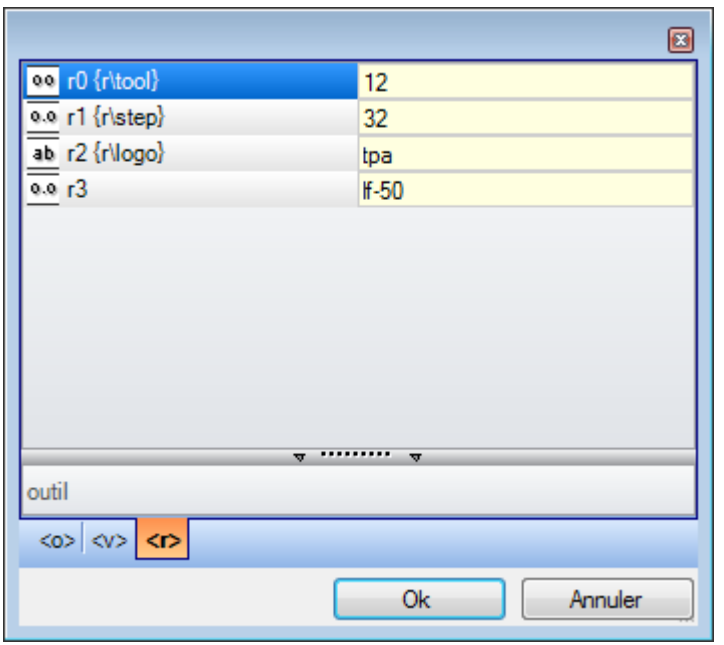

Dans l'image la page de visualisation qui se réfère aux variables <r> est sélectionnée. Chaque ligne remplie correspond à une variable assignée :

- · l'icône de la première colonne de chaque ligne indique le type de la variable. Dans la figure : r0 est de type entier  $\frac{0.0}{1}$ , r1 et r3 sont de type double  $\frac{0.0}{1}$ , r2 est de type chaîne  $\frac{ab}{1}$ .
- tout de suite après, le nom automatique de la variable (r0, r1, ...) est indiqué et, si attribué, le nom symbolique est affiché entre accolades ("r\tool", …)
- · la dernière colonne indique la valeur de la variable.

Si vous sélectionnez une ligne, la description de la variable est reportée dans la zone sous la liste, si affectée. Dans la figure, la description de la première ligne est "outil".

- · **Technologie** : ouvre la fenêtre de technologie. Cet élément n'apparaît pas si aucune technologie n'a été lue, ou si le contrôle de technologie ne gère pas la procédure nécessaire, ou lorsque vous affectez une variable ou un paramètre d'usinage de type chaîne. Faire le choix d'une information (cellule dans le tableau ou autre) et validez pour insérer l'appel à une fonction technologique dans le champ d'édition, à la position du curseur.
- · **Variables globales** : elle ouvre une fenêtre avec la liste des *Variables globales* de l'environnement TpaCAD. Cette entrée n'apparaît pas, si la gestion des variables n'est pas activée ou si aucune variable n'est assignée.

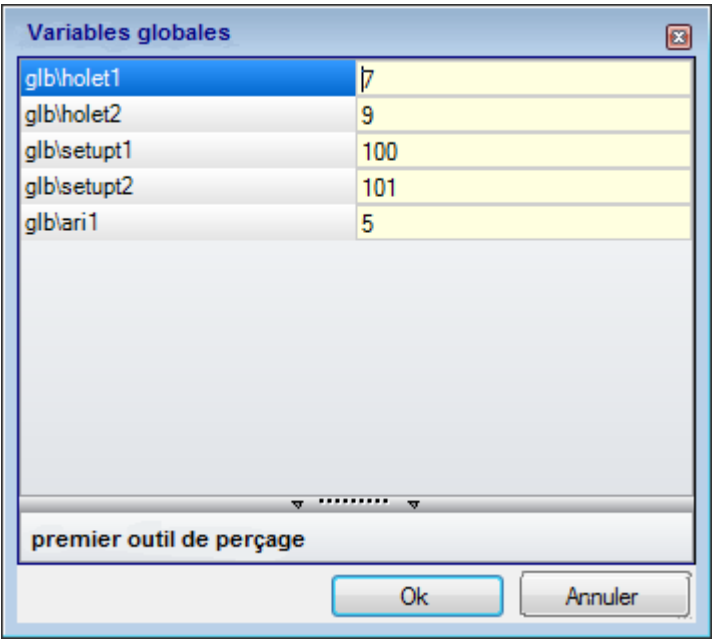

Le tableau peut montrer 300 variables max. de typologie numérique et n'appelables que par nom symbolique, avec format : "glb\xxx" avec "xxx" = nom symbolique. Les variables sont assignées en configuration de TpaCAD et utilisables pour chaque configuration.

#### **Récupérer les variables « r » à partir d'un programme existant**

En utilisant la commande **Importer de fichier** du menu contextuel, il y a la possibilité d'importer d'un autre

programme la liste entière des variables « r ».<br>S'il y avait la nécessité de récupérer seulement quelques variables d'un programme existant, il faut utiliser les

commandes de **Copier** et **Coller** en suivant la procédure décrite ci-dessous :

- · ouvrir le programme à partir duquel on souhaite copier les variables.
- · ouvrir la page des variables « r » et sélectionner les variables qu'on souhaite importer. Par exemple de r5 à r9.
- · sélectionner la commande **Copier**, à partir du menu contextuel, afin de copier les variables sélectionnées dans Presse-papier.
- · ouvrir le programme dans lequel on souhaite importer les variables.
- · ouvrir la page des variables « r ».
- · sélectionner la commande **Coller**, à partir du menu contextuel afin de coller les variables copiées précédemment. En particulier, en suivant l'exemple, les variables de r5 à r9 sont remplacées.

### <span id="page-103-0"></span>**Paramètres spéciaux**

Il s'agit d'une page optionnelle.

Cette section comprend des informations remarquables pour lesquelles TpaCAD doit activer des reconnaissances et des procédures spéciales, en plus d'autres informations de type exclusivement personnalisé.

Les assignations personnalisées ont une signification inconnue au logiciel d'application et sont configurées pendant la phase de personnalisation du programme par le constructeur de la machine.

Même le titre de la section (ici : Paramètres Spéciaux) peut changer, étant donné qu'on peut le réassigner au niveau personnalisé.

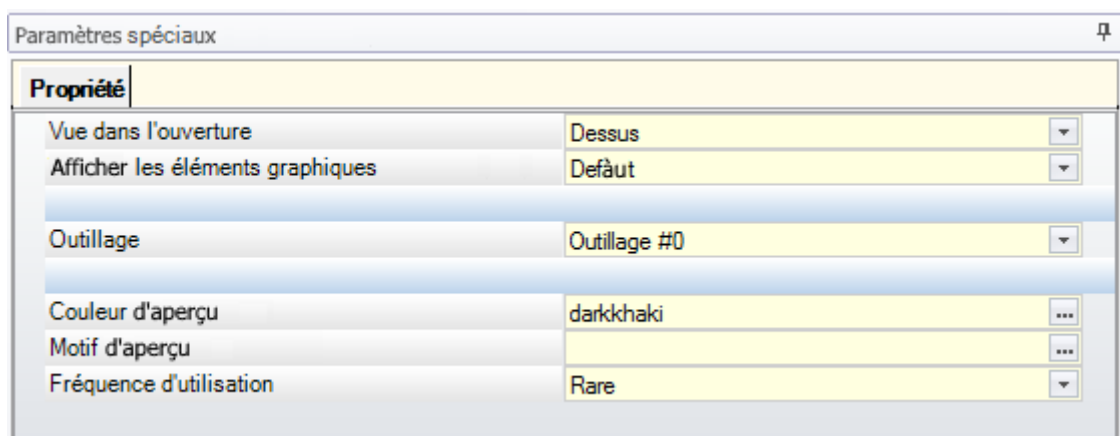

Vous pouvez définir jusqu'à dix onglets, où vous pouvez regrouper les champs nécessaires :

- · neuf onglets qui organisent les informations dans la liste, comme illustré. Chaque champ se voit attribuer un type d'édition (direct, sélection dans la liste, …) et de format (entier, double, chaîne) ;
- · optionnellement un onglet (toujours en dernière position) qui organise les informations dans un tableau : chaque colonne possède son propre type d'édition et de format, avec la possibilité de dupliquer l'information sur un nombre de lignes établi.

Une seule entrée (information) est affectée dans un champ de typologie spécifique :

- · édition directe de valeur numérique de type double (exemple : "100.5")
- · édition directe de valeur numérique de type entier (exemple : "12")
- · édition directe de valeur numérique affectable sous forme paramétrique (exemple : "I-100")
- · sélection sur une liste
- · liste de valeurs à trier
- · couleur sélectionnée dans une palette couleurs
- · édition directe de chaîne générique
- · recherche des fichiers (la fenêtre d'ouverture du fichier est visualisée)
- · sélection dossier (il visualise la fenêtre de sélection dossier)

Chaque entrée peut se voir attribuer un texte d'Aide, qui s'affiche dans la zone présente sous la liste de ces dernières. Pour en savoir plus sur la signification de chaque entrée affichée dans la fenêtre, contacter le Constructeur de la machine.

Les commandes pour modifier la section sont incluses dans le menu contextuel, qui peut être ouvert en appuyant sur le bouton droit de la souris dans la zone de la fenêtre des Paramètres spéciaux. Plus précisément :

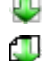

il importe les affectations des variables d'un programme choisi

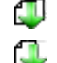

- il initialise la section à les réglages par défaut
- il initialise seulement la page active de la section à les réglages par défaut.

Les réglages par défaut sont lus par le programme prototype.

Certaines entrées avec une importance considérable peuvent apparaître parmi les Paramètres spéciaux :

- · Direction de la veinure : cela configure le grain du panneau
- · Bords (gauche, droit, haut, bas) : il configure les bords du panneau, différenciés par côté
- · Outillage : il sélectionne l'outillage technologique, au format numérique ou de chaîne (pathname ou nom du fichier) ;
- · Motif et Couleur du panneau ;
- · Affichage des Éléments graphiques : le champ permet de désactiver le rendu de flèches, points extrêmes et dimensions en 3D, avec téléchargement du programme. L'option peut être utile pour des programmes particulièrement grands ou de courbes ISO ;
- · Vue d'aperçu : configure la vue à attribuer à l'ouverture du logiciel, en sélectionnant parmi les 6 face-vues de la pièce base.

La zone des erreurs n'affiche que la liste des erreurs qui se vérifient pendant l'assignation de la section. Une

configuration non valide va être signalée même sur le champ correspondant, avec l'image

Une signalisation d'erreur dans le contexte d'une section personnalisée peut correspondre aux champs en forme de :

- · valeur numérique de type double (exemple : "100.5")
- · valeur numérique de type entier (exemple : "12")
- · valeur numérique attribuable en forme paramétrique (exemple : "I-100").

Dans le cas de champ paramétrique : toutes les erreurs provoquées par une mauvaise programmation

paramétrique peuvent se produire. Une forme paramétrique peut utiliser :

- · les [dimensions](#page-320-0) de la pièce
- · les [variables](#page-325-0) « o » et « v »
- · les [variables](#page-99-0) « r »

Une erreur peut correspondre aussi à des alertes par valeur non valide, sélectionnée ou calculée. Les valeurs valides sont définies dans la configuration de TpaCAD comme intervalle affecté :

- · entre un minimum et un maximum ; ou,
- · supérieure à une valeur minimale ; ou,
- · inférieure à une valeur maximale.

Telles signalisations correspondent à des avertissements, par ailleurs diagnostiqués seulement au niveau de TpaCAD, ou à des erreurs, selon ce qu'a été configuré.

### **Informations ajoutées**

Il s'agit d'une page optionnelle  $\mathbb U$ .

Ils font partie de la section informations de type exclusivement personnalisé. Les affectations apparaissent comme configurées en fonctionnalité dédiée et leur signification est inconnue au programme. Les indications qu'on a données auparavant en matière d'informations personnalisées sur les [Paramètres](#page-103-0) [spéciaux](#page-103-0) restent valides.

### **Modélisation**

Il s'agit d'une page optionnelle.

Pour la description de la fonctionnalité associée reportez-vous à la documentation spécifique (elle peut être appelée de la page avec touche F1 ou commande disponible dans le menu (9).

### **Faces fictives**

Il s'agit d'une page optionnelle.

Une face fictive peut être assignée pour représenter des pièces de forme complexe, comme par exemple le défonçage pour le verre dans une porte, ou pour faciliter la programmation sur des plans toutefois orientés. Les faces fictives sont numérotées en ordre croissant de 7 à 99.

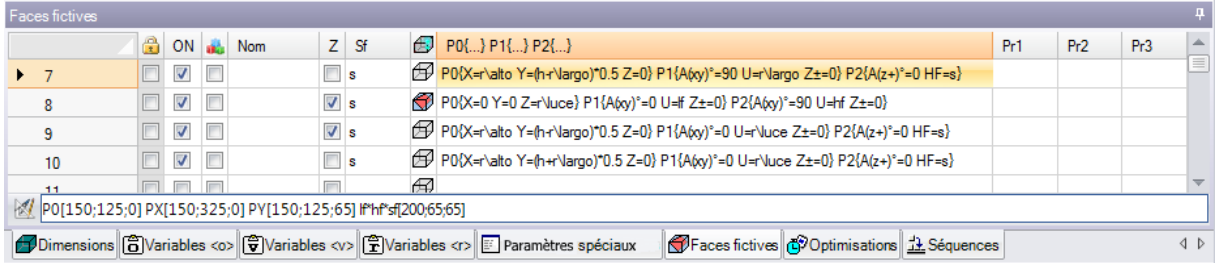

La page organise les faces fictives dans le tableau : chaque ligne correspond à une face.

La page des faces fictives affiche la liste complète des faces qui peuvent être assignées, de face 7 à face 99, étant donné qu'il n'est pas nécessaire de les définir en séquence.

Les faces fictives attribuées dans la fenêtre sont représentées graphiquement dans la zone de vue générale sans les usinages programmés. A la sortie de la fenêtre de paramétrage des faces fictives, la représentation graphique du programme est mise à jour.

Voyons les informations qui peuvent être attribuées à une face :

- · **En-tête** (Exemple : « 7 ») : il affiche le numéro de la face.
- · **ON** : si sélectionné, il active l'assignation de la face.
- · : si sélectionnée, il indique que la face ne peut pas être supprimée car elle a des usinages programmés (le champ est configuré automatiquement).
- U : si sélectionnée, il active l'utilisation de la face uniquement comme auxiliaire pour la construction d'une ou plusieurs faces fictives. Une face auxiliaire de construction ne peut ni être programmée, ni être considérée dans la géométrie de la pièce. La colonne est affichée uniquement si l'affectation de la face de référence est activée (voir ci-dessous).
- **Nom** : il affiche le nom de la face.
- · **XY** : il ouvre une fenêtre pour configurer le mode de représentation du plan XY de la face, en vue 2D : l'axe X horizontal ou vertical et leur direction pour chacun des deux axes de coordonnées. La colonne ne s'affiche que si activée.

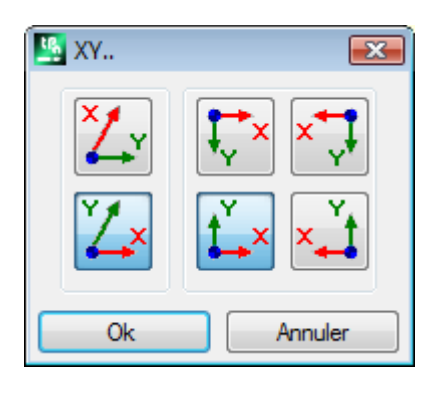

· **Z** : il définit la direction de l'axe z en air par rapport au plan xy de la face. **Z** est l'axe de profondeur et ilest perpendiculaire au plan xy de la face. Si le champ est sélectionné, on assigne trois coordonnées xyz gauchisantes, ou sinon droitières. La direction ici affectée indique la façon dont l'outil travaille (voir la figure) :

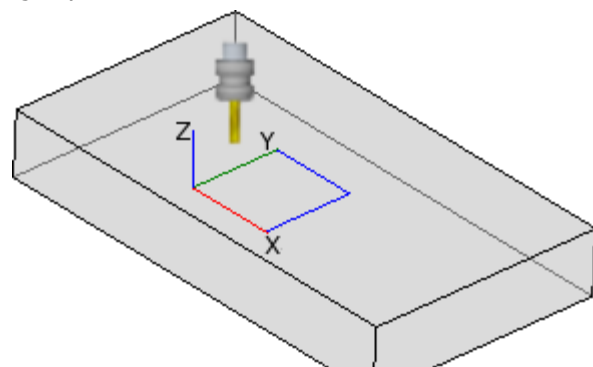

- · Avec l'axe Z indiqué comme positif vers le haut, l'outil pénètre dans la pièce d'en haut : les trois coordonnées des axes sont à droite (elle respecte la règle de la main droite, avec : axe x sur le pouce, l'axe y sur l'index, l'axe z sur le majeur) :
- Avec l'axe Z opposé à celui montré sur la figure (positif vers le bas), l'outil pénètre dans la pièce d'en bas : les trois coordonnées des axes sont maintenant à gauche (il respecte la règle de la main gauche, avec : l'axe x sur le pouce, l'axe y sur l'index, l'axe z sur le majeur) ;

En utilisant la programmation paramétrique, l'orientation de l'axe est redonnée par la fonction polyvalente de bibliothèque géométrique [geo\[zface;](#page-372-0) nside]

· **Sf** : il configure l'épaisseur de la face. Si le champ n'est pas configuré, la valeur par défaut est = "s" (épaisseur de la pièce).

La détermination de l'épaisseur peut être paramétrée sur :

- · les [dimensions](#page-320-0) de la pièce
- · les [variables](#page-325-0) « o » et « v »
- · les [variables](#page-99-0) « r »

En utilisant la programmation paramétrique, l'épaisseur de la face est redonnée par la fonction polyvalente de bibliothèque géométrique [geo\[sface;](#page-372-0) nside].

- $\bigoplus$ : affiche l'icône de la face de référence utilisée en attribuant la face fictive. L'information n'est pas modifiable ici et n'apparaît que si elle est activée.
- · **P0{…} P1{…} P2{…}** affecte les coordonnées des trois points de la face dans une fenêtre dédiée (voir plus loin). Avec champ qui est en état actif, la fenêtre démarre lorsque vous appuyez sur n'importe quelle touche alphanumérique, ou sur la touche fonction F2.

· **Pr1,Pr2,Pr3,Pr4,Pr5** configure 5 paramètres additionnels de la face. L'assignation des valeurs peut être paramétrée selon les règles valables pour l'épaisseur **Sf**. Les valeurs sont interprétées comme cotes (typologie : double ; unité de mesure correspondant à l'unité de la pièce). Les colonnes sont en option. En utilisant la programmation paramétrique, les paramètres sont redonnée par la fonction polyvalente de bibliothèque géométrique geo[pr1; nside], [geo\[pr2;](#page-372-0) nside], .., geo[pr5; nside].

Les commandes disponibles pour la modification des faces fictives sont présentes dans le menu contextuel :

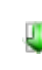

**S** 

**Bar** 

围

**Importer de fichier** : ilimporte les affectations des géométries variables à partir d'un autre programme. La fenêtre de Fichier Ouvrir est ouverte et l'aperçu des faces affectées est géré. **ATTENTION** : l'exécution de la commande n'élimine pas les faces fictives qui ont des usinages programmés.

**Copier** : il copie les configurations des faces sélectionnées (la face en cours, s'il n'y a pas de lignes sélectionnées) dans le Presse-papier. Les faces copiées sont disponibles pour exécuter une commande successive de Coller dans le même programme ou dans un autre.

Pour sélectionner ou désélectionner une face, vous pouvez cliquer sur la cellule d'en-tête de la ligne correspondante en maintenant la touche **[CTRL]** enfoncée.

**Coller** : il attribue les configurations comme copie du Presse-papier. On peut distinguer deux cas : si le Presse-papier attribue une seule face : la copie est effectuée sur la face en cours ;

si le Presse-papier attribue plus d'une face : la copie est effectuée selon la numérotation des faces dans le Presse-papier. De cette manière, la face 7 est copiée sur la face 7 et ainsi de suite, jusqu'à épuisement des Presse-papier.

Supprimer : il supprime la configuration des faces sélectionnées ou de la face en cours, s'il n'y a pas de ligne de sélectionnées.

**Supprimer tout** : il supprime le réglage de toutes les faces fictives qui n'ont pas d'usinages programmés et qui ne sont pas des faces de référence pour les faces qui ne peuvent pas être éliminées.

La zone des erreurs n'affiche que la liste des erreurs qui se sont vérifiées pendant la configuration des faces fictives. Un paramètre non valide est également indiqué sur la ligne et même sur les cases intéressées, comme indiqué dans la figure :

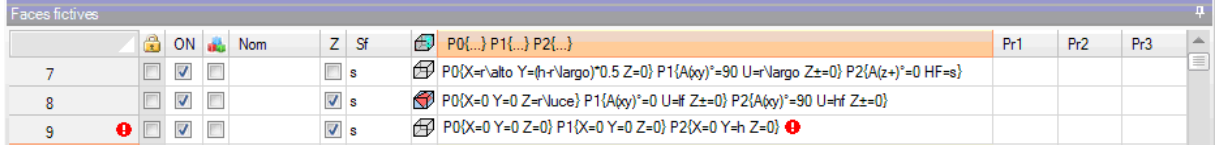

Une configuration non valide peut impliquer plusieurs affectations : la géométrie, l'épaisseur, les paramètres ajoutés.

Si la géométrie d'une face fictive est associée de façon incorrecte, le plan XY de la face coïncide avec le plan de référence et l'axe Z va être orienté comme par programmation.

Une face fictive est toujours identifiée par trois points distingués et non alignés :

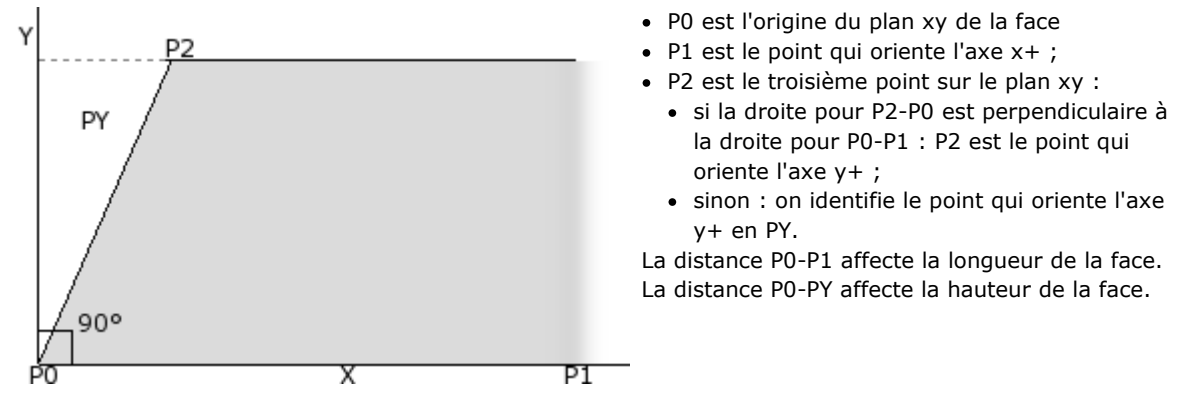

Du point de vue opérationnel, les points affichés dans la figure ne sont pas toujours connus. On ne connaît pas toujours les valeurs exactes des coordonnées des trois points, mais par exemple on connaît :

· l'angle d'inclinaison de la face par rapport à une autre, ou
- · la hauteur de la face, ou
- · la fin du plan de la face.

Les modes d'assignation des trois points de la face visent à rendre possibles toutes ces options. Dans les paragraphes suivants des exemples explicatifs pour la définition des faces fictives sont donnés.

Une face fictive peut être définie comme similaire à une autre face de la pièce, quand il est possible de superposer les coordonnées de référence des faces avec des opérations de translation dans n'importe quelle direction et/ou rotation seulement sur le plan XY de la même face. Les plans des deux faces doivent être parallèles et les demi-axes Z superposables.

Sur une face fictive semblable à l'une des 6 faces réelles de la pièce on peut appliquer les usinages et la technologie qui est normalement appliquée à la face réelle.

L'affectation d'une face similaire ne dépend pas du tout de l'assignation d'une face de référence : la similarité évalue les conditions géométriques de la face après sa définition.

### **Informations sur les faces fictives dans la barre d'état locale**

Voici comment se présente la barre d'état locale avec une ligne de face sélectionnée :

2012 P010:0:01 PXI200:200:01 PYI12.4682:-12.4682:1001 if hf sfl282.8427:101.5427:1001 Pr1=5 Pr2=12

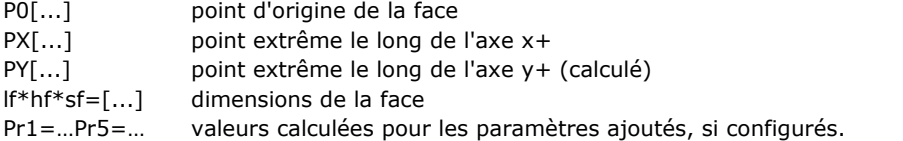

#### **Faces fictives courbes, surfaces et modélisation**

L'assignation de faces fictives peut gérer aussi des fonctionnalités de modélisation de la pièce, assignation de faces courbes ou de surfaces, pour lesquelles on renvoie à une documentation spécifique, (appelable de la commande « Aide à la modélisation » disponible au menu

### <span id="page-109-0"></span>**Exemple 1**

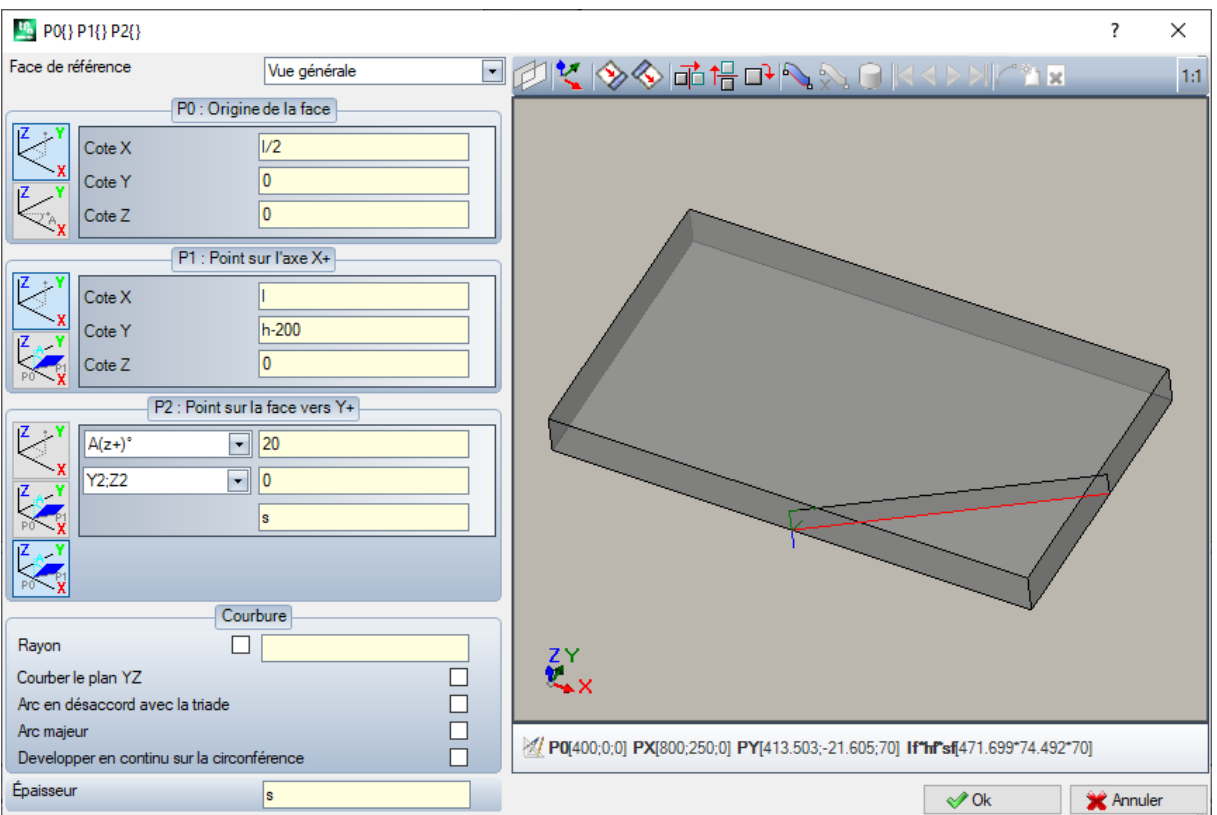

- · **Face de référence** : choisissez le référentiel xyz à utiliser comme référence pour la face fictive qui on va à définir. Cela peut être le système cartésien absolu sur la pièce (liste de sélection : Vue générale) ou sinon le référentiel xyz d'une autre face réelle ou fictive. Les faces fictives courbées ou assignées comme surfaces sont exclues de la liste.
- · : il configure la face en cours de sorte qu'elle coïncide avec la face de référence sélectionnée. L'option est désactivée dans le cas où la face de référence est la Vue générale.
- $\begin{array}{|c|c|c|c|c|}\hline \multicolumn{1}{|c|}{\hline \multicolumn{1}{|c|}{\hline \multicolumn{1}{|c|}{\hline \multicolumn{1}{|c|}{\hline \multicolumn{1}{|c|}{\hline \multicolumn{1}{|c|}{\hline \multicolumn{1}{|c|}{\hline \multicolumn{1}{|c|}{\hline \multicolumn{1}{|c|}{\hline \multicolumn{1}{|c|}{\hline \multicolumn{1}{|c|}{\hline \multicolumn{1}{|c|}{\hline \multicolumn{1}{|c|}{\hline \multicolumn{1}{|c|}{\hline \multicolumn{$ de la face. En particulier : symétrie horizontale, symétrie verticale et rotation de 90°. Les outils modifient les trois points avec configurations numériques et dans un référentiel Cartésien : les affectations paramétriques ou les sélections de référentiels polaires sont perdues.
- · : en cas de rapports d'erreur détectés pendant la définition de la face fictive, la zone de texte sous le contrôle graphique devient zone d'Erreurs.

#### **Attribution des points de face :**

- · **P0 : Origine de la face** : on affecte les coordonnées x,y,z de l'origine de la face fictive (point P0) en coordonnées cartésiennes (premier bitmap sélectionné) ou polaires (deuxième bitmap sélectionné)
- · **P1 : Point sur l'axe X+** : on affecte les coordonnées du point P1 en coordonnées cartésiennes (premier bitmap sélectionné) ou polaires (deuxième bitmap sélectionné)
- · **P2 : Point sur la face vers Y+** : on affecte les cotes du point P2 en coordonnées cartésiennes (premier bitmap sélectionné) ou polaires (deuxième bitmap sélectionné) ou on assigne la rotation du segment p0 p2 par rapport à un axe.

Si on choisit cette dernière option, les données dans la case de gauche permettent de choisir un des 6 demi axes coordonnés de la pièce :

- $A(z+)^\circ$ ,  $A(z-)^\circ$
- $A(x+)^\circ$ ,  $(x-)^\circ$
- $A(v+)^{\circ}$ ,  $A(v-)^{\circ}$ .

Le demi-axe sélectionné assigne l'axe Y de référence de la face (avec origine en P0 et direction y+ le long du demi-axe choisi). La valeur configure l'angle de rotation (en degrés) de l'axe y+ deface autour de son propre axe x : l'axe pivote vers l'axe z+ de la face (sélection comme par : **Z au-dessus de la pièce**)

Dans l'exemple :

- · l'axe y+ de référence de la face est assigné comme Z+ dela pièce ;
- · l'angle de rotation est de 20° :
	- · avec Z au-dessus de la pièce en référentiel droitier : le plan de la face pivote vers l'extérieur de la figure
	- · avec Z au-dessus de la pièce en référentiel gauchisant : le plan de la face pivote vers l'intérieur de la figure.

Jusqu'à présent, nous avons attribué le plan de la face, mais il reste à positionner le point P2 : le demi-axe y+ est fixé, mais la position de P2 ne l'est pas.

L'autre case de sélection permet de choisir parmi plusieurs modes d'exécuter l'assignation de P2 :

- · hf : affecte la hauteur de la face. Le point P2 se situe sur l'axe y+, à distance assignée (champ à la droite de la case de sélection). La valeur est saisie en valeur absolue :
- · X2;Y2 : il affecte les coordonnées (X, Y) de P2, tandis que la coordonnée z est calculée avec la condition d'appartenance du point au plan de la face
- · X2;Z2 : il affecte les coordonnées (X, Z) de P2, tandis que la coordonnée y est calculée avec la condition d'appartenance du point au plan de la face
- · Y2;Z2 : il affecte les coordonnées (Y, Z) de P2, tandis que la coordonnée x est calculée avec la condition d'appartenance du point au plan de la face

Avec affectation de deux des coordonnées, le point P2 se situe généralement hors de l'axe y+. Dans l'image, on a choisi Y2;Z2 :

- Y2 est défini sur le champ à droite de la case  $(* 0 *)$  ;
- · Z2 est défini sur le champ à droite, mais au-dessous de la case (« s»).

La figure affiche la construction exécutée pour déterminer la face avec les réglages affectés :

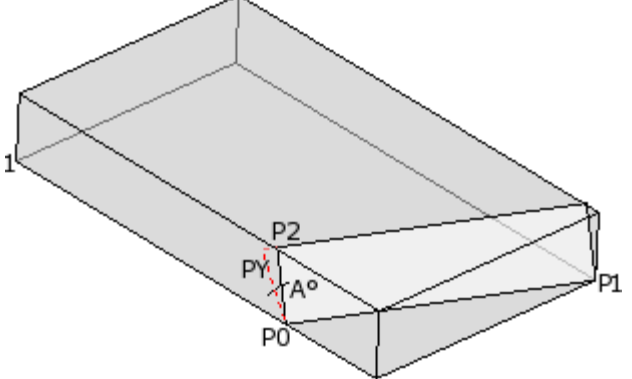

- · La pièce est visualisée avec les axes orientés comme dans le dessin du référentiel cartésien en bas à gauche (le point 1 est l'origine des axes)
- · l'origine de la face est P0 et l'axe X+ est entre P0 et P1
- · un demi-axe orienté comme Z+ de la pièce est indiqué à partir de P0 : c'est l'axe Y+ dela face, avec rotation nulle
- · la sélection du référentiel droitier oriente l'axe Z+ dela face vers l'extérieur de la figure
- l'axe Y+ est tourné de A $\degree$  (20 $\degree$  -> valeur positive -> tourne vers l'axe Z+ de face)
- · les coordonnées (Y, Z) fixent le point P2 sur la face latérale gauche de la pièce : P2 forme avec l'axe X de face (de P0 à P1) un angle mineur de 90°, donc la projection de P2 sur l'axe Y de face (PY) est recalculée. Les traits linéaires qui relient l'origine de face à P2 et P2 à PY indiquent la non-coïncidence entre P2 et PY.

#### **Exemple 2**

Dans l'exemple décrit ci-dessous on va configurer une face fictive (déjà définie) comme face de référence :

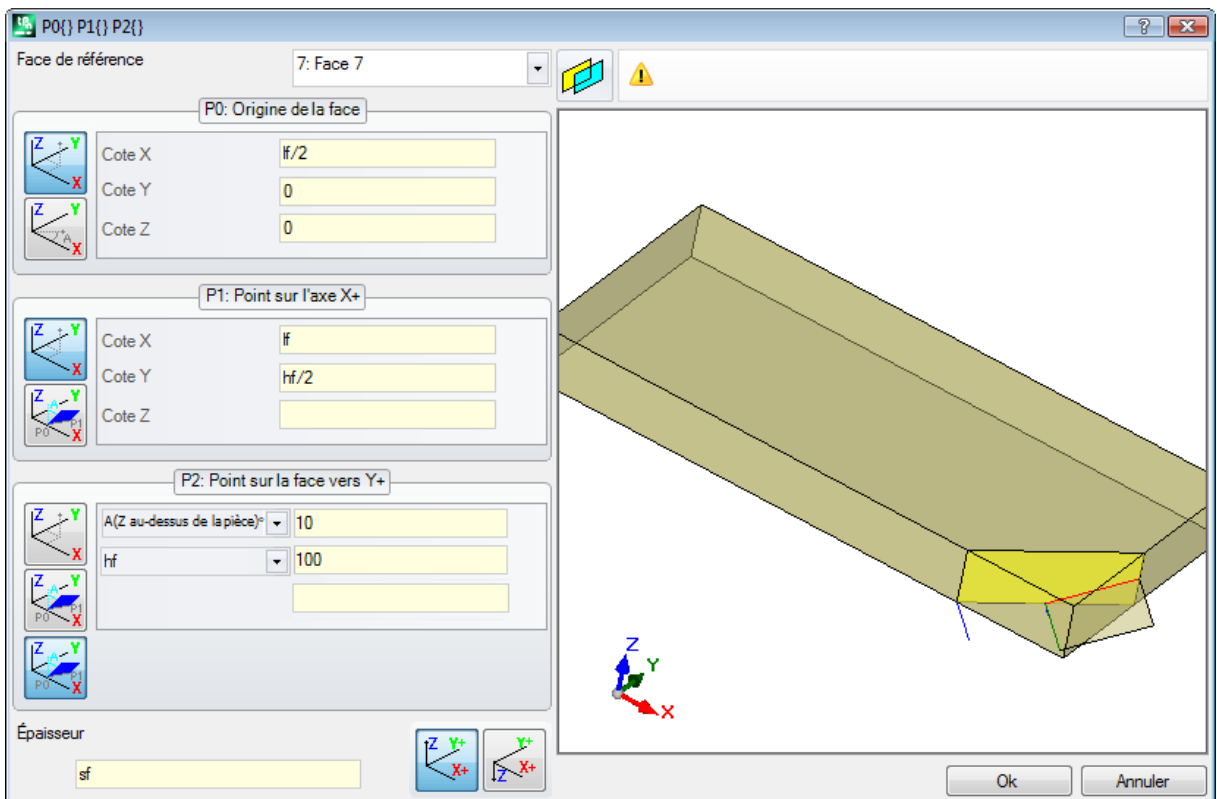

- · **Face de référence** : la sélection indique qu'on souhaite assigner la face en utilisant le référentiel xyz d'une autre face fictive : la face 7. Pour nous, la face 7 est celle qui est attribuée avec l'**[Exemple](#page-109-0) 1**. La case de sélection de la face de référence propose une liste de faces :
	- · toutes les faces réelles de la pièce (**ATTENTION** : même les faces réelles qui ne sont pas gérées)
	- · les faces fictives assignées sur la pièce avec un numéro inférieur à celui de la face qu'on va définir. Si, par exemple, on assigne la face 8, il est possible de choisir une face de référence réelle ou, si fictive, seulement la face 7
- · **P0 : Origine de la face** : le premier bitmap est sélectionné dans le cadre. Le choix indique que nous connaissons les trois coordonnées du point, mais cette fois-ci il s'agit de coordonnées attribuées sur la face
	- 7. Les champs relatifs aux cotes situent l'origine de la face à la moitié de l'axe x de la face 7 (lf/2; 0; 0) :
	- · l'emploi en programmation paramétrique des arguments variables lf, hf, sf (longueur, hauteur et épaisseur de face) porte à utiliser les valeurs des dimensions de la face 7
	- · **ATTENTION** : la valeur de Cote Z, si différente de 0, utilise la même convention de signes valables pour les faces (négatif ou positif en cours d'usinage sur la face)
- · **P1 : Point sur l'axe X+** : même dans ce cas, le premier bitmap est sélectionné dans le cadre. Le choix indique que nous connaissons les trois coordonnées du point, là aussi attribuées sur la face 7. Les champs relatifs aux cotes situent le point P1 en (lf;hf/2;0) ;
- · **P2 : Point sur la face vers Y+** : maintenant, le troisième bitmap est sélectionné dans l'encadré : la sélection indique qu'on connaît l'inclinaison de la face par rapport à un des axes coordonnés de la face de référence (face 7). Les assignations sont analogues à l'exemple précédent :
	- · **A(Z au-dessus de la pièce)°** : correspond à la sélection A(z+)° déjà vue, seulement maintenant le message spécifie que le choix est sur le demi-axe z en air (de la même façon : A(z pièce)° correspond à la sélection A(z-)° déjà vue, seulement maintenant le message spécifie que le choix est sur le demi-axe z en cours d'usinage dans la pièce) ;
	- · **hf** : le point P2 est maintenant déterminé en définissant la hauteur de la face.

### **Exemple 3**

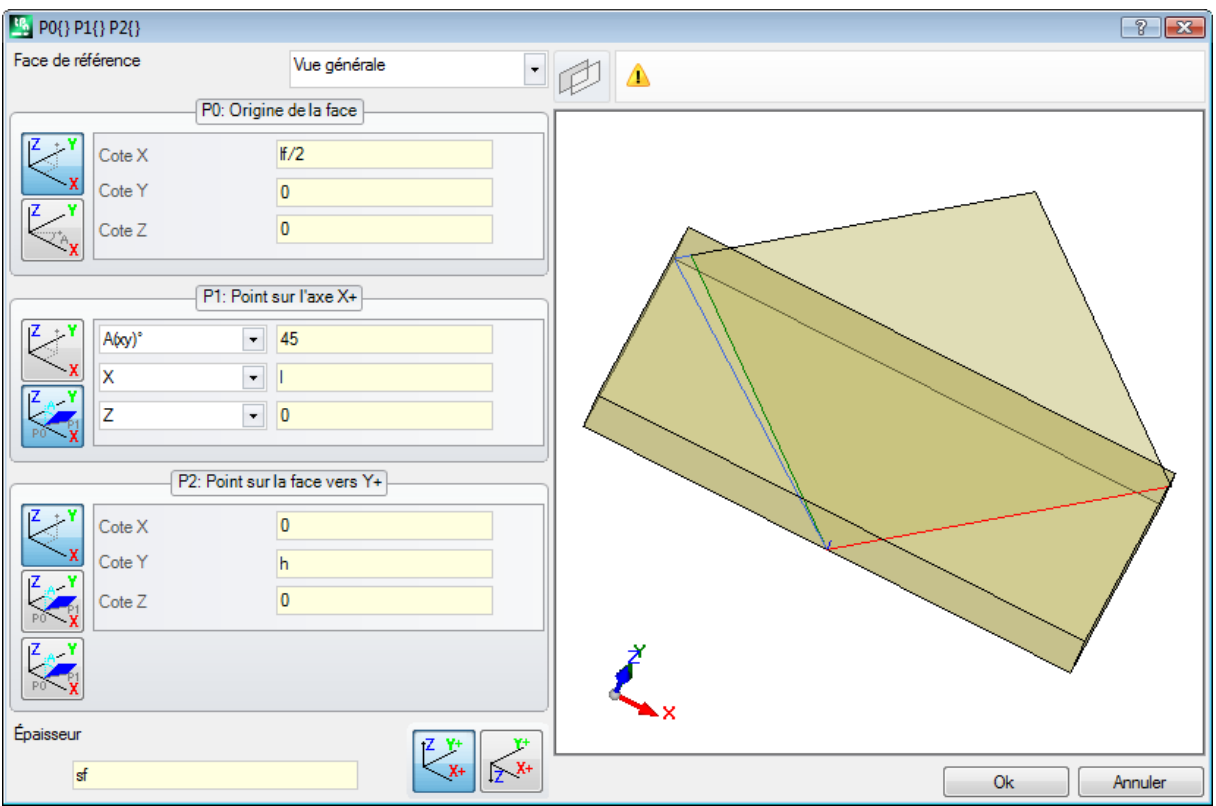

- · **Face de référence** : on configure Vue générale. La sélection indique qu'on souhaite assigner la face fictive en utilisant le référentiel xyz absolu de la pièce
- · **P0 : Origine de la face** : le premier bitmap est sélectionné dans le cadre. Le choix indique qu'on connaît les trois coordonnées du point. Les champs relatifs aux coordonnées situent l'origine de la face à la moitié de l'axe x de la pièce (l/2; 0; 0) ;
- · **P1 : Point sur l'axe X+** : le deuxième bitmap est sélectionné dans le cadre. La sélection indique qu'on connaît les coordonnées polaires du point sur un des trois référentiels de la pièce (si une face de référence est définie, on peut dire : « …sur l'un des trois plans cartésiens de la face de référence »). Les champs de réglage affichés sont différents par rapport aux cas précédents :
	- · **A(xy)° 45** : la case de sélection gauche permet de choisir parmi l'un des 3 plans cartésiens :
		- $A(xy)$ ° : plan de rotation xy
		- · A(xz)° : plan de rotation xz
		- $A(yz)^{\circ}$  : plan de rotation yz

La valeur configure l'angle de rotation en degrés sur le plan et le pôle (centre) du système polaire est le point P0 : l'axe qui sort de P0 sur le plan et avec l'angle attribué il identifie l'axe X+ dela face. Sur les trois plans, l'angle tourne dans le sens positif :

- · avec l'axe X+ qui ferme vers Y+, si plan de rotation xy
- avec l'axe  $X+$  qui ferme vers  $Z+$ , si plan de rotation xz
- · avec l'axe Y+ qui ferme vers Z+, si plan de rotation yz

Le demi-axe X+ est fixé, mais pas la position de P1 sur ce dernier.

- · **X l** : la case de sélection gauche permet de choisir entre 3 modes différents d'affectation de P1 sur le plan de système polaire :
	- · **U** : il attribue le module du système polaire (distance de P1 de P0, sur le plan de rotation). La valeur est saisie en valeur absolue
	- · **X** : il attribue la coordonnée x de P1, tandis que la coordonnée y est calculée avec la condition d'appartenance à l'axe  $x+$  de la face
	- · **Y** : il attribue les coordonnées y de P1, tandis que la coordonnée y est calculée avec la condition d'appartenance à l'axe  $x+$  de la face

Les coordonnées affichées dans la liste correspondent au plan de rotation :

- · (X, Y), si plan de rotation xy
- · (X, Z), si plan de rotation xz
- · (Y, Z), si plan de rotation yz
- Dans l'image on a choisi X1 = l.

Nous avons donc attribué la position de P1 sur le plan choisi de système polaire : il reste à définir la position sur l'axe perpendiculaire au plan.

- · **Z 0** : la case de sélection gauche permet de choisir entre 3 modes différents d'affectation de P1 sur le troisième axe (dans l'exemple : axe Z) :
	- · Z : assigne directement la position ;
	- $\bullet$  Z $\pm$  : assigne la variation de position par rapport à la valeur affectée au point P0 ;
	- · AZ° : assigne la variation angulaire par rapport à la valeur affectée au point P0. La valeur attribuée est reconduite à l'intervalle de valeurs comprises entre -90° et +90° : la valeur est acceptée comme valide si elle est comprise dans l'intervalle, extrêmes exclus (la différence entre les valeurs est significative si supérieure à epsilon = 0.001°). Les valeurs positives de l'angle déterminent l'accroissement des coordonnées, les valeurs négatives déterminent réduction des coordonnées.

La coordonnée affectée dans ce cas correspond à l'axe perpendiculaire au plan de rotation :

- · z, si plan de rotation xy
- · y, si plan de rotation xz
- · x, si plan de rotation yz
- · **P2 : Point sur la face vers Y+** : le premier bitmap est sélectionné dans le cadre. Le choix indique qu'on connaît les trois coordonnées du point. Les champs relatifs aux coordonnées situent le point P2 en (0; h; 0). P2 forme avec l'axe x de face (de P0 à P1) un angle mineur de 90°, donc la projection de P2 sur l'axe y de face (PY) est recalculée. Les traits linéaires qui, dans la représentation graphique, relient l'origine de face à P2 et P2 à PY indiquent la non-coïncidence entre P2 et PY.

#### **Exemple 4**

Attribuer une face qui est parallèle à une autre existante :

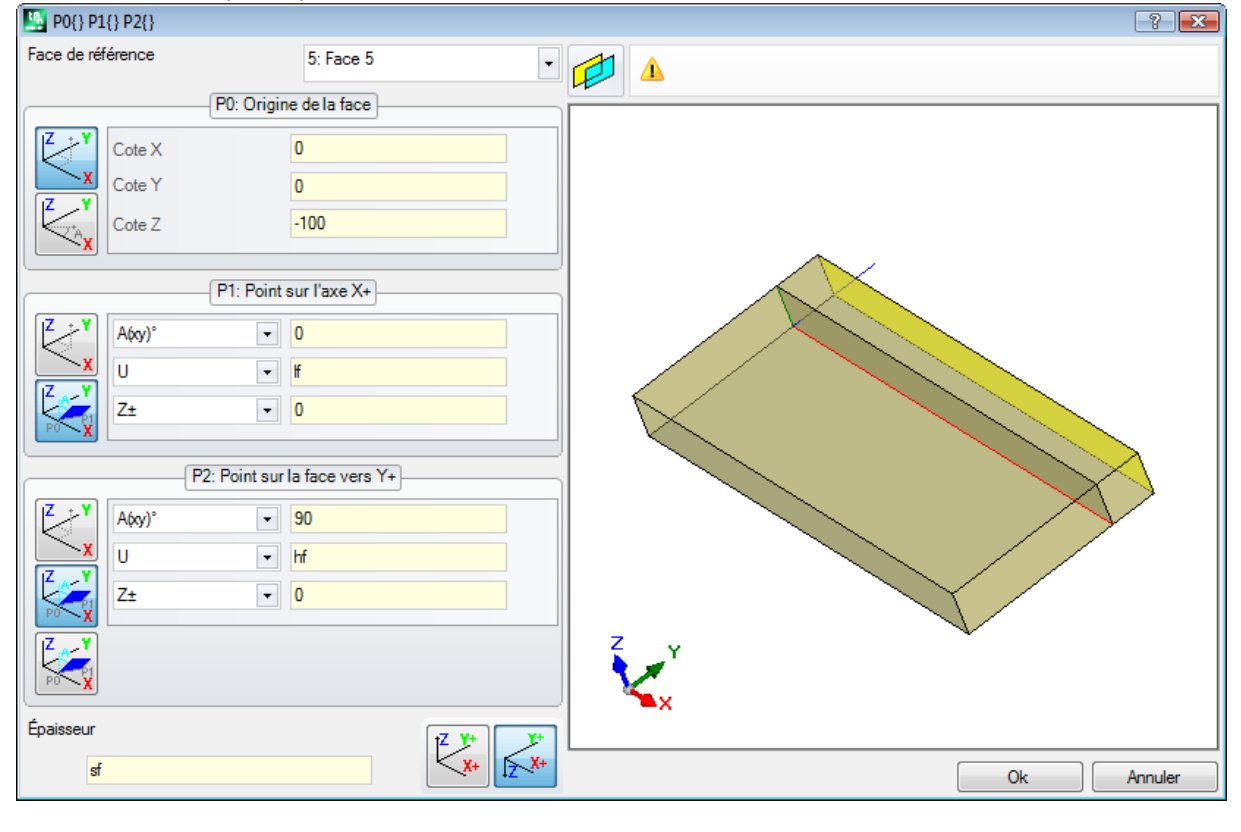

**Face de référence : Face 5** : sélectionner donc le bouton  $\sqrt{2}$ . Nous avons mis la coordonnée Z du point P0 à la cote -100 pour translater la face le long de l'axe Z- de la face de référence et on obtient la face

comme dans l'image. Si vous avez besoin de déplacer le point P0 sur les coordonnées x et/ou y : attribuez des valeurs différentes de 0 ; si vous avez besoin d'attribuer des dimensions de longueur et/ou de hauteur différentes : remplacez les valeurs lf et/ou hf.

### **Section Contraintes**

Il s'agit d'une page optionnelle  $\boxed{5}$ .

Cette section ne comprend que des données personnalisées. Les affectations apparaissent comme configurées en fonctionnalité dédiée et leur signification est inconnue au programme.

Les indications qu'on a données auparavant en matière d'informations personnalisées sur les [Paramètres](#page-103-0) [spéciaux](#page-103-0) restent valides.

### **Optimisations**

Il s'agit d'une page optionnelle  $\mathbb{C}^2$ .

Cette section ne comprend que des données personnalisées. Les affectations apparaissent comme configurées en fonctionnalité dédiée et leur signification est inconnue au programme.

Les indications qu'on a données auparavant en matière d'informations personnalisées sur les [Paramètres](#page-103-0) [spéciaux](#page-103-0) restent valides.

### <span id="page-114-0"></span>**Séquences**

### Il s'agit d'une page optionnelle.

Elle permet d'assigner un ordre d'exécution spécifique pour les usinages assignés de façon générale à la pièce. La page organise les usinages dans le tableau : chaque ligne correspond à un usinage.

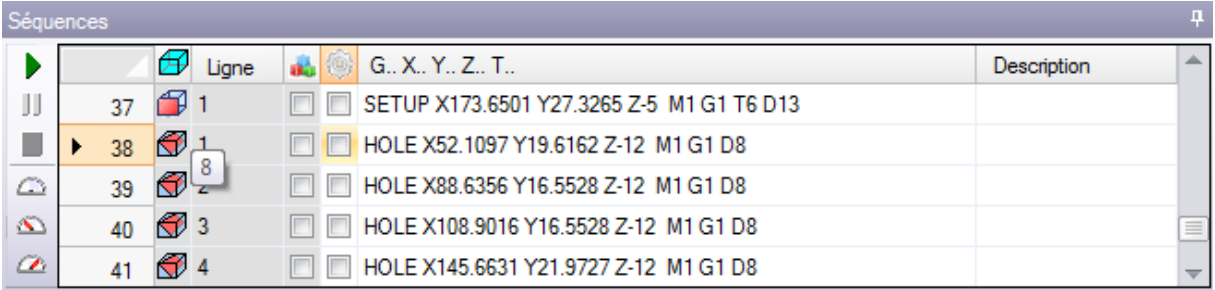

- · **En-tête** : il affiche l'état progressif de la séquence
- $\bigoplus$ : il visualise de façon graphique la face où l'usinage est programmé. En passant le curseur de la souris sur l'icône on peut visualiser une info-bulle avec le numéro de la face
- · **Ligne** : état progressif de l'usinage dans le programme de face
- · : la case est sélectionnée si l'usinage est de construit
- · **in la case indique la couleur principale associée à l'usinage, selon le type d'usinage (point, setup, trait** de profil) ou le code opérationnel
- · : indicateur d'optimisation de l'usinage (optionnel). L'interprétation de l'indicateur dépend de chaque application. Une seule case peut être activée ou désactivée ou sinon, il y a la possibilité d'activer ou désactiver plusieurs cases en utilisant les commandes du menu contextuel. Le champ est le seul modifiable dans le tableau.
- · **Usinage** : texte descriptif de l'usinage
- · **G..X..Y..Z..T..** : il visualise le nom ASCII de l'usinage, le point d'application et les assignations de technologie (machine, groupe, tête. mandrin, diamètre, priorité technologique).

Si au moins un des usinages qui apparaissent dans la liste a le champ description ou Nom assigné, une colonne pour l'affichage relatif est ajoutée.

Les commandes disponibles pour la modification de la liste des séquences d'exécution sont présentes dans le menu contextuel, qui peut être appelé en appuyant sur le bouton droit de la souris dans la zone de la fenêtre.

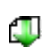

**Initialiser la pièce à l'ordre de programmation** : il initialise la liste selon l'ordre automatique des faces (la face supérieure d'abord, et après : inférieure, avant, latérale droite, arrière, latérale gauche, fictives selon l'ordre de numération de 7 à 99) et de programmation de chaque face. La commande

JL.

₹9à

**S** 

تجي

annule toutes modifications apportées manuellement dès l'ouverture de la session (Couper, Coller, Assignation de l'indicateur d'optimisation).

**Initialiser la face à l'ordre de programmation** : il insère la liste des usinages de la face à laquelle la ligne en cours appartient. Par exemple, si l'on choisit la commande sur une ligne qui ramène un usinage sur la face 4, tous les usinages de la face 4 sont insérés à partir de la ligne même en gardant l'ordre de programmation de la face elle-même.

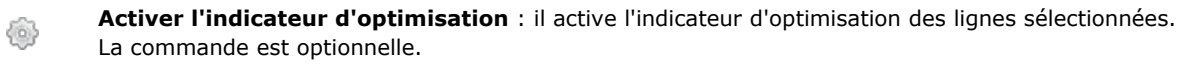

**Désactiver l'indicateur d'optimisation** : il désactive l'indicateur d'optimisation des lignes sélectionnées. La commande est optionnelle.

**Couper** : il élimine les lignes sélectionnées (la ligne courante s'il n'y a pas de lignes sélectionnées) du tableau dans le Presse-papier. La commande n'est disponible que si le Presse-papier est vide. Pour sélectionner ou désélectionner une ligne, vous pouvez cliquer sur la cellule d'en-tête de la ligne correspondante en maintenant la touche **[CTRL]** enfoncée. Pour supprimer la sélection pour toute la liste, cliquez sur n'importe quelle position du tableau.

Coller : il insère le contenu du Presse-papier sur la ligne actuellement sélectionnée et il vide le Presse-papier. La commande n'est disponible que si une ou plusieurs lignes ont été copiées dans le Presse-papier. Les lignes sont insérées avant ou après l'usinage courant, selon la façon dont l'indicateur d'insertion est habilité sur la barre d'état.

**Insérer en-dessous** : cette commande sélectionne le point d'insertion au-dessus/dessous par rapport à la ligne actuelle.

Il est possible de modifier l'ordre des usinages aussi en glissant dans l'aire du tableau. Le glissement est appliqué aux lignes sélectionnées (ligne courante, s'il n'y a pas de lignes sélectionnées) et ilest activé en appuyant le bouton droit de la souris jusqu'à la position requise dans la liste. La modification de la liste par glissement n'est pas conditionnée par l'état du Presse-papier.

La Barre des boutons, située à la gauche du tableau, montre les commandes utiles pour simuler la liste :

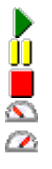

: il fait commencer la simulation graphique. L'usinage actuel est déplacé de la première à la dernière ligne de la liste, tout en conservant une période constante. La simulation peut être

suspendue en cliquant sur le bouton  $\mathbf{0}$ , et reprise en sélectionnant à nouveau  $\blacktriangleright$ . Le bouton  $\blacksquare$  fait terminer la simulation.

La vitesse de la simulation peut être modifiée à l'aide des touches :

- $\bigodot$ : il configure la vitesse de simulation par défaut
- $\mathbf{\Omega}$ : il diminue la vitesse de la simulation
- $\Omega$ : il augmente la vitesse de la simulation

Sur la base des affectations exécutées pendant la phase de personnalisation de TpaCAD, la représentation graphique peut afficher tous les usinages programmés ou seulement les usinages pour lesquels il est possible d'assigner la séquence. Dans ce cas, il n'affiche pas les usinages correspondant à :

- · usinages en face-pièce
- · profils ouverts
- · appels induits de sous-programme ou macro
- · usinages pour lesquels la gestion de la séquence est désactivée

Dans la représentation graphique l'usinage correspondant à la ligne sélectionnée dans le tableau est mis en évidence. La représentation peut être en 3D, en vue box, de face simple (2D).

Il y a la possibilité d'identifier un usinage ou d'effectuer des sélections aussi directement dans la zone graphique :

- · **[Maj + (touche gauche de la souris enfoncée)]** : démarrer la sélection de zone. Les usinages quisont regroupés dans la fenêtre indiquée vont être ajoutés dans le tableau aux sélections actuelles. Avec la touche [CTRL] enfoncée, les sélections précédentes sont gardées, sinon elles sont réinitialisées.
- · **[CTRL + (clic de la touche gauche de la souris)]** : il change l'état de sélection de l'usinage le plus proche à la position de la souris

· sinon : **(clic de la touche gauche de la souris)** : il déplace la ligne courante à l'usinage la plus proche à la position de la souris, en réinitialisant toutes les sélections.

L'abandon de la page des Séquences détermine la mise à jour totale de la représentation graphique du programme.

# **6.4 Assignations avancées**

### **Exclusions**

La commande est optionnelle et disponible dans le groupe **Configurer** de l'onglet **Éditer** .

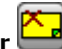

TpaCAD permet d'exclure de l'exécution un groupe d'usinages identifiés par une valeur de propriété commune : L (Couche), K, K1 e K2. Une exclusion équivaut à un conditionnement logique ajouté, avec la substantielle différence qu'elle ne reste pas programmée et stockée dans le programme. Les exclusions, comme attribuées ici, sont appliquées au programme avec sélection de la vue spéciale des *Conditions logiques*, disponible dans le groupe **Vues** de l'onglet **Afficher**. La possibilité d'attribuer des exclusions dans la machine est définie par le logiciel de gestion des listes d'exécution.

Chaque page de la fenêtre est disponible uniquement si la gestion est activée.

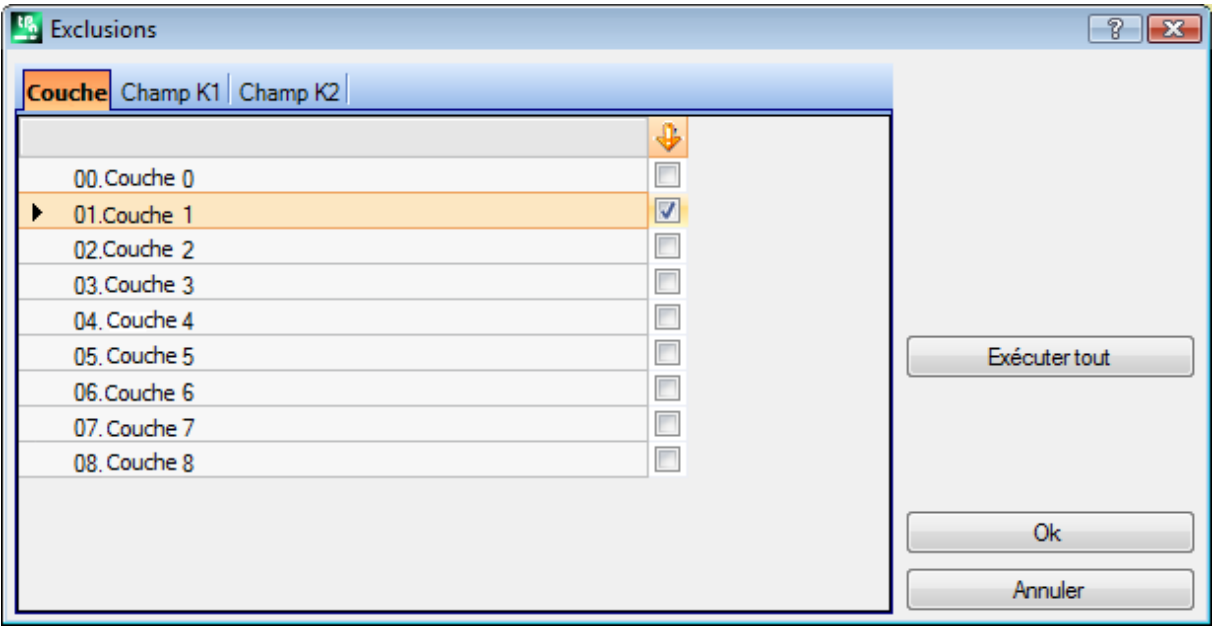

· **Couche** : pour l'attribution des exclusions pour les valeurs de la propriété « L » : pour chaque couche on reporte le numéro et le nom attribués à la couche, pour un maximum de 16 valeurs (pour les valeurs successives il n'y a pas la possibilité d'attribuer des exclusions). Les noms des couches peuvent être modifiés dans la page qui s'ouvre à partir du menu Application **[Personnaliser](#page-435-0) -> Couleurs -> Couche**). L'état de la

couche est indiqué dans la colonne qui a comme en-tête l'icône  $\bigtriangledown$  : la coche sur la case  $\bigtriangledown$  indique que la Couche est exclue (dans l'image la Couche 1).

La première ligne correspond à couche 0 (couche non affectée).

Le bouton **[Exécuter tout]** efface toutes les exclusions configurées sur la page.

Sélectionner le bouton **[OK]** afin d'attribuer les Exclusions au programme actif, tel qu'elles sont attribuées, et activer directement la vue sur les Conditions logiques.

- · **Champ K** : pour l'attribution des exclusions pour les valeurs de la propriété « K »
- · **Champ K1** : pour l'attribution des exclusions pour les valeurs de la propriété « K1 »
- · **Champ K2** : pour l'attribution des exclusions pour les valeurs de la propriété « K2 »

Il y a la possibilité aussi pour les champs (K, K1, K2) d'attribuer les exclusions pour un maximum de 16 valeurs.

### **Couches**

La fenêtre de configuration peut être appelée à partir de l'onglet **Éditer** dans le groupe **Configurer** .

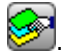

Il affiche les couches gérées dans la configuration TpaCAD (dans l'exemple : jusqu'à la couche 8) et en tout cas pour un maximum de 16 valeurs.

Dans la fenêtre, vous pouvez affecter des filtres qui concernent l'état de vue et de modification de chaque couche.

Les filtres de vue y assignés sont appliqués au programme avec sélection de la vue spéciale des *[Couches](#page-87-0)* , disponibles dans le groupe **Vues** de l'onglet **Afficher**.

Les filtres de modification sont appliqués directement : vous ne pouvez pas modifier les usinages qui ont une valeur de la couche verrouillée, attribuée.

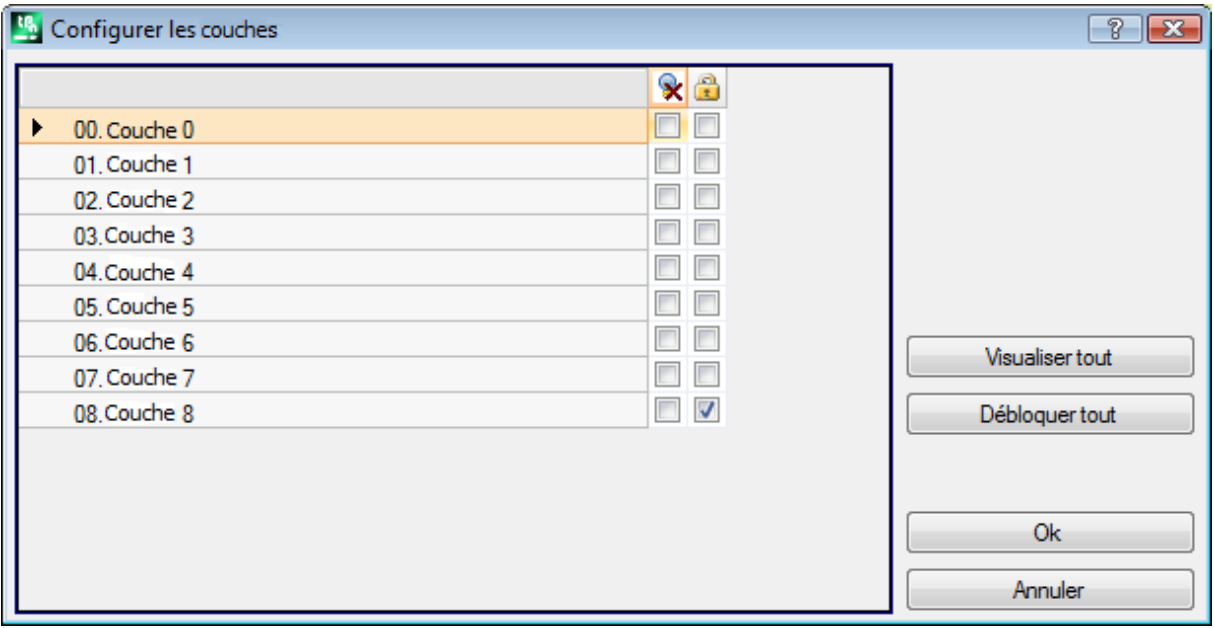

- · **Colonne d'en-tête** : pour chaque couche on reporte le numéro correspondant et le nom attribué à la couche (quipeut être modifié dans la page qui s'ouvre du menu Application **[Personnaliser](#page-435-0) -> Couleurs -> [Couche](#page-435-0)**)
- $\star$  : état de vue de la couche : la coche sur la case indique que la Couche est exclue de la visualisation
- · : état de couche déverrouillée ou verrouillée : la coche de la case indique que la couche est verrouillée. La première ligne correspond à couche 0 (couche non affectée).

La touche **[Visualiser tout]** active l'état affiché pour toutes les couches. La touche **[Débloquer tout]** active l'état déverrouillé pour tous les couches.

### **Filtres Spéciaux**

La fenêtre de configuration peut être appelée à partir de l'onglet **Éditer** dans le groupe **Configurer** 

La commande est optionnelle.

On reporte les valeurs de Construit, Champs (O, K, K1 et K2), Technologie.

Chaque page de la fenêtre est disponible uniquement si la gestion est activée.

Dans la fenêtre, vous pouvez affecter des filtres qui concernent l'état de vue et de modification, avec la modalité semblable à la fenêtre des Couches. Pour l'onglet Technologie il y a la possibilité d'attribuer des filtres relatifs à l'état de vue.

Les filtres de vue, comme attribués ici, sont appliqués au programme avec sélection de la vue spéciale [Vues](#page-87-0) [spéciales](#page-87-0), disponible dans le groupe **Vues** de l'onglet **Afficher**.

Les filtres de modification sont appliqués directement : vous ne pouvez pas, par exemple, modifier les usinages qui ont une valeur de Champ O ou de Construit verrouillée.

Pour chaque page de propriété :

- colonne  $\mathbb X$  : état de vue de la propriété. La coche sur la case indique que la propriété est exclue de la visualisation
- · colonne : état de propriété déverrouillée ou verrouillée. La coche de la case indique que la propriété est verrouillée.

Les boutons **[Visualiser tout]** et **[Débloquer tout]** désactivent les filtres spéciaux définis pour la page active.

### **Construit**

Les valeurs de Construit configurées en TpaCAD sont affichées, en tout cas pour un maximum de 16 valeurs. Pour chaque construit le numéro correspondant et le nom sont reportés.

### **Champ O**

Les valeurs de Champ O configurées en TpaCAD sont reportées et en tout cas pour un maximum de 16 valeurs. Pour chaque construit le numéro correspondant et le nom sont reportés. La page n'est pas disponible même si l'attribution du Champ « O » est activée sur chaque trait de profil.

### **Champ K**

#### **Champ K1**

### **Champ K2**

Les valeurs du champ (K, K1, K2) configurées en TpaCAD sont présentées et en tout cas pour un maximum de 16 valeurs.

#### **Technologie**

Permet de choisir les usinages à afficher, en affectant le code ASCII de l'usinage et/ou une série de paramètres appartenant à l'usinage lui-même. Il y a la possibilité de configurer un seul filtre de visualisation.

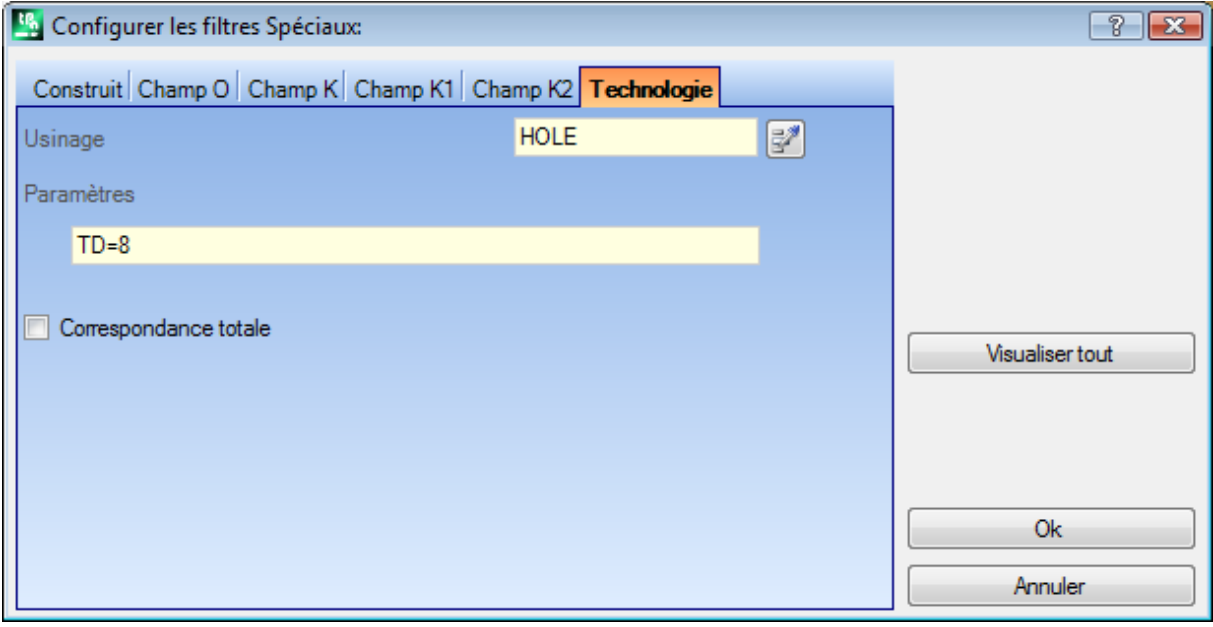

Sur la base des données définies dans la fenêtre d'exemple, seuls les usinages avec code ASCII "HOLE" et avec paramètre TD de valeur 8 sont affichés.

En vue de face, le bouton à côté du champ **Usinage** permet de configurer le champ sur la base du code de l'usinage actuel.

Seulement les **paramètres** avec valeur technologique sont interprétés (exemples : machine, groupe, outil), par conséquent, en cas d'usinage appartenant à un profil, les paramètres appartenant à l'usinage d'ouverture du profil (setup ou trait de profil) sont évalués.

L'entrée **Correspondance totale** définit les critères de recherche des usinages qui vérifient les réglages. Si elle est sélectionnée, la vérification est effectuée aussi sur les éventuelles listes étendues, c'est-à-dire sur les usinages qui sont assignés de sous-programmes ou macro-programmes. Si elle n'est pas sélectionnée, la vérification n'est effectuée que sur les seuls usinages programmés (liste affichée dans le texte ASCII). Dans l'exemple illustré dans la figure :

- · si l'option n'est pas sélectionnée, la vérification est exécutée sur les usinages (HOLE, TD8) directement programmés
- si l'option est sélectionnée, la vérification est exécutée aussi pour les usinages (HOLE, TD8), qui dérivent de la programmation d'un sous-programme.

Il n'est pas nécessaire d'assigner les deux champs. Ainsi, toujours en se rapportant à l'exemple donné en Figure :

- · avec le champ Paramètres non assigné : seulement les usinages avec code ASCII "TROU" sont affichés ;
- · avec champ Usinage non assigné : seulement les usinages avec paramètre TD de valeur 8 sont affichés.

Pour le champ paramètres, il est possible de définir des données paramétriques :

- · Paramètres="TD=r27" seulement les usinages avec configuration du paramètre TD à "r27" sont affichés
- · Paramètres="TM2 TD=r27" seulement les usinages avec paramètre TM de valeur 2 et configuration du paramètre TD à "r27" sont affichés

La comparaison est effectuée avec la chaîne de configuration du paramètre.

Il est aussi possible d'assigner des [conditions](#page-161-0) logiques. Exemples :

- · Paramètres="TMR<=3" : seulement les usinages avec valeur du paramètre TMR inférieure ou égale à 3 sont affichés ;
- · Paramètres="TMR#3", "TMR<>3" : seulement les usinages avec valeur du paramètre TMR différent de 3 sont affichés ;
- · Paramètres="TMR>3" : seulement les usinages avec valeur du paramètre TMR supérieure à 3 sont affichés ;
- · Paramètres="TMR>3 GR=r4" : seulement les usinages avec valeur du paramètre TMR supérieure à 3 et configuration du paramètre GR à "r4" sont affichés.

Dans le cas d'attribution de conditions logiques (c'est-à-dire : non condition d'égalité) **il est recommandé** d'attribuer des configurations numériques. Effectivement :

- · en cas de réglage numérique, la comparaison est effectuée avec la valeur du paramètre
- · en cas de réglage paramétrique, la comparaison est effectuée avec la chaîne de configuration du paramètre, avec la possibilité d'évaluer seulement les différences entre les chaînes configurées.

Une modification du champ Paramètres peut déterminer des modifications automatiques, dues à des contrôles en automatique. En particulier, les parties reconnues comme noms des paramètres sont attribuées en utilisant des lettres majuscules et les affectations reconnues comme non valides sont jetées.

Dans le cas de correspondance vérifiée sur la configuration d'ouverture d'un profil, celle-ci est appliquée à l'ensemble du profil.

Le bouton **[Visualiser tout]** suspend les filtres spéciaux configurés pour la Technologie.

# **7 La Face**

# **7.1 L'affichage graphique de la Vue Face**

### **La zone d'affichage graphique de la Vue Face**

La zone de vue face peut être représentée en

- · graphique en trois dimensions. La face en cours et les usinages de la face sont coloriés pour qu'ils soient mis en évidence par rapport aux autres faces et aux autres usinages. Les usinages des autres faces sont gris ou sinon leur visualisation peut être exclue.
- · vue box : la face en cours et les usinages de la face sont coloriés pour qu'ils soient mis en évidence par rapport aux autres faces et aux autres usinages.
- · représentation graphique en deux dimensions sur le plan xy de face. La face en cours et ses usinages sont représentés.

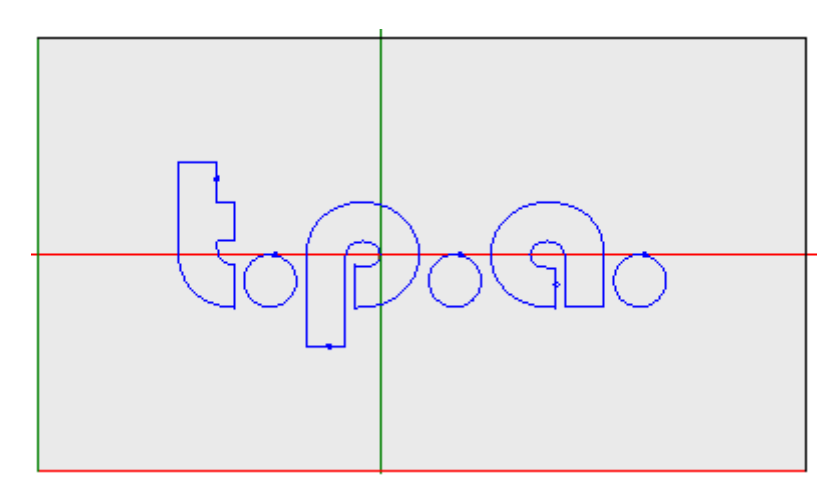

La figure est un exemple de graphique de face. Aussi le curseur en croix est affiché sur la vue, en plein écran. L'origine du système de référence et les axes de la face sont indiqués.

#### **la Zone assignation usinages**

Si des usinages ont été définis dans le programme de face, les données de l'usinage en cours sont affichées dans la fenêtre d'**assignation de l'usinage**.

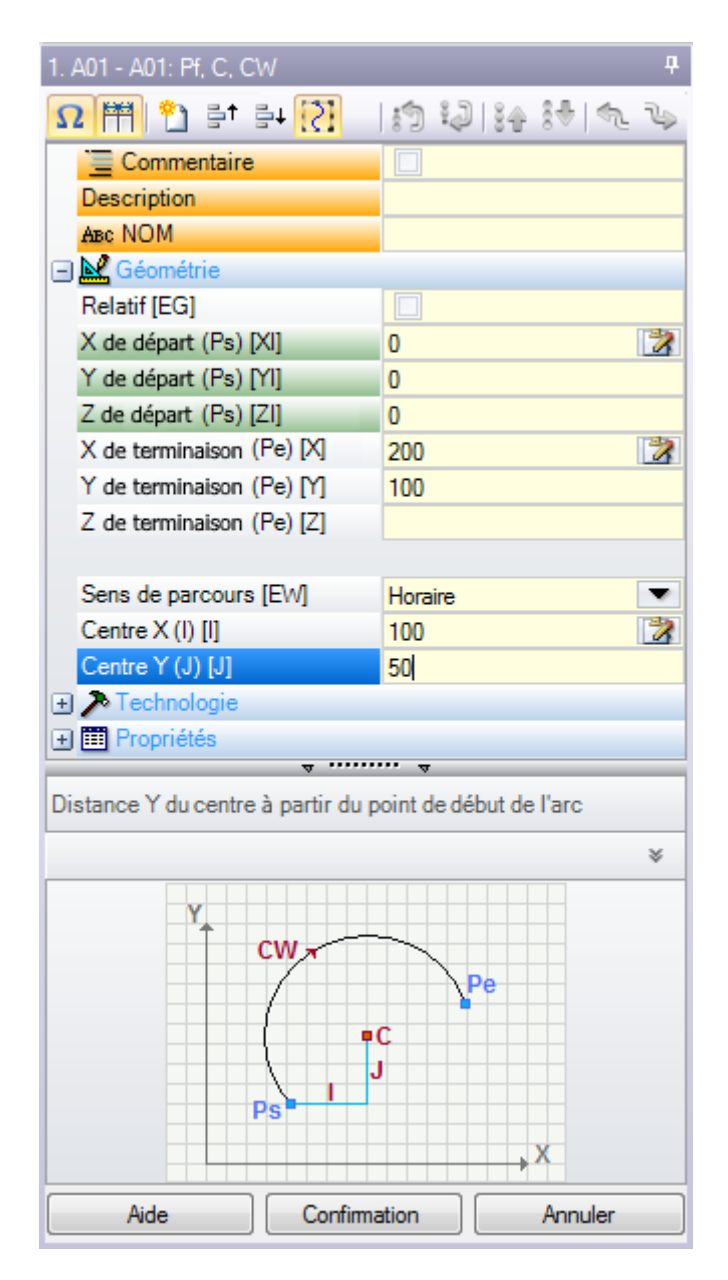

- · **En-tête** : il apparaît avec ce format : Nom ASCII Description usinage. Comme dans l'image « A01 A01 : Pf, C, CW »
- · **Zone d'assignation des paramètres et des propriétés de l'usinage** : les entrées sont organisées dans une liste comme entrées directes (Nom, Description, Commentaire, …) ou groupées en nœuds (Géométrie, Technologie, Propriétés). Les propriétés ont une signification commune à tous les usinages et elles sont présentées avec une disposition homogène entre tous les usinages : certaines en-tête comme entrées directes (comme dans la figure : Nom, Description, Commentaire), les autres regroupées dans le dernier nœud. Les paramètres sont plutôt plus généralement différents parmi les usinages, que ce soit comme signification que comme ordre. A côté des descriptions des paramètres, on peut voir entre crochets les noms ASCII attribués pour les paramètres eux-mêmes. Afin d'indiquer que le paramètre est de typologie chaîne on

ajoute l'icône ab

Chaque nœud affiché dans la liste initialement est proposé fermé ou ouvert, tel que configuré pour la présentation de chaque usinage : des présentations successives de l'usinage maintiennent pour chaque nœud le dernier état choisi pour l'affichage.

- · **Zone Aide Texte** : description du paramètre que vous êtes en train d'éditer
- · **Zone Aide Graphique** : aide graphique pour la configuration des données géométriques de l'usinage.

 $\begin{array}{c} \Omega \end{array} \begin{array}{c} \begin{array}{c} \mathbb{H} \\ \mathbb{H} \end{array} \begin{array}{c} \mathbb{H} \\ \mathbb{H} \end{array} \begin{array}{c} \mathbb{H} \\ \mathbb{H} \end{array} \begin{array}{c} \mathbb{H} \\ \mathbb{H} \end{array} \begin{array}{c} \mathbb{H} \\ \mathbb{H} \end{array} \begin{array}{c} \mathbb{H} \\ \mathbb{H} \end{array} \begin{array}{c} \mathbb{H} \\ \mathbb{H} \end{array} \begin{array}{c} \mathbb{H} \\ \mathbb{H} \end{array$  $|3933|3437|$  to be

Sur la Barre des boutons qui se trouve en-dessous du titre de l'usinage on trouve les commandes :

 $\Omega$  si activé, la fenêtre affiche les noms ASCII des paramètres, en ajout des messages descriptifs. Par exemple, comme on peut le voir dans l'image, le paramètre **Relatif** à un nom ASCII égal à [EG].

il si activé, la fenêtre dimensionne les deux colonnes d'en-tête des entrées et de programmation en parties égales. Sinon : la colonne d'en-tête est dimensionnée de façon à afficher le texte le plus long entièrement

### la sélection correspond au réglage **Afficher toujours le point de départ en traits de profil** dans **Personnaliser -> [Environnement](#page-427-0) -> Éditeur d'usinage**

il il double l'usinage en cours et il insère l'usinage doublé avant l'actuel. Si l'usinage courant est en phase d'insertion ou de modification : il attribue tout d'abord les modifications et ensuite il réalise la copie. La commande est disponible si elle est activée dans la configuration de TpaCAD. La commande n'a aucun effet si l'usinage en cours est bloqué en modification.

**Réinitialiser l'usinage** : assigne l'usinage actuel à l'état qui correspond à l'insertion avec sélection directe à partir de la palette des usinages. La commande n'a aucun effet si l'usinage en cours est bloqué en modification.

: elles déplacent l'usinage en cours à la position de ligne précédente ou successive. Les commandes sont disponibles, si elles sont activées dans la configuration de TpaCAD. Les commandes n'ont aucun effet si l'usinage en cours est bloqué en modification. Le fonctionnement des commandes dépend de l'état de ce bouton-ci : 2

- · s'il n'est pas sélectionné : les commandes précédentes intéressent uniquement l'usinage en cours, même s'il appartient à un autre profil. En outre, l'usinage actuel est déplacé d'une position en liste, même s'il interrompt un profil avant ou après ;
- · si sélectionne : si l'usinage actuel appartient à un profil, les commandes précédentes déplacent le profil entier. En outre, si l'on trouve un profil avant ou après, ceci est considéré dans son ensemble et il n'est pas interrompu par le déplacement en liste ;

 $\mathbb{R}$  : elles déplacent l'usinage en cours au premier ou au dernier de la liste de programme ;

 $\frac{3}{2}$  : elles déplacent l'usinage en cours à celui précédent ou successif ;

 $\oplus$  : elles déplacent l'usinage en cours à la ligne d'ouverture ou de fermeture du profil en cours (si l'usinage en cours appartient à un profil)

 $\Box$  : cette commande est disponible uniquement si TpaCAD gère la face-pièce et les faces automatiques et s'il n'est pas activé qu'en face-pièce. Si le déplacement d'un usinage qui crée une face automatique est sélectionné, il déplace aussi les usinages qui sont appliqués à la même face.

: la commande n'est disponible que si l'usinage rappelle un sous-programme. Dans ce cas, le sous programme est ouvert dans une autre instance de TpaCAD, où il peut également être modifié.

### **La Barre d'état**

Dans la barre d'état se trouvent les informations géométriques et technologiques de l'usinage actuel. Ci-après un exemple de composition pour un arc :

日 F1 ARCO (1078.0574:234.2204:-801-[1027.1486:302.766:-80] C[48520.443:35522.8461:-] R59127.549 CW Ai"=126.64 Ao"=126.55 L=85.38 L"=0.08

Les informations dans la barre d'état sont spécifiques pour l'usinage dont il est question. Comme dans ce cas-ci d'un arc, on affiche la géométrie complète de l'élément géométrique : point de début et de fin, centre, rayon, sens de rotation, angles de tangence sur les points extrêmes, longueurs dans le développement de l'arc (linéaire et angulaire).

# **7.2 Comment il s'ouvre**

La vue de la face qu'il faut visualiser se sélectionne dans la Barre de Sélection des faces, qui est toujours visible et qui comprend la vue générale, la face pièce (si gérée), les faces réelles et les faces fictives.

€

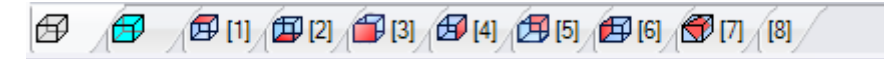

Les faces réelles sont uniquement celles effectivement activées en phase de configuration par le constructeur de la machine. Les faces fictives sont celles qui sont attribuées en Vue Générale, avec exclusion des faces configurées comme auxiliaires de construction.

Chaque bitmap de la barre correspond à une face

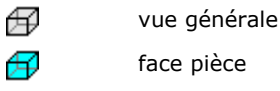

 $\Box$  de face 1 à face 6

face fictive. Dans le cas de plusieurs faces fictives : le bitmap s'affiche uniquement pour la première. Cela est réalisé afin de réduire au minimum la nécessité de devoir faire défiler sur la Barre pour sélectionner une face, dans le cas d'attribution de nombreuses faces fictives.

En passant le curseur de la souris sur l'icône d'une face les informations de la face sont visualisées :

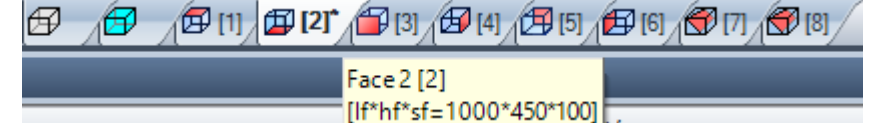

- le nom (image : « Face 2 »)
- · le nombre de lignes de programme de face, si existantes (image : « (2) »)
- les dimensions (image : «  $[If^*hf^*sf=1000^*450^*100]$  »).

Le numérotage des faces réelles peut changer dans plusieurs applications : il y a effectivement la possibilité d'attribuer un numérotage personnalisé.

 $\sqrt{\vartheta\mu}$ [1] $^*$  Si une face possède des usinages programmés, un astérisque apparaît sous la forme d'exposant à côté du numéro de la face.

En cliquant avec la touche droite de la souris sur l'icône de la face en cours, un menu local s'ouvre :

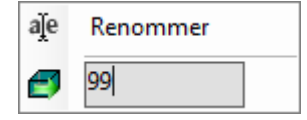

- · **Renommer** : à sélectionner afin de changer le nom de la face. Les noms des faces sont mémorisés dans un fichier de langue et donc on ne peut pas les traduire. L'entrée n'est pas disponible en Vue Générale ;
- · **Aller à la face** : la ligne successive du menu est visible uniquement si la *Barre de Sélection* des faces possède les boutons de défilement activés. Cela peut être le cas de plusieurs faces fictives attribuées, ou de zone vidéo réservée à la barre de dimension horizontale très réduite. La ligne propose :
	- · un champ d'édition, dans lequel configurer le nombre de faces à activer (image : 99) ;
	- · un bouton correspondant à la commande **Aller à face**, pour aller à la vue de face correspondante. Pour sélectionner la *Vue générale* : configurez un caractère non numérique (ou une valeur négative).

### **Il y a aussi la possibilité d'activer une certaine face de manière interactive, directement à partir de la vue générale ou à partir d'une vue de face (différente de la face-pièce) :**

· **sélectionnez la touche ALT et cliquez avec la touche gauche de la souris dans la zone correspondante de la face ; ou**

· **avec double-clic de la souris dans la zone correspondante de la face.**

Dans le cas de plusieurs faces superposées graphiquement : répétez la sélection (touche ALT + clic ; ou double-clic) jusqu'à l'activation de la face demandée.

# **7.3 Zone Texte ASCII**

Le programme de la face en format ASCII est visualisé dans la zone du Texte ASCII. Il est possible d'effectuer une modification directe dans le tableau uniquement pour les attributions de :

- · **Description** : sans activation spécifique, si la ligne de programme est modifiable ;
- · **Propriété « C »** (commentaire) : avec activation de configuration de TpaCAD et seulement si la ligne de programme est modifiable ;
- · **Propriété « N »** (nom) : avec activation de configuration de TpaCAD et seulement si la ligne de programme est modifiable.

La page affiche un tableau composé d'autant de lignes que le nombre des usinages de la face. La liste possède un ordre en fonction de l'ordre original de programmation.

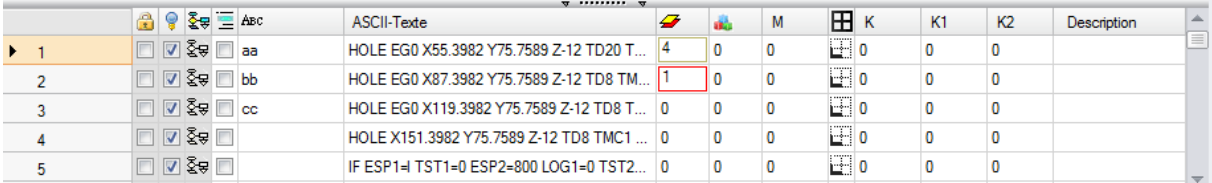

**En-tête** : progressif de l'usinage (à partir de 1).

음

**État libre/Occupé** pour l'usinage : si la cellule est active (signe de coche présente) cela signifie que le champ de couche (« L ») ou de construit (« B ») ou de propriété O (« O ») de l'usinage est verrouillé. Le verrou d'une couche (ou construit ou champ O) empêche les modifications des usinages avec champ égal à la valeur verrouillé. Le fond de la cellule de couleur différente indique qu'elle ne correspond pas à un état directement programmé, mais qu'elle dérive d'évaluations spécifiques. L'état de visualisation de la colonne peut être modifié en Personnalisation de TpaCAD.

**Vue active** : la cellule est active (coche présente) si l'usinage est représenté dans la zone d'affichage graphique. Un usinage n'est pas représenté graphiquement si une des situations suivantes se réalise :

- · son indicateur de commentaire est actif (propriété « C »)
- · est de typologie logique
- · un filtre d'affichage relatif aux propriétés (champs : « L », « B », « O ») ou à la technologie (code opérationnel et/ou paramètres technologiques) est actif
- · une vue spéciale de Conditions logiques est active.

En ce cas aussi, le fond de la cellule d'une couleur différente indique qu'elle ne correspond pas à un état directement programmé. L'état de visualisation de la colonne peut être modifié en Personnalisation de TpaCAD.

**ATTENTION** : l'état de la cellule ne dépend pas du paramétrage du champ de visualisation du programme (en barre d'état).

- 중동 **État logique** : la colonne est significative quand la Vue des Conditions logiques est activée. Dans ce cas, la cellule affiche :
	- U une flèche jaune barrée, si l'usinage n'apparaît pas comme vérifié par les conditionnements logiques
	- · une flèche verte, si l'usinage apparaît comme vérifié par les conditionnements logiques et ilne s'agit pas d'une instruction logique particulière
	- · un panneau stop, si l'usinage vérifie les conditionnements logiques et ils'agit d'une instruction logique particulière (ERROR, EXIT). Dans ce cas : les conditions logiques peuvent dériver de conditions externes (boucles : IF – ELSE – ENDIF) additionnée à des conditions programmées directement sur l'usinage.
	- $\cdot$   $\Box$  un signal d'avertissement, en cas d'instruction logique WARNING qui vérifie les conditions logiques externes (boucles : IF – ELSE – ENDIF) et les conditions programmées directement dans l'usinage.

En ce cas aussi, le fond de la cellule d'une couleur différente indique qu'elle ne correspond pas à un état directement programmé. L'état de visualisation de la colonne peut être modifié en Personnalisation de TpaCAD.

- **Propriété « C »** (commentaire) : la colonne n'apparaît pas si la propriété n'est pas gérée. Si la cellule est sélectionnée, l'usinage est en liste, mais cela n'a aucune influence sur le programme. A ce propos, lorsqu'on fait référence à l'usinage avant ou après, par rapport à un autre, on doit entendre comme *exclus les usinages de commentaire*. Si la cellule est sélectionnée, tous les champs restants, propriétés et paramètres, dans la fenêtre d'**assignation de l'usinage** sont en état désactivé, c'est à-dire qu'ils ne peuvent pas être modifiés. Les possibilités de modification de l'usinage reviennent à leur état normal si la sélection de la cellule est enlevée. **ATTENTION** : la modification est possible dans la fenêtre d'**assignation de l'usinage**. Le champ Commentaire peut être attribué à tous les usinages, sans exceptions. Comme déjà dit : avec activation vérifiée, la cellule peut être directement modifiée.
- Aвс **Propriété « N »** (Nom) : c'est une colonne optionnelle. C'est le nom affecté à l'usinage. Il s'agit d'un champ non numérique, de longueur maximale de 16 caractères, les caractères valides sont de type alphanumérique et le premier doit être alphabétique. Par exemple, la propriété est utilisée pour l'application de codes complexes de transformées, à appliquer directement aux usinages programmés. Le champ Nom peut être attribué à tous les usinages, sans exceptions.

**ASCII-Texte** : visualise le code opérationnel (il interprète le premier champ du texte ASCII. Exemples : « G89 », « L01 », « A01 ») et les paramètres dans le format ASCII, comme défini pour l'usinage. La colonne peut présenter une indentation comme indication immédiate de la structure logique du programme, qui est évaluée sur les boucles « IF » (IF, ELSE, ENDIF) et « FOR » (FOR, ENDFOR, si texte de macro-programme).

Avec l'usinage actuelle de non-commentaire, en cliquant sur le bouton droit de la souris sur la cellule de la touche ASCII, vous pouvez ouvrir un menu contextuel qui peut, par exemple, vous aider à vous déplacer dans le programme.

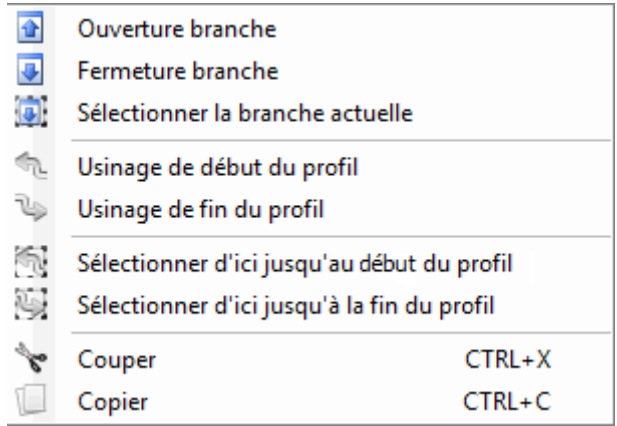

Les entrées qui peuvent s'afficher dans la liste sont :

- · **Ouverture branche** : il déplace l'usinage actuel à la ligne du programme avant qui commence le boucle logique (boucles : IF, FOR)
- · **Fermeture branche** : il déplace l'usinage actuel à la ligne du programme après quiferme le boucle logique (boucles : IF, FOR)
- · **Sélectionner la branche actuelle** : il sélectionne le bloc d'usinages qui appartiennent à la même branche logique de l'usinage en cours.
- · **Usinage de début/fin du profil** : il déplace l'usinage actuel sur la ligne de début ou de fin du profil auquel l'usinage actuel appartient.
- · **Sélectionner d'ici jusqu'au début/à la fin du profil** : il sélectionne la partie du profil comprise entre l'usinage actuel et le début/fin du profil auquel l'usinage actuel appartient.
- · **Développer l'usinage** : l'usinage en cours est un usinage complexe (appelé à sous-programme ou macro) ou il s'agit d'un trait multiple de profil, la commande ouvre une fenêtre qui en reporte le développement. Chaque ligne de la liste étendue correspond à un usinage, duquel on donne des informations géométriques, technologiques et des propriétés assignées avec des modalités semblables aux informations affichées dans la barre d'état pour l'usinage en cours.

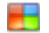

**couleur** de l'usinage : elle montre la couleur attribuée à l'usinage selon son type (ponctuel, setup, trait de profil) ou à son code opérationnel. La couleur est assignée selon sa typologie en

Personnalisation de TpaCAD ou dans la base de données des usinages. La couleur montrée ici ne dépend pas des assignations de propriétés (comme : couche, construit). La colonne est montrée aussi dans la liste d'usinage étendue.

L'état de visualisation de la colonne peut être modifié en Personnalisation de TpaCAD.

**Propriété « L »** (couche) : il s'agit d'une colonne optionnelle. Elle visualise la valeur de la couche de l'usinage, si la valeur de la couche est 0, cela signifie qu'aucune couche n'a été attribué à l'usinage. Surtout : si une valeur supérieure à 0 est configurée, l'usinage peut être représenté avec une couleur attribuée (comme montré avec un encadré colorié dans la cellule correspondante). **ATTENTION** : ici la valeur de la couche est reportée, et elle peut être aussi le résultat d'une solution d'un réglage paramétrique.

Le champ « L » ne peut pas être attribué sur les usinages :

- · de profil (lignes et arcs) pour l'ensemble du profil la valeur du setup est valable
- · instructions logiques (boucles IF, attribution de variables…)
- · usinages personnalisés (ponctuels, setups, logiques) ou complexes pour lesquels la gestion en configuration en est désactivée.

**Propriété « B »** (construit) : il s'agit d'une colonne optionnelle. Visualise la valeur du champ Construit de l'usinage. Surtout : si une valeur supérieure à 0 est configurée, l'usinage peut être représenté avec une couleur attribuée (comme montré avec un encadré colorié dans la cellule correspondante). S'il est indiqué comme construction, l'usinage est rempli, mais pas exécuté. Le champ « B » ne peut pas être attribué sur des usinages, voir champ « L ».

- **Propriété « M »** : il s'agit d'une colonne optionnelle. Visualise la valeur du champ M de l'usinage. M Le champ « M » ne peut pas être attribué sur les usinages, voir champ « L », mais avec la possibilité d'en activer la gestion sur les traits de profil.
- F. **Propriété « O »** : il s'agit d'une colonne optionnelle. Surtout : si une valeur supérieure à 0 est configurée, l'usinage peut être représenté avec une couleur attribuée (comme montré avec un encadré colorié dans la cellule correspondante). TpaCAD peut visualiser une référence (de côté ou de sommet) pour l'usinage avec une valeur gérée non supérieure à 4. **ATTENTION** : la visualisation des icônes est conditionnée en tout cas par les activations spécifiques en configuration de TpaCAD. Le champ « O » ne peut pas être attribué sur les usinages, voir champ « L », mais avec la possibilité d'en activer la gestion sur les traits de profil.
- ſ₩. **Propriété « K »** : il s'agit d'une colonne optionnelle. Visualise la valeur du champ K de l'usinage. Le champ « K » ne peut pas être attribué sur les usinages : voir champ « L ».
- K1 **Propriété « K1 »** : il s'agit d'une colonne optionnelle. Visualise la valeur du champ K1 de l'usinage. Le champ « K1 » ne peut pas être attribué sur les usinages : voir champ « L ».<br>K2 **Propriété « K2 »** : il s'agit d'une colonne optionnelle. Visualise la valeur du champ K2 de l'usinage.
- Le champ « K2 » ne peut pas être attribué sur les usinages : voir champ « L ».

**Description** : texte descriptif qui peut être attribué comme complément ou aide d'attribution de l'usinage. Le texte peut être modifié directement dans le tableau.

Quelles colonnes des propriétés sont présentées réellement dans la table est déterminé par la configuration de TpaCAD.

# **8 La Face-Pièce**

# **8.1 Ce que c'est**

La **face pièce** est une face qui n'a pas sa propre identification géométrique. On peut affirmer que la face pièce représente la pièce dans son ensemble, avec toutes les faces quila caractérisent.

Par convention, les paramètres suivants sont assignés à la face-pièce :

- · le système de référence absolu de la pièce
- · les dimensions de la pièce (l, h, s) · le numéro d'identification 0.
- 

Le programme de face pièce permet d'assigner des usinages directement sur les différentes faces, dans une seule liste de programme. L'attribution d'un usinage reste rapportée à sa propre face d'application, qui est configurée dans un champ ajouté (voir ci-dessous : champ F) dans une fenêtre d'attribution de l'usinage. Un programme de face-pièce **ne peut pas être utilisé comme sous-programme**. Pour cette raison, la face pièce n'est disponible qu'en cas de pièce avec typologie de programme.

### **Le programme écrit en face pièce n'est pas l'addition des programmes écrits individuellement dans les autres faces, mais il s'ajoute à eux.**

Si l'utilisateur final de TpaCAD nécessite d'écrire des sous-programmes, pour pouvoir appliquer ces derniers, il doit programmer les usinages dans les vues des faces activées.

Un sous-programme peut cependant être rappelé dans la face pièce d'un programme :

- · le champ F, configuré dans l'appel du sous-programme, déclare la face dans laquelle le sous-programme est appliqué
- · le choix de savoir quelle face du sous-programme il faut appeler, a lieu selon les modalités déjà vues (entrée Face qu'on trouve, par exemple, parmi les paramètres de l'usinage SUB).

Le constructeur de la machine peut configurer TpaCAD de façon à rendre uniquement la face pièce programmable. Cette solution n'est valide que dans le cas de pièces avec typologie de programme. Dans le cas de pièces avec typologie de sous-programme ou de macro, les faces réelles configurées sont quand même gérées, en revanche la face pièce est désactivée.

# **8.2 Comment elle s'ouvre**

La face-pièce se sélectionne dans la Barre de Sélection de la face.

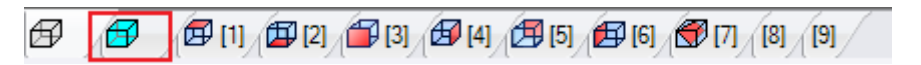

Dans la zone graphique la pièce est représentée en trois dimensions. Aucune face n'est mise en évidence.

# **8.3 Zone d'assignation des usinages**

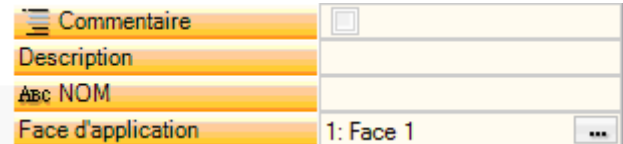

Les informations affichées sont les mêmes déjà vues pour toutes les faces, avec l'addition de la face d'application ou **Champ F** pour chaque usinage de programme.

Le réglage du champ a lieu seulement dans la fenêtre qui y est consacrée : cliquez sur le bouton **principal** pour afficher une liste de toutes les faces gérées sur la pièce, réelles ou fictives, qui peuvent être sélectionnées. La programmation paramétrique n'est pas permise. Le champ F est significatif pour tous les usinages, à l'exception des instructions logiques (IF, ELSE, ENDIF, assignation de variables J…).

La liste des faces peut changer selon l'usinage sélectionné. Par exemple, un usinage de Lamage ne peut être généralement appliqué qu'à la face 1 (côté supérieur) et 2 (côté inférieur). Donc, dans la liste, seules les faces 1 et 2 sont affichées. Si, avant de l'usinage, on a assigné des faces automatiques, la liste des sélections pour le champ F comprend aussi l'entrée AUTO, correspondant à l'application en face automatique.

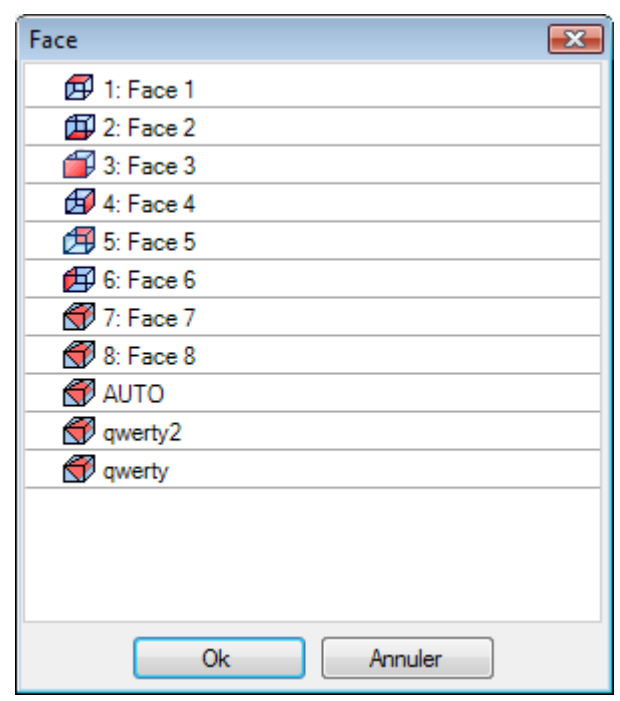

Pour plus de détails voire le code de création d'une face automatique. Voyons une fenêtre d'exemple pour la sélection du **Champ F** :

Dans l'ordre, on a :

- · les 6 faces de la pièce base (dans cet exemple elles sont toutes sélectionnables)
- · deux faces fictives (7 et 8)
- · une entrée AUTO, qui correspond à la dernière face automatique assignée avant la ligne courante du programme en cours
- · deux lignes (les dernières) qui correspondent à la sélection directe de l'une des faces automatiques attribuées avant avec un nom.

Sont exclues de la liste les faces de construction (fictives ou automatiques).

# **8.4 Zone Texte ASCII**

Les informations affichées sont les mêmes déjà vues pour les programmes de face, avec l'addition de la face d'application ou **[Champ](#page-128-0) F** pour chaque ligne du programme.

# <span id="page-128-0"></span>**8.5 Le Champ F**

La commande **Champ F** est présente dans le groupe Assigner propriétés de l'onglet Éditer.

# **8.6 La Représentation**

Dans la face pièce il est possible d'activer n'importe quelle vue de la face : 3D, Vue Box ou 2D. Contrairement à la vue dans d'autres faces, ici la face actuelle change au changement de l'usinage en cours. En outre, la face actuelle est aussi celle qui est choisie comme face sur laquelle travailler, par exemple, insérer un élément géométrique – point, ligne, arc – de manière interactive. Plus précisément :

- · pour fonctionner sur une face qui a déjà des usinages attribués, cliquez simplement près d'un usinage de la face
- · pour travailler sur une face qui n'a pas d'usinages attribués : sélectionnez la touche ALT et cliquez avec le bouton gauche de la souris dans la zone correspondant à la face, ou double-cliquez dans la zone de la face. Dans le cas de plusieurs faces superposées graphiquement : répétez la sélection (touche ALT + clic ; ou double-clic) jusqu'à l'activation de la face demandée.

La face d'usinage est indiquée dans la barre d'état à côté de la position de la souris :

 $T_{\overline{19}}$ -75.6558;260.1933 F3 X

# **8.7 Séquences d'exécution**

Une caractéristique du programme de face pièce est celle de définir directement les séquences d'exécution. Pendant la phase d'[affectation](#page-114-0) séquences, les usinages programmés en face pièce ne peuvent pas être séquencés.

Les usinages en face pièce sont exécutés avant toute autre liste d'usinages de face, suivant l'ordre dans lequel ils ont été programmés. Une première utilité de la face pièce est, donc, celle de regrouper, avec une certaine marge de sécurité, les usinages du programme qui nécessitent d'observer une séquence d'exécution prédéfinie.

Un exemple typique est le cas de la création de faces fictives en cours d'exécution : il faut s'assurer que la création de la face ait lieu avant de travailler la face elle-même. Dans ce cas, il peut être utile d'affecter l'usinage de coupe de la face dans la face pièce : n'importe de quelle façon le programme est modifié, il reste donc la certitude que la face sera immédiatement créée.

# **9 Les Usinages**

# **9.1 Types d'Usinages**

### **Usinages simples et complexes**

L'insertion d'un usinage a lieu en sélectionnant l'usinage entre les groupes de l'onglet **Usinages**.

Les **usinages simples** comprennent : perçages individuels, setups individuels, traits de ligne et/ou arc, instructions logiques.

Les usinages **ponctuels et de setup** ont une attribution de technologie et de géométrie directe.

L'utilisation principal des usinages de setup est-ce d'ouvrir un profil. Dans ce cas, le setup fournit les informations technologiques demandées pour exécuter le profil. Un setup peut être aussi utilisée isolé, c'est-à dire non suivie d'un profil.

Un usinage ponctuel a, au contraire, une utilisation toutefois isolée. Des exemples d'usinages ponctuels sont les perçages.

Les usinages **logiques** ont la caractéristique de répondre aussi à des exigences spécifiques de personnalisation.

Des usinages logiques peuvent, par exemple, être réalisés pour :

- · la mesure de la pièce en temps réel ;
- · des arrêts programmés pendant l'exécution d'une pièce ;
- · l'introduction de contraintes.

Des champs géométriques et des champs technologiques peuvent être attribués aux usinages logiques, qui ne sont en tout cas pas interprétés par TpaCAD. Les usinages logiques n'ont pas une représentation graphique, on ne les considère pas dans le calcul des encombrements e des positionnements successifs en modalité de placement relatif.

Un groupe d'usinages logiques est en tout cas disponible, en plus de ceux qui sont éventuellement attribués sur la base d'exigences spécifiques de personnalisation. On parle de ceux qu'on appelle instructions logiques : boucles If (IF – ELSE – ENDIF), ERROR, EXIT, attributions de variables J.

Les **usinages complexes** sont définis en associant des usinages simples et/ou complexes. Ils comprennent par exemple : les cycles de perçage (FITTING, RÉPÉTER), les polygones, les lamages.

Comme déjà dit, un usinage attribue des paramètres et des propriétés.

Un **paramètre d'usinage** peut utiliser chaque paramétrisation gérée en programmation paramétrique. Plus précisément :

- · [dimension](#page-320-0) de la pièce et/ou de la face (I, h, s, lf, hf, sf)
- variables de [programme](#page-325-0) (o, v, r)

La longueur maximale d'un paramètre est de 100 caractères.

Les **propriétés d'usinage** n'autorisent généralement que la programmation numérique. Pour certaines propriétés, l'utilisation de programmation paramétrique peut aussi être activé, avec les mêmes modalités valides pour les paramètres. Dans le cas de programmation paramétrique : la cellule correspondante dans la zone du Texte ASCII en reporte la valeur numérique correspondante.

Après avoir confirmé les données, l'insertion effective de l'usinage dans le programme de face se vérifie seulement si aucune situation d'erreur n'est détectée pendant la phase de programmation de l'usinage même. Dans ce cas, il est nécessaire de résoudre les problèmes ou annuler l'insertion. Uniquement dans le cas d'attribution de l'usinage en test de macro il y a la possibilité de confirmer l'insertion aussi en cas d'erreur et cela pour compenser la possibilité d'une erreur fausse : un cas typique est par exemple la programmation d'un arc avec attribution de la géométrie en utilisant des variables définies localement dans une boucle FOR. Lorsque l'insertion a eu lieu, le programme de face est mis à jour dans la représentation graphique et dans la liste du texte ASCII et l'usinage inséré va devenir un usinage actif.

### **Édition guidée**

Des aides vont être fournies à l'utilisateur pendant la programmation des paramètres de l'usinage. De manière semblable à ce que nous avons déjà vu pendant l'attribution des variables, en appuyant sur la touche droite de la souris dans la zone d'attribution du paramètre que vous êtes en train d'éditer, un menu contextuel qui présente les entrées suivantes est ouvert :

- · **Suggérer mot** : il ouvre un menu qui possède toutes les fonctions et les arguments de la programmation paramétrique, regroupés en nœuds.
- · **Infos rapides** : info-bulle des arguments nécessaires à la fonction qu'on est en train d'utiliser
- · **Détail informations** : il ouvre la page d'aide qui concerne la fonction insérée
- · **Liste des variables** : elle ouvre une fenêtre avec la liste des variables attribuées (« r », « o » et « v »).

En outre, pour les paramètres d'attribution géométrique d'un point, une icône peut être visualisée sélectionnez pour acquérir la position correspondante en cliquant directement avec la souris dans la zone graphique. La disponibilité de la modalité d'acquisition est déterminée par la configuration de TpaCAD et par la configuration du champ de visualisation du programme (dans la barre d'état). L'acquisition dans la zone graphique est toujours entendue sur le plan en deux dimensions xy de la face et de manière optionnelle elle peut être étendue aussi à la coordonnée de profondeur. Nous pouvons distinguer certains cas particuliers :

· attribution significative d'un point (coordonné x et y) : sur la zone de l'usinage les champs correspondants aux deux coordonnées sont mis en évidence. Afin de forcer l'acquisition d'une seule des deux coordonnées, activez le verrou de l'autre coordonnée sur le menu local géré dans la zone graphique (touche droite de la souris)

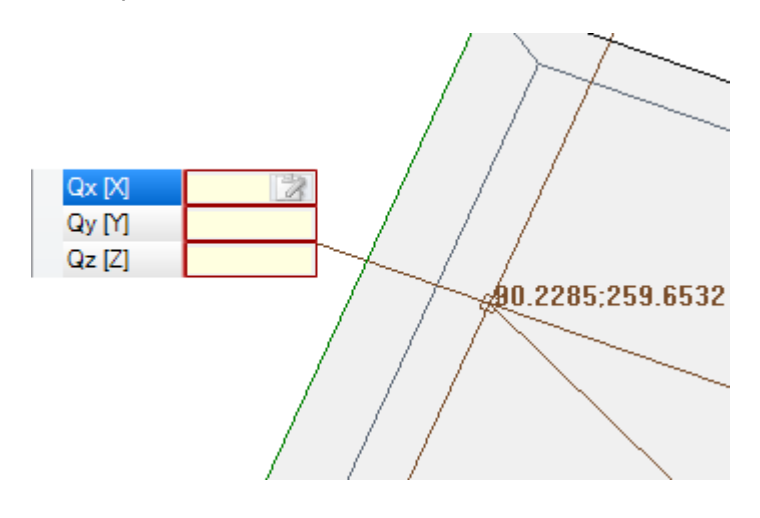

· attribution significative d'une seule coordonnée (abscisse ou ordonnée) : sur la zone de l'usinage seulement le champ correspondant est mis en évidence et un curseur horizontal ou vertical va en souligner la signification.

Le menu local qui a été géré dans la zone graphique permet de rendre même les commandes d'activation des snap (grilles, entités) disponibles, généralement gérées dans les procédures d'acquisition interactives.

### **Le point d'application**

Le point d'application d'un usinage est défini par les données assignées sur le plan XY et par la cote Z, perpendiculaire au plan de la face.

Les coordonnées X et Y peuvent être attribuées dans un système de coordonnées cartésiennes ou polaires.

**Assignation de coordonnées cartésiennes :**

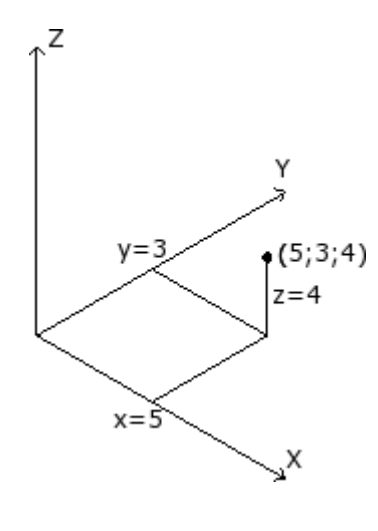

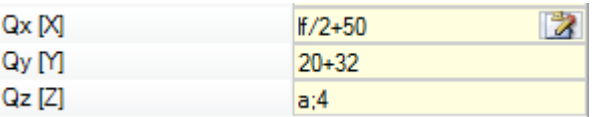

Dans un système cartésien, les coordonnées sont assignées directement comme :

- · absolues à partir de l'origine de la face, si la case **Relatif** n'est pas sélectionnée
- · relatives à partir de la dernière position programmée avant, si la case **Relatif** est sélectionnée

Si le point est assigné, comme illustré dans la figure, avec les coordonnées (x=5;y=3;z=4), mais en mode relatif avec la dernière position programmée à (x=2;y=2;z=2), l'usinage aura son propre point d'application à  $(x=7; y=5; z=6)$ .

La sélection absolu/relatif est appliquée à toutes les coordonnées. Avec la modalité **Relatif** sélectionnée, il est possible de forcer le mode absolu sur une seule coordonnée, en antéposant l'écriture "a;" à la configuration de la cote. Si une coordonnée n'est pas assignée (champ vide), la valeur attribuée pour l'usinage précédent est propagée.

### **Assignation de coordonnées polaires :**

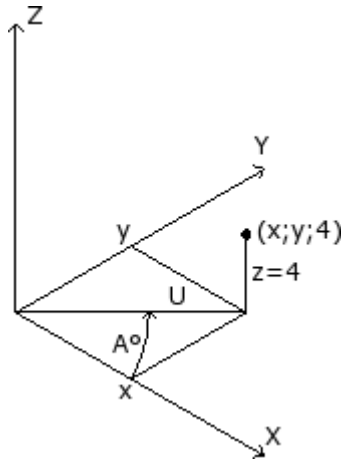

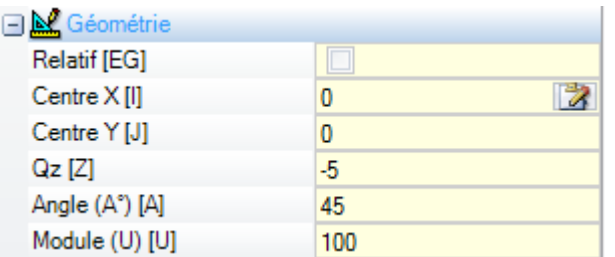

La figure montre les coordonnées polaires. La coordonnée Z est toujours assignée directement, comme dans le cas d'assignation avec coordonnées cartésiennes.

La position du point dans le plan XY est spécifiée en donnant sa distance d'un centre et son angle (en degrés) dans le plan XY par rapport à l'axe X.

Dans la figure :

- · le centre est l'origine de la face (0;0) ;
- · la distance U du centre est : 100 ;
- · l'angle est : 45°.

La sélection absolu/relatif est maintenant appliquée à la coordonnée Z et aux coordonnées (x;y) du centre du système polaire. Avec la modalité **Relatif** sélectionnée, il est possible de forcer le mode

absolu sur une seule coordonnée, en antéposant l'écriture "a;" à la configuration de la valeur de la cote.

### **La technologie**

Un usinage ponctuel ou de setup a une assignation de technologie, qui concerne l'évaluation de l'architecture de l'installation. Les données technologiques doivent en effet être définies par rapport à l'outil qui va exécuter l'usinage et au groupe et à la machine auxquels cet outil appartient.

Une ou plusieurs machines sont définies dans une installation, dans chaque de celles un ou plusieurs groupes (ou têtes) peuvent travailler, à son tour, décomposés en appareils : outils, électromandrins, changeurs d'outil. Lorsqu'on assigne une technologie à un usinage ponctuel ou à un usinage de setup, on se rapporte à un outil spécifique outillé dans une position (mandrin/électromandrin) d'un groupe tête d'une machine.

Une configuration maximale d'appareils, qui dépend de l'application spécifique, est assignée à chaque groupe tête. Chaque machine peut avoir un catalogue des outils et un catalogue des porte-outils, chaque porte-outil peut outiller jusqu'à un nombre maximum d'outils, qui dépend toujours de l'application.

### **Critères d'évaluation générale**

Ci-dessous les critères d'évaluation pour la programmation de l'outil sont examinés, comme adoptés par TpaCAD, selon un schéma de cas possibles, sur la base de la **priorité** avec laquelle ils sont évalués :

#### **Programmation pour mandrin** (ou électromandrin) **et l'outil**

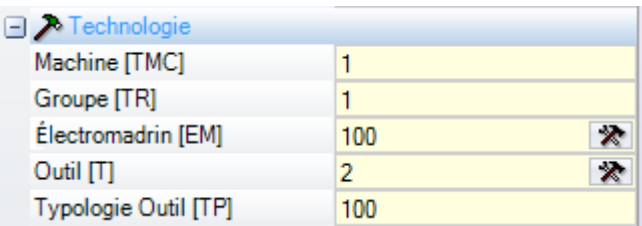

Dans la figure on a configuré les champs **Électromandrin** avec valeur 100 et **Outil** avec valeur 2. Pour **Machine** et/ou **Groupe** il faut généralement configurer une valeur. Si le champ n'est pas affecté, la valeur par défaut 1 est insérée.

En cliquant sur l'icône  $\|{\bf x}\|$ il y a la possibilité de sélectionner les paramètres technologiques directement à partir de la fenêtre de présentation de la technologie.

La valeur attribuée au champ **Électromandrin** configure une position de dispositif sur le groupe, cependant la valeur attribuée au champ **Outil** définit l'outil (ou le porte-outil) qu'il faut outiller sur l'**Électromandrin**, avec une interprétation possible de sélection dans une liste d'appareils ou de typologie d'appareil. Selon la technologie de la machine, la valeur attribuée au champ **Outil** peut aussi définir un porte-outil et, dans le cas d'un porte-outil outillé avec plusieurs outils, elle peut indiquer la position utilisée. Dans l'exemple illustré dans la figure :

- · si un changeur d'outil est associé à l'**Électromandrin** 100 du groupe 1, alors il est outillé avec l'outil numéro 2 ;
- · sinon : l'**Électromandrin** 100 doit nécessairement être outillé avec l'outil numéro 2.

Si seulement un des deux champs (**Outil** ou **Électromandrin**) est configuré, voir le cas de programmation pour Électromandrin décrit plus loin.

Il y a aussi la possibilité d'attribuer la **Typologie outil** qui permet d'imposer une meilleure spécification sur le choix de l'outil. Comme illustré dans la figure, l'usinage ne sera considéré correct et exécuté que si l'**Outil** = 2 de **Machine** = 1 et **Groupe** = 1 résulte configuré avec **Typologie outil** = 100.

Le champ **Électromandrin** peut être affecté avec une valeur prédéfinie et ne pas apparaître dans la fenêtre de réglage des données de l'usinage. Cette situation correspond au cas d'un groupe avec un seul électromandrin configuré ou si la sélection d'une position sur le groupe ne peut pas être équipé de façon différente.

#### **Programmation pour mandrin** (ou électromandrin)

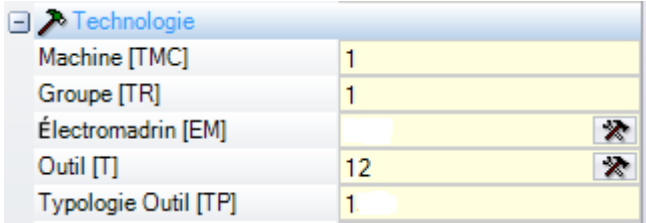

Les situations suivantes peuvent se vérifier :

- le seul champ disponible et affecté est le champ **Outil** : (dans la figure la valeur donnée est 12) ;
- le seul champ disponible et affecté est le champ **Électromandrin** ;
- · les deux champs sont disponibles, mais seulement un des deux est défini (dans la figure l'outil avec valeur 12).

Pour **Machine** et/ou **Groupe** il faut généralement configurer une valeur. Si le champ n'est pas affecté, la valeur par défaut 1 est insérée.

Le choix du mandrin a lieu directement dans le champ **Outil** (ou électromandrin), avec utilisation de l'outillage courant.

Si le mandrin n'est pas outillé dans les paramètres de technologie, les cas suivants peuvent se vérifier :

- · choix de l'Outil par défaut
- · une situation d'erreur.

Comme pour le cas précédent, il est généralement possible d'attribuer aussi la **Typologie outil**.

#### **Programmation pour les diamètres**

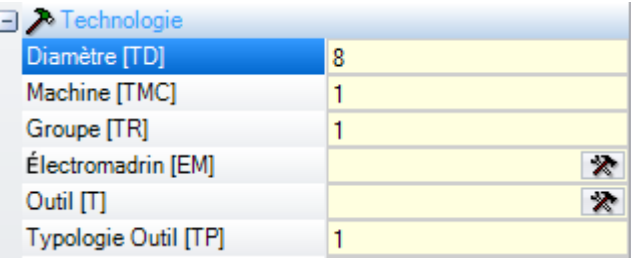

Le champ **Diamètre** est configuré : ici avec valeur 8, en revanche, on ne configure pas les valeurs **Électromandrin** et **Outil**.

Il est généralement possible de configurer une valeur pour **Machine**, **Groupe** et **Typologie outil**. Si une valeur n'est pas affectée, aucune valeur prédéfinie n'est assignée.

Les critères de sélection de l'outil pendant la phase d'exécution du programme diffèrent d'une application à l'autre.

Une programmation par diamètre est reconnue avec champ **Diamètre** configuré si la valeur affectée pour **Outil** est nulle (= 0) et si la valeur affectée pour **Électromandrin** est nulle ou négative (<= 0). **ATTENTION** : avec versions précédents à la [2.4.7], la reconnaissance de la programmation par diamètre exigeait que le champ **Outil** ne fût pas configuré.

Une programmation par diamètre est typique des usinages de perçage et elle peut déterminer l'exécution de plusieurs opérations de perçages dans une seule fois, selon la disponibilité des outils déclarés.

#### **Outil par défaut**

#### Aucun des champs **Électromandrin**, **Outil**, **Diamètre** n'est configuré.

Il est possible de forcer la sélection de **Machine** et/ou **Groupe** et/ou **Typologie outil**. Les critères de sélection de l'outil pendant la phase d'exécution du programme diffèrent d'une application à l'autre. La programmation pour **Outil par défaut** peut quand-même ne pas être toujours réellement opérationnelle. Dans ce cas, une erreur en phase d'optimisation du programme est détectée.

#### **Outil automatique**

La sélection de l'outil automatique prévaut sur les paramètres affectés aux champs **Électromandrin**, **Outil** et **Diamètre**.

Il est quand-même possible de forcer la sélection de **Machine** et/ou **Groupe** et/ou **Typologie outil**. Les critères de sélection de l'outil pendant la phase d'exécution du programme diffèrent d'une application à l'autre.

#### **Géométries orientées**

La condition normale de travail correspond à positionner l'outil perpendiculaire au plan xy de la face de travail. Un usinage de setup peut aussi assigner une orientation de l'outil par rapport au plan de la face, dans ce cas, on parle de setup orienté. Les champs quidéfinissent l'orientation de l'outil sont :

· l'angle de rotation (alpha),

· l'angle de pivot (bêta).

Les deux axes de rotation ont une programmation **absolue sur la pièce**.

Les champs de rotation de l'outil, s'ils sont affectés pour l'usinage, sont quand-même significatifs, même s'ils ne sont pas définis (dans ce cas, ils prennent valeur 0).

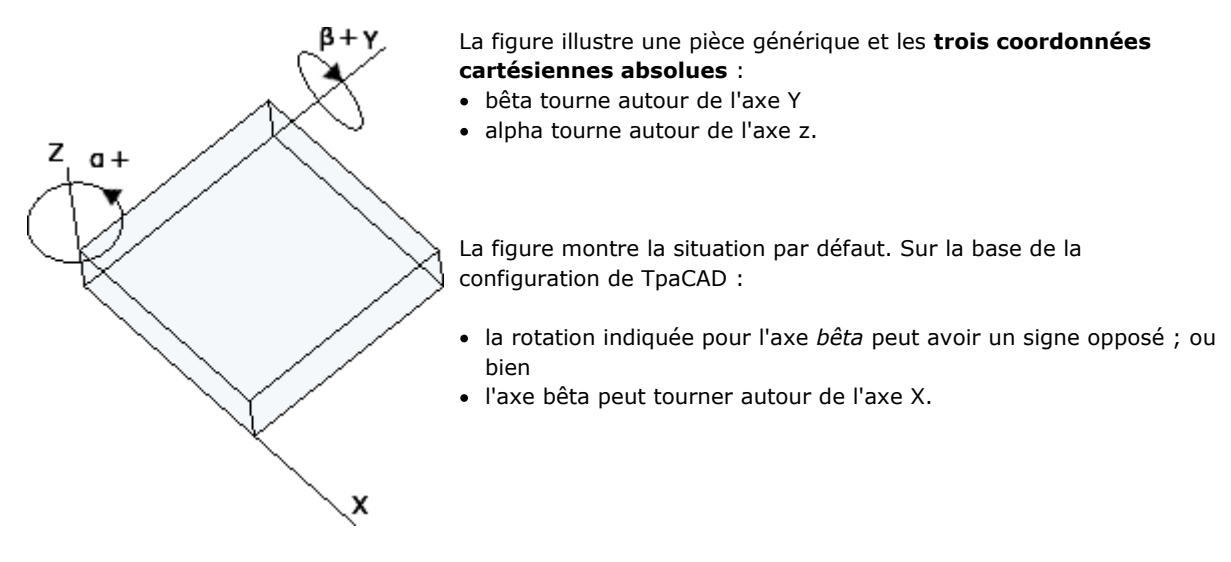

La figure montre des usinages de setup programmés dans la face 1 :

- a. un premier setup avec  $(B0; A0) =$  direction verticale
- b. un deuxième setup tourne B dans le sens inverse des aiguilles d'une montre
- c. un troisième setup ajoute à A une rotation dans le sens des aiguilles d'une montre

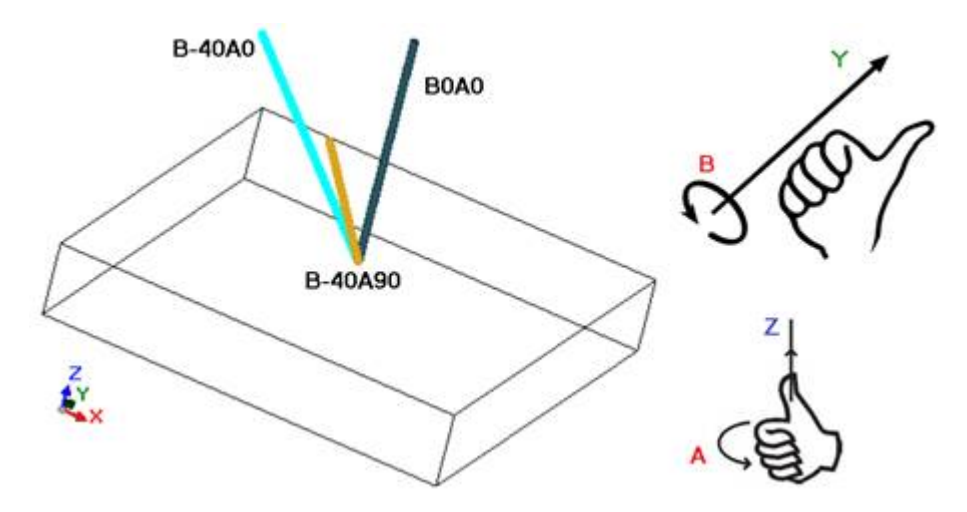

Pendant un usinage de setup qui attribue l'orientation de l'outil, les données XYZ vont avoir une signification remarquable, par rapport au cas de setup non orienté.

Il y a généralement la possibilité de changer la modalité de programmation du point d'application (coordonnées du plan XY et Z pour l'axe de profondeur) avec configuration du paramètre **Réf.Z orthogonale au plan** [DZ].

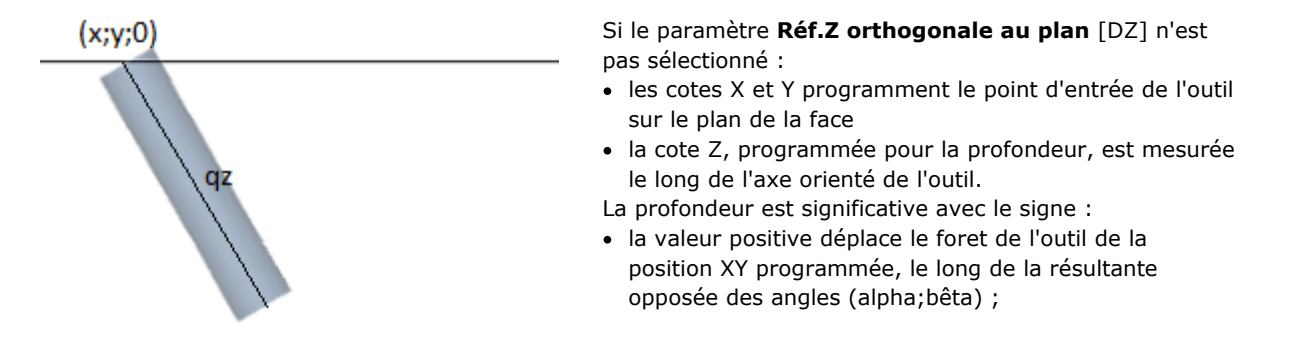

· la valeur négative déplace la pointe de l'outil de la position XY programmée, le long de la résultante des angles (alpha;bêta).

Avec les angles (alpha;bêta) qui sont configurés correctement, de façon à positionner l'outil en entrée à la face :

- · valeur positive emmène l'outil en l'air ;
- · valeur négative emmène l'outil en usinage dans la face.

L'outil entre sur le plan de la face aux cotes XY programmées, avec direction attribuée par les angles de rotation et de pivotage, d'une quantité égale à la profondeur configurée.

La figure représente l'activité de l'outil dans la pièce, avec vue latérale par rapport au plan (supérieur) de la face. Le profil qui suit respecte l'orientation attribuée dans le setup.

Ce cas correspond à la situation de défaut, qui s'applique à la programmation d'un setup orienté, même si le paramètre **Réf.Z orthogonale au plan** [DZ] n'est pas attribué pour le setup.

Si le paramètre **Réf.Z orthogonale au plan** [DZ] est sélectionné :

- · les cotes X et Y programment le point sur le plan de la face qui correspond à la position finale de la pointe de l'outil ;
- · la cote Z, programmée pour la profondeur, est mesurée le long du plan orthogonal à la face (axes de profondeur de la face).

L'outil entre sur le plan de la face, avec direction attribuée, dans le point P' afin qu'il respecte la position attribuée sur les trois coordonnées programmées. Le point P' est calculé automatiquement, tandis que la programmation se réfère au foret de l'utile.

Ce mode de programmation est attribué par défaut dans le cas de setup exécuté en face courbe ou surface.

La programmation des angles (alpha, bêta) peut être simplifiée à l'aide de :

- · formes paramétriques (**geo[alpha;x;y;z]; geo[bêta;x;y;z]**) qui restituent les angles (alpha, bêta) correspondant à la direction verticale de face, mais seulement si elle est plane. Dans le cas de face courbe ou surface, les fonctions calculent la direction de la face avec rayon de courbure nul ;
- · formes paramétriques (**geo[alpha]; geo[bêta]**) qui restituent les angles (alpha, bêta) correspondant à la direction verticale dans un point spécifique de la face, y compris les cas de face courbe ou surface ;
- · sélection **Direction verticale**, sélectionner pour assigner la direction verticale à la face de quelque façon qu'elle soit assignée : plane, courbe ou surface. Les valeurs calculées pour les angles (alpha, bêta) ne sont pas assignées automatiquement dans le champ correspondant, mais elles sont déterminées pour la représentation graphique de l'usinage.

Dans l'image, un exemple de setups isolés programmés dans une face courbe : à gauche une représentation tridimensionnelle de la pièce, à droite la vue d'en haute. Il est évident comment la direction perpendiculaire à la face change lorsque la position le long de l'axe de courbure change.

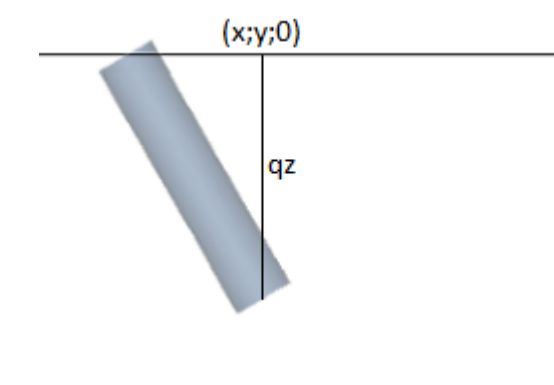

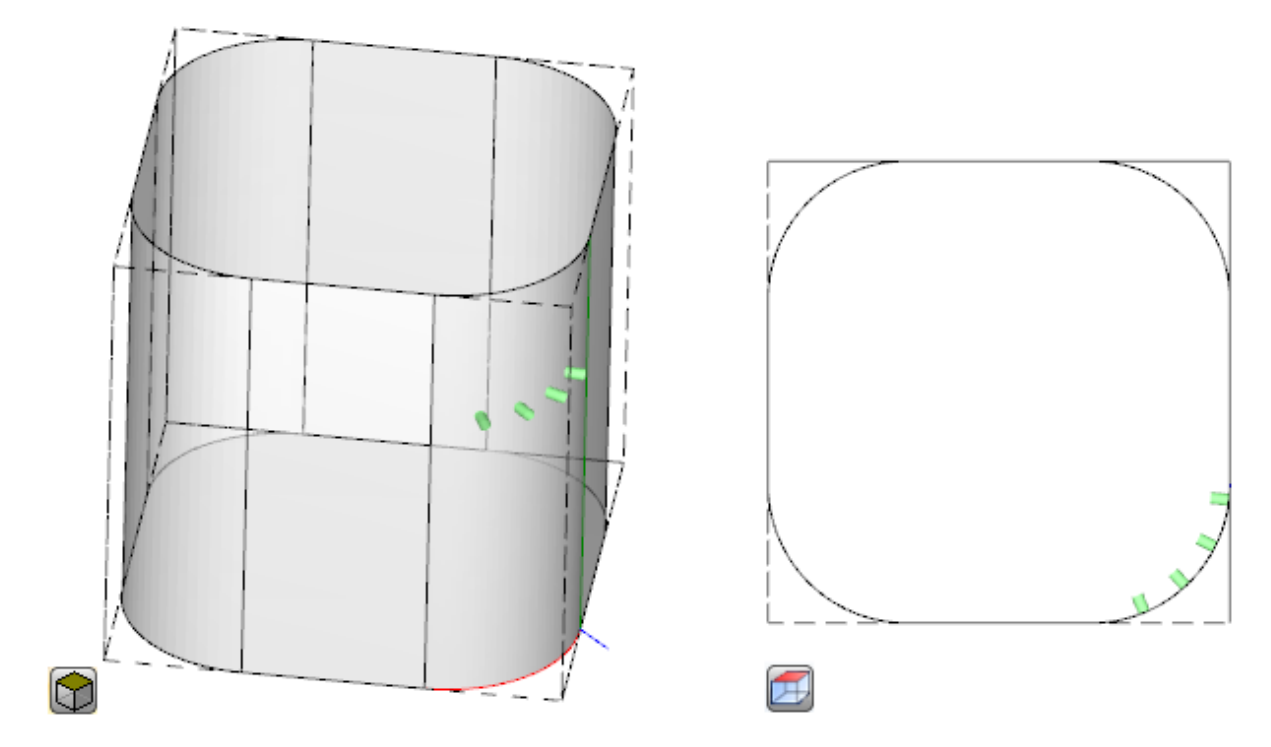

La programmation d'un setup orienté peut activer la modalité de **Suivi de tangente**, correspondant à la demande de garder l'axe de l'outil perpendiculaire pendant l'exécution du profil. Cette modalité est utilisée pour effectuer des fraisages non-verticaux (l'axe de l'outil est parallèle au plan XY de la face ou il est incliné, mais non perpendiculaire au plan XY) avec la nécessité de maintenir l'axe de rotation de l'outil perpendiculaire au profil à exécuter.

Dans la figure, un exemple de fraisage sur la face supérieure de la pièce, avec l'outil qui corrige l'inclinaison le long du profil.

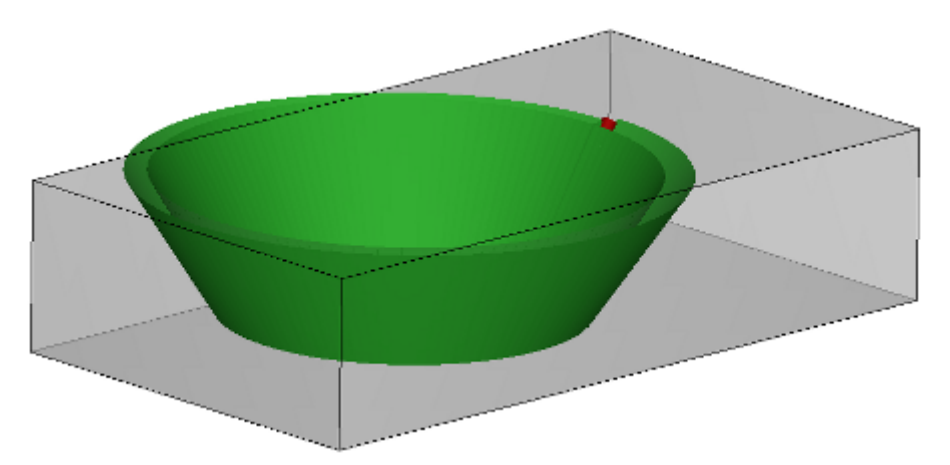

Si la sélection **Suivi de tangente** vérifie une orientation de l'outil perpendiculaire à la face, cette-ci correspond à la demande de maintenir l'axe de l'outil perpendiculaire pendant l'exécution du profile, même si le plan de la face change, et d'une manière similaire à ce qui suit pour le cas d'un setup vertical.

La sélection **Suivi de tangente** peut être associée à la programmation d'un setup vertical, dans le cas d'une exécution dans une face courbe ou une surface. Dans ces cas, la sélection correspond à exiger que la direction de l'outil se maintienne perpendiculaire au plan XY de la face, plan qui maintenant est généralement variable. Travaillant avec des géométries de surface variable, on entend que le setup est programmé avec géométrie orientée.

En considérant le cas de face courbe :

· si la sélection estactive : l'outil change de direction le long du profil afin de rester dans la direction perpendiculaire au plan de la face

· si la sélection n'est pas active : le setup est exécuté avec l'outil perpendiculaire au plan de la face et telle direction est maintenue tout le long du profil.

Selon la configuration de TpaCAD et/ou une sélection dans l'usinage de setup, l'interpolation d'un profil en **Suivi de tangente** peut avoir lieu avec une interpolation à 4 ou à 5 axes :

- · le mode d'interpolation à 5 axes suppose qu'on puisse repositionner les deux axes tournants pendant l'exécution de l'usinage
- · le mode d'interpolation à 4 axes positionne la rotation de la tête sur deux axes tournants, mais les repositionnements suivants ne peuvent concerner que l'axe (alpha), tandis que la position de (bêta) reste inchangée.

Les possibilités d'interpolation dépendent de la configuration physique de la machine, ainsi que des fonctionnalités installées.

### **Priorité technologique**

L'attribution peut être disponible pour chaque usinage qu'interprète une assignation technologique, donc de type ponctuel ou de setup.

L'information interprète une valeur positive entière (valeur par défaut : 0) et est disponible pour une utilisation dans l'optimisation afin d'exécuter le programme.

Les détails d'interprétation et utilisation des informations peuvent varier en fonction de l'application, mais les termes généraux répondent à la nécessité d'établir des critères de priorité mutuelle d'exécution entre des usinages similaires.

Le cas d'utilisation principal concerne l'ordre d'exécution des profils programmés, afin d'optimiser les opérations de changement d'outil. Il est possible que plus d'un profil utilise la même technologie, mais que certains doivent être usinés après tous les autres, quelle que soit la technologie attribuée à chaque profil.

La programmation de la **Priorité technologique** peut résoudre le problème, en plaçant dans l'ordre d'exécution :

- · d'abord tous les profils avec *priorité technologique = 0*, avec ou sans groupements optimisés pour l'outil
- · puis les profils de *priorité technologique = 1*, avec ou sans groupements optimisés pour l'outil
- · …
- · jusqu'à épuisement des profils.

### **La représentation graphique**

Les usinages ponctuels et de setup sont affichés en graphique en deux dimensions de face avec un cercle de diamètre égal au diamètre de l'outil programmé ; dans la graphique en trois dimensions, ils sont affichés avec un cylindre de diamètre égal au diamètre de l'outil programmé et hauteur égale à l'encombrement en profondeur de l'outil dans la face.

Dans une graphique en trois dimensions d'un setup avec outil orienté, l'outil est représenté comme orienté le long les angles de rotation et de pivotement.

Un usinage programmé avec un outil à plusieurs pointes est représenté par un simple cercle de diamètre égal au diamètre de la première pointe de la tête.

# **9.2 Le Profil**

### **Les usinages de profil**

Les usinages élémentaires qui peuvent concourir à la construction d'un profil se trouvent dans l'onglet **Usinages** dans différents groupes :

- · Traits uniques de lignes : ils permettent de construire un segment linéaire ;
- · Arcs uniques : ils résolvent un arc dans le plan xy de la face ;
- · Chanfrein et raccord : ils résolvent deux segments linéaires ou un segment linéaire et un arc ;
- · Arcs multiples : ils résolvent deux ou plusieurs arcs ;
- · Cercles : ils résolvent un cercle dans le plan xy de la face ;
- · Arcs dans les plans xz, yz, xyz : ils résolvent un arc dans les plans xz, yz, xyz ;
- · Polygones : ils résolvent une figure généralement fermée, qui correspond à un polygone (rectangle, triangle, hexagone) ou à un conique (ovale, ellipse) ;
- · Tracé (voir paragraphe successif).

Tous les usinages qui sont disponibles dans ces groupes ont une interprétation remarquable pour le programme TpaCAD : chacun résout une interprétation précise des informations géométriques programmées. Nous pouvons affirmer que généralement ces usinages définissent chacun *un trait de profil*, avec une caractérisation de trait *linéaire* ou *arc*.

> 1. L01 - L01: Pf  $\equiv$  Commentaire **Description** ABC NOM Géométrie **Relatif [EG]** X de début (Ps) [XI] B 99.4944 Y de début (Ps) [YI] 187.0639 Z de début (Ps) [Zl]  $-12$ **B** 287.8968 X de terminaison (Pe) [X] Y de terminaison (Pe) [Y] 339.6613 Z de terminaison (Pe) [Z] **E** / Technologie 田 il Propriétés

La figure reporte les paramètres d'attribution géométrique du trait le plus simple de profil linéaire (L01) :

Voyons l'attribution des deux points extrêmes du trait :

- · Ps (XI;YI;ZI) : point initial du trait. Le point est normalement disponible dans chaque usinage de profil, mais il est programmé uniquement pour l'attribution d'un profil ouvert (lire : un profil qui démarre sans setup) : normalement le point de démarrage de l'exécution d'un trait de profil est déterminé automatiquement à partir du point final d'exécution du trait précédent.
- · Pe (X;Y;Z) : point final du trait. Le point peut ne pas être directement programmable (dans certaines coordonnées ou seulement en partie), sur la base de la géométrie de programmation de chaque usinage de profil, et dans ce cas il est déterminé automatiquement.

### **Construction de profil**

Un profil est génériquement défini par une succession continue de traits linéaires et/ou circulaires, pas nécessairement ouverts par un usinage de setup.

Pendant l'exécution du programme, l'outil sélectionné est occupé par le point de début du profil jusqu'au point final, sans interruption. TpaCAD reconnaît l'affectation d'un profil :

- · comme unique développement géométrique entre un ou plusieurs traits de profil,
- · par enclenchement entre portions de profil définies de façon séparée (enclenchements entre traits de profil et sous-programmes ou macros),
- · comme développement de l'application d'un sous-programme ou macro.

Un profil peut commencer avec :

- · un usinage de setup qui attribue toute la technologie associée à l'exécution du profil lui-même
- · un trait de profil et dans ce cas il est aussi dénommé profil **ouvert**. La technologie de profil peut être attribuée successivement, toujours en phase d'éditeur, ou directement en phase d'élaboration du programme avec comme but son exécution.

Un profil est considéré comme ouvert si une des deux situations décrites ci-après est vérifiée :

- · il suffit que le trait de profil (arc ou ligne) ait réglé un seul des paramètres d'affectation du point initial du trait.
- · aucun setup ou autre trait de profil n'est assigné avant du trait de profil.

### **Le point d'application**

Les usinages de profil ont le point d'application dans le point final. Dans le cas de trait multiple, le point d'application est le point final du dernier trait calculé.

Chaque code de profil résoudre une géométrie spécifique sur un plan. Voici quelques exemples parmi les différentes possibilités :

- · **L2 [xy (pôle, U, A), Zf]** : résout un trait linéaire dans l'espace assigné en deux composantes géométriques :
	- · plan XY : trait linéaire défini dans un système polaire
	- · direction Z : avec composante simple perpendiculaire au plan de la face

L'usinage résout un trait linéaire dans l'espace, où chaque axe a un mouvement linéaire. L'axe de profondeur est Z.

- · **A4 [xy (P1,Xf,Yf),Zf]** : résout un trait d'hélice assigné en deux composantes géométriques :
	- · plan XY : trait circulaire défini dans un référentiel cartésien comme arc par trois points
	- · direction Z : avec composante simple perpendiculaire au plan de la face.

L'usinage résout un trait d'hélice dans l'espace, avec axe de l'hélice perpendiculaire au plan de la face et développement circulaire assigné dans le plan (XY) de la face.

L'axe de profondeur est Z.

- · **A5 [xz (Xf,Zf,centre,rot),Yf]** : résout un trait d'hélice assigné en deux composantes géométriques :
	- · plan XZ : trait circulaire défini dans un référentiel cartésien comme arc par trois points
	- · direction Y : avec composante simple perpendiculaire au plan XZ.

L'usinage résout un trait d'hélice dans l'espace, avec axe de l'hélice parallèle à l'axe Y de la face et développement circulaire assigné dans le plan (XZ) de la face. L'axe de profondeur est Y.

- · **A9 [xyz (Xf,Yf,Zf,centre,rot)]** : résout un arc dans un plan génériquement orienté dans l'espace :
- · aucun axe de profondeur n'est assigné.

Comme décrit, généralement chaque trait de profil peut directement assigner aussi le point initial du trait. De cette façon, le trait ouvre directement un profil. Si le trait de profil n'assigne pas le point de début, ce dernier est placé sur le point d'application de l'usinage assigné avant.

### **Programmation d'angles**

Les codes de profil utilisent souvent des réglages d'angles :

- · la programmation d'angles est effectuée en unités de degré et décimales de degré (x.xx°)
- · la notation utilisée est illustrée dans la figure : de 0° à 360° avec rotation dans le sens contraire des aiguilles d'une montre.

Des angles négatifs traversent le plan XY, à partir de l'axe X, avec rotation dans le sens des aiguilles d'une montre.

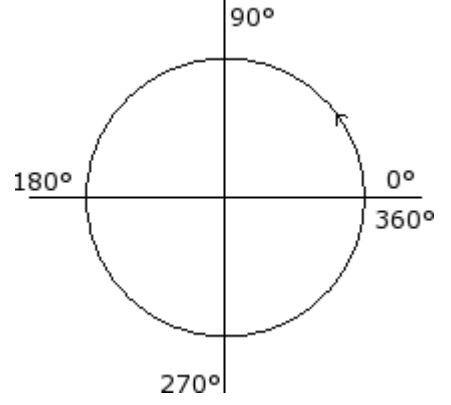

### **Droites tangentes et d'interception**

Il s'agit d'éléments géométriques utilisés dans les codes de profil.

La **droite tangente** désigne une droite qui impose la condition de tangence au trait de profil programmé (ligne ou arc). On distingue entre :

- · tangente en entrée : si elle impose la tangence sur le point initial du trait
- · tangence en sortie : si elle impose la tangence sur le point final du trait

La **droite d'interception** désigne une droite qui impose la condition d'appartenance du point d'application (point final du trait) à la droite elle-même.

Une droite d'interception peut aussi imposer la condition de tangence sur le point final du trait.

Dans le cas d'un seul trait linéaire, il n'y a aucune distinction entre droite tangente d'entrée et de sortie.

Une **tangence d'entrée** est indiquée comme :

- · **tangence par défaut** : si configurée égale à la tangente de sortie du trait de profil précédent
- · **tangence programmée** : demande la programmation :
	- $a1$

 $p1(x,y)$ 

· de l'angle d'inclinaison de la droite (a1) ; ou

· de deux points (P1 et P2) sur la droite. L'orientation de la droite est déterminée de P1 vers P2. La programmation de l'angle prévaut sur celle des points.

Une **tangence de sortie** est indiquée comme :

- · **tangence par défaut** : uniquement en cas de trait circulaire qui termine sur le point de setup du profil : il est configuré égal à la tangente de démarrage du premier trait de profil ;
- · **tangence programmée** : demande la programmation :

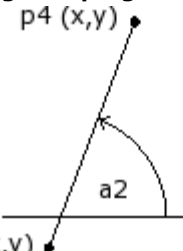

 $p3(x,y)$ 

- · de l'angle d'inclinaison de la droite (a2) ; ou
- · de deux points (P3 et P4) sur la droite. L'orientation de la droite est déterminée de P3 vers P4.

La programmation de l'angle prévaut sur celle des points.

Une **droite intercepte** est toujours programmée directement. La programmation peut être effectuée avec : l'angle (a2) et un point sur la droite (P3) ; ou

de deux points (P3 et P4) sur la droite. L'orientation de la droite est déterminée de P3 vers P4.

### **Tracé**

Avec le mot *Tracé* nous pouvons désigner :

· un usinage particulier qui peut aider dans la définition d'un profil. Le code d'usinage est L24 ;

· un profil composé d'éléments de type tracé.

Particulièrement, le terme *Tracé* est attribué à une des options de courbes sélectionnables grâce à l'outil de Génération courbes [Spline.](#page-279-0)

La figure montre l'interpolation associée à un code L24 :

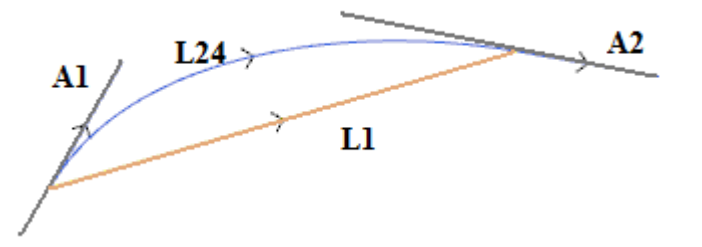

**L1** est le segment linéaire qui unit les extrémités du trait (le trait est reporté comme terme de comparaison avec la courbe qui est générée)

échantillonnés est généralement élevé : la courbe théorique a effectivement une variation continue de courbure et

l'échantillonnage en micro-traits, même si dense, en donne une solution approximative.

**L24** est la courbe générée en correspondance du segment L1 :

- · **A1** est la tangence de démarrage de la courbe L24
- · **A2** est la tangence de fermeture de la courbe L24.

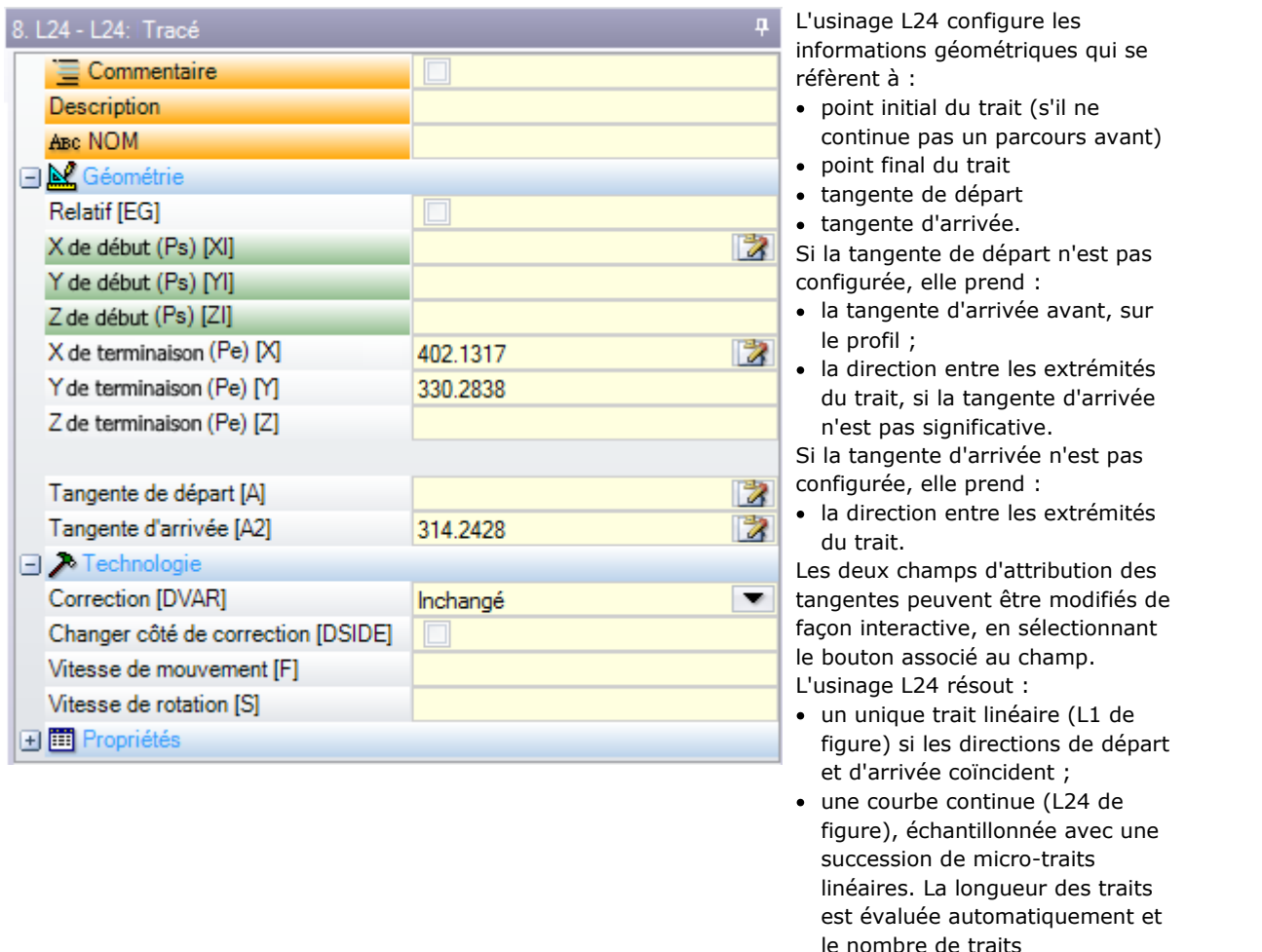

L'usinage L24 est éclaté dans la liste de micro-traits qui vont la résoudre uniquement en une solution de certains outils spécifiques.

L'application d'outils avancés pour l'usinage L24 peut également être limité, compte tenu de la nature spécifique de l'usinage lui-même, et ilpeut ne pas être normalement sélectionnable dans la *palette* des usinages : dans ce cas, il peut dériver seulement de l'application d'outil de *Génération spline*. Nous pouvons certainement dire que ce n'est pas une règle normale celle d'appliquer des outils avancés de manipulation de profils à des courbes de *Tracé*.

### **Attribuer la technologie**

Pour attribuer la technologie d'un profil il est possible d'insérer un usinage de setup à l'ouverture du profil même. Le setup d'un profil n'est pas nécessairement visible, si, par exemple, le profil est complètement ou même partiellement défini pendant l'application d'un sous-programme (ou macro), le setup peut être appliqué à l'intérieur du développement du sous-programme.

Un profil sans setup d'ouverture a été appelé **ouvert** et iln'a pas une attribution de technologie explicite. En tous cas, en phase d'exécution le profil commence toujours avec un setup d'ouverture et sa technologie

attribuée. Parlons dans ce cas de technologie par défaut, comme attribué dans la boîte de dialogue ouverte à partir du menu Application **[Personnaliser](#page-448-0) -> Technologie -> Codes par défaut**.

La possibilité de pouvoir gérer des profils ouverts contribue donc à simplifier la programmation, mais les instructions de technologie à appliquer par un programme doivent être toujours claires, en phase d'exécution. Si l'exécution d'un profil nécessite d'une technologie différente de celle prédéfinie, c'est au programmateur de l'assigner directement.

Pour l'exécution des profils ouverts il y a quand même la possibilité de sélectionner entre des options différentes, comme attribué en Configuration de TpaCAD par le constructeur de la machine :

- · les profils programmés ouverts peuvent toujours être exclus par l'exécution (par exemple : de la même manière que les usinages de construit).
- · les profils programmés ouverts peuvent être normalement exécutés, si avant ily a une attribution de la technologie de défaut.
- · la programmation de profils ouverts peut générer une condition d'erreur et le programme ne peut pas être exécuté. Dans ce cas l'opérateur doit assigner directement la technologie de chaque profil.

### **Comment attribuer la technologie à un profil**

On peut configurer les données de technologie en modifiant le profil de façon manuelle (en insérant et/ou modifiant le setup) ou en appelant la commande **Appliquer setup** du groupe **Modifier les profils** dans

l'onglet **Outils** .

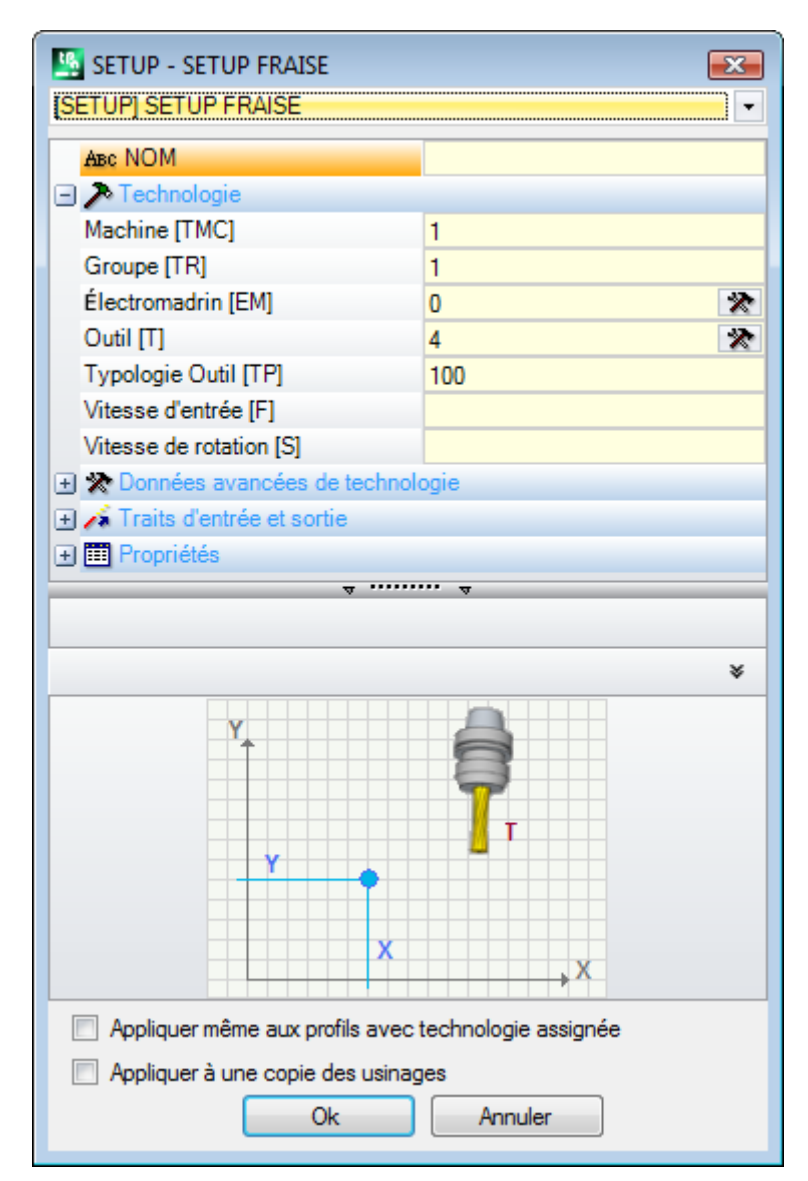
Dans la fenêtre on sélectionne tout d'abord le code de setup à attribuer, parmi ceux de la liste (dans la figure : [SETUP] SETUP FRAISE) et la liste des paramètres est mise à jour avec les données relatives à l'usinage sélectionné. Après, configurez les paramètres technologiques et les propriétés de l'usinage et confirmez avec le bouton **[OK]** afin d'appliquer l'attribution.

Il n'y a pas la possibilité d'attribuer ici les paramètres géométriques de l'usinage de setup, comme mis en évidence dans la figure.

Les paramètres technologiques d'un usinage de setup ne concernent pas seulement le choix (Machine, Groupe, Électromandrin, Outil), mais aussi des groupes de paramètres qui définissent en particulier :

- · les modes de Correction outil
- · les modes d'Ouverture e fermeture du profil.

Ces aspects vont être examinés dans les paragraphes successifs et, comme on pourra le voir, ils peuvent modifier de beaucoup le développement final du profil.

Dans la fenêtre de l'outil deux options sont disponibles :

- · **Appliquer aussi aux profils avec technologie assignée** : appliquer l'outil aussi aux profils qui sont déjà ouverts avec un usinage de setup. Si l'option n'est pas sélectionnée : l'outil est appliqué uniquement aux profils ouverts ou qui commencent avec un usinage de SETUP GÉOMÉTRIQUE (ces profils peuvent dériver d'une conversion de format) ;
- · **Appliquer à une copie des usinages** : celle-ci applique un outil à une copie des usinages et elle ne modifie pas les lignes d'origine.

L'attribution est appliquée aux profils qui ont au moins un élément sélectionné ou au profil en cours (s'il n'y a pas de sélections). En tous cas l'application est limitée aux profils qui vérifient les filtres de vues activés : sélections, conditions logiques, couches, filtres spéciaux. Si l'outil est directement appliqué aux profils originaux (sélectionnés ou courants), la modification ne peut pas être appliquée à des usinages verrouillés (couche, construit ou champ O verrouillé).

#### **Setups Multiples**

On désigne par le terme setups ou profils multiples les profils auxquels plus d'un usinage de setup est assigné. Pendant la phase d'exécution, le profil est répété pour un nombre de fois égal au nombre de setups configurés :

- · le profil est exécuté une première fois avec le premier setup et avec la technologie comme elle y a été assignée
- · le profil est exécuté une deuxième fois avec le premier setup et avec la technologie comme elle y a été assignée
- · et ci-de suite pour toutes les setups attribués restants.

De cette manière il y a la possibilité de doubler l'exécution d'un profil sans devoir le programmer plusieurs fois, même avec des attributions technologiques très différentes. On souligne encore une fois comment la technologie de chaque setup définit entièrement :

- · le choix de (Machine, Groupe, Électromandrin, Outil),
- · les modes de Correction outil
- · les modes d'Ouverture e fermeture du profil.

Dans l'environnement de TpaCAD, seul le premier setup d'un profil multiple est vu, tandis que, pour les successifs, la reconnaissance de l'**Enclenchement point** est appliquée, que rend les setups mêmes comme transparentes, pendant l'exécution du profil. Si, par exemple, l'application de la correction outil est demandée, le profil est corrigé en fonction de la technologie assignée pour le premier setup.

On peut configurer les données de technologie des setups multiples en modifiant le profil de façon manuelle (en insérant et/ou modifiant les setups) ou en appelant la commande **Appliquer setups multiples** du groupe

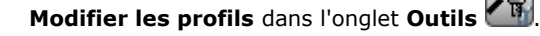

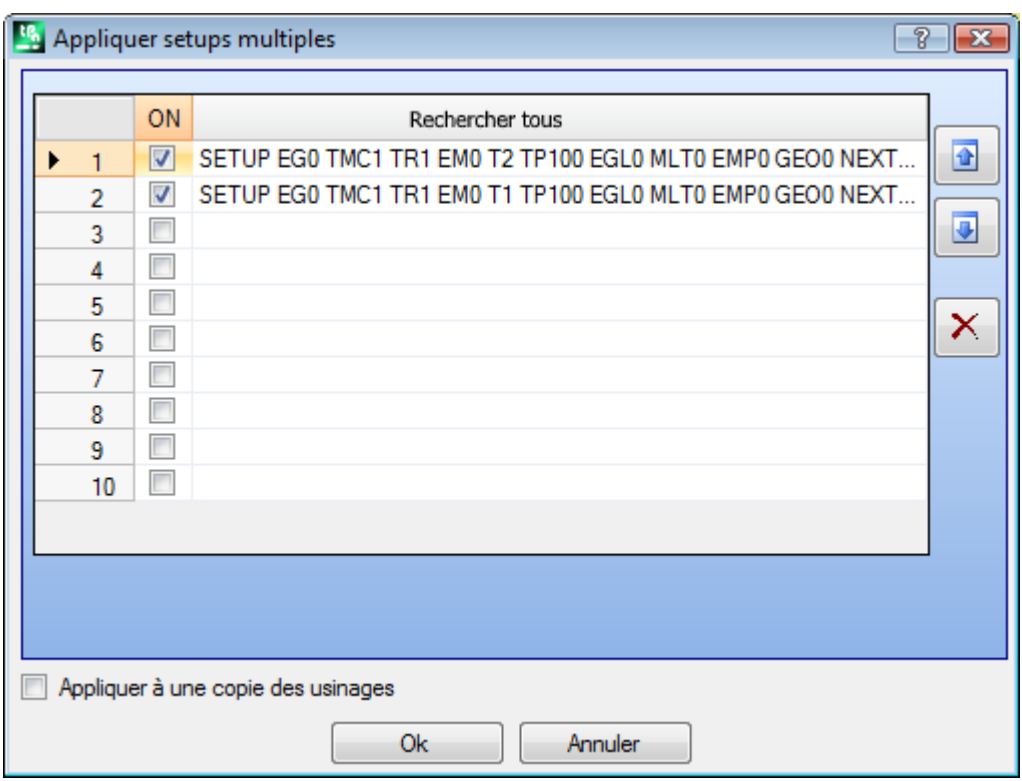

La fenêtre propose un tableau de 10 lignes. Chaque ligne peut attribuer un setup, avec la même procédure examinée pour l'application du setup simple. Pour activer un setup, sélectionnez la case correspondante dans la colonne ON : une fenêtre de sélection va s'ouvrir (usinage de setup, technologie) ; pour modifier un setup déjà attribué : double-clic (ou touche F2) sur la cellule de droite de la ligne concernée pour ouvrir la fenêtre d'affectation ; pour désactiver un setup déjà attribué : décochez la case correspondante dans la colonne ON.

L'ordre des lignes du tableau reflète l'ordre dans lequel les setups du profil sont affectées : pour déplacer un setup utilisez les boutons situés sur la droite du tableau.

L'option **Appliquer à une copie des usinages** est disponible, qui applique un outil à une copie des usinages et ne modifie pas les lignes d'origine.

Les critères pour identifier les profils intéressés à l'application des outils, sont les mêmes de la commande **Appliquer setup**.

Les attributions sont maintenant toujours appliquées aussi aux profils avec technologie déjà attribuée : appliquez l'outil aussi aux profils déjà ouverts avec un usinage de setup ou avec setups multiples.

Avec attribution d'un profil multiple, les pages des **Données avancées de technologie** de chaque setup sont ainsi modifiées :

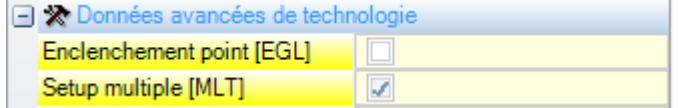

Premier setup :

· Enclenchement point : non activé

· Setup multiple : activé

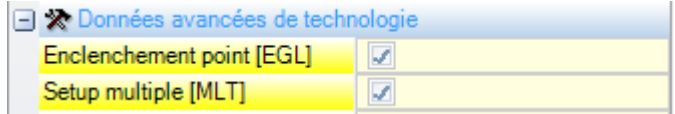

Setups successifs :

- · Enclenchement point : activé
- · Setup multiple : activé

# **Ouvrir et fermer un profil**

Dans un usinage de setup d'un profil il est possible d'assigner comment le profil doit être ouvert et fermé.

Il est possible d'ajouter un trait d'ouverture et de fermeture et en indiquer la typologie (segment linéaire ou arc), la longueur et la variation de profondeur du trait.

- le trait d'ouverture déplace le point de setup par rapport à la position programmée.
- le trait de fermeture est exécuté après le dernier trait programmé du profil.

Les traits d'ouverture et de fermeture ne sont pas générés s'il y a des setups isolés, mais ils sont toujours visualisés en vue de correction outil, cependant la visualisation sans cette vue active est optionnelle. Si visualisées, les informations géométriques des traits d'ouverture et de fermeture sont reportées dans la barre d'état :

· en correspondance du setup, pour le trait d'ouverture.

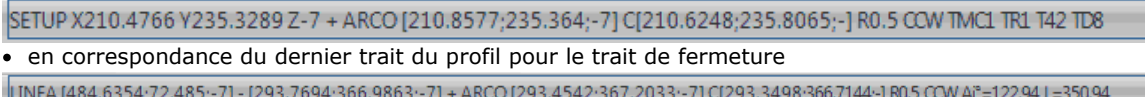

Les paramètres qui attribuent les traits d'ouverture et de fermeture sont regroupés en un nœud du setup :

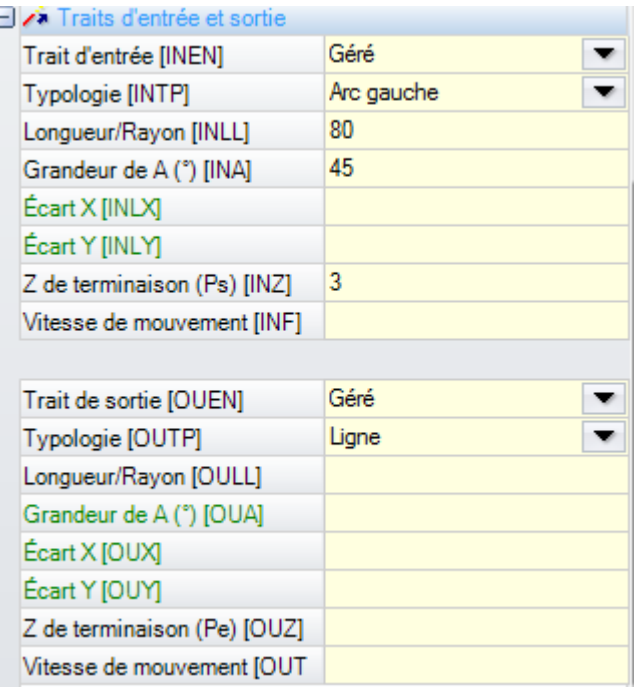

Pour le trait d'ouverture, les **typologies** à sélectionner sont cinq :

- · **ligne** : trait linéaire, calculé en continuité de tangence
- · **arc G** : arc dans le plan xy à gauche du profil, calculé en continuité de tangence
- **arc D** : arc dans le plan xy à droite du profil, calculé en continuité de tangence
- arc 3D : arc en plan orienté, calculé en continuité de tangence
- · **approche** : deux traits linéaires sur lesquels sont placés le déplacement le long l'axe de profondeur et celui dans le plan de la face. D'abord on exécute le déplacement le long de l'axe de profondeur et après celui dans le plan XY de la face. Il n'existe aucune garantie de développement de la continuité de tangence : si la condition n'est pas vérifiée, la sélection de typologie n'est pas appliquée dans le cas d'une demande de correction outil.

Pour le trait de fermeture, six **typologies** peuvent être sélectionnées :

- · **ligne**, **arc G**, **arc D**, **arc 3D** : développés de la même façon au trait d'ouverture
- · **éloignement** : deux traits linéaires dans lesquels le déplacement le long l'axe de profondeur et celui dans le plan de la face sont logés. D'abord le déplacement est exécuté dans le plan XY de la face et ensuite celui

le long de l'axe de profondeur. Il n'existe aucune garantie de développement de la continuité de tangence : si la condition n'est pas vérifiée, la sélection de typologie n'est pas appliquée dans le cas d'une demande de correction outil.

· **couverture** : ne pas utilisable qu'en cas de profile qui se termine dans le même point du setup (profil fermé), il recouvre une portion du premier trait du profil. Il n'existe aucune garantie de développement de la continuité de tangence : si la condition n'est pas vérifiée, la sélection de typologie n'est pas appliquée dans le cas d'une demande de correction outil.

On peut configurer les suivantes valeurs pour la typologie **Ligne** :

· **Longueur**/**Rayon** : longueur du trait dans le plan de la face. La valeur minimale qu'on peut configurer est 50 \* [epsilon](#page-320-0). Si le trait d'entrée et le trait de sortie sont activés, mais pour ce dernier aucune valeur n'a été assignée, la valeur configurée est propagée du trait d'entrée jusqu'au trait de sortie.

Les valeurs configurables pour les typologies **Arc (G. D, 3D)** sont :

- · **Longueur**/**Rayon** : rayon de l'arc. La valeur minimale qu'on peut configurer est 50 \* epsilon. Si le trait d'entrée et le trait de sortie sont activés mais pour ce dernier aucune valeur n'a été assignée, la valeur configurée est propagée du trait d'entrée jusqu'au trait de sortie.
- · **Grandeur de A (°)** : largeur angulaire de l'arc. Si la valeur n'est pas configurée, la valeur par défaut est 45°. La valeur minimale est 1°, la valeur maximale est 270° si l'arc est contenu dans le plan xy, autrement la valeur maximale est 90°. Si le trait d'entrée et le trait de sortie sont activés mais pour ce dernier aucune valeur n'a été assignée, la valeur configurée est propagée du trait d'entrée jusqu'au trait de sortie.

Les valeurs qu'on peut configurer pour les typologies **Approche/Éloignement** sont :

- · **Écart X, Écart Y** : ils configurent le déplacement pour des deux axes coordonnés. Les valeurs configurées sont additionnées aux respectives coordonnées du setup ou point final
- · **Longueur**/**Rayon** : longueur du trait dans le plan de la face, utilisé si les deux valeurs précédentes sont nulles (les deux inférieures à : 10 \* epsilon) ; en ce cas le trait est calculé en continuité de tangence. La valeur minimale qu'on peut configurer est 10 \* epsilon. Si le trait d'entrée et le trait de sortie sont activés mais si pour ce dernier aucune valeur n'a été assignée, la valeur configurée est propagée du trait d'entrée jusqu'au trait de sortie.

Les valeurs configurables pour la typologie **Couverture** sont :

· **Longueur**/**Rayon** : longueur du trait dans le plan de la face. Si la valeur n'est pas configurée : on utilise la longueur du trait initial du profil.

**Vitesse de mouvement** : configure la vitesse d'interpolation dans les traits. Si sur le trait d'entrée aucune valeur n'est configurée, la vitesse assignée sur le premier trait de profil est utilisée. Si sur le trait de sortie il n'y a pas une valeur programmée, la vitesse assignée sur le dernier trait du profil est utilisée. Pour le trait d'entrée :

- · **Z de départ** : configure la profondeur initiale du trait. La profondeur finale du trait est la profondeur assignée pour le setup. La programmation est absolue et, si la valeur n'est pas établie, on prend la valeur affectée au champ **Qz** (profondeur assignée au setup). Si la typologie sélectionnée est **Arc 3D** des précisions sont nécessaires. Tout d'abord, la géométrie du trait dépend du trait initial du profil. Si le trait initial est un :
	- arc dans le plan xy il exécute un arc dans le plan xyz
	- arc dans le plan xz il exécute un arc dans le plan xz
	- arc dans le plan yz il exécute un arc dans le plan yz
	- trait linéaire il exécute un arc dans le plan xyz

La valeur configurée pour Z de départ généralement ne peut être pas appliquée au point initial de l'arc, car elle est déterminée de la largeur angulaire configurée.

La Z de départ est significative uniquement si le rayon de l'arc n'est pas configuré et donc il est déduit du valeur de la variation entre la Z de début et la profondeur assignée pour le setup. Le signe de la variation entre la Z de départ et la profondeur assignée pour le setup détermine la solution de l'arc résultant d'une manière à entrer par la direction programmée. Si Z de départ n'est pas définie, il est possible de distinguer les cas suivants :

- 1. si le profil commence avec un arc, un sens de rotation contraire à celui du premier arc du profil est imposé à l'arc d'entrée :
- 2. si le profil commence avec un trait linéaire, la direction d'entrée de la cote au-dessus de la pièce est imposée à l'arc d'entrée.

Pour le trait de fermeture :

· **Z de terminaison** : il impose la profondeur finale du trait. La profondeur initiale du trait de fermeture est la profondeur finale assignée au profil. La programmation est absolue et, si la valeur n'est pas configurée, la valeur assignée à la profondeur finale du profil est attribuée. Si la typologie sélectionnée est **Arc 3D** : les mêmes observations exposées pour le trait d'entrée s'appliquent pour déterminer la géométrie du trait et de la *Z de terminaison*.

La typologie de trait **Approche**/**Éloignement** est utile quand il est nécessaire de contrôler les mouvements qui engagent/approchent ou dégagent/éloignent l'outil de la pièce. Dans l'image suivante deux situations typiques :

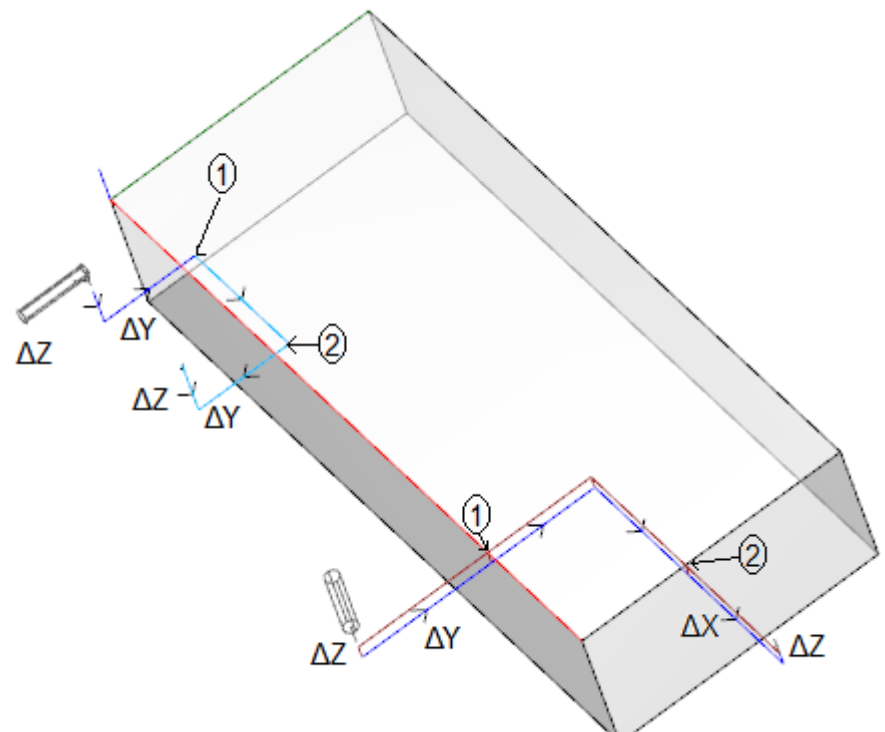

Les deux profils sont programmés à partir de la face supérieure :

- · dans un cas, profil à gauche, l'outil est orienté horizontalement, d'une manière à entrer perpendiculairement à la face latérale
- · dans l'autre cas, profil à droite, l'outil est vertical à la face.

Les points montrés comme **1** correspondent à la position programmée pour le setup des profils. Les points montrés comme **2** correspondent à la position programmée de fin de profil. Dans les deux cas, le setup programme le trait d'entrée en Approche et celui de sortie en Éloignement.

Le profil à gauche peut correspondre à l'usinage d'un simple logement dans une face latérale de la pièce : les traits d'entrée et sortie réalisent un engagement et un dégagement contrôlés dans les encombrements de la pièce et du groupe de travail.

Le profil à droite peut correspondre au fraisage d'un angle, qui sera éventuellement coupé si exécuté au-delà de la profondeur de la pièce. Les traits d'entrée et sortie permettent l'engagement et le désengagement correct de l'outil dehors de l'encombrement de la pièce, en ce cas aussi avec le contrôle du positionnement le long de l'axe de profondeur.

# **Enclencher les profils**

Un aspect particulier, dans la définition d'un profil, est la possibilité d'enclenchement. Il s'agit de l'option **Enclenchement point**, disponible comme paramètre des usinages de setup et des codes complexes. Un enclenchement à point prévoit d'appliquer **toujours** une programmation, en mode relatif, de déplacements nuls. En plus :

· si précédemment on a attribué un élément de profil qui peut être enclenché (setup, arc, ligne, sous programme qui termine son développement avec un élément de profil)

· et si l'usinage courant est un usinage de setup ou un code complexe qui commence son développement avec un élément de profil, le profil précédent continue le profil suivant, sans exécution aucune des setups interposés. Dans ce cas on parle d'**enclenchement entre profils**.

Un profil construit avec des enclenchements est à tous égards un profil unique, la technologie du profil est attribuée par l'usinage de setup mis en ouverture, avant de toutes les parties de profil mises en enclenchement. Si aucun setup d'ouverture n'est attribué, on parle, même dans ce cas, de profil ouvert.

Essayons de clarifier le sens de l'expression profil d'enclenchement ou, mieux encore, quelles sont les situations où un code complexe (sous-programme ou macro-programme) ne peut pas être enclenché. Le premier cas correspond à un code complexe pour lequel une exclusion est exprimée dans la base de données des usinages. Un exemple typique concerne les codes de LAME, l'exécution desquels ne permet pas d'interpréter un profil quelconque, mais un seul trait linéaire.

La programmation d'un point d'application final (voir le paragraphe : Les Usinages -> [Sous-programme](#page-176-0) -> Positionner un [sous-programme](#page-176-0) -> Point d'application final) exclut la possibilité d'enclenchement après un sous-programme.

### **Profils simples**

A l'aide du mécanisme d'enclenchement point, il est possible de poursuivre un profil avec des parties assignées par l'application de sous-programmes ou macros. Il n'est pas dit, cependant, que cela puisse toujours permettre d'obtenir un profil sans aucune interruption, dans le cas où l'outil sélectionné pour l'exécution reste engagé par le point initial du profil jusqu'au point final.

Voyons un **premier exemple** :

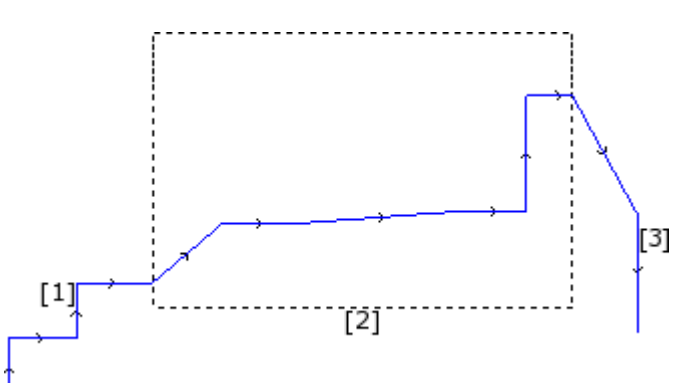

le profil, qui est illustré dans la figure, est composé de 3 parties :

- · **[1]** la première initiale (à gauche) est construite avec des traits linéaires (ce n'est pas important si le profil est ouvert ou fermé)
- · **[2]** la partie centrale est indiquée comme enfermée dans un rectangle et dans ce cas cela a été obtenu avec application d'un sous-programme (en enclenchement point)
- · **[3]** la partie finale (à droite) est construite avec des traits linéaires et elle termine le profil.

On peut dire d'avoir construit un profil. L'outil d'exécution reste engagé à partir du point initial du profil jusqu'au point final, sans aucune interruption.

Voyons maintenant un **deuxième exemple** :

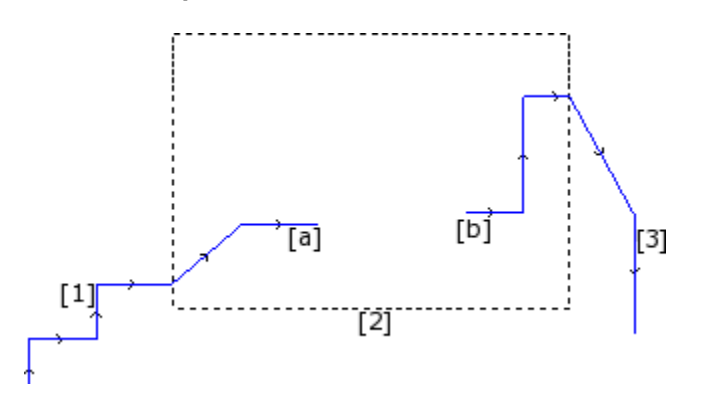

la représentation est semblable à la précédente : la différence est que la partie centrale du profil présente une interruption.

Peut-on encore dire d'avoir construit un profil ?

- la phase d'exécution voit, en effet, deux profils séparés :
- le premier profil exécute la première partie **[1]** et il continue jusqu'au point **(a)** indiqué dans la figure
- · le deuxième profil commence au point **(b)** indiqué dans la figure et ilcontinue jusqu'à terminer la partie finale **[3]**.

Un **troisième exemple** éloigne encore plus de l'idée de profil :

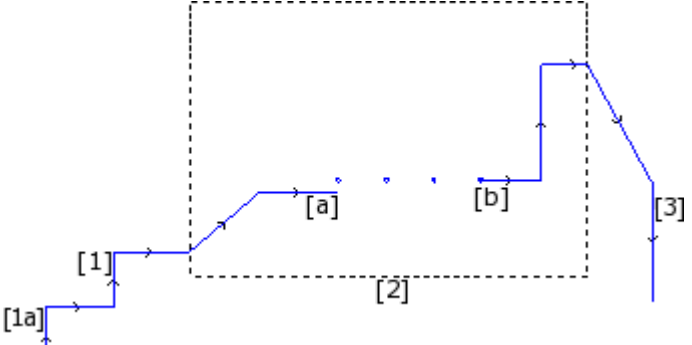

le sous-programme indiqué avec **[2]** exécute maintenant :

- · dans la partie initiale : un profil (qui s'enclenche précédemment avec **[1]**)
- · dans la partie centrale : quatre usinages de perçage
- · dans la partie finale : un profil (qui s'enclenche après avec **[3]**)

Il serait logique d'appliquer la définition de profil seulement au premier des trois cas examinés.

Il y a cependant des fonctionnalités spécifiques d'un profil pour lesquelles il n'est pas important de faire une distinction entre les cas susmentionnés. Si par exemple nous avons la nécessité d'appliquer un outil de profil qui attribue une technologie particulière au profil qui commence en (**1a**), il peut être utile que l'outil considère l'ensemble des usinages comme un profil, sans considérer comment on a défini le bloc **[2]** : il s'agit dans ce cas de profil en tout cas défini ou non simple ou étendu.

Le premier des trois cas examinés définit cependant un profil simple : à tous les effets, le bloc [2] est assimilable à un élément de profil.

Par conséquent, un profil est simple lorsqu'il est composé d'éléments simples de profil (traits linéaires ou arcs) et/ou de codes complexes (sous-programmes ou macros) qui sont comparables à des éléments simples de profil.

### **La Correction outil**

La demande de correction outil active un mécanisme de déplacement automatique des trajectoires (profils) programmées, de façon à tenir compte de l'encombrement effectif de l'outil qui exécute la trajectoire elle même.

La commande **Correction outil** pour activer ou désactiver la correction outil est présente dans le groupe **Vues** de l'onglet **Afficher**.

La correction outil est appliquée dans le plan xy et ne peut pas être appliquée à des arcs affectés sur un plan autre que xy, si :

- · l'arc original est un cercle ou l'arc inverse la direction de l'axe x ou de l'axe y
- · les arcs corrigés déterminent une solution de raccordement ou d'intersection dans le trait.
- La correction outil est appliquée aussi aux profils de construit.

L'exemple suivant montre une simple application de la correction outil :

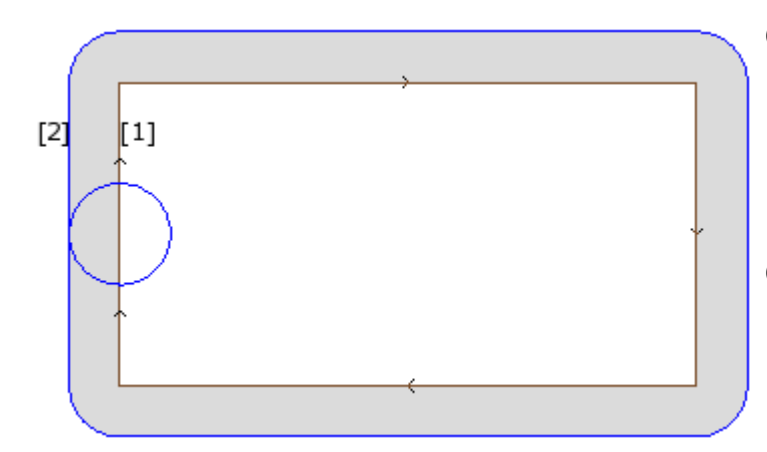

**(1)** profil programmé :

- rectangle parcouru dans le sens des aiguilles d'une montre ;
- le petit cercle, affiché sur le côté vertical gauche du rectangle représente l'encombrement de l'outil d'usinage ;

**(2)** profil obtenu pour correction outil :

- il est externe au profil
	- programmé et il est parcouru dans la même direction (sens des aiguilles d'une montre) ;
	- la distance entre les deux profils correspond au rayon de l'outil.

Pendant l'exécution du profil en machine, le rectangle interne va avoir les dimensions avec lesquelles il a été attribué : par rapport à la correction demandée, l'outil travaille à l'extérieur de la trajectoire programmée. Afin de respecter les dimensions externes au rectangle, la correction outil requise devrait s'appliquer à l'intérieur du rectangle.

Voyons le détail d'un sommet de rectangle dans l'exemple :

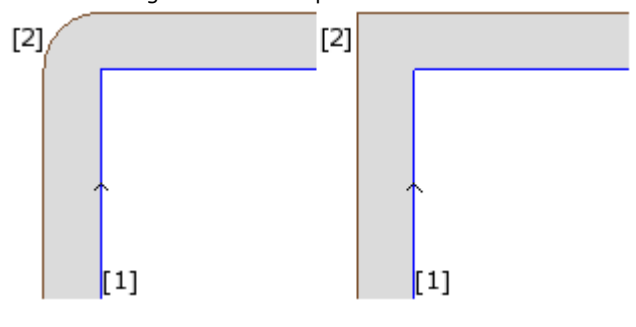

Dans la figure de gauche, le profil correct se déplace autour du sommet d'origine avec un arc de rayon correspondant au rayon de l'outil ; dans la figure de droite, le profil correct continue jusqu'au point d'intersection externe des traits linéaires corrects.

Le premier cas correspond à avoir appliqué le mode de correction avec insertion de **raccords**.

Le deuxième cas correspond à avoir appliqué le mode de correction avec insertion d'**intersections** (autrement dit : correction en **contournage**).

Le côté de correction est déterminé en suivant la direction de marche du profil programmé. Dans l'exemple illustré dans la figure :

· le côté gauche correspond à la correction externe au rectangle

· le côté droit correspond à la correction interne au rectangle.

Configurer un rayon de correction différent du rayon de l'outil permet d'augmenter ou réduire la correction prédéfinie. La valeur minimale reconnue correspond à l'epsilon de résolution configurée, pendant la phase de configuration, par le constructeur de la machine. Un réglage de valeur inférieure à epsilon est ignoré.

Les paramètres d'exécution de la correction outil sont attribués au niveau de la technologie de profil et de setup, et ils peuvent apparaître uniquement en partie, selon comment il est configuré en TpaCAD.

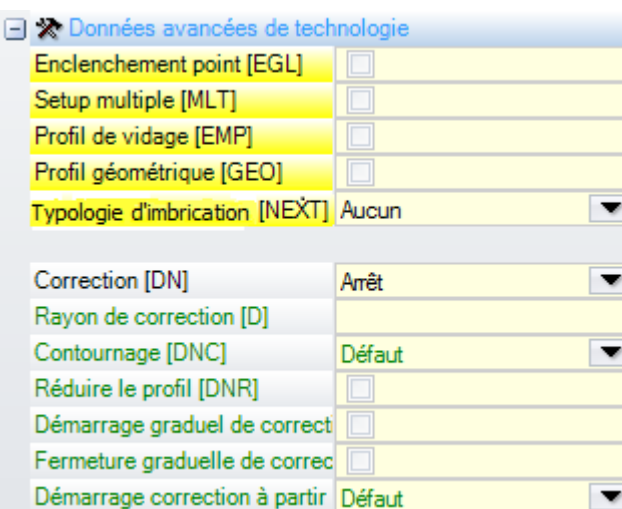

Les paramètres sont groupés sous l'entrée **Données avancées de technologie** :

- · **Correction** : active la correction, avec sélection directe du côté de correction. Trois sont les entrées en licto ·
	- · **arrêt** : désactive la correction
	- · **gauche** : active la correction à gauche du profil
	- · **droite** : active la correction à droit du profil
- · **Rayon de correction** : définit le rayon de correction, si on a besoin d'un rayon différent du rayon de l'outil. Pendant la configuration de TpaCAD il est possible d'établir une interprétation différente de la valeur.
- · Une configuration typique reconnaît :
	- $\checkmark$  la configuration du rayon de correction, en cas de programmation sans signe de début. Exemples : « 5 », « r4 », « prfi[12]/2 »
	- $\checkmark$  une variation de la correction à ajouter au rayon déclaré pour l'outil, en cas de programmation commençant par signe  $+/-$ . Exemples : «  $+2$  », «  $-2$  », «  $+$ r4 ».
- · **Contournage** : il active le mode de correction sur les sommets. Trois sont les entrées en liste :
	- · **Défaut** active le mode prédéfini configuré (pendant la configuration de TpaCAD)
		- · **Raccords** : active la correction avec insertion de raccords
	- · **Sommets** : active la correction sur la recherche des intersections
- · **Réduire le profil** : active l'effacement de traits dans le profil correct, par rapport à celui d'origine, en tenant compte de conditions géométriques d'encombrement excédant la correction elle-même. La figure illustre deux situations typiques, qui nécessitent l'application de la réduction de profil :

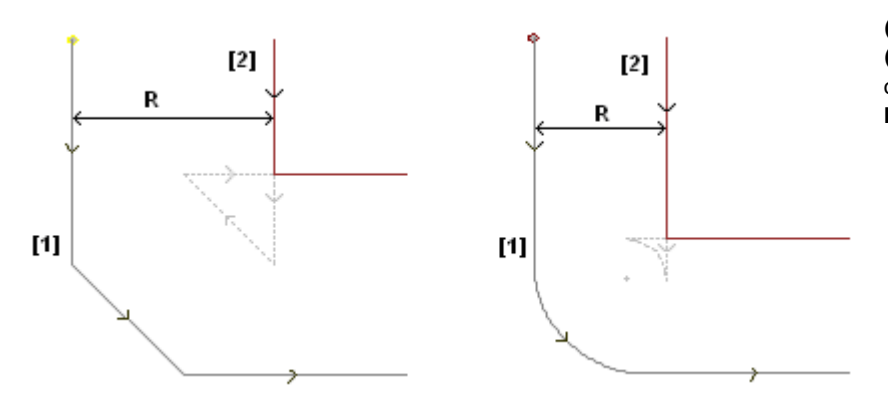

**(1)** profils programmés, **(2)** profils obtenus pour correction outil **R** rayon de correction

La figure de gauche propose une portion de profil attribuée avec un chanfrein :

- · la correction est appliquée sur le côté gauche du profil
- · la valeur de la correction (R) excède l'encombrement du chanfrein.

Si la réduction du profil n'est pas activée, la correction du profil échoue ; une erreur par excès de correction sur le trait incliné est signalée.

Le profil correct (2) est en revanche obtenu avec la réduction du profil activée : le trait intermédiaire n'apparaît pas, car il a été éliminé pendant la projection des deux traits contigus pour la construction du profil correct.

Les parties en pointillées mettent en évidence ce que c'aurait été le profil correct, si la correction appliquée au trait intermédiaire était considérée comme valide. Il est évident que la direction de marche du trait intermédiaire serait inversée, avec conséquente altération de la géométrie initiale.

La figure de droite propose une portion de profil attribuée avec un raccord :

- · la correction est appliquée sur le côté gauche du profil
- · la valeur de la correction (R) excède l'encombrement du chanfrein

Si la réduction du profil n'est pas activée, la correction du profil échoue ; une erreur par excès de correction sur l'arc est signalée.

Le profil correct (2) est obtenu avec la réduction du profil activée : le trait intermédiaire n'apparaît pas, car il a été éliminé pendant la projection des deux traits contigus pour la construction du profil correct. Les parties en pointillées mettent en évidence ce que c'aurait été le profil correct, si la correction appliquée au trait intermédiaire était considérée comme valide : dans ce cas aussi le parcours du trait intermédiaire serait inversé, avec conséquente altération de la géométrie initiale.

### **La réduction du profil est appliquée uniquement où elle sert (où des cas semblables à ceux signalés ci-dessus se vérifient) et elle peut aussi éliminer plusieurs traits consécutifs.**

**Il est nécessaire de mettre en évidence comment la réduction de profil n'évalue en aucune manière le profil dans son ensemble : pendant l'élimination d'un trait on cherche une solution d'intersection entre les traits avant et après le trait éliminé, sans évaluer si l'intersection va interférer avec d'autres parties du profil. Il est donc recommandé d'activer la réduction si cela est nécessaire eten tout cas d'évaluer la correction apportée, surtout dans le cas de valeurs de correction qui excèdent considérablement les encombrements du profil d'origine.**

- · **Démarrage graduel de correction** : active le démarrage de la correction de façon graduelle, sur le premier trait de profil. La correction du profil est calculée à partir du deuxième trait et le mouvement sur le premier trait est linéaire : à partir du point programmé pour le setup jusqu'au point initial correct, calculé pour le deuxième trait. Le Démarrage graduel de correction n'est pas en tout cas appliqué si une des conditions suivantes est vérifiée :
	- · le premier trait du profil n'a pas typologie linéaire
	- · le profil n'est affecté qu'avec un seul trait
	- · le premier trait du profil nécessite d'une interruption de correction (voir ci-après)
- · **Fermeture graduelle de correction** : active la fermeture de la correction de façon graduelle, sur le dernier trait du profil. Cette commande n'est appliquée que si le dernier trait a typologie linéaire. La correction du profil est calculée jusqu'à l'avant-dernier trait et le mouvement sur le dernier trait est linéaire : à partir du point final correct de l'avant-dernier trait jusqu'au point final programmé pour le profil. La Fermeture graduelle de correction n'est pas quand-même appliquée si une des conditions suivantes est vérifiée :
	- · le dernier trait du profil n'a pas de typologie linéaire,
	- · le profil n'est affecté qu'avec un seul trait,
	- · le dernier trait de profil nécessite ou poursuit avec une interruption de correction (voir ci-après).

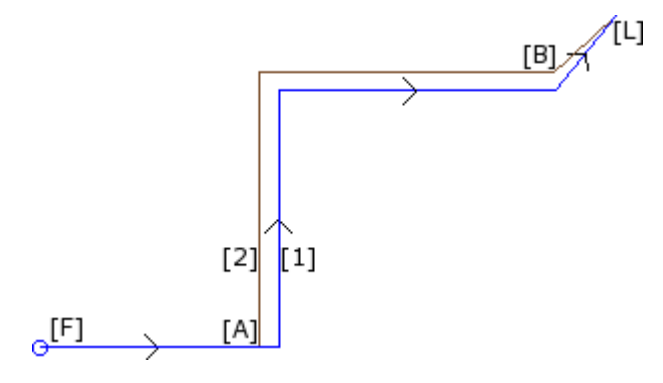

**(1)** profil programmé,

**(2)** profil obtenu pour correction outil.

Le profil applique :

- le démarrage graduel de correction ([F] est le premier trait) ;
- la fermeture graduelle de correction ([L] est le dernier trait).

[A] est le point de début correct du deuxième trait du profil ;

- [B] est le point final correct de l'avant-dernier trait de profil
- · **Démarrage correction à partir du setup** : active correction avec départ du point programmé pour le setup. Trois sont les entrées en liste :
	- · **défaut** active le mode prédéfini configuré (pendant la configuration de TpaCAD)
	- · **fermé** désactive le mode de correction
	- · **appliquer** active le mode de correction ;

Si l'entrée est activée, le profil correct départ du point programmé de setup et atteigne le point de début de la correction sur le premier trait avec mouvement linéaire.

Le Démarrage de correction du setup n'est en tous cas appliqué pas si une des conditions suivantes est vérifiée :

- · le Démarrage graduel de correction est demandé et appliqué
- · le premier trait du profil requiert une interruption de correction (voir ci-après).

Le Démarrage de correction du setup est généralement utilisé dans des applications qui usinent le marbre ou en tout cas des matériaux très durs, quand sur les positions programmées pour les setups on usine des *trous borgnes* avec des outils spéciaux, à partir desquels l'outil d'exécution du profil peut après facilement partir, sans aucun risque de ruptures.

### **Variation de la correction**

Les modes d'application de la correction outil peuvent être changés même pendant la phase de développement du profil. Dans un usinage de profil, on peut en effet affecter le paramètre **Correction**, qui peut présenter jusqu'à quatre entrées en liste :

- · **Inchangé** : la correction poursuit inchangée, par rapport au trait précédent
- · **Recommencer** : reprend la correction, si elle est interrompue ou suspendue
- · **Interrompre** : interrompt la correction, à partir du trait courant, jusqu'à reprise successive

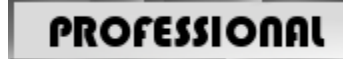

**PROFESSIONAL**<br>Suspendre : suspend la correction, à partir du trait courant, jusqu'à la reprise successive. Cette option n'est disponible qu'en mode **Professional**.

Examiner un exemple d'application d'interruption en correction :

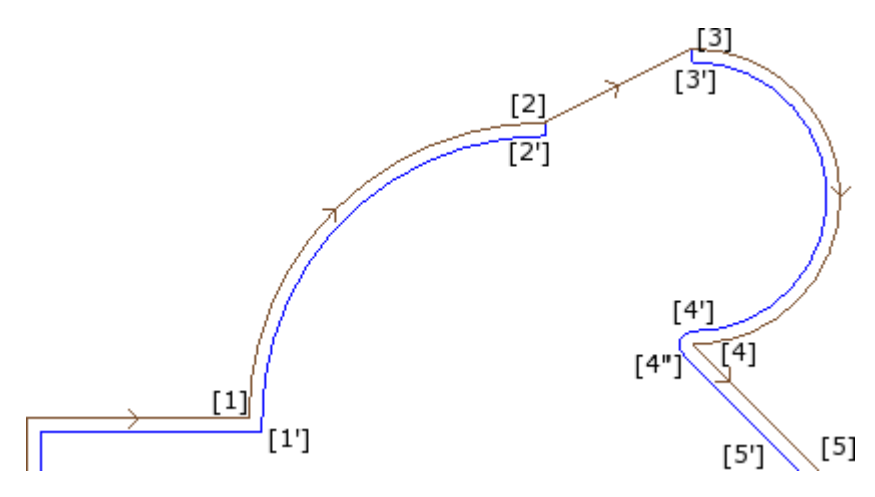

La partie de profil concernée est programmée sur les traits :

- · ...
- $[1]$  ->  $[2]$  (arc)
- · [2] -> [3] (ligne)
- $[3]$  ->  $[4]$  (arc)
- · ...

le profil programmé reporte les flèches de direction. La correction est sur le côté droit du profil. Examinons le profil avec la correction outil appliquée :

- $([1] \rightarrow [2])$  est corrigé sur l'arc :  $[1'] \rightarrow [2']$
- · trait linéaire ajouté : [2'] -> [2]
- trait original du segment :  $[2]$  ->  $[3]$
- · trait linéaire ajouté : [3] -> [3']
- $([3] \rightarrow [4])$  est corrigé sur l'arc :  $([3'] \rightarrow [4'])$  et le raccord  $([4'] \rightarrow [4''])$  est ajouté avant la correction du trait suivant.

La correction n'a pas été appliquée sur le trait (linéaire) : [2] -> [3]. Plus précisément :

- · le trait [2] -> [3] est repassé complètement même sur le profil correct ;
- · la correction est annulée à la fin du trait précédent (arc : [1] -> [2]), en déterminant le point [2'] comme si le trait était le dernier du profil et en ajoutant un trait linéaire de [2'] au point [2] ;
- · la correction est reprise au trait successif (arc : [3] -> [4]), en déterminant le point [3'] comme si le trait était le premier du profil et en ajoutant un trait linéaire de [3] au point [3'].

La correction comme indiquée est obtenue en utilisant le paramètre **Correction**, attribué sur les traits de profil.

En considérant l'exemple décrit, le profil correct est comme souhaité si le profil est affecté :

- · [setup] : demande côté de correction : Droite
- $\bullet$  ...
- · [1] -> [2] :**Correction** : Inchangé
- · [2] -> [3] :**Correction** : Interrompre
- · [3] -> [4] :**Correction** : Recommencer
- · ...

### Il est possible de :

- · demander une interruption de correction même sur le premier trait du profil ;
- · une interruption ne doit pas être nécessairement annulée par une reprise : elle peut aussi continuer jusqu'à fin de profil.

L'exemple adopté nous permet de mettre en évidence un aspect concernant le mode de correction sur les sommets. Le setup du profil a nécessairement demandé de résoudre la correction avec recherche des intersections (Contournage : Sommets) : la solution d'intersection dans le point [1'] met en évidence cet aspect.

Mais on a observé que la correction dans le point [4] a inséré un raccord (arc : [4'] -> [4]) : cela parce que la correction des deux traits qui convergent sur le point [4] n'a pas pu trouver une intersection et, par conséquent, elle a été obligée d'insérer l'arc de raccord.

Un exemple d'application de suspension, en phase de correction, concerne l'usinage des angles des cadres. La figure montre la situation d'un angle :

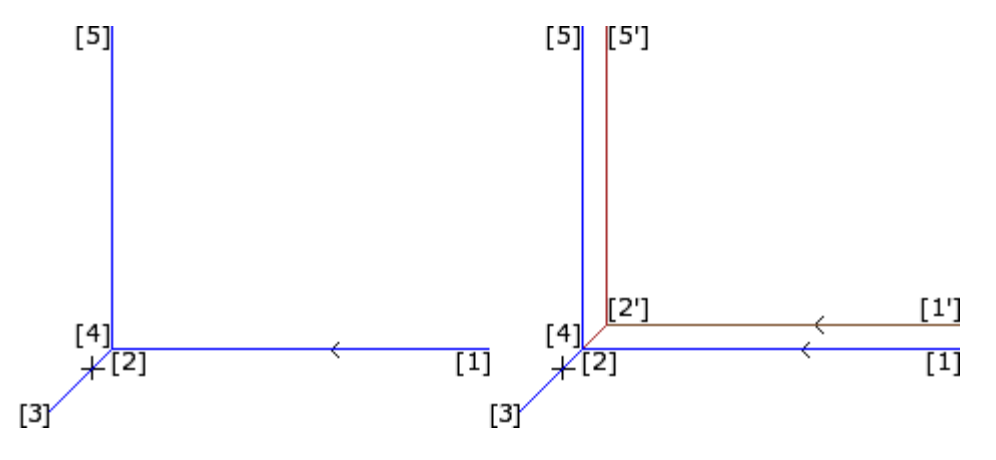

A gauche le profil est affiché comme programmé, sur les traits :

- $[1]$  ->  $[2]$
- $[2]$  ->  $[3]$
- $[3]$  ->  $[4]$
- $[4]$  ->  $[5]$

Le sommet est sur les deux traits intermédiaires (2 -> 3), (3 -> 4). **ATTENTION** : les points [2] et [4] coïncident.

La correction est sur le côté droit du profil.

La figure à droite illustre aussi les éléments qu'il faut obtenir, avec la correction outil appliquée :

- premier trait correct :  $[1']$  ->  $[2']$
- · trait linéaire ajouté : [2'] -> [3]
- · trait linéaire ajouté : [3] -> [2']
- dernier trait correct :  $[2']$  ->  $[5']$ .

Le point [2'] est déterminé par intersection des corrections sur les deux traits originaux, respectivement avant et après le sommet : (1 -> 2) et (4 -> 5).

La correction comme indiquée est obtenue en utilisant le paramètre **Correction**, attribué sur les traits de profil.

En considérant le cas du cadre décrit ci-dessus, le profil correct est comme demandé, si le profil est défini comme indiqué ci-après :

- · [setup] : demande côté de correction : Droite
- · ...
- · [1] -> [2] :**Correction** : Inchangé
- · [2] -> [3] :**Correction** : Suspendre
- · [3] -> [4] :**Correction** : Suspendre
- · [4] -> [5] :**Correction** : Recommencer
- · ...

Il est nécessaire que :

- · une demande de suspension soit annulée par une reprise. Une suspension, jusqu'à la fin du profil, détermine une signalisation d'erreur, pendant l'application de la correction outil
- · les deux traits avant et après la suspension soient géométriquement consécutifs, c'est-à-dire le premier termine dans le point où commence le deuxième. En cas contraire, une erreur est signalée pendant l'application de la correction outil
- · la correction sur les deux traits (traits avant et après la suspension) pourrait déterminer une condition d'intersection (et non de raccord). En cas contraire, une erreur est signalée pendant l'application de la correction outil.

#### **Variation du côté de correction**

# **PROFESSIONAL**

**Variation du côté en correction** (Cette option est disponible uniquement

### en modalité **Professional**).

Pendant un usinage de profil il est possible de sélectionner le paramètre **Changer côté de correction**, qui inverse le côté de correction (de gauche à droite ou vice versa).

L'activation de cette sélection est exposée à certaines limitations :

- · la demande peut correspondre à une reprise de correction après une interruption ; ou
- · le trait précédent et le trait correspondant à la demande peuvent résoudre une intersection de traits corrects ; ou
- · le trait précédent et le trait correspondant à la demande assignent une géométrie invertie.

Exemple d'application d'inversion en correction

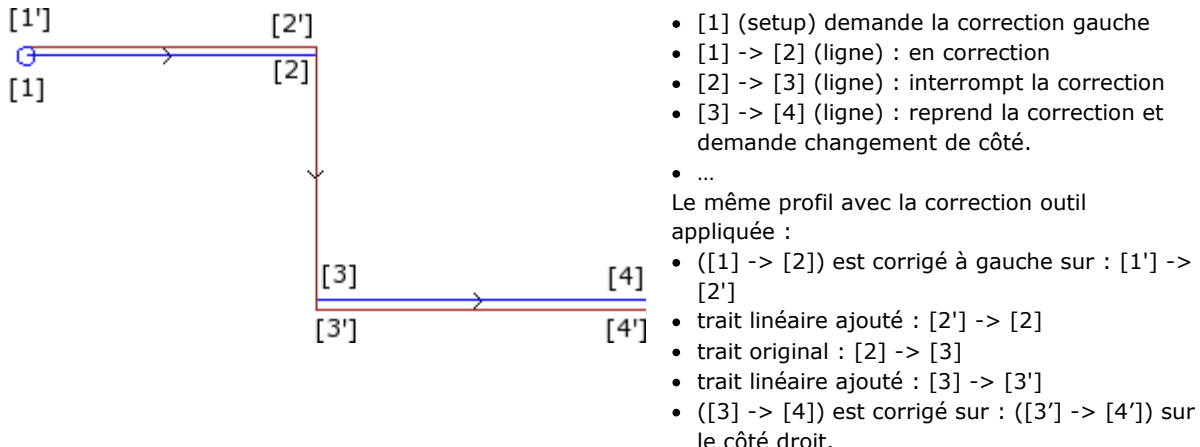

#### **L'affichage**

Les commandes **Encombrement des profils en correction** et **Profils originaux en correction** qui sont présentes dans le groupe **Personnaliser les Vues** de l'onglet **Afficher** modifient la **Vue en correction outil**. **Encombrement des profils en correction** : les profils corrects et les profils quin'appliquent aucune correction sont représentés avec une épaisseur égale à l'encombrement de l'outil. Pour ces profils, les points extrêmes et les flèches de direction ne sont pas représentés.

En tout cas, les éléments suivants sont représentés avec une épaisseur unitaire :

- · les profils de construit
- 

• les traits de profil exécutés en air.<br>Si désactivée, les profils corrects sont représentés avec une épaisseur unitaire.

**Profils originaux en correction** si activée : la vue affiche aussi les profils originaux (profils non corrects), sinon la vue reporte uniquement les profils corrects et les profils qui n'appliquent aucune correction (avec des flèches de direction appliquées sur les traits représentés, sur demande).

#### **La barre d'état**

Avec la Vue de Correction outil active, il est possible de visualiser les cotes relatives aux traits programmés ou aux traits corrects dans la Barre d'état. La commutation a lieu en cliquant sur l'image reportée à la droite de la zone des cotes.

La figure affiche les cotes programmées d'un arc :

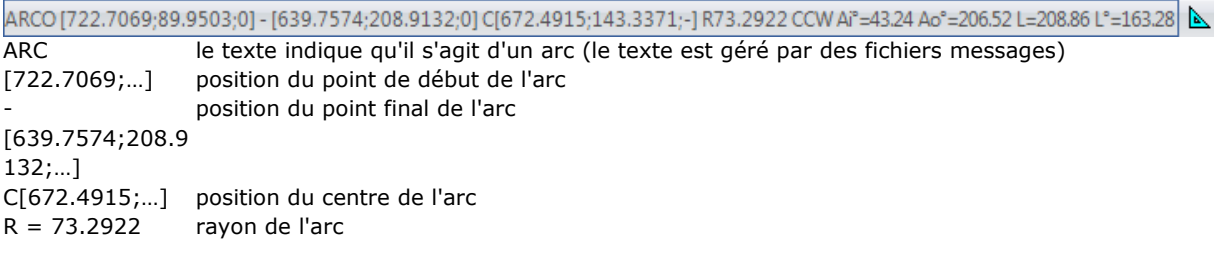

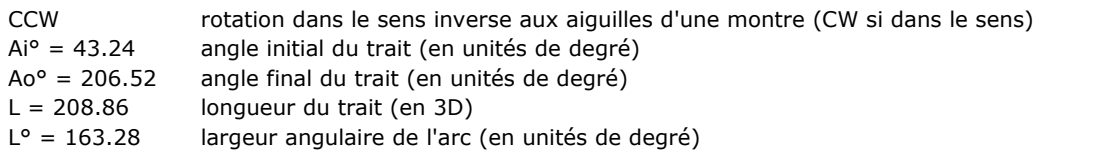

#### La figure affiche les coordonnées correctes pour l'arc :

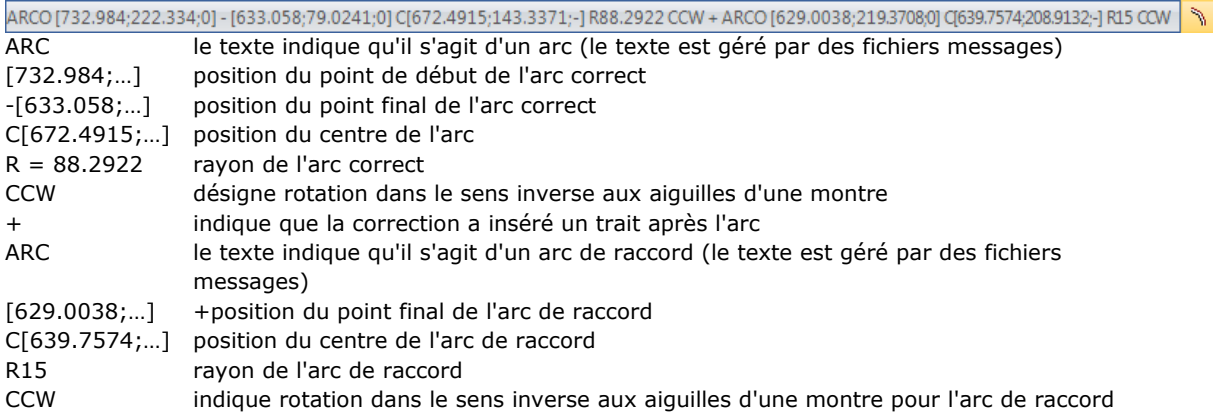

Pour le trait correct, ni les angles (initial et final), ni la longueur ne sont indiqués.

## **Exécution d'un profil pour coupe avec des sommets aigus**

# **PROFESSIONAL**

Dans le setup d'un profil il est possible de modifier la normale logique d'exécution d'un profil afin d'obtenir la coupe des sommets aigus. Cette option concerne l'exécution des sommets d'un profil, compris entre deux traits de profil.

L'activation se trouve dans le nœud **Données avancées de technologie** :

- · **Coupe avec des arêtes vives** : l'activation est opérationnelle, si certaines conditions se vérifient
	- 1. l'outil configuré dans le setup est conique
	- 2. la profondeur programmée sur le point de setup engage l'outil dans la pièce.

Dans la figure en exemple d'un outil conique :

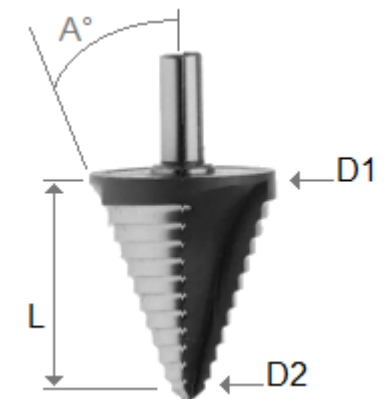

il est caractérisé par deux diamètres aux bouts et par l'angle du cône. Il est évident que l'outil creuse le matériau selon la section utilisée : plus grande est la profondeur programmée, plus grand est le diamètre qui usine sur la surface de la pièce.

Après avoir vérifié les conditions, deux mouvements linéaires sont ajoutés sur les sommets :

· un de remontée de l'outil jusqu'à la cote de profondeur nulle vers le sommet théorique du logement de l'outil, à l'extérieur du sommet (identifiée de la côté de l'angle supérieur). La longueur du trait est

déterminée par la forme de l'outil, par la géométrie du sommet et par la profondeur programmée sur le sommet.

· un de descente de l'outil qui se repositionne sur le sommet programmé.

L'effet final réalise un sommet plus accentué, jusqu'à maximum permis par l'outil.

Dans la configuration on définit l'angle minimal et l'angle maximal d'uun sommet afin d'ajouter des traits linéaires : il est possible de configurer une plage de valeur compris entre 10° et 170°.

Les sommets formés par les traits programmés d'entrée et de sortie d'un profil sont exclus de l'évaluation.

Une application typique est dans l'usinage des cadres.

Si un profil demande la Correction outil et toujours partant de l'hypothèse que les conditions posées sont vérifiées :

- · le diamètre utilisé pour la correction est celui de référence déclaré pour l'outil (dans l'image : D1)
- · on évalue les sommets du profil correct obtenus avec solution d'intersection
- · on exclue les sommets formés par les traits programmés d'entrée et de sortie du profil
- en outre, on exclue les sommets formés par les traits linéaires ajoutés pour application de suspension, interruption ou reprise de la correction outil.

dans l'image nous voyons un exemple d'application de la remontée sur le sommet avec angle droit (90°) :

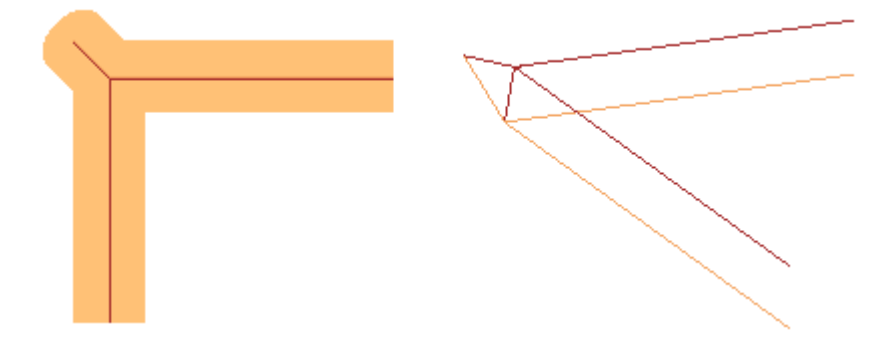

Comme cela ressort de l'image, la remontée sur le sommet est ajoutée sur la « partie extérieure » du profil. Dans un profil rectangulaire on reconnaît d'une façon intuitive la partie extérieure, mais cela ce n'est pas toujours le cas. Un profil peut montrer des parties concaves et des parties convexes et il peut aussi être fermé ou non. Pour toutes ces raisons, quatre choix possibles sont associés au champ **Coupe avec des arêtes vives** :

- · **Off** : sélection exclue
- · **Automatique** : identifie d'une façon automatique la partie extérieure du profil. En premier lieu, cette option examine si le profil demande la correction outil :
	- avec correction droite, la partie extérieure se trouve à gauche du profile, inversement en cas de correction gauche
	- · s'il n'y a aucune demande de correction d'outil et si le profil est fermé, le sens de rotation du profil même est calculé : dans le sens des aiguilles d'une montre corresponds à une partie extérieure gauche, dans le sens contraire des aiguilles d'une montre correspond à une partie extérieure droite
	- · en cas contraire : la partie extérieure du profil est déterminée sur la géométrie du premier sommet util trouvé sur le profil
- · **Gauche** : la partie extérieure se trouve à gauche du profil
- · **Droite** : la partie extérieure se trouve à droite du profil

En configuration, il est aussi possible d'activer plus largement le fonctionnement susmentionné, en incluant aussi le cas d'un outil non conique. En ce cas, les traits ajoutés confirment la profondeur programmée sur le sommet et, tout en gardant la même direction sur le plan de la face du cas précédent, la longueur est de nature à arrêter au sommet théorique l'encombrement extérieur de l'outil.

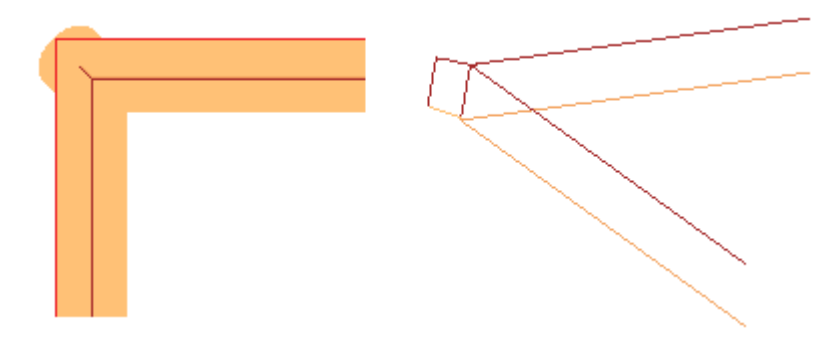

**Compensation du diamètre de correction en cas d'outil conique**

Lors de l'utilisation d'un outil conique, il est possible d'appliquer la compensation du diamètre utilisé dans la correction d'outil. La fonctionnalité doit être activée en **Configuration de TpaCAD** et ne nécessite pas le mode Professional.

La compensation tient compte de la profondeur programmée dans le setup du profil, nette d'une section d'entrée possible dans le profil.

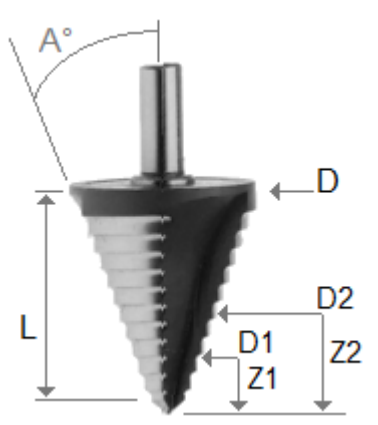

En se rapportant à la figure :

- en cas de profondeur de pénétration dans la pièce programmée Z1, le diamètre marqué D1 est utilisé
- en cas de profondeur de pénétration dans la pièce programmée Z2, le diamètre marqué D2 est utilisé
- en cas de profondeur de pénétration dans la pièce programmée d'une valeur égale ou supérieure à la longueur utile de l'outil (indiquée par L), le diamètre maximum déclaré indiqué par D est utilisé
- en cas de profondeur programmée au-dessus de la pièce le diamètre marqué D1 est utilisé.

Si l'option n'est pas sélectionnée, le diamètre D est toujours utilisé.

# **Affectation de profils en face pièce**

L'affectation des profils en face pièce nécessite des éclaircissements supplémentaires. En phase de configuration de TpaCAD il est possible de choisir entre deux modes différents de fonctionnement :

- · **reconnaissance de profil prédominant sur champ F** : dans ce mode opérationnel, on privilégie la continuité des profils par rapport à l'affectation de la face d'application. Dans le cas d'usinages de profil (arcs et lignes), la reconnaissance de profil ouvert ne tient pas compte des affectations du champ F (de l'usinage actuel et de celui avant) :
	- · si le trait ouvre un profil, il garde sa propre programmation originale du champ F
	- · sinon : il propage le champ F à partir du segment d'origine

Dans le cas de setup ou d'usinage complexe avec **demande** d'enclenchement point, le champ F est propagé à partir de l'usinage d'origine.

· **reconnaissance de profil conditionné par champ F** :dans ce mode de fonctionnement, on privilège l'affectation de la face d'application sur la continuité des profils. Dans le cas d'usinages de profil (arcs et lignes), la reconnaissance de profil ouvert tient compte des affectations du champ F (de l'usinage actuel et de celui avant) et des réglages différents causent de toute façon l'interruption du profil. La propagation du champ F n'est jamais appliquée à partir du segment avant. Dans le cas de setup ou d'usinage complexe avec **demande** d'enclenchement point : le champ F n'est pas propagé à partir de l'usinage d'origine et l'enclenchement point ne détermine pas la continuation du profil, si la configuration du champ F d'origine est différente.

# **9.3 Instructions Logiques**

Les instructions logiques sont des usinages simples spéciaux auxquels ne correspond aucune exécution en machine. Une instruction logique peut assigner l'exécution conditionnée d'un ou plusieurs usinages ou exécuter elle-même une fonction déterminée, en choisissant si la conditionner en fonction de la valeur d'une expression logique (Exemple : ERROR).

### **Structures IF.. ELSEIF.. ELSE.. ENDIF**

Une instruction logique peut être insérée en appelant la commande **If.. EndIf**, **If.. ElseIf.. Else.. EndIf**, **If.. Else… EndIf**, du groupe **Blocs** de l'onglet **Appliquer** ou en choisissant l'usinage IF,ELSEIF, ELSE, ENDIF dans le groupe des INSTRUCTIONS LOGIQUES.

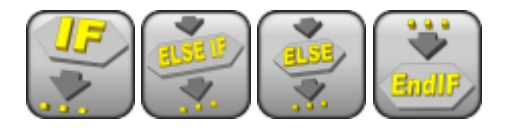

La structure **If.. Endif** est la forme la plus simple d'alternative programmable. L'instruction IF exprime une condition qui :

- · si elle est VRAIE : détermine l'exécution d'un ou plusieurs usinages spécifiés après de l'instruction IF
- · si elle est FAUSSE : elle détermine la non-exécution des usinages concernés.

L'instruction ENDIF délimite les usinages conditionnés par l'IF.

Entre un IF et un ENDIF on peut affecter une instruction ELSE, qui nie la condition évaluée par l'IF. La forme **If.. Else.. Endif** peut être exprimée comme suit : « si la condition exprimée sur l'**If** est valable, exécuter les usinages spécifiés après l'**If** ; sinon, exécuter les usinages spécifiés après l'**Else** ».

Une forme plus complexe est exprimable comme **If.. ElseIf.. ElseIf.. Else.. EndIf**, qui peut attribuer des conditions qui sont entre elles alternatives : la première condition qui est vérifiée résout la forme alternative, avec la possibilité qu'aucune condition ne soit vérifiée. Si la forme complexe termine avec une branche **Else** : celui-ci résulte vérifiée comme alternative par défaut, si aucune condition mise avant n'est vérifiée. Le résultat des conditionnements logiques mis dans un programme est visible en demandant l'application des conditions logiques, avec commande présente dans le groupe **Vues** de l'onglet **Afficher**. Ils ne sont affichés que les usinages qui vérifient les conditionnements logiques dans cette vue active.

Le résultat des conditionnements logiques mis dans des boucles IF.. ELSE.. ENDIF ne conditionne pas l'interprétation des usinages, comme programmés dans la séquence de face. Éclaircissons le point. Après une boucle IF.. ENDIF qui exécute un profil, il faut programmer un usinage de perçage en Relatif de 100 sur la cote X : la position X du trou est déterminée en additionnant la cote programmée (100) à la position finale du profil dans la boucle IF, **indépendamment** de la vérification effectuée sur le conditionnement logique mis pour l'instruction IF.

Dans certains cas l'insertion d'un bloc logique par la sélection de la commande dans le groupe **Blocs** de l'onglet **Appliquer** peut faire apparaître le message suivant :

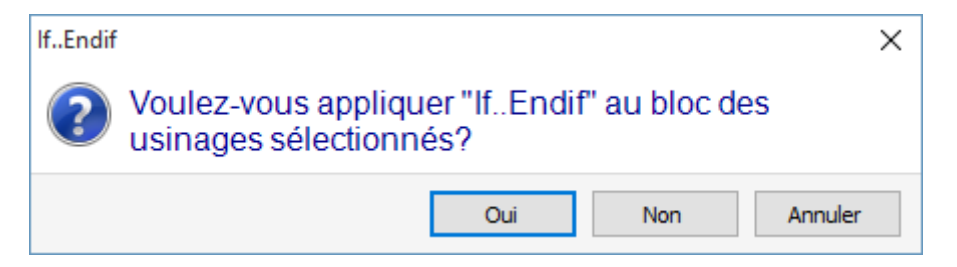

Choisir **[Oui]** afin d'insérer le groupe des sélections, dont l'usinage actuel fait partie, directement dans le bloc. Dans le cas montré dans la fenêtre au-dessus (insertion If.. Endif) et dans l'hypothèse d'être sur la ligne 5 et d'avoir sélectionné les lignes de la 3 à la 12 :

- · l'instruction IF est insérée **avant** la ligne 5
- · l'instruction ENDIF est insérée **après** la ligne 12

L'état logique des usinages est aussi affiché dans le texte ASCII :

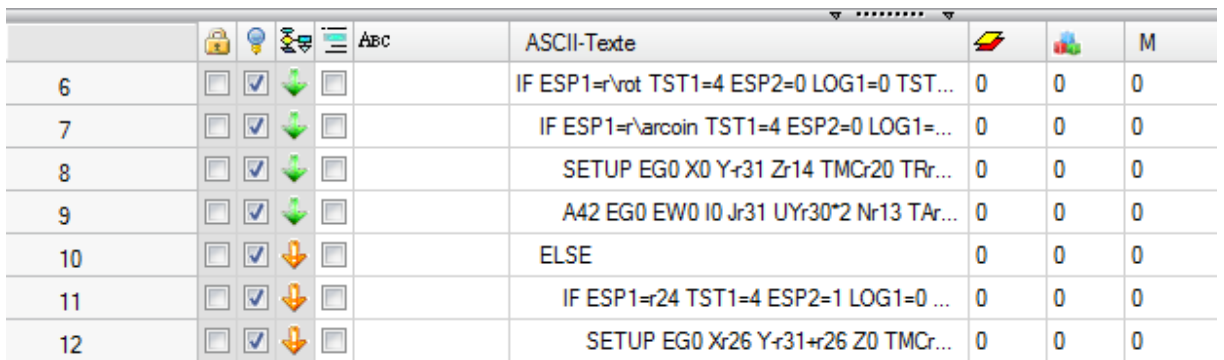

dans la figure : de la structure IF.. ELSE.. ENDIF, la branche IF est vérifiée.

La condition exprimée par les instructions IF et ELSEIF peut être articulée en trois termes. Voici un exemple :

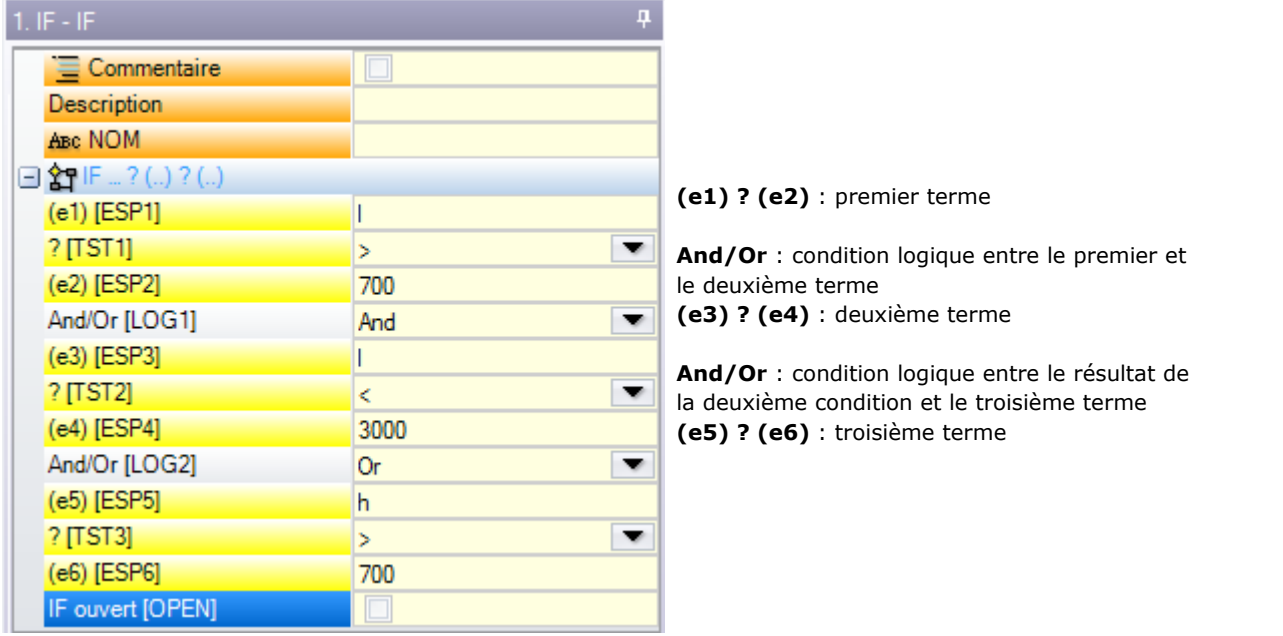

Les champs **(e…)** qui apparaissent dans un terme sont caractérisés par un réglage généralement paramétrique.

L'élément **?** entre les champs **(e..)** d'un terme affecte une condition de comparaison entre :

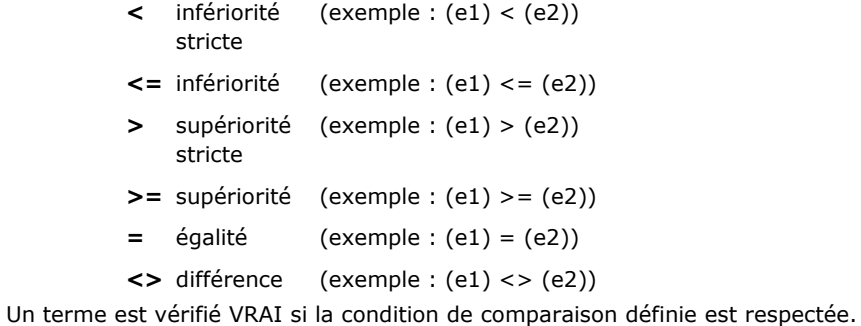

**ATTENTION** : les confrontations entre les champs **(e…)** sont toujours évaluées à moins qu'il y ait un écart minimum, égal à 0.001(epsilon de comparaison) : valeurs qui différent pour moins de epsilon sont égales.

La condition logique établie entre les deux termes en relation saisit la valeur :

- **And** si les deux termes doivent être vérifiés VRAIS
- **Or** s'il suffit qu'un seul des deux termes soit vérifié VRAI.

Il y a la possibilité de configurer : aucun, un, deux ou trois termes de conditionnement.

Avec aucun terme configuré pour un IF : la branche correspondante va résulter toujours comme vérifiée. Dans ce cas, si l'instruction IF affecte aussi les branches ELSEIF ou ELSE, celles-ci ne seront jamais vérifiées. Une considération semblable vaut pour la programmation d'un ELSEIF. Si le contrôle évalue l'instruction (lire : aucune branche spécifiée avant n'est spécifiée pour la boucle IF) et aucun terme n'est configuré : la branche

correspondante résulte comme vérifiée et elle termine le développement de la boucle IF.<br>Les instructions ELSE et ENDIF sont complètement de passage : elles n'ont pas de champs attribués.

Structures de conditionnement IF.. ELSEIF.. ELSE.. ENDIF peuvent être imbriquées sans limites. La programmation, affichée dans la figure, correspond à l'évaluation de l'expression logique : IF (((l > 1000) and (l < 3000)) or (h > 700))  $\{...\}$  ENDIF)

```
C'est-à-dire : si (l) est supérieur à 1000 et (l) est aussi inférieur à 3000 ;
ou : si (h) est supérieur de 700
alors : l'instruction IF est vérifiée VRAIE.
```
en mettant : l = 2000, h = 500

```
(l > 1000) VRAI
(l < 3000) VRAI
(h > 700) FAUX
```
évalue : (VRAI and VRAI) or  $FAUX = > VRAI$  or  $FAUX = > VRAI$ . **IF ouvert**

La fermeture de l'instruction IF avec instruction ENDIF est obligatoire, sauf dans le cas où l'IF ne sélectionne pas le champ **IF ouvert**.

Dans ce cas, l'instruction IF ne conditionne que l'usinage suivant, qui toutefois ne peut pas être :

- · usinage de setup ou de profil
- · elle-même instruction logique (IF, ELSEIF, ELSE, ENDIF) ou Point d'application (en sous-programme).

Toute éventuelle utilisation incorrecte des instructions IF.. ELSEIF.. ELSE.. ENDIF sont signalés pendant l'application des conditions logiques. Les situations d'erreur sont reportées dans le chapitre [Erreur](#page-415-0) des [conditions](#page-415-0) logiques.

### **Instruction Exit**

L'instruction EXIT permet de forcer les situations de conditionnements logiques avec saut en avant dans l'exécution du texte programmé. La condition de saut est exprimée par le même formalisme de l'instruction IF. Si le conditionnement logique de l'instruction résulte VRAI ou s'il n'est pas configuré, l'instruction interprète la condition de saut. Selon cette hypothèse :

- · il détermine la sortie directe après de la boucle IF au niveau d'imbrication plus proche
- · dans le cas où l'instruction est exécutée en-dehors d'une boucle IF, l'instruction EXIT comporte le saut à la fin du programme de face.

Même si à l'intérieur d'une boucle IF, il y a quand même la possibilité de forcer le saut à la fin du programme, en sélectionnant le champ RETOUR.

La condition de saut est évaluée uniquement en phase d'application des conditions logiques, comme déjà la condition exprimée pour l'instruction IF. Si le conditionnement de l'instruction résulte VRAI, pour tous les usinages programmés dans la boucle IF après l'instruction EXIT, la condition FAUX est forcée. Si le résultat du test est FAUX il détermine la continuation normale du développement du programme. Le

résultat du test est en tout cas VRAI, si aucune condition logique n'est mise.

### **Instruction Error**

L'instruction ERROR permet de programmer des situations d'erreur. La condition d'erreur est exprimée par le même formalisme que l'instruction IF. Si le conditionnement logique de l'instruction donne le résultat VRAI ou si aucune condition logique n'est définie, l'instruction interprète une condition d'erreur.

Si l'erreur est générée pendant l'appel à un sous-programme, le développement de ce dernier n'est pas exécuté et une erreur est signalée.

Si l'erreur se produit directement dans le texte principal du programme :

- TpaCAD signale la situation d'erreur quand les conditions logiques sont appliquées, l'icône de stop  $\bullet$  sur l'instruction ERROR signale qu'elle est vérifiée comme VRAIE
- · en phase d'exécution, elle annule l'interprétation du programme et en bloque l'exécution.

L'instruction ERROR peut gérer de manière efficace les contrôles de validité de paramètres et/ou variables assignés en rappel de sous-programme, ou les variables attribuées en phase d'exécution de programme. La sélection de l'entrée **Erreur**, dans l'entrée de données de l'usinage, affiche une liste où les situations d'erreur attribuées (nombre + message) sont décrites.

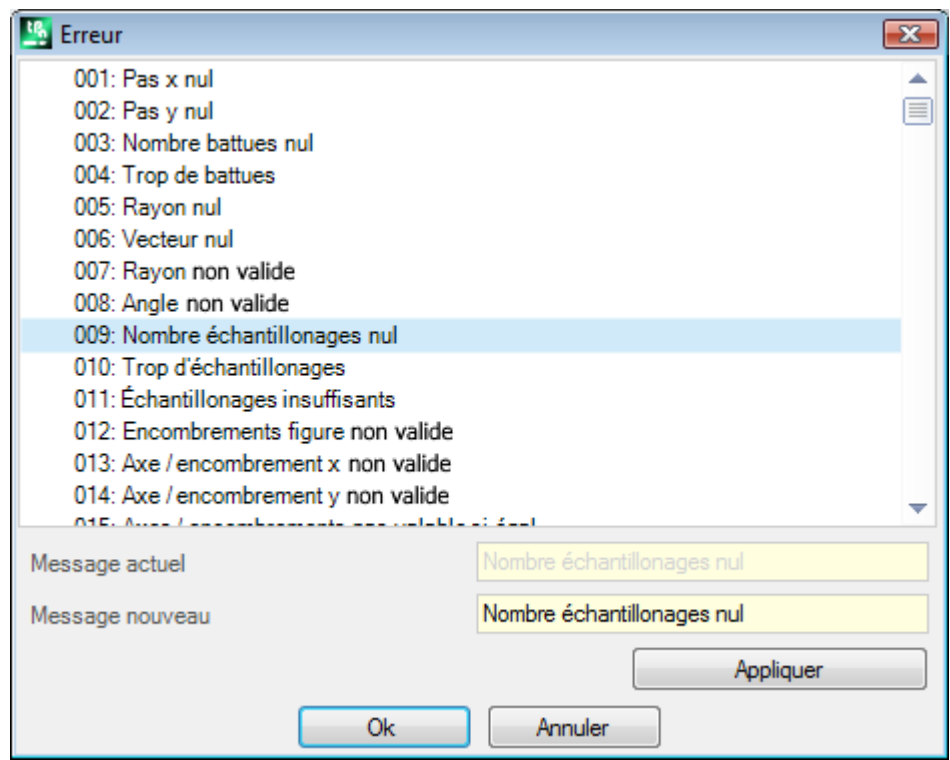

Au niveau constructeur, il est possible d'insérer un nouveau message ou d'en modifier un existant. Après avoir sélectionné le message à changer ou à insérer, la modification doit être écrite dans le champ d'édition **Message nouveau**. Pour confirmer l'introduction du message appuyez sur le bouton **[Appliquer]**.

### **Instruction Warning**

L'instruction WARNING programme des situations de signalisation : ce que nous avons dit à propos de l'instruction ERROR reste valable, seulement maintenant ce n'est pas une erreur qui est signalée, mais un avertissement qui, à ce titre, n'influe pas sur le normal développement ou exécution des programmes ou sous programmes.

**ERROR en cours d'exécution** : en sélectionnant le champ il est possible de différencier le comportement de l'instruction : pendant l'exécution l'instruction active une situation d'Erreur, annule l'interprétation du programme et bloque son exécution.

# **Variables J**

Dans quelques applications il est nécessaire ou simplement utile d'effectuer des affectations de variables pendant la définition du programme de face. Par exemple cela est nécessaire quand le programme n'est pas entièrement définissable à priori ou qu'il nécessite d'informations qui viennent d'une application de sousprogrammes ou macro. Il peut généralement être pratique d'effectuer des attributions locales en cours de rédaction du programme de face, au lieu de les regrouper dans le tableau des variables r : cela peut aussi offrir une facilité plus grande de compréhension du programme.

Dans ce but, les variables <j> sont disponibles. Il s'agit de 100 variables de typologie numérique, identifiées avec nom : de j0 à j99.

Les variables <j> sont locales à une face. Cela signifie que :

- · il n'y a aucune corrélation entre les affectations et la lecture des variables parmi des faces différentes
- · chaque programme de face part avec l'ensemble des variables configurées à la valeur 0.0 (zéro).

Les variables < i > peuvent être utilisées dans chaque usinage appliqué à la face, à n'importe quel niveau :

- · on peut utiliser une variable <j> pour configurer le diamètre d'un perçage, ou une coordonnée de travail, ou une condition logique
- · à l'intérieur de la face, la visibilité des variables est totale à chaque niveau d'application. Donc :
	- le programme principal peut affecter  $i5 = 1$
	- l'application d'un sous-programme peut modifier la valeur de  $i5$  (par exemple :  $i5 = 2$ )
	- · après l'application du sous-programme, le programme principal peut réévaluer la valeur de j5 en la trouvant changée.

Pendant l'application d'appels induits de sous-programme : les variables <j> ont les valeurs configurées au moment de l'appel principal.

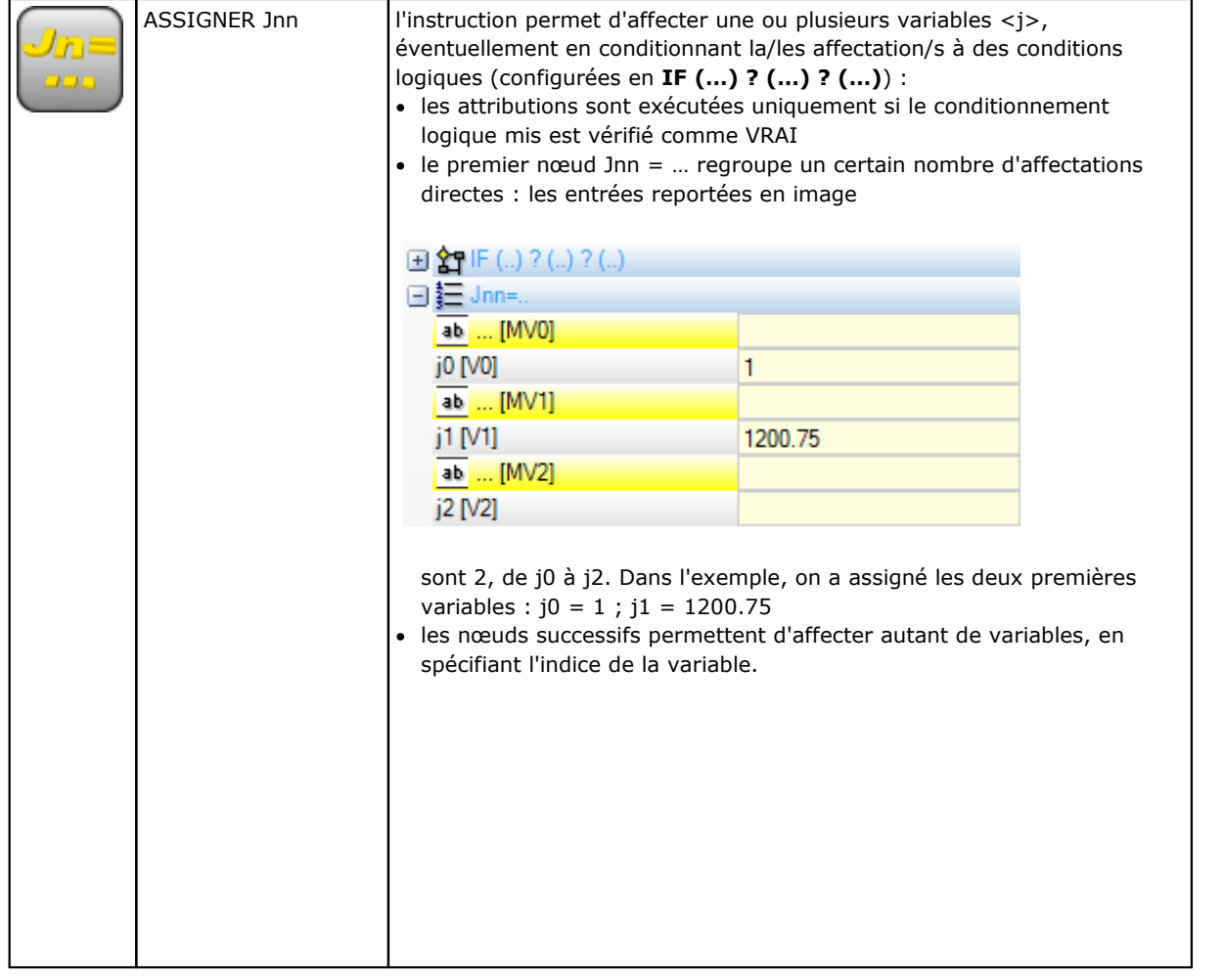

Dans la *palette* des usinages trois instructions d'affectation des variables <j> sont en général définies :

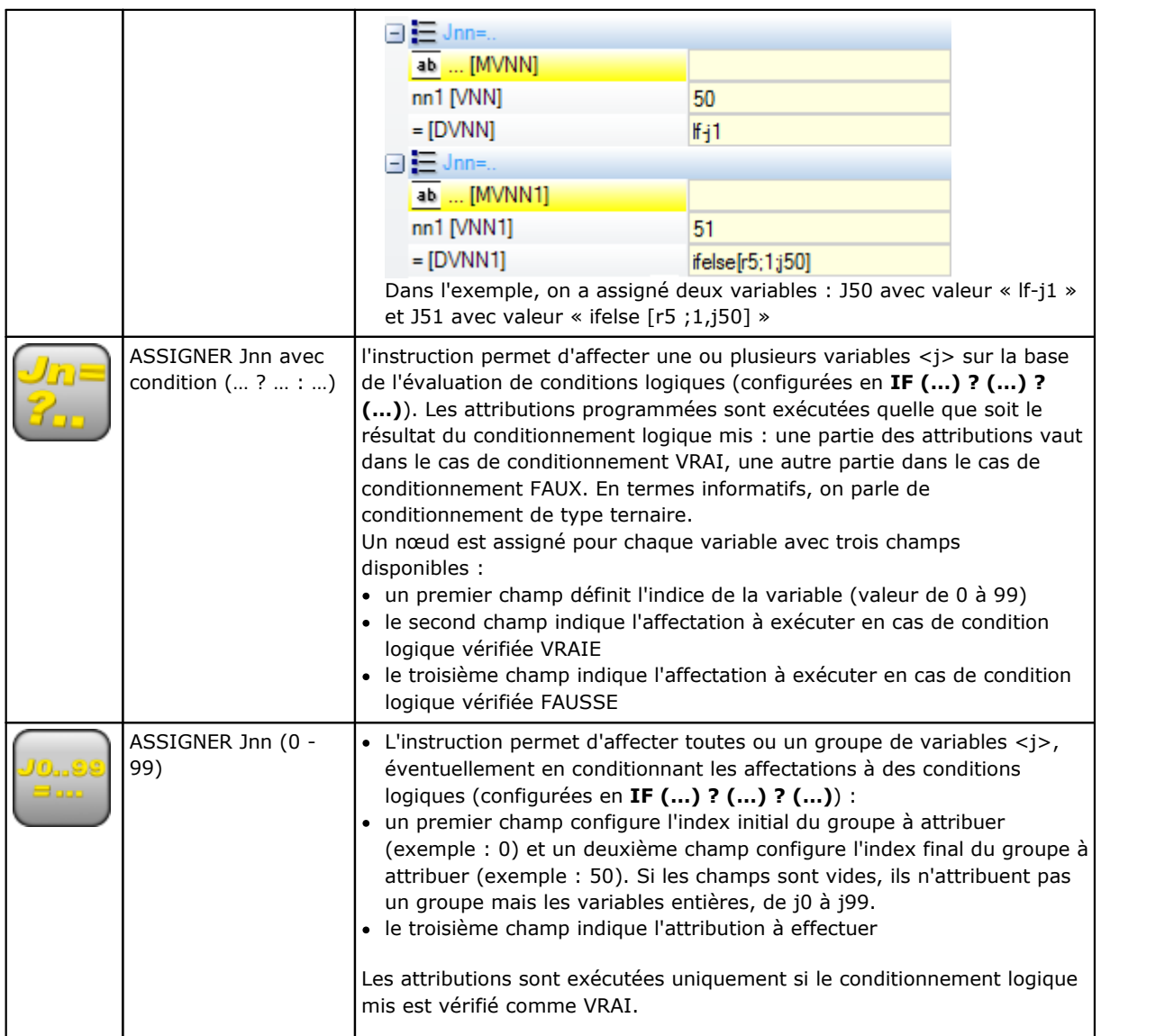

Parmi les paramètres reliés à ces instructions on peut aussi avoir des textes descriptifs associés à chaque variable <j> individuelle. Les lignes sont intitulées comme [MV0]... [MV1]...

### **Valeur des variables J**

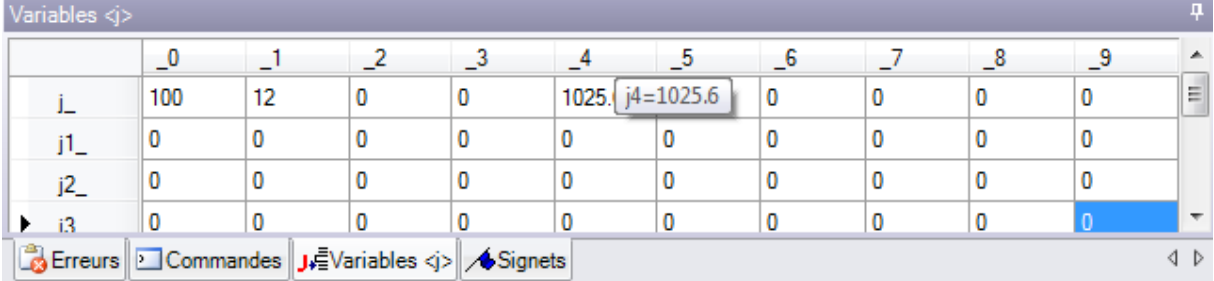

Les variables <j> sont visualisées dans la zone Commandes dans la partie en bas à gauche de l'écran. La fenêtre organise les 100 variables <j> dans un tableau de 10 lignes et autant de colonnes :

ligne j\_ : affiche les variables de j0 à j9 ;

ligne j1\_ : affiche les variables de j10 à j19 ;

……

ligne j9\_ : affiche les variables de j90 à j99.

En passant le curseur de la souris sur une cellule c'est visualisé un message d'aide (info-bulle) qui reporte le nom de la variable correspondante et la valeur attribuée à celle-ci (exemple : « j4 = 1025.6 »). En Vue générale pièce, toutes les variables ont une valeur de 0.0.

En Vue de face : les valeurs reportées dans la fenêtre peuvent changer, si l'usinage en cours change. La fenêtre est mise à jour à l'état des variables comme disponible après l'usinage en cours.

### **Les fonctions globales**

Les fonctions globales sont des instructions logiques qui permettent d'exécuter une procédure de calcul, plus ou moins complexe, et assigner directement les résultats aux variables <j>. Elles doivent être définies pendant la phase de configuration d'une application, en évaluant dans le détail tout éventuelle exigence de personnalisation spécifique.

Ci-dessous un simple exemple est proposé.

On souhaite déterminer la position d'un point P de coordonnées (r0;r1) réfléchi autour d'un axe générique assigné par deux points : P1 (r2;h/2), P2 (I/2;r3). Une solution possible est celle d'obtenir les formules pour la transformée requise et d'assigner une première variable r pour la coordonnée x et une deuxième variable r pour la coordonnée y. Si la transformation sert pour un cas isolé, cette solution peut être correcte.

Supposons en revanche de devoir calculer la transformation plusieurs fois et dans des programmes différents : chaque fois on doit se rappeler et écrire à nouveau les formules.

En utilisant les fonctions globales, il est possible d'écrire une seule fois toutes les formules et de les appeler à l'aide d'une instruction dédiée, qui rende non visible la complexité des formules et qui donne les résultats directement disponibles.

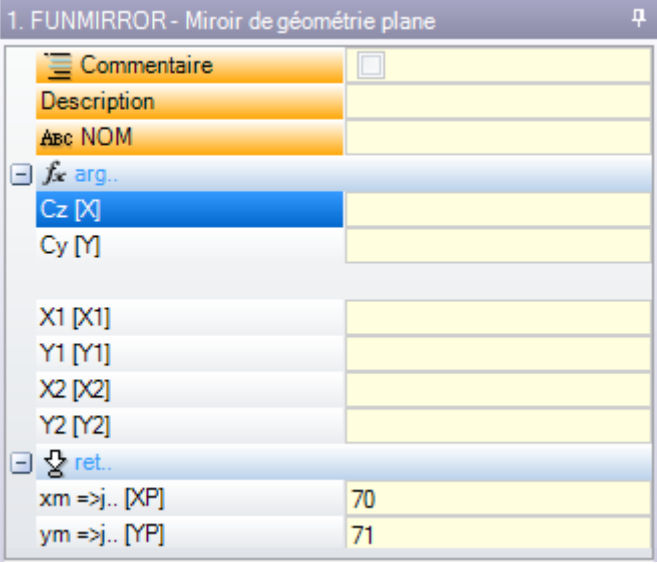

**arg...** regroupe les arguments qui sont requis par l'instruction :

- · coordonnées du point de miroir (x;y) ;
- coordonnées des deux points de l'axe  $(P1(x1;y1)$  et  $P2(x2;y2))$ .

**ret…** regroupe les champs de retour :

- · **funmirror =>j…** : configure l'index de la variable <j> qui rend le résultat de la fonction (ici : j69) : par exemple 1 si résultat correct, 0 si résultat non correct
- · **xm =>j…** : il configure l'index de la variable <j> qui rend la coordonnée x transformée (ici : j70) ;

· **ym =>j…** : il définit l'index de la variable <j> qui renvoie la coordonnée y transformée (dans ce cas : j71). Dans le cas de paramètres comme reportés dans la figure, la barre d'état indique les variables qui sont attribuées par l'instruction :

G2701 j69=1 j70=0 j71=100

J69 = 1 : solution correcte de la fonction (notre exemple ne prévoit pas de cas de solution non valide)

J70 = 0 : coordonnée X de miroir

J71 = 100 : coordonnée Y de miroir

# **9.4 Sous-programme**

### **Sous-programme**

Le sous-programme est un fichier de programme-pièce, indépendamment de la typologie de programme ou sous-programme avec laquelle il a été créé.

Dans l'onglet **Usinages**, dans le groupe SOUS-PROGRAMMES 3 typologies de codes ont été définies pour l'application d'un sous-programme :

SUB gère les transformées géométriques et l'application multiple avec répétition libre

SMAT gère les transformées géométriques et l'application multiple avec répétition à matrice SEMPTY gère les transformées géométriques, à l'exception du facteur d'échelle. Il ne gère pas

d'applications multiples. Il peut générer des vidages.

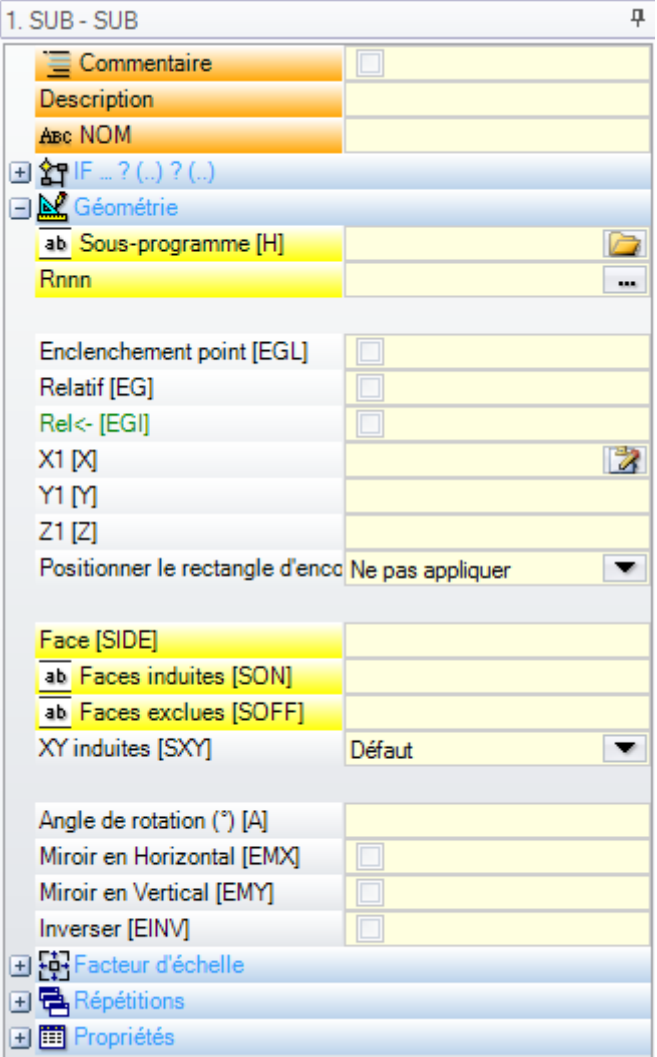

Voilà quelques exemples significatifs pour l'application d'un sous-programme :

- · nœud **« IF(..) ? (..) ? (..)** » : possibilité de conditionner l'application directement appelée du sous-
- programme. Le sous-programme n'est appliqué que si le résultat du conditionnement logique est VRAI. · **Sous-programme** : il peut être édité même sous forme paramétrique ou assigné en ouvrant la fenêtre

Ouvrir la pièce. L'icône <sup>ab</sup> à gauche du champ indique qu'il s'agit d'un paramètre de typologie *chaîne*. Dans la fenêtre *Ouvrir la pièce* la recherche est définie dans le dossier d'archivage standard des sous-programmes (SUB). Les typologies de fichiers qui correspondent à un format de programme sont listés dans la fenêtre. Si on sélectionne un fichier de format valable pour programme-pièce, dans la fenêtre on trouvera affichés dimensions, commentaire et aperçu graphique. En fermant la fenêtre, le nom du sous-programme sélectionné est reporté dans le champ SUB. Exemple :

ab Sous-programme [H] sub1.tcn  $\Rightarrow$ 

Dans l'exemple il n'est pas reporté tout le chemin de localisation du sous-programme, mais uniquement nom.extension. On reconnaît effectivement un **adressage au dossier d'archivage standard des sous programmes (SUB)**. Cela garantit la portabilité des programmes. Si, en effet, on copie notre programme dans une installation différente, afin que tout puisse fonctionner correctement il suffit de copier aussi le sousprogramme sub1.tcn dans le dossier SUB. En cas d'adressage relatif, si le programme a l'extension d'une macro (\*.TMCR) il est recherché dans le dossier des macros et non des sous-programmes. La typologie du programme résulte de la lecture de lui-même et, dans le cas de macros, il n'est pas ouvert. Le nom et l'extension du sous-programme ne peuvent pas contenir les caractères suivants : **\ / : \* ? " < > | # %**.

Le dossier SUB peut contenir d'autres répertoires, où organiser les sous-programmes enregistrés. La figure est un exemple :

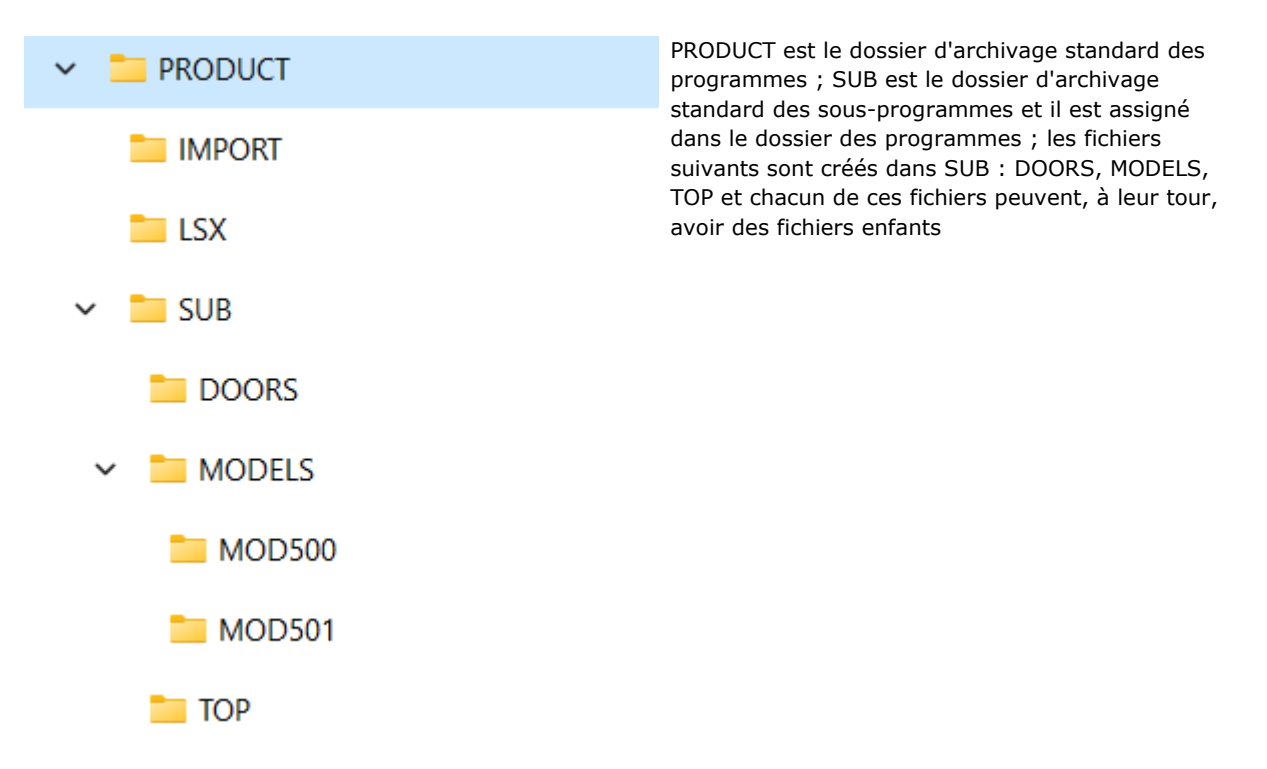

- · si le sous-programme SUB1.TCN est sélectionné en "..\PRODUCT\SUB\MODELS\MOD500\", le champ SUB est affecté comme : "MODELS\MOD500\SUB1.TCN"
- · si le sous-programme SUB1.TCN est sélectionné dans le dossier des programmes "..\PRODUCT\", le champ SUB est affecté comme : "..\SUB1.TCN" : un adressage relatif est gardé même dans ce cas, en garantissant la portabilité du programme
- · si le sous-programme SUB1.TCN était sélectionné dans un dossier enfant du dossier des programmes ".. \PRODUCT\DOORS\", le champ SUB est affecté comme : "..\DOORS\SUB1.TCN" : même dans ce cas, un adressage relatif est gardé, qui garantit la portabilité du programme
- · si le sous-programme est sélectionné en dehors du dossier des programmes : le champ SUB montre tout le chemin de localisation du sous-programme, mais il ne garantit plus la portabilité du programme.
- · [Rnnn](#page-99-0) : configure les variables « r » du sous-programme qui peuvent être réassignées. Voir chapitre [Assigner](#page-170-0) les variables du [sous-programme.](#page-170-0)
- · **Enclenchement point** : possibilité de poursuivre un profil
- · **Relatif, Relatif <-** : mode absolu ou relatif par rapport à l'usinage précédent dans la liste
- · **Positionner le rectangle d'encombrement** : positionne le point d'application du sous-programme sur la base du cadre englobant, selon les options suivantes :
	- · **Centrer en XY** : au centre du rectangle englobant
	- · **X-Y-** : dans le point d'encombrement minimum aussi bien en X qu'en Y
	- · **X-Y+** : dans le point d'encombrement minimum en X et dans le point d'encombrement supérieur en Y
- · **X+Y-** : dans le point d'encombrement supérieur en X et dans le point d'encombrement inférieur en Y
- · **X+Y+** : dans le point d'encombrement supérieur aussi bien en X qu'en Y
- · transformées géométriques disponibles :
	- · **X1, Y1, Z1** : translation (les champs attribuent le point d'application)
	- · **Angle de rotation** : rotation
	- · **Miroir en Horizontal, Miroir en Vertical** : miroirs
	- · **Inverser** : inverse l'exécution du sous-programme
- · **Faces induites** : liste les faces à appliquer dans le cas d'appels induits
- · **Faces exclues** : liste les faces à ne pas appliquer dans le cas d'appels induits
- · **XY induites** : choisit parmi différents modes d'adaptation du point d'application (positionnement) dans les appels secondaires (XY induites)
- · **Vidage** : demande de développement de vidage
- · nœud **Facteur d'échelle** : configure le facteur d'échelle pour la modification de la dimension
- · nœud **Répétitions** : configure une application multiple du sous-programme avec possibilité de choisir entre une répétition libre et une à matrice
- · **Propriétés** :

Toutes les propriétés peuvent être attribuées sur un code de sous-programme. Disons, de façon plus générale, que : cela vaut pour tous les codes complexes, à moins de spécification différente pendant la configuration des usinages.

Voici des particularités :

- · champ « C » (Commentaire) : l'entier usinage est un commentaire et n'y a pas d'application de sous programme ;
- · champ « L » (Couche) : dans le cas de valeur strictement positive (>0), l'entier développement du code SUB a la valeur configurée (la valeur est propagée). Dans le cas de valeur nulle (0) : la valeur n'est normalement pas propagée (il s'agit de la configuration par défaut, mais il est possible de décider de propager aussi la valeur 0). Si le sous-programme exécute un enclenchement de profil (continuation d'un profil qui commence avant) : il propage une valeur de champ « L » à partir du setup du profil ;
- · champ « B » (Construit) : les mêmes considérations du champ « L » sont valables ;
- · champs « O », « M » : la propagation de la valeur est décidée au niveau de la configuration, que ce soit pour des valeurs strictement positives ou pour la valeur 0. Si le sous-programme exécute un enclenchement de profil (continuation d'un profil qui commence avant) : il peut propager une valeur de champ du setup du profil ou garder une configuration différente, comme défini en configuration ;
- · champs « K », « K1 », « K2 » : la propagation de la valeur est décidée au niveau de la configuration, que ce soit pour des valeurs strictement positives ou pour la valeur 0. Si le sous-programme exécute un enclenchement de profil (continuation d'un profil qui commence avant) : il propage une valeur de champ à partir du setup du profil.

### <span id="page-170-0"></span>**Assigner les variables du sous-programme**

L'entrée **Rnnn** configure les variables <r> du sous-programme qui peuvent être réassignées et ne peuvent être modifiées que dans la fenêtre qui y est consacrée. Seules les variables définies réassignables dans le sous-programme sont affichées. L'entrée n'est pas gérée si le champ SUB n'est pas attribué ou si la configuration n'est pas valide ou si le sous-programme ne dispose pas de variables réassignables. La fenêtre proposée est :

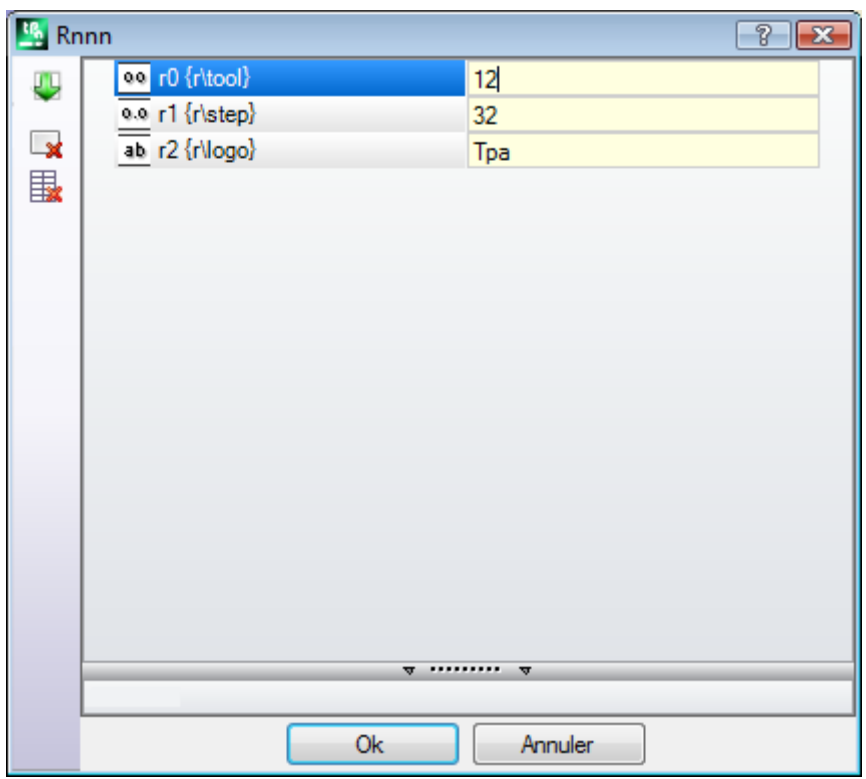

Dans la deuxième colonne on visualise le nom de la variable (r0, r1) et le nom complet ou la description, si le nom complet n'est pas attribué. Dans la troisième colonne on reporte l'attribution de la variable. L'icône de la première colonne de chaque ligne indique le type de la variable. Dans la figure, r0 est de typologie entière <sup>00</sup>, r1 est de typologie double  $0.0$ , r2 est d typologie chaîne  $\frac{ab}{ }$ .

**Pendant l'insertion d'un sous-programme**, les champs de la colonne sont initialisés aux valeurs affectées aux variables dans le sous-programme. Si le champ est vide on peut vérifier un des cas suivants :

· la valeur 0 est imposée.

· la valeur attribuée à la variable dans le texte du sous-programme est imposée

Le comportement dépend de la façon dont TpaCAD est configuré par le constructeur de la machine.

En attribution d'une variable il est possible de demander l'aide de programmation paramétrique : le menu d'aide s'ouvre en cliquant la touche droite de la souris dans le champ d'édition de la variable. Dans le cas de configuration non valide, par exemple pour erreur de syntaxe, une signalisation d'erreur est donnée

directement dans la confirmation de la donnée et l'image visualisée à coté reste comme alerte visuelle de l'état d'erreur. De toute manière : la fermeture de la fenêtre avec confirmation n'est pas conditionnée par les signalisations d'erreur.

Les boutons de Barre d'outils, à gauche du tableau, permettent de :

Importer les attributions de toutes les variables à partir du sous-programme. Si dans la liste des champs déjà attribués sont présents, on propose la fenêtre reportée ci de suite

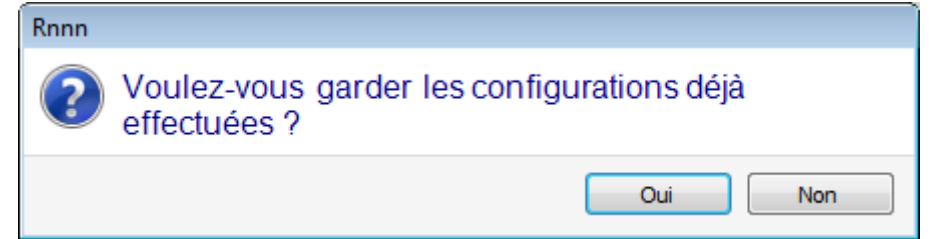

Choisir **[Oui]** pour configurer uniquement les champs non attribués

Choisir **[Non]** pour remplacer tous les champs avec les attributions lues par le sous-programme.

### Mettre à zéro la valeur de la variable sélectionnée

Mettre à zéro la valeur de toutes les variables

Pour l'affectation des variables s'appliquent les mêmes considérations qui caractérisent tout autre champ d'usinage. A tous les effets, il s'agit d'informations concernant l'usinage qu'on est en train d'assigner, mais avec un niveau de configuration supérieur. Si on modifie le sous-programme ou si on change le nom du sous programme, la fenêtre des variables peut changer.

En particulier, on peut utiliser toute forme de paramétrisation valide. Considérons des exemples d'attribution pour des variables numériques :

- · r0=r5+32 : utilise la variable r5 du programme
- · r1=100.5 : n'est affectée qu'avec typologie numérique
- · r12=lf/2 : utilise la longueur de la face dans laquelle le sous-programme est appliqué

Toute possible variable « r » du sous-programme affectée de façon à ne pas être réassignée, est recalculée sur la base des nouveaux réglages. Par exemple deux variables qui ne peuvent pas être réassignées sont affectées dans le texte du sous-programme :

- $\cdot$  r100=lf-r0\*2
- $r101 = r10$

La valeur de la variable r100 est affectée avec :

- · If : longueur de la face dans laquelle le sous-programme est appliqué
- $r0=r5+32$

La valeur de la variable r101 est affectée avec la valeur de r10, comme assigné dans le sous-programme. Si le sous-programme n'affecte pas r10, la variable est recherchée parmi celles du programme auquel le sous programme est appliqué, comme expliqué dans le paragraphe suivant.

### **Attribution automatique de variables Rnnn**

L'attribution automatique de variables **Rnnn** se vérifie lorsque dans un sous-programme une ou plusieurs variables r sont utilisées, mais aucune valeur n'est affectée à eux (champ vide). Quand le sous-programme est appelé par un programme, ces variables sont recherchées dans le programme appelant et, dans le cas de plusieurs appels en cascade, la recherche de la valeur à attribuer peut continuer à l'envers jusqu'au programme appelant.

Il s'agit d'un mécanisme utile pour passer, de façon tout à fait automatique, une ou plusieurs informations aux sous-programmes, dans le cas où un archive complète de programmes utilise toujours ces informations. On peut toutefois avoir lieu des résultats non désirés, si la fonctionnalité n'est pas utilisée de manière correcte, par exemple parce qu'on oublie de laisser libre la variable r. Le mécanisme qui est décrit ici serait rendu pleinement obsolète par la possibilité d'utiliser des variables qui sont toujours publiques dans le programme, comme les variables <o> et <v>. Pour cette raison il est recommandé de limiter l'utilisation d'affectation automatique de variables **Rnnn** aux cas de nécessité effective et d'adopter comme règle celle d'utiliser seulement des variables attribuées de manière explicite.

Afin de mieux comprendre le mécanisme d'attribution automatique, analysons l'exemple suivant : dans un sous-programme on utilise la variable r0 pour affecter le diamètre d'un outil de perçage, mais la variable est laissée comme non attribuée. Dans ce cas, la valeur de r0 est attribuée nulle et de typologie numérique (double) dans le sous-programme.

Le sous-programme est depuis appelé dans un nouveau programme :

- · si le programme n'attribue pas la variable r0 tout reste inchangé : le diamètre de l'outil de perçage est  $0.0 \cdot$
- · si le programme attribue la valeur 10 à la variable r0, l'application du sous-programme change : le diamètre de l'outil de perçage vaut maintenant 10.0

Il faut prendre des notes spéciales dans le cas d'utilisation d'une variable r avec le nom symbolique. Par notre exemple, considérons de ne pas utiliser la variable comme « r0 » mais comme « r\fitool » et de ne pas assigner la variable dans le sous-programme : dans l'édition du sous-programme un avis est maintenant signalé (erreur non grave) 103 : « [Programmation](#page-397-0) paramétrique : la variable "r" appelée par nom est [introuvable](#page-397-0) ».

Le sous-programme est depuis appelé dans un nouveau programme :

- · si le programma n'assigne pas une variable r avec nom « fitool », tout reste inchangé : le diamètre de l'outil de perçage vaut 0.0 et l'avertissement (warning) apparaît de nouveau ;
- si le programme assigne à une variable «  $r \gg$  le nom « fitool » et valeur 10, l'application du sousprogramme change : le diamètre de l'outil de perçage vaut maintenant 10.0 e l'avertissement disparaît.

Le mécanisme décrit ici de recherche et assignation des variables peut en tout cas être modifié in configuration de TpaCAD avec la possibilité de :

- 1. L'exclure totalement : dans ce cas une variable Rnnn non assignée vaut toujours 0.0. En cas d'emploi d'une variable par nom que n'est pas assignée (dans l'exemple : « r\fitool ») : la signalisation diagnostique, correspondant à l'erreur 103, maintenant n'est pas un Warning, mais une Erreur effective ;
- 2. L'habiliter exclusivement en cas d'emploi de la variable par nom. En continuant avec notre exemple : pour « r\fitool », il serait activé le mécanisme d'assignation automatique, mais non pour « r0 ».

#### **D'autres attributions automatiques du sous-programme**

Si dans un sous-programme une dimension de la pièce (l, h, s) est utilisée, ou une variable « o »/« v », ou un paramètre de section personnalisé ou de géométrie variable, à quoi font référence ces informations ? La réponse est claire : au programme principal qui appelle le sous-programme, indépendamment du point où le sous-programme est appelé (voir paragraphe : Imbriquer des appels de sous-programmes).

### **Positionner un sous-programme**

Un sous-programme est positionné dans le plan XY de la face et profondeur en direction Z, perpendiculaire au plan de la face : les valeurs calculées pour les trois coordonnées (x, y, z) définissent le **point d'application** (point que nous indiquons comme : P1)

La programmation du point d'application a lieu dans un système de **coordonnées cartésiennes**, avec la possibilité d'affecter les coordonnées en mode absolu ou relatif.

Avec la modalité **relative** sélectionnée, il est possible de forcer le mode absolu sur une seule coordonnée, en antéposant l'écriture "a;" à la configuration de la cote.

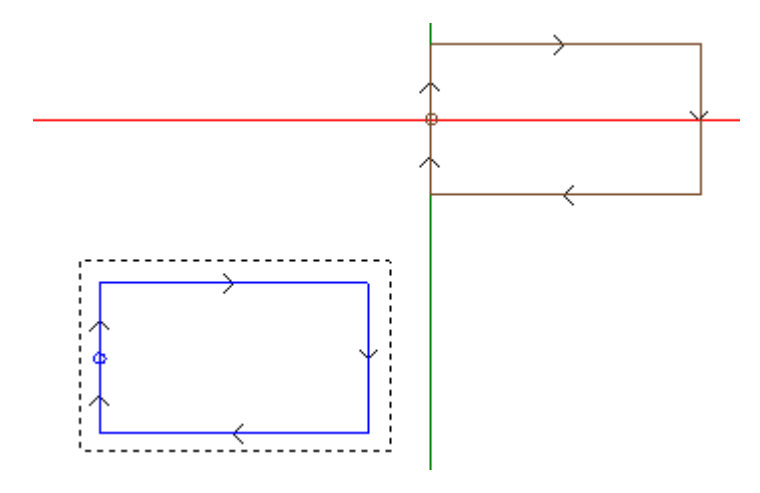

Le rectangle sélectionné dans la figure représente le développement du sous-programme (un rectangle parcouru dans le sens des aiguilles d'une montre, avec point de début positionné au milieu du côté vertical gauche).

Le curseur en croix indique le point d'application P1 :

le point de début du sous-programme (le setup rectangulaire) est positionné en P1.<br>Quand les coordonnées du point P1 ne sont pas attribuées (champ vide), un des deux cas suivants va se vérifier :

- · la translation n'est pas appliquée par rapport à la position d'origine du sous-programme. Par exemple : si seules les deux coordonnées dans le plan XY du point P1 sont configurées, le positionnement du rectangle en Z reste inchangé.
- · la coordonnée de l'usinage précédent est propagée en utilisant les mêmes critères utilisés pour le positionnement d'un usinage par points (exemple : perçage unique).

Le comportement dépend de la façon dont TpaCAD est configuré par le constructeur de la machine. Si le mode de positionnement relatif est actif et l'usinage est précédé par un autre code complexe (une macro ou un usinage SUB) on évalue aussi le champ **Relatif <-**. Si aussi ce dernier est activé, le point d'application P1 est considéré relatif au point d'application (P1) de l'usinage précédent.

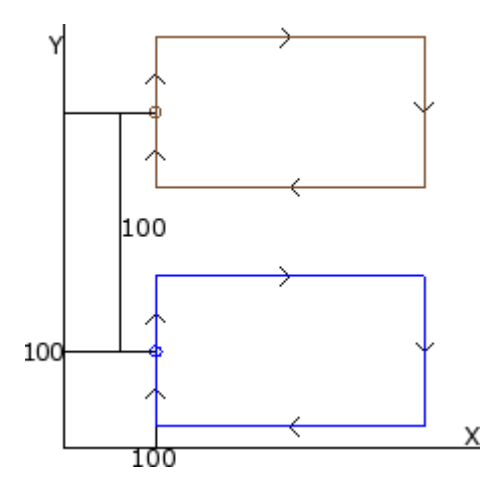

La figure correspond à deux applications du sous-programme d'exemple (qui exécute un rectangle) :

- le point d'application en bas est programmé en mode absolu à  $(X=100; Y=100)$  ;
- · le point d'application en haut est programmé en mode relatif et avec le champ **Relatif <-** et cotes x = 0 et  $y = 100$ :
	- · la cote relative X=0 configure la cote x du point P1 à la même cote x du point P1 de la première application (rectangle en bas)
	- · la cote relative Y=100 configure la cote y du point P1 en ajoutant 100 à la cote y du point P1 de la première application (rectangle en bas)

### **Pourrait-on décider de façon différente quel point du sous-programme affecter à P1,par exemple en assignant à ce dernier le centre du rectangle au lieu de l'usinage de setup ?**

La réponse est affirmative et prévoit plusieurs solutions.

Une de ces solutions est sélectionner dans la fenêtre d'assignation du code SUB d'application du sous programme l'entrée **Positionner le rectangle d'encombrement**. Il s'agit d'un champ de sélection multiple qui dispose des entrées suivantes :

- · **Ne pas appliquer** : le champ n'influence pas le positionnement du sous-programme
- · **Centrer en XY** : au point P1 il porte le centre du rectangle englobant du sous-programme
- · **X-Y-** : au point P1 il porte le point d'encombrement minimum aussi bien en x qu'en y
- · **X-Y+** : au point P1 il porte le point d'encombrement minimum en x et supérieur en y
- · **X+Y-** : en P1 il porte le point d'encombrement supérieur en x et inférieur en y
- · **X+Y+** : au point P1 il porte le point d'encombrement supérieur aussi bien en x qu'en y

La figure illustre comment pourrait changer l'application du rectangle avec sélection X-Y+ :

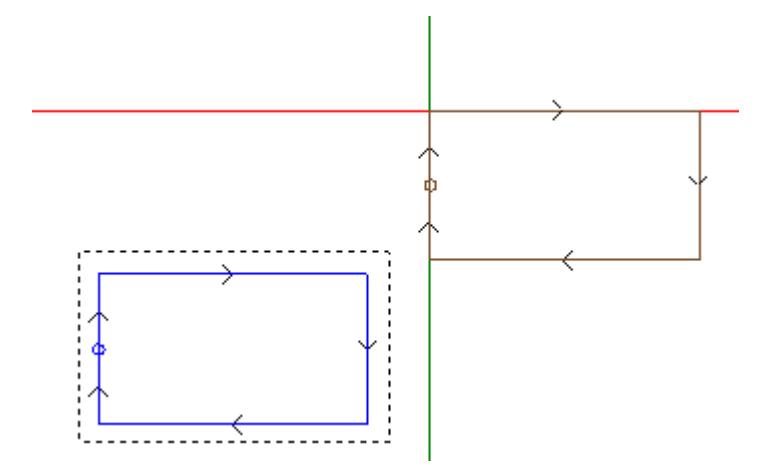

### **ATTENTION :**

c'est la simplicité du sous-programme d'exemple qui fait coïncider le rectangle englobant du sous-programme avec la figure programmée.

#### **Point d'application programmé**

Il est possible de programmer dans le sous-programme même les coordonnées du point qui doit être déplacé sur le point d'application P1.

Pour la programmation rappeler l'instruction logique **Point d'application** :

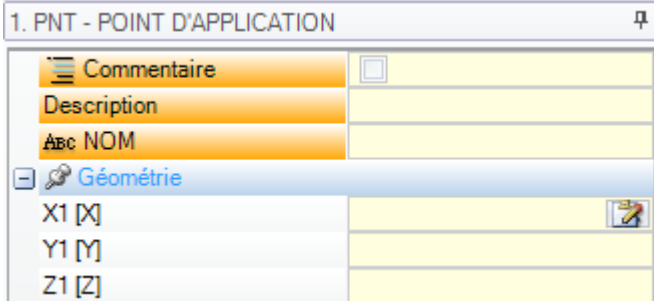

Les trois champs X1, Y1, Z1 assignent le point qui doit être positionné lorsque le sous-programme même est appelé.

La programmation est interprétée en coordonnées absolues et elle est valable pour les trois coordonnées : pour les champs qui ne sont éventuellement pas définis, on attribue la valeur 0.0.

#### **ATTENTION :**

le code est interprété **seulement** en application du sous-programme.

Dans l'application d'un sous-programme un seul point d'application est reconnu comme significatif : le premier qui est vérifié par les conditions logiques.

Le point d'application assigné ici ne doit pas nécessairement correspondre à une position de travail. Dans le rectangle d'exemple il peut être utile de définir les coordonnées du centre du rectangle, comme programmé dans le sous-programme.

La figure montre comment l'application du sous-programme change, en ajoutant l'instruction POINT D'APPLICATION pour le centre du rectangle.

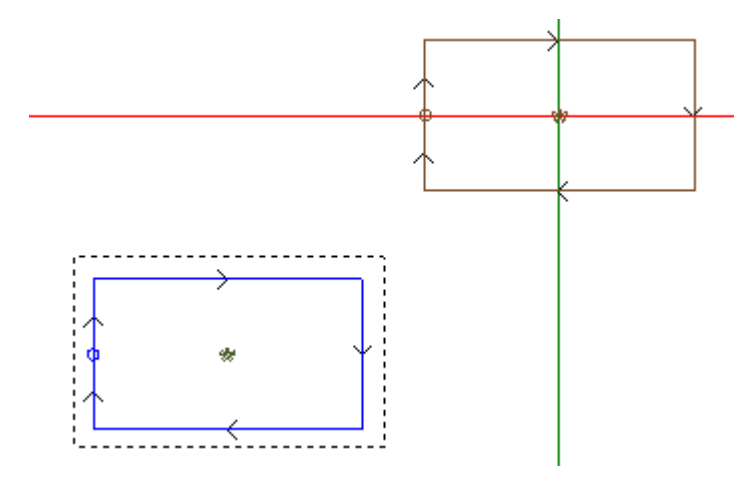

L'instruction POINT D'APPLICATION du sous-programme est ignorée si le code SUB d'application du sous programme sélectionne une valeur correcte pour l'entrée **Positionner le rectangle d'encombrement**.

### **Enclenchement point**

La sélection de l'option d'enclenchement point :

- · active pour les trois coordonnées du point d'application (P1) le mode relatif avec déplacements nuls (cette entrée rend inefficace des setups différents du point P1) ;
- · rend inefficace la sélection des champs : **Relatif <-** et **Positionner le rectangle d'encombrement**

· ignore l'instruction POINT D'APPLICATION configurée dans le sous-programme.

L'enclenchement du point applique **toujours** une programmation, en mode relatif, de déplacements nuls. Si, avant le code SUB (ligne précédente de programme, non de commentaire) il y a un élément de profil sur lequel il est possible d'exécuter un enclenchement (setup, arc ou ligne, autre usinage complexe qui termine son propre développement avec un élément de profil) et si le sous-programme courant commence par un élément de profil sur lequel un enclenchement (setup, arc ou ligne) peut être exécuté :

l'application de sous-programme poursuit le profil qui est commencé avant, en excluant de fait l'exécution du setup que le sous-programme même commence.

Dans ce cas, l'enclenchement point a reconnu une situation d'**enclenchement entre profils**.

#### <span id="page-176-0"></span>**Point d'application final**

La détermination du dernier usinage exécuté dans le développement du sous-programme dépend de la typologie de l'usinage. Quand il s'agit de :

- · un usinage ponctuel ou un setup (par exemple un perçage simple), le dernier point travaillé est déterminé par son point d'application
- · un trait de profil (ligne ou arc), le dernier point travaillé est déterminé par le point final du trait

· un sous-programme, le dernier point travaillé est déterminé par le développement du sous-programme. On peut définir ce point : **point d'application final**.

Dans le développement d'un sous-programme, le point d'application final est significatif pour l'application de : · répétitions en exécution du sous-programme lui-même

· usinage successif avec assignation de coordonnées en modalité relative ou en cas de propagation de données.

Dans un sous-programme il est possible de programmer les coordonnées du POINT D'APPLICATION FINAL, en utilisant l'instruction logique préposée. Cette instruction est interprétée seulement à l'intérieur d'un sous programme et dans le cas d'utilisation de plusieurs instructions à l'intérieur du même sous-programme on considère comme valable la dernière vérifiée par les conditions logiques.

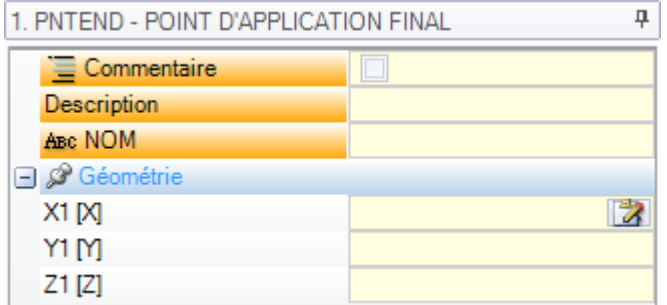

Les trois champs de X1,Y1, Z1 programment le point d'application final qui ne doit pas nécessairement coïncider avec les coordonnées d'un point de travail. La programmation des coordonnées est en modalité absolue et pour les coordonnées non configurées la valeur 0.0 est utilisée.

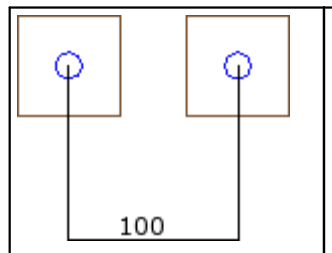

Dans l'exemple présenté à côté on voit un sous-programme avec un trou et un rectangle de construit autour du trou. Le POINT D'APPLICATION FINAL est programmé de façon à coïncider avec le trou. De cette façon le rappel par exemple en relatif du même sous-programme, programmé avec déplacement en X égal à 100, détermine la mise en place par rapport au trou. Si le POINT D'APPLICATION de placement initial lui aussi coïncide avec le trou, la position du trou devint à tous les effets la seule position significative du sous programme.

L'utilisation de l'instruction POINT D'APPLICATION FINAL exclut la possibilité d'enclenchement après du sous programme avec reconnaissance de continuation de profil.

L'instruction POINT D'APPLICATION FINAL est ignorée si dans le code SUB de rappel du sous-programme on programme une transformée d'**Inversion**.

## **Appliquer les usinages à la face correcte**

Un sous-programme est un fichier de programme-pièce, indépendamment de la typologie de programme ou sous-programme avec laquelle il a été créé. Par conséquent, les usinages du sous-programme sont appliqués à une ou plusieurs faces. De façon générale on veut indiquer quelle face du sous-programme on applique, avec la configuration du paramètre **Face** de l'usinage SUB. Cette configuration peut déterminer deux fonctionnements différents :

- · activation des Appels induits : cela correspond au cas de configuration non effectuée (champ vide) ;
- · activation de l'Appel direct : cela correspond au cas de configuration effectuée (champ NON vide).

### **Appels induits (automatiques)**

L'application du sous-programme détermine l'exécution automatique de toutes les faces non vides du sous programme et qui ont une correspondante de face dans le programme qui applique le sous-programme lui même.

Le terme « induit » indique que l'application du sous-programme est propagée, ici d'une façon automatique, à autre faces.

Ce type de fonctionnement correspond au cas plus générique du mécanisme d'application d'appels induits et il est indiqué aussi avec le terme *automatique*, en opposition au mécanisme d'*Appels induits programmés* (voir plus loin).

L'application d'appels induits automatiques fonctionne toujours (c'est à dire, il n'a pas une activation spécifique) et elle est activée si le champ *Face* est laissé non configuré.

Par exemple :

- · Créer et enregistrer le sous-programme UN avec les usinages assignés :
	- · trous en face 1
	- · une rainure en face 3
	- · trous en face 4
- · allons créer maintenant le programme PRG1, sélectionnons la face 1 et insérons un code SUB qui rappelle le sous-programme UN, en laissant le champ de Face non attribué. Regardons maintenant comment la représentation graphique de la pièce change en correspondance de l'usinage inséré :
	- · les usinages assignés dans la face 1 d'UN sont exécutés
	- · les usinages attribués en UN sur les faces 3 et 4 sont exécutés aussi : on parle d'exécutions correspondantes à *appels induits*. Pour la ligne de programme qui détermine le développement d'appels induits on parle d'*appel maître* et pour la face d'appartenance on parle de *face maîtresse*.
	- · enregistrons maintenant le programme PRG1
- · modifions le sous-programme UN, en assignant aussi des usinages dans la face 5
- · ouvrons maintenant à nouveau le programme PRG1 : on peut tout de suite voir que l'appel du sous programme insère aussi l'usinage en face 5
- · modifions encore le sous-programme UN : effaçons tous les usinages de la face 3
- · rouvrons maintenant le programme PRG1. Nous pouvons voir que les usinages en face 3 ont aussi été éliminés.

Il est possible de voir la structure du code (SUB ou similaire) et de tous les appels induits en ouvrant la fenêtre d'expansion de l'usinage du **texte ASCII** (voir : Voir le développement d'un [sous-programme](#page-186-0)).

L'application d'un appel induit a certaines particularités :

- · chaque appel correspond à une ligne de programme ajoutée, une pour chaque appel attribué, uniquement s'il est géré automatiquement et gardé caché (non visible)
- · elle ignore une éventuelle programmation relative ou sélection d'enclenchement point de l'appel principal
- · chaque appel applique l'état des variables J qui correspond à l'appel principal.

Le mécanisme des appels induits automatiques n'est géré qu'au niveau de base de programmation. Pour mieux comprendre, continuons avec l'exemple précédent :

- · rouvrons le programme PRG1 et insérons quelques usinages de perçage sur la face 3
- · créons maintenant le programme PRG2, entrons en programmation de face 3 et insérons un code SUB qui rappelle le programme PRG1, en laissant le champ de Face non attribué. Regardons maintenant comment la représentation graphique de la pièce change en correspondance de l'usinage inséré :
	- · les usinages assignés dans la face 3 de PRG1 sont exécutés
		- · même les usinages attribués dans la face 1 de PRG1 et qui dérivent du rappel du sous-programme UN sont exécutés.

· les usinages dans les autres faces de PRG1 avant dérivant de l'application du sous-programme UN ne sont cependant pas exécutés : le rappel du sous-programme UN ne détermine maintenant aucun appel induit, n'étant pas au niveau de base de programmation.

Si PRG1 avait été créé avec une typologie de sous-programme, il aurait lui-même bloqué le mécanisme des appels induits, en évitant à la source des situations d'incompréhension.

### **Sélection des faces induites**

L'application d'appels induits peut être de type sélectif :

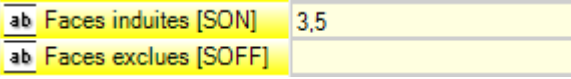

**Faces induites** : si configurée, cette option indique les faces concernées par l'appel induit. Dans l'image : le réglage "3;5" indique que les appels induits sont appliqués seulement dans les faces 3 et 5.

**Faces exclues** : si configurée, cette option indique les faces non concernées par l'appel induit. Le réglage "3;5" indique que les appels induits sont appliqués dans toutes les faces, avec exclusion des faces 3 et 5. Le champ Faces exclues est interprété uniquement si le champ Faces induites n'est pas configuré.

Dans les deux champs, lister les numéros des faces séparés par le caractère « ; » (point et virgule).

### **Positionnement des appels induits**

Dans un appel induit le point d'application peut être assigné de différentes façons, en choisissant parmi les différentes entrées du champ **XY induites** :

- · **défaut** : le champ n'influe pas sur le positionnement. Appliquer la modalité attribuée en Configuration de TpaCAD : il s'agit d'une parmi les sélections qui suivent.
- · **adapter XY** : il adapte le point d'application
- · **passer XY =** : pour chaque appel induit, il passe les champs comme configurés dans l'appel maître
- · **ne pas passer XY** : pour chaque appel induit, il passe les champs non configurés.

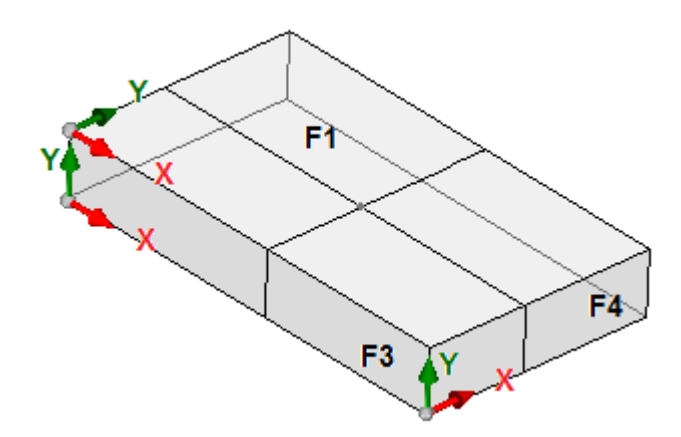

Il peut être nécessaire d'adapter le point d'application pour les appels induits étant donné que les axes X et/ou Y de faces différentes peuvent n'avoir pas d'une correspondance physique.

Considérer la figure (les trois faces visibles de la pièce sont affichées)

- · attribuons une application de sous-programme en face 1 : le point d'application sur le plan de la face 1 est indiqué
- · des appels sont induits dans les deux autres faces affichées : faces 3 et 4

Examinons maintenant les axes X et Y dans les faces induites :

- face 3 : il y a une correspondance physique entre l'axe X et l'axe X de face 1 ; tandis que l'axe Y n'a pas de correspondance physique avec l'axe Y de face 1 ;
- face 4 : il y a une correspondance physique entre l'axe X et l'axe Y de face 1 ; tandis que l'axe Y n'a pas de correspondance physique avec l'axe X de face 1 ;

Par conséquent, il pourrait être logique d'avoir les associations automatiques :

en face 3 : cote d'application  $X = \text{cote d'application } X$  de face 1 ; cote d'application Y non affectée ;

en face 4 : cote d'application  $X =$  donnée d'application Y de face 1 ; cote d'application Y non affectée. Le tableau suivant examine les correspondances appliquées avec le paramètre **XY Induites** configuré sur la sélection **Adapter XY** :

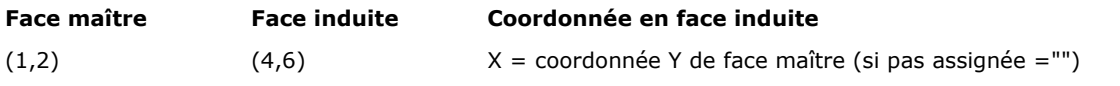

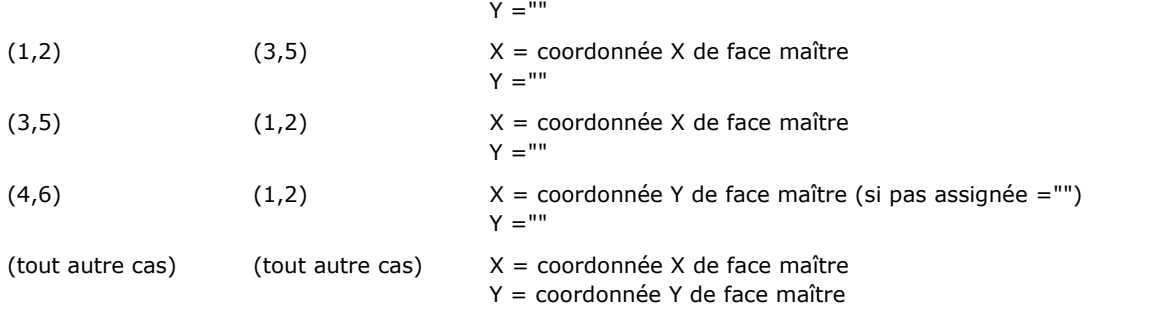

En particulier, un appel induit en face fictive, applique toujours les mêmes paramètres X et Y de l'appel maître.

Pour les coordonnées du point P1 non attribuées sur l'appel induit (champ vide) la translation n'est pas appliquée par rapport à la position d'origine du sous-programme. On n'applique donc jamais la propagation de coordonnées de l'usinage précédent aux appels induits, comme en revanche cela peut se passer pour l'appel maître.

#### **Solutions variables <j> en appels induits automatiques**

Le développement d'un appel induit automatique, également, peut utiliser les variables <j>. Voilà un exemple à analyser :

- · écrivons le sous-programme UN avec des usinages assignés sur les faces 1 et 3 :
	- · programmons dans la face 1 :
		- ligne  $1:$  code <TROU> à cordonnée  $x = 100$
	- · programmons dans la face 3 :
		- · ligne 1 : code <TROU> on définit la coordonnée X = 100
		- ligne  $2 : IF(j0 > 0)$
		- · ligne 3 : code <TROU> on définit la coordonnée X = 50 en mode relatif
		- · ligne 4 : ENDIF

· écrivons le programme PRG1, avec usinage assigné en face 1 :

- · ligne 1 : code <SUB> appliquer le sous-programme UN : le sous-programme assigne un <TROU> en face1 (cordonnée  $X = 100$ ) et développe un appel induit programmé en face 3
- · l'appel induit dans la face 3 n'attribue qu'un <TROU> à cordonnée X = 100
- · modifions le programme PRG1, en insérant des instructions nouvelles (dans la face 1) :
	- ligne  $1: <$  ASSIGNER Jnn> on attribue la valeur  $i0 = 1$
	- · ligne 2 : code <SUB> appliquer le sous-programme UN : le sous-programme assigne un <TROU> en face1 (cordonnée  $X = 100$ ) et développe un appel induit programmé en face 3
	- · l'appel induit dans la face 3 maintenant attribue deux trous :
		- $\bullet$  <TROU> à coordonnée  $X = 100$
		- $\bullet$  <TROU> à coordonnée  $X = 150$
	- ligne  $3: <$  ASSIGNER Jnn> on attribue la valeur  $j0 = 0$
	- · ligne 4 : code <SUB> appliquer le sous-programme UN : le sous-programme assigne un <TROU> en face1 (cordonnée  $X = 100$ ) et développe un appel induit programmé en face 3
	- l'appel induit dans la face 3 n'attribue qu'un <TROU> à cordonnée  $X = 100$ .

Les appels induits automatiques utilisent les variables J comme étant attribuées au moment de l'appel principal (dans l'exemple : dans la face 1) :

- · modifications éventuelles des variables J programmées dans l'appel *principal* n'affectent pas ses propres appels *induits*, mais les lignes de programme suivantes
- · modifications éventuelles des variables J programmées dans les appels induits affectent l'appel induit individuel.

#### **Appels directs**

L'application du sous-programme détermine seulement l'exécution du programme de la face qui est spécifiquement indiquée dans le paramètre de *Face*.
En se référant toujours à l'exemple précédent, en face 1 du programme PRG1 vous pouvez appliquer n'importe quelle face du sous-programme UN, en tapant uniquement le numéro correspondant dans le champ Face (même sous forme paramétrique).

### **Appels Induits programmés**

Il s'agit d'un comportement qui est résolu en alternative à celui des appels induits automatiques, avec une priorité d'évaluation qui est examinée ci-après.

Le terme « induit » indique que l'application du sous-programme est propagée à autres faces, non d'une façon automatique, mais programmée, grâce à un usinage spécifique.

L'application des appels induits programmés demande une activation spécifique, différenciée selon la fonctionnalité et selon la face :

- · la fonctionnalité peut être complètement non opérationnelle : en ce cas le comportement est déterminé par les deux cas précédents. Dans le cas de fonctionnalité *Essential* : la fonctionnalité est toujours désactivée ;
- · de façon contraire : il est en tout cas possible d'avoir une activation limitée à l'application d'un sous programme (ou macro) en face-pièce ou une activation globale sur chaque face.

Le comportement de la face-pièce donc peut être diffèrent ou peut correspondre en tout au comportement de toute autre face.

La reconnaissance de la fonctionnalité se déroule si l'application du sous-programme résout un code ou les deux :

- · SSIDE : code d'application d'appel induit ;
- · NSIDE : code de création de face automatique (avec application en face-pièce). Et exclut directement l'application d'appels induits automatiques.

Pour l'examen des deux codes, voir les paragraphes successifs.

On souligne comment la solution d'un code SSIDE ou NSIDE va rendre l'appel de sous-programme non éclatable.

L'application d'appels induits programmés est indépendant de la configuration du champ *Face* :

- · si configuré (exemple : 1) assigne la face du sous-programme qui doit être appliquée à la face courante
- · si non configuré : applique la même face du sous-programme à la face courante.

La programmation a lieu avec l'usinage SSIDE, sélectionnable dans le groupe SOUS-PROGRAMMES de l'onglet **Usinages**. L'usinage ne peut être inséré que dans un texte de sous-programme (ou macro) et n'entre en fonction que lorsque le sous-programme est introduit, (par exemple, en face-pièce) :

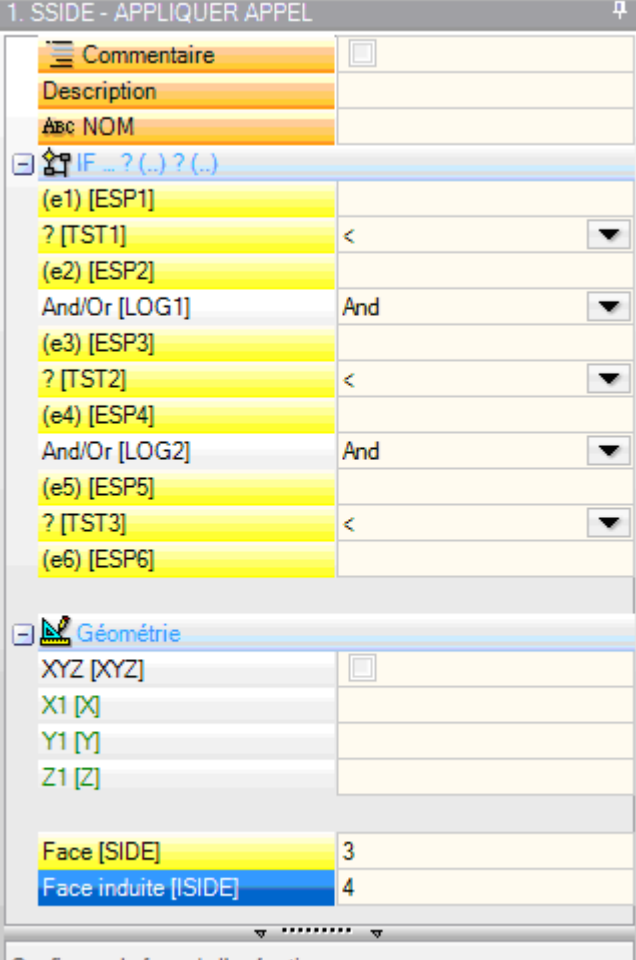

Configurer la face de l'exécution

- · nœud **« IF(..) ? (..) ? (..) »** : les conditions d'application sont attribuées avec un conditionnement IF directe, jusqu'à trois termes de conditionnement logique entre deux expressions. Si le conditionnement est VRAI, l'instruction peut interpréter une application induite de l'appel du sous-programme
- · **Face** : il configure la face du sous-programme à appliquer dans l'appel induit. Si le paramètre n'est pas configuré (lire : le champ est vide), l'usinage ne détermine aucune application ajoutée, mais il désactive une éventuelle solution d'*Appels induits automatiques*
- · **Face induite** : définit la face d'application de l'appel induit

Dans l'exemple de la figure, l'instruction SSIDE programme un appel induit en face 4 du programme appelant, avec application de la face 3 du sous-programme.

En évaluant la réelle applicabilité d'une instruction SSIDE on considère d'autres affectations :

- · **Faces induites/Faces exclues** : configurations sélectives relatives aux faces à inclure ou exclure. Si par exemple le champ **Faces exclues** spécifie la face 4, l'instruction SSIDE ici examinée n'applique pas l'appel programmé
- · on exclut les applications induites dans :
- · faces non gérées ou de construit (si fictives ou automatiques)
- · face courante (la face d'application principale)
- · face déjà induite.
- Nœud « Géométrie » : peut assigner un point d'application spécifique pour l'appel induit programmé ici.<br>Cochez la case « XYZ » pour activer la reconnaissance du point d'application et configurez les coordonnés dans les champs après (en mode absolu et la programmation est considéré valide pour les 3 coordonnées)
	- · une coordonnée non définie (c'est-à-dire : un champ vide) applique une valeur 0.0

· si le champ n'est pas sélectionné, la solution du point d'application de l'appel induit est définie par l'appel principal (voir : [Positionnement](#page-178-0) des appels induits)

Différemment des appels induits automatiques, le mécanisme des appels induits programmés est géré de façon inchangée à chaque niveau de programmation.

### **Solutions variables <j> en appels induits programmés**

Le développement d'un appel induit programmé peut également utiliser des variables <j>, avec des performances supplémentaires par rapport au cas de l'appel induit automatique.

Voilà un exemple à analyser :

- · écrivons le sous-programme UN avec des usinages assignés sur les faces 1 et 3 :
	- · programmons dans la face 1 :
		- · ligne 1 : code <ASSIGNER Jnn> on attribue la valeur 100 à la variable j0
		- · ligne 2 : code <SSIDE-APPLIQUER APPEL> on attribue la valeur 3 au champ **Face**, la valeur 4 au champ **Face induite**
	- · programmons dans la face 3 :
		- ligne 1 : code <TROU> on définit la coordonnée  $X = j0$ . Le trou sera exécuté à la coordonnée  $x = j0$ 0.0.
		- ligne 2 : code <ASSIGNER Jnn> on attribue la valeur  $j0 = j0 + 100$  ;
		- ligne 3 : code <TROU> on définit la coordonnée  $X = j0$ . Le trou sera exécuté à la coordonnée  $x = j0$ 100.0.
- · écrivons le programme PRG1, avec usinage assigné en face 1 :
	- · ligne 1 : code <SUB> appliquer le sous-programme : le sous-programme en face1 attribue la variable j0 et développe l'appel induit programmé en face 3 ;
	- · en face 3 : le premier trou est maintenant exécuté à la coordonnée X = 100, le deuxième à la coordonnée X = 200.

L'exemple montre comment un appel induit programmé utilise au début les variables J comme assignées au moment de l'appel induit lui-même (code SSIDE) : De nouvelles affectations successives vont s'ajouter à la situation initiale.

## **Appliquer des transformées géométriques**

Pendant l'application de sous-programme, il est possible d'activer des transformées géométriques, qui sont appliquées suivant l'ordre selon lequel elles ont été listées ci-dessous.

Si le sous-programme applique un code complexe de macro pour lequel la transformée requise n'est pas autorisée, l'utilisateur est renseigné par un message d'erreur.

### Inversion

L'inversion du sous-programme comporte l'inversion dans l'ordre d'exécution des usinages développés : le dernier bloc devient le premier et ainsi de suite.

Dans le cas de profil, la transformée détermine aussi l'inversion géométrique des profils mêmes et des paramètres de :

- · [correction](#page-150-0) outil (droite ou gauche) de chaque setup.
- · sélection de traits d'entrée/sortie à profil (toujours sur les setups), dans le cas de réglage d'un arc droit ou gauche.

Si activée en Configuration de TpaCAD, l'application de l'outil à un profil peut appliquer la technologie de miroir.

Si activée en Configuration de TpaCAD, l'application de l'outil à un setup orienté peut appliquer la transformée aux axes d'orientation (seulement si la face courante est plane, c'est à dire si elle n'est pas courbée ou si elle est assignée comme surface).

### Rotation

La rotation de sous-programme est configurée en champ numérique, avec programmation de l'angle de rotation (en degrés et décimales de degré) dans le plan XY de la face par rapport à l'axe X. La rotation est exécutée autour du point d'application du sous-programme.

Si activée en Configuration de TpaCAD, l'application de l'outil à un setup orienté peut appliquer la transformée aux axes d'orientation (seulement si la face courante est plane, c'est à dire si elle n'est pas courbée ou si elle est assignée comme surface).

### Miroir

La symétrie d'un sous-programme est configurée en deux champs de sélection :

**Miroir en Horizontal** : il exécute l'image miroir autour d'un axe vertical

**Miroir en Vertical** : il exécute l'image miroir autour d'un axe horizontal.

Si les deux entrées sont sélectionnées, les deux options sont additionnées. La transformée, seulement dans le cas d'une sélection active, inverse aussi les réglages de :

- · [correction](#page-150-0) outil (droite ou gauche) de chaque setup, seulement dans le cas d'une seule sélection active.
- · sélection de traits d'entrée/sortie à profil (toujours sur les setups), dans le cas de réglage d'un arc droit ou gauche.
- Si une rotation est demandée, celle-ci est exécutée avant la symétrie.
- Si activée en Configuration de TpaCAD, l'application de l'outil à un profil peut appliquer la technologie de miroir.

Si activée en Configuration de TpaCAD, l'application de l'outil à un setup orienté peut appliquer la transformée aux axes d'orientation (seulement si la face courante est plane, c'est à dire si elle n'est pas courbée ou si elle est assignée comme surface).

#### Échelle (branche allongement)

Applique un facteur de réduction ou d'amplification au sous-programme et est activée en sélectionnant les entrées suivantes :

- · **Activer** : s'il sélectionné, il autorise l'application de la transformée ;
- · **Facteur** : facteur de réduction ou d'amplification (valeur minimale de configuration : 0.001). Voilà les situations qui sont interprétées :
	- · inférieur à 1 : il applique la réduction
	- · supérieur à 1 : il applique une amplification
	- $\bullet$  = 1 : il n'agit pas.
- · **Échelle 3D** : s'il est sélectionné, il active l'application aussi en profondeur (axe Z de la face). La sélection est obligatoire si le sous-programme exécute des arcs assignés dans un plan autre que xy.

## **Répétitions pendant l'exécution d'un sous-programme**

Les codes SUB gèrent deux modes différents de répétition automatique du sous-programme :

- SUB il réalise l'application multiple avec [répétition](#page-183-0) libre
- · SMAT il réalise l'application multiple avec [répétition](#page-185-0) à matrice

### <span id="page-183-0"></span>**Répétitions avec distribution libre**

- · **Répétitions** : nombre des répétitions à ajouter à l'application base. La valeur minimale pour activer les répétitions est 1
- · **Offset X, Y, Z** : décalages appliqués à chaque répétition. Les valeurs sont appliquées en relatif et ajoutées à chaque répétition
- · **Relatif <-** : s'il est sélectionné, il applique les offsets au point de début d'application de la répétition précédente. Il est possible de forcer une cote Offset comme absolue en insérant, avant la cote "a;" même, **"a;"**.
- · **Enclenchement point** : s'il est sélectionné, il enclenche chaque répétition à la précédente. Dans ce cas, cette option ignore les paramètres relatifs aux Offsets X, Y, Z et au champ Relatif <-
- · **Offset A(°)** : il configure l'augmentation de rotation en l'appliquant à chaque répétition successive. La valeur initiale est donnée par la valeur affectée au champ rotation dans l'application de base. Si par exemple la rotation base réalise une rotation de 30° et Offset A(°) n'est pas configuré : toutes les répétitions tournent de 30° ; si, cependant, Offset A(°) = 10°, alors la première répétition tourne de 40°, la deuxième de 50°, et ainsi de suite pour toutes les suivantes.

D'éventuelles transformées de miroir assignées pour l'application de base sont aussi appliquées aux répétitions. En particulier, les transformées sont aussi appliquées aux offsets correspondants :

- · **Miroir en Horizontal** : il réalise comme réfléchie aussi l'offset défini le long de l'axe horizontal
- · **Miroir en Vertical** : il réalise comme réfléchi aussi l'offset défini le long de l'axe vertical.

Des transformées éventuelles de type inversion et/ou échelle, assignées à l'application de base, sont appliquées aussi aux répétitions.

Voyons ci-de suite deux exemples avec les valeurs communes suivantes configurées : configurons les valeurs suivantes :

- · Répétitions : 2
- · Offset X : 100
- · Offset Y : 0 (non affecté)
- · **Exemple 1** :

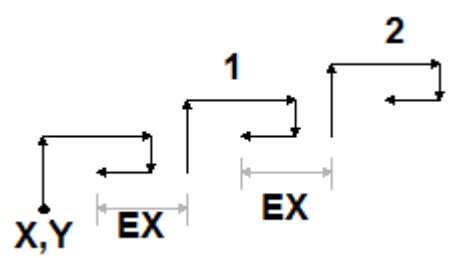

La figure illustre le développement résultant de la configuration **Relatif <-** non active :

- · **X,Y** : il s'agit du point de l'application de base (cela peut être le point du rectangle d'encombrement, ou le point d'application spécifié dans le sous-programme, ou le premier point programmé)
- · **1** : correspond à la première répétition. Son point d'application ajoute 100 en X à la position finale de l'application base, et 0 en Y
- · **2** : correspond à la deuxième répétition. Son point d'application ajoute 100 en X à la position finale de la première répétition, et 0 en Y

### **Exemple 2 :**

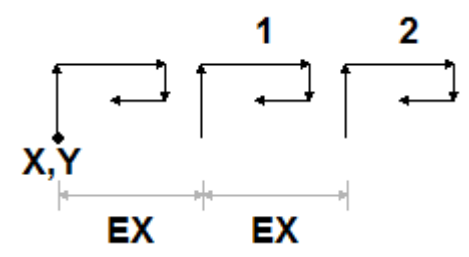

La figure affiche le développement résultant de la configuration **Relatif <-** active :

- · **X,Y** : il s'agit du point d'application de base
- · **1** : correspond à la première répétition. Son point d'application ajoute 100 en X au point P1, et 0 en Y
- · **2** : correspond à la deuxième répétition. Son point d'application ajoute 100 en X à la position du point d'application de la première répétition, et 0 en Y

### **Exemple 3 :**

L'exemple réalise un tourniquet, avec application répétée d'un seul élément configurons les valeurs suivantes :

- · Répétitions : 9
- · Relatif <- : activé
- · Offset A : 360/10

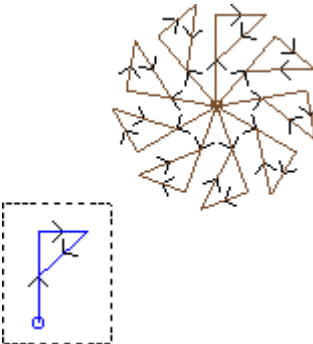

le cadre mis en évidence, dans la figure, correspond à un seul élément, comme programmé dans le sous programme. Toutes les répétitions sont appliquées sur le point d'application base et tournées de façon à compléter l'angle plein.

### <span id="page-185-0"></span>**Répétitions avec distribution en matrice**

- · **Lignes, Colonnes** : nombre des lignes et nombre des colonnes de la matrice de répétitions. La valeur minimale pour activer les répétitions est 1, pour les deux champs. Le nombre total d'applications exécutées résulte de la multiplication (Lignes \* Colonnes), y **compris** l'application de base. Le développement sur les lignes est toujours associé à l'axe Y de face et celui sur les colonnes à l'axe X de face.
- · **Espacement entre les colonnes** : distance entre les colonnes de la matrice
- · **Espacement entre les lignes** : distance entre les lignes de la matrice
- · **Relatif <-** : s'il est sélectionné, il applique les offsets de lignes et colonnes au point de début application de la répétition précédente. Il est possible de forcer une cote Offset comme absolue en insérant, avant la cote "a;" même, **"a;"**.

D'éventuelles transformées de miroir assignées pour l'application de base sont aussi appliquées aux répétitions. En particulier, les transformations sont aussi appliquées aux offsets correspondants :

- · **Miroir en Horizontal** : il réalise comme réfléchie aussi l'offset défini le long de l'axe horizontal
- · **Miroir en Vertical** : il réalise comme réfléchi aussi l'offset défini le long de l'axe vertical.

Des transformées éventuelles de type inversion et/ou échelle, assignées à l'application de base, sont appliquées aussi aux répétitions.

Voyons un exemple avec les valeurs suivantes configurées :

- · Lignes : 2
- · Colonnes : 5
- · Espacement entre les lignes : 100
- · Espacement entre les colonnes : 100

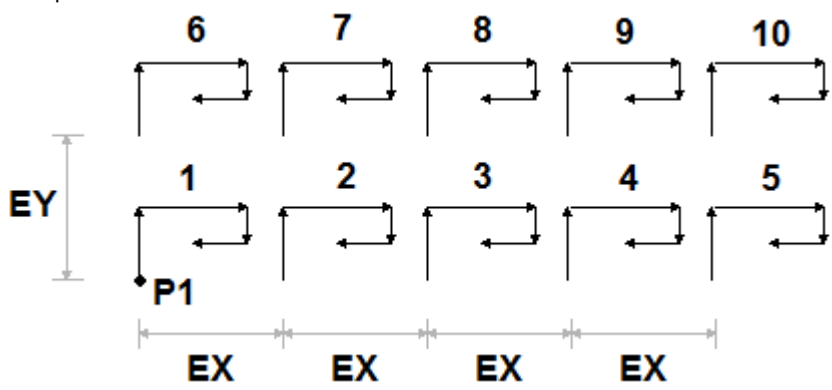

La figure affiche le développement résultant de la configuration **Relatif <-** active :

- · **P1** : il s'agit du point d'application de base
- **EX** : est la distance entre colonnes ;
- · **EY** : est la distance entre lignes.

Le nombre total d'applications exécutées est (2 \* 5) = 10, y **compris** l'application de base.

## **Voir le développement d'un sous-programme**

Il y a la possibilité de voir le développement d'un sous-programme en cliquant la touche droite de la souris sur la case correspondante du **ASCII-Texte**. La liste des usinages avec les informations géométriques, technologiques et les propriétés attribuées est visualisée. Le formalisme ressemble à celui qui est utilisé dans la barre d'état.

La figure est relative au cas d'application également en cas d'appels induits. En cas d'appel normal de sous programme (sans appels induits), dans la fenêtre apparaît uniquement la liste des usinages :

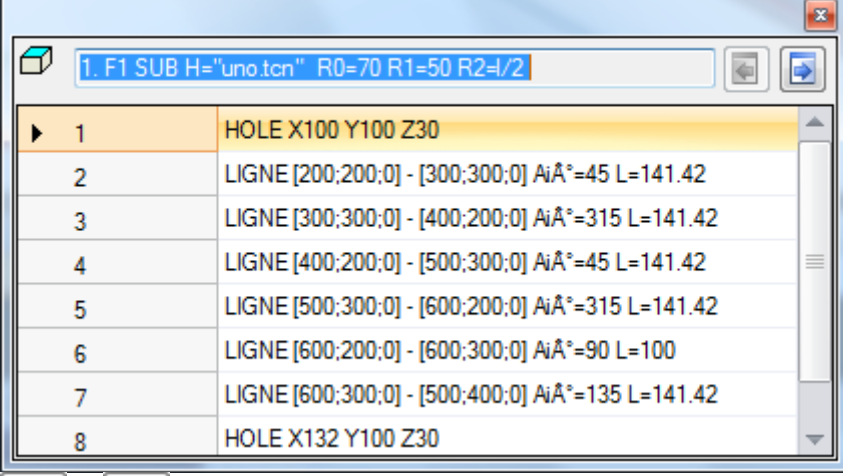

Les commandes et et passer à l'appel précédent ou successif. La figure est un exemple d'appel induit :

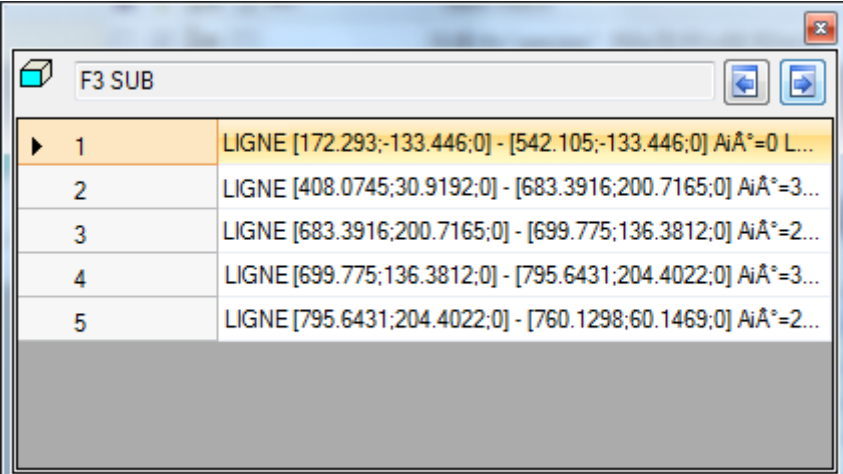

## **Imbriquer des appels de sous-programmes**

Il est possible d'imbriquer des codes complexes, affectés comme macros ou comme appels à sous-programme, mais avec un nombre maximum de 5 appels imbriqués.

Supposons que nous sommes dans la phase de l'éditeur d'un programme (PRG : niveau base de programmation) :

- · dans une face de la pièce on peut appliquer un appel de sous-programme (SUB1)
- · SUB1 peut effectuer des appels à autre/s sous-programmes. Par exemple : au sous-programme SUB2
- · SUB2 peut effectuer des appels à autre/s sous-programmes. Par exemple : au sous-programme SUB3
- · SUB3 peut effectuer des appels à autre/s sous-programmes. Par exemple : au sous-programme SUB4
- · SUB4 peut effectuer des appels à autre/s sous-programmes. Par exemple : au sous-programme SUB5
- · SUB5 ne peut pas effectuer des appels à autre/s sous-programmes

La figure montre la situation d'imbrication maximale :

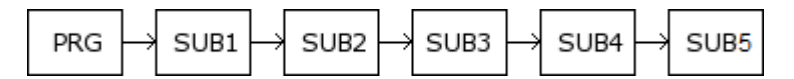

(SUB1, SUB2, SUB3, SUB4, SUB5) ne doivent pas être nécessairement des sous-programmes : ils peuvent aussi être des macros.

**ATTENTION** : les Outils programmables aussi sont des codes complexes et à ce titre ils comptent dans l'évaluation du nombre des appels imbriqués.

Le nombre maximum permis d'imbrications diminue automatiquement d'un lorsqu'on est en phase de l'éditeur d'un sous-programme o d'un macro-programme.

## **Assistant d'édition et de fonctionnalités**

Pendant l'insertion ou la modification d'un usinage généralement il est possible d'utiliser un assistant d'édition. Ci-joint une liste des situations pouvant se présenter.

Comme indiqué précédemment, il est possible de rappeler un menu aide immédiat des fonctions, des arguments variables et des variables disponibles pour la programmation paramétrique. Dans ce cas également, il s'agit d'un menu contextuel, qui s'ouvre en cliquant la touche droite de la souris dans le champ d'édition d'un paramètre d'usinage.

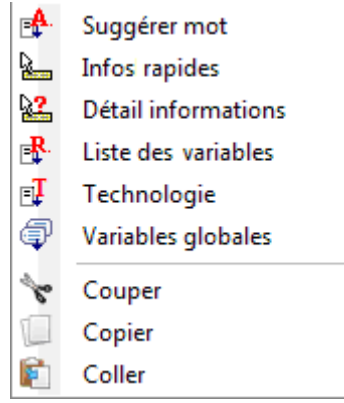

La composition du menu varie selon l'entité du dessin sélectionnée :

- · le type de paramètre à modifier (par exemple, s'il s'agit d'un paramètre de type chaîne, l'entrée **Technologie** n'apparaît pas dans la liste)
- · la disponibilité de configurations (par exemple, les commandes **Couper**, **Copier**, **Coller** vérifient la possibilité d'être utilisés)
- · les activations d'environnement (par exemple, les entrées **Technologie** ou **Variables globales** apparaissent seulement si elles sont gérées)
- · les configurations d'environnement et le niveau d'accès (par exemple, accès au niveau Constructeur peut afficher des entrées ajoutées dans la liste ou peupler les menus associés à certaines entrées).

cette icône caractérise les paramètres pour lesquels il est possible d'activer une acquisition interactive dans la zone graphique. Le mode d'acquisition est analogue à ce décrit dans le paragraphe **[Insertion](#page-195-0) d'entités [géométriques](#page-195-0) à partir du menu Dessiner**. Comme déjà indiqué dans les paragraphes qui décrivent les typologies d'usinage, l'acquisition peut être associée automatiquement à plusieurs paramètres ou être valable pour un champ seulement.

**X** : cette icône caractérise les paramètres de configuration technologique, outil et/ou électromandrin. En cliquant sur l'icône la fenêtre de technologie s'ouvre où il y a la possibilité de choisir de manière interactive la technologie pour l'usinage. Dans certains cas particuliers on a prévu la possibilité de choisir deux technologies différentes, entre eux indépendantes.

: cette icône est utilisée pour sélectionner le/les nom(s) des usinages, par exemple en utilisant les **Outils programmés** (voir le paragraphe suivant) ou plus en général dans tous les usinages quipermettent l'attribution d'un ou plusieurs paramètres qui sélectionnent les usinages appelés par Nom.

: cette icône est utilisée pour ouvrir la fenêtre de sélection dédiée à certaines propriétés telles que, par exemple, Couche et Construit. Dans face pièce, l'icône est utilisée aussi pour la Face d'application.

: l'icône, ou d'autres icônes, ouvre les fenêtres associées à des configurations dédiées telles que vidages, sélection en liste des Polices, sélection en liste d'usinages de setup ou ponctuels.

Et du deces deux icônes est utilisée si le paramètre peut sélectionner et les usinages indiqués par le Nom et un code d'usinage (par exemple un code de Setup).

# **9.5 Outils programmés**

# **PROFESSIONAL**

Pour comprendre ce que sont les usinages appelés *Outils programmés* et quel est leur utilisation examinons l'exemple suivant.

Supposons qu'on doive effectuer le vidage d'une aire fermée. Il est possible de :

- · appliquer l'outil de [Vidage](#page-283-0) directement au profil. De cette façon le profil généré de vidage ne s'adaptera pas à d'éventuels changements du profil original. En particulier, l'opération de vidage ne tient absolument pas compte d'éventuelles programmations paramétriques du profil original
- · enregistrer le profil dans un sous-programme et appliquer la transformée en appelant un code [complexe](#page-168-0) de [vidage](#page-168-0). Cette possibilité permet d'avoir le profil paramétrique, donc modifiable, et d'adapter par conséquent le vidage : il est cependant nécessaire d'utiliser un sous-programme.

Les usinages qui appliquent des transformées géométriques unissent les caractéristiques positives des deux procédures listées ci-dessus : dans notre exemple, elles peuvent appliquer l'outil de Vidage directement à un profil, sans passer par un sous-programme mais elles laissent la possibilité de changer le profil original et, de manière automatique, également le vidage.

Dans le groupe OUTILS de l'onglet **Usinages** il y a :

STOOL applique des transformées génériques (translation, miroirs, rotation, échelle, répétitions)

STOOL : EMPTY : réalise des vidages d'aires fermées

STOOL : SPLINE : génère des courbes Spline à partir de polylignes

STOOL RADIUS : génère des profils par correction

STOOL ATTAC : génère des profils avec application de points d'attaches

STOOL ZSTEP : génère des profils avec application d'avancements le long d'un axe de développement

STOOL MULTI : génère des profils avec application de répétition le long d'un axe de développement

STOOL LINE : génère des profils par fragmentation et linéarisation

STOOL ZLINE : génère des profils avec linéarisation du développement le long de Z

STOOL LINK : génère des profils en connectant des profils séparés

STOOL STPLANE : pivote sur le plan cartésien

### **À quels usinages s'appliquent ces usinages complexes ?**

Les usinages complexes peuvent travailler sur tous les usinages qui sont insérés précédemment et qui ont le **Nom (ou Champ N)** configuré à l'entrée **Usinages**. Plusieurs usinages peuvent avoir le même Nom.

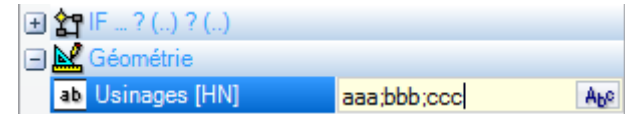

Dans l'exemple en figure, l'usinage complexe de vidage est appliqué à tous les usinages dont le **Nom** est « aaa » « bbb » ou « ccc ». Si l'usinage courant (par exemple : STOOL) est inséré à la ligne 10 du programme, les usinages sont cherchés dans les premières 9 lignes du programme.

L'ordre dans lequel les usinages sont examinés ne correspond pas à l'ordre dans lequel ils sont listés dans le champ **Nom**, mais au progressif de programme. Dans l'exemple montré, les usinages dont nom est « bbb » sont appliqués comme premiers, uniquement s'ils apparaissent dans la liste **avant** les usinages dont nom est « aaa » ou « ccc ».

Si le nom est assigné dans un élément de profil, ceci est considéré par l'élément qui assigne le nome jusqu'à la fin du profil. Il est donc approprié que le nom soit assigné dans le premier élément du profil (normalement : le setup), à moins qu'on ne veuille pas considérer expressément une partie seulement du même profil, qui en ce cas paraisse assigné sans un setup.

La syntaxe du champ **Usinages** est « nom1;nom2;… ». Les noms doivent être séparés par le caractère « ; » (point-virgule) et le nombre de caractères ne doit pas dépasser 100.

Dans ce cas aussi une programmation paramétrique du champ est admise, avec des variables et paramètres de type chaîne. La solution de la syntaxe paramétrique doit produire une chaîne du type « nom1;nom2;... ». La barre d'état montre la chaîne résultant de la solution de la syntaxe paramétrique et d'une analyse ajoutée, ce qui élimine d'éventuelles attributions non valides. Dans l'exemple de la figure, l'usinage est appliqué aux usinages avec des noms : « b1 », « a » :

STOOL [N=b1;a] X700 Y300 Z-12 P0[700;300;-12]...[930.9017;104.8943;-7]

Dans le champ **Usinages** il y a aussi la possibilité d'attribuer des recherches avec l'utilisation du caractère générique « \* » :

- · si la chaîne est ="\*", ou elle spécifie un champ nom égal à « \* » (exemple : « aa;\*;bb ») : la transformée est appliquée à tous les usinages précédents, avec nom attribué
- · si un champ nom termine avec le caractère « \* » : la recherche est appliquée aux noms qui commencent avec la partie nom configurée et ils terminent avec un ou plusieurs caractères de toute manière attribués. Exemple « aa;sp\* » : les noms « aa » et tous ceux qui commencent par « sp » sont recherchés.

L'analyse ajoutée sur la chaîne va éliminer d'éventuels noms attribués avec des caractères non valides (on rappelle : uniquement alphanumériques) ou avec utilisation incorrecte du caractère « \* » (on rappelle : il peut seulement terminer un champ nom). Les modifications du champ opérées à ce niveau ne déterminent pas une référence de diagnostic.

Des exemples peuvent éclaircir la correspondance entre ce qui est programmé et ce qui est reporté dans la barre d'état :

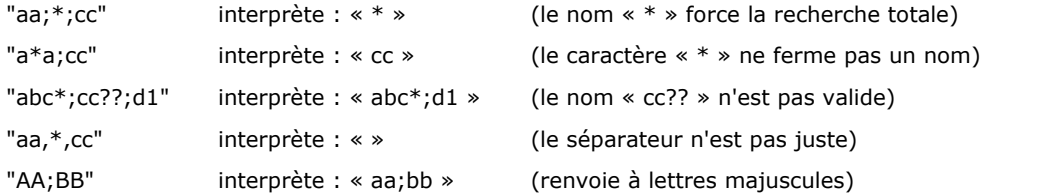

Si le champ Usinages est vide, aucun usinage n'est concerné par la transformée. En sélectionnant le bouton  $\frac{\text{A}_{\text{b}}\text{e}}{\text{A}_{\text{b}}\text{e}}$  une fenêtre va s'ouvrir qui propose la liste des noms qui peuvent être choisis. Si la programmation de l'usinage est effectuée en face pièce, seuls les usinages attribués sur la même face du code complexe de transformée sont acceptés.

Les usinages de commentaire sont exclus toutefois, ainsi que les instructions logiques différentes de : boucle (IF.. ELSEIF.. ELSE.. ENDIF), EXIT ou d'écriture de la variable J.

Pour tous les codes, excepté le premier du groupe (STOOL) :

- · les usinages complexes qui ne peuvent pas être éclatés sont filtrés
- · uniquement les usinages de profil ou les instructions logiques sont évalués (IF.. ELSEIF.. ELSE.. ENDIF ; EXIT ; écriture de variables J).

Pour tous les codes, excepté le premier du groupe (STOOL), les usinages suivants sont par conséquent exclus : · les usinages complexes qui ne peuvent pas être éclatés (exemples typiques : lamages, insertions),

· les usinages ponctuels et logiques de type personnalisé qui soient programmés directement ou qui résultent de l'éclatement d'usinages complexes (exemple : FITTING de perçages).

En plus, tous les usinages complexes sont proposés comme éclatés.

Le code STOOL applique cependant des critères plus généraux, puisqu'il sert à une utilisation générique et non à une utilisation spécifique pour des transformées spécifiques de profil :

- · les usinages complexes ne sont pas éclatés mais appliqués directement
- · les usinages ponctuels ou les usinages logiques de type personnalisé sont tous concernés par la transformée.

Si les usinages quicorrespondent par l'indication du *Nom* sont exclus pour application de critères ci-dessus indiqués : un signal d'alerte correspondant au nombre d'erreur est donné : 225 – Outil programmé : usinages exclus.

Une attention particulière est donnée dans l'application d'*Outils programmables* aux instructions logiques. Si on veut comprendre une branche IF.. ENDIF, on doit nous assurer d'assigner le nom demandé à toute la structure. Une situation d'IF sans fermeture avec instruction ENDIF, par exemple, détermine un message d'erreur à cause d'une correspondance incorrecte entre IF et ENDIF.

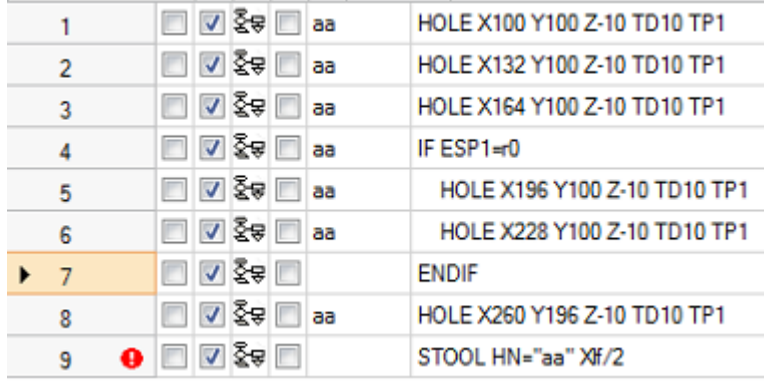

Considérons l'exemple qui correspond à la figure :

- · de la ligne 1 à la ligne 6 on attribue le nom « aa »
- · la ligne 7 n'a pas de nom attribué. Il s'agit de l'instruction ENDIF qui ferme l'IF de ligne 4
- · même la ligne 8 a comme nom « aa ».

Un STOOL est programmé à la ligne 9 et appliqué aux usinages avec le nom « aa ». Remplir la ligne va déterminer une situation d'erreur : un nombre des ENDIF inférieur aux IF est signalé.

Les lignes de programme qui ne vérifient pas les conditions logiques mises, sont exclues de la transformée.

On met à zéro une éventuelle valeur non nulle du Champ B (construit) aux usinages d'origine intéressés par l'application de l'Outil programmé. Cela permet de réaliser uniquement les usinages qui dérivent du code de transformée, mais non ceux d'origine, comme il est d'habitude demandé.

Les propriétés qui sont directement attribuées à l'usinage STOOL sont ensuite appliquées aux usinages qui sont développés selon les critères normaux appliqués pour tous les codes de sous-programme.

**En édition de macro-programme, l'application d'Outils programmés ne détermine aucun développement immédiat**. Le développement effectif va avoir lieu uniquement en phase d'application du macro-programme lui-même.

Un code STOOL est un code complexe, aussi bien qu'un appel de sous-programme ou macro et comme tel il compte dans l'évaluation du nombre d'appels imbriqués, aussi avec appels récursifs dans le même niveau. À ce propos considérons la figure suivante :

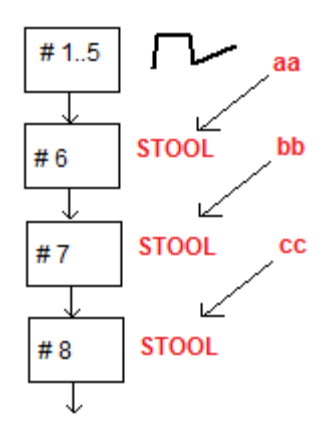

**#1… 5** ces sont des lignes de programme nommées **aa** : mettons un profil

**#6** c'est la ligne suivante, un code **STOOL** : il est appliqué aux usinages **aa** et à son tour assigné avec le nom **bb**. Cet usinage applique un premier niveau d'imbrication

**#7** c'est la ligne suivante, un code **STOOL** : il est appliqué à l'usinage **bb** et à son tour assigné avec le nom **cc**. Cet usinage applique un deuxième niveau d'imbrication

**#8** c'est la ligne suivante, un code **STOOL** : il est appliqué aux usinages **cc**. Cet usinage applique un troisième niveau d'imbrication

Voyons ici dans le détail le code STOOL (Appliquer transformées génériques : translation, miroir, rotation, échelle, répétitions). Pour l'examen des autres codes, voir les paragraphes qui examinent les outils correspondant aux codes mêmes.

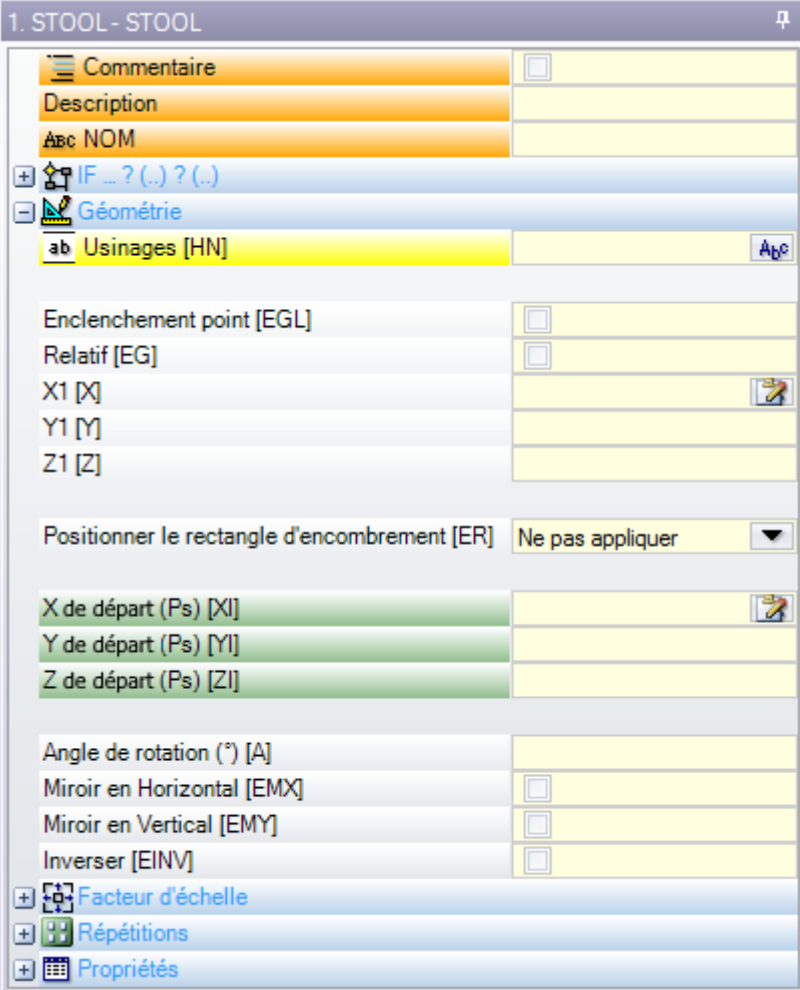

L'usinage ressemble au code SUB d'application de sous-programme. Maintenant le champ Usinages remplace le champ de sélection du Sous-programme.

En plus des coordonnées du Point d'application (X1;Y1;Z1), on ajoute 3 coordonnées (X de départ, Y de départ ; Z de départ) pour définir un point auxiliaire, avec fonction de :

- · centre de rotation ;
- · axe de symétrie.

Le nœud d'application des répétitions va proposer directement la sélection entre les deux schémas possibles : libre ou matrice.

Pour un examen complet de l'usinage, voir l'aide qui peut directement être appelé à partir de la fenêtre de configuration des données de l'usinage.

## **Utilisation avancée des Outils programmés**

L'utilisation que jusqu'à ici nous avons illustrée pour les **Outils programmables** peut voir la liste des usinages pendant la programmation. Voyons maintenant en détail un exemple plus structuré :

- · créons un programme (par exemple : PRG1)
- · insérons un usinage de perçage simple (exemple : HOLE), avec un diamètre assigné de 10 mm à 150 mm, de construit, et nommé « aa »

· rappelons un sous-programme (SUB1) et passons le nom « aa » à une variable « r » publique de type chaîne.

Le but est celui que SUB1 puisse :

- · prélever l'usinage « aa »
- l'examiner et comprendre si l'outillage de la machine est capable de percer ou si le diamètre programmé nécessite un cycle de fraisage (c'est-à-dire : vidage du cercle à la profondeur programmée).

**Compte tenu de ce qui précède, cela ne semble pas possible** : il apparaît comme évidente que le problème a une solution, que nous allons examiner ci-dessous.

- · Nous avons déjà dit que le sous-programme SUB1 a une variable « r » publique de type chaîne, par exemple r0 : dans le rappel de SUB1, la variable du sous-programme est écrite ="aa" ;
- le sous-programme SUB1 peut prélever l'usinage « aa » par moyen d'un code STOOL et assignant l'entrée **Usinages** à

### -\*r0

- ignorant le signe moins (-) initial, la signification de la part résiduelle (« \*r0 ») est : le format de [programmation](#page-316-0) paramétrique d'un paramètre de typologie chaîne
- le signe moins (-) initial est comprise par le code STOOL comme une demande pour rechercher les usinages non précédents lui-même (c'est-à-dire : non dans le sous-programme SUB1), mais précédent l'appel au sous-programme SUB (c'est-à-dire : dans le programme PRG1)
- si le code STOOL est programmé de Construit, l'usinage « aa » est rappelée par l'outil encore programmable comme Construit ;
- · maintenant, le sous-programme SUB1 doit programmer l'interprétation de l'usinage rappelée de la ligne STOOL et décider ce qu'il veut faire.

Quoi faire et comment le faire dépend du problème spécifique et ici il ne revêt une importance considérable. Au contraire, il faut communiquer des informations sur la possibilité d'interpréter l'usinage que la ligne STOOL a rappelé : dans notre exemple, un perçage simple avec code HOLE.

### **Comment est-il possible d'examiner l'usinage développé par la ligne STOOL ?**

Dans ce cas aussi, la programmation nous aide par moyen des Fonctions-polyvalents de bibliothèque géométrique. Plus précisément :

- · la fonction **geo[param; …]** nous permet de lire les information primaires de la ligne STOOL, comme le nombre des usinages qu'elle a développés. Pour faire ça :
	- · configurons un nom à l'usinage STOOL, par exemple : « tt »
	- · employons la fonction avec la syntaxe : **geo[param;"tt";"#list"]**, par exemple dans une instruction logique de boucle (IF… ELSE) ou d'assignation de variable « j »
	- la fonction rendra une valeur non nulle, si l'usinage « tt » a développé des usinages.
- · la fonction **geo[lparam; …]** nous permettra de lire les informations primaire de chaque usinage, que, par exemple, la ligne STOOL ha développé. Pour faire ça :
	- · employons la fonction avec la syntaxe : **geo[lparam;"tt";"#tip",1]**, par exemple dans une instruction logique de boucle (IF... ELSE) ou d'assignation de variable « j ». La fonction rendra une valeur numérique correspondant à la typologie du premier usinage que l'usinage « tt » a développé. Plus précisément : valeur 0 correspond à la typologie d'un trou ;
	- · employons la fonction avec la syntaxe : **geo[lparam;"tt";"td",1]** pour lire la valeur du diamètre de perçage programmée dans l'usinage même.

La section consacrée à la **Programmation paramétrique**, dans la part qui décrit l'emploi de la fonction **geo[lparam; …]** nous dit qu'il est aussi possible d'étendre l'inspection dans la structure de l'usinage STOOL aussi en cas de développements à des couches supérieures à la première ; cela permet de réaliser des sous programmes et de macros quidépassent en structure et complexité ceux que nous avions initialement présentés ici.

# **9.6 Les Faces Automatiques**

# **PROFESSIONAL**

Il s'agit d'une commande optionnelle.

Les faces automatiques sont des faces créées directement en phase de programmation de la face pièce. La numérotation des faces est gérée de façon automatique et progressive de 101 à 500. La visibilité des faces automatiques est limitée à la face-pièce.

La création d'une face automatique permet l'application successive d'usinages sur cette dernière : toujours uniquement en programmation de face pièce. Au contraire, il n'est pas possible de :

- · accéder directement à une vue séparée de face automatique
- · créer et/ou attribuer des usinages en face automatique à partir d'une face différente de la face pièce

Une face automatique n'est pas directement sélectionnable avec le numéro attribué (automatiquement) à la face : il y a la possibilité d'accéder à la dernière face automatique attribuée, ou à une face avec un nom attribué.

Si des noms de face ne sont pas configurés ou utilisés, le mécanisme d'utilisation des faces automatiques répond au schéma suivant :

- · ...
- · attribution d'une face automatique (numéro automatique : le premier libre, par exemple 105) ;
- · appliquer des usinages dans la face automatique (la dernière créée -> la 105) ;
- $\bullet$  ...
- · attribution d'une face automatique (numéro automatique : le premier libre, par exemple 106) ;
- · appliquer des usinages dans la face automatique (la dernière créée -> la 106) ;
- · ...

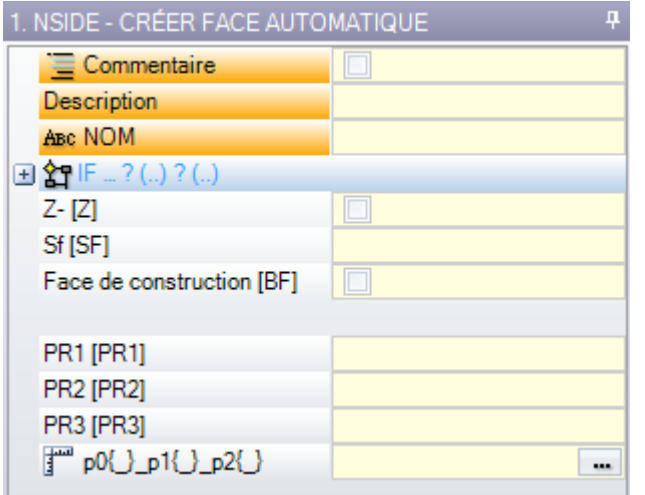

Dans chaque point du programme de face pièce, seule une face automatique spécifique est donc disponible, la dernière créée avant. A ce propos, on utilise le libellé général d'*application en face automatique*.

Reprenons maintenant l'exemple d'ouverture de la fenêtre de sélection proposé auparavant pour le Champ F :

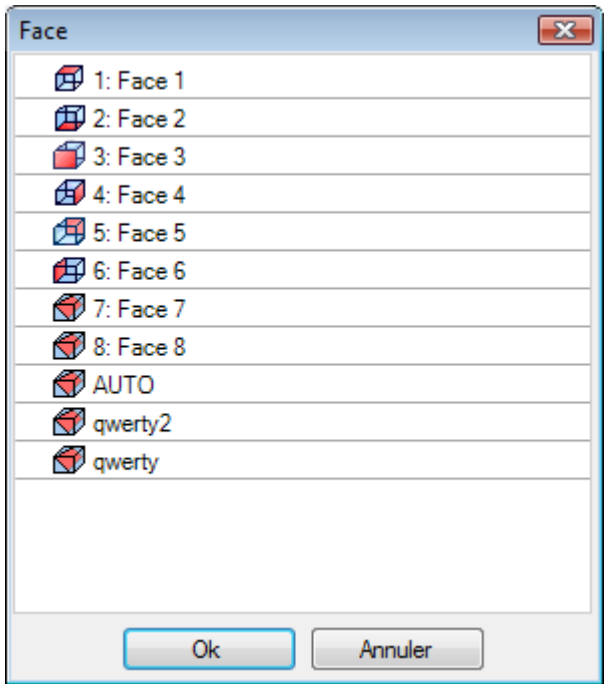

Dans l'ordre, on a :

- · les 6 faces de la pièce base (dans cet exemple elles sont toutes sélectionnables)
- · deux faces fictives (7 et 8)
- · une entrée AUTO, qui correspond à la dernière face automatique attribuée avant la ligne de programme en cours, avec exclusion des faces de construction. La face automatique peut aussi être créée à un niveau d'expansion précédent. La dernière face automatique peut aussi être un usinage NSIDE appliqué dans un sous-programme ou dans une macro.
- · deux lignes (les dernières de la liste) qui correspondent à la sélection directe de l'une des faces automatiques attribuées avant avec un nom. Dans cet exemple on a deux faces automatiques, avec respectivement les noms suivants : « qwerty2 », « qwerty ». Dans le cas de faces avec des noms répétés, la dernière attribuée avant sera valide. Les faces de construction sont exclues de la liste. Dans le cas de face automatique attribuée à niveau étendu (c'est-à-dire : en rappelant un sous-programme ou une macro), la face est reportée dans la liste uniquement si l'usinage correspondant dans la liste de face pièce possède un nom attribué. Dans ce cas la dernière face attribuée est reportée avec le même nom.

La création d'une face automatique se vérifie avec l'usinage NSIDE, qui peut être sélectionné dans le groupe des INSTRUCTIONS LOGIQUES de l'onglet **Usinages**. L'usinage peut être inséré :

- · directement en face pièce, ou
- · dans le texte du sous-programme (ou macro) : dans ce cas, il devient opérationnel lorsque le sous programme est appelé en face pièce.
- · Nœud **« IF(..) ? (..) ? (..) »** : les conditions d'application sont attribuées avec un conditionnement IF directe, jusqu'à trois termes de conditionnement logique entre deux expressions. Si le résultat de la condition est VRAI, l'instruction interprète la création de la face automatique.
- · **P0 {} P1 {} P2 {}** : ouvre une fenêtre identique à celle d'assignation des faces fictives pour déterminer les arêtes de la face automatique. L'attribution de face automatique reflète les modes disponibles en phase d'attribution de face fictive :
	- · face de référence
	- · trois points d'assignation du plan (P0, P1, P2)
	- · direction axe Z
	- · épaisseur
	- · mode de représentation graphique
	- · paramètres ajoutés
	- · configuration comme **face de construction** (elle ne peut être utilisée que comme face de référence pour l'attribution d'une face automatique successive et qui ne peut pas être programmée)

Une face automatique ne peut pas être attribuée comme *surface*.

Si l'usinage NSIDE est appelé dans une face différente de la face pièce (dans un sous-programme ou macro programme), il n'est pas possible d'assigner une face fictive comme face de référence.

La représentation graphique de la face pièce comprend aussi les faces automatiques, à l'exception des faces de construction.

### **Appels induits programmés**

Un appel induit programmé peut être appliqué à une face automatique. En référence au code SSIDE :

· pour demander l'application en face automatique, il suffit de ne pas laisser le champ **Face induite** non configuré.

Dans ce cas, l'application se référera à la dernière face automatique créé (d'abord dans la liste).

# <span id="page-195-0"></span>**9.7 Insertion d'entités géométriques à partir du menu Dessiner**

Les commandes pour l'insertion d'entités géométriques, de façon directe, se trouvent dans l'onglet **Appliquer** du groupe **Dessiner**.

La fonctionnalité des commandes est conditionnée par la configuration du champ de visualisation du programme (dans la barre d'état) : avec entrée non active, un message va signaler l'impossibilité de continuer dans l'activation de la commande.

Sélectionner une des commandes du groupe pour insérer les éléments géométriques de manière interactive. Dans Face pièce les entrées du menu Dessin sont désactivées si la Vue box est active, avec usinage actuel attribué sur une face non réelle.

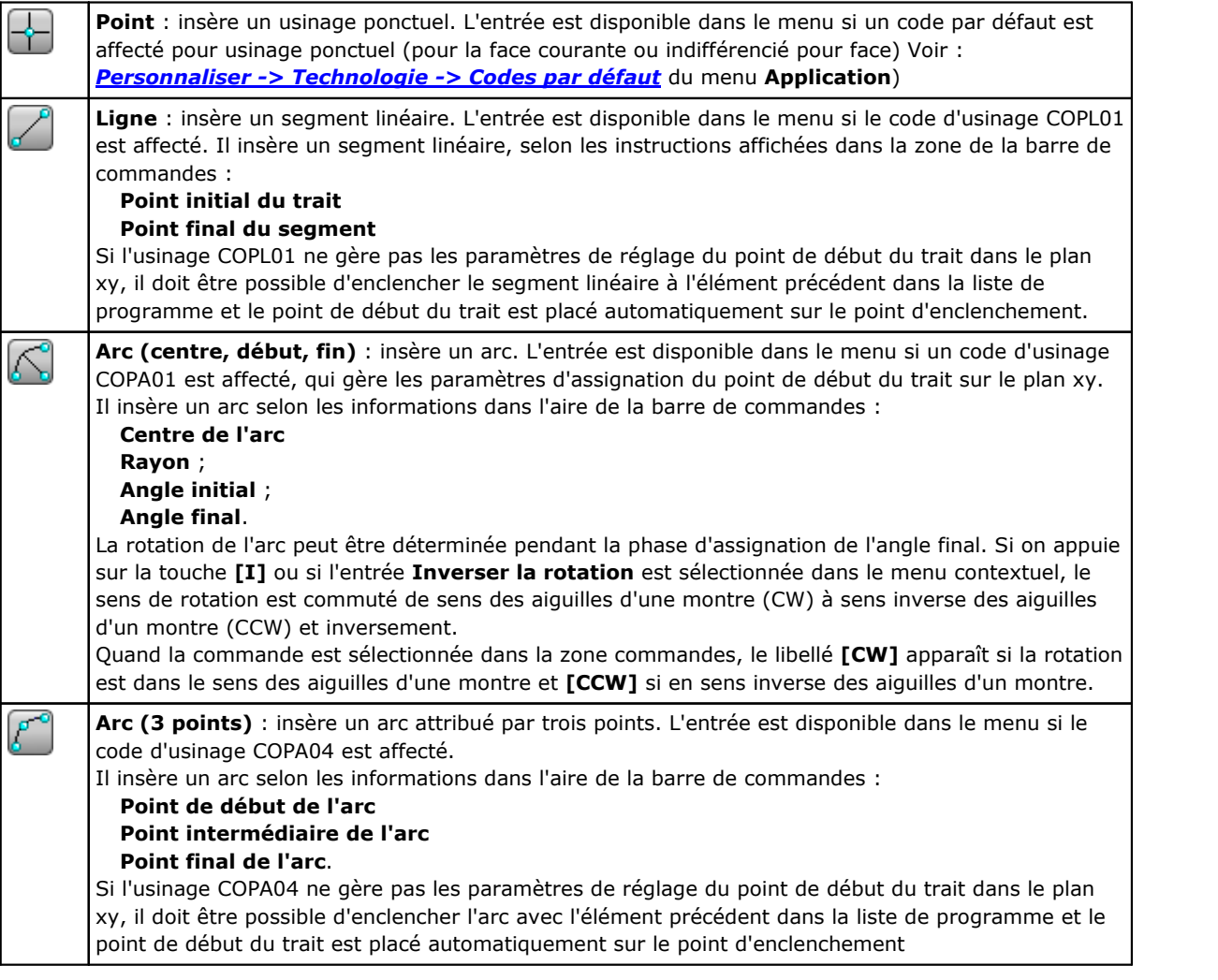

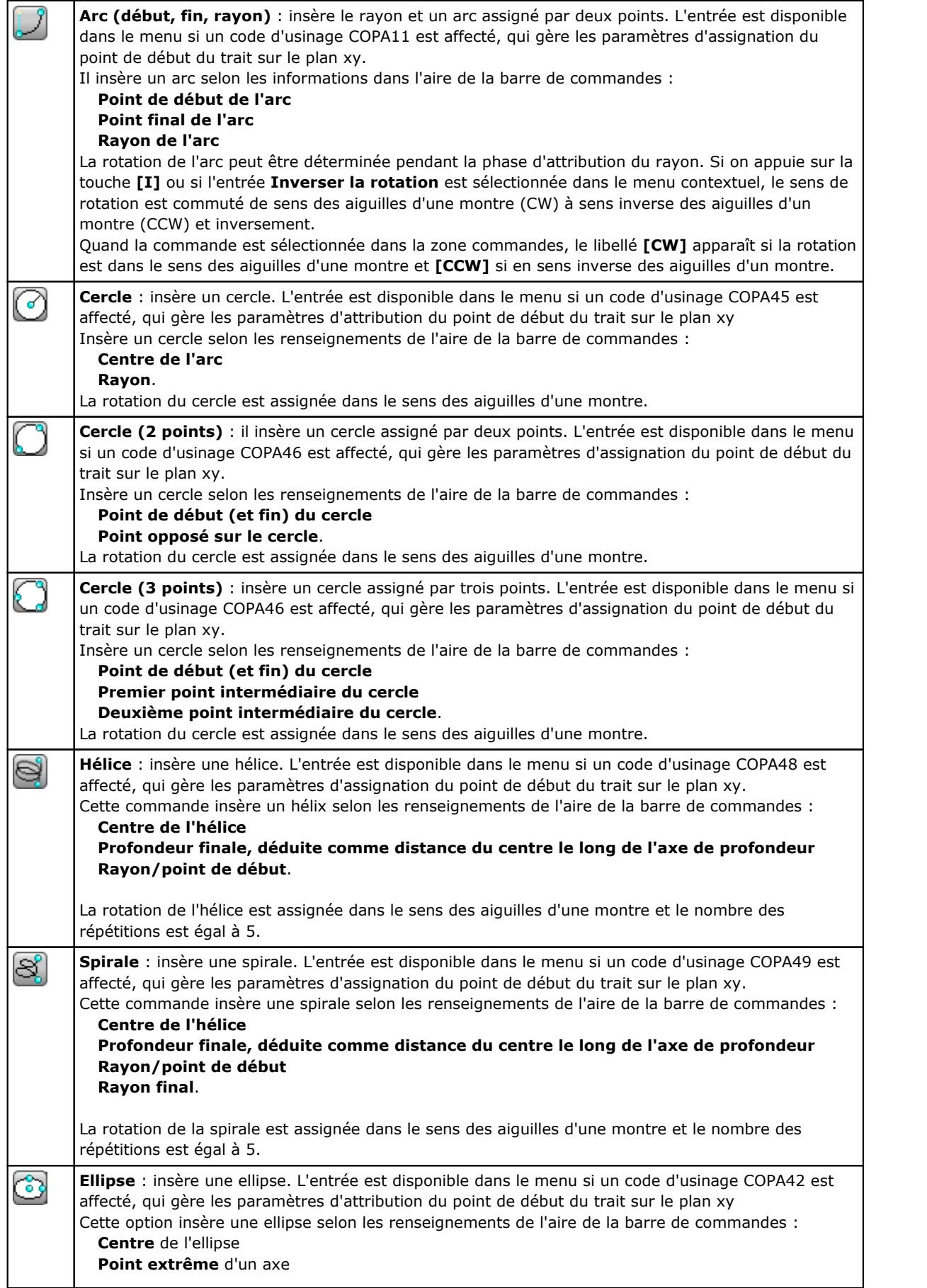

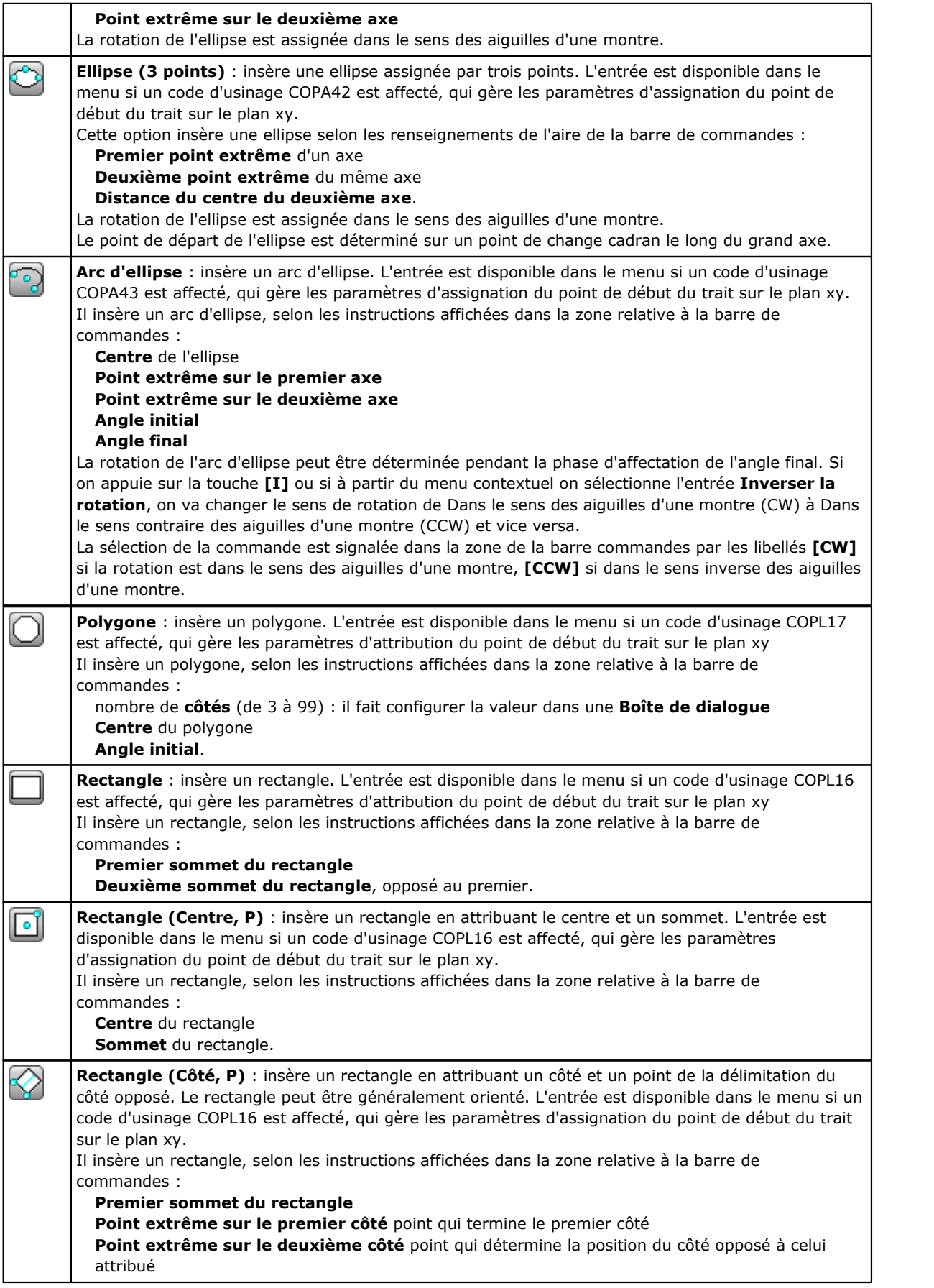

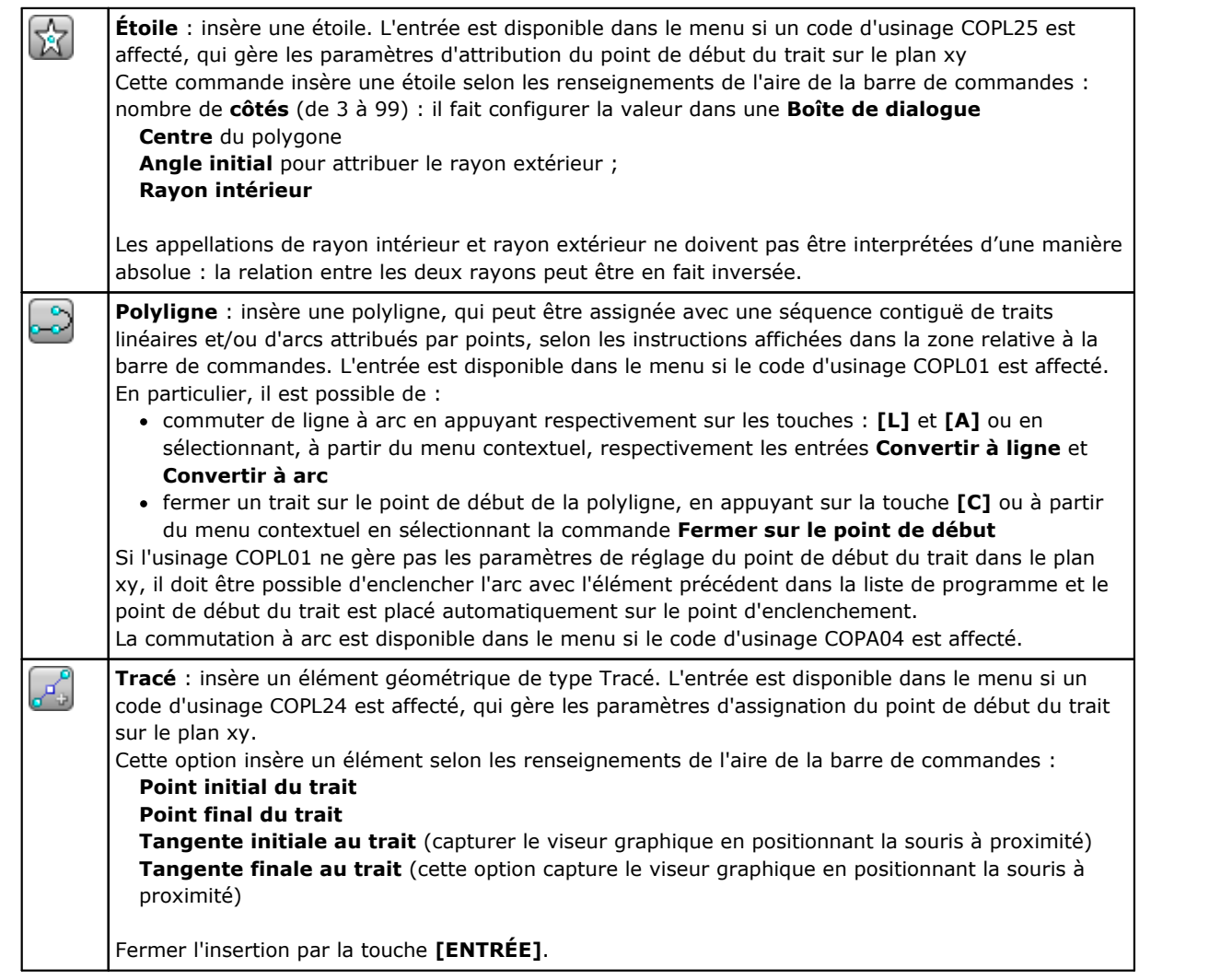

Pendant la phase de Dessin le curseur de la souris est personnalisé et dans la zone des Commandes on trouve l'indication de l'élément (position dans le plan xy, rayon, angle, …) qu'on va insérer.

La phase d'insertion reste active jusqu'à ce qu'on l'annule avec la touche **[ÉCHAP]** ou avec la commande **Annuler** à partir du menu contextuel.

Il est possible de déplacer la souris en petits pas, dans une des deux directions, en sélectionnant une touche de direction (flèches : droite, gauche, haut, bas). Le déplacement termine, quand le bouton est relâché. Le pas appliqué, en unités de pixel, est égal au double de la valeur configurée en *Personnalisation de TpaCAD* comme **Seuil minimal de mouvement de la souris**. On souligne que le déplacement appliqué n'est pas en général associé à l'un des axes de coordonnées de la face ou de la pièce, mais il correspond à la position horizontale ou verticale sur l'écran.

Il y a toujours la possibilité d'ouvrir le menu contextuel avec la touche droite de la souris. la composition du menu peut varier selon l'entité du dessin sélectionnée.

Il est par exemple possible d'insérer les coordonnées (x, y, z) :

- · en déplaçant le curseur de la souris à la position demandée et en cliquant avec la touche gauche
- · à partir du menu contextuel, qui a été ouvert en appuyant sur la touche droite de la souris dans la zone graphique, en introduisant les cotes dans les cases d'éditions et en validant avec la sélection de l'entrée **OK**.

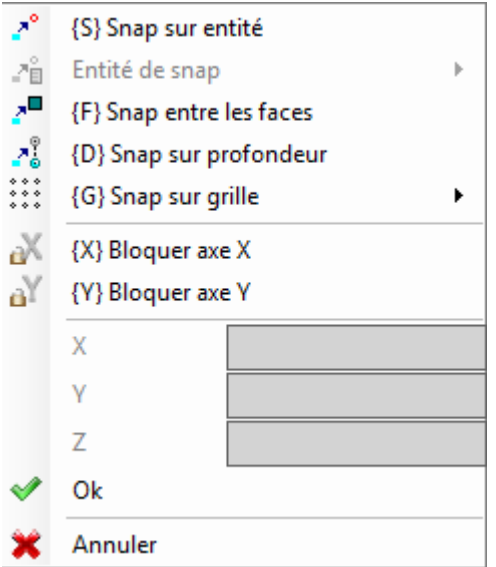

Une condition de configuration obligatoire est mise en évidence par la visualisation d'une image qui se trouve à gauche du texte (point d'exclamation) et par une couleur différente du fond du champ d'édition. De la même manière il y a la possibilité d'insérer une valeur avec des modalités différentes. Considérons le rayon d'un cercle :

- · En déplaçant le curseur de la souris on va tracer un rayon qui part du centre du cercle et qui arrive jusqu'à la position demandée
- · à partir du menu contextuel : on peut insérer directement la valeur du rayon.

Pour annuler la dernière configuration dans un champ, sélectionnez l'icône  $\mathbf{\times}$  à côté du champ.

La disponibilité et l'utilisation du menu contextuel de dessin, comme aussi les considérations quivont suivre à propos de la modalité de snap, valent non seulement pour la phase d'insertion à partir du menu de dessin, mais aussi pour les autres modes interactives d'insertion et/ou modification du programme : directement à partir de la fenêtre d'entrée de données de l'usinage en cours, ou à partir de l'application d'outils.

Voyons les autres commandes disponibles dans le menu contextuel :

**'P' = Utiliser le dernier point** n'est disponible qu'en phase d'insertion du point de début de certains éléments géométriques, par exemple ligne et arc par trois points, et affecte au point les coordonnées du dernier élément introduit. Le premier point du trait peut être enclenché à l'élément précédent dans la liste de programme. L'enclenchement est exécuté avec continuation du profil seulement si c'est effectivement possible. Si, par exemple, l'élément précédent est un point, l'activation de la commande place le point initial du trait linéaire sur la position du point, mais comme début d'un nouveau profil. L'activation ou la désactivation peut aussi être effectuée en appuyant sur la touche **'P'**.

**'S' = Snap sur entité** le positionnement demandé est inséré aux cotes déterminées par l'option activée dans le menu qui s'ouvre en sélectionnant l'option **Entité de snap** :

- · **Point programmé** : la position est sur le point programmé le plus proche du curseur. Il peut aussi être activé avec le raccourci clavier **[CTRL + P]**.
- · **Point à proximité** : le positionnement se trouve sur le point le plus proche du curseur (par exemple : la position est identifiée le long d'un arc ou d'un segment linéaire). Il peut aussi être activé avec le raccourci clavier **[CTRL + N]**.
- · **Point moyen** : le positionnement se trouve sur le point du milieu d'un arc ou d'un segment linéaire. Il peut aussi être activé avec le raccourci clavier **[CTRL + M]**.
- · **Centre d'arc** : le positionnement correspond au centre d'un arc, cercle ou ellipse. Il peut aussi être activé avec le raccourci clavier **[CTRL + C]**.
- · **Point d'intersection** : le positionnement se trouve en correspondance d'une intersection entre des traits (avec exclusion des traits de Tracé L24). Il peut aussi être activé avec le raccourci clavier **[CTRL + I]**.
- · **Point sur la perpendiculaire** : le positionnement est introduit le long d'un segment linéaire, un arc, un cercle ou une ellipse à partir du point d'application précédent en direction perpendiculaire au trait même. Il peut aussi être activé avec le raccourci clavier **[CTRL + O]**.
- · **Point sur la tangente** : le positionnement est inséré le long d'un segment linéaire, un arc, un cercle ou une ellipse à partir du point d'application précédent en direction tangente au trait même. Il peut aussi être activé avec le raccourci clavier **[CTRL + T]**.
- · **Point sur le change du cadran** : le positionnement est introduit le long d'un arc, un cercle ou une ellipse sur le point de changement de cadran le plus proche à la position du curseur. Il peut aussi être activé avec le raccourci clavier **[CTRL + Q]**.
- · **Arête de face** : le positionnement se trouve sur le bord ou sur l'arête de la face le plus proche à la position du curseur. Plus précisément, le positionnement se trouve sur une des arêtes de la face, lorsque la position du pointeur est extérieure au rectangle d'encombrement de la face ou très proche à elle. Il peut aussi être activé avec le raccourci clavier **[CTRL + E]**.

Le type de snap activé en phase de dessin est indiqué sur la barre d'état. L'activation du snap sur une entité programmée est limitée à l'insertion en cours et si nécessaire elle doit être rappelée pour l'insertion successive.

**'F' = Snap entre les faces** avec le snap actif sur entité programmée, la recherche de l'entité de snap est étendue à tous les usinages visualisés, même s'ils sont attribués sur une autre face. L'activation/désactivation du snap entre les faces peut aussi avoir lieu en appuyant sur la touche **'F'** et la sélection de la commande est signalée dans la zone commande par les libellées **[F On]** ou **[F Off]**. Le snap entre faces est vraiment opérationnel si une entité de snap valide est identifiée « autour » de la position de la souris, ou au moins si la position de la souris « tombe » dans la zone de représentation d'une face. On va considérer que la recherche est initialement limitée à une zone graphique en tout cas définie et centrée sur le point de clic (voir plus loin pour la visualisation de la zone de recherche graphique) : si dans cette zone aucune entité n'est identifiée, mais si la position de la souris tombe dans la zone de représentation d'une face, on va passer chercher parmi tous les usinages en liste de programmation de cette face. Le résultat positif de cette recherche nous amène à résoudre la sélection de snap entre faces, dans le cas contraire la recherche va opérer sur les autres modalités de snap sélectionnées.

Avec la sélection d'une typologie de snap de point sur la perpendiculaire, tangente ou arête de face, on va appliquer en tout cas un snap de **Point programmé**. La sélection de snap entre les faces prédispose l'activation aussi du snap sur profondeur.

Dans la face pièce il est nécessaire de sélectionner le Snap entre faces pour activer la recherche entre tous les usinages programmés dans la face pièce, même sur une face différente de l'actuelle : dans ce cas, il est nécessaire de limiter la recherche uniquement aux usinages de la face pièce, il y a la possibilité de désactiver la visualisation des listes programmées sur les autres faces.

Le **Snap entre les faces** est en tout cas disponible uniquement en modalité de fonctionnement Professional.

**'D' = Snap sur profondeur** avec le snap actif sur entité programmée, le positionnement demandé est déterminé aussi sur la composante de profondeur. L'activation/désactivation du snap sur profondeur peut aussi avoir lieu en appuyant la touche **'D'**et la sélection de la commande est signalée dans la zone des commandes par les libellés **[ZETA On]** ou **[ZETA Off].** Le snap sur profondeur est réellement opérationnel si l'entité de snap activée le permet. Surtout, les snaps sur point sont exclus : ceux d'intersection, sur la perpendiculaire ou sur la tangente.

**'G' = Snap sur grille** le positionnement demandé est déterminé comme sommet de la grille le plus proche au point de clic de la souris. L'activation/désactivation du snap sur grille peut aussi avoir lieu en appuyant sur la touche **'G'** et la sélection de la commande est signalée dans la zone des commandes par les libellés **[G On]** ou **[G Off]**. Le snap sur grille peut aussi être activé si la grille n'est pas visualisée, sinon : le snap est appliqué aux grilles visualisées (à réseau ou par points).

Dans le cas de snap appliqué sur la grille à réseau, c'est possible d'appliquer une autre option en intervenant sur une des trois sélections proposées par le menu de l'entrée de snap :

- Snap sur grille : rallie sur les points de la grille (fonction par défaut)
- · Point sur la droite horizontale : rallie sur les points de la grille en snap vertical et depuis se déplace de façon discrète le long de la droite horizontale trouvée ainsi.
- · Point sur la droite verticale : rallie sur les points de la grille en snap horizontal et depuis se déplace de façon discrète le long de la droite verticale individualisée ainsi.

**'X' = Bloquer axe X** et **'Y' = Bloquer axe Y** ils empêchent le mouvement du curseur en direction X ou Y. L'activation/désactivation peut aussi avoir lieu en appuyant sur les touches **[X]** ou **[Y]**. Le verrou du mouvement est appliqué par rapport à l'usinage actuel ou s'additionne, si le snap est activé, à l'entité de snap sélectionnée. Le verrou dans une direction va déverrouiller automatiquement celui sur l'autre.

**'T' = Trait tangent** il est disponible dans le cas d'insertion d'un trait qui continue un profil et qui force le trait (linéaire ou arc) à sortir en tangence du profil. Les modes d'assignation du trait géométrique sont les suivants :

· un arc est déterminé par le positionnement du point final

· un trait linaire est déterminé par le positionnement du point final, en tous cas reconduit sur la direction de tangence ou en donnant la longueur du trait lui-même.

L'activation ou la désactivation peut aussi être effectuée en appuyant sur la touche **'T'**.

'Z' = **Annuler le dernier trait** il est disponible dans le cas d'insertion d'une polyligne et il annule le dernier trait inséré. L'activation ou la désactivation peut aussi être effectuée en appuyant sur la touche **'Z'**.

Pendant la phase d'insertion à partir du menu dessin, ou en tout cas en modalité interactive, les informations qui concernent les acquisitions effectuées sont reportées dans la barre d'état :

### $-338.4843;6; -95.1881$

position déduite pour la souris, par suite des procédures de snap. Surtout : l'image à gauche indique la typologie de snap qui a été résolue (exemple : point programmé,

point...),  $\mathbb{Z}^{\blacksquare}$  la sélection de la case indique qu'un snap sur faces a été résolu.

Dans une procédure interactive, avec demande de snap d'entité, il est possible de visualiser le viseur qui est utilisé pour la solution du snap, en sélectionnant la case  $\overline{A}^+$  dans la barre d'état. La figure éclaircit le fonctionnement :

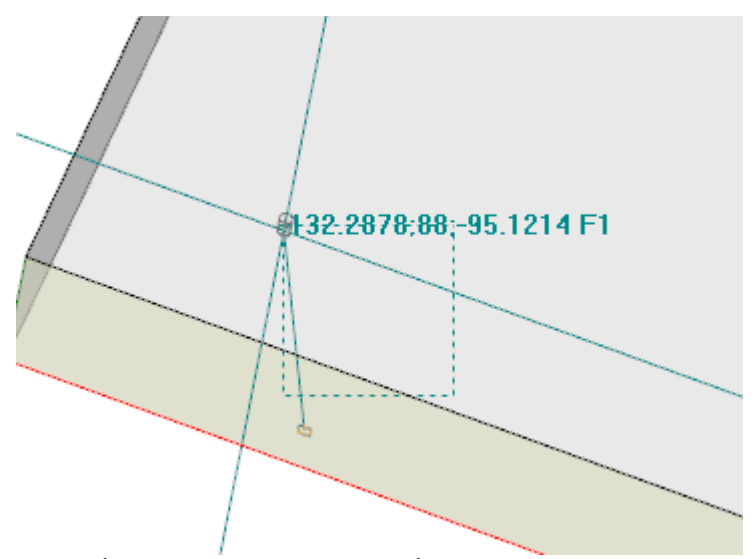

la zone à traits indique la dimension à laquelle la zone graphique de recherche de l'entité de snap a été agrandie. nous pouvons l'indiquer comme viseur de snap. Comme déjà dit, la zone graphique de recherche est limitée : elle démarre avec une dimension minimum de certains pixels et elle est agrandie – de toute manière jusqu'à une zone maximale – jusqu'à ce qu'elle trouve une correspondance (voir aussi : Personnalisation de TpaCAD -> Vues -> Souris).

La figure peut correspondre au cas de translation d'un trou programmé dans la face 3 sur un trou de la face 1 : la graphique met en évidence comment la zone de recherche a été agrandie, jusqu'à comprendre le trou de la face 1. La position de la souris correspond au point central du viseur de snap.

Nous avons dit beaucoup de choses sur les modes de snap sélectionnables : sur entité, sur profondeur, entre les faces.

Il est de toute manière évident que la condition la plus élémentaire pour un placement interactif va opérer sans aucun snap activé. Dans cette condition, la position – à deux dimensions – du pointeur graphique est reportée à « position monde » – à trois dimensions – en appliquant une conversion des coordonnées de l'écran au plan xy de définition de la face actuelle, à coordonnée z de profondeur nulle.

# **9.8 Insertion de Signets**

# **PROFESSIONAL**

Les signets sont des entités auxiliaires que nous pouvons ajouter à la visualisation graphique, avec comme but celui de marquer des positions considérables. Il y a par exemple la possibilité d'attribuer des signets en modalité snap sur : points d'intersection, centres, point d'échange de cadran.

La gestion des signets se trouve dans un onglet dédié et est activé pendant la phase de configuration de TpaCAD et en tout cas uniquement en modalité de fonctionnement Professional.

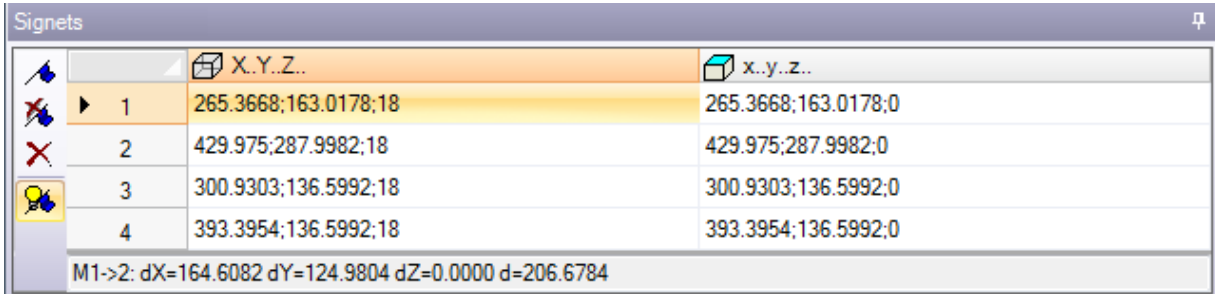

L'encadré correspond aux commandes :

- **Configurer le signet** : la commande est active en vue de face et elle démarre la procédure ◢ interactive d'attribution d'une nouvelle position de signet. La modalité de gestion de la procédure est semblable aux commandes de dessin. Plus précisément :
	- · elle ne gère pas le **Snap entre les faces**,
	- · le **Snap sur profondeur** est forcé actif, sans la possibilité de désactiver la sélection (un snap sur entité applique toujours le snap en profondeur).

Comme confirmation de la position, une nouvelle ligne est attribuée dans le tableau, où la position du signet est indiquée avec les coordonnées absolues de la pièce (colonne : X…Y…Z…) et de face en cours (colonne : x…y…z…). Pour sortir de la procédure, appuyez ÉCHAP. On peut attribuer jusqu'à 50 signets.

**Supprimer le signet** correspondant à la ligne sélectionnée dans le tableau

**Supprimer tous les signets** du tableau

**Afficher les signets** : sélectionner le champ pour voir les signets représentes

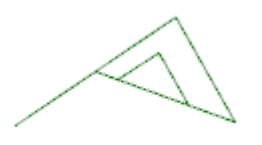

Х.

1 Un signet va être visualisé avec un symbole semblable à un drapeau et avec un numéro correspondant au progressif de la ligne dans le tableau.

S'il y a des signets, les procédures interactives d'apprentissage cotes peuvent sélectionner le snap même sur ces entités, du menu de sélection de l'**Entité de snap** :

· **Signet** : la position est sur le signet le plus proche du curseur. Il peut aussi être activé avec le raccourci clavier **[CTRL + F]**.

Les signets appartiennent au programme dans son ensemble et l'adaptation des positions au référentiel de la face en cours est exécuté automatiquement. Le tableau des signets reste non varié à la fermeture d'un programme : l'annulation doit être demandée avec sélection de la commande de la barre des commandes.

L'onglet des Signets rend aussi les distances entre deux positions disponibles :

· porter la sélection sur une ligne du tableau (comme dans la figure : la ligne 1) ;

· déplacer donc la souris sur une ligne différente.

Dans la zone en-dessous du tableau on reporte les distances calculées entre les deux positions, pour chaque des trois axes du référentiel absolue de la pièce (dX, dY, dZ), et comme distance absolue (d). Comme dans la figure : entre les deux premières positions du tableau (M1->2).

# **9.9 Modifier et insérer**

### **Choisir le point d'insertion en liste programme**

En vue de face, l'usinage actif est mis en évidence aussi bien dans la zone de texte ASCII que dans la zone de représentation graphique de la face. La zone d'assignation usinage affiche les réglages de l'usinage.

### **Faire défiler et choisir l'usinage actif en vue graphique**

La zone de représentation graphique de face devient interactive en cliquant, dans l'aire concernée, à l'aide du curseur.

Les situations suivantes sont gérées :

- · **indication directe à un usinage (clic dans la zone)** : il déplace l'usinage actif vers celui qui s'approche le plus de la position indiquée par la souris. En particulier, la recherche est effectuée sur toute la liste de programme du premier au dernier bloc, mais seulement pour les usinages quisont maintenant affichés. On exclut de la recherche les usinages logiques (IF, ELSE, ENDIF) ou de commentaire ou non visualisés pour application de filtres de vue. Toutes les sélections de face sont effacées. Si la représentation 3D de la pièce est active, on doit mentionner ici un point important : dans ce cas on recherche l'usinage à niveau graphique, en actionnant une procédure qui identifie l'usinage représenté à l'intérieure d'un espace spécifique de recherche, autour de la position de la souris. Si cette recherche est couronnée de succès, l'identification de l'usinage est confirmée, en cas contraire, le *clic* est ignoré : cela signifie que l'identification graphique d'un usinage demande de sélectionner une position *proche* du même usinage. Pour déterminer l'espace de recherche à vidéo, on renvoie au paragraphe *[Personnaliser](#page-447-0) -> Vues -> Souris*.
- · **défilement du programme**. Les touches décrites ci-dessous sont identifiées :
	- · **<Flèche haut>** : déplace la ligne active au bloc précédent dans la liste,
	- · **<Flèche bas>** : déplace la ligne active au bloc suivant dans la liste,
	- · **<Page précédente>** : déplace la ligne active d'une page vers le haut (la dimension d'une page est fixée à 10 lignes),
	- · **<Page suivante>** : déplace la ligne active d'une page vers le bas,
	- · **<Début>** : déplace la ligne active au premier bloc du programme,
	- · **<Fin>** : déplace la ligne active au dernier bloc du programme.
- Dans les cas ici mentionnés, l'usinage qui est en cours ne peut pas être visualisé.

Chaque fois que l'usinage actif change, les sélections de face sont effacées ou ne sont pas altérées selon la configuration **Ajouter les sélections** en **Personnaliser -> [Environnement](#page-425-0) -> Activité**.

### **Faire défiler et choisir l'usinage actif en texte ASCII**

Il est possible de faire défiler le programme directement sur le texte ASCII.

Les situations suivantes sont gérées :

- · indication directe à un usinage (clic dans la zone) : il déplace la ligne en cours à la ligne indiquée avec la souris. Toutes les sélections de face sont effacées.
- · défilement du programme. Les touches identifiées sont les mêmes utilisées pour le défilement du programme dans la zone de représentation graphique. Chaque fois que l'usinage actif change, toutes les sélections de face sont effacées.

### **Faire défiler et choisir l'usinage actif à l'aide des commandes du menu**

Il est possible de sélectionner l'usinage en cours aussi avec les commandes disponibles dans le groupe **Positionner la ligne** de l'onglet **Éditer** :

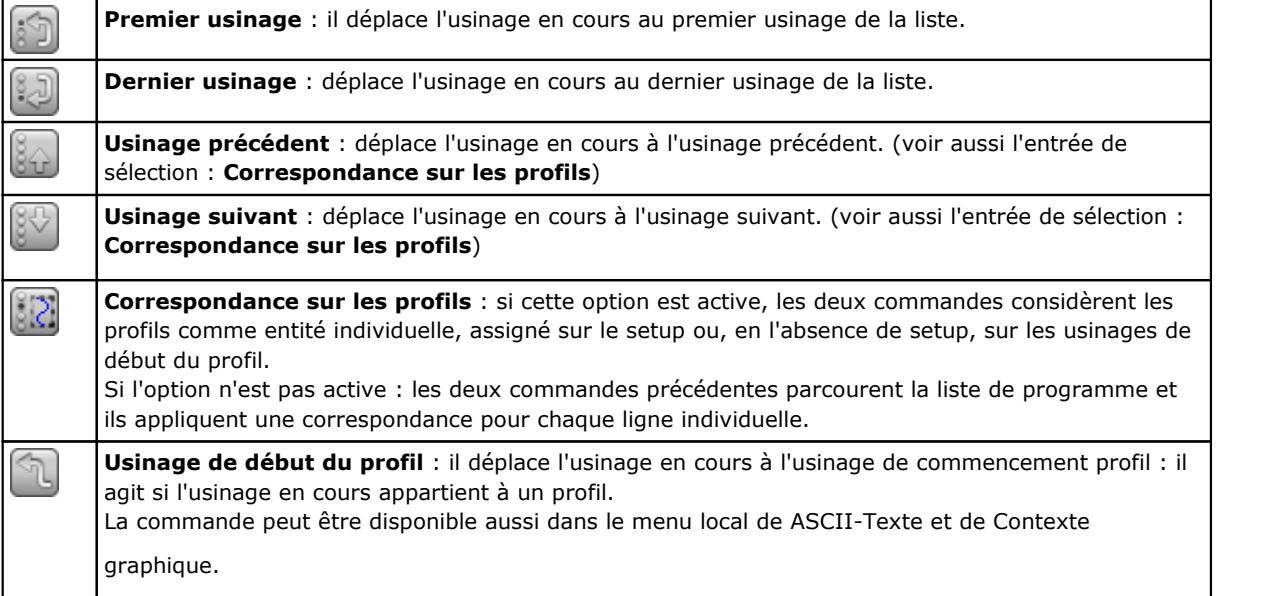

**Usinage de fin du profil** : il déplace l'usinage en cours à l'usinage de fin du profil : il agit si l'usinage en cours appartient à un profil. La commande peut être disponible aussi dans le menu local de ASCII-Texte et de Contexte graphique. **Aller à la ligne…** : il déplace l'usinage en cours à l'usinage de progressif attribué. Cette commande peut être activée aussi de la barre d'état, en cliquant sur l'aire qui affiche le numéro progressif de la ligne actuelle de programme et le nombre total de lignes. **Correspondance suivante** : avec entrée active, un clic du curseur dans la zone graphique effectue la recherche sur liste de programme à partir de l'usinage, jusqu'au dernier bloc. Avec entrée non active, la recherche a lieu en tout cas sur toute la liste du programme et toujours à partir du début de la liste. Vu qu'il s'agit d'un mixe de type graphique, les usinages qui ne sont pas visualisés dans la zone graphique, sont exclus de la recherche. Dans le cas d'usinages superposés, ce type de sélection permet de faire défiler tous les usinages assignés dans la même position. Si la recherche échoue, la sélection de **Correspondance suivante** est réinitialisée en mode automatique.

### **Insérer par rapport à l'usinage actif**

Dans la barre d'état on trouve l'icône  $\mathbb{R}^2$  :

- · avec sélection active, les usinages sont insérés après l'usinage en cours ;
- · avec sélection non active, les usinages sont insérés avant l'usinage en cours.

Si l'insertion a lieu au milieu d'un profil, il est possible de déplacer le point d'insertion avant ou après le profil même.

## **Sélection**

La sélection d'usinages n'est activée qu'en vue de face et avec programme de face non vide. Il n'est pas possible d'effectuer des sélections partielles d'un usinage complexe (sous-programme ou macro) ou d'un trait multiple de profil.

### **Comment sélectionner les usinages en vue graphique**

Les combinaisons de touches suivantes sont gérées avec la priorité comme attribuée par la succession des points :

Pour dessiner la fenêtre, appuyez la touche gauche de la souris et glissez jusqu'à ce que vous puissiez obtenir la fenêtre souhaitée.

Les usinages qui sont contenus dans la fenêtre indiquée sont sélectionnés. Plus précisément :

- · seuls les usinages représentés dans la vue sont pris en considération (applique les vues actives et les filtres de vue)
- · les usinages de typologie logique ou pourvus de commentaires sont exclus
- · la sélection de la zone ne change pas la ligne active

**[Maj + (touche gauche de la souris enfoncée)]** : démarre la sélection de zone.

**[Maj + (touche gauche de la souris enfoncée)] + [ALT]** : la sélection est étendue jusqu'à compléter tous les profils qui, même si partiellement, sont contenus dans la fenêtre

**[Maj + (touche gauche de la souris enfoncée)] + [CTRL]** : sélectionne la zone avec les usinages et maintient les sélections précédentes

Dans Face pièce la sélection de zone agit uniquement sur la face en cours.

**[CTRL + (touche gauche de la souris appuyée)]** : sélectionne ou désélectionne l'usinage le plus proche de la position indiquée par la souris

- · seuls les usinages représentés dans la vue sont pris en considération (applique les vues actives et les filtres de vue)
- · si la touche **[ALT]** est aussi enfoncée et si la sélection intéresse un élément de profil : elle est étendue à tout le profil
- · les sélections précédentes sont maintenues
- · la ligne active ne change pas

Dans la représentation graphique les usinages sélectionnés sont coloriés selon les configurations définies pendant la phase de personnalisation de TpaCAD.

#### **Comment sélectionner les usinages en texte ASCII**

Les situations suivantes de la liste sont gérées avec la priorité comme assignée par la succession des points :

**[Maj + (touche gauche de la souris appuyée)]** : sélectionne à partir de la ligne active à la ligne de programme indiquée avec la souris

- · les sélections précédentes sont perdues
- · la ligne active ne change pas

**[CTRL + (touche gauche de la souris appuyée)]** : sélectionne ou désactive la ligne de programme indiquée avec la souris

- · si la touche **[ALT]** est aussi appuyée et si la sélection intéresse un élément de profil : elle est étendue à tout le profil
- · les sélections précédentes sont maintenues
- · la ligne active ne change pas

Dans le texte ASCII il y a la possibilité de sélectionner aussi les usinages qui ne sont pas affichés dans la vue.

### **Commandes générales de sélection**

Ces commandes sont présentes dans le groupe **Modification** de l'onglet **Éditer**.

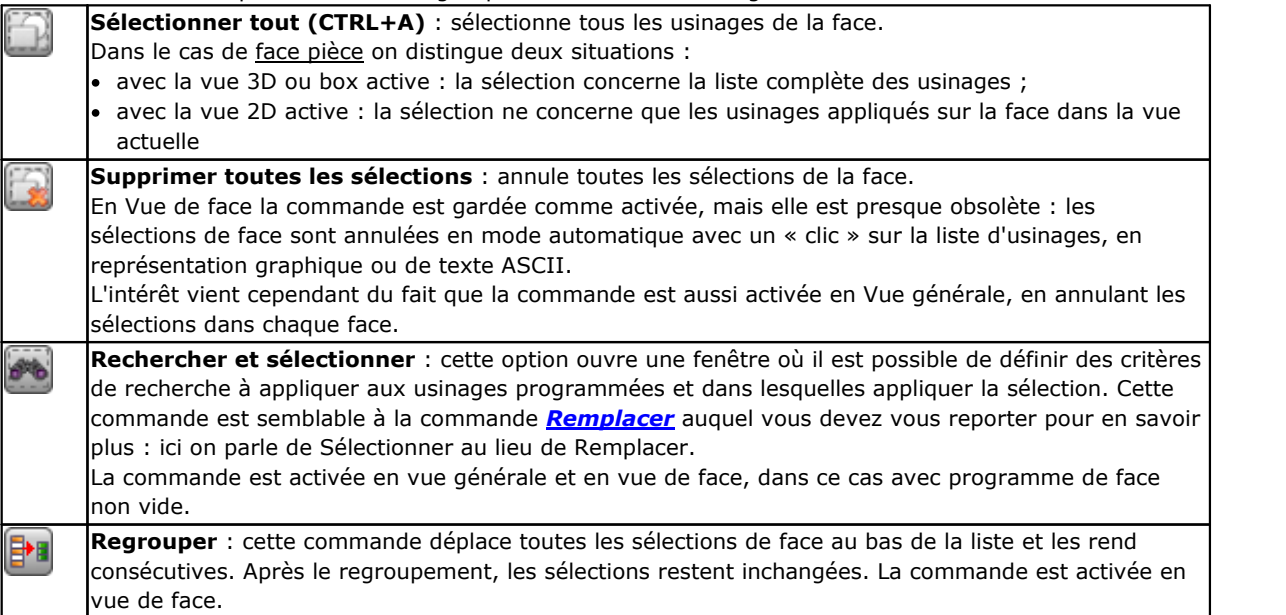

Ces commandes peuvent être disponibles dans le menu localde **ASCII-Texte** et de **Contexte graphique** :

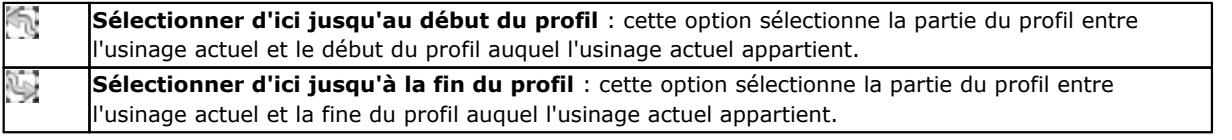

### **Modification de l'usinage actif**

La modification directe d'un usinage consiste à changer les réglages des paramètres et/ou de la propriété de l'usinage.

La modification directe est toujours appliquée à l'usinage actif et ne peut pas être appliquée à des usinages en état verrouillé (par exemple avec Couche, Construit ou Champ O verrouillé) ou avec code opérationnel non valable.

Normalement la modification est appliquée uniquement si aucune situation d'erreur concernant les configurations de l'usinage même n'est pas signalée. En ce cas, si une situation d'erreur est signalée, il est nécessaire de résoudre les situations erronées ou d'annuler les modifications.

Il est aussi possible de demander de pouvoir appliquer la modification de l'usinage aussi dans le cas où l'opération a signalé une erreur. En ce cas, la situation d'erreur qui s'est produite est signalée d'abord et ensuite il est possible de demander de confirmer en tout cas que la modification a été effectuée.

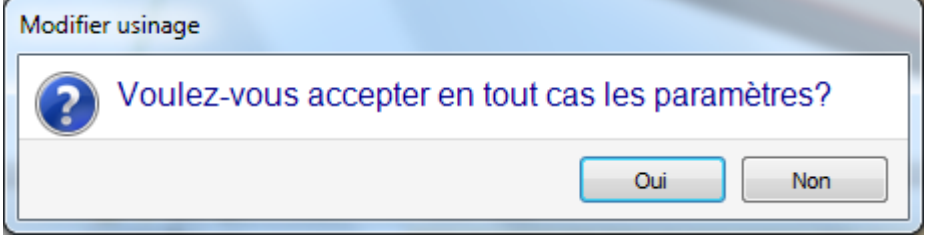

Le permis de valider la situation d'erreur en modification et insertion est disponible en **Personnaliser** (section **Environnement**, page **Activité**, entrée : **Autoriser la confirmation d'usinage compilé avec erreur**). Après la modification, l'usinage suivant en liste de programme devient l'usinage actuel.

## **Commandes générales de Modification en programme de face**

Des commandes qui permettent de modifier un groupe choisi d'usinages sont maintenant disponibles. Un exemple de groupe sélectionné d'usinages est représenté par l'application de vues spéciales et/ou de [filtres](#page-87-0) de [vue.](#page-87-0) Pour les commandes générales de modification, il est nécessaire de créer le groupe choisi d'usinages avant d'avoir sélectionné la commande de modification.

Des exemples de groupes choisis d'usinages sont :

- · les usinages sélectionnés qui vérifient les conditions logiques
- les usinages sélectionnés qui sont assignés sur une couche déterminée

Beaucoup de commandes de modification envisagent comme groupe choisi privilégié d'usinages celui qui est composé d'usinages sélectionnés. Dans ce cas, si aucune sélection n'est active, la modification est apportée à l'usinage actuel.

Les commandes générales de modification sont examinées dans les paragraphes qui vont suivre.

## **Modification de propriété**

La modification des propriétés n'est activée qu'en vue de face avec le programme de face non vide. Ces commandes sont présentes dans le groupe **Assigner propriétés** de l'onglet **Éditer**.

Dans la fenêtre proposée il est possible d'activer des critères pour l'application de l'attribution :

- · **Correspondance sur vue** : s'il est activé, il ne prend en considération que les usinages représentés dans la vue (applique les vues actives et les filtres de vue). Pour le détail des situations possibles, voir l'examen des commandes **Rechercher et Remplacer**
- · **Appliquer aux usinages sélectionnés** : s'il est activé il considère uniquement les usinages sélectionnés. La sélection est disponible s'il y a des usinages sélectionnés.

L'application de l'attribution est en tout cas conditionnée aussi par d'éventuels filtres de bloc de modification.

Dans le cas de face [pièce](#page-127-0) on distingue deux situations :

- · avec active la vue 3D ou box, la modification concerne la liste complète des usinages
- · avec active la vue 2D de la face, la modification ne concerne que les usinages appliqués à la face dans la vue actuelle.

Les champs de propriété peuvent ne pas être modifiables (L, B, K, K1, K2 toujours, et éventuellement M et O), si la configuration n'en active pas l'édition directe en profil) en cas de :

- · usinages de profil (arcs et lignes) : si l'usinage ouvre un profil (profil ouvert) la valeur reste égale à 0, autrement ils assument la valeur par l'usinage d'entrée/ouverture du profil.
- · en cas de setup ou usinage complexe, avec demande d'enclenchement point : les propriétés non éditables dans le profil sont propagées par l'usinage de début du profil.

Il est possible de démarrer les commandes du groupe **Assigner propriétés** de l'onglet **Éditer** aussi de l'aire de ASCII-Texte, en cliquant sur la cellule d'en-tête de la colonne qui correspond à la propriété.

### **Propriété C ou Commentaire**

il s'agit d'une propriété optionnelle.

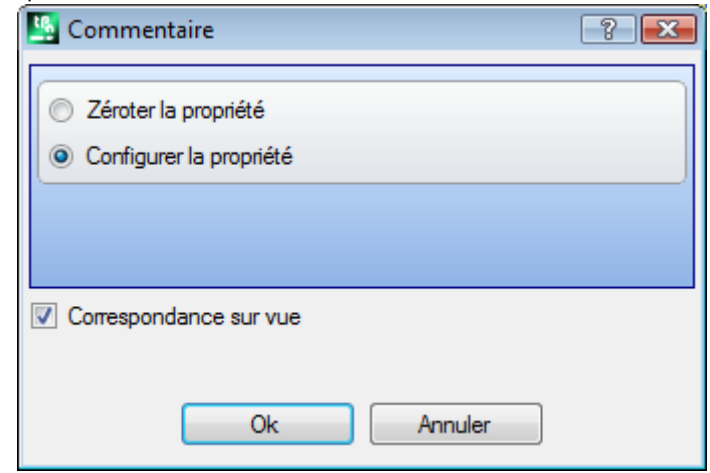

Configurer le champ de Commentaire (C).

La sélection de l'option **Zéroter la propriété** efface la configuration de la propriété C des usinages concernés par la modification. Dans ce cas l'attribution ne vérifie pas les filtres de vue actifs, puisque les éventuelles lignes de programme commentées ne sont pas représentées sur le vidéo. Les usinages qui avaient le champ configuré deviennent maintenant non influents pour le programme. La sélection de l'option **Configurer la propriété** fait en sorte que les usinages intéressés à la modification deviennent de commentaire : ils restent dans la liste mais ils ne sont pas influents pour le programme. Si un usinage présente la propriété « C » active, il ne peut être modifié qu'après désactivation de commentaire. La propriété C peut être aussi activée en cas d'usinage attribué avec code opérationnel non valable.

A propos de la propriété Commentaire, lorsqu'on fait référence à l'usinage avant ou après par rapport à un autre, on doit considérer comme « exclus les usinages de commentaire ».

### **Propriété L ou Couche**

il s'agit d'une propriété optionnelle.

La signification et le mode d'attribution du Champ L dépendent de la façon dont TpaCAD est configuré en **Personnaliser->Environnement->Éditeur d'usinage** du menu Application.

La fenêtre propose le cas de sélection en liste de la valeur à attribuer aux usinages. De manière alternative, la sélection peut avoir lieu en champ d'édition direct (comme pour le cas successif de : *Propriété B ou Construit*).

#### **Propriété B ou Construit**

il s'agit d'une propriété optionnelle.

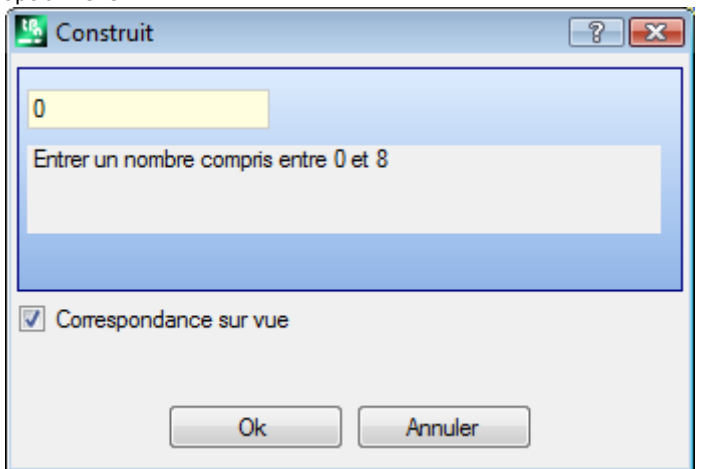

La signification et le mode d'attribution du Champ B dépendent de la façon dont TpaCAD est configuré en **Personnaliser->Environnement->Éditeur d'usinage** du menu Application.

La fenêtre propose le cas de sélection en champ d'édition direct de la valeur à attribuer aux usinages. De manière alternative, la sélection peut avoir lieu en liste (comme pour le cas précédent de : *Propriété L ou Couche*).

Un usinage indiqué comme construit est compilé mais non exécuté.

### **Propriété O**

il s'agit d'une propriété optionnelle.

La signification et le mode d'attribution du Champ O dépendent de la façon dont TpaCAD est configuré en **Personnaliser->Environnement->Éditeur d'usinage** du menu Application. La fenêtre propose le cas de sélection en liste ou en champ d'édition direct, de la valeur à attribuer aux usinages.

**Propriété M Propriété K Propriété K1 Propriété K2**

Il s'agit de propriétés optionnelles.

Il n'est possible d'affecter la valeur de la propriété que par édition directe.

### **Propriété N ou Nom**

il s'agit d'une propriété optionnelle.

Á la propriété N on attribue une chaîne de longueur maximale de 16 caractères alphanumériques et le premier caractère doit être alphabétique. En confirmant la fenêtre dont le champ d'assignation est vide, on demande confirmation pour supprimer le Nom aux usinages concernés. La propriété est par exemple utilisée pour l'application d'outils programmés ou dans des fonctions particulières de programmation paramétrique.

### **Propriété Face**

est disponible uniquement en Face pièce, elle attribue la face d'application aux usinages intéressés par la modification.

La sélection de la face n'a lieu qu'en liste et les entrées en liste correspondent aux faces réelles et fictives disponibles.

### **Commandes de modification d'utilisation générale**

On peut appliquer aux usinages les commandes de Copier, Coller, Couper, Supprimer, Supprimer tout, Annuler. Il s'agit de commandes activées uniquement en Vue Face.

Ces commandes s'appliquent aux usinages sélectionnés, s'ils sont présents, sinon sur l'usinage actuel. Cela concerne uniquement les usinages qui vérifient les filtres de vues activés : sélections, conditions logiques, couches, filtres spéciaux.

Dans le cas de texte de macro-programme, en sélectionnant « appliquer à un profil », cela est évalué en incluant les usinages logiques qui peuvent interrompre la construction du profil même. Les commandes sont présentes dans le groupe **Presse-papier** de l'onglet **Éditer**.

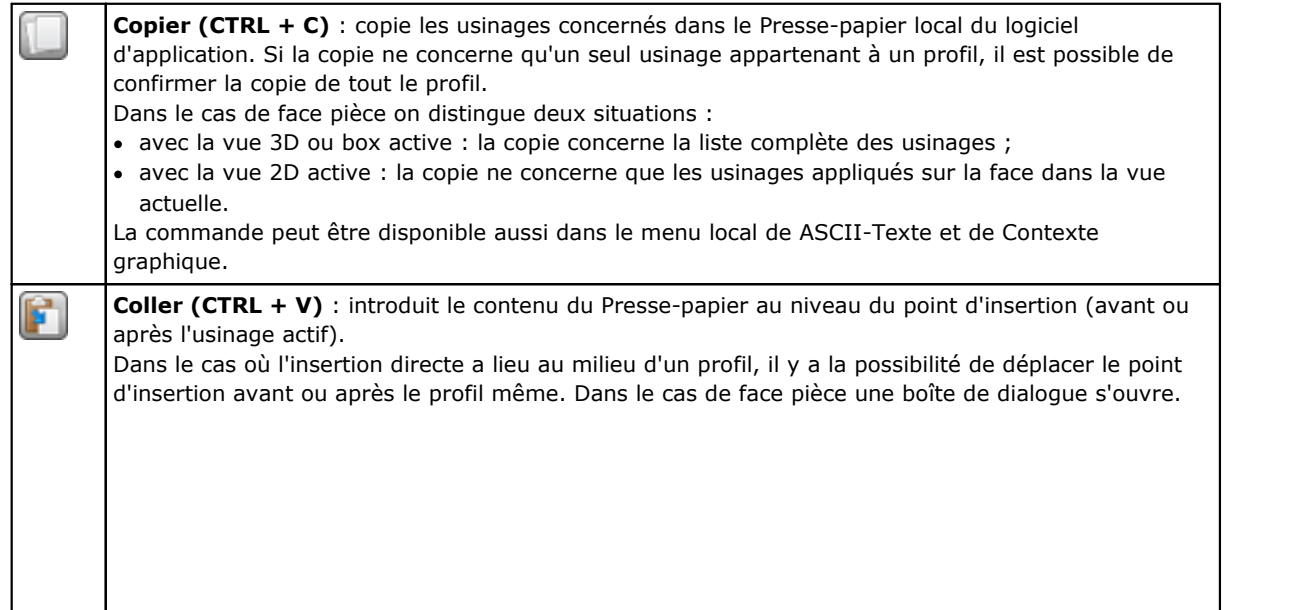

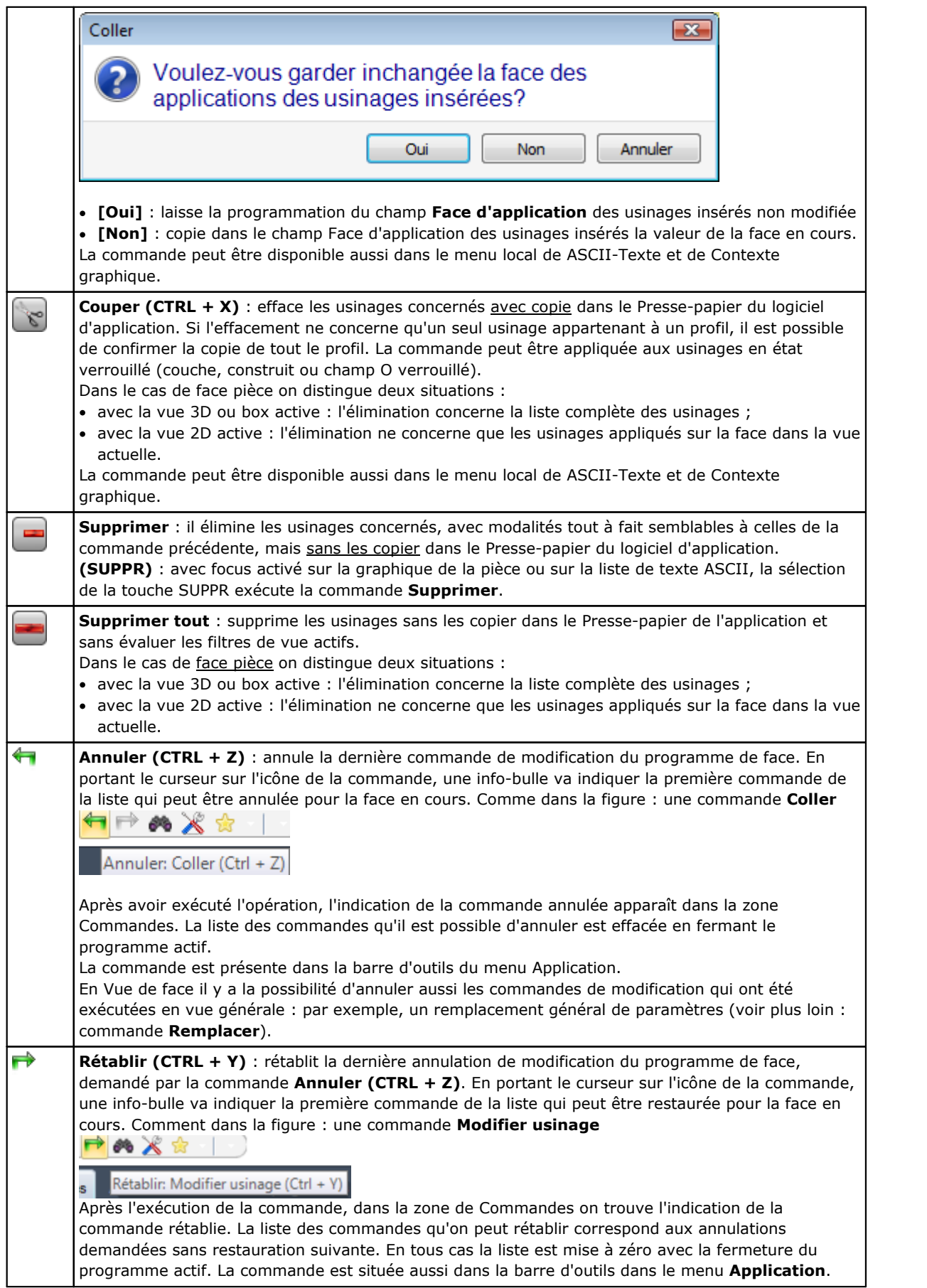

## **Rechercher**

La commande Rechercher **PH** n'est validée qu'en vue de face et avec programme de face non vide. La fenêtre de paramétrage des données de recherche est appelée du groupe **Modification** de l'onglet **Éditer**.

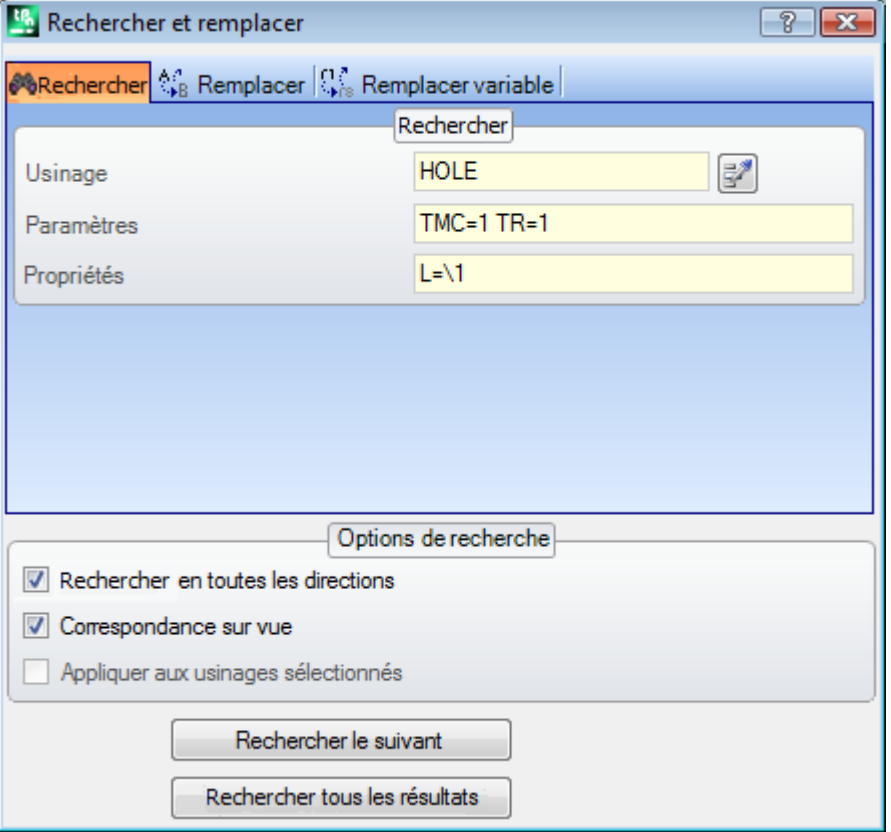

La fenêtre est ouverte en proposant les configurations comme attribuées au rappel précédent de la commande. On trouve en plus disponibles les tabulations gérées dans le domaine des commandes : Remplacer, Remplacer des variables.

La première sélection du bouton **[Rechercher le suivant]** permet de commencer la recherche du premier usinage de la face qui vérifie les critères attribués :

· **Usinage** : il s'agit du code ASCII de l'usinage à rechercher (dans l'exemple : « HOLE »). Si le champ n'est

pas attribué, la recherche ne s'applique pas au code ASCII. Le bouton de côté permet de configurer le champ selon le code de l'usinage actuel.

· **Paramètres** : attributions de paramètres à rechercher (dans l'exemple : « TMC=1 TR=1 »). Si le champ n'est pas attribué, la recherche ne s'applique pas aux paramètres. Le champ doit attribuer des entrées séparées par un espace, et chaque en-tête doit être le nom ASCII du paramètre suivi par la valeur comme programmé ; pour les noms qui contiennent des chiffres décimaux ou pour une attribution paramétrique la forme "nom=…" est obligatoire.

Exemple valide : "TMC=1 TD=r5 P1=12" où :

« TMC=1 » associe la valeur 1 (numérique) au paramètre « TMC », « TD=r5 » associe la valeur r5 (paramétrique) au champ « TD », « P1=12 » associe la valeur 12 (numérique) au champ « P1 ». Pour indiquer la recherche d'un paramètre non configuré (lire : champ vide) : reportez uniquement le nom (suivi de « = » si celui-ci contient des chiffres décimaux). Exemples : « TMC= » et « TMC » sont des formes équivalentes, « P1= » estune forme obligée pour le paramètre de nom « P1 ». Une modification du champ peut déterminer des modifications automatiques, dues à des contrôles automatiques. En particulier : les parties reconnues comme noms des paramètres sont attribuées en utilisant des lettres majuscules.

· **Propriétés** : attributions des propriétés à rechercher (dans l'exemple : « L=1 »). Si le champ n'est pas attribué, la recherche ne s'applique pas aux propriétés. Le champ doit attribuer les entrées séparées par l'espace, et chaque en-tête doit être le nom de la propriété (L pour la couche, B pour le construit, et après : O, M, K, K1, K2) suivi de la valeur associée (pour les champs K1 et K2 ou pour une attribution paramétrique la forme "K1=…") est obligatoire.

Exemples valides :

- · "L4 M5000 K12 K1=5" où : « K12 » associe la valeur 12 au champ K, « K1=5 » associe la valeur 5 au champ K1.
- · "L4 M=r5 K=12 K1=5" où : « M=r5 » associe la configuration paramétrique « r5 » au champ M, « K=12 » associe la valeur 12 au champ K avec forme équivalente à « K12 ».

Différemment des paramètres, une propriété est toujours considérée comme configurée, avec configuration par défaut ="0". Une modification du champ peut déterminer des modifications automatiques, dues à des contrôles automatiques. En particulier : les parties reconnues comme noms des propriétés sont attribuées en utilisant des lettres majuscules.

Les options suivantes peuvent être sélectionnées dans la zone Options de recherche :

- · **Rechercher en toutes les directions** : s'il est activé il commence la recherche dans toute la liste, sinon uniquement après l'usinage actuel ;
- · **Correspondance sur vue** : s'il est activé, il ne prend en considération que les usinages représentés dans la vue (applique les vues actives et les filtres de vue). Voyons dans le détail les vues et les filtres appliqués :
	- · la recherche va exclure les usinages : logiques, avec champ C actifou avec code opérationnel non valide (lire : l'usinage n'a pas une correspondance dans la base de données des usinages)
	- · si la Vue des Sélections est active : elle considère uniquement les usinages sélectionnés
	- · si la Vue des Conditions logiques est active : elle considère uniquement les usinages qui vérifient les conditionnements logiques, y comprises les exclusions
	- · si la Vue de Filtres de couches est active : elle considère uniquement les usinages attribués avec couche visualisée.
	- · si la Vue des Filtres spéciaux est active : elle considère uniquement les usinages vérifiés par les filtres spéciaux de vue (champs : B, O, K, K1 ; technologie).

Le champ **Correspondance sur vue** peut se modifier, si le champ de visualisation du programme (dans la barre d'état) est actif. Dans le cas contraire, l'entrée ne peut pas être sélectionner.

· **Appliquer aux usinages sélectionnés** : s'il est activé il considère uniquement les usinages sélectionnés. La sélection est disponible s'il y a des usinages sélectionnés. L'activation de l'option est considérée uniquement si l'entrée **Correspondance sur vue**, qui l'inclut déjà, n'est pas activée.

Dans le cas de face [pièce](#page-127-0) et avec le champ **Correspondance sur vue** sélectionné, on peut distinguer les situations suivantes :

- · avec la vue 3D active : la recherche concerne la liste complète des usinages
- · avec la vue box active : la recherche ne concerne que les usinages appliqués sur les faces réelles de la pièce

· avec la vue 2D active : la recherche ne concerne que les usinages appliqués sur la face dans la vue actuelle. Avec champ **Correspondance sur vue** non sélectionné : la recherche concerne toujours la liste entière d'usinages.

Le bouton **[Rechercher le suivant]** permet de démarrer ou de continuer dans la recherche :

- · La sélection du bouton n'est pas disponible si aucun champ de recherche (**Usinage**, **Paramètres**, **Propriétés**) n'est attribué
- · un message signale que la recherche n'a pas donné un résultat positif
- · sinon : l'usinage trouvé devient l'usinage actuel.

La recherche est ici effectuée sans l'application d'éventuelles conditions quiempêchent des modifications des usinages (exemple : champ L verrouillé).

Le bouton **[Rechercher tous les résultats]** permet de trouver toutes les correspondances. Le résultat de la recherche est affiché dans la fenêtre Commandes.

## <span id="page-212-0"></span>**Remplacer**

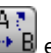

La commande Remplacer **ED** est activée en vue générale et en vue de face, dans ce cas avec programme de face non vide. La fenêtre de paramétrage des données de recherche est appelée du groupe **Modification** de l'onglet **Éditer**.

La fenêtre est ouverte en proposant les configurations comme attribuées au rappel précédent de la commande. On trouve en plus disponibles les tabulations gérées dans le domaine des commandes : Rechercher, Remplacer variable.

Dans la zone Rechercher on configure les données qui définissent les critères de recherche (voir commande **Rechercher**) :

- · **Usinage** : c'est le code ASCII de l'usinage à rechercher.
- · **Nom** : nom de l'usinage à rechercher
- · **Paramètres** : attributions des paramètres à rechercher.
- · **Propriétés** : attributions des propriétés à rechercher.

Dans la zone Remplacer par on configure les nouvelles données qui doivent être attribuées :

- · **Usinage** : code ASCII d'usinage (il doit correspondre à un usinage valide et applicable dans la liste de programme).
- · **Paramètres** : Réglages de paramètres. Pour l'attribution du champ on utilise la même procédure reportée pour le champ correspondant dans la zone Rechercher. Surtout, pour indiquer l'élimination de l'attribution d'un paramètre (laisser le champ vide) reportez uniquement le nom (suivi par « = » si celui-ci contient des chiffres décimaux). Exemples : « TMC » ou « TMC= » sont des formes équivalentes, « P1= » est une forme obligée pour le paramètre de nom « P1 ».
- · **Propriétés** : configurations de propriété. Pour l'attribution du champ on utilise la même procédure reportée pour le champ correspondant dans la zone Rechercher.
- La case de sélection qui se trouve à côté des champs active l'attribution qui doit être réalisée, de : Code d'usinage, ou Paramètre ou Propriétés.

Si la commande **Remplacer** est active en vue générale :

- · la zone Options de recherche n'est pas disponible ;
- · seulement la touche **[Remplacer tout]** est disponible : elle remplace tous usinages de tout le programme qui vérifient les critères de recherche avec les nouvelles données configurées. La sélection de la touche n'a aucun effet si le champ de remplacement sélectionné (**Usinage**, **Paramètres**, **Propriétés**) n'est pas configuré.

Si la commande **Remplacer** est active en vue de face :

- · la zone Options de recherche est disponible (voir commande : Rechercher) ;
- · les commandes disponibles sont :

**[Rechercher le suivant]** permet de commencer ou avancer dans la recherche sans exécuter de remplacements.

Un message signale que la recherche n'a pas produit un résultat positif.

Dans le cas de correspondance trouvée : l'usinage trouvé devient l'usinage actuel.

Différemment de ce qui a été dit dans l'onglet *Remplacer*, la recherche va être ici réalisée avec l'application d'éventuelles conditions qui empêchent les modifications des usinages (exemple : champ L verrouillé) : les usinages trouvés comme valides pour le remplacement peuvent être de nombre inférieur à ceux qui vérifient la simple recherche.

Si tous les champs de la zone Rechercher sont vides, la recherche applique uniquement les Options de recherche et les conditions générales de modification des usinages.

**[Remplacer]** applique les remplacements à l'usinage trouvé de correspondance avec les données configurées ;

**[Remplacer tout]** remplace tous les usinages de la face qui vérifient les critères de recherche avec les nouvelles données configurées.

La sélection des touches de remplacement n'a aucun effet si le champ de remplacement sélectionné (**Usinage**, **Paramètres**, **Propriétés**) n'est pas attribué.

**[Rechercher tous les résultats]** trouve toutes les correspondances et affiche le résultat de la recherche dans la fenêtre Commandes.

Dans le cas de face [pièce](#page-127-0) et avec champ **Correspondance sur vue** sélectionné, on peut distinguer les situations suivantes :

- · avec la vue 3D active : la recherche concerne la liste complète des usinages
- · avec la vue box active : la recherche ne concerne que les usinages appliqués sur les faces réelles de la pièce
- · avec la vue 2D active : la recherche ne concerne que les usinages appliqués sur la face dans la vue actuelle.

Comme on l'a déjà dit, d'éventuels remplacements, même s'ils sont exécutés à partir de la Vue générale, peuvent ensuite être annulés avec sélection de la Vue de face.

Les réglages de la figure suivante nécessitent un remplacement sélectif de paramètres d'usinage. Uniquement les usinages « HOLE » sont concernés par le remplacement, avec les configurations indiquées pour les paramètres (« TMC=1 TR=1 ») e de propriété (« L=1 »). Pour les usinages qui vérifient les critères de correspondance, l'attribution «  $TMC=1$  » est remplacée par «  $TMC=2$  ».

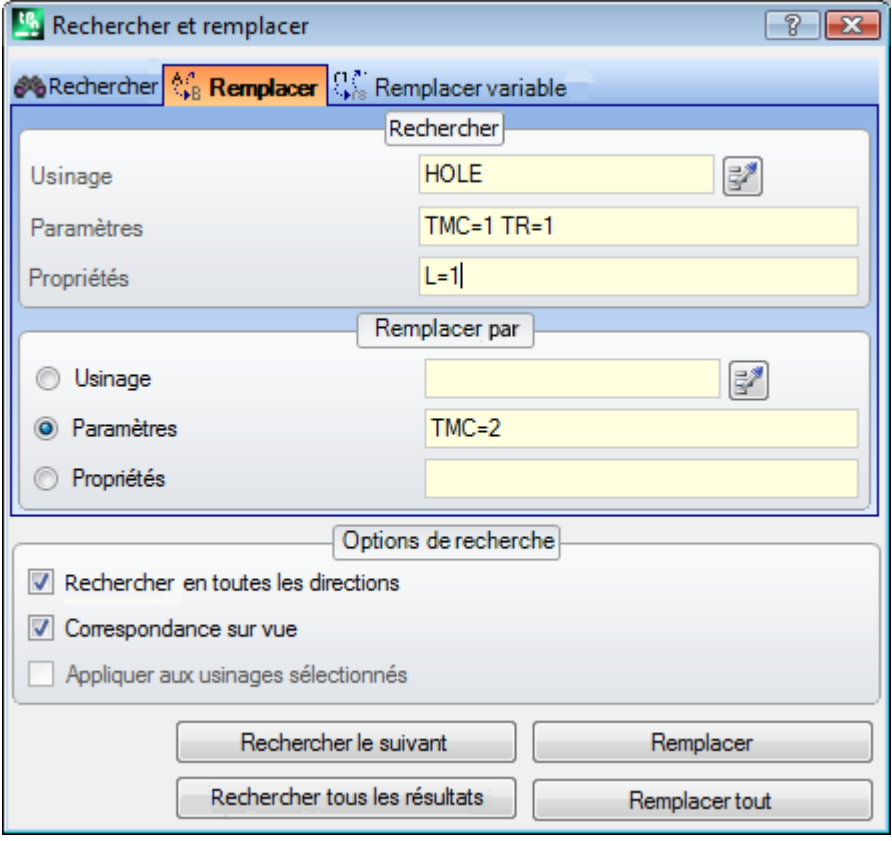

Les réglages de cette deuxième figure nécessitent, au contraire, un remplacement de code opérationnel. Les usinages « G89 » sont concernés par le remplacement, sans autre configuration, et ils sont remplacés par des usinages de nom « G88 ».

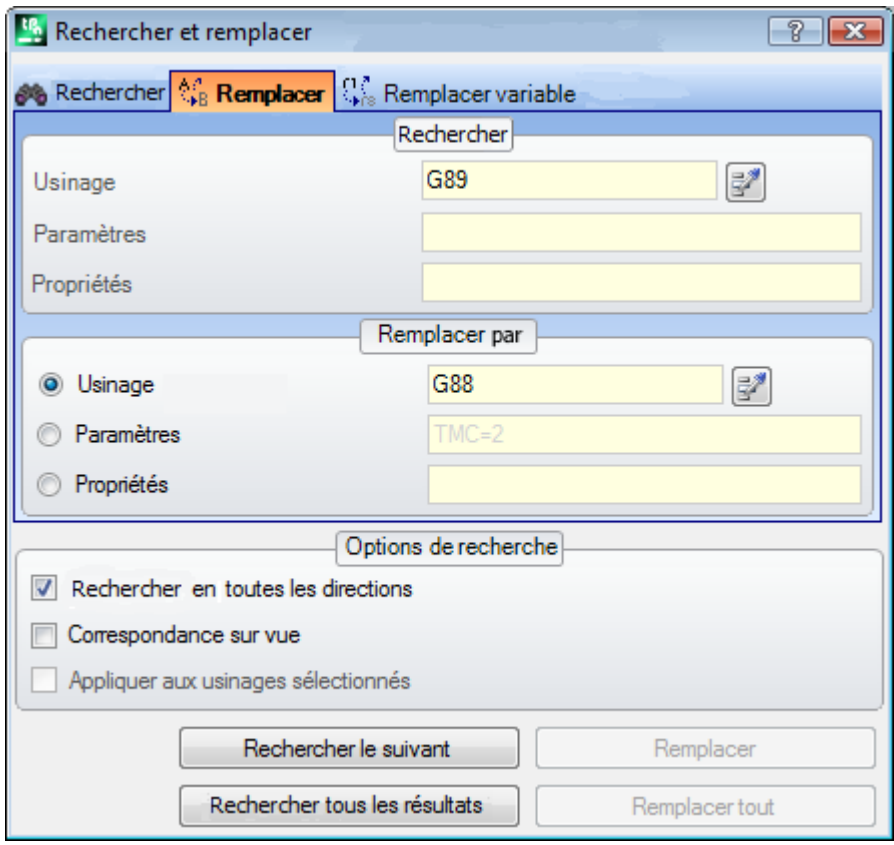

Supposons d'ouvrir un programme qui utilise des codes d'usinage incorrects ou non définis, dans la configuration courante du logiciel d'application (dans l'exemple : « G89 » ne correspond à aucun code opérationnel d'usinage).

Une façon pour rendre les usinages valides est celle de remplacer les usinages « G89 » par un usinage valide (dans l'exemple : « G88 »). La recherche doit toutefois désactiver la **Correspondance sur vue**, étant donné que les usinages « G89 » ne peuvent pas être représentés dans la zone d'affichage graphique.

Le bouton **[Rechercher le suivant]** permet d'avancer dans la recherche sans réaliser de remplacements, le bouton **[Remplacer]** réalise les remplacements pour l'usinage trouvé (et actuel), le bouton **[Remplacer tout]** réalise les remplacements dans tous les usinages de la face qui répondent aux critères attribués.

# **Remplacer Variable**

La fenêtre est ouverte en proposant les configurations comme attribuées au rappel précédent de la commande. Ce sont en plus disponibles les tabulations gérées dans le domaine des commandes : Rechercher, Remplacer. Il trouve l'occurrence de la forme paramétrique attribuée et le remplace. La commande **Remplacer variable**

est activée en vue générale et en vue de face (avec programme de face non vide) et ilest différent dans les deux cas.

La fenêtre de paramétrage des données de recherche est appelée du groupe **Modification** de l'onglet **Éditer**. La commande permet d'attribuer une recherche avec éventuel remplacement de :

- · variables o, v, r, j (uniquement dans texte de macro-programme \$). Par exemple, elle permet de remplacer l'utilisation d'une variable de type <v> avec une de type <r> (remplace « v5 » avec « r15 »)
- · variables et/ou arguments variables. Par exemple elle permet de remplacer « r5 » avec « lf », « lf » avec « r\dim », «r\dim » avec « 100.6 »
- · sous-chaînes génériques. Par exemple elle permet de remplacer « geo[lface; » avec « geo[isface; », « r5 » avec « abs[r5] », « r5 » avec « -100.6 ».

En vue générale il est possible de demander le remplacement aussi pendant les attributions générales du programme (variables, géométries variables) en plus des programmes de face.

En vue de face il est possible d'attribuer des critères de recherche ajoutés, avec modalité tout à fait semblable aux commandes Rechercher/Remplacer.

En vue générale, la fenêtre qui est proposée est :

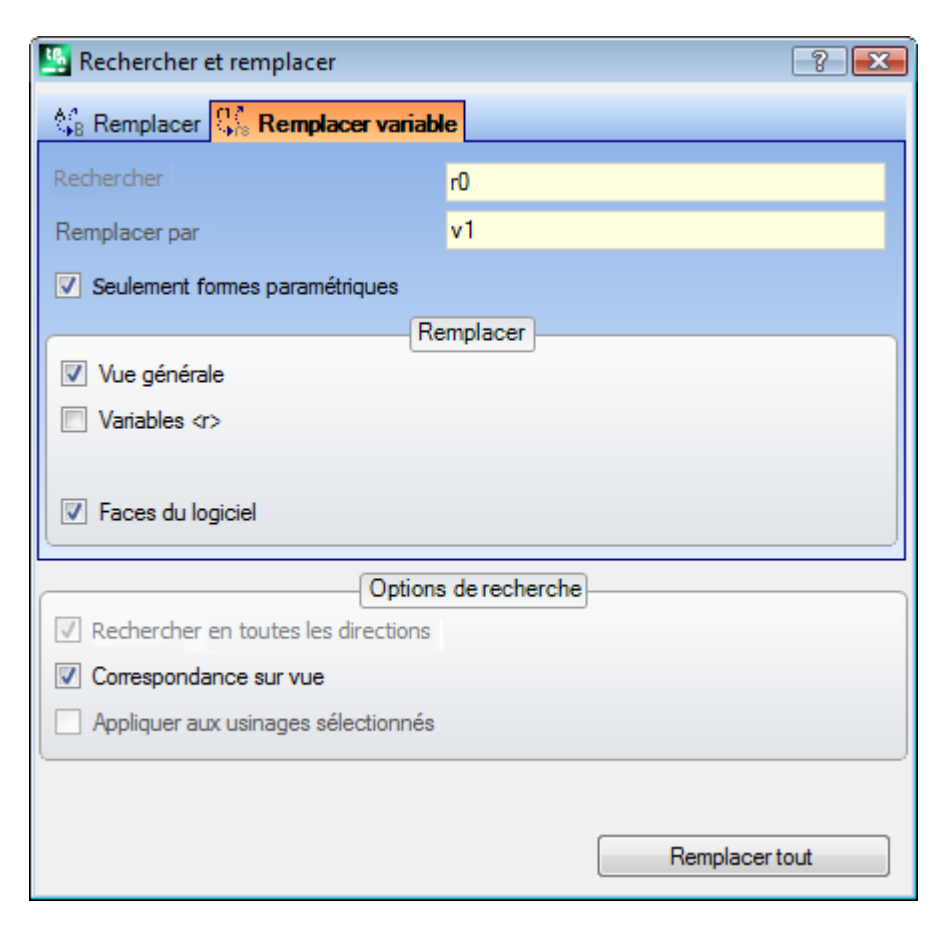

En vue de face, la fenêtre qui est proposée ressemble aux commandes Rechercher et Remplacer.

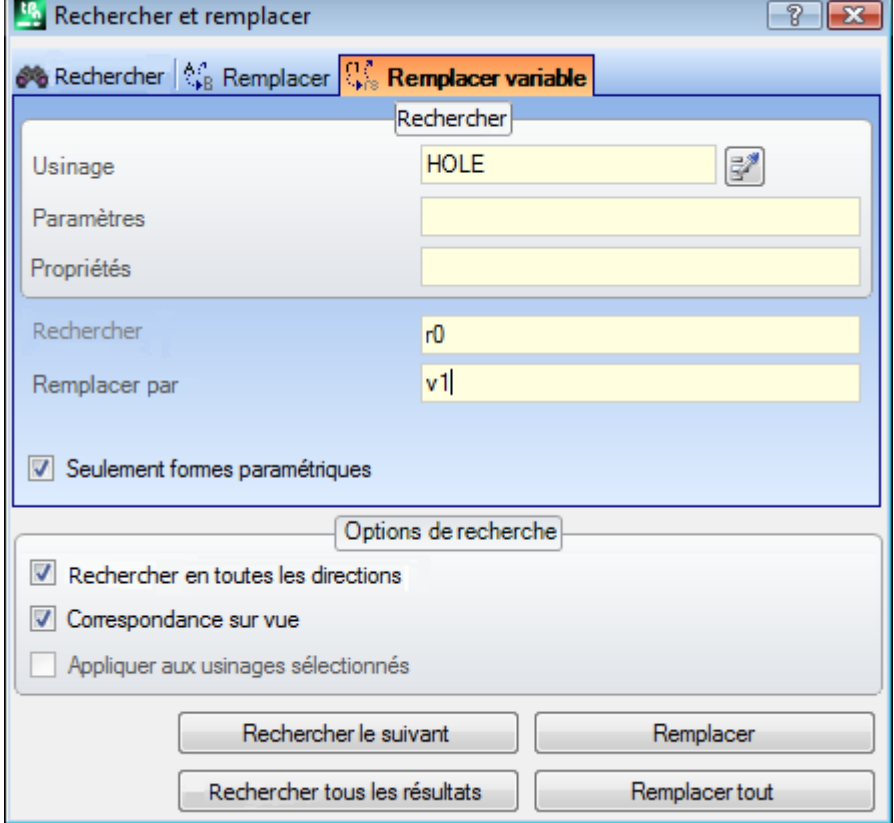
En vue générale, la zone Remplacer permet de choisir les domaines de recherche parmi lesquels réaliser le remplacement.

- · Vue générale ou Section actuelle comme dans figure : Variables <r>,
- · Programmes de Face.

En vue de face, dans la zone Rechercher on configure les données quidéfinissent les critères de recherche (voir commande Rechercher : Usinage, Paramètres, Propriétés).

Les configurations qui concernent les attributions de variables se trouvent dans les deux champs :

- · **Rechercher** : forme paramétrique de variable qui doit être remplacée
- · **Remplacer par** : forme paramétrique à remplacer.

Les deux champs doivent être attribués.

L'option **Seulement formes paramétriques** sélectionne le format choisi pour les champs **Rechercher** et **Remplacer par** :

- · si elle est sélectionnée, elle déclare que les deux champs attribuent une forme paramétrique de variable ou d'argument variable. Des formes valides sont par exemple : « r5 », « r\dim », « o7 », « lf » ;
- · non sélectionnée elle déclare que les deux champs attribuent des sous-chaînes génériques.

Dans le premier cas, recherche et remplacements sont réalisés après avoir contrôlé la syntaxe des champs configurés et les chaînes sont remplacées si non précédées par chiffres ou lettres. Par exemple, considérons de remplacer « r1 » avec « r\abc » :

- la chaîne «  $lf+ r1/4$  » est modifiée en «  $lf+ r\abla/4$  »
- les chaînes «  $\text{If} + \text{pr1/4} \times$ , «  $\text{If} + \text{r12/4} \times \text{ne}$  sont pas modifiées.

Un message d'erreur indique si les champs ne sont pas configurés correctement.

Dans le deuxième cas, en revanche, recherche et remplacements ne sont pas soumis à un contrôle de syntaxe.

La commande **[Rechercher le suivant]** permet de démarrer ou avancer dans la recherche sans exécuter de remplacements, la commande **[Remplacer]** réalise les remplacements pour l'usinage trouvé (et actuel). Les deux commandes sont activées uniquement en vue de face.

La commande **[Remplacer tout]** exécute les remplacements dans tous les termes quirépondent aux critères attribués :

- · en vue générale : ce sont concernées par le remplacement les sections sélectionnées dans la zone Remplacer : variables <o, v>, variables <r>, géométries variables et programmes de faces.
- · en vue de face : remplace la forme paramétrique indiquée dans les usinages de la face.

Le bouton **[Rechercher tous les résultats]** est actif en vue de face : il trouve toutes les correspondances et affiche le résultat de la recherche dans la fenêtre Commandes.

Comme on l'a déjà dit, d'éventuels remplacements, même s'ils sont exécutés à partir de la Vue générale, peuvent ensuite être annulés avec sélection de la Vue de face.

### **Résoudre**

La commande Résoudre est activée tant en vue générale qu'en vue de face, dans ce cas avec programme de face non vide.

La fenêtre de paramétrage des données de recherche est appelée du groupe **Modification** de l'onglet **Éditer**. La commande trouve chaque forme paramétrique numérique utilisée en phase d'affectation des usinages et la remplace avec la valeur correspondante, évaluée selon l'état actuel des paramétrisations (dimensions, variables). Les affectations paramétriques de typologie non numérique, par exemple une écriture ou un nom de sous-programme, restent inchangés si assignés en format paramétrique.

En vue générale, la fenêtre qui est proposée est :

r1.

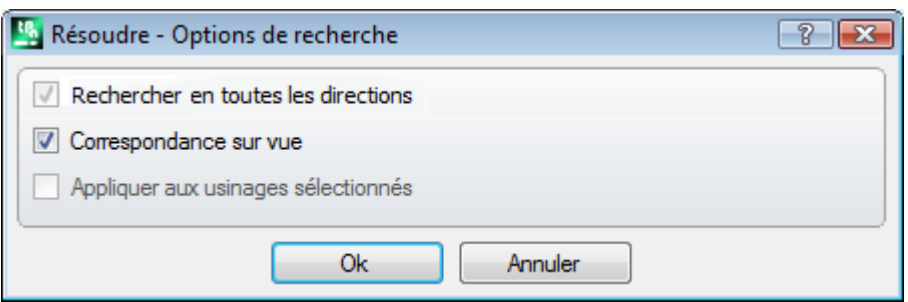

Assigner les critères généraux de correspondance (voir la commande [Rechercher](#page-210-0)). En confirmant la fenêtre, la commande s'applique à toutes les faces programmées.

En vue de face la fenêtre proposée ressemble plus à la commande Rechercher

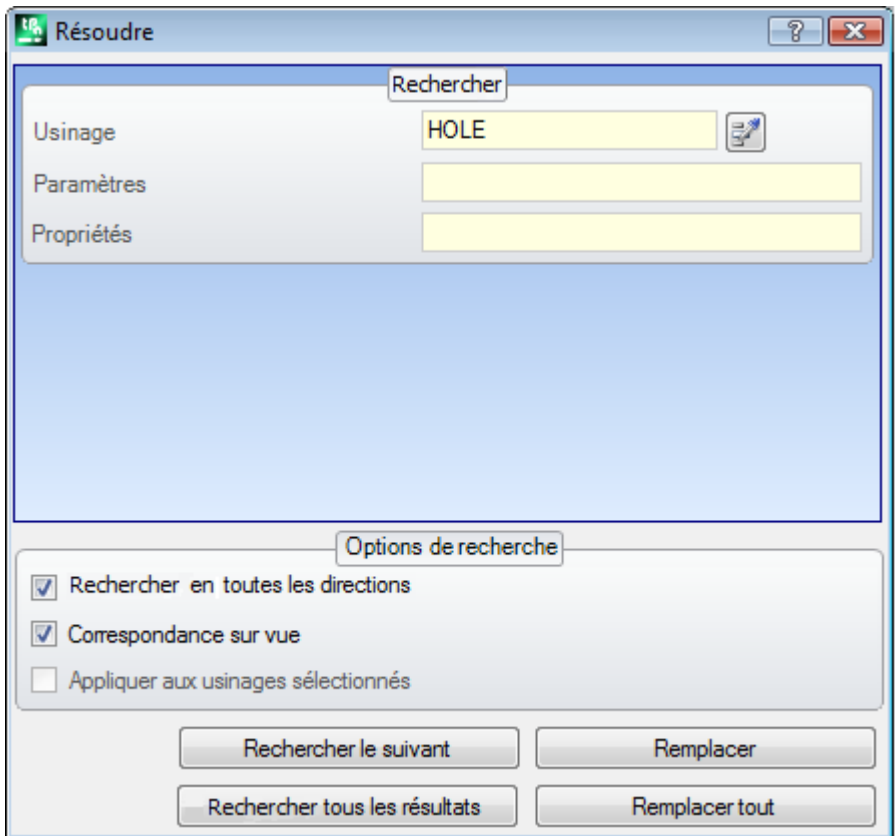

Dans la zone Rechercher on configure les données qui définissent les critères de recherche (voir la commande [Rechercher](#page-210-0) : Usinage, Paramètres, Propriétés).

Dans la zone Option de recherche on configure les critères généraux de correspondance (voir commande [Rechercher](#page-210-0)).

On peut contrôler le remplacement des formes paramétriques grâce aux boutons **[Rechercher le suivant]** et **[Remplacer]**.

Le bouton **[Remplacer tout]** remplace toutes les occurrences qui répondent aux critères attribués

# **10 Outils**

## **10.1 Introduction**

On désigne comme Outils toutes les commandes qui visent à exécuter des modifications de nature géométrique des usinages. Des commandes qui modifient essentiellement la technologie des usinages sont toutefois associées au groupe des outils.

Les fenêtres qui sont ouvertes proposent les configurations comme attribuées à l'appel précédent de l'outil. Les instruments sont appliqués aux usinages qui vérifient les filtres de vues activés : sélections, conditions logiques, couches, filtres spéciaux. Si l'outil est directement appliqué aux usinages originaux (sélectionnés ou actifs), la modification ne peut pas être appliquée à des usinages en état verrouillé (c'est-à-dire : avec couche, construit ou Champ O verrouillé).

Pour les seuls outils généraux dans la fenêtre de configuration s'affiche automatiquement l'option **Appliquer à une copie des usinages** selon sa configuration dans la barre d'état.

Si les outils génèrent de nouveaux profils, ceux-ci vont être ouverts avec :

- · une copie du setup original, s'il est disponible
- · une copie du setup de référence (comme attribuée dans **[Personnaliser](#page-448-0) -> Technologie -> Codes par [défaut](#page-448-0)** du menu Application), sinon.

Dans Face pièce la plupart des Outils peuvent être désactivés, si la Vue-box est active, et l'usinage actuel est attribué sur une face non réelle.

L'application d'un outil peut modifier beaucoup la structure des usinages qui sont modifiés, dans leur attribution directe (codes d'usinage, attribution des paramètres en forme paramétrique) et/ou résolution géométrique. Quand cela c'est possible, c'est gardé la structure d'origine des usinages, avec une attention particulière aux attributions de format paramétrique, mais cela n'est pas toujours garanti.

# **10.2 Généraux**

### **Centrage et alignement**

Le groupe d'outils déplacent les usinages, sélectionnés ou actuels, en les centrant ou les alignant à la face. Les commandes se trouvent dans le groupe **Généraux** de l'onglet **Outils** et diffèrent du reste des commandes du groupe, parce qu'elles s'appliquent directement, sans autre attribution, à l'exception du cas où l'option *Appliquer à une copie des usinages* est sélectionnée dans la barre d'état de TpaCAD : dans ce cas on demande confirmation directe.

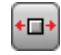

**Centrer sur la face en X** : cette option déplace la/les usinages en les centrant le long de l'axe X de la face. Le positionnement le long de l'axe Y de la face ne change pas.

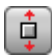

**Centrer sur la face en Y** : cette option déplace la/les usinages en les centrant le long de l'axe Y de la face. Le positionnement le long de l'axe X de la face ne change pas.

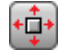

**Centrer sur la face en X+Y** : cette option déplace la/les usinages en les centrant sur la face (elle réunit les deux commandes précédentes)

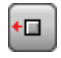

**Aligner à X=0 de la face** : cette option déplace la/les usinages en alignant l'encombrement minimum à la position  $X = 0$  de la face. Le positionnement le long de l'axe Y de la face ne change pas.

**Aligner à X=If de la face** : cette option déplace la/les usinages en alignant l'encombrement maximum à la position  $X = If$  de la face. Le positionnement le long de l'axe Y de la face ne change pas.

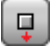

 $\Box$ 

**Aligner à Y=0 de la face** : cette option déplace la/les usinages en alignant l'encombrement minimum à la position  $Y = 0$  de la face. Le positionnement le long de l'axe X de la face ne change pas.

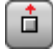

**Aligner à Y=hf de la face** : cette option déplace la/les usinages en alignant l'encombrement maximum à la position Y = hf de la face. Le positionnement le long de l'axe X de la face ne change pas.

### **Translation**

Déplace les usinages, sélectionnés ou en cours, dans la position attribuée. Le déplacement d'un usinage qui

appartient à un profil entraîne toujours la translation du profil entier. La commande Translation **Land** est présente dans le groupe **Généraux** de l'onglet **Outils**.

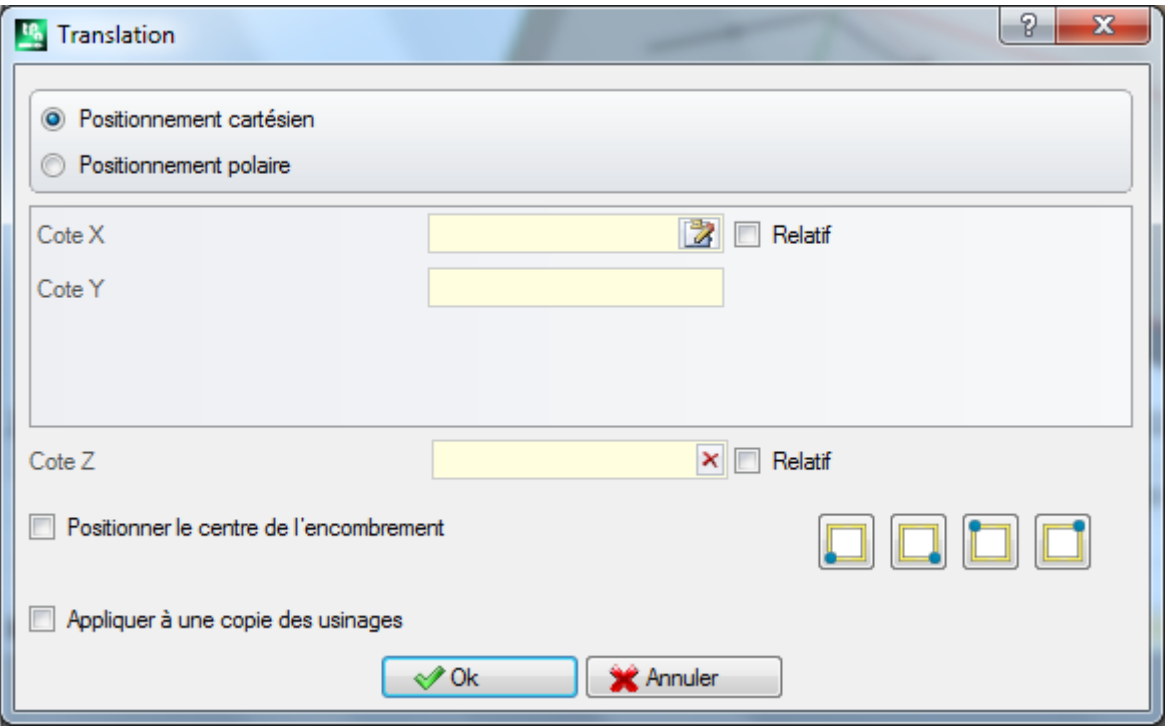

La fenêtre propose toutes les modalités et les options qui peuvent être activées. Pour commencer, le choix du système de positionnement sur le plan xy de face, pour la programmation du point de placement :

- · **cartésien** : il attribue les coordonnées x et y du point de placement, avec modalité absolue ou relative ;
- · **polaire** : il attribue les coordonnées x et y du centre du système polaire (avec modalité absolue ou relative), module et angle.

Dans le cas de positionnement absolu, par rapport à la position indiquée on positionne :

· l'usinage actuel

Si l'option **Positionner le centre de l'encombrement** est active, le centre du rectangle d'encombrement des usinages sélectionnés est déplacé dans la position spécifiée.

En alternative, il est possible de translater un sommet du rectangle d'encombrement en sélectionnant un des quatre boutons suivants :

translate le sommet à cotes minimales en X et en Y

translate le sommet à cote maximale en X et minimale en Y

translate le sommet à cotes maximales en X et Y

translate le sommet à cote minimale en X et maximale en Y

Les cotes de positionnement peuvent être insérées :

- · dans les champs d'édition le positionnement peut être exprimé de manière absolue ou relative, avec des valeurs configurées, numériques ou paramétriques ;
- avec la souris dans la zone graphique en cliquant sur l'icône (uniquement si la visualisation du programme est active). Dans ce cas les cotes de positionnement X et Y sont automatiquement configurées comme absolues. Dans le cas de sélection de Positionnement polaire : l'acquisition interactive peut concerner la position du centre, comme aussi les valeurs de module et angle. Les messages reportés dans la zone de Commandes guident dans la modalité interactive.
- Pour les modalités d'attribution interactive de la position voir ce que nous avons dit à propos de l'**[Insertion](#page-195-0) d'entités [géométriques](#page-195-0) à partir du menu Dessiner** :

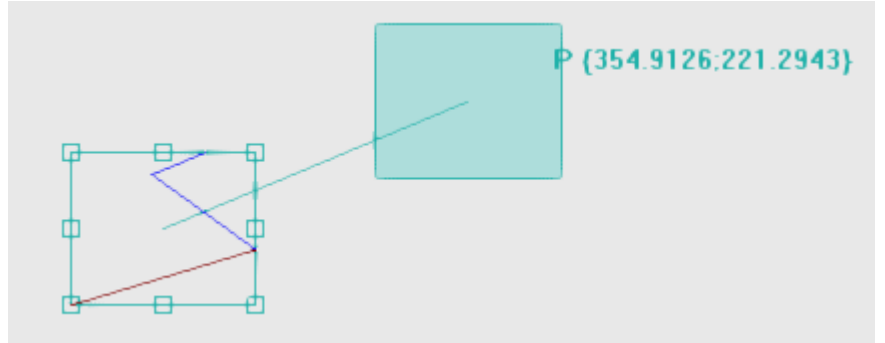

- · on dessine le rectangle d'encombrement qui correspond à l'encombrement d'origine des usinages sur lesquels appliquer la translation avec l'indication du point de référence pour la translation (centre de l'encombrement, plutôt que l'usinage en cours)
- · au mouvement de la souris correspond une mise à jour graphique du positionnement du rectangle d'encombrement et du point de référence pour la translation, en correspondance de la position courante de la souris.

#### **Snap automatique**

Un snap automatique est activé pour les points de sommet et pour les points moyens sur les côtés du rectangle d'encombrement, qui porte la position de la souris dans les cadres qui délimitent les points. Il est possible toutefois de désactiver ce snap automatique en supprimant la sélection sur l'entrée correspondante dans le menu local. Par exemple, la désactivation du snap automatique permet un positionnement précis en sélectionnant les touches de direction.

La sortie de la procédure interactive reporte à la fenêtre d'attribution directe, dans laquelle il est possible d'intégrer avec les attributions et les sélections demandées.

La sélection de l'option **Appliquer à une copie des usinages** applique l'outil à une copie des usinages et ne modifie pas les lignes originales.

Un positionnement en modalité polaire ou à cote absolue détermine la perte de chaque forme de programmation paramétrique.

### **Rotation**

Tourne les usinages sélectionnés ou en cours. La commande **Tourner** est présente dans le groupe **Généraux** de l'onglet **Outils**.

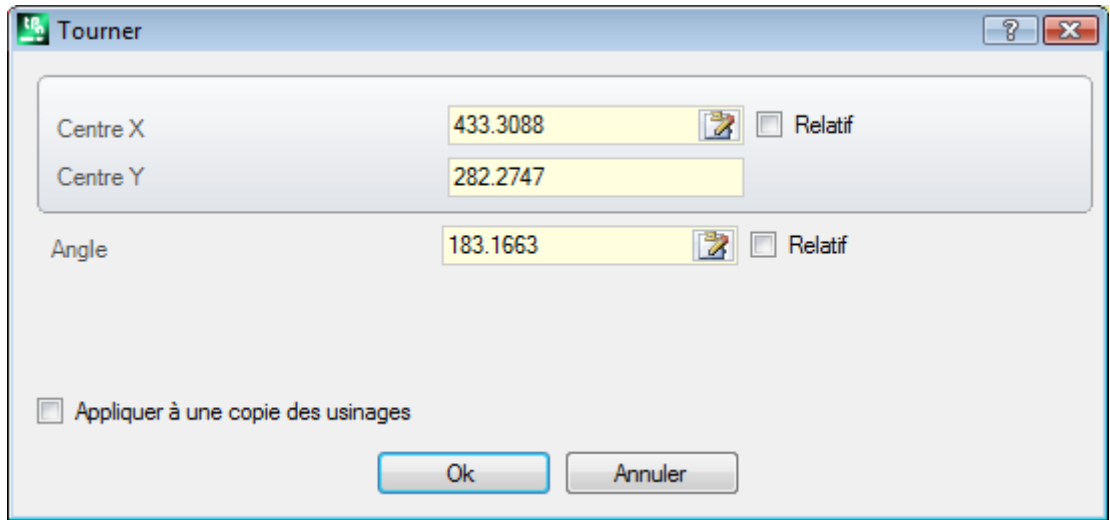

Les données de rotation peuvent être insérées :

- · dans les champs d'édition le positionnement peut être exprimé de manière absolue ou relative, avec des valeurs configurées, numériques ou paramétriques ;
- avec la souris dans la zone graphique en cliquant sur l'icône  $\mathbb{Z}$ . Dans ce cas les cotes de positionnement X et Y du Centre de rotation sont automatiquement configurées comme absolues. L'acquisition interactive peut aussi concerner l'angle. Les messages reportés dans la zone de Commandes guident dans la modalité interactive.
- · En sélectionnant un bouton de la barre de commandes de la fenêtre :
	- · les premiers 5 boutons assignent la position du centre sur un des points remarquables du rectangle d'encombrement des usinages liés à la rotation (centre ou sommet). La position des points s'affiche sur le message d'info-bulle de chaque bouton ;
	- · le bouton à droite assigne le centre et l'angle de rotation à des valeurs telles à minimiser le rectangle d'encombrement.

Dans le cas de positionnement relatif au Centre de rotation, le centre même est positionné de façon relative par rapport à :

· l'usinage actuel

Si activée en Configuration de TpaCAD, l'application de l'outil à un setup orienté peut appliquer la transformée aux axes d'orientation (seulement si la face courante est plane, c'est-à-dire si elle n'est pas courbée ou si elle est assignée comme surface).

La rotation d'un usinage qui appartient à un profil entraîne :

- · la rotation de tout le profil si la rotation est appliquée aux usinages copiés dans le Presse-papier, ou aux usinages sélectionnés ou si l'option **Appliquer de la position actuelle jusqu'à la fin du profil** n'est pas sélectionnée ;
- · sinon : la rotation de la partie de profil comprise entre l'usinage actuel et la fin du profil : le centre de rotation coïncide maintenant avec le point initial de l'usinage en cours. Si la sélection de l'option **Appliquer à une copie des usinages** est active, une copie de tout le profil est quand même insérée.

L'application de l'outil détermine la perte de chaque forme de programmation paramétrique initialement disponible pour des positionnements sur le plan de la face.

Voyons un exemple particulier de rotation :

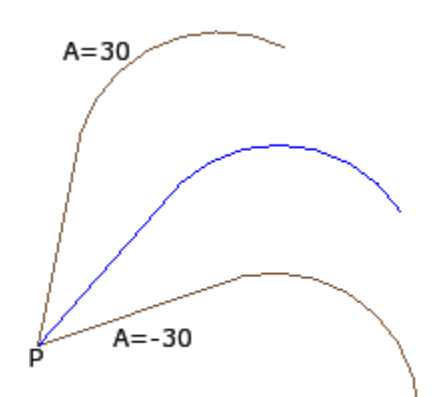

usinage actif en **P** ; centre en relatif de coordonnées (0 ; 0). Le centre est donc positionné en **P** ; angle de rotation relatif, de valeur : · 30° (pour la rotation vers le haut)

· -30° (pour la rotation vers le bas).

La figure montre un exemple de rotation appliquée à une partie du profil, lorsque l'acquisition interactive est active :

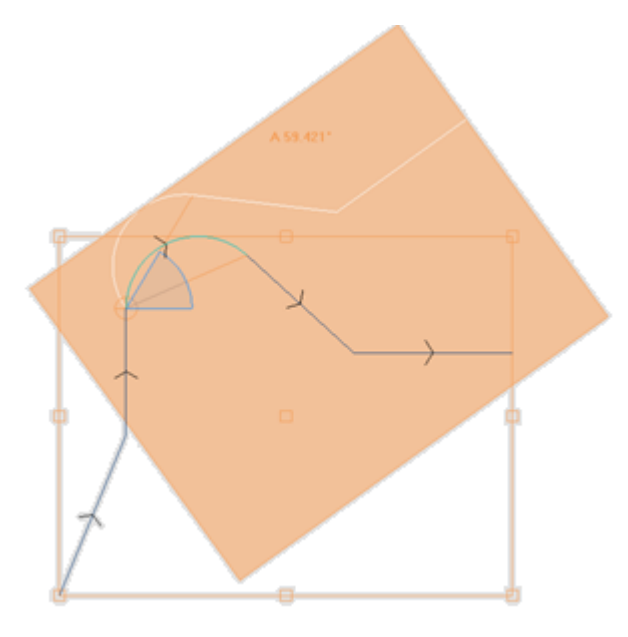

L'outil de rotation ne peut pas être appliqué à tous les usinages. On exclut, par exemple, les usinages complexes qui vérifient une ou les deux conditions :

- · appellent un sous-programme ou une macro auxquels, comme établi dans la base de données des usinages, la rotation ne peut pas être appliquée.
- · sont eux même configurés dans la base de données des usinages comme usinages auxquels la rotation ne peut pas être appliquée.

Des cas typiques sont les usinages à lame avec outil non orientable.

## **Modification (menu Graphique)**

Cette commande se trouve dans le menu contextuel appelé dans la zone d'affichage graphique, en appuyant sur le bouton droit de la souris. Cette commande n'est pas disponible dans la fonctionnalité *Essential*.

La commande permet l'application de transformées simples de *Translation* et *Rotation* d'une façon complètement interactive.

Les transformées s'appliquent aux usinages sélectionnés ou à l'usinage actuel. Si l'usinage appartient à un profil, les transformées s'appliquent toujours au profil entier.

Comme déjà décrit pour l'outil **Translation**, lorsque la commande est activée, c'est dessiné le rectangle d'encombrement qui correspond à l'encombrement original des usinages de concert au centre, aux points de sommet et aux points médians sur les côtés du rectangle. Un snap automatique peut être activé sur ces points, qui mène la position de la souris dans les cadres qui délimitent les points.

Le point de référence pour la translation et/ou pour la rotation maintenant est le centre de l'encombrement. Au mouvement de la souris correspond une mise à jour graphique du positionnement du rectangle d'encombrement et du point de référence pour la translation et/ou rotation, en correspondance à la position courante de la souris.

La commutation entre les deux possibles transformées a lieu par menu contextuel, en sélectionnant l'entrée :

- **'R'** = **Tourner** commute à outil de rotation
- **'M'** = **Translation** commute à outil de translation

Pour confirmer une transformée, cliquez avec le bouton gauche de la souris. **[Entrée]** ferme la commande en confirmant les acquisitions, **[Échap]** ferme et annule.

#### **Symétries**

Les outils de symétrie permettent d'inverser les usinages sélectionnés ou actuels par rapport à un axe spécifié. Les commandes de **Symétrie** sont présentes dans le groupe **Généraux** de l'onglet **Outils**, ils ouvrent tous la même fenêtre, dans laquelle il y a la possibilité de changer le type de symétrie demandé.

4 typologies de symétrie sont sélectionnables :

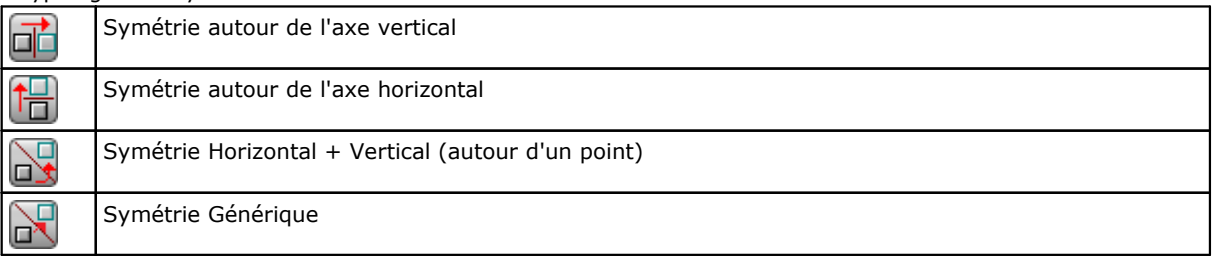

Dans le cas de **Symétrie autour de l'axe vertical** ou **Symétrie autour de l'axe horizontal**, une seule valeur de coordonnée pour l'axe de symétrie est proposée dans la fenêtre.

- · un axe vertical est parallèle à l'axe Y de face ;
- · un axe horizontal est parallèle à l'axe X de face.

Dans le cas de **Symétrie Horizontal + Vertical**, les coordonnées X et Y du point de symétrie sont proposés dans la fenêtre.

Dans le cas de **Symétrie générique**, dans la fenêtre on propose les coordonnées X et Y de deux points, comme définition de l'axe générique de symétrie. En outre, la sélection détermine la perte de chaque forme de programmation paramétrique initialement disponible pour des positionnements sur le plan de la face.

Si l'outil est appliqué à un profil, ce sont inversées aussi les configurations de correction outil (droit et gauche) et les sélections de traits d'entrée/sortie du profil, en cas de configuration d'arc droit ou gauche. Si activée en Configuration de TpaCAD, l'application de l'outil à un profil peut appliquer la technologie de miroir. Si activée en Configuration de TpaCAD, l'application de l'outil à un setup orienté peut appliquer la transformée aux axes d'orientation (seulement si la face courante est plane, c'est-à-dire si elle n'est pas courbée ou si elle est assignée comme surface).

La symétrie d'un usinage qui appartient à un profil comporte :

- · la symétrie de tout le profil si la symétrie est appliquée aux usinages dans le Presse-papier ou aux usinages sélectionnés, ou si on sélectionne la modalité de **Symétrie autour d'un axe générique** ; ou si l'option **Appliquer de la position actuelle jusqu'à la fin du profil** n'est pas sélectionnée ;
- · sinon : la symétrie de la partie de profil comprise entre l'usinage actuel et la fin du profil : l'axe de symétrie est positionné en correspondance du point initial de l'usinage en cours. Si la sélection de l'option **Appliquer à une copie des usinages** est aussi active : une copie de tout le profil est quand même insérée.

L'outil de symétrie ne peut pas être appliqué à tous les usinages. On exclut, par exemple, les usinages complexes qui vérifient une ou les deux conditions :

- · ils appellent un sous-programme ou une macro auxquels, comme établi dans la base de données des usinages, la symétrie sélectionnée ne peut pas être appliquée ;
- · eux-mêmes sont configurés dans la base de données comme des usinages auxquels la symétrie sélectionnée ne peut pas être appliquée

Des cas typiques sont les usinages à lame avec outil non orientable.

# **Éclater**

Éclate les usinages complexes ou les traits multiples de profil dans les usinages simples qui le compose.

La commande **Éclater** est présente dans le groupe Généraux de l'onglet Outils. L'outil est appliqué aux usinages sélectionnés ou actuels.

L'outil Éclater n'est pas toujours applicable. On exclut les usinages complexes qui:

- · sont eux même configurés dans la base de données des usinages auxquels la transformée ne peut pas être appliquée.
- · dans face pièce : ils vont résoudre les codes d'appel induit programmé (SSIDE).

Quand la commande est sélectionnée, une fenêtre de sélection entre deux options peut être proposée, uniquement si cela est activé dans la configuration de TpaCAD.

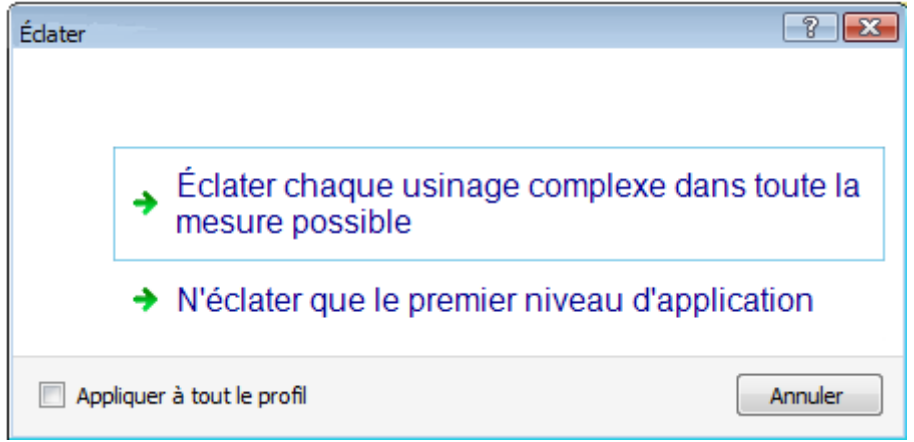

- · avec la première option on demande l'éclaté maximal possible pour les lignes de programme intéressées.
- · avec la deuxième option on demande l'éclaté minimal de chaque ligne de programme intéressée à l'application de la commande.

Si la fenêtre de sélection n'est pas activée dans la configuration de TpaCAD, la première option est toujours appliquée.

Si par exemple nous avons un appel du sous-programme UN, qui à son tour appelle un usinage de perçage multiple (« FITTING X »), pour lequel aucune limite d'éclaté n'est attribuée :

- 1. dans le premier cas l'éclaté remplace l'appel du sous-programme avec la liste de chaque perçage de l'usinage « FITTING X » ;
- 2. dans le deuxième cas, l'éclaté garde l'usinage « FITTING X ».

Si, cependant, une limite d'éclaté est attribuée pour l'usinage « FITTING X », ceci ne peut pas être reconduit à une liste de perçages individuels.

Le système peut proposer l'option *Appliquer à tout le profil*, dans la fenêtre reportée dessus ou dans une fenêtre séparée : sélectionner pour appliquer l'outil à tout le profil en cours ou aux profils correspondants aux usinages sélectionnés.

Quand on applique la commande **Éclater** on perde des éventuels développements correspondants à des appels induits. En ce cas un message informe de la situation.

**Si l'application de la commande Éclater a reporté les usinages qui concernent à usinages simples, on garantit la correspondance géométrique totale entre le programme modifié etla version d'origine.**

**Si, cependant, l'application de la commande a laissé des rappels de sous-programme ou de macro programme non éclatés, une alerte va prévenir que le programme modifié peut ne pas correspondre totalement à la version d'origine. Cela peut venir du fait qu'il n'est pas toujours possible d'appliquer les transformées demandées (par exemple : translation, rotation, miroir, redimensionnement, inversion, …) à toutes les branches de développement interne d'un usinage. Un autre cas critique correspond à l'accumulation de transformées de Rotation et Symétries, puisque l'ordre d'application de ces transformées change le résultat final.**

Si l'application de la commande ne reporte pas au niveau de liste programmée codes d'Outils programmés, toutes les lignes ajoutés ont le même *Nom* attribué à la ligne de programme d'origine. Dans le cas contraire, le champ *Nom* des lignes ajoutées peut être attribué selon des règles différentes, qui ont comme but celui de conserver le développement d'origine du programme.

#### **Considérations avancées**

**On souligne le fait que nous sommes maintenant en train de faire face à une problématique très particulière, qui peut se trouver uniquement avec une configuration spécifique de TpaCAD et qui est considérée comme une configuration de programmation avancée : la possibilité de demander un éclaté minimum.**

Examinons ci de suite deux cas particuliers. Dans la figure on peut voir un exemple d'*Outil programmé appliqué récursivement* :

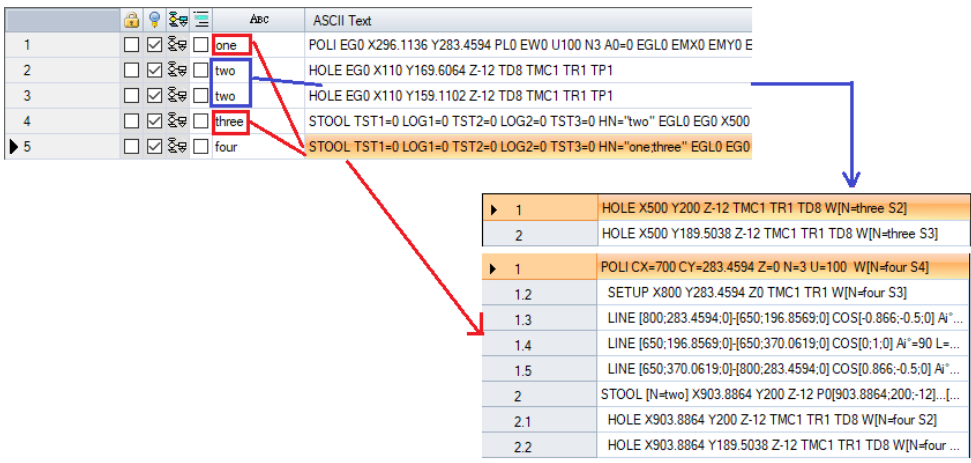

La ligne 4 est un code STOOL qui est appliqué aux usinages avec nom « two » (usinages HOLE de ligne 2 et 3) :

- · à côté c'est reporté la fenêtre qui visualise la liste des usinages qui correspondent au code STOOL.
- la ligne 4 ha comme nom « three ».

La ligne 5 est un code STOOL qui est appliqué aux usinages avec noms « one » (usinage POLI de ligne 1, dans l'exemple il s'agit d'un macro qui développe un profil : SETUP + linéaires) et « one:three » (usinage STOOL de ligne 4) :

- · à côté c'est reporté la fenêtre qui visualise la liste des usinages qui correspondent au code STOOL.
- · la ligne 5 ha comme nom « four ».

Voyons ce qui se passe en éclatant la ligne 5 seulement au premier niveau d'application :

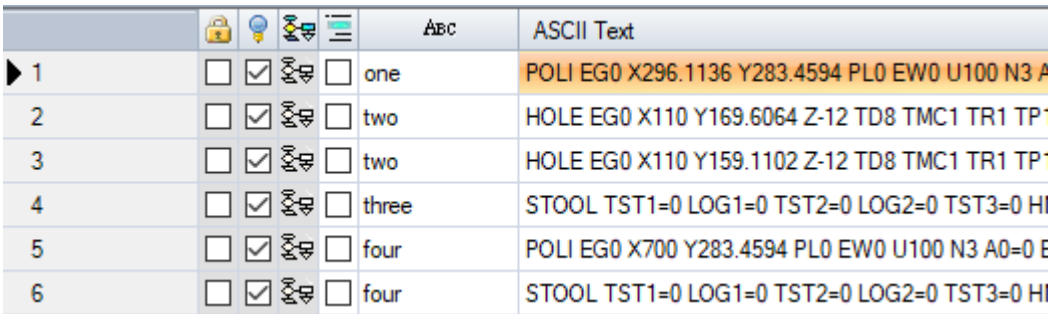

La ligne 5 va être éclaté sur 2 lignes :

· [5] de nom « four » : vient de l'application de l'usinage POLI de ligne 1

· [6] de nom « four » : vient de l'application de l'usinage STOOL de ligne 4

Les noms des deux lignes correspondent au nom de la ligne d'origine.

Essayons maintenant de rappeler le programme qu'on vient d'examiner (que nous allons appeler : PRG1) avec code SUB et après nous éclatons la ligne d'appel uniquement au premier niveau d'application :

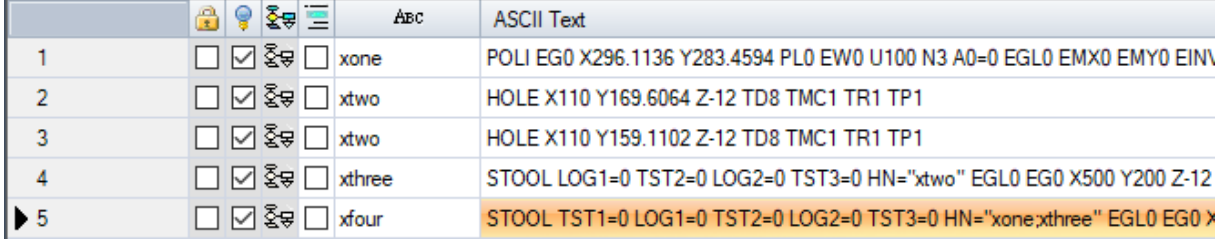

La liste des usinages correspond au texte d'origine du programme, on a seulement ajouté un 'x' aux noms. Si la ligne de code SUB avait eu un nom attribué (exemple : « yyy »), le nom SUB aurait été ajouté aux noms (dans l'exemple : « yyyone » à la place de « xone », …) Les noms ont été aussi modifiés dans le champ d'attribution des codes STOOL (à la ligne 4 : HN="xtwo" ; à la ligne 5 : HN="xone;xthree").

La nouvelle dénomination générée pour les usinages ajoutés tend à réduire au minimum la possibilité que : · un code STOOL reporté dans la liste par un éclaté partiel puisse être appliqué aussi aux usinages

- préexistants avant, attribués avec le même nom utilisé dans le sous-programme (par exemple : « one ») · un code STOOL préexistant après peut aussi être appliqué aux usinages insérés par l'éclaté et attribués avec
- le même nom utilisé dans le programme même (par exemple : « one ») ; · dans cet exemple il aurait de toute manière été incorrecte d'attribuer aux lignes éclatée le nom des usinages
- d'origine (champ vide ou par exemple « yyy »), puisque les deux codes STOOL insérés n'auraient plus trouvé les usinages d'application, qui étaient en origine attribués au niveau de l'application du code SUB.

Il est évident que n'existe pas la certitude absolue de ne pas créer la possibilité de conflit entre les noms générés pas un éclaté partiel et ceux d'origine de la liste de programme. Il est toutefois possible de tirer profit du mécanisme de modification des noms y décrit, justement pour éviter ces conflits. Le mécanisme de modification des noms doit évidemment respecter la longueur maximale d'un nom (16 caractères : les caractères excédants sont éliminés). Pour cette raison on demande de ne pas utiliser de noms longs, pour qu'il n'y ait pas de coupures automatiques en file d'attente des noms.

## **Répétitions**

#### **Répétitions libres**

Exécute une copie des/de l'usinage pour le nombre de fois spécifié par l'entrée **Répétitions** et illes positionne sur un schéma où pour chaque axe coordonné est configuré un offset de placement. Chaque champ de la fenêtre peut configurer une valeur numérique ou paramétrique

La répétition d'un usinage qui appartient à un profil comporte :

- · la répétition de tout le profil si l'outil est appliqué aux usinages dans le Presse-papier, ou aux usinages sélectionnés ou si l'option **Appliquer de la position actuelle jusqu'à la fin du profil** n'est pas sélectionnée ;
- · sinon : la répétition de la partie du profil comprise entre l'usinage actuel et la fin du profil est exécutée : les offset de placement sont maintenant déterminés automatiquement, sur la base des encombrements de la partie du profil concernant l'outil.

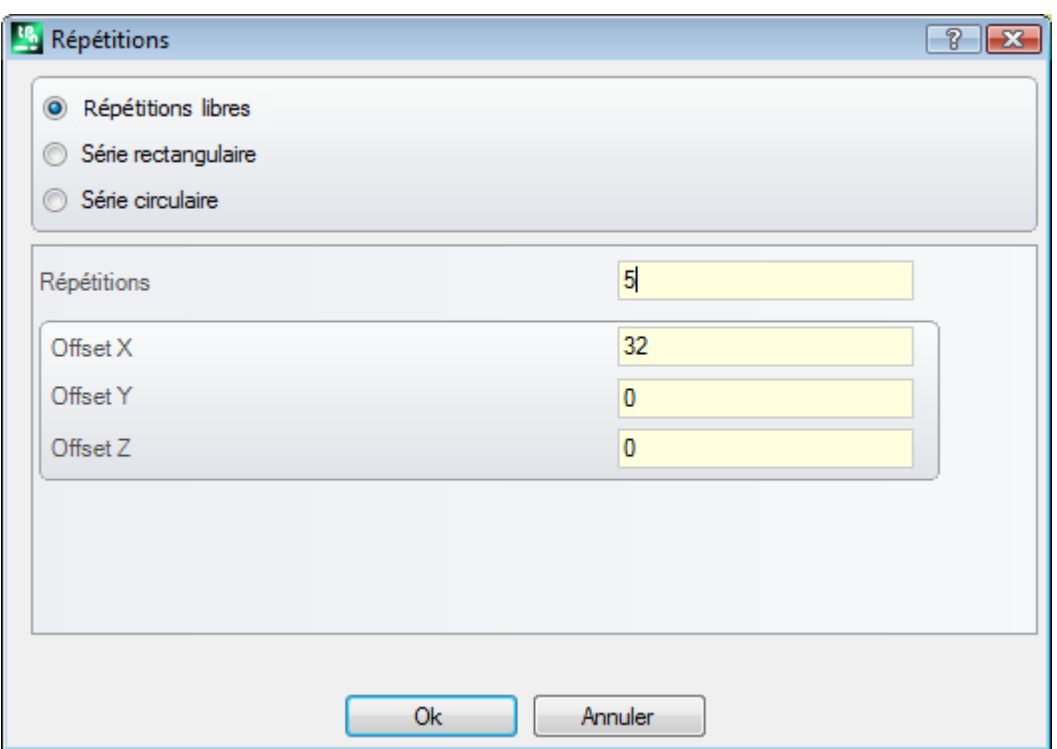

#### **Série rectangulaire**

Exécute une copie des/de l'usinage avec positionnement selon un schéma à matrice. Chaque champ de la fenêtre peut configurer une valeur numérique ou paramétrique.

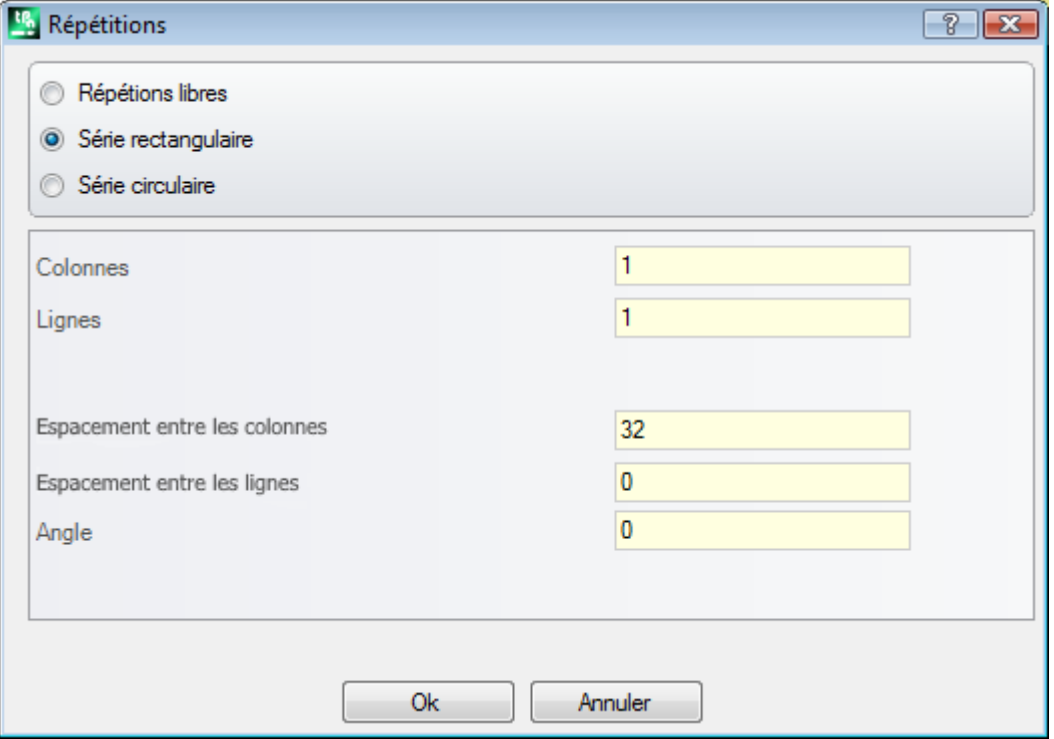

- · **Colonnes**, **Lignes** : les deux champs ne peuvent pas avoir valeur 1 et le nombre total des répétitions ne peut pas dépasser 100.000. Le développement sur les lignes est toujours associé à l'axe Y de face et celui sur les colonnes à l'axe X de face.
- · **Espacement entre les colonnes** et **Espacement entre les lignes** : sont significatifs avec signe.
- · **Angle** : angle de rotation (par rapport à l'axe X de face, positif pour rotation contraire aux aiguilles d'une montre).

Exemple :

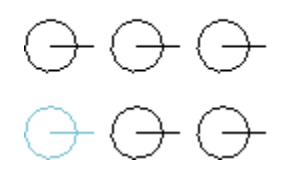

Répétition de l'usinage à trait marqué pour **3** colonnes et **2** lignes. La figure à gauche affiche une série avec **A**=0.

La figure à droite affiche la même série avec **A**#0.

#### **Série circulaire**

Exécute une copie des/de l'usinage avec positionnement selon un schéma circulaire. Chaque champ de la fenêtre peut configurer une valeur numérique ou paramétrique.

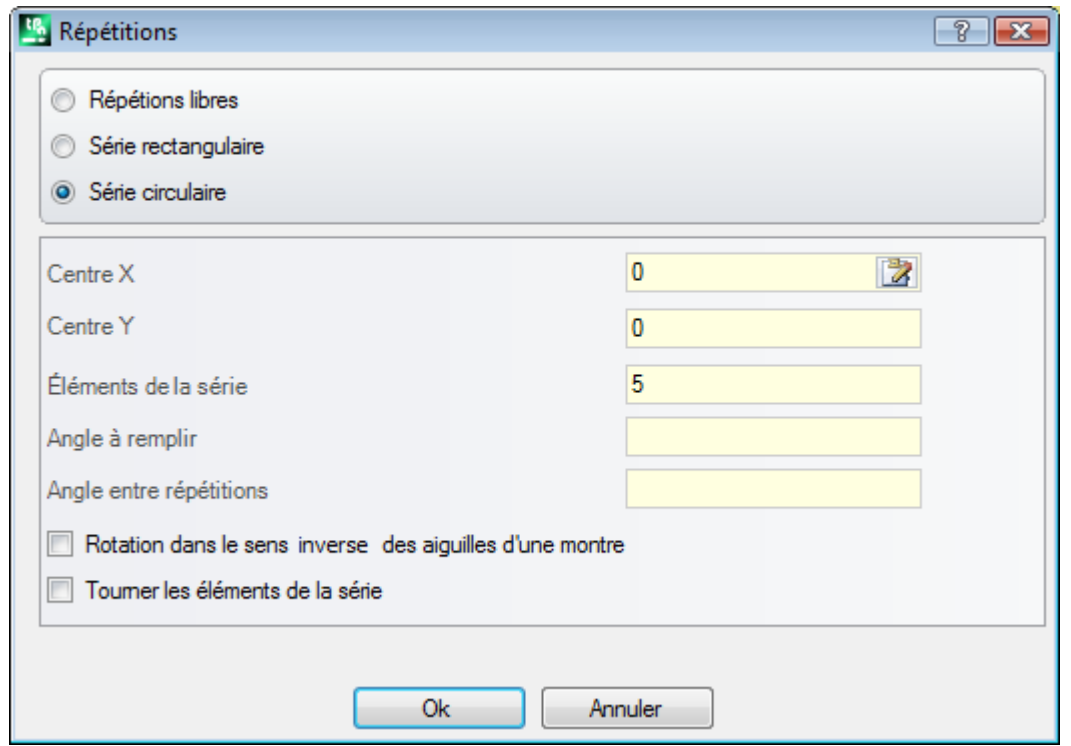

- Centre X, Centre Y : centre de l'arc le long duquel le schéma se développe. Sélectionner l'icône de la fin d'acquérir la position du centre avec la souris dans la zone graphique.
- · **Éléments de la série** : nombre d'éléments de la série, original inclus. La valeur configurée, même paramétrique, doit être supérieure à 1.
- · **Angle à remplir, Angle entre répétitions** : les valeurs configurées, même celles paramétriques, doivent être comprises entre 0.001° et 360°.
- Des trois derniers paramètres, deux doivent être configurés, le troisième est calculé automatiquement :
- · **Éléments de la série** : nombre d'éléments de la série, original inclus.
- · **Angle à remplir** : angle qui doit être couvert par les répétitions (y compris les éléments originaux).
- · **Angle entre répétitions** : angle compris entre répétitions successives.

Voyons les priorités avec lesquelles les configurations sont évaluées :

- · **Éléments de la série** et **Angle à remplir** configurés : le champ **Angle entre répétitions** est ignoré et l'angle entre éléments est calculé automatiquement.
- · **Éléments de la série** n'est pas configuré : les deux champs quiconcernent les angles doivent être configurés. Le nombre des éléments de la série est calculé automatiquement.
- · **Angle à remplir** n'est pas configuré. Les autres champs doivent être configurés.
- · **Rotation dans le sens inverse aux aiguilles d'une montre** : sélectionner pour demander un développement des répétitions en rotation contraire des aiguilles d'une montre
- · **Tourner les éléments de la série** : sélectionner pour tourner les éléments en correspondance de chaque répétition, pour pouvoir garder comme non changé le développement de ces derniers par rapport au centre de rotation.

L'application de l'outil détermine la perte de chaque forme de programmation paramétrique initialement disponible pour des positionnements sur la plan de la face.

Exemple :

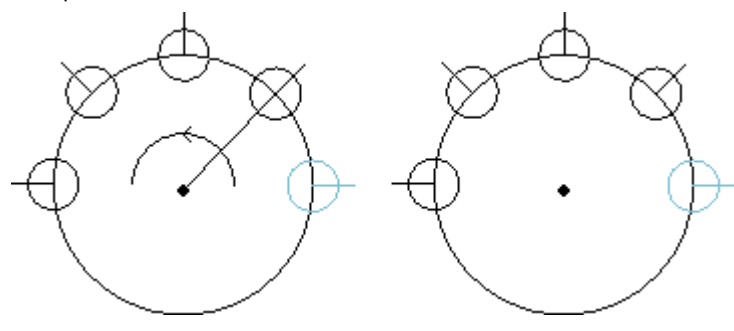

Répétition de l'usinage à trait marqué pour **5** éléments, angle à remplir : **180°**, avec rotation contraire des aiguilles d'une montre.

La figure à gauche reporte la série avec champ **Tourner les éléments de la série** non sélectionné.

La série à droite reporte la même série avec champ **Tourner les éléments de la série** sélectionné.

#### **Répétitions sur un profil**

Cette option réalise une copie des usinages par le nombre de fois spécifié par l'entrée **Répétitions** et les distribue le long du profil déjà programmé.

La répétition d'un usinage qui appartient à un profil entraîne la translation du profil entier. Les usinages d'origines ne sont pas modifiés.

- · **Répétitions** : nombre d'éléments de la série
- · **Usinages de profil** : numéro de programmation du profil sur lequel on peut réaliser la distribution (n'importe quel trait). Sélectionnez l'icône de pour saisir le profil de manière interactive. Le profil doit être simple avec les seuls arcs dans le plan xy, et l'outil est appliqué à des sélections, le profil de distribution ne peut pas lui-même être sélectionné.
- · Si l'option **Positionner le centre de l'encombrement** est active, le centre du rectangle d'encombrement des usinages sélectionnés est déplacé à la position spécifiée.

En alternative, il est possible de translater un sommet du rectangle d'encombrement en sélectionnant un des quatre boutons suivants :

translate le sommet à cotes minimales en X et en Y

translate le sommet à cote maximale en X et minimale en Y

anslate le sommet à cotes maximales en X et Y

translate le sommet à cote minimale en X et maximale en Y

La figure montre la représentation de 4 perçages distribués en direction verticale : le nombre des répétitions est 5.

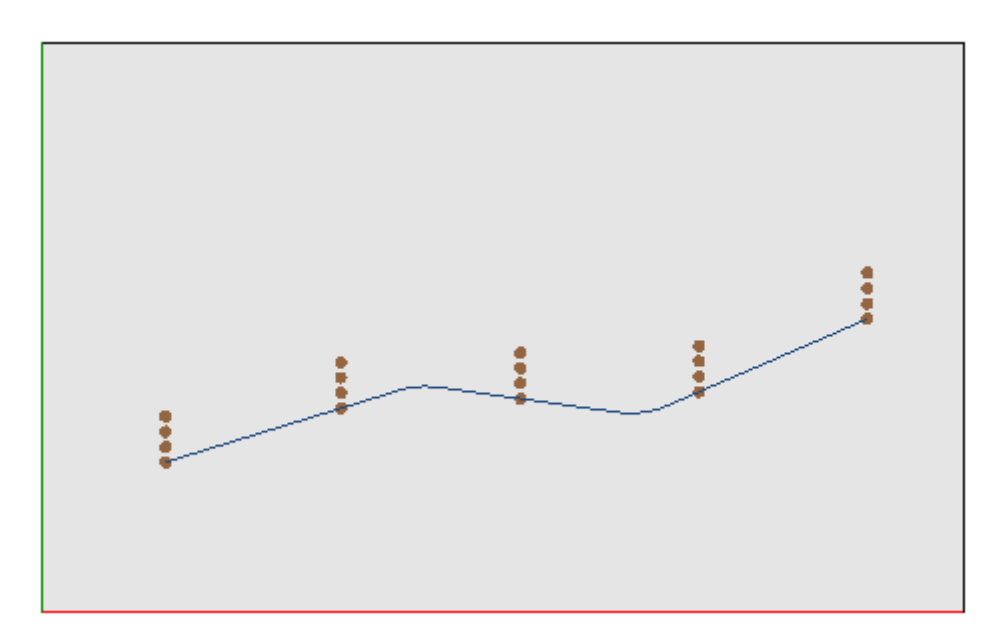

# **10.3 Outils de profil**

### **Changer un trait de profil**

La commande **Changer de la présente dans le groupe Modifier les profils** de l'onglet **Outils**. Change le trait du profil actuel en modifiant la géométrie ou allonge ou raccourcit le trait en modifiant le point final. Le trait en cours doit appartenir à un profil, être simple et avoir une typologie d'arc ou ligne. Un trait linéaire ne peut avoir une longueur nulle.

Dans Face pièce l'outil est désactivé, si la Vue-box est active, avec l'usinage actuel attribué sur une face non réelle.

Si le trait est **linéaire**, il est possible de configurer :

- · **Point final** : déplace le point final du trait aux cotes programmées dans les champs de Cote X, Cote Y (Cliquer sur l'icône pour avoir les cotes en modalité interactive). Le déplacement du point final change la direction du trait. Il est possible de modifier aussi la coordonnée de profondeur finale du trait (Cote Z).
- · **Longueur trait** : définit la Longueur linéaire du trait dans le plan de la face.
- · **Trait tangent** : le trait est modifié en imposant la tangence avec le trait précédent, ou en attribuant la valeur de l'inclinaison.

Si le trait est linéaire (L24), il est possible de configurer :

- · **Point final** : déplace le point final du trait aux cotes programmées dans les champs de Cote X, Cote Y (Cliquer sur l'icône  $\mathbb{L}$  pour avoir les cotes en modalité interactive). Le déplacement du point final maintient inchangées les directions de départ et d'arrivée de la courbe.
- · **Longueur trait** : définit la distance entre les extrémités de la courbe, dans le plan de la face.
- · **Tangente en entrée** : la courbe est modifiée en imposant la tangence avec le trait précédent, ou en attribuant directement la valeur.
- · **Tangente en sortie** : la courbe est modifiée en attribuant la valeur de la tangente sur le point final.

Si le trait sélectionné est un **arc** attribué dans le plan de la face, il est possible de configurer :

- · **Point final** : déplace le point final du trait aux cotes programmées dans les champs de Cote X, Cote Y (Cliquer sur l'icône de pour saisir les cotes en modalité interactive). Le déplacement du point final maintient inchangée la *Tangente en entrée* à l'arc et le point ne peut pas coïncider avec le point initial de l'arc. Il est possible de modifier aussi la coordonnée de profondeur finale du trait (Cote Z).
- · **Longueur trait** : définit la Longueur de l'arc dans le plan d'attribution de l'arc (la valeur configurée est limitée au maximum à la longueur du cercle) ou l'Angle parcouru exprimée en degrés (la valeur configurée est réduite à des valeurs comprises entre 0 et 360°). L'angle parcouru peut être aussi déterminée en modalité interactive.
- · **Tangente en entrée** : le trait est modifié en imposant la tangence avec le trait précédent, ou en attribuant la valeur de l'inclinaison de départ de l'arc
- · **Tangente en sortie** : le trait est modifié en attribuant la valeur de la tangente sur le point final de l'arc
- · **Déplacer le centre** : déplace le centre de l'arc aux cotes programmées dans les champs de Cote X, Cote Y (également en modalité interactive).
- · **Déplacer le point moyen** : déplace le point central de l'arc aux cotes programmées dans les champs de Cote X, Cote Y (aussi en modalité interactive).

Si le trait sélectionné est un **cercle** assigné dans le plan de la face, il est possible de configurer :

· **Longueur trait** : il définit la Longueur de l'arc dans le plan d'attribution de l'arc (la valeur configurée est limitée au maximum à la longueur du cercle) ou l'Angle parcouru exprimée en degrés (la valeur configurée est réduite à des valeurs comprises entre 0 et 360 degrés). L'angle parcouru peut être aussi déterminée en modalité interactive.

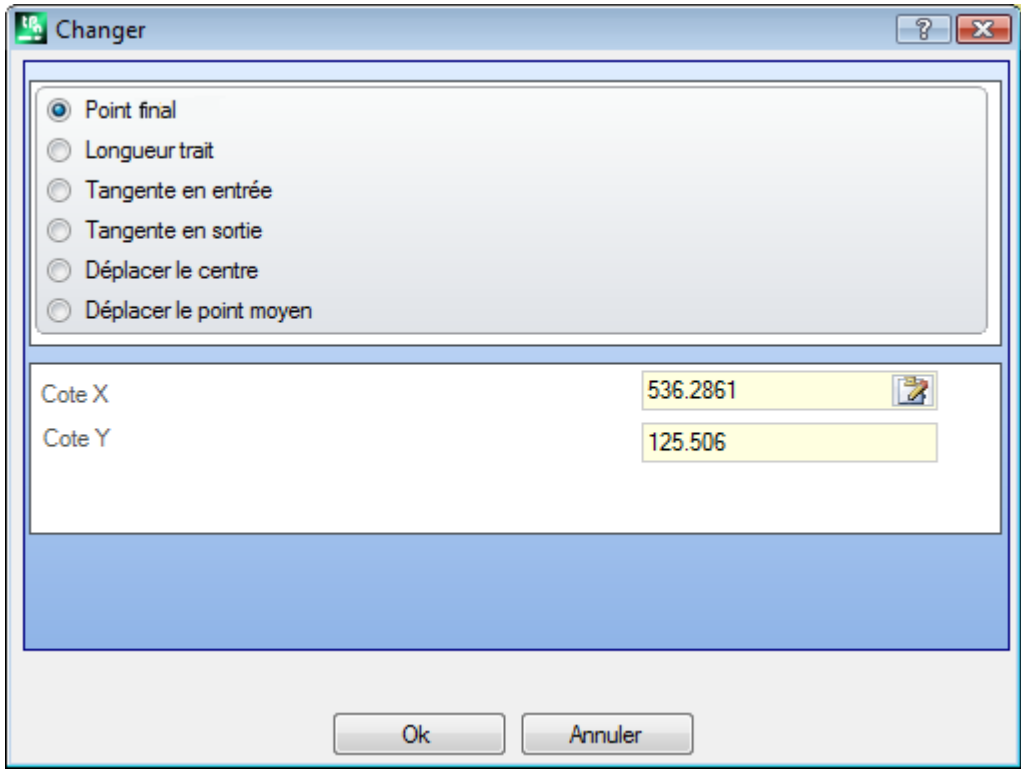

En déplaçant la souris dans la zone graphique, on peut voir comment l'arc change. Voici trois situations différentes pour modifier un trait de typologie arc :

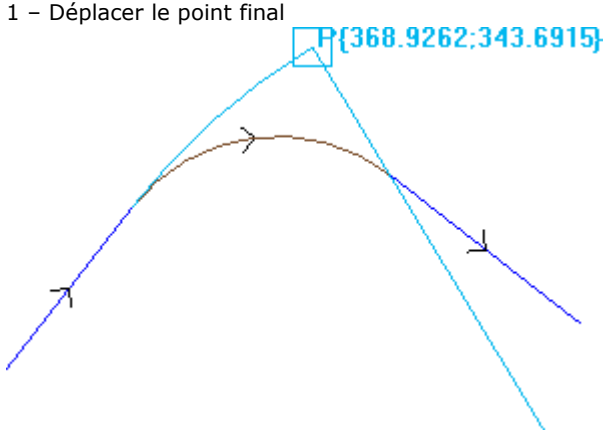

2 – Déplacer le centre

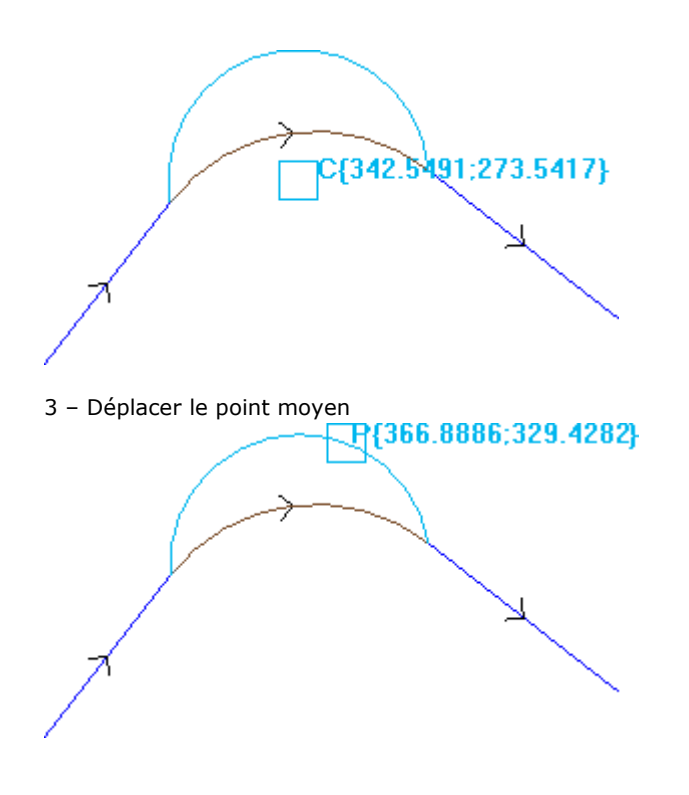

Si le trait est un **arc de conique (ellipse)** il y a la possibilité de modifier la longueur du trait, exprimée comme longueur linéaire ou angulaire :

- · **Longueur trait** : définit la Longueur linéaire de l'arc dans le plan de la face. La valeur configurée est limitée au maximum à la longueur d'une conique entière ;
- · **Angle parcouru** : exprimée en degrés (aussi en modalité interactive). La valeur configurée est réduite aux valeurs comprises entre 0 et 360 degrés.

Si le trait sélectionné est un **arc** ou un **cercle** dans un plan différent de celui de la face, il est possible de configurer :

- · **Longueur trait** : définit la Longueur linéaire de l'arc dans le plan d'attribution de l'arc. La valeur configurée est limitée au maximum à la longueur du cercle ;
- · **Angle parcouru** : exprimée en degrés, il peut seulement être configuré directement. La valeur configurée est réduite aux valeurs comprises entre 0 et 360 degrés.

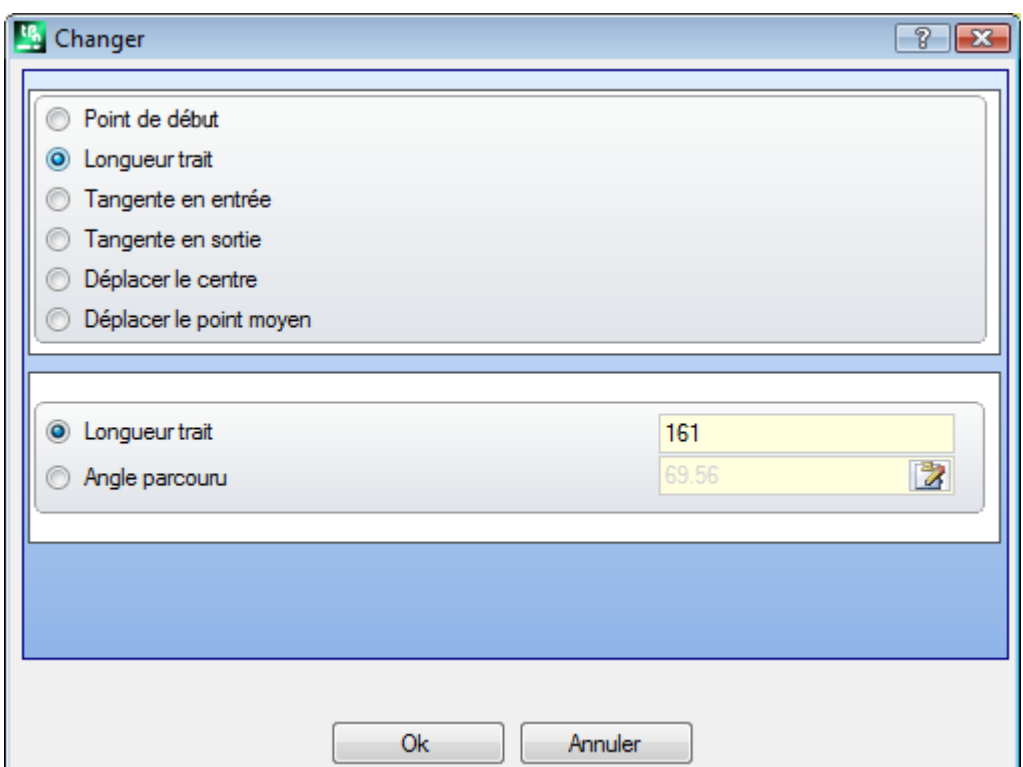

Le changement du trait peut comporter la modification du code de l'usinage actuel.

L'outil n'opère pas si l'usinage actuel ne vérifie pas les filtres de vue actifs (sélections, conditions logiques, niveaux, filtres spéciaux) ou si le profil est en état verrouillé (il s'agit d'un appel induit ou qui a couche, construit ou champ O verrouillé).

L'outil est désactivé si :

- · il n'y a pas d'usinages programmés
- · l'usinage actuel n'a pas de typologie valide.

#### **Changer sommet en arc**

La commande **Changer sommet en arc** est présente dans le groupe Modifier les profils de l'onglet **Outils**. Change un sommet sélectionné en arc.

Dans Face pièce l'outil est désactivé, si la Vue box est active, avec l'usinage actuel attribué sur une face non réelle.

L'outil agit sur des profils étendus, mais l'application est possible seulement sur un sommet déterminé par deux traits simples linéaires. L'outil agit directement sur le profil actuel. Dans une fenêtre on propose le plan sur lequel sont posés les trois points qui délimitent le sommet, comme plan sur lequel on peut calculer l'arc. Si sur le plan choisi n'existent pas les conditions géométriques pour la définition d'un arc, la transformation n'est pas exécutée.

L'outil est désactivé si :

- · il n'y a pas d'usinages programmés ;
- · l'usinage courant ou le suivant ne sont pas des traits linéaires ;
- · les trois points de l'angle ne sont pas distingués ou ils sont alignés ;
- · dans Face pièce, si la Vue box est active, avec l'usinage actuel attribué sur une face non réelle.

### **Changer ligne en tracé**

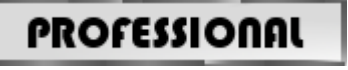

La commande **Changer ligne en tracé** est présent dans le groupe **Modifier les profils** de la carte

**Outils**. Changer le trait du profil actuel dans l'usinage L24, qui correspond à un élément nommé **Tracé**. Le trait du profil actuel doit être linéaire.

Cet usinage est décrit dans le paragraphe **Les usinages>Le profil->[Tracé](#page-141-0)**.

### **Appliquer entrée au profil**

La commande **Appliquer entrée au profil** est présente dans le groupe **Modifier les profils** de l'onglet **Outils**. Dans Face pièce l'outil est désactivé, si la Vue box est active, avec l'usinage actuel attribué sur une face non réelle. Ajoute un trait d'entrée linéaire ou circulaire au profil courant. Si le profil actuel est un profil ouvert, un usinage de setup est ajouté comme point de début du trait inséré, autrement le setup est déplacé dans le nouveau point initial du profil.

Dans Face pièce l'instrument est désactivé si la Vue box est active, avec l'usinage actuel attribué sur une face non réelle.

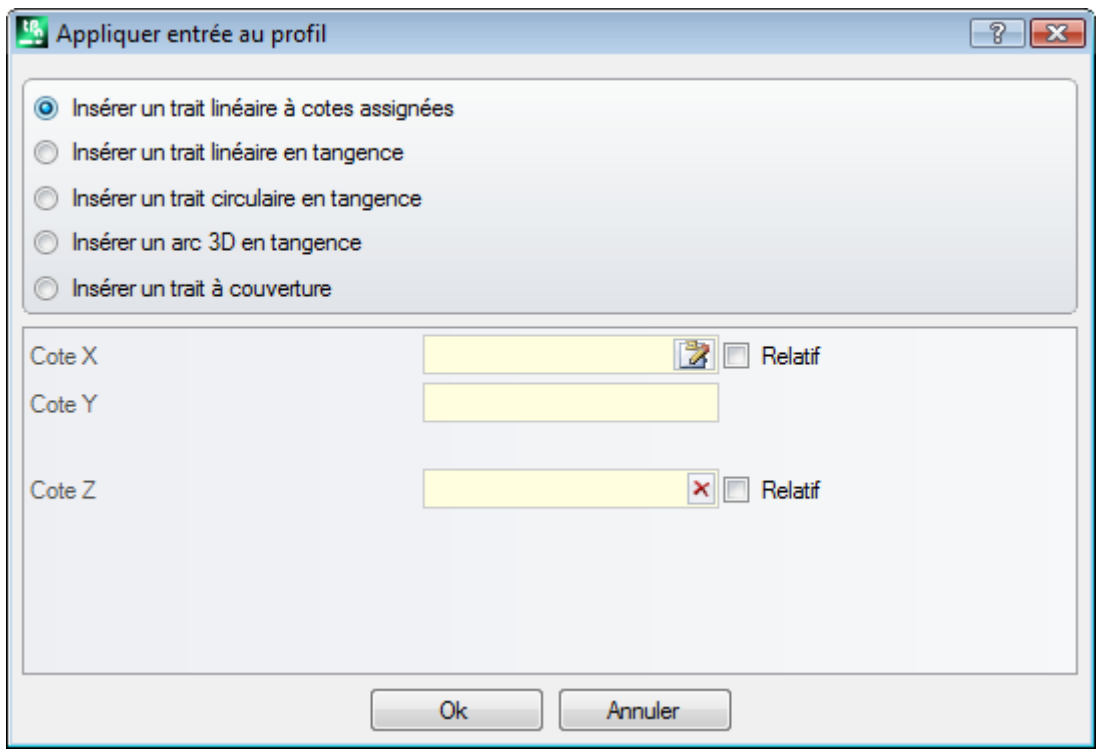

On peut choisir parmi différentes options d'insertion :

- · **Insérer un trait linéaire à cotes assignées** : il insère un trait linéaire qui commence à partir du point défini par les cotes x et y programmées (aussi en modalité interactive) et qui termine sur le point initial du profil d'origine. Si la modalité relative est sélectionnée, les valeurs vont s'ajouter à la position initiale du profil original. Si l'entrée **Insérer deux traits linéaires (Z + XY)**est sélectionnée, le déplacement programmé se subdivise en deux traits linéaires :
	- · le setup du profil est déplacé à la position programmée
	- · le premier trait linéaire exécute un déplacement en Z jusqu'à la cote Z de départ du profil original
	- · le deuxième trait linéaire exécute un déplacement en XY jusqu'à atteindre la position du setup original. La profondeur initiale du trait ajouté peut être configurée dans le champ **Cote Z** : si la modalité relative est sélectionnée la valeur est appliquée par rapport à la profondeur initiale du profil original.
- · **Insérer un trait linéaire en tangence** : il insère un trait linéaire de longueur défini par **Module**, pendant que la direction du trait est attribuée de façon à garder la direction de départ du profil original. Avec l'entrée

sélectionnée **Appliquer en 3D** elle impose la continuité de la tangence dans l'espace, en démarrage du profil : la direction du trait et la profondeur de départ du trait ajouté sont déterminées automatiquement par le premier trait du profil original. Si l'entrée **Appliquer en 3D** n'est pas sélectionnée : la profondeur initiale du trait ajouté peut être configurée dans le champ **Cote Z** (si la modalité relative est sélectionnée la valeur est appliquée par rapport à la profondeur initiale du profil original). Si l'entrée **Insérer deux traits linéaires (XY + Z)** est sélectionnée, le déplacement programmé se subdivise en deux traits linéaires, comment dans le cas précédent.

- · **Insérer un trait circulaire en tangence** : il insère un arc dans le plan xy de la face, avec direction du trait attribuée de façon à garder la direction de départ du profil original. Les paramètres Cote X et Cote Y représentent les coordonnées absolues ou relatives du point initial de l'arc (en modalité interactive aussi). La profondeur initiale du trait est exprimée par le paramètre Cote Z (si elle est configurée en modalité relative la valeur est appliquée par rapport à la profondeur finale du profil original).
- · **Insérer un arc 3D en tangence** : il insère un trait circulaire défini par le **Rayon** et par la grandeur de l'angle parcouru exprimée en degrés, avec direction attribuée dans l'espace de façon à maintenir la direction de départ du profil original. La valeur doit être comprise entre 1.0° et 90°. S'il n'est pas possible de déterminer un arc, il est défini un trait linéaire de longueur égale au **Rayon** avec continuité de tangence au démarrage du profil. La solution du trait est semblable à ce qu'on a appliqué dans les usinages de setup, pour ce qui concerne la programmation du trait d'entrée du profil.
- · **Insérer un trait à couverture** : il insère un trait de longueur programmée qui duplique la géométrie du dernier et/ou du premier trait du profil original. La sélection du trait à couverture est disponible seulement si le profil original est un profil fermé et s'il finit avec un trait de profil. Les paramètres à définir sont :
	- · **Appliquer couverture en entrée** : si activé il permet l'insertion au début du profil d'un trait à couverture (totale ou partielle) du dernier trait du profil d'origine. Configurer les champs :
		- · **Module** : longueur du trait ajouté. Le champ est initialisé à la valeur de la longueur du dernier trait du profil. Si une valeur est programmée nulle ou supérieure à la valeur initialisée, la couverture sera totale.
		- · **Cote Z** : profondeur initiale du trait. Si la coordonnée est en modalité relative, elle est appliquée par rapport à la profondeur initiale du profil d'origine. La coordonnée de profondeur n'est pas considérée dans le cas où le trait en couverture est de type arc avec développement sur un plan différent de xy.
	- · **Appliquer couverture en sortie** : s'il est activé, il permet l'insertion en fin du profil d'un trait à couverture (totale ou partielle) du dernier trait du profil d'origine. L'option ne peut pas être sélectionnable si la géométrie du profil ne permet pas l'insertion en fin du trait à couverture. Configurer les champs :
		- · **Module** : longueur du trait ajouté. Le champ est initialisé à la valeur de la longueur du premier trait du profil. Si une valeur est programmée nulle ou supérieure à la valeur initialisée, la couverture sera totale.
		- · **Cote Z** : profondeur finale du trait. Si la coordonnée est en modalité relative, elle est appliquée par rapport à la profondeur finale du profil d'origine. La coordonnée de profondeur n'est pas considérée dans le cas où le trait en couverture est de type arc avec développement sur un plan différent de xy.

## **Appliquer sortie à profil**

La commande **Appliquer sortie au profil** est présente dans le groupe **Modifier les profils** de l'onglet **Outils**. Insère un trait de sortie linéaire ou circulaire au profil courant. Dans Face pièce l'instrument est désactivé si la Vue box est active, avec l'usinage actuel attribué sur une face non réelle.

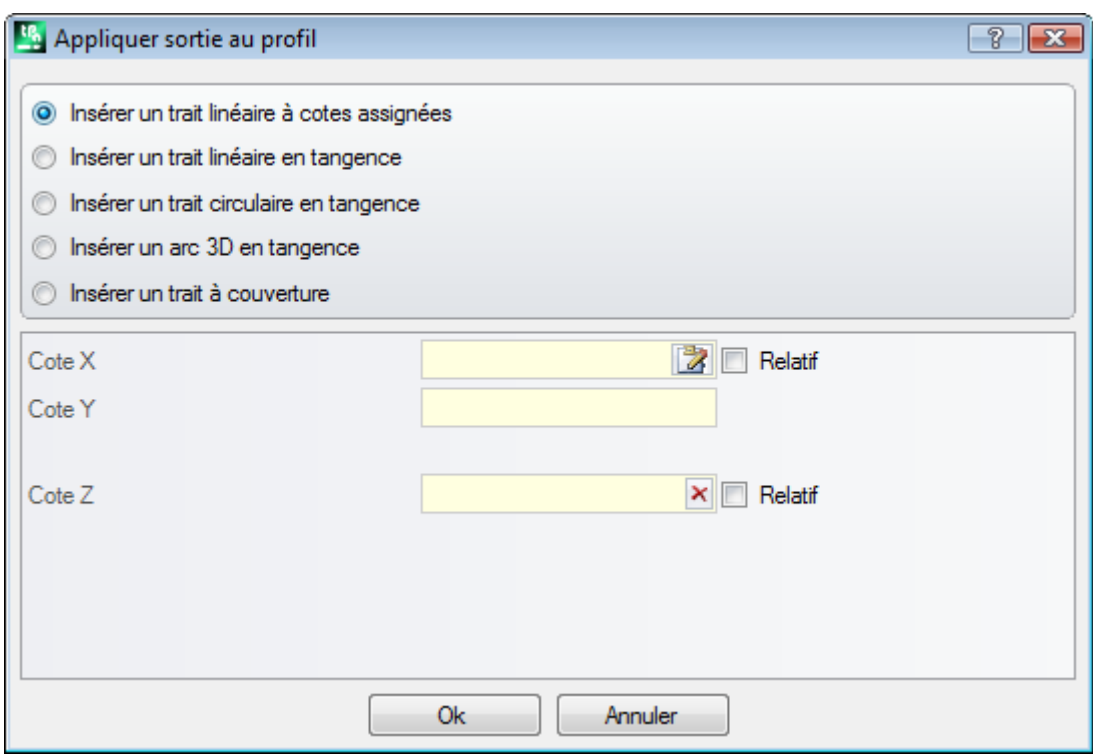

On peut choisir parmi différentes options d'insertion :

- · **Insérer un trait linéaire à cotes assignées** : Il insère un trait linéaire à partir du point final du profil jusqu'au point défini par les cotes x et y programmées (aussi en modalité interactive). Si la modalité relative est sélectionnée les valeurs vont s'ajouter à la position finale du profil original. Si l'entrée **Insérer deux traits linéaires (XY + Z)** est sélectionnée, le déplacement programmé se subdivise en deux traits linéaires :
	- · le point final du profil est déplacé à la position programmée
	- · le premier trait linéaire exécute un déplacement en XY à partir de la position finale du profil original jusqu'à atteindre la position programmée.
	- · le deuxième trait linéaire exécute un déplacement en Z, jusqu'à la cote Z finale programmée.

La profondeur finale du trait ajouté peut être configurée dans le champ **Cote Z** : si la modalité relative est sélectionnée la valeur est appliquée par rapport à la profondeur finale du profil original.

- · **Insérer un trait linéaire en tangence** : il insère un trait linéaire de longueur défini par **Module**, tandis que la direction du trait est attribuée de façon à garder la direction de fermeture du profil original. Avec la sélection de l'entrée **Appliquer en 3D** impose la continuité de la tangence dans l'espace, en fermeture du profil : la direction du trait et la profondeur d'arrivée du trait ajouté sont déterminées automatiquement par le dernier trait du profil original. Si l'entrée **Appliquer en 3D** n'est pas sélectionnée : la profondeur finale du trait ajouté peut être configurée dans le champ **Cote Z** (si la modalité relative est sélectionnée, la valeur est appliquée par rapport à la profondeur finale du profil original). Si l'entrée **Insérer deux traits linéaires (XY + Z)** est sélectionnée, le déplacement programmé se subdivise en deux traits linéaires, comment dans le cas précédent.
- · **Insérer un trait circulaire en tangence** : il insère un trait circulaire dans le plan xy de la face, avec direction du trait attribuée de façon à garder la direction de fermeture du profil original. Les paramètres Cote X et Cote Y représentent les coordonnées absolues ou relatives du point final de l'arc (en modalité interactive aussi). La profondeur finale du trait est exprimée par le paramètre Cote Z (si elle est configurée en modalité relative la valeur est appliquée par rapport à la profondeur finale du profil original).
- · **Insérer un arc 3D en tangence** : insère un trait circulaire défini par le **Rayon** et la grandeur de l'**Angle parcouru** exprimée en degrés, avec direction attribuée dans l'espace de façon à maintenir la direction de fermeture du profil original. La valeur de la grandeur de l'angle doit être comprise entre 1.0° et 90°. S'il n'est pas possible de déterminer un arc, un trait linéaire est défini d'une longueur égale au **Rayon** avec continuité de tangence en fermeture du profil original. La solution du trait est pareille à ce qu'on a appliqué dans les usinages de setup pour ce qui concerne la programmation du trait de sortie du profil.
- · **Insérer un trait à couverture** : insère un trait de longueur programmée qui duplique la géométrie du premier trait du profil original. La sélection du trait à couverture est disponible seulement si le profil original est un profil fermé et s'il finit avec un trait de profil. Les paramètres à définir sont :
	- · **Module** : longueur du trait ajouté. Le champ est initialisé à la valeur de la longueur du premier trait du profil. Si une valeur est programmée nulle ou supérieure à la valeur initialisée, la couverture sera totale.
	- · **Cote Z** : profondeur finale du trait. Si elle est programmée en modalité relative, la valeur est appliquée par rapport à la profondeur initiale du profil. La coordonnée de profondeur n'est pas considérée dans le cas où le trait en couverture est de type arc avec développement sur un plan différent d'xy.

### **Fermer le profil**

Applique un trait de fermeture linéaire ou circulaire au profil actuel. Le profil d'origine ne peut pas être fermé.

La commande **Fermer le profil** est présente dans le groupe **Modifier les profils** de l'onglet **Outils**.

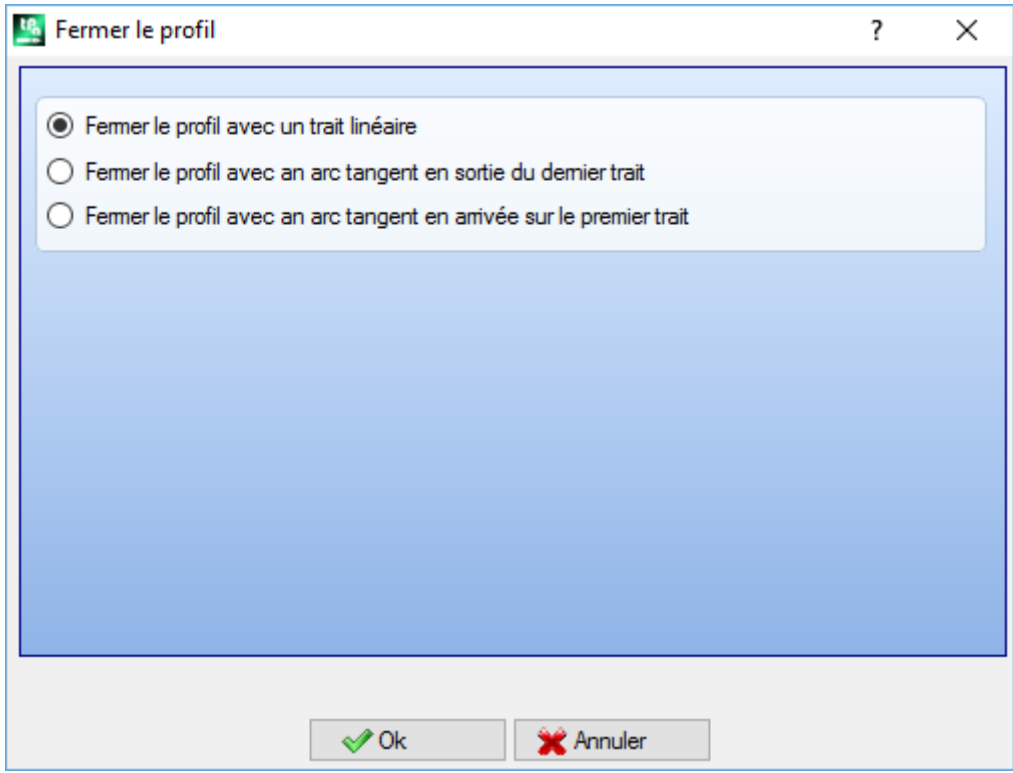

Le type de trait à insérer a été choisi parmi trois options :

- · **Fermer le profil avec un trait linéaire** : il ferme le profil en appliquant un trait linéaire qui relie le dernier point du profil au point de setup.
- · **Fermer le profil avec un arc tangent en sortie du dernier trait** : il ferme le profil en appliquant un arc en continuité de tangente avec le dernier trait du profil d'origine
- · **Fermer le profil avec un arc tangent en arrivée sur le premier trait** : il ferme le profil en appliquant un arc en continuité de tangente avec le premier trait du profil d'origine.

Voyons un exemple de fermeture d'un profil simple, avec les trois possibles options :

- · à gauche c'est affiché le profil original, non fermé : 'S'est le point de début (point de setup) et la direction est dans le sens contraire des aiguilles d'une montre ;
- image A : le profil est fermé avec un trait linéaire
- image B : le profil est fermé avec un arc tangent au dernier trait du profil original
- image C : le profil est fermé avec un arc tangent au premier trait du profil

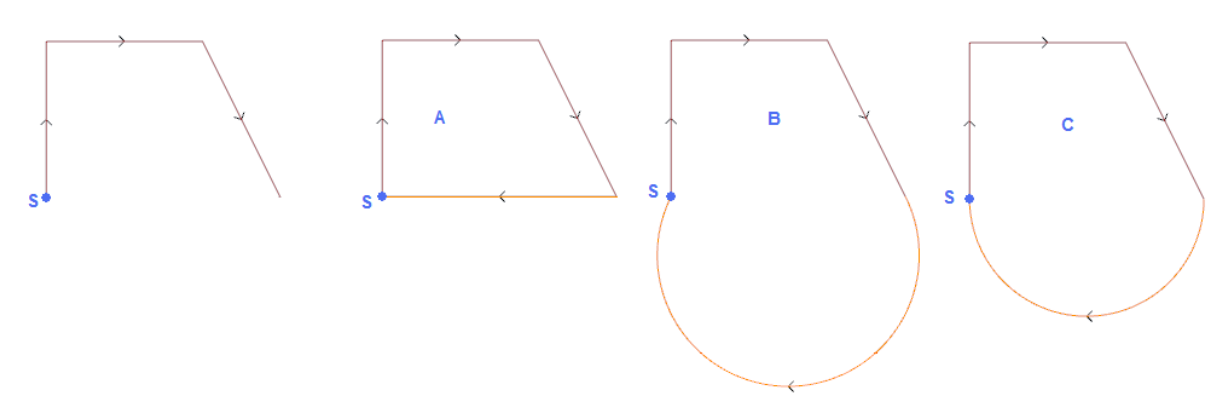

### **Inverser le profil**

Inverse la direction des profils sélectionnés ou en cours. La commande **Inverser le profil** présente dans le groupe **Modifier les profils** de l'onglet **Outils**.

L'outil est appliqué à : · tous les profils qui ont au moins un élément sélectionné

· le profil courant.

Pendant l'exécution de la commande il y a la possibilité d'appliquer les modifications directement aux profils d'origine ou à une copie.

- L'outil inverse aussi les réglages de :
- · correction outil (à droite ou à gauche) ;
- · sélection de traits d'entrée/sortie au profil, dans le cas de réglage d'un arc droit ou gauche.

Si activée en Configuration de TpaCAD, l'application de l'outil à un profil peut appliquer la technologie spéculaire.

Si activée en Configuration de TpaCAD, l'application de l'outil à un setup orienté peut appliquer la transformée aux axes d'orientation (seulement si la face courante est plane, c'est-à-dire si elle n'est pas courbée ou est assignée comme surface).

L'outil met à zéro les variation de correction outil dans le chemin (interruptions, suspensions et reprises et/ou changes de côté).

# **Mettre à l'échelle le profil**

Applique un facteur d'échelle sur un ou plusieurs profils. La commande **Mettre à l'échelle le profil** est présente dans le groupe **Modifier les profils** de l'onglet **Outils**. Il est appliqué à :

- · tous les profils qui ont au moins un élément sélectionné
- · le profil courant.

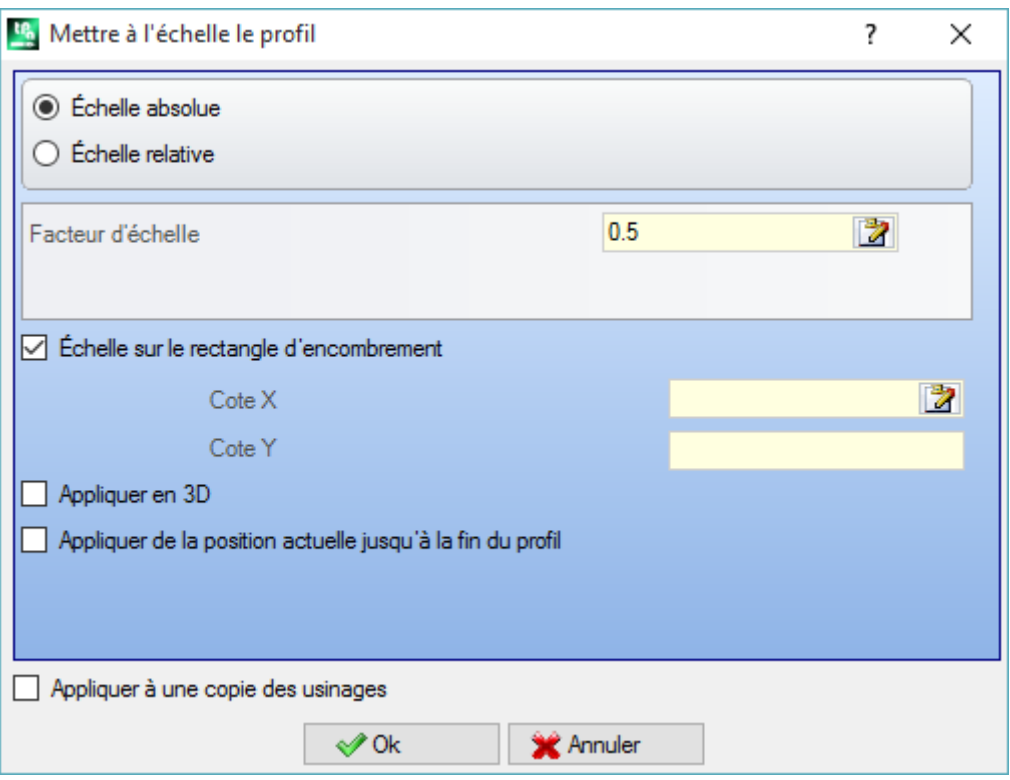

Sélectionner le mode d'attribution de l'échelle :

- · **Échelle absolue** : attribuer directement le **facteur d'échelle**. Une valeur supérieure de 1.0 agrandit le profil, une valeur comprise entre 0.01 et 1.0 (strictement inférieure) le réduit.
- · **Échelle relative** : le facteur d'échelle est déterminé en configurant deux valeurs :
	- · **longueur de référence** : valeur de référence actuelle
	- · **nouvelle longueur** : valeur modifiée après l'échelle.

Par exemple : en configurant pour deux valeurs respectivement 5.0 et 10.0 : un trait long 5.0 est agrandit avec l'application d'un facteur d'échelle absolu égal à 2.0 obtenu comme rapport entre 10.0 et 5.0.

- · **Échelle sur le rectangle d'encombrement** : sélectionner pour attribuer le point base, au centre du rectangle d'encombrement des profils concernés par la transformée. Si l'entrée n'est pas sélectionnée, configurer le point base en :
- · **Cote X, Cote Y** : les cotes sont programmées dans les champs Cote X, Cote Y (en modalité interactive également, en cliquant sur l'icône  $\left[\overline{\mathbf{X}}\right]$ .
- · **Appliquer en 3D** : activer pour appliquer aussi l'échelle sur la profondeur de la face (autrement seulement dans le plan xy). La sélection est obligatoire si les profils concernés exécutent des arcs dans les plans #xy.

Pour le champ **Facteur d'échelle** on peut activer le mode interactif (en cliquant sur l'icône  $\ket{z}$ : la graphique montre le rectangle d'encombrement des profils concernés par la transformée, mise à l'échelle par rapport au point de base. Le facteur d'échelle change en agissant sur la molette de souris ou en sélectionnant les touches d'ajout (+) ou soustraction (-). Dans le mode interactif on peut modifier le facteur d'échelle dans les valeurs extrêmes (0.2 ; 2.0) ;

L'application aux profils comporte :

- · la modification de tout le profil si l'outil s'applique aux usinages sélectionnés, ou si l'option **Appliquer de la position actuelle jusqu'à la fin du profil** n'est pas sélectionnée ;
- · sinon : la modification de la partie de profil comprise entre l'usinage en cours et la fin du profil : le point base coïncide maintenant avec le point de début de l'usinage en cours. Si la sélection de l'option **Appliquer à une copie des usinages** est active, une copie de tout le profil est quand même insérée.

La sélection de l'option *Appliquer à une copie des usinages* applique l'outil à une copie des usinages et ne modifie pas les lignes originales.

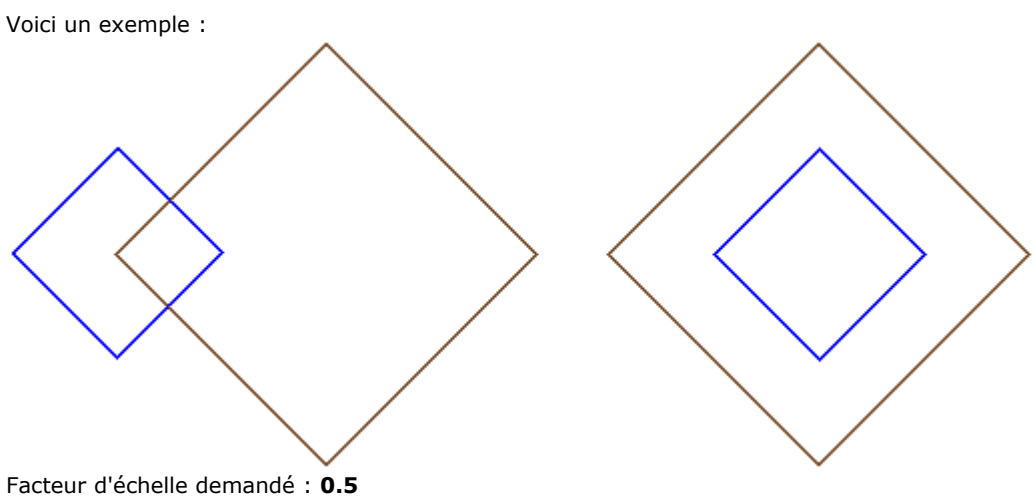

Change l'attribution **du point Base** :

· Figure à gauche : point (X, Y…) indiqué à gauche des profils ;

· Figure à droite : centré sur le rectangle d'encombrement.

L'exécution de l'outil réduit de moitié la taille de chaque trait de profil, et chaque profil réduit de moitié sa distance du point de base spécifié. Si un trait d'entrée et/ou sortie est aussi assigné aux profils, le facteur d'échelle est aussi appliqué à ces derniers.

# **Étirer le profil**

Étirer un facteur d'échelle à un ou plusieurs profils, avec possibilité de différencier l'échelle appliquée en x et

en y. La commande **Étirer le profil** est présente dans le groupe **Modifier les profils** de l'onglet **Outils**.

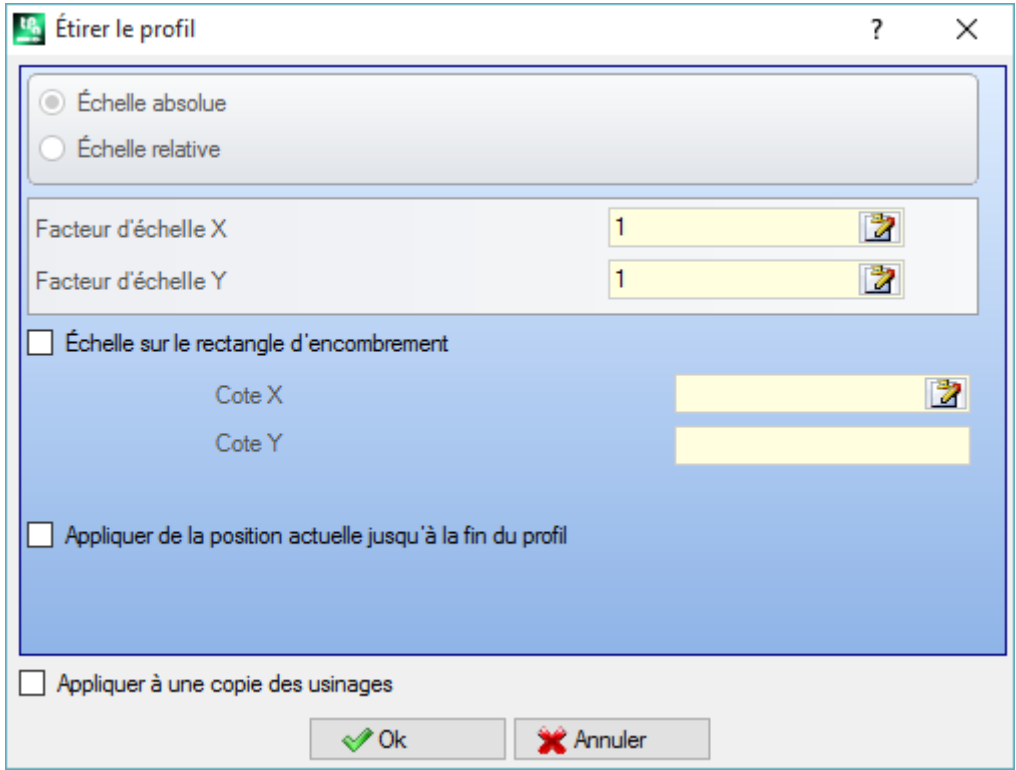

- · **Facteur d'échelle X, Facteur d'échelle Y** : le facteur d'échelle est configuré avec des valeurs absolues, qui sont différenciées pour la direction X et Y.
- · **Échelle sur le rectangle d'encombrement** : sélectionner pour attribuer le point base automatiquement, au centre du rectangle d'encombrement des profils concernés par la transformée. Si l'entrée n'est pas sélectionnée, configurer le point base en :
- · **Cote X Cote Y** : les cotes sont programmées dans les champs Cote X, Cote Y (en modalité interactive également, en cliquant sur l'icône (24).

Pour les champs **Facteur d'échelle X/Y** on peut activer le mode interactif (en cliquant sur l'icône ) : la zone graphique montre le rectangle d'encombrement des profils concernés par la transformée, mise à l'échelle par rapport au point base et à l'échelle configurée. Le facteur d'échelle individuel change en agissant sur la molette de souris ou en sélectionnant les touches d'ajout (+) ou soustraction (-). Dans le mode interactif on peut modifier le facteur d'échelle dans les valeurs extrêmes (0.2 ; 2.0) ;

L'application aux profils comporte :

- · la modification de tout le profil si l'outil s'applique aux usinages sélectionnés, ou si l'option **Appliquer de la position actuelle jusqu'à la fin du profil** n'est pas sélectionnée ;
- · sinon : la modification de la partie de profil comprise entre l'usinage en cours et la fin du profil : le point base coïncide maintenant avec le point de début de l'usinage en cours. Si la sélection de l'option **Appliquer à une copie des usinages** est aussi active : une copie de tout le profil est quand même insérée.

La sélection de l'option *Appliquer à une copie des usinages* applique l'outil à une copie des usinages et ne modifie pas les lignes originales.

L'étirage d'un arc génère automatiquement un arc d'ellipse. En cas de profils avec des traits d'entrée et/ou sortie assignés, l'échelle est aussi appliquée à la géométrie des traits uniquement si les facteurs d'échelle sont identiques.

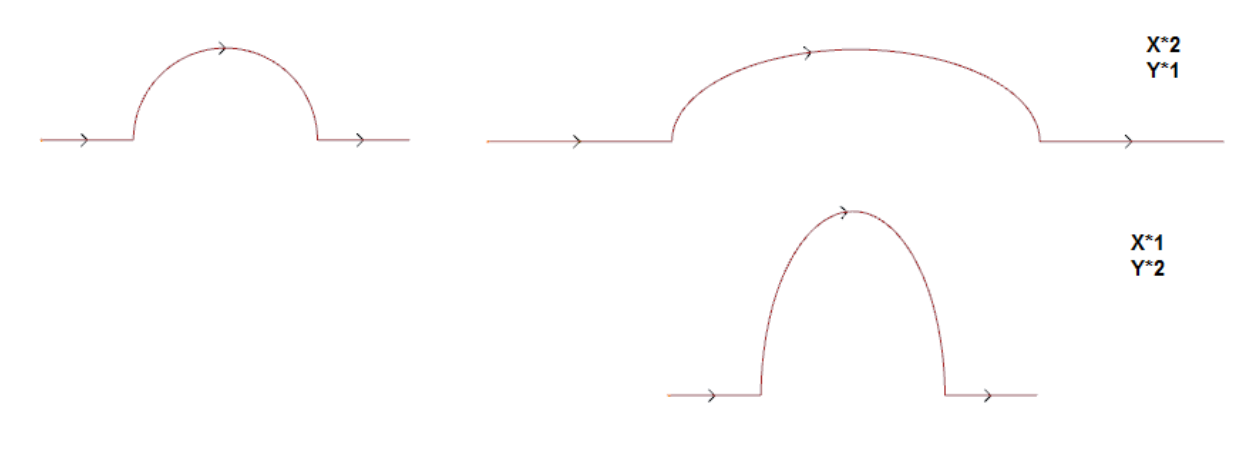

- · à gauche le profil original ;
- à droite le profil résultant, où les facteurs d'échelle sont appliqués comme indiqués : dans les deux cas, le demi-cercle original a été modifié avec une demi-ellipse.

### **Diviser le profil**

La commande **Diviser le profil** est présente dans le groupe **Modifier les profils** de l'onglet **Outils**. L'outil permet d'effacer une portion du profil actuel ou de fragmenter un trait de profil en deux traits distincts.

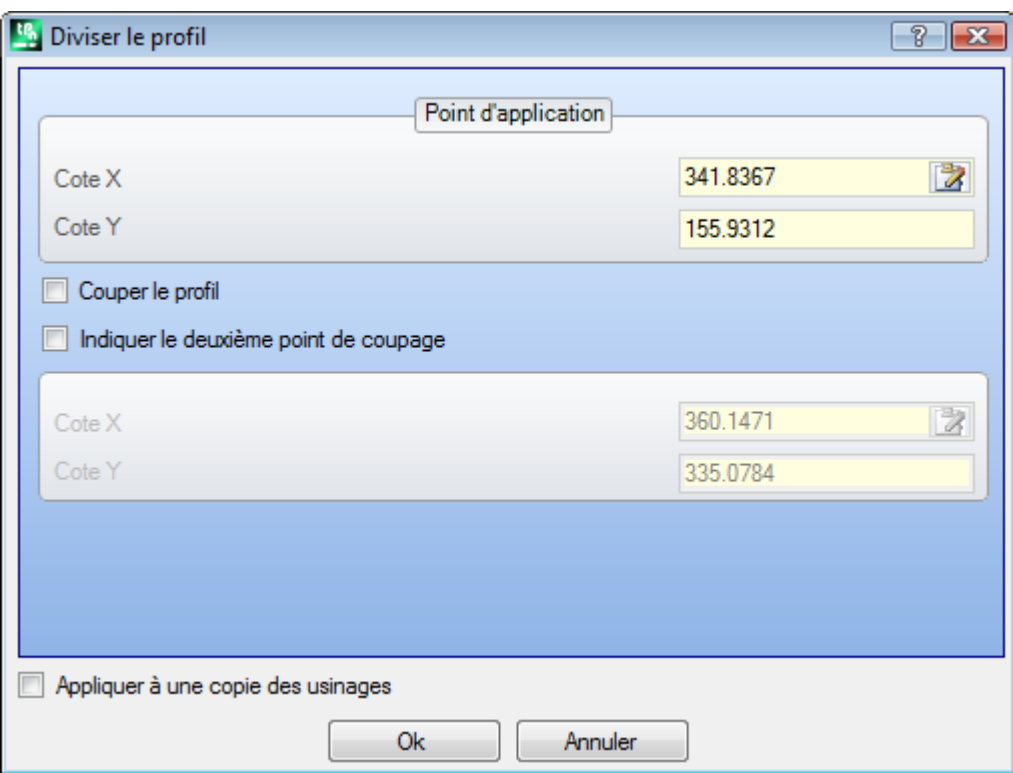

- · **Point d'application** : il attribue la position (X, Y) du point de coupe sur le profil actuel (cliquer sur l'icône afin de positionner avec la souris dans la zone graphique) ;
- · **Indiquer le deuxième point de coupage** : sélectionner pour attribuer un deuxième point le long du profil et éliminer la partie de profil comprise entre les deux points.

Si l'entrée n'est pas sélectionnée : l'outil partage le profil dans le premier point de coupe attribué. On peut distinguer dans ce cas deux comportements, en fonction de l'état de l'entrée **Couper le profil** :

- · si elle est sélectionnée : le profil est coupé sur le point et on va avoir deux profils : le premier termine sur le point de coupe, et le deuxième commence à partir du point de coupe et il va inclure la partie finale du profil d'origine.
- · si non sélectionné : le trait du profil sur lequel le point de coupe tombe, est partagé en deux, mais le profil reste unique.

Si l'entrée **Indiquer le deuxième point de coupage** est sélectionnée : attribuer de manière directe ou interactive le deuxième point de coupe.

En acquérant la position des points de coupe avec la souris, les coordonnées sont attribuées de façon à correspondre à un point le long du profil. Dans le cas d'attribution directe ou modification des coordonnées, c'est recherché le point le long du profil qui est le plus proche au point configuré.

- La figure donne un exemple de profil :
- · (S) désigne le point de début du profil
- · la flèche indique une direction de marche dans le sens opposé aux aiguilles d'une montre
- · le profil de l'exemple est fermé.

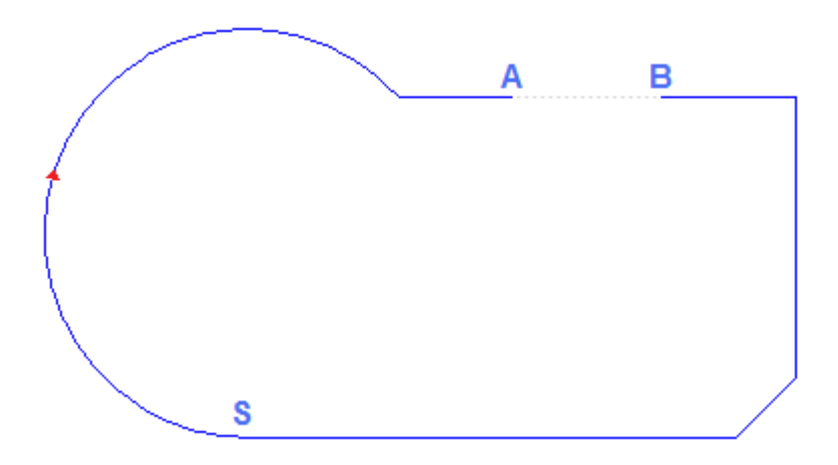

Sur le profil 2 points de coupe ont été indiqués : (A) et (B) (les deux points peuvent tomber sur le même trait ou sur des traits distincts). La partie du profil comprise entre les deux points est éliminée (**ATTENTION** : dans le même sens du déplacement original).

Le profil d'origine apparaît donc coupé par l'outil en 2 profils :

· le 1º profil part de (S) et arrive à (A) ;

· le 2º profil part de (B) et arrive à (S).

Pour couper le trait linéaire concerné en un point précis (exemple : (A)) : il est suffisant de ne pas indiquer le deuxième point de coupe.

Dans ce cas, le profil reste unique, mais avec un trait de plus.

Pour couper en deux profils distincts, sur le point (A) : il est suffisant de ne pas indiquer le deuxième point de coupe et de sélectionner l'entrée *Couper le profil*.

### **Détacher chaque trait du profil**

La commande **Détacher chaque trait du profil** se trouve dans le groupe **Modifier les profils** de la

carte **Outils**. Cet outil modifie le profil courant ou une de ses copies en le séparant en chaque trait individuel et

définit plusieurs de profils distingués.

Si le profil original commence par un setup, il est possible de commencer chaque nouveau profil détaché avec une de ses copies ou, s'il est possible, on peut appliquer les cotes du point initial directement en chaque trait séparé.

## **Étendre**

La commande **Étendre** est présente dans le groupe **Modifier les profils** de l'onglet **Outils**. L'outil étend un trait du profil actuel (trait actuel ou dernier trait du profil) jusqu'à ce qu'il intersecte un élément de délimitation sélectionné.

Le trait actuel doit appartenir à un profil et avoir une typologie :

- · d'arc, mais il ne peut pas être un cercle
- · ou de ligne de longueur non nulle
- · si élément de tracé (L24) : celui-ci est considéré comme un trait linéaire.

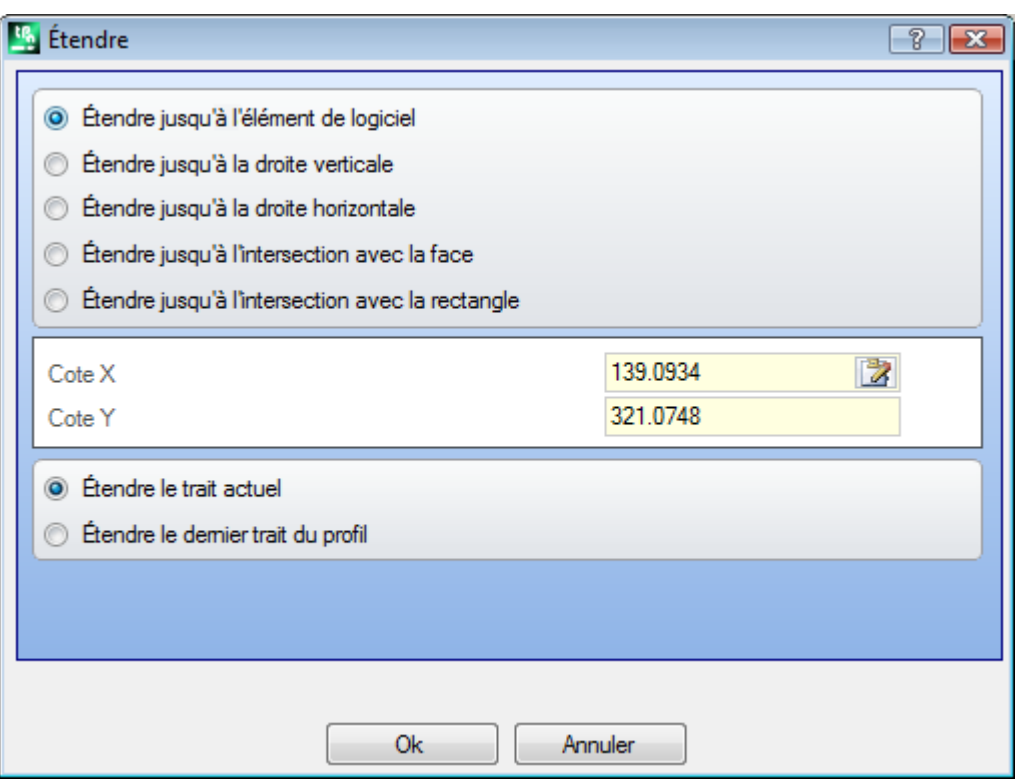

Les sélections possibles de l'élément de délimitation sont :

- · **étendre jusqu'à l'élément de logiciel** : l'élément de délimitation est identifié par un usinage programmé de profil, avec exclusion des usinages ponctuels et de setup. L'élément est identifié avec attribution d'un point proche du trait : les cotes X et Y sont programmées dans les champs d'édition (même en modalité interactive, en cliquant sur l'icône de la p. Le trait est étendu jusqu'à intersecter le profil le plus proche au point de sélection. Dans le cas de plusieurs solutions d'intersection trouvées, la plus proche du point original est valable.
- · **étendre jusqu'à la droite verticale** : l'élément de délimitation est identifié par une droite verticale. La coordonnée de l'axe vertical est programmée dans le champ d'édition (aussi en modalité interactive, en cliquant sur l'icône  $\mathbb{Z}$ ).
- · **étendre jusqu'à la droite horizontale** : l'élément de délimitation est identifié par une droite horizontale. La cote de l'axe horizontal est programmée dans le champ d'édition (aussi en mode interactif, en cliquant sur l'icône **(2)**
- · **étendre jusqu'à l'intersection avec la face** : l'élément de délimitation est identifié par le rectangle d'encombrement de la face. Le trait est étendu jusqu'à intersecter un côté de la face.
- · **étendre jusqu'à l'intersection avec le rectangle** : l'élément de délimitation est affecté par un rectangle. L'encombrement du rectangle est programmé dans les champs d'édition (aussi en mode interactif, en cliquant sur l'icône  $\mathbb{Z}$ ).

La figure affiche des cas d'applications de l'outil.

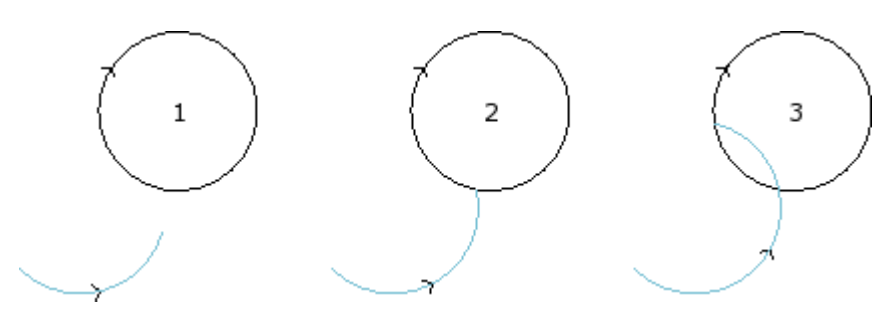

l'arc représente le trait qui doit être étendu jusqu'au point d'intersection avec le cercle

- · la figure **1** correspond à la situation de départ
- · la figure **2** correspond à la première application d'extension
- · la figure **3** correspond à la deuxième application d'extension

#### **Raccorder le profil**

La commande **Raccorder le profil** est présente dans le groupe **Modifier les profils** de l'onglet **Outils**. L'outil va insérer des arcs de raccord en correspondance des sommets d'un profil : chaque raccord est déterminé de façon à garantir la continuité de tangence avec les traits d'origine des sommets. Les sommets d'origine peuvent en tout cas être délimités entre : deux traits linéaires, un trait linéaire et un arc, deux arcs.

L'outil ne va pas éclater éventuels usinages complexes ou traits multiples qui appartiennent au profil : si nécessaire, appliquer avant l'outil **Éclater** (groupe **Généraux** de l'onglet **Outils**). L'outil est appliqué directement au seul profil actuel.

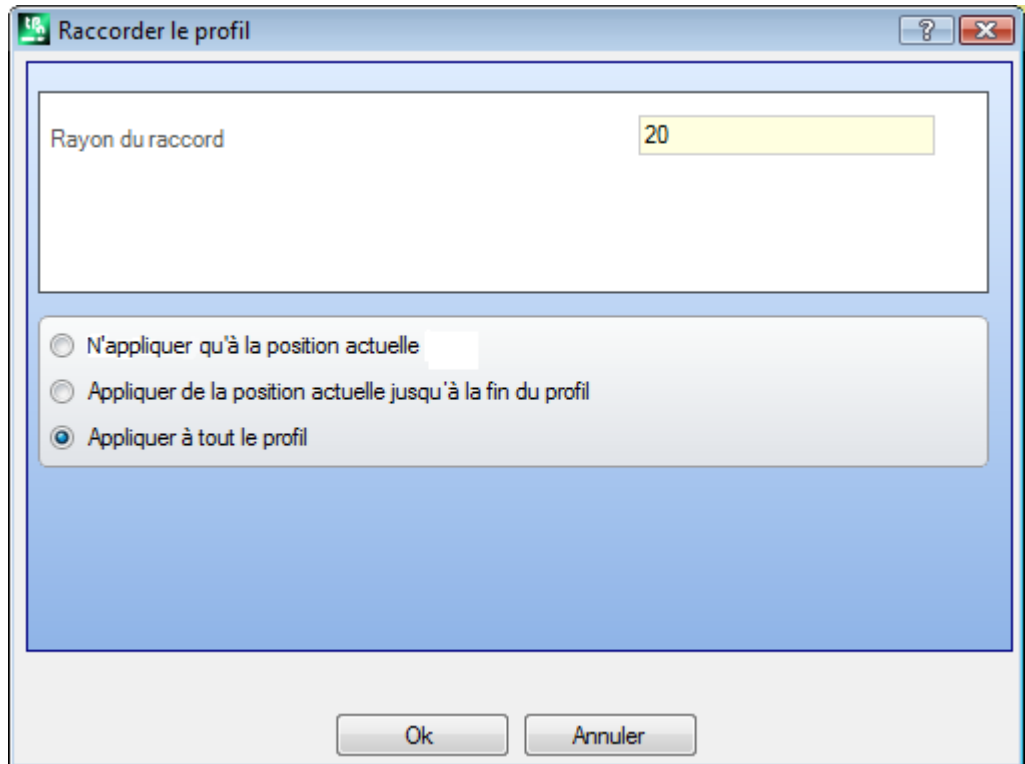

· **Rayon du raccord** : rayon de l'arc de raccord inséré sur le sommet.

Appliquer à :

- · **n'appliquer qu'à la position actuelle** : il insère un raccord sur le sommet formé par l'usinage actif avec l'usinage suivant
- · **appliquer de la position actuelle jusqu'à la fin du profil** : il insère les raccords sur chaque sommet du profil à partir de l'usinage actuel
- · **appliquer à tout le profil** : il insère les raccords en correspondance de toutes les sommets du profil

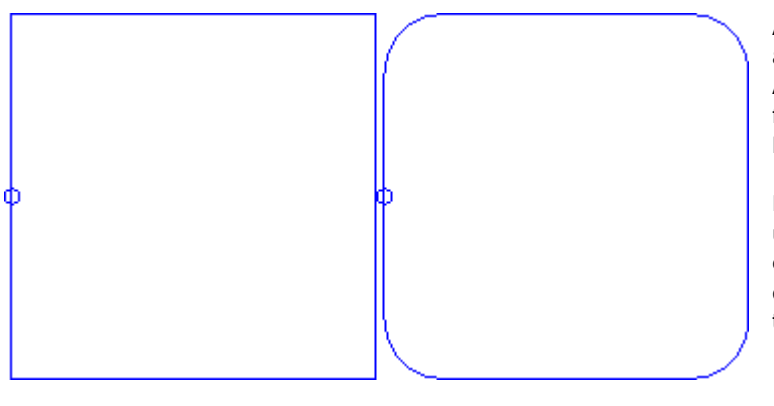

À gauche c'est représenté un rectangle avec des sommets aigus. À droite c'est représenté la situation finale après l'application de l'outil à tout le profil.

L'application de l'outil peut intéresser uniquement les sommets qui ont un encombrement qui permet d'insérer l'arc de raccord entre (et non en dehors) les traits d'origine.

# **PROFESSIONAL**

Il est possible de générer de profils grâce à l'insertion d'arcs de raccord dans les points de sommet du profil aussi sous forme d'usinage complexe, en rappelant l'usinage de type Outils programmés dans la liste des usinages. Dans le groupe des OUTILS on peut sélectionner l'usinage STOOL : RACCORDER PROFIL :

· le champ **Usinages** configure les noms attribués aux usinages programmés avant, qui correspondent aux profils originaux.

les profils peuvent aussi dériver de l'application d'autres codes complexes et le développement de l'usinage ne correspond qu'au profil modifié et il n'inclut pas les profils originaux. D'éventuelles usinages non utilisables pour la finalité de la fonctionnalité demandée (par exemple : usinages ponctuels ou logiques ou usinages complexes qu'on ne peut pas éclater) sont ignorés.

Dans l'usinage on peut configurer :

- · Des paramètres typiques d'un usinage complexe (voir ce que nous avons écrit à propos d'un générique code de Sous-programme) :
	- · **Qx,Qy Zp** : cotes initiales de placement des usinages développés
	- · **…**
	- · **Propriétés d'usinage** : programme les propriétés attribuées à l'usinage
- · Paramètres spécifiques de la fonctionnalité de l'usinage, avec une signification analogue aux champs définis dans la fenêtre de l'outil :
	- · **Rayon du raccord** : rayon de l'arc de raccord inséré sur les sommets
	- · **Appliquer aux angles aigus** : si sélectionné, cette commande n'active l'application du raccord qu'aux sommets délimités dans un angle droit (<90°)
	- · **N'appliquer qu'a sommets avec un arc** : si sélectionnée, cette commande n'active l'application du raccord qu'aux sommets assignés parmi : ligne-arc, arc-ligne, arc-arc. Donc, la sélection exclut les situations assignées entre ligne-ligne.

Principal avantage offert par l'emploi de l'usinage STOOL : RACCORDER PROFIL consiste dans le fait que les profils qui sont générés s'adaptent à modifications des profils généraux, en plus du fait de pouvoir opérer de manière totale sur plusieurs profils, même s'ils sont complexes.

# **Chanfreinier le profil**

La commande **Chanfreiner le profil** est présente dans le groupe **Modifier les profils** de l'onglet **Outils**. L'outil va insérer des chanfreins en correspondance des sommets d'un profil : les seules sommets qui peuvent être modifiés sont ceux délimités entre deux traits linéaires. L'outil ne va pas éclater éventuels usinages complexes ou traits multiples qui appartiennent au profil : si nécessaire, appliquer avant l'outil **Éclater** (groupe **Généraux** de l'onglet **Outils**).

L'outil est appliqué directement au seul profil actuel.

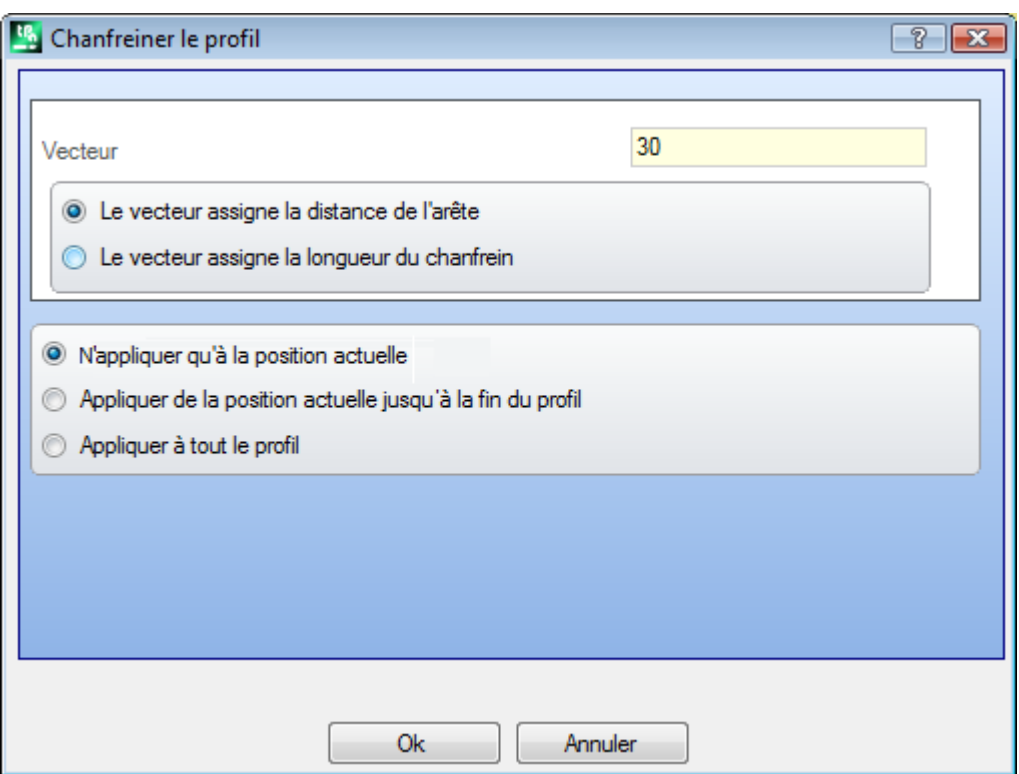

· **Vecteur** : longueur attribuée pour la définition du chanfrein.

- On peut distinguer deux options :
- · **Le vecteur assigne la distance du sommet** : le champ *Vecteur* configure la distance entre les extrémités du chanfrein et le sommet d'origine (figure à gauche : U indique la valeur configurée).
- · **Le vecteur assigne la longueur du chanfrein** : le champ *Vecteur* configure la longueur du chanfrein (figure à droite).

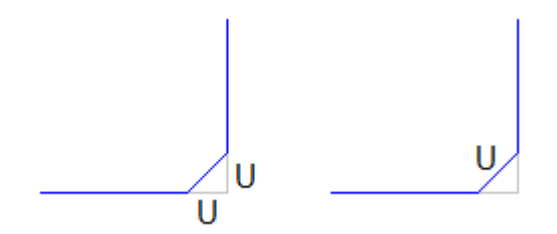

Appliquer à :

- · **n'appliquer qu'à la position actuelle** : il insère un chanfrein sur le sommet formé par l'usinage actif avec l'usinage successif
- · **appliquer de la position actuelle jusqu'à la fin du profil** : il insère les chanfreins sur chaque sommet du profil à partir de l'usinage actuel
- · **appliquer à tout le profil** : il insère les chanfreins en correspondance de toutes les sommets du profil

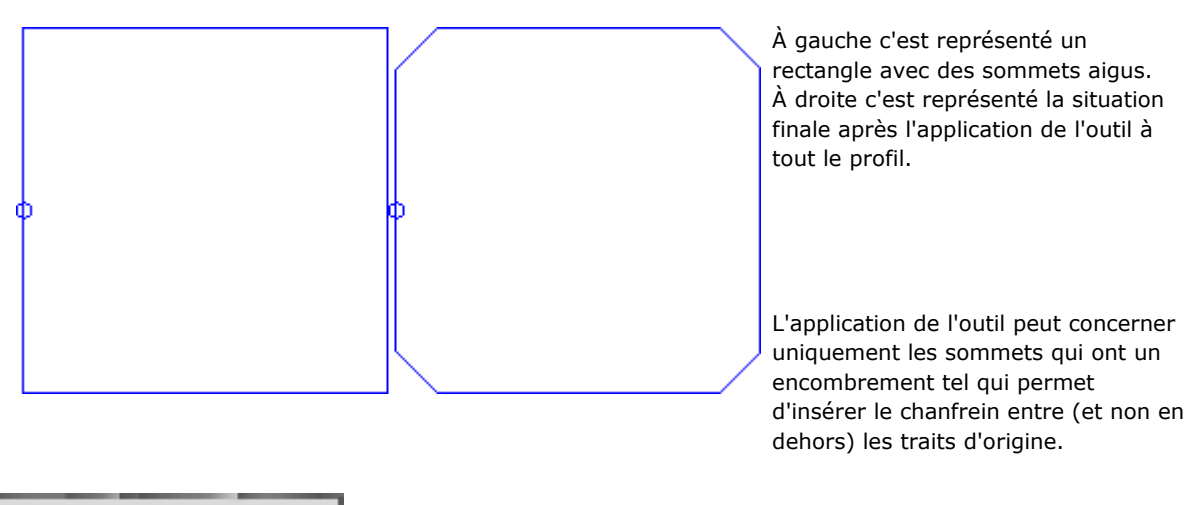

# **PROFESSIONAL**

Il est possible de générer de profils grâce à l'insertion de chanfreins dans les points de sommet du profil aussi sous forme d'usinage complexe, en rappelant l'usinage Outils programmés dans la liste des usinages. Dans le groupe des OUTILS on peut sélectionner l'usinage STOOL : CHANFREINER PROFIL :

· le champ **Usinages** configure les noms attribués aux usinages programmés avant qui correspondent aux profils d'origine.

les profils peuvent aussi dériver de l'application d'autres codes complexes et le développement de l'usinage ne correspond qu'au profil modifié et il n'inclut pas les profils originaux. D'éventuelles usinages non utilisables pour la finalité de la fonctionnalité demandée (par exemple : usinages ponctuels ou logiques ou usinages complexes qu'on ne peut pas éclater) sont ignorés.

Dans l'usinage on peut configurer :

- · Des paramètres typiques d'un usinage complexe (voir ce que nous avons écrit à propos d'un générique code de Sous-programme) :
	- · **Qx,Qy Zp** : cotes initiales de placement des usinages développés
	- · **…**
	- · **Propriétés d'usinage** : programme les propriétés attribuées à l'usinage
- · Paramètres spécifiques de la fonctionnalité de l'usinage, avec une signification analogue aux champs définis dans la fenêtre de l'outil :
	- · **Chanfrein** : la valeur assignée pour définir le chanfrein
	- · **Typologie** : assigne le type de chanfrein à appliquer
		- · **Chanfrein** = la valeur assignée au paramètre **Chanfrein** est la longueur du trait du chanfrein
		- · **Traits au sommet** = la valeur assignée au paramètre **Chanfrein** est la longueur des traits linéaires identifiés sur les deux lignes à partir du sommet sur laquelle le chanfrein est demandé
	- · **Appliquer aux angles aigus** : si sélectionnée, cette commande n'active l'application du raccord qu'aux sommets délimités dans un angle droit (<90°).

Principal avantage offert par l'emploi de l'usinage STOOL : CHANFREINER PROFIL consiste dans le fait que les profils qui sont générés s'adaptent à modifications des profils généraux, en plus du fait de pouvoir opérer de manière totale sur plusieurs profils, même s'ils sont complexes.

### **Minimiser profil**

La commande **Minimiser profil** est présente dans le groupe **Modifier les profils** de l'onglet **Outils**. L'outil permet de réduire le nombre de traits qui composent un profil. La réduction est opérée en unifiant les traits linéaires et/ou courbes consécutifs pour lesquels une condition de continuité géométrique est vérifiée, en sélectionnant des critères différents.

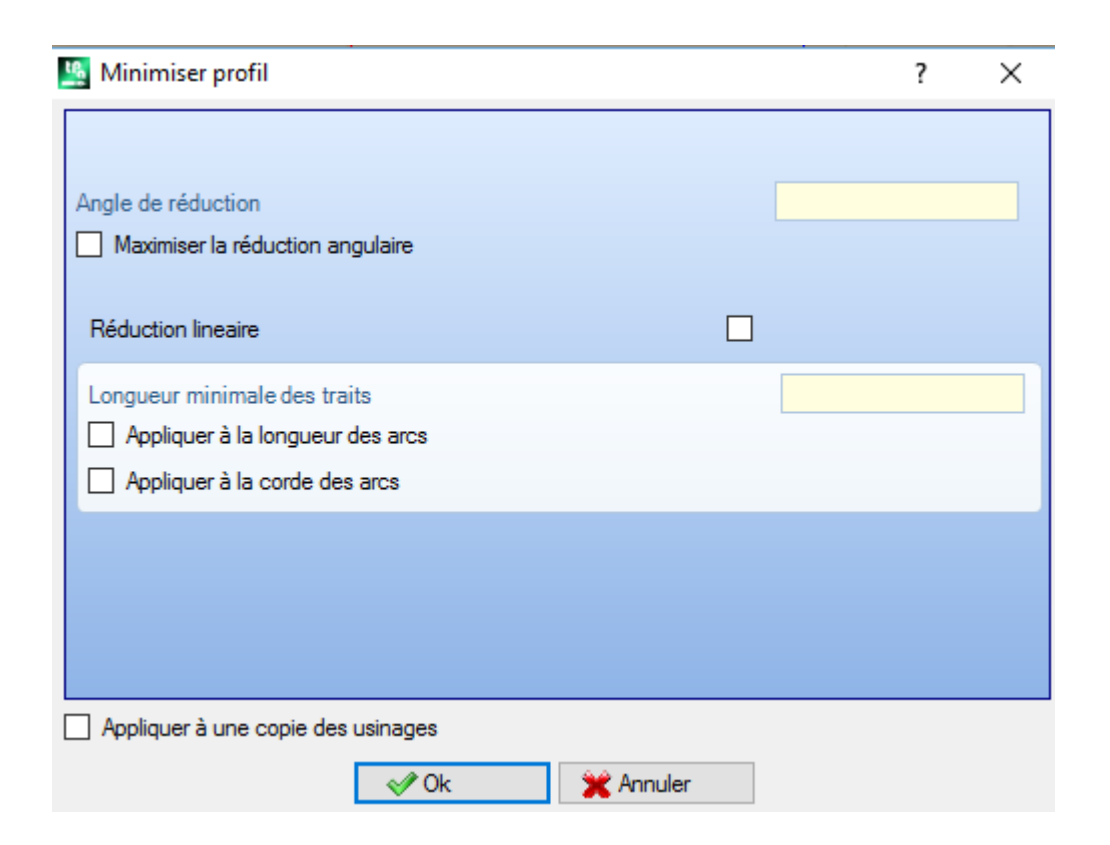

- · **Angle de réduction** : exprimé en degrés, il attribue le maximum côneangulaire dans lequel des traits linéaires consécutifs sont unifiés. La valeur configurée doit être incluse entre 0.0º et 90° : la valeur 0.0º correspond à n'appliquer aucune réduction angulaire.
- · **Maximiser la réduction angulaire** : si sélectionnée, demande une itération de la procédure de réduction angulaire, jusqu'à la mise à zéro de l'application
- · **Réduction linéaire** : si sélectionnée, une réduction est demandée qui calcule la longueur des traits individuels. La sélection du champs active l'application des configurations suivantes.
- · **Longueur minimale des traits** : longueur minimale des traits calculée comme distance linéaire
- · **Appliquer à la longueur des arcs** : si sélectionnée, applique la longueur minimale aussi aux arcs, en calculant la longueur linéaire de l'arc
- · **Appliquer à la corde des arcs** : si sélectionnée, applique la longueur minimale aussi aux arcs en calculant la longueur de la corde de l'arc.

L'outil applique :

- · une réduction préliminaire du profil, en unifiant les traits linéaires de longueur minimale inférieure à un epsilon
- · si demandé, la réduction angulaire des traits linéaires avec une éventuelle itération pour maximiser ses effets
- · une réduction des arcs consécutifs liés à un arc seul fractionné
- · si demandé, la réduction calculée sur la distance linéaire demandée.

Il est évident que plusieurs sont les phases demandées et plus difficile à atteindre est le traitement qu'il suit, également en relation avec la dimension des profils qui doivent être élaborés.

L'image montre un exemple de réduction linéaire, appliquée à un profil généré avec des imperfections de chemin. Le zoom appliqué est très haut :

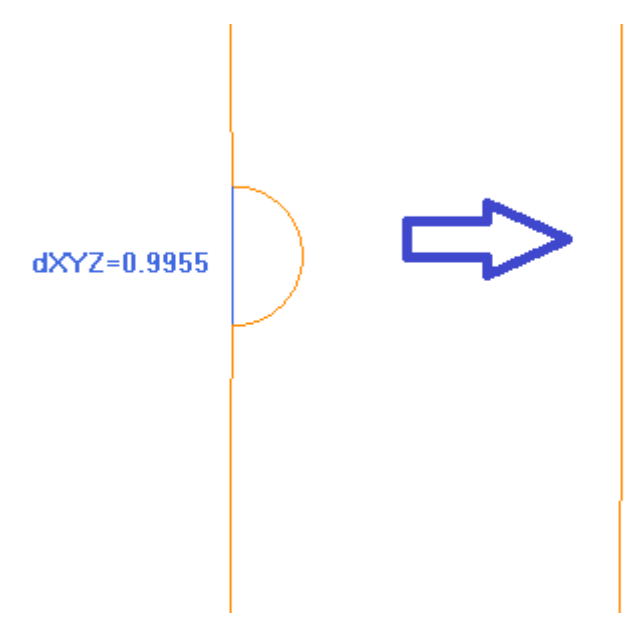

Á gauche c'est affiché le chemin original en couleur plus clair ; la zone rentrante est marquée et le trait bleu en souligne l'ordre de grandeur de moins de 1 mm ;

à droite c'est affiché le résultat qu'on peut atteindre avec une réduction linéaire, par exemple de 0.3 mm.

La sélection de l'option *Appliquer à une copie des usinages* applique l'outil à une copie des usinages et ne modifie pas les lignes originales.

L'outil est aussi disponible comme outil d'ensemble de programme.

### **Fragmenter profil**

La commande **Fragmenter profil** est présente dans le groupe **Modifier les profils** de l'onglet **Outils**. L'outil fragmente les traits d'un profil en plusieurs traits, avec sélection entre différents critères de fractionnement.

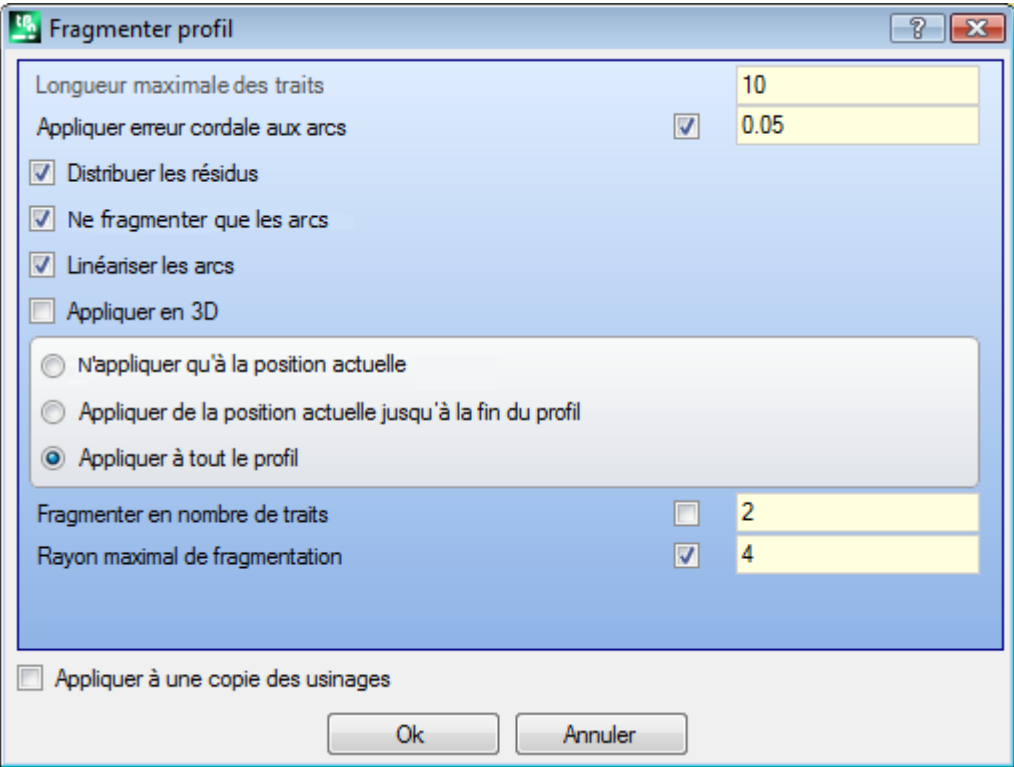

- · **Longueur maximale des traits** : longueur maximale des traits dans lesquels le profil est fragmenté. La valeur minimale est positive et égale à 10.0 \* epsilon de résolution de coordonnées.
- · **Appliquer erreur cordale aux arcs** : si activé, il permet de fractionner les arcs en attribuant l'Erreur cordale configurée (voir plus loin). En ce cas, la valeur de **Longueur maximale des traits** n'est appliquée qu'au fractionnement de traits linéaires.
- · **Distribuer les résidus** : si sélectionné, il calcule sur chaque trait d'origine le nombre entier de traits à fragmenter et sur ceux-ci il distribue le reste.

Exemple si un trait linéaire fait 52 mm de long et on a attribué une longueur des traits de 10 mm :

- · si l'entrée n'est pas sélectionnée, le trait linéaire est fragmenté en 6 traits : 5 mesurent 10 mm de longueur et 1 (le dernier) mesure 2 mm de longueur.
- · si l'entrée concernée est sélectionnée, le trait linéaire est fragmenté en 6 traits de même longueur. La longueur est recalculée à (52/6) = 8.6666
- · **Ne fragmenter que les arcs** : cet outil ne s'applique qu'aux traits courbes. La sélection n'est pas appliquée si on sélectionne l'entrée **N'appliquer qu'à la position actuelle**.
- **· Linéariser les arcs** : il coupe les arcs en traits qui sont convertis en traits linéaires
- · **Appliquer en 3D** : la longueur maximale des traits est appliquée aussi sur le composant de profondeur. Appliquer à : trois options sont disponibles :
- · **N'appliquer qu'à la position actuelle** : il fragmente uniquement le trait actuel
- · **Appliquer de la position actuelle jusqu'à la fin du profil** : il fragmente à partir du trait actuel jusqu'à la fin du profil
- · **Appliquer à tout le profil** : il fragmente tout le profil
- · **Fragmenter en nombre de traits** : avec sélection de l'entrée **N'appliquer qu'à la position actuelle**, permet de fragmenter l'élément en un nombre de traits attribués. Dans ce cas, le paramètre **Longueur maximale des traits** est ignoré et calculé de manière automatique. Le champ accepte une valeur numérique, comprise entre 2 et 99. L'entrée n'est validée que :
	- · l'outil est appliqué à l'usinage actuel
	- · l'usinage actuel a une typologie de ligne ou arc et ilexécute un trait géométrique simple
- · **Rayon maximal de fragmentation** : il permet de fragmenter uniquement les arcs qui ont le rayon maximum attribué. Le champ accepte une valeur numérique positive. Par exemple, sélectionner la case de contrôle et configurer valeur 4.0 : l'outil va fragmenter les arcs qui ont un rayon inférieur ou égal à 4.0 mm. La sélection est appliquée si on ne sélectionne pas l'entrée **N'appliquer qu'à la position actuelle**.

La sélection de l'option *Appliquer à une copie des usinages* applique l'outil à une copie des usinages et ne modifie pas les lignes originales.

Si dans le setup du profil original des traits en entrée et/ou sortie sont programmés, ceux-ci restent assignés d'une façon directe dans le setup et ne sont pas concernés par la fragmentation. L'outil est aussi disponible comme outil d'ensemble de programme.

#### **Fractionnement d'un arc**

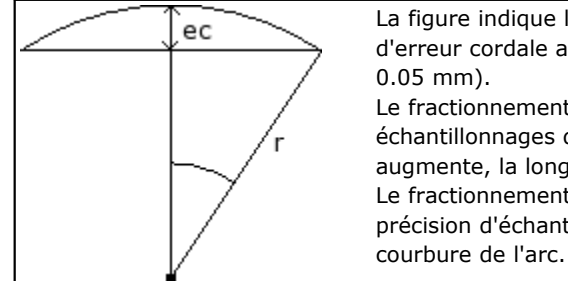

La figure indique la signification géométrique qui est attribuée à la valeur d'erreur cordale attribuée (une valeur d'erreur cordale attribuée peut être de

Le fractionnement d'un arc selon le critère de l'erreur cordale détermine des échantillonnages de longueur qui change selon le rayon de l'arc. Si le rayon augmente, la longueur des traits augmente pareillement. Le fractionnement d'un arc selon le critère d'erreur cordale garde la même précision d'échantillonnage pour tous les arcs, puisqu'elle est liée à la

En plus :

- · pour chaque fractionnement on accepte une valeur maximale d'erreur cordale correspondant au 50% du rayon de l'arc
- · pour un arc un nombre d'échantillonnages quin'est pas inférieur aux fractions entières de 45° (de la largeur de l'arc) est de toute façon résolu
- · pour chaque fractionnement on accepte des limites précises pour l'angle d'échantillonnage qui est calculé. La valeur minimale est 1° et la valeur maximale est 45°.
### **PROFESSIONAL**

Il est possible de générer des profils avec fragmentation et linéarisation du profil aussi sous forme d'usinage complexe, en rappelant l'usinage Outils programmés dans la liste des usinages. Dans le groupe des OUTILS on peut sélectionner l'usinage STOOL : FRAGMENTATION ET LINÉARISATION :

· le champ **Usinages** configure les noms attribués aux usinages programmés avant qui correspondent aux profils d'origine.

les profils peuvent aussi dériver de l'application d'autres codes complexes et le développement de l'usinage ne correspond qu'au profil modifié et iln'inclut pas les profils originaux. D'éventuels usinages non utilisables pour la finalité de la fonctionnalité demandée (par exemple : usinages ponctuels ou logiques ou usinages complexes qui ne peuvent pas être éclatés) sont ignorés.

Dans l'usinage on peut configurer :

- · Des paramètres typiques d'un usinage complexe (voir ce que nous avons écrit à propos d'un générique code de Sous-programme) :
	- · **Qx,Qy Zp** : cotes initiales de placement des usinages développés
	- · **…**
	- · **Propriétés d'usinage** : programme les propriétés attribuées à l'usinage
- · Paramètres spécifiques de la fonctionnalité de l'usinage, avec une signification analogue aux champs définis dans la fenêtre de l'outil :
	- · **Longueur maximale des traits** : longueur maximale des traits dans lesquels le profil est fragmenté.
	- · **Appliquer erreur cordale aux arcs** : si activée, exécute le fractionnement des arcs en assignant l'Erreur cordale programmée dans le champ suivant. En ce cas, la valeur de **Longueur maximale des traits** n'est appliquée qu'au fractionnement de traits linéaires.
	- · **Erreur cordale** : configure l'erreur cordale
	- · **Distribuer les résidus** : si sélectionné, calcule sur chaque trait d'origine le nombre entier de traits dans lequel fragmenter et sur ceux-ci il distribue le reste.
	- · **Ne fragmenter que les arcs** : cet outil ne s'applique qu'aux traits courbes.
	- · **Linéariser les arcs** : cette option coupe les arcs en traits qui deviennent des traits linaires.
	- · **Appliquer en 3D** : la longueur maximale des traits est appliquée aussi sur le composant de profondeur.

Principal avantage offert par l'emploi de l'usinage STOOL : FRAGMENTER ET LINÉARISER consiste dans le fait que les profils qui sont générés s'adaptent à modifications des profils d'origine, en plus du fait de pouvoir opérer de manière totale sur plusieurs profils, même s'ils sont complexes.

#### **Linéariser Z**

La commande **Linéariser la profondeur** est présente dans le groupe **Modifier les profils** de l'onglet **Outils**. L'outil linéarise la variation de profondeur du profil. L'outil va opérer sur des profils simples avec seulement des arcs sur plan xy.

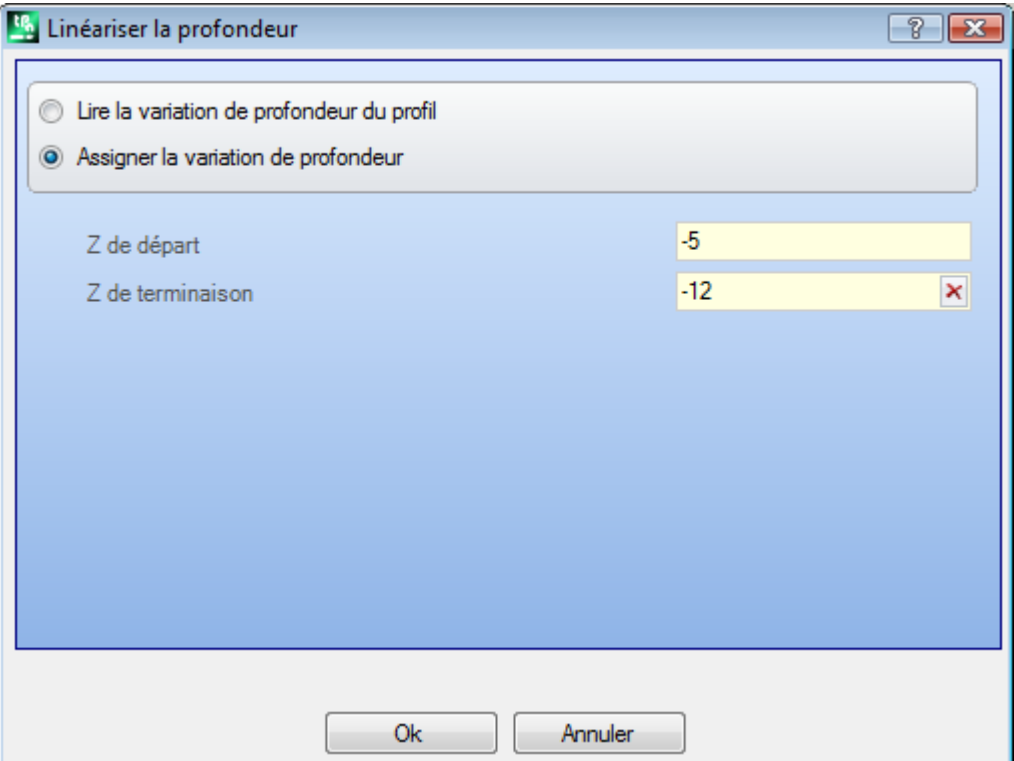

Choisir entre les deux options proposées :

- · **Lire la variation de profondeur du profil** : il lit les cotes Z extrêmes (initiales et finales) comme attribuées sur le profil et il rend les champs d'entrée des données comme non accessibles
- · **Assigner la variation de profondeur** : configurer directement dans les champs la cote Z de départ et la coté Z de terminaison. Si Z de terminaison n'est pas attribué (champ vide) : il va avoir la même valeur de Z de départ, en rendant uniforme la profondeur sur tout le profil.

Avec les deux cotes Z comme attribuées dans la figure : il modifie la profondeur finale d'application de chaque trait du profil, de façon qu'on puisse avoir une variation graduelle de la profondeur le long de tout le profil, à partir de la cote  $Z = -5$  jusqu'à la cote finale  $Z = -12$ . L'outil est appliqué directement au seul profil actuel.

### **PROFESSIONAL**

Il y a la possibilité de générer des profils avec linéarisation de la profondeur aussi sous forme d'usinage complexe, en appelant l'usinage de type Outils programmés dans la liste des usinages. Dans le groupe des OUTILS on sélectionne l'usinage STOOL : LINÉARISATION EN Z :

· le champ **Usinages** configure les noms attribués aux usinages programmés avant qui correspondent aux profils d'origine.

Les profils peuvent dériver aussi de l'application d'autres codes complexes et le développement de l'usinage ne correspond qu'au profil modifié et n'inclut pas les profils originaux. D'éventuels usinages non utilisables pour la finalité de la fonctionnalité demandée (par exemple : usinages ponctuels ou logiques ou usinages complexes qui ne peuvent pas être éclatés) sont ignorés.

L'usinage configure :

- · Des paramètres typiques d'un usinage complexe (voir ce que nous avons écrit à propos d'un générique code de Sous-programme) :
	- · **Qx,Qy Zp** : cotes initiales de placement des usinages développés
	- · **…**
	- · **Propriétés d'usinage** : programme les propriétés attribuées à l'usinage
- · Paramètres spécifiques de la fonctionnalité de l'usinage, avec une signification semblable aux champs dans la fenêtre de l'outil :
- · **Configurer les profondeurs** : il active la configuration des coordonnées extrêmes
- · **Z de départ, Z de terminaison** : ils attribuent la coté Z initiale et finale, avec option **Configurer le profondeurs** sélectionnée.

Principal avantage offert par l'emploi de l'usinage STOOL : LINÉARISER EN Z consiste dans le fait que les profils qui sont générés s'adaptent aux modifications des profils d'origine, en plus du fait de pouvoir opérer de manière totale sur plusieurs profils, même s'ils sont complexes.

### **Union de profils**

#### **Avec translation**

La commande **Unir les profils avec translation** est présente dans le groupe **Modifier les profils** de l'onglet **Outils**.

L'outil relie deux ou plusieurs profils en les déplaçant de façon que le point initial du deuxième profil coïncide avec le point final du premier profil. L'outil agit aussi sur les profils étendus.

Dans le cas de face pièce, l'outil n'est activé qu'avec la vue 2D ou la Vue Box et il agit uniquement sur les profils appliqués à la face actuelle.

Á la sélection de la commande, on demande s'il faut Appliquer l'outil à une copie des usinages.

Chaque profil est identifié en le sélectionnant dans la zone graphique avec la souris et ils sont énumérés afin de souligner l'ordre avec lequel l'union est exécutée. Les indications à suivre sont reportées dans la zone Commandes et ily a la possibilité de sélectionner jusqu'à un maximum de 99 profils.

Afin d'annuler la dernière sélection : appuyer sur la touche « Z ». Des sélections non valides ou doublées sont attribuées avec des messages.

Fermer la sélection avec : **[Entrée]** pour confirmer l'application de l'outil, **[Échap]** pour annuler les sélections.

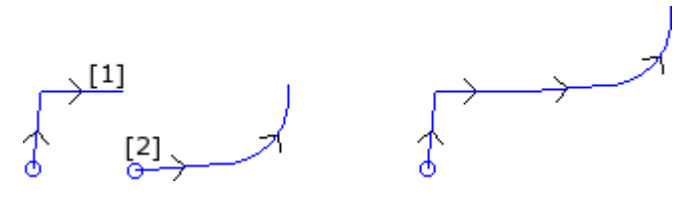

À gauche est représentée la situation de début avec deux profils séparés. Le profil **(1)** est le premier sélectionné, pendant que le profil **(2)** est le deuxième sélectionné.

À droite est représentée la situation après l'application de l'outil. Le profil **(1)** reste dans la position d'origine tandis que le profil **(2)** est déplacé en correspondance du point final du trait **(1)**. Le résultat est un unique profil avec setup dans le point initial du profil **(1)**.

#### **Avec un trait de connexion**

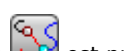

La commande **Unir profils avec un trait de connexion** est présente dans le groupe **Modifier les profils** de l'onglet **Outil**.

Il unifie les profils sans modifier leur position, en insérant deux traits linéaire d'union. Valent les considérations de l'outil précédent.

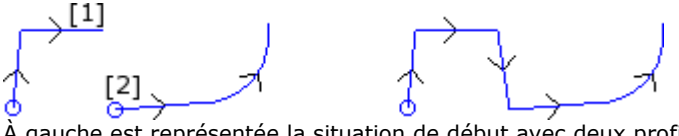

À gauche est représentée la situation de début avec deux profils séparés. Le profil **(1)** est le premier sélectionné, pendant que le profil **(2)** est le deuxième sélectionné.

À droite est représentée la situation après l'application de l'outil. Les profils restent dans la position originale et un trait linéaire d'union estinséré entre le point final du trait **(1)** et le point initial du trait **(2)**. Le résultat est un profil unique avec setup dans le point initial du profil **(1)**.

#### **Relier des profils consécutifs**

Il unifie les profils qui ont le point final ou initial de l'un qui coïncide avec le point initial ou final du suivant. La

commande **Relier des profils consécutifs** est présente dans le groupe **Modifier les profils** de l'onglet **Outils**.

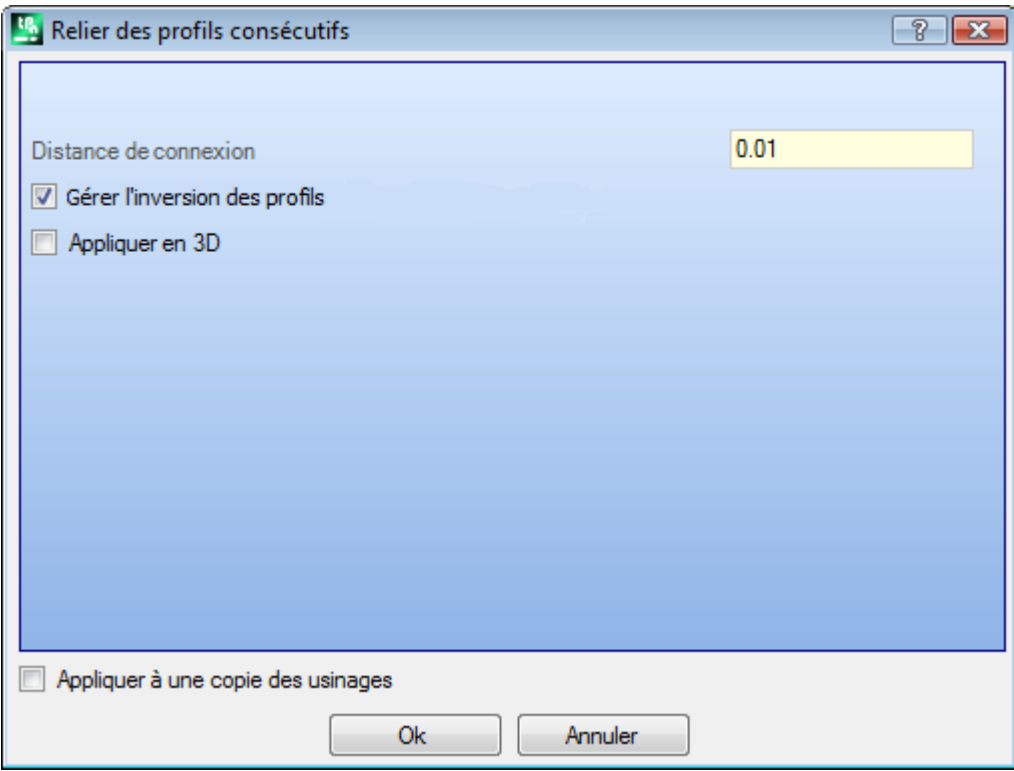

- · **Distance de connexion** : il s'agit de la distance maximale qui est admise entre deux profils, évaluée entre le point final du premier et le point initial du deuxième, afin de pouvoir activer la connexion automatique. On admet une valeur comprise entre l'*epsilon* de système et la valeur (100 \* *epsilon*). Si la valeur ici configurée est supérieure à l'*epsilon* de système, la connexion déplace le deuxième profil de façon à réaliser la continuité géométrique avec le précédent.
- · **Gérer l'inversion des profils** : sélectionner pour activer l'inversion des profils successifs au premier, pour évaluer au mieux la possibilité d'union ;
- · **Appliquer en 3D** : sélectionner afin d'évaluer la distance entre les profils aussi sur la composante de profondeur (axe Z).

La sélection de l'option *Appliquer à une copie des usinages* applique l'outil à une copie des usinages et ne modifie pas les lignes originales.

Fermer la fenêtre sur Ok pour valider les paramètres et continuer avec l'outil. On demande donc d'**indiquer le premier profil** avec le pointeur de la souris.

Quand la sélection a eu lieu, on va demander sion souhaite **Activer la recherche automatique des connexions** :

- · Si la réponse est positive on exécute la connexion de tous les profils consécutifs de façon automatique ;
- · si la réponse est négative, continuer en sélectionnant le profil à unir avec la souris (jusqu'à un maximum de 99 profils), comme déjà vu pour les deux outils précédents.

### **PROFESSIONAL**

Il y a la possibilité de générer des profils avec connexion aussi sous forme d'usinage complexe, en appelant l'usinage de type *Outils programmés* dans la liste des usinages. Dans le groupe des OUTILS on sélectionne l'usinage STOOL : CONNEXION DE PROFILS :

· le champ **Usinages** configure les noms attribués aux usinages programmés avant qui correspondent aux profils d'origine.

Les profils peuvent dériver aussi de l'application de codes complexes et le développement de l'usinage ne correspond qu'aux profils modifiés et n'inclut pas les profils originaux. D'éventuels usinages non utilisables pour la finalité de la fonctionnalité demandée (par exemple : usinages ponctuels ou logiques ou usinages complexes qui ne peuvent pas être éclatés) sont ignorés.

L'usinage configure :

- · Des paramètres typiques d'un usinage complexe (voir ce que nous avons écrit à propos d'un générique code de Sous-programme) :
	- · **Qx,Qy Zp** : cotes initiales de placement des usinages développés
	- · **…**
	- · **Propriétés d'usinage** : programme les propriétés attribuées à l'usinage
- · Paramètres spécifiques de la fonctionnalité de l'usinage, avec une signification semblable aux champs dans la fenêtre de l'outil :
	- · **Translater les profils** : sélectionner pour activer la translation des profils (voir outil : *Unir les profils avec translation*). Si l'entrée n'est pas sélectionnée : l'union a lieu en insérant les traits linéaires de liaison (voir outil : *Unir profils avec un trait de connexion*).

L'union des profils a lieu sans aucune modification de l'ordre ou de la direction d'origine des profils. L'avantage principal offert par l'utilisation de l'usinage STOOL : CONNEXION DE PROFILS consiste dans le fait que les profils s'adaptent aux modifications des profils d'origine.

#### **Déplacer setup en profil fermé**

La commande **Déplacer setup en profil fermé** est présente dans le groupe **Modifier les profils** de l'onglet **Outils**. L'outil déplace le setup du profil en cours dans un point différent du profil même. Le profil doit être fermé, donc les points initial et final doivent coïncider dans toutes les coordonnées (x,y,z).

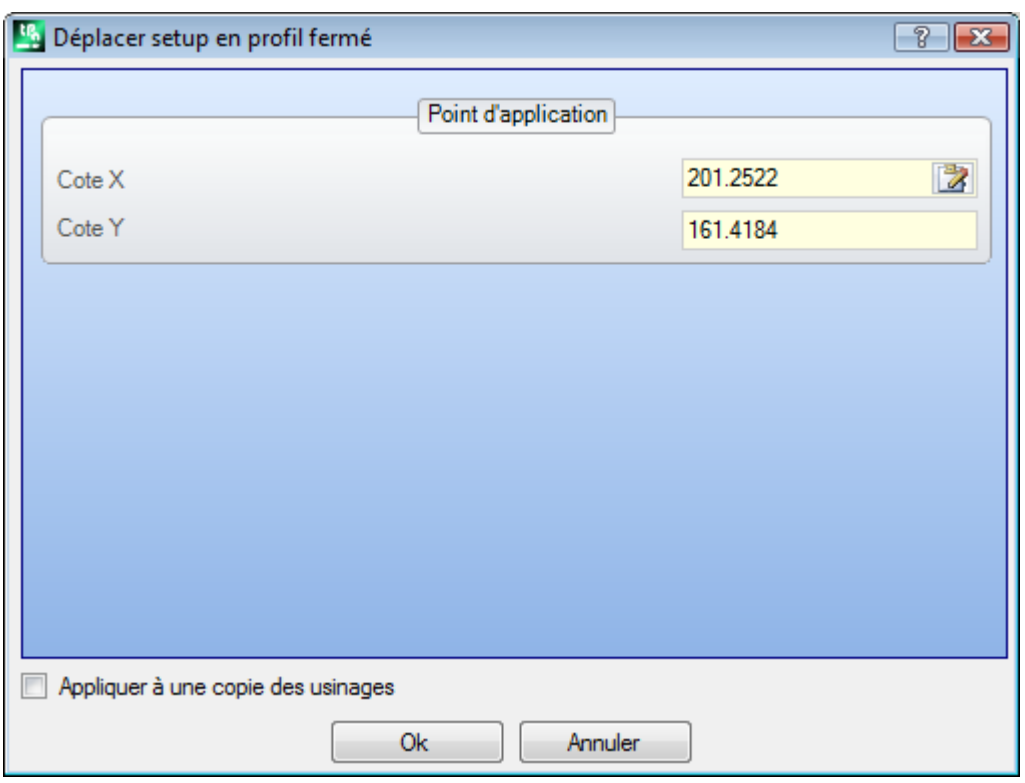

**Cote X, Cote Y** : ils configurent la nouvelle position du setup. Cliquer sur l'icône **de la pour sélectionner avec la** souris dans la zone graphique. En acquérant la position du point avec la souris, les coordonnées sont attribuées de façon à correspondre à un point le long du profil. Dans le cas d'attribution directe ou modification des coordonnées, c'est recherché le point le long du profil qui est le plus proche au point configuré.

Le profil est modifié en gardant inchangé le sens de déplacement. Si le profil d'origine ne démarre pas avec un usinage de setup : le nouveau point de setup est attribué avec une copie du setup de référence (comme attribué **Personnaliser -> Technologie -> Codes par défaut** du menu Application).

La sélection de l'option *Appliquer à une copie des usinages* applique l'outil à une copie des usinages et ne modifie pas les lignes originales.

### **Appliquer setup à profil**

La commande Appliquer setups  $\mathbb{F}$  est présente dans le groupe Modifier les profils de l'onglet Outils. L'outil applique un setup technologique aux profils sélectionnés (profils qui ont au moins un élément sélectionné) ou au profil actuel.

La modalité d'application de l'outil est examinée dans le paragraphe **Attribuer la [technologie](#page-142-0)**. L'outil est directement appliqué aux profils originaux ou à une copie.

#### **Appliquer setups multiples**

La commande **Appliquer setups multiples** est présente dans le groupe **Modifier les profils** de l'onglet **Outils**. Applique [setups](#page-144-0) [multiples](#page-144-0) aux profils sélectionnés (profils qui ont au moins un élément sélectionné) ou au profil actuel.

La modalité d'application de l'outil est examinée dans le paragraphe **Attribuer la [technologie](#page-142-0)**. L'outil est directement appliqué aux profils originaux ou à une copie.

### **10.4 Constructions**

#### **Profil correct**

Insère un nouveau profil obtenu par [correction](#page-150-0) outil à partir du profil en cours. La commande **Profil correct**

est présente dans le groupe **Constructions** de l'onglet Outils. L'outil est activé si l'usinage en cours appartient à un profil.

Cette commande peut être disponible même pour la fonctionnalité *Essential*.

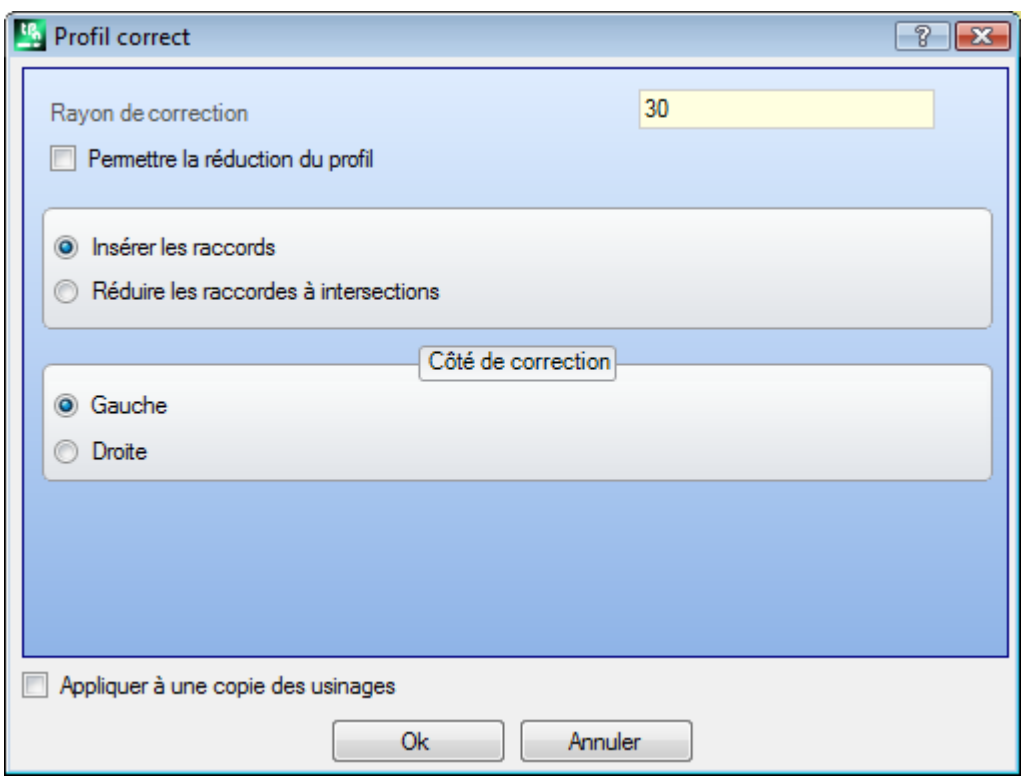

- · **Rayon de correction** : valeur de la correction
- · **Permettre la réduction du profil** : active l' [élimination](#page-150-0) des traits dans le profil correct, par rapport à celui d'origine, en tenant compte de conditions géométriques d'encombrement excédant la correction même. En correspondance de la correction externe d'un sommet :
- · **Insérer les raccords** : sélectionner pour insérer un raccord ;
- · **Réduire les raccords à intersections** : sélectionner pour résoudre un sommet.
- · **Côté de correction** : sélectionner le côté de correction (droit ou gauche)

#### **Exemple :**

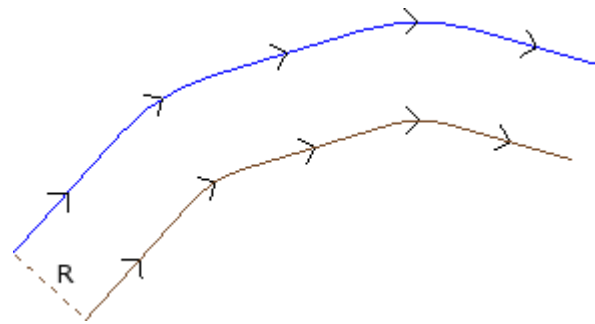

Le profil original est extérieur. Le profil correct est interne, donc le **Côté de correction** demandé est **Droit**.

**R** représente le rayon de correction.

Si le profil d'origine a dans le setup un trait d'entrée/sortie configuré, celui-ci reste attribué aussi dans le setup du profil correct.

La sélection de l'option *Appliquer à une copie des usinages* applique l'outil à une copie des usinages et ne modifie pas les lignes originales.

Le profil correct est généré avec réduction aux codes élémentaires de profil et uniquement avec attributions numériques (il résout donc en format numérique chaque paramétrisation utilisée en attribution du profil d'origine).

**ATTENTION** : des éléments du tracé (L24) sont éclatés dans les micro-traits qui attribuent la courbe.

### **PROFESSIONAL**

Il y a la possibilité de générer des profils corrects aussi sous forme d'usinage complexe, en appelant l'usinage de type Outils programmés dans la liste des usinages. Dans le groupe des OUTILS on sélectionne l'usinage STOOL : PROFIL CORRECT :

· le champ **Usinages** configure les noms attribués aux usinages programmés avant qui correspondent aux profils d'origine.

Les profils peuvent dériver aussi de l'application de codes complexes et le développement de l'usinage ne correspond qu'aux profils modifiés et n'inclut pas les profils originaux. D'éventuels usinages non utilisables pour la finalité de la fonctionnalité demandée (par exemple : usinages ponctuels ou logiques ou usinages complexes qui ne peuvent pas être éclatés) sont ignorés.

L'usinage configure :

- · Des paramètres typiques d'un usinage complexe (voir ce que nous avons écrit à propos d'un code générique de Sous-programme) :
	- · **Qx,Qy Zp** : coordonnées initiales de placement des usinages développés.
	- · **...**
	- · **Propriétés d'usinage** : programme les propriétés attribuées à l'usinage
- · Paramètres spécifiques de la fonctionnalité de l'usinage, avec une signification semblable aux champs dans la fenêtre de l'outil :
	- · **Rayon de correction** : valeur de la correction.
	- · **Correction** : sélectionne le côté de correction (droit ou gauche).
	- · **Contournage** : il sélectionne le mode de correction sur les sommets. Les entrées listées sont deux :
		- · **Raccords** active la correction avec insertion de raccords.
		- · **Sommets** : active la correction sur la recherche des intersections
	- · **Réduire le profil** : active l'effacement de traits dans le profil correct, par rapport à celui d'origine, en tenant compte de conditions géométriques d'encombrement excédant la correction elle-même.

Principal avantage offert par l'emploi de l'usinage STOOL : PROFIL CORRECT consiste dans le fait que les profils qui sont insérés s'adaptent aux modifications des profils d'origine, en plus du fait de pouvoir opérer de manière totale sur plusieurs profils.

#### **Appliquer attaches au profil**

La commande **Appliquer attaches au profil** est présente dans le groupe **Constructions** de l'onglet **Outils**. Cet outil a une double fonctionnalité, avec possibilité d'appliquer attaches ou interruptions. Cette commande peut être disponible même pour la fonctionnalité *Essential*.

Une attache consiste en la fragmentation d'un trait original d'un profil en un trait court, exécuté à une profondeur telle qu'une épaisseur résiduelle soit laissée dans la pièce.

Une interruption consiste en la fragmentation d'un trait original de profil en un trait court, qui ensuite est supprimé, ou interrompant le profil original en plusieurs profils.

L'outil est activé si l'usinage en cours appartient à un profil.

Dans l'application d'attaches, il est typique d'utiliser l'outil en présence de profils fermés avec profondeur de fraisage qui dépasse l'épaisseur de la pièce (profil de passage). Dans ces cas, l'exécution directe du profil déterminerait le détachement et la chute possible d'une partie de la pièce (la partie interne ou externe au fraisage) pendant l'usinage de la pièce.

L'insertion d'attaches permet de laisser des points d'enclenchement dans la pièce, en évitant ainsi le détachement d'une partie. La figure suivante donne un exemple d'ellipse fermée de passage, avec 5 attaches appliquées.

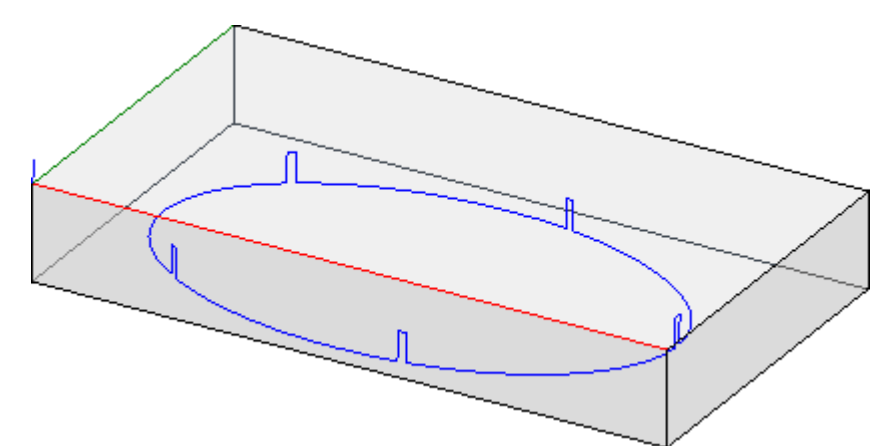

En appliquant des interruptions, il est typique d'utiliser l'outil avec technologies de coupe qui différent d'un outil traditionnel : découpage plasma, laser ou similaires.

La distribution des attaches (ou interruptions) sur le profil peut être exécutée avec :

- · **Distribution manuelle des attaches** : on choisit avec la souris les points sur le profil où insérer l'attache. La procédure d'acquisition des positions commence après la fermeture avec validation de la fenêtre.
- · **Distribution automatique des attaches** : les attaches, selon le nombre indiqué, sont distribuées de la manière la plus homogène possible sur le profil.

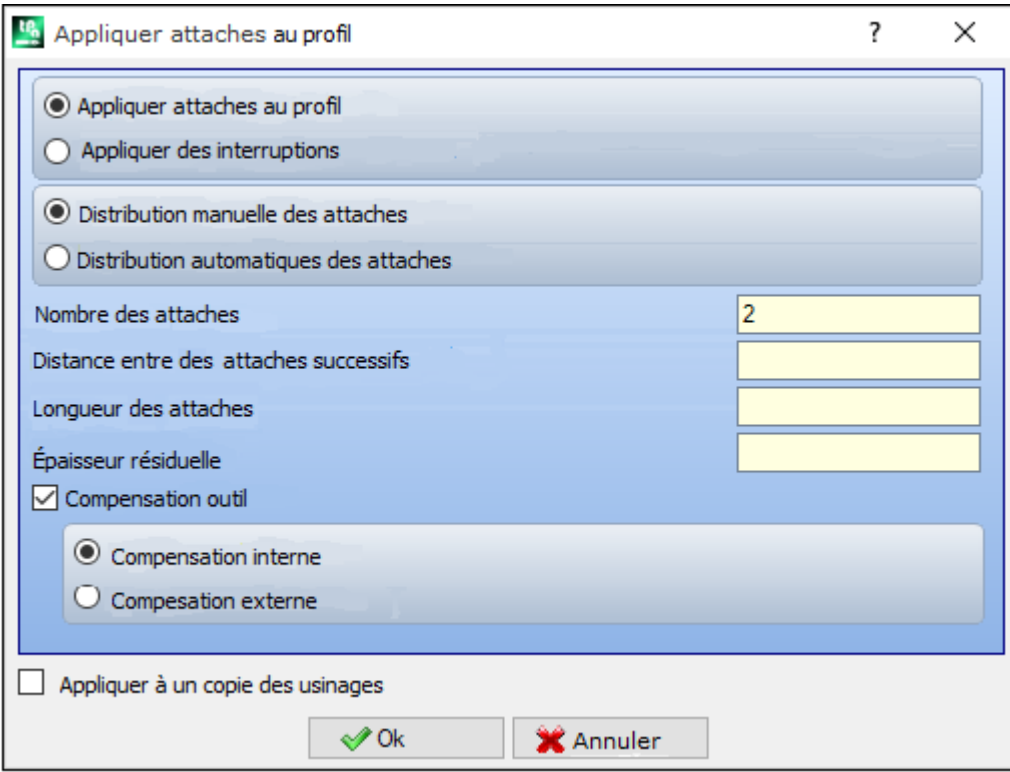

- · **Nombre des attaches** : il configure le nombre d'attaches à distribuer en mode automatique. Le champ accepte une valeur numérique entière, comprise entre 2 et 255.
- · **Distance entre des attaches successifs** : cette option configure la distance linéaire entre les attaches successives et elle est significative si dépasse (epsilon \* 10.0). La configuration est une alternative au **Nombre des attaches**. Si le nombre configuré des attaches est moins de 2 ou si le **Nombre des attaches** dépasse 2, son utilisation est intégrée : la distance configurée peut être calculée de nouveau de manière à distribuer au moins le nombre d'attaches demandées. En tout cas le nombre minimal des attaches distribués est 2.
- · **Longueur des attaches** : il configure la longueur de l'attache (dans le plan xy de la face). La valeur ne peut pas être inférieure à l'[epsilon](#page-320-0) de résolution déterminée pendant la configuration du logiciel d'application par le constructeur de la machine
- · **Épaisseur résiduelle** : il configure l'épaisseur que l'outil laisse à l'intérieur de la pièce, pendant l'exécution de l'attache. Il accepte des valeurs positives qui soient au moins égales à l'[epsilon](#page-320-0) de résolution (configurée dans la configuration du logiciel d'application par le constructeur de la machine). Ce paramètre n'est pas significatif en cas d'application d'interruptions.
- · **Compensation outil** : sélectionnez pour modifier la longueur effective de l'attache, en tenant compte de l'encombrement de l'outil. Avec sélection active : l'attache est générée de manière réduite ou élargie, afin de pouvoir permettre à l'outil de le réaliser à la longueur demandée. Le critère de modification de l'attache est déterminé par les sélections :
	- · **Compensation interne** : l'attache générée est plus étroite du diamètre de l'outil
	- · **Compensation externe** : l'attache générée est plus large du diamètre de l'outil.

Dans le cas de Compensation interne : la longueur configurée pour les attaches doit nécessairement être égale au diamètre de l'outil

Le dessin illustre un cas typique de compensation **externe** :

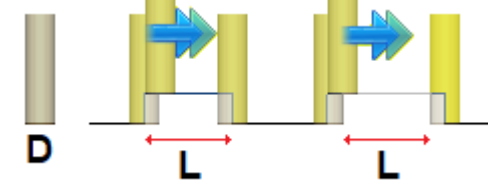

- · **L** estla **Longueur des attaches** programmée
- **D** est le diamètre de l'outil

À gauche il y a une attache exécutée sans Compensation outil et à droite il y a le même attache avec Compensation externe :

- · sans compensation, la longueur réelle de la connexion est réduite de la valeur **D**
- · avec compensation, la longueur réelle de l'attache est **L**.

Le dessin illustre un cas typique de compensation **interne** :

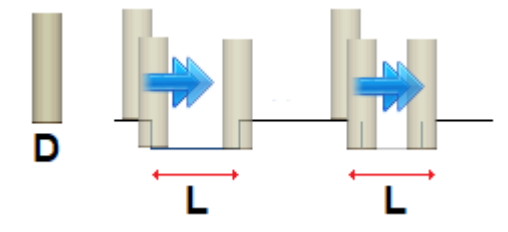

À gauche il y a une attache exécutée sans Compensation outil et à droite il y a le même attache avec Compensation interne :

- · sans compensation, la longueur réelle de l'attache est augmentée de la valeur **D**
- · avec compensation, la longueur réelle de l'attache est **L**.

Dans l'exemple de l'ellipse montré dans la figure, supposons :

- · épaisseur de la pièce de 65 mm ;
- · profondeur programmée pour l'ellipse : -70 mm
- · diamètre de la fraise : 9 mm.
- Configurons dans la fenêtre :
- · nombre d'attaches : 5
- · longueur des attaches : 20 mm
- · épaisseur résiduelle : 2 mm

Le long de l'ellipse on distribue les 5 attaches, exécutées avec : remontée de Z = -70 mm à Z = -(65-2) = -63 mm exécution d'un arc d'ellipse le long  $(20\pm9) = 29/11$  mm descente à Z = -70 mm, avec continuation de la trajectoire programmée jusqu'à l'attache successive.

Si dans le setup du profil original ce sont programmés des traits en entrée et/ou sortie, ceux-ci restent assignés d'une façon directe dans le setup.

La sélection de l'option *Appliquer à une copie des usinages* applique l'outil à une copie des usinages et ne modifie pas les lignes originales.

Le profil avec attaches est généré avec attributions uniquement numériques : il résout en format numérique chaque paramétrisation utilisée en attribution du profil d'origine.

# **PROFESSIONAL**

Il y a la possibilité de générer des profils modifiés avec application d'attaches aussi sous forme d'usinage complexe, en appelant l'usinage de type *Outils programmés* dans la liste des usinages. Dans le groupe des OUTILS on sélectionne l'usinage STOOL : APPLIQUER ATTACHES :

· le champ **Usinages** configure les noms attribués aux usinages programmés avant qui correspondent aux profils d'origine.

Les profils peuvent dériver aussi de l'application de codes complexes et le développement de l'usinage STOOL : APPLIQUER ATTACHES est uniquement pour les/le profil correct généré et n'inclut pas les profils d'origine. Éventuels usinages non utilisables pour la finalité de la fonctionnalité demandée (par exemple : usinages ponctuels ou logiques ou usinages complexes qui ne peuvent pas être éclatés) sont ignorés.

L'usinage configure :

- · Des paramètres typiques d'un usinage complexe (voir ce que nous avons écrit à propos d'un code générique de Sous-programme) :
	- · **Qx,Qy Zp** : cotes initiales de placement des usinages développés
	- · **…**
	- · **Propriétés d'usinage** : il configure les propriétés attribuées à l'usinage
- · Paramètres spécifiques de la fonctionnalité de l'usinage, avec une signification semblable aux champs dans la fenêtre de l'outil :
	- · **Appliquer des interruptions** : sélectionner afin d'appliquer des interruptions.
	- · **Nombre des attaches** : nombre d'attaches à distribuer. Valeurs entre 2 et 255 sont considérées comme valides.
	- · **Distance entre des attaches successifs** : configure la distance linéaire entre des attaches successifs et elle est significative si dépasse (epsilon \* 10.0). La configuration offre une alternative au **Nombre des attaches**, si le nombre configuré des attaches est inférieur à 2. Si le **Nombre des attaches** dépasse 2, son utilisation est intégrée : la distance configurée peut être calculée de nouveau de manière à distribuer au moins le nombre d'attaches demandées. En tout cas le nombre minimal des attaches distribués est 2.
	- · **Longueur des attaches** : longueur de l'attache (dans le plan xy de la face)
	- · **Épaisseur résiduelle** : l'épaisseur que l'outil laisse à l'intérieur de la pièce, pendant l'exécution de l'attache.
	- · **Compensation outil** : sélectionné, il modifie la longueur effective de l'attache de façon à tenir compte de l'encombrement de l'outil. La sélection se fait sur 3 entrées : Non géré ; Intérieur ; Extérieure.

Le nombre effectif des attaches qui est distribué sur chaque profil dépend aussi du développement total du profil même (longueur totale et sa fragmentation) et ilpeut donc être inférieur à la valeur configurée. Principal avantage offert par l'emploi de l'usinage STOOL : APPLIQUER ATTACHES consiste dans le fait que les profils qui sont insérés s'adaptent aux modifications des profils d'origine, en plus du fait de pouvoir opérer de manière totale sur plusieurs profils.

### **Appliquer avancement de profondeur**

Modifie le profil courant, en insérant des passes successives jusqu'à l'atteinte d'une profondeur finale assignée.

La commande **Appliquer avancement Z** est présente dans le groupe **Constructions** de l'onglet **Outils**. Cette commande peut être disponible même pour la fonctionnalité *Essential*.

L'outil est activé, si l'usinage courant appartient à un profil et ne travaille que sur les profils simples. Typiquement il est utilisé dans les profils qui doivent être exécutés à une coordonnée de profondeur non accessible avec une passe seulement.

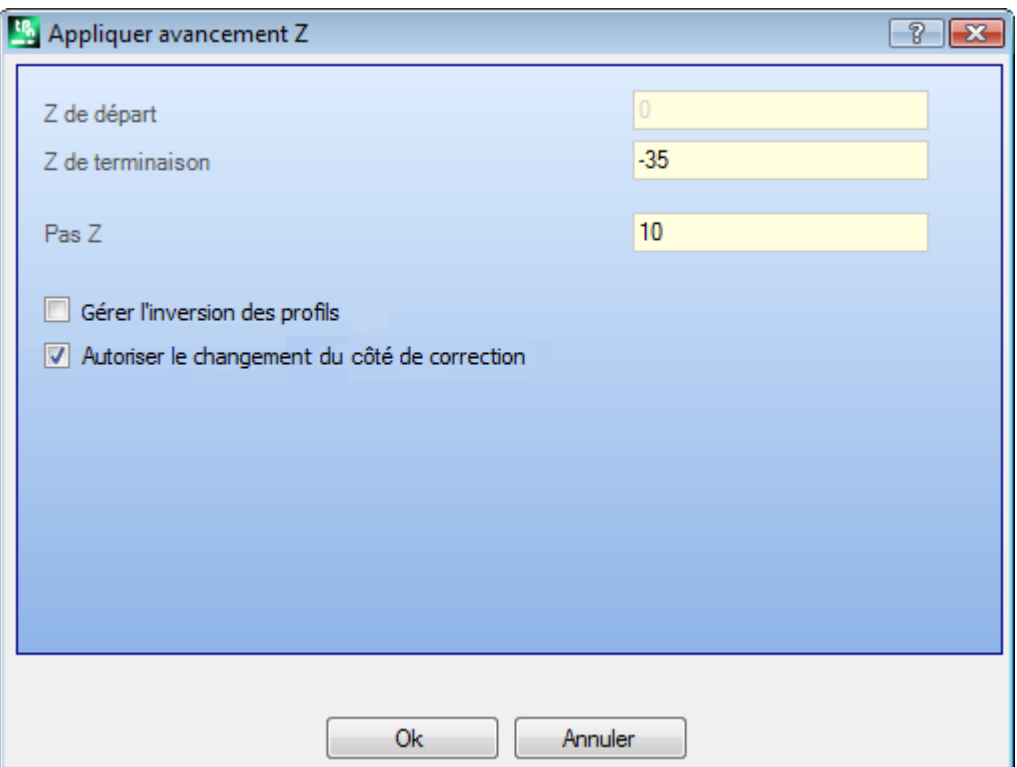

- · **Z de départ** : montre la profondeur initiale lue par le profil. Ce champ n'est pas éditable.
- · **Z de terminaison** : montre la profondeur lue par le profil en correspondance au dernier trait programmé (profondeur finale). Ce champ n'est pas éditable.
- · **Cote Z** : configure la profondeur finale demandée en application du développement récursive du profil. Il s'agit d'une cote à atteindre selon le pas configuré ensuite. La valeur doit être extérieure à l'intervalle compris entre **Z de départ** et **Z de terminaison**
- · **Pas Z** : configure le pas d'avancement de la profondeur appliquée à chaque développement. La configuration est significative sans signe : la procédure applique l'avance nécessaire (±) pour atteindre la profondeur finale. Si la valeur configurée est nulle ou si elle dépasse la valeur maximale permise, la valeur qui permet d'atteindre la **Cote Z** demandée avec une seule exécution additionnelle est déterminée.
- · **Gérer l'inversion des profils** : l'option est activée seulement si la commande est appliquée à un profil fermé. Si sélectionnée elle inverse l'exécution du profil à chaque changement de profondeur. Si l'entrée n'est pas sélectionnée : le profil est toujours exécuté en suivant la direction d'origine. Si le profil n'est pas fermé, l'exécution est obligatoirement inversée à chaque échange de profondeur.

· **Autoriser le changement du côté de correction** : si activé à chaque passe additionnelle, une inversion du côté de correction est programmée(de côté droit à côté gauche ou vice versa). L'activation n'est pas significative dans le cas de :

- · profil fermé où on ne demande pas l'inversion du profil
- · profil sans demande de correction outil.

L'option est gérée seulement si elle est activée en phase de configuration de TpaCAD par le constructeur de la machine. Cette option n'est disponible qu'en mode **Professional**.

Si le profil original n'a aucune variation de profondeur, la **Cote Z** configurée est aussi la profondeur atteinte dans le développement total du profil. Si au contraire le profil originaire a des variations de profondeur, le contrôle de l'atteinte de la **Cote Z** est fait sur le développement de chaque avance, calculé comme excursion entre **Z de départ** et **Z de terminaison**.

La valeur du dernier pas d'avance peut être ajustée par défaut, d'une manière à garantir de ne pas dépasser la **Cote Z** configurée, dans l'excursion entre **Z de départ** et **Z de terminaison**.

Dans l'application de cet outil on ne prend pas en considération les variations de profondeur programmées intermédiaires au profil.

Si dans le setup du profil original ce sont programmés de traits d'entrée et/ou profil, ceux-ci restent assignés d'une manière directe dans le setup et ils ne sont pas pris en considération dans l'application de l'outil. Sur les passes additionnelles, toutes les variations de correction outil sont remises à zéro dans le chemin (interruptions, suspensions et reprises et/ou changement de coté). L'image montre un exemple d'application de l'outil :

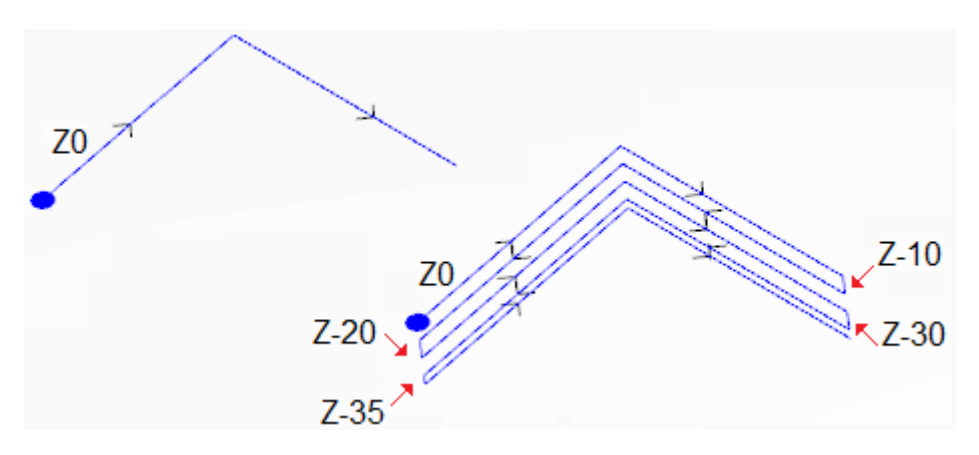

À gauche le profil original est affiché et il est assigné avec deux traits linéaires exécutables à cote de profondeur  $Z = 0.0$ .

À droite le profil après avoir été modifié par l'outil par moyen des applications suivantes :

- $Cote Z = -35.0$
- Pas  $7 = 10.0$

Le profil original n'est pas fermé, par conséquent chaque répétition inverse l'exécution.

Dans l'image les différentes positions de profondeur sont affichées, comment elles sont calculées pour chaque passe : la dernière passe atteint la Cote Z configurée en réduisant le pas d'avance de 10.0 à 5.0. Dans l'exemple, la valeur maximale du **Pas Z** est égale à 35.0.

# **PROFESSIONAL**

Il y a la possibilité de générer des profils avec avancement de profondeur aussi sous forme d'usinage complexe, en appelant l'usinage de type *Outils programmés* dans la liste des usinages. Dans le groupe des OUTILS on sélectionne l'usinage STOOL : AVANCEMENTS EN Z :

· le champ **Usinages** configure les noms attribués aux usinages programmés avant qui correspondent aux profils d'origine.

Les profils peuvent dériver aussi de l'application d'autres codes complexes et le développement de l'usinage STOOL : AVANCEMENTS EN Z n'est que pour les profils modifiés et n'inclut pas les profils originaux.

D'éventuels usinages non utilisables pour la finalité de la fonctionnalité demandée (par exemple : usinages ponctuels ou logiques ou usinages complexes quine peuvent pas être éclatés) sont ignorés.

Outre à l'outil, l'usinage permet d'assigner l'axe de développement sur un de trois axes coordonnés de face.

L'usinage configure :

- · Des paramètres typiques d'un usinage complexe (voir ce que nous avons écrit à propos d'un générique code de Sous-programme) :
	- · **Qx,Qy Zp** : cotes initiales de placement des usinages développés
	- · **…**
	- · **Propriétés d'usinage** : il configure les propriétés attribuées à l'usinage
- · Paramètres spécifiques de la fonctionnalité de l'usinage, avec une signification semblable aux champs dans la fenêtre de l'outil :
	- · **Axe de développement** : sélectionne l'axe de développement sur un des trois axes coordonnés de face (Z, X, Y)
	- · **Assigner le nombre de passes** : si sélectionnée, cette option demande d'assigner le nombre des passes. Autrement, elle demande d'assigner la profondeur finale auquel le dernier avancement a été exécuté.
	- · **Cote finale** : il configure la profondeur finale demandée le long de l'axe de développement. L'attribution est ignorée si l'option précédente est sélectionnée ;
- · **Nombre de passes** : nombre de passes demandé (configuration valide : 1-1000). L'attribution est significative si l'option *Attribuer le nombre de passes* est attribuée ;
- · **Pas Z** : configure le pas d'avancement de la profondeur appliquée à chaque développement. Avec attribution de la profondeur finale, la configuration est significative sans signe : la procédure applique l'avancement nécessaire (±) pour atteindre la profondeur finale. La configuration est cependant significative avec un signe dans le cas d'attribution du nombre de passes.
- · **Gérer l'inversion des profils** : il gère l'inversion d'exécution (voir outil).
- · **Changer côté de correction** : il gère le changement de côté de correction outil (voir outil). La configuration est significative dans le cas de développement le long de l'axe Z.

Principal avantage offert par l'emploi de l'usinage STOOL : AVANCEMENTS EN Z consiste dans le fait que les profils corrects s'adaptent aux modifications des profils d'origine, en plus du fait de pouvoir opérer de manière totale sur plusieurs profils, même s'ils sont complexes.

#### **Appliquer répétition du profil**

Cette commande modifie le profil courant en insérant des répétitions successives jusqu'à atteindre ou s'approcher à une profondeur finale assignée avec l'éventuelle exécution d'une passe finale à profondeur

constante. La commande **Répétition du profil** est présente dans le groupe **Constructions** de la carte **Outils**.

Cette commande peut être disponible même pour la fonctionnalité *Essential*.

L'outil est activé, si l'usinage courant appartient à un profil et ne travaille que sur les profils simples.

En outre, le profil doit être fermé sur le plan XY et exécuter une variation de profondeur entre son début et sa fin.

La différence principale avec l'outil **Appliquer avancement Z** consiste dans le fait que les répétitions du profil ne sont pas déterminées par l'insertion de traits verticaux, mais de la structure même du profil original.

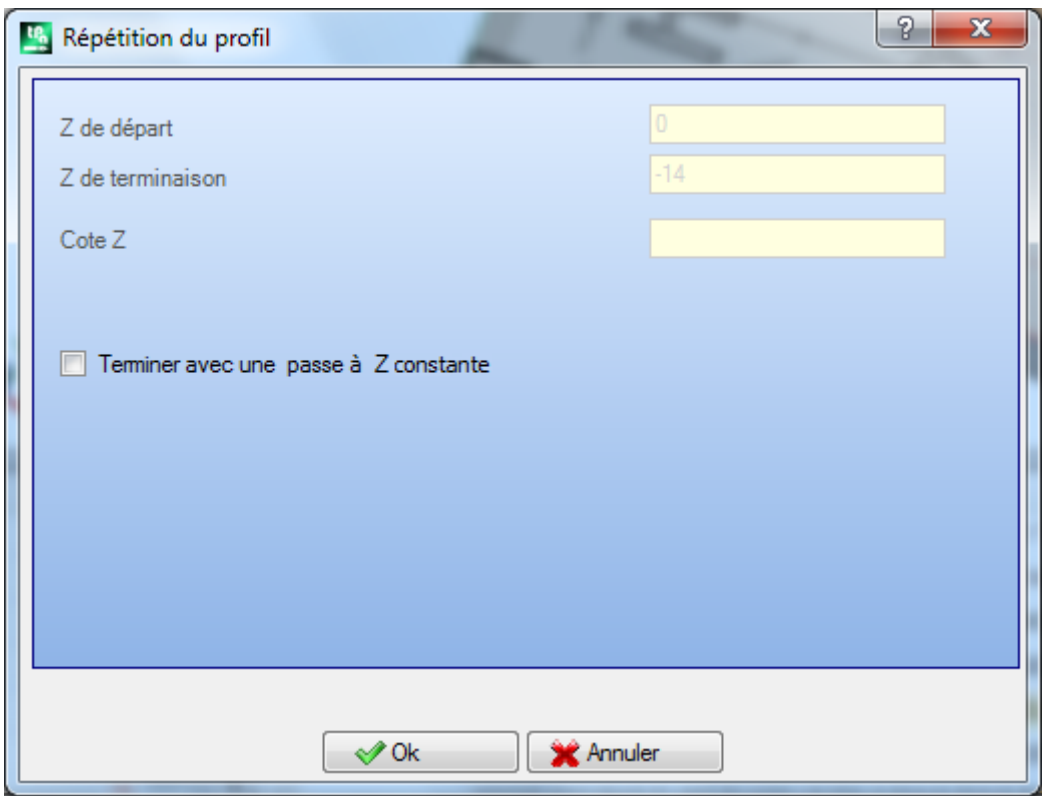

- · **Z de départ** : montre la profondeur initiale lue par le profil. Ce champ n'est pas éditable.
- · **Z de terminaison** : montre la profondeur lue par le profil en correspondance au dernier trait programmé (profondeur finale). Ce champ n'est pas éditable.
- · **Cote Z** : configure la profondeur finale demandée en application des répétitions du profil. Il s'agit d'une valeur limite qui réellement peut n'être pas atteint, si l'usinage en profondeur du profil original ne le permet pas. La valeur doit être extérieure à l'intervalle compris entre **Z de départ** et **Z de terminaison**.
- · **Terminer avec une passe à Z constante** : cette option est significative, si le profil n'exécute pas d'arcs dans un plan différent de xy. Si sélectionnée, cette option finit la modification du profil en ajoutant une passe à profondeur constante. Si la valeur de **Cote Z** est égal à **Z de terminaison** : l'outil modifie le profil en ajoutant la seule passe à profondeur constante.

Dans l'application de cet outil on ne prend pas en considération les variations de profondeur programmées intermédiaires au profil.

Si dans le setup du profil original ce sont programmés de traits d'entrée et/ou profil, ceux-ci restent assignés d'une manière directe dans le setup et ils ne sont pas pris en considération dans l'application de l'outil. Sur les passes additionnelles, toutes les variations de correction outil sont remises à zéro dans le chemin (interruptions, suspensions et reprises et/ou changement de coté).

L'image montre un exemple d'une application typique de l'outil :

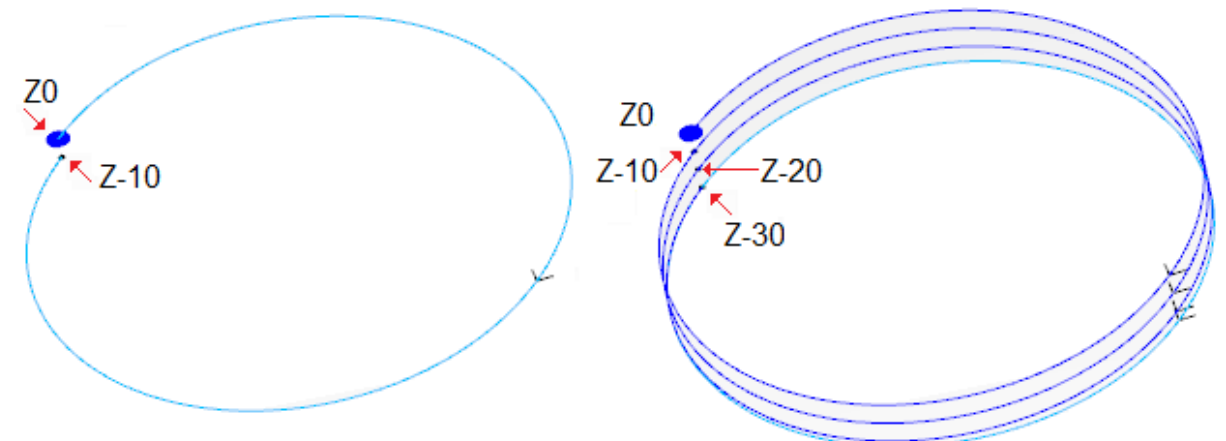

À gauche c'est représenté le profil original, assigné avec un cercle exécuté à profondeur Z de 0.0 à -10.0. À droite, il y a le profil modifié par l'outil, en appliquant les assignations :

• Cote  $Z = -30.0$ 

Dans l'image les positions différentes de profondeur sont indiquées, calculées pour chaque répétition :

- la première répétition additionnelle commence de  $Z = -10.0$  et finit à  $Z = -20.0$
- la deuxième répétition additionnelle commence de  $Z = -20.0$  et finit à  $Z = -30.0$
- · dans l'image on a ajouté une dernière répétition, exécutée à profondeur constante Z = -30.0.

# **PROFESSIONAL**

Il est possible de générer des profils modifiés avec répétition sous forme d'usinage complexe, en rappelant l'usinage de type **Outils programmés** dans la liste des usinages. Dans le groupe des OUTILS on sélectionne l'usinage STOOL : RÉPÉTITION DU PROFIL :

· le champ **Usinages** configure les noms attribués aux usinages programmés avant qui correspondent aux profils d'origine.

Les profils peuvent dériver aussi de l'application d'autres codes complexes et le développement de l'usinage STOOL : RÉPÉTITION DU PROFIL n'est que pour les profils modifiés et n'inclut pas les profils originaux. D'éventuels usinages non utilisables pour la finalité de la fonctionnalité demandée (par exemple : usinages ponctuels ou logiques ou usinages complexes qui ne peuvent pas être éclatés) sont ignorés. Outre à l'outil, l'usinage permet d'assigner l'axe de développement sur un des trois axes coordonnés de face.

L'usinage configure :

- · Des paramètres typiques d'un usinage complexe (voir ce que nous avons écrit à propos d'un générique code de Sous-programme) :
	- · **Qx,Qy Zp** : cotes initiales de placement des usinages développés
	- · **…**
	- · **Propriétés d'usinage** : programme les propriétés attribuées à l'usinage
- · Paramètres spécifiques de la fonctionnalité de l'usinage, avec une signification analogue aux champs définis dans la fenêtre de l'outil :
	- · **Axe de développement** : sélectionne l'axe de développement sur un des trois axes coordonnés de face (Z, X, Y)
	- · **Assigner le nombre de passes** : si sélectionnée, cette option demande d'assigner le nombre des passes. Autrement, elle demande d'assigner la profondeur finale auquel le dernier avancement a été exécuté.
	- · **Cote finale** : configure la profondeur finale demandée le long de l'axe de développement. Cette assignation est ignorée, si l'option précédente est sélectionnée.
	- · **Nombre de passes** : nombre de passes demandé (configuration valide : 0-1000). L'assignation est significative, si l'option **Assigner le nombre de passes** est sélectionnée
	- · **Terminer avec une passe à Z constante** : si sélectionnée, cette option finit la modification du profil en ajoutant une passe à profondeur constante. En configurant un **Nombre de passes** nul ou une **Cote finale** non distinguée de la cote de développement final du profil original, au profil la seule passe à profondeur constante est ajoutée.

L'exécution de la passe finale est en tout cas conditionnée par la vérification du profil original, en relation à l'**Axe de développement** sélectionné :

- si axe Z : il ne doit pas développer d'arcs en plan différent de xy
- si axe X : il ne doit pas développer d'arcs en plan différent de yz
- si axe Y : il ne doit pas développer d'arcs en plan différent de xz.

L'application de l'outil programmé avec modification du profil original est conditionnée par la vérification du profil original, en relation à l'**Axe de développement** sélectionné :

- si axe Z : le profil doit être fermé sur le plan XY et développer une variation le long Z entre le debout et la fin
- · si axe X : le profil doit être fermé sur le plan YZ et développer une variation le long X entre le début et la fin
- si axe Y : le profil doit être fermé sur le plan XZ et développer une variation le long Y entre le début et la fin.

Principal avantage offert par l'emploi de l'usinage STOOL : RÉPÉTITION DU PROFIL consiste dans le fait que les profils corrects s'adaptent à modifications des profils généraux, en plus du fait de pouvoir opérer de manière totale sur plusieurs profils, même s'ils sont complexes.

#### **Répéter profil**

Il réplique une partie du profil en cours. La commande **Répéter profil** est présente dans le groupe **Constructions** de l'onglet **Outils**. L'outil est activé si l'usinage en cours appartient à un profil.

La partie du profil à répéter est définie à l'intérieur de deux points de coupe.

Le profil est obtenu comme répétition géométrique des traits compris entre deux points de coupe et il est ouvert avec une copie du setup d'origine, ou du setup de référence (comme attribué en **Personnaliser -> Technologie -> Défaut de technologie** du menu **Application**).

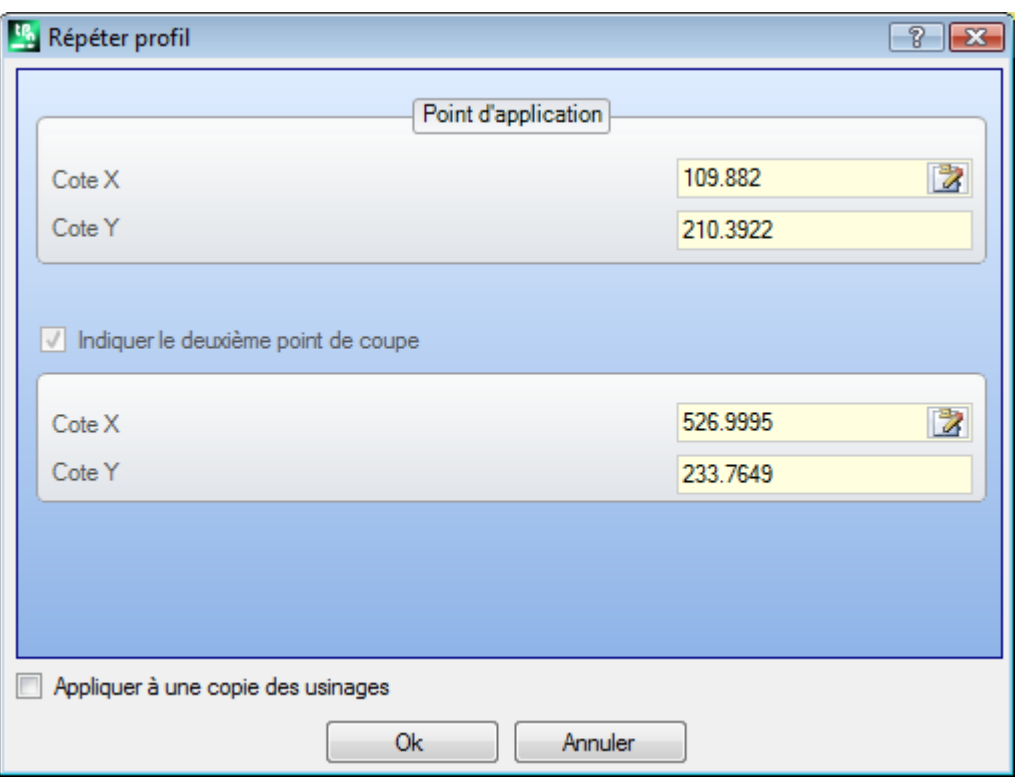

Les cotes des points de coupe peuvent être insérées dans les champs d'édition ou avec la souris dans la zone graphique (en cliquant sur l'icône ).

La sélection de l'option *Appliquer à une copie des usinages* applique l'outil à une copie des usinages et ne modifie pas les lignes originales.

La figure donne un exemple de profil :

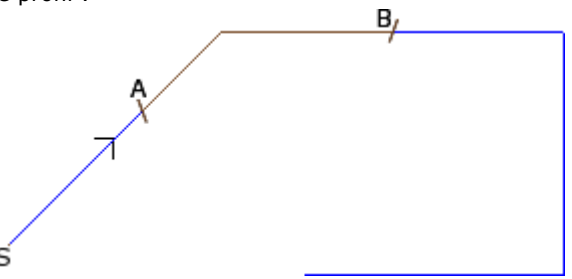

- · (S) montre le point de début du profil ;
- · la flèche montre la direction de déplacement dans le sens contraire des aiguilles d'une montre
- · le profil n'est pas fermé.

Sur le profil les deux points de coupe (A) et (B) sont indiqués. Les deux points peuvent appartenir au même trait ou à des traits distingués.

La partie du profil comprise entre les deux points, toujours dans le même sens de déplacement original, est extraite du profil.

Si l'outil est appelé à opérer sur le profil courant, les parties suivantes du profil sont éliminées :

- · de (S) jusqu'au point (A) ;
- · de (B) jusqu'à la fin du profil.

Si l'outil est appelé à opérer sur une copie du profil actuel, un nouveau profil est ajouté, assigné du point (A) au point (B).

Le profil correct est généré avec réduction aux codes élémentaires de profil et uniquement avec attributions numériques : il résout en format numérique chaque paramétrisation utilisée en attribution du profil d'origine.

#### **Couper profils**

## **PROFESSIONAL**

L'outil permet de couper les parties de profil en correspondance des points définis *marque de coupe*, identifiés sur les intersections entre les profils.

La commande **Couper profils** est présente dans le groupe **Constructions** de l'onglet **Outils**. Dans le cas de face pièce, l'outil n'est activé qu'avec la vue 2D ou la Vue Box de la face active et il s'applique uniquement aux profils appliqués à la face en vue actuelle.

Les profils qui identifient les marques de coupe sont les profils sélectionnés (s'il y en a), ou sinon tous les profils visualisés de la face.

Les marques de coupe sont indiquées à l'aide de la souris, en suivant les instructions affichées dans la zone Commandes.

**ATTENTION** : les arcs en plan non XY et les éléments de tracé (L24) sont exclus de l'évaluation des points d'intersection entre profils.

La figure montre un programme composé de profils intersectant. Les 4 croix identifient les marques de coupe

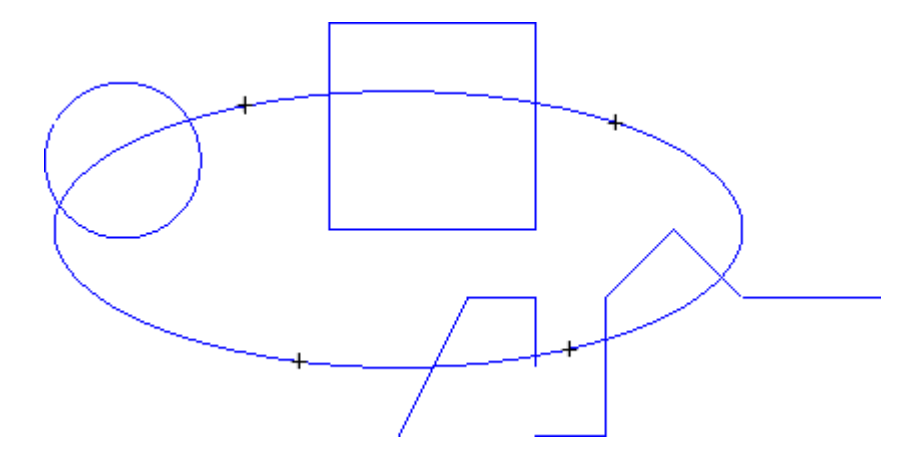

Après l'outil, le programme apparaît comme dans la figure

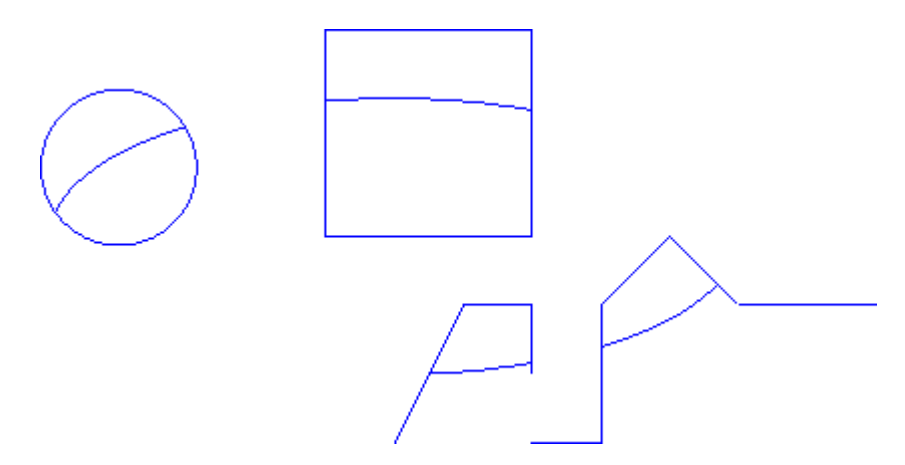

L'outil est toujours appliqué aux usinages d'origine du programme.

#### **Construction de profil**

### **PROFESSIONAL**

L'outil permet de construire un nouveau profil en sélectionnant un ou plusieurs traits de profils programmés. Le trait sélectionné doit présenter un point d'intersection avec le trait de profil précédent. La commande

### **Construction de profil** est présente dans le groupe **Constructions** de l'onglet **Outils**.

Dans le cas de face pièce, l'outil n'est activé qu'avec la vue 2D ou la Vue Box de la face active et il s'applique uniquement aux profils appliqués à la face en vue actuelle.

La sélection de la commande demande la configuration des données de technologie du nouveau profil : usinage de setup et attributions technologiques relatives. Les traits qui construisent le nouveau profil sont indiqués à l'aide de la souris, en suivant les instructions affichées dans la zone Commandes.

**ATTENTION** : les arcs en plan non XY et les éléments de tracé (L24) sont exclus de l'évaluation des points d'intersection entre profils.

Exemple :

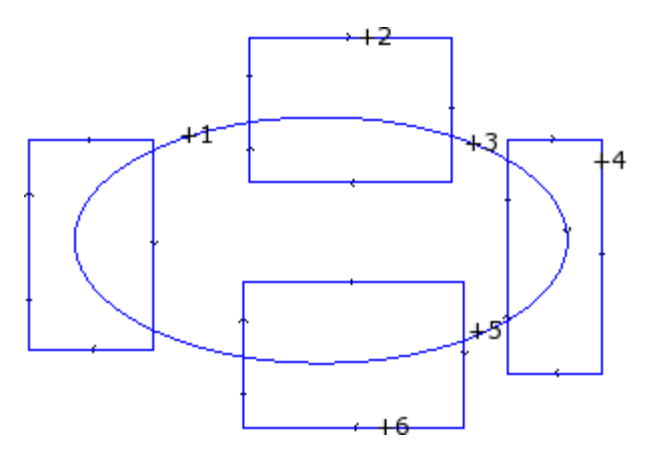

La figure montre un programme composé de profils intersectant. Les 6 croix montrent les parties indiquées pour la construction du nouveau profil. Les croix sont numérotées et indiquent l'ordre selon lequel les parties sélectionnées sont insérées dans le nouveau profil :

- · la croix 1 détermine le point de départ. Le programme cherche le trait de profil le plus proche à la position sélectionnée à l'aide de la souris
- · la croix 2 choisit comment continuer le profil. On recherche le trait de profil le plus proche à la position cliquée avec la souris et qui continue géométriquement le trait précédemment sélectionné comme trait (1). La solution de continuité géométrique peut aussi déterminer l'inversion du trait (1) et/ou du trait (2), par rapport à la direction d'exécution des profils originaux
- · la croix 3 choisit comment continuer le profil. On recherche le trait de profil le plus proche à la position cliquée avec la souris et qui continue géométriquement le trait précédemment sélectionné comme trait (2). La solution de continuité géométrique ne peut maintenant déterminer que l'inversion du trait (3), par rapport à la direction d'exécution des profils originaux

· ...

· jusqu'à la croix 6.

Après la sélection de conclusion on confirme la commande avec la touche **[Entrée]** ou avec sélection du menu local de la souris (ouvert avec la touche droite de la souris). Maintenant, les positions saisies sont élaborées et un nouveau profil est ajouté au programme de face, sans apporter aucune modification aux profils originaux. Dans la figure suivante on peut observer le profil construit selon les instructions données ci-dessus :

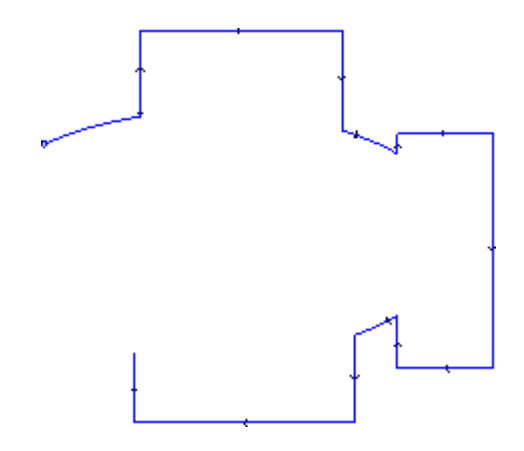

#### **Diviser sur les points d'intersection**

### **PROFESSIONAL**

Cet outil permet d'identifier les points d'intersection entre profils et de diviser les traits individuels qui

correspondent à ceux points mêmes. La commande **Diviser sur les points d'intersection** est présent dans le groupe **Constructions** de l'onglet **Outils**.

Dans le cas de face-pièce l'outil ne travaille que sur les profils appliqués à la face en vue courante. S'il y a des profils sélectionnes, la fenêtre suivante apparaît :

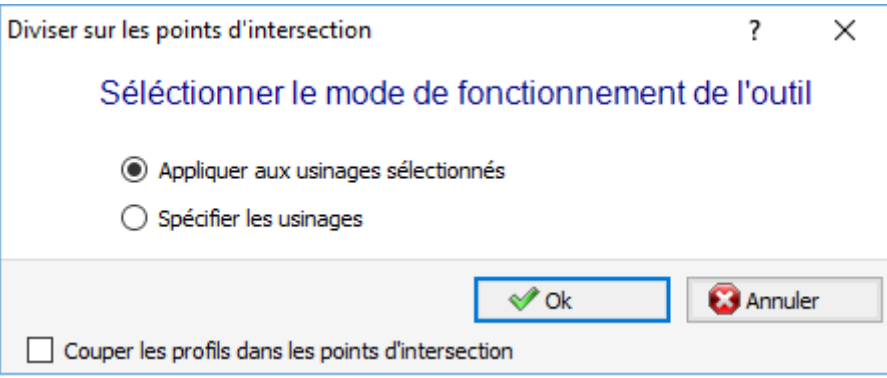

Sélectionnez le mode de fonctionnement entre les deux proposés :

- · **Appliquer aux usinages sélectionnés** : l'outil est appliqué aux sélections
- · **Spécifier les usinages** : en fermant la fenêtre et confirmant, on doit indiquer d'une façon interactive à l'aide de la souris, selon les indications dans la zone Commandes.
- · **Couper les profils dans les points d'intersection** : sélectionnez-la pour séparer chaque trait individuel en profils distingués. En cas contraire, le trait de profil sur lequel le point de coupe se place est divisé en deux, mais le profil reste le seul.

S'il n'y a pas de profils sélectionnés au contraire, une fenêtre de sélection de l'option de coupe apparaît et la sélection **Spécifier les usinages**.

L'outil est toujours appliqué aux usinages originaux du logiciel et il peut travailler aussi sur un seul profil.

### <span id="page-272-0"></span>**Génération de textes**

# **PROFESSIONAL**

L'outil permet d'insérer du texte dans le programme de face, directement sous forme de profils. La commande

**Développer Texte** est présente dans le groupe **Constructions** de l'onglet Outils. L'ouverture de la fenêtre peut demander quelques secondes, qui sont nécessaires à la recherche et à la création de la liste des polices disponibles.

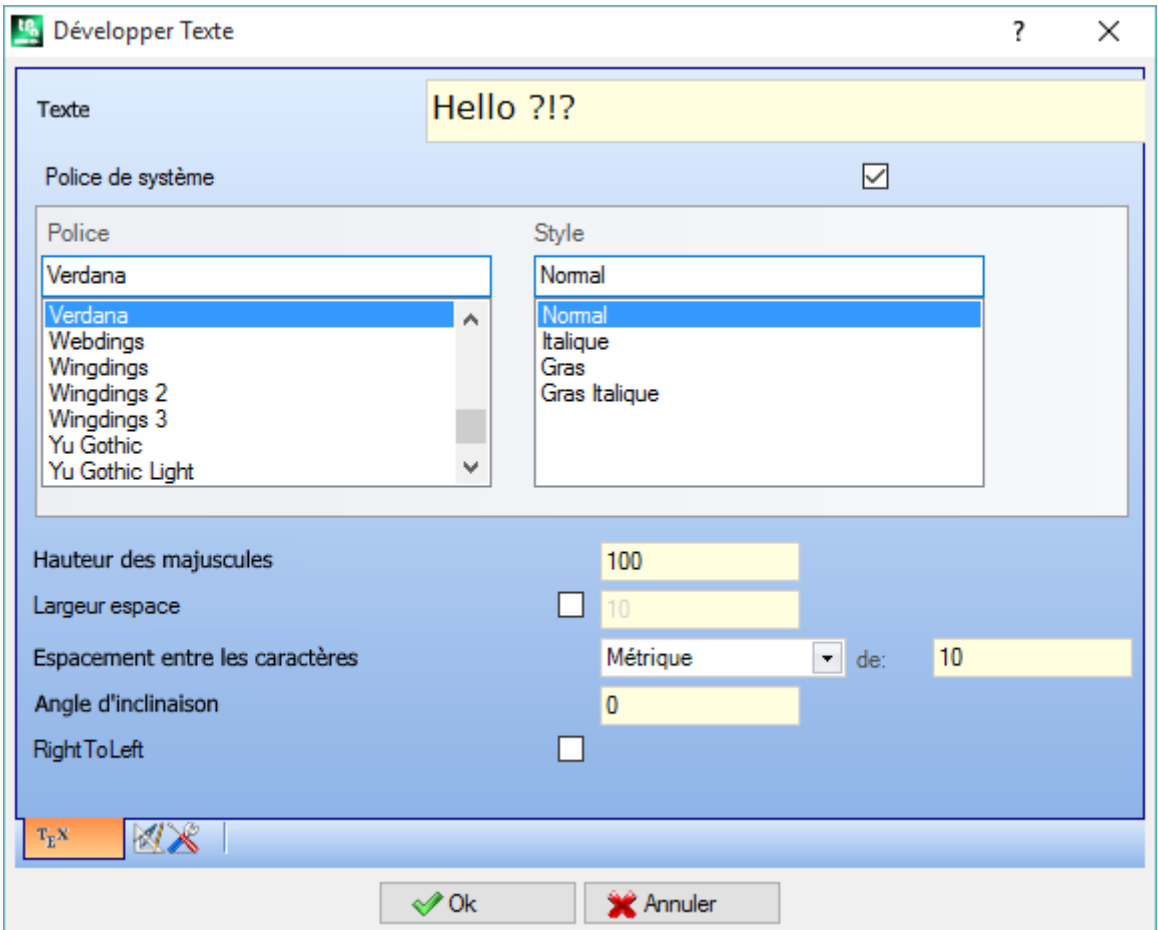

- · **Texte** : texte à insérer
- · **Police** : type de Police. La liste rend disponibles tous les caractères installés pour lesquels il est possible de sélectionner les styles (normal, italique, gras, gras italique).
- · **Style** : styles disponibles pour la mise en forme du texte (normal, italique, gras, gras italique)
- · **Hauteur des majuscules** : il définit la hauteur de la lettre A en l'unité de mesure de la pièce
- · **Largeur espace** : il configure la largeur attribuée aux espaces si présents dans le libellé de Texte.
	- · Sélectionnez la case pour rendre le champ éditable. La valeur configurée ici est attribuée comme largeur du caractère espace avec aussi la possibilité de mise à zéro ;
	- · si la case n'est pas sélectionnée, la largeur utilisée pour le caractère espace est celle définie pour la police sélectionnée (elle correspond à la largeur du caractère (–))
- · **Espacement entre les caractères** : cette option assigne la distance entre les caractères individuels du texte. La configuration est utilisée si l'option de **Déploiement automatique** n'est pas sélectionnée, disponible dans la deuxième page. La liste montre deux options à sélectionner la modalité adoptée pour attribuer l'espacement entre deux caractères successifs en liste :
	- · **Métrique** : l'espacement est déterminé par les règles définies pour chaque caractère de la police
	- · **Géométrique** : l'espacement est déterminé par le cadre englobant de chaque caractère.

Dans l'image on représente un exemple d'un texte développé pour deux cas d'espacement avec une valeur configurée pour l'espacement entre les caractères = 0.0 :

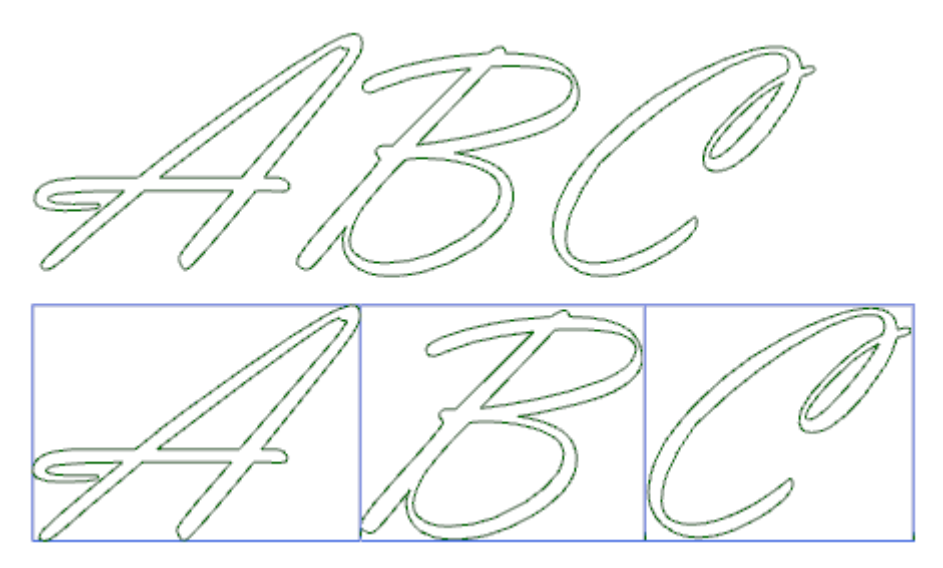

Le texte développé dans la partie supérieure applique un espacement *métrique*. Le texte développé dans la partie inférieure applique un espacement géométrique : autour de chaque caractère le relatif rectangle englobant est représenté.

· **Angle d'inclinaison** : configure l'inclinaison de chaque caractère par rapport à la ligne base de l'enveloppement du libellé. Le champ est configuré en degrés (°) et dixième de degré ; la valeur par défaut est 0. Une valeur positive penche les caractères vers la droite, conformément au style italique. Dans la figure suivante le même libellé se développe avec une inclinaison différente (0.0 e 10.0) :

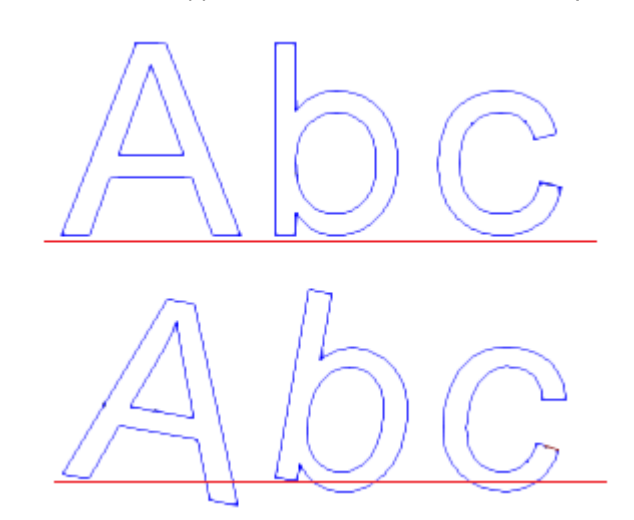

· **RightToLeft** : la sélection est disponible pour la mise en page composé de droit à gauche, comme par exemple pour la langue arabe ou hébraïque. La sélection inverse l'ordre des caractères dans le texte. En appliquant la sélection à l'exemple de l'image, le texte développé aurait été « CBA ».

Cliquez sur l'icône **pour activer l'onglet relatif à la distribution du texte et aux affectations** technologiques :

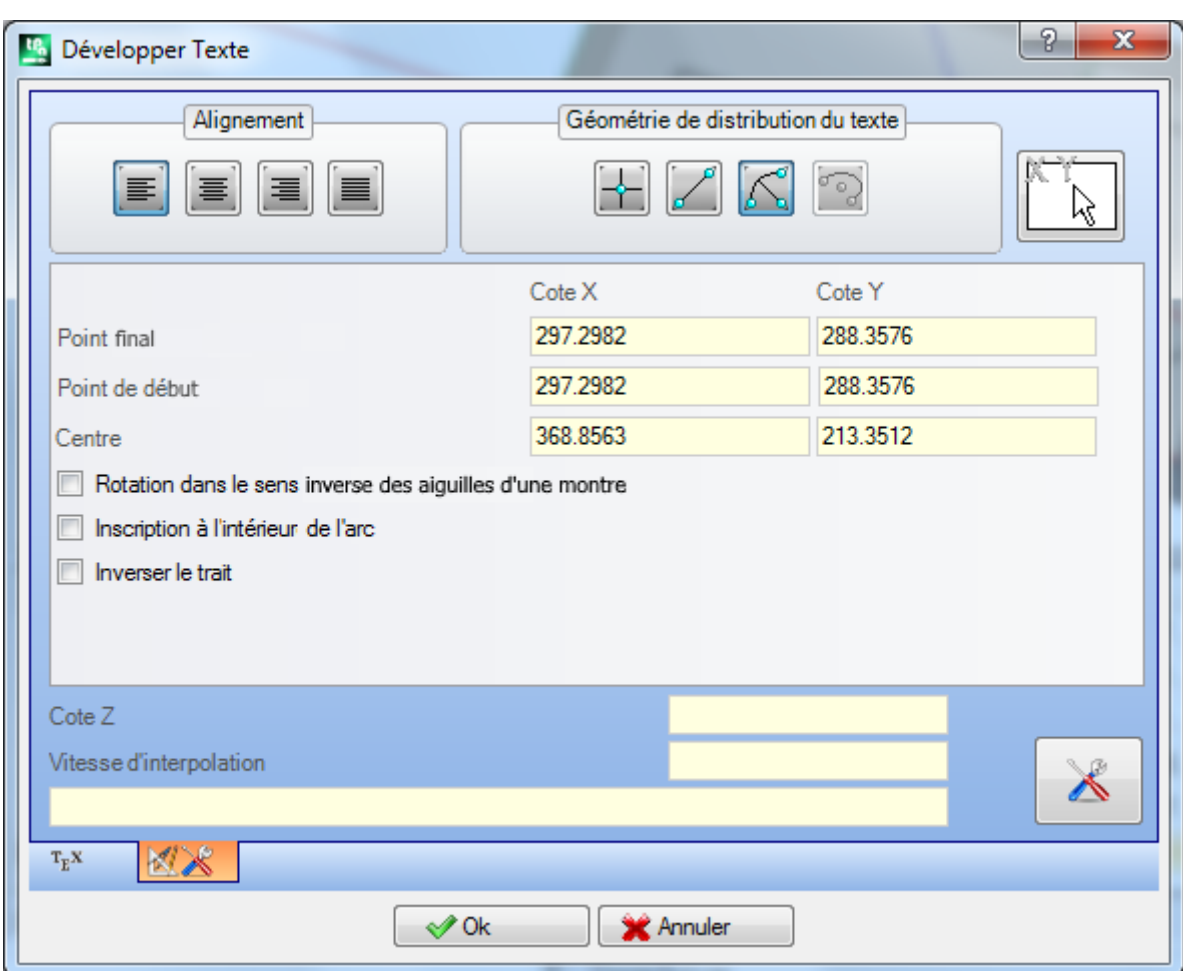

- · **Alignement** : quatre sélections sont disponibles
	- · **Aligner à gauche** : est la sélection par défaut, toujours utilisable. Les trois sélections résultantes s'appliquent uniquement si le texte est déployé le long d'un segment géométrique de droite, arc ou conique :
	- · **Alignement centré** : le texte est centré le long du segment
	- · **Aligner à droite** : le texte est aligné à partir de la partie terminale du trait
	- · **Distribution automatique du texte** : cette option aligne le texte et au point initial et au point final du trait, en ajoutant l'espace nécessaire entre les caractères, afin d'obtenir une distribution uniforme du texte. La sélection n'est pas significative si le texte consiste d'un caractère seul.
- · **Géométrie de distribution du texte** : la distribution du texte peut être attribuée en référence à un :
	- · **point** : avec position (X, Y) de début de l'inscription et l'angle d'inclinaison de l'inscription. Cette sélection détermine toujours l'application d'**Alignement à gauche**.
	- · **trait ligne** : avec position (X, Y) de début et fin du trait. L'option **Inverser le trait** permet d'appliquer la géométrie inversée du trait au points de début et de terminaison.
	- · **trait circulaire** : avec position (X, Y) de début et fin de l'arc, centre et rotation. L'élément peut trouver un arc ou un cercle. Deux options sont disponibles :
		- · **Inscription à l'intérieur de l'arc** : cette option sélectionnée, elle permet d'appliquer le texte à l'intérieure de l'arc
		- · **Inverser le trait** : sélectionnée, elle permet d'appliquer la géométrie du trait inversée
		- · **Arc de conique** : avec position (X, Y) de début et de fin de l'arc de conique, centre, point extrême le long des deux axes et rotation. L'élément peut identifier un arc de conique ou une conique entière avec un développement d'ellipse ou ovale. Deux options sont disponibles :
			- · **Inscription à l'intérieur de l'arc** : si sélectionnée, elle permet d'appliquer le texte dans l'arc
			- · **Inverser le trait** : si sélectionnée, elle permet d'appliquer la géométrie du trait inversée

Le bitmap permet d'acquérir (avec la souris) l'élément programmé de déploiement du texte : point, trait linéaire ou arc : les champs dans l'aire *Géométrie de distribution du texte* sont mis à jour en fonction de la typologie et géométrie du trait choisi. Les paramètres peuvent après être modifiés selon les exigences à l'exception de l'élément géométrique de conique, pour lequel il n'est possible que l'identification interactive.

Dans le cas de déploiement sur un arc, de cercle ou de conique, le texte qui est réellement développé ne peut pas dépasser la longueur de la figure fermée. Un message signale si le texte a été tronqué :

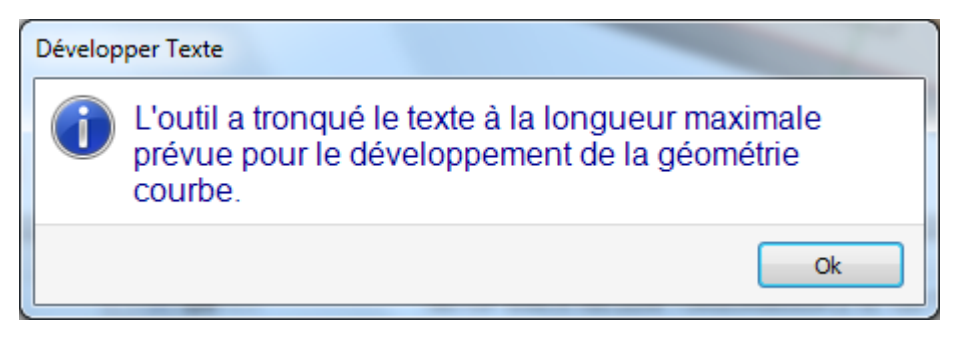

Dans l'image suivante nous voyons un exemple dans lequel l'outil a tronqué le texte :

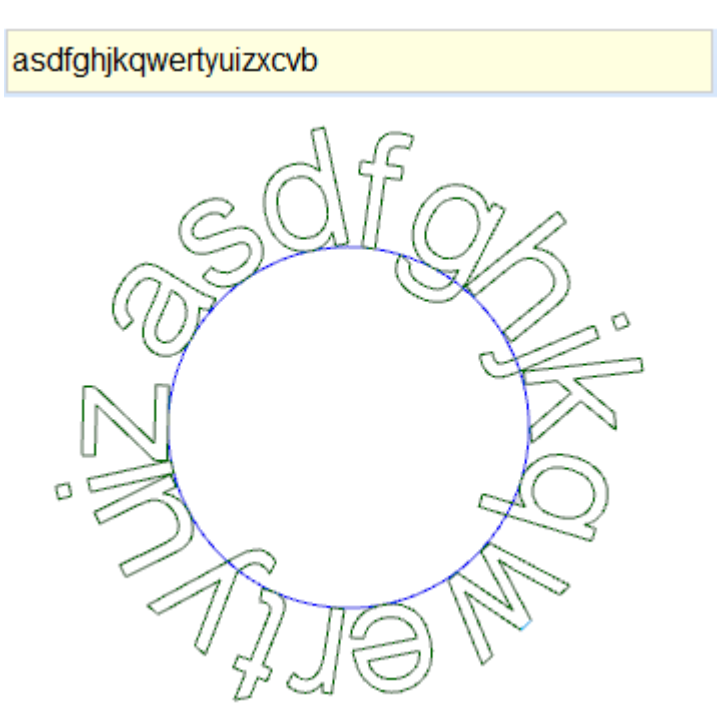

Les attributions technologiques des profils insérés sont configurées avec :

- · Bouton de [Technologie](#page-143-0) avec attribution du setup aux profils (code d'usinage, technologie, propriétés d'usinage).
- · **Cote Z** : profondeur d'exécution des profils
- · **Vitesse d'interpolation** : vitesse attribuée pour l'exécution des profils eux-mêmes.

Voici un exemple :

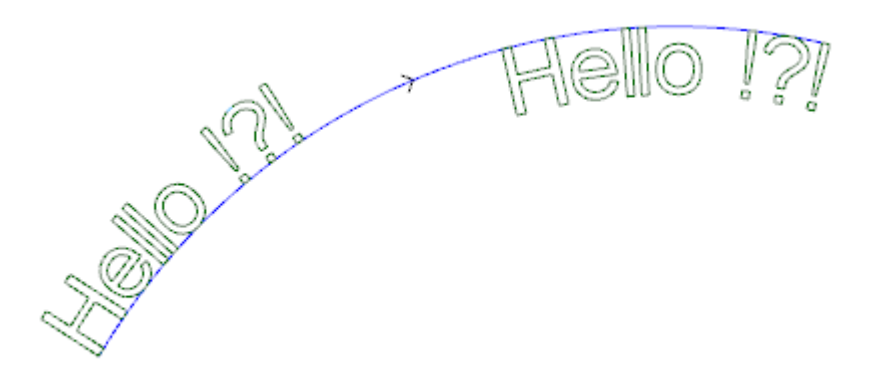

La figure donne un exemple de génération de 2 libellés égaux, avec sélection de distribution non automatique, le long d'un trait circulaire, dans le sens des aiguilles d'une montre.

- · Le libellé de gauche a été généré sans aucune sélection supplémentaire.
- · Le libellé à droite a été généré avec sélection de : alignement à droite et texte interne à l'arc.

Si des polices attribuées de manière personnalisée sont disponibles, la page de sélection de la police à utiliser propose aussi l'entrée de sélection **Police de système** :

- · sélectionner pour utiliser une des polices de système installées (comme vu ci-dessus),
- · maintenir l'entrée non sélectionnée pour utiliser une des polices personnalisées. Dans ce cas : il n'y a pas la disponibilité de sélectionner le *Style* de la police ; il y a la possibilité de sélectionner l'option d'élaboration d'une courbe B-spline de type quadratique, pour chacun des profils qui sont insérés (voir outil : [Générer](#page-279-0) spline à partir de [polyligne](#page-279-0))

Toutes les autres configurations sont interprétées avec la même signification du cas générique d'utilisation d'une police de système.

Les fichiers qui attribuent les polices personnalisées sont archivés dans le dossier

*TPACADCFG\CUSTOM\DBFONTS* avec extension *fcad*. Une police personnalisée définit un ensemble plus ou moins complet de caractères (lettres minuscules et/ou majuscules, chiffres, signes de ponctuation, …). Un caractère est décrit avec un ou plusieurs profils, chacun caractérisé comme une polyligne. Pour la description détaillée du format d'un fichier de police personnalisée voir la documentation qui y est

La sélection d'une police personnalisée a lieu avec sélection en liste des noms des fichiers.

La figure propose l'exemple d'écriture en utilisant une police personnalisée hypothétique pour écrire « Ap » : · les contours externes peuvent correspondre aux profils d'origine

· les contours internes peuvent correspondre aux profils traités avec une courbe spline.

La modification effective des profils selon la logique de courbe spline dépend de l'attribution d'origine des profils de chaque caractère de la police.

Les zones gris comprises entre la courbe de chaque lettre sont représentées dans les figures uniquement pour mettre en évidence la distance entre les deux courbes.

consacrée.

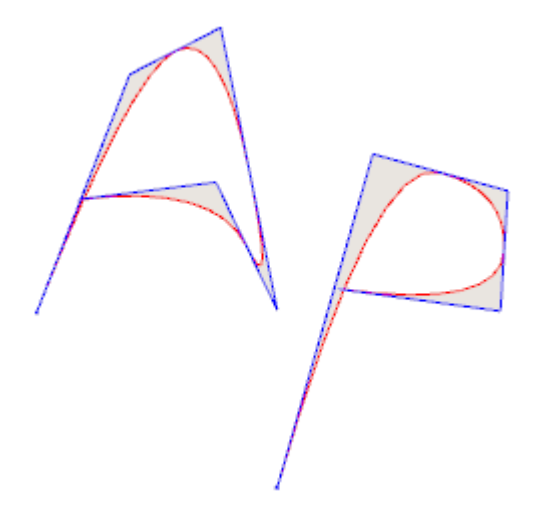

Il est aussi possible d'insérer des textes en appelant les macros dédiées dans la liste des usinages.

#### **Exemple :**

dans le groupe des USINAGES SPÉCIAUX – FRAISES, sélectionner l'usinage TEXTE :

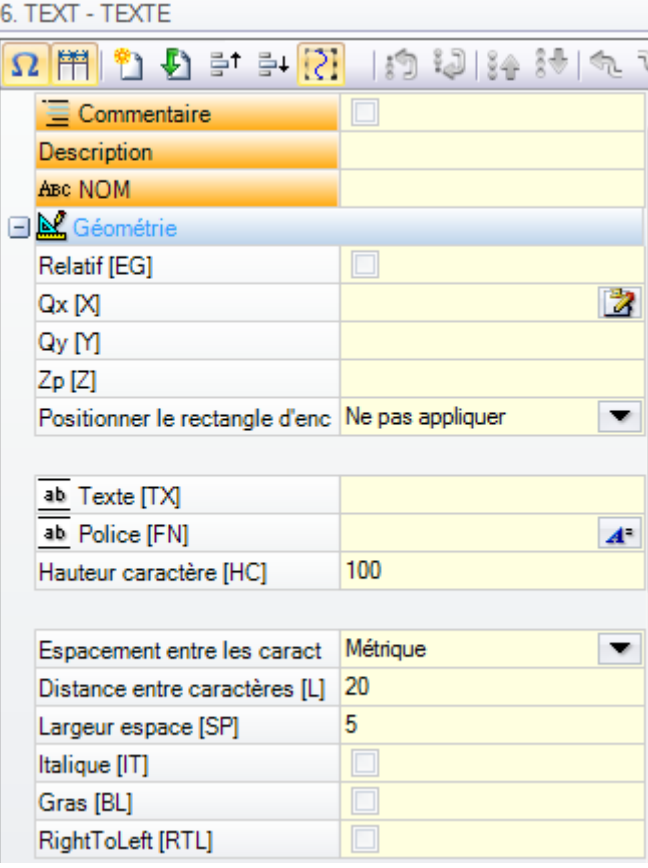

Il s'agit d'un usinage complexe réalisé avec l'aide d'une macro et il permet d'attribuer :

- · Des paramètres typiques d'un usinage complexe (voir ce que nous avons écrit à propos d'un code générique de Sous-programme) :
	- · **Qx,Qy Zp** : coordonnées initiales du texte et profondeur
	- · **Positionner le rectangle d'encombrement** : champ de sélection du rectangle englobant du libellé
	- · **Miroir en Horizontal** et **Miroir en Vertical** : il active la symétrie demandée
	- · **Angle de rotation (°)** : il configure l'angle d'inclinaison du texte
	- · **Inverser** : active l'inversion pendant l'exécution des profils
- · **Propriétés d'usinage** : programme les propriétés attribuées à l'usinage
- · Assignation de la technologie :
	- · **Élément de référence pour le Setup** : configurer le Nom d'unusinage de setup qui attribue la technologie des profils que l'usinage produit (le champ est disponible, si la propriété Nom de l'usinage est gérée).

L'usinage est recherchée avant l'usinage actuel, il doit correspondre à un Setup en modalité de programmation cartésienne et la compilation ne doit pas avoir généré d'erreurs. Le champ **Commentaire** de l'usinage ne peut pas être sélectionné. S'il est situé en face pièce, l'usinage doit être appliqué à la même face. Dans le cas de correspondances multiples (plusieurs Setups programmés avec le même nom) le dernier trouvé est sélectionné, c'est-à-dire le plus proche à l'usinage TEXTE.

Comme alternative, le champ peut attribuer le nom (paramètre) d'une Technologie globale (voir : **[Personnaliser](#page-448-0) -> Technologie -> Codes par défaut**). Dans ce cas aucune programmation accessoire n'est demandée.

Les mêmes critères employés en programmation de tous les codes complexes, qui normalement correspondent à propager les valeurs non nulles des propriétés configurées pour le code complexe (ici : l'usinage TEXTE) s'appliquent à la configuration des propriétés de l'usinage.

Voyons un exemple pratique : la couche du Setup externe est  $L = 2$  :

- si la couche de l'usinage TEXTE est  $L = 0$  : le setup de tous les profils garde la valeur de couche  $L = 2$
- si la couche de l'usinage TEXTE est  $L = 1$  : la valeur de la couche du setup de tous les profils sera  $L =$ 1.

Une exception est permise pour le champ B (construit), compte tenu du fait que l'attribution d'un Setup externe de construit est courant dans la pratique en vue de l'exclure de l'exécution de la pièce. En ce cas : le setup des profils produits par l'usinage TEXTE peut être de construit uniquement si TEXTE est programmé comme setup de construit.

En alternative, il est possible d'assigner la technologie des profils, en configurant les paramètres groupés sur les nœuds :

· **Technologie, Données avancées de technologie** : les deux nœuds montrent les paramètres pour choisir l'outil, la correction outil, la vitesse, …

**ATTENTION** : s'il n'est pas possible d'utiliser un setup externe (aucune correspondance n'est trouvée valide pour l'**Élément de référence pour le Setup**), un *Warning* est signalé et la technologie des profils est attribuée en tout cas en employant les configurations concernant les nœuds **Technologie**, **Données avancées de technologie**.

- · Paramètres spécifiques de la fonctionnalité de l'usinage :
	- · **Texte** : texte à insérer
	- · **Police** : types de caractères à appliquer au texte (la liste rend disponibles tous les caractères installés pour lesquels il est possible de sélectionner les styles : normal, italique, gras).
	- · **Hauteur caractère** : il définit la hauteur de la lettre A (en unité de mesure de la pièce)
	- · **Espacement entre les caractères** : attribue la modalité d'espacement entre les caractères individuels du texte (sélections : Métrique, Géométrique)
	- · **Espacement entre les caractères** : distance entre caractères successifs
	- · **Largeur espace** : configure la largeur attribuée aux espaces situés dans l'inscription de Texte. Configurer une valeur négative pour utiliser la largeur de la police.
	- · **Angle d'inclinaison** : configure l'inclinaison de chaque caractère par rapport à la ligne base de l'enveloppement du libellé. Le champ est configuré en degrés (°) et dixièmes de degré
	- · **Gras** : activation style écriture en Gras
	- · **Italique** : activation du style écriture en Italique
	- · **RightToLeft** : sélectionnez-le pour les cas d'écriture de droite à gauche (cette option inverse la position des caractères du texte)
	- · **Élément de déploiement du texte** : configurez le Nom de l'usinage qui assigne la géométrie pour la distribution du texte. L'usinage est cherché avant l'usinage actuel et il doit correspondre à un segment linéaire ou arc de cercle ou arc de conique : en outre, la compilation de l'élément ne doit pas avoir généré d'erreurs ; en plus, le champ **Commentaire** ne doit pas être sélectionné et, si en face pièce, ca doit être appliquée à la même face de l'usinage actuel (en ce cas : TEXTE). Dans le cas de correspondances multiples (plusieurs d'usinages avec le même nom) se sélectionne le dernier trouvé, c'est à dire le plus proche de l'usinage TEXT.
	- · **Alignement** : sélectionnez la modalité d'alignement du texte parmi les quatre éléments en liste. Si aucun élément de distribution géométrique (segment linéaire ou arc) n'est pas assigné, l'alignement à Gauche sera appliqué toutefois.

L'usinage TEXTE GÉOMÉTRIQUE est disponible de manière semblable : avec la possibilité de sélectionner les polices attribuèes de manière personnalisé.

#### <span id="page-279-0"></span>**Générer spline à partir de polyligne**

### **PROFESSIONAL**

La commande **Générer spline** à partir de polyligne est présente dans le groupe **Constructions** de l'onglet **Outils**.

L'outil permet de construire un profil en correspondance d'une polyligne programmée.

Pour chaque profil trouvé, l'outil va en utiliser les sommets comme points de référence (sommets de contrôle ou points de référence) afin de générer une courbe qui interpole les sommets de contrôle. La courbe théorique qui est calculée va être après échantillonnée en traits linéaires et le résultat sera une polyligne qui a les caractéristiques générales suivantes :

- · le premier point coïncide avec le point de départ du profil d'origine
- · le dernier point coïncide avec le point final du profil d'origine
- · le passage de la courbe par les autres points intermédiaires du profil d'origine va dépendre du type de courbe sélectionnée
- · la courbe théorique est toujours continue, sans points de rebroussement.

Arcs et éléments de Tracé L24 du profil d'origine sont traités comme des segments de ligne droite. En cas de présence de cercles, ces derniers sont effacés du profil pour l'évaluation des points de référence. De plus, le profil original ne peut pas assigner d'arcs dans un plan autre que xy.

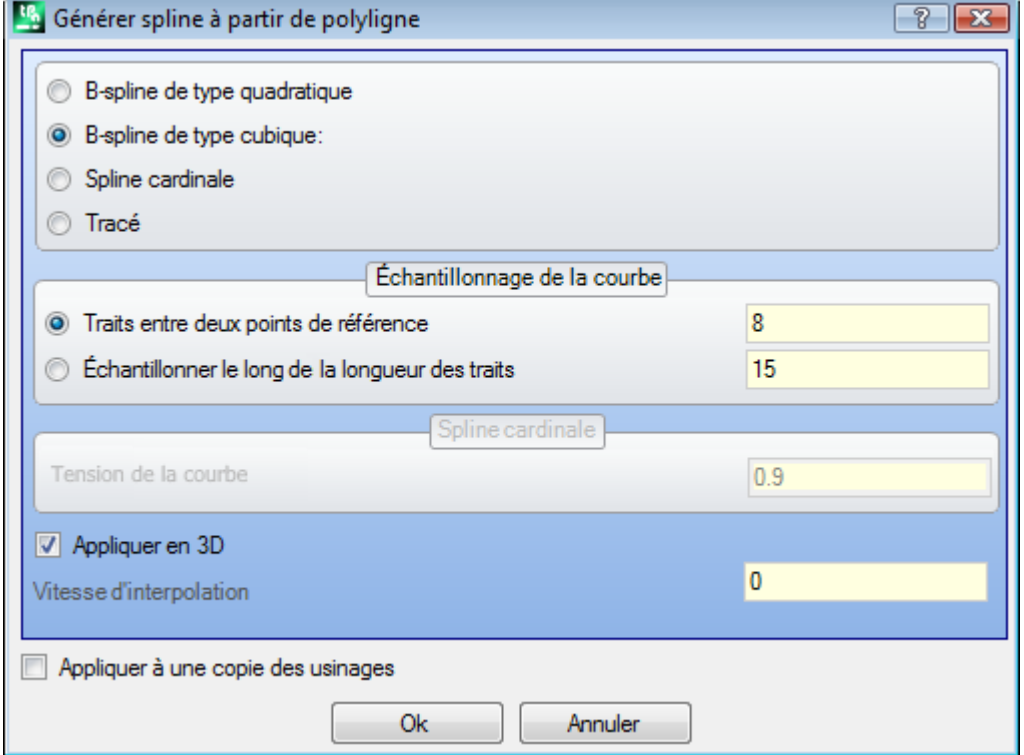

Sélectionner le type de courbe demandé :

- · **B-spline de type quadratique** : les courbes sont calculées avec solution d'une courbe de Bézier quadratique (elle nécessite d'au moins 3 points de référence)
- · **B-spline de type cubique** : les courbes sont calculées avec solution d'une courbe de Bézier cubique (elle nécessite d'au moins 4 points de référence)
- · **Spline cardinale** : les courbes sont calculées avec solution particulière d'une courbe d'Hermite cubique, dénommée Spline cardinale (elle nécessite d'au moins 3 points de référence).

· **Tracé** : les courbes sont calculées avec solution de chaque trait de la courbe grâce à un code opérationnel dénommé Tracé, ou sinon indiqué comme : L24. L'entrée peut n'être pas disponible dans la fenêtre. En sélectionnant l'entrée *Tracé* : il y a la possibilité de configurer uniquement le champ **Vitesse d'interpolation**.

Sélectionnez le type d'échantillonnage parmi les deux options :

- · **Traits entre deux points de référence** : nombre de segments linéaires quisont générés entre deux points de référence (configurer une valeur entre 8 et 100). La valeur attribue le critère d'échantillonnage de la courbe. Dans l'hypothèse que le profil d'origine soit attribué avec 5 traits linéaires et que le champ ait comme valeur 8 : la courbe générée va avoir au maximum 8 \* (5-2) = 24 traits linéaires (on ne génère pas de traits de longueur inférieure à *epsilon* cotes \* 5.0 ou à la longueur configurée dans le champ suivant) ;
- · **Échantillonner la longueur des traits** : sélectionner pour appliquer un échantillonnage basé sur la longueur des traits où fractionner le trait le plus long du profil d'origine. Dans ce cas : la valeur configurée dans le champ précédent est ignorée. Dans l'hypothèse où le trait le plus long du profil d'origine soit de 70 mm et que la valeur ici configurée ait valeur 0.5 : on calcule automatiquement un nombre d'échantillonnage égal à 70/0.5 = 140 segments échantillonnés par segment, avec une longueur minimale des traits générés qui n'est pas inférieur à *epsilon* cotes \* 10.0.

Même s'il n'est pas demandé d'échantillonner sur la longueur des traits, la valeur configurée (dans l'exemple : 0.5) est en tout cas utilisée comme longueur minimale des traits qui sont effectivement échantillonnés, avec valeur minimale appliquée de *epsilon* cotes \* 5.0 et un maximum de *epsilon* cotes \* 100.0.

- · **Tension de la courbe** : valeur qui concerne la tension de la courbe, dans le cas de courbe *Spline cardinale*. Le champ reconnaît les valeurs comprises entre 0.0 et 1.0 (une configuration non valide est reconduite à l'intervalle) :
	- · 1.0 correspond à la tension maximum : la courbe qui est calculée correspond au profil d'origine, cassée sur les segments indiqués ;
	- · 0.0 correspond à la tension minimum : la courbe qui est calculée correspond à la situation d'écarts maximaux par rapport au profil d'origine ;
- · **Appliquer en 3D** : sélectionner pour activer la solution de la courbe même selon la coordonnée de profondeur, en générant ainsi une courbe dans l'espace. Si le champ n'est pas sélectionné, la courbe qui est générée configure la coordonnée Z uniquement sur le setup ;
- · **Vitesse d'interpolation** : configure la vitesse d'exécution des courbes splines.

Les profils générés sont ouverts avec une copie du setup d'origine, si elle est disponible, ou avec une copie du setup de référence (comme attribué **Personnaliser -> Technologie -> Codes par défaut** du menu Application).

La sélection de l'option *Appliquer à une copie des usinages* applique l'outil à une copie des usinages et ne modifie pas les lignes originales.

Voyons dans le détail les caractéristiques des courbes produites.

- Les deux premiers cas courbes de Bézier ont des caractéristiques communes :
- · comme déjà dit : la courbe possède les sommets quicoïncident avec ceux du profil d'origine ;
- · le début de la courbe est tangent au premier côté du profil d'origine ;
- · la fin de la courbe est tangente au dernier côté du profil d'origine ;
- · la courbe ne passe jamais par les points intermédiaires du profil d'origine ;

Dans la graphique de l'ordinateur, les courbes de Bézier sont par exemple utilisées afin de modeler les courbes émoussées.

Un exemple typique en est les polices TrueType du système, qui sont composés par des courbes de Bézier quadratiques.

Dans le cas de *Spline cardinale* :

- · comme déjà dit : la courbe possède les sommets quicoïncident avec ceux du profil d'origine
- · la courbe passe par tous les points intermédiaires du profil d'origine
- · la partie de la courbe comprise entre deux points d'origine peut se trouver en dehors du domaine du trait d'origine
- · dans le cas de polyligne originelle fermée, le développement ne varie pas par rapport au point de début/fin de la polyligne.

Dans le cas de *Tracé* :

- · la courbe possède les sommets qui coïncident avec ceux du profil d'origine
- · la courbe passe par tous les points intermédiaires du profil d'origine
- · la partie de la courbe comprise entre deux points d'origine peut se trouver en dehors du domaine du trait d'origine
- · la courbe ici générée est continue, sans points de rebroussement, mais uniquement par choix spécifique.

Le Tracé possède une signification différente par rapport aux autres sélections de courbes spline, puisqu'il est associé à un usinage spécifique (L24), dont utilisation peut aussi être indépendante de l'application de l'outil examiné ici.

Dans la courbe *Tracé* générée automatiquement à partir d'une polyligne de référence :

- · le premier élément débute avec tangente du premier trait sur la polyligne
- · il termine chaque élément L24 avec tangence attribuée sur le trait suivant de la polyligne
- · il commence chaque élément suivant en continuité de tangence avec le précédent.
- Le tracé ainsi généré peut donc être modifié selon les nécessités.

Voici un exemple de génération de courbes splines en sélectionnant l'entrée **B-spline de type quadratique** :

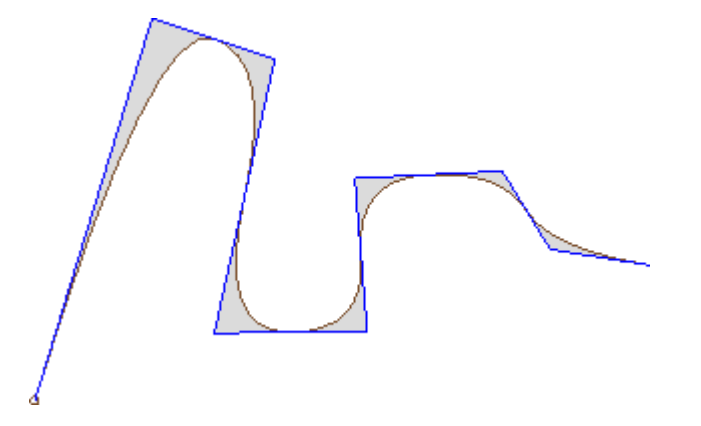

A partir du même profil, en sélectionnant l'entrée **B-spline de type cubique** on obtient la courbe :

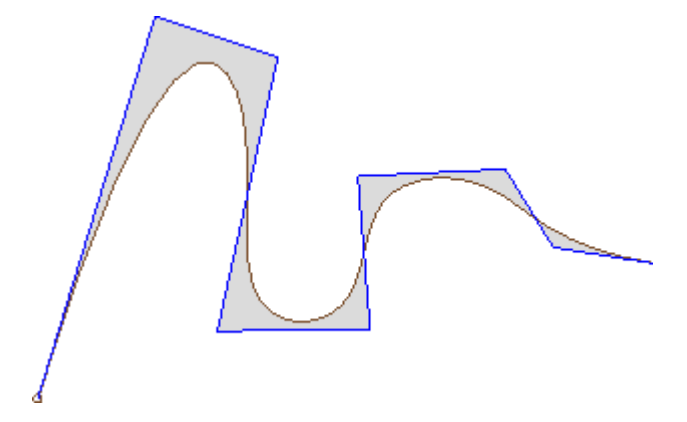

Un exemple de génération de courbes en sélectionnant l'entrée **Spline cardinale** :

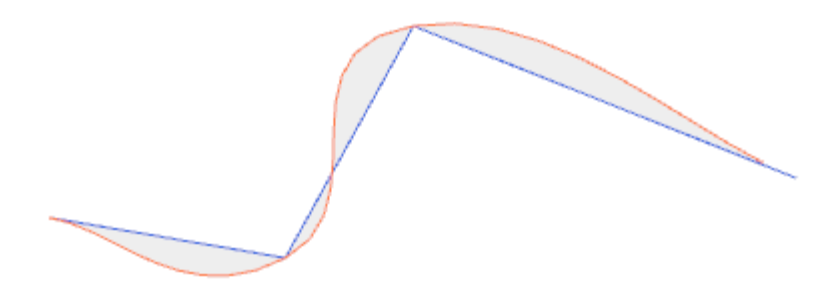

Voyons comme dernier exemple la génération de courbe **B-spline de type quadratique** appliquée à un rectangle/carré, qui est par exemple inséré avec la commande à partir du menu de **Dessin**. La courbe qui est construite correspond à un parcours généralement elliptique :

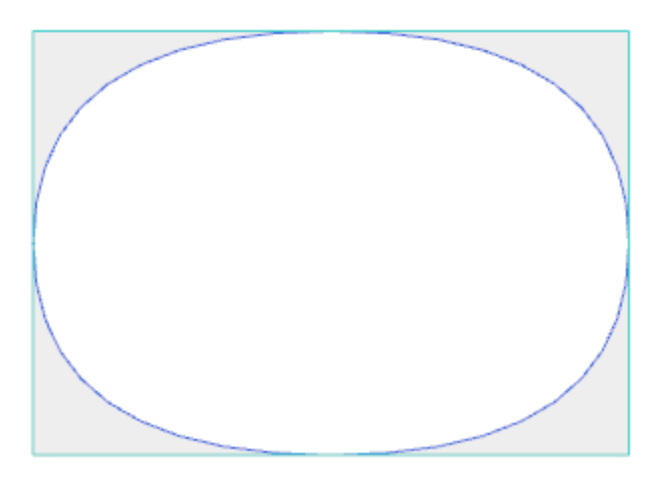

Les zones gris comprises entre la courbe d'origine et la courbe spline ne sont représentées dans les figures que pour mettre en évidence la distance entre les deux courbes.

Il y a la possibilité de générer des courbes spline aussi sous forme d'usinage complexe, en appelant l'usinage de type *Outils programmés* dans la liste des usinages. Dans le groupe des OUTILS on sélectionne l'usinage STOOL : SPLINE :

· le champ **Usinages** configure les noms attribués aux usinages programmés avant qui correspondent aux profils d'origine.

Les profils peuvent dériver aussi de l'application de codes complexes et le développement de l'usinage STOOL : SPLINE n'est que pour les profils modifiés et n'inclut pas les profils originaux. D'éventuels usinages non utilisables pour la finalité de la fonctionnalité demandée (par exemple : usinages ponctuels ou logiques ou usinages complexes qui ne peuvent pas être éclatés) sont ignorés.

L'usinage configure :

- · Des paramètres typiques d'un usinage complexe (voir ce que nous avons écrit à propos d'un code générique de Sous-programme) :
	- · **Qx,Qy Zp** : coordonnées initiales de placement des usinages développés.

· **...**

- · **Propriétés d'usinage** : programme les propriétés attribuées à l'usinage
- · Paramètres spécifiques de la fonctionnalité de l'usinage, avec une signification semblable aux champs dans la fenêtre de l'outil :
	- · **Typologie de courbe** : il sélectionne parmi courbe B-spline quadratique, B-spline cubique ou Spline cardinale (**ATTENTION** : non courbes Tracé)
	- · **Traits entre deux points de référence** : nombre de segments linéaires quisont générés entre deux points de référence (configurer une valeur entre 8 et 50)
	- · **Tension de la courbe** : configurer la tension de la courbe (valeur de 0.0 à 1.0), utilisé dans le cas de courbe *Spline cardinale*
	- · **Appliquer en 3D** : sélectionner pour activer la solution de la courbe aussi selon la coordonnée de profondeur
	- · **Vitesse d'interpolation** : configure la vitesse d'exécution des courbes splines.
- · Assignation de la technologie :
	- · **Élément de référence pour le Setup** : configurer le Nom d'unusinage de setup ou d'une Technologie globale qui attribue la technologie des profils que l'usinage produit (le champ est disponible, si la propriété Nom des usinages est gérée ou s'il y a des assignations de Technologies globales). Interprétation et application correspondent à ce que nous avons dit dans le paragraphe **[Génération](#page-272-0) de textes**, à propos de l'usinage TEXTE, auquel nous referons.

Principal avantage offert par l'emploi de l'usinage STOOL : SPLINE consiste dans le fait que les courbes s'adaptent aux modifications des profils d'origine.

### **Vidages d'aire**

# **PROFESSIONAL**

L'outil permet de vider une aire définie par un profil fermé, en insérant directement les profils de vidage dans

la face. La commande **Vidage d'aire** est présente dans le groupe **Constructions** de l'onglet **Outils**. Dans le cas de face pièce, l'outil n'est activé qu'avec la vue 2D et la Vue Box de la face active et il agit uniquement sur les profils appliqués à la face en vue actuelle. L'outil ne tient pas compte des profils qui ont le paramètre **Profil de vidage** actif. Le paramètre est géré dans les usinages de setup afin de marquer les profils générés avec une procédure de vidage.

En plus, la procédure de vidage considère un maximum de 300 profils.

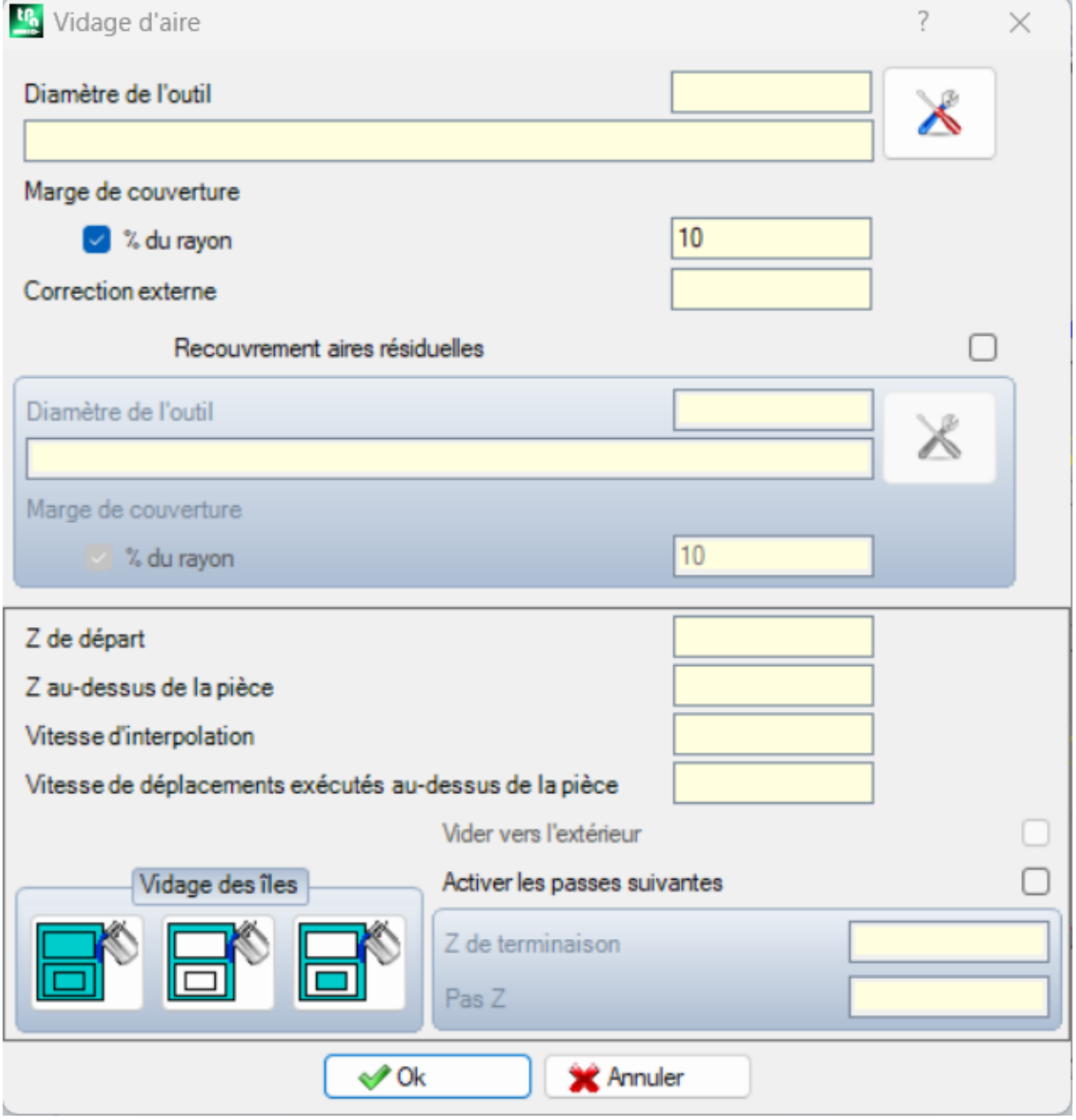

Le vidage d'une aire fermée a lieu avec génération d'un profil interne à l'aire, composé de passes successives obtenues avec écart progressif par rapport au profil d'origine, jusqu'à la couverture totale de l'aire interne. Si cela est demandé, le vidage garantit le respect de aires fermées internes (îles) et ilessaye de récupérer les aires non complètement vidées, pour une nécessité de respect des limites de la zone de respect originale. Portez l'usinage en cours sur le profil que vous voulez vider et sélectionnez la commande à partir du menu. Examinons dans le détail les champs dans la fenêtre :

- **Diamètre de l'outil** : il attribue le diamètre de l'outil. Avec le **bouton de [Technologie](#page-143-0)** on choisit le code et la technologie de l'usinage de setup à utiliser pour le parcours de vidage : le diamètre correspondant est reporté sur le champ.
- · **Marge de couverture** : indique de combien les passées successives de l'outil se superposent. Le champ peut être exprimé en absolu (mm) ou en **% du rayon** outil qui est configuré. L'outil interprète une valeur positive :
	- · minimale équivalente au 10% du rayon de l'outil
	- · maximale équivalente au rayon de l'outil
- · **Correction externe** : indique de combien il est nécessaire de sortir du profil programmé en exécution de la première passe. La valeur est exprimée en l'unité de mesure de la pièce (mm ou pouces) et elle est soustraite à la valeur du rayon de l'outil. Il interprète comme significative (lire : non nulle) une valeur positive supérieure ou égale à epsilon \* 10 et inférieure ou égale au rayon de correction. Par exemple : avec epsilon = 0.001 mm et l'unité de mesure du programme en [mm] :
	- · la valeur minimale pour le champ est égale à 0.01
	- · si une valeur inférieure est configurée : il n'applique pas une *Correction externe*
- · **Recouvrement aires résiduelles** : si sélectionné, il active les entrées de la case suivante. Il permet de configurer une deuxième technologie pour le vidage, à utiliser dans le cas où il y a des zones non complètement vidées avec la technologie principale. La technologie de l'outil de récupération est attribuée de la même façon que celle prédéfinie :
	- · l'usinage reste le même que celui de la technologie prédéfinie
	- · il reste la possibilité de configurer les champs de technologie : l'outil ici affecté doit avoir un encombrement (diamètre) inférieur à celui prédéfini, étant donné qu'il doit travailler dans des zones d'encombrement réduit.
- · **Z de départ** : configure la cote de profondeur en exécution des/du profil de vidage. Si on demande des exécutions de passées successives à des profondeurs différentes (voir plus loin) : cela correspond à la profondeur de la première passe
- · **Z au-dessus de la pièce** : il configure la coordonnée de remontée en conditions de sécurité de l'outil pour les déplacements ajoutés au-dessus de la pièce
- · **Vitesse d'interpolation** : il configure la vitesse des mouvements pendant la phase de vidage
- · **Vitesse de déplacements exécutés au-dessus de la pièce** : il configure la vitesse des déplacements exécutés à cote au-dessus de la pièce. Les traits descendants de la cote au-dessus de la pièce jusqu'à la cote profondeur d'usinage sont exécutés à la vitesse d'entrée de l'outil, réglée dans le setup (bouton Technologie). Si aucune vitesse de descente de l'outil n'est programmée, les traits de descente sont exécutés à la vitesse du déplacement au-dessus de la pièce.
- · **Activer les passes suivantes** : active la répétition du cycle de vidage sur plusieurs passées, exécutées à des profondeurs différentes
	- · **Z de terminaison** : il s'agit de la profondeur finale à atteindre pendant l'exécution de la dernière passe
- · **Pas Z** : il s'agit de la variation de profondeur à appliquer aux passes successives
- · **Vidage des îles** : trois sélections sont disponibles (boutons graphiques), de gauche à droite :
	- · **Ignorer les îles** : vide l'intérieur de la zone définie par le profil, en ignorant les contours fermés contenus dans cette
	- · **Vider seulement l'extérieur** : vide l'intérieur de l'aire et s'arrête aux contours fermés contenus dans elle
	- · **Vider en alternance** : vide l'intérieur de la zone définie par le profil. S'il trouve un contour fermé dans celle-ci, il va interrompre le vidage jusqu'à ce qu'il rencontre un autre contour fermé qui se trouve à l'intérieur du précédent et qui reprend de celui-ci le vidage et il continue de cette façon.
- · **Vider vers l'extérieur** : si actif, il demande d'exécuter le vidage à partir de l'intérieur de la zone. L'entrée ne peut être sélectionnée qu'avec l'option active **Ignorer les îles**.

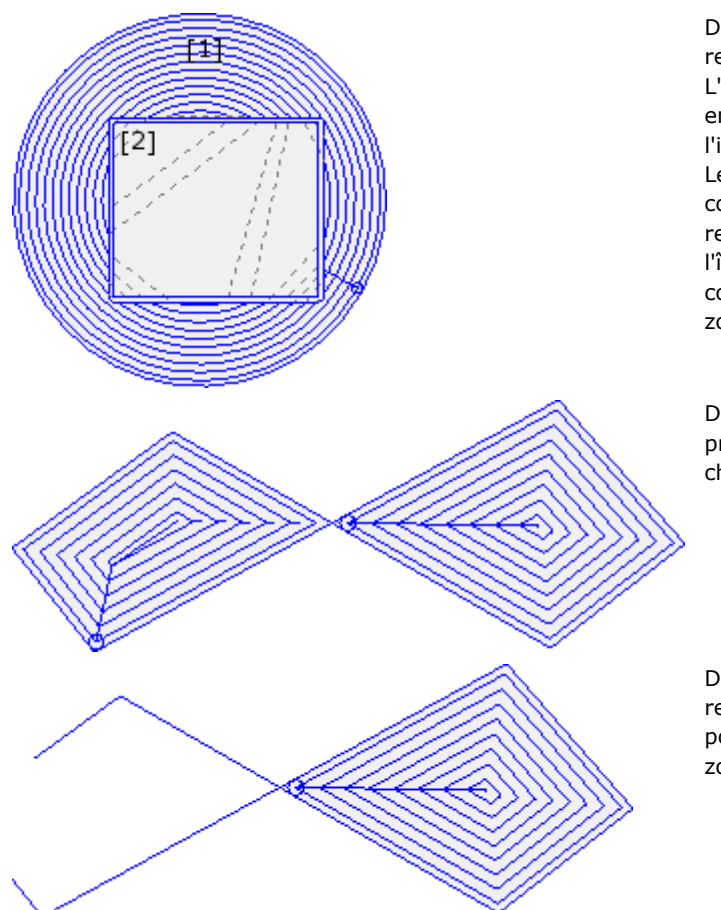

Dans la figure le vidage d'un cercle (1) est représenté avec île rectangulaire (2). L'aire comprise entre les deux profils est vidée en suivant un profil qui procède vers l'intérieur avec réductions suivantes. Le profil de vidage est interrompu en correspondance de l'île rectangulaire : l'outil remonte et se déplace dans l'air au-dessus de l'île (traits pointillé), en descendant à coordonnée d'usinage quand il revient dans la zone à vider

Dans la figure c'est représenté le vidage d'un profil qui génère plusieurs zones fermées et chacune est vidée de façon indépendante.

Dans la figure le vidage d'un profil est représenté qui n'est pas fermé : la vérification pour le vidage est exécutée sur l'existence de zones fermées.

Il y a la possibilité d'exécuter des vidages aussi sous forme d'usinage complexe, en appelant les macros dédiées dans la liste des usinages :

- · dans le groupe de USINAGES SPÉCIAUX FRAISES on sélectionne les usinages : VIDAGE RECTANGLE, VIDAGE POLYGONE, VIDAGE ELLIPSE… ; ilsutilisent un usinage complexe qui attribue une géométrie particulière fermée (rectangle, polygone, ellipse…) sur la base des paramètres géométriques configurés et des critères de vidage de celle-ci ;
- · dans le groupe des SOUS-PROGRAMMES on sélectionne l'usinage SEMPTY : il utilise un code d'application de sous-programme, de manière opportune sélectionné pour attribuer les critères de vidage des profils qui dérivent de l'application du sous-programme ;
- · dans le groupe des OUTILS on sélectionne l'usinage STOOL :EMPTY : le champ **Usinages** configure les noms attribués aux usinages programmés avant qui correspondent aux profils d'origine. Les profils peuvent dériver aussi de l'application de codes complexes et le développement de l'usinage STOOL : EMPTY n'est que pour les profils modifiés et n'inclut pas les profils originaux. D'éventuels usinages non utilisables pour la finalité de la fonctionnalité demandée (par exemple : usinages ponctuels ou logiques ou usinages complexes qui ne peuvent pas être éclatés) sont ignorés.

Dans tous les cas indiqués, les paramètres qui attribuent le vidage sont gérés dans une fenêtre dédiée, dérivant de celle examinée pour l'outil **Vidage d'aire**.

Dans le groupe des USINAGES SPÉCIAUX – FRAISES on sélect l'usinage VIDAGE RECTANGLE.

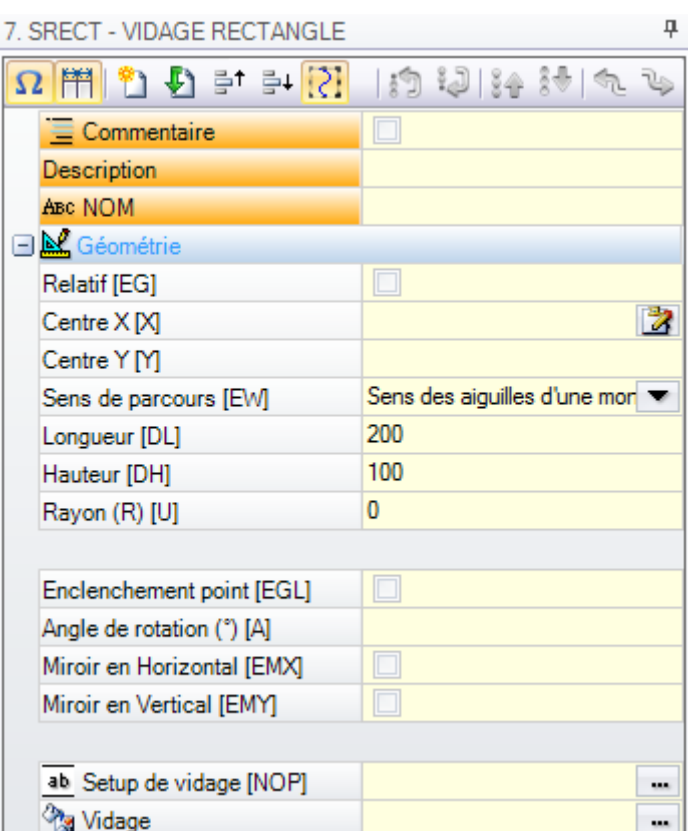

Il s'agit d'un usinage complexe réalisé à l'aide d'une macro et il permet d'attribuer :

- · Des paramètres typiques d'un usinage complexe (voir ce que nous avons écrit à propos d'un code générique de Sous-programme) :
	- · **Enclenchement point** : demande d'enclenchement à une partie de profil assignée avant
	- · **Miroir en Horizontal et Miroir en Vertical** : il active la symétrie demandée
	- · **Angle de rotation (°)** : il configure l'angle d'inclinaison du texte
	- · **Propriétés d'usinage** : programme les propriétés attribuées à l'usinage
- · Paramètres spécifiques de la géométrie de l'usinage. Dans notre cas :
	- · **Centre X, Centre Y** : centre du rectangle
	- · **Longueur, Hauteur** : dimensions du rectangle
	- · **Rayon** : rayon sur les sommets
- · Paramètres spécifiques de la fonctionnalité de vidage :
	- · **Setup de vidage** : il est possible de configurer un nombre ou une chaîne
		- · un nombre assigne le code de l'usinage de setup à attribuer au profil de vidage. Il peut être configuré par édition directe ou en sélectionnant le code de la liste de setup affiché dans la fenêtre
		- une chaîne configure le Nom d'un usinage de setup qui assigne la technologie à attribuer au profil de vidage (exemple : « aa »). L'usinage est recherché avant l'usinage actuel, il doit correspondre à un Setup en modalité de programmation cartésienne et la compilation ne doit pas avoir généré d'erreurs ; en outre, le champ **Commentaire** ne doit pas être sélectionné et, si elle est située en face pièce, elle doit être appliquée à la même face de l'usinage actuel (en notre cas : VIDAGE RECTANGLE). Les mêmes critères employés en programmation de tous les codes complexes, qui normalement correspondent à propager les valeurs non nulles des propriétés configurées pour le code complexe (en notre cas : l'usinage VIDAGE RECTANGLE) s'appliquent à la configuration de propriété de l'usinage. Voyons en exemple pratique : la couche du Setup externe est L = 2 :
			- $\bullet$  si la couche de l'usinage VIDAGE RECTANGLE est  $L = 0$  : le setup de tous les profils garde la valeur de la couche  $L = 2$
			- si la couche de l'usinage VIDAGE RECTANGLE est  $L = 1$  : la valeur de la couche du setup de tous les profils sera  $L = 1$ .

Une exception est permise pour le champ B (construit), compte tenu du fait que l'attribution d'un Setup externe de construit est courant dans la pratique en vue de l'exclure de l'exécution de la pièce. En ce cas, les setups des profils produits par l'usinage VIDAGE RECTANGLE peuvent être de construit uniquement si VIDAGE RECTANGLE est programmé comme de construit.

- · une chaîne peut assigner aussi le nom (paramètre) d'une Technologie globale (voir : **[Personnalisation](#page-448-0) de TpaCAD -> [Technologie](#page-448-0) -> Codes par défaut**). Dans ce cas aucune programmation accessoire n'est demandée.
- · si le champ n'est pas assigné, il est employé le code de setup par défaut.

En alternative, il est possible d'attribuer la technologie des profils grâce à la configuration des paramètres en :

· **Vidage** : le champ ouvre une fenêtre similaire à celle gérée par l'outil pour l'assignation des paramètres concernant la procédure de vidage : critères de vidage (marge de couverture, direction de vidage, gestion des passes et des îles) et technologie.

**ATTENTION** : si l'usinage complexe prévoit la possibilité de générer des profils pour le **Recouvrement aires résiduelles**, le paramètre **Setup de vidage** peut assigner :

- · si valeur numérique, le code de l'usinage de setup aussi pour les profils générés de récupération. En ce cas : la technologie du setup est configurée dans **Vidage** ;
- · si chaîne, elle peut configurer aussi un deuxième Nom d'usinage de setup. L'usinage est recherché avant l'usinage actuel avec les mêmes critères du Setup du vidage primaire. Exemples :
	- « aa bb » : « aa » estle nom utilisé pour la recherche du setup à attribuer aux vidages primaires.
	- « bb » est le nom utilisé pour la recherche à assigner aux vidages de récupération.

**ATTENTION** : s'il n'est pas possible d'utiliser un ou les deux setups externes (aucune correspondance est trouvée valide pour l'entrée **Setup de vidage**), un *Warning* est signalé et la technologie des profils en tous cas est assignée en employant les configurations concernant la fenêtre **Vidage**.

#### **Rotation de profils sur le plan cartésien**

L'outil permet de pivoter un ou plusieurs profils autour de l'un des deux axes coordonnés du plan qui attribue

la face. La commande **Tourner sur un plan cartésien** est présente dans le groupe **Constructions** de l'onglet **Outils**.

Dans le cas de face pièce, l'outil n'est activé qu'avec la vue 2D et la Vue Box de la face active et il agit uniquement sur les profils appliqués à la face en vue actuelle.

Il est appliqué à :

- · tous les profils qui ont au moins un élément sélectionné
- · le profil courant.

L'outil échoue si les usinages en exécution d'un arc sur les plans : xz, yz, xyz ne sont pas disponibles
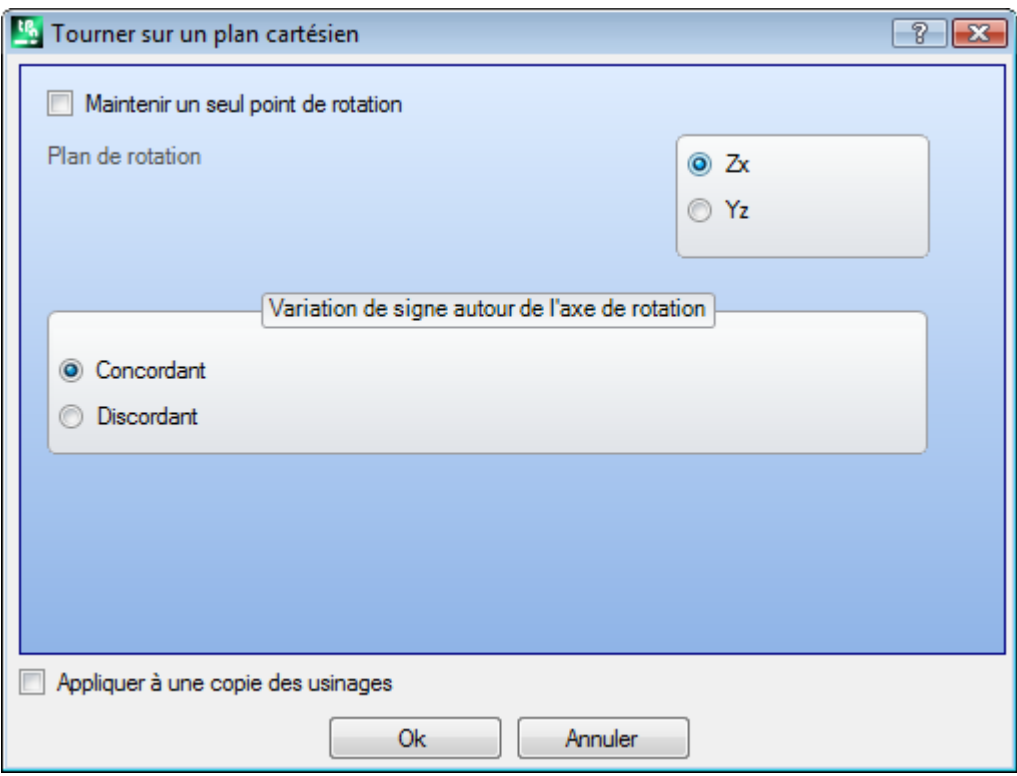

L'outil pivote le/les profils de 90° autour d'un des deux axes coordonnés du plan de face. Voyons les options possibles :

- · **Maintenir un seulpoint de rotation** : la sélection va avoir un effet dans le cas d'application sur plusieurs profils. Sélectionner l'entrée pour garder un unique centre de rotation pour tous les profils : le centre coïncide avec le point initial du premier profil qu'on a fait pivoter. Si l'entrée n'est pas sélectionnée : chaque profil va pivoter autour de son propre point initial ;
- · **Plan de rotation** : la sélection est sur deux valeurs :
	- · **Zx** : la rotation est autour de l'axe X de face
	- · **Yz** : la rotation est autour de l'axe Y de face.

Voyons comment les coordonnées de chaque trait ont été changées :

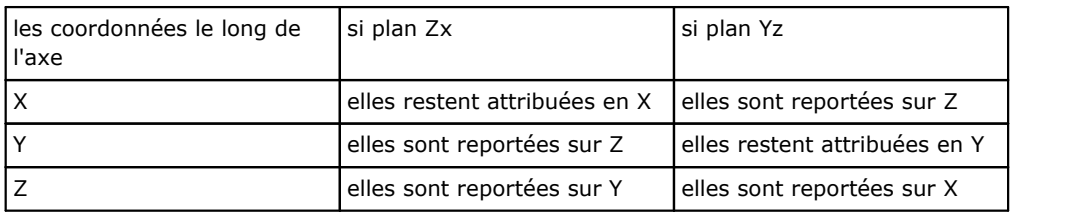

- · **Variation de signe autour de l'axe de rotation** : sélectionner parmi les deux entrées proposées, comme indication de la modalité d'échange des variations de coordonnées concernées par l'échange
	- · **Concordant** : les variations sont échangées en gardant le signe ;
	- · **Discordant** : les variations sont échangées en inversant le signe.

L'application de la sélection va tenir compte de la modalité de programmation de l'axe de profondeur. Par exemple, avec plan de rotation Zx : les variations positives le long de Y sont reportées en variations le long de l'axe Z

L'outil peut par exemple pivoter un profil de vidage sur deux plans. La figure propose :

· un début de vidage elliptique programmé sur le plan de la face (profil à gauche)

· sur la partie droite, on va faire pivoter le profil sur le plan Zx.

En haut on reporte une vue 2D de la face ; en bas une vue frontale de la face (l'axe de profondeur est reporté de manière verticale) est reportée.

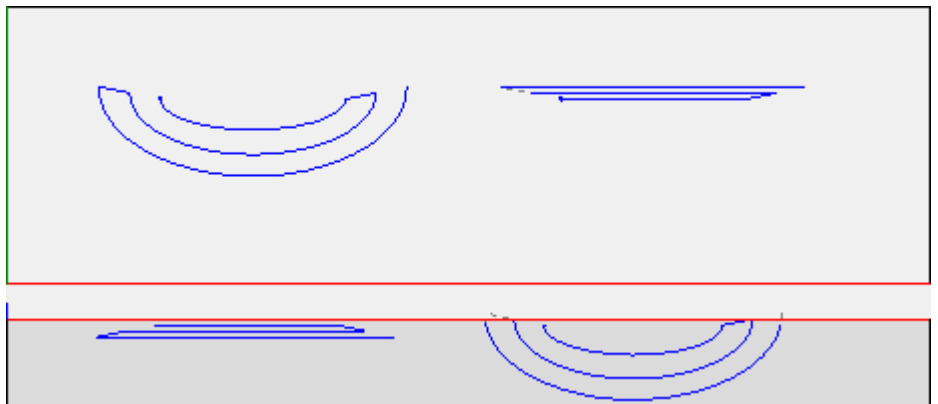

La sélection de l'option *Appliquer à une copie des usinages* applique l'outil à une copie des usinages et ne modifie pas les lignes originales.

**ATTENTION** : des éléments du tracé (L24) sont éclatés dans les micro-traits qui attribuent la courbe. **ATTENTION** : l'outil remet à zéro la correction outil dans le parcour.

# **PROFESSIONAL**

Il y a la possibilité de rappeler l'outil de rotation sur un plan cartésien aussi sous forme d'usinage complexe, en rappelant l'usinage de type *Outils programmés* dans la liste des usinages. Dans le groupe des OUTILS on sélectionne l'usinage STOOL : STPLANE :

· le champ **Usinages** configure les noms attribués aux usinages programmés avant qui correspondent aux profils d'origine.

Les profils peuvent dériver aussi de l'application de codes complexes et le développement de l'usinage STOOL : STPLANE n'est que pour les profils modifiés et n'inclut pas les profils originaux. D'éventuels usinages non utilisables pour la finalité de la fonctionnalité demandée (par exemple : usinages ponctuels ou logiques ou usinages complexes qui ne peuvent pas être éclatés) sont ignorés.

L'usinage configure :

- · Des paramètres typiques d'un usinage complexe (voir ce que nous avons écrit à propos d'un code générique de Sous-programme) :
	- · **Qx,Qy Zp** : coordonnées initiales de placement des usinages développés.
	- · **...**
	- · **Propriétés d'usinage** : programme les propriétés attribuées à l'usinage
- · Paramètres spécifiques de la fonctionnalité de l'usinage, avec signification semblable aux champs dans la fenêtre de l'outil

Principal avantage offert par l'emploi de l'usinage STOOL : STPLANE consiste à adapter les courbes aux modifications des profils d'origine.

# **10.5 Constructions d'imbrication de profils**

#### **Imbrication**

# **PROFESSIONAL**

Cet outil permet de positionner un ou plusieurs profils dans un contour rectangulaire ou variable d'une manière à occuper l'espace minimal et éventuellement en répétant l'application plusieurs fois. Le positionnement des parcours individuels a lieu en évaluant le rectangle d'encombrement ou la forme des parcours mêmes, éventuellement ramenés à la position d'encombrement minimal par transformée de rotation des parcours.

La fonctionnalité de l'outil est indépendante de l'activation spécifique de clé matérielle, avec deux niveaux possibles de fonctionnement :

- · Imbrication rectangulaire
- · Imbrication True Shape.

Si le fonctionnement d'Imbrication True Shape est disponible, il est possible de choisir le niveau que vous souhaitez appliquer.

La commande **Imbrication** se trouve dans le groupe **Imbrication de profils** dans l'onglet Outils.

Dans le cas de face pièce l'outil ne travaille que sur les profils appliqués à la face en vue courante.

L'outil travaille sur les profils sélectionnés ou actuels. Les profils doivent être simples et pas nécessairement fermés. L'évaluation des dimensions du profil ne prend en compte aucune demande de compensation d'outil.

Il est possible de créer des groupements automatiques et/ou manuelles des profils, afin de positionner des formes plus complexes.

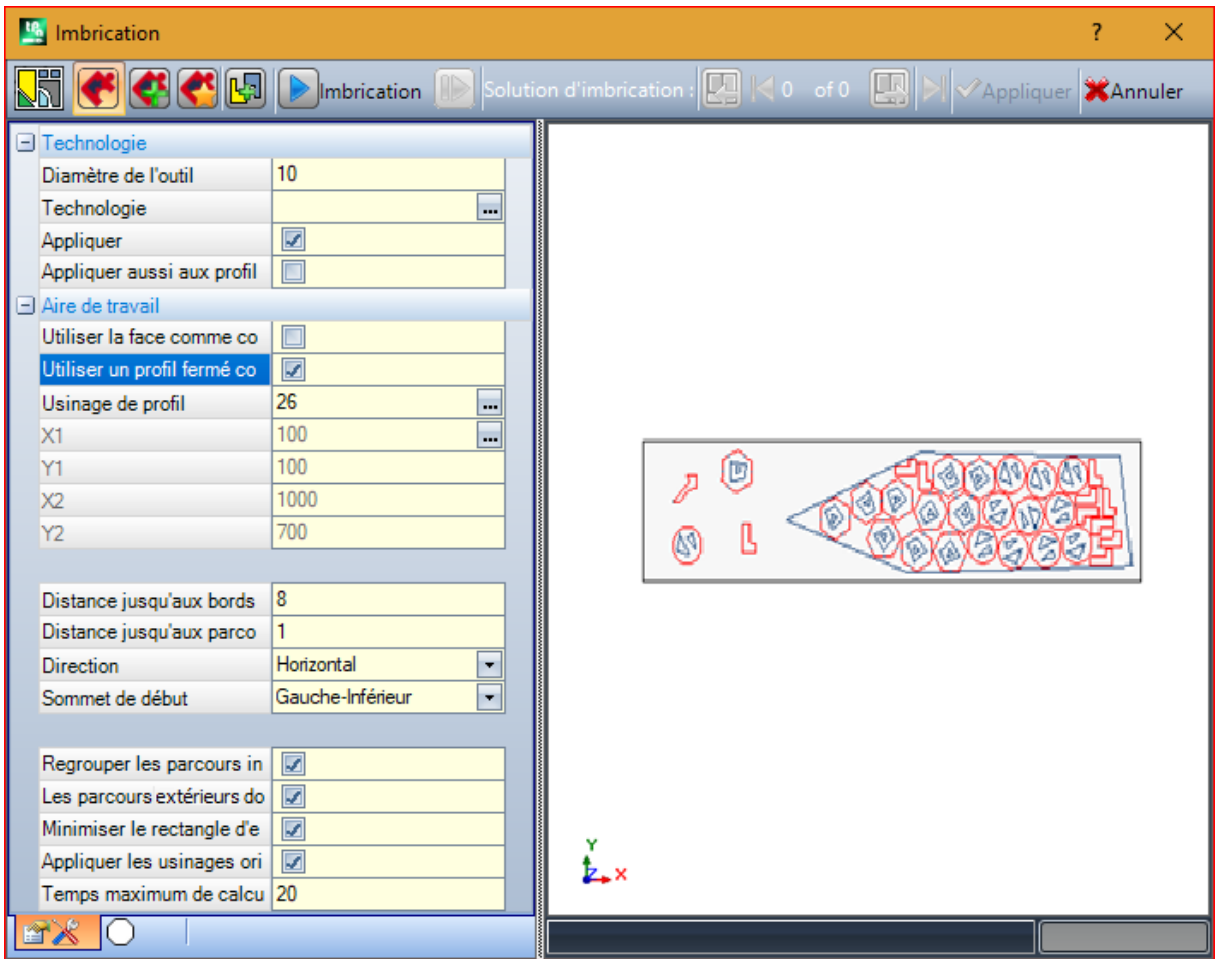

Une fenêtre divisée en deux zones est proposée :

- · à gauche les paramètres divisés en deux pages
- · à droite l'aperçu graphique de l'application de l'outil.

La fenêtre peut être dimensionnée et la barre de division verticale permet le redimensionnement des deux zones.

La barre en haute montre les commandes globales disponibles :

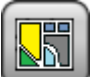

Ce bouton est géré uniquement si le fonctionnement *True Shape* est disponible et change l'image en fonction de l'état de la sélection :

- · sélection non active : correspond au fonctionnement de *Imbrication True Shape* et l'image proposée est celle présentée ci-dessus
- · sélection active : correspond au fonctionnement d'*Imbrication rectangulaire* et l'image proposée est

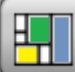

. La sélection correspond au seul état possible en cas d'opération de *True Shape* non disponible et, dans ce cas, le bouton est rendu invisible.

L'*Imbrication rectangulaire* gère le placement des pièces en appliquant des dispositions respectant les rectangles englobant (bounding-box) de chaque pièce. Les placements sont réalisés dans un contour rectangulaire.

L'*Imbrication True Shape* gère le placement des pièces en appliquant des dispositions respectant les encombrements effectifs de chaque pièce. Les placements sont effectués dans n'importe quel contour fermé.

Les options suivantes sont disponibles et applicables uniquement en cas d'*Imbrication True Shape* :

- · **Permettre des placements dans le trous** : sélectionnez cette option pour activer des placements dans les profils internes, mais uniquement pour les groupes ayant l'élément correspondant dans la colonne sélectionnée. Lorsque la sélection n'est pas active, aucun placement ne peut être appliqué dans les profils internes, quelles que soient les assignations des groupes.
- · **Placer dans les trous récursivement** : sélectionnez cette option pour autoriser les emplacements récursifs dans les profils internes.
- · **Privilégier les placements dans les trous** : la sélection active favorise les placements dans les profils internes.
- · **Clusters automatiques** : la sélection permet d'appliquer des clusters automatiques de profils par rapport à des placements individuels, mais uniquement pour les profils dont l'entrée correspondante se trouve dans la colonne sélectionnée. Pour chaque profil dans la liste, on vérifie l'efficacité qui peut dériver d'un cluster automatique : un cluster qui assigne une efficacité supérieure ou égale à la valeur définie dans la configuration de la fonctionnalité d'Imbrication (voir le manuel de la fonctionnalité d'Imbrication, chapitre : **Configuration d'imbrication -> Options d'imbrication**) détermine une application du groupe privilégiée en ce qui concerne le placement de la pièce individuelle. Les profils géométriques correspondant à des cercles, des coniques ou des polygones réguliers (inscrits dans un cercle) sont exclus.
- · **Placements à grille** : la sélection permet l'application des placements selon un plan matriciel, mais uniquement pour les pièces qui possèdent l'élément correspondant dans la colonne sélectionnée. L'option peut être utilisée pour générer des placements uniformes selon un modèle de grille. Les pièces pour lesquelles un placement de matrice est nécessaire sont utilisées avant les autres et sont placées avec une disposition à ligne \* colonne, en fonction de l'espace disponible sur le panneau. Afin de déterminer le mode de placement, chaque pièce peut également être analysée en appliquant des stratégies de cluster indépendantes afin d'optimiser la grille de placement. L'imbrication matricielle réalise l'imbrication des pièces avec répétition d'une unité qui peut correspondre à une seule pièce, répétée toujours avec la même rotation, ou à deux pièces, avec correspondance réciproque définie avec une rotation de 180°. L'unité de répétition, de pièce simple ou double, peut alors être positionnée en évaluant une variation de rotation de 0° ou 90°.
- · **Imbrication** : le bouton démarre la vérification des réglages et l'optimisation conséquente de l'imbrication. La commande peut être annulée, si les réglages doivent être corrigés.

Examinons dans le détail les pages des réglages :

- · **Technologie** : sélectionnez la technologie à attribuer aux profils.
	- · **Appliquer** : sélectionner pour appliquer la technologie

· **Appliquer aussi aux profils avec technologie assignée** : appliquer l'outil aussi aux profils qui sont déjà ouverts avec un usinage de setup. Si l'option n'est pas sélectionnée l'outil est appliqué uniquement aux profils ouverts ou qui commencent avec un usinage de SETUP GÉOMÉTRIQUE ;

La sélection de la technologie n'est pas nécessaire : si elle n'est pas effectuée, chaque profil sera appliqué sans modification par rapport à la programmation originale technologique. Plus précisément, il est possible d'appliquer les profils avec différent diamètre de technologie : en ce cas, le rectangle d'encombrement géométrique de chaque profil augmente du diamètre assigné.

- · **Aire de travail** : le nœud regroupe les champs utiles pour attribuer le contour utile aux placements
	- · **Utiliser la face comme contour** : sélectionnez cette option pour utiliser la face actuelle entière comme rectangle d'encombrement pour les positionnements. À titre d'alternative, il est possible d'assigner le contour en indiquant les deux points extrêmes :
		- · **X1, Y1** : coordonnées du point d'encombrement minimal
		- · **X2, Y2** : coordonnées du point d'encombrement maximal.

Sélectionnez l'icône de du champ **X1** pour obtenir un profil de manière interactive : le rectangle d'encombrement du profil assigne automatiquement les champs des 4 coordonnées.

Il y aura une valeur minimale pour l'encombrement du contour du positionnement, appliqué pour ces deux dimensions et égal à l'encombrement maximal des profils indiqués.

- · **Utiliser un profil fermé comme contour** : la sélection estdisponible et ne peut être appliquée qu'en cas d'*Imbrication True Shape*. Sélectionnez pour activer l'utilisation d'un contour assigné par un profil fermé :
	- Usinage de profil : sélectionnez l'icône de pour sélectionner le profil de façon interactive. Les profils utilisés pour les placements sont exclus et le profil doit être fermé. Les champs (**X1, Y1, X2, Y2**) sont mis à jour automatiquement avec les valeurs correspondant aux dimensions du profil lui-même.
- · **Distance jusqu'aux bords** : marge jusqu'aux bords du rectangle de remplissage
- · **Distance jusqu'aux parcours de l'outil** : distance qui est ajouté au diamètre de la technologie, afin de déterminer la distance réelle des pièces placées.
- · **Direction** : sélectionner la direction d'avancement pour les positionnements parmi les deux entrées disponibles :
	- · Horizontal (dans la figure : cas à droit, flèche rouge horizontale)
	- · Vertical (dans la figure : cas à gauche, flèche verticale)
- · **Sommet de début** : cette option sélectionne le sommet de début pour les positionnements parmi les quatre entrées disponibles :
	- · Gauche-Inférieur (dans la figure : cas sur la première ligne)
	- · Gauche-Supérieur (dans la figure : cas sur la deuxième ligne)
	- · Droite-Inférieur (dans la figure : cas sur le troisième ligne)
	- · Droite-Supérieure (dans la figure : cas sur la quatrième et dernière ligne)

Les paramètres **Direction** et **Sommet de début** peuvent être ignorés lors de l'utilisation d'un contour variable.

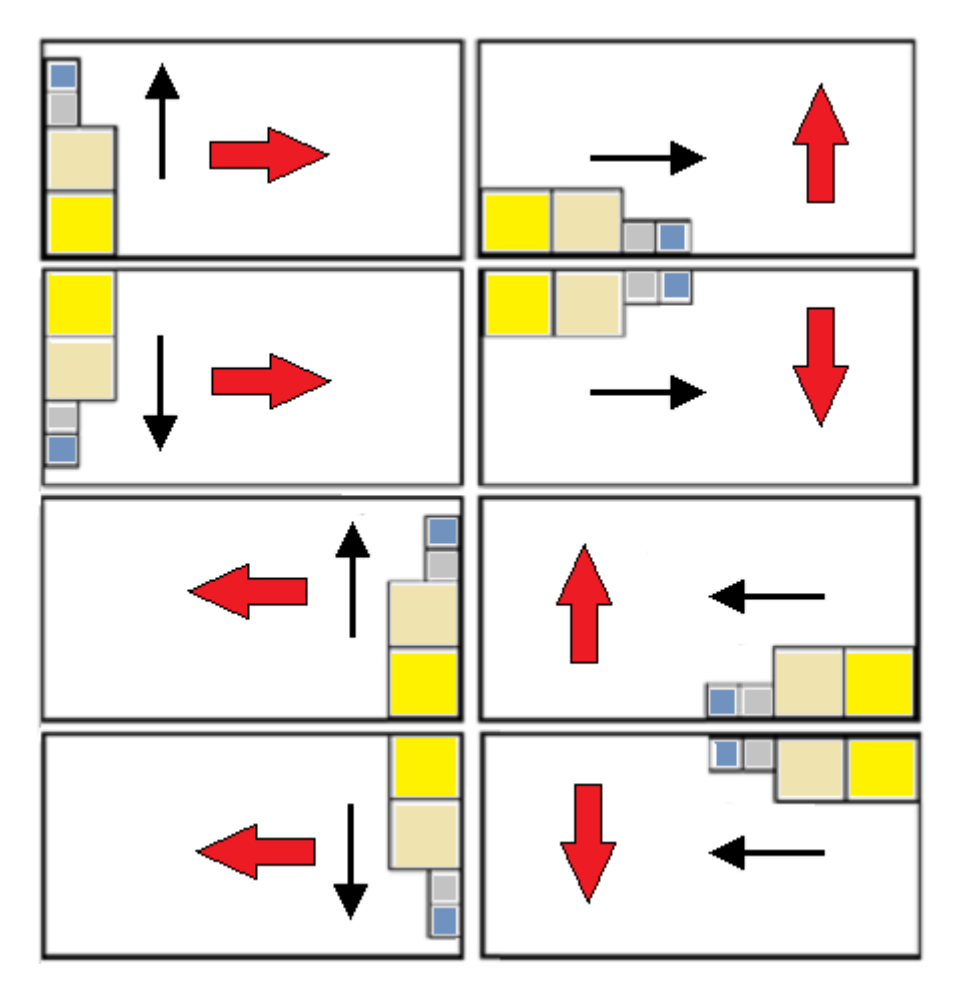

· **Regrouper les parcours intérieurs** : sélectionnez cette option pour regrouper dans une entité unique les parcours dont l'encombrement se trouve dans un autre parcours. Un exemple de groupe reconnu automatiquement correspond à la figure.

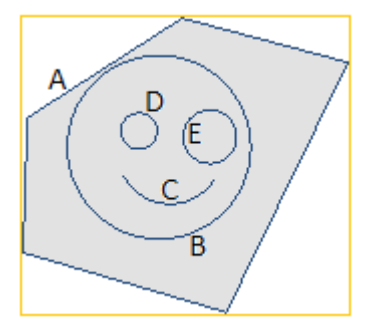

**A** est le profil extérieur

**B**, **C**, **D**, **E** sont des profils internes à **A** : le rectangle d'encombrement de chacun d'eux est interne au rectangle d'encombrement de **A**.

L'ensemble des 5 profils constituent un groupe unique et les positionnements possibles ne modifieront pas les positions mutuelles des parcours originaux. Un groupe minimal se compose d'un seul parcours.

· **Les parcours extérieurs doivent être fermés** : sélectionnez cette option si les parcours extérieurs doivent être géométriquement fermés. En ce cas et dans l'exemple susmentionné : **A** ne serait pas identifié comme profil extérieur s'il n'apparaît pas fermé.

**ATTENTION** : dans l'évaluation des points extrêmes d'un profil les traits d'entrée/sortie programmés sur l'usinage de setup sont exclus

· **Minimiser le rectangle d'encombrement** : sélectionnez cette option pour activer la recherche de la rotation correspondant à la taille minimale de chaque groupe de parcours, pour laquelle la rotation est activée (voir : deuxième page de paramètres). Cette nouvelle position remplace celle originale pour l'application suivante des rotations possibles. Cette configuration est attribuée automatiquement à tous les groupes.

- · **Appliquer les usinages originaux** : sélectionnez cette option pour placer aussi les parcours originaux. Si la sélection n'est pas active, les usinages originaux ne sont pas modifiés et leur positionnement ne contribue pas en quelque sorte à définir la procédure d'imbrication.
- · **Temps maximum de calcul[s]** : il configure le temps maximum dans lequel terminer le calcul de l'imbrication, exprimé en seconds. La valeur minimale significative est 20 secondes, la valeur 0 désactive toute limite de temps.

La deuxième page de la fenêtre répertorie les groupes de profils et vous permet d'en changer le mode d'attribution et de placement.

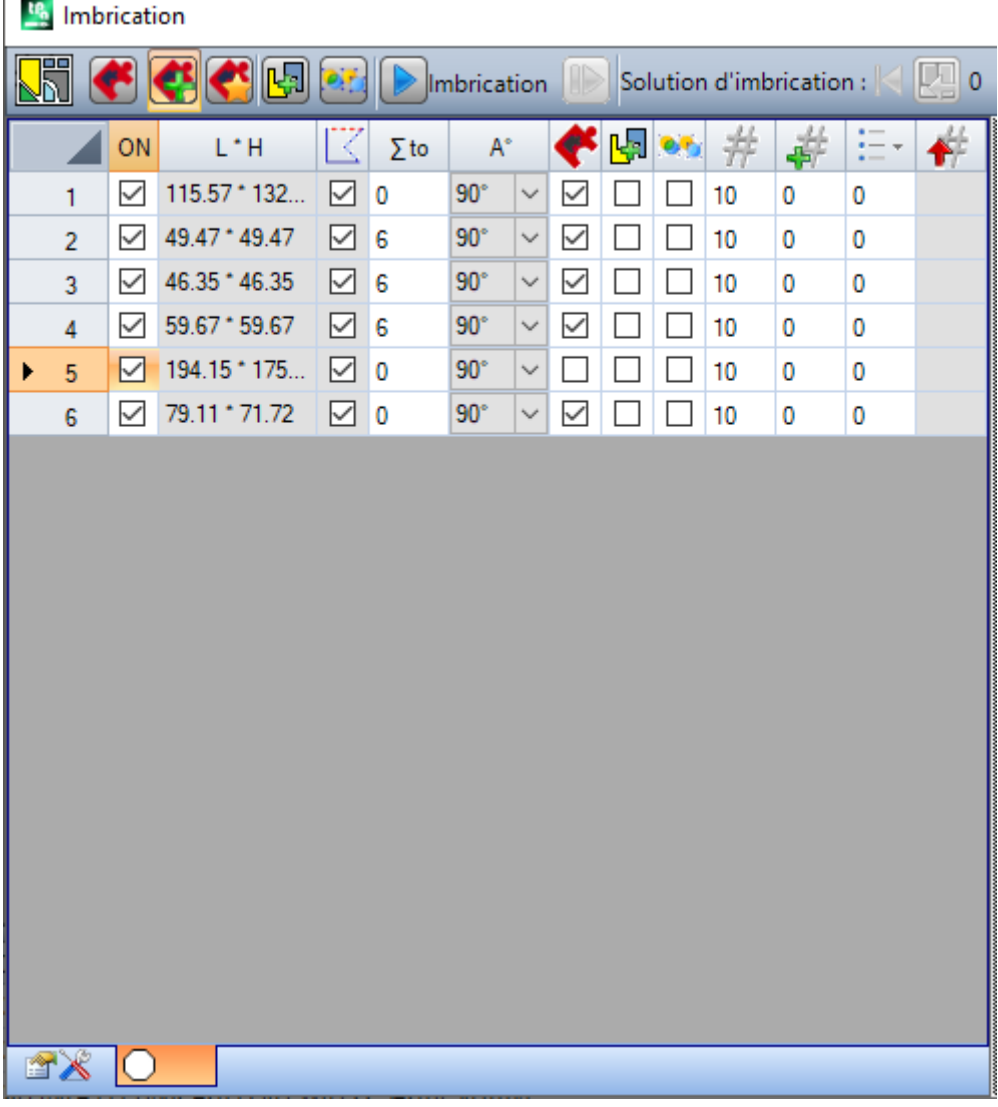

Les attributions du tableau peuvent être modifiées plus ou moins dans leur ensemble à la suite de l'application des attributions de la page précédente. Une confirmation des configurations avec la première page affichée

 $\overline{1}$ 

peut n'être pas appliquée directement, mais mener à l'activation de la page même, afin de permettre la prise de connaissance d'éventuelles modifications automatiques.

Une ligne du tableau assigne un groupe et chaque colonne assigne une configuration du groupe :

- · **En-têtes de ligne** : numéro progressif attribué automatiquement et utilisé comme identificateur univoque (ID) du groupe
- · **ON** : la case cochée active l'emploi du groupe. Sélectionnez la celle d'en-tête de la colonne pour modifier la case de toutes les lignes du tableau (si des lignes sont sélectionnées, le changement est limité à ceux-ci).
- · **L\*H** : dimensions du rectangle d'encombrement (les champs ne sont pas éditables)
- $\cdot$   $\mathbb{Z}$  : la case est cochée si le parcours extérieur du groupe est géométriquement fermé (le champ n'est pas éditable). La colonne peut n'être pas affichable, s'il est nécessaire que les parcours externes soient fermés (voir : réglage dans la page précédente)
- $\Sigma$  to : la case peut attribuer un numéro progressif du groupe auquel on peut associer le groupe actuel en mode de groupement manuel. Tels que configurés dans la figure, les groupes (2, 3, 4) sont associés au groupe 6 :
	- § le groupe 6 donc se compose de 4 profiles
	- § le rectangle d'encombrement du groupe, ainsi composé, va correspondre à l'union des encombrements de chaque parcours original

• les possible positionnements ne changeront pas les positions réciproques des parcours originaux **ATTENTION** : si l'option **Les parcours extérieurs doivent être fermés** est active et si le groupe 6 se compose d'un profile seul, le groupement manuel va s'appliquer seulement si le profil même est géométriquement fermé. Si le groupe 6 est attribué avec plusieurs profils, la condition est déjà vérifiée.

Il est possible d'activer rapidement une attribution manuelle. Dans notre exemple :

- § sélectionnez les lignes des groupes (2, 3, 4)
- § cliquez avec le bouton droit de la souris sur la case d'en-tête du groupe 6

la configuration des cases de la colonne  $\Sigma$  to aura lieu automatiquement

· : cochez la case pour activer le positionnement du groupe même avec rotation de 90°, par rapport à l'encombrement original ou minimal déterminé automatiquement. Si la case n'est pas cochée, la pièce peut être placée uniquement comme dans l'original.

Lorsque l'*Imbrication True Shape* est disponible, la sélection a lieu sur une liste de 3 entrées, avec possibilité de sélectionner aussi rotation *any*, applicable uniquement dans la fonctionnalité *True Shape* (la valeur correspondant à la rotation *any* est attribuée dans la *Configuration d'imbrication*).

**ATTENTION** : dans le cas d'un regroupement de plusieurs profils, il suffit qu'un profil seulement ait des limitations propres à la rotation pour désactiver le champ du groupe.

Cochez la cellule en-tête de la colonne pour modifier la case de toutes les ligne du tableau (s'il y a des lignes sélectionnées, le changement est limité à ces dernières).

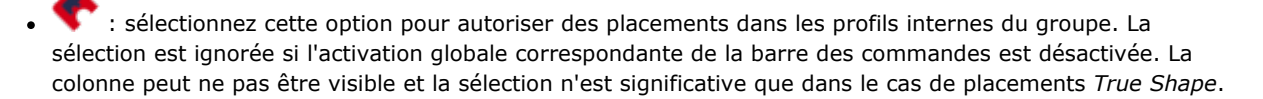

· : Cochez la case pour activer l'application du cluster automatiques du profil par rapport au placement individuel. La sélection est ignorée si l'activation globale correspondante de la barre des commandes est désactivée. La colonne peut ne pas être visible et la sélection n'est significative que dans le cas de placements *True Shape*.

· : Cochez cette case pour demander le placement en fonction d'un développement matriciel. La sélection est ignorée si l'activation globale correspondante de la barre des commandes est désactivée. La colonne peut n'être pas visible et la sélection n'est significative que dans le cas de placements de *True Shape* et avec placements dans une aire de travail rectangulaire.

•  $\overrightarrow{W}$  : quantité à placer. Configurez une valeur positive (>= 0) n'excédant pas 999. Le champ est initialisé à la valeur **Répétitions** assigné dans la page précédente. Il est possible de changer la configuration, en différenciant la quantité requise pour chaque groupe. La configuration d'un groupe associé manuellement à un autre est ignorée et est appliqué la valeur du groupe cible.

Dans le cas d'un seul groupe activé et la valeur 0, la procédure d'imbrication va essayer de placer autant de répétitions que possible au groupe lui-même.

· : une valeur supérieure à la valeur précédente attribue la quantité maximale utilisable (n'excédant pas 999) :

la différence entre les deux valeurs est la quantité disponible pour remplir la zone de remplissage, seulement après que vous avez placé les quantités de tous les groupes. La configuration d'un groupe associé manuellement à un autre est ignorée et est appliqué la valeur du groupe cible

- · : la colonne est gérée automatiquement et montre la quantité réellement utilisée après la solution d'imbrication (le champ ne peut pas être édité).
- <sup>F</sup> Priorité : groupes avec une priorité plus élevée prévaudront dans la solution d'imbrication (valeur par défaut : 0 ; valeur maximale : 100). La façon dont la valeur de priorité est interprétée est définie dans l'option **Priorité mineure aux valeurs croissantes** dans la Configuration d'imbrication (voir le manuel des fonctions d'imbrication, au chapitre : **Configuration d'imbrication -> Options d'imbrication**).

Le nombre maximum de profils pouvant être demandés est de 10000.

Les attributions d'ensemble de la fenêtre correspondent à la situation comme ci-dessous

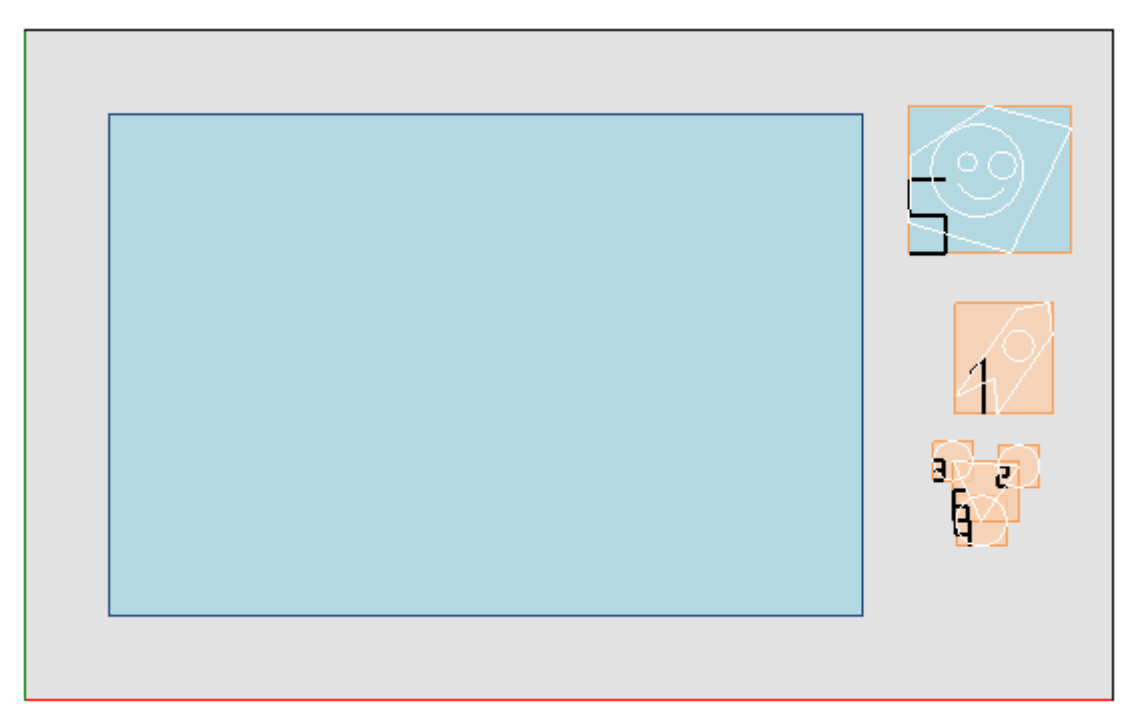

La partie gauche montre le rectangle de placement.

La partie droite montre les groupes de profils, chacun enfermé dans un rectangle d'encombrement et identifié par un numéro progressif :

- · les groupes 1 et 5 illustrent l'application de l'option **Regrouper les parcours intérieurs**
- les autres groupes  $(2, 3, 4, 6)$  ne sont pas regroupés automatiquement, parce qu'ils ne vérifient pas le critère de parcours intérieurs. Comme souligné ci-dessous, ici ils sont regroupés manuellement dans un seul groupe (dans l'exemple : 6).

En changeant la ligne courante dans le tableau, le groupe correspondant est illustré graphiquement (figure : le groupe 5).

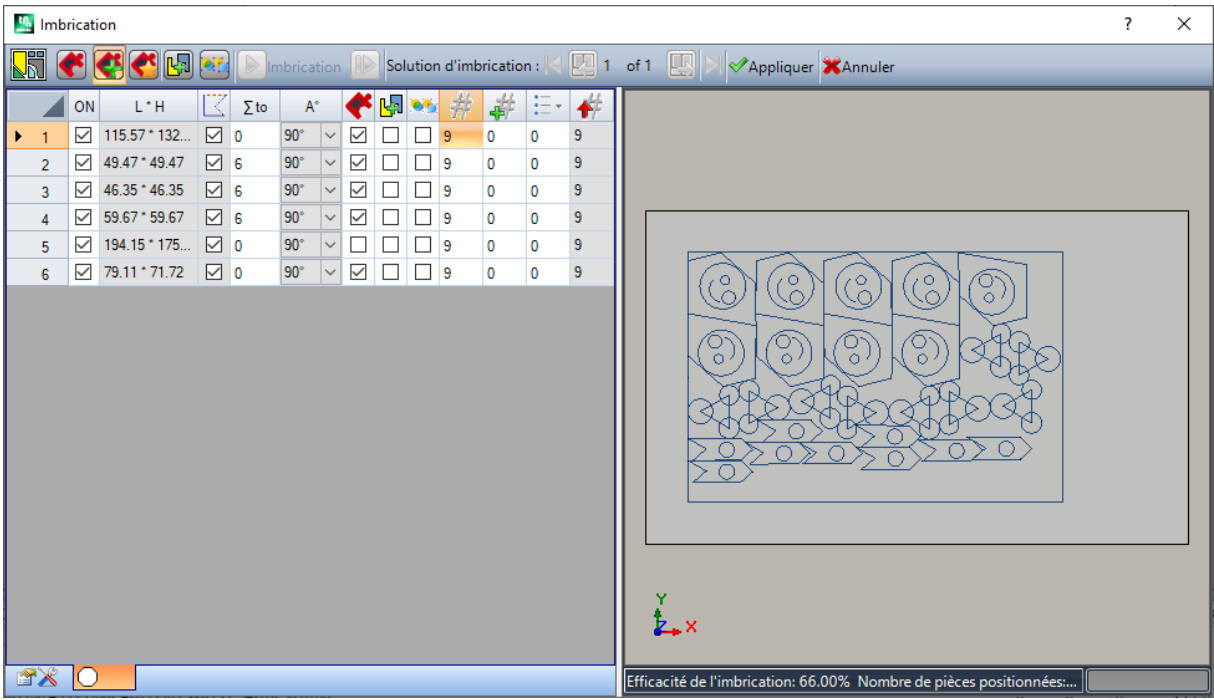

Dans l'hypothèse d'*Imbrication rectangulaire*, la confirmation des configurations produit le résultat dans la figure suivante :

La figure montre le rectangle attribué pour le placement des profils. Pour chaque groupe on a placé 9 copies pour un total de 27/27 placements demandés.

Il est clair que chaque groupe peut être positionné différemment par rapport aux usinages originaux : l'activation de la rotation en effet a activé la recherche de la position correspondant à l'encombrement minimal. Les placements du groupe 1 (silhouette similaire à une flèche avec un cercle intérieur) montrent que les rotations de 90° sont possibles.

En modifiant les paramètres, il sera possible de demander une nouvelle application d'imbrication.

**Appliquer** : sélectionnez cette option pour appliquer les résultats au programme en cours

**Annuler** : sélectionnez pour fermer la fenêtre en annulant la commande.

Voyons un exemple de *Imbrication True Shape* :

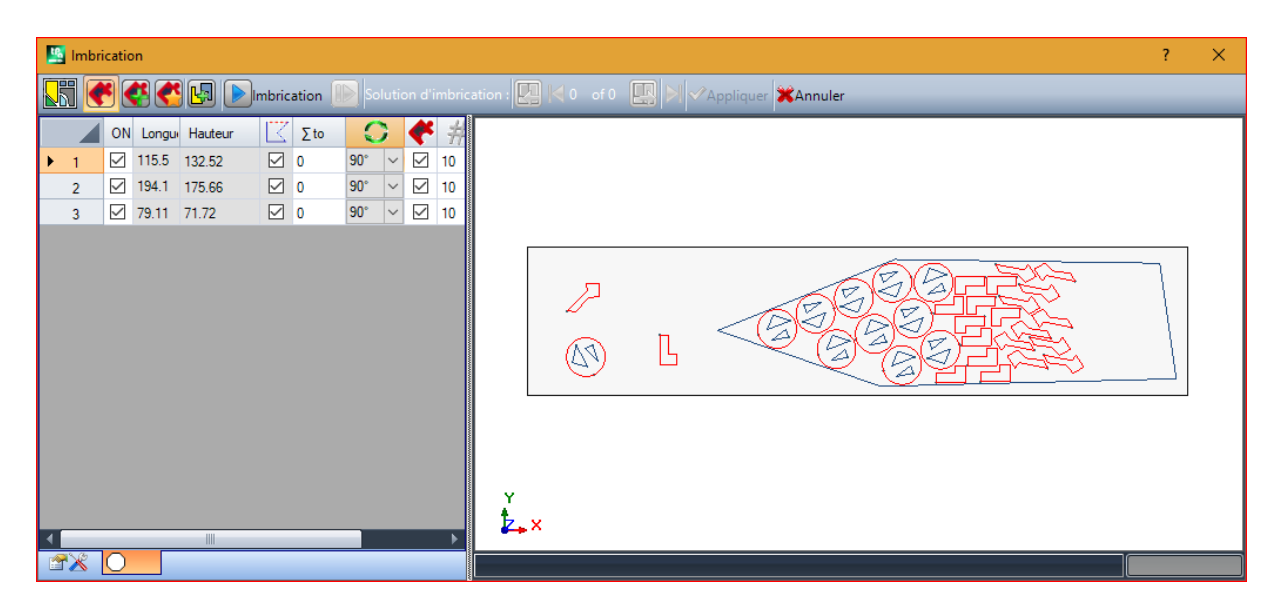

Il est maintenant possible de placer les profiles dans une zone non rectangulaire.

**Reprendre** : ce bouton vous invite à démarrer à nouveau la procédure d'imbrication *True Shape* en prenant la dernière solution calculée comme point de départ. Vous pouvez ensuite déterminer d'autres solutions, jusqu'à un maximum de 10, et les faire défiler pour choisir celle qui est considérée comme la meilleure :

#### **Accéder à la solution suivante** :

**Accéder à la solution précédente** :

les deux boutons permettent de faire défiler et d'activer l'une des solutions calculées.

**Appliquer** : sélectionnez cette option pour appliquer les résultats de la solution actuelle au programme en cours.

La demande d'application de la procédure d'Imbrication entraîne diverses vérifications de la validité des assignations avec la possibilité de rapporter et/ou de modifier les options réalisées. Plus particulièrement :

- · l'encombrement du contour de placement ne vérifie pas les dimensions minimales
- · au moins un groupe doit être actif.

## **Solution d'imbrication**

# **PROFESSIONAL**

La commande **Solution d'imbrication**  $\Box$  se trouve dans le groupe **Imbrication de profils** de l'onglet **Outils**.

Cette commande n'est pas disponible, si on a activé le mode Démo ou une vue de face différente de la face 1. La présentation d'ensemble de l'outil est similaire à celle de l'outil du chapitre précédent et elle serve de point de référence à l'analyse préliminaire.

La caractéristique de l'outil réside dans le fait que maintenant le placement des groupes de profils n'a pas lieu sur le programme en édition, mais par la création de programmes (\*.TCN) nouveaux, autrement indiqués comme plaques.

La première page des configurations montre des différences par rapport à la première page de configuration de la commande **Imbrication**

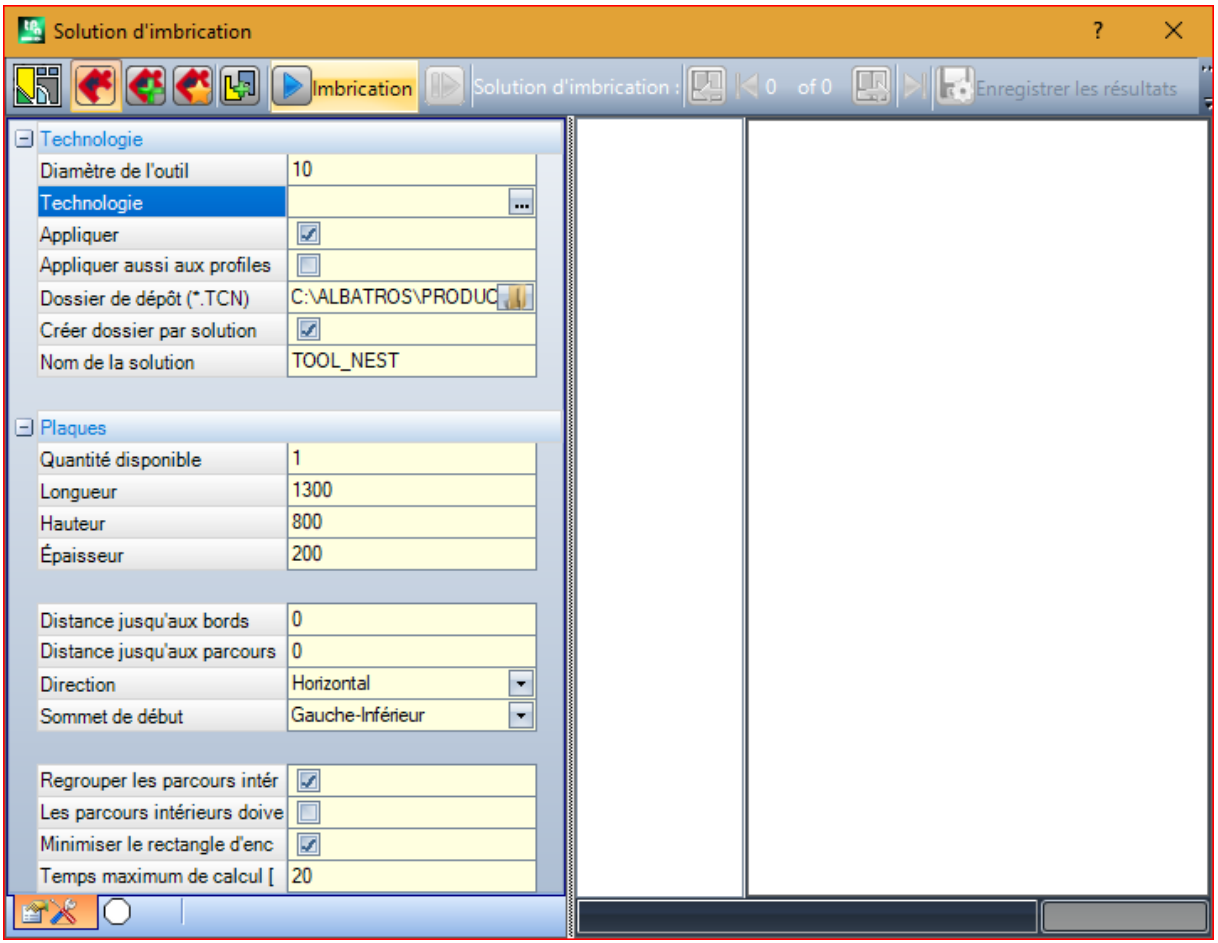

- · **Dossier de dépôt (.TCN)** : c'est le chemin sélectionné pour la *solution*
- · **Créer dossier par solution** : création d'un dossier pour les stockages concernant la solution. Cette case est cochée et ne peut pas être modifiée
- · **Nom de la solution** : nom attribué à la solution.

Le dossier qui est créé pour le stockage des programmes de la solution doit être indiqué sous **Dossier de dépôt**. Les noms des programmes possèdent une matrice commune du nom défini dans le champ **Nom de la** solution, suivi par '\_' (tiret bas), une lettre éventuelle pour différencier des enregistrements précédents ('a', 'b', …) et un numéro progressif.

Exemples de noms composés : "tool\_nest\_a1", "tool\_nest\_a2", "tool\_nest\_b1".

Informations sur les plaques :

- · **Quantité disponible** : configurer une valeur positive (>= 0) non-dépassant 100. Si la valeur est 0, la procédure calcule le nombre des panneaux nécessaire à placer le total des groupes de profils.
- · **Longueur, Hauteur, Épaisseur** : dimensions des plaques. Chaque programme (\*.TCN) sera créé avec les dimensions établies ici : l'unité de mesure est la même du programme en édition.

La figure est un exemple d'application de *Imbrication True Shape* :

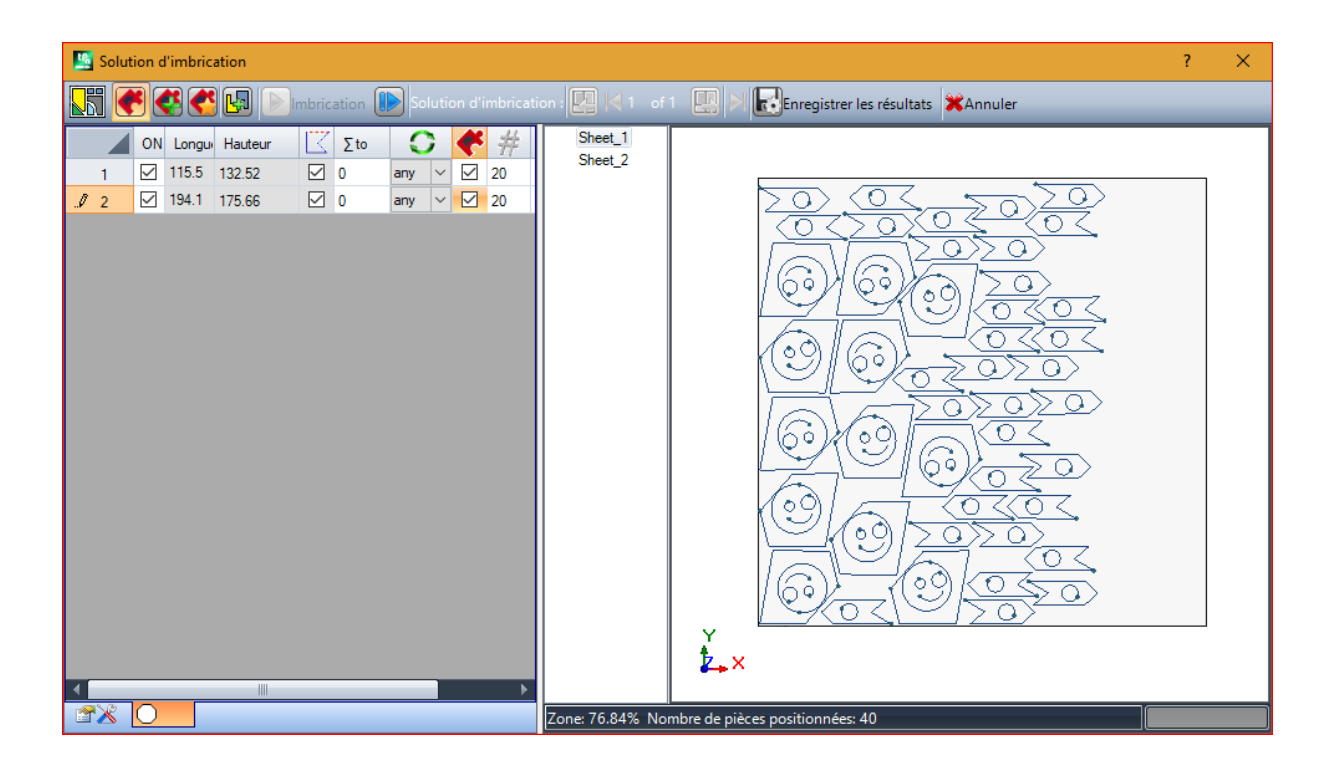

La solution peut conduire à la génération de plusieurs programmes TCN : dans la figure deux. Il est possible de générer de nouvelles solutions, comme indiqué pour l'outil précédent, et choisir la solution à appliquer.

Au terme de la procédure, des messages s'affichent qui en décrivent le résultat et montrent le nombre des placements et le nombre des programmes qui ont été enregistrés.

Les programmes TCN sont créés en utilisant le fichier prototype des programmes ou celui des panneaux d'imbrication comme point de départ, en fonction de ce qui est attribué dans la configuration de l'imbrication (voir le manuel de la fonction d'imbrication, au chapitre : **Configuration d'imbrication -> Options d'imbrication**) :

Selon les options d'enregistrement des logiciels \*.TCN et des résultats de la fonction d'Imbrication, il y a la possibilité qu'une fenêtre s'ouvre pour sélectionner également l'enregistrement du fichier avec conversion de format parmi ceux disponibles selon la configuration.

À la fin de l'exécution de l'outil, le chemin assigné pour l'enregistrement des programmes \*.TCN est configuré comme le dernier ouvert pour la prochaine ouverture du programme.

# **10.6 Outils avancés en programme de face**

## **Créer face fictive à partir de géométrie**

# **PROFESSIONAL**

La commande est activée en vue de face avec programme de face non vide. L'outil **Créer face fictive à partir**

de géométrie **de la compute dans le groupe Avancés** de l'onglet Appliquer.

Dans le cas de face pièce :

- · la commande n'est pas opérationnelle si l'usinage actuel est appliqué à une face automatique ;
- · la commande n'est pas opérationnelle si l'usinage actuel est appliqué à une face automatique ou fictive de typologie courbe ou surface ;

· la commande active la vue 2D, avec affichage de la face correspondant à la face d'application de l'usinage actuel.

Il s'agit d'un outil de création simplifiée de faces fictives, sur la base de traits linéaires ou courbes déjà programmés sur la face.

Si on identifie un trait linéaire qui appartient à un profil orienté il est demandé si on veut **orienter la face selon le profil** :

- · une réponse affirmative va créer une face inclinée par rapport à la direction verticale à la face ;
- · une réponse négative va créer une face verticale à la face en cours.

La possibilité de créer une face à partir d'un élément courbe est due au fait qu'on peut gérer les Faces courbes. Une fois identifié le trait (à l'aide de la souris), la fenêtre de réglage des faces fictives s'ouvre.

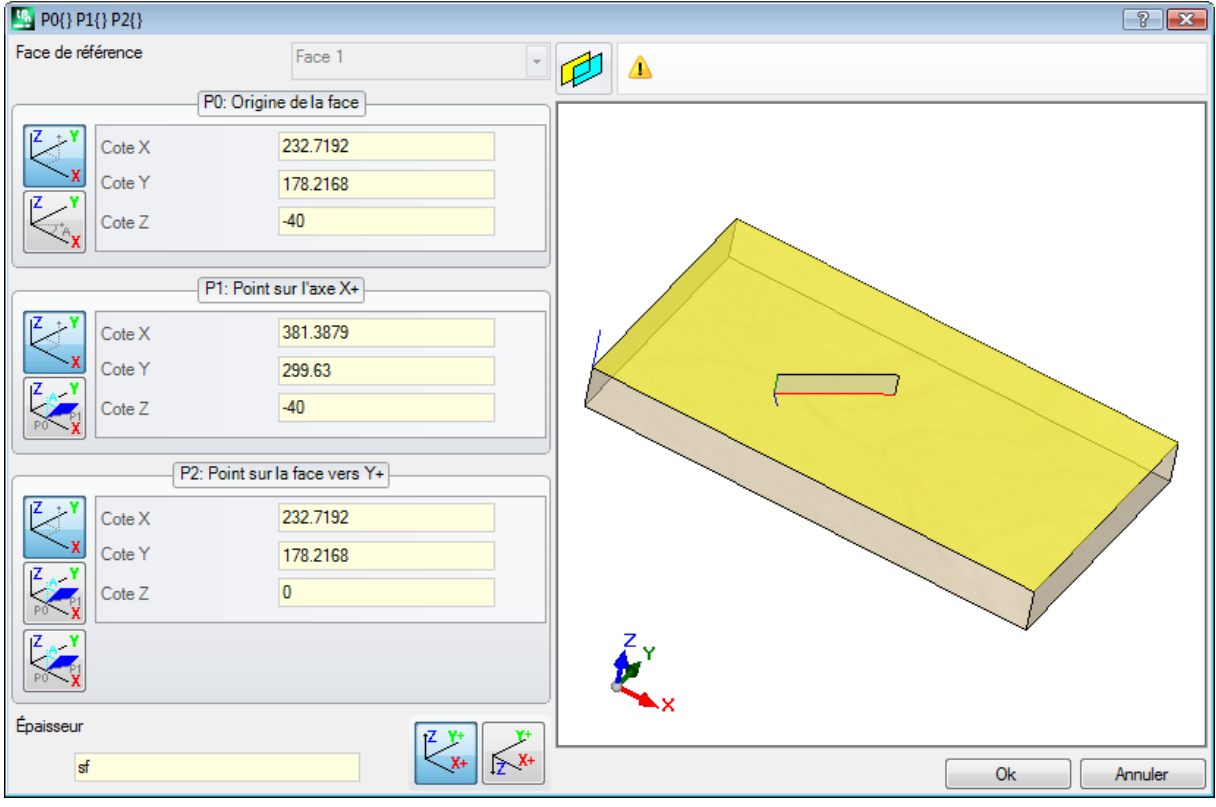

Les champs sont configurés sur la base des positions déduites par le trait indiqué.

L'insertion de la face fictive dans la liste des faces du programme a lieu après que vous êtes sortis, en confirmant, et après vérification de l'exactitude géométrique de la face.

Une fois insérée, il est possible de poursuivre la commande, en indiquant un autre trait linéaire, ou sortir de la commande en cliquant sur le bouton **[ÉCHAP]**.

**ATTENTION** : si la gestion des Faces courbes est activée, il est possible de sélectionner aussi un élément géométrique courbe (arc dans le plan xy de la face).

**ATTENTION** : la commande n'est pas disponible en vue de face fictive courbe ou assignée comme surface.

**Une face insérée avec cette procédure ne reste en aucune manière liée au trait linéaire utilisé pour sa configuration. Le trait peut changer ou être effacé etcela ne va pas comporter, en aucune façon, une modification suivante ou une élimination automatique de la face elle-même.**

#### **Créer une surface à partir de géométrie**

# **PROFESSIONAL**

La commande est activée en vue de face avec programme de face non vide. Cet outil **Créer une surface à**

**partir de géométrie <b>dans** est rappelé dans le groupe **Avancés** de l'onglet **Appliquer**, par activation de la fonctionnalité.

Pour la description de la fonctionnalité associée, il est nécessaire de se référer à une documentation spécifique, qu'on peut rappeler par la commande « Aide à la modélisation », disponible dans le menu

#### **Créer la modélisation à partir de géométrie**

# **PROFESSIONAL**

La commande est activée en vue de face avec programme de face non vide. Cet outil **Créer la modélisation**

**à partir de la géométrie** est rappelé dans le groupe **Avancés** de l'onglet **Appliquer**, par activation dans la section de Modélisation.

Pour la description de la fonctionnalité associée, il est nécessaire de se référer à une documentation spécifique, qu'on peut rappeler par la commande « Aide à la modélisation », disponible dans le menu

#### **Créer police à partir de géometrie**

# **PROFESSIONAL**

La commande est activée dans la vue de face avec programme de face non vide et il peut ne pas être disponible, en fonction de la configuration de TpaCAD. L'outil **Créer police à partir de géométrie** est rappelé dans le groupe **Avancés** de l'onglet **Appliquer**.

La commande permet d'attribuer un caractère à une police personnalisée à partir des profils programmés.

#### **D'abord disons que le but de TpaCAD est celui de pouvoir utiliser les polices personnalisées et non celui de gérer de manière complète et articulée leur génération : l'outil ici décrit va apparaître limité, mais il est prévu comme une facilité supplémentaire etnon une fonctionnalité incomplète.**

Le format des polices personnalisées est simple et documenté, et l'installation de base de TpaCAD en fournit un exemple.

Tout le monde peut « s'amuser » à en inventer d'autres à volonté, peut-être en utilisant une image de fond à la face actuelle et en « dessinant » des polylignes en suivant le dessin de fond.

L'outil de *Création de police à partir de géométrie* peut dans ce cas être utile pour créer un premier brouillon de caractères.

En partant de programmes de TpaCAD, qui sont peut-être importés d'un format externe – DXF ou autre –, il est par exemple possible de prévoir le développement d'un module d'*Exportation à fichier de police*.

Comme déjà dit : un caractère dans un fichier de police personnalisée est décrit avec un ou plusieurs profils, chacun caractérisé comme polyligne.

Initialement on propose une liste des fichiers installée comme police personnalisée, avec la possibilité d'attribuer une nouvelle police.

Une procédure de sélection interactive des profils à considérer est donc entamée :

- · il y a la possibilité de sélectionner des profils simples, c'est-à-dire attribués entièrement avec des traits linéaires, arcs ou tracés ;
- · les traits courbes dans un plan non de face vont être considérés comme des traits linéaires.

Après fermeture avec validation de la procédure interactive, une fenêtre qui termine la commande est ouverte :

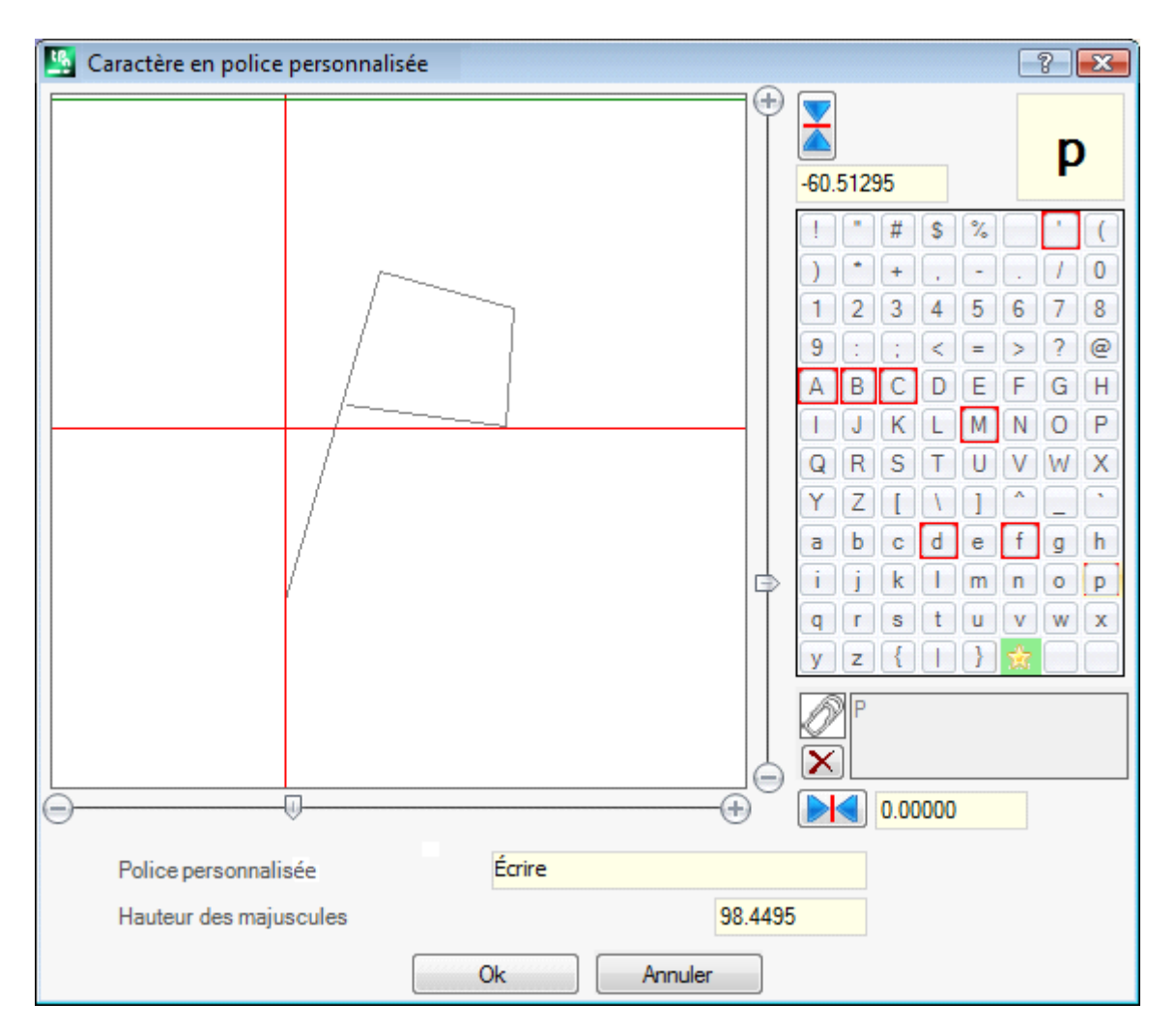

- · **Police personnalisée** : nom de la police qui a été sélectionnée (elle ne peut pas être modifiée)
- · **Hauteur des majuscules** : hauteur de la police au-dessus de la ligne de base. La valeur indique de combien le caractère de la police peut monter au-dessus de la ligne d'écriture. Le champ n'est pas modifiable et ilest attribué pendant la création d'une police (lire : si on attribue le premier caractère d'une police) qui est équivalent à l'encombrement total vertical des/du profil qui ont été sélectionnés. Pendant la création d'une police, il est obligatoire de partir avec attribution de la lettre majuscule **A**. Dans le cas d'ajout à une police déjà attribuée, la valeur n'est pas modifiable.

La valeur **Hauteur des majuscules** possède aussi un correspondant dans les polices de système et elle est utilisée par les procédures d'application de la police pour mettre à l'échelle et positionner les caractères le long de la ligne d'écriture.

L'image à gauche reporte en échelle les profils sélectionnés.

L'aire est dimensionnée de façon à inclure entièrement le caractère, qui est positionné sur le cadran supérieur comme identifié par le curseur représenté avec les deux lignes rouges :

- · le point dans lequel les deux lignes se croisent représente le point zéro de placement du caractère, en horizontal et en vertical ;
- · la zone en-dessus de la ligne rouge horizontale est dimensionnée au moins à la valeur maximale entre la hauteur de la police et l'encombrement vertical des profils représentés ;
- · la zone en-dessous de la ligne rouge horizontale est dimensionnée au moins à la hauteur de la police.

La ligne verte horizontale reportée sur la partie en haut de l'image correspond à la hauteur de la police.

Si le premier caractère de la police est assigné, il n'est possible de positionner le caractère que le long de la ligne horizontale du curseur, autrement le caractère peut être positionné le long de n'importe quelle ligne.

Le positionnement sur la ligne horizontale du curseur attribue un offset fixe ajouté à l'encombrement horizontal du caractère : l'offset va être de signe positif avec déplacement vers la droite, négatif avec déplacement du caractère vers la gauche.

Le positionnement du curseur sur la ligne verticale attribue un écart par rapport à la ligne de base d'application du caractère. L'écart va résulter de signe positif avec déplacement vers le haut, négatif avec déplacement vers le bas.

La valeur des écarts peut être reportée dans les deux cases reportées à côté des barres de défilement, avec la possibilité d'attribution directe des valeurs. Comme dans la figure, c'est attribué au caractère représenté :

- · un écart vers le bas de -60.51295 mm
- · un écart horizontal nul,

Le positionnement du caractère a lieu grâce aux deux barres de défilement placées sur le côté droit (barre verticale) et inférieure (barre horizontale) de l'image, en correspondance des deux lignes rouges :

- · déplacer la partie du défilement pour positionnements non de précision ;
- · sélectionner par contre les touches extrêmes (de **+** et **-**) pour placements de précision.

Les deux touches reportées dans la ligne avec les barres de défilement reportent les écarts respectifs par rapport à la valeur nulle initiale :

**Manuel à zéro l'écart le long de l'axe horizontal** 

met à zéro l'écart le long de l'axe vertical.

En considérant par exemple l'inscription **A g l q '** dans la police de système utilisée, ont une valeur d'extension :

- · en-dessous de la ligne de base les caractères **g** et **q** ;
- · au-dessus de la ligne base le caractère **'**. Au caractère **'** par exemple peut être assigné un offset horizontal aussi (en déplaçant le caractère à droite du curseur vertical rouge) d'une manière à permettre l'encombrement réel.

La barre de défilement horizontale placé en haut déplace la ligne verticale bleue et permit d'assigner la position d'enclenchement du caractère suivant. Le positionnement est significatif, s'il se trouve à droite de la ligne verticale rouge (comme dans la figure de l'exemple).

**ATTENTION** : l'offset horizontal (ligne rouge verticale) et la position d'enclenchement (ligne bleue verticale) sont appliqués en modalité d'Espacement métrique. En modalité d'Espacement géométrique, l'encombrement considéré correspond au réel rectangle d'encombrement du caractère individuel.

Sur la partie droite de la fenêtre sont reportés :

- · le caractère qui est attribué (en image : **p**) ;
- · la table des caractères qu'on peut attribuer. Les caractères déjà attribués dans la police ont une bordure rouge : il s'agit seulement d'une alerte visuelle, qui n'en bloque en aucun cas la modification.

Le caractère à attribuer peut être modifié directement dans la case ou en le choisissant dans le tableau. Le caractère graphique en forme d'étoile indique le caractère « joker » : il représente le caractère utilisé pour écrire un caractère non assigné.

Le champ du texte associé permet d'assigner les caractères qui « utilisent » le même caractère (dans notre exemple : la lettre **P** sera représentée avec le même profil de la lettre **p**). Le champ du texte ne peut pas être modifié directement :

· sélectionnez la touche CTRL et un caractère de la table pour ajouter ou supprimer le caractère du champ ;

• sélectionnez le bouton pour la mise à zéro du champ du texte.

Comme déjà dit, pendant la phase de création d'une police il est obligatoire de partir avec l'attribution de la lettre majuscule **A** et la table des caractères n'est pas interactive.

Dans la figure une police personnalisée a été assignée à partir d'une police de système installée :

- · dans la partie supérieure de la figure, le texte « Alg » est développé avec placement Métrique
- · dans la partie inférieure de la figure s'affichent les positions des curseurs, comme assignée dans la fenêtre de Polices personnalisées.

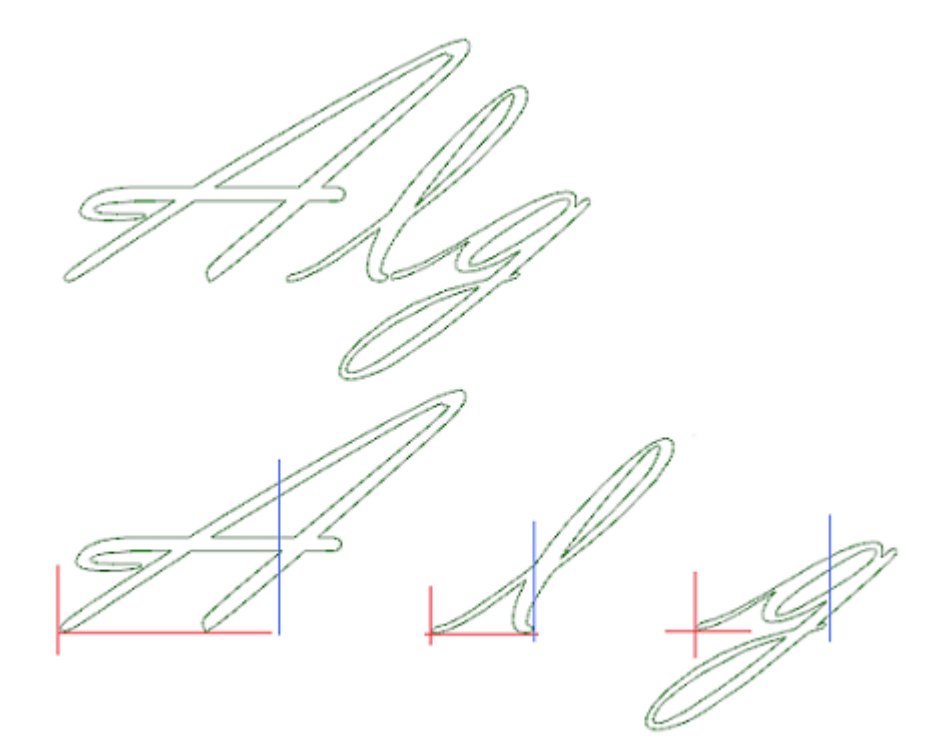

# **10.7 Outils d'Utilité**

#### **Cotation**

# **PROFESSIONAL**

Les commandes sont présentes dans le groupe **Cotations** de l'onglet **Appliquer**.

Cet outil n'est disponible que si dans la base de données des usinages un code d'usinage spécifique pour la cotation a été assigné et si les propriétés d'usinage suivantes ont été activées : Construit (champ « B ») et Nom (champ « N »).

L'instrument de cotation permet d'ajouter des *lignes* de mesure au programme ; il s'agit d'usinages particuliers qui ne déterminent aucune exécution mais uniquement des Visualisations de Construit, comme support à la documentation directe d'un programme. La position du trait à coter est effectuée avec la souris, directement dans la zone graphique. Des informations sur la séquence des opérations sont affichées dans la zone des Commandes.

Il y a la possibilité de choisir entre quatre types différents de cotation :

- · **Horizontal** : elle insère une ligne de mesure horizontale et la valeur de la coordonnée.
- Vertical : elle insère une ligne de mesure verticale et la valeur de la coordonnée.
- · **Horizontale + Verticale** : elle insère une ligne de mesure verticale et la valeur de la coordonnée correspondante. Elle insère une ligne de mesure horizontale et la coordonnée.
- · **Diagonal** : elle insère une ligne de mesure diagonale et la valeur de la coordonnée.

Exemple de cotation horizontale

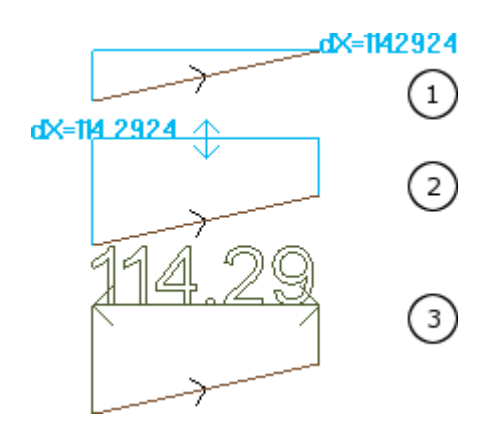

Les figures affichent la séquence des étapes nécessaires à l'achèvement de l'insertion :

- 1) on identifie les deux points extrêmes du trait linéaire pour calculer la cotation horizontale  $(dX = 114.2924)$
- 2) on règle la position verticale de l'écriture de cotation
- 3) après avoir confirmé la commande, un trait horizontal avec flèches aux extrémités et l'écriture de la valeur du trait (dans ce cas 114.29) sont insérés

Les informations de cotation ici insérées ne restent en aucune manière dépendantes des éléments sur lesquels la mesure (points de snap ou autre) a été réalisée, les éléments mêmes peuvent changer ou être éliminés sans qu'aucune modification ou élimination automatique ne soit réalisée.

#### **Mesures**

Les commandes de mesure sont affichées dans le groupe **Mesures** de l'onglet **Appliquer**. Deux commandes spécifiques sont disponibles :

- **Distance** : il mesure la distance linéaire entre deux points, qui peuvent être toutefois déterminés dans la zone graphique. La distance entre les deux points est représentée avec un segment linéaire, avec la distance effective calculée affichée.
- · **Angle** : il mesure l'angle compris entre un sommet et deux segments linéaires

La position des points est attribuée avec la souris, directement dans la zone graphique. Les indications sont affichées dans la zone Commandes. A partir du menu contextuel il y a la possibilité d'activer le snap sur entité ou sur grille.

Il peut être intéressante de rappeler la possibilité d'utiliser les snaps :

- · sur les Faces ;
- · en Profondeur ;
- · sur entité Signet.

Avec la confirmation de la commande, la mesure correspondante est affichée dans le menu, dans le groupe Mesures de l'onglet Appliquer, comme indiqué sur la figure. La commande de copie à côté effectue la copie de la valeur, pour une utilisation éventuelle.

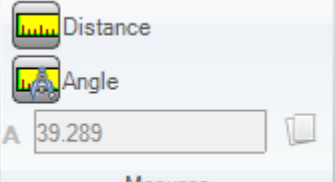

Mesures

En cas de mesure linéaire (**Distance**), il est possible de choisir entre les mesures trouvées pour les deux positions :

- · 3D : distance 3D
- · dX, dY, dZ : distance le long de la coordonnée X/Y/Z. Si la mesure a été saisie avec snap entre les faces différentes, les distances se réfèrent au système de référence absolu de la pièce.

# **10.8 Outils génériques de programme**

Il s'agit de commandes disponibles en Vue générale, rappelées dans le groupe **Appliquer à la pièce** de l'onglet **Appliquer**.

Toutes ces commandes s'appliquent à la totalité du programme et ont normalement un équivalent dans les Outils applicables en Vue de face.

Après confirmation d'un outil général de programme, est proposée une fenêtre de configuration des *Options de recherche* :

· **Correspondance sur vue** : si activé il va considérer uniquement les usinages visualisés (appliquer les vues actives et les filtres de vue).

Voyons dans le détail les vues et les filtres appliqués :

- · la recherche va exclure les usinages : logiques, avec champ C actifou avec propriété bloquée (champ L, B,) ou avec code opérationnel non valide (lire : l'usinage n'a pas une correspondance dans la base de données des usinages) ;
- · si la Vue des Sélections est active : elle considère uniquement les usinages sélectionnés ;
- · si la Vue des Conditions logiques est active : elle considère uniquement les usinages qui vérifient les conditionnements logiques, y comprises les exclusions ;
- · si la Vue de Filtres des Couches est active : elle considère uniquement les usinages attribués avec couche visualisée ;
- · si la Vue des Filtres spéciaux est active : elle considère uniquement les usinages vérifiés par les filtres spéciaux de vue (champs : B, O, K, K1 ; technologie).
- · **Appliquer aux usinages sélectionnés** : si activé, il considère seulement les usinages sélectionnés (le champ est activé seulement si des usinages sont sélectionnés). L'activation de l'option est considérée uniquement si l'entrée **Correspondance sur vue**, qui l'inclut déjà, n'est pas activée.

#### **Appliquer technologie**

La commande **Technologie** ressemble à l'outil [Appliquer](#page-257-0) [Setup](#page-257-0) à [profil](#page-257-0). Il applique la technologie aux usinages ponctuels et aux profils ouverts, c'est-à-dire sans setup initial ou avec en-tête un setup géométrique. Le type de setup ou de code ponctuel qu'on souhaite affecter est sélectionné dans une fenêtre où tous les usinages du type choisi disponibles dans le logiciel d'application sont proposés.

Toutes les données technologiques sont configurées dans la fenêtre standard d'Attribuer la [technologie](#page-143-0). Il n'est possible d'assigner aucune technologie à des profils ouverts ou aboutés avec setup géométrique ou à des points géométriques, s'ils sont définis à l'intérieur d'un usinage complexe.

Dans un usinage ponctuel l'assignation du paramètre Diamètre suit les règles suivantes :

- · si l'usinage du code géométrique ponctuel **n'a pas** une valeur de diamètre programmée, **on effectue** le remplacement
- · si l'usinage du code géométrique ponctuel **a** une valeur de diamètre programmée, **on n'effectue pas** le remplacement.

## **Convertir [mm]-[po]**

La commande **Convertir [mm]-[po]** convertit le programme de [mm] à [inch] ou vice versa. Cette conversion n'est pas appliquée qu'aux informations que représentent la position ou la vitesse.

Essentiellement cet outil est employé pour convertir des programmes importés de format différents (exemple : de DXF) et à l'origine écrits avec une unité de mesure différente.

Cette commande peut n'être pas disponible et, si l'on demande son emploi, elle nécessite un correcte établissement de la base de données des usinages, tels qu'on peut identifier correctement toutes les informations des usinages qui doivent entre modifiés.

La commande a un équivalent dans les Usinages applicables en Vue de face.

L'outil avertit si son application peut concerner des programmations paramétriques : dans ce cas il est possible de convertir les seules formes numériques et exclure celles paramétriques.

L'application de la conversion concerne aussi les sections de programme : dimensions et unité de mesure, modes d'exécution, variables « o » et/ou « v » avec dimension assignée, géométries de modélisation, faces fictives (géométries et paramètres ajoutés).

## **Valider les profils**

La commande **Valider les profils** examine le point de setup des profils fermés et éventuellement le déplace d'une manière à neutraliser une éventuelle application de correction outil ou seulement l'entrée de l'outil dans un point « malcommode ».

Les situations examinées correspondent à points de début de profil de type arête. Voyons l'exemple montré dans l'image :

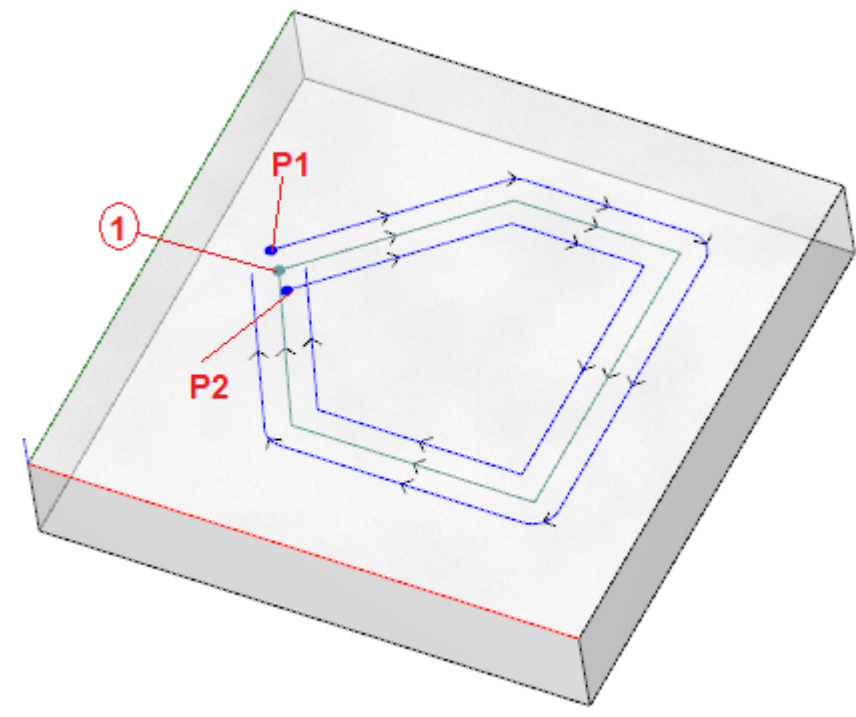

Le profil central correspond au profil programmé : le setup est indiqué comme point (1)

- (P1) indique le setup du profil obtenu par Correction gauche
- (P2) indique le setup du profil obtenu par Correction droite.

Il est évident que les deux profils corrects posent un problème :

(P1) n'est plus un profil fermé

(P2) montre une intersection des traits externes du profil.

Dans ce cas, l'outil déplacerait le setup sur le premier trait linaire et il le briserait en deux traits qui maintenant sont en continuité de tangence. La figure montre la nouvelle situation :

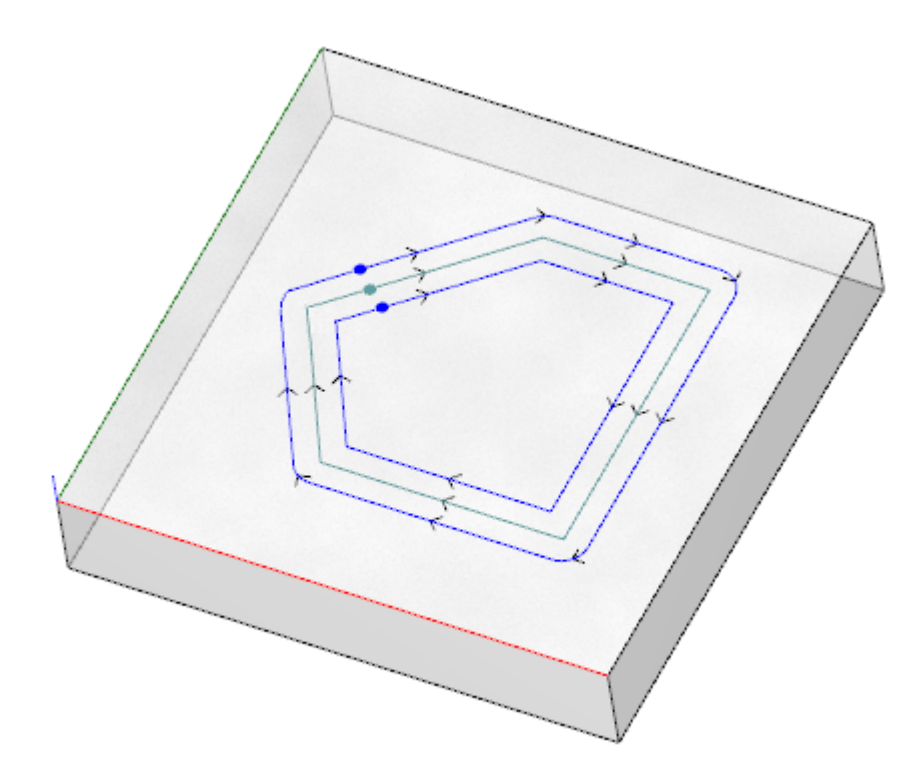

Les critères d'application de l'outil sont indiqués dans la fenêtre :

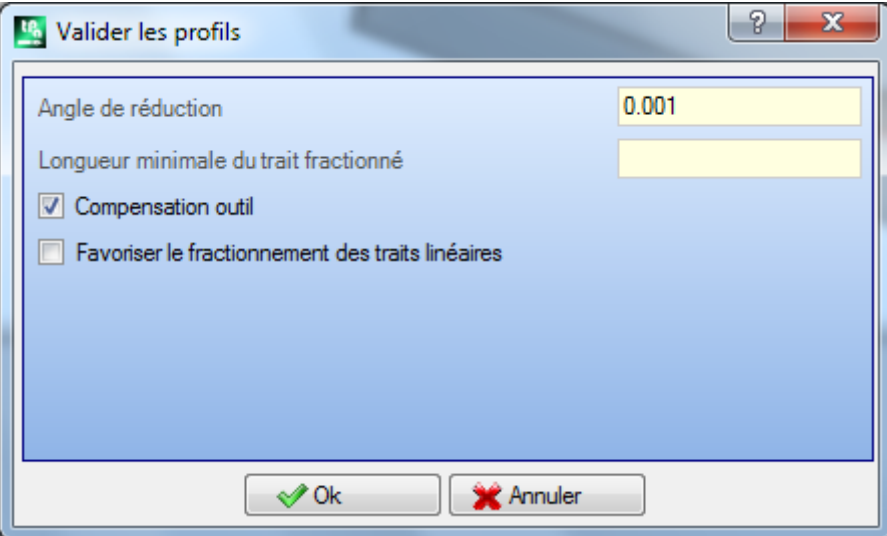

- · **Angle de réduction** : configure la valeur angulaire de tolérance pour la reconnaissance de la condition de continuité sur le setup original. Il configure une valeur qui ne dépasse pas 45° (si valeur nulle est configurée, il calcule la continuité de tangence avec une tolérance égale à 0.001°).
- · **Longueur minimale du trait fractionné** : configure une longueur minimale pour choisir le trait du profil sur lequel déplacer le setup.
- · **Compensation outil** : si sélectionnée dans l'évaluation de la longueur minimale de chaque trait de profil, l'encombrement de l'outil est pris en compte. Dans ce cas, la longueur minimale demandée est égale au diamètre \* 3.0.
- · **Favoriser le fractionnement des traits linéaires** : sélectionner pour demander de déplacer le point de setup sur un trait linéaire, s'il est possible. Dans le cas contraire, le setup est déplacé sur le premier trait, ligne ou arc de longueur minimale.

L'évaluation sur la longueur minimale des traits est effectuée sur le plan de la face (plan xy) et en tous cas elle tient compte tant de la valeur imposée (**Longueur minimale du trait fractionné**) que de la demande de **Compensation outil**, avec une valeur minimale qui est fixée à 50.0 \* epsilon.

L'outil exclut l'évaluation de traits de profils assignés avec de codes complexes ou avec d'arcs en plan #xy. Une fois identifié le trait sur lequel le setup sera déplacé, le même trait est brisé en deux traits dont la longueur est égale.

Il est possible qu'un profil assigné sur de traits tous très petits empêche l'application de l'outil. L'application de l'outil peut déterminer la perte des configurations paramétriques.

## **Appliquer réduction aux profils**

La commande **Réduire les profils** est semblable à l'outil [Minimiser](#page-248-0) profil. Il réduit le nombre de traits en attribuant des critères de réduction angulaire et/ou linéaire. Les profils définis à l'intérieur d'un usinage complexe ne peuvent pas être minimisés.

## **Appliquer fragmentation aux profils**

La commande **Fragmenter les profils** est semblable à l'outil [Fragmenter](#page-250-0) profil. Il fragmente les traits d'un profil en traits de longueur maximale assignée. La fragmentation ne concerne que les arcs, avec la possibilité de linéariser les traits fragmentés. Les profils définis à l'intérieur d'un usinage complexe ne peuvent pas être fragmentés.

Dans la boîte de dialogue on doit configurer les paramètres qui ont été déjà examinés pour l'outil [Fragmenter](#page-250-0) [profil,](#page-250-0) auquel veuille vous reporter.

## **Appliquer connexion aux profils**

La commande **Relier les profils** ressemble à l'outil Relier des profils [consécutifs](#page-255-0)

Pour chaque face concernée les profils sont reliés avec vérification de la continuité géométrique entre les points de début et de fin, avec possibilité aussi d'évaluer l'**inversion des profils**. L'outil identifie l'usinage de départ de la connexion dans le premier terme d'usinage de setup (isolée ou non) ou de trait de profil. Pour faire en sorte que la distance de connexion soit aussi évaluée sur la composante de profondeur (axe Z), on doit sélectionner l'entrée **Appliquer en 3D**. Ilne peut pas réaliser de connexions de profils à l'intérieur d'un usinage complexe.

La procédure de connexion pourrait prendre beaucoup de temps dans le cas d'un nombre élevé de profils à cause de la récursivité de la procédure même : pour chaque profil programmé on recherche les connexions possibles avec tous les autres profils de face et la recherche finit quand on ne trouve pas une connexion possible. Les cas en question peuvent correspondre à des programmes avec de milliers de profils. La sélection de l'option **Réduire la recherche des correspondances** permet de réduire le domaine de la recherche de connexions : pour chaque profil les seuls profils programmés après sont examinés.

# **10.9 Transformées globales de programme**

# **PROFESSIONAL**

Il s'agit de commandes disponibles en Vue générale, rappelées dans le groupe **Appliquer à la pièce** de l'onglet **Appliquer**.

Toutes ces commandes s'appliquent à la totalité du programme et ils ne possèdent un équivalent dans Outils applicables en Vue de face. Pour ces commandes, nous parlons de transformées globales, car elles déterminent une modification de la pièce dans son ensemble. Les transformées modifient également la face pièce, si nécessaire.

Les conditions générales d'utilisation de la commande sont les suivantes :

- · il doit y avoir des faces réelles activés
- · avec une seule face réelle activée, elle doit être la 1 ou la 2
- · les faces 1 et 2, si les deux sont activées, doivent avoir le plan de face XY positionné de la même manière
- · toutes les faces latérales activées doivent avoir l'axe Y le long de la direction verticale absolue et la même direction attribuée (axe Z+ ou Z- absolu).

Les conditions spécifiques d'utilisation de la commande sur la pièce actuelle sont les suivantes :

- · La pièce ne doit pas assigner des géométries variables (faces fictives ou automatiques)
- · en cas de transfert de l'usinage sur une autre face, celle-ci doit être activée
- · s'il est nécessaire d'appliquer une transformée de rotation ou de miroir à l'usinage d'une face, la transformée doit être applicable à toutes les usinages, éventuellement éclatés.

L'exécution des commandes entraîne l'annulation de la liste des commandes pouvant être annulées ou réinitialisées, éventuellement même si les commandes sont annulées.

En cas d'annulation des commandes, la pièce est rétablie à son état précédent.

#### **Tourner la pièce**

Cette option applique une rotation de 90° de la pièce dans le sens inverse des aiguilles d'une montre.

Les conditions spécifiques d'utilisation de la commande sont les suivantes :

· l'usinage qui programme un arc dans l'espace doit être disponible (code = 2110).

L'image montre un exemple de l'application de la transformée :

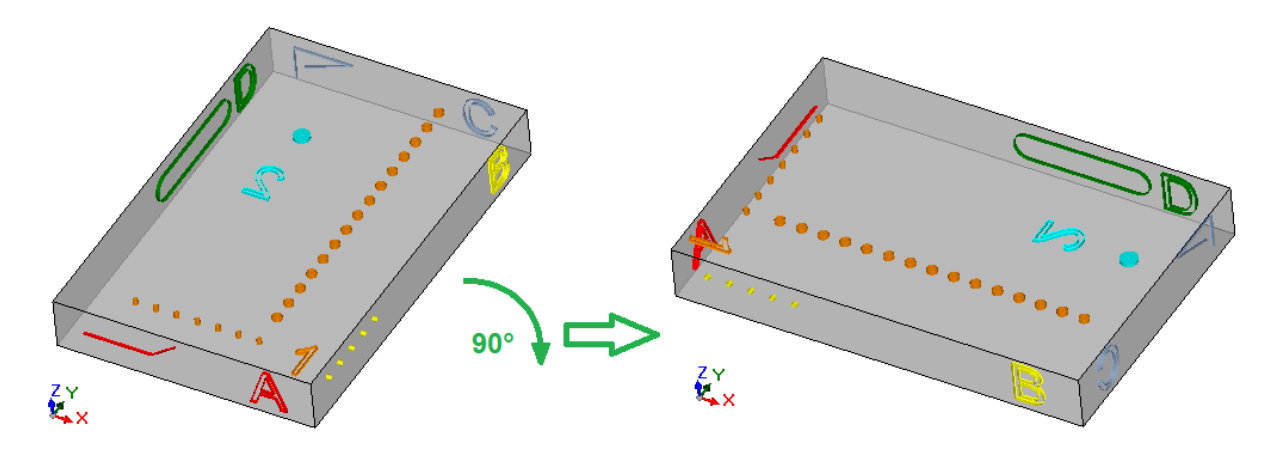

Effets de la transformée :

- · les usinages des faces 1 et 2 sont tournées de manière à respecter la rotation globale de 90° dans le sens inverse des aiguilles d'une montre
- · les usinages de la face 4 passent à la face 3
- · les usinages de la face 5 passent à la face 4
- · les usinages de la face 6 passent à la face 5
- · les usinages de la face 3 passent à la face 6
- · où nécessaire, sur les faces latérales on applique une transformée globale de miroir sur la longueur des faces
- · les dimensions de la pièce échangent longueur et hauteur.

#### **Appliquer miroir à la pièce**

Cette option applique un miroir de la pièce autour d'un axe de symétrie Vertical ou Horizontal.

L'image montre un exemple de l'application de la transformée :

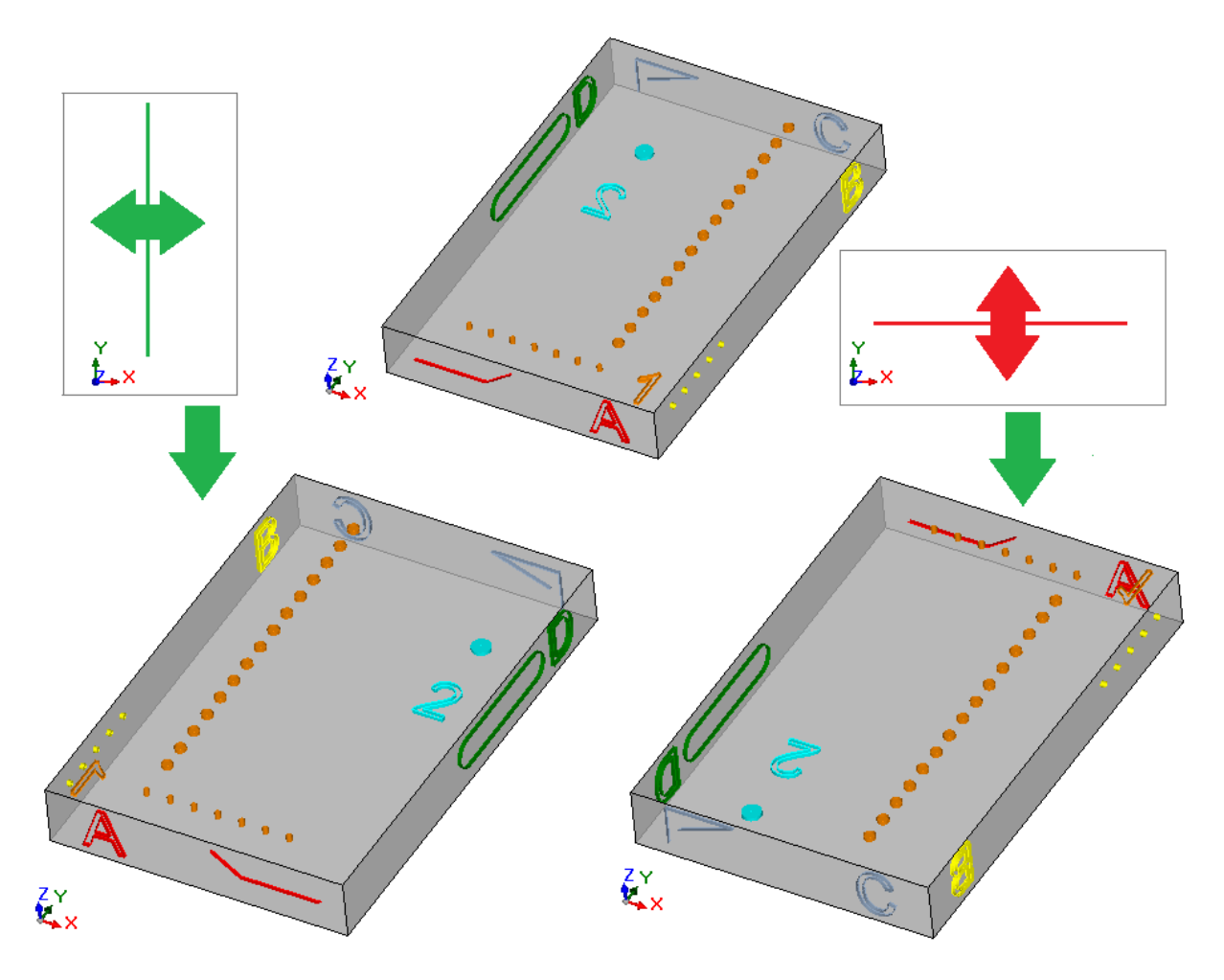

Effets de la transformée :

- · aux usinages des faces 1 et 2 estappliqué une transformée de miroir globale par rapport à un axe de symétrie vertical ou horizontal, selon les besoins
- · les usinages s'échangent entre les paires de faces latérales (4 et 6) ou (3 ou 5), si nécessaire
- · où nécessaire, sur les faces latérales une transformée globale de miroir est appliquée sur la longueur des faces.

## **Renverser la pièce**

Cette option applique un renversement de la pièce autour d'un axe de symétrie Vertical ou H Horizontal.

L'image montre un exemple de l'application de la transformée :

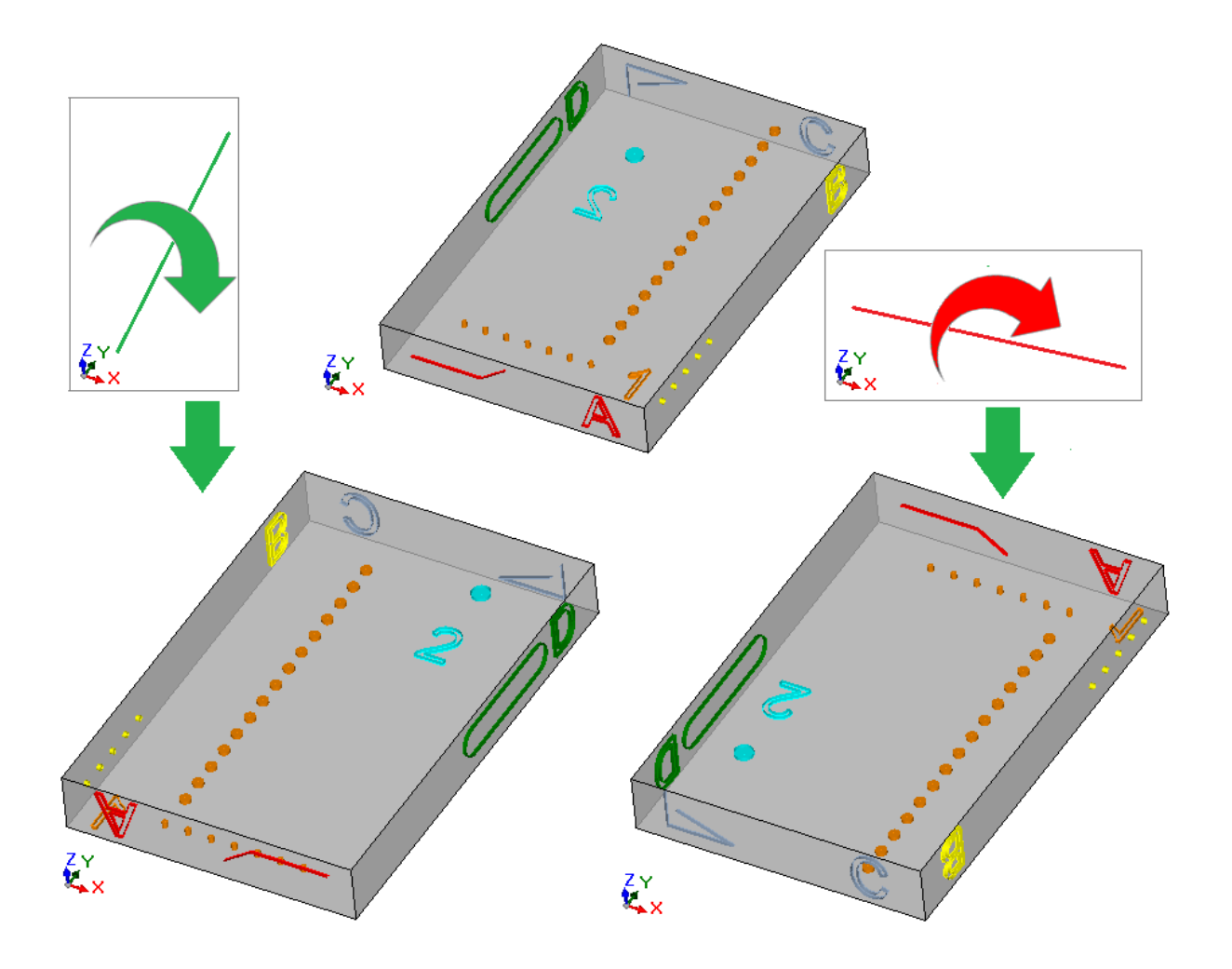

Effets de la transformée :

- · les usinages s'échangent entre les paires 1 et 2
- · aux usinages des faces 1 et 2 estensuite appliqué une transformée de miroir globale par rapport à un axe de symétrie vertical ou horizontal, selon les besoins
- · les usinages s'échangent entre les paires de faces latérales (4 et 6) ou (3 ou 5), si nécessaire
- · si nécessaire, sur les faces latérales on applique une transformation globale sur la longueur et/ou la hauteur des faces.

# **11 Programmation Paramétrique**

## **11.1 Introduction**

Les attributions du programme acceptent généralement un réglage paramétrique.

Considérons par exemple les variables  $\underline{\le}$  o  $\underline{\le}$  et  $\underline{\le}$   $\underline{\le}$  is agit de variables numériques dont le champ de réglage peut généralement affecter un nombre ou une expression numérique.

Une spécialisation supérieure est prévue pour les variables « r [».](#page-99-0) La typologie d'une variable « r » n'est pas fixe, mais elle peut être assignée entre deux types numériques (Double et Entier) et un type non numérique (Chaîne).

Le type Double configure la variable « r » de la même façon qu'une variable « o » ou « v » (pour lesquelles l'assignation de typologie est automatique). Le champ de réglage peut génériquement affecter un nombre ou une expression numérique, et la valeur calculée garde la partie décimale.

Dans le cas du type Entier, le champ de réglage peut généralement assigner un nombre ou une expression numérique, et la valeur calculée efface la partie décimale.

Configurons, par exemple pour une variable r l'expression : "1000/3" :

- · si la variable est de type Double, la valeur calculée sera = 333.333333
- · si la variable est de type Entier, la valeur calculée sera = 333

Dans le cas de type Chaîne, le champ de réglage affecte généralement une expression alphanumérique. La valeur assignée à la variable est, à son tour, une chaîne. Des utilisations typiques de la typologie Chaîne concernent l'attribution du nom d'unsous-programme ou d'un texte. Un exemple de configuration peut être : "portes\prg1.abc", "Bonjour".

Pour les paramètres d'usinage les mêmes considérations reportées pour les variables « r » sont valables : et les deux typologies numériques (Double et Entier) et la typologie non numérique (chaîne) sont valable. La sélection de la typologie est cependant transparente en phase de programmation, étant donné qu'elle est définie pendant l'assignation de la base de données des usinages.

# **11.2 Variables et paramètres de typologie numérique**

Une expression numérique est une expression qui peut être évaluée comme un nombre. Les éléments de l'expression peuvent inclure toute combinaison de mots clés (les fonctions qui peuvent être utilisées en programmation paramétrique), variables (exemple : les dimensions de la pièce), constantes (exemple : le pi grec) et opérateurs (exemple : +, -, \*, /, |) dont résultat est un nombre.

Une expression numérique doit être assignée :

- · avec des lettres minuscules ;
- · il est possible d'utiliser les caractères compris entre ' ' (espace) et '}' (valeurs décimales entre 32 et 125) ;
- · l'utilisation d'espaces est limitée aux fonctions ou arguments variables relatifs à des chaînes ;
- · nombre maximum de caractères autorisés : 100.

Voici quelques exemples d'expression numérique :

- · "20" : l'expression peut être directement calculée. Elle affecte directement la valeur numérique
- · "(100+32)/2" : utilise des nombres, des opérateurs mathématiques, des parenthèses
- · "r27+100" : utilise des nombres, des variables, des opérateurs mathématiques
- · "sqrt[r27+r15]-r5" : utilise des variables, des opérateurs mathématiques, une fonction mathématique à un argument.

Le sens des expressions est intuitif. Suivons pas à pas comment chaque expression est évaluée :

- $"(100+32)/2" = (132)/2 = 132/2 = 66.0$
- (valeur de r27 = 50) **->** "r27+100" =  $50+100 = 150.0$
- · (valeur de : r27 = 50, r15 = 30, r5 = -5) **->** "sqrt[r27+r15]-r5" = sqrt[50+30]-(-5) = sqrt[80]-(-5) =  $9.944271-(-5) = 9.944271+5 = 14.944271$

#### **Priorité entre les opérateurs**

Lorsqu'une expression contient plusieurs opérations, chaque partie est évaluée et calculée suivant un ordre prédéfini, appelé « priorité entre les opérateurs ».

Les opérateurs arithmétiques et les opérateurs logiques sont évalués selon l'ordre de priorité indiqué dans la liste suivante :

• Multiplication (\*), divisions (/, #), module (%), ajustement du pas (?) et opérateurs logiques (&, |) ;

• Addition et soustraction  $(+, -)$ .

Quand dans une expression les opérateurs apparaissent avec le même ordre de priorité (exemple : multiplication et une division), chaque opération est évaluée dans l'ordre dans lequel elle est visualisée, de gauche à droite. La même chose est valable dans le cas d'une addition et d'une soustraction à l'intérieur d'une même expression.

En utilisant les parenthèses, il est possible d'ignorer l'ordre de priorité et de faire évaluer certaines parties d'une expression avant d'autres ; la limite maximale de parenthèses imbriquées est liée seulement à la longueur maximale autorisée pour la chaîne (100 caractères). Les opérations entre parenthèses sont toujours prioritaires sur les autres. A l'intérieur des parenthèses, toutefois, la priorité normale entre les opérateurs est respectée.

Exemples d'expressions :

"2+3\*4" : exécute avant la multiplication et après l'addition. Donc : "2+12"=14 "(2+3)\*4" : l'utilisation des parenthèses change le résultat. Donc : "(5)\*4"=20.

## **11.3 Fonctions**

L'utilisation de fonctions permet d'effectuer des évaluations plus complexes de celles permises par les opérateurs. Un exemple de fonction est "sqrt[r27+r15]-r5", qui utilise la fonction mathématique sqrt, qui calcule la racine carrée de l'argument.

Les fonctions se subdivisent en deux groupes :

- · avec un seul argument : un exemple est donné par la fonction sqrt ;
- · avec plusieurs arguments : un exemple est donné par la fonction *pown*.

Les fonctions ayant un seul argument peuvent être utilisées avec deux formalismes :

- · numérique : l'argument est un nombre positif. Exemple "sqrt25" : l'argument (25) est écrit directement après le nom de la fonction :
- · non numérique : l'argument est un nombre négatif (exemple : -25) ou il est exprimé sous forme paramétrique (exemples : "r25", "100-32"). Exemple "sqrt[r25]" : l'argument est maintenant écrit entre crochets.

Le formalisme non numérique est aussi obligatoire pour certaines fonctions particulières à un seul argument, qui appartiennent au groupe des [Références](#page-326-0) à des variables pièce.

Les fonctions à plusieurs arguments ne peuvent utiliser que le formalisme non numérique, avec syntaxe nom[op1;op2;…;opn] :

- · nom est le nom de la fonction. Exemple : **pown**
- · […] délimitent les opérandes de la fonction
- · op1 premier argument
- · ; séparateur entre deux arguments
- · op2 deuxième argument
- · …
- · opn dernier argument.

Le nombre d'arguments d'une fonction à plusieurs arguments peut être fixe ou variable : les paragraphes successifs examinent dans le détail chaque fonction, en indiquant en particulier le nombre d'arguments demandés, ceux à attribuer et ceux à ne pas attribuer.

La façon d'indiquer la syntaxe d'une fonction est significative pour interpréter le nombre et l'utilisation des arguments et reflète un formalisme général. Voici quelques exemples à analyser :

- · pown[nb;ne] fonction avec 2 arguments : les deux doivent être attribués
- · min[n1;…;n30] fonction avec un nombre variable d'arguments : nombre permis qui va de 1 à 30 ;
- · case[nc;nc1:nv1;nc2:nv2;…;nvdef] fonction avec nombre variable d'arguments : les 3 premiers (nc;nc1:nv1;nc2:nv2) doivent être attribués, à suivre un nombre d'arguments facultatifs (…;), et le dernier attribué (nvdef) va avoir une interprétation particulière ;
- · prmac[(nm); nkind;(vdef)] le 1º et le 3º paramètre sont mis entre parenthèses (nm), (vdef) : cela indique que l'argument peut être attribué vide (dans ce cas : la fonction va appliquer une valeur prédéfinie). Étant donné que vdef est le dernier argument de la fonction, il est aussi possible de ne pas l'attribuer du tout.

Aucune limite n'est évaluée dans l'imbrication entre fonctions : cela est uniquement une conséquence de la longueur maximale valide pour la chaîne (100 caractères).

## **11.4 Variables et paramètres de typologie chaîne**

Voici quelques exemples d'expression alphanumérique :

- · "portes\prg1.abc" : l'expression est directement résoluble, avec valeur qui coïncide avec (chaîne)
- "portes\\*r1.abc" : utilise la variable (r1)
- "qx=\*r1.\*r2" : utilise les variables (r1, r2)

"\*pr[r45+5]" : utilise la variable (r45), fonction de référence à variable.

La signification des expressions est moins intuitive que le cas des expressions numériques. Suivons pas à pas comment chaque expression est évaluée :

- (r1 est une variable chaîne, de valeur = "prq1") -> "portes\\*r1.abc" = "portes\prq1.abc"
- (r1 et r2 sont des variables numériques, de valeur = 123 et 45) -> "qx=\*r1.\*r2" = "qx=123.45"
- (r45 est une variable numérique, de valeur = 2) -> "\*pr[r45+5]" = "\*pr[2+5]" = "\*pr[7]" -> (r7 est une variable chaîne, de valeur = "prg1")  $\rightarrow$  = "prg1".

Une expression alphanumérique peut être attribuée :

- · aussi avec des lettres majuscules ;
- · l'utilisation d'espaces est autorisée (les espaces au début et à la fin sont quand même supprimés) ;
- · on peut toujours utiliser des caractères compris entre ' ' (espace) et '}' (valeurs décimales entre 32 et 125). Il s'agit de caractère de visualisation générale, indépendamment des configurations internationaux du système d'exploitation : chiffres (0-9), lettres minuscules (a-z), lettres majuscules (A-Z), caractère de ponctuation (ex : ., ; : ? !), opérateurs arithmétiques (Ex : + - \* / < > # %), parenthèses (ex : [] { } ())
- · il n'y a pas de limitations sur les caractères à insérer ; il inclut la possibilité d'utiliser tous les caractères spécifiques des différents réglages de système en plus des caractères Unicode (voir : caractères japonais, chinois, arabes, …).

Tandis que le formalisme d'une expression numérique répond complètement aux critères généraux de solution d'une expression, une expression alphanumérique est interprétée sur la base de certains formalismes prédéfinis (partialement susmentionnés et calculés), qu'il est nécessaire de respecter :

· **"portes\\*r1.abc"**

dans ce formalisme les expressions "\*rn" ont une interprétation paramétrique, où n spécifie la variable « r »  $\lambda$  utiliser (n = 0-299).

Dans l'exemple :

- · si r1 est de typologie chaîne : la valeur (chaîne) de r1 est remplacée par l'expression "\*r1", comme mentionné ci-dessus ;
- si cependant r1 est de typologie numérique : la chaîne correspondant à la partie entière de la valeur de r1 remplace l'expression "\*r1" ;
- · si r1 n'est pas attribué : la chaîne "0" remplace l'expression "\*r1".
- Il n'y a pas de limitation au nombre de remplacements. Donc, les affectations suivantes sont, par exemple, valables :

"portes\\*r1.\*r3"

"abc\*r5\\*r1.\*r3".

La chaîne "abc\*r500" ne reconnaît aucune forme paramétrique.

Il est aussi possible d'extraire une partie de la chaîne adressée avec une expression "\*rn". Syntaxe : "…\*rn[ni;nc]…" où :

- · n = index (uniquement numérique) de la variable r (exemple : 5 pour r5) ;
- · ni = position initiale à partir de laquelle lire la chaîne attribuée pour r5 (significative à partir de 1). On peut attribuer :
	- numérique (exemple :  $ni = 3$ ) ;
	- avec variable r de type numérique (exemple :  $ni = r2$ ) ;
	- avec variable j (exemple :  $ni = j5$ ) ;
	- avec variable  $\frac{1}{2}$ , si en texte de macro, (exemple : ni =  $\frac{1}{2}0$ ) ;
- · nc = nombre de caractères lus, à partir de ni (valeur optionnelle). On peut attribuer :
	- numérique (exemple :  $ni = 3$ ) ;
	- avec variable r de type numérique (exemple :  $ni = r2$ ) ;
	- avec variable  $j$  (exemple :  $ni = j5$ ) ;
	- avec variable  $\frac{1}{2}$ , si en texte de macro, (exemple : ni =  $\frac{1}{2}$ 0) ;

Il est aussi possible de gérer l'utilisation de noms symboliques des variables r,dans les deux formes :

· "……\*r\name\……" **ATTENTION** : le nom symbolique doit terminer au caractère « \ »

· "……\*r\name[ni;nc]……" **ATTENTION** : icile nom symbolique termine au caractère « [ »

Exemple : "volets\\*r5[3;1].cnc" soit r5 variable chaîne affectée = "abcdef" ; ni = 3 : va lire r5 à partir du troisième caractère ; nc = 1 : va lire 1 caractère ; -> la solution est "volets\c.cnc".

Exemple : "volets\\*r5[3].cnc" soit r5 variable chaîne affectée = "abcdef" ; ni = 3 : va lire r5 à partir du troisième caractère ; nc n'est pas attribué : ne coupe pas la chaîne ; -> la solution est "volets\cdef.cnc".

Exemple : "volets\\*r5.cnc" soit r5 variable chaîne affectée = "abcdef" ; -> la solution est"volets\abcdef.cnc".

Exemple : "volets\ \*r\str1\.cnc" soit r5 variable chaîne affectée = "abcdef", avec nom ="str1" ; -> la solution est"volets\abcdef.cnc".

Exemple : "volets\ \*r\pippo[3].cnc" soit r5 variable chaîne affectée = "abcdef", avec nom ="pippo" ; ni = 3 : va lire r5 à partir du troisième caractère ; nc n'est pas attribué : ne coupe pas la chaîne ; -> la solution est"volets\cdef.cnc".

Lors de l'utilisation d'une variable numérique r, il est également possible de demander un formatage sur la partie décimale.

Syntaxe : "…\*rn[**d**;nc]…" où :

•  $n =$  index (uniquement numérique) de la variable r (exemple : 5 pour r5) ;

 $\bullet$  d = assigne la lettre  $\ast$  d  $\ast$ 

· nc = nombre de chiffres décimales (des chiffres non significatifs sont supprimés)

Exemple : "\*r5[d;4]"

soit r5 une variable numérique avec valeur = 123.4006 ;

nc = 4 : assigne les 4 premiers chiffres décimaux -> la solution est"123.4006".

si (nc = 3) : assigne les 3 premiers chiffres décimaux -> la solution est "123.4" (les 2 derniers chiffres sont éliminés car ils ne sont pas significatifs).

#### · **"\*pr[r45]"**

ce deuxième formalisme est plus rigide que le précédent. Il interprète effectivement *uniquement la forme* "\*pr[...]", où l'argument de la fonction pr[...] peut attribuer n'importe quelle expression numérique. La solution de l'argument de la fonction pr[…] produit une valeur numérique (n) de typologie entière, qui identifie, à son tour, une variable rn (n est l'index de la variable).

Le cas qui a lieu normalement est ce que rn est de type chaîne, il s'ensuit que la valeur (chaîne) de rn attribue la valeur chaîne de l'expression alphanumérique.

Si, par contre, rn est de type numérique : la chaîne correspondant à la partie entière de la valeur de rn attribue la valeur chaîne de l'expression alphanumérique. Considérons l'exemple :

r3 variable de format numérique = 250.8

r5 variable chaîne =  $*pr[3]="250"$ ;

Si rn n'est pas attribué : la chaîne "0" remplace l'expression "\*pr[…]".

· **"\*p[…]"**

formalisme similaire au précédent, où l'argument de la fonction p[…] peut attribuer n'importe quelle expression numérique.

La solution de l'argument résulte en une valeur numérique (n) : la chaîne correspondant à la partie entière de la valeur (n) attribue la valeur chaîne de l'expression.

Exemple : "\*p[1024/6]" 1024/6 = 170.6666 -> le résultat est la chaîne "170".

- · **"\*j1.\*j2"**
- · **"\*\$1.\*\$2"**

dans ce formalisme les expressions "\*jn" (et "\*\$n") ont une interprétation paramétrique, où n spécifie la variable « j » (ou « \$ ») à utiliser. Les considérations déjà effectuées pour le formalisme analogue déjà examiné pour les variables de type « r » s'appliquent : dans ce cas, les variables utilisées ne sont que numériques, donc la chaîne correspond à la partie entière de la valeur de la variable. Dans une expression de type chaîne il est possible d'utiliser en même temps des syntaxes reliées à toutes

les variables gérables. Exemple : "volets\\*r5\*j1.cnc"

soit r5 variable chaîne affectée = "abcdef" ;

```
soit i1 = 4
```
-> la solution est"volets\abcdef4.cnc".

#### **"\*geo[sub;…]", "\*geo[param;…]", "\*geo[lparam;…]"**

Ces formalismes n'interprètent que la forme "\*qeo[......]", où l'argument de la fonction geo[...] peut attribuer n'importe quelle expression numérique. La solution de la fonction geo[…] utilisée résulte en la valeur d'une donnée ou d'un paramètre d'usinage. Plus précisément :

- § dans le cas d'information ou paramètre chaîne, elle correspond au résultat de la fonction
- § dans le cas de typologie numérique, le résultat est une chaîne qui correspond à la partie entière de la valeur.

Pour plus de détails concernant l'utilisation de ces fonctions, voir le paragraphe correspondant.

# **11.5 Formats numériques à emploi spécial**

Dans cette section, on examine une forme de préfixe paramétrique spécial qui, même s'il n'est pas directement utilisé dans la programmation, peut être généré pendant l'application d'outils (rotation, miroir, …). Il s'agit de la forme de programmation "a;…" qui peut être configuré dans des paramètres numériques

d'usinage qui désignent des cotes.

Des exemples d'attributions valides sont les suivants :

"a;500" la valeur du paramètre est numérique.

"a;l/2" la valeur du paramètre est elle aussi paramétrique.

La forme "a;…" indique que la coordonnée correspondante est en programmation.

Considérons par exemple un usinage d'arc : les coordonnées du centre sont interprétées en programmation relative par rapport au point de début de l'arc. Il est possible de forcer une interprétation de coordonnées en programmation absolue, en utilisant la forme "a;…".

# **11.6 Termes d'une expression**

#### **Opérateurs**

**Arithmétiques**

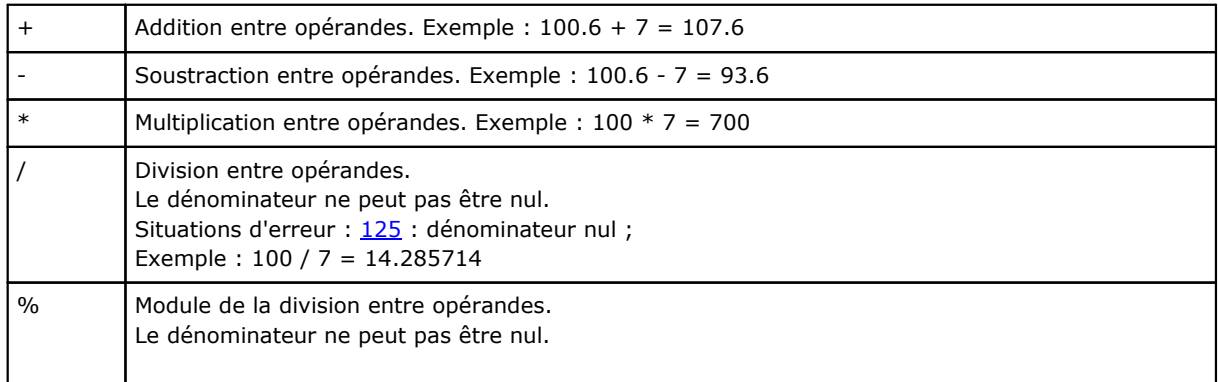

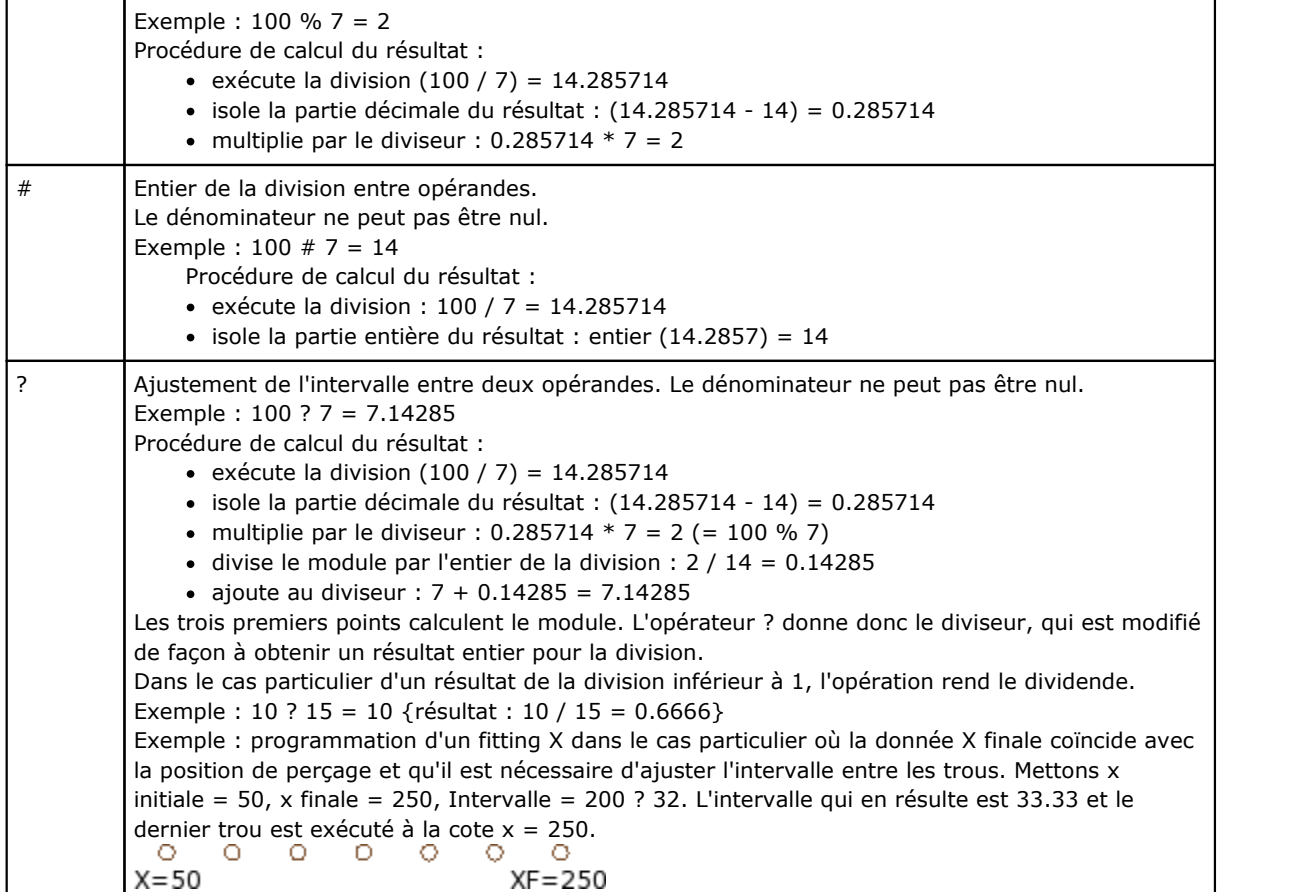

#### **Logiques**

Elles doivent être considérées comme des opérateurs de programmation améliorée.

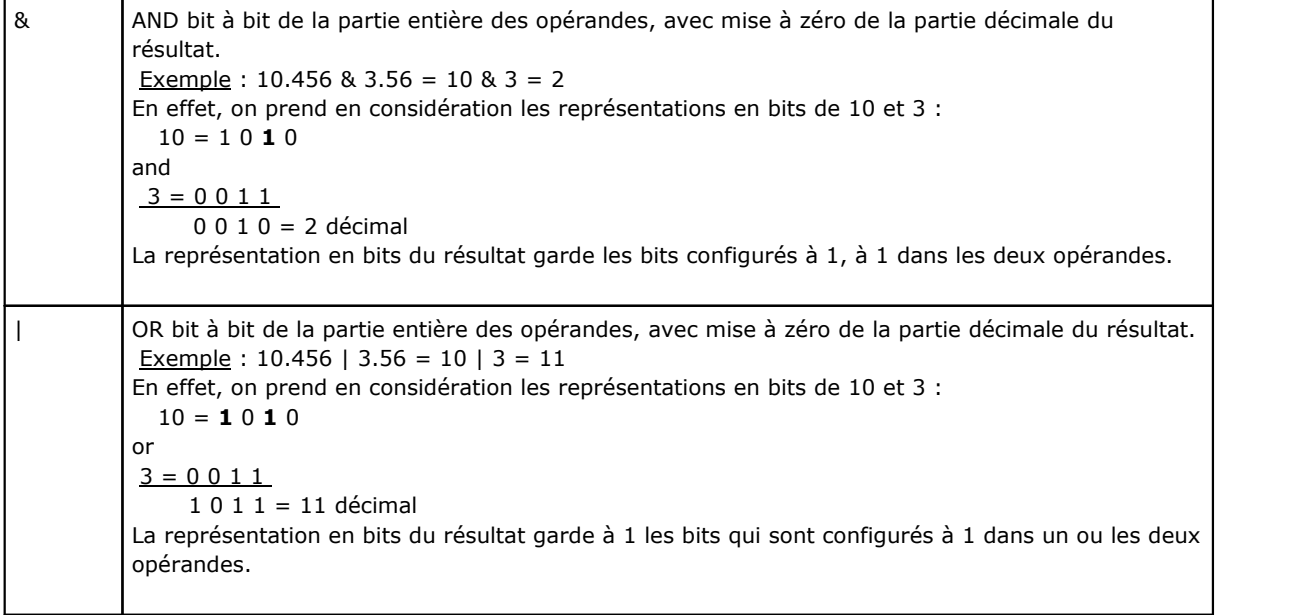

#### **Parenthèses, séparateurs**

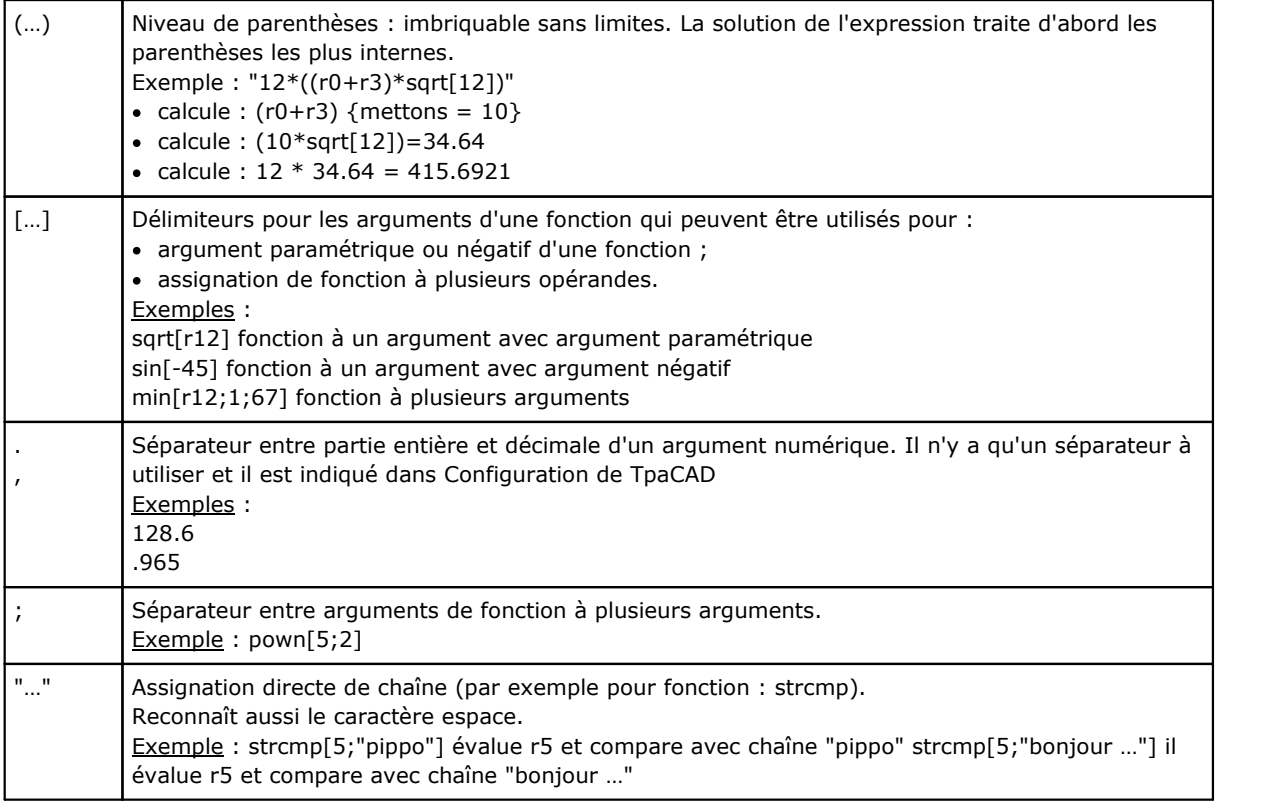

# **Arguments variables**

#### **Arguments généraux**

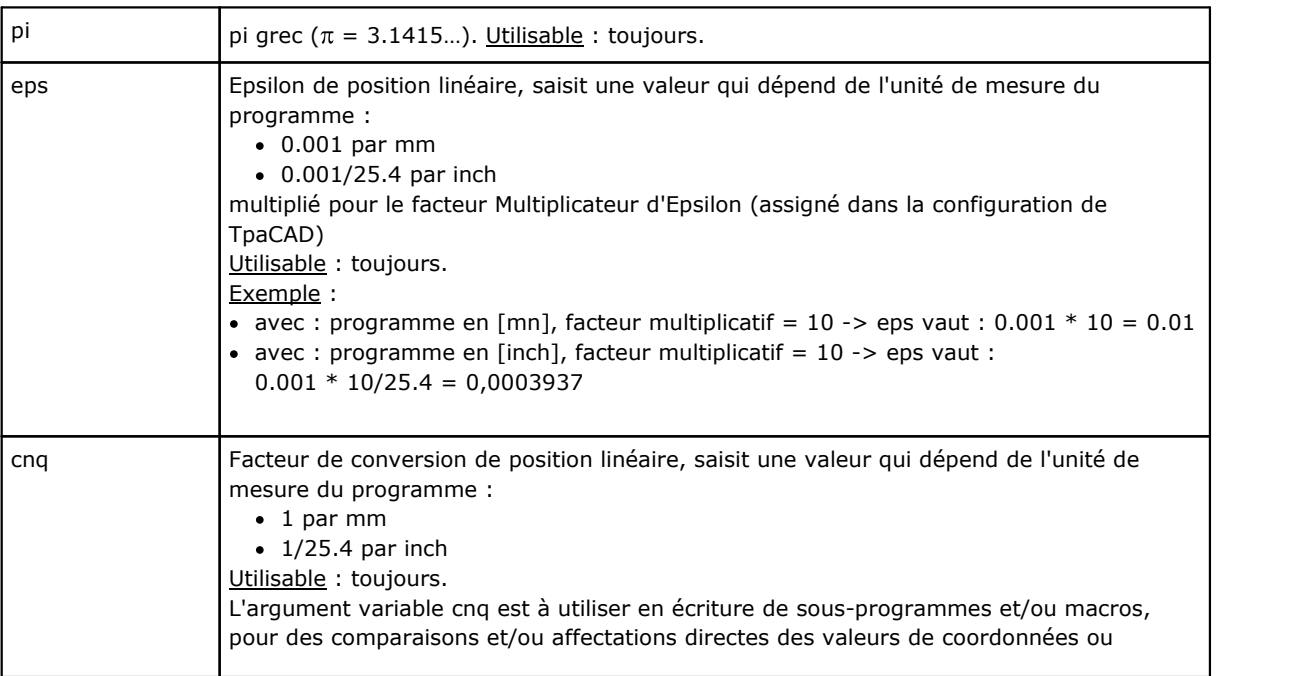

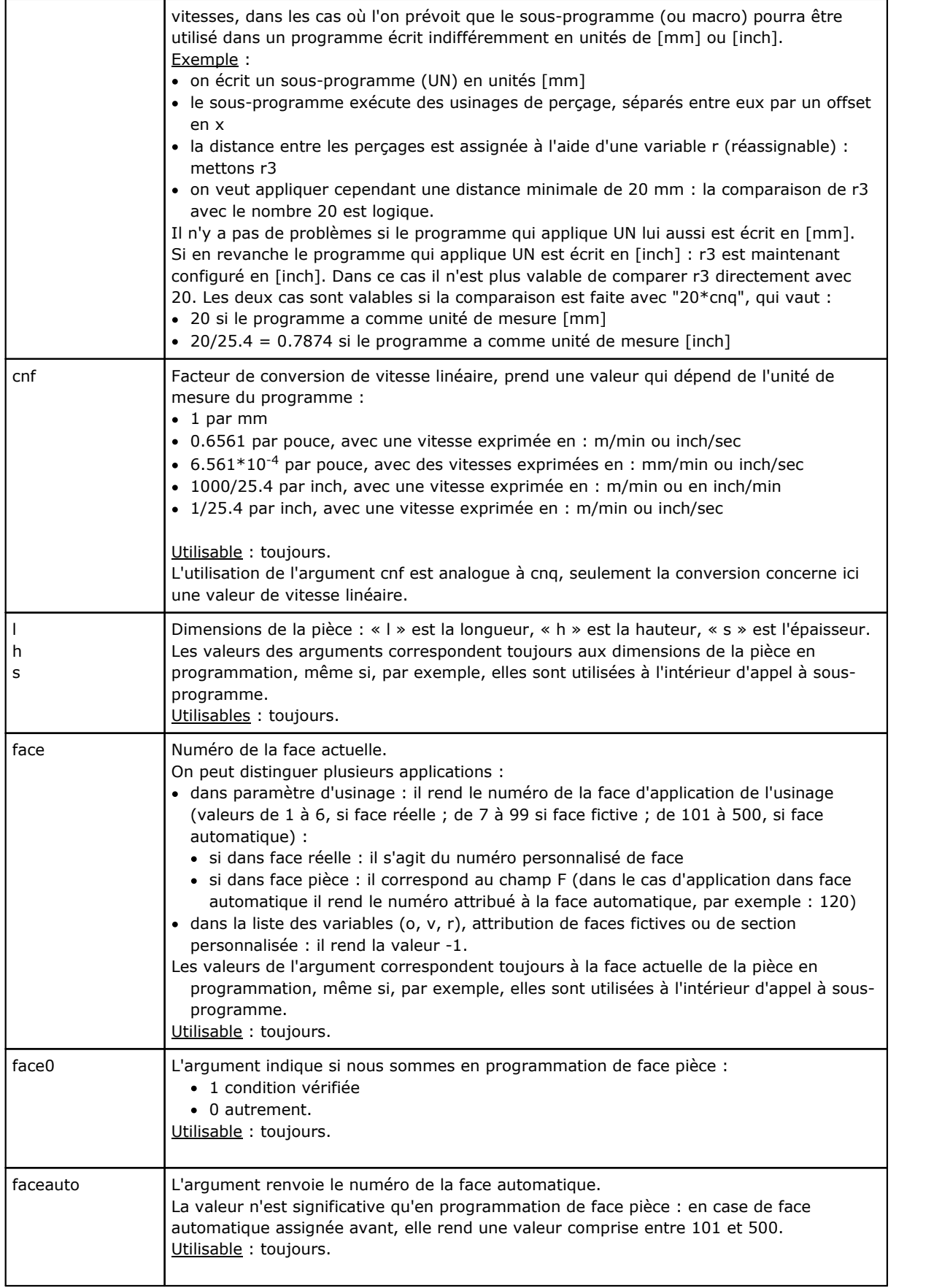

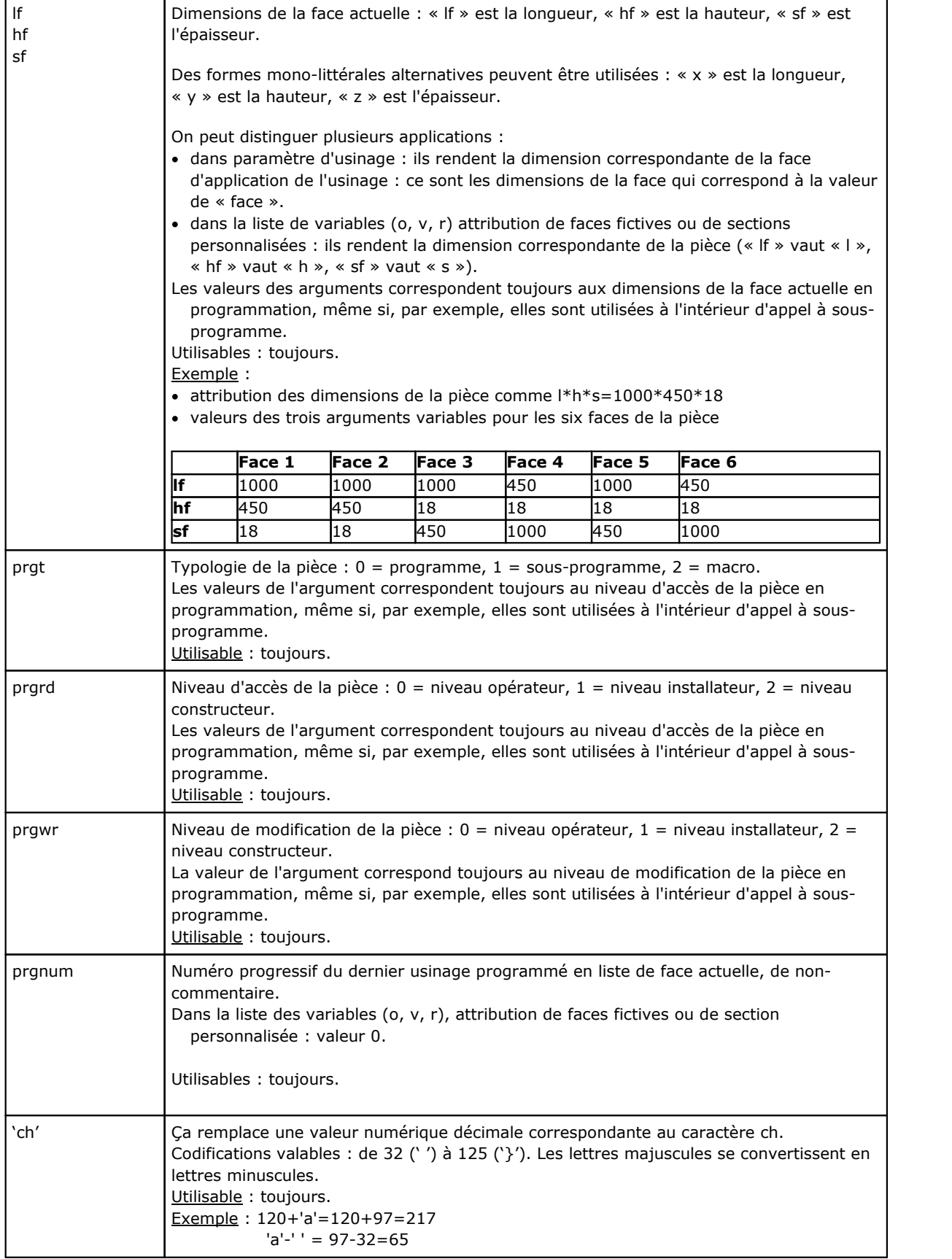

#### **Modes d'exécution**

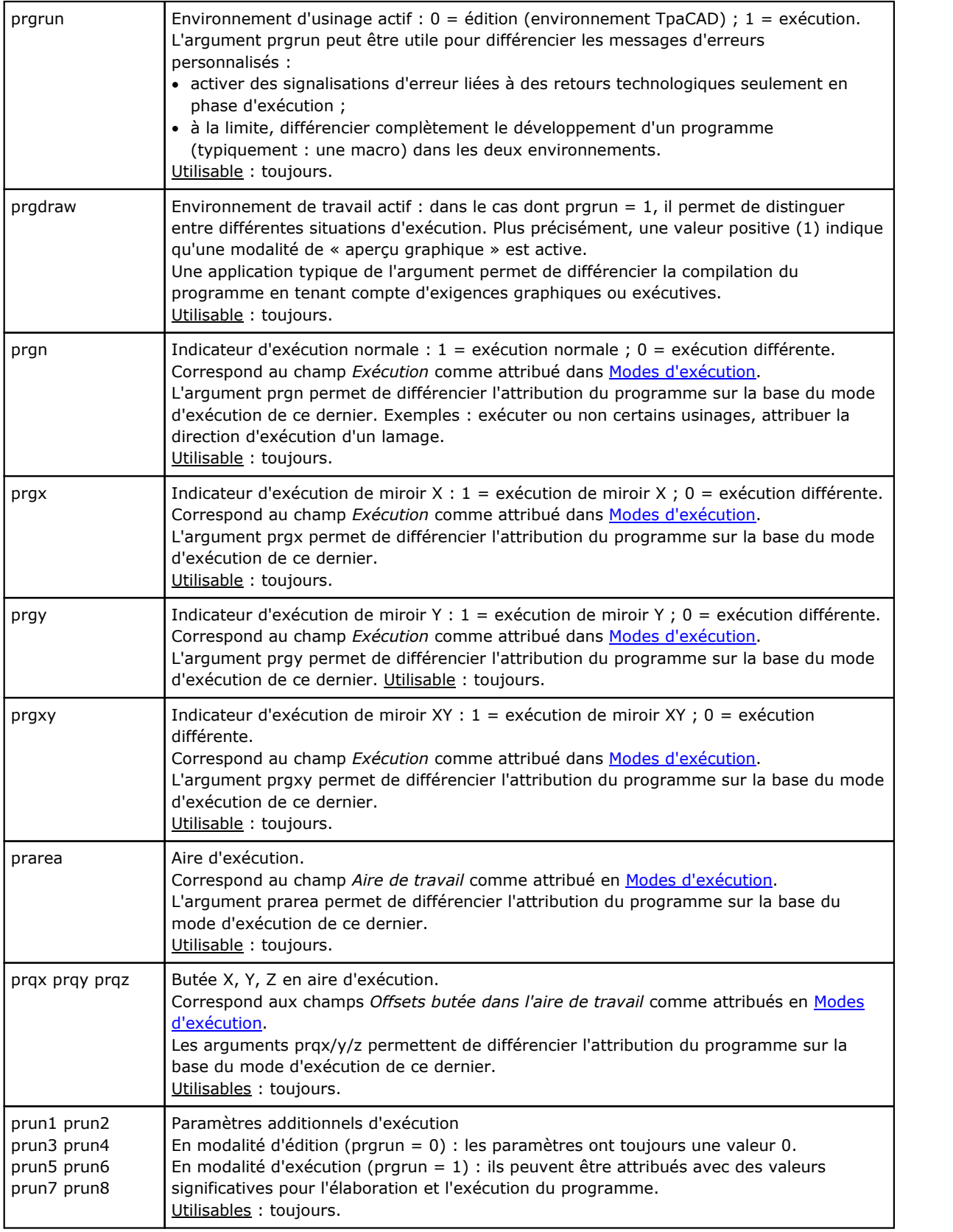
## **Réglages d'environnement**

Les arguments peuvent être utilisés pendant l'écriture de sous-programmes et/ou macros, pour des comparaisons et/ou affectations directes avec valeurs (coordonnées, axes de rotations), dans les cas où l'on prévoit que le sous-programme (ou macro) peut être utilisé dans une configuration non prédéfinie.

Ils doivent être considérées comme des arguments de programmation avancée.

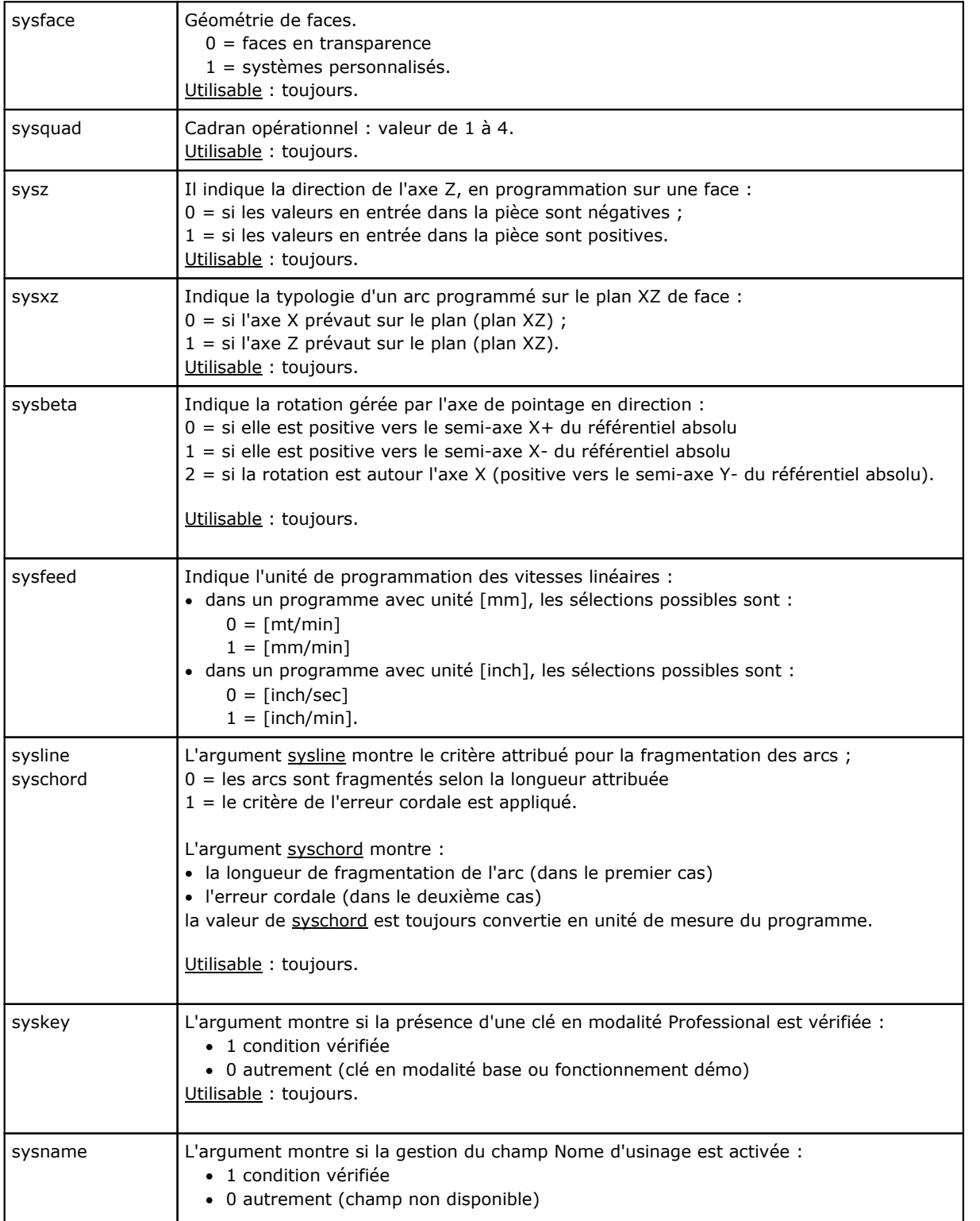

Utilisable : toujours.

## **Variables de la pièce**

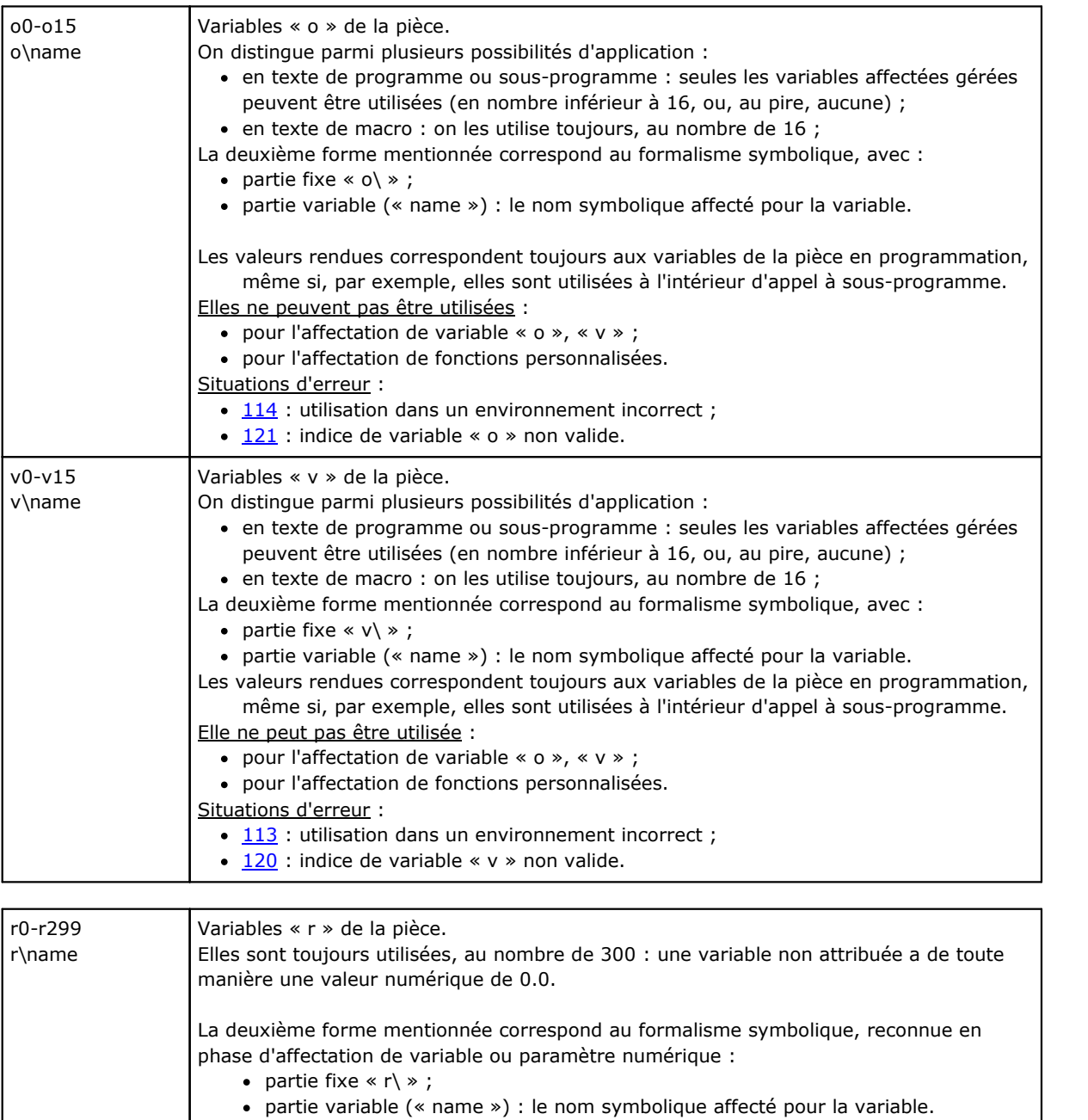

- Elles ne peuvent pas être utilisées :
	- · pour l'affectation de variable « o », « v »
	- · pour l'affectation de fonctions personnalisées.
- Situations d'erreur :
	- $112$  : utilisation de variable «  $r$  » dans un contexte incorrect ;
	- $\cdot$  [117](#page-399-0) : indice de variable r non valide
	- · [102](#page-397-0) : si format **"…\*rn[ni;nc**]…", avec ni ou nc attribué avec syntaxe non valide (à ce propos : Variables et [paramètres](#page-316-0) de typologie chaîne).

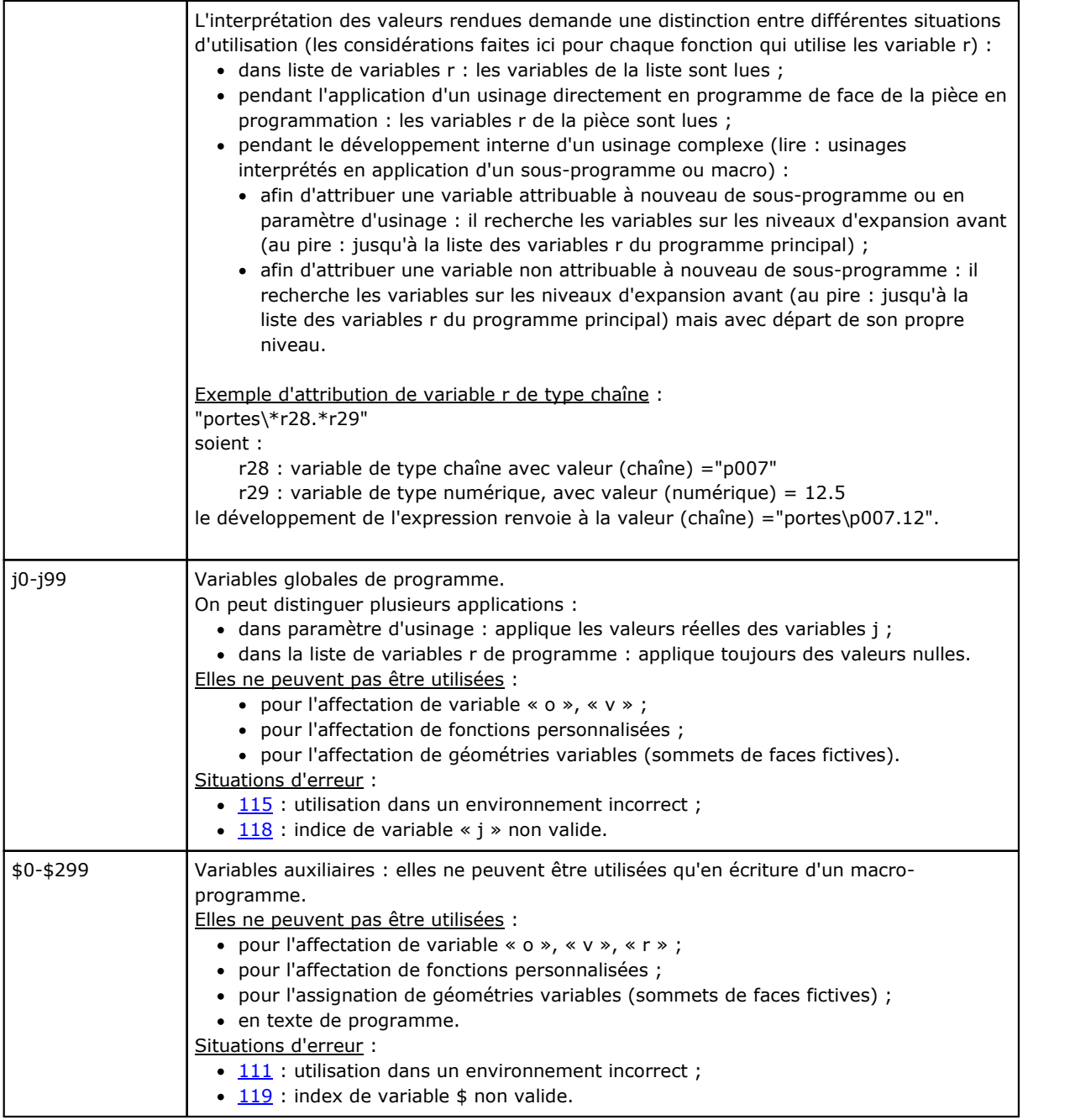

## **Références à des variables pièce**

Il s'agit de formes paramétriques qui permettent de synthétiser la lecture de variables de programme. Elles sont utilisées normalement dans l'écriture de macros. Elles doivent être considérées comme des formes de programmation avancée.

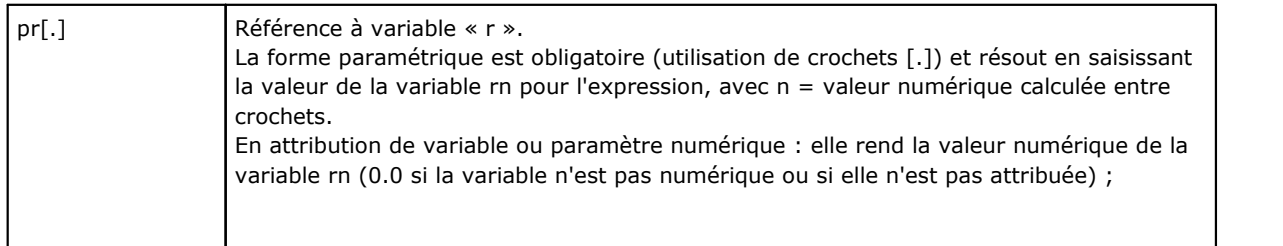

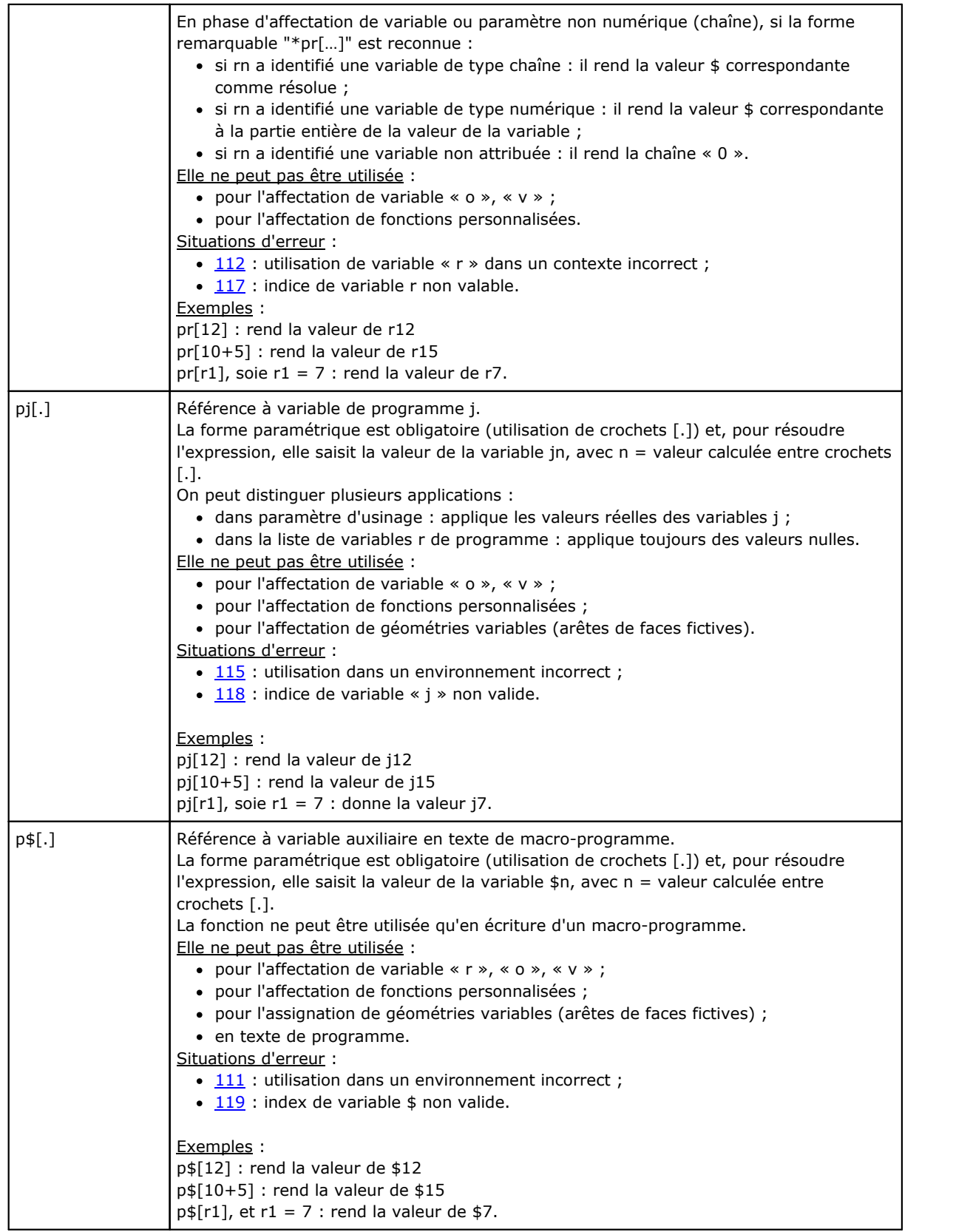

## **Affectations relatives à l'application de sous-programme ou macro**

Il s'agit d'arguments qui traitent des informations relatives à l'application de sous-programme ou macro et leur

utilisation est entendue dans le texte du sous-programme ou macro lui-même.

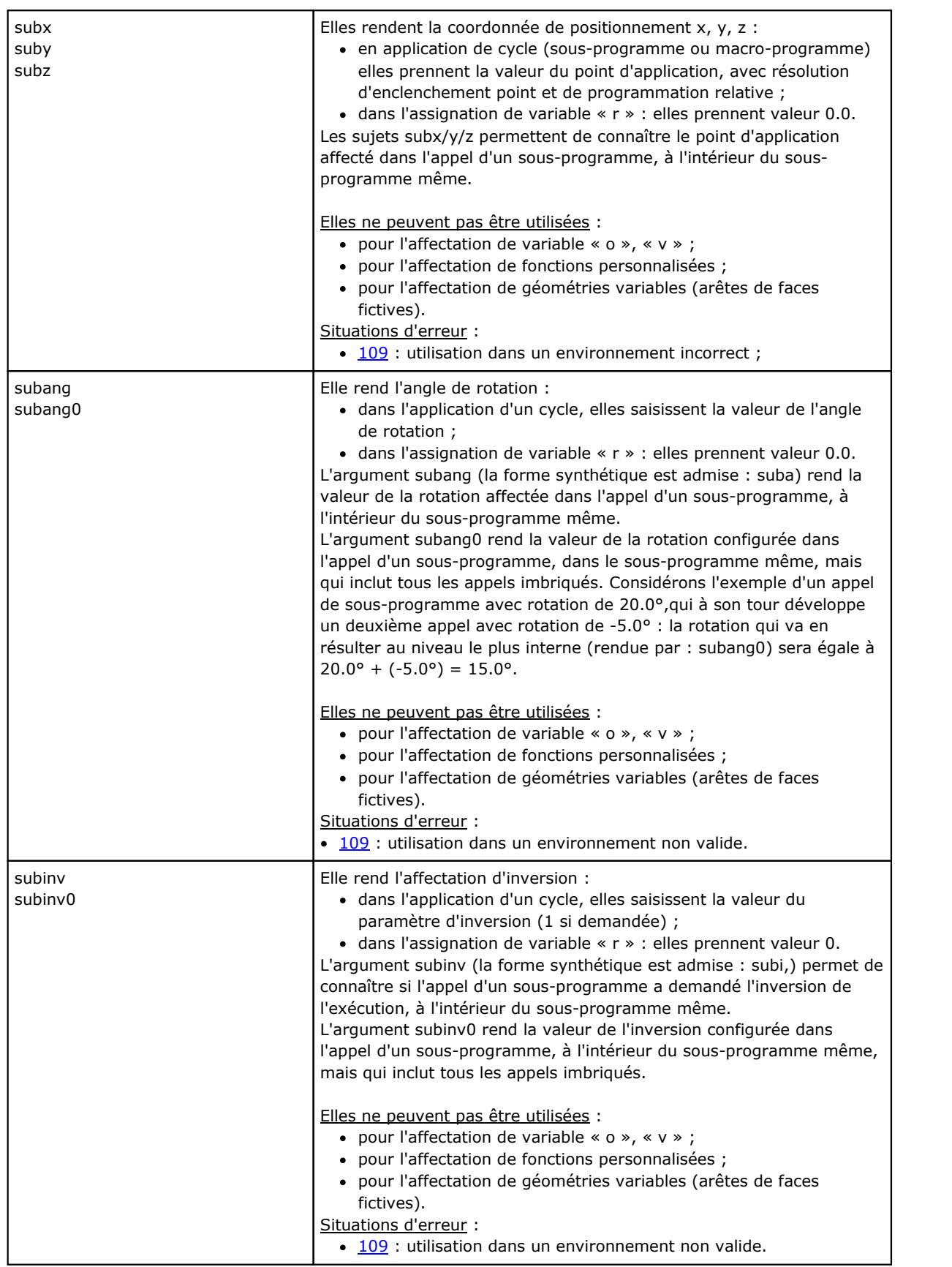

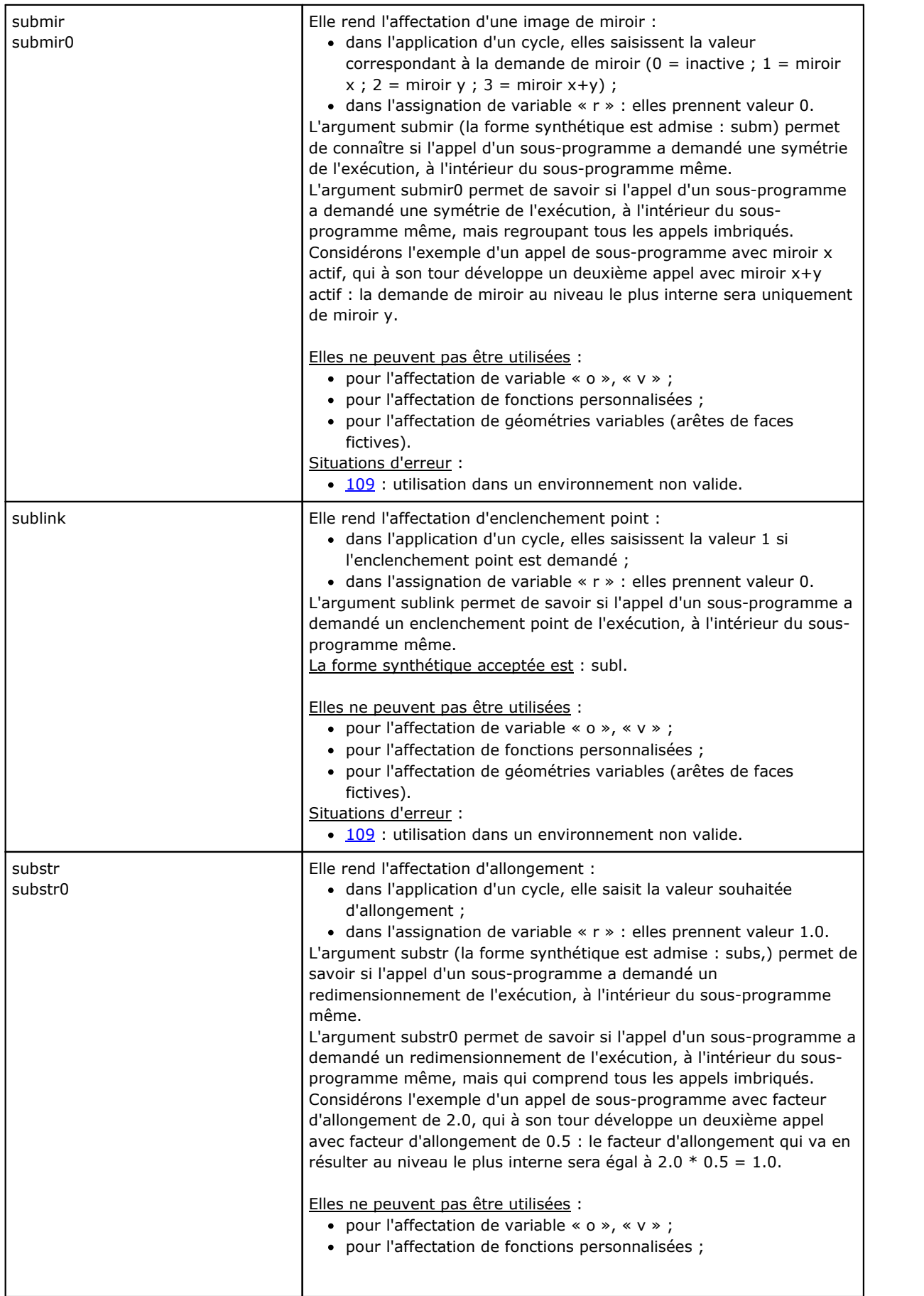

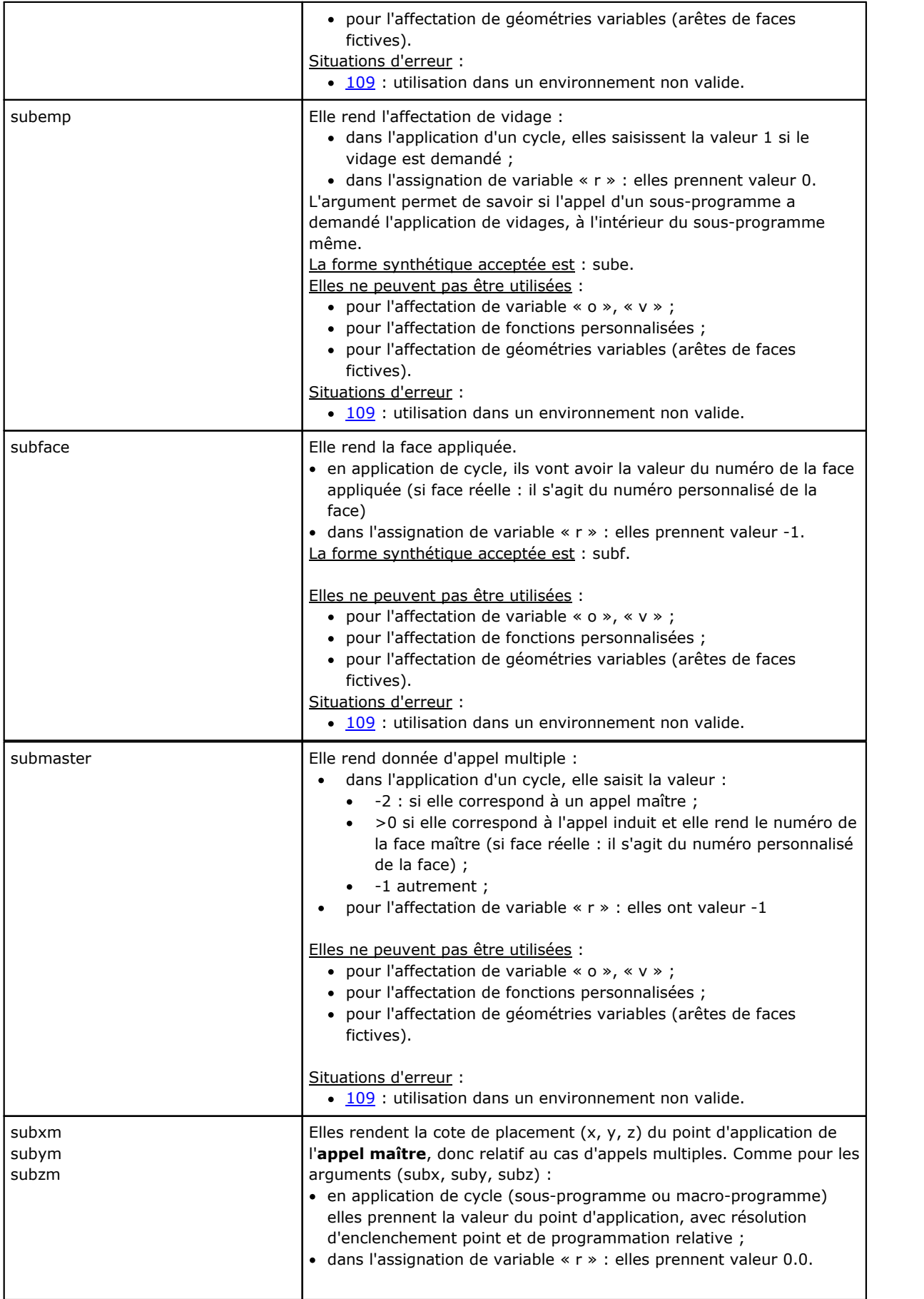

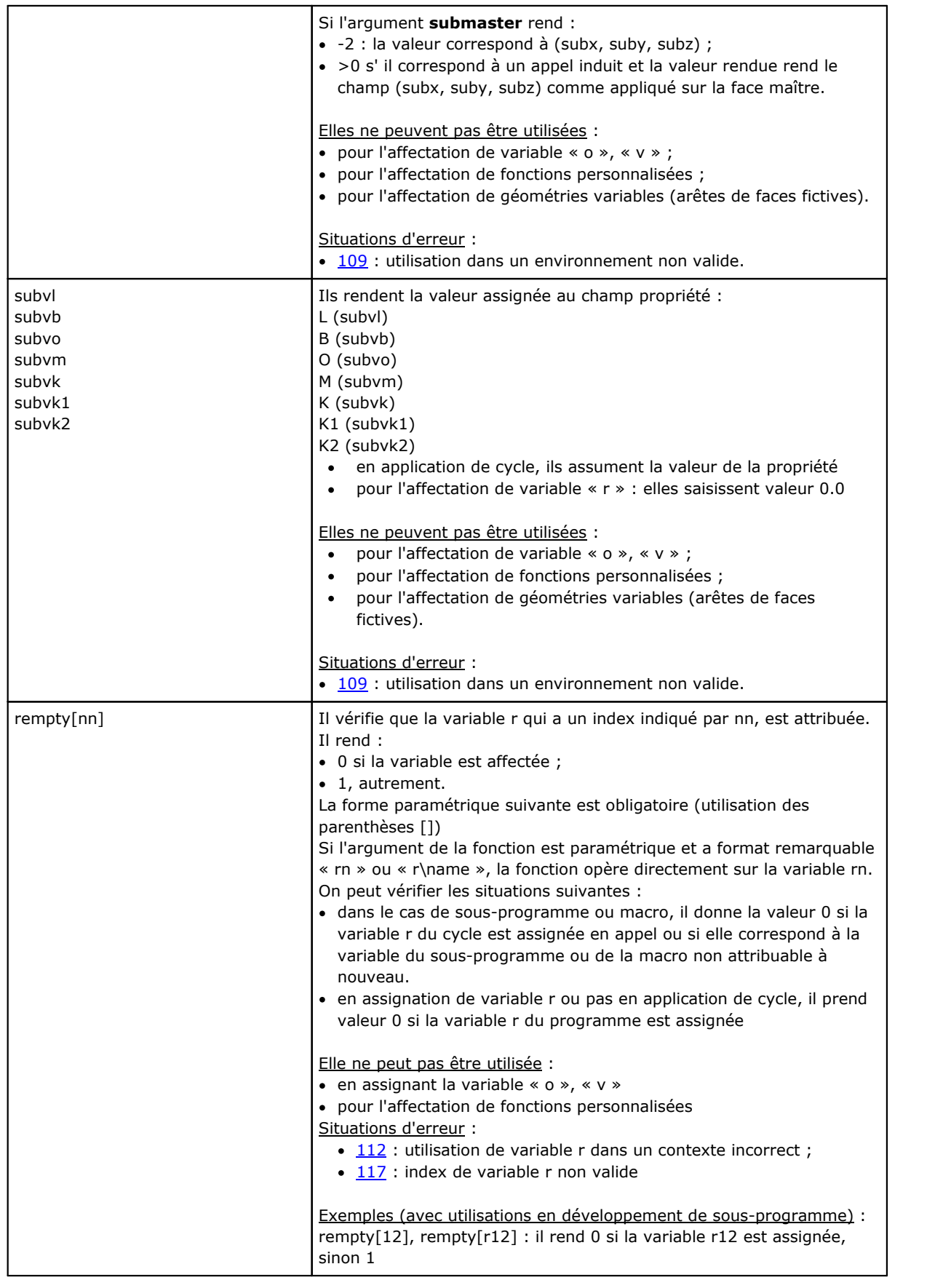

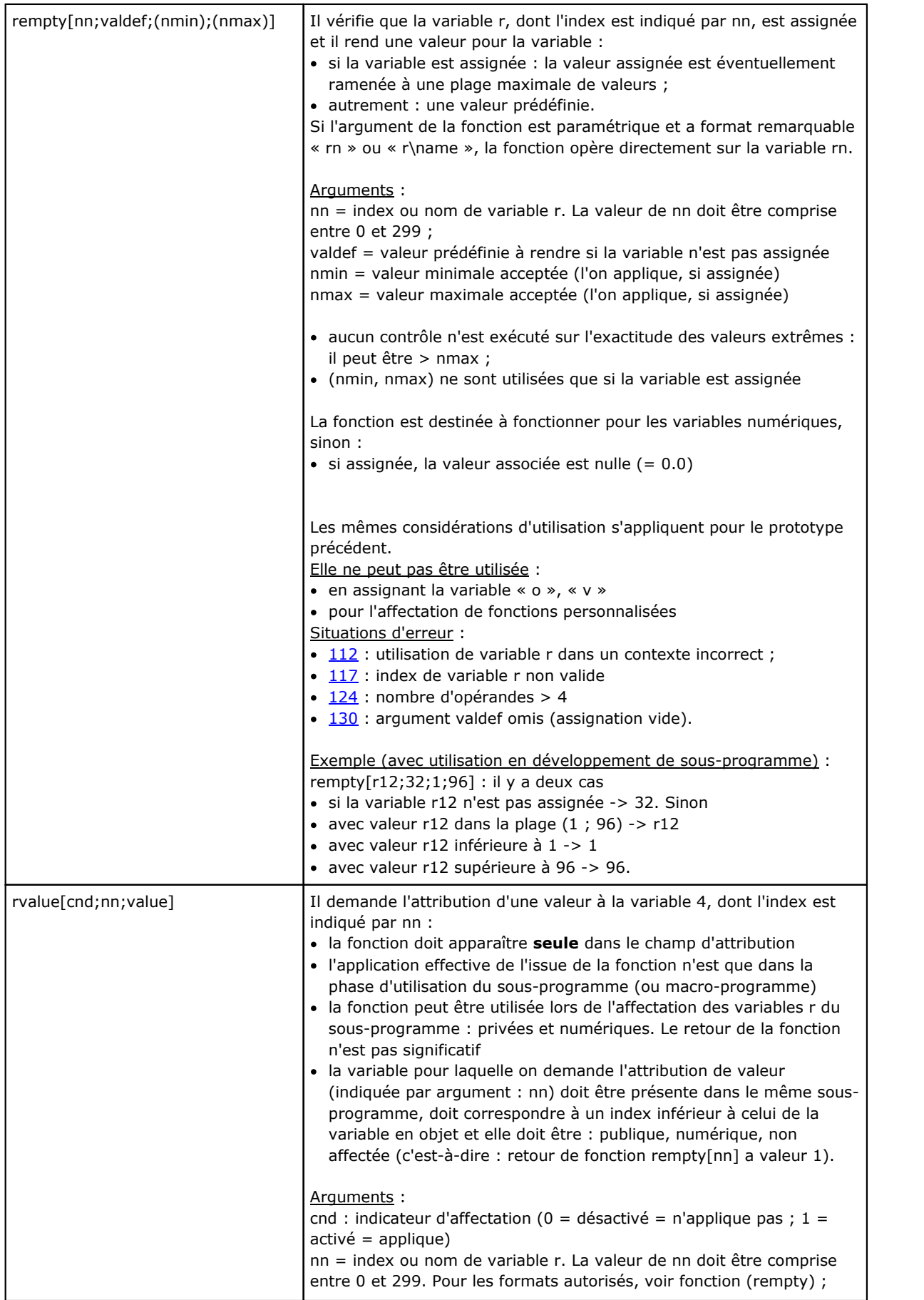

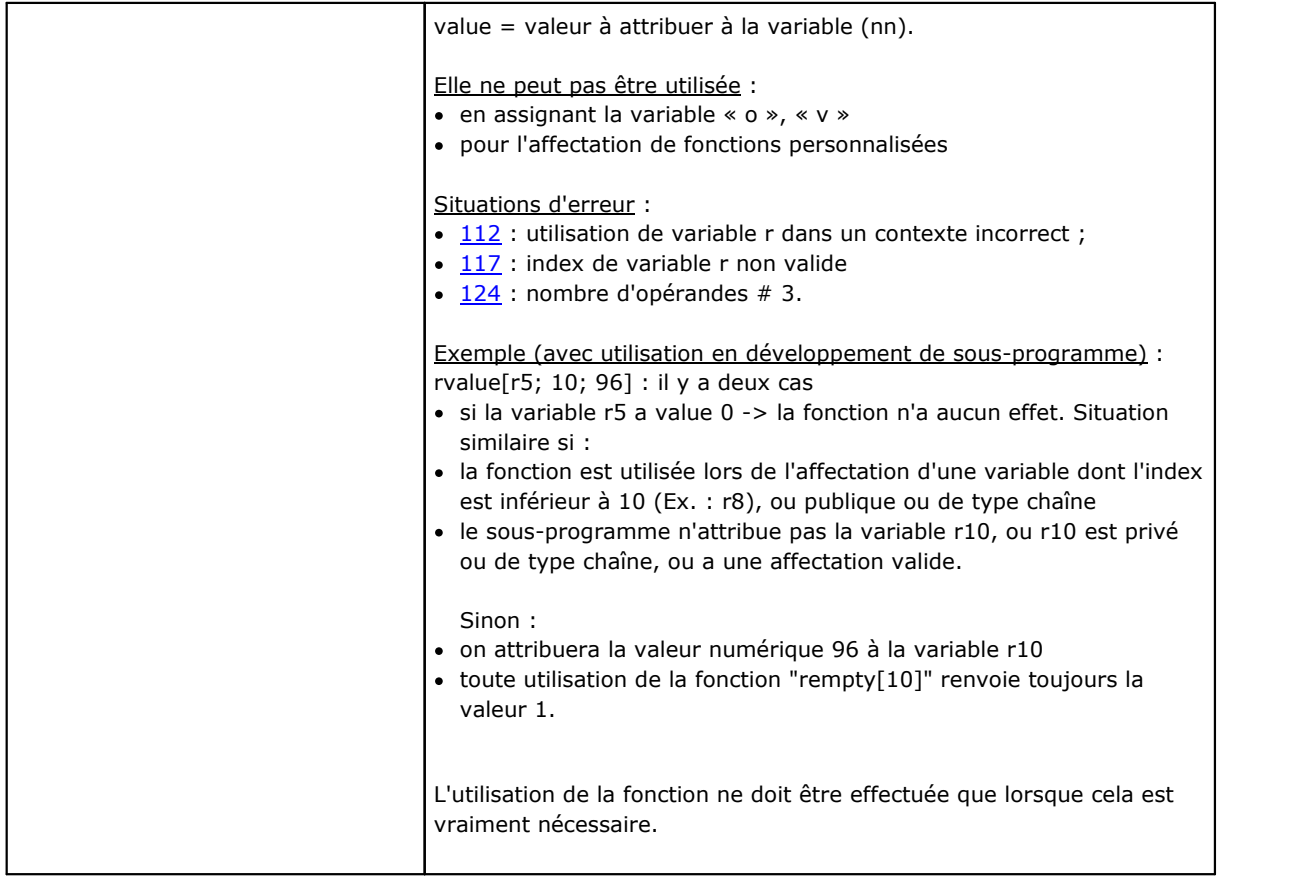

### **Programmer les sections personnalisées**

Les arguments permettent d'accéder directement aux données attribuées dans les sections personnalisées, dans les limites des entrées numériques (nombres à virgule ou entiers, sélection en liste). Si la section ou l'entrée indiquée n'est pas attribuée, l'argument va avoir une valeur nulle (0). L'utilisation est typique lors de l'écriture de sous-programmes et/ou macros et ils doivent être considérés comme des formes de programmation avancée.

Les arguments ne sont pas utilisables :

- · pour l'affectation de variable (« o », « v », « r »)
- · pour l'affectation de géométries variables
- · pour l'affectation de section personnalisée
- · pour l'affectation de fonctions personnalisées.

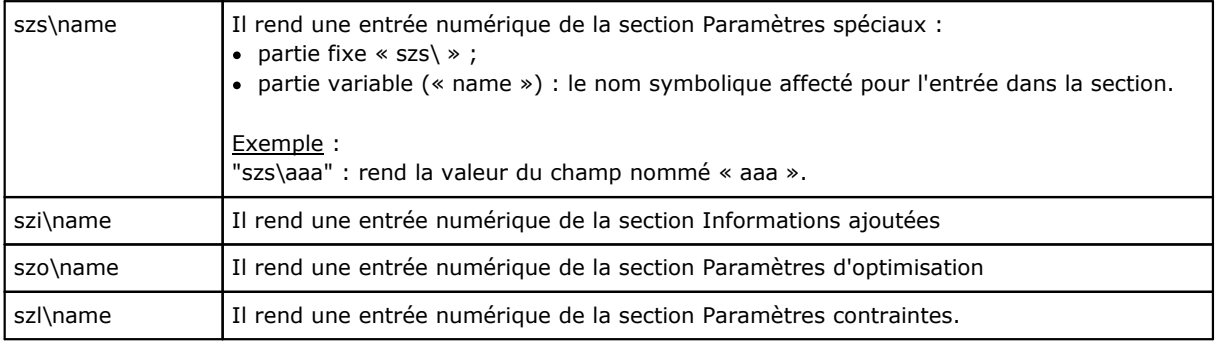

# **Variables Globales**

L'utilisation des Variables globales est soumise à activation spécifique dans la configuration de TpaCAD. Il s'agit de variables strictement numériques, qu'on ne peut pas rappeler que par nom et en nombre max. de 300.

La liste des Variables globales aussi est assignée en configuration de TpaCAD : il s'agit d'informations qui ne peuvent pas être modifiée dans le programme.

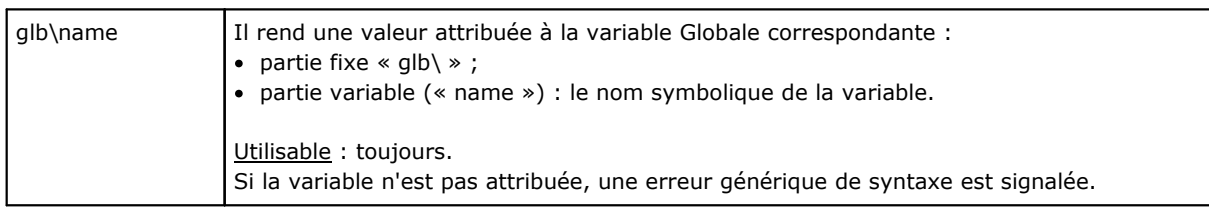

# **Fonctions Auxiliaires**

L'utilisation est typique lors de l'écriture de sous-programmes et/ou macros. Elles doivent être considérées comme des formes de programmation avancée.

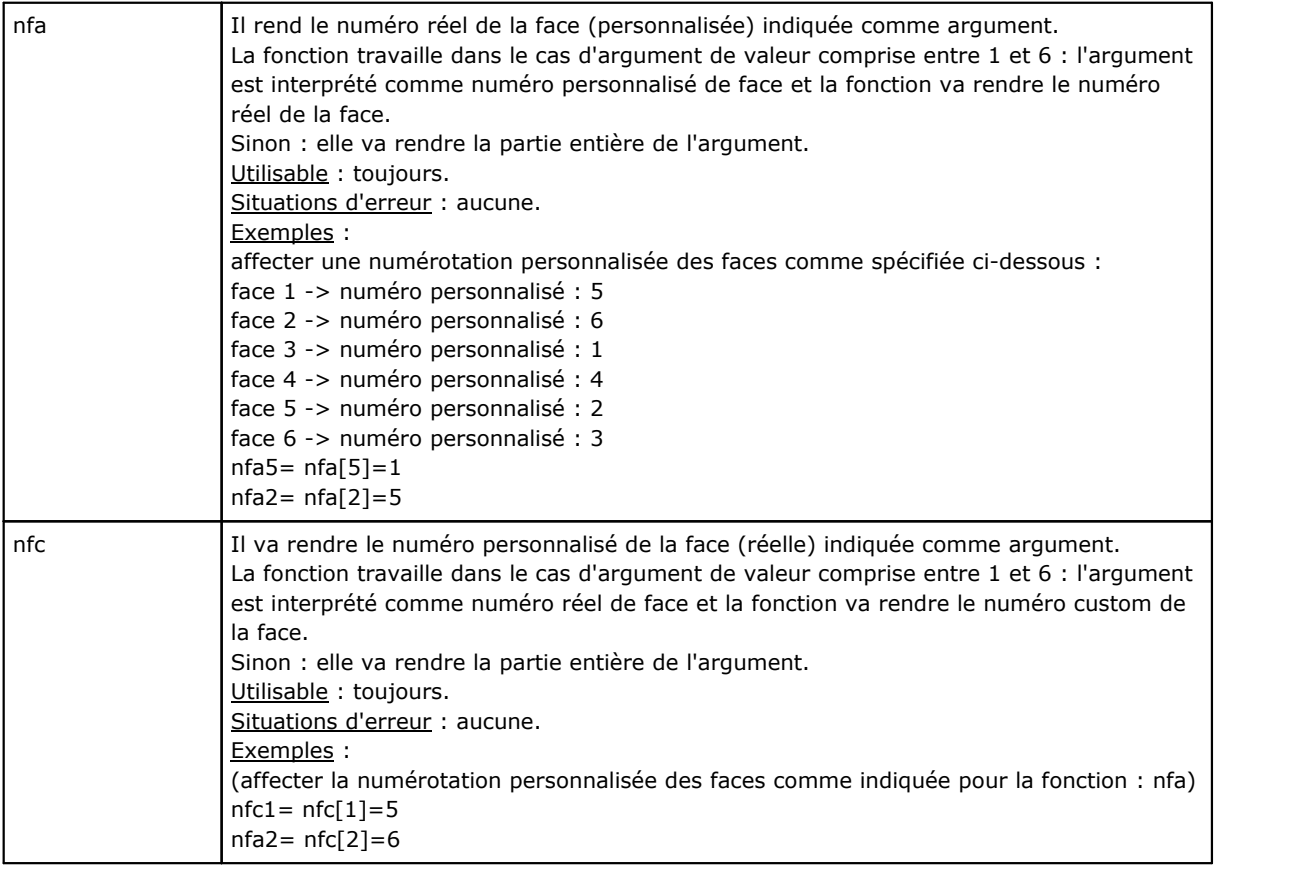

# **Fonctions Mathématiques**

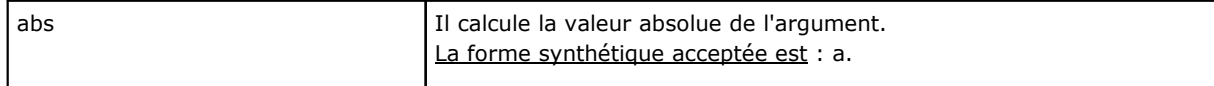

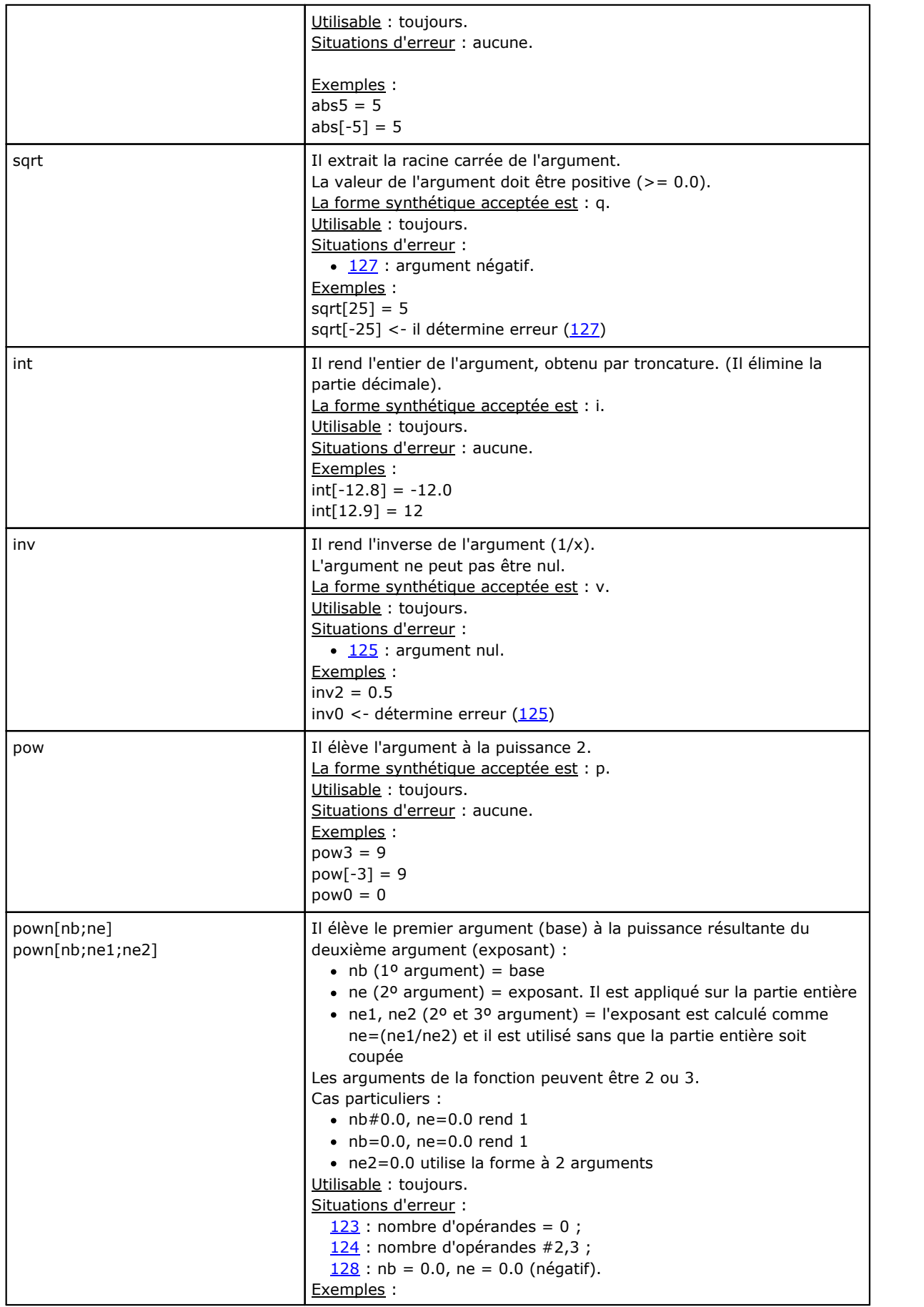

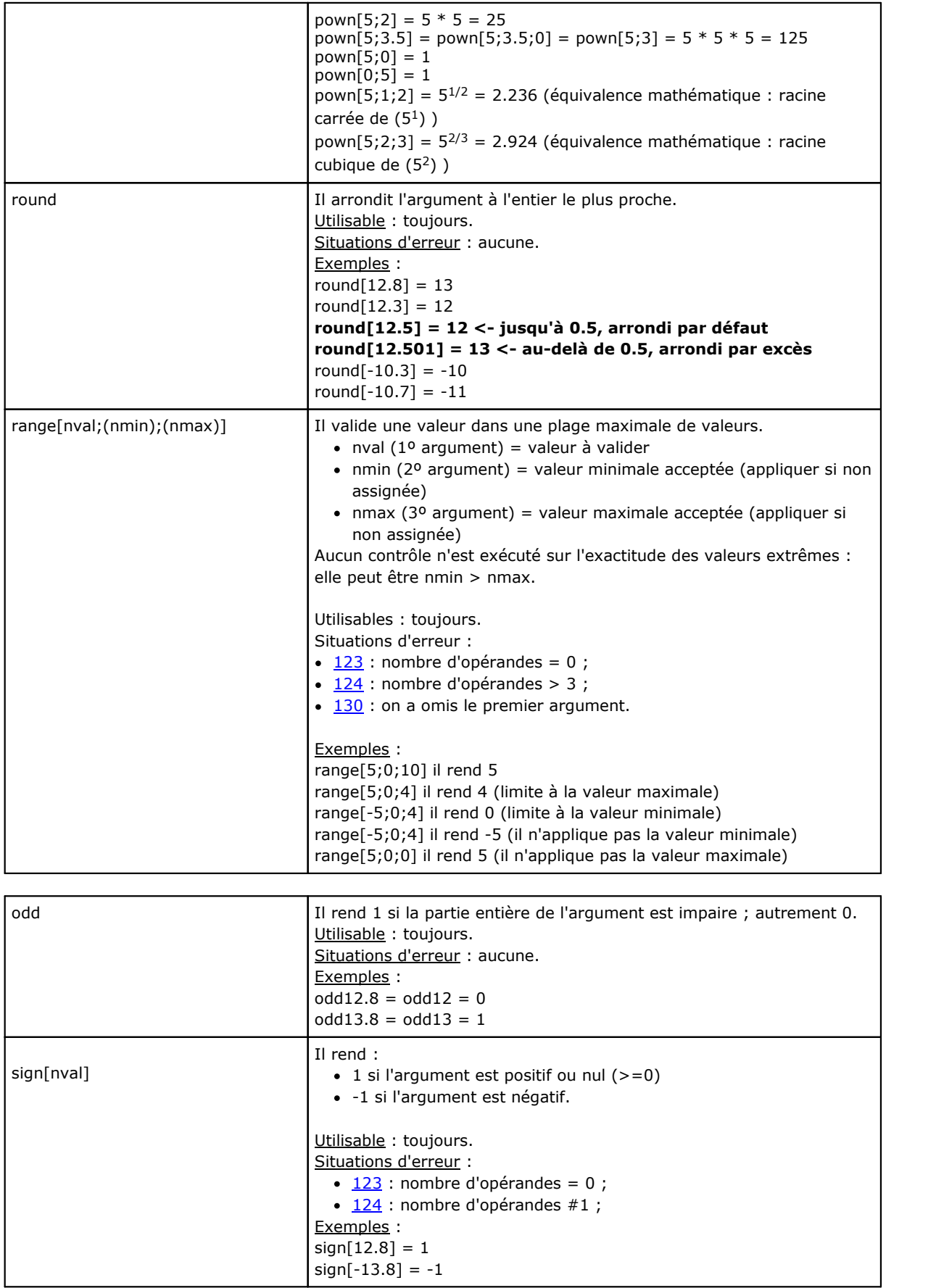

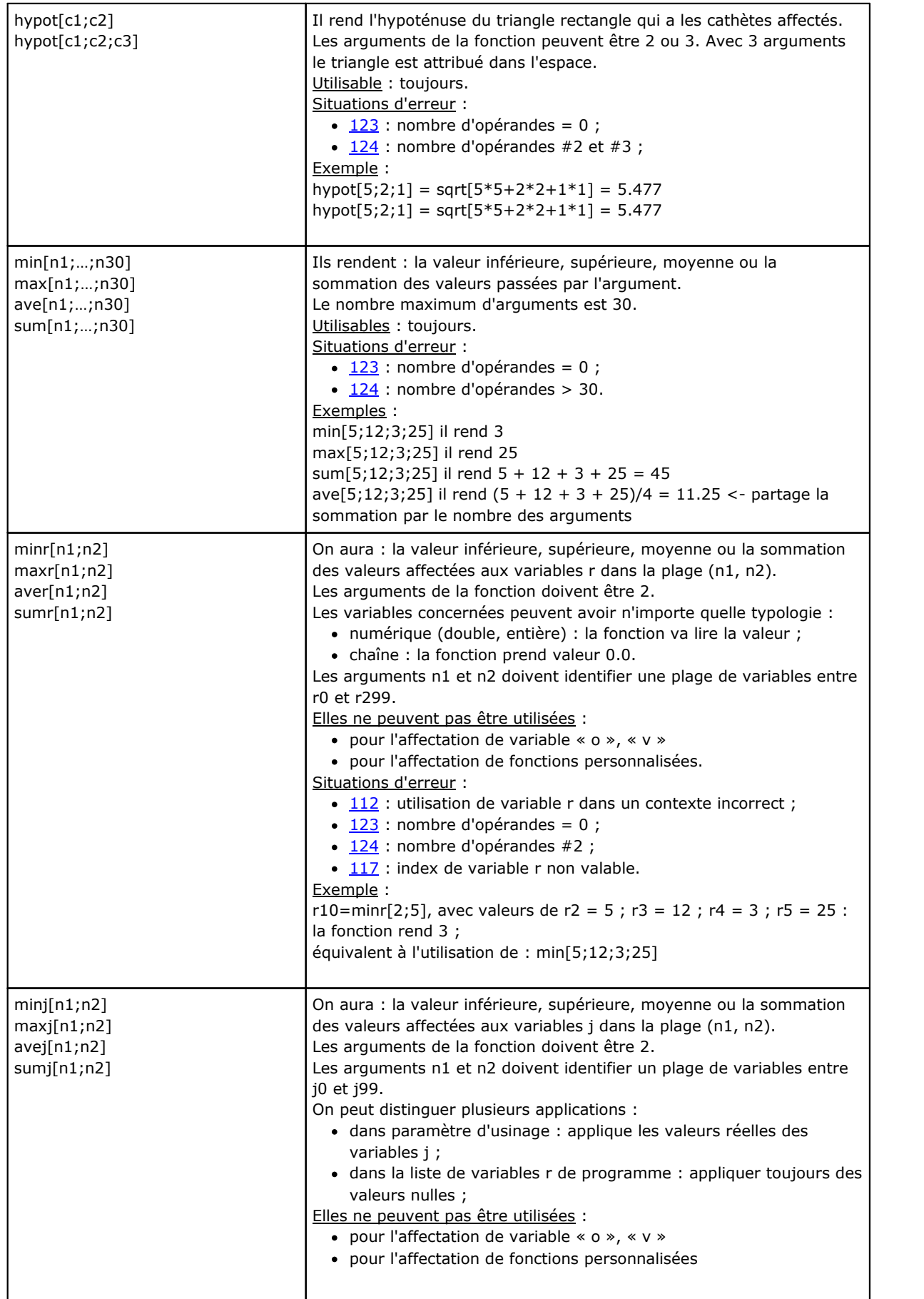

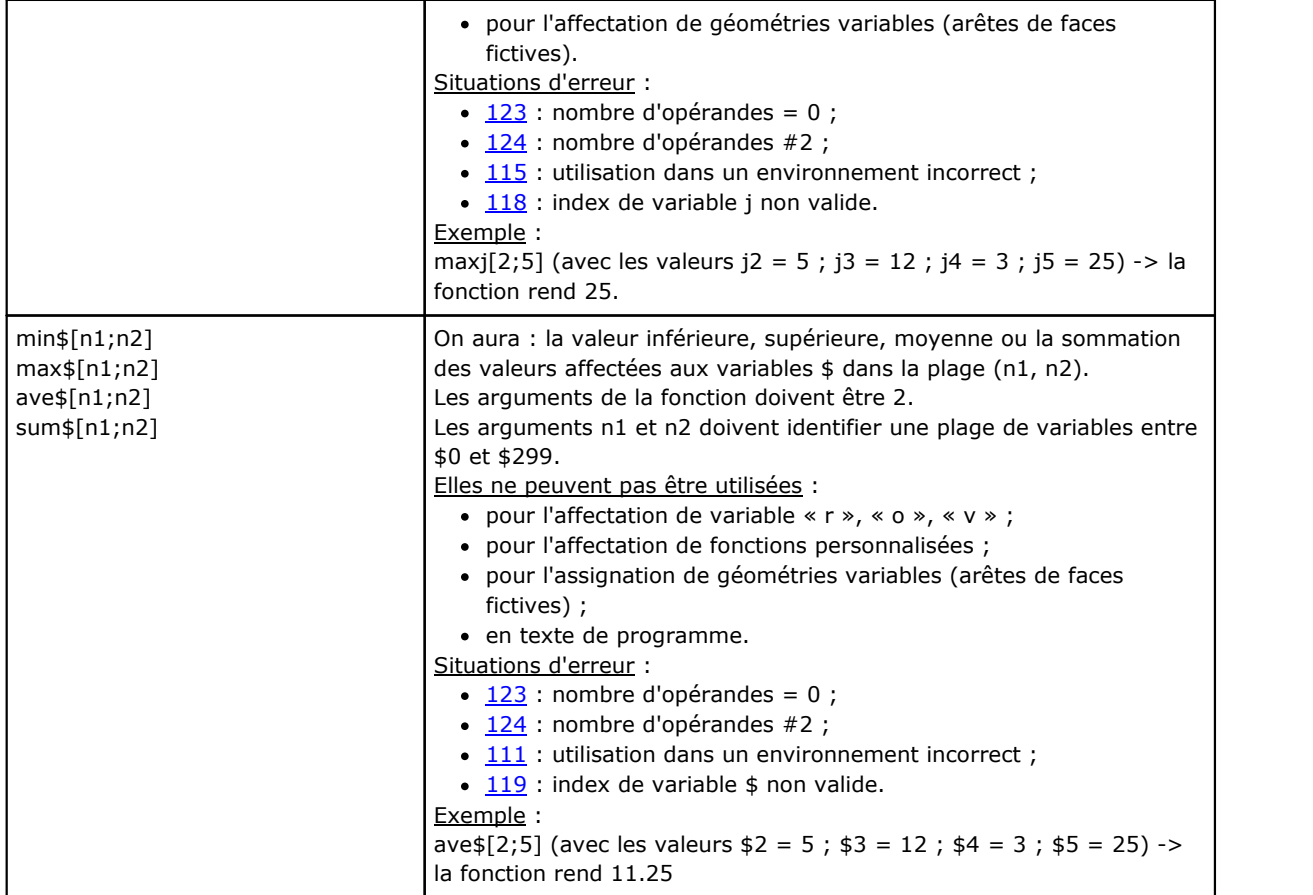

# **Fonctions trigonométriques**

## **Brève introduction à la trigonométrie**

La brève introduction à la trigonométrie ci-dessous reportée peut servir pour donner un cadre de référence pour la solution des problèmes géométriques qu'on retrouve lors de la programmation.

Les principales unités de mesure des angles plans sont : le degré centigrade et l'angle radian.

En mathématique on utilise d'habitude la mesure linéaire des angles qui a comme unité de mesure le radian, en revanche l'unité de mesure la plus répandue est certainement le degré. Pour cette raison, les fonctions trigonométriques mentionnées ci-après exigent ou rendent des valeurs angulaires exprimées en degrés.

Il est utile de rappeler : **1 radian = (180/Pi)°, avec (Pi = 3.1415…)** connu comme constante d'Archimède.

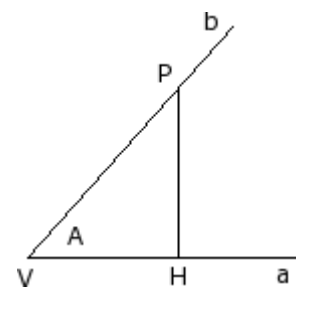

Rappelons qu'un angle est défini positif lorsque on choisit le sens contraire des aiguilles d'une montre. Considérons maintenant un angle **A** (en radians) avec sommet **V** et côtés **a** et **b**. Prenons sur la demi-droite **b** un point **P** quelconque, pourvu qu'il soit distinct du sommet **V**, projetons-le sur la demi-droite **a** : soit **H** le point de la perpendiculaire tracée par **P** sur **a**. Considérons maintenant le triangle rectangle **VHP** et les rapports entre les segments orientés : HP/VP ; VH/VP ; HP/VH On peut prouver que ces rapports ne dépendent que de l'angle A et

non du choix du point P sur la demi-droite b.

Les trois rapports écrits identifient trois fonctions de l'angle **A** qui sont appelées :

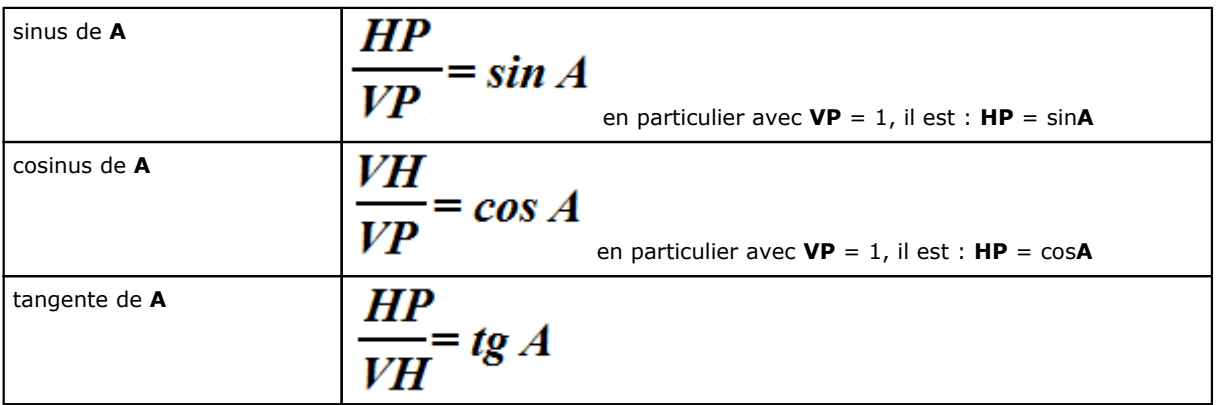

On prouve aussi la relation remarquable :  $(\sin A)^2 + (\cos A)^2 = 1.0$ .

Avec référence à la figure, les correspondances indiquées valent :

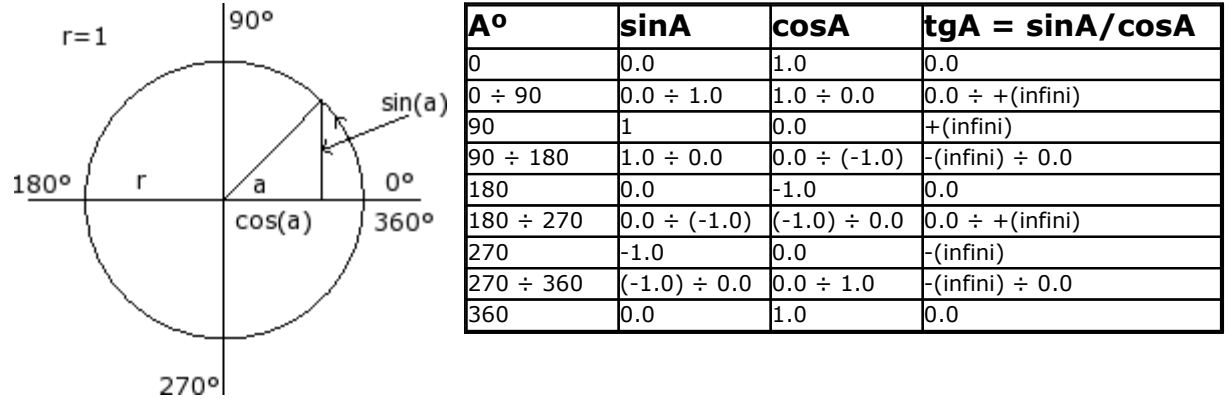

**Fonctions**

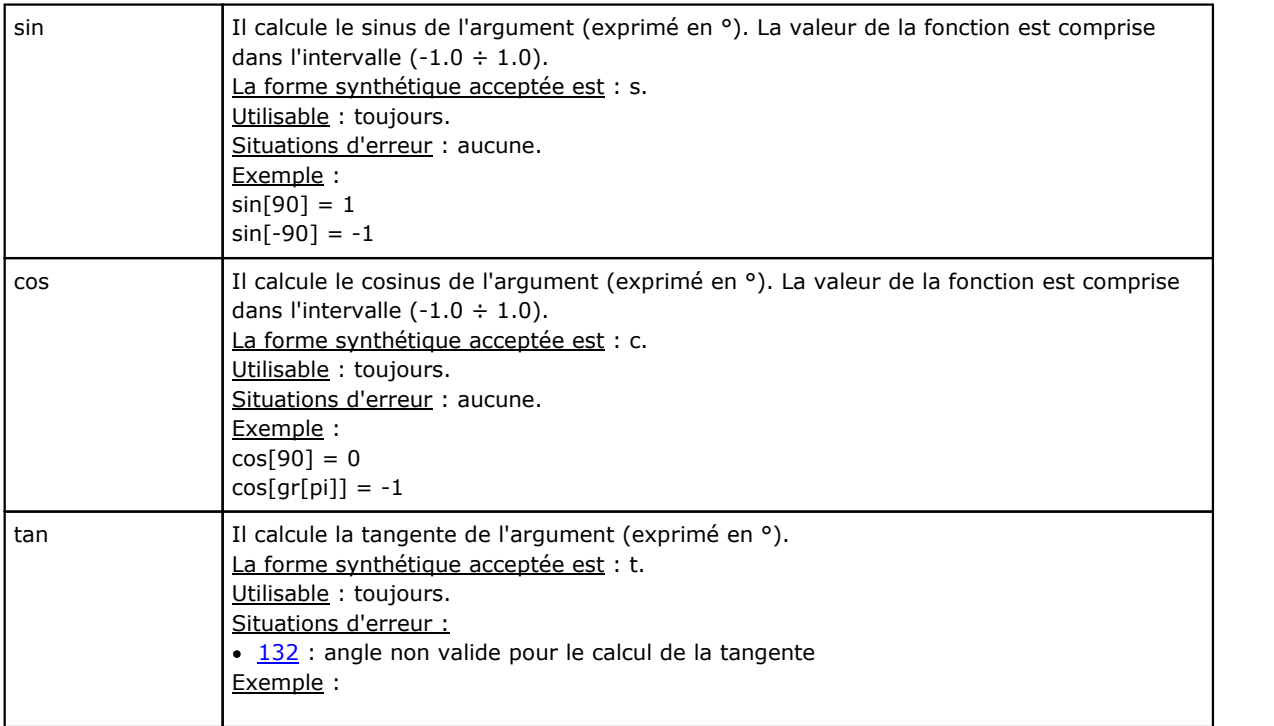

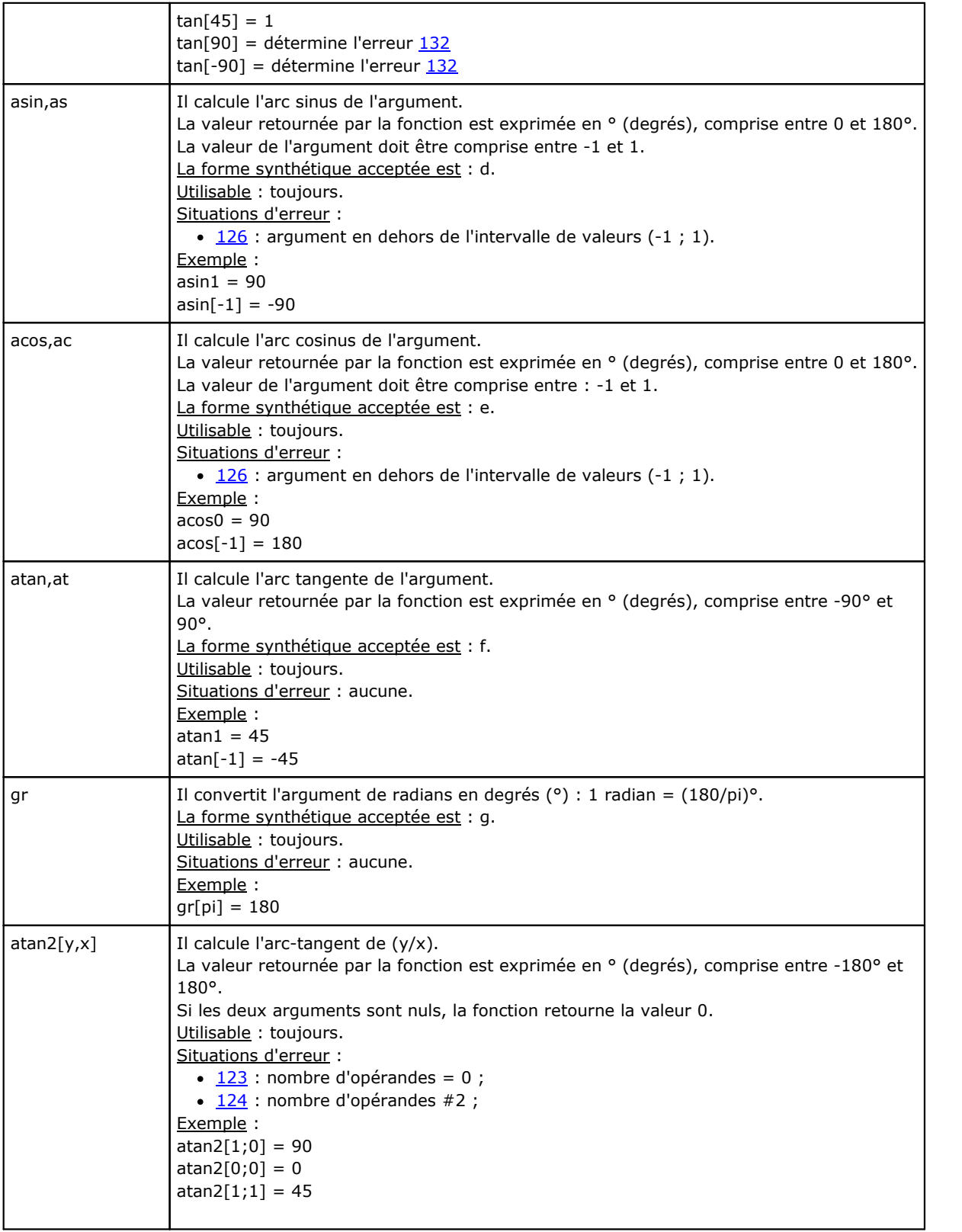

# **Fonctions qui opèrent sur chaînes**

Elles doivent être considérées comme des fonctions de programmation avancée.

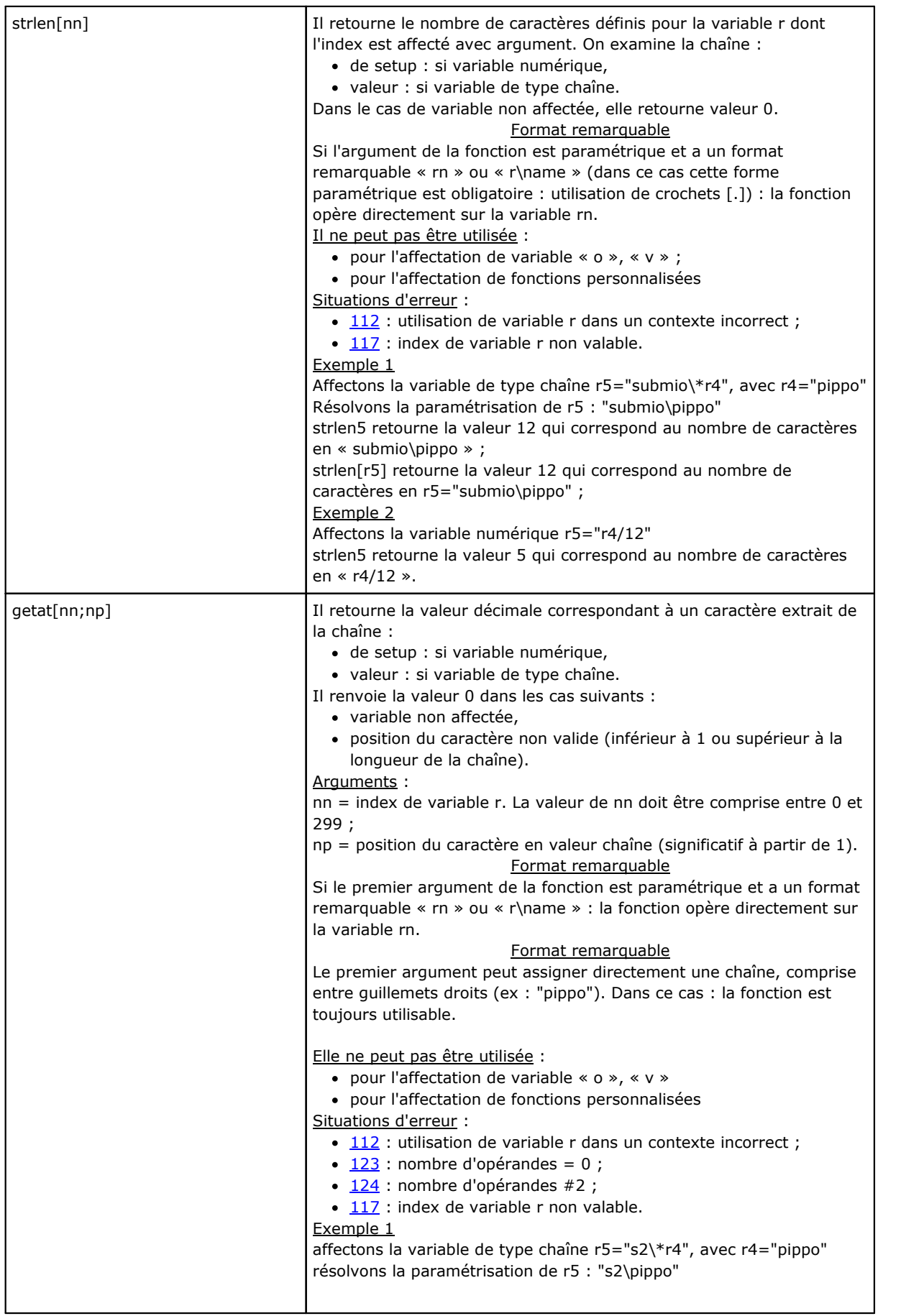

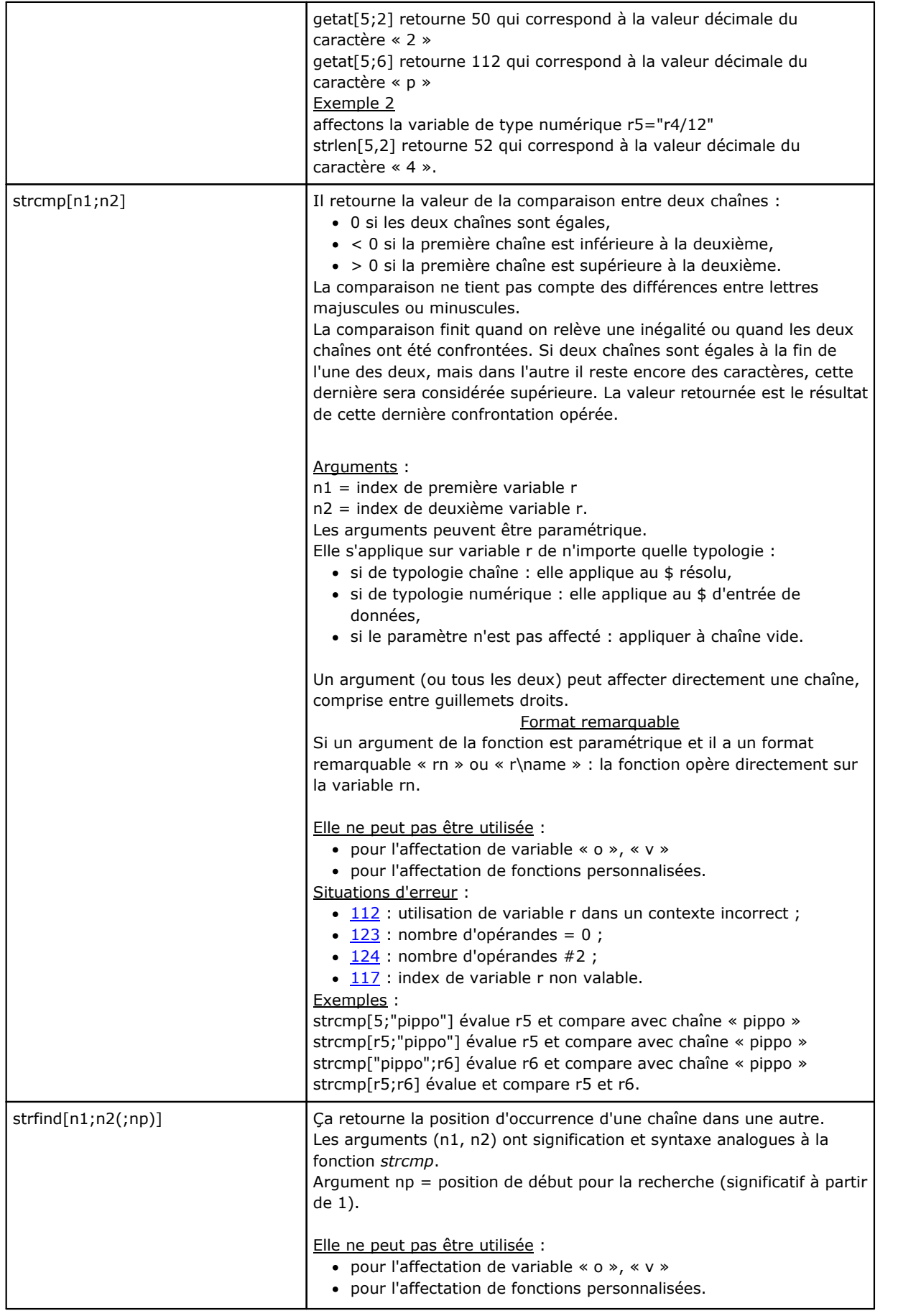

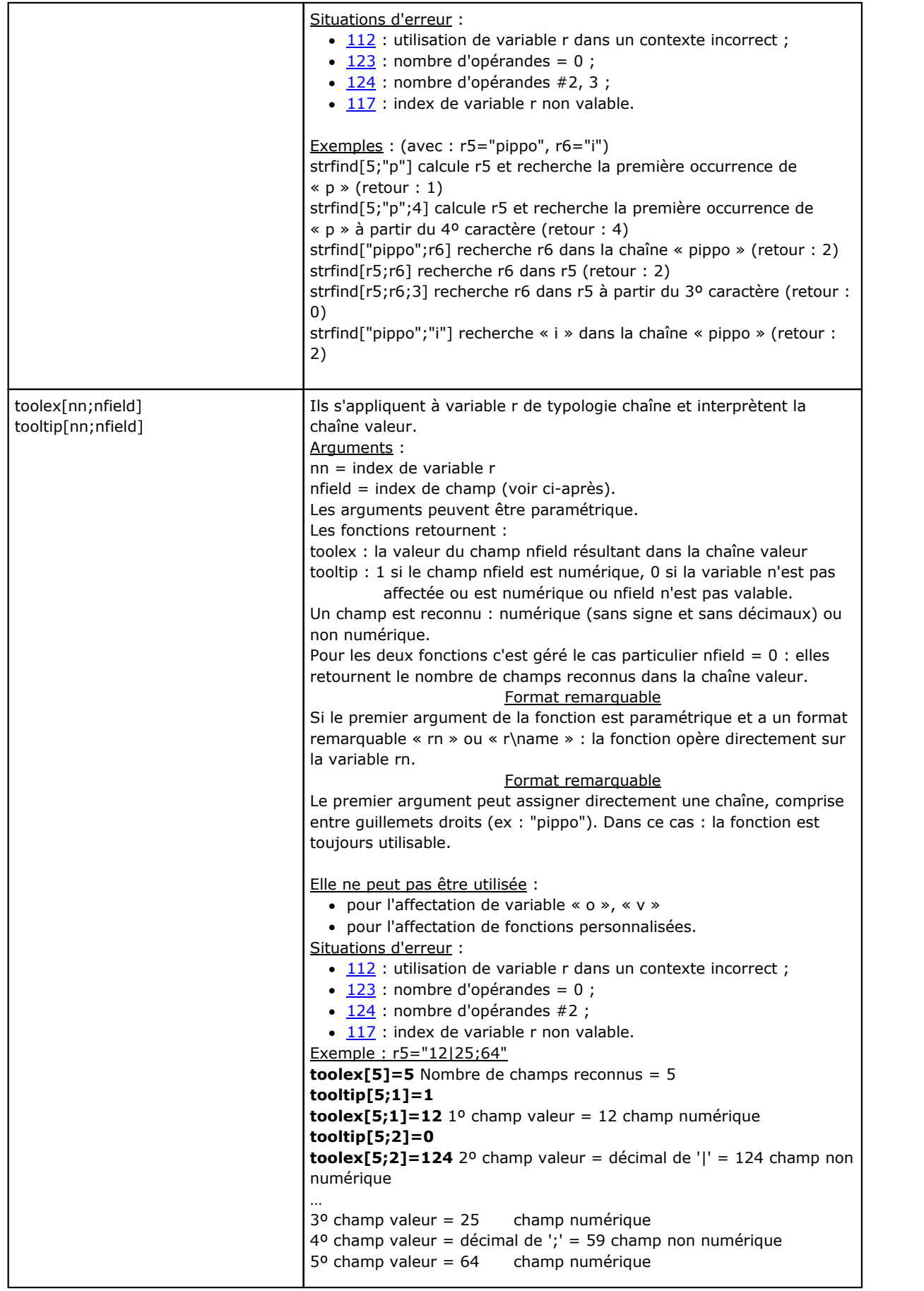

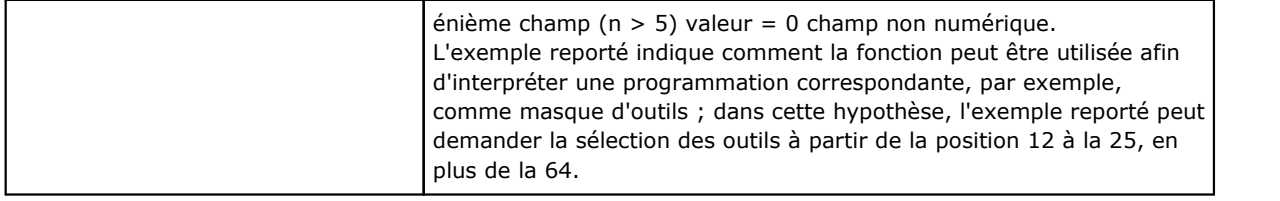

# **Fonctions logiques**

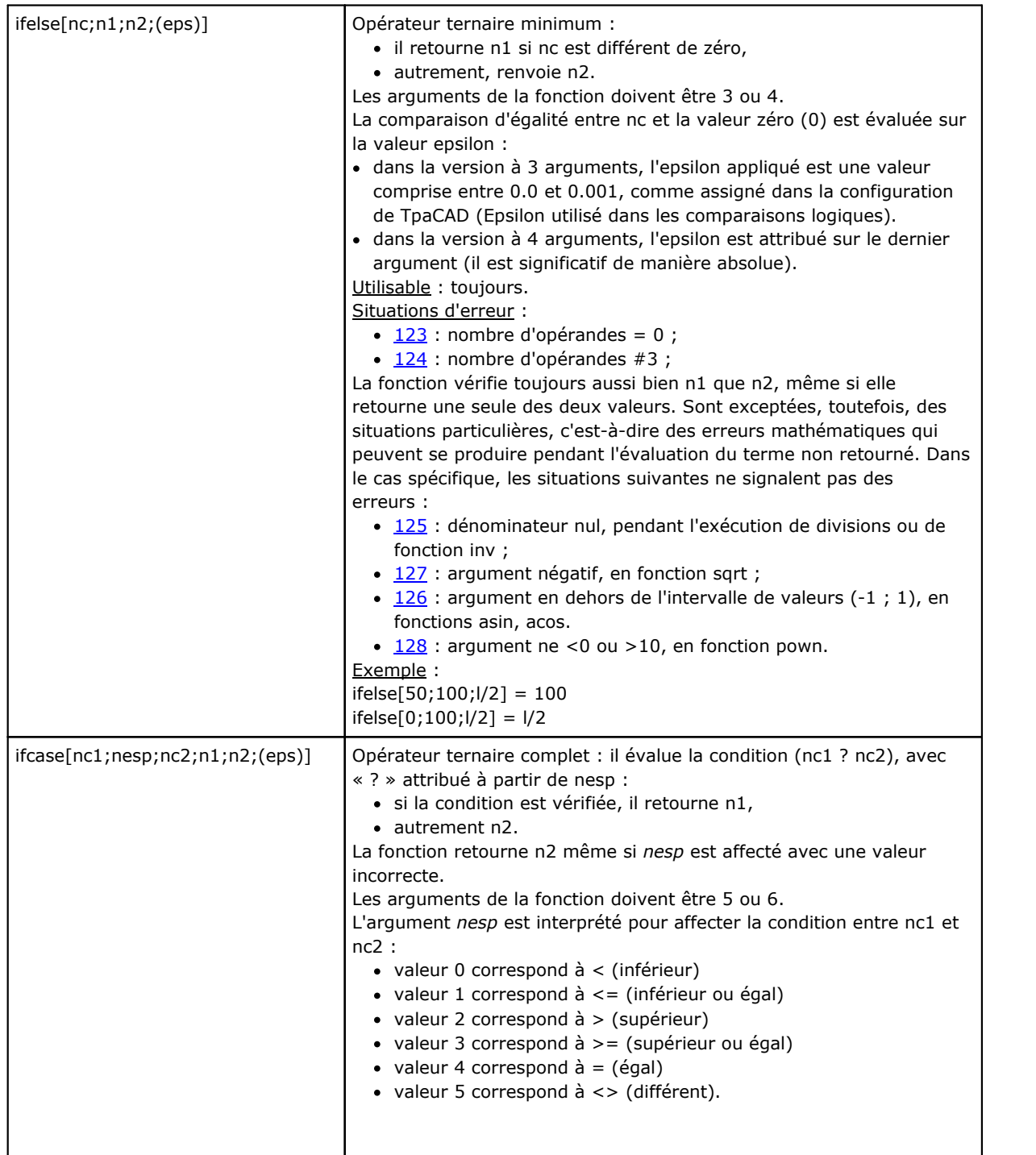

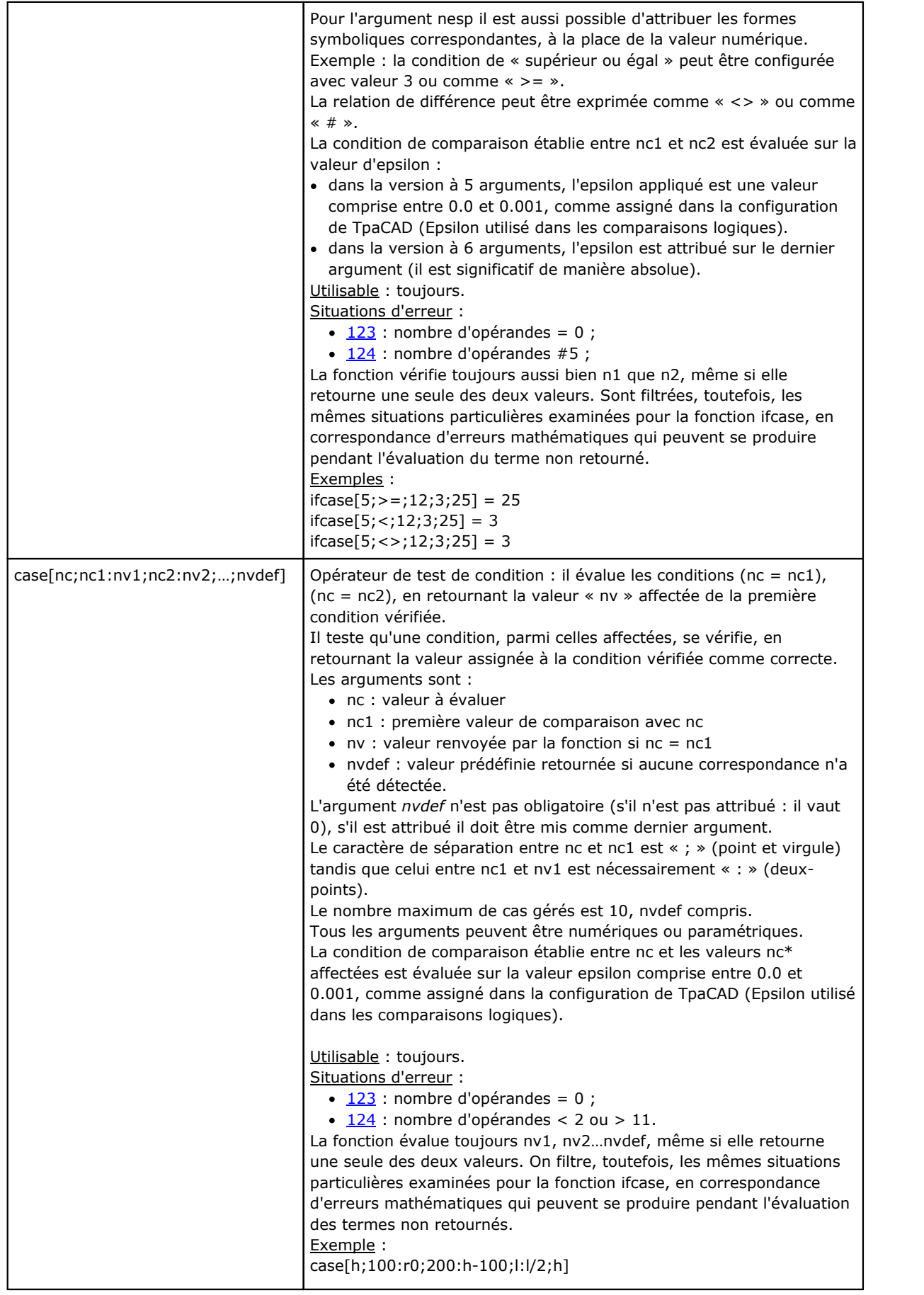

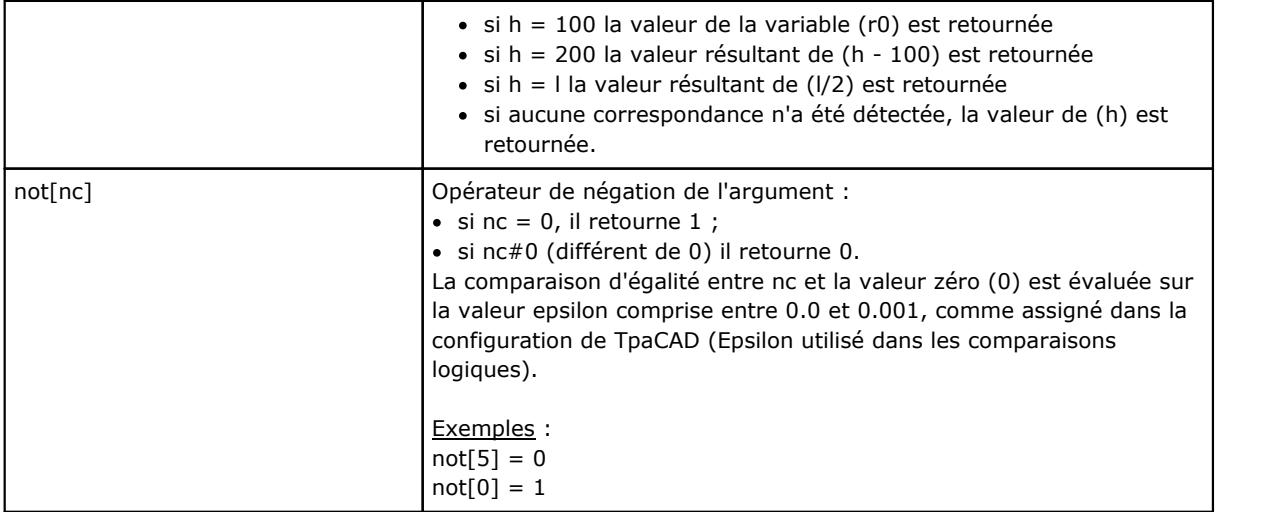

# **Fonctions technologiques**

Il est généralement possible d'accéder à chaque information (paramètre) relative à l'installation technologique. Comme déjà vu, l'attribution réelle de la technologie d'installation dépend de chaque application : un groupe de fonctions générales est de toutes façons disponibles, qui permettent l'accès aux informations.

Chaque paramètre est :

- · généralement accessible avec indicatif numérique (typologie) ou, de manière optionnelle, de type chaîne. Voyons par exemple la fonction *prtool*, où *nkind* spécifie la typologie du paramètre sous forme numérique ou avec nom. Pour les paramètres qui sont considérés d'intérêt remarquable, nkind peut indiquer un nom symbolique, avec le formalisme suivant :
	- partie fixe  $\langle \mathbf{p} \rangle \rangle$  ;
	- · partie variable, en tout cas (voir tableau successif) le nom symbolique attribué pour le paramètre n'est pas personnalisable. L'association entre nom symbolique et indicatif numérique (typologie) du paramètre est effectuée de façon automatique
- · dans certains cas accessible par une indication de fonctionnalité. Voir la fonction prfi qui lit directement le paramètre d'assignation du diamètre d'un outil
- · on lui peut adresser de façon absolue comme cellule de matrice, avec indication de (ligne, colonne). Cette manière d'adressage prévoit que les paramétriques d'installation peuvent être interprétés dans une organisation à matrice : chaque information a ses propres indicatifs (numérique et éventuellement de lettres) et aussi une *position*, justement dans une matrice. Les fonctions (prmxmac, prmxgru, …) accèdent à chaque paramètre individuel de cette façon. L'utilisation de ces fonctions présuppose une connaissance optimale de la structure des paramètres de machine et, par conséquent, elle est réservée aux développeurs.

## **Paramètres technologiques attribués avec formalisme symbolique**

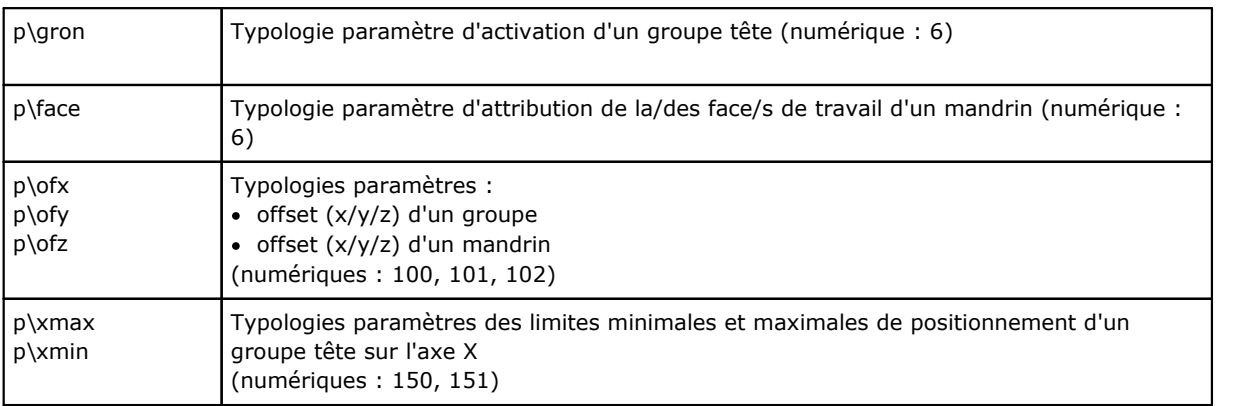

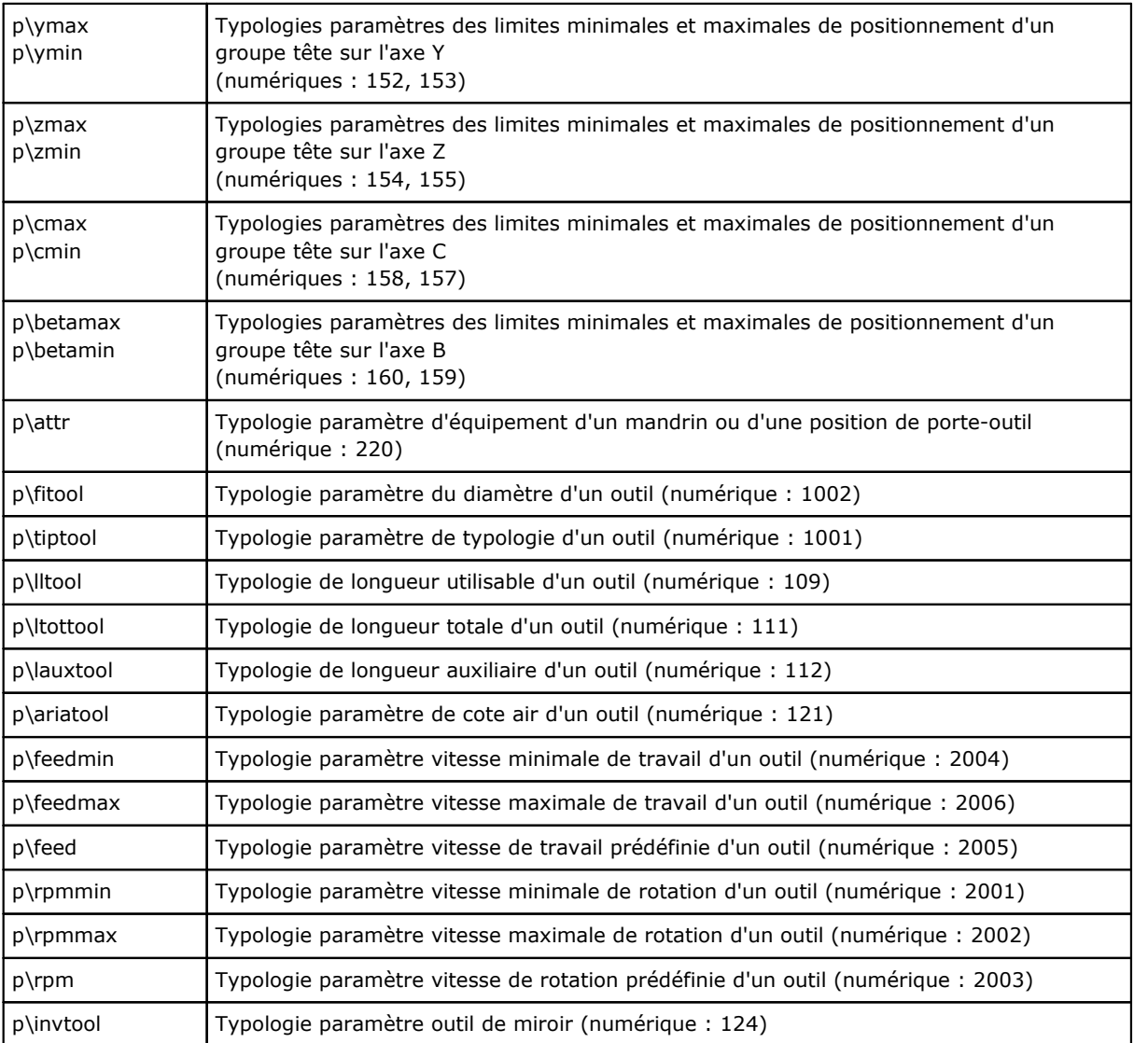

# **Fonctions d'accès à un groupe générique d'installation**

Elles doivent être considérées comme des fonctions de programmation avancée.

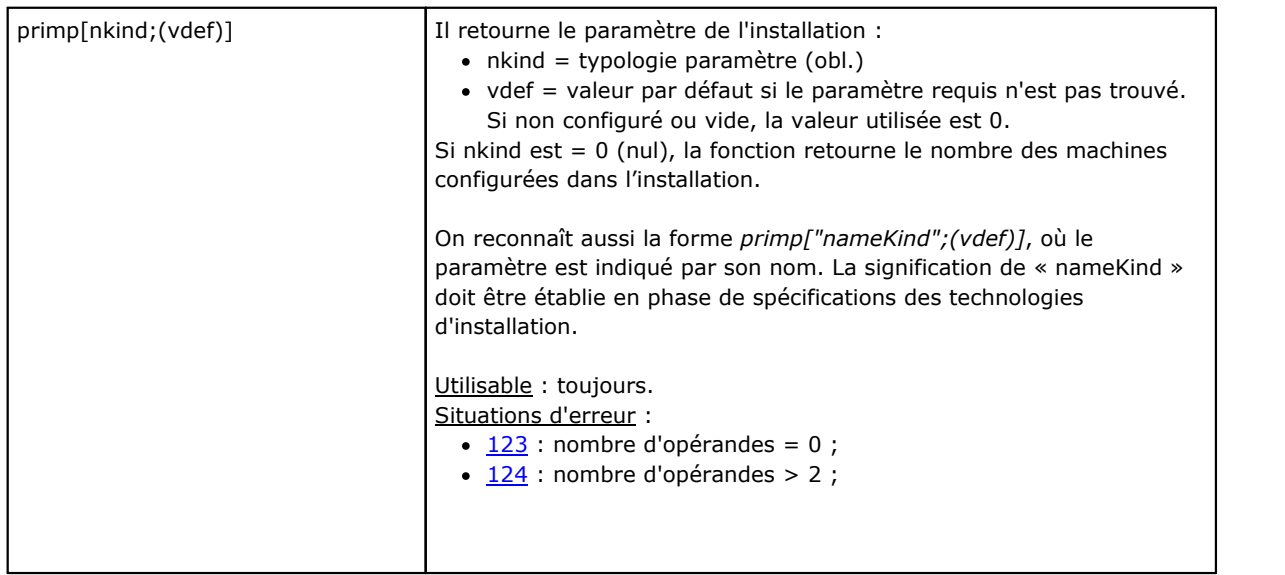

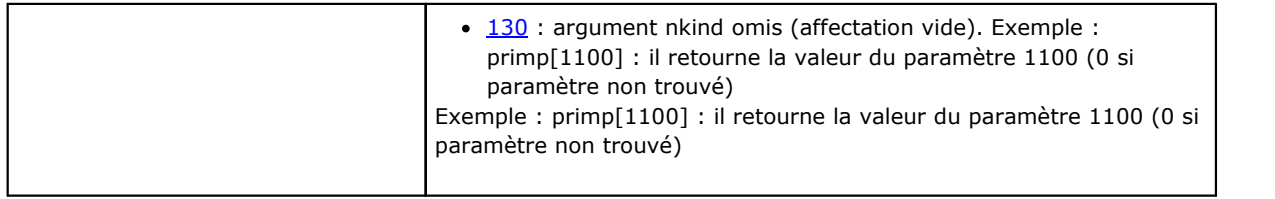

# **Fonctions d'accès à une branche de machine pour la configuration des groupes de tête**

Elles doivent être considérées comme des fonctions de programmation avancée.

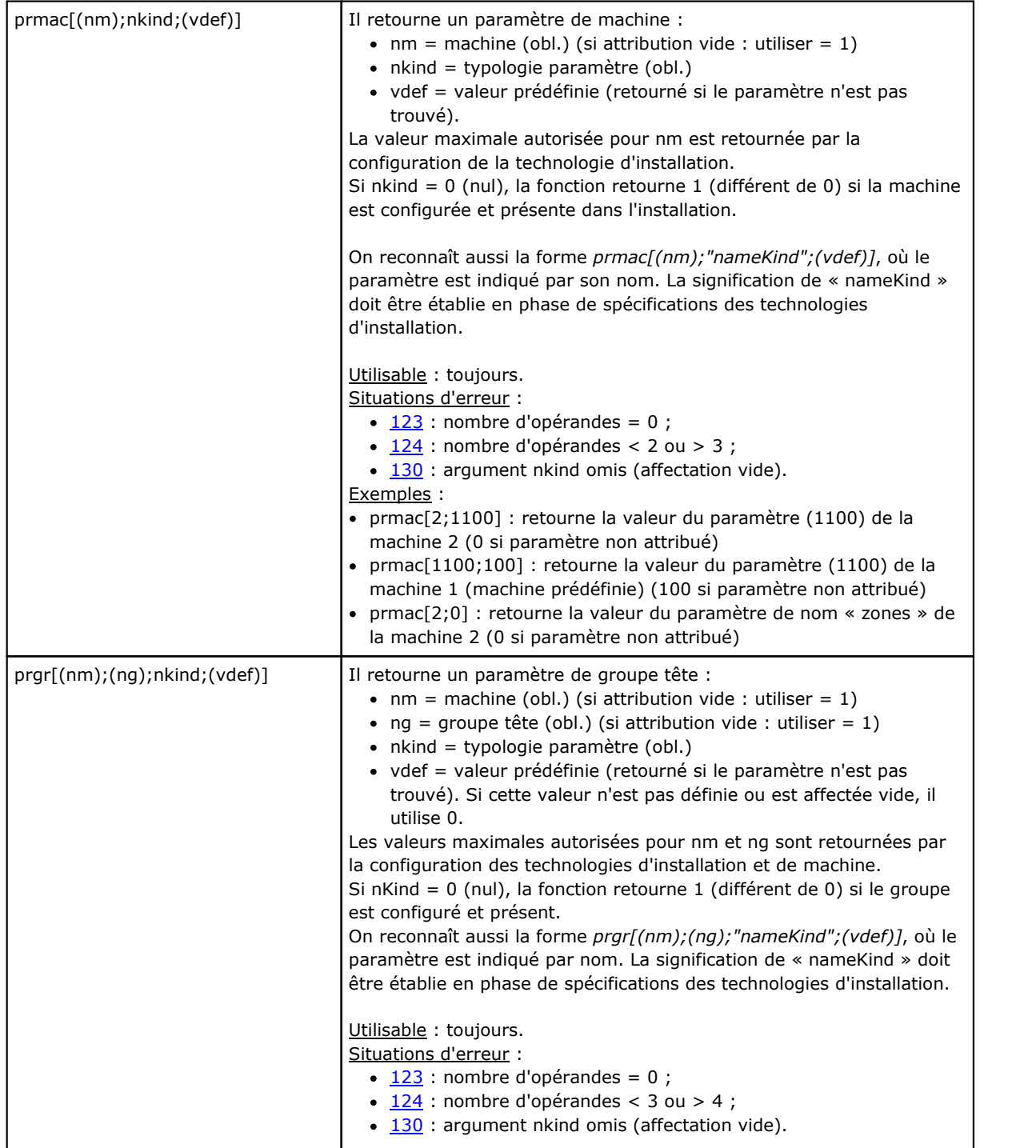

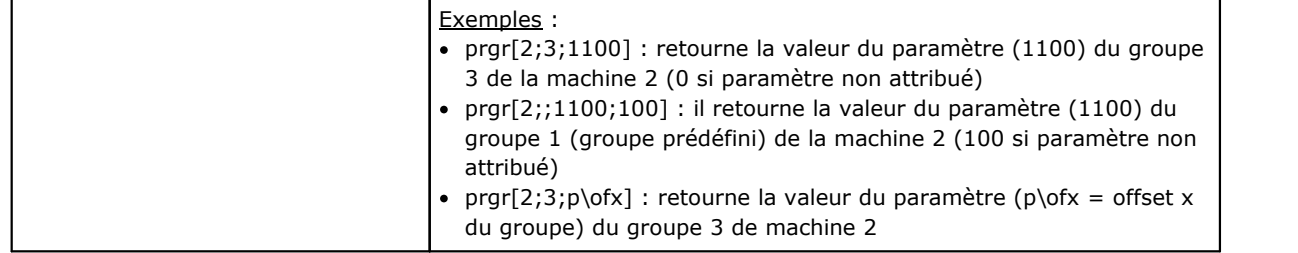

### **Fonctions d'accès à des outils**

Si la gestion de l'outil universel est activée, on peut donner une valeur de 0 à machine, groupe et mandrin. Cependant, le prototype complet de la fonction doit toujours être utilisé.

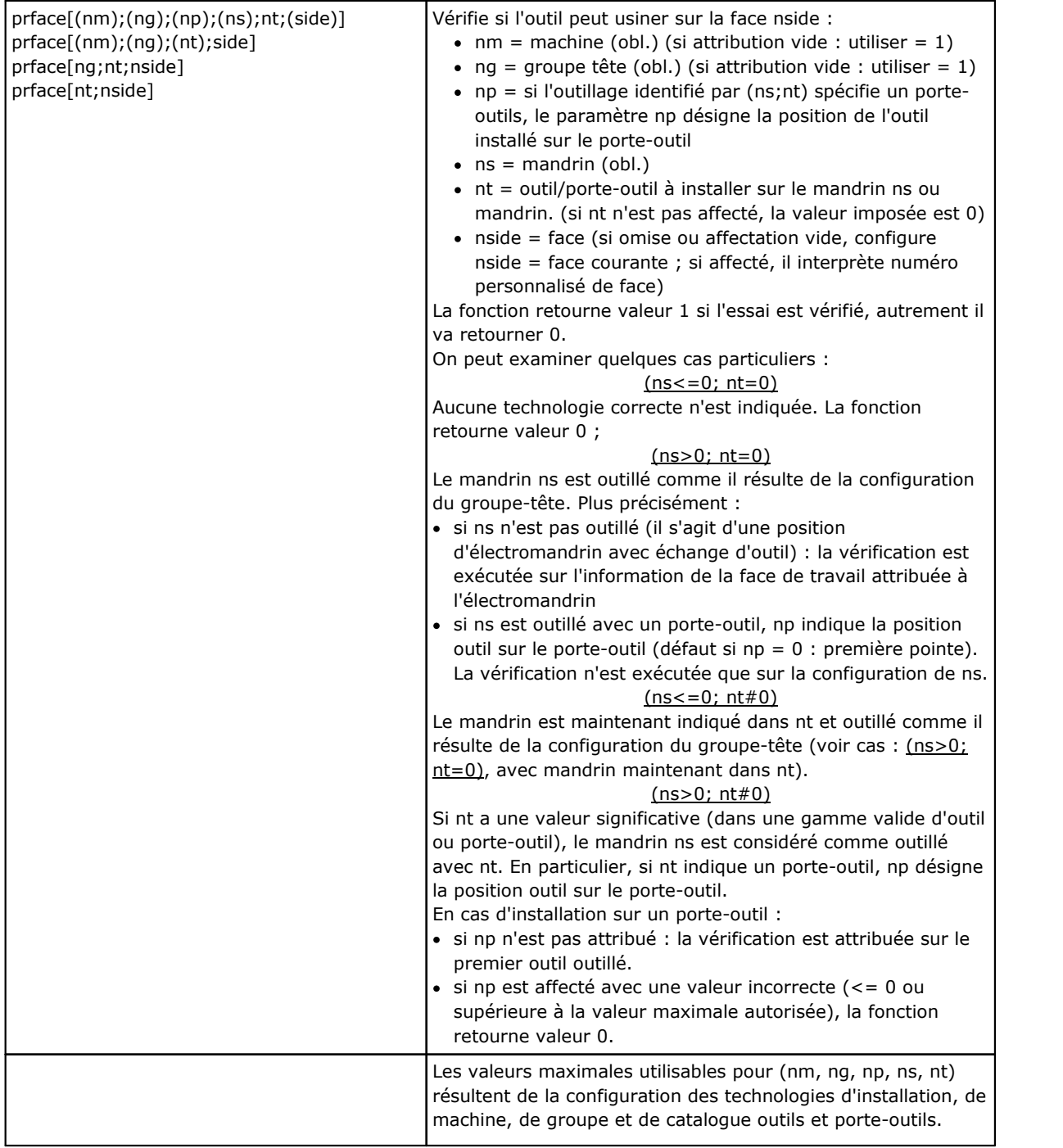

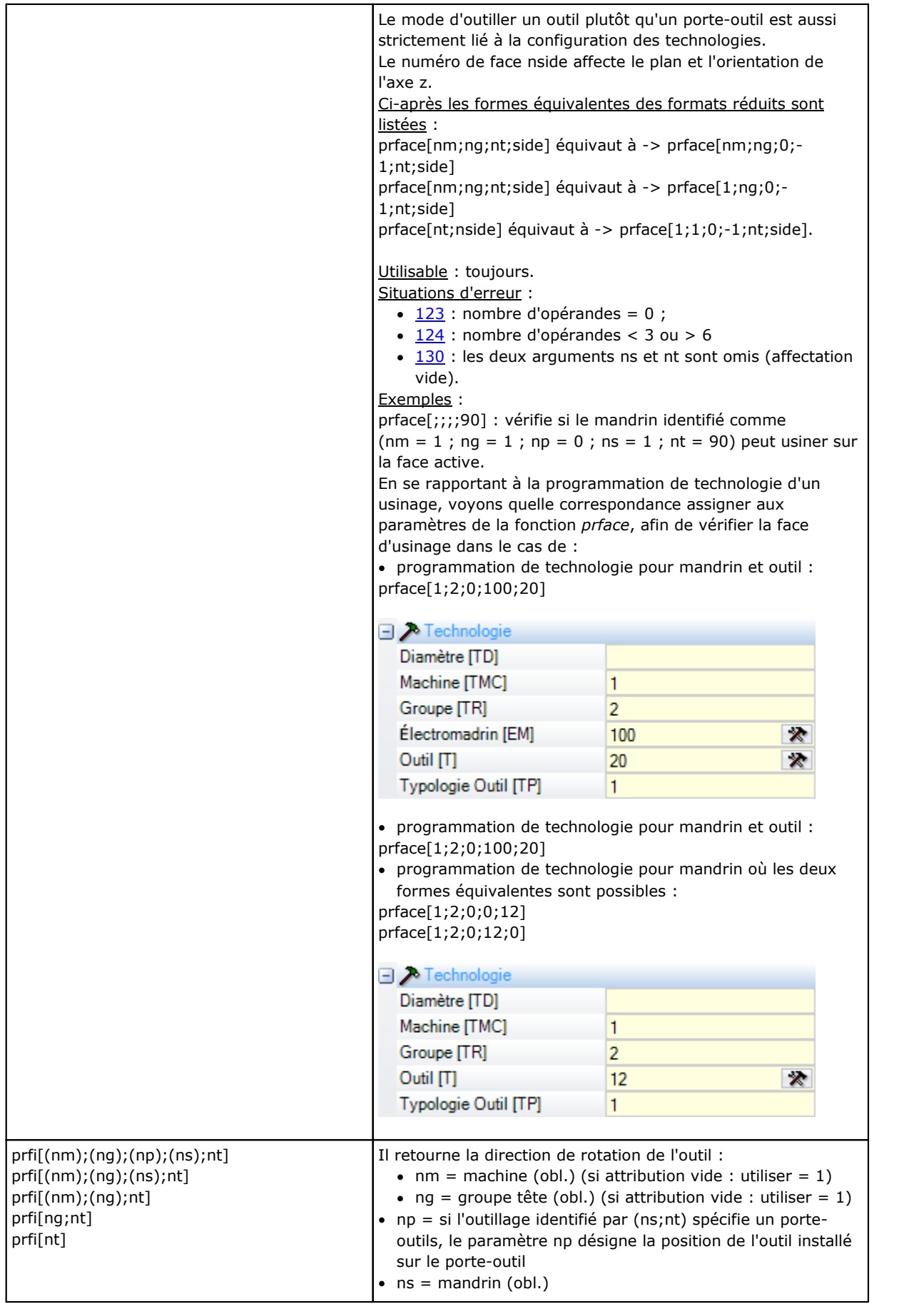

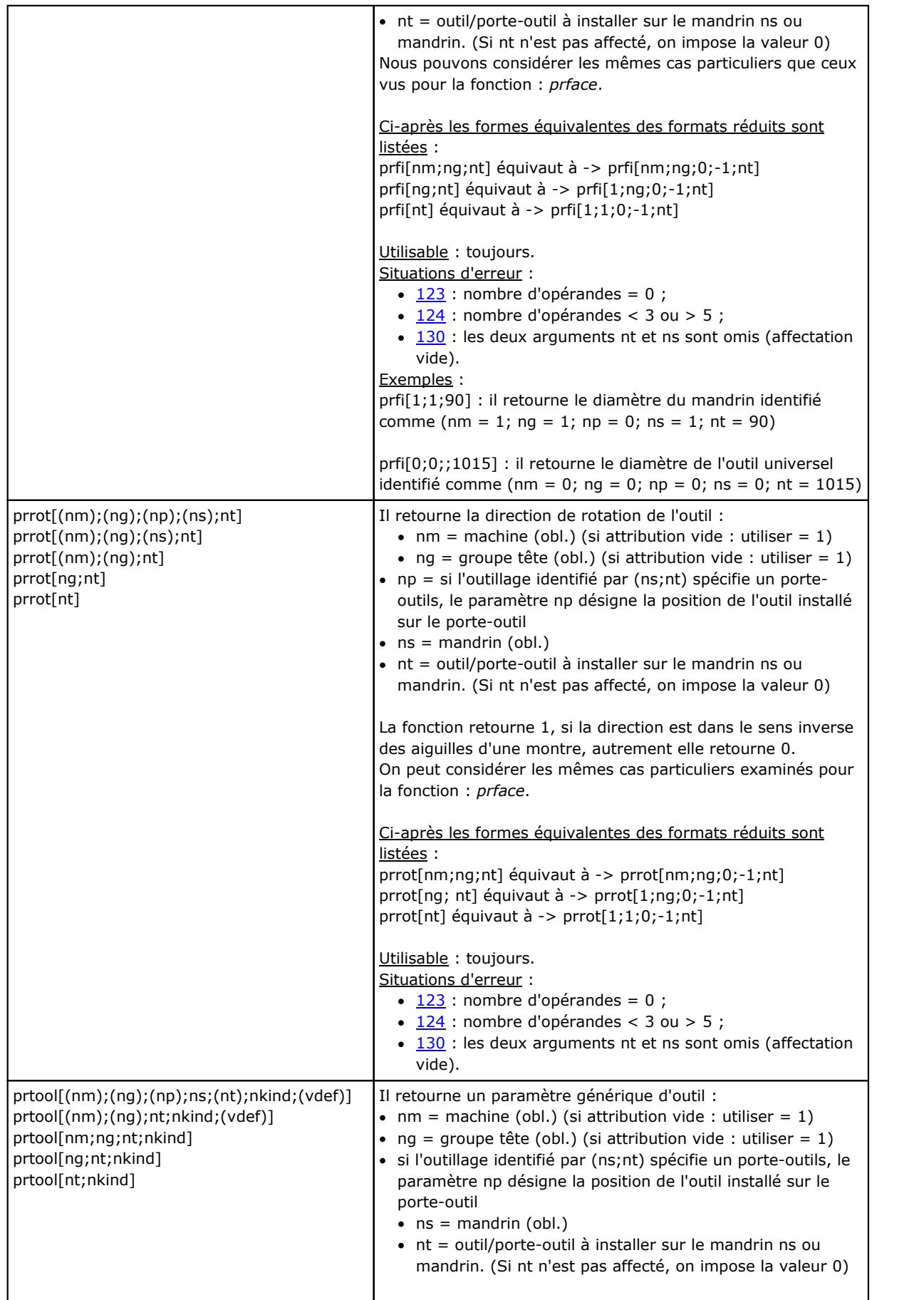

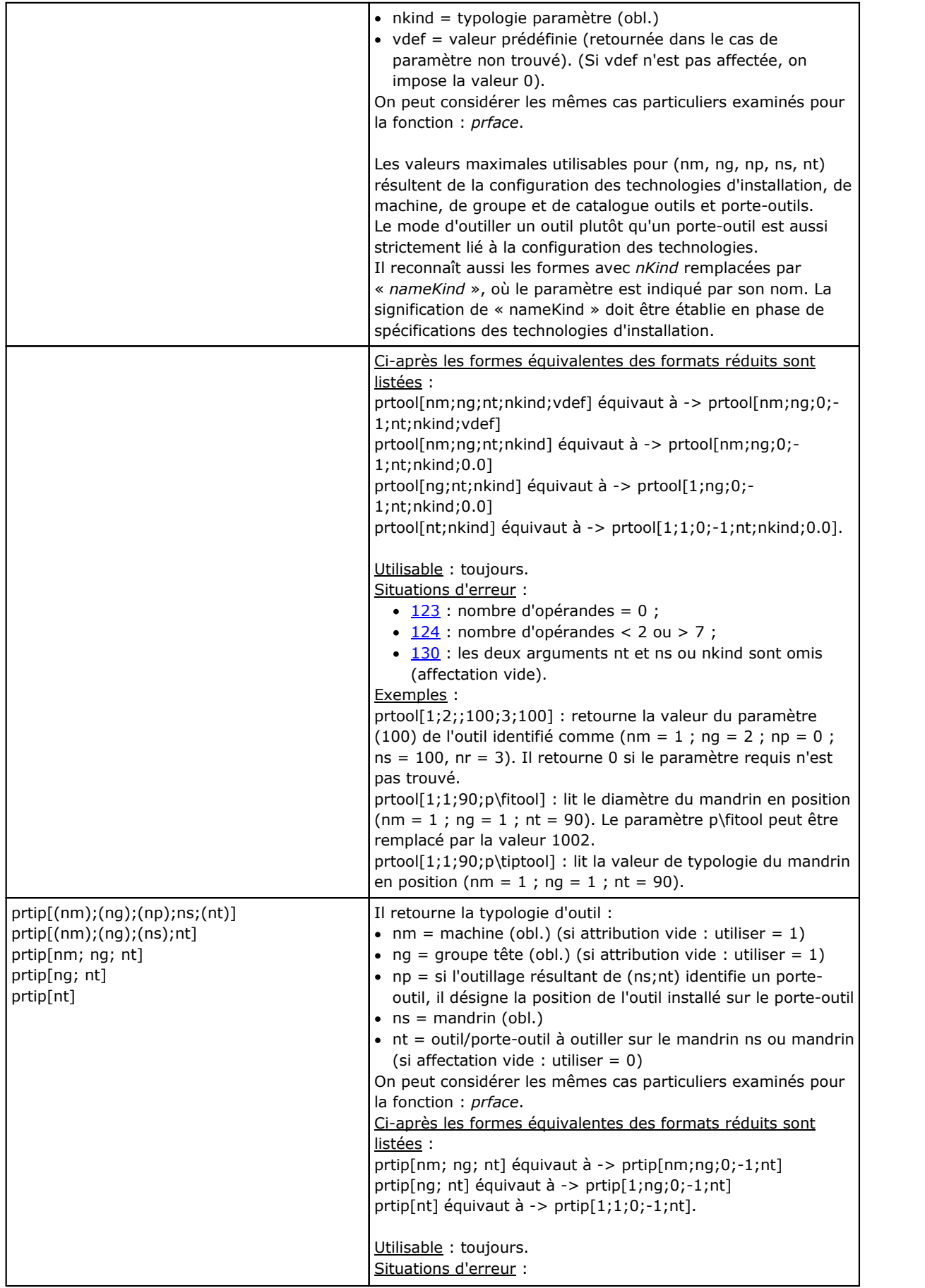

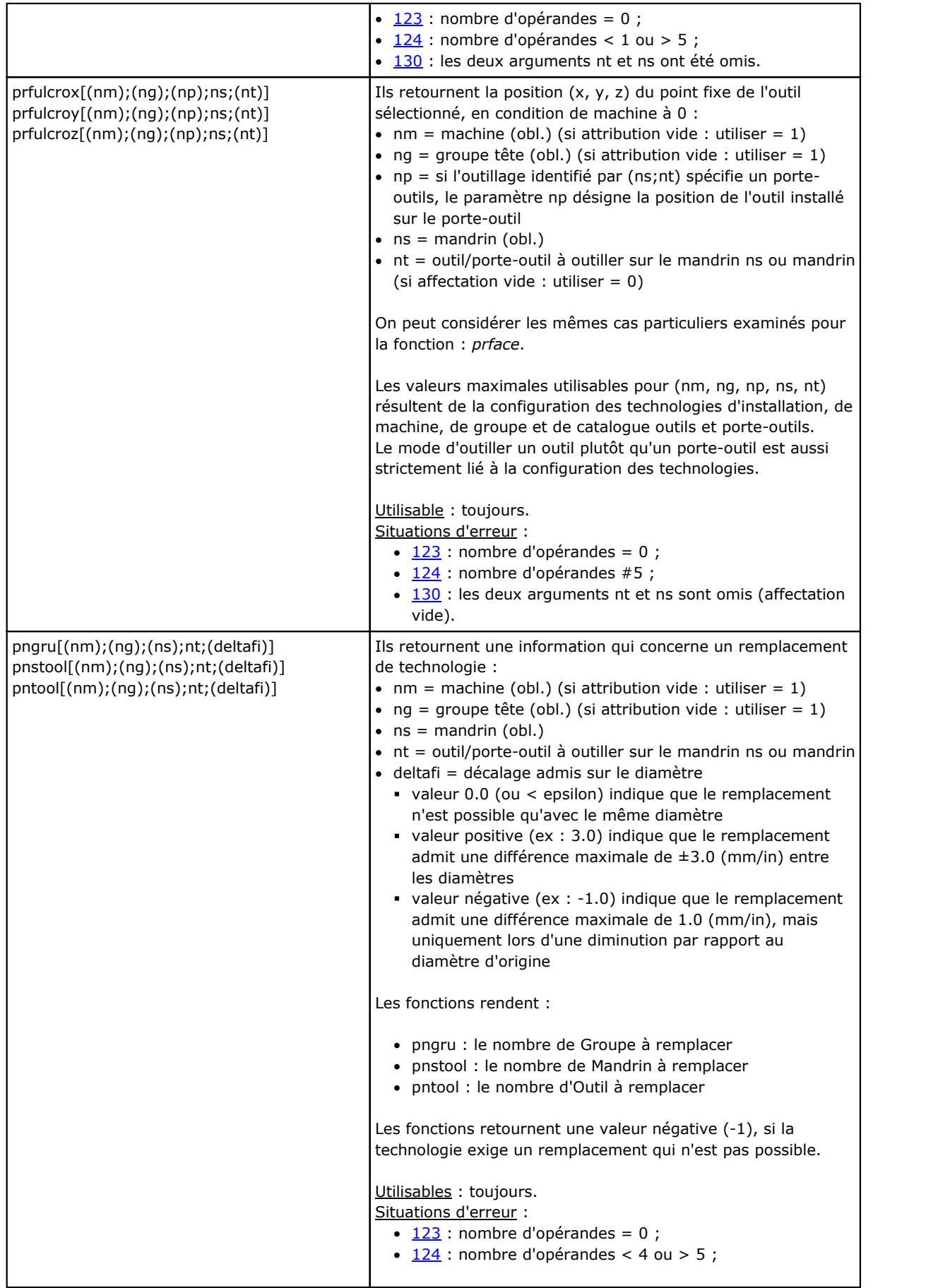

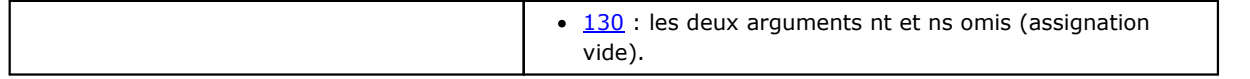

#### **Fonctions d'accès direct à des matrices d'installations**

Comme on l'a déjà dit, le mode d'adressage à matrices prévoit que les paramètres d'installation puissent être interprétés dans une telle organisation : chaque information a ses propres identificateurs (numérique et éventuellement à lettres) et aussi une *position*, dans une matrice, justement. Les fonctions doivent être considérées de programmation avancée.

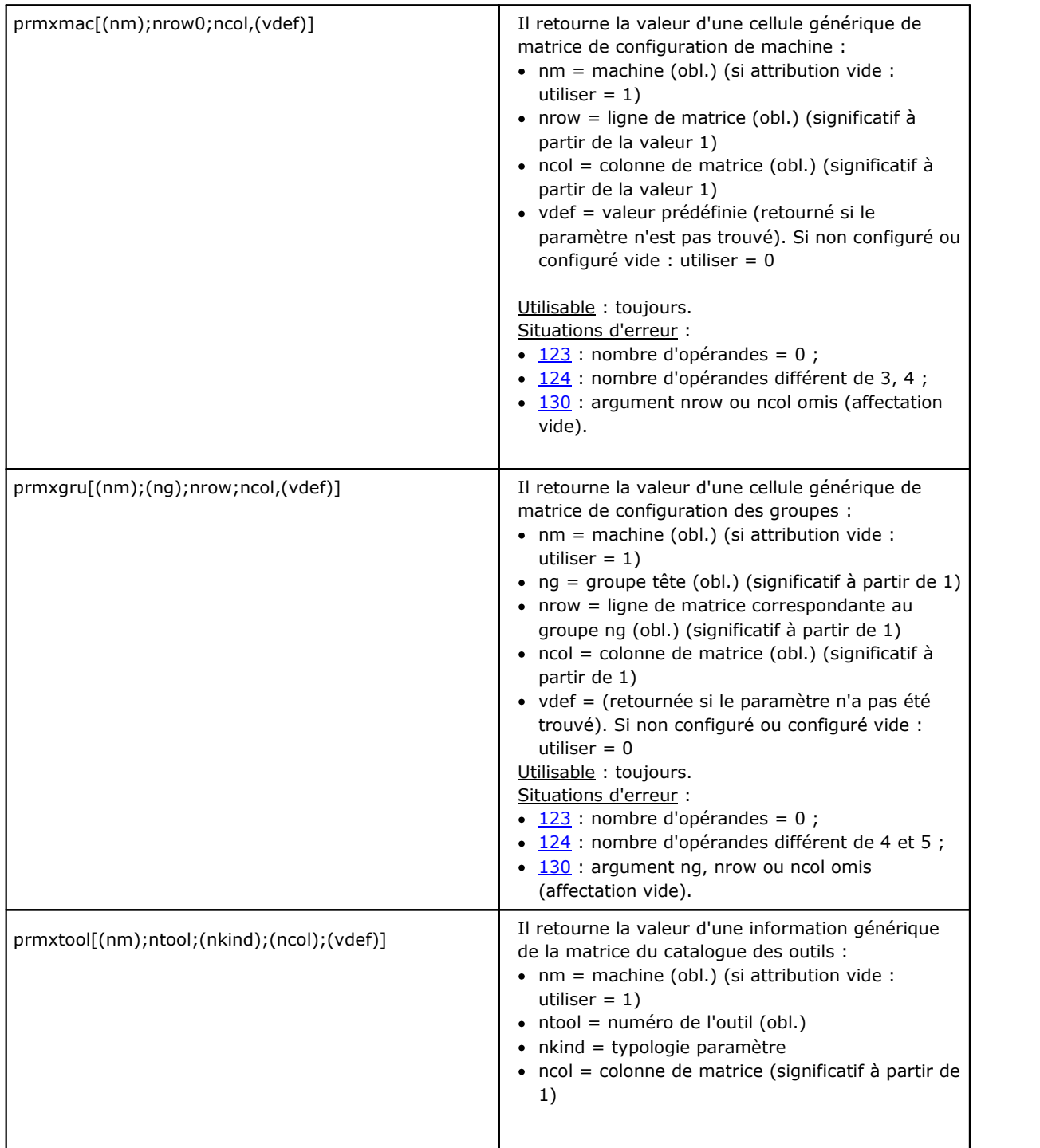

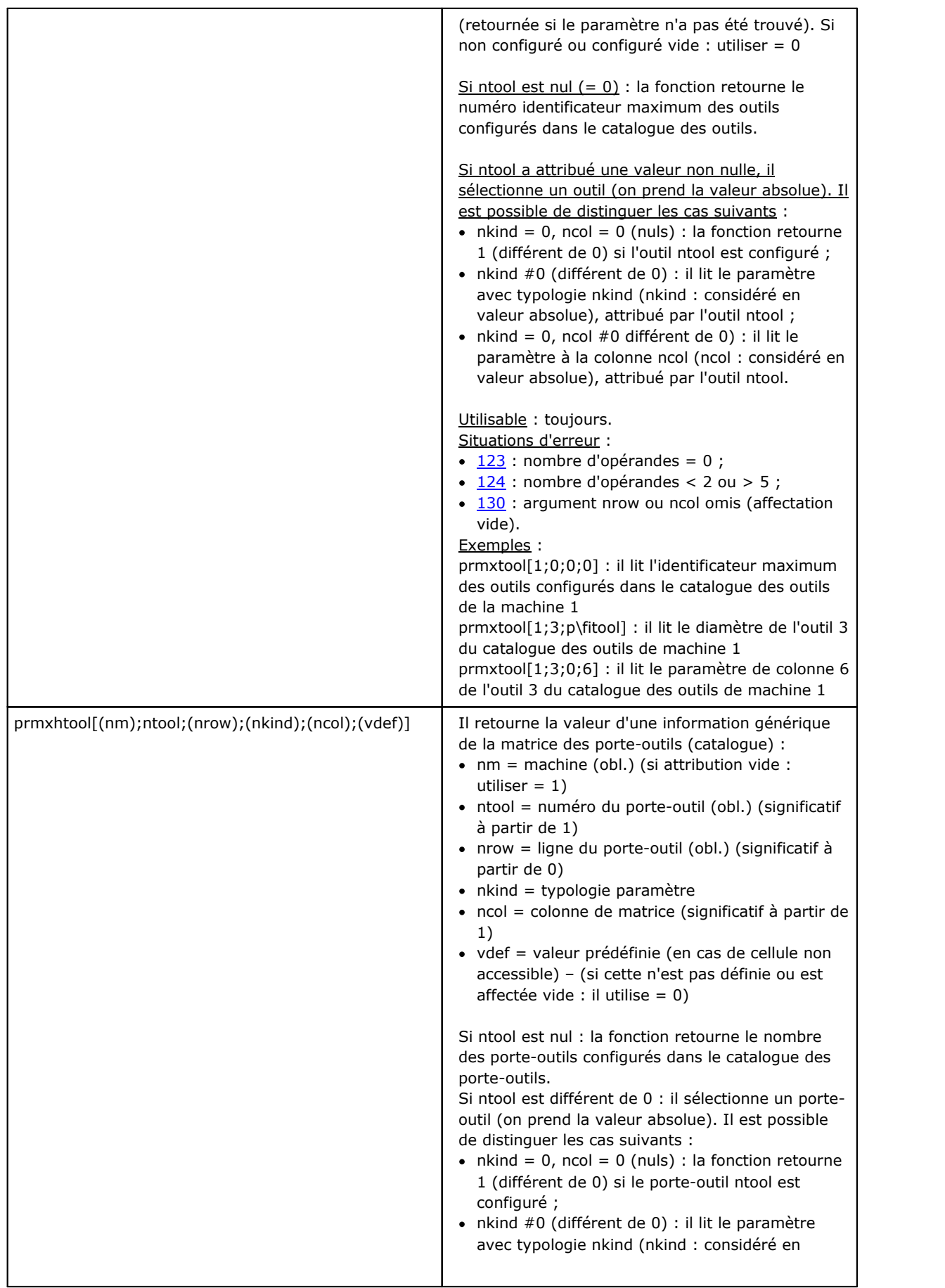

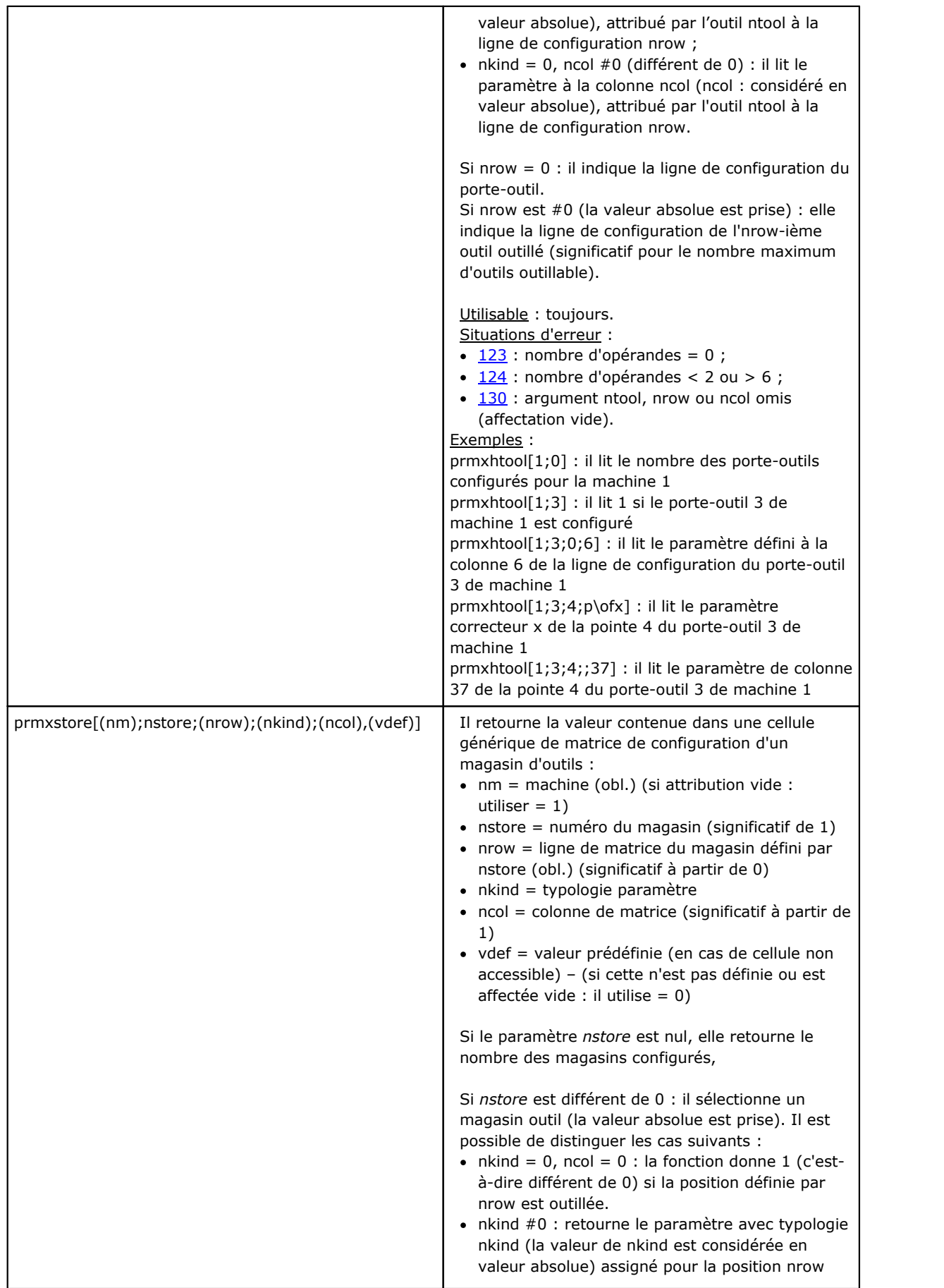

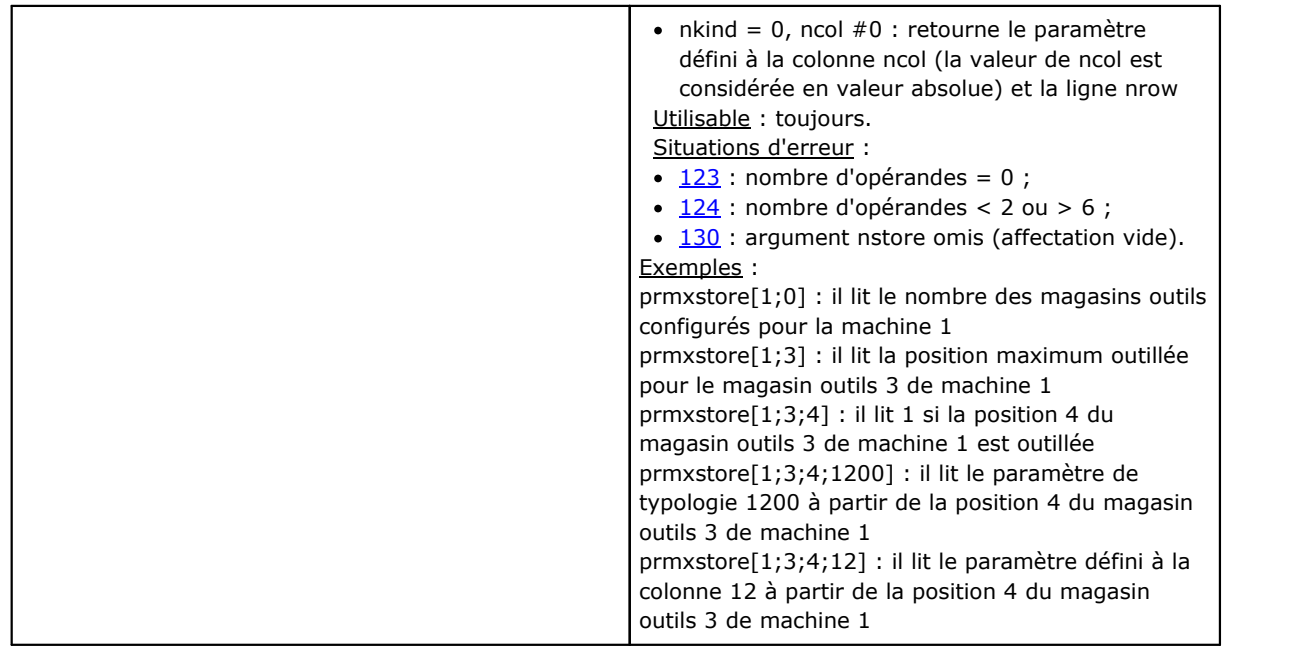

# **Fonctions multi-usage de bibliothèque géométrique**

Il s'agit d'une fonction qui développe nombreuses fonctionnalités, qui sont principalement géométriques : le premier argument de la fonction indique le nom remarquable de sélection de la fonctionnalité. Ci-après il est indiqué en gras et, de toutes façons, il est documenté séparé. Pour tous les cas examinés, les notes mentionnées ci-après s'appliquent :

Utilisable :

- · toujours, dans les versions qui n'utilisent pas de noms d'usinages
- · Les versions qui utilisent des noms d'usinages ne sont pas utilisables quand on assigne les variables « o » et « v », géométries variables (arêtes de faces fictives), fonctions personnalisées.

Situations d'erreur :

- $\cdot$  [123](#page-400-4) : nombre d'opérandes = 0 ;
- [124](#page-400-2) : nombre d'opérandes erroné.
- [116](#page-399-4) : contexte non valide dans des versions qui utilisent des noms d'usinages.

Aucune situation d'erreur géométrique n'est détectée, cependant, une condition est prévue par défaut. Le contexte géométrique utilisé pour la solution de situations géométriques correspond à un système cartésien ternaire pure XYZ. La correspondance des arguments indiqués en correspondance d'un axe (X plutôt que Y ou Z) avec des axes réels de face ou de pièce est généralement complètement abstraite. Un argument qui est indiqué pour l'axe X peut en réalité correspondre à un axe Z de face inclinée ou de la pièce : les fonctionnalités géométriques ont une valence de bibliothèque géométrique, qu'il faut utiliser en adaptant arguments et résultats à l'occurrence spécifique.

Les versions de la fonction qui utilisent des noms d'usinages recherchent l'usinage indiqué avant l'usinage actuel. La recherche s'interrompt à la première correspondance. Le nom d'usinage est indiqué avec le formalisme « wname » et doit être renfermé entre guillemets droits.

On peut additionner un terme à la recherche. La syntaxe reconnue est du type :

- · "wname+2" : indique que l'usinage recherché se trouve deux lignes après « wname »
- · "wname-2" : indique que l'usinage recherché se trouve deux lignes avant « wname »
- · "wname+";nn : où le déplacement est assigné dans un argument ajouté (aussi sous forme paramétrique). Il est aussi possible d'utiliser "wname-".

Les fonctions doivent être en partie considérées de programmation avancée.

### **Fonctions de calcul d'angles**

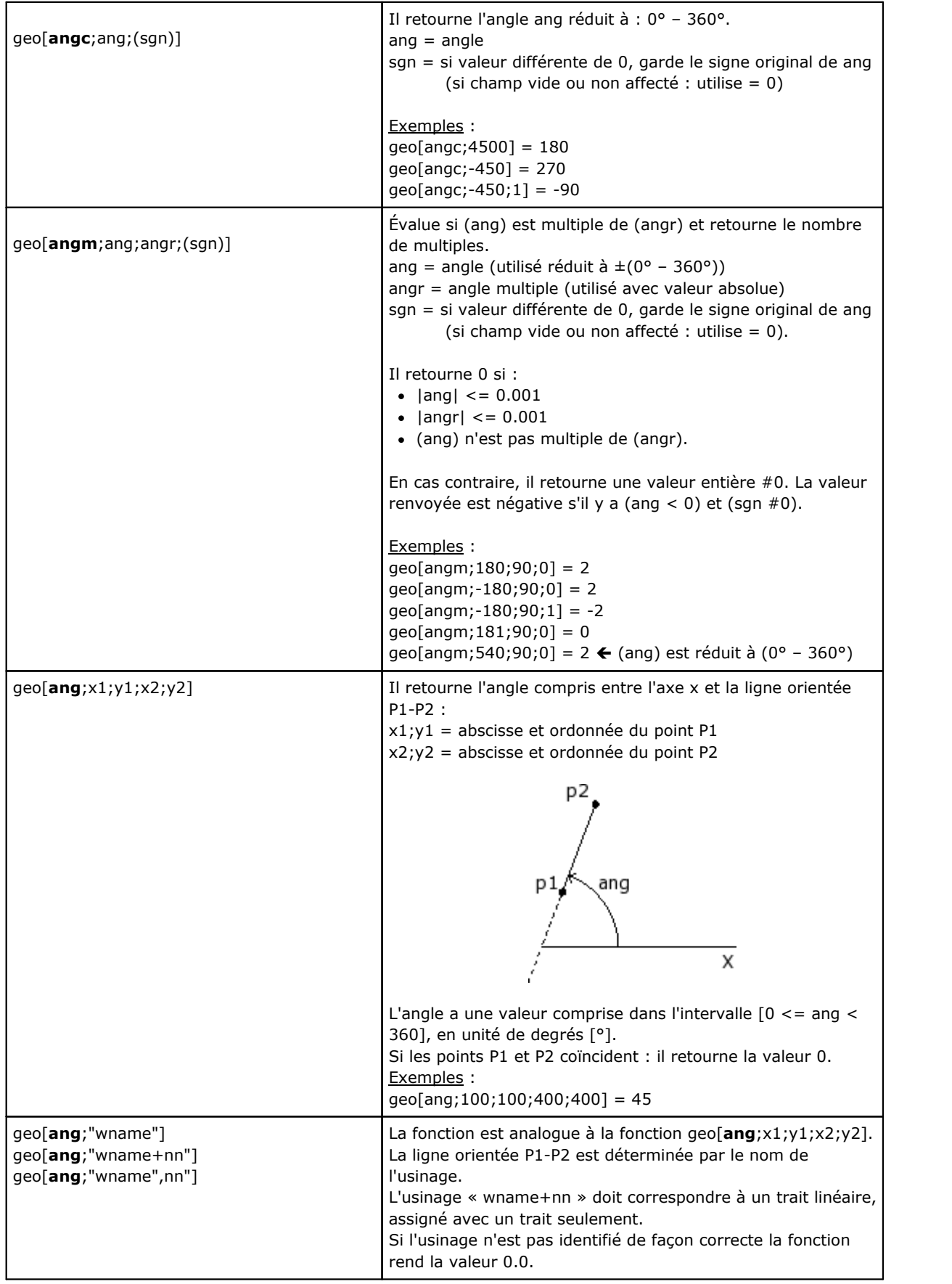

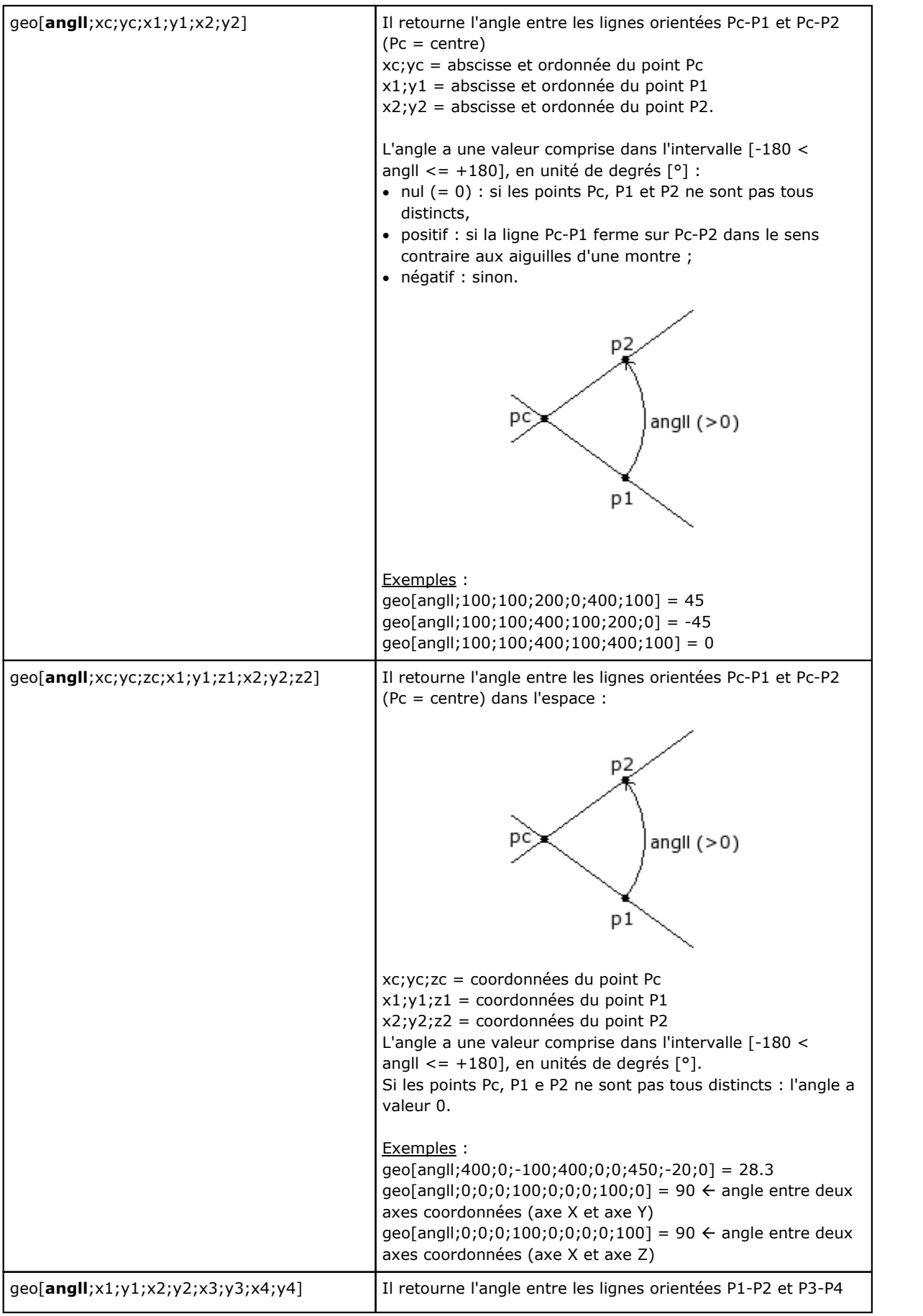
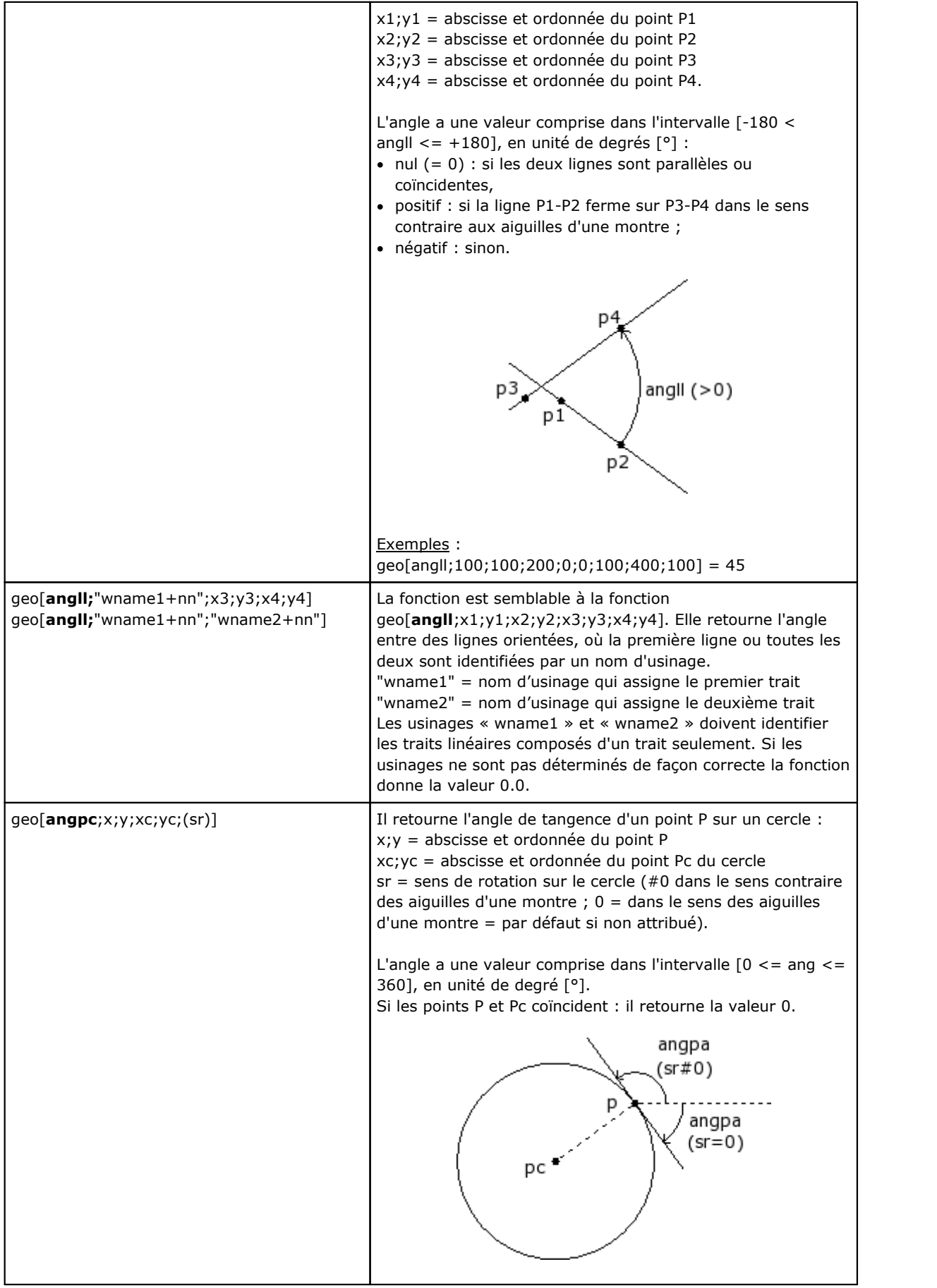

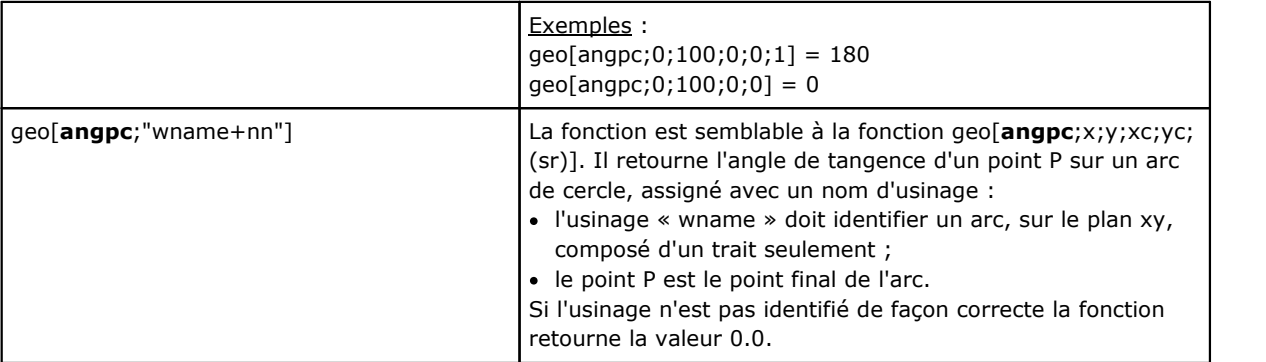

**Fonctions de calcul des distances**

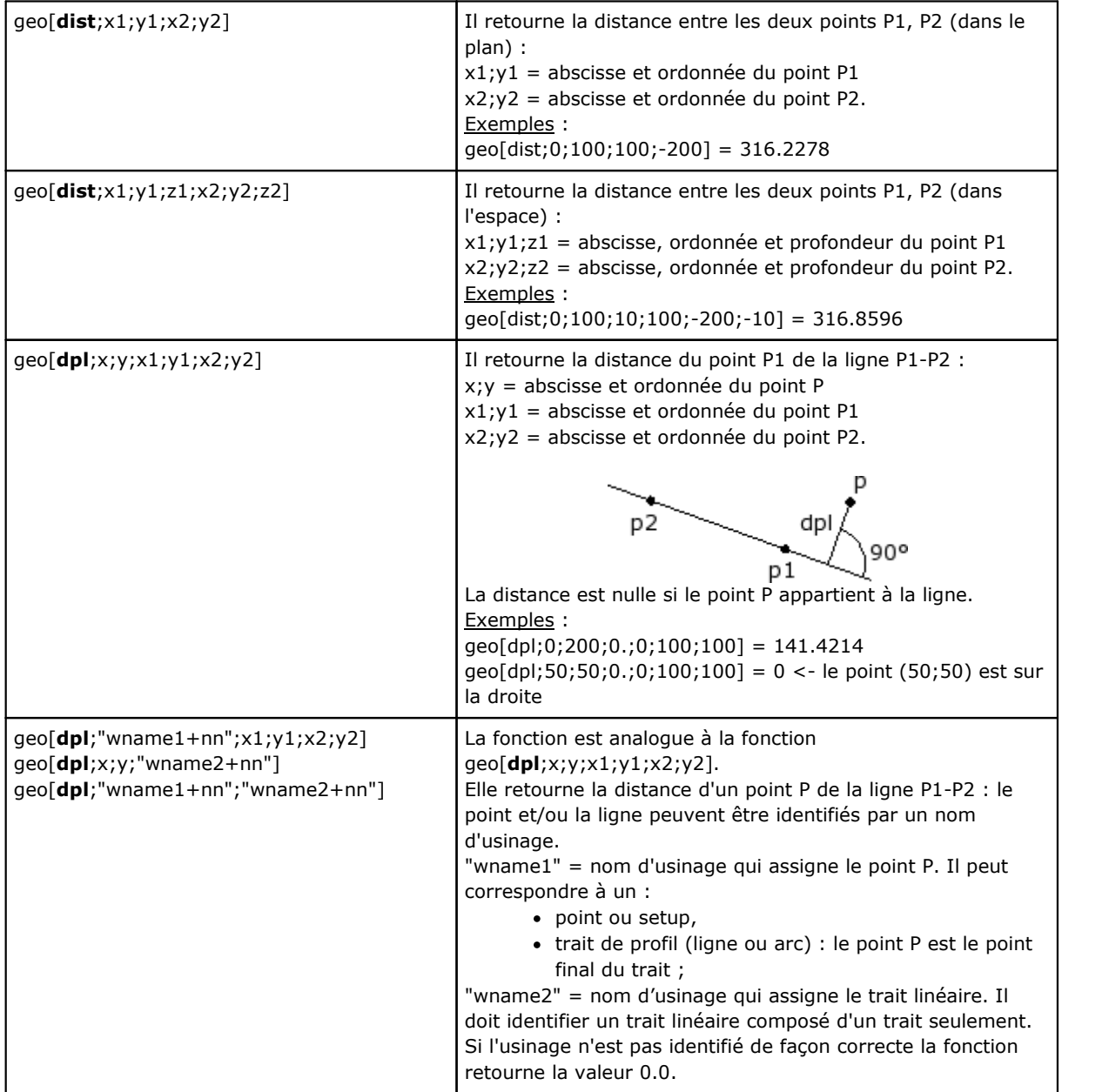

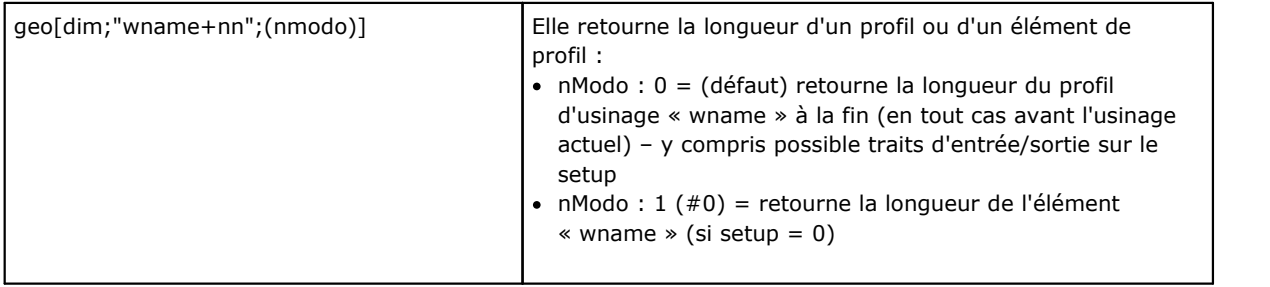

## **Fonctions d'identification des points sur éléments géométriques**

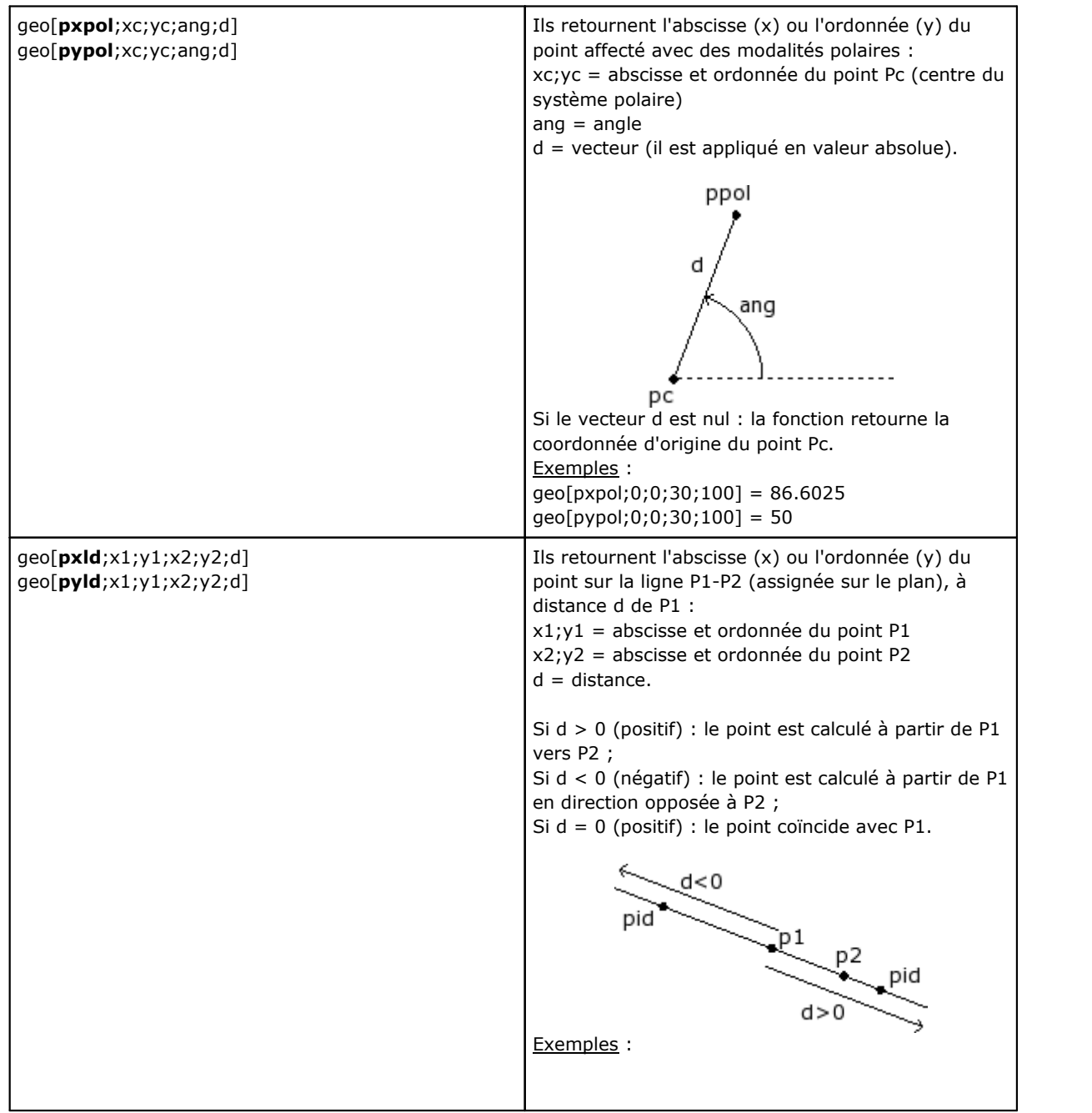

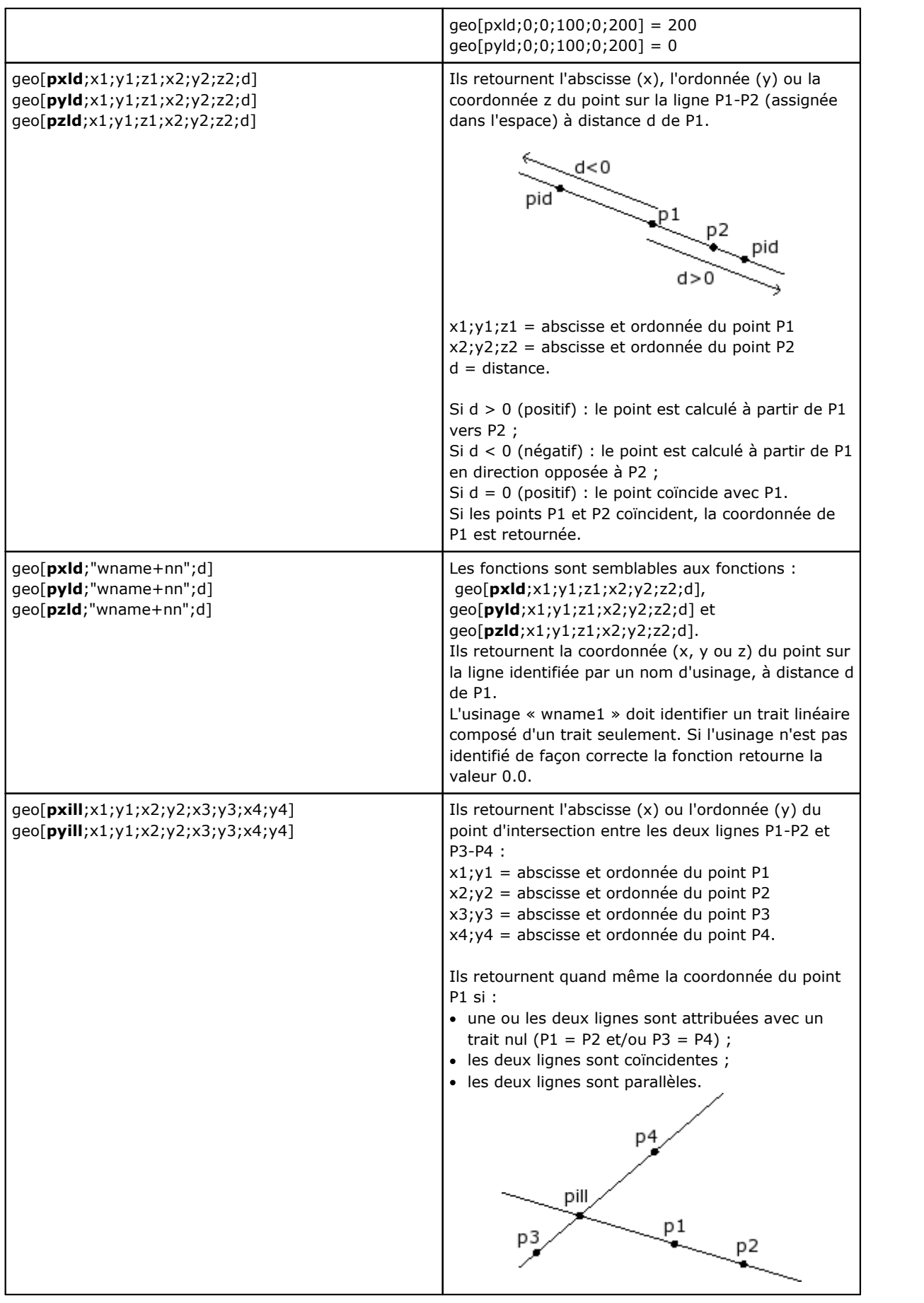

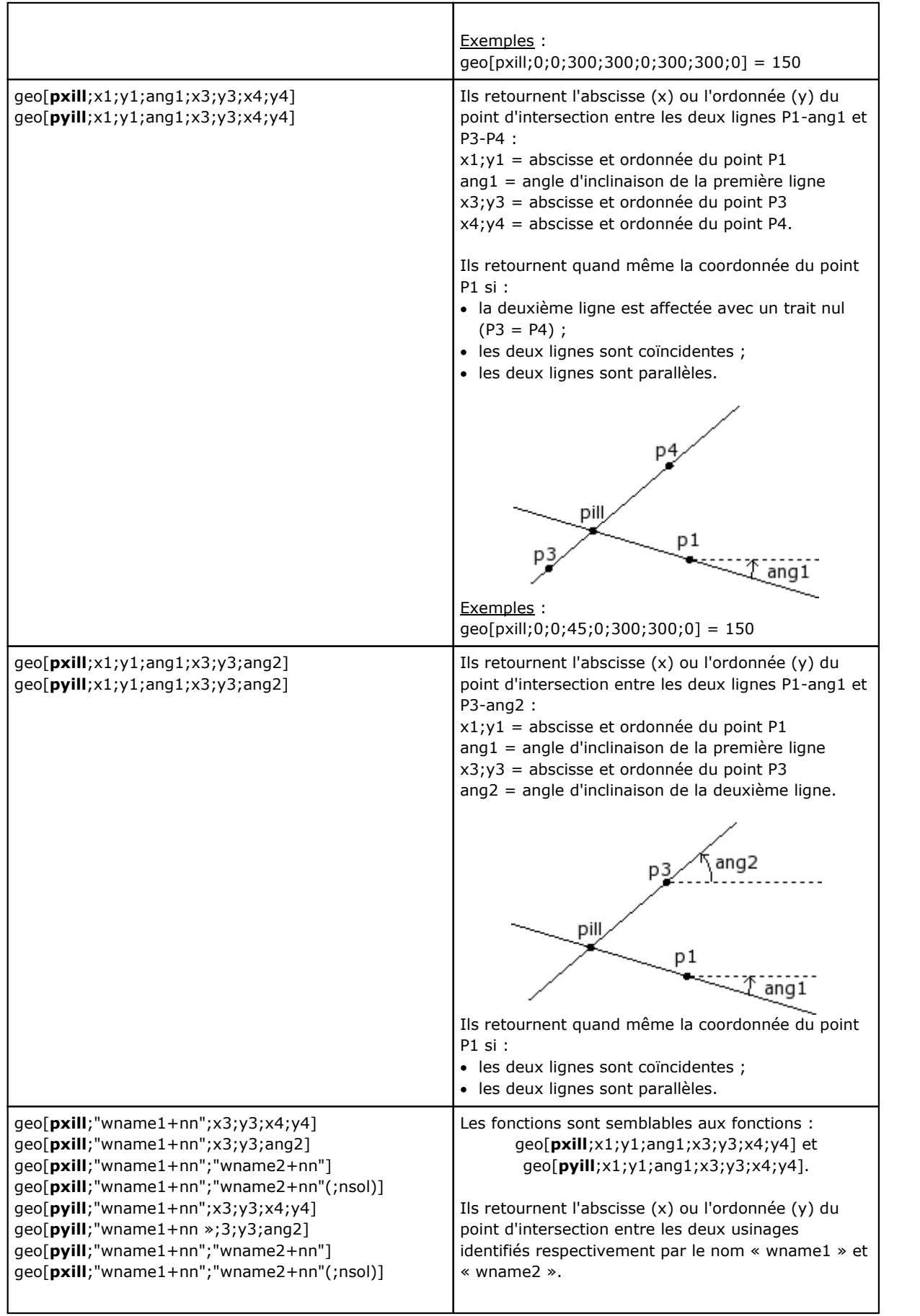

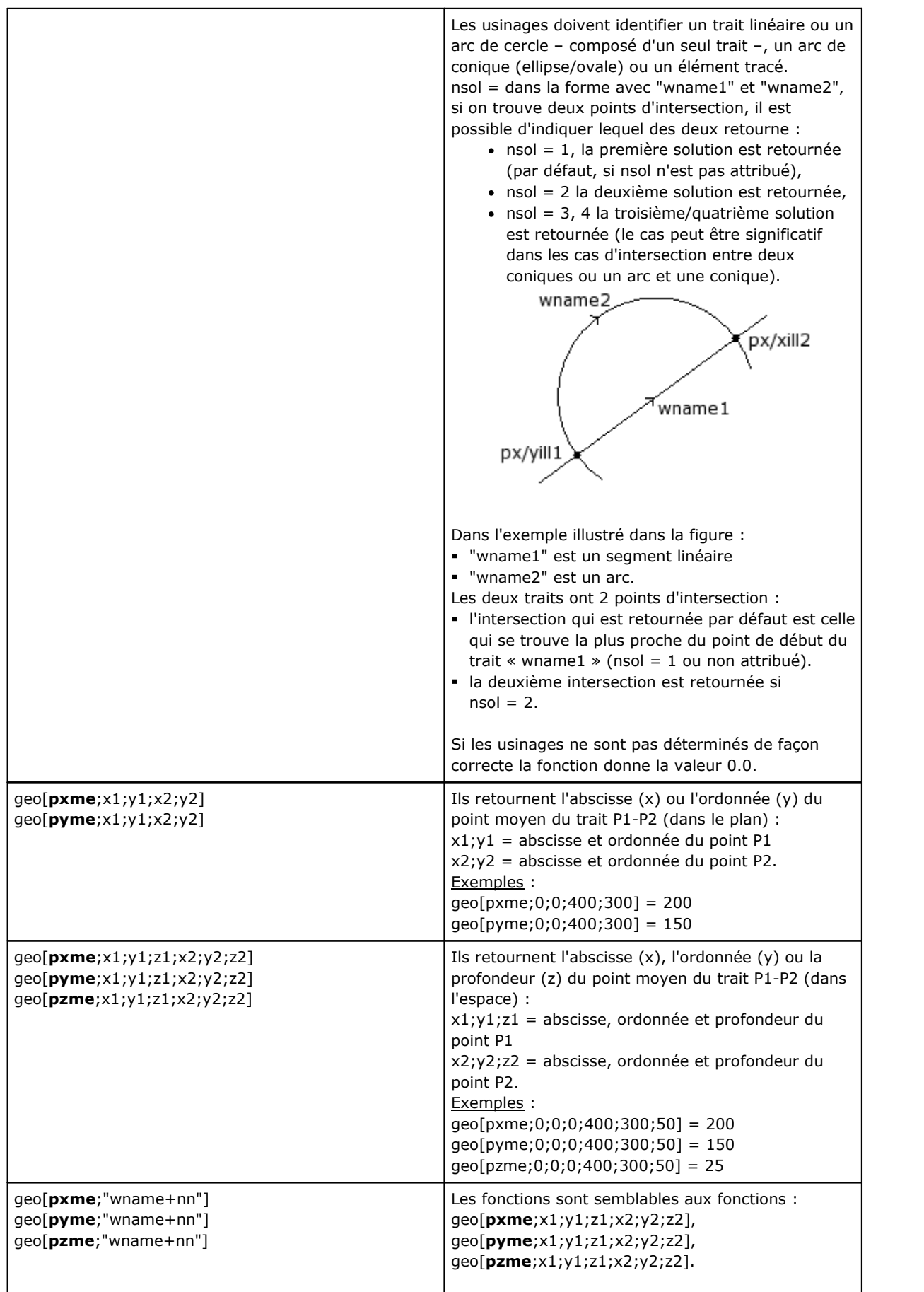

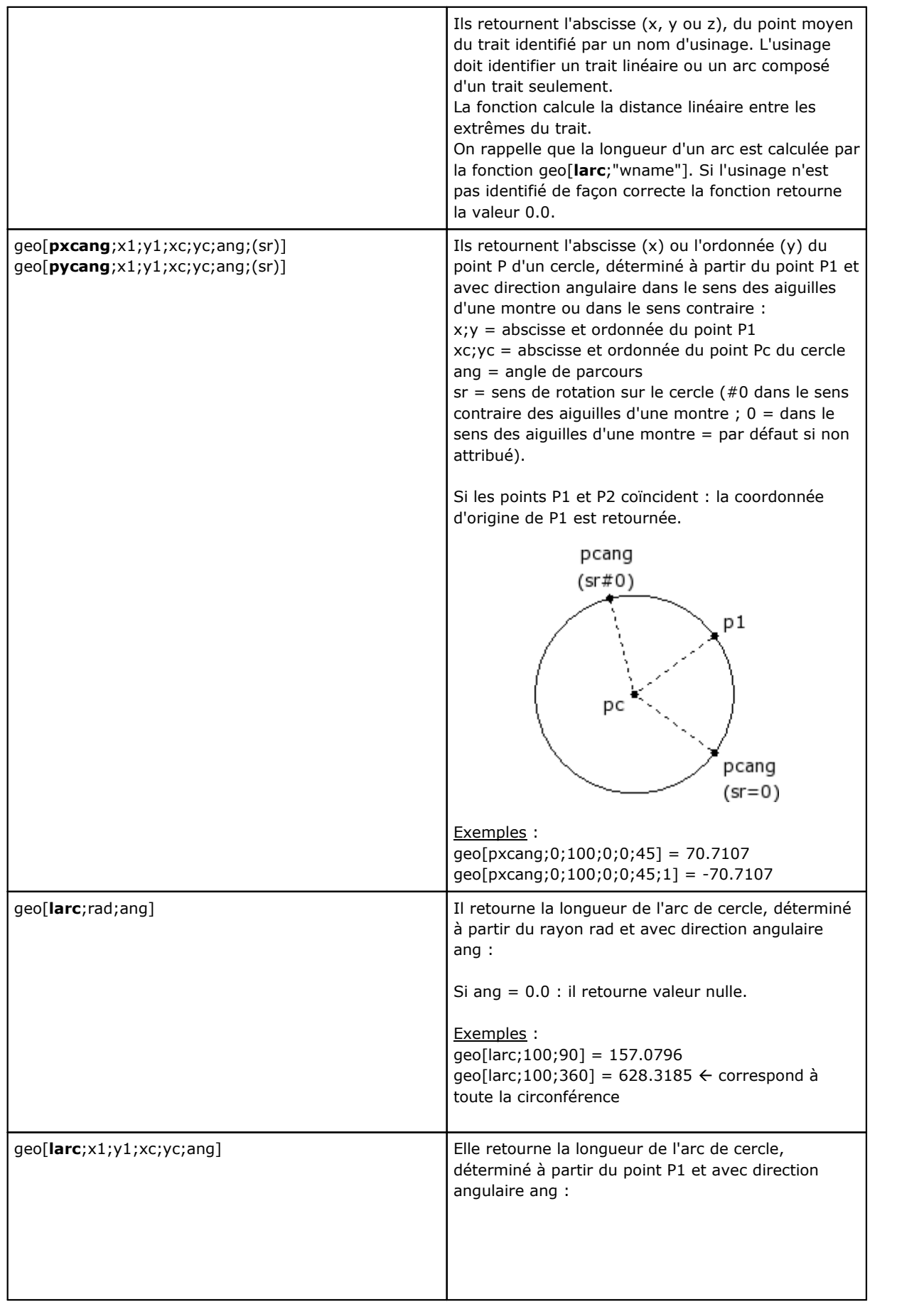

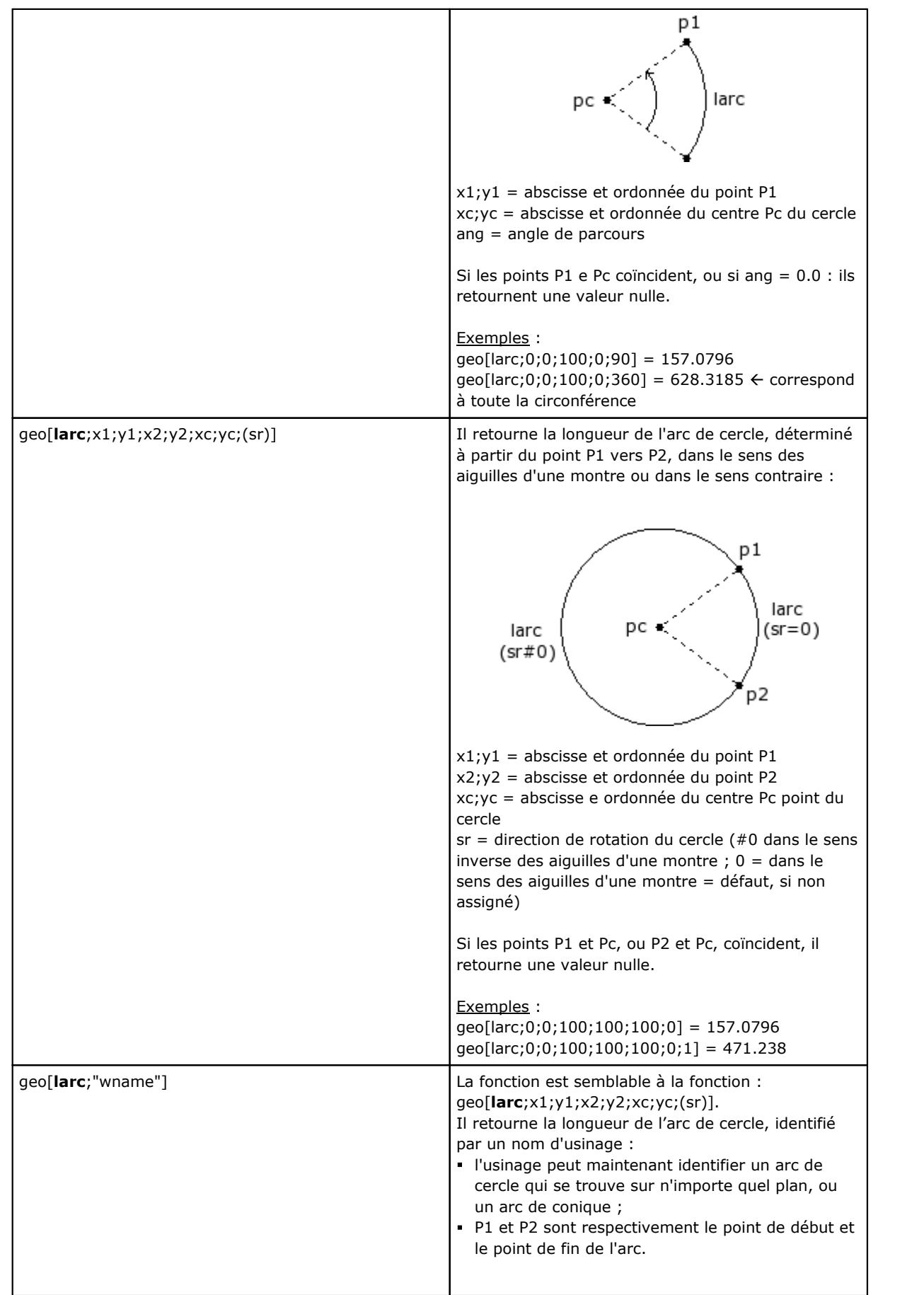

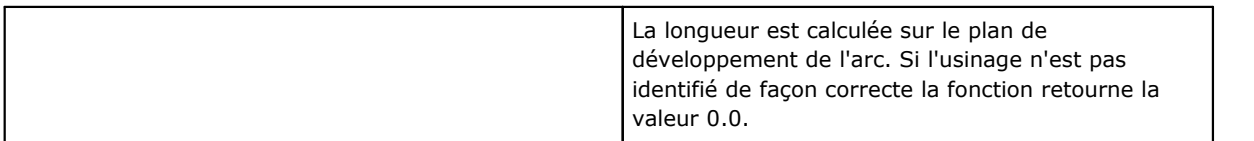

## **Fonctions de rotation d'un point**

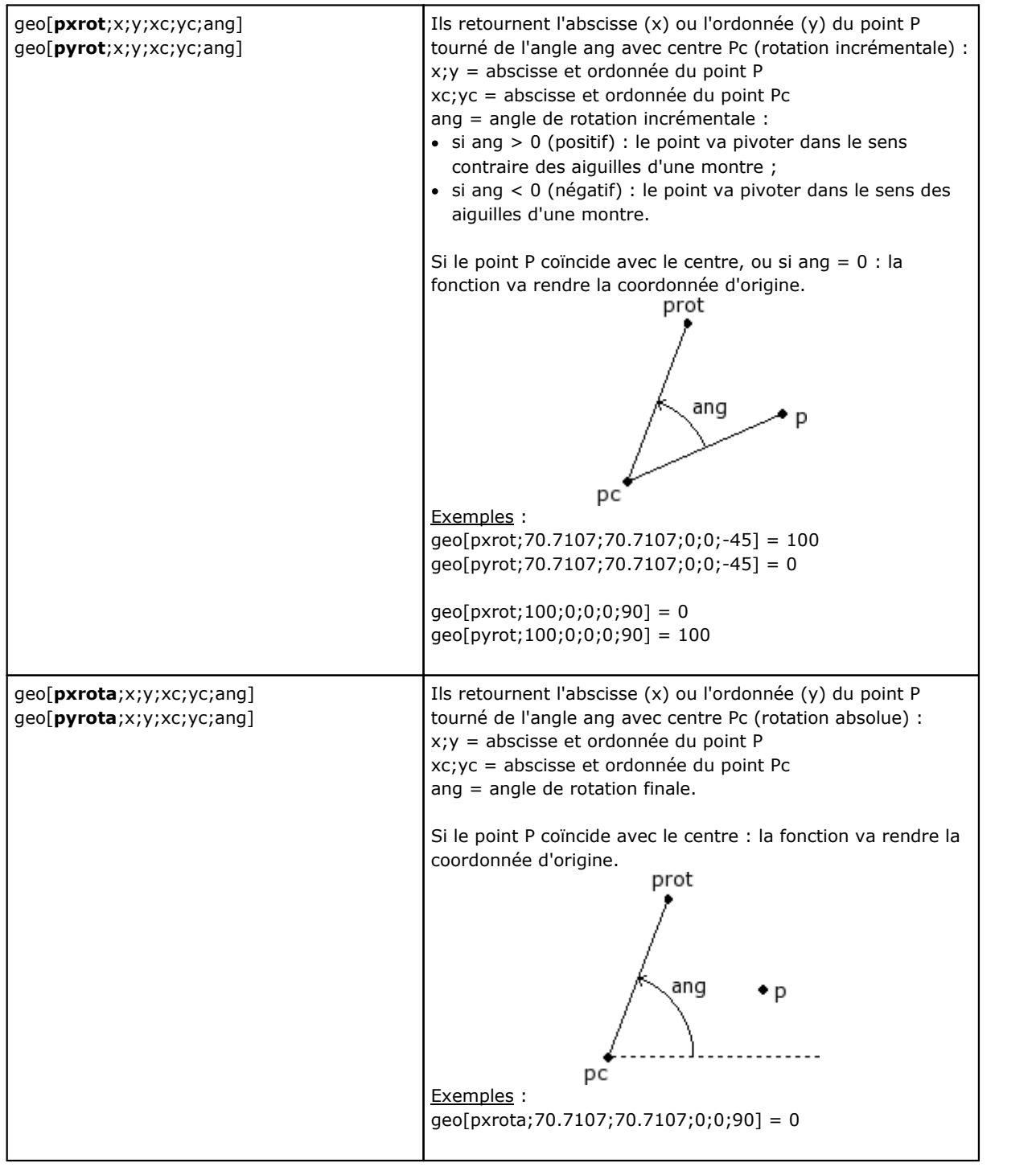

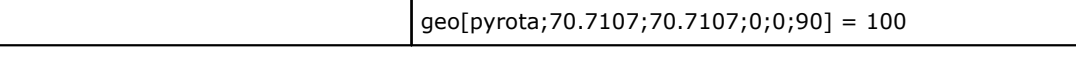

# **Fonctions de symétrie**

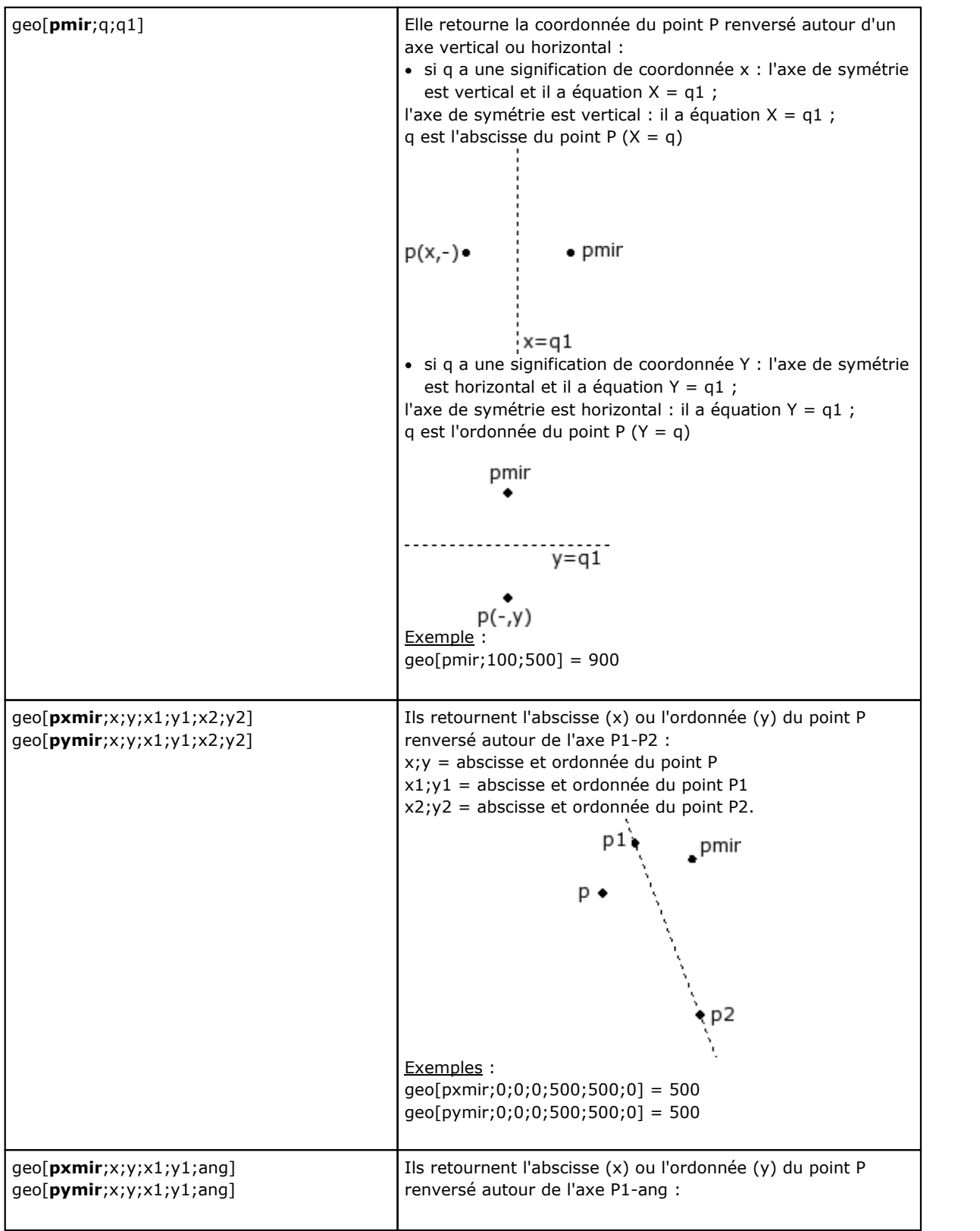

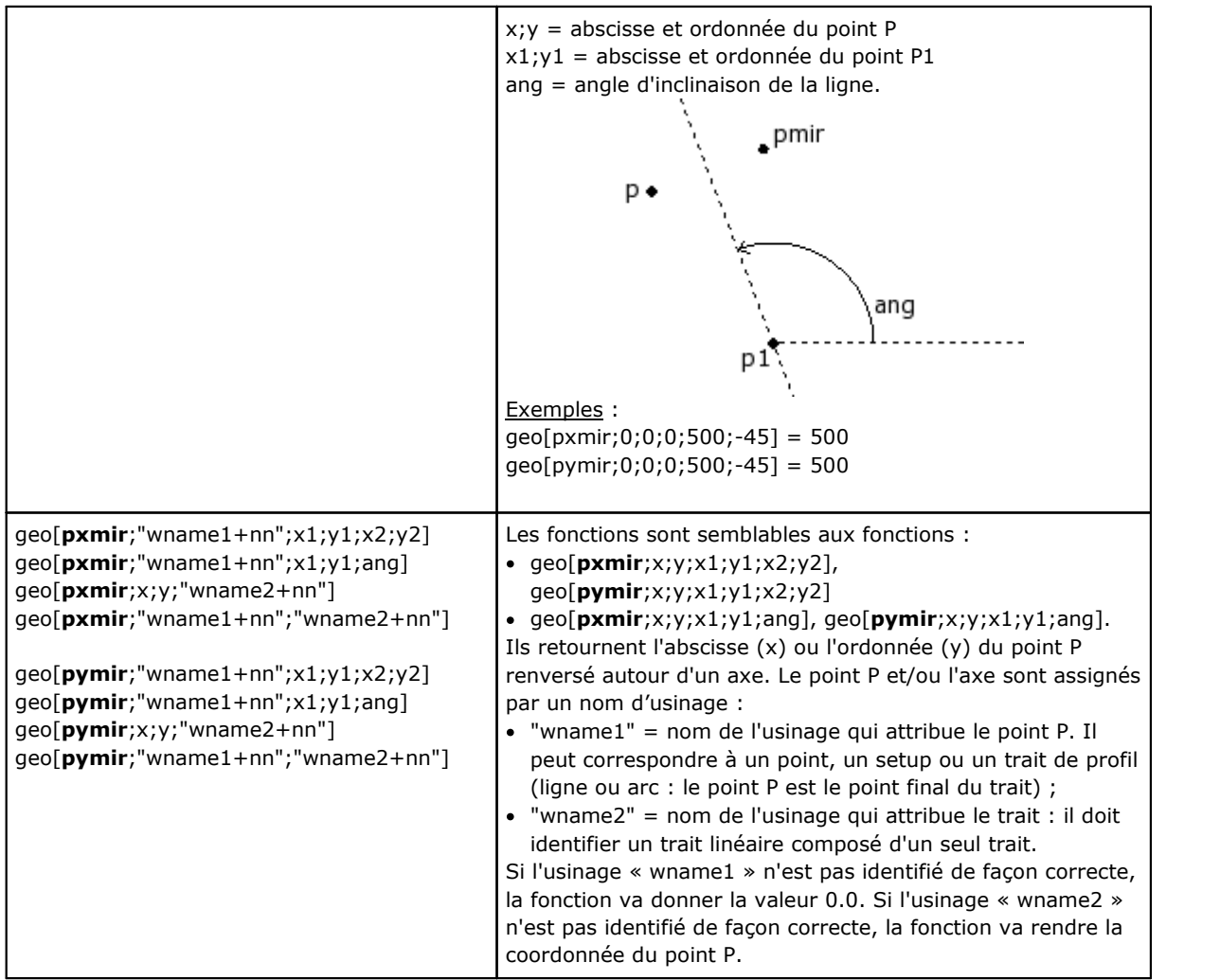

**Fonctions de rotation d'un angle**

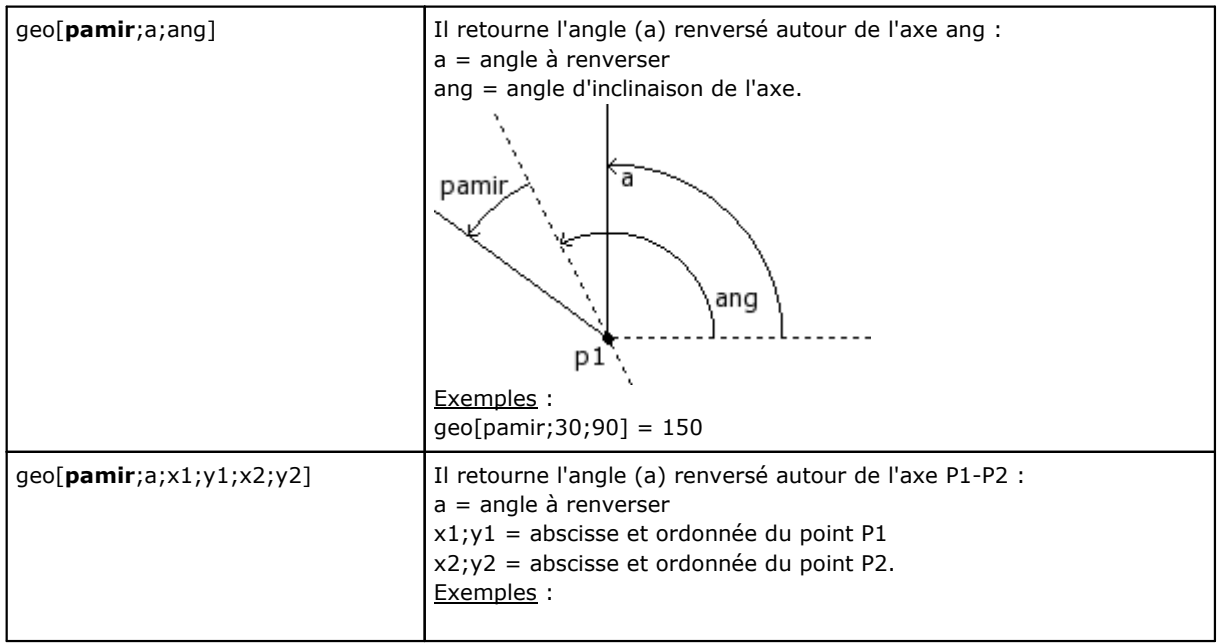

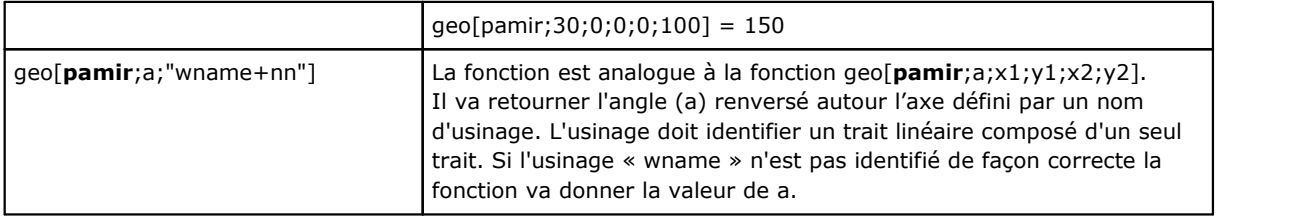

**Fonctions de correction d'un élément géométrique avec offset**

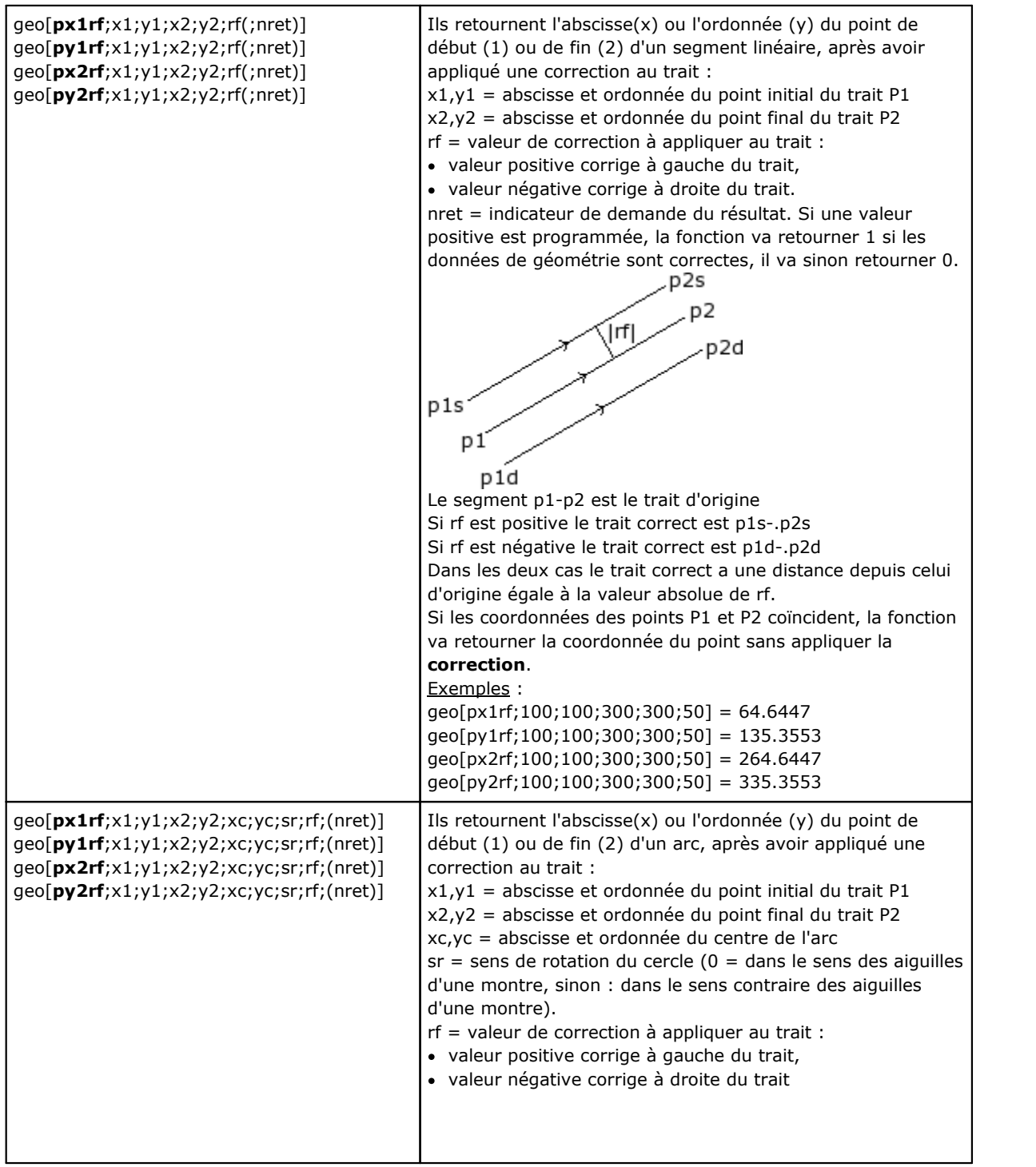

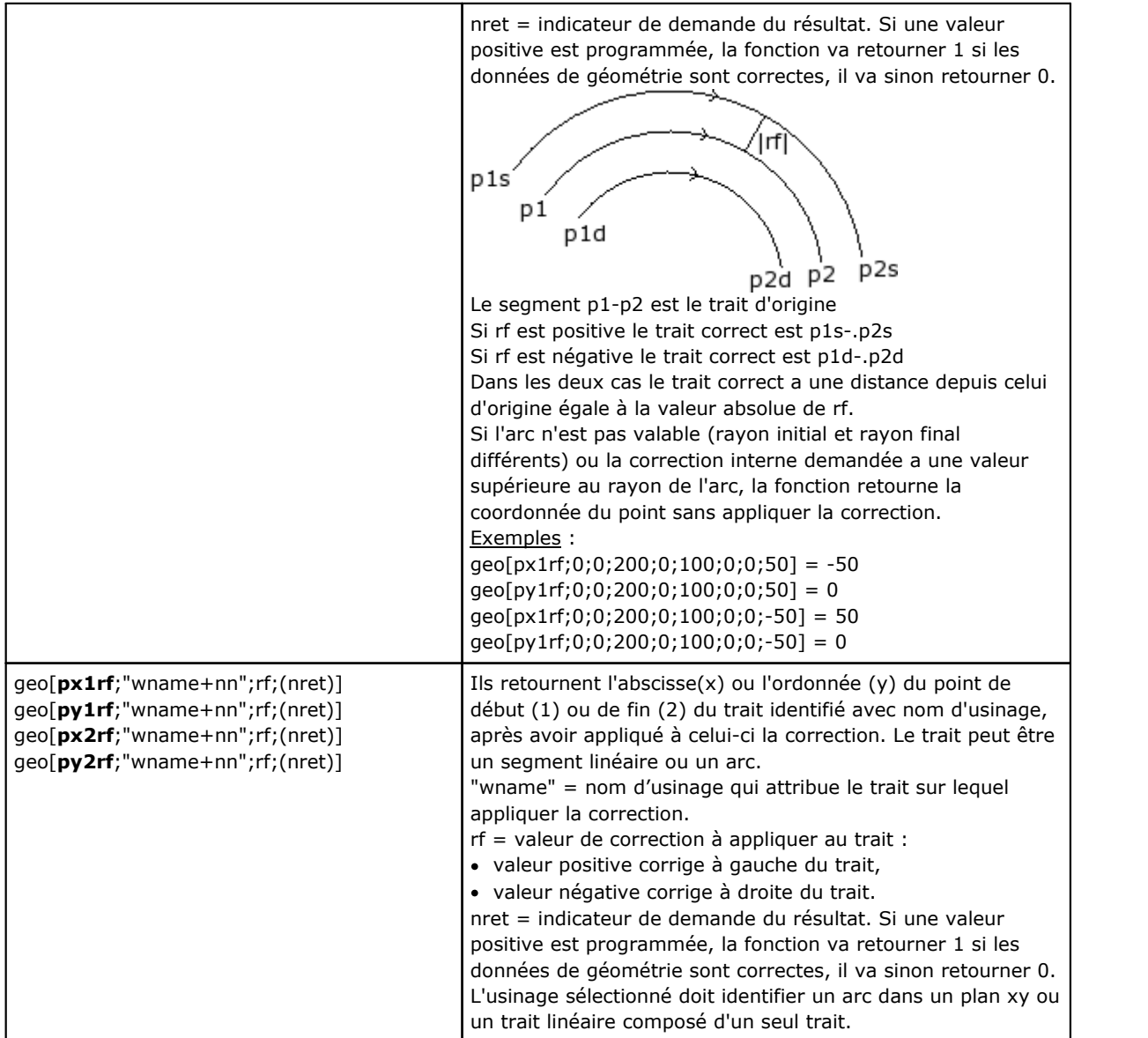

#### **Fonctions de conversion cotes et de lecture des informations des faces**

Pour toutes ces fonctions, si pendant la phase de programmation d'usinage en face pièce, avec possibilité d'attribution de faces automatiques et de champ nom, ces syntaxes sont admises pour les paramètres d'attribution de la face (exemple : *nside*) :

- · si *nside* = 100 interprète la dernière face automatique attribuée, avant de l'usinage actuel ;
- · on reconnaît aussi les formes avec *nside* remplacé par *"nameFace"=* nom de face automatique, toujours la dernière attribuée avant l'usinage actuel avec le nom indiqué.

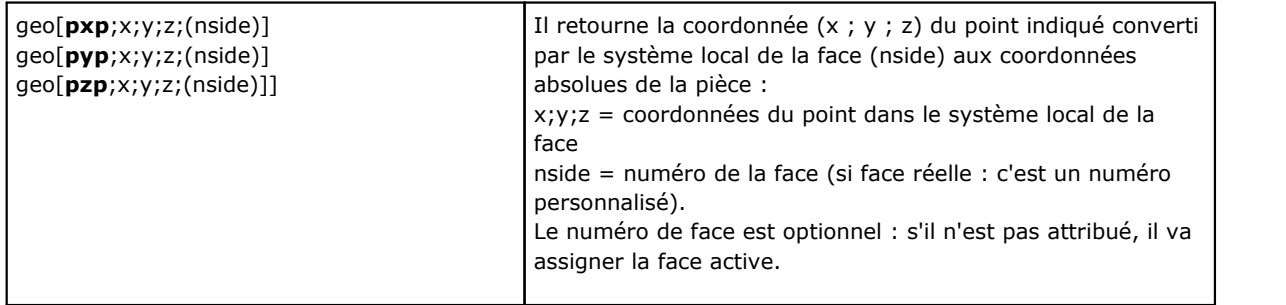

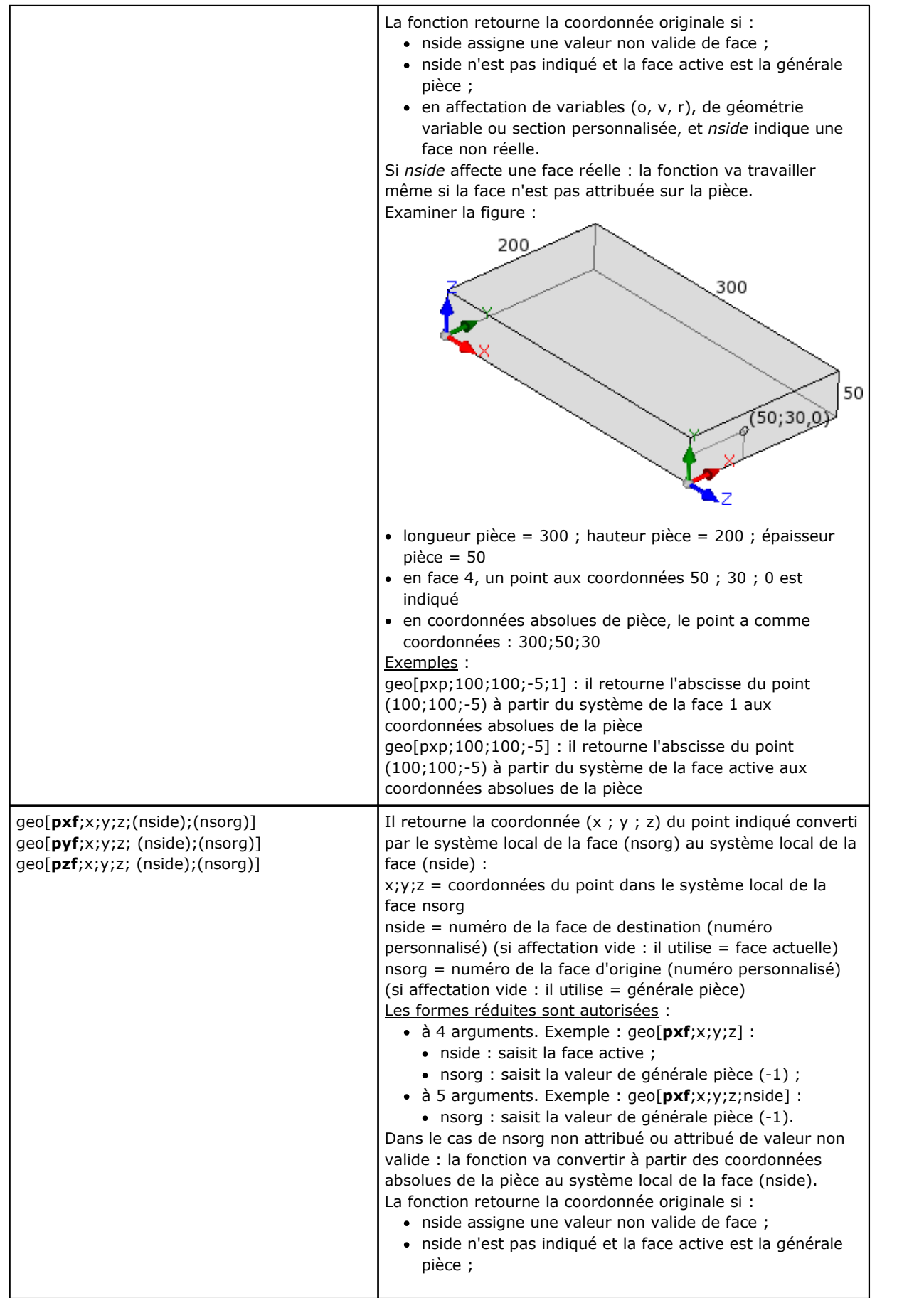

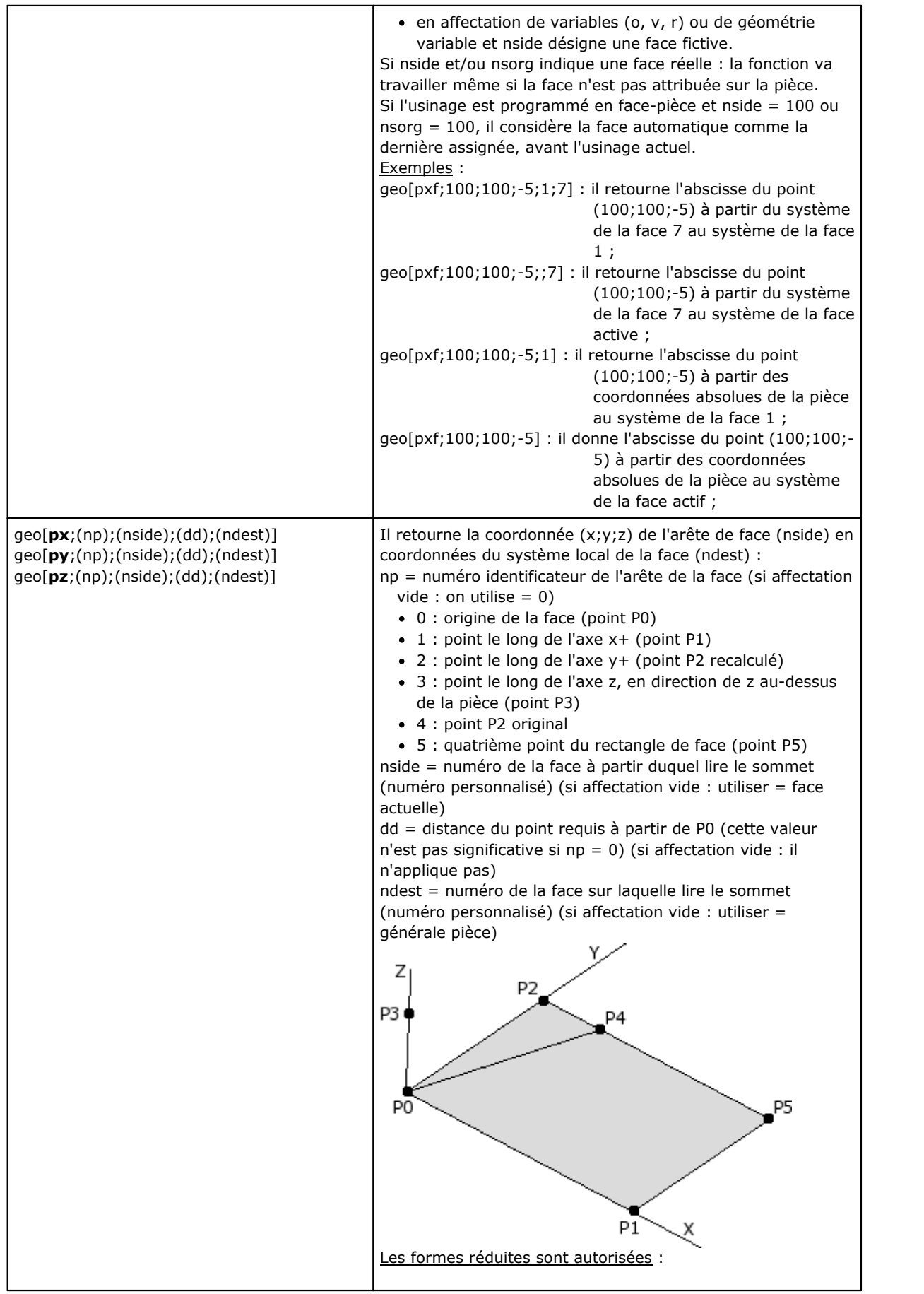

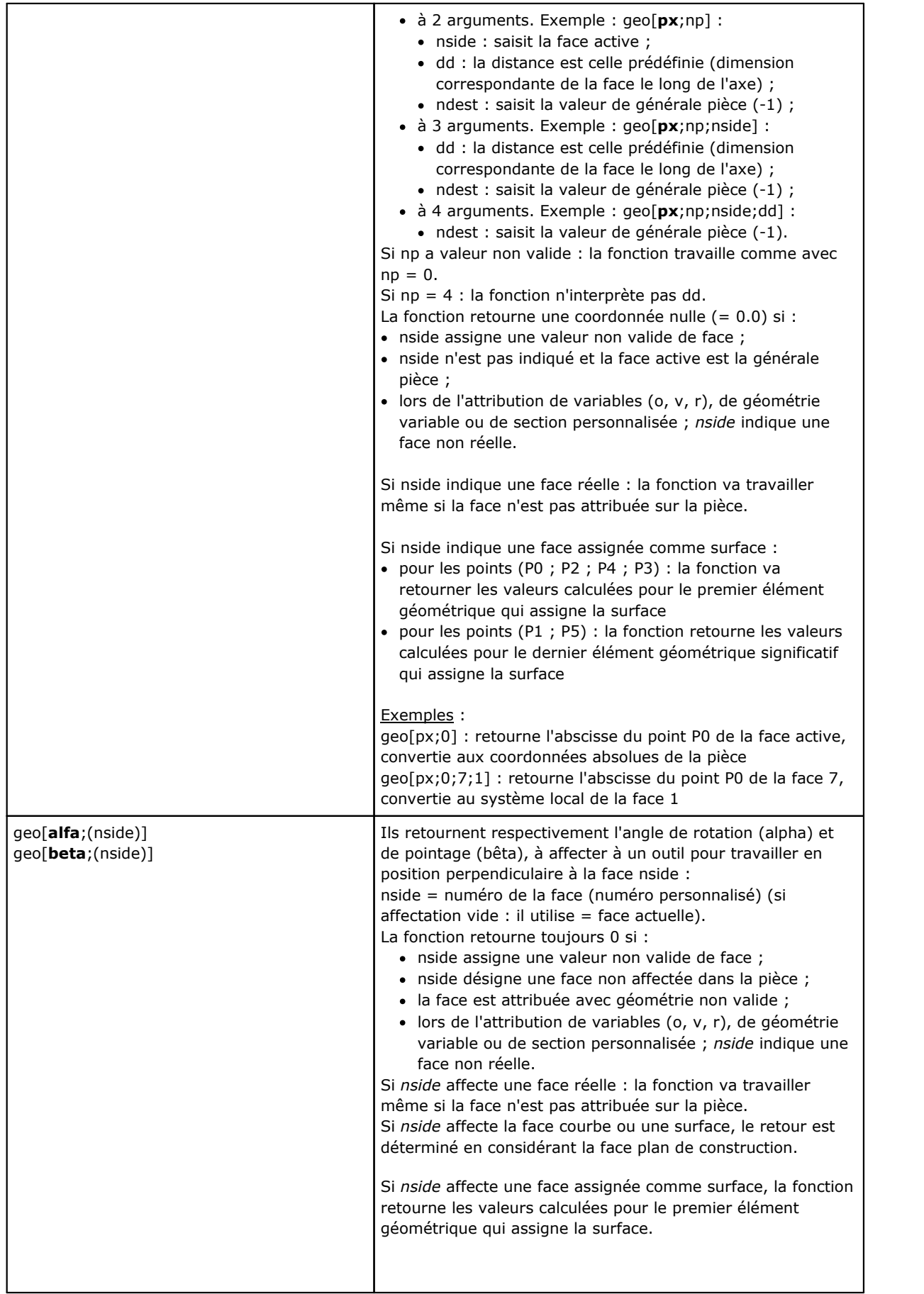

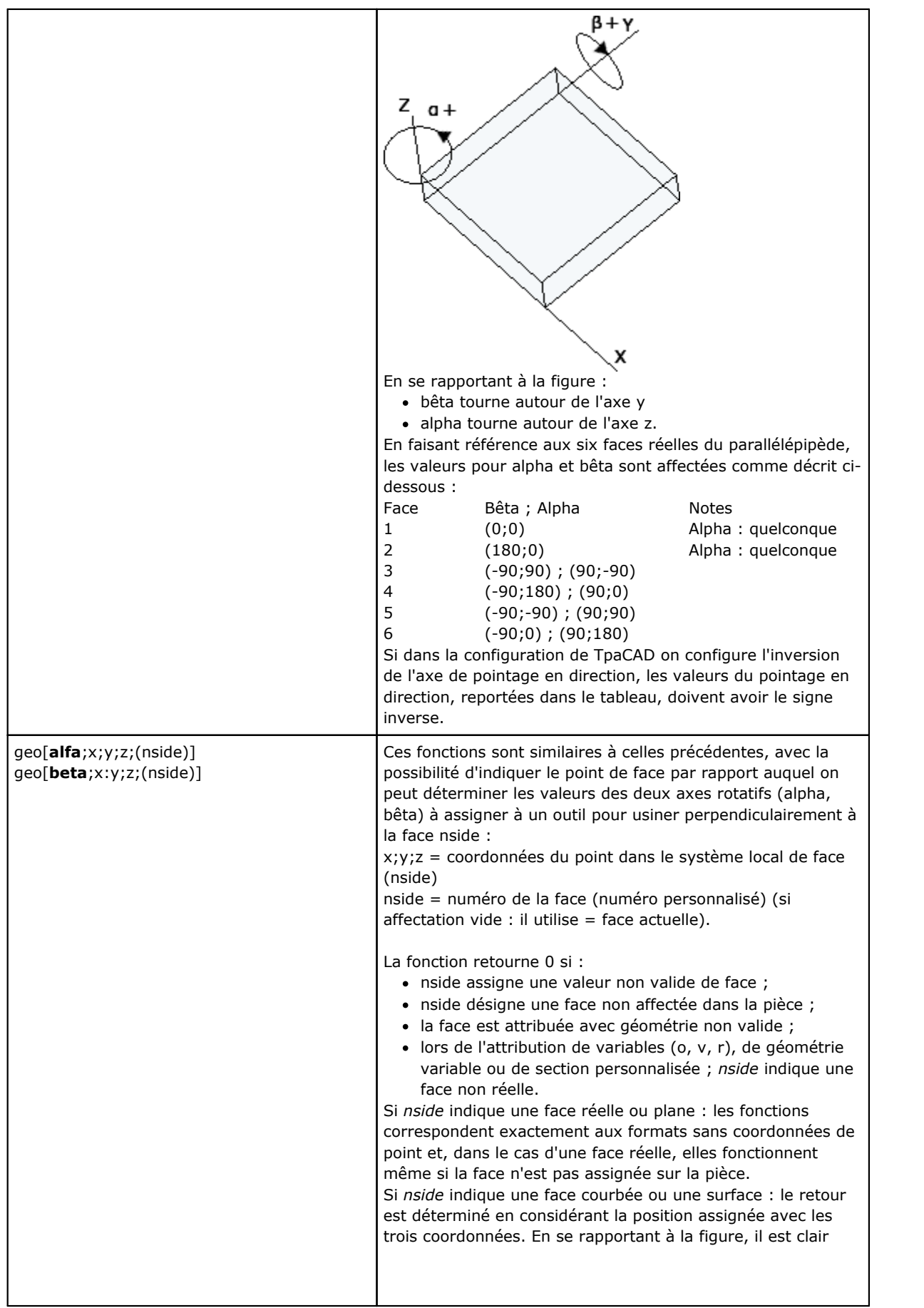

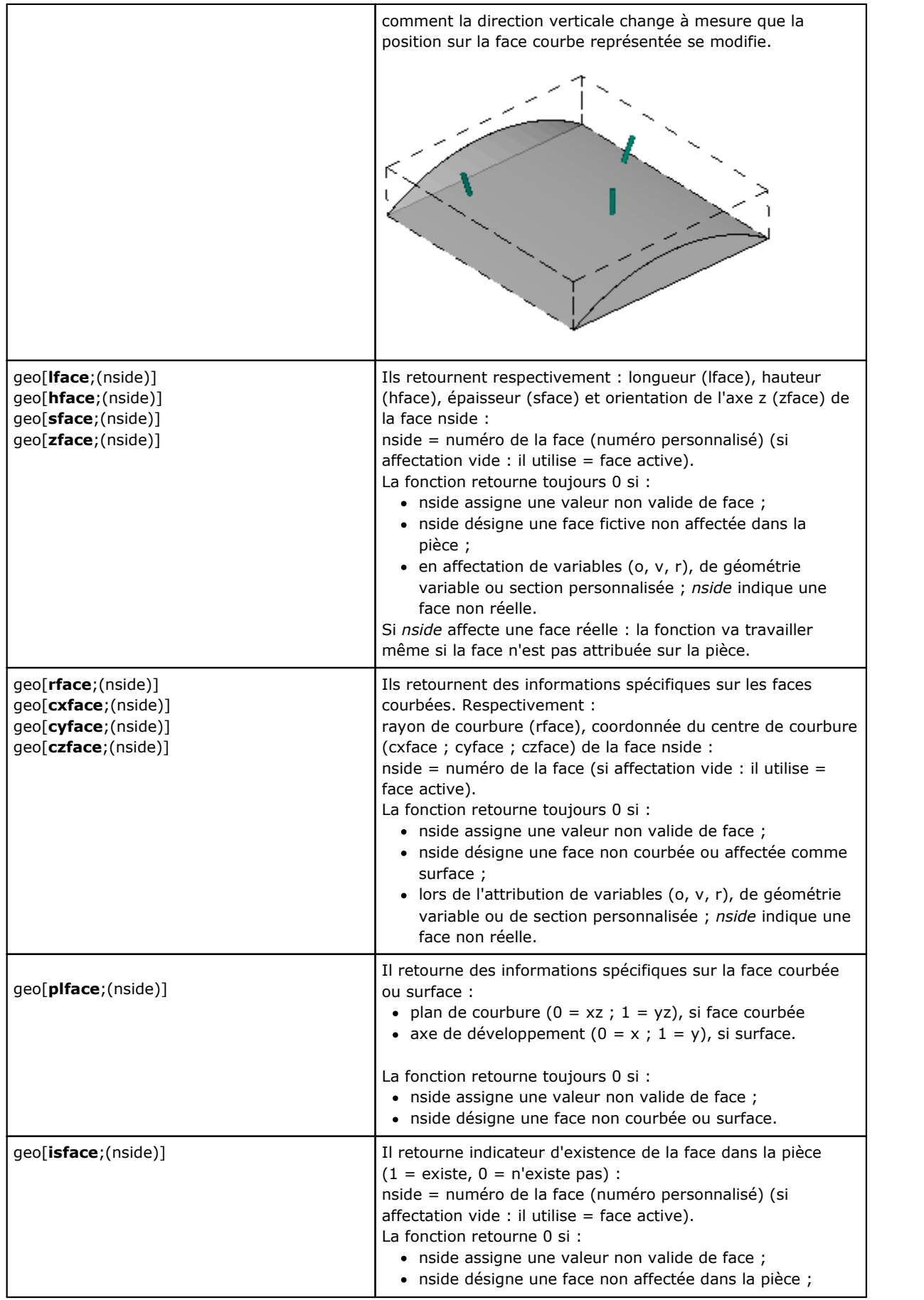

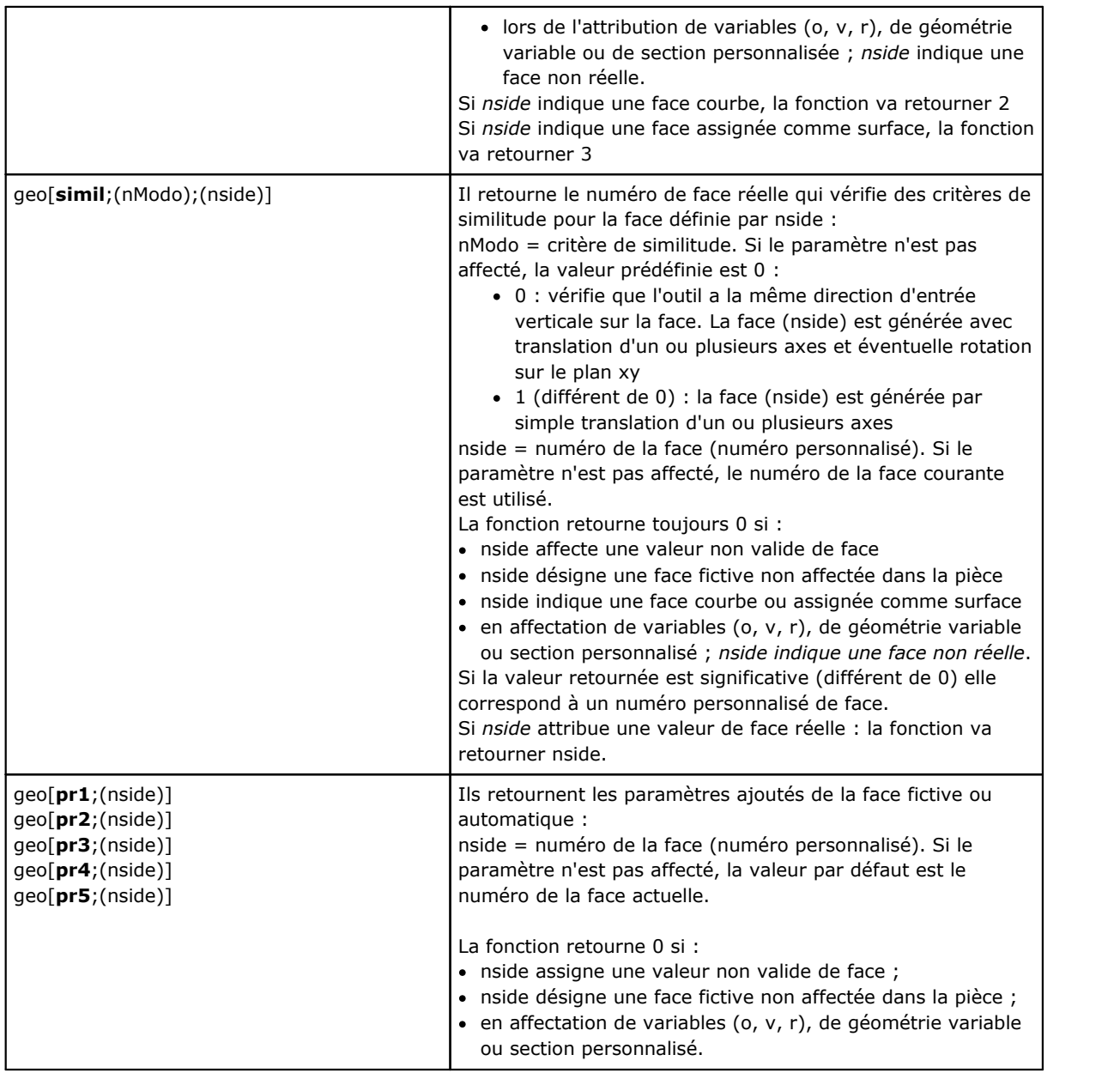

## **Fonctions algébriques**

Les fonctions algébriques sont des fonctions de programmation avancée

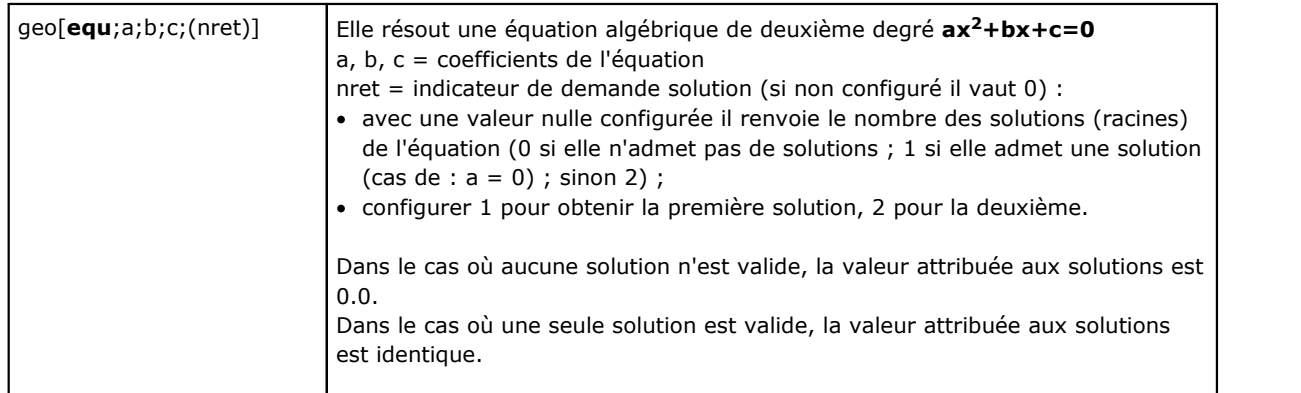

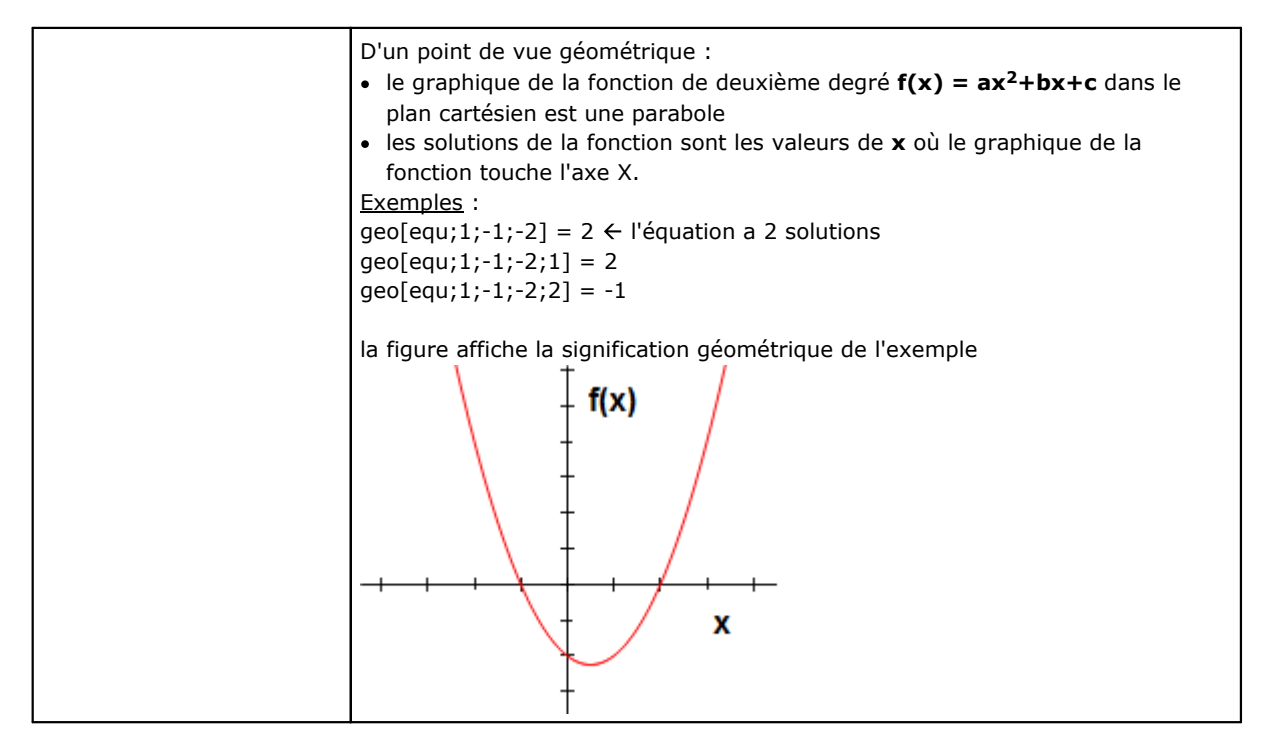

#### **Fonctions d'accès à des informations d'usinage programmé**

Les fonctions doivent être considérées de programmation avancée.

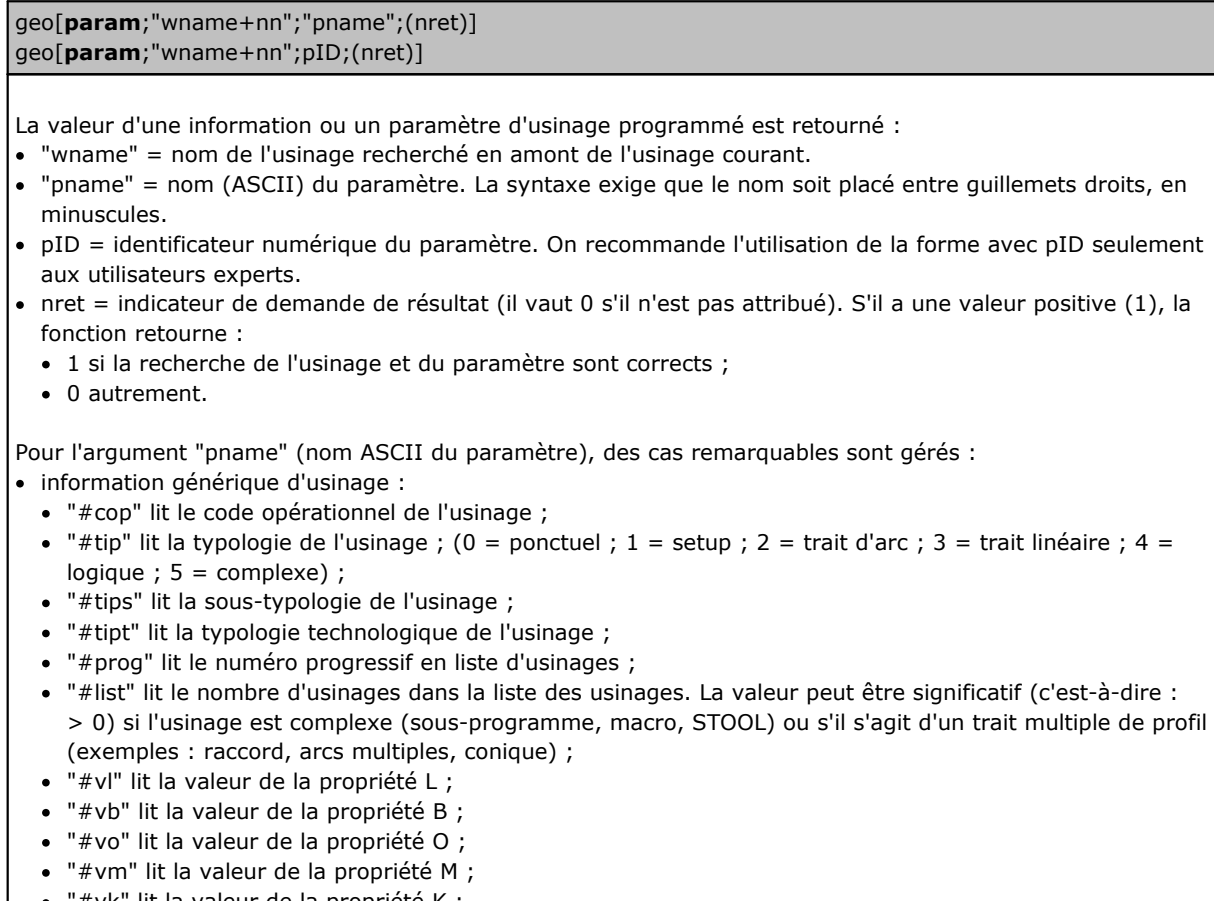

- · "#vk" lit la valeur de la propriété K ;
- · "#vk1" lit la valeur de la propriété K1 ; · "#vk2" lit la valeur de la propriété K2.
	-

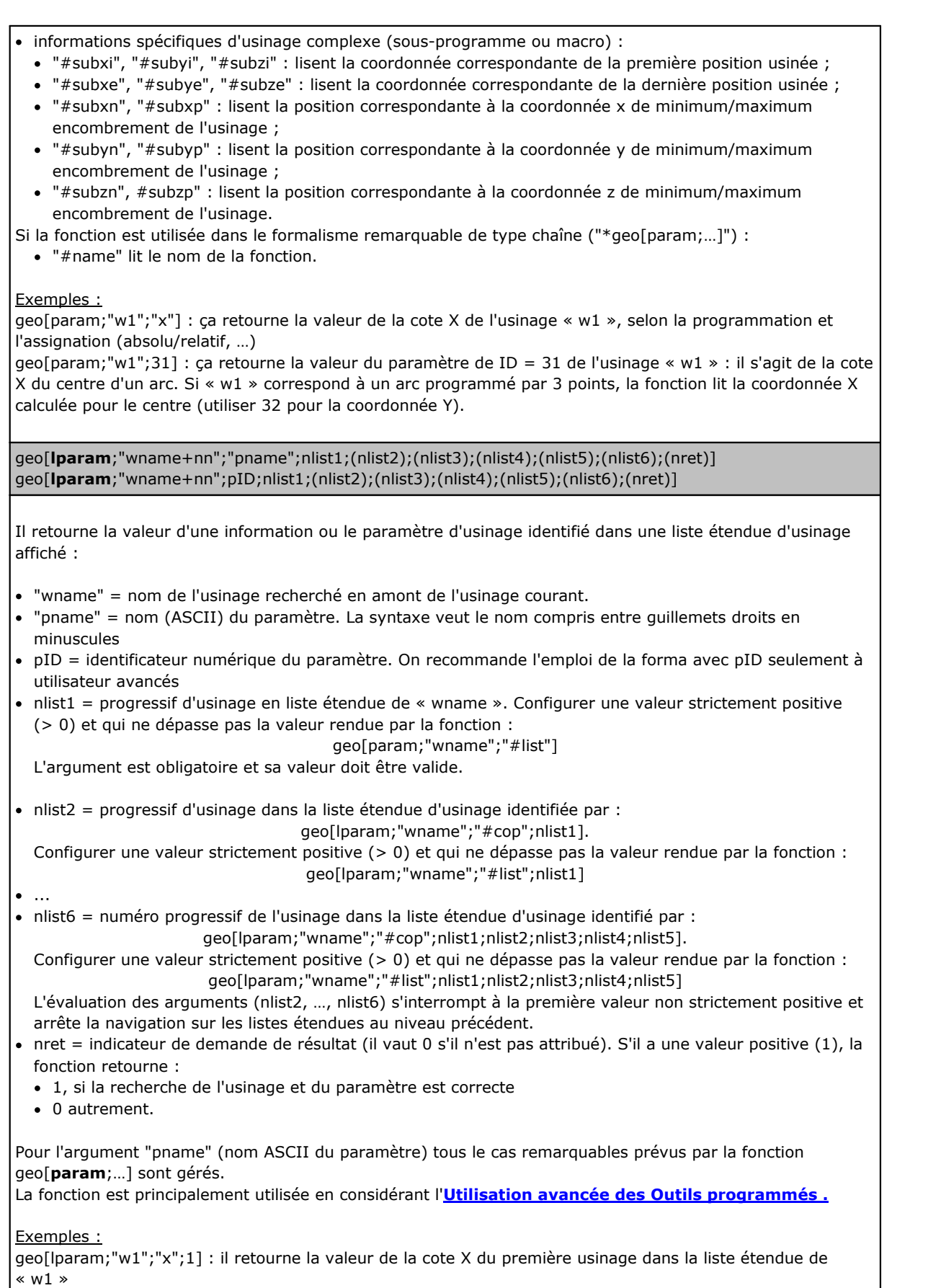

geo[lparam;"w1";"x";1;2] : le premier usinage en liste étendue de « w1 » doit posséder son liste étendue avec au moins deux usinages dans la liste et la fonction retourne la valeur de la cote X du deuxième usinage dans la liste étendue geo[**sub**;"pname";(nret)] geo[**sub**;pID;(nret)] Il retourne la valeur d'un paramètre ou d'une information d'usinage liées à l'application de sous-programme ou macro et son utilisation est entendue dans le texte du sous-programme ou macro lui-même : · "pname" = nom (ASCII) du paramètre. La syntaxe exige que le nom soit placé entre guillemets droits, en minuscules. · pID = identificateur numérique du paramètre · nret = indicateur de demande de résultat (il vaut 0 s'il n'est pas attribué). S'il a une valeur positive (1), la fonction retourne : · 1 si la recherche de l'usinage et du paramètre est correcte ; · 0 autrement. Pour l'argument "pname" (nom ASCII du paramètre), des cas remarquables sont gérés : · "#cop" lit le code opérationnel de l'usinage ; · "#tips" lit la sous-typologie de l'usinage ; · "#tipt" lit la typologie technologique de l'usinage ; · "#prog" lit le numéro progressif dans la liste des usinages. Les mêmes arguments qui terminent avec le chiffre « 0 » (exemple : "#cop0") retournent les informations relatives à l'application principale (c'est-à-dire : en liste de programme) de sous-programme ou macro. Dans ces cas, l'argument ne correspond pas à un nom ASCII de paramètre, mais à une information d'usinage. Si la fonction est utilisée dans un formalisme remarquable de chaîne (« \*geo[sub;…] ») : · "#name" lit le nom de l'usinage · "#name0" lit le nom de l'usinage qui correspond à l'application principale. Cette fonction travaille si utilisée lors du développement d'un code complexe. Exemple : • le code SUB est programmé avec rappel du sous-programme SUB1 et point d'application ( $X = 100$ ;  $Y =$ 200) · dans SUB1 on va programmer un usinage HOLE appliqué à : •  $X = 100 + \text{geo}[\text{sub}; "x"]$ •  $Y = 50 + \frac{1}{9}$  sub; "y"] Le trou de SUB1 sera positionné à  $(X = 200; Y = 250)$ . Exemple : · dans l'exemple ci-dessus, nous attribuons le nom ="aa" au code SUB et examinons certaines programmations du sous-programme SUB1 (par exemple pour les variables r privées) : · geo[sub;"#cop"] -> retourne le code opérationnel de l'usinage appelant SUB (= 2010) · "\*geo[sub;"#name"]" -> retourne le nom de l'usinage appelant SUB (="aa"). L'attribution est significative pour la variable r de type chaîne. geo[**sub**;"wname";"pname";(nret)] geo[**sub**;"wname";pID;nret] Comme dans le cas des formats précédents, il retourne la valeur d'un paramètre ou une information d'usinages liée à l'application d'un sous-programme ou macro et dont l'utilisation est prévue dans le texte de ce même sous-programme ou macro. La différence entre ces formats est la présence de l'argument "wname". L'interprétation de l'argument est attribuée sur des chaînes remarquables : · "prcopsetup1", "prcopsetup2" : identifient respectivement le premier et le deuxième usinage nommément désigné dans le paramètre PRCOPSETUP du code complexe

· "prcoppoint1", "prcoppoint2" : identifient respectivement le premier et le deuxième usinage nommément désigné dans le paramètre PRCOPPOINT du code complexe.

Les paramètres (PRCOPSETUP, PRCOPPOINT) peuvent être utilisés dans la définition de codes complexes pour effectuer des remplacements technologiques automatiques, respectivement de setup ou ponctuels. L'utilisation du paramètre PRCOPSETUP offre des nombreuses applications dans la base de données de base et correspond généralement au paramètre *Élément de référence pour le Setup* : l'utilisation de "prcopsetup2" (ou "prcoppoint2") correspond aux cas dans lesquels l'usinage complexe implique l'attribution séparée de deux technologies.

**ATTENTION** : le remplacement automatique de la technologie au moyen des paramètres PRCOPSETUP (PRCOPPOINT) implique que le macro-programme (ou sous-programme) respecte certaines règles d'écriture. Pour plus de détails, veuillez-vous référer à la documentation spécifique.

Pour les autres arguments, voir ce qui a été dit pour les formats précédents de la fonction :

- · "pname" = nom (ASCII) du paramètre. La syntaxe exige que le nom soit placé entre guillemets droits, en minuscules.
- · pID = identificateur numérique du paramètre
- · nret = indicateur de demande de résultat (il vaut 0 s'il n'est pas attribué). S'il a une valeur positive (1), la fonction retourne :
	- · 1 si la recherche de l'usinage et du paramètre est correcte ;
	- · 0 autrement.

L'attention est attirée sur le fait que l'argument *nret* n'est pas facultatif dans le deuxième format. L'absence d'argument interprète le formalisme *geo[sub;"pname";(nret)]*, correspondant aux formats précédents.

Pour l'argument "pname" (nom ASCII du paramètre), des cas remarquables sont gérés :

- · "#cop" lit le code opérationnel de l'usinage ;
- · "#tips" lit la sous-typologie de l'usinage ;
- · "#tipt" lit la typologie technologique de l'usinage ;
- · "#prog" lit le numéro progressif dans la liste des usinages.

Dans ces cas l'argument ne correspond pas à un nom ASCII de paramètre mais à une information d'usinage.

Si la fonction est utilisée dans un formalisme remarquable de chaîne (« \*geo[sub;…] ») :

· "#name" lit le nom de la fonction.

Cette fonction travaille si utilisée lors du développement d'un code complexe.

#### Exemple :

définissons un code complexe qui appel le sous-programme SUB1 et qui gère le paramètre PRCOPSETUP au format de chaîne. En SUB1 utilisons la programmation

"geo[sub;"prcopsetup1";"#cop"]"

par example, dans la variable r privée et évaluons des attributions différentes pour le paramètre PRCOPSETUP :

- · "aa" -> la fonction « geo[sub,… » retourne le code opérationnel de l'usinage attribué en avant dont le nom est « aa », mais uniquement s'il correspond à usinage de setup.
- · "tec\aa" -> la fonction « geo[sub,… » retourne le code opérationnel de l'usinage qui correspond à la technologie globale indiquée (0 si elle n'est pas attribuée)
- · "aa;bb" -> permet l'utilisation de « aa » au moins de "prcopsetup1" et « bb » au moins de "prcopsetup2".

## Exemple :

en poursuivant l'exemple et en supposant que nous avons PRCOPSETUP = "aa", nous voyons comment lire les paramètres de l'usinage :

- · geo[sub;"prcopsetup1";205] -> lit l'outil programmé dans l'usinage nommé « aa »
- · geo[sub;"prcopsetup1";"f"] -> lit la vitesse d'entrée programmée dans l'usinage nommé « aa ».

# **Fonctions personnalisées**

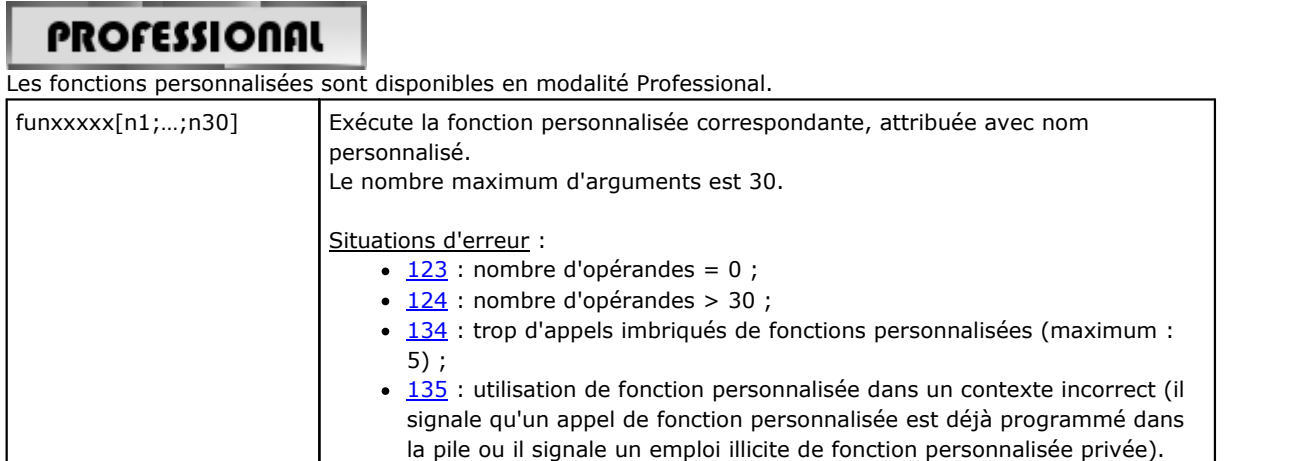

# **12 Les Messages d'Erreur**

Le message de la figure est par exemple visualisé dans le cas d'erreur lors de l'insertion ou modification d'un usinage de type arc :

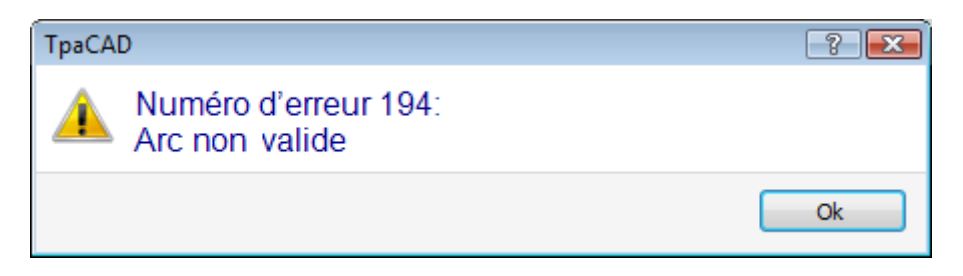

En appuyant le bouton **[?]**, la fenêtre d'aide qui décrit l'erreur est appelée.

Dans la zone de visualisation des erreurs sont reportées les erreurs diagnostiquées globalement dans le programme, avec indication, en plus de la description de l'erreur, aussi de la face, de la ligne de programme et de l'activité en cours au moment où l'erreur s'est vérifiée.

Si on sélectionne l'icône **Aller à la position correspondante**, on réalise un saut à la ligne du programme où l'erreur sélectionnée s'est vérifiée.

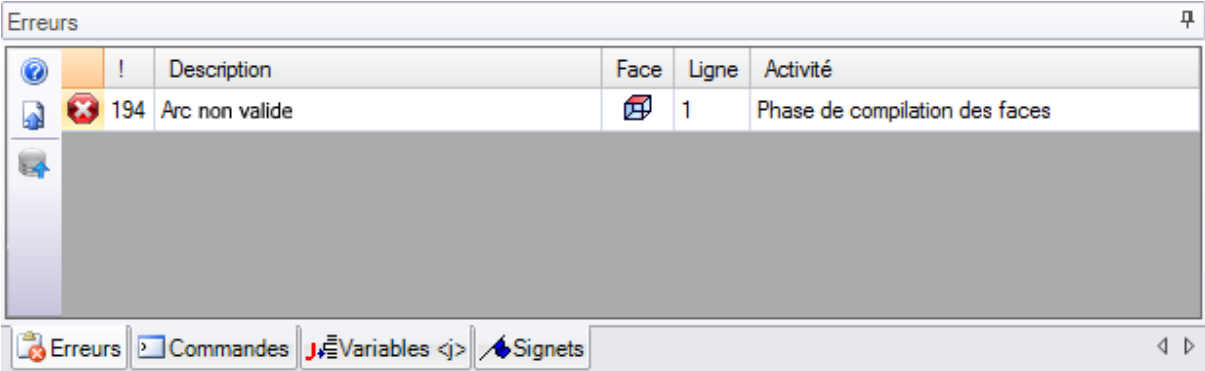

# **12.1 Erreurs générales**

Il s'agit d'erreurs qui se vérifient pendant ou après l'activation des commandes du logiciel applicatif. Elles peuvent être :

- · des erreurs consécutives à une procédure qui a échoué. Un exemple peut concerner l'échec de chargement d'un programme à partir d'un fichier.
- · signalisations. Un exemple peut être la demande d'un outil appliqué à des usinages non appropriés.

# **1 - Erreur dans la procédure**

## **Explication :**

erreur générique non autrement identifiée.

#### **Contexte :**

le contexte peut être n'importe lequel. Il faut quand même préciser comment une identification précise correspond aux différentes situations d'erreur (c'est-à-dire : la signalisation d'une erreur bien précise). La documentation de cette erreur générique est cependant donnée de façon générale, même si les situations qui la génèrent sont très limitées.

# **2 - Erreur d'allocation de la mémoire**

## **Explication :**

la mémoire du système n'est pas suffisante pour l'exécution de la procédure demandée. Il s'agit d'une erreur grave : on conseille de fermer le programme d'application et d'effectuer les contrôles nécessaires sur le système.

### **Contexte :**

quelconque

# **5 - Erreur d'accès au fichier**

## **Explication :**

il y a eu une erreur dans l'accès à un fichier (en lecture ou enregistrement). Il peut indiquer situations de : adressage incorrect au fichier, accès interdit au fichier, fichier vide, format de fichier non valide. La signalisation peut indiquer un problème d'accès à un dossier ou à un fichier individuel.

Dans le cas de tentative de lecture ou enregistrement d'un programme, la signalisation peut correspondre à une situation de blocage provenant de l'emploi du logiciel même par un autre logiciel applicatif.

#### **Contexte :**

le message peut résulter de la demande de :

- · chargement ou enregistrement de programme
- · chargement ou enregistrement de matrice pièce
- · introduction d'usinages dans le Presse-papier local (l'erreur peut résulter de la création d'un fichier temporaire auxiliaire)
- · chargement ou enregistrement du fichier de fonctions personnalisées (pendant la phase de chargement, il peut indiquer aussi la reconnaissance d'un format non valide)

# **6 - Erreur d'accès au Presse-papiers**

## **Explication :**

il y a eu une erreur en accédant au Presse-papier local, qui a empêché l'enregistrement ou la récupération d'informations. Il s'agit d'une erreur résultant d'un fonctionnement incorrect du système.

## **Contexte :**

le message peut résulter de la demande de :

- insertion d'usinages dans le Presse-papier local (commandes de modification usinages : Copier, [Supprimer\)](#page-208-0)
- · récupération d'usinages dans le Presse-papier local (commandes de modification usinages : Coller ; outils généraux : [Translation,](#page-219-0) [Rotation](#page-221-0), [Miroirs,](#page-223-0) [Répétitions,](#page-226-0) [Éclaté\)](#page-224-0)

# **7 - Erreur d'accès à un fichier temporaire de Undo**

## **Explication :**

il y a eu une erreur pendant l'accès à un des fichiers temporaires créés pour supporter la gestion de la fonction Undo. L'erreur peut résulter d'une altération externe des fichiers temporaires ou de situations d'erreur pendant l'accès au périphérique d'enregistrement. Il s'agit d'une erreur résultant d'un fonctionnement incorrect du système.

## **Contexte :**

le message d'erreur peut résulter de l'exécution de n'importe quelle commande de modification du programme qui puisse être annulée :

- · commandes de [modification](#page-208-0) d'usinages : Modification, Insérer, Coller, Supprimer, Remplacements sélectifs (paramètres et/ou propriétés) ;
- · outils

# **13 - Niveau de système non valide pour cette opération**

## **Explication :**

on ne peut pas exécuter la commande activée car l'utilisateur dispose d'un niveau d'accès inférieur à celui requis par la commande.

## **Contexte :**

le message peut résulter de la demande de :

- · chargement de macro (le niveau d'accès demandé est : Constructeur)
- · chargement de programme ayant un niveau d'accès en lecture supérieur au niveau configuré
- · chargement de programme dans lequel sont appliqués des outils de niveau Professionnel dans un système fonctionnant avec une clé du niveau standard.
- · enregistrement de programme ayant un niveau d'accès en écriture supérieur au niveau configuré

# **18 - Usinage actuel non valide**

## **Explication :**

erreur générique relative à l'application d'une commande à l'usinage courant.

## **Contexte :**

le message peut résulter de la demande de :

- · commandes de [modification](#page-208-0) d'usinages : Modification, Insérer, Coller, Supprimer, Remplacements sélectifs (paramètres et/ou propriétés)
- · outils

# **36 - Vous avez atteint le nombre maximum d'usinages par face**

## **Explication :**

il n'est plus possible d'insérer des usinages dans la face actuelle, parce qu'on a atteint le nombre maximum géré (de 1000000).

## **Contexte :**

le message peut résulter de la demande de :

- · chargement de programme
- · application de sous-programme (ou macro), pour : nombre excessif de lignes lues ou nombre excessif de lignes résultant de l'application d'itérations ou de vidage
- · commandes d'insertion usinages : Insérer, Coller
- · outils qui nécessitent l'insertion d'usinages ont un nombre excessif de lignes résultant de l'application de l'outil

Pendant la lecture du programme, on peut récupérer l'erreur : les lignes excédentaires sont ignorées.

# **38 - Impossible d'insérer l'usinage indiqué dans la face actuelle**

## **Explication :**

on a demandé d'effectuer une insertion d'usinage dans une face où l'usinage même n'a pas été activée.

## **Contexte :**

le message peut résulter de la demande de :

· insertion de certaines typologies d'usinages sur Face Pièce. En effet généralement, pour chaque face, les usinages non gérés sont désactivés, tandis qu'en Face Pièce tous les usinages sont toujours activés et il s'affiche un message d'erreur sion cherche à insérer un usinage non activé.

# **39 - L'outil ne peut pas utiliser un usinage essentiel**

## **Explication :**

l'outil ne peut pas être activé parce qu'il n'est pas disponible, parmi les usinages configurés pour l'application, un usinage essentiel pour opérer. Il s'agit toujours d'un usinage de profil, élémentaire pour une typologie de trait. Les codes élémentaires de profils sont :

- · L01 [code = 2201] pour trait linéaire
- A01  $\lceil \text{code} = 2101 \rceil$  pour arc assigné dans le plan xy
- · A05 [code = 2105] pour arc assigné dans le plan xz
- A06  $\lceil \text{code} = 2106 \rceil$  pour arc assigné dans le plan yz
- · A10 [code = 2110] pour arc assigné dans le plan xyz.

#### **Contexte :**

outils qui modifient ou génèrent des profils :

- · tous les outils de profil (Rompre profil, Déplacer point de setup, …)
- · outils avancés de profil (Génération de textes, Vidages d'aire, Coupe de profils, Construction de profil)

# **41 - Erreurs en attribution de propriétés d'usinage**

## **Explication :**

une valeur erronée a été insérée pour une propriété d'usinage (Niveau, Construit, Champs M, O, K, K1, K2). Par exemple une configuration paramétrique non reconnue, une valeur externe aux limites minimales et maximales attribuables.

### **Contexte :**

Une valeur incorrecte a été insérée en phase de modification ou insertion d'usinage, ou en phase d'attribution totale de propriétés.

# **42 - On n'a pas introduit des modifications ni remplacements**

#### **Explication :**

la commande activée n'a déterminé aucune modification.

#### **Contexte :**

le message peut résulter de la demande de :

- · commandes de [modification](#page-208-0) d'usinages : Modification, Insertion, Remplacements sélectifs (paramètres et/ou propriétés)
- · Outils (généraux, de profil, avancés de profil).

# **49 - L'outil n'est applicable qu'à des profils**

#### **Explication :**

un outil de profil a été activé pour des usinages quin'appartiennent pas à un profil.

#### **Contexte :**

la signalisation peut résulter de la demande d'un outil de profil, avec des usinages sélectionnés qui n'appartiennent pas à un profil.

## **281 - Lecture fichier :fin du fichier inattendue**

#### **Explication :**

il y a eu une erreur pendant la lecture du programme. La signalisation montre que le format du fichier a été reconnu valide, mais que sa syntaxe est incorrecte.

#### **Contexte :**

on a atteint la fin du fichier avec une section en lecture. La signalisation peut indiquer que le fichier a été altéré ou que sa génération ne respecte pas la syntaxe demandée.

Il s'agit d'une situation qu'on peut récupérer grâce au forcément de la fermeture de chaque section qui est ouverte et à la fermeture du fichier.

Ci-de suite un exemple de la partie finale d'un programme TCN : à gauche la fin du fichier (indiqué par : EOF) a lieu avec section de face ouverte, dans la colonne centrale la section finit d'une façon correcte.

… … Ouvre la section de face

 $SIDF#1$ 

 $SIDF#1$ 

… Dernier usinage

… #2201{ ::WTl #1=532.89 … }W EOF

… #2201{ ::WTl #1=532.89 … }W **}SIDE** EOF

# **282 - Lecture fichier :fermeture section introuvable**

## **Explication :**

il y a eu une erreur pendant la lecture du programme. La signalisation montre que le format du fichier a été reconnu valide, mais que sa syntaxe est incorrecte.

#### **Contexte :**

Il n'y a pas la correspondance entre les lignes d'en-tête et de fermeture d'une section du fichier. La signalisation peut indiquer que le fichier a été altéré ou que sa génération ne respecte pas la syntaxe demandée.

# **283 - Lecture fichier :identificateur de face non valide**

#### **Explication :**

une erreur s'est produite pendant la lecture du programme. La signalisation montre que le format du fichier a été reconnu valide, mais que sa syntaxe est incorrecte.

#### **Contexte :**

Plus précisément : il correspond à l'assignation d'une section de face dont la numérotation n'est pas valide. Dans le message on peut afficher le numéro incorrect comme il est lu du fichier. Il s'agit d'une situation récupérable : la section correspondante est ignorée.

# **284 - Lecture du fichier :numéro d'identification de l'usinage non valide**

#### **Explication :**

une erreur s'est produite pendant la lecture du programme. La signalisation montre que le format du fichier a été reconnu valide, mais que sa syntaxe est incorrecte.

#### **Contexte :**

Il a lieu lorsque on rencontre un usinage qui n'existe pas dans la base des données des usinages pendant la lecture du fichier en codage ASCII, ou lorsqu'on rencontre un identificateur non valide pour la lecture du fichier en codage interne.

Dans le premier cas un usinage est rappelé avec le nom ASCII (exemples : HOLE, SETUP), tandis que dans le deuxième cas un usinage est rappelé avec le code opérationnel (exemples : 81, 88).

Dans le message d'erreur on peut afficher le nom de l'usinage comment il est lu par le fichier. Il s'agit d'une situation récupérable : si dans la base des données l'instruction NOP (Not Operation) est disponible, cette-ci c'est attribué pour la ligne de programme concerné ; dans le cas contraire, la ligne est éliminée.

# **286 - Lecture de fichier : erreur dans le décodage du fichier**

#### **Explication :**

il y a eu une erreur pendant la lecture du programme. La signalisation montre que le fichier a été reconnu comme format Chiffré, mais que pendant le décodage il y a eu une erreur.

# **287 - Lecture du fichier :le programme n'est pas compatible avec les affectations de l'environnement**

## **Explication :**

il y a eu une erreur pendant la lecture du programme. La signalisation indique que le fichier contient des programmations non gérées, selon la configuration courante, et correspond à situations qui peuvent modifier considérablement l'affectation du programme. Plus précisément :

- · on a des surfaces programmées
- faces courbées

en l'absence d'une habilitation spécifique.

# **12.2 Erreurs spécifiques dans l'application d'outils**

Il s'agit d'erreurs signalées pendant l'activation d'outils du logiciel. La signalisation indique que l'outil n'a pas fonctionné.

# **50 - L'outil n'a pas interprété des transformées**

## **Explication :**

l'outil activé selon les paramètres établis n'a entraîné aucune modification.

#### **Contexte :**

le message peut résulter de la demande de :

- · outils (généraux ou de profil)
- · outil de Vidages d'aire : aucune aire fermée a été identifiée.

# **51 - L'outil est applicable à profil simple**

#### **Explication :**

un outil de profil a été activé pour un profil non [simple](#page-149-0).

## **Contexte :**

la signalisation peut résulter de la demande de ces outils :

- · Linéariser la [profondeur](#page-252-0) du profil
- · [Appliquer](#page-259-0) attaches au profil
- · [Division](#page-241-0) de profil
- · [Fermeture](#page-237-0) de profil ouvert
- · Créer parcours pour [correction](#page-257-0) outil
- · [Génération](#page-279-0) de courbes spline

# **53 - Minimiser le profil : l'angle de réduction dépasse la valeur de 90.0°**

## **Explication :**

la valeur assignée du paramètre de l'angle de réduction est supérieure à 90°.

## **Contexte :**

- la signalisation peut résulter de la demande de l'outil :
- · [Minimiser](#page-248-0) profil

# **54 - Fragmenter profil : la longueur maximale des traits est nulle**

## **Explication :**

le paramètre longueur maximale de fragmentation attribuée a une valeur non valable (< 5.0 \* epsilon)

## **Contexte :**

la signalisation peut résulter de la demande de l'outil de profil [Fragmenter](#page-250-0) les profils.

# **55 - Appliquer attaches au profil : le nombre d'attaches n'est pas valide [min : 2 ; max : 255]**

## **Explication :**

le nombre d'attaches attribuée n'a pas une valeur comprise entre 2 et 255.

## **Contexte :**

la signalisation peut être la conséquence d'une demande d'outil de profil [Appliquer](#page-259-0) attaches au profil, en modalité de distribution automatique ou d'outils programmés (codes STOOL) correspondants.

# **56 - Appliquer attaches au profil : la longueur des attaches n'est pas valable ou la compensation est excessive**

#### **Explication :**

la longueur des attaches est assignée de valeur nulle (< [epsilon](#page-320-0)) ; ou avec indicateur de compensation outil actif la longueur des attaches assignée a une valeur inférieure au diamètre de l'outil

#### **Contexte :**

la signalisation peut résulter de la demande de l'outil [Appliquer](#page-259-0) attaches au profil.

# **59 - Appliquer attaches au profil : l'épaisseur résiduelle des attaches n'est pas valide ou n'est pas assignée**

#### **Explication :**

l'épaisseur résiduelle des attaches est attribuée de valeur nulle (< [epsilon\)](#page-320-0).

#### **Contexte :**

la signalisation peut résulter de la demande de l'outil [Appliquer](#page-259-0) attaches au profil.

# **60 - Appliquer attaches au profil : il est impossible de distribuer les attaches sur le profil (réduire le nombre d'attaches)**

#### **Explication :**

la longueur du profil n'est pas suffisante à distribuer le nombre d'attaches spécifié. La solution au problème est de configurer un nombre inférieur d'attaches.

#### **Contexte :**

la signalisation peut être conséquente à la demande de l'outil [Appliquer](#page-259-0) attaches au profil avec demande de distribution automatiques des attaches.

# **61 - Inversion du profil : il y a des codes complexes qui ne sont pas inversibles**

#### **Explication :**

le profil actuel à inverser est assigné avec des codes complexes (sous-programmes et/ou macros) qui :

- · ne peuvent pas être assimilés à un profil et ne gèrent pas le paramètre d'inversion ; ou
- · ne peuvent pas être inversés, étant donné qu'ils doivent respecter des restrictions établies pendant l'assignation de la base de données des usinages pour l'application (ceux-ci appliquent des usinages pour lesquels la possibilité d'inversion a été exclue)

#### **Contexte :**

la signalisation peut résulter de la demande de l'outil de profil [Inverser](#page-238-0) les profils.

# **62 - Appliquer l'outil : le code complexe de fin profil ne finit pas par un trait de profil**

#### **Explication :**

le profil actuel à inverser termine avec un code complexe (sous-programmes et/ou macros) dont le développement ne finit pas par un trait de profil.

#### **Contexte :**

la signalisation peut être la conséquence de la demande de l'outil de profil [Inverser](#page-238-0) les profils, Appliquer entrée au profil (avec sélection d'ajout trait de couverture en sortie).

# **63 - Déplacer setup en profil : la position indiquée coïncide avec le setup actuel**

## **Explication :**

la position indiquée pour déplacer le point de setup a trouvé un point sur le profil qui coïncide avec la position actuelle de setup (la différence entre les valeurs est significative si supérieure à [epsilon\)](#page-320-0).

### **Contexte :**

la signalisation peut résulter de la demande de l'outil de profil [Déplacer](#page-256-0) [setup](#page-256-0) en profil [fermé](#page-256-0).

# **64 - L'outil est applicable au profil fermé**

## **Explication :**

le profil actuel n'est pas un profil fermé. Le point de début doit coïncider avec le point final (la différence entre les valeurs est significative si supérieure à [epsilon\)](#page-320-0).

#### **Contexte :**

la signalisation peut être la conséquence de la demande de l'outil de profil [Déplacer](#page-256-0) [setup](#page-256-0) en profil [fermé](#page-256-0), Appliquer entrée au profil (avec sélection d'ajout trait de couverture en sortie).

# **67 - Raccorder ou chanfreiner : le rayon assigné est nul**

#### **Explication :**

le rayon ou le chanfrein assignés ont valeur nulle (< [epsilon](#page-320-0)).

#### **Contexte :**

la signalisation peut être la conséquence d'une demande de l'outil de profil [Raccorder](#page-245-0) le profil, [Chanfreiner](#page-246-0) le [profil,](#page-246-0) Créer parcours pour [correction](#page-150-0) outil ou d'outils programmés (codes STOOL) correspondants.

# **68 - Couper le profil : la position indiquée est déjà un usinage de setup**

## **Explication :**

la position indiquée pour couper le profil a trouvé un point de correspondance sur le profil qui coïncide avec la position actuelle de setup (la différence entre les valeurs est significative si supérieure à [epsilon](#page-320-0)).

#### **Contexte :**

la signalisation peut résulter de la demande de l'outil de profil [Couper](#page-269-0) le profil.

# **69 - Couper le profil : la position actuelle termine déjà le profil**

## **Explication :**

la position indiquée pour couper le profil a trouvé un point de correspondance sur le profil qui coïncide avec la position finale du profil (la différence entre les valeurs est significative si supérieure à [epsilon\)](#page-320-0).

## **Contexte :**

la signalisation peut résulter de la demande de l'outil de profil [Couper](#page-269-0) le profil.

# **70 - Entrée/Sortie à profil : l'usinage de référence n'est pas assigné**

## **Explication :**

l'outil ne peut pas être activé parce qu'il n'est pas disponible, parmi les usinages configurés pour l'application, un usinage essentiel pour opérer. Il s'agit toujours d'un usinage de profil, élémentaire pour une typologie de trait. Les codes élémentaires nécessaires sont :

- · COPL01 pour trait linéaire ;
- · COPA17 pour trait circulaire en entrée à profil ;
- · COPA16 pour trait circulaire en sortie à profil.

### **Contexte :**

la signalisation peut résulter de la demande de l'outil de profil [Appliquer](#page-234-0) entrée au profil, [Appliquer](#page-235-0) sortie au [profil.](#page-235-0)

# **71 - Entrée à profil : il n'est pas possible d'accrocher une entrée en amont du profil**

#### **Explication :**

il n'est pas possible d'attribuer une ouverture de profil ou, de toutes façons, un enclenchement au début du profil actuel étant donné que :

- · le profil commence par un code complexe (sous-programme ou macro) qui, toutefois, ne peut pas être assimilé à un profil, en ouverture de son développement ou
- · le profil commence par un code complexe (sous-programme ou macro) qui ne gère pas le paramètre d'enclenchement ou qui ne peut pas être enclenché puisqu'il doit respecter des restrictions établies pendant l'assignation de la base de données des usinages pour l'application

#### **Contexte :**

la signalisation peut résulter de la demande de l'outil de profil [Appliquer](#page-257-2) [setup](#page-257-1), Appliquer [setups](#page-257-2) [multiples,](#page-257-2) [Appliquer](#page-234-0) entrée au profil.

# **72 - Entrée profil : aucun déplacement assigné pour le point initial du profil**

## **Explication :**

la position indiquée pour déplacer le point de setup coïncide avec la position actuelle de setup (la différence entre les valeurs est significative si supérieure à [epsilon\)](#page-320-0).

#### **Contexte :**

la signalisation peut résulter de la demande de l'outil de profil [Appliquer](#page-234-0) entrée au profil

# **73 - Sortie profil : aucun déplacement assigné pour le point final du profil**

## **Explication :**

la position indiquée pour déplacer le point final du profil coïncide avec la position actuelle de fin de profil (la différence entre les valeurs est significative si supérieure à [epsilon\)](#page-320-0).

#### **Contexte :**

la signalisation peut résulter de la demande de l'outil de profil [Appliquer](#page-235-0) sortie au profil.

# **75 - Union de profils : le deuxième profil n'a pas été identifié correctement**

## **Explication :**

il n'a été identifié aucun profil avec continuité géométrique, par rapport au premier spécifié

#### **Contexte :**

la signalisation peut résulter de la demande d'outil de profil Relier des profils [consécutifs](#page-255-0).

# **78 - Union de profils : les profils sont séparés**

#### **Explication :**

les profils indiqués ne présentent pas une continuité géométrique, telle qu'on puisse les unir dans un seul profil (la différence entre les valeurs est significative si supérieure à [epsilon](#page-320-0)).

#### **Contexte :**

la signalisation peut résulter de la demande d'outil de profil Relier les [profils.](#page-254-0)

# **79 - Mise à l'échelle du profil : il y a de codes complexes non modifiables**

## **Explication :**

le profil actuel est assigné avec des codes complexes (sous-programmes et/ou macros) qui ne peuvent pas être modifiés par l'outil sélectionné :

· ils ne peuvent pas être assimilés au profil et ne gèrent pas les paramètres d'échelle ; ou

- · ils ne peuvent pas être réduits ou amplifiés étant donné qu'ils doivent respecter des restrictions établies pendant l'assignation de la base de données des usinages pour l'application (ceux-ci appliquent des usinages pour lesquels la mise à l'échelle de l'exécution a été exclue)
- · ils exécutent des arcs sur des plans différents de xy et une échelle limitée uniquement au plan xy a été demandée.

#### **Contexte :**

la signalisation peut résulter de la demande d'outil de profil Mettre à [l'échelle](#page-238-1) le profil.

# **80 - Mise à l'échelle du profil : le facteur d'amplification ou de réduction n'est pas assigné ou égalà 1.0**

#### **Explication :**

le facteur d'échelle attribué est égal à 1.0 ou n'est pas assigné.

#### **Contexte :**

la signalisation peut résulter de la demande d'outil de profil Mettre à [l'échelle](#page-238-1) le profil.

# **82 - L'outil a demandé trop de répétitions**

#### **Explication :**

il a été demandé un nombre excessif de répétitions : par exemple, le nombre total des répétitions à insérer ne peut pas dépasser 1000.

## **Contexte :**

le message peut être le résultat de la demande des outils :

- · Répétition [d'usinages,](#page-226-0) Série [rectangulaire](#page-227-0) d'usinages, Série circulaire [d'usinages,](#page-228-0) avec un nombre de répétitions dépassant 100000.
- · [Répétitions](#page-229-0) sur un profil avec un nombre de répétitions dépassant 100000 ou si la distance calculée entre des répétitions successives est trop petite (< 10.0 epsilon)

et d'outils programmés (codes STOOL) :

· Appliquer [avancement](#page-262-0) Z avec nombre de passes excessif (maximum : 1000).

# **85 - Appliquer outil : le profil assigne des arcs en plan différent de xy**

## **Explication :**

l'outil activé ne peut pas opérer sur un ou plusieurs profils sélectionnés en raison de la présence sur les profils mêmes d'arcs assignés sur un plan autre que xy

#### **Contexte :**

la signalisation peut résulter de la demande de ces outils :

- · Mettre à [l'échelle](#page-238-1) le profil, avec une demande d'une échelle limitée uniquement au plan xy
- · Linéariser la [profondeur](#page-252-0) du profil
- · Créer parcours pour [correction](#page-257-0) outil
- · [Génération](#page-279-0) de courbes spline

# **86 - Sortie profil : impossible d'accrocher une sortie en aval**

**Explication :**

il n'est pas possible d'assigner un point d'enclenchement après le profil lui-même, étant donné que le profil termine avec un code complexe (sous-programme ou macro) qui :

- · ne peut pas être assimilé à un profil, en fermeture de son développement ; ou
- · ne gère pas le paramètre d'enclenchement ou qui ne peut pas être enclenché puisqu'il doit respecter des restrictions établies pendant l'assignation de la base de données des usinages pour l'application ;

#### **Contexte :**

la signalisation peut résulter de la demande de l'outil de profil [Appliquer](#page-235-0) sortie au profil.

# **88 - Appliquer outil : le setup ne peut pas être appliqué car le code de référence manque**

### **Explication :**

l'outil activé n'a pas opéré puisqu'il est impossible d'attribuer un code de setup de référence au profil.

#### **Contexte :**

le message peut résulter de la demande d'outils opérant sur profils. L'affectation d'un code de setup de référence est effectuée pendant la phase de Configuration de TpaCAD.

# **92 - L'outil n'a pas demandé de mouvements pour les axes**

#### **Explication :**

les paramètres configurés ne provoquent aucune translation.

#### **Contexte :**

le message peut résulter de la demande de l'outil [Translation.](#page-219-0)

## **93 - L'outil a demandé une rotation nulle**

## **Explication :**

les paramètres configurés ne génèrent aucune rotation.

Il est possible qu'il ait été attribué un angle de rotation relatif de valeur nulle, ou qu'il ait été attribué un angle de rotation absolu et un centre en relatif de zéro.

#### **Contexte :**

le message peut résulter de la demande de l'outil [Rotation](#page-221-0).

## **94 - L'outil n'a demandé aucune répétition d'application**

#### **Explication :**

le nombre total de répétitions à insérer n'est pas suffisant.

### **Contexte :**

le message peut être le résultat de la demande des outils : Répétition [d'usinages](#page-226-0) avec un nombre de répétitions demandées inférieur à 1 Série [rectangulaire](#page-227-0) d'usinages avec un nombre de répétitions total (lignes \* colonnes) inférieur à 1 Série circulaire [d'usinages](#page-228-0) avec un nombre d'éléments à exécuter inférieur à 2 La signalisation peut être la conséquence de l'utilisation d'outils programmés (codes STOOL) : [Appliquer](#page-262-0) [avancement](#page-262-0)  $Z$  avec pas d'avancement inférieur à [\(epsilon](#page-320-0)  $*$  10) ou nombre de passes nul.

# **94 - Développer texte : le texte a été tronqué à la longueur maximale autorisée pour le développement de la géométrie courbe**

### **Explication :**

cas de distribution d'un texte le long d'un élément géométrique courbe (arc de cercle ou de conique), avec une longueur totale de la chaîne originale qui dépasse la longueur de la courbe entière, cercle ou conique. Le texte a été développé jusqu'à le développement maximal permis pour l'élément géométrique.

La signalisation est gérée comme Warning.

#### **Contexte :**

il peut y avoir la signalisation comme conséquence de la demande de l'outil avancé [Génération](#page-272-0) de textes ou de la programmation d'usinage de développement d'un texte.

## **96 - Développer texte : la conique de développement n'est pas valide**

#### **Explication :**

l'arc de conique (ovale ou ellipse) sur lequel distribuer le texte est attribué de façon erronée.

#### **Contexte :**

il peut y avoir la signalisation comme conséquence de la demande de l'outil avancé [Génération](#page-272-0) de textes.

# **98 - Développer texte : la hauteur des caractères est insuffisante (min = eps \* 100)**

## **Explication :**

on a affecté une valeur de hauteur des caractères trop basse. La valeur ne peut pas être inférieure à ([epsilon](#page-320-0) \* 100).

#### **Contexte :**

il peut y avoir le message comme conséquence de la demande de l'outil avancé [Génération](#page-272-0) de textes.

## **99 - Développer texte : l'arc de développement n'est pas valide**

#### **Explication :**

l'arc sur lequel distribuer le texte est attribué de façon erronée : le rayon résulte nul ou les rayons initial et final sont différents.

#### **Contexte :**

il peut y avoir le message comme conséquence de la demande de l'outil avancé [Génération](#page-272-0) de textes.

## **294 - Vidage d'aire : le profil n'est pas fermé**

#### **Explication :**

on a demandé le vidage d'aire/s non fermée/s.

#### **Contexte :**

le message peut résulter de la demande de l'outil avancé [Vidages](#page-283-0) d'aire.

## **295 - Vidage d'aire : le profil est impropre pour l'outil assigné**

#### **Explication :**

on a demandé le vidage d'une aire fermée inconsistante (aire vide) ou telle à ne pas permettre ni même un premier cycle de vidage partiel, avec la technologie attribuée.

#### **Contexte :**

le message peut résulter de la demande de l'outil avancé [Vidages](#page-283-0) d'aire.

## **296 - Vidage d'aire : le rayon outil assigné est nul [minimum : 10\*epsilon]**

#### **Explication :**

une valeur de rayon de correction non valide a été attribuée pendant la phase de vidage d'une aire  $(< 10.0 * \text{epsilon})$ .
#### **Contexte :**

la signalisation peut résulter de la demande de :

- · outil avancé [Vidages](#page-283-0) d'aire ;
- · application d'un cycle de vidage (application de sous-programme ou macro).

# **297 - Vidage d'aire : la couverture dépasse le rayon de l'outil**

#### **Explication :**

la valeur de couverture attribuée dépasse la valeur du rayon de correction.

#### **Contexte :**

- la signalisation peut résulter de la demande de :
- · outil avancé [Vidages](#page-283-0) d'aire.
- · application d'un cycle de vidage (application de sous-programme ou macro).

# **298 - Vidage d'aire : l'excursion de profondeur passe par Z=0.0**

#### **Explication :**

les valeurs de profondeur initiale et finale sont affectées avec signe opposé lors du vidage de profil avec exécution de passages successifs.

#### **Contexte :**

la signalisation peut résulter de la demande de :

- · outil avancé [Vidages](#page-283-0) d'aire.
- · application d'un cycle de vidage (application de sous-programme ou macro).

# **299 - Vidage d'aire : la cote Z de l'aire n'est pas valide**

#### **Explication :**

les valeurs de profondeur initiale et de cote au-dessus de la pièce sont affectées avec le même signe.

#### **Contexte :**

la signalisation peut résulter de la demande de :

- · outil avancé [Vidages](#page-283-0) d'aire.
- · application d'un cycle de vidage (application de sous-programme ou macro).

# **300 - Vidage d'aire : le nombre des profils à évaluer est excessif (maximum : 300)**

#### **Explication :**

on a demandé un vidage de profils qui a causé l'évaluation d'un nombre excessif d'aires fermées (maximum = 300).

#### **Contexte :**

la signalisation peut résulter de la demande de :

- · outil avancé [Vidages](#page-283-0) d'aire.
- · application d'un cycle de vidage (application de sous-programme ou macro).

# **12.3 Erreurs en programmation paramétrique**

Il s'agit de signalisations en correspondance à des réglages erronés de configuration paramétrique. En cas d'erreur de ce type, l'expression relative est corrigée par affectation de :

- · valeur 0.0, en cas de variable ou paramètre numériques ;
- · chaîne résolue coïncidant avec la chaîne programmée, en cas de variable ou paramètre non numériques.

Pour plus de détails sur les situations d'erreurs reportez-vous au chapitre concernant la [Programmation](#page-314-0) [paramétrique](#page-314-0).

## **101 - Programmation paramétrique : chaîne trop longue**

#### **Explication :**

on a écrit une expression composée d'un nombre de caractères trop élevé. Le nombre maximum de caractères est 100.

# **102 - Programmation paramétrique : syntaxe non valide**

## **Explication :**

la syntaxe utilisée dans la programmation paramétrique n'est pas correcte.

- Voici quelques règles de programmation qui pourront vous aider à interpréter une erreur de syntaxe :
- · les caractères dont la valeur est comprise entre l'espace (' ') et l'accolade fermée ('}') sont valides ;
- · l'espace peut être utilisé en assignant une chaîne (variable ou paramètre de type chaîne ou argument de type chaîne). Exemples :
	- · "**strcmp[r5;"pippo 1"]**" est valide
	- · "**120 + 12**" détermine une erreur de syntaxe
- · le caractère " est interprété à attribution des messages directs (au début et à la fin du message). Exemple : strcmp[r5;"pippo"] ;
- · le caractère ' est interprété à attribution de la valeur d'un caractère (au début et à la fin). Exemple : 120+'a' ;
- · l'application des règles de syntaxe relatives aux noms symboliques doit attribuer :
	- · un nom symbolique non vide : « o\» engendre une erreur ;
	- · la longueur du nom ne doit pas dépasser 16 caractères : « o\abracadabraaaaaaaaaaaa » engendre une erreur ;
	- · il faut attribuer une variable du type indiqué avec le nom symbolique spécifié : « o\aaa » engendre une erreur de syntaxe s'il n'est pas attribuée une variable de type « o » suivie du nom symbolique « aaa ».
- · l'application de fonctions ou variables concernant le développement de fonctions personnalisées engendre une erreur de syntaxe, si l'on utilise dans un programme.

#### **Des exemples de syntaxe non valide sont :**

Des exemples de syntaxe non valide sont :

"100+16-" -> devient valide si l'on corrige comme ça : "100+16"

"32\*(r0+r3" -> devient valide si l'on corrige comme ça : "32\*(r0+r3)"

"abs(r5)" -> devient valide si l'on corrige comme ça : "abs[r5]"

"o\aaa" -> s'il n'y a aucune variable « o » avec nom symbolique « aaa »

# **103 - Programmation paramétrique : la variable "r" appelée par nom est introuvable**

## **Explication :**

C'est utilisée une variable <r> avec nom symbolique non assigné.

Selon la configuration de TpaCAD, il peut s'agir d'une signalisation grave ou non grave (un avertissement) : en cas d'avertissement, à l'utilisation de la variable c'est assignée une valeur numérique nulle (0.0).

# **105 - Programmation paramétrique : valeur numérique dépassant la plage autorisée (-3.4E+30 ; 3.4E+30)**

## **Explication :**

la valeur calculée pour l'expression numérique dépasse l'intervalle permis pour une valeur décimale.

# **106 - Programmation paramétrique : solution de paramètre de type chaîne trop longue (max = 260 caractères)**

## **Explication :**

la chaîne résultant d'un réglage paramétrique dépasse le nombre maximum de caractères établi pour un paramètre de type chaîne, qui est 260.

# **109 - Programmation paramétrique : contexte non valide pour utilisation d'arguments de sous-programme**

## **Explication :**

erreur relative à l'utilisation des arguments variables concernant l'application de sous-programme ou macro : subx, suby, …, subface.

## **Contexte :**

les contextes d'utilisation non valables sont :

- attribution de variable «  $o \gg r$ , «  $v \gg r$ ;
- · attribution de fonctions personnalisées ;
- · attribution de géométries variables (arête de faces fictives) ou sections personnalisées.

# **111 - Programmation paramétrique : contexte non valide pour utilisation de variables "\$"**

## **Explication :**

erreur relative à l'utilisation de variables ou fonctions concernant les variables <\$> : \$0-\$299, p\$[.], min\$[.], max\$[.], ave\$[.], sum\$[.].

#### **Contexte :**

les contextes d'utilisation non valables sont :

- · assignation de variables de type « r », « o », « v » ;
- · attribution de fonctions personnalisées ;
- · assignation de géométries variables (arêtes de faces fictives) ou sections personnalisées ;
- · texte de programme.

# **112 - Programmation paramétrique : contexte non valide pour utilisation de variables "r"**

## **Explication :**

erreur qui concerne l'utilisation de variables ou de fonctions relatives aux variables <r> : r0-r299, pr[.], minr[.], maxr[.], aver[.], sumr[.], strlen, getat[.], strcmp[.], toolex[.], tooltip[.].

## **Contexte :**

les contextes d'utilisation non valables sont :

- attribution de variable  $\leq$  o  $\geq$ ,  $\leq$  v  $\geq$ ;
- · attribution de fonctions personnalisées.

# **113 - Programmation paramétrique : contexte non valide pour utilisation de variables "v"**

## **Contexte :**

les contextes d'utilisation non valables sont :

- · attribution de variable « o », « v » ;
- · attribution de fonctions personnalisées.

# **114 - Programmation paramétrique : contexte non valide pour utilisation de variables "o"**

## **Contexte :**

les contextes d'utilisation non valables sont :

- · attribution de variable « o », « v » ;
- · attribution de fonctions personnalisées.

# **115 - Programmation paramétrique : contexte non valide pour utilisation de variables "j"**

#### **Explication :**

erreur relative à l'utilisation de variables ou de fonctions relatives aux variables <j> : j0-J99, pj[.], minj[.], maxj[.], avej[.], sumj[.].

#### **Contexte :**

les contextes d'utilisation non valables sont :

- · attribution de variable « o », « v » ;
- · attribution de fonctions personnalisées ;
- · attribution de géométries variables (arête de faces fictives) ou sections personnalisées.

# **116 - Programmation paramétrique : contexte non valide pour utilisation de nom d'usinage**

#### **Explication :**

erreur relative à l'utilisation d'une fonction de bibliothèque géométrique avec syntaxe qui utilise le nom d'un usinage.

## **Contexte :**

les contextes d'utilisation non valables sont :

- · attribution de variable « o », « v » ;
- · attribution de fonctions personnalisées ;
- · attribution de géométries variables (arête de faces fictives) ou sections personnalisées.

# **117 - Programmation paramétrique : index à variable "r" non valide**

### **Explication :**

on indique ou on calcule un index pour une variable <r> non valide : les valeurs valides sont comprises entre 0 et 299. Mais, en programmant une variable <r>, l'intervalle des valeurs est plus limité : une variable <r> peut utiliser uniquement des variables avec un index inférieur ; ainsi, par exemple : r10 peut utiliser r9, mais pas r11.

## **Exemples :**

Des exemples de programmation non valide sont : "r400", "pr[400]", "\*pr[400]" l'index maximum de variable r est 299 "r20" utilisée par exemple en assignant la variable r10.

# **118 - Programmation paramétrique : index à variable "j" non valide**

#### **Explication :**

un index non valide est indiqué ou calculé pour une variable <j> : les valeurs valides sont comprises entre 0 et 99.

# **119 - Programmation paramétrique : index à variable "\$" non valide**

## **Explication :**

un index non valide est indiqué ou calculé pour une variable <\$> : les valeurs valides sont comprises entre 0 et 299.

# **120 - Programmation paramétrique : index à variable "v" non valide**

## **Explication :**

un index non valide est calculé ou indiqué pour une variable <v> : les valeurs valides sont comprises entre 0 et 15, avec valeur maximale admise qui dépend du nombre de variables <v> que l'application est autorisée à gérer :

- · la valeur maximale correspond à 15 avec 16 variables gérées
- · la valeur maximale correspond à 6 avec 7 variables gérées
- $\bullet$
- · aucune valeur n'est valide avec aucune variable <v> gérée.

# **121 - Programmation paramétrique : index à variable "o" non valide**

## **Explication :**

un index non valide est indiqué ou calculé pour une variable <o> : les valeurs correctes sont comprises entre 0 et 15, avec valeur maximale admise qui dépend du nombre de variables <o> que l'application est autorisée à gérer :

- · la valeur maximale correspond à 15 avec 16 variables gérées
- · la valeur maximale correspond à 6 avec 7 variables gérées
- · …
- · aucune valeur est valide avec aucune variable <o> gérée

# **122 - Programmation paramétrique : fonction avec trop d'opérandes (max 30)**

## **Explication :**

on a appelé une fonction avec un nombre d'opérandes supérieur à 30, qui est la limite maximale gérée pour le nombre d'opérandes d'une fonction.

# **123 - Programmation paramétrique : fonction sans opérandes**

## **Explication :**

on a appelé une fonction à plusieurs opérandes sans opérandes. Un exemple de programmation incorrecte est : "ifcase[]".

## **124 - Programmation paramétrique : fonction avec nombre erroné d'opérandes**

## **Explication :**

on a appelé une fonction à plusieurs opérandes avec un nombre d'opérandes erroné. Un exemple de programmation incorrecte est : "ifelse[r0;l/2]".

# **125 - Programmation paramétrique : division par zéro**

## **Explication :**

dans une opération mathématique on a effectué une division par zéro. L'erreur vient de l'utilisation d'opérateurs mathématiques de division (/, %, #, ?).

# **126 - Programmation paramétrique : valeur de fonction trigonométrique (sin, cos) non comprise entre -1 et +1**

## **Explication :**

on a exécuté une fonction trigonométrique inverse (asin, acos), si l'opérande n'est pas compris entre -1.0 et  $+1.0.$ 

## **127 - Programmation paramétrique : racine carrée de valeur négative**

## **Explication :**

on a exécuté une fonction sqrt de calcul de la racine carrée avec opérande négatif

# **128 - Programmation paramétrique : élévation à puissance avec exposant non valide [minimum : 0; maximum : 10]**

## **Explication :**

on a exécuté la fonction *pown* d'élévation à puissance avec le 2º opérande (exposant) non compris entre 0 et 10.

# **129 - Programmation paramétrique : fonction de librairie géométrique non valide**

## **Explication :**

on a exécuté la fonction multi-usage de bibliothèque géométrique geo[…], avec le 1º opérande qui ne correspond pas à un nom correct. Un exemple de programmation incorrecte est "geo[aaa;l/2]" : « aaa » ne correspond pas en effet à un nom valide

## **130 - Programmation paramétrique : fonction sans argument non facultatif**

## **Explication :**

on a omis un argument obligatoire de fonction. Voici des exemples de programmation incorrecte : "primp[;100.0]" on a omis le 1º argument, qui est considéré obligatoire.

# **132 - Programmation paramétrique : angle non valide pour calculer la tangente**

## **Explication :**

l'erreur est due à l'exécution de la fonction trigonométrique tan, quand on attribue à l'opérande (angle) une valeur non valide pour le calcul de la tangente. L'angle attribué, réduit à l'intervalle numérique (0° – 360°), ne peut pas avoir valeur 90° ou 270°, car dans ces cas le calcul de la tangente perd sa signification.

# **134 - Programmation paramétrique : trop d'appels imbriqués de fonctions personnalisées (max : 5)**

## **Explication :**

le nombre d'appels personnalisés imbriqués est supérieur à 5. L'erreur ne peut que résulter d'une assignation incorrecte des fonctions personnalisées pendant la procédure de configuration du programme d'application.

# **135 - Programmation paramétrique : emploi non valide de fonction personnalisée**

## **Explication :**

il signale qu'un rappel de fonction personnalisée est programmé et déjà stocké dans la pile, ou indique une utilisation illicite de fonction personnalisée réservée

# **136 - Programmation paramétrique : emploi non valide d'arguments arg# res# var#**

## **Explication :**

l'erreur concerne l'utilisation dans un programme d'arguments réservés aux fonctions personnalisées

# **137 - Programmation paramétrique : index ou nom d'argument arg# non valide**

## **Explication :**

un index non valide est indiqué ou calculé pour une variable <arg>, ou bien le nom symbolique indiqué n'a été assigné à aucune variable. L'erreur ne peut être signalée qu'en phase d'écriture des fonctions personnalisées.

# **138 - Programmation paramétrique : index ou nom d'argument res# non valide**

## **Explication :**

un index non valide est indiqué ou calculé pour une variable <res>, ou bien le nom symbolique indiqué n'a été assigné à aucune variable. L'erreur ne peut être signalée qu'en phase d'écriture des fonctions personnalisées.

# **139 - Programmation paramétrique : erreur à partir d'appel de fonction personnalisée**

## **Explication :**

il y a eu une situation incorrecte au niveau d'une fonction personnalisée. Pour plus de détails, consultez la documentation spécifique des fonctions personnalisées attribuées pendant la phase de configuration du programme d'application.

# **140 - Programmation paramétrique : erreur dans l'utilisation de fonctions réservées aux fonctions personnalisées**

## **Explication :**

des fonctions réservées aux fonctions personnalisées ont été utilisées à l'intérieur d'un programme

## **141 - Programmation paramétrique : index à argument var# non valide**

## **Explication :**

un index non valide est indiqué ou calculé pour une variable <var>, ou le nom symbolique indiqué n'a été assigné à aucune variable. L'erreur ne peut être signalée qu'en phase d'écriture des fonctions personnalisées.

# **12.4 Erreurs en élaborant des géométries variables**

Il s'agit de messages d'erreur concernant l'affectation de Géométries variables.

# **22 - Impossible de supprimer la face s'il y a des usinages assignés**

## **Explication :**

il n'est pas possible d'éliminer une face fictive sur laquelle des usinages ont été programmés.

## **Actions :**

éliminer tous les usinages programmés sur la face fictive et après procéder à l'élimination de la face.

# **144 - Géométries variables : face de référence non valide ou non assignée**

## **Explication :**

un numéro incorrect a été assigné à la face de référence. Il s'agit toujours de numéro de face fictive (supérieur à 6) et il peut indiquer que la face indiquée :

- · n'est pas affectée
- · son numéro est supérieur ou égal à celui de la face fictive courante

· présente une géométrie incorrecte (points non distincts ou alignés).

# **145 - Géométries variables : les sommets de la face ne sont pas tous distingués**

#### **Explication :**

les trois sommets de la face fictive ou de la face automatique que nous définissons ne sont pas tous attribués distincts.

# **146 - Géométries variables : les sommets de la face sont alignés**

## **Explication :**

les trois sommets de la face fictive ou de la face automatique que nous définissons ont été attribués alignés.

# **147 - Géométries variables : géométrie polaire de face non valide**

## **Explication :**

il y a eu une erreur de type géométrique pendant l'assignation d'une arête de face en coordonnées polaires. En particulier, l'erreur est signalée lorsqu'il se vérifie une condition de vecteur du système polaires calculé infini.

## **Exemple :**

Un exemple de programmation incorrecte correspond aux attributions :

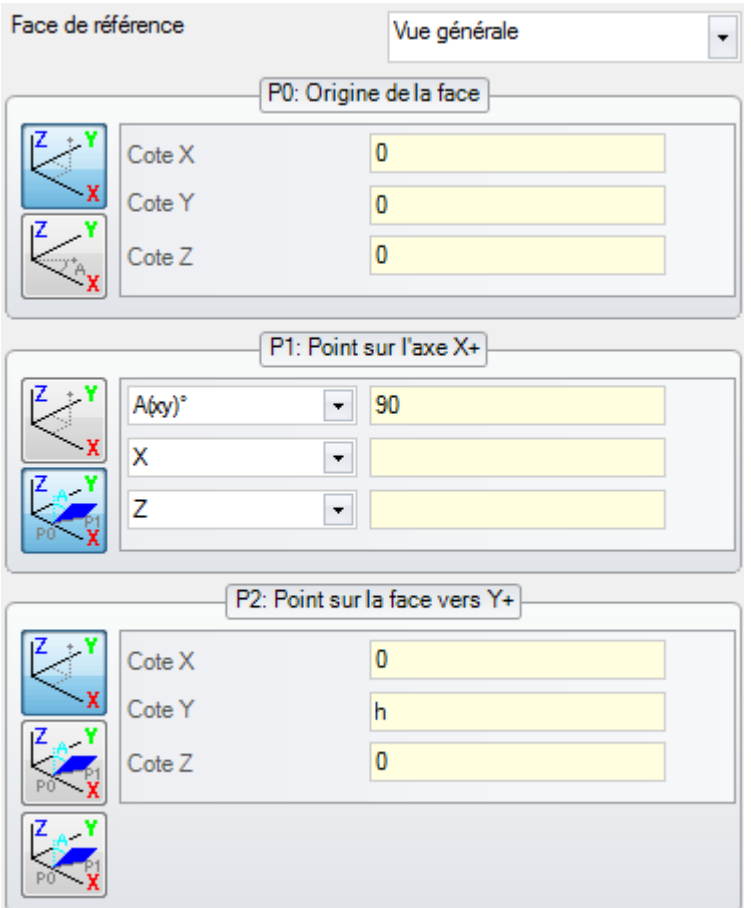

L'erreur concerne le point P1 : une solution peut être :

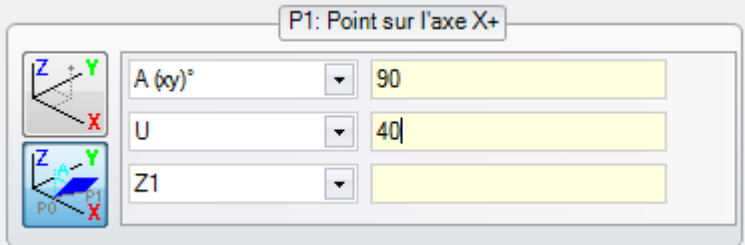

# **148 - Géométries variables : plan de rotation non valide**

## **Explication :**

il y a eu une erreur pendant l'assignation du plan de rotation de la face (points non distincts ou alignés).

## **Exemple :**

Un exemple de programmation incorrecte correspond aux attributions :

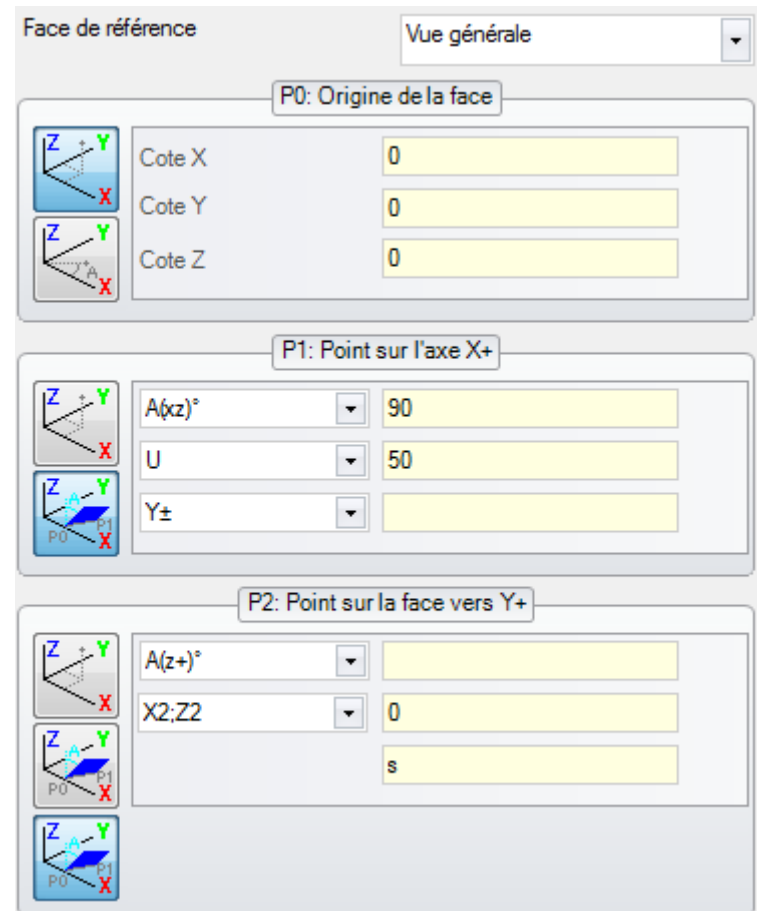

L'erreur concerne le point P2 : une solution peut être

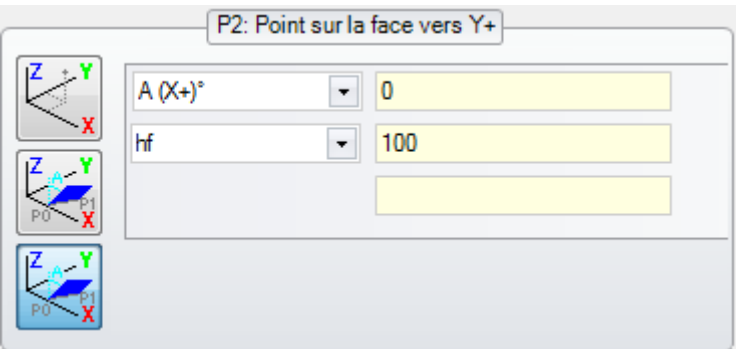

# **149 - Géométries variables : impossible d'assigner le troisième point de la face**

## **Explication :**

il y a eu une erreur pendant l'attribution du troisième sommet à l'aide du plan de rotation de la face

## **Exemple :**

Un exemple de programmation incorrecte correspond aux attributions :

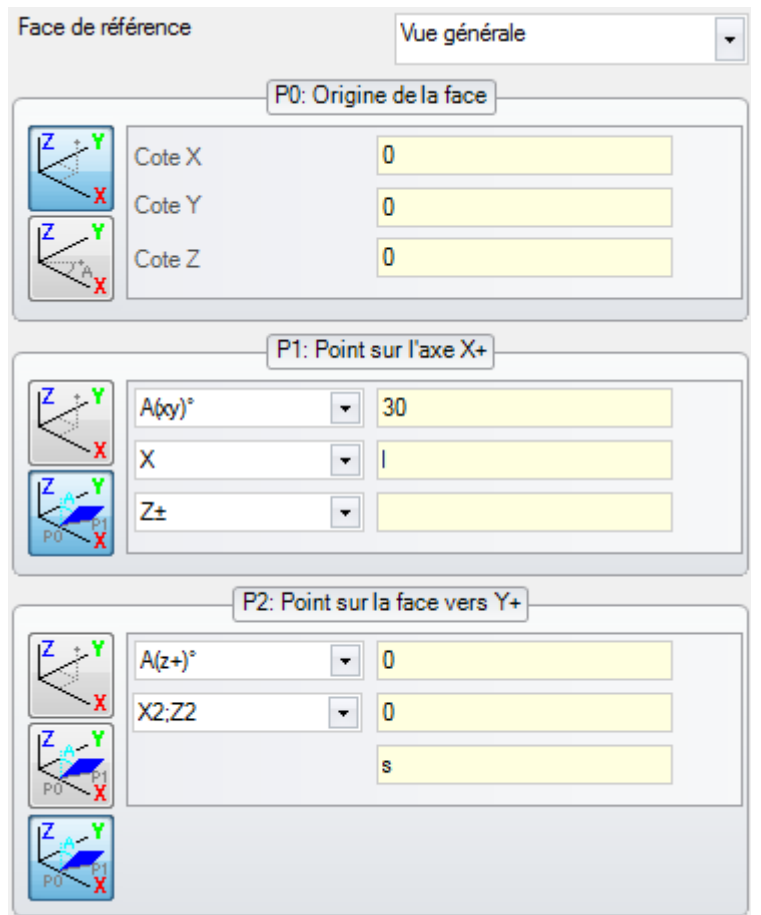

L'erreur concerne le point P2 : une solution peut être :

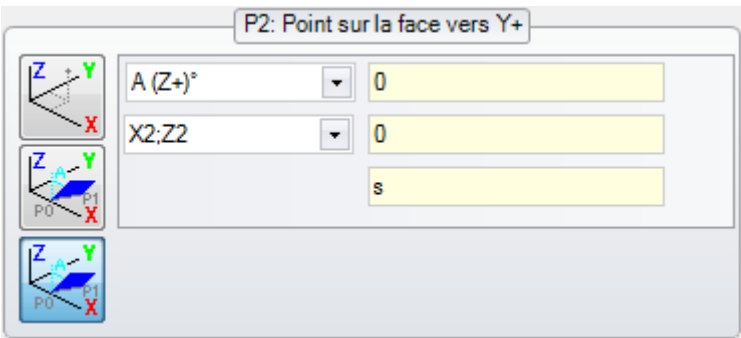

# **150 - Géométries variables : la profondeur du point n'est pas valide**

## **Explication :**

il y a eu une erreur en attribuant la coordonnée du troisième axe du point en coordonnées polaires. En particulier : l'erreur peut se produire en cas d'assignation de la coordonnée en modalité d'incrément angulaire, si la valeur absolue de l'angle est 90°.

## **Exemple :**

Un exemple de programmation incorrecte correspond aux attributions :

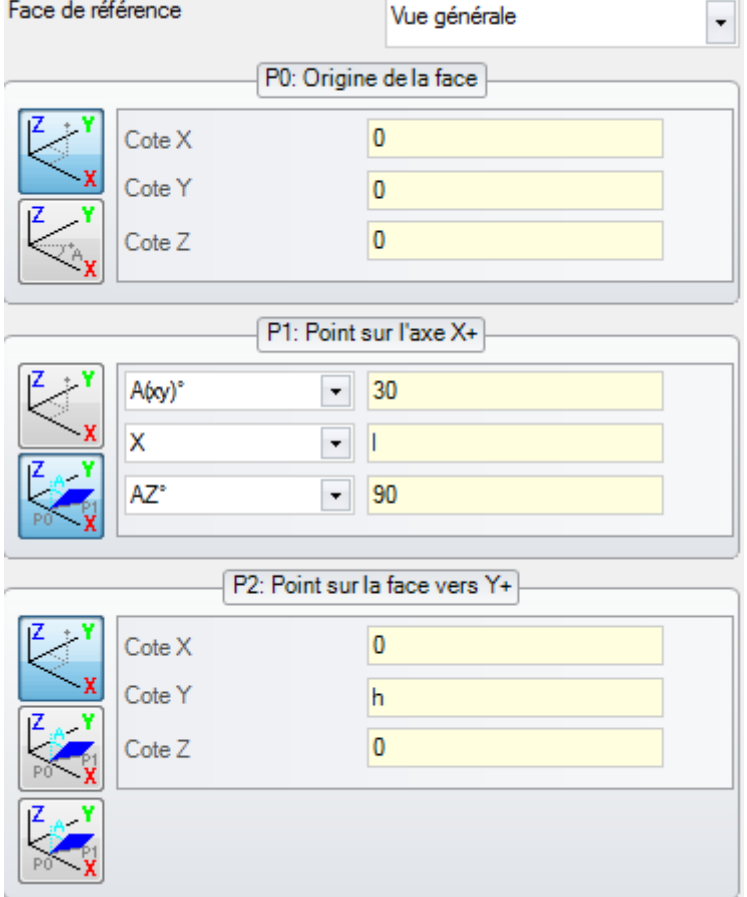

L'erreur concerne le point P1 : une solution peut être :

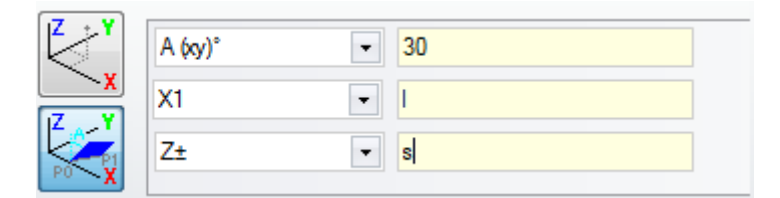

# **165 - Géométries variables : rayon de courbure de la face non valide**

## **Explication :**

on a assigné un rayon de courbure de la face non nul (le rayon est nul si <= [epsilon](#page-320-0) \* 2.0) mais inférieur à la distance entre les points P0 et P1.

# **166 - Géométries variables : erreur en solution géométrique de la surface**

## **Explication :**

il est impossible de résoudre une continuité géométrique entre faces fictives.

# **167 - Géométries variables : nombre max. d'éléments en surface**

#### **Explication :**

il n'est pas possible d'insérer d'autres éléments dans la surface, parce qu'on a atteint le nombre maximum géré (300).

# **12.5 Erreurs en compilant le programme de face**

Il s'agit d'erreurs qui se vérifient pendant la compilation du programme de face. Seulement dans certains cas il s'agit d'erreurs graves, qui empêchent l'exécution du programme.

Une solution par défaut est quand-même adoptée (reportez-vous à la documentation des usinages pour en savoir plus sur chaque situation).

# **151 - Le code d'usinage <nom code opérationnel> n'est pas valide**

## **Explication :**

le code opérationnel spécifié (à la place de <nom code opérationnel>) n'est pas attribué dans la base de données des usinages attribuée pour l'application, ou il est attribué avec une typologie différente.

## **Actions :**

- · l'usinage correspondant est résolu avec propagation des cotes d'usinage de l'usinage précédent
- · il s'agit d'une **erreur grave**, qui ne permet pas l'exécution du programme :
- · afin de résoudre l'erreur, il faut remplacer l'usinage par un autre valable (par exemple : avec remplacement de code opérationnel).

#### **Contexte :**

il peut y avoir l'erreur pendant la lecture d'un programme de fichier.

# **152 - Paramètre <nom paramètre> valeur non valide**

## **Explication :**

une valeur non comprise dans l'intervalle configuré a été assignée au paramètre spécifié (à la place de <nom paramètre>)

#### **Actions :**

· il s'agit d'une **erreur grave**, qui ne permet pas l'exécution du programme

# **153 - Paramètre <nom paramètre> configurer format "\$nn"**

## **Explication :**

dans une instruction FOR le premier terme d'une des trois expressions n'a pas été configuré correctement

#### **Contexte :**

L'erreur peut se produire uniquement pendant la programmation d'une macro.

#### **Exemple :**

```
Un exemple d'assignation correcte est : FOR (50 = r1 to 50 \le r2; 50 = s0 + r3)
{
.} ENDFOR
```
où le premier terme de chaque expression est affiché en gras. Pour chaque terme on utilise le format \$0 (il n'est pas nécessaire d'indiquer toujours la même variable), comme demandé.

```
Au contraire, un exemple d'assignation incorrecte est : FOR (\$0 = r1 \text{ to } \$\textbf{0}+\textbf{5} \leq r2; \$0 = \$0+r3){
  .} ENDFOR
```
où l'assignation incorrecte est soulignée.

# **155 - Propriété <nom champ> : valeur non valide**

#### **Explication :**

à la propriété indiquée on a attribué une valeur qui n'est pas comprise dans l'intervalle défini dans la configuration. Le <nom champ> peut être remplacé avec :

« L » pour Couche

« B » pour Construit

« O », « M », « K », « K1 », « K2 » pour le champ correspondant

#### **Actions :**

si la valeur est attribuée négative, la propriété va avoir une valeur de 0. Si la valeur attribuée est supérieure à la valeur maximale réglée dans la configuration, la valeur maximale permise est imposée à la propriété.

## **156 - Champ <nom champ> : la valeur n'est pas conforme au minimum configuré**

#### **Explication :**

la signalisation se réfère à un champ dans la section personnalisée : il est reporté dans le groupe des erreurs génériques de programmation pour la similarité de la signalisation. On a attribué au champ indiqué une valeur qui est inférieure à la valeur minimale définie dans la configuration. Il s'agit tout de même d'une signalisation non grave (c'est un avertissement).

## **Actions :**

la valeur qui a été attribuée est quand même gardée. Vue la particularité des sections personnalisées, on va déléguer chaque décision pour ce qui concerne les champs configurés à une interprétation successive (c'est-à dire : en phase d'optimisation).

# **157 - Champ <nom champ> : la valeur dépasse le maximum configuré**

### **Explication :**

la signalisation se réfère à un champ en section personnalisée, exactement comme l'erreur précédente. On a attribué au champ indiqué une valeur qui dépasse la valeur maximale définie dans la configuration. Il s'agit tout de même d'une signalisation non grave (c'est un avertissement).

#### **Actions :**

la valeur qui a été attribuée est quand même gardée. Vue la particularité des sections personnalisées, on va déléguer chaque décision pour ce qui concerne les champs configurés à une interprétation successive (c'est-à dire : en phase d'optimisation).

# **158 - Modélisation : code ou séquence de codes non valide**

#### **Explication :**

la signalisation se réfère à une ligne dans la section de modélisation et elle indique un code non valide ou une séquence de codes erronée.

#### **Actions :**

la valeur qui a été attribuée est quand même gardée. Il faut éliminer ou modifier la sélection relative, afin d'éliminer la signalisation d'erreur.

# **161 - Faces automatiques en excès ou non disponibles**

#### **Explication :**

il n'est pas possible d'assigner une référence à une face automatique par excès de faces créées (nombre maximum : 400) ou parce qu'aucune face n'a été assignée.

#### **Actions :**

- · L'usinage correspondant est réalisé sans assignation de face automatique
- · il s'agit d'une **erreur grave**, qui ne permet pas l'exécution du programme
- · afin de résoudre l'erreur, modifier la programmation (supprimer l'usinage ou réduire le nombre total des faces automatiques assignées ou utiliser une face de référence non automatique).

#### **Contexte :**

la signalisation d'erreur peut se produire pendant l'élaboration d'un code d'usinage qui assigne une face automatique.

# **162 - Champ F : valeur non valide**

#### **Explication :**

aucune valeur valable n'a été configurée pour la propriété d'usinage Face [d'application](#page-128-0).

#### **Actions :**

- · Ils'agit d'une **erreur grave**, qui ne permet pas l'exécution du programme :
- · afin de résoudre l'erreur, modifier la programmation.

#### **Contexte :**

Le message d'erreur ne peut apparaître qu'en phase de programmation de Face pièce et peut correspondre à un des cas d'assignation suivants :

- · face automatique avec modalité interdite
- · face automatique sans qu'elle soit assignée
- · face non automatique (réelle ou fictive) sans qu'elle soit assignée.

# **190 - Usinages hors des limites d'application (axe <nom axe>)**

## **Explication :**

le développement de l'usinage dépasse une aire ou une largeur d'application. Le message indique l'axe ou les axes pour lesquels on a activé la signalisation.

### **Actions :**

· Si la signalisation correspond à une **erreur**, l'exécution du programme n'est pas possible.

#### **Contexte :**

La signalisation peut avoir lieu pendant l'application de l'usinage SUBNEST, si le développement des usinages se trouve au dehors de la zone d'encombrement programmée.

# **12.6 Erreurs des usinages de profil**

## **192 - Rayon calculé infini**

#### **Explication :**

on a calculé une valeur infinie pour le rayon vecteur d'un système polaire.

#### **Contexte :**

Les usinages concernés sont :

- $\bullet$  L04 [code = 2204]
- $\bullet$  L05 [code = 2205]
- $\bullet$  L06 [code = 2206]
- L07  $[code = 2207]$

# **193 - Rayon nul**

#### **Explication :**

on a calculé une valeur nulle pour le rayon d'un système polaire ou d'un arc. La signalisation est gérée comme un **avertissement** et non comme une erreur.

# **194 - Arc non valide**

## **Explication :**

un arc a été assigné de façon incorrecte ou insuffisante (centre non assigné, rayon initial et final différents).

# **195 - Ligne d'interception non valide**

#### **Explication :**

une ligne droite d'interception n'a pas été assignée correctement (non assignée ou points non distincts, ou géométriquement non valable). Une ligne d'interception doit être attribuée avec :

- · deux points distincts, ou
- · un point et un angle.

# **196 - Tangente d'entrée non valide**

#### **Explication :**

une Tangente d'entrée n'a pas été définie correctement (non attribuée ou géométriquement non valable). Une ligne d'interception doit être attribuée avec :

- · un angle, ou
- · deux points distincts.
- La signalisation est gérée comme un **avertissement** et non comme une erreur.

# **197 - Tangente de sortie non valide**

## **Explication :**

une Tangente de sortie n'a pas été assignée correctement (non assignée ou géométriquement non valable). On rappelle qu'une ligne droite d'interception doit être assignée avec :

- · un angle, ou
- · deux points distincts.

La signalisation est gérée comme un **avertissement** et non comme une erreur.

# **198 - Point calculé hors des traits**

#### **Explication :**

pendant un chanfrein ou un raccord, la solution se trouve hors du trait d'origine programmé.

# **199 - Point d'intersection inexistant**

#### **Explication :**

signalisation d'erreur en cas d'arcs doubles, si aucune solution n'a été trouvée.

# **200 - Arc non valide (points pas distincts)**

#### **Explication :**

un arc est attribué de façon incorrecte, il cause la coïncidence de points de l'arc et/ou de points avec le centre. Cas d'erreur :

- arc attribué par trois points : les trois points ne sont pas distincts ;
- · arc attribué par deux points et le centre : le centre coïncide avec un point de l'arc.

# **201 - Arc pas valide (points alignés)**

#### **Explication :**

pendant la détermination d'un arc par points, ces derniers ont été attribués alignés. Si l'arc se développe dans l'espace, l'erreur signale même les cas de cercle ou de points initial, final et centre alignés.

## **202 - Ovale : rayon non valide**

#### **Explication :**

pendant la construction d'un ovale, le rayon inférieur est assigné supérieur ou égal au demi-axe mineur. La signalisation est gérée comme un **avertissement** et non comme une erreur.

# **203 - Ovale réduit à cercle**

## **Explication :**

pendant la construction d'un ovale deux demi-axes sont définis égaux. La signalisation est gérée comme un **avertissement** et non comme une erreur.

## **204 - Ovale : axe/axes nuls ou non valides**

#### **Explication :**

pendant la construction d'un ovale, un ou les deux demi-axes sont nuls (la différence entre les valeurs est significative si supérieure à [epsilon](#page-320-0)).

# **205 - Ellipse/Ovale : point de début extérieur aux encombrements de la conique**

#### **Explication :**

pendant la construction d'un ovale ou d'une ellipse, le point de début est extérieur au cadre englobant attribué à la conique.

# **206 - Rectangle : axe/axes ou rayon non valides**

## **Explication :**

pendant la construction d'un rectangle, un ou tous les deux axes sont définis nuls (la différence entre les valeurs est significative si supérieure à [epsilon\)](#page-320-0) ou le rayon du raccord configuré dépasse un encombrement du rectangle.

# **207 - Polygone : nombre de côtés non valide**

## **Explication :**

dans la définition de l'usinage de polygone un nombre non valide de côtés a été attribué : on accepte une valeur comprise entre 3 et 99. Il s'agit en tous cas d'une signalisation non grave (c'est un avertissement) : une valeur non valide est reconduite à l'intervalle indiqué.

# **12.7 Erreurs des sous-programmes ou macros**

# **208 - Outil programmé : aucune correspondance**

## **Explication :**

cas de code correspondant de type STOOL (outil programmé), qu'indique que aucune usinage valide n'a été pas identifié. La signalisation est gérée comme un **avertissement** et non comme une erreur. Les situations d'erreur sont :

- · rien n'a été attribué dans le champ **Nom** de l'Outil programmé
- · le/s nom/s indiqué/s dans le champ **Nom** n'ont pas des correspondances dans les usinages programmés précédemment
- · aucun usinage n'est valable pour l'outil appliqué.

# **209 - Application non valide de programme chiffré**

## **Explication :**

le sous-programme (ou macro) qui est attribué ne respecte pas les critères définis pour la cryptographie. Les situations d'erreur sont :

- · le fichier ne correspond pas à un programme de macro ;
- · le code d'application est de type SUB générique ;
- · le fichier n'a pas de correspondance avec la signature de la base de données des usinages personnalisés ;
- le fichier a des attributs qui ne correspondent pas avec la configuration de la base de données des usinages.

## **Contexte :**

- · la cryptographie du sous-programme a eu lieu après l'utilisation du fichier lui-même ;
- · la disposition actuelle de l'application n'a pas libéré la signature qui correspond à la base de données des usinages personnalisées ;
- · le fichier correspondant au programme chiffré a été altéré manuellement.

# **210 - Le nom du sous-programme n'est pas valide**

## **Explication :**

le nom du sous-programme (ou macro) est assigné de façon incorrecte. Les situations d'erreur sont :

- assigné avec des caractères incorrects : «  $#$  % ; / \; »
- · assigné avec plus d'un caractère « .»

# **211 - Le sous-programme n'existe pas**

## **Explication :**

le sous-programme (ou macro) n'existe pas ou ne peut pas être lu.

# **212 - Le fichier indiqué n'a pas un format valide de sous-programme**

## **Explication :**

le sous-programme (ou macro) indiqué n'a pas un format valable. La signalisation peut aussi indiquer qu'on cherche à appliquer une macro avec un code générique de sous-programme sans en avoir l'activation.

# **213 - Numéro de face non valide**

## **Explication :**

l'application d'une face avec numéro d'identification non valide a été demandée (numéro inférieur à 1 ou supérieur à 99).

## **Contexte :**

La signalisation d'erreur peut indiquer une des conditions suivantes :

- · un numéro de face inférieur à 1 ou supérieur à 99 a été assigné ;
- · dans le programme de face pièce :
	- · un appel induit de sous-programme est appliqué sur une face automatique ;
	- · un usinage SSIDE (usinage d'appel induit programmé) a défini une face non valide du sous-programme à appliquer ;
	- · un usinage SSIDE (usinage d'appel induit programmé) a défini une face d'application non valide.

# **214 - Élément de référence technologique non appliqué**

## **Explication :**

cas de code complexe avec paramètre d'assignation de l'usinage de technologie par nom, avec usinage non géré. La signalisation peut indiquer qu'on n'a pas trouvé un usinage ponctuel ou de setup dont le nom est indiqué ou que l'usinage n'est pas valide pour la compilation ou pour le code opérationnel. La signalisation est gérée comme Avertissement.

# **216 - Échec de lecture du sous-programme**

## **Explication :**

on a détecté une erreur en phase de lecture du sous-programme (ou macro).

# **217 - Le nom du sous-programme n'est pas assigné**

## **Explication :**

aucun nom n'a été assigné au sous-programme (ou macro).

# **218 - Création courbe non applicable**

## **Explication :**

il n'a pas été possible de générer une courbe Spline, puisqu'on n'a pas reconnu des profils auxquels appliquer la transformée. S'il n'est pas nécessaire de supprimer les usinages d'origine, la signalisation est gérée comme **avertissement** et non comme erreur.

# **219 - Vidage non applicable**

## **Explication :**

il n'a pas été possible d'appliquer le vidage, puisqu'aucun profil auquel l'appliquer n'a été reconnu. S'il n'est pas nécessaire de supprimer les usinages d'origine, la signalisation est gérée comme **avertissement** et non comme erreur.

# **220 - Rotation non applicable**

## **Explication :**

- il n'a pas été possible d'appliquer la rotation demandée, à cause de :
- · limites intrinsèques au développement du sous-programme (ou macro) : le développement applique, à son tour, un sous-programme (ou macro) qui n'admettent pas la transformée (dans la configuration de la base de données des usinages) ;
- · l'application lui-même n'admet pas la transformée (dans la configuration) ;
- · le développement du sous-programme (ou macro) comprend des arcs assignés sur des plans différents de xy, mais l'usinage auxiliaire A10 [code = 2110] n'est pas configuré.

# **221 - Inversion non applicable**

## **Explication :**

il n'a pas été possible d'appliquer l'inversion demandée à cause de :

- · limites intrinsèques au développement du sous-programme (ou macro) : le développement applique, à son tour, un sous-programme (ou macro) qui n'admettent pas la transformée (dans la configuration de la base de données des usinages) ;
- · l'application lui-même n'admet pas la transformée (dans la configuration).

# **222 - Spéculaire x non applicable**

## **Explication :**

- il n'a pas été possible d'appliquer la symétrie comme demandé à cause de :
- · limites intrinsèques au développement du sous-programme (ou macro) : le développement applique, à son tour, un sous-programme (ou macro) qui n'admettent pas la transformée (dans la configuration de la base de données des usinages) ;
- · l'application lui-même n'admet pas la transformée (dans la configuration).

# **223 - Spéculaire y non applicable**

## **Explication :**

- il n'a pas été possible d'appliquer la symétrie comme demandé à cause de :
- · limites intrinsèques au développement du sous-programme (ou macro) : le développement applique, à son tour, un sous-programme (ou macro) qui n'admettent pas la transformée (dans la configuration de la base de données des usinages) ;
- · l'application lui-même n'admet pas la transformée (dans la configuration).

# **224 - Stretch non applicable**

## **Explication :**

il n'a pas été possible d'appliquer le stretch demandé à cause de :

- · limites intrinsèques au développement du sous-programme (ou macro) : le développement applique, à son tour, un sous-programme (ou macro) qui n'admettent pas la transformée (dans la configuration de la base de données des usinages) ;
- · l'application lui-même n'admet pas la transformée (dans la configuration) ;
- · le développement du sous-programme (ou macro) comprend des arcs assignés sur des plans différents de xy, mais le stretch n'est demandé que sur le plan xy.

# **225 - Outil programmé : un ou plusieurs d'usinages ont été exclus**

## **Explication :**

pendant l'exécution d'un code d'Outil programmé (exemple : STOOL) un ou plusieurs usinages parmi ceux indiqués par nom sont exclus de la transformée, parce qu'ils ne sont pas compatibles avec l'outil. Le message est géré comme avertissement et non comme erreur.

# **226 - Nombre excessif d'appels imbriqués en sous-programme (maximum : 5)**

## **Explication :**

le développement du sous-programme (ou macro) a effectué trop d'imbrications d'applications de sous programme (ou macro). Le nombre maximum d'applications imbriquées est :

- · 5 : en cas de typologie de programme ;
- · 4 : en cas de typologie de sous-programme ou macro.

La signalisation peut correspondre à l'utilisation d'outils programmés (codes STOOL) récursifs. Dans ce cas, l'imbrication des appels a un développement que nous pouvons appeler *vertical*, le long du texte lui-même d'un programme (sous-programme ou macro).

# **227 - Erreur personnalisée numéro <code erreur personnalisée>**

## **Explication :**

le développement du sous-programme (ou macro) a reconnu une erreur personnalisée, sur interprétation d'une instruction d'erreur programmée :

- ERROR  $\lceil \text{code} = 2009 \rceil$  ;
- · BREAK [code = 2005], ne peut être utilisée que dans le texte de macro.

Le numéro d'identification de l'erreur programmée remplace <code erreur personnalisée> dans le message. Le message d'erreur peut aussi résulter d'une instruction ERROR programmée directement dans le texte du programme. Dans ce cas, le message d'erreur s'affiche pendant la phase d'enregistrement du programme et souligne l'impossibilité d'exécuter le programme.

# **228 - Impossible d'assigner la police (le nom n'est pas valide)**

## **Explication :**

la police spécifiée n'est pas valide. Les cas d'erreur sont :

- · nom de la police non affecté ;
- · nom non valide parce que trop long (maximum : 32 caractères) ;
- · nom non valide à affecter une police gérée par le système Windows® ;
- · nom non valide à affecter une police TrueType ;
- · nom non valide à affecter une police personnalisée (fichier non trouvé) ;
- · la police personnalisée n'attribue pas une valeur de hauteur de la police valide (minimum : [epsilon](#page-320-0) \* 100).

## **Contexte :**

le message d'erreur peut s'afficher dans le cas d'application de sous-programme (ou macro) de développement texte.

# **229 - Impossible d'assigner le dispositif pour la création de la police**

## **Explication :**

il y a eu une erreur de système en affectant le dispositif display pour la création de la police.

## **Contexte :**

le message d'erreur peut s'afficher dans le cas d'application de sous-programme (ou macro) de développement texte.

# **12.8 Erreurs des conditions logiques**

Il s'agit d'erreurs liées à la vérification des conditions logiques appliquées au programme. Il s'agit toujours d'erreurs graves, qui ne permettent pas l'exécution du programme.

# **230 - Le nombre d'ELSE ou ENDIF téléversés dépasse les IF téléchargés**

## **Explication :**

L'erreur peut indiquer qu'aucun IF n'est attribué avant, en correspondance de l'instruction indiquée. Ou ils résultent plus d'ELSE ou d'ENDIF définis qu'IF définis. Vérifier la correspondance entre IF, ELSE et ENDIF. Il faut rappeler qu'un IF ouvert ne doit pas être fermé par ENDIF.

## **Contexte :**

L'erreur peut se vérifier dans la définition d'un IF et aussi en appliquant un sous-programme ou macro.

## **Exemple :**

Un exemple de programmation incorrecte correspond à :

IF…

IF…

… ENDIF

… ENDIF

… ENDIF <- Endif sans If correspondant

# **231 - Le nombre d'ENDIF téléversés est inférieur aux IF téléchargés**

## **Explication :**

on a défini plus d'instructions IF que d'instructions ENDIF. Vérifier la correspondance entre IF, ELSE et ENDIF.

## **Contexte :**

L'erreur peut se vérifier dans la définition d'un IF et aussi en appliquant un sous-programme ou macro.

## **Exemple :**

Un exemple de programmation incorrecte correspond à : IF… <- If sans Endif correspondant IF…

… ENDIF

…

# **232 - Code non valide après un IF ouvert**

## **Explication :**

l'usinage après un IF ouvert n'est pas valable. Un IF ouvert peut conditionner un usinage :

- · ponctuel
- · logique personnalisée
- · complexe (sous-programme ou macro).
- Uniquement si dans le texte de macro :
- · de setup
- · de profil (arc ou ligne)
- · logique non personnalisée d'affectation variables (\$, j).

### **Contexte :**

L'erreur peut se vérifier dans la définition d'un IF et aussi en appliquant un sous-programme ou macro.

# **233 - Le nombre d'ENDFOR téléversés dépasse les FOR téléchargés**

## **Explication :**

on a défini plus d'instructions ENDFOR que d'instructions FOR. Vérifier la correspondance entre FOR et ENDFOR.

## **Contexte :**

L'erreur peut se produire uniquement pendant la programmation d'une macro.

# **234 - Le nombre d'ENDFOR téléversés est inférieur aux FOR téléchargés**

## **Explication :**

on a défini plus d'instructions FOR que d'instructions ENDFOR. Vérifier la correspondance entre FOR et ENDFOR.

## **Contexte :**

L'erreur peut se produire uniquement pendant la programmation d'une macro.

# **235 - Le nombre des instructions FOR dépasse le maximum autorisé (maximum : 500)**

## **Explication :**

on a assigné plus de 500 boucles FOR qui représentent la valeur limite maximale gérée pour un programme de face.

# **236 - Le nombre d'itérations en exécution de cycles FOR dépasse la valeur maximale (maximum : 100000)**

## **Explication :**

l'application d'une macro a déterminé l'exécution de plus de 100000 boucles FOR : ce contrôle est activé pour exclure la possibilité d'insérer des boucles infinies, qui pourraient bloquer l'application.

# **237 - Une instruction ENDIF est utilisée au moment où on ferme un cycle FOR**

## **Explication :**

vérifier la correspondance entre IFELSE et ENDIF, FOR et ENDFOR. On rappelle deux simples règles générales, qui doivent valoir en attribution contextuelle de boucles IF et FOR :

- · si dans une boucle IF : une boucle FOR… ENDFOR est complètement définie dans une seule branche de l'IF… ELSE… ENDIF ;
- · si dans une boucle FOR : une boucle IF… ELSE… ENDIF doit être complètement définie dans la boucle FOR.

## **Exemple :**

Un cas de programmation incorrecte correspond à : FOR…

IF…

…

ENDIF

… ENDIF <- Endif qui décharge For

# **238 - Une instruction ENDFOR est utilisée au moment où on ferme un cycle IF**

## **Explication :**

vérifier la correspondance entre IFELSE et ENDIF, FOR et ENDFOR. Voir les instructions reportées pour l'erreur précédente.

#### **Exemple :**

Un cas de programmation incorrecte correspond à :

IF… IF…

…

ENDIF

…

ENDFOR <- Endfor qui décharge If

# **12.9 Erreur en affectant des fonctions globales**

## **239 - Une instruction ELSEIF est utilisée dans un cycle IF après un ELSE**

## **Explication :**

Dans une boucle IF une instruction ELSEIF a été définie après une instruction ELSE : dans une boucle IF, si on utilise l'instruction ELSE, il faut que ce soit la dernière de la boucle, avant l'ENDIF.

#### **Contexte :**

L'erreur peut se vérifier dans la définition d'un IF et aussi en appliquant un sous-programme ou macro.

## **240 - Le nom de fonction personnalisée n'est pas assigné**

#### **Explication :**

le nom de la fonction n'est pas assigné.

#### **Contexte :**

la signalisation correspond à une assignation incorrecte de l'usinage dans la base de données des usinages.

# **241 - Le nom de fonction personnalisée n'est pas valide**

### **Explication :**

le nom de la fonction n'est pas valide.

#### **Contexte :**

Le message d'erreur peut s'afficher dans une des situations suivantes :

- · assignation incorrecte de l'usinage dans la base de données des usinages ;
- · assignation incorrecte de fonction personnalisée pendant la phase de configuration du programme d'application.

# **242 - Erreur lors de l'exécution de fonction personnalisée : aucun retour assigné**

#### **Explication :**

le développement de la fonction globale n'est pas valable.

#### **Contexte :**

Le message correspond à une situation d'erreur de programmation paramétrique, détectée pendant la phase d'interprétation et développement de la fonction.

Il indique aussi qu'aucune attribution de variable (j) n'a été réalisée.

# **12.10 Erreurs des setups (profils) multiples**

La signalisation de ces erreurs se produit uniquement lorsqu'il est demandé une optimisation du programme ou la création de la matrice-pièce.

Il s'agit d'erreurs graves, qui ne permettent pas l'exécution du programme.

# **245 - Le développement de profils multiples excède le nombre maximum d'usinages affectable pour face**

## **Explication :**

dans la face, il n'est pas possible de terminer la phase de développement des setups multiples, puisqu'on a atteint le nombre maximum d'usinages.

# **12.11 Erreurs d'attribution technologique de profils et usinages ponctuels**

La signalisation de ces erreurs se produit uniquement lorsqu'il est demandé une optimisation du programme ou la création de la matrice-pièce.

Il s'agit d'erreurs graves, qui ne permettent pas l'exécution du programme.

# **250 - Impossible d'appliquer un setup à profil ouvert en raison de l'absence de code de référence**

## **Explication :**

il n'est pas possible de terminer la phase dont il est question, puisque l'usinage de setup nécessaire n'est pas disponible. Plus précisément, ni le setup technologique, ni celui géométrique ne sont disponibles. Le setup technologique est assigné au niveau de configuration du programme d'application.

# **251 - Impossible d'appliquer un point technologique, parce qu'il n'y a pas un code de référence**

## **Explication :**

il n'est pas possible de terminer la phase dont ilest question, car l'usinage technologique ponctuel nécessaire à remplacer les points géométriques n'est pas disponible. L'usinage technologique ponctuel est assigné au niveau de la configuration du logiciel.

# **252 - Impossible d'assigner des profils ouverts**

## **Explication :**

on a détecté des profils ouverts ou configurés avec un setup géométrique, tandis que la configuration du logiciel n'en permet pas l'exécution. Dans ce cas, il est nécessaire d'effectuer l'affectation des profils, en assignant à chacun un setup technologique.

# **253 - Des remplacements de technologie ont été réalisés**

## **Explication :**

la signalisation n'est pas grave (c'est un avertissement) et indique qu'une ou plusieurs remplacements technologiques ont été effectuées, motivées par l'état d'usure des outils programmés.

# **254 - Impossible de réaliser un remplacement de technologie**

## **Explication :**

le message indique qu'il n'était pas possible d'effectuer un remplacement de technologie, motivé par l'état d'usure d'un outil programmé. Dans ce cas, il est nécessaire de résoudre en rendant l'outil valide avec un remplacement ou en permettant de trouver un remplacement valide.

# **12.12 Erreurs d'assignation traits d'Entrée/Sortie du profil**

# **271 - Entrée/Sortie à profil : impossibile de résoudre un arc 3D**

## **Explication :**

la procédure ne peut pas résoudre la typologie de trait demandée, parce qu'entre les usinages configurés pour l'application l'usinage de trait circulaire avec développement dans l'espace n'est pas disponible. Dans le contexte de TpaCAD, la procédure résout un trait linéaire et la signalisation correspond à un « Avertissement grave ».

Dans un contexte exécutif : la signalisation correspond à une Erreur.

# **272 - Entrée/Sortie à profil : la géométrie programmée est incompatible avec la demande de correction outil**

## **Explication :**

la procédure ne peut pas résoudre les typologies de trait « **Approche** »/« **Éloignement** »/« **Couverture** » parce qu'elles sont incompatibles avec la demande dans le même temps de correction outil. La signalisation est générée dans le cas où le trait ne résulte pas en continuité de tangence avec le trait initial/final du profil. En TpaCAD, la procédure ne résout aucun trait d'entrée/sortie et la signalisation correspond à un « Avertissement grave ».

La signalisation correspond à une Erreur quand le programme est exécuté dans la machine.

# **273 - Entrée/Sortie à profil : impossible de résoudre un trait en couverture, si le profil n'est pas fermé**

## **Explication :**

la procédure ne peut pas résoudre la typologie d'un trait final en « **Couverture** » parce que le profil original n'est pas fermé.

Si le profil original commence avec un trait linéaire ou un arc en plan xy, il suffit que la fermeture soit vérifiée sur le coordonnées (x;y). Si le profil original commence avec un arc en plan #xy, il est nécessaire que la fermeture soit vérifiée aussi sur la coordonnée de profondeur.

En TpaCAD, la procédure ne résout aucun trait d'entrée/sortie et la signalisation correspond à un « Avertissement grave ».

La signalisation correspond à une Erreur quand le programme est exécuté dans la machine.

# **12.13 Erreurs d'application des corrections outil**

Il s'agit d'erreurs graves, qui ne permettent pas l'exécution du programme.

# **261 - Correction outil : la correction dépasse sur le rayon d'arc**

## **Explication :**

on a demandé une correction interne pour un arc, avec valeur de correction supérieure au rayon de l'arc. Si nécessaire, appliquer la correction : l'erreur peut être récupérée en autorisant la Réduction du profil.

En reprenant ce qui a été dit dans le paragraphe sur l'application de la *Correction outil*, la situation correspond au cas à droite de la figure :

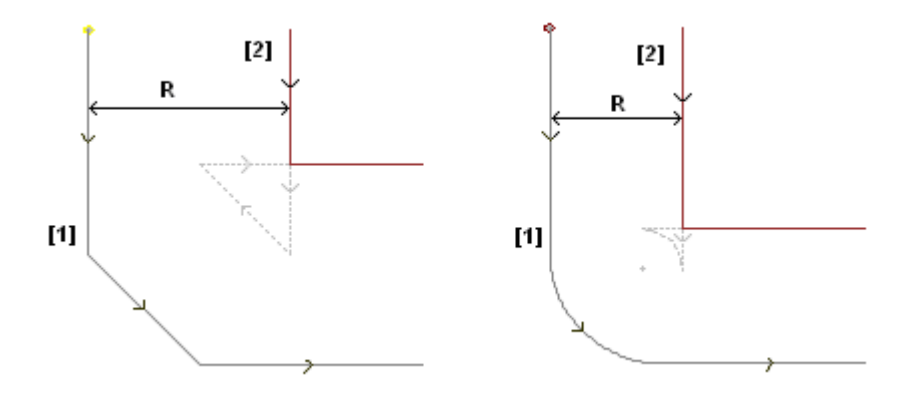

# **262 - Correction outil : la correction dépasse sur le trait**

## **Explication :**

on a demandé la correction pour un trait linéaire, avec valeur de correction telle qu'elle en invertit la direction de marche. Si nécessaire, appliquer la correction : l'erreur peut être récupérée en autorisant la Réduction du profil.

En reprenant ce qui a été dit dans le paragraphe sur l'application de la *Correction outil*, la situation correspond au cas à gauche de la figure :

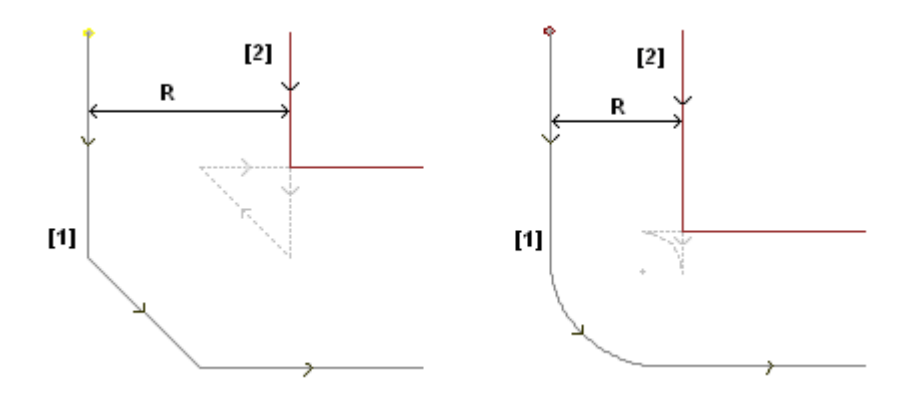

# **263 - Correction outil : appliquée réduction au profil**

## **Explication :**

la correction outil du profil a demandé l'application d'une réduction.

La signalisation est gérée comme un **avertissement** et non comme une erreur. Le but de l'alerte est la mise en évidence de la nécessité éventuelle d'un contrôle du résultat de la correction.

# **265 - Correction outil : erreur pour correction dans le plan différent de xy, avec solution d'intersection des traits**

## **Explication :**

on a demandé une correction pour un trait circulaire attribué dans un plan autre que xy et la condition de solution d'intersection se vérifie à l'intérieur de l'arc. L'erreur peut être résolue en supprimant le trait ou en interrompant la procédure de correction sur le trait.

# **266 - Correction outil : erreur pour correction en plan différent de xy**

## **Explication :**

on demande une correction pour un trait circulaire, assigné sur un plan autre de xy, et une condition d'arc original, qui inverse une des deux coordonnées x ou y, pendant l'exécution du trait. L'erreur peut être résolue en supprimant le trait ou interrompant la procédure de correction sur le trait ou en modifiant la géométrie ou la largeur de l'arc.

# **267 - Correction outil : une inversion de correction doit résoudre une intersection ou reprendre une interruption**

## **Explication :**

elle signale que dans un profil on a demandé une inversion de correction dans un trait non inversé ou qu'une reprise de correction après une interruption n'est pas réglée ou qu'il n'est pas possible de résoudre une intersection des traits corrects. L'erreur peut être résolue en interposant un trait avec interruption de correction.

# **268 - Correction outil : on a demandé une interruption de correction sans reprise suivante**

## **Explication :**

une interruption de correction sans reprise suivante a été effectuée dans un profil. L'erreur peut être résolue en réglant la reprise de la correction, dans le point demandé.

# **269 - Correction outil : une interruption et suivante reprise de correction ne peut pas résoudre un raccord**

## **Explication :**

dans un profil il a été reconnu une suspension erronée et une reprise de correction : la solution de correction entre les deux traits concernés ne résout pas une intersection.

# **270 - Correction outil : une interruption de correction et reprise suivante doit vérifier la continuité géométrique des traits**

## **Explication :**

on a reconnu une interruption incorrecte et reprise suivante de correction dans un profil : les deux traits de profil concernés doivent avoir une continuité géométrique (le premier termine dans le point de commencement du deuxième).

# **12.14 Erreurs de fragmentation et linéarisation des arcs sur des plans autres que xy**

La signalisation de ces erreurs se produit uniquement lorsqu'il est demandé une optimisation du programme ou la création de la matrice-pièce.

Il s'agit d'erreurs graves, qui ne permettent pas l'exécution du programme.

# **255 - La linéarisation arcs 3D dépasse le nombre maximum de lignes**

## **Explication :**

dans la face, il n'est pas possible de terminer la phase dont il est question, puisqu'on a atteint le nombre maximum d'usinages.

# **256 - Impossible de linéariser les arcs en 3D, parce qu'il n'y a pas un code linéaire de référence**

## **Explication :**

il n'est pas possible de terminer la phase dont il est question parce que l'usinage de code opérationnel L01 [code = 2201] n'est pas disponible.

# **13 Personnalisation de TpaCAD**

Pour la personnalisation de TpaCAD sélectionnez l'entrée de **Personnaliser** du menu Application.

# **13.1 Environnement**

## **Démarrage**

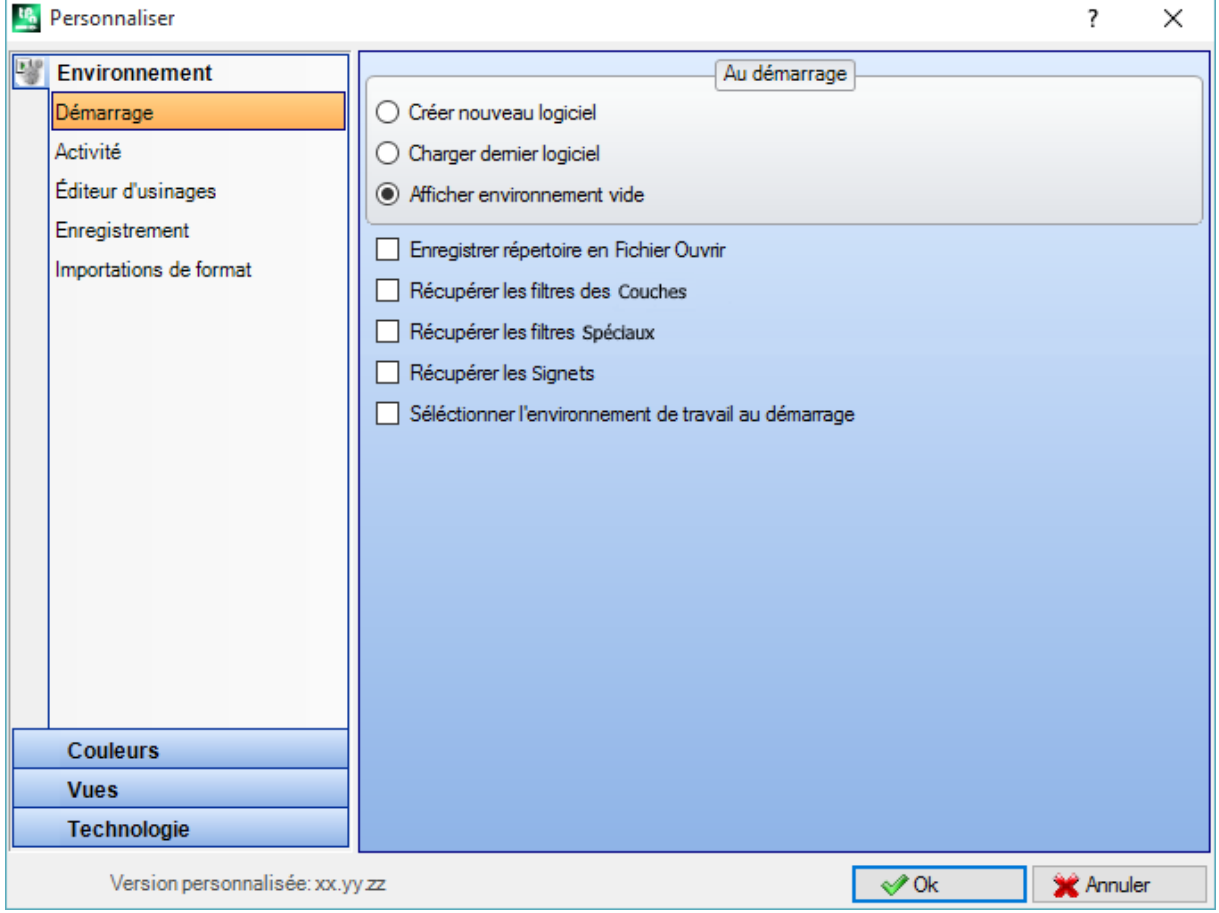

Au démarrage :

il sélectionne le comportement de TpaCAD au démarrage.

- · **Créer nouveau logiciel** : un nouveau programme basé sur le fichier prototype.
- · **Charger dernier logiciel** : charge le dernier programme ouvert.
- · **Afficher environnement vide** : aucun programme n'a été chargé.
- · **Enregistrer répertoire en Fichier Ouvrir** : si activé, la fenêtre Ouvrir la pièce propose le dossier et la typologie fichier du dernier fichier ouvert. Si l'option par défaut est désactivée, la fenêtre d'Ouvrir la pièce propose le dossier d'archivage des programmes et la typologie des programmes-pièce.
- · **Récupérer les filtres des Couches** : si activé, au démarrage de TpaCAD les états de vue ou de verrouillage des Couches sont récupérés, comme sauvegardés lors de la dernière fermeture du logiciel d'application. Sinon, aucune restriction de vue, ni modification des Couches n'est configurée. C'est désactivé par défaut. L'option n'est pas disponible si la propriété Couche n'est pas gérée.
- · **Récupérer les filtres Spéciaux** : si activé, au démarrage de TpaCAD les états de vue ou de verrouillage des Filtres spéciaux sont récupérés, comme sauvegardés lors de la dernière fermeture du logiciel d'application. Sinon, aucune restriction de vue ni de modification des Filtres spéciaux n'est configurée. C'est désactivé par défaut. L'option n'est pas disponible si les Filtres spéciaux ne sont pas gérés.
- · **Récupérer les Signets** : si activé, en démarrage de TpaCAD les Signets sont récupérés comme configurés selon la dernière fermeture du logiciel d'application. C'est désactivé par défaut. L'option n'est pas disponible, si la section des Signets n'est pas gérée.
- · **Sélectionner l'environnement de travail au démarrage** : si activé, en démarrant TpaCAD il estpossible de sélectionner l'environnement à activer entre Machine et Dessin. L'option n'est pas disponible, si la fonctionnalité concernant le double environnement de travail n'est pas gérée.

**Version personnalisée** : elle reporte une chaîne utile à identifier la version installée de configuration personnalisée. L'information est lue à partir d'un fichier de version qui doit être géré par le responsable des personnalisations : elle correspond à l'identification des versions de base de données d'usinages personnalisés.

## **Activité**

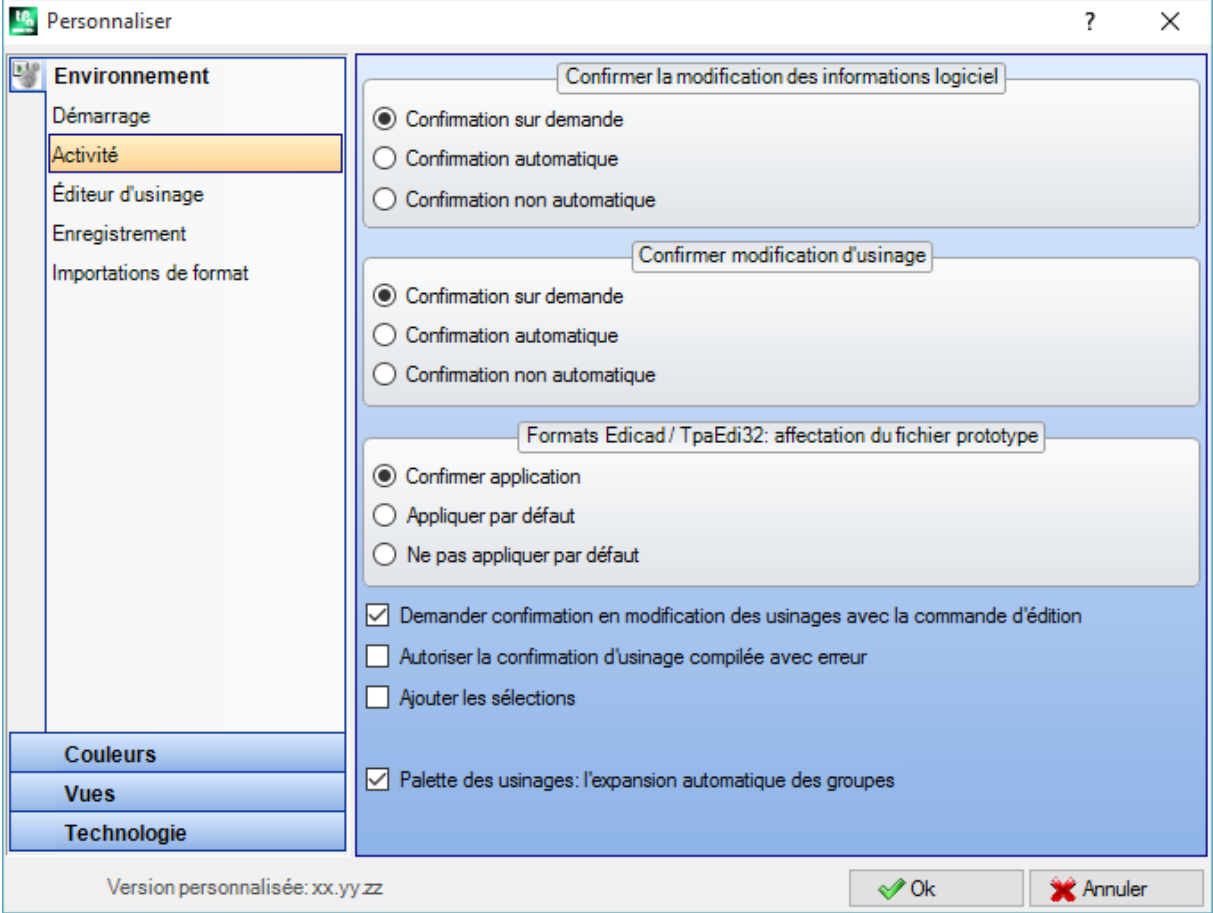

#### **Confirmer la modification des informations logiciel**

il configure comment une modification des informations générales de la pièce est gérée (dimensions, variables, section personnalisée, …), non confirmée de manière explicite. Trois options sont listées :

- · **Confirmation sur demande** : le système demande s'il faut valider les modifications.
- · **Confirmation automatique** : les modifications sont saisies de façon automatique
- · **Confirmation non automatique** : les modifications non confirmées de manière explicite sont perdues.

### **Confirmer modification d'usinage**

cela configure comment une modification d'usinage en face de programme non confirmée de manière explicite est gérée. Trois options sont listées :

- · **Confirmation sur demande** : le système demande s'il faut valider les modifications.
- · **Confirmation automatique** : les modifications sont saisies de façon automatique
- · **Confirmation non automatique** : les modifications non confirmées de manière explicite sont perdues.

## **Formats Edicad/TpaEdi32 : affectation du fichier prototype**

cela configure comment les attributions sont gérées à partir de fichier prototype, dans le cas d'ouverture d'un programme en format EdiCad ou TpaEdi32. Trois options sont listées :

- · **Confirmer application** : le système demande s'il faut valider les attributions
- · **Appliquer par défaut** : les modifications sont saisies de façon automatique
- · **Ne pas appliquer par défaut** : les attributions ne sont pas exécutées.
- · **Demander confirmation en modification des usinages avec la commande d'édition** : si activé, chaque fois que l'utilisateur sélectionne une commande de Supprimer, Coller, Déplacement, Duplication d'usinage, on demande de valider la commande.
- · **Confirmer la modification de l'usinage déplace à la ligne suivante** : si cette option est activée, la confirmation explicite de modification de l'usinage (c'est-à-dire, la confirmation par sélection du bouton dans l'assignation de l'usinage) déplace l'usinage actuel à la ligne suivante dans la liste.
- · **Autoriser la confirmation d'usinage compilé avec erreur** : s'il est actif, il est possible de confirmer l'insertion ou la modification directe d'un usinage dans le cas aussi où l'opération a signalé une erreur. Les situations d'erreur grave et non récupérable sont exclues : une situation extrême consiste dans l'épuisement de la mémoire disponible dans le système.
- · **Autoriser l'insertion automatique des usinages** : si cette option estactivée, l'insertion d'un usinage spécifique est conclue d'une façon automatique sans qu'une confirmation soit nécessaire. La sélection concerne l'insertion d'un usinage sélectionnée de la palette graphique ou de la liste des usinages favoris. L'activation de l'insertion directe est une caractéristique spécifique de chaque usinage individuel.
- · **Ajouter les sélections** : si activé, les sélections dans la liste de face ne sont pas mises à zéro, lorsqu'on choisit un usinage avec pointage directe en aire graphique (clic dans l'aire) ou dans le texte ASCII.
- · **Palette des usinages : l'expansion automatique des groupes** : si elle est activée, les boutons (groupes) de la palette des usinages s'ouvrent, si la souris est portée dans l'aire du même bouton. Dans le cas contraire, pour ouvrir un groupe il est nécessaire de cliquer sur celui-ci.

# **Éditeur d'usinage**

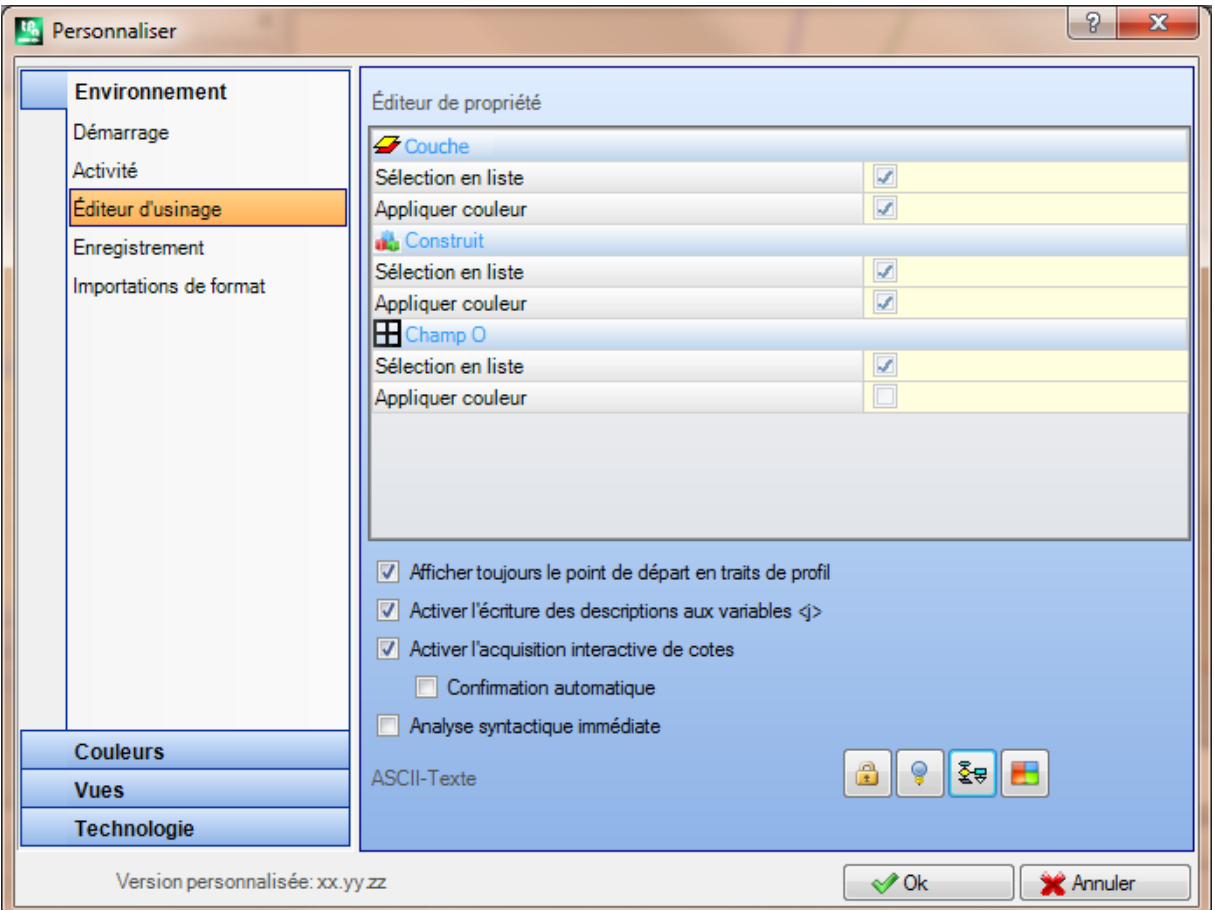

## **Éditeur de propriété**

- · **Sélection en liste** : sélectionner l'entrée afin de gérer la sélection en liste de la propriété correspondante, sinon une case d'édition est gérée. La sélection est possible uniquement si la propriété a une valeur maximale attribuée qui n'est pas supérieure à 16.
- · **Appliquer couleur** : sélectionner l'entrée afin d'appliquer la couleur attribuée à la propriété correspondante, en graphique d'usinages.

Les sélections par défaut sont :

- · champ « L » : sélection en liste, il applique la couleur ;
- · champ « B » (construit) : sélection en liste, il applique la couleur ;
- · champ « O »: sélection en liste, il n'applique pas la couleur ;
- champ «  $K \gg$  : sélection non en liste, il n'applique pas la couleur (non disponible) ;
- · champ « K1 » : sélection non en liste, il n'applique pas la couleur (non disponible) ;
- · champ « K2 » : sélection non en liste, il n'applique pas la couleur (non disponible).

Avec sélection en liste activée, les entrées qui composent la liste peuvent être attribuées :

- pendant la phase de personnalisation (dans les tables des Couleurs) pour les champs « L » et « B » ;
- · pendant la phase de configuration pour les champs « O », « K », « K1 » et « K2 ». Dans ce cas les messages sont soumis à traduction linguistique.

Dans le cas de représentation graphique d'usinage avec plusieurs demandes de la sélection Appliquer couleur, les critères suivants sont appliqués : le champ « L » prévaut sur les champs « B » et « O »; le champ « B » prévaut sur le champ « O ».

· **Bitmap de références pour champ O** : l'option est disponible uniquement si le Champ O peut avoir la valeur maximale 1. Ily a la possibilité de choisir entre deux options, lors de la visualisation de la signification attribuée aux valeurs significatives pour le champ (0/1) :

- · Côté Gauche/Côté Droit
- · Côté Bas/Côté Haut.

**ATTENTION** : la gestion de l'entrée en tout cas est conditionnée par des activations spécifiques en configuration de TpaCAD.

· **Afficher toujours le point de départ en traits de profil** : l'entrée concerne la visualisation des paramètres correspondant aux coordonnées du point initial d'un trait de profil (arc ou ligne). Sélectionner l'entrée afin de rendre toujours visibles et gérés les champs ; laisser l'entrée non sélectionnée afin de garder les coordonnées non visibles, mais uniquement si non configurées. Si cette option n'est pas sélectionnée, les champs sont encore visibles, même si non configurés ; si l'usinage (arc ou ligne) en effet commence un profil : il est le premier programmé dans la liste de face, ou il est précédé par un usinage qui ne fait pas partie d'un profil.

L'état du champ peut être modifié aussi par une touche dans la barre des commandes de l'usinage en cours, en appliquant les mêmes critères.

Cette modalité laisse inchangées les fonctionnalités d'insertion interactive des éléments géométriques, qui acquièrent directement le point d'application initial, tandis qu'il peut simuler la programmation uniquement au point d'arrivée d'un trait de profil inséré avec sélection directe de la palette des usinages. C'est activé par défaut.

- · **Activer l'écriture des descriptions aux variables <j>** : sélectionner l'entrée afin de permettre l'édition des champs correspondants aux messages descriptifs des variables <j>, dans les insertions des instructions d'attribution des variables. Si l'entrée n'est pas sélectionnée, les champs restent visibles, mais ils ne sont pas éditables : d'éventuelles configurations déjà attribuées vont être ainsi visualisées. C'est activé par défaut.
- · **Activer l'acquisition interactive de cotes** : sélectionner l'entrée afin de permettre l'acquisition interactive des cotes à partir de l'entrée de données d'usinage, selon la configuration de la base de données des usinages (champs avec l'icône ). C'est activé par défaut.
	- · **Confirmation automatique** : sélectionnez l'option pour confirmer automatiquement la modification de l'usinage, après l'acquisition interactive des cotes de l'entrée de données de l'usinage. C'est désactivé par défaut. Pendant la fermeture de l'acquisition interactive il est possible de refuser la condition sélectionnée ici, en appuyant la touche Maj.

**ATTENTION** : la gestion de l'entrée en tout cas est conditionnée par des activations spécifiques en configuration de TpaCAD.

- · **Analyse syntactique immédiate** : sélectionner l'entrée afin d'exécuter le contrôle de validité de configuration paramétrique, à chaque modification d'un paramètre d'un usinage. En cas de réglage incorrect, l'erreur est signalée tout de suite. C'est désactivé par défaut.
- · **ASCII-Texte** : le groupe des sélections graphiques assigne l'état d'activation des colonnes auxiliaires dans la table de texte ASCII respectivement pour :
	- · **État de modification** : la colonne montre l'état de modification de l'usinage.
	- · **État de visualisation** : la colonne montre si à l'usinage corresponde une visualisation dans la zone de représentation graphique.
	- · **État logique** : la colonne montre l'état logique de l'usinage, si l'option *Vue de conditions logiques* est active.
	- · **Couleur** : la colonne montre la couleur primaire associé à l'usinage, selon le type d'usinage (ponctuel, setup, trait de profil) ou du code opérationnel. La couleur est assignée selon sa typologie dans le groupe des configurations suivantes ou dans la base de données des usinages. Si le code est complexe (appel de sous-programme ou code de macro), aucune couleur personnalisée n'a été assignée dans la base de données des usinages, et le développement correspond à un profil, la couleur configurée pour les éléments de profil est assignée à la ligne de programme.

L'activation est appliquée aussi dans la liste d'usinage étendue et dans la fenêtre de Séquences.

# **Enregistrement**

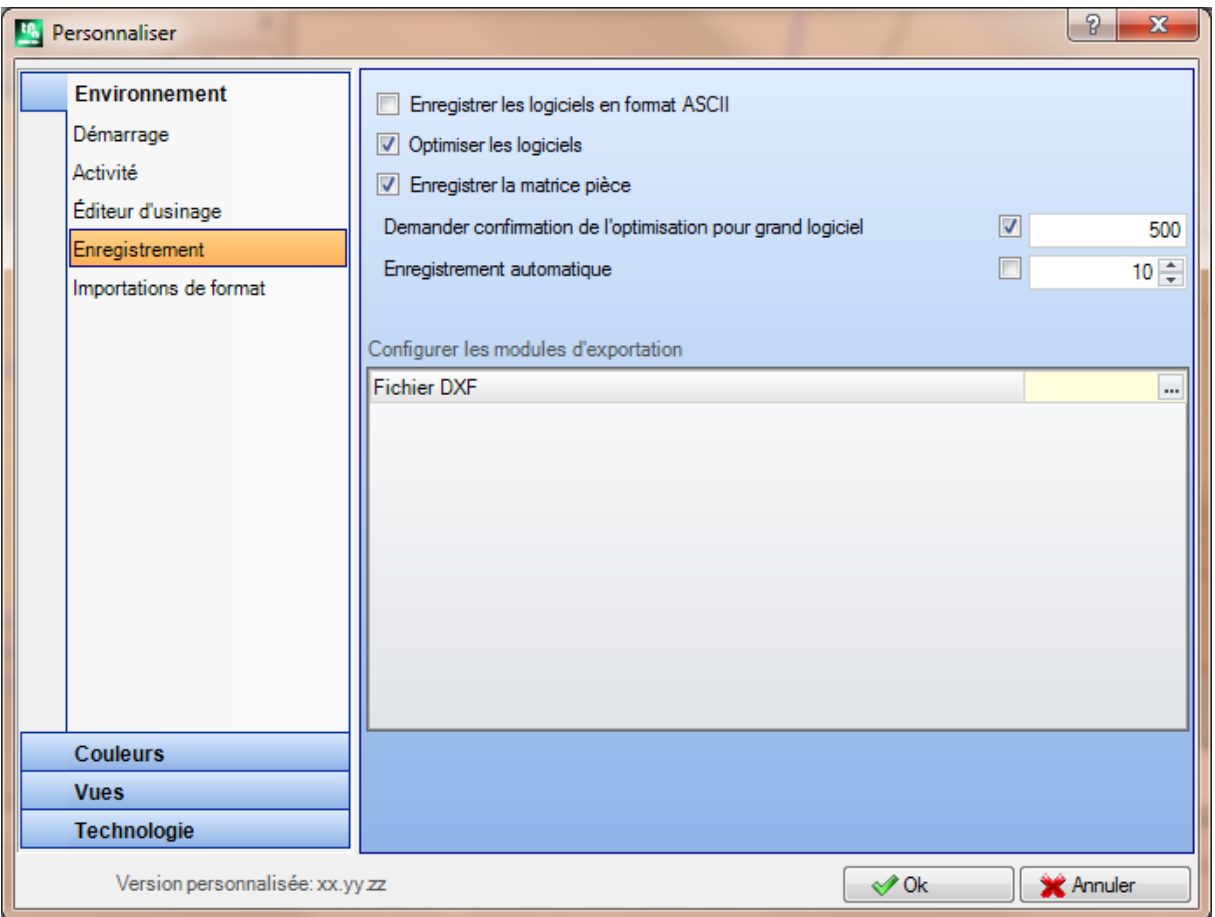

- · **Enregistrer les logiciels en format ASCII** : sélectionner l'entrée afin d'enregistrer les programmes en format ASCII. Comme format ASCII on n'entend pas ici le type de fichier qui est enregistré, qui reste en tous cas un fichier de texte de type ASCII, mais le codage avec lequel les informations du programme sont enregistrées ; et principalement les usinages. Le format ASCII permet une lecture plus intuitive et il peut aussi être utilisé pour créer des programmes pour TpaCAD. Ci-après c'est affiché la ligne qui correspond à l'enregistrement d'un usinage de perçage (code opérationnel : 81 ; nom ASCII : HOLE), respectivement pour le format ASCII et pour le format interne :
	- · HOLE WS1 EG0 X100 Y100 Z-12 TD10 TMC1 TR1 TP1
	- · W#81{::WTp WS=1 #8015=0 #1=100 #2=100 #3=-12 #1002=10 #201=1 #203=1 #1001=1 }W. Quand un programme en format ASCII est lu, on peut trouver l'élimination de lignes sources, s'il n'est pas trouvé une correspondance entre les usinages chargés et les usinages définis dans la base de données des usinages. C'est désactivé par défaut.

La sélection de cette option ne s'applique pas à l'enregistrement d'un macro-programme.

- · **Optimiser les logiciels** : si cette option est activée après la sauvegarde du programme, ce dernier est optimisé. C'est désactivé par défaut. Si activée :
	- · si un logiciel d'optimisation n'est pas configuré, la vérification se limite à l'exécution d'une analyse générale du programme, avec application de : conditions logiques, attributions technologiques par défaut, correction outil). Cette phase d'analyse peut se terminer avec des alertes de diagnostic ;
	- · si un logiciel d'optimisation est configuré, celui-ci va réaliser la vérification de la pièce pour l'exécution (avec éventuelle application d'optimisation de parcours et/ou butées et/ou changes d'outils, …). L'analyse générale du point précédent est en tous cas réalisée, avant l'optimisation du programme.
- · **Enregistrer la matrice pièce** : si cette option est activée, l'optimisation d'un programme enregistre sur disque un fichier correspondant à la version optimisée (autrement dit matrice pièce ; avec extension de fichier .TXN et/ou .TXM). L'entrée est visualisée uniquement si on a configuré un logiciel d'optimisation et

l'éventuelle sélection est appliquée uniquement si on a sélectionné : **Optimiser les logiciels**. C'est désactivé par défaut.

· **Demander confirmation de l'optimisation pour grand logiciel** : si cette option est activée, après l'enregistrement du programme elle demande confirmation afin de réaliser l'optimisation ou l'exportation de format, si la dimension du programme est supérieure à la valeur configurée. La valeur à configurer est en unité de KB, comprise entre 1 et 50000. C'est désactivé par défaut.

**ATTENTION** : cette configuration est aussi utilisée en phase d'ouverture de programme :

- 1. pour la gestion de l'aperçu graphique. Dans le cas de sélection d'un programme de dimension supérieure à celui configuré ici, l'aperçu est temporairement désactivé de manière automatique. Afin de demander en tous cas l'aperçu graphique du programme il faut activer l'entrée **Aperçu** dans la fenêtre Ouvrir Fichier.
- 2. pour la gestion de la graphique du programme (Voir : **[Personnalisation](#page-441-0) de TpaCAD-> Vues -> [Personnaliser](#page-441-0) la graphique**, réglage **Désactiver les éléments graphiques additionnels pour le grand logiciel**).
- · **Enregistrement automatique** : si cette option est activée, une copie d'enregistrement automatique est créée automatiquement pour le programme dans le délai spécifié. La valeur à configurer est en unité de minutes, entre 1 et 60. L'enregistrement automatique se produit dans le dossier des fichiers temporaires de TpaCAD, dans un fichier temporaire avec nom fixe et extension TBK. C'est désactivé par défaut. Dans des conditions de normal fonctionnement, le fichier d'enregistrement automatique est supprimé pendant la fermeture de TpaCAD.

Si ce n'est pas le cas, par exemple pour une erreur qu'impose l'arrêt inattendu de TpaCAD, ou s'il y a eu une interruption de l'électricité pendant qu'on édite un programme, il est possible de récupérer la dernière sauvegarde effectuée. Au démarrage de TpaCAD, un message montre qu'on a trouvé la copie de l'enregistrement automatique et qu'il est possible d'en récupérer le contenu : le fichier même est copié dans un fichier de sauvegarde non temporaire (mêmes dossier et nom, mais extension SBK), afin d'en permettre la réouverture suivante.

**IMPORTANT** : l'Enregistrement automatique pourrait ne respecter pas exactement le délai spécifié, si une procédure interactive ou n'importe quelle commande est en cours. En ce cas l'enregistrent se produit dès que possible, à la fin de la fonctionnalité en cours.

**IMPORTANT** : l'Enregistrement automatique ne replace pas la commande **Enregistrer**. Il est encore nécessaire d'enregistrer le programme à la fin du travail.

**IMPORTANT** : l'Enregistrement automatique n'est pas utilisable pour récupérer un programme qui a été fermé sans enregistrement.

#### **Configurer les modules d'exportation**

· Ce sont visualisés les modules d'exportation définis pendant la phase de configuration par le constructeur de la machine et pour ceux-ci il y a la possibilité à ce niveau de sélectionner la Configuration. En cliquant

sur l'icône il y a la possibilité de définir les critères et les paramètres qui seront utilisés pendant la phase d'exportation du programme. Si aucun module d'exportation ne peut être configuré, la zone n'est pas visualisée.

# **Importations de format**

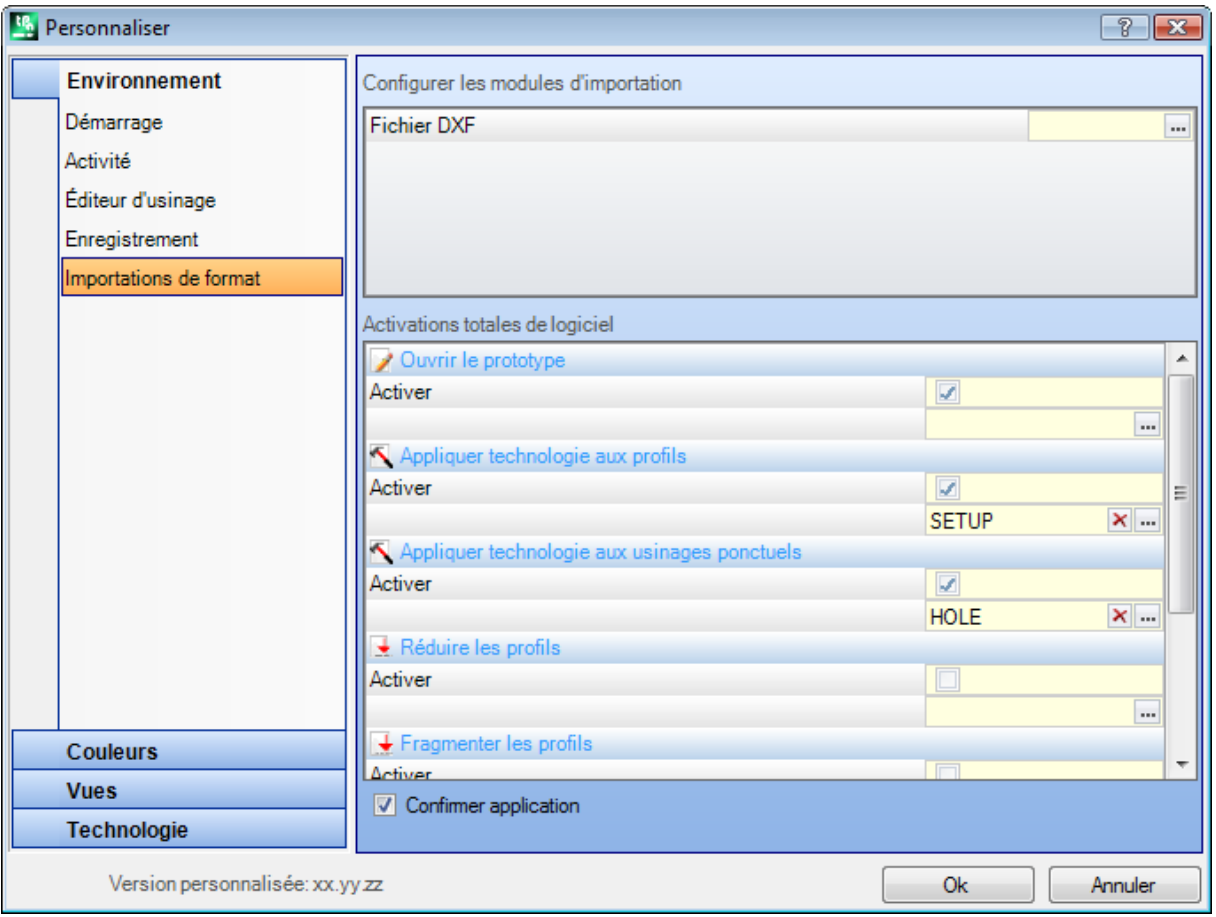

## **Configurer les modules d'importation**

· ce sont affichés les modules d'importation définis par le constructeur de la machine pendant la configuration

et pour lesquels il est possible de sélectionner la Configuration à ce niveau. En cliquant sur l'icône il est possible de définir des critères et des paramètres qui seront utilisés pendant l'importation du programme. Si aucun module d'importation peut être configuré, la zone n'est pas affichée.

## **Activations totales de logiciel**

La table attribue la fonctionnalité d'attributions automatiques réalisées en correspondance de l'ouverture d'un programme lorsqu'une importation de programme est activée. La plupart des fonctionnalités exposées trouvent une correspondance totale dans les *Outils génériques de programme* déjà examinés :

· **Ouvrir le prototype** : si activée, cette option détermine l'initialisation du programme sur la base du fichier prototype par défaut (le fichier PIECE.TCN, stocké dans le dossier TPACADCFG\CUSTOM). Si le fichier existe, le programme initialise les modes d'exécution, les variables « o » et « v », les sections personnalisées gérées (Paramètres spéciaux, Informations ajoutées, Contraintes, Paramètres d'optimisation) et les noms

des faces en les lisant du fichier prototype lui-même. Si l'icône est sélectionnée, une fenêtre s'affiche qui montre le chemin complet du fichier d'où le programme importé est initialisé.

Lorsque la face pièce est gérée, on peut proposer l'option activable suivante :

**Face pièce : Mettre à jour toujours à partir du fichier prototype** : sélectionner le champ pour demander aussi l'assignation de la Face pièce du fichier prototype.

**ATTENTION** : les initialisations de fichier prototype sont toujours réalisées respectant les éventuels blocs de section, si assignées dans le fichier généré par la procédure d'importation.

· **Appliquer technologie aux profils** : si activée, cette option attribue le code d'usinage de setup qui ouvre les profils qui sont importés comme profils ouverts (c'est-à-dire : sans setup) ou qui commencent par un

code de setup purement géométrique. En sélectionnant l'icône il est possible de configurer l'usinage de
setup et les attributions technologiques demandées. Dans les attributions il est possible de configurer aussi les propriétés numériques (couche, champ M, …) à l'exception du champ B (construit). Aucune attribution n'est réalisée si le champ n'est pas activé.

- · **Appliquer technologie aux usinages ponctuels** : s'il est activé il attribue le code des usinages ponctuels qui sont importés avec un code d'usinage totalement géométrique. En sélectionnant l'icône il est possible de configurer l'usinage ponctuel et les attributions technologiques demandées. Dans les attributions il est possible de configurer aussi les propriétés numériques (couche, champ M, …) à l'exception du champ B (construit). Aucune attribution n'est réalisée si le champ n'est pas activé.
- · **Réduire les profils** : si activée, cette option réduit le nombre des traits consécutifs des profils, selon les règles définies dans la fenêtre qui s'ouvre en sélectionnant l'icône ...
- · **Fragmenter les profils** : si activée, cette option réalise la fragmentation des traits d'un profil, selon les règles définies dans la fenêtre qui s'ouvre en sélectionnant l'icône ...
- · **Relier les profils** : si cette option est activée, elle démarre la procédure d'union des profils sur la base de la continuité géométrique des profils eux-mêmes, selon les règles définies dans la fenêtre qui s'ouvre en sélectionnant l'icône ...
- · **Valider les profils** : si cette option est activée, elle démarre la procédure de validation des profils sur la base de la programmation du setup dans un point non neutre, selon les règles définies dans la fenêtre qui s'ouvre en sélectionnant l'icône ...
- · **Procédures différentes** : si cette option est activée, elle active les procédures assignées dans la fenêtre qui s'ouvre en sélectionnant l'icône. Plus précisément :
- · **Inverser l'axe de profondeur** : si cette option est activée, elle inverse le signe des programmations relatives à l'axe de profondeur d'une face.

**Confirmer application** : cela active ou désactive, à l'ouverture du programme, la demande d'une confirmation avant d'appliquer les outils activés dans le tableau précédent.

# **13.2 Couleurs**

## **Graphique**

#### **Les couleurs de la Graphique**

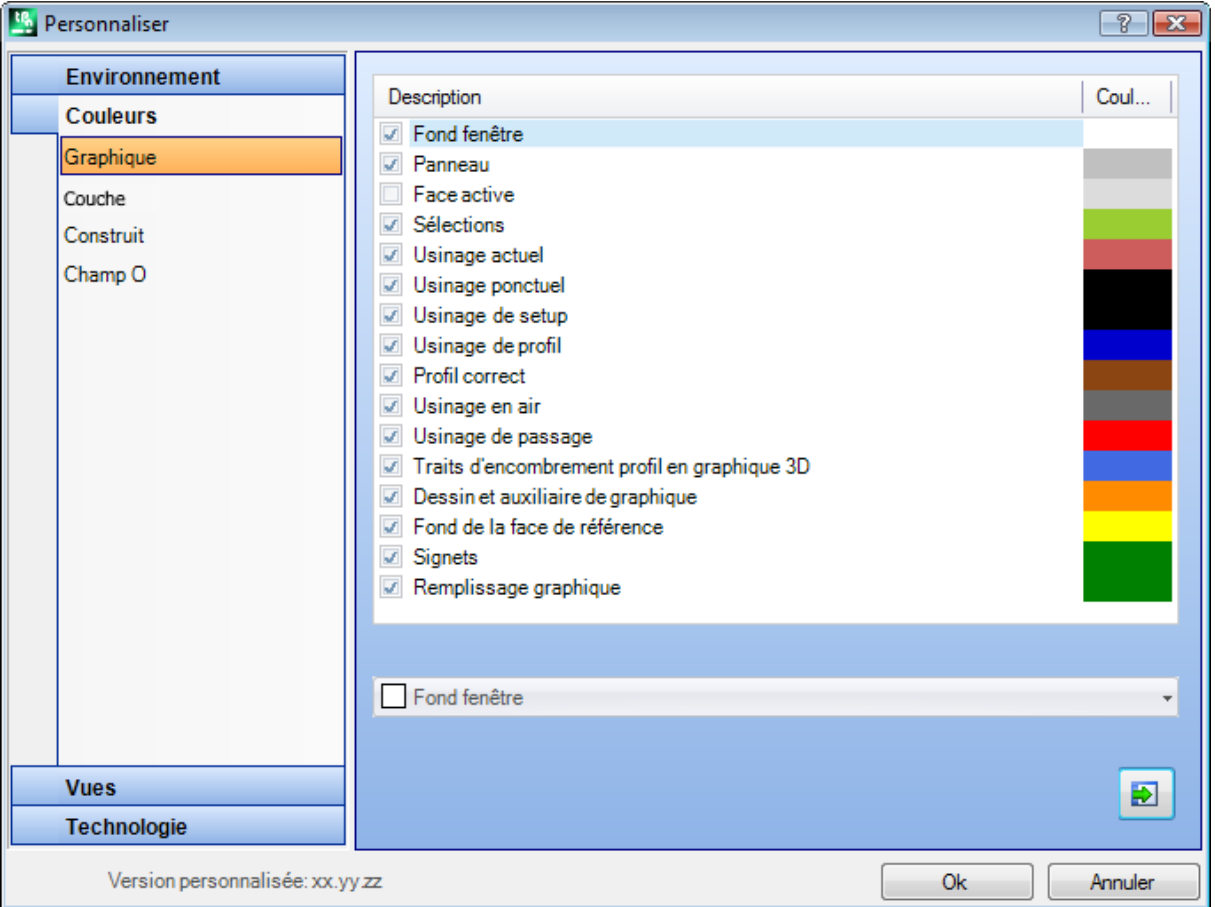

En déplaçant la sélection sur la liste, le contrôle qui se trouve en bas est mis à jour, avec écriture et couleur

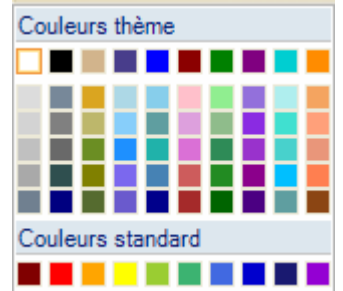

correspondant à la sélection. Afin de configurer une couleur cliquer sur l'icône .

Pour chaque entrée c'est reporté une case de sélection dont l'état est modifiable uniquement pour certaines entrées (voir plus loin) :

- · si la case est sélectionnée, la couleur correspondante est appliquée normalement ;
- · si la case n'est pas sélectionnée, la couleur n'est pas gérée.

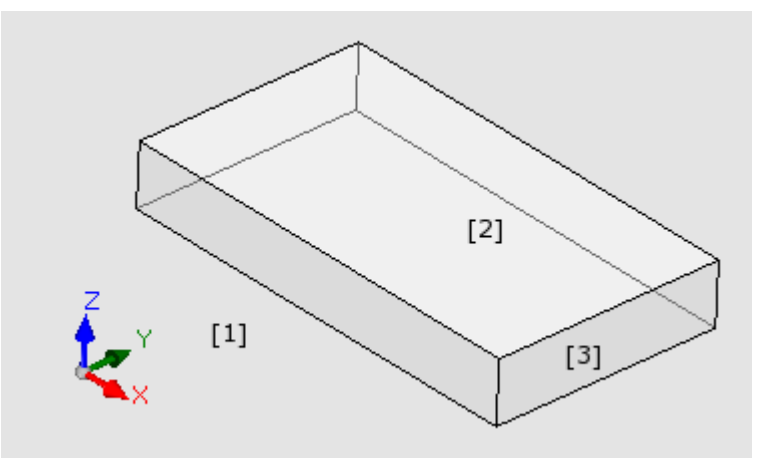

- · **Fond fenêtre** : couleur de fond pour la zone graphique (figure : couleur **1**).
- · **Panneau** : couleur de fond du panneau (figure : couleur **3**). La case de sélection peut être non active : dans ce cas le remplissage du panneau n'est pas réalisé avec la couleur configurée. **ATTENTION** : afin d'obtenir un effet de transparence du panneau par rapport au fond de la fenêtre, il est nécessaire de désactiver aussi le remplissage avec un motif graphique (voir plus loin) ;
- · **Face active** : couleur de fond de la face en cours (figure : couleur **2**). La case de sélection peut être non active : dans ce cas le remplissage de la face en cours avec la couleur configurée n'est pas réalisé. **ATTENTION** : afin d'obtenir un effet de transparence de la face par rapport au panneau et éventuellement par rapport au fond de la fenêtre, il est nécessaire de désactiver aussi le remplissage avec un motif graphique (voir plus loin).
- · **Sélections** : couleur de représentation des usinages sélectionnés.
- · **Usinage actuel** : couleur de représentation de l'usinage actuel. La case de sélection peut n'être pas active : dans ce cas, l'usinage actuel est représenté en utilisant la couleur propre qui dérive de la programmation (de propriétés de couche, construit ou champ « O ») ou la couleur qui définit la typologie de l'usinage.
- · **Usinage ponctuel** : couleur de représentation des usinages ponctuels. La couleur est utilisée si pour l'usinage une parmi les situations remarquables n'est pas reconnue (avec priorité établie par l'ordre de la liste) :
	- · elle est sélectionnée ou il s'agit de l'usinage actuel ;
	- · elle est réalisée au-dessus de la pièce ou elle est passante ;
	- · elle a une couleur de propriété attribuée (couche, champ B, champ O) ;
	- · elle a une couleur de représentation personnalisée attribuée dans la base de données des usinages.
- · **Usinage de setup** : couleur de représentation des usinages de setup. La couleur est utilisée si pour l'usinage une parmi les situations remarquables n'est pas reconnue, comme indiquées pour les usinages ponctuels
- · **Usinage de profil** : couleur de représentation des traits de profil (segments linéaires, arcs). La couleur est utilisée si pour l'usinage une parmi les situations remarquables n'est pas reconnue, comme indiquées pour les usinages ponctuels
- · **Profil correct** : couleur de représentation des profils avec correction outil appliquée.
- · **Usinage en air** : couleur de représentation des usinages exécutés au-dessus de la pièce : l'évaluation des cotes en air a lieu sur l'axe de profondeur (coordonnée Z) des usinages. Dans le cas d'arc ou trait linéaire entièrement ou partialement exécuté au-dessus de la pièce, la partie concernée est représentée avec cette couleur. La case de sélection peut n'être pas active : dans ce cas, un usinage programmé au-dessus de la pièce est représenté comme si programmé dans la pièce.

L'entrée peut n'être pas disponible, en fonction de la configuration de TpaCAD.

Exemples d'usinages réalisés au-dessus de la pièce :

- perçage ou setup à cote  $Z = 10$ ,
- ligne de  $Z = 10$  à  $Z = 0$
- · ligne de Z = 10 à Z = -10 (elle est en partie réalisée au-dessus de la pièce)
- · **Usinage de passage** : couleur de représentation des usinages exécutés au-delà de l'épaisseur de face (usinage passant). Dans le cas d'arc ou trait linéaire entièrement ou partialement exécuté passant, la partie concernée est représentée avec cette couleur. La case de sélection peut n'être pas active : dans ce cas, un usinage passant est représenté comme s'il était programmé dans la pièce.

L'entrée peut n'être pas disponible, en fonction de la configuration de TpaCAD.

Exemples d'usinages réalisés comme passants (avec épaisseur de la pièce de 18 mm) :

- percage ou setup à cote  $Z = -25$ ,
- ligne de  $Z = 10$  à  $Z = -22$  (de  $Z = 10$  à  $Z = 0$  est exécutée au-dessus de la pièce ; de  $Z = -18$  à  $Z = -22$ elle est exécutée passante) couleur de représentation graphique des usinages réalisés au-delà de l'épaisseur de face (usinage passant) : si un arc ou un segment linéaire est complètement ou partiellement exécuté passant, la partie concernée est représentée en utilisant cette couleur. **ATTENTION** : la reconnaissance d'usinage passant prévaut sur une couleur des propriétés éventuelle (couche, champ B, champ O).
- · **Traits d'encombrement profil en graphique 3D** : couleur de représentation de l'encombrement des usinages en représentation tridimensionnelle. La case de sélection peut n'être pas active : dans ce cas, le cadre englobant a la même couleur associée à l'usinage.
- · **Dessin et auxiliaire de graphique** : couleur utilisée en :
	- · fonctionnalité de dessin
- · outils quiinteragissent avec la souris (exemples : point de translation, axe de symétrie)
- · gestion de liste étendue en texte ASCII de programme
- · **Fond de la face de référence** : couleur de fond de la face de référence, dans la fenêtre d'attribution de la face fictive ou automatique.
- · **Signets** : couleur de représentation des éléments graphiques signet.
- · **Remplissage graphique** : couleur de remplissage des éléments graphiques fermés, comme par programmations avancées de macro-programme. La case de sélection peut n'être pas active : dans ce cas, le remplissage est réalisé en utilisant la couleur propre du construit (champ « B »).

Sélectionner pour configurer les couleurs de graphique dans un jeu de couleurs par défaut.

## **Couche**

L'onglet n'est pas disponible si la propriété n'est pas gérée.

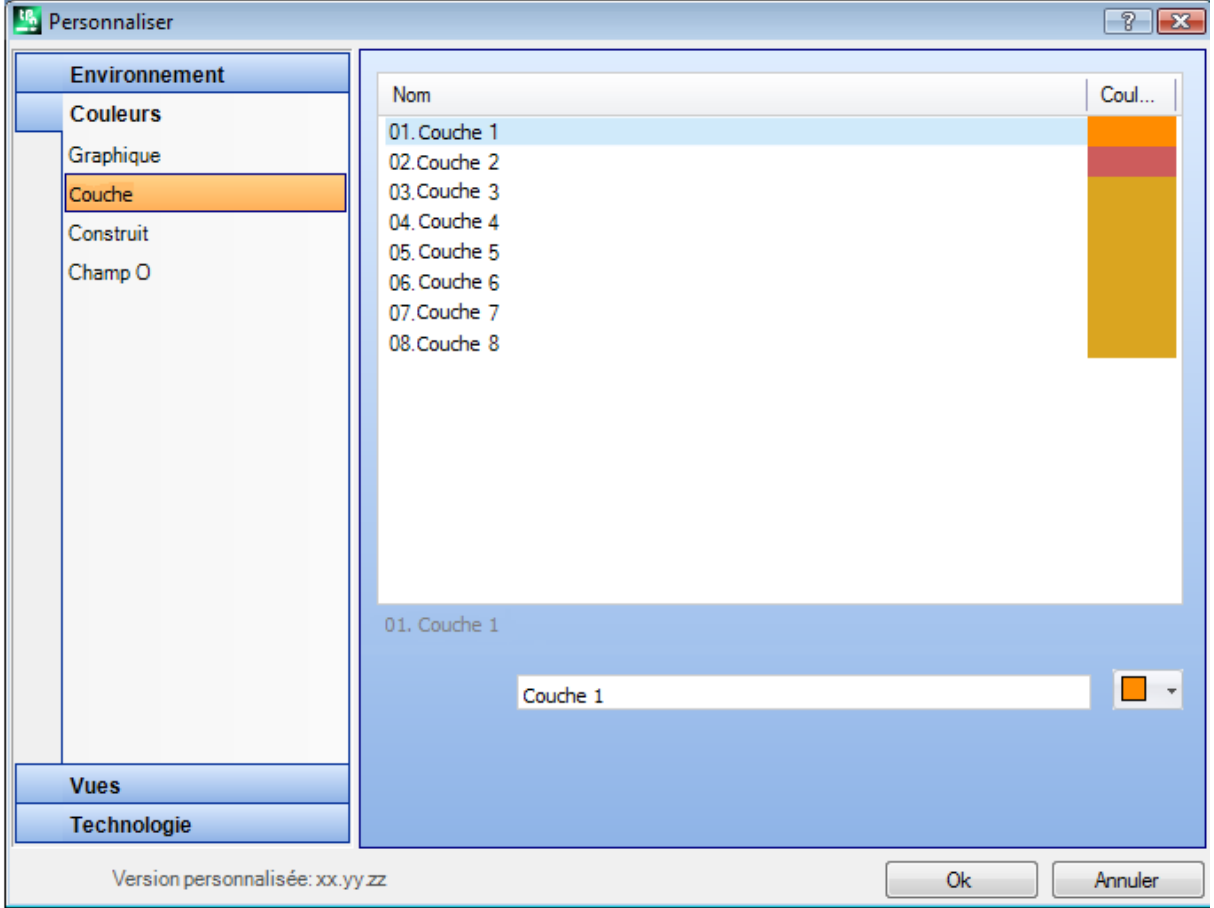

Le tableau est dimensionné sur un nombre de lignes (8 dans la figure) correspondant à la valeur maximale qui peut être affectée aux couches et en tout cas pour un nombre maximum de 16. Les valeurs de propriété supérieures à 16 appliquent la couleur ici attribué pour la valeur 16.

- · **En-tête** : numéro de la couche, progressif à partir de la valeur 1.
- · **Nom** : nom à attribuer à la couche. Si non configuré on attribue un nom par défaut : dans ce cas, le nom est soumis à traduction en langue courante. Si enrevanche le nom est modifié, il reste comme non modifié pour ce qui concerne la traduction linguistique.

• **Couleur** : cliquez sur la case **pour configurer** une couleur pour la couche. Tous les usinages, ayant un champ « L » différent de 0 peuvent être affichés avec la couleur ici attribuée à la

valeur de la couche. Cela en fonction de l'utilisation par défaut de la couche, comme aide dans la représentation graphique.

Il est en plus possible d'attribuer une valeur de couche qui exclut la graphique de l'usinage (voir plus loin).

### **Construit**

L'onglet n'est pas disponible si la propriété n'est pas gérée.

Le tableau est dimensionné sur un nombre de lignes correspondant à la valeur maximale qui peut être affectée pour les construits et en tout cas pour un nombre maximum de 16. Les valeurs de propriété supérieures à 16 appliquent la couleur ici attribué pour la valeur 16.

- · **En-tête** : numéro du construit, progressif à partir de la valeur 1.
- · **Nom** : nom à attribuer au construit. Si non configuré on attribue un nom par défaut : dans ce cas, le nom est soumis à traduction en langue courante. Si en revanche le nom est modifié, il reste comme non modifié pour ce qui concerne la traduction linguistique.
- **Couleur** : cliquez sur la case **pour configurer** une couleur au construit.

Tous les usinages ayant un champ « B » différent de 0 peuvent être affichés avec la couleur ici attribuée à la valeur de construit.

Il est en plus possible d'attribuer une valeur de construit qui exclut la graphique de l'usinage (voir plus loin).

# **Champ O**

L'onglet n'est pas disponible si la propriété n'est pas gérée.

Le tableau est dimensionné sur un nombre de lignes correspondant à la valeur maximale qui peut être affectée pour la propriété et en tout cas pour un nombre maximum de 16. Les valeurs de propriété supérieures à 16 appliquent la couleur ici attribué pour la valeur 16.

- · **En-tête** : numéro de la propriété, progressif à partir de la valeur 1.
- · **Nom** : nom à attribuer à la propriété. Le champ ne peut pas être modifié.

• **Couleur** : cliquer sur la case **pour attribuer une couleur à la propriété.** 

Les noms attribués aux valeurs de champ O sont utilisés dans le cas de sélection en liste de la valeur de la propriété.

## **Imbrication**

L'onglet n'est pas disponible si la fonction *Imbrication* n'est pas gérée.

Le tableau est dimensionné sur un nombre de lignes égal à 25, marquées de « ID1 » à « ID25 », correspondant aux 25 premières pièces qui peuvent être assignées dans un projet d'imbrication. En cas d'assignation de lignes successives, ces mêmes couleurs sont utilisées avec modification sur des nuances différentes.

# **13.3 Vues**

### **Personnaliser les vues**

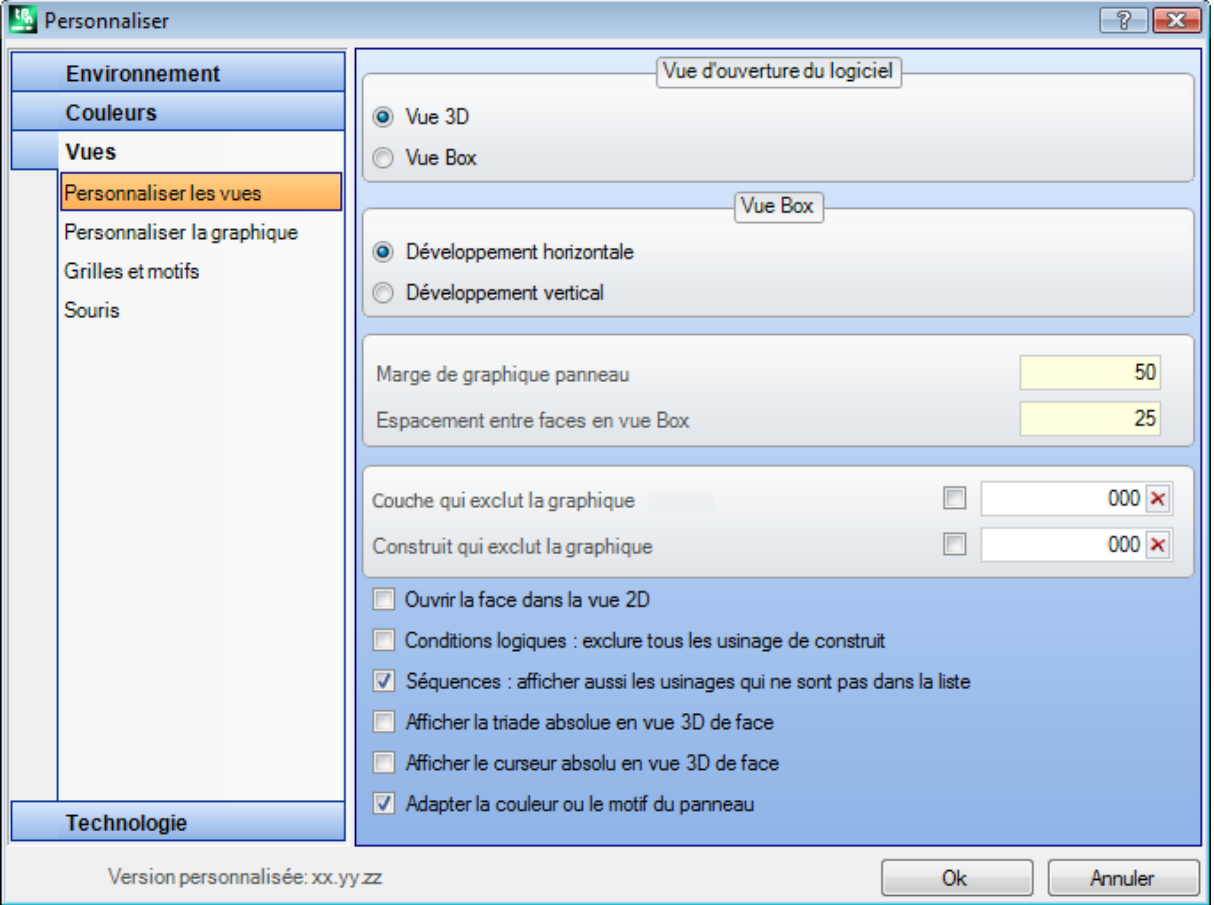

#### **Vue d'ouverture du logiciel**

sélectionne la modalité de représentation qui est attribuée en ouverture du programme. On dispose des deux entrées :

- · **Vue 3D** : le panneau est visualisé en 3D.
- · **Vue Box** : le panneau est visualisé éclaté (en appliquant la sélection qui suit).

La sélection peut n'être pas disponible, en fonction de la configuration de TpaCAD.

#### **Vue Box**

cela sélectionne la modalité de représentation qui est attribuée en visualisation éclatée du panneau. On dispose des deux entrées :

· **Développement horizontal** : le panneau est éclaté avec développement horizontal (si elle est attribuée, la face 2 est reportée à droite, avec ouverture en horizontal du panneau)

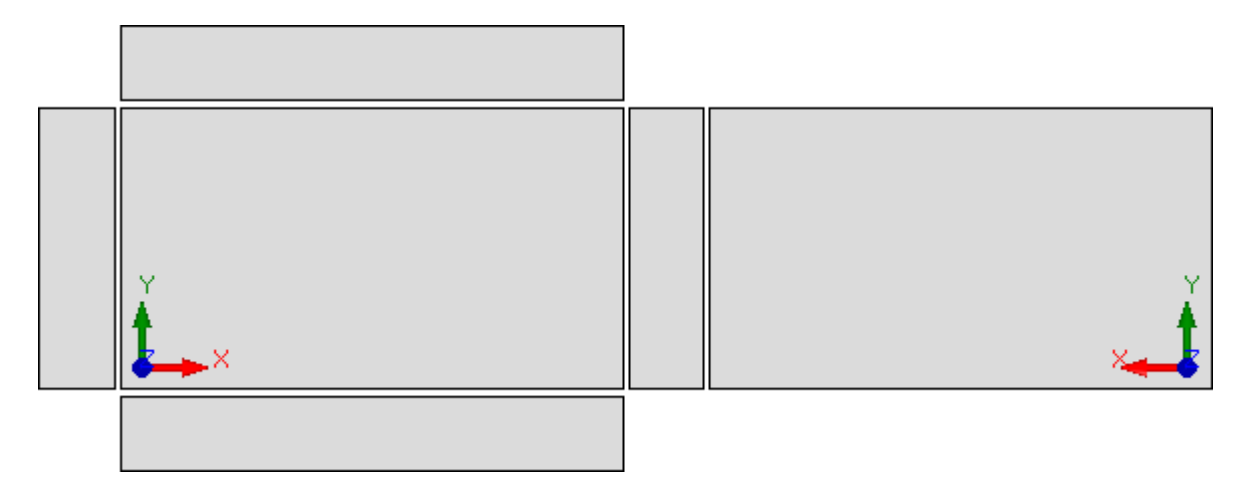

· **Développement vertical** : le panneau est éclaté avec développement vertical (si elle est attribuée, la face 2 est reportée en bas, avec ouverture en vertical du panneau)

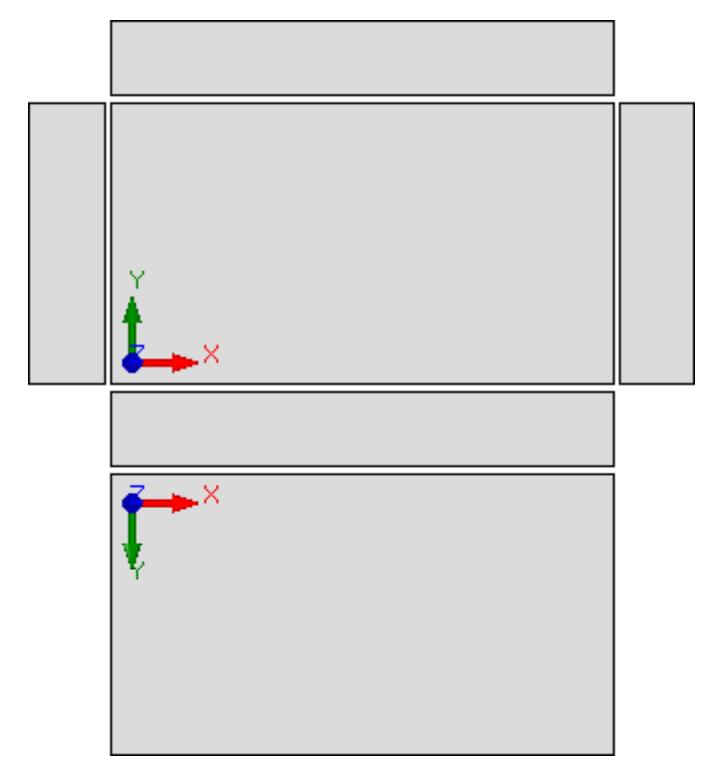

La sélection n'est pas influente dans les cas de :

· face 2 non attribuée

· face 1 non attribuée. Dans ce cas la face 2 est représentée à la place de la face 1. Les faces latérales sont représentées même si en partie non attribuées. La sélection peut n'être pas disponible, en fonction de la configuration de TpaCAD.

- · **Marge de graphique panneau** : marge laissée autour de la représentation graphique de la pièce. A configurer en : [mm] ou [inch] (unité de mesure des configurations). Le champ accepte des valeurs
- comprises entre 0 mm et 100 mm. · **Espacement entre faces en vue Box** : marge laissée comme espace entre les faces dans le cas de
- représentation graphique de la pièce en vue box. A configurer en : [mm] ou [inch] (unité de mesure des configurations). Le champ accepte des valeurs comprises entre 0 mm et 100 mm. La sélection peut n'être pas disponible, en fonction de la configuration de TpaCAD.

· **Couche qui exclut la graphique** : valeur de couche (champ « L ») qui exclut la représentation graphique de l'usinage. L'utilité de la sélection concerne, par exemple, les cas où la graphique d'un usinage se base exclusivement sur l'utilisation de construits. Les valeurs acceptées sont ceux entre 0 (en ce cas, il n'agit jamais) et la valeur maximale utilisable. Sélectionnez la case à cocher pour appliquer l'exclusion graphique.

Afin d'effacer la valeur configurée cliquez sur l'icône  $\vert \mathbf{x} \vert$ . L'option n'est pas disponible si la propriété Couche n'est pas gérée.

· **Construit qui exclut la graphique** : valeur de construit (champ « B ») qui exclut la représentation graphique de l'usinage. L'utilité de la sélection concerne les cas dans lesquels un usinage de construit est utilisé pour générer autres usinages : par exemple avec l'utilisation ensuite d'usinages qui appliquent les transformées géométriques (codes de type STOOL). On accepte des valeurs comprises entre 0 (dans ce cas : il n'agit jamais) et la valeur maximale utilisable. Sélectionnez la case à cocher pour appliquer

l'exclusion graphique. Afin d'effacer la valeur configurée cliquez sur l'icône  $\vert X \vert$ . L'option n'est pas disponible si la propriété Construit n'est pas gérée.

- · **Ouvrir la face dans la vue 2D** : sélectionnez pour programmer la vue sur le plan XY en ouvrant la vue d'une face. Si l'option n'est pas sélectionnée, en ouvrant la vue de face le mode d'affichage de la pièce ne change pas. C'est désactivé par défaut. En ouvrant la vue de face pièce l'affichage graphique ne change pas, bien que l'option soit sélectionnée.
- · **Enregistrer l'état d'affichage de la face active lorsque vous quittez le programme** : active la mémorisation de l'état d'affichage de la face active au moment de la fermeture de TpaCAD. Au démarrage suivant de TpaCAD, la face mémorisée, si elle existe, sera activée et les états d'affichage enregistrés et le mode de représentation de la face (vue 3D, vue 2D ou vue boîte) lui seront appliqués.
- · **Conditions logiques : exclure tous les usinages de construit** : elle active la possibilité d'exclure des vues des *Conditions logiques* tous les usinages de construit. Si l'entrée n'est pas sélectionnée, dans la vue des Conditionnements logiques, les usinages de construit (avec valeur de champ « B » strictement positive) sont évalués sur la base des conditionnements logiques directs (IF… ENDIF, EXIT). C'est désactivé par défaut.
- · **Séquences : afficher aussi les usinages qui ne sont pas dans la liste** : elle active ou désactive la visualisation complète en vue de séquences. Si l'entrée n'est pas sélectionnée, en vue de séquences ce sont visualisés uniquement les usinages pour lesquels il y a la possibilité d'attribuer la séquence ; les profils ouverts et les usinages pour lesquels la gestion de la séquence est directement désactivée ne sont pas visualisés. C'est désactivé par défaut.
- · **Afficher la triade absolue en vue 3D de face** : elle active ou désactive la visualisation de les trois coordonnées absolues dans la vue en trois dimensions de face. Si cette option n'est pas activée, les trois coordonnées affichées ce sont ceux qui reflètent l'orientation de la face. C'est désactivé par défaut.
- · **Afficher le curseur absolu en vue 3D de face** : elle active ou désactive la visualisation du curseur absolu dans la vue en trois dimensions de face. Si cette option n'est pas activée, le curseur affiché est celui qui reflète l'orientation de la face. C'est désactivé par défaut.

Avec la vue de face 4 active, voyons comment la représentation de les trois coordonnées et du curseur changent :

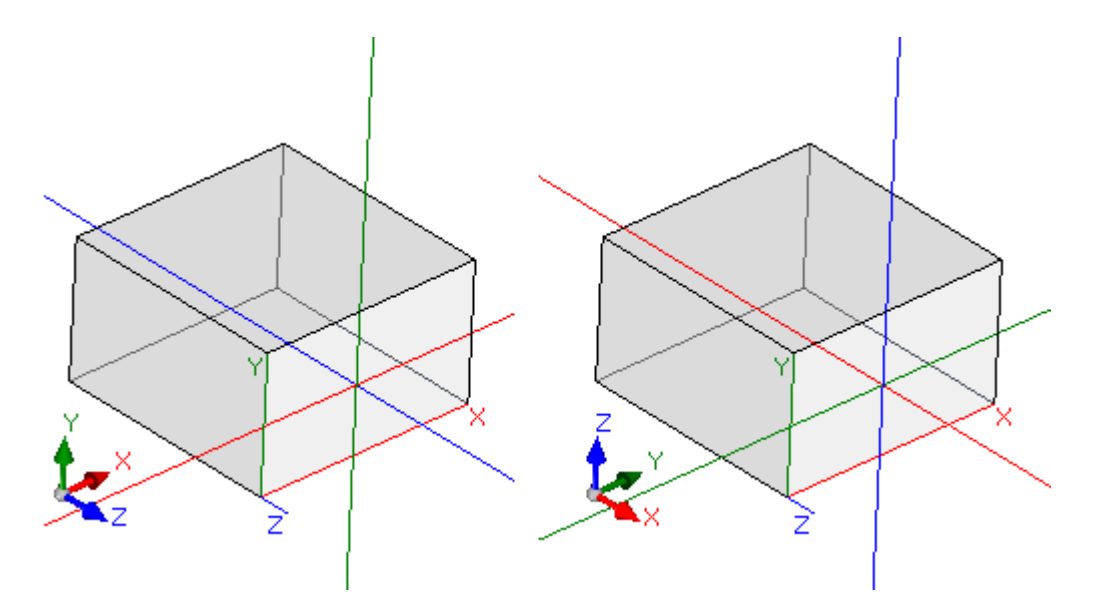

[à gauche] les deux entrées sont désactivées : On visualise les trois coordonnées et le curseur locaux à la face [à droite] les deux entrées sont activées : On visualise les trois coordonnées et le curseur absolus de la pièce.

· **Adapter la couleur ou le motif du panneau** : cela active ou désactive l'application au programme en cours de la couleur ou du motif, si attribués dans les *Paramètres spéciaux* du programme. C'est désactivé par défaut et l'entrée ne peut pas être visible pour l'attribution.

### **Personnaliser la graphique**

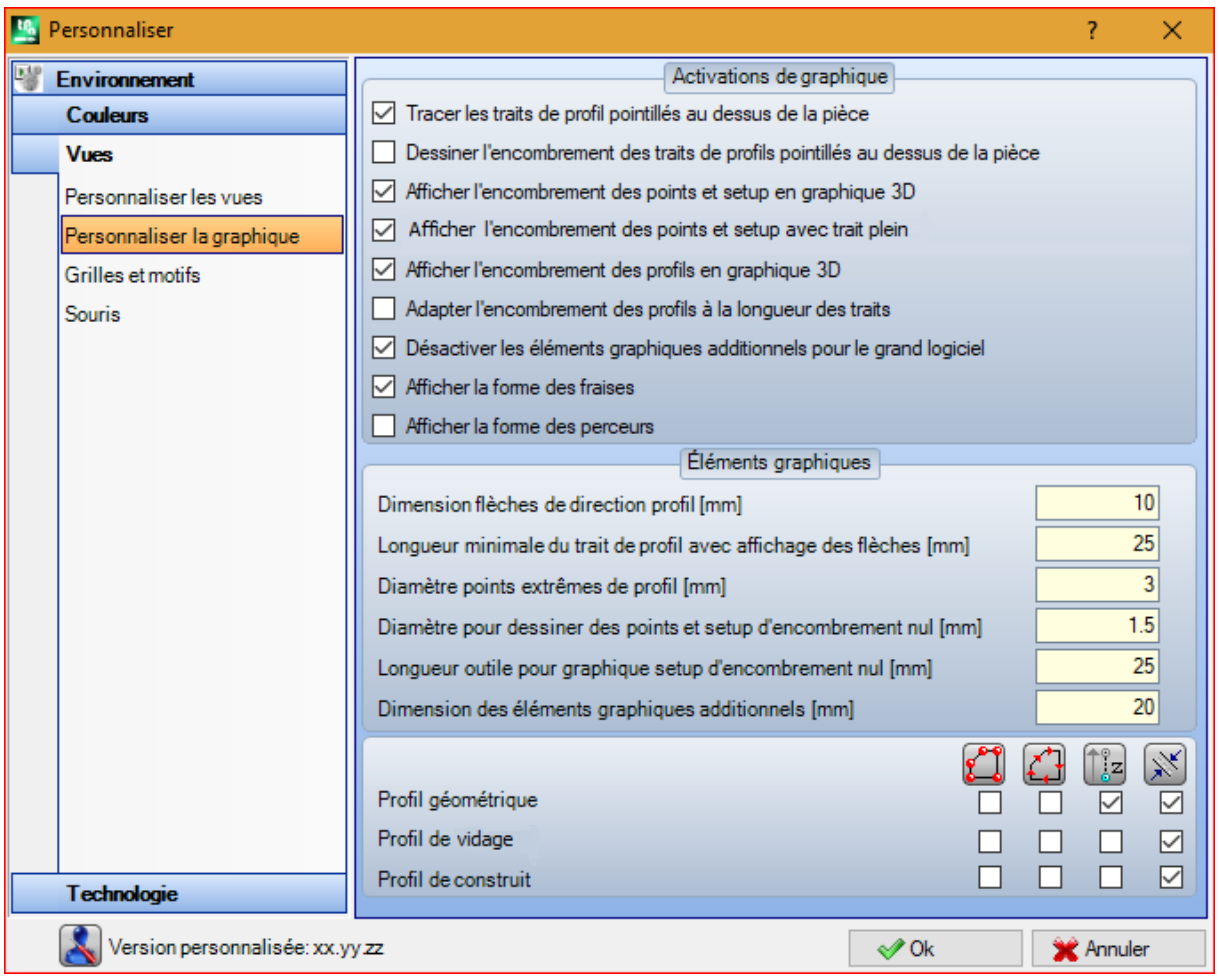

#### **Activations de graphique**

- · **Tracer les traits de profil pointillés au dessus de la pièce** : sélectionner pour activer la visualisation des traits de profil pointillés exécutés au-dessus de la pièce. C'est activé par défaut. La sélection peut n'être pas modifiable, en fonction de la configuration de TpaCAD.
- · **Dessiner l'encombrement des traits de profils pointillés au dessus de la pièce** : sélectionner pour activer la visualisation du cadre englobant de l'outil aussi pour les traits de profil exécutés au-dessus de la pièce. On rappelle que le cadre englobant de l'outil sur les traits de profil est affiché en vue de *Correction outil*. C'est désactivé par défaut. La sélection peut n'être pas modifiable, en fonction de la configuration de TpaCAD.
- · **Afficher l'encombrement des points et setup en graphique 3D** : cette option active ou désactive l'affichage des cadres englobants dans la représentation tridimensionnelle d'usinages ponctuels et de setup. Le cadre met en évidence l'encombrement de l'outil dans la pièce, évalué le long de la profondeur programmée avec entrée effective dans la pièce.

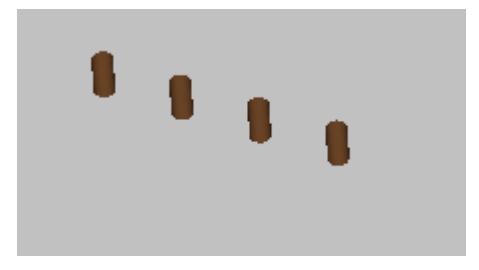

Le dessin montre un exemple de représentation en trois dimensions d'usinages ponctuels (ou setups isolés), avec la visualisation des cadres activée : pour chaque usinage un petit cylindre est représenté de hauteur égale à la profondeur programmée. Le remplissage du petit cylindre est déterminé par la sélection **Afficher l'encombrement des points et setup avec trait plein**. C'est désactivé par défaut. L'application de la sélection est conditionnée par l'état de l'entrée Encombrements de la graphique 3D, dans le menu local associé à l'entrée elle-même : si l'entrée n'est pas sélectionnée,

l'option **Afficher l'encombrement des points et setup en graphique 3D** est ignorée.

· **Afficher l'encombrement des profils en graphique 3D** : cela active ou désactive l'affichage des cadres englobants dans la représentation tridimensionnelle d'usinages de profil. Le cadre met en évidence l'encombrement de l'outil dans la pièce, évalué le long de la profondeur programmée.

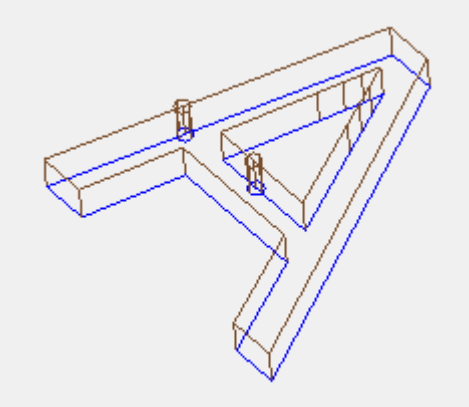

Le dessin reporte un exemple de représentation en trois dimensions de profils, avec la visualisation des cadres englobants activée : chaque trait de profil met en évidence l'encombrement de l'outil dans la pièce. C'est désactivé par défaut.

L'application de la sélection est conditionnée par l'état de l'entrée **Encombrements de la graphique 3D**, dans le menu Afficher. La valeur de la sélection peut être modifiée du menu local, géré dans **Encombrements de la graphique 3D**, dans le menu Afficher.

Si le profil est programmé avec setup orienté, le setup est représenté par un cylindre dessiné comme orienté et le profil associé à celui-ci est visualisé avec les traits orientés selon les paramètres attribués dans le setup.

Les deux dessins représentent un exemple de visualisation tridimensionnelle de profil orienté, avec la visualisation des encombrements habilitée. Le setup est indiqué à gauche, avec la pointe de l'outil inclinée vers le bas. Le trait de profil souligne :

- · l'encombrement de l'outil dans la pièce (trait en bas) ;
- · le trait de contact avec le plan de la face (trait en haut, avec vue frontale de la pièce).

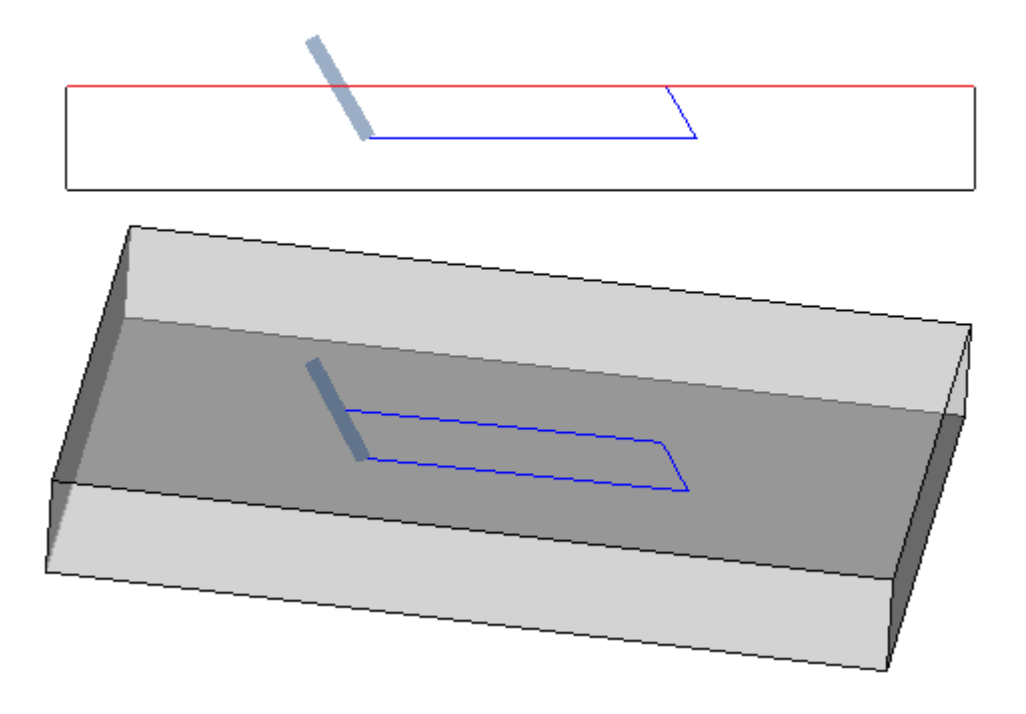

· **Afficher l'encombrement des points et setup avec trait plein** :si cette option est activée, la visualisation des cadres englobants dans la représentation tridimensionnelle d'usinages ponctuels et de setup montre un petit cylindre à trait plein (dans la figure, à gauche). Si l'option est désactivée : la visualisation montre les contours du petit cylindre par transparence (dans la figure, à droite).

![](_page_443_Picture_3.jpeg)

- · **Adapter l'encombrement des profils à la longueur des traits** : si cette option estactivée, l'affichage des cadres englobants des profils est limité selon la longueur des traits. La sélection permet de réduire l'entité des éléments graphiques, en correspondance à profils fragmentés en plusieurs petits traits. Plus précisément :
	- · pour la longueur des traits c'est appliqué la valeur configurée dans l'entrée **Longueur minimale du trait de profil avec affichage des flèches** (voir les champs suivants dans la fenêtre)
	- · un critère cumulatif est appliqué sur traites consécutifs
	- · pour de traits considérés « courts » l'affichage exclut la partie finale
- · **Désactiver les éléments graphiques additionnels pour le grand logiciel** : si l'option est activée, l'affichage des éléments graphiques additionnels (flèches, points extrêmes, encombrement 3D, encombrement des profils) est configuré comme non active, dans l'ouverture d'un grand logiciel. L'évaluation de grand logiciel considère deux éléments :
	- 1. la dimension en KB du fichier, configurée dans la page **Environnement -> Enregistrement** (champ associé à l'entrée **Demander confirmation de l'optimisation pour grand logiciel**)
	- 2. le nombre d'usinage que le logiciel élabore, s'il dépasse 100000 (la valeur utilisée est variable, avec une plage comprise entre 5000 et 100000, en fonction de la dimension défini du ficher en KB).
- · **Afficher la forme des fraises** : sélectionnez cette option pour afficher les outils du type fraise avec leur forme réelle, par exemple conique ou généralement façonnée. La sélection est gérée et dans le cas de programmation par outil et de programmation par diamètre, avec une réelle application compatible avec la technologie utilisée. Si cette option n'est pas sélectionnée, les outils de type fraise sont affichés par un cylindre.
- · **Afficher la forme des perceurs** : sélectionnez cette option pour afficher les outils perceurs avec leur forme réelle, par exemple évasé ou généralement façonnée. La sélection est gérée et dans le cas de programmation par outil et de programmation par diamètre, avec une réelle application compatible avec la technologie utilisée. Si cette option n'est pas sélectionnée, les outils perceurs sont affichés par un cylindre.

#### **Éléments graphiques**

- · **Dimension flèches de direction profil** : longueur des deux traits de représentation de la flèche de direction sur les traits de profil. À configurer en : [mm] ou [inch] (unité de mesure des configurations). Le champ accepte des valeurs comprises entre 0.5 mm et 100 mm.
- · **Longueur minimale du trait de profil avec affichage des flèches** : longueur minimale qui doit caractériser un trait de profil pour permettre l'affichage de la flèche de direction. À configurer en : [mm] ou [inch] (unité de mesure des configurations). Le champ accepte des valeurs comprises entre 0.5 mm et 100 mm.
- · **Diamètre points extrêmes de profil** : diamètre de représentation des points extrêmes sur les traits de profil. La représentation des points extrêmes est conditionnée par la longueur minimale qu'un trait de profil doit avoir, fixée au double de la valeur configurée ici.À configurer en : [mm] ou [inch] (unité de mesure des configurations). Le champ accepte des valeurs comprises entre 0.5 mm et 20 mm.
- · **Diamètre pour dessiner des points et setup d'encombrement nul** : diamètre de représentation d'usinages ponctuels et de setup auxquelles on a attribué un diamètre d'outil nul. S'il s'agit d'un usinage de construit, sa valeur n'est en tous cas pas utilisée. À configurer en : [mm] ou [inch] (unité de mesure des configurations). Le champ accepte des valeurs comprises entre 0.5 mm et 20 mm.
- · **Longueur outil pour graphique setup d'encombrement nul** : longueur de représentation du cylindre de l'outil de setup, si une longueur nulle est affectée à l'outil ou si aucune technologie n'est attribuée. Si l'usinage est un usinage de construit, la valeur n'est pas utilisée. À configurer en : [mm] ou [inch] (unité de mesure des configurations). Le champ accepte des valeurs comprises entre 0.0 mm et 50 mm.
- · **Dimension des éléments graphiques additionnels** : dimension des éléments graphiques ajoutés en développant la procédure interactive (dessin, outils). La valeur est, par exemple, utilisée dans la représentation de :
	- · signets ;
	- · élément de sélection profils ;
	- · attaches à profil ;
	- · élément remarquable en phase de positionnement ;
	- · flèches de mouvement axe.

À configurer en : [mm] ou [inch] (unité de mesure des configurations). Le champ accepte des valeurs comprises entre 5 mm et 100 mm.

Le dernier groupe de sélections permet de personnaliser la représentation graphique de profils particuliers :

- · **Profil géométrique** : il s'agit d'un profil qui, dans le setup, a le paramètre **Profil géométrique** sélectionné
- · **Profil de vidage** : il s'agit d'un profil qui, dans le setup, a le paramètre **Profil de vidage** sélectionné
- · **Profil de construit** : il s'agit d'un profil qui, dans le setup, a le **champ B** configuré avec valeur non nulle (strictement positive).

Pour toutes ces typologies de profil il y a la possibilité d'activer la représentation des éléments graphiques :

- · points extrêmes,
- · flèches,
- encombrement en graphique 3D,
- · encombrement des profils.

Toutes ces sélections sont par défaut non actives.

Un profil peut être configuré de type géométrique afin de réduire la procédure de graphique. L'utilisation typique est dans le développement d'une courbe ISO. Un profil va être configuré de type vidage s'il a été ajouté à travers d'une procédure de vidage.

### **Grille et Motifs**

![](_page_445_Picture_832.jpeg)

#### **Grille**

Les configurations attribuent une grille cartésienne orthogonale, avec développement à réseau dans le plan XY de la face actuelle. La grille n'est pas visualisée en *Vue générale pièce* ou avec la *Vue 3D* active.

- · **Origine x** : origine x de la grille. À configurer en : [mm] ou [inch] (unité de mesure des configurations). La valeur par défaut est 0.0
- · **Origine y** : origine y de la grille. À configurer en : [mm] ou [inch] (unité de mesure des configurations). La valeur par défaut est 0.0
- · **Pas x** : pas de la grille le long de l'axe x de la face. À configurer en : [mm] ou [inch] (unité de mesure des configurations). Le champ accepte une valeur minimale correspondant à 1 mm.
- · **Pas y** : pas de la grille le long de l'axe y de la face. À configurer en : [mm] ou [inch] (unité de mesure des configurations). Le champ accepte une valeur minimale correspondant à 1 mm.
- · **Typologie éléments de grille** : les options de représentation des éléments de grille sont affichées : · **Lignes** : la grille est représentée par des lignes horizontales et verticales, séparées par des pas
	- configurés. Les points d'intersection des lignes sont les points de la grille. Il s'agit de l'option par défaut
	- · **Cercles vides** : la grille est représentée par des cercles vides, centrés sur les points de la grille
	- · **Cercles barrés** : la grille est représentée par des cercles barrés, centrés sur les points de la grille · **Carrés vides** : la grille est représentée par des carrés vides, centrés sur les points de la grille
	- · **Carrés barrés** : la grille est représentée par des carrés barrés, centrés sur les points de la grille
- · **Dimension éléments** : taille des éléments de la grille, dans les cas de cercle cela affecte le diamètre des
- cercles ; dans les cas de carrés, cela attribue le côté des carrés. À configurer en : [mm] ou [inch] (unité de mesure des configurations). Le champ accepte une valeur minimale correspondant à 1 mm.
- · **Limiter les éléments de la grille à l'encombrement de face** : sélectionner afin de demander la représentation des éléments de la grille internes à la zone de la face. La sélection est active dans le cas de

grille représentée non avec lignes. Même dans le cas d'entrée non sélectionnée, la visualisation au-delà de l'encombrement de face est quand-même limitée.

#### **Grille spéciale**

Les configurations attribuent une grille affectée directement par des points individuels, comment elle est définie dans la configuration par le constructeur de la machine. La grille spéciale aussi est définie dans le plan xy de la face actuelle, mais uniquement dans le cas de faces 1 ou 2.

En plus, la représentation est toujours limitée aux éléments internes à la zone de la face.

Cette commande n'est pas disponible dans le cas de fonctionnalité *Essential*.

- · **Activer** : cette option active ou désactive la gestion de la grille spéciale. c'est désactivé par défaut.
- · **Typologie éléments de grille** : les options de représentation des éléments de grille sont affichées :
	- · **Cercles vides** : la grille est représentée par des cercles vides, centrés sur les points de la grille. Il s'agit de l'option par défaut
	- · **Cercles barrés** : la grille est représentée par des cercles barrés, centrés sur les points de la grille
	- · **Carrés vides** : la grille est représentée par des carrés vides, centrés sur les points de la grille
	- · **Carrés barrés** : la grille est représentée par des carrés barrés, centrés sur les points de la grille
- · **Dimension éléments** : taille des éléments de la grille, dans les cas de cercle cela affecte le diamètre des cercles ; dans les cas de carrés, cela attribue le côté des carrés. À configurer en : [mm] ou [inch] (unité de mesure des configurations). Le champ accepte une valeur minimale correspondant à 1 mm. La valeur par défaut est 20 mm.
- · **Afficher la règle graphique** : cette option active ou désactive l'affichage des règles à côté de la représentation 2D ou vue box de la face actuelle. La règle ne s'affiche pas dans les cas de *Vue 3D*.

#### **Motifs**

On peut choisir un motif graphique pour le remplissage du **Panneau** et de la **Face active**. Le nom du motif

peut être édité dans la zone d'édition ou en cliquant sur l'icône : une fenêtre va s'ouvrir, où sont présents des fichiers d'image enregistrés dans le dossier de configuration (TPACADCFG\CUSTOM\DBPATTERN) : les formats valides reconnus sont \*.PNG, \*.JPG, \*.BMP et vous êtes invité à sélectionner un fichier dans le dossier

assigné. Afin d'annuler le nom d'un motif configuré cliquez sur l'icône  $\vert \mathbf{x}\vert$ 

Certaines considérations supplémentaires doivent être formulées lors de l'utilisation d'un motif graphique de panneau dans un programme où il est attribué une direction spécifique de veinure, horizontale ou verticale. Si un fichier avec le même nom + « \_gx » ou « \_gy » est trouvé, le fichier à charger est choisi automatiquement. Par exemple, utilisez le fichier *patternA.jpg* :

- ü avec le fichier *patternA\_gx.jpg* disponible : *patternA\_gx.jpg* sera utilisé avec une veinure horizontale, *patternA.jpg* pour les autres cas
- ü avec le fichier *patternA\_gy.jpg* disponible : *patternA\_gy.jpg* sera utilisé avec une veinure verticale, *patternA.jpg* pour les autres cas
- ü avec les deux fichiers *patternA\_gx.jpg* et *patternA\_gy.jpg* disponibles : *patternA\_gx.jpg* sera utilisé avec une veinure horizontale, *patternA\_gy.jpg* sera utilisé avec une veinure verticale, *patternA.jpg* en l'absence de veinure assignée.
- Si, au contraire, seulement le fichier *patternA.jpg* est disponible :
- ü *patternA.jpg* sera utilisé inchangé avec veinure horizontale ou sans veinure assignée
- ü *patternA.jpg* sera utilisé pivoté à 90° avec une veinure verticale.
- · **Échelle de l'image à la surface** : cette option spécifie comment positionner les motifs graphiques. Lorsque l'entrée est activée, cette option adapte l'image à la zone utile (panneau ou face active) ; sinon : elle reproduit l'image côte à côte jusqu'à ce que la zone utile soit remplie.

### **Souris**

![](_page_447_Picture_657.jpeg)

- · **Seuil minimal de mouvement [pixel]** : la distance en pixels que le pointeur doit parcourir avant d'intercepter un changement d'état. Cette configuration permet par exemple d'éviter des rotations involontaires de la pièce. En outre la configuration est utilisée en acquisition interactive (par exemple dans les fonctionnalités de dessin) comme filtre pour l'activation de la recherche d'une entité de snap. La valeur par défaut est 2 et elle accepte des valeurs compris dans l'intervalle [1 ; 10].
	- · **Fenêtre minimale de correspondance graphique [pixel]** : dimension minimale de la fenêtre de recherche de correspondance graphique. La valeur par défaut est 10 et elle accepte des valeurs compris dans l'intervalle [1 ; 50].
	- · **Fenêtre maximale de correspondance graphique [pixel]** : dimension maximale de la fenêtre de recherche de correspondance graphique. La valeur par défaut est 20 et elle accepte des valeurs compris dans l'intervalle [1 ; 50], mais en tout cas non inférieur au champ précédent.

Les deux valeurs dimensionnent l'aire graphique de recherche appliquée en apprentissage graphique (dans la recherche d'entités de snap ou de l'usinage actuel). En faisant référence à l'exemple expliqué dans le paragraphe *Insertion d'entités [géométriques](#page-195-0) à partir du menu Dessiner*, en réglant des valeurs (10 et 20 pour les deux champs), on fait max. deux tentatives de recherche graphique : la première dans une aire de 10 pixels – centrée sur la position de la souris – et la deuxième dans une aire de 20 pixels. Si les valeurs (7 et 20) sont programmées, on fait max. trois tentatives dans des aires de dimension respectivement de : 7, 14, 20. La progression entre les aires a lieu avec multiples de la dimension minimale.

## **13.4 Technologie**

Les données visualisées dans les pages du groupe sont modifiables seulement lorsque le programme de travail est fermé et dans un environnement opérationnel de *Machine.*

![](_page_448_Picture_532.jpeg)

### **Codes par défault**

Dans le tableau ce sont attribuées les technologies utilisées pour les usinages de setup ou ponctuels, dans les cas où il serait nécessaire de réaliser une attribution par défaut.

Des exemples d'utilisation de ces attributions sont :

- · l'exécution d'outils qui nécessitent l'insertion d'un setup à ouverture d'un nouveau profil
- · l'application d'usinages complexes comme la génération de textes ou de vidages
- · l'insertion de l'entité géométrique *Point* de menu de Dessin
- · mise en exécution de profils ouverts ou avec en-tête un code géométrique de setup ou d'usinages de code géométrique ponctuel (qui dérive par exemple d'une procédure d'importation de format externe).

La procédure à suivre pour la détermination de la technologie est :

· sélectionner la ligne de la face pour laquelle on veut configurer une technologie

![](_page_448_Picture_533.jpeg)

- · dans le tableau, choisir la ligne de la face sur laquelle travailler. En cliquant sur l'icône die d'un des deux champs quise trouvent en-dessous du tableau, une fenêtre va s'ouvrir, où il y a la possibilité de choisir l'usinage parmi ceux qui sont disponibles et sur celui-ci configurer les données technologiques. De la liste des usinages qui peuvent être sélectionnés on va exclure :
	- · ceux qui ne sont pas disponibles dans la palette des usinages ;
- · ceux qui ont une programmation polaire.

En plus :

- · pour un Setup : ce sont listés les usinages de setup ;
- · pour un Ponctuel : ce sont listés les usinages ponctuels et de setup.

On doit faire très attention à l'attribution des paramètres technologiques dimensionnels (cotes et vitesse), puisqu'ils doivent être configurés selon l'unité de mesure définie pendant la configuration ([mm] o [in] pour les cotes ; [m/min] - [mm/min] ou [in/sec] - [in/min] pour les vitesses. Les attributions peuvent être configurées sous le format numérique ou paramétrique : en tous les cas une éventuelle erreur de programmation paramétrique est signalée. Dans un usinage ponctuel par défaut l'assignation du paramètre Diamètre suit les règles suivantes :

- · si l'usinage du code géométrique ponctuel n'a pas une valeur de diamètre programmée, **on effectue** le remplacement
- · si l'usinage de code géométrique ponctuel a une valeur de diamètre programmée, le remplacement **n'est pas** réalisé

Afin d'effacer une installation dans le tableau principal, cliquez sur l'icône **X** relative à la case du code par défaut.

Le tableau des **Technologies globales** assigne jusqu'à 8 technologies remarquables, maximum, pour usinages de setup, utilisables comme programmation paramétrique. Chaque ligne du tableau peut attribuer un setup, avec la même procédure examinée pour l'application du setup technologique.

Pour activer un setup, sélectionnez la case correspondante dans la colonne ON et attribuez un nom symbolique au setup, pour lui utiliser lors la programmation : comment il est indiqué dans l'en-tête de la colonne, la forme paramétrique reconnue est de type « tec\namesetup ». Pour chaque setup activé, le nom est obligatoire et doit être unique.

Pour modifier les attributions technologiques du setup, un double-clic (ou touche F2) sur la cellule de droite de la ligne concernée ouvre la fenêtre d'attribution.

Pour désactiver un setup déjà attribué : effacez la sélection de la case correspondante dans la colonne ON. Une *technologie globale* peut être utilisée dans tous les usinages qui prévoient la possibilité d'attribuer une technologie de setup à l'aide d'un NOM, entendu comme champ NOM d'un setup programmé : maintenant le setup est appelé à l'aide d'un nom paramétrique et on n'en demande pas la programmation.

![](_page_450_Picture_858.jpeg)

## **Défaut de technologie**

L'onglet est visualisé uniquement si dans la base de données des usinages il y a l'usinage utilisé pour l'attribution de la technologie de défaut. Le choix de la technologie n'est pas différencié selon la face et il concerne les attributions de technologie d'un usinage générique de setup ou ponctuel.

On peut configurer les paramètres technologiques respectivement pour :

- · **Setups par défaut** : cela concerne les usinages de setup et les codes complexes de typologie de profil (codes qui dans la base de données des usinages ont une Sous-typologie d'usinage égale à 1 configurée ; par exemple les usinages : Cavité, Porte).
- · **Ponctuels par défaut** : cela concerne les usinages ponctuels et les codes complexes de typologie perçage (codes qui dans la base de données des usinages ont une Sous-typologie d'usinage égale à 0 configurée ; par exemple les usinages : Fitting de perçages, Distribution de trous sur un cercle).

Les configurations de fenêtre se modifient quand il y a la nécessité de changer l'attribution par défaut d'un paramètre selon ce qu'a été proposé pendant l'insertion, peut-être en le rendant non modifiable. Configurons par exemple valeur = 1 au paramètre Machine pour la typologie de Setup.

- · à chaque nouvelle insertion d'usinage de setup (ou : Cavité, Porte), le champ Machine va être proposé comme configuré à 1, il est en tout cas modifiable ;
- · la configuration ne change pas la programmation ou l'interprétation des usinages déjà insérés.

Si on veut de toute manière forcer la programmation du paramètre Machine = 1 (par exemple : parce que dans l'application uniquement la Machine 1 est gérée), dans la fenêtre pour la Machine il faut configurer :

- · « (1) » : valeur renfermée entre des parenthèses ou « v,1 ». Cette notation fait en sorte que la valeur de la Machine soit toujours 1 et le paramètre reste visible pendant l'insertion/modification de l'usinage de setup (ou : Cavité, Porte), mais elle ne peut pas être modifiée (la notation « v, » signifie « view, »)
- $\bullet$  «  $[1]$  » : valeur renfermée entre crochets ou « h,1 ». Cette notation fait en sorte que la valeur de la Machine soit toujours 1 et le paramètre soit aussi non visible pendant l'insertion/modification de l'usinage de setup (ou : Cavité, Porte), en plus de n'être pas modifiable (la notation « h » signifie « hide, »).

Les deux paramètres changent la programmation ou l'interprétation d'usinages déjà programmés ; dans l'exemple : le champ Machine est toujours attribué de manière forcée à 1.

D'autres configurations valides sont :

- · « () » : aucune valeur entre parenthèses ou « v ». Cette notation fait que le paramètre reste visible dans la fenêtre d'insertion des usinages, mais qu'il ne soit pas modifiable et qu'il n'ait pas de configuration attribuée.
- · « [] » : aucune valeur entre crochets ou « h ». Cette notation fait que le paramètre ne soit pas visible dans la fenêtre d'insertion des usinages, en plus de n'être pas modifiable et sans aucune configuration attribuée.

Cette configuration forcée des paramètres doit s'utiliser pour les attributions particulières de la technologie d'implantation, par exemple une installation

- · formée par une seule **Machine** et/ou un seul **Groupe** et/ou un seul **Outil** de fraisage
- · qui exclut la programmation de l'**Électromandrin**.

#### **ATTENTION :**

- · les paramètres quisont déjà définis comme non modifiables dans la base de données des usinages ne sont pas modifiés.
- · on peut attribuer uniquement les paramètres de : Machine. Groupe, Mandrin, Outil, Typologie outil, Diamètre, Vitesse et Rotation outils ;
- · une valeur configurée peut être exprimée sous le format numérique ou paramétrique : en tous les cas c'est signalé une éventuelle erreur de programmation paramétrique ;
- · les configurations assignées ici ne sont pas intégrées à celles de la page précédente **Codes par défaut**.

# **13.5 Personnaliser le fichier « prototype »**

Comme on l'a déjà dit, la création d'un programme utilise comme point de départ un fichier prototype par défaut.

Pour ouvrir et modifier le fichier prototype, sélectionnez la commande Ouvrir le fichier prototype Application : le fichier PIECE.TCN s'ouvre dans le dossier TPACADCFG\CUSTOM.

En fonction de la configuration de TpaCAD, il est possible de gérer des prototypes différents pour chaque typologie assignable : programme, sous-programme ou macro-programme. Dans ce cas, la sélection de la commande porte à une sélection successive du fichier d'intérêt, comme c'est déjà le cas pour la création d'un programme nouveau.

Plus précisément, il est possible d'assigner au fichier prototype un niveau d'accès et/ou d'écriture non minimal, de façon qu'on puisse prévenir des modifications non autorisées. En tout cas, le niveau d'accès et/ou d'écriture attribué au programme nouveau figure au minimum requis pour le type de la pièce, qui dans le programme correspond au niveau *Opérateur*.

Le prototype pour la création d'une pièce de typologie programmée peut aussi assigner une typologie différente, par exemple, de sous-programme.

## **14 Création d'usinages « client »**

Un usinage « client » est toujours un usinage complexe, donc un groupe d'usinages, attribués avec le but de cacher à l'opérateur la complexité de l'usinage, en facilitant la sélection et l'attribution de paramètres et de propriétés.

La base de données des usinages qui est installée avec le logiciel d'application TpaCAD rend disponibles plusieurs codes d'usinages complexes, qui s'appuient généralement sur une macro. La fonctionnalité examinée ici déploie la possibilité d'attribuer des codes complexes aussi par l'utilisateur final, en s'appuyant sur des sous-programmes qui sont écrits par l'utilisateur même. Il y a la possibilité d'attribuer un maximum de 100 usinages « client ».

La commande **Usinages personnalisés** pour la définition d'un usinage complexe on sélectionne à partir

de menu <sup>(3)</sup> à programme fermé. La commande n'est pas disponible du menu si la base de données des usinages n'attribue pas l'usinage de référence (usinage échantillon) qui est nécessaire à créer d'usinages personnalisés.

![](_page_452_Picture_923.jpeg)

Afin de créer un usinage complexe, sélectionner le bouton : ouvrir la fenêtre Ouvrir la pièce pour la sélection du sous-programme à rappeler.

Avec accès à niveau Constructeur c'est possible de sélectionner aussi bien un fichier de type macro programme.

- **Nom de l'usinage** : nom de l'usinage. On propose le nom par défaut, comment W + (cop), où cop = code opérationnel assigné automatiquement à l'usinage (le premier code disponible parmi ceux disponibles pour ce groupe d'usinages). Il est possible de définir un nombre de caractères minimum de 2 et maximum de 10, les caractères ne peuvent être que des lettres ou des chiffres, le premier caractère doit être une lettre. On considère comme des noms réservés et non utilisables les noms par lettres de 2 caractères qui commencent avec la lettre « W » (par exemple : « WC », « WB »…), car réservés pour des utilisations internes. Le nom choisi ne peut pas déjà être défini pour un autre usinage ou pour un paramètre de l'usinage même, y compris ceux configurés pour les variables qu'on peut réaffecter. Le nom ASCII de l'usinage sert d'en-tête à une ligne de programme, dans le tableau Format ASCII. La configuration du champ est obligatoire.
- · **CodOP** : code opérationnel de l'usinage. La valeur du champ est assignée de manière automatique et elle ne peut pas être modifiée.
- · **Sous-programme** : montre le sous-programme qui est appliqué par l'usinage et indiqué ici comme nom.extension. Dans l'aire d'Aide de type texte, qui se trouve dans le fond du contrôle, c'est affiché au contraire le chemin complet du fichier. Le champ ne peut pas être modifié.
- · **Description** : nom descriptif de l'usinage. Le champ est initialisé avec le nom du sous-programme (par exemple W4901), a une longueur maximale de 30 caractères et il n'est pas inséré dans le fichier de langue, donc il n'est pas traduisible.
- · **Activer** : si le champ est sélectionné il insère l'usinage dans la palette des usinages. Même si elle n'est pas activée, l'attribution de l'usinage doit être complètement valide.
- · **Bouton de sélection** : visualise le nom du groupe d'usinages où l'usinage est inséré. En appuyant sur les

boutons et l'image à sélectionner est mise à jour, avec défilement des groupes de l'onglet Usinages. L'usinage personnalisé est ajouté au groupe d'usinages choisis.

La touche permet d'attribuer un nouveau groupe, pour insérer l'usinage personnalisé. La sélection de la touche ouvre le dossier utile à rechercher l'image à associer au nouveau groupe. Le nom qui identifie le nouveau groupe est attribué automatiquement.

**ATTENTION** : les boutons de sélection du groupe d'usinage ne s'affichent pas si la *palette* de sélection graphique est attribuée sur un seul groupe directement éclaté.

Des paramètres typiques d'un code d'appel de sous-programme peuvent après être configurés (comme, par exemple : Enclenchement point, Relatif, Cotes de placement, Face d'application, Angle de rotation, Miroir en horizontal, Miroir en vertical et Inverser) dans les cas où :

- · ils sont configurés par le constructeur de la machine dans l'usinage échantillon ;
- · ils ne dépassent pas les 30 paramètres ;
- · pour chaque paramètre le nom ASCII est reporté, fermé entre crochets.

Sélectionner le champ afin d'activer la visualisation et la gestion conséquente du paramètre dans la fenêtre de l'usinage.

Un paramètre particulier est celui de la **Face** du sous-programme qui doit être appliquée, pour lequel on attribue une case de sélection et un champ d'édition :

- · sélectionner le champ afin d'activer la visualisation et la gestion conséquente du paramètre dans la fenêtre de l'usinage ;
- · le champ d'édition attribue la valeur par défaut du paramètre, qui est directement modifiable uniquement si le paramètre est géré correctement. On fait la distinction de cas spécifiques de fonctionnement :
	- · afin de forcer l'application d'une face spécifique du sous-programme : laisser le paramètre comme non activé et attribuer le numéro de la face dans le champ d'édition (exemple : 1) ;
	- · afin de forcer l'application d'appels induits : laisser le paramètre non activé et laisser le champ d'édition vide avec valeur attribuée 0 ou -1 ;
	- · afin de laisser la disponibilité des deux cas précédents : configurer le paramètre activé et laisser le champ d'édition vide ou avec une valeur par défaut initiale, mais en tous cas non modifiable.
- · **Variables r** : reportent les variables attribuables à nouveau du sous-programme, qui deviennent les paramètres de l'usinage complexe. Pour chaque variable on : nom ASCII, description, état d'activation, une valeur par défaut, typologie d'entrée du champ.

On considère au maximum les 50 premières variables du sous-programme qui peuvent être à nouveau attribuées.

- · **Nom** : nom ASCII de la variable. On peut configurer de 1 jusqu'à 10 caractères alphanumériques. Le premier caractère doit être obligatoirement une lettre. On considère comme des noms réservés, et donc inutilisables, les noms par lettres de 2 caractères qui commencent par la lettre « W » (par exemple : « WC », « WB »…), car réservés pour l'utilisation interne, en plus des noms de paramètres déjà attribués dans l'usinage échantillon (exemple : Enclenchement point, Relatif, …) et au nom ASCII de l'usinage même.
- · **Description** : nom descriptif du paramètre (exemple : « Offset x »). Le champ est initialisé avec le nom symbolique de la variable ou, si non assignée, avec la description de la variable ou, si non assignée, comme R+(nn), avec nn = nombre de la variable (Exemple : « R0 », « R27 »). Le champ a une longueur maximale de 30 caractères et iln'est pas inséré dans le fichier de langue, il n'est donc pas traduisible.
- · **Activer** : si le champ est sélectionné, il active la configuration directe du champ. S'il n'est pas activé, l'attribution du champ correspond au champ **Valeur**, sans aucune possibilité de modification.
- · **Valeur** : valeur par défaut proposée pendant l'insertion de l'usinage. Le champ est initialisé à la valeur programmée dans le sous-programme. Si l'option **Configurer case à cocher** est activée, une case de sélection est visualisée à la place du champ d'édition de la valeur. Il est possible d'assigner une valeur paramétrique.
- · **Configurer case à cocher** : cette option visualise une case de sélection, au lieu du champ d'édition pour l'attribution de la valeur.

Si le **Nom** d'une variable r est assigné égal au nom utilisé pour identifier un champ technologique d'un électromandrin ou d'un outil, la variable sera automatiquement associée à la possibilité de démarrer l'ouverture de la fenêtre technologique avec la possibilité de sélection interactive de la valeur.

S'il est nécessaire de mettre à jour le code complexe affecté pour un sous-programme, sélectionner la

 $\sim$  La sélection du bouton et du sous-programme dont il est question donne le même résultat. De cette manière le logiciel d'application :

- · vérifie qu'un code défini pour le sous-programme est déjà attribué ;
- · il récupère et il vérifie les informations qui sont déjà configurées ;
- · il propose les configurations résultantes.

Afin de compléter la gestion d'un usinage personnalisé il est nécessaire de préparer :

- · un fichier image à charger en phase de composition du groupe de l'onglet Usinages (l'attribution du fichier est à considérer comme nécessaire). Le fichier doit être archivé dans le dossier TPACADCFG\CUSTOM\DBBMP, avec nom composé par « W » + (code opérationnel) ou, sinon, avec le même nom attribué à l'usinage et dans les formats d'images reconnus (\*.png ; \*.jpg ; \*.bmp) ;
- · un fichier image à charger comme aide graphique contextuelle en attribution de l'usinage (l'attribution du fichier peut être considérée comme non nécessaire). Le fichier doit être archivé dans le dossier TPACADCFG\CUSTOM\DBBMPHLP, avec le nom et le format attribués comme pour le point précédent.

Afin d'éliminer un usinage personnalisé qui est déjà dans la liste, porter la sélection sur l'usinage et

x sélectionner le bouton

Afin de visualiser et vérifier l'entrée de données de l'usinage créé, sélectionner le bouton

٦

Les boutons et de déplacent l'usinage sélectionné, en établissant un ordre différent de présentation dans le groupe d'usinages correspondants.

## **15 Programmes de conversion**

## **15.1 Du format DXF au format TpaCAD**

L'installation standard installe un module d'importation du format DXF :**TpaSpa.DxfCad.v2.dll**.

· **DxfCad** : disponible à partir de la version de TpaCAD 1.4.2.

Pour la documentation reportez-vous au manuel de l'importateur.

# **15.2 Du format TpaCAD au format DXF**

L'installation standard installe un module d'exportation vers le format DXF : **TpaSpa.DxfCad.v2.dll**.

Le programme en format DXF n'assigne que les usinages qui ont vérifié les conditionnements logiques, comme affectés dans la pièce sauvegardée en environnement TpaCAD. Les usinages logiques de système (boucles IF… ELSE… ENDIF, ERROR, EXIT, affectation de variables J) sont exclus de la conversion. Les usinages complexes (de profil, d'application de sous-programme, ou de macro) sont éclatés et chaque assignation paramétrique est résolue et remplacée par une configuration numérique.

### **Paramètres**

- · **Couche de la pièce** : nom de la couche qui est attribuée dans le fichier DXF pour identifier la géométrie de l'encombrement de la pièce. Dans le fichier DXF une polyligne est générée avec forme rectangulaire (longueur par hauteur pièce) :
	- ü En cas d'exportation 3D : une épaisseur correspondant à l'épaisseur de la pièce est attribuée à la polyligne.
		- Le nom configuré est affectée à la couche de la polyligne.
- · **Couches** : ce groupe indique les noms des couches attribuées aux types d'usinages au cas où des attributions spécifiques ne soient pas appliquées (voir ci-après la page de la configuration des **Usinages et Couches**). Les configurations du groupe ne peuvent pas être modifiées.
- · **Génération éléments géométriques individuels** : sélectionner afin de générer des éléments géométriques individuels, non en polyligne, chacun avec hauteur qui correspond à la cote Z finale du trait (linéaire ou arc). Cela correspond au fonctionnement par défaut. S'il n'est pas sélectionné :  $\checkmark$  un profil à profondeur constante génère une polyligne unique
	- $\checkmark$  un profil à profondeur variable génère une polyligne par chaque élément (ligne ou arc), avec une cote Z assignée à la profondeur finale de cet élément.
- · **Séparateur de champs** : sélectionne le caractère à interpréter comme séparateur entre les champs. Il est possible de sélectionner les caractères ' ' # \_ % - + (aucun caractère, croisillon, tiret bas, pourcentage, moins, plus).
- · **Calculer faces vue 3D** : sélectionner le champ pour activer l'exportation d'une pièce en 3D. La valeur par défaut est active. Si le champ est sélectionné :
	- · Les 6 faces base et la face pièce sont traitées pour les usinages qui sont attribués sur les faces de base. Le fichier DXF qu'on obtient correspond à un dessin 3D, avec la combinaison ternaire des faces qui est convertie en combinaison ternaire cartésienne et la programmation de l'axe Z de profondeur est gérée pour les valeurs et positives et négatives.

Si le champ n'est pas sélectionné : uniquement la face 1 est usinée, et le fichier DXF correspond à un dessin 2D.

· **Couche de la pièce** : sélectionner pour exporter la couche de la pièce à un dessin 2D. Si le champ n'est pas sélectionné : il n'exporte que les entités correspondant aux usinages (dans la face 1).

### **Usinages et Couches**

Cette page permet d'associer la couche d'une entité DXF à un usinage d'origine.

Dans la page il est possible d'attribuer jusqu'à 40 associations par usinages de typologie ponctuelle ou de setup.

Dans le fichier DXF la couche est caractérisée par un nom de 100 caractères :

- · les premiers caractères, que nous appelons préfixe, sont associés à un usinage présent dans la base de données des usinages de TpaCAD, parmi celles de typologie ponctuelle ou setup ;
- · les caractères restants sont associés aux paramètres et/ou propriétés de l'usinage.

#### **Préfixes usinages**

Le préfixe :

- · est composé par de 2 jusqu'à 30 caractères alphanumériques (le premier caractère ne peut pas être numérique) ;
- · ne peut pas être répété dans le tableau.

À chaque ligne assignée dans le premier tableau il est possible d'associer des indicateurs pour les paramétrés et/ou les propriétés de l'usinage de TpaCAD dans le tableau suivant.

La liste des informations ici considérées ne correspond que partiellement à celles gérées directement en attribuant l'usinage en TpaCAD : maintenant il y a en plus des champs résultants de la *compilation* des usinages. Un exemple sont les informations technologiques pour un Setup fraise :

- · c'est typique en TpaCAD de programmer l'outil à usiner avec attribution de machine, groupe, électromandrin et outil
- · dans les informations maintenant disponibles il y a aussi le diamètre de l'outil, comme acquis par la technologie de l'installation.

#### **Préfixes des paramètres**

Les indicateurs de paramètres et/ou propriétés sont attribués avec un caractère alphabétique seulement. Pour chaque préfixe il est possible d'avoir jusqu'à 30 indicateurs globales de paramètres et propriétés.

Dans le cas d'un paramètre qu'on peut directement attribuer lors de la configuration de l'usinage en TpaCAD, la table montre aussi le message descriptif de ce paramètre.

L'attribution d'un paramètre de type non numérique n'a aucun effet sur la conversion.

### **Usinages programmés**

Ci-après la liste des usinages qui sont examinés par le module d'exportation.

#### **Usinages ponctuels (code opérationnel dans la plage : 1-1000)**

À chaque usinage ponctuel correspond :

 $\checkmark$  un cercle géométrique, si le diamètre de l'outil n'est pas nul :

 $\checkmark$  sinon, un point géométrique.

La hauteur de l'entité géométrique correspond à la coordonnée Z programmée. En cas d'usinage non configuré dans la page **Usinages et Couches**, la couche attribuée est « BOR ».

#### **Usinages de setup (code opérationnel dans la plage : 1-1000)**

A chaque usinage de setup non isolé correspond une polyligne avec hauteur correspondant à la coordonnée Z du setup.

Un cas particulier est celui du profil correspondant à un usinage à lame (setup de lame suivi d'un trait linéaire) : il est possible et généralement approprié de configurer une couche dédiée, afin de pouvoir distinguer l'usinage à lame d'un profil assigné d'une façon différente.

En cas d'usinage non configuré dans la page **Usinages et Couches**, la couche attribuée est « ROU ».

Si le setup est isolé il est converti :

 $\checkmark$  un cercle géométrique, si le diamètre de l'outil n'est pas nul ;

 $\checkmark$  sinon, un point géométrique.

En cas d'usinage non configuré dans la page **Usinages et Couches**, la couche attribuée est « SET ».

#### **Usinages de profil de typologie linéaire**

A chaque usinage de type linéaire correspond une ligne dans la polyligne. La couche attribuée est la même interprétée pour l'usinage de Setup (« ROU », dans le cas d'association non attribuée).

#### **Usinage de profil de typologie arc (plan xy)**

A chaque usinage de type arc correspond un arc dans la polyligne.

S'il s'agit d'un cercle : si isolé, il va générer un cercle ; sinon, il va convertir dans la polyligne en deux demi cercles.

La couche attribuée est la même interprétée pour l'usinage de Setup (« ROU », dans le cas d'association non attribuée).

#### **Usinage de profil de typologie arc (plan non xy)**

Un arc qui est attribué dans un plan différent du plan (xy) de face doit arriver au convertisseur éclaté en une brisée de traits linéaires.

Chaque trait de la ligne brisée est converti en ligne de polyligne et les considérations reportées ci-dessus sont valables.

Si au convertisseur un arc arrive attribué dans un plan différent de xy : le trait n'est pas traduit.

## **15.3 Du format ISO au format TpaCAD**

Ci-dessous nous allons décrire les détails de fonctionnement du module d'importation à partir du format ISO, présent dans l'installation standard.

La procédure de conversion doit être habilitée pendant la configuration par le constructeur de la machine.

Les réglages disponibles pour la conversion sont assignés dans une boîte de dialogue. Le niveau d'accès à la fenêtre de configuration est déterminé par le constructeur de la machine. Avant d'examiner dans le détail les configurations disponibles, voyons quels sont les critères généraux adoptés dans la phase de conversion d'un fichier en format DXF.

Les usinages de profil et de perçage sont convertis avec assignation à la seule face 1. Ci-dessous un fragment du fichier ISO valide est reporté, avec les champs quisont interprétés indiqués en gras :

```
(FLAT 20MM 2F EC HSS)
G71
G0 X-627.857Y0Z312.249 B13.135 A0 S12000 T4; …(commentaire) .. G40
G1 X-2.272Y0Z-9.738 P0.22724Q0R0.97384 F6000 T1
G1 X888.346Y0Z-217.56 P0.22724Q0R0.97384 T1 B13.134
G1 X898.083Y0Z-219.832 P0.22722Q0R0.97384 T1 B13.134
```
#### ... **M2**

Le fichier est reconnu comme valide si la première ligne commence avec l'un des caractères : **%** (pourcentage), **(** (parenthèse ouvrante), **;** (point-virgule), **:** (deux points), **[** (crochet ouvert), **/** (barre oblique), **O** (lettre « O »), **P** (lettre « P »), **G** (lettre « G »), **N** (lettre « N »), **M** (lettre « M »), **T** (lettre « T »),**S** (lettre « S »).

L'interprétation du format ISO ne fait pas la distinction entre lettres majuscules ou minuscules (c'est-à-dire qu'il est insensible à la casse) ; par exemple, il est indifférent d'avoir « q10 » ou « G10 ».

- · La première chaîne entre parenthèses, lue avant une instruction significative, attribue le commentaire du programme (dans l'exemple : (FLAT 20MM 2F EC HSS) ;
- · Les lignes qui commencent avec le caractère **%** (pourcentage), **(** (parenthèse ouverte), et **;** (point et virgule) ne sont pas interprétées
- · Le caractère **;** (point et virgule), mis dans une ligne du fichier rend la partie de la ligne qui suit un commentaire ;
- · l'unité par défaut du fichier ISO est [mm]. Afin d'attribuer directement l'unité de programmation et éventuellement les dimensions de la pièce il est nécessaire d'attribuer le champ **G70/G71** avant la première **G0** (et pas dans des lignes non interprétées) :

"**G70X**20**Y**12**Z**3.9" configure l'unité du fichier ISO en pouces [inch] et les dimensions de la pièce (longueur = 20 pouces ; hauteur = 12 pouces, épaisseur 3.9 pouces)

"**G71X**1300**Y**1300**Z**80" configure l'unité du fichier ISO en [mm] et les dimensions de la pièce (longueur = 1300 mm ; hauteur = 1300 mm ; épaisseur 80 mm)

Dans l'exemple on trouve **G71** sur la deuxième ligne, sans la configuration des dimensions de la pièce. Dans ce cas celles-ci sont attribuées automatiquement, en incluant l'encombrement positif sur tous les axes coordonnés.

L'interprétation du profil commence avec une ligne **G0** (mouvement rapide. Dans notre exemple il s'agit de la troisième ligne) et sur cette ligne elle interprète les champs :

- · (**X**, **Y**, **Z**) comme coordonnées initiales du profil
- · (**B**, **A**) comme valeurs initiales des axes rotatifs (elles sont après reportées sur le setup du profil, si attribué avec axes rotatifs)
- · **G90**/**G91** pour programmation de coordonnées absolues/incrémentales
- · **T4** sélection outil
- · **S12000** vitesse de rotation mandrin

Sur la même ligne de G0 ou dans la suivante il peut être interprété le détail relatif à la correction du rayon fraise :

**G40** aucune correction (par défaut) **G41** à gauche du profil **G42** à droite du profil.

Chaque ligne suivant la première du profil peut attribuer :

- 1. un trait d'interpolation linéaire **G1** et ce sont interprètes les champs (**X**, **Y**, **Z**) comme coordonnées finales du trait linéaire et **G90/G91** pour programmation de coordonnées absolues ou incrémentales. Une coordonnée non attribuée est propagée par le trait précédent. Il peut interpréter une vitesse d'interpolation en champ **F** (unité : [mm/min] ou [inch/min]), qui est converti en unité de programmation comme indiqué dans la configuration TpaCAD.
- 2. un trait d'interpolation circulaire **G2/3** (respectivement : dans le sens des aiguilles d'une montre/le sens contraire) et ce sont interprétés les champs :

(**X**, **Y**, **Z**) comme coordonnées finales du trait courbe

**G17/G18/G19** pour programmation du plan de développement de l'arc (respectivement : XY (par défaut), ZX, YZ)

(**I, J, K**) comme coordonnées du centre. Les 2 coordonnées correspondant au plan de l'arc sont significatives (en programmation relative ou comme il résulte de la programmation de **G90/G91 G90/G91** pour programmation de coordonnées absolues (par défaut) ou incrémentales. Il peut interpréter une vitesse d'interpolation dans le champ **F**.

Dans le cas d'un arc dans le plan ZX (G18), si le logiciel TpaCAD résout les arcs dans le primaire XZ, le vers de rotation de l'arc est inversé.

Dans le cas d'un arc dans le plan XY (G17 = par défaut), si les deux coordonnées du centre (I, J) ne sont pas configurées et si l'arc ne résout pas un cercle, il résout un arc avec programmation du rayon (**R…**). Le rayon doit avoir une valeur au moins égale à l'(epsilon \* 10.0) et en tout cas non inférieure à la distance entre les points extrêmes de l'arc, sinon la conversion est interrompue pour une situation d'erreur. Si dans le plan ZX ou dans le plan YZ les deux coordonnées du centre ne sont pas configurées, la conversion est interrompue parce qu'il s'agit d'une situation d'erreur. Dans le cas de lignes de profil (G1, G2, G3) qui n'ont pas une correspondance avant l'usinage G0, la conversion est annulée.

- 3. un nouveau début de profil **G0**
- 4. L'interprétation d'un trou interprète un code **G81** et sur cette ligne elle interprète les champs :
	- · (**X**, **Y**, **Z**) comme coordonnées initiales du profil
	- · **G90**/**G91** pour programmation de coordonnées absolues/incrémentales
	- · **T4** sélection outil
	- · **S12000** vitesse de rotation mandrin
	- · **F100** vitesse d'entrée outil
- 5. des lignes éventuelles avec d'autres codes **G** sont ignorées.

L'interprétation du programme termine à la fin du fichier ou si on interprète le champ **M2**.

### **Paramètres**

Examinons maintenant les paramètres disponibles lors de la configuration du module d'importation :

- · **Code G de dimensions** : configurer le code G auquel l'interprétation des dimensions de la pièce doivent correspondre. Nous avons déjà dit à propos des codes G70/G71, dont l'interprétation est toujours active pour le réglage de l'unité de mesure et des dimensions. Il est possible d'attribuer un code différent avec une valeur valide entre 100 et 10000.
- · **Code G de perçage** : configurer une valeur dans l'intervalle (81-89) qui doit être interprétée comme usinage de perçage
- · **Cadran de la machine** : configurer une valeur entre 1 et 4 afin d'interpréter les coordonnées YX lues dans le ficher ISO. Une configuration différente de 1 correspond à l'interprétation d'un fichier ISO dans les coordonnées de la machine. En ce qui concerne le dessin :

![](_page_459_Figure_18.jpeg)

- § **1** correspond à la situation par défaut, dans laquelle les coordonnées ne sont pas modifiées
- § **2** correspond à la situation des coordonnées X dans la zone négative de la machine : l'importation modifie les coordonnées X en les ramenant dans la zone positive
- § **3** correspond à la situation des deux coordonnées (X, Y) dans la zone négative de la machine : l'importation modifie les coordonnées X et Y en les ramenant dans la zone positive
- § **4** correspond à la situation des coordonnées Y dans la zone négative de la machine : l'importation modifie les coordonnées Y en les ramenant dans la zone positive

La modification des coordonnées de travail est effectuée selon les dimensions lues (ou déduites) du fichier.

- · **Axes rotatifs qui assignent (B, A)** : la configuration concerne la lecture des courbes ISO directement à partir du programme et, plus précisément, l'interprétation des axes rotatifs. La sélection se fait sur une liste de trois éléments et indique la paire d'axes rotatifs quisont examinés pour attribuer les axes (B, A) :
	- · (B, A) : l'assignation utilise la même nomenclature
	- · (A, C) : l'axe A de la courbe ISO assigne B, l'axe C de la courbe ISO assigne l'axe A
	- · (B, C) : l'axe B de la courbe ISO assigne B, l'axe C de la courbe ISO assigne l'axe A.
- · **Système absolu de référence axe Z** : sélectionnez le champ afin d'interpréter les coordonnées Z dans le référentiel absolu. Dans le cas contraire : les coordonnées Z sont interprétées directement dans le système de face 1.

Si la sélection est active, l'importation modifie les coordonnées Z en les ramenant dans le système de face 1.

![](_page_460_Figure_7.jpeg)

- · **Les coordonnées des centres appliquent G90/G91** : sélectionnez le champ afin d'activer l'interprétation des centres conformément aux codes g90/g91. Dans le cas contraire, les coordonnées des centres sont toujours interprétées incrémentales par rapport au point de début de l'arc.
- · **Supprimer les codes G0 isolés** : sélectionnez le champ afin de supprimer de l'importation les codes g0 qui ne continuent pas avec des mouvements sur une trajectoire linéaire et/ou courbe. En général il s'agit de positionnements rapides, exécutés au-dessus de la pièce à la vitesse maximale permise par les axes, correspondant à des positions de zéro pièce, désengagement, change d'outil et pas pertinent pour l'interprétation des usinages sur la pièce.
- · **Setup fraise** : réglages liés à la conversion d'un Setup de fraise vertical. Ce cas correspond à un profil sans attributions d'axe rotatif.
	- · Le premier champ correspond à une liste de sélections, correspondant aux usinages disponibles de Setup
	- · Le deuxième champ permet l'attribution directe de paramètres pour l'usinage sélectionné.
		- · un exemple de réglage est "TMC=1 TR=2", en correspondance à l'attribution des paramètres technologiques de Machine (1) et de Groupe (2)
		- · le paramètre ne peut utiliser que les noms ASCII des paramètres et la valeur doit être séparée par le caractère « = » et numérique
		- · les champs qui correspondent aux paramètres déjà gérés de manière autonome par le module d'importation sont en tous cas ignorés et exclus (cotes d'application, axes rotatifs, tr/min, correction du rayon fraise).
	- · il est possible de sélectionner un usinage de Setup vertical ou orienté.
- · **Setup fraise (orienté)** : réglages liés à la conversion d'un Setup fraise orienté. Le cas correspond à un profil avec attributions d'axes rotatifs. Les attributions sont entièrement similaires à celles du cas précédent.

# **15.4 Du format TpaCAD au format ISO**

Ci-dessous nous allons décrire les détails de fonctionnement du module d'exportation vers le format ISO, présent dans l'installation standard (**TpaToIso**)

La procédure de conversion doit être habilitée pendant la configuration par le constructeur de la machine. La conversion peut être appliquée uniquement aux programmes ou aux sous-programmes.

La conversion est appliquée uniquement aux usinages programmés dans la face 1 (directement ou de face pièce) ou, si la face 1 n'est pas gérée, dans la face 2 (directement ou de face-pièce) et aux usinages de perçage et profils.

Le programme en format ISO n'assigne que les usinages qui ont vérifié les conditionnements logiques, comme affectés dans la pièce sauvegardée en environnement TpaCAD. De plus, les usinages logiques de système (boucles IF… ELSE… ENDIF, ERROR, EXIT affectation de variables J) sont exclus de la conversion. Les usinages complexes (de profil, d'application de sous-programme, ou de macro) sont éclatés et chaque assignation paramétrique est résolue et remplacée par une configuration numérique.

Le module de conversion charge les paramètres technologiques, afin d'obtenir des informations utiles à la composition du fichier produit. Aucune signalisation n'est prévue si aucune technologie valide n'est pas vérifiée.

### **Paramètres**

- · **Système absolu de référence des axes XY** : sélectionnez le champ afin d'interpréter les coordonnées XY dans le référentiel absolu. Cette sélection ne concerne que les axes coordonnés XY et s'applique aux cas dans lesquels TpaCAD gère un référentiel XY de face 1 différent du standard. Dans ce cas :
	- · cas de sélection active, les coordonnées XY sont converties au référentiel absolu, avec origine des axes en bas à droite. Lors de la conversion certaines informations aussi sont sujets à modification, telles que : le vers de rotation des arcs et le côté de correction d'un profil
	- · cas de sélection non active, les coordonnées XY restent inchangées.

En se rapportant à la figure :

- · l'origine de programmation est placée dans le sommet haut gauche
- · le profil est programmé à :
	- o SETUP X100 Y100
	- o L01 Y200
	- o X300
	- o X400 Y100
- · voyons comment le profil apparaît après conversion au référentiel XY par défaut (origine dans le sommet bas-gauche)
	- o SETUP X100 Y200
	- o L01 Y100
	- $\sim$  X300
	- o X400 Y200

![](_page_461_Figure_20.jpeg)

- · **Système absolu de référence axe Z** : sélectionnez le champ afin de présenter les coordonnées Z dans le système de référence absolu au lieu de la face 1. Lorsque la sélection est active, toutes les coordonnées Z sont ajoutées à l'épaisseur de la pièce. Le dessin montre les deux systèmes de référence :
	- · **absolu** (sur la partie supérieure)
	- · **de face** (sur la partie inférieure)

![](_page_462_Picture_1.jpeg)

- · **Perçage** : un usinage de perçage peut être transposé avec un code G qui correspond à un cycle fixe ou avec un cycle de fraisage
	- · **Exécution cycle de fraisage** : sélectionner le champ afin de transposer les perçages avec les cycles de fraisage (avec détails des mouvements d'entrée et de sortie dans la pièce)
	- · **Code G de perçage** : configurer une valeur dans la plage (81-89) à utiliser comme cycle de perçage
- · **Fraisage : résolution entrée/sortie** : sélectionner le champ pour transposer un fraisage en détaillant les mouvements d'entrée et de sortie dans la pièce
- · **Les coordonnées des centres appliquent G90/G91** : sélectionner le champ afin de rapporter les coordonnées des centres qui correspondent aux codes g90/g91. Dans le cas contraire, les coordonnées des centres sont toujours rapportées incrémentales par rapport au point de début de l'arc.
- · **Z de sécurité** : configurer la cote Z de sécurité pour les mouvements au-dessus de la pièce. L'unité de programmation est [mm], la plage [10.0 ; 1000.0]. La valeur configure une position de l'axe Z dans le système de référence absolu.
- · **Cote au-dessus de la pièce** : configurer la cote par défaut Z au-dessus de la pièce à utiliser dans le cas de valeur technologique non assignée. L'unité de programmation est [mm], la plage [2.0 ; 500.0]. La valeur configure une position de l'axe Z dans le système de face 1 : la valeur 5.0 correspond à une position de l'axe Z à 5.0 mm au-dessus de la pièce.
- · **Lignes d'en-tête** : il est possible de configurer jusqu'à 5 lignes présentées à l'ouverture du programme, avant des lignes correspondant aux usinages. La première ligne du fichier produit est toutefois attribuée comme « %0 ».

Un exemple peut correspondre à la ligne qui assigne l'unité de système et les dimensions de la pièce d'origine

"**G7%u X%lY%h Z%s**" où des formes paramétriques sont utilisées (syntaxe : « % » + lettre) :

- § « %u » estremplacé par un caractère correspondant à l'unité de mesure : « 0 » si (pouces [inch]),  $\leq 1 \geq \leq (mm)$
- § « %l » estremplacé par la longueur de la pièce
- § « %h » estremplacé par la hauteur de la pièce
- « %s » est remplacé par l'épaisseur de la pièce

Les autres formes paramétriques gérées sont :

- $\bullet \times \%$ o# » (avec #= 0...7) est remplacé par la variable (00, ...07) de la pièce
- $\sqrt{6}$  %v # » (avec #= 0...7) est remplacé par la variable (v0, ...v7) de la pièce
- § « %n » estremplacé par la valeur correspondante au mode d'exécution de la pièce : 0 = exécution normale,  $1 =$  miroir x,  $2 =$  miroir y,  $3 =$  miroir xy
- § « %x », « %y », « %z » : sont remplacés par la coordonnée (X, Y, Z) de la butée de l'aire d'usinage, comme attribuées dans la pièce.

· **Lignes de fermeture** : il est possible de configurer jusqu'à 5 lignes rapportées à fermer le programme, après les lignes correspondant aux usinages. À la fermeture finale du dossier produit, la ligne « M2 » est toutefois ajoutée.

## **Syntaxe et Exemples**

Ci-dessous un exemple de fichier produit :

**%**0 (TpaToIso By TPA Srl) **G71**X800.0Y450.0Z80.0

**G02**G17X..Y..I..J..

**… G90G40 G0** X100.0Y-65Z-12.5 A10B-60 T4M12S12000 **G01**X250 F4000

…**M02**

- · **%0** : ligne fixe d'en-tête
- · (TpaToIso By TPA Srl) : ligne de commentaire invariante
- · **G71**X800.0Y450.0Z80.0 : unité de mesure et dimensions de la pièce : G71 unité de mesure du SI (mm, mm/min), G70 unité de mesure anglo-saxonnes (pouces [inch], pouces/min)
- · … (autres lignes d'en-tête)
- · **G0**… : lignes d'instructions
- · …
- · … (lignes de fermeture)
- · **M02** : fermeture du programme

### **Fraisage**

La transposition d'un profil est déterminée par l'option :

· **Fraisage : résolution entrée/sortie**

Si le champ n'est pas sélectionné, voyons comment c'est transposé un usinage de setup :

#### · **G90G40**

- · G90 programmation absolue (tout est transposé en G90)
- · G40 : spécification concernant la correction du rayon de la fraise
	- § G40 aucune correction (par défaut)
	- § G41 gauche du profil
	- § G42 à droite du profil
- · **G0** X100.0Y-65Z-12.5 A10B-60 T4M12S12000M3F3000
	- · un usinage de setup est transposé avec code G0 :
	- · X…Y…Z… coordonnées des axes
	- · A… axe rotatif autour de X
	- · B… axe rotatif autour de Y
	- · T… sélection mandrin ou outil (si configuré de manière strictement positive)
	- · M… traduit le champ M de l'usinage (si configuré de manière strictement positive)
	- · S… vitesse de rotation mandrin (si configuré de manière strictement positive)
	- · M3/M4 rotation du mandrin (M3 = dans le sens des aiguilles d'une montre, M4 = dans le sens inverse des aiguilles d'une montre)
	- · F… vitesse d'entré ([mm/min], [inch/min]) (si configurée de manière strictement positive)

Le champ **M** peut être utilisé pour activer une fonction auxiliaire.

Les champs **S** et **F** indiquent la valeur programmée dans l'original ou attribuée dans le paramètre technologique de l'outil.

L'information **M3**/**M4** de rotation du mandrin indique la valeur assignée dans les paramètres technologiques de l'outil.

Voyons comment c'est transposé l'usinage de setup avec l'option **Fraisage : résolution entrée/sortie** sélectionnée :

- · T4 M6 sélection et activation du mandrin
- 
- · S12000 M3 réglage du mandrin (vitesse et rotation : M3 = dans le sens des aiguilles d'une montre, M4 = dans le sens inverse des aiguilles d'une montre)
- · G90G40 programmation absolue, compensation outil (G40/G41/G42)
- · **G0** X100.0Y-65 Zout rapide à (X, Y) d'usinage, Z à une cote de sécurité (Zout)
- M12 **fonction auxiliaire**
- 
- · **G0 Z air** mouvement rapide Z à cote au-dessus de la pièce · **G1** Z-12.5 F3000 mouvement interpolé Z à la cote d'usinage, vitesse F d'entrée

Les deux premières lignes des réglages du mandrin ne sont pas présentes si elles précèdent l'exécution d'un profil avec la même technologie.

Pour les champs S, F et M3/M4 ils valent les mêmes considérations précitées.

La cote **Zout** indique la valeur assignée dans le réglage **Z de sécurité**, éventuellement ramenée au système de la face.

La cote au-dessus de la pièce **Z air** indique la valeur assignée dans les paramètres technologiques de l'outil ou, si elle n'est pas programmée, au réglage de la **Cote au-dessus de la pièce**.

Le profil continue avec des lignes d'interpolation linéaire ou circulaire :

- · **G01**X250 F4000 M55
	- · une interpolation linéaire est transposée avec code G01
	- X...Y...Z... coordonnées des axes (les axes qui ne sont pas indiqués ne bougent pas)
	- · F… vitesse d'interpolation : montre la valeur programmée à l'origine, ou assignée dans les paramètres technologiques de l'outil.
	- · M… traduit le champ M de l'usinage (si configuré de manière strictement positive)
- · **G02**G17X..Y..I..J..F.. M55
- · **G03**G17X..Y..I..J..F.. M55
	- · une interpolation circulaire est traduite avec code G02 (rotation dans le sens des aiguilles d'une montre) ou G03 (rotation dans le sens contraire des aiguilles d'une montre)
	- · X…Y…Z… coordonnées des axes (les axes quine sont pas indiqués ne bougent pas)
	- · G17 plan de l'interpolation circulaire : G17 si plan XY (par défaut), G18 si plan ZX, G19 si plan YZ.Si elle n'est pas attribuée elle propage la valeur de la dernière attribution
	- · I…J…K… coordonnées du centre, respectivement sur l'axe X, Y, Z. Ce sont significatives les deux coordonnées correspondant sur le plan indiqué (en mode absolu ou relatif, selon le paramètre **Les coordonnées des centres appliquent G90/G91**)
	- · F… vitesse d'interpolation : montre la valeur programmée à l'origine, ou assignée dans les paramètres technologiques de l'outil.
	- · M… traduit le champ M de l'usinage (si configuré de manière strictement positive)

Le champ **F** est ramené sur le premier élément du profil (G1/G2/G3) et sur des éléments suivants, uniquement si une variante a été programmée.

Le champ **M** n'est affiché qu'en cas de variation le long du profil.

#### Lorsque l'option **Fraisage : résolution entrée/sortie** est activée, le profil est terminé avec les lignes :

· **G0** Zout mouvement rapide Z à cote de sécurité (Zout) · M5 arrêt du mandrin

La fonction **M5** d'arrêt du mandrin n'est pas présente, si elle suit l'exécution d'un profil avec la même technologie.

## **Usinage de perçage**

La transposition d'un usinage de perçage est déterminée par les options :

- · **Perçage : exécution cycle de fraisage**
- · **Code G de perçage**

Si le champ **Perçages : exécution cycle de fraisage** n'est pas sélectionné, l'usinage est transposé avec un cycle de fraisage fixe (exemple : G81)

- · **G81**G90 X100.0Y-65Z-12.5 T4M12S12000F3000
	- · un usinage ponctuel est transposé avec le code **G81** (correspond au réglage **Code G de perçage**)
	- · G90 programmation absolue (tout est transposé en G90)
	- · X…Y…Z… coordonnées des axes
	- · T… sélection mandrin ou outil (si configuré de manière strictement positive)
	- · M… traduit le champ M de l'usinage (si configuré de manière strictement positive)
	- · S… vitesse de rotation du mandrin (RPM = tours par minute) (si configuré de manière strictement positive)
	- · F… vitesse d'entré ([mm/min], [inch/min]) (si configurée de manière strictement positive)
	- · D… diamètre programmé, s'il n'y a aucune sélection de mandrin ou d'outil.

Dans certains cas, le champ **T** peut contenir une sélection multiple d'outils avec syntaxe "Tv1/v2,v3,…,vn" :

- $v1$  = premier outil (référence pour la position)
- v2 = deuxième outil
- $\checkmark$  and the contract of  $\checkmark$
- $vn =$  dernier outil.

Les champs **S** et **F** indiquent la valeur programmée dans l'original ou attribuée dans le paramètre technologique de l'outil.

#### Si le champ **Perçage : exécution cycle de fraisage** est sélectionné, l'usinage est traduit avec un cycle de fraisage.

Voyons comment le même usinage ci-dessus est transposé avec le code G81 :

· T4 M6 sélection et activation du mandrin · S12000 M3 réglage du mandrin (vitesse et rotation : M2 = dans le sens des aiguilles d'une montre, M4 = dans le sens inverse des aiguilles d'une montre) · G90G40 programmation absolue, compensation outil désactivé · G0 X100.0Y-65 Zout rapide à (X, Y) d'usinage, Z à une cote de sécurité (Zout) · M12 fonction auxiliaire · **G0 Z air** mouvement rapide Z à cote au-dessus de la pièce · **G1** Z-12.5 F3000 mouvement interpolé Z à la cote du travail · **G0** Zout mouvement rapide Z à cote de sécurité (Zout) · M5 arrêt du mandrin

Pour les champs **T**, **S** et **F** les mêmes considérations que ci-dessus s'appliquent. L'information **M3/M4** de rotation du mandrin indique la valeur assignée dans les paramètres technologiques de l'outil.

La fonction **M5** d'arrêt du mandrin n'est pas présente si elle suit l'exécution d'un profil avec la même technologie.

# **15.5 Du format TpaCAD au format Edicad**

La procédure de conversion doit être habilitée pendant la configuration par le constructeur de la machine. La conversion ne peut être appliquée qu'aux pièces avec typologie de programme ou sous-programme.

## **Modalités de transcodage**

#### **Informations générales de la pièce**

Les [attributions](#page-94-0) générales de la pièce sont ainsi converties :

- · **Unité de mesure etdimensions** : elles sont récupérées en format EdiCad. Pour récupérer un programme en pouces [inch], il faut désactiver, en configurant TpaCAD, la conversion sur l'unité de mesure, pendant la création de la matrice pièce. Dans le cas contraire, le programme en format EdiCad sera converti à [mm].
- · **Commentaire** : il est récupéré dans le format EdiCad, pour jusqu'à 250 caractères.
- · **Variables « o »** : les trois premières variables « o » sont reportées dans les offsets de la pièce en environnement EdiCad, au format numérique. Chaque forme paramétrique est résolue.
- · **Variables « v »** :les huit premières variables « v » sont reportées dans les variables de système de la pièce en environnement EdiCad, au format numérique. Chaque forme paramétrique est résolue.
- · **Variables « r »** : les assignations relatives aux variables « r » sont perdues.
- · **Géométries variables** : les faces fictives configurées sont récupérées. L'attribution est reconduite aux trois sommets, au format numérique. Chaque forme paramétrique est résolue. Également, ce sont résolues l'attribution d'une face de référence ou la détermination d'une face fictive sur géométrie différente de l'attribution cartésienne des trois sommets : dans la pièce on trouve au format EdiCad les coordonnées des trois sommets de la face, en tous les cas reconduits au système absolu de la pièce. Les faces fictives assignées vides ou comme faces auxiliaires de construction sont aussi récupérées. Dans les géométries variables les faces automatiques attribuées sont elles aussi récupérées avec programme en face pièce : dans ce cas la numérotation de la face est reconduite à celle des faces fictives, en occupant les premiers chiffres disponibles. Les configurations relatives à l'épaisseur des faces fictives et à la direction de l'axe z sont perdues.
- · **Sections personnalisées** : chaque assignation est perdue.
- · **Séquences** : chaque assignation est perdue.

#### **Usinages programmés**

Dans chaque face la conversion est effectuée pour un maximum de 32500 usinages assignés en matrice ; les usinages excédents sont perdus.

- La conversion concerne toutes les faces assignées en TpaCAD, face pièce comprise. Dans ce cas :
- les usinages de la face pièce sont distribués dans les relatives faces d'assignation, avant les usinages éventuellement attribués directement dans les faces ;
- les faces automatiques sont converties en faces fictives.

Le programme au format EdiCad n'attribue que les usinages qui ont vérifié les conditions logiques, comme attribuées dans la pièce sauvegardée en environnement TpaCAD.

De plus, les usinages logiques de système (boucles IF… ELSEIF… ELSE… ENDIF, ERROR, EXIT affectation de variables J) sont exclus de la conversion.

Les usinages complexes (de profil, d'application de sous-programme, ou de macro) sont éclatés et chaque assignation paramétrique est résolue et remplacée par une configuration numérique.

#### **Ponctuels**

Les usinages ponctuels présentent un code opérationnel compris entre 1 et 1000.

Le code opérationnel [81] en environnement TpaCAD résout la programmation d'un trou par outil et par diamètre ; en environnement EdiCad, le code [81] résout la programmation d'un trou par diamètre, tandis que le code [82] résout la programmation d'un trou par outil.

Dans ces hypothèses, un code [81] est traduit en :

- · code [81] : si un outil n'est pas attribué (champ outilavec valeur : 0) ;
- code [82] : si une valeur différente de zéro est assignée au champ outil.

Pour tous les autres cas d'usinage ponctuel, la conversion affiche le code opérationnel comme attribué en matrice.

Pour tous les usinages ponctuels, les règles de conversion suivantes s'appliquent :

![](_page_466_Picture_1363.jpeg)

![](_page_467_Picture_781.jpeg)

#### **Logiques personnalisées**

Les usinages logiques présentent un code opérationnel compris entre 1 et 1000.

La conversion affiche le code opérationnel comme assigné en matrice. Pour tous les usinages logiques personnalisés les règles de conversion suivantes s'appliquent :

![](_page_467_Picture_782.jpeg)
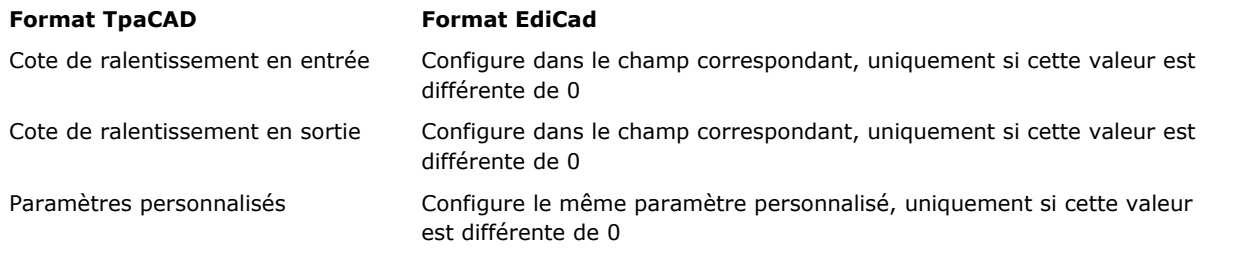

## **Setup**

Les usinages de setup présentent un code opérationnel compris entre 1 et 1000. La conversion affiche le code opérationnel comme assigné en matrice. Pour tous les usinages de setup les règles de conversion suivantes s'appliquent :

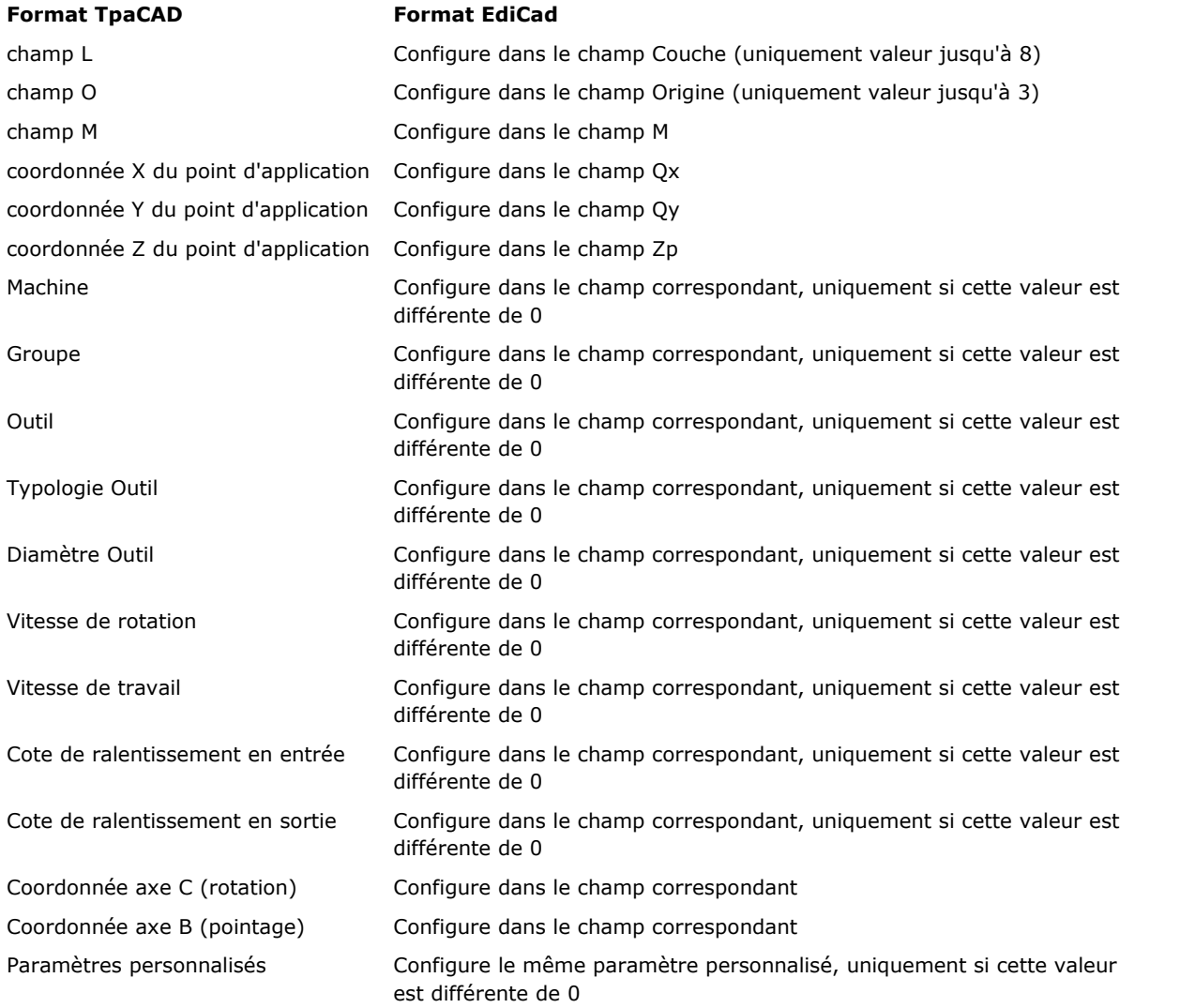

Si la matrice est générée avec application de la correction outil, les assignations relatives à la correction de setup fraise ne sont pas maintenues par la conversion.

Dans les cas de setup lame, les paramètres de correction sont toujours configurés par la conversion, étant donné qu'ils ne sont pas appliqués en matrice.

Les règles suivantes de conversion s'appliquent :

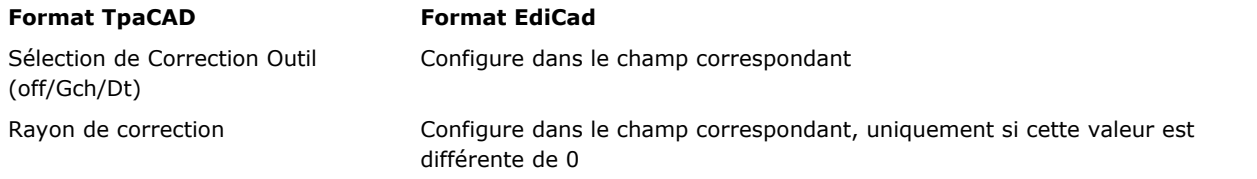

Le résultat de la correction outil dans TpaCAD et dans EdiCad peut différer : TpaCAD améliore le recouvrement de situations différemment gérées ou qui ne sont pas gérées dans EdiCad et ajoute des prestations nouvelles, qui en passant à EdiCad seraient perdus (réduction de profils, variations de la correction dans le profil). La génération de la matrice avec application de la correction outil annule ces différences : les programmes importés à EdiCad sont déjà corrigés.

### **Profil**

## **Typologie linéaire**

La conversion affiche le code opérationnel L01 [2201]. Les règles suivantes de conversion s'appliquent :

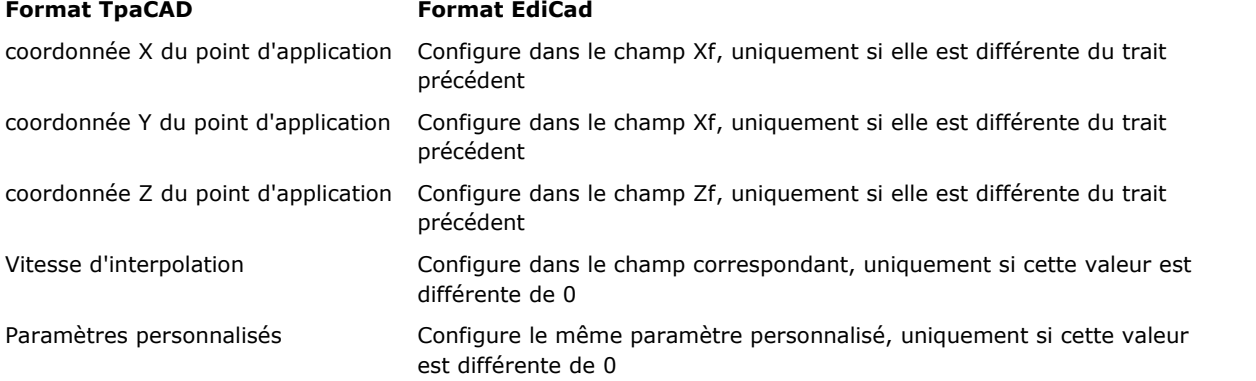

### **Typologie d'arc (plan xy)**

La conversion affiche le code opérationnel A01 [2101]. Les règles suivantes de conversion s'appliquent :

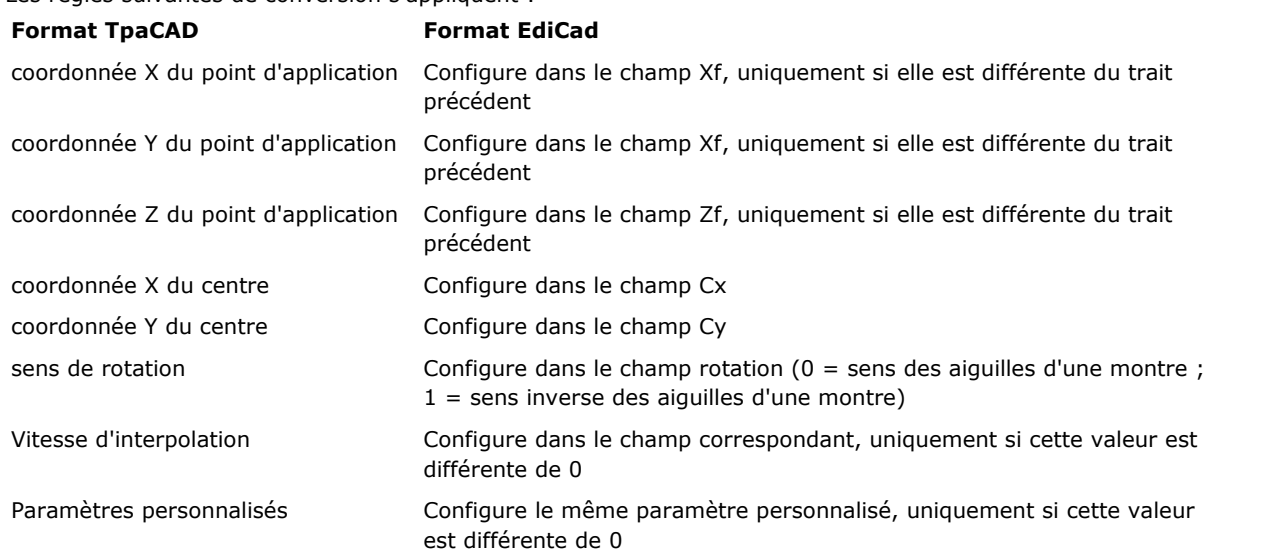

### **Typologie d'arc (plan xz)**

La conversion affiche le code opérationnel A05 [2105]. Les règles suivantes de conversion s'appliquent :

**Format TpaCAD Format EdiCad**

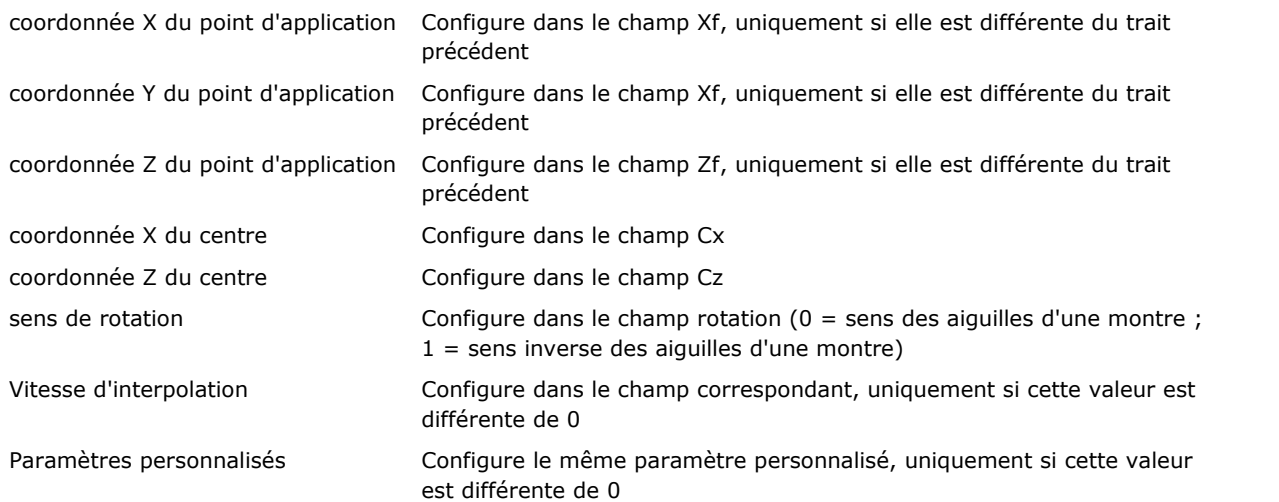

En phase de configuration de TpaCAD il est possible de choisir d'enregistrer en matrice pièce, au lieu de l'arc dans le plan xz, une ligne brisée en traits linéaires. Dans ce cas, chaque trait linéaire individuel de la ligne brisée est converti avec code opérationnel L01 [2201] et les considérations effectuées pour l'usinage de profil de typologie linéaire s'appliquent.

### **Typologie arc (plan yz)**

La conversion affiche le code opérationnel A06 [2106]. Les règles suivantes de conversion s'appliquent :

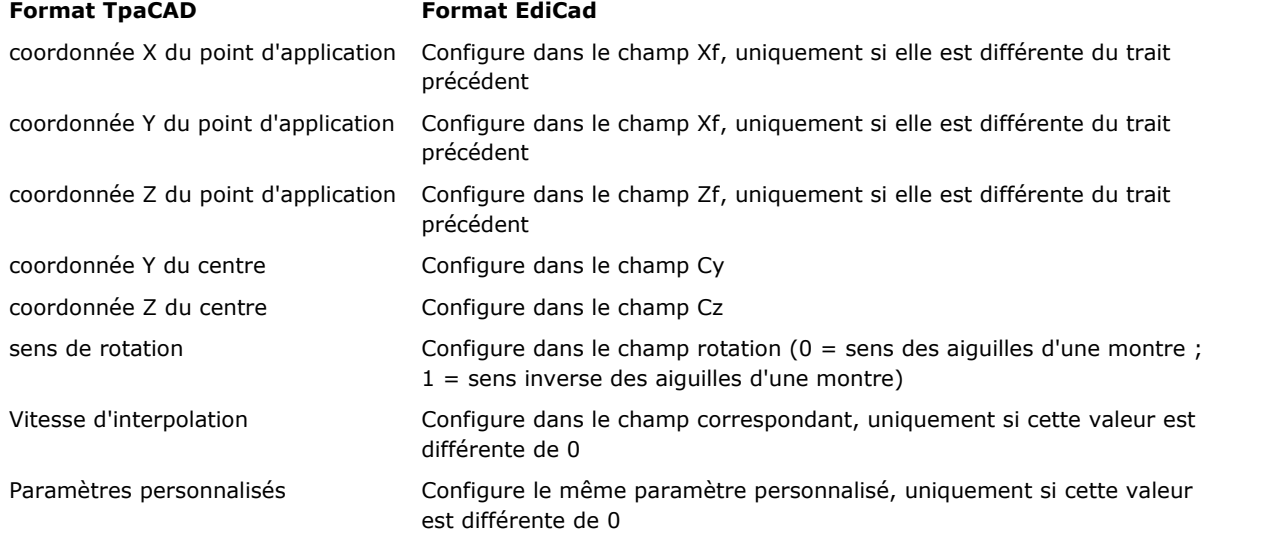

En phase de configuration de TpaCAD il est possible de choisir d'enregistrer en matrice pièce, au lieu de l'arc dans le plan xz, une ligne brisée en traits linéaires.

Dans ce cas, chaque trait linéaire individuel de la ligne brisée est converti avec code opérationnel L01 [2201] et les considérations effectuées pour l'usinage de profil de typologie linéaire s'appliquent.

### **Typologie arc (plan xyz)**

Un arc assigné sur plan générique (xyz) est converti, en matrice pièce, dans une ligne brisée en traits linéaires. Les critères qui définissent les modes de génération de la ligne brisée sont assignés en phase de configuration de TpaCAD.

Chaque trait linéaire de la ligne brisée est converti avec code opérationnel L01 [2201] et les considérations effectuées pour l'usinage de profil de typologie linéaire s'appliquent.

# **15.6 Programme de TpaCAD**

Un programme directement ouvrable en TpaCAD est un fichier de texte écrit avec une syntaxe spéciale. L'extension par défaut appliquée par TpaCAD est (.tcn).

Ci-de suite il y a une description du format pour les usinages élémentaires gérés, pour pouvoir permettre une interface utile, dans le cas où l'on demande de générer un programme de manière externe.

Examinons la structure du programme :

TPA\ALBATROS\EDICAD\02.00 \$ = essai interface TpaCAD ::UNm DL=1000 DH=800 DS=40 SIDE#1{  $$ = base$ W#81{ ::WTp #1002=10 #1=101 #2=102 #3=-15 #8015=0 #2005=1.5 #2002=3300 #9012=-5 #9013=-10 #1001=1 }W }SIDE SIDE#2{  $$ =$  dessous }SIDE SIDE#3{  $$ =$  devant }SIDE SIDE#4{  $$ =$ queue }SIDE SIDE#5{ \$ = arrière }SIDE SIDE#6{ \$ = tête }SIDE

La structure ici proposée correspond à une pièce parallélépipède, avec attributions générales minimales (dimensions et commentaire).

# **Lignes d'en-tête**

Voyons maintenant les blocs qui définissent la structure.

TPA\ALBATROS\EDICAD\02.00 \$ = essai interface TpaCAD ::UNm DL=1000 DH=800 DS=40

La première ligne est obligatoire, pour le démarrage préliminaire à l'ouverture du programme. La deuxième ligne, avec en-tête « \$= », attribue le commentaire au programme et il est optionnel. Si présent, il doit respecter l'en-tête avec « \$= », suivie par la description.

La troisième ligne est obligatoire et elle attribue unité de mesure et dimensions :

- · « :: » est l'en-tête
- · « UNm » unité de mesure en [mm] (par défaut) ; « UNi » unité de mesure en [inch]
- · « DL=1000 DH=800 DS=40 » dimensions : DL = longueur, DH = hauteur, DS = épaisseur. Les champs sont séparés par un espace.

# **Section du programme de face**

```
SIDE#1{
$ = base
```

```
W#81{ ::WTp
#1002=10 #1=101 #2=102 #3=-15 #8015=0 #2005=1.5 #2002=3300 #9012=-5 #9013=-10
#1001=1 }W
}SIDE
```
La première ligne est obligatoire, pour l'ouverture de la section du programme de la face : « SIDE#1{ » ouvre la section de la face 1, …, « SIDE#6{ » ouvre la section de la face 6.

La deuxième ligne, avec en-tête « \$= » attribue le nom de la face et cela est optionnel. Si présent, il doit respecter l'en-tête avec « \$= », suivie par le nom.

Ils suivent les blocs avec en-tête « W#nn{ ::» et fermés avec « }W », comme définition des usinages de la face.

La dernière ligne (« }SIDE ») est obligatoire, à fermeture de la section de face.

Il n'est pas obligatoire d'attribuer les sections des faces qui ont les usinages programmés.

# **Section d'usinage attribuée en programme de face**

```
W#81{ ::WTp
#1002=10 #1=101 #2=102 #3=-15 #8015=0 #2005=1.5 #2002=3300 #9012=-5 #9013=-10
#1001=1 }W
```
Un usinage peut être attribué sur une ou plusieurs lignes de texte. Ci-dessous des exemples de formes équivalentes à l'usinage proposé :

W#81{::WTp #1002=10 #1=101 #2=102 #3=-15 #8015=0 #2005=1.5 #2002=3300 #9012=-5 #9013=-10 #1001=1 }W W#81{ ::WTp  $\#1002=10$   $\#1=101$   $\#2=102$   $\#3=-15$   $\#8015=0$   $\#2005=1.5$   $\#2002=3300$   $\#9012=-5$   $\#9013=-10$  $#1001=1$ }W W#81{ ::WTp #1002=10 #1=101 #2=102 #3=-15 #8015=0 #2005=1.5 #2002=3300 #9012=-5 #9013=-10 #1001=1 }W W#81{ ::WTp #1002=10 #1=101 #2=102 #3=-15 #8015=0 #2005=1.5 #2002=3300 #9012=-5 #9013=-10 #1001=1 }W

où les différentes parties ont été mises sur la même ligne ou brisées sur plusieurs lignes, en gardant inchangées certaines règles de syntaxe :

- · les champs dans une ligne sont séparés par un espace ;
- · l'en-tête de section a une structure fixe « W#*nn*{ ::WT*c* » (exemple : "W#81{ ::WTp"), avec :
- · nn = code opérationnel (numérique) de l'usinage,
- $c =$  caractère qui attribue la typologie de l'usinage («  $p \gg$  = ponctuel, «  $s \gg$  = setup, «  $| \gg$  = ligne, «  $a \gg$  = arc) ;
- · les champs restants ont une structure fixe « #*nn*=*st* » (exemple : "#1002=10"), avec :
- · nn = identificateur numérique du paramètre,
- · st = valeur attribuée au paramètre ;
- · la fermeture de la section a une structure fixe « }W ».

#### **Usinage : Trou**

L'en-tête est : "W#81{ ::WTp".

Les paramètres géométriques :

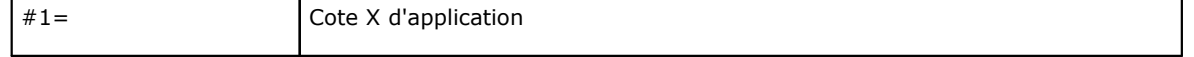

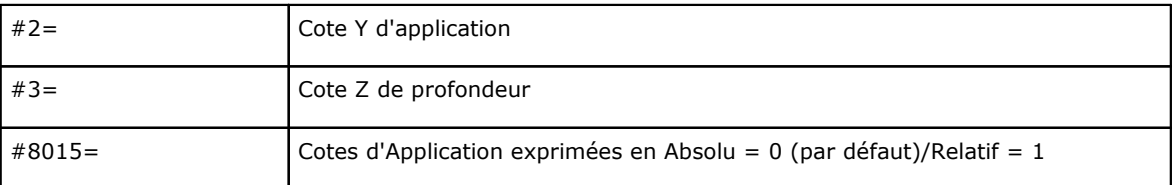

Les paramètres technologiques en cas de perçage programmé par diamètre :

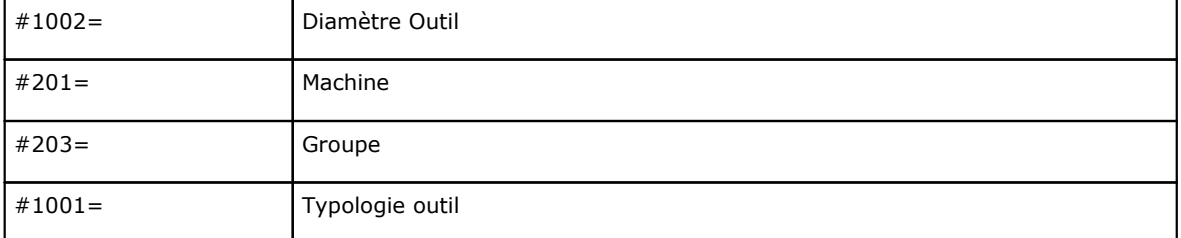

Les paramètres technologiques en cas de perçage programmé par outil :

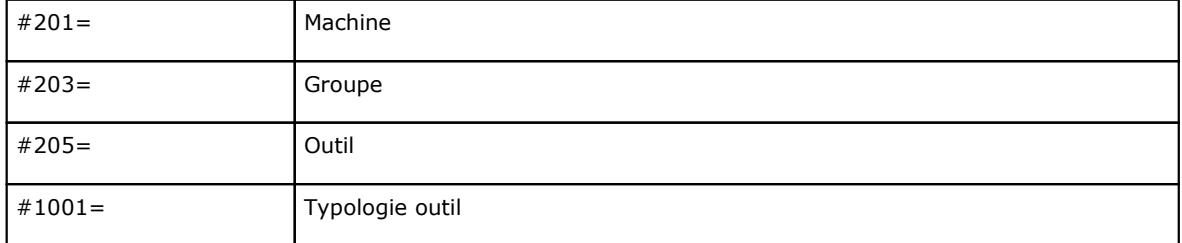

Les paramètres technologiques génériques :

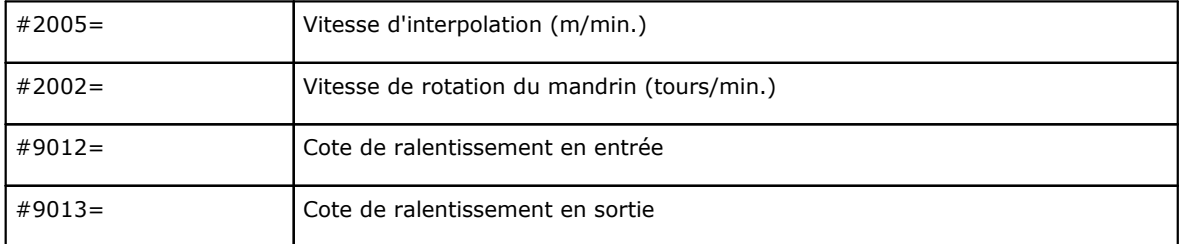

# **Usinage : Setup fraise**

L'en-tête est : "W#89{ ::WTs".

# Les paramètres géométriques :

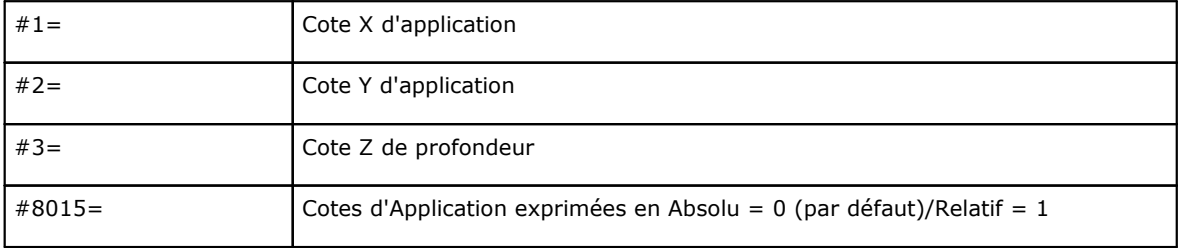

# Les paramètres technologiques pour sélection de l'outil :

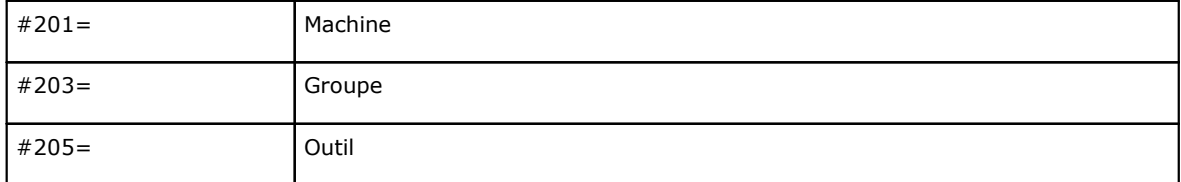

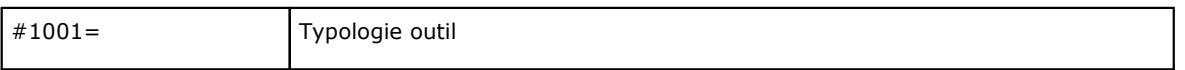

Les paramètres technologiques génériques :

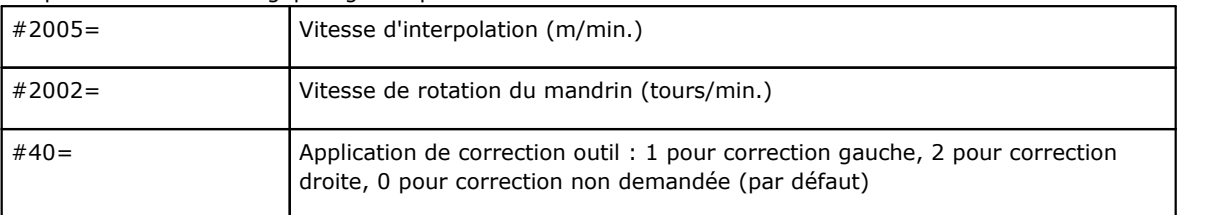

# **Usinage : Ligne**

L'en-tête est : "W#2201{ ::WTl".

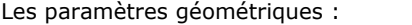

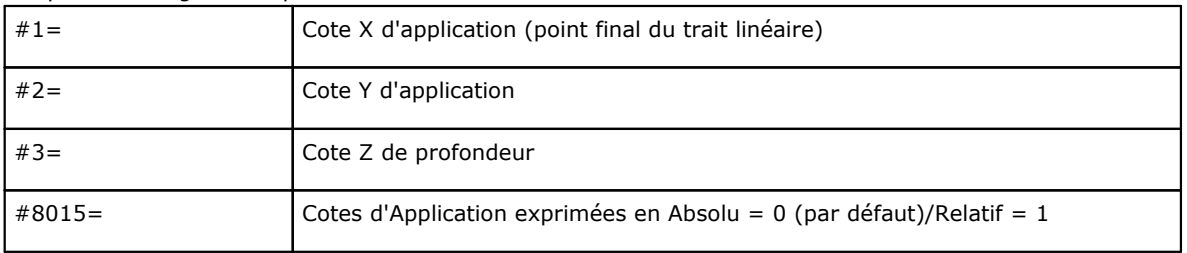

### Les paramètres technologiques génériques :

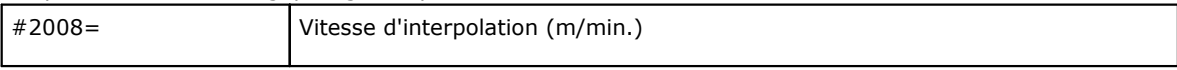

# **Usinage : Arc dans le plan à partir de la face**

L'en-tête est : "W#2101{ ::WTa".

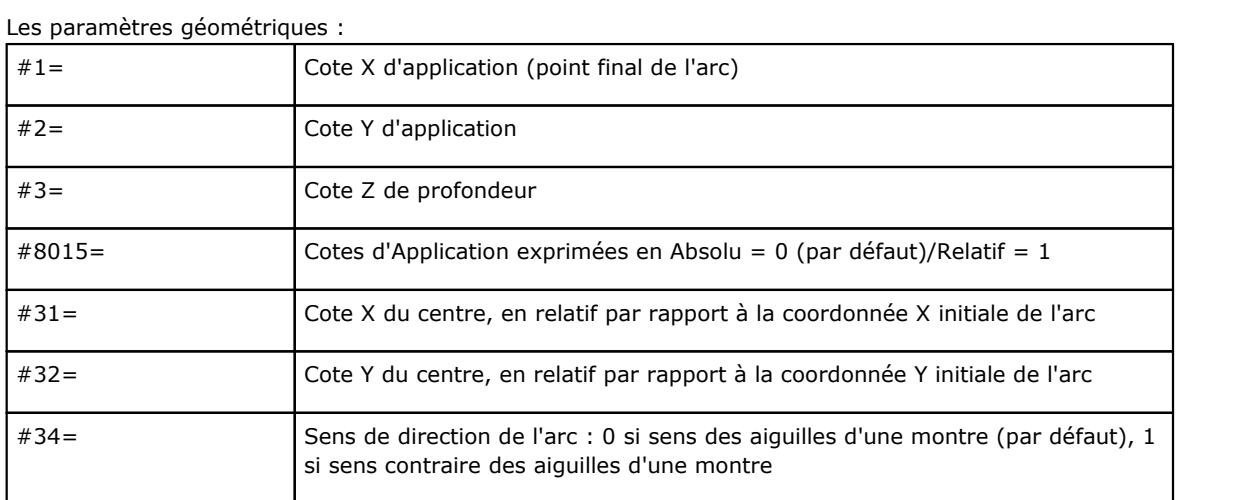

# Les paramètres technologiques génériques :

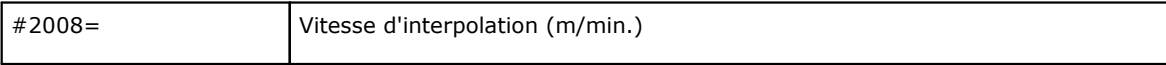

# **Tecnologie e Prodotti per l'Automazione S.r.l.**

Via Carducci, 221 I – 20099 Sesto S. Giovanni (MI) Ph. +393666507029

[www.tpaspa.com](http://www.tpaspa.it)

[info@tpaspa.it](mailto:info@tpaspa.it)